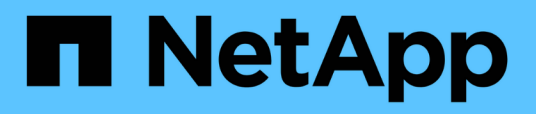

## **Switch documentation for ONTAP hardware systems**

Cluster and storage switches

NetApp April 25, 2024

This PDF was generated from https://docs.netapp.com/us-en/ontap-systems-switches/index.html on April 25, 2024. Always check docs.netapp.com for the latest.

# **Table of Contents**

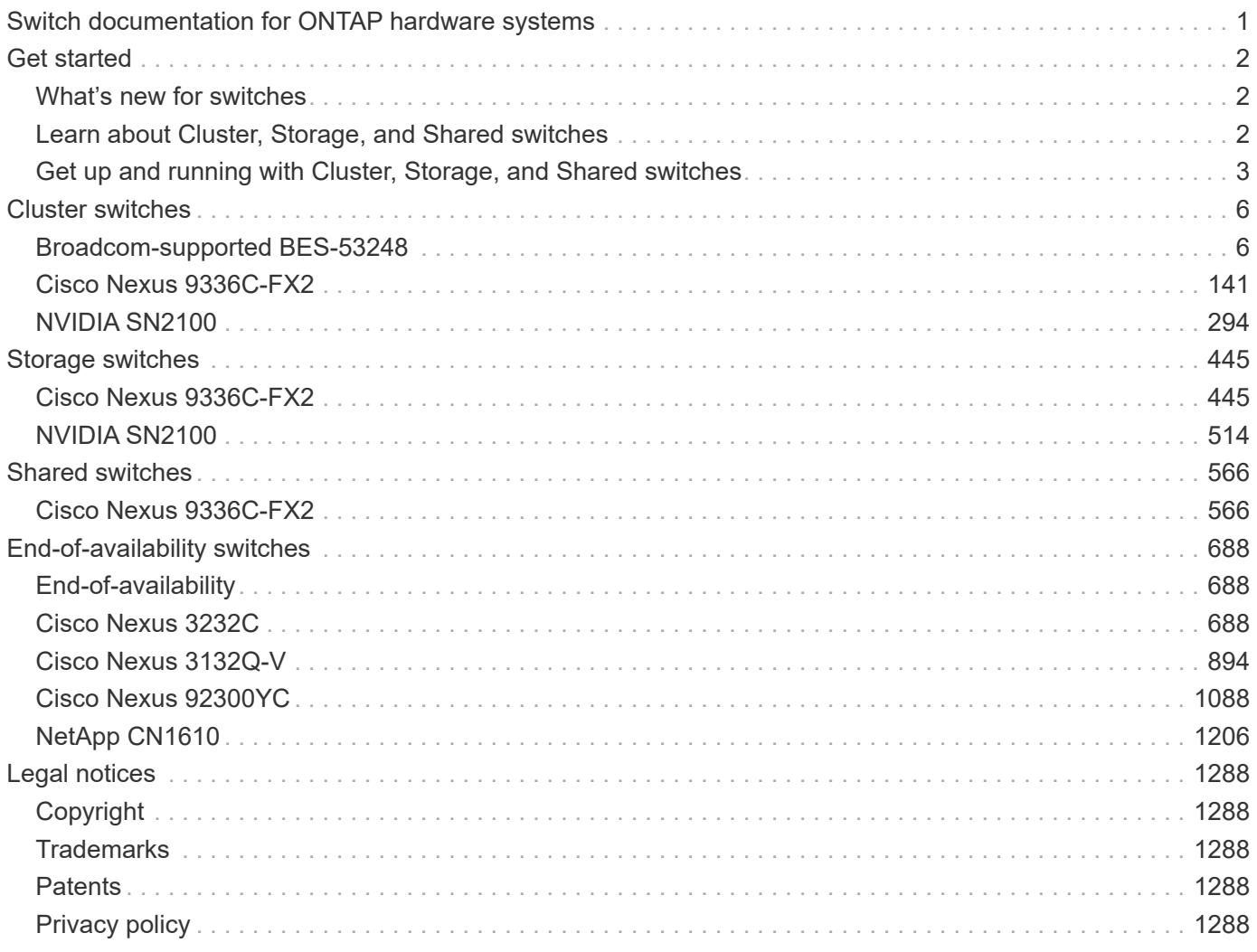

# <span id="page-2-0"></span>**Switch documentation for ONTAP hardware systems**

# <span id="page-3-0"></span>**Get started**

## <span id="page-3-1"></span>**What's new for switches**

Learn about the new switches for FAS and AFF systems.

## **New switch support**

Unresolved directive in whats-new.adoc - include:.../ include/new-switch-support.adoc[]

## <span id="page-3-2"></span>**Learn about Cluster, Storage, and Shared switches**

NetApp offers cluster, storage, and shared switches that deliver internal communications with the ability to non-disruptively move data and network interfaces across the cluster.

The "front-end" switches provide connectivity to host storage, while the "back-end" cluster switches provide connections between two or more NetApp controllers.

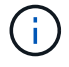

Only NetApp-validated back-end switches (ordered from NetApp) are supported.

## **Cluster switches**

Cluster switches allow you to build ONTAP clusters with more than two nodes. NetApp-supported cluster switches include:

- Broadcom BES-53248
- Cisco Nexus 9336C-FX2
- NVIDIA SN2100

## **Storage switches**

Storage switches allow you to route data between servers and storage arrays in a Storage Area Network (SAN). NetApp-supported cluster switches include:

- Cisco Nexus 9336C-FX2
- NVIDIA SN2100

## **Shared switches**

Shared switches allow you to combine cluster and storage functionality into a shared switch configuration, by supporting the use of shared cluster and storage RCFs. The NetApp-supported shared switch is:

• Cisco Nexus 9336C-FX2

## **End-of-availability**

The following storage switches are no longer available for purchase, but are still supported:

• Cisco Nexus 3232C

- Cisco Nexus 3132Q-V
- Cisco Nexus 92300YC
- NetApp CN1610

## <span id="page-4-0"></span>**Get up and running with Cluster, Storage, and Shared switches**

To get up and running with cluster, storage, and shared switches, you install hardware components and configure your switch.

Deploying the switch involves the following workflow.

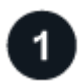

## **Install AFF/FAS controllers**

Install your AFF/FAS controllers in the rack or cabinet. Access the install and setup instructions for your AFF/FAS platform model.

> **FAS systems** • [FAS500f](https://docs.netapp.com/us-en/ontap-systems/fas500f/install-setup.html) • [FAS8300](https://docs.netapp.com/us-en/ontap-systems/fas8300/install-setup.html) • [FAS8700](https://docs.netapp.com/us-en/ontap-systems/fas8300/install-setup.html) • [FAS9000](https://docs.netapp.com/us-en/ontap-systems/fas9000/install-setup.html) • [FAS9500](https://docs.netapp.com/us-en/ontap-systems/fas9500/install_setup.html)

#### **AFF systems**

- [AFF C190](https://docs.netapp.com/us-en/ontap-systems/c190/install-setup.html)
- [AFF A220](https://docs.netapp.com/us-en/ontap-systems/fas2700/install-setup.html)
- [AFF A250](https://docs.netapp.com/us-en/ontap-systems/a250/install-setup.html)
- [AFF A400](https://docs.netapp.com/us-en/ontap-systems/a400/install-setup.html)
- [AFF A700](https://docs.netapp.com/us-en/ontap-systems/fas9000/install-setup.html)
- [AFF A800](https://docs.netapp.com/us-en/ontap-systems/a800/install-setup.html)
- [AFF A900](https://docs.netapp.com/us-en/ontap-systems/a900/install_detailed_guide.html)

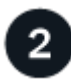

## **Install the switch hardware**

• [Install BES-53248 switch](#page-11-0) • [Install Cisco Nexus 9336C-](#page-149-0)

• [Install NVIDIA SN2100](#page-297-0)

Install your switches in the rack or cabinet. Access the following instructions for your switch model.

#### **Cluster switches**

[FX2 switch](#page-149-0)

[switch](#page-297-0)

#### **Storage switches**

- **Shared switches**
- [Install Cisco Nexus 9336C-](#page-450-0)[FX2 switch](#page-450-0)
- [Install NVIDIA SN2100](https://docs.netapp.com/us-en/ontap-systems-switches/switch-nvidia-sn2100/install-hardware-sn2100-storage.html) [switch](https://docs.netapp.com/us-en/ontap-systems-switches/switch-nvidia-sn2100/install-hardware-sn2100-storage.html)
- [Install Cisco Nexus 9336C-](#page-573-0)[FX2 switch](#page-573-0)

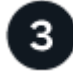

## **Cable the switches to the controllers**

The AFF/FAS install and setup instructions include instructions for cabling the controller ports to the switch. However, if you need lists of supported cables and transceivers, and detailed information about the host ports for your switch, access the following instructions for your switch model.

#### **Cluster switches**

[FX2 switch](#page-146-0)

[switch](#page-298-0)

• [Cable BES-53248 switch](#page-8-0) • [Cable Cisco Nexus 9336C-](#page-146-0)

• [Cable NVIDIA SN2100](#page-298-0)

#### **Storage switches**

- [Cable Cisco Nexus 9336C-](https://docs.netapp.com/us-en/ontap-systems-switches/switch-cisco-9336c-fx2-storage/setup-worksheet-9336c-storage.html)[FX2 switch](https://docs.netapp.com/us-en/ontap-systems-switches/switch-cisco-9336c-fx2-storage/setup-worksheet-9336c-storage.html)
	- [Cable NVIDIA SN2100](https://docs.netapp.com/us-en/ontap-systems-switches/switch-nvidia-sn2100/cabling-considerations-sn2100-storage.html) [switch](https://docs.netapp.com/us-en/ontap-systems-switches/switch-nvidia-sn2100/cabling-considerations-sn2100-storage.html)

#### **Shared switches**

• [Cable Cisco Nexus 9336C-](#page-569-0)[FX2 switch](#page-569-0)

#### **Configure switch**

Perform an initial setup of your switches. Access the following instructions for your switch model.

#### **Cluster switches**

## **Storage switches**

- [Configure BES-53248 switch](#page-12-0)
	-
- [Configure Cisco Nexus](#page-149-1) [9336C-FX2 switch](#page-149-1)
- [Configure NVIDIA SN2100](#page-297-1) [switch](#page-297-1)
- [Configure Cisco Nexus](#page-450-1) [9336C-FX2 switch](#page-450-1)
- [Configure NVIDIA SN2100](https://docs.netapp.com/us-en/ontap-systems-switches/switch-nvidia-sn2100/configure-sn2100-storage.html) [switch](https://docs.netapp.com/us-en/ontap-systems-switches/switch-nvidia-sn2100/configure-sn2100-storage.html)
- **Shared switches**
	- [Configure Cisco Nexus](#page-573-1) [9336C-FX2 switch](#page-573-1)

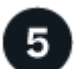

#### **Install switch software**

• [Install software for BES-](#page-16-0)[53248 switches](#page-16-0)

• [Install software for Cisco](#page-157-0) [Nexus 9336C-FX2 switch](#page-157-0) • [Install software for NVIDIA](#page-306-0)

To install and configure the software on your switch, follow the software install workflow for your switch model.

#### **Cluster switches**

#### **Storage switches**

- [Install software for Cisco](#page-457-0) [Nexus 9336C-FX2 switch](#page-457-0)
- [Install software for NVIDIA](https://docs.netapp.com/us-en/ontap-systems-switches/switch-nvidia-sn2100/configure-software-sn2100-storage.html) [SN2100 switch](https://docs.netapp.com/us-en/ontap-systems-switches/switch-nvidia-sn2100/configure-software-sn2100-storage.html)

#### **Shared switches**

• [Install software for Cisco](#page-579-0) [Nexus 9336C-FX2 switch](#page-579-0)

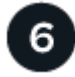

#### **Complete system setup**

[SN2100 switch](#page-306-0)

After you have configured your switches and installed the required software, access the install and setup instructions for your AFF/FAS platform model to complete your system setup.

#### **AFF systems**

- [AFF C190](https://docs.netapp.com/us-en/ontap-systems/c190/install-setup.html)
- **FAS systems**
- [FAS500f](https://docs.netapp.com/us-en/ontap-systems/fas500f/install-setup.html)
	- [FAS8300](https://docs.netapp.com/us-en/ontap-systems/fas8300/install-setup.html)
- [AFF A250](https://docs.netapp.com/us-en/ontap-systems/a250/install-setup.html)
- [FAS8700](https://docs.netapp.com/us-en/ontap-systems/fas8300/install-setup.html) • [FAS9000](https://docs.netapp.com/us-en/ontap-systems/fas9000/install-setup.html)

• [FAS9500](https://docs.netapp.com/us-en/ontap-systems/fas9500/install_setup.html)

• [AFF A400](https://docs.netapp.com/us-en/ontap-systems/a400/install-setup.html)

• [AFF A220](https://docs.netapp.com/us-en/ontap-systems/fas2700/install-setup.html)

- [AFF A700](https://docs.netapp.com/us-en/ontap-systems/fas9000/install-setup.html)
- [AFF A800](https://docs.netapp.com/us-en/ontap-systems/a800/install-setup.html)
- [AFF A900](https://docs.netapp.com/us-en/ontap-systems/a900/install_detailed_guide.html)

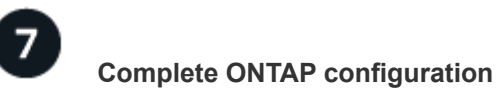

After you have installed and set up your AFF/FAS controllers and switches, you must complete configuring your storage in ONTAP. Access the following instructions according to your deployment configuration.

- For ONTAP deployments, see [Configure ONTAP.](https://docs.netapp.com/us-en/ontap/task_configure_ontap.html)
- For ONTAP with MetroCluster deployments, see [Configure Metrocluster with ONTAP.](https://docs.netapp.com/us-en/ontap-metrocluster/)

# <span id="page-7-0"></span>**Cluster switches**

## <span id="page-7-1"></span>**Broadcom-supported BES-53248**

## **Overview**

## **Overview of installation and configuration for BES-53248 switches**

The BES-53248 is a bare metal switch designed to work in ONTAP clusters ranging from two to 24 nodes.

#### **Initial configuration overview**

To initially configure a BES-53248 cluster switch on systems running ONTAP, follow these steps:

1. [Install the hardware for the BES-53248 cluster switch.](#page-11-0)

Instructions are available in the *Broadcom-supported BES-53248 Cluster Switch Installation Guide*.

2. [Configure the BES-53248 cluster switch.](#page-12-0)

Perform an initial setup of the BES-53248 cluster switch.

3. [Install the EFOS software](#page-17-0).

Download and install the Ethernet Fabric OS (EFOS) software on the BES-53248 cluster switch.

4. [Install licenses for BES-53248 cluster switches](#page-29-0).

Optionally, add new ports by purchasing and installing more licenses. The switch base model is licensed for 16 10GbE or 25GbE ports and two 100GbE ports.

5. [Install the Reference Configuration File \(RCF\)](#page-42-0).

Install or upgrade the RCF on the BES-53248 cluster switch, and then verify the ports for an additional license after the RCF is applied.

6. [Install the Cluster Switch Health Monitor \(CSHM\) configuration file](https://docs.netapp.com/us-en/ontap-systems-switches/switch-bes-53248/configure-health-monitor.html).

Install the applicable configuration file for cluster switch health monitoring.

7. [Enable SSH on BES-53248 cluster switches.](#page-72-0)

If you use the Cluster Switch Health Monitor (CSHM) and log collection features, enable SSH on the switches.

8. [Enable the log collection feature.](https://docs.netapp.com/us-en/ontap-systems-switches/switch-bes-53248/configure-log-collection.html)

Use log collection features to collect switch-related log files in ONTAP.

#### **Additional information**

Before you begin installation or maintenance, be sure to review the following:

- [Configuration requirements](#page-8-0)
- [Components and part numbers](#page-9-0)
- [Required documentation](#page-10-0)

## <span id="page-8-0"></span>**Configuration requirements for BES-53248 cluster switches**

For BES-53248 switch installation and maintenance, be sure to review EFOS and ONTAP support and configuration requirements.

## **EFOS and ONTAP support**

See the [NetApp Hardware Universe](https://hwu.netapp.com/Switch/Index) and [Broadcom switches compatibility matrix](https://mysupport.netapp.com/site/info/broadcom-cluster-switch) for EFOS and ONTAP compatibility information with BES-53248 switches. EFOS and ONTAP support can vary by the specific machine type of the BES-53248 switch. For details of all BES-52348 switch machine types, see [Components](#page-9-0) [and part numbers for BES-53248 cluster switches](#page-9-0).

## **Configuration requirements**

To configure a cluster, you need the appropriate number and type of cables and cable connectors for the cluster switches. Depending on the type of cluster switch you are initially configuring, you need to connect to the switch console port with the included console cable.

## **Cluster switch port assignments**

You can use the Broadcom-supported BES-53248 cluster switch port assignments table as a guide to configuring your cluster.

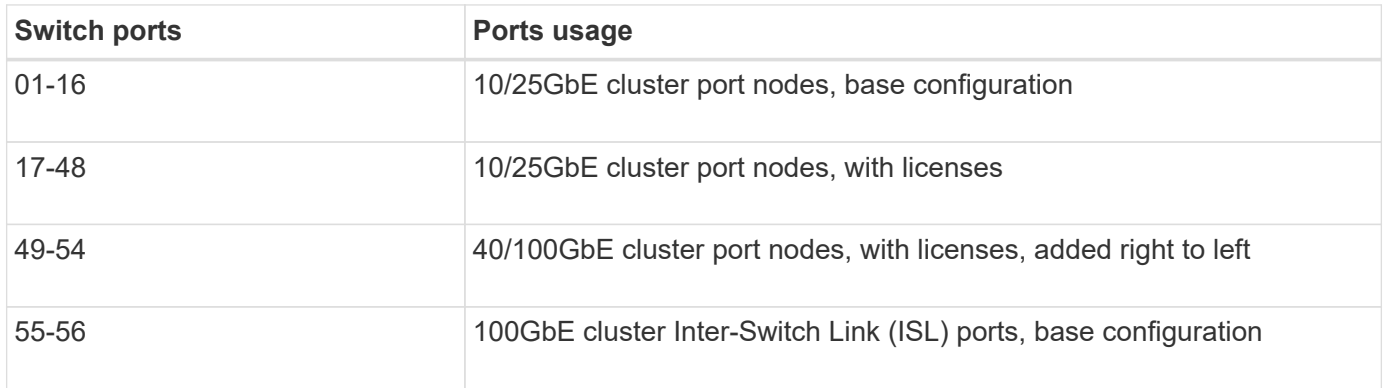

See the [Hardware Universe](https://hwu.netapp.com/Switch/Index) for more information on switch ports.

## **Port group speed constraint**

- On BES-53248 cluster switches, the 48 10/25GbE (SFP28/SFP+) ports are combined into 12 x 4-port groups as follows: Ports 1-4, 5-8, 9-12, 13-16, 17-20, 21-24, 25-28, 29-32, 33-36, 37-40, 41-44, and 45-48.
- The SFP28/SFP+ port speed must be the same (10GbE or 25GbE) across all ports in the 4-port group.

## **Additional requirements**

- If you purchase additional licenses, see [Activate newly licenses ports](#page-29-0) for details on how to activate them.
- If SSH is active, you must re-enable it manually after running the command erase startup-config and rebooting the switch.

## <span id="page-9-0"></span>**Components and part numbers for BES-53248 cluster switches**

For BES-53248 switch installation and maintenance, be sure to review the list of components and part numbers.

The following table lists the part number, description, and minimum EFOS and ONTAP versions for the BES-53248 cluster switch components, including rack-mount rail kit details.

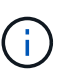

 $\left( \begin{array}{c} 1 \end{array} \right)$ 

A minimum EFOS version of **3.10.0.3** is required for part numbers **X190005-B** and **X190005R-B**.

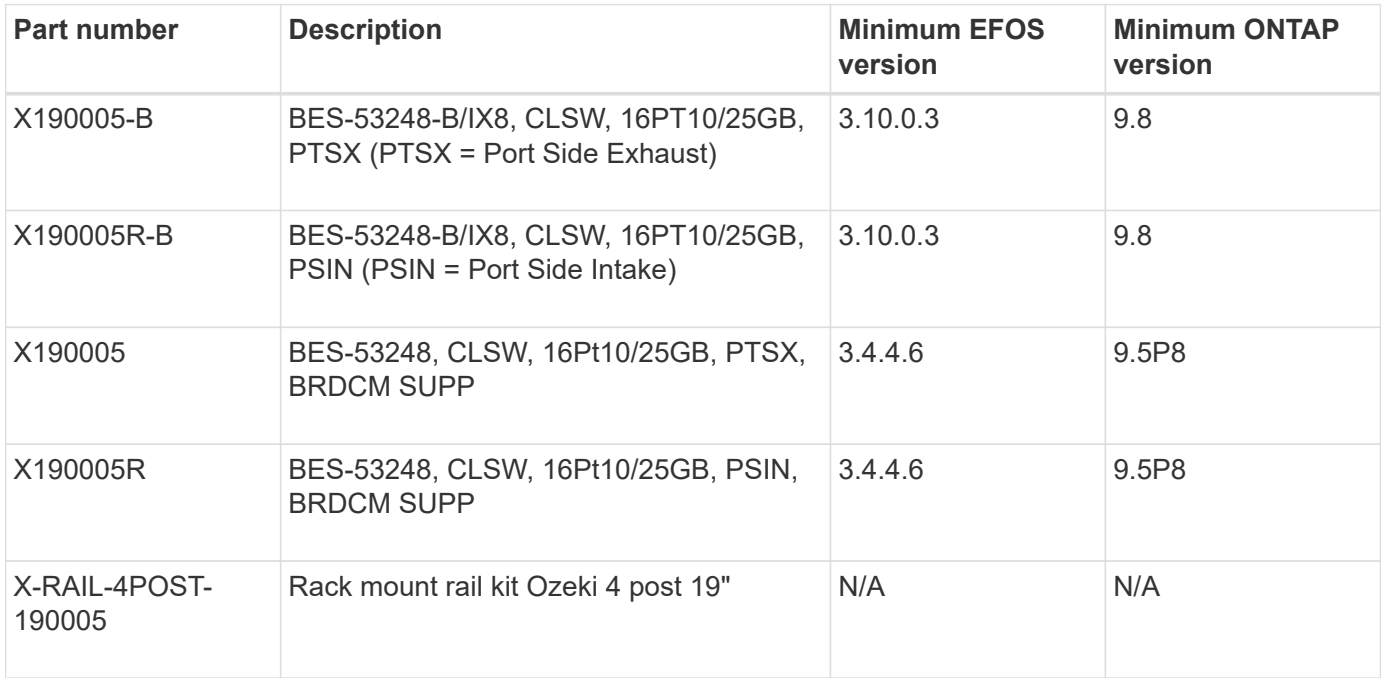

Note the following information with regards to machine types:

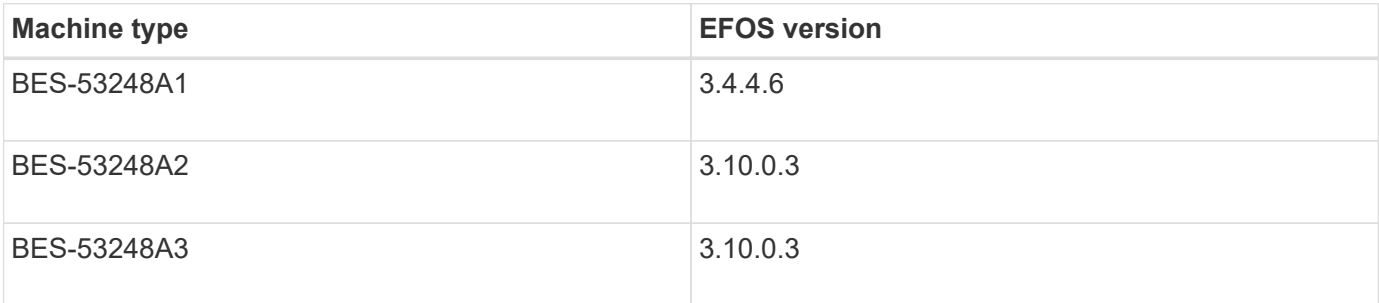

You can determine your specific machine type by using the command: show version

(cs1)# **show version** Switch: cs1 System Description............................. EFOS, 3.10.0.3, Linux 5.4.2-b4581018, 2016.05.00.07 Machine Type................................... *BES-53248A3* Machine Model.................................. BES-53248 Serial Number.................................. QTWCU225xxxxx Part Number.................................... 1IX8BZxxxxx Maintenance Level............................... a3a Manufacturer................................... QTMC Burned In MAC Address.......................... C0:18:50:F4:3x:xx Software Version............................... 3.10.0.3 Operating System............................... Linux 5.4.2-b4581018 Network Processing Device....................... BCM56873 A0 . . .

#### <span id="page-10-0"></span>**Documentation requirements for BES-53248 cluster switches**

For BES-53248 switch installation and maintenance, be sure to review the specific switch and controller documentation.

#### **Broadcom documentation**

To set up the BES-53248 cluster switch, you need the following documents available from the Broadcom Support Site: [Broadcom Ethernet Switch Product Line](https://www.broadcom.com/support/bes-switch)

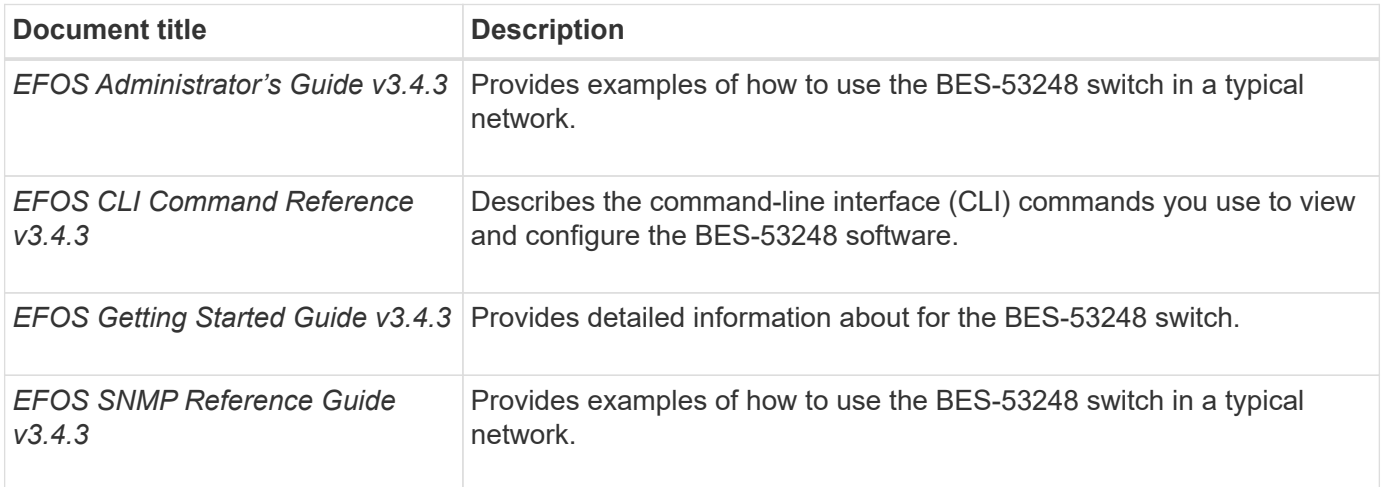

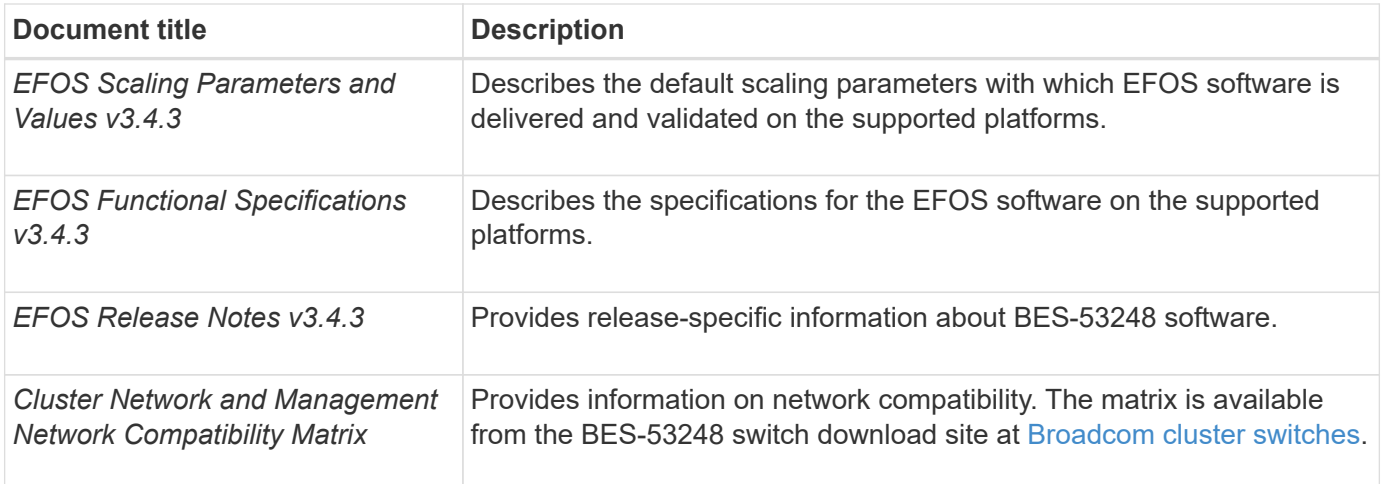

#### **ONTAP systems documentation and KB articles**

To set up an ONTAP system, you need the following documents from the NetApp Support Site at [mysupport.netapp.com](http://mysupport.netapp.com/) or the Knowledgebase (KB) site at [kb.netapp.com.](https://kb.netapp.com/)

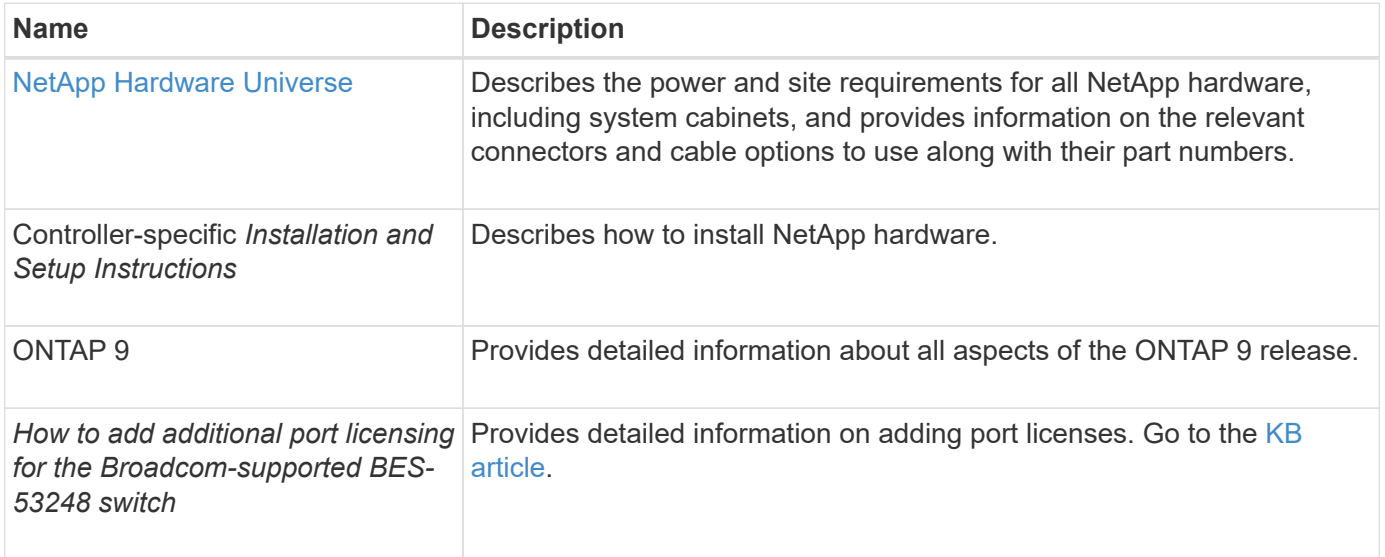

## **Install hardware**

<span id="page-11-0"></span>**Install the hardware for the BES-53248 cluster switch**

To install the BES-53248 hardware, refer to Broadcom's documentation.

## **Steps**

- 1. Review the [configuration requirements](#page-8-0).
- 2. Follow the instructions in the [Broadcom-supported](https://library.netapp.com/ecm/ecm_download_file/ECMLP2864537) [BES-53248 Cluster Switch Installation Guide.](https://library.netapp.com/ecm/ecm_download_file/ECMLP2864537)

## **What's next?**

[Configure the switch](#page-12-0).

## <span id="page-12-0"></span>**Configure the BES-53248 cluster switch**

Follow these steps to perform an initial setup of the BES-53248 cluster switch.

#### **Before you begin**

- Hardware is installed, as described in [Install the hardware.](#page-11-0)
- You have reviewed the following:
	- [Configuration requirements](#page-8-0)
	- [Components and part numbers](#page-9-0)
	- [Documentation requirements](#page-10-0)

#### **About the examples**

The examples in the configuration procedures use the following switch and node nomenclature:

- The NetApp switch names are cs1 and cs2. The upgrade starts on the second switch, *cs2.*
- The cluster LIF names are node1 clus1 and node1 clus2 for node1, and node2 clus1 and node2\_clus2 for node2.
- The IPspace name is Cluster.
- The cluster1::> prompt indicates the name of the cluster.
- The cluster ports on each node are named e0a and e0b. See the [NetApp Hardware Universe](https://hwu.netapp.com/Home/Index) for the actual cluster ports supported on your platform.
- The Inter-Switch Links (ISLs) supported for the NetApp switches are ports 0/55 and 0/56.
- The node connections supported for the NetApp switches are ports 0/1 through 0/16 with default licensing.
- The examples use two nodes, but you can have up to 24 nodes in a cluster.

#### **Steps**

- 1. Connect the serial port to a host or serial port.
- 2. Connect the management port (the RJ-45 wrench port on the left side of the switch) to the same network where your TFTP server is located.
- 3. At the console, set the host-side serial settings:
	- 115200 baud
	- 8 data bits
	- 1 stop bit
	- parity: none
	- flow control: none
- 4. Log in to the switch as admin and press **Enter** when prompted for a password. The default switch name is **routing**. At the prompt, enter enable. This gives you access to Privileged EXEC mode for switch configuration.

```
User: admin
Password:
(Routing)> enable
Password:
(Routing)#
```
5. Change the switch name to **cs2**.

#### **Show example**

```
(Routing)# hostname cs2
(cs2)#
```
6. To set a static IP address, use the serviceport protocol, network protocol, and serviceport ip commands as shown in the example.

The serviceport is set to use DHCP by default. The IP address, subnet mask, and default gateway address are assigned automatically.

#### **Show example**

```
(cs2)# serviceport protocol none
(cs2)# network protocol none
(cs2)# serviceport ip ipaddr netmask gateway
```
7. Verify the results using the command:

show serviceport

```
(cs2)# show serviceport
Interface Status.................................. Up
IP Address..................................... 172.19.2.2
Subnet Mask.................................... 255.255.255.0
Default Gateway................................ 172.19.2.254
IPv6 Administrative Mode....................... Enabled
IPv6 Prefix is ................................
fe80::dac4:97ff:fe71:123c/64
IPv6 Default Router............................
fe80::20b:45ff:fea9:5dc0
Configured IPv4 Protocol.............................. DHCP
Configured IPv6 Protocol........................ None
IPv6 AutoConfig Mode........................... Disabled
Burned In MAC Address.......................... D8:C4:97:71:12:3C
```
8. Configure the domain and name server:

configure

**Show example**

```
(cs2)# configure
(cs2) (Config)# ip domain name company.com
(cs2) (Config)# ip name server 10.10.99.1 10.10.99.2
(cs2) (Config)# exit
(cs2) (Config)#
```
- 9. Configure the NTP server.
	- a. Configure the time zone and time synchronization (SNTP):

sntp

**Show example**

```
(cs2)#
(cs2) (Config)# sntp client mode unicast
(cs2) (Config)# sntp server 10.99.99.5
(cs2) (Config)# clock timezone -7
(cs2) (Config)# exit
(cs2) (Config)#
```
For EFOS version 3.10.0.3 and later, use the command ntp.

ntp

**Show example**

```
(cs2)configure
(cs2)(Config)# ntp ?
authenticate Enables NTP authentication.
authentication-key Configure NTP authentication key.
broadcast Enables NTP broadcast mode.
broadcastdelay Configure NTP broadcast delay in
microseconds.
server Configure NTP server.
source-interface Configure the NTP source-interface.
trusted-key Configure NTP authentication key number
for trusted time source.
vrf Configure the NTP VRF.
(cs2)(Config)# ntp server ?
ip-address|ipv6-address|hostname Enter a valid IPv4/IPv6 address
or hostname.
(cs2)(Config)# ntp server 10.99.99.5
```
b. Configure the time manually:

clock

**Show example**

```
(cs2)# config
(cs2) (Config)# no sntp client mode
(cs2) (Config)# clock summer-time recurring 1 sun mar 02:00 1 sun
nov 02:00 offset 60 zone EST
(cs2) (Config)# clock timezone -5 zone EST
(cs2) (Config)# clock set 07:00:00
(cs2) (Config)# *clock set 10/20/2020
(cs2) (Config)# show clock
07:00:11 EST(UTC-5:00) Oct 20 2020
No time source
(cs2) (Config)# exit
(cs2)# write memory
This operation may take a few minutes.
Management interfaces will not be available during this time.
Are you sure you want to save? (y/n) y
Config file 'startup-config' created successfully.
Configuration Saved!
```
#### **What's next?**

[Install the EFOS software](#page-17-0).

## **Configure software**

## <span id="page-16-0"></span>**Software install workflow for BES-53248 switches**

To initially install and configure the software for a BES-53248 cluster switch, follow these steps:

1. [Install the EFOS software](#page-17-0).

Download and install the Ethernet Fabric OS (EFOS) software on the BES-53248 cluster switch.

2. [Install licenses for BES-53248 cluster switches](#page-29-0).

Optionally, add new ports by purchasing and installing more licenses. The switch base model is licensed for 16 10GbE or 25GbE ports and two 100GbE ports.

3. [Install the Reference Configuration File \(RCF\)](#page-42-0).

Install or upgrade the RCF on the BES-53248 cluster switch, and then verify the ports for an additional license after the RCF is applied.

4. [Install the Cluster Switch Health Monitor \(CSHM\) configuration file](https://docs.netapp.com/us-en/ontap-systems-switches/switch-bes-53248/configure-health-monitor.html).

Install the applicable configuration file for cluster switch health monitoring.

5. [Enable SSH on BES-53248 cluster switches.](#page-72-0)

If you use the Cluster Switch Health Monitor (CSHM) and log collection features, enable SSH on the switches.

6. [Enable the log collection feature.](https://docs.netapp.com/us-en/ontap-systems-switches/switch-bes-53248/configure-log-collection.html)

Use this feature to collect switch-related log files in ONTAP.

#### <span id="page-17-0"></span>**Install the EFOS software**

Follow these steps to install the Ethernet Fabric OS (EFOS) software on the BES-53248 cluster switch.

EFOS software includes a set of advanced networking features and protocols for developing Ethernet and IP infrastructure systems. This software architecture is suitable for any network organizational device using applications that require thorough packet inspection or separation.

#### **Prepare for installation**

#### **Before you begin**

- Download the applicable Broadcom EFOS software for your cluster switches from the [Broadcom Ethernet](https://www.broadcom.com/support/bes-switch) [Switch Support](https://www.broadcom.com/support/bes-switch) site.
- Review the following notes regarding EFOS versions.

#### **Note the following:**

- When upgrading from EFOS 3.4.x.x to EFOS 3.7.x.x or later, the switch must be running EFOS 3.4.4.6 (or later 3.4.x.x release). If you are running a release prior to that, then upgrade the switch to EFOS 3.4.4.6 (or later 3.4.x.x release) first, then upgrade the switch to EFOS 3.7.x.x or later.
- The configuration for EFOS 3.4.x.x and 3.7.x.x or later are different. Changing the EFOS version from 3.4.x.x to 3.7.x.x or later, or vice versa, requires the switch to be reset to factory defaults and the RCF files for the corresponding EFOS version to be (re)applied. This procedure requires access through the serial console port.
- Beginning with EFOS version 3.7.x.x or later, a non-FIPS compliant and a FIPS compliant version is available. Different steps apply when moving from a non-FIPS compliant to a FIPS compliant version or vice versa. Changing EFOS from a non-FIPS compliant to a FIPS compliant version or vice versa will reset the switch to factory defaults. This procedure requires access through the serial console port.

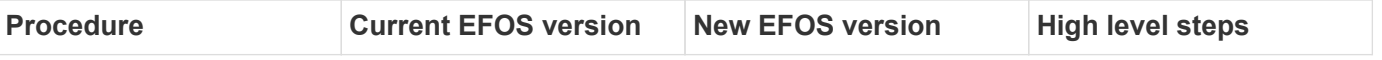

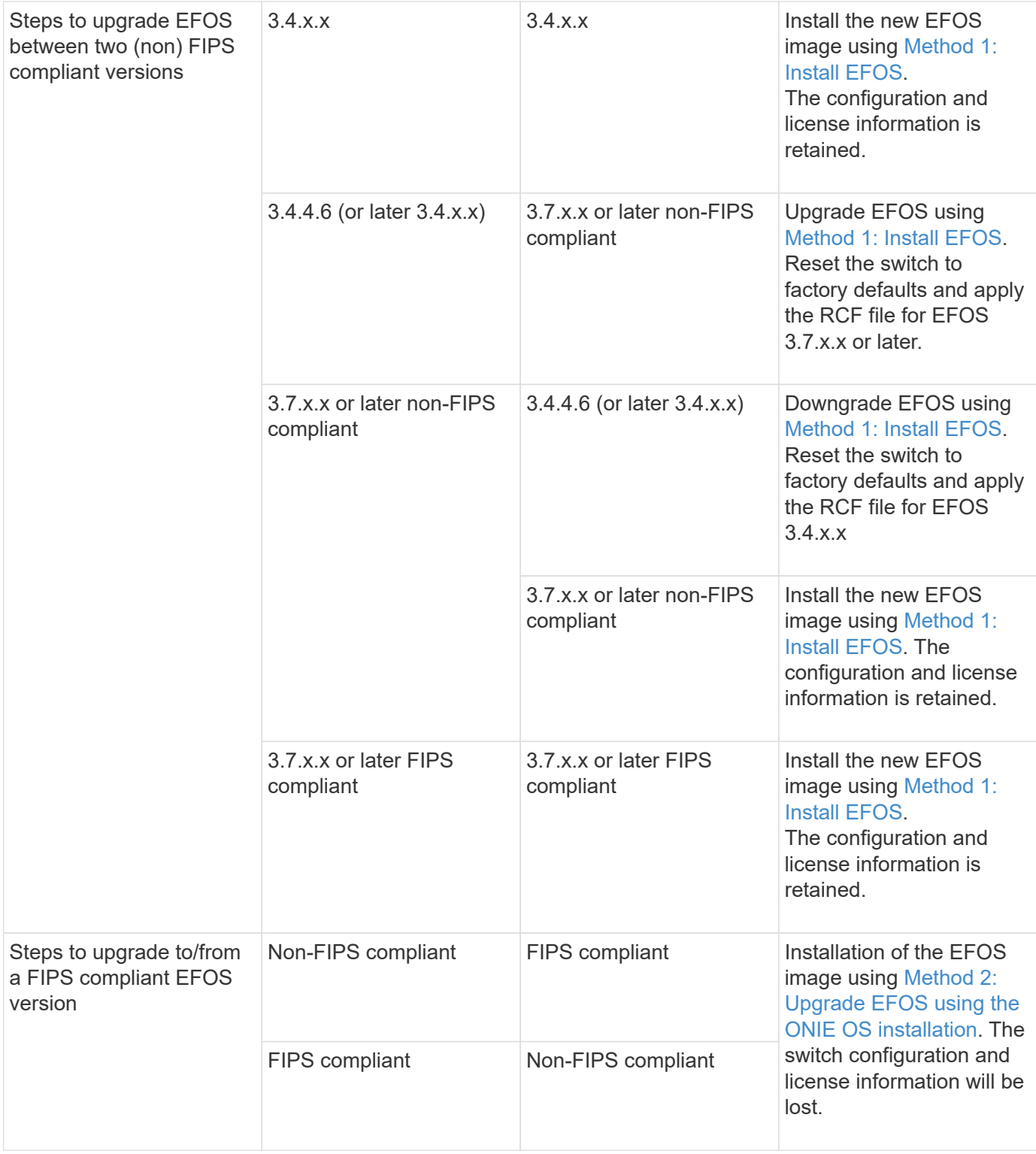

To check if your version of EFOS is FIPS compliant or non-FIPS compliant, use the show fips status command. In the following examples, **IP\_switch\_a1** is using FIPS compliant EFOS and **IP** switch a2 is using non-FIPS compliant EFOS.

• On switch IP\_switch\_a1:

```
IP switch a1 # *show fips status*
```

```
System running in FIPS mode
```
• On switch IP\_switch\_a2:

IP\_switch\_a2 # \*show fips status\*  $\mathcal{L}^{\mathcal{L}}$  and  $\mathcal{L}^{\mathcal{L}}$  and  $\mathcal{L}^{\mathcal{L}}$  and  $\mathcal{L}^{\mathcal{L}}$ % Invalid input detected at `^` marker.

#### **Install the software**

 $\mathbf{d}$ 

Use one of the following methods:

- [Method 1: Install EFOS.](#page-19-0) Use for most cases (see the table above).
- [Method 2: Upgrade EFOS using the ONIE OS installation](#page-25-0). Use if one EFOS version is FIPS compliant and the other EFOS version is non-FIPS compliant.

#### <span id="page-19-0"></span>**Method 1: Install EFOS**

Perform the following steps to install or upgrade the EFOS software.

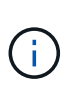

Note that after upgrading BES-53248 cluster switches from EFOS 3.3.x.x or 3.4.x.x to EFOS 3.7.0.4 or 3.8.0.2, Inter-Switch Links (ISLs) and port channel are marked in the **Down** state. See this KB article: [BES-53248 Cluster Switch NDU failed upgrade to EFOS 3.7.0.4 and later](https://kb.netapp.com/Advice_and_Troubleshooting/Data_Storage_Systems/Fabric%2C_Interconnect_and_Management_Switches/BES-53248_Cluster_Switch_NDU_failed_upgrade_to_EFOS_3.7.0.4_and_later) for further details.

#### **Steps**

- 1. Connect the BES-53248 cluster switch to the management network.
- 2. Use the ping command to verify connectivity to the server hosting EFOS, licenses, and the RCF file.

This example verifies that the switch is connected to the server at IP address 172.19.2.1:

```
(cs2)# ping 172.19.2.1
Pinging 172.19.2.1 with 0 bytes of data:
Reply From 172.19.2.1: icmp_seq = 0. time= 5910 usec.
```
3. Back up the current active image on cs2:

show bootvar

```
(cs2)# show bootvar
 Image Descriptions
 active :
 backup :
 Images currently available on Flash
--------------------------------------------------------------------
 unit active backup current-active next-active
--------------------------------------------------------------------
   1 3.4.3.3    Q.10.22.1    3.4.3.3    3.4.3.3
(cs2)# copy active backup
Copying active to backup
Management access will be blocked for the duration of the operation
Copy operation successful
(cs2)# show bootvar
Image Descriptions
 active :
 backup :
 Images currently available on Flash
--------------------------------------------------------------------
 unit active backup current-active next-active
--------------------------------------------------------------------
     1 3.4.3.3 3.4.3.3 3.4.3.3 3.4.3.3
(cs2)#
```
4. Verify the running version of the EFOS software:

show version

```
(cs2)# show version
Switch: 1
System Description................................ BES-53248A1,
3.4.3.3, Linux 4.4.117-ceeeb99d, 2016.05.00.05
Machine Type................................... BES-53248A1
Machine Model.................................. BES-53248
Serial Number.................................. QTFCU38260014
Maintenance Level................................ A
Manufacturer................................... 0xbc00
Burned In MAC Address.......................... D8:C4:97:71:12:3D
Software Version............................... 3.4.3.3
Operating System................................... Linux 4.4.117-
ceeeb99d
Network Processing Device........................ BCM56873 A0
CPLD Version................................... 0xff040c03
Additional Packages............................ BGP-4
............................................... QOS
............................................... Multicast
............................................... IPv6
............................................... Routing
............................................... Data Center
............................................... OpEN API
............................................... Prototype Open API
```
5. Download the image file to the switch.

Copying the image file to the active image means that when you reboot, that image establishes the running EFOS version. The previous image remains available as a backup.

```
(cs2)# copy sftp://root@172.19.2.1//tmp/EFOS-3.4.4.6.stk active
Remote Password:**
Mode........................................... SFTP
Set Server IP.................................. 172.19.2.1
Path........................................... //tmp/
Filename....................................... EFOS-3.4.4.6.stk
Data Type...................................... Code
Destination Filename.............................. active
Management access will be blocked for the duration of the transfer
Are you sure you want to start? (y/n) y
SFTP Code transfer starting...
File transfer operation completed successfully.
```
6. Display the boot images for the active and backup configuration:

show bootvar

**Show example**

```
(cs2)# show bootvar
Image Descriptions
 active :
 backup :
 Images currently available on Flash
--------------------------------------------------------------------
  unit active backup current-active next-active
--------------------------------------------------------------------
     1 3.4.3.3 3.4.3.3 3.4.3.3 3.4.4.6
```
7. Reboot the switch:

reload

```
(cs2)# reload
The system has unsaved changes.
Would you like to save them now? (y/n) y
Config file 'startup-config' created successfully .
Configuration Saved!
System will now restart!
```
8. Log in again and verify the new version of the EFOS software:

show version

#### **Show example**

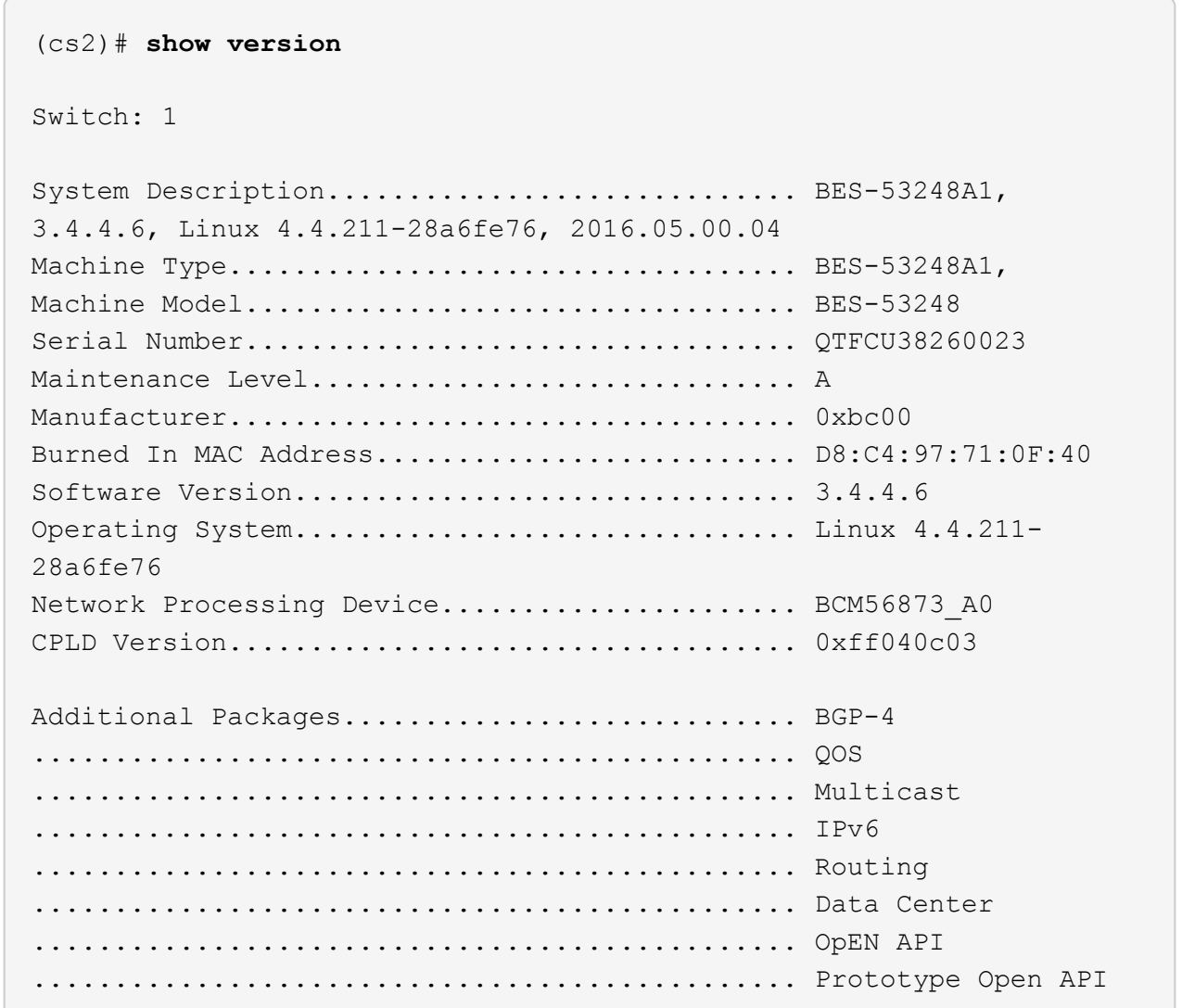

#### **What's next?**

[Install licenses for BES-53248 cluster switches](#page-29-0).

## <span id="page-25-0"></span>**Method 2: Upgrade EFOS using the ONIE OS installation**

You can perform the following steps if one EFOS version is FIPS compliant and the other EFOS version is non-FIPS compliant. These steps can be used to install the non-FIPS or FIPS compliant EFOS 3.7.x.x image from ONIE if the switch fails to boot.

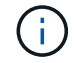

This functionality is only available for EFOS 3.7.x.x or later non-FIPS compliant.

#### **Steps**

1. Boot the switch into ONIE installation mode.

During boot, select ONIE when you see the prompt.

#### **Show example**

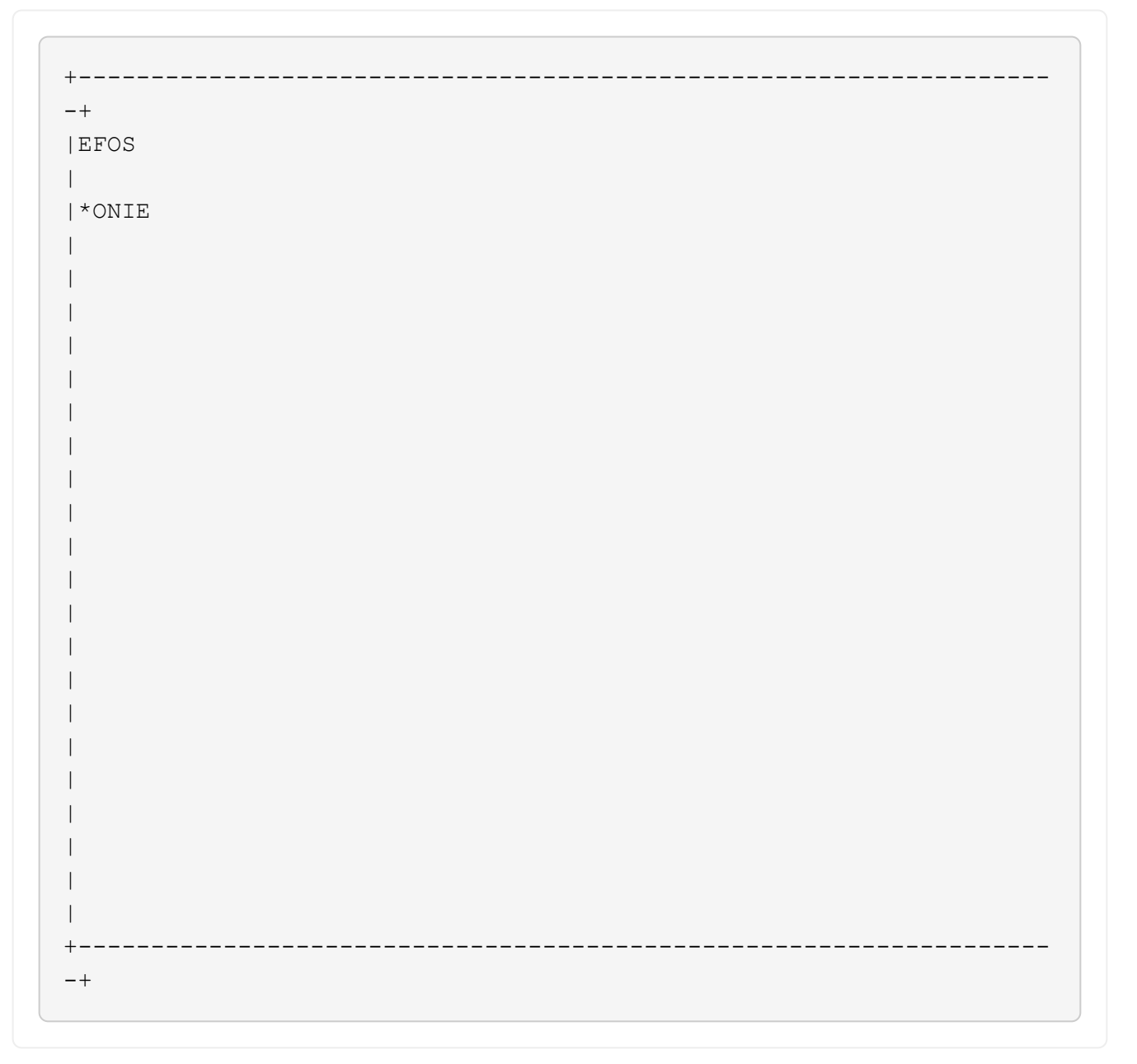

After you select **ONIE**, the switch loads and presents you with several choices. Select **Install OS**.

#### **Show example**

```
+-------------------------------------------------------------------
-+|*ONIE: Install OS
|
| ONIE: Rescue
\vert| ONIE: Uninstall OS
\vert| ONIE: Update ONIE
\vert| ONIE: Embed ONIE
\perp| DIAG: Diagnostic Mode
|
| DIAG: Burn-In Mode
|
\overline{\phantom{a}}\vert\vert\vert\vert\overline{\phantom{a}}\vert\overline{\phantom{a}}\vert\overline{\phantom{a}}+-------------------------------------------------------------------
-+
```
The switch boots into ONIE installation mode.

2. Stop the ONIE discovery and configure the Ethernet interface.

When the following message appears, press **Enter** to invoke the ONIE console:

```
Please press Enter to activate this console. Info: eth0: Checking
link... up.
 ONIE:/ #
```
The ONIE discovery continues and messages are printed to the console.

```
Stop the ONIE discovery
ONIE:/ # onie-discovery-stop
discover: installer mode detected.
Stopping: discover... done.
ONIE:/ #
```
3. Configure the Ethernet interface and add the route using ifconfig eth0 <ipAddress> netmask <netmask> up and route add default gw <gatewayAddress>

```
ONIE:/ # ifconfig eth0 10.10.10.10 netmask 255.255.255.0 up
ONIE:/ # route add default gw 10.10.10.1
```
4. Verify that the server hosting the ONIE installation file is reachable:

ping

**Show example**

```
ONIE:/ # ping 50.50.50.50
PING 50.50.50.50 (50.50.50.50): 56 data bytes
64 bytes from 50.50.50.50: seq=0 ttl=255 time=0.429 ms
64 bytes from 50.50.50.50: seq=1 ttl=255 time=0.595 ms
64 bytes from 50.50.50.50: seq=2 ttl=255 time=0.369 ms
^{\wedge}C--- 50.50.50.50 ping statistics ---
3 packets transmitted, 3 packets received, 0% packet loss
round-trip min/avg/max = 0.369/0.464/0.595 msONIE:/ #
```
5. Install the new switch software:

```
ONIE:/ # onie-nos-install http://50.50.50.50/Software/onie-installer-x86_64
```

```
ONIE:/ # onie-nos-install http://50.50.50.50/Software/onie-
installer-x86_64
discover: installer mode detected.
Stopping: discover... done.
Info: Fetching http://50.50.50.50/Software/onie-installer-3.7.0.4
...
Connecting to 50.50.50.50 (50.50.50.50:80)
installer 100% |*******************************| 48841k
0:00:00 ETA
ONIE: Executing installer: http://50.50.50.50/Software/onie-
installer-3.7.0.4
Verifying image checksum ... OK.
Preparing image archive ... OK.
```
The software installs and then reboots the switch. Let the switch reboot normally into the new EFOS version.

6. Verify that the new switch software is installed:

show bootvar

**Show example**

```
(cs2)# show bootvar
Image Descriptions
active :
backup :
Images currently available on Flash
---- ----------- -------- --------------- ------------
unit active backup current-active next-active
---- ----------- -------- --------------- ------------
1 3.7.0.4 3.7.0.4 3.7.0.4 3.7.0.4
(cs2) #
```
7. Complete the installation.

The switch will reboot with no configuration applied and reset to factory defaults.

#### **What's next?**

[Install licenses for BES-53248 cluster switches](#page-29-0).

## <span id="page-29-0"></span>**Install licenses for BES-53248 cluster switches**

The BES-53248 cluster switch base model is licensed for 16 10GbE or 25GbE ports and two 100GbE ports. You can add new ports by purchasing more licenses.

#### **Review available licenses**

The following licenses are available for use on the BES-53248 cluster switch:

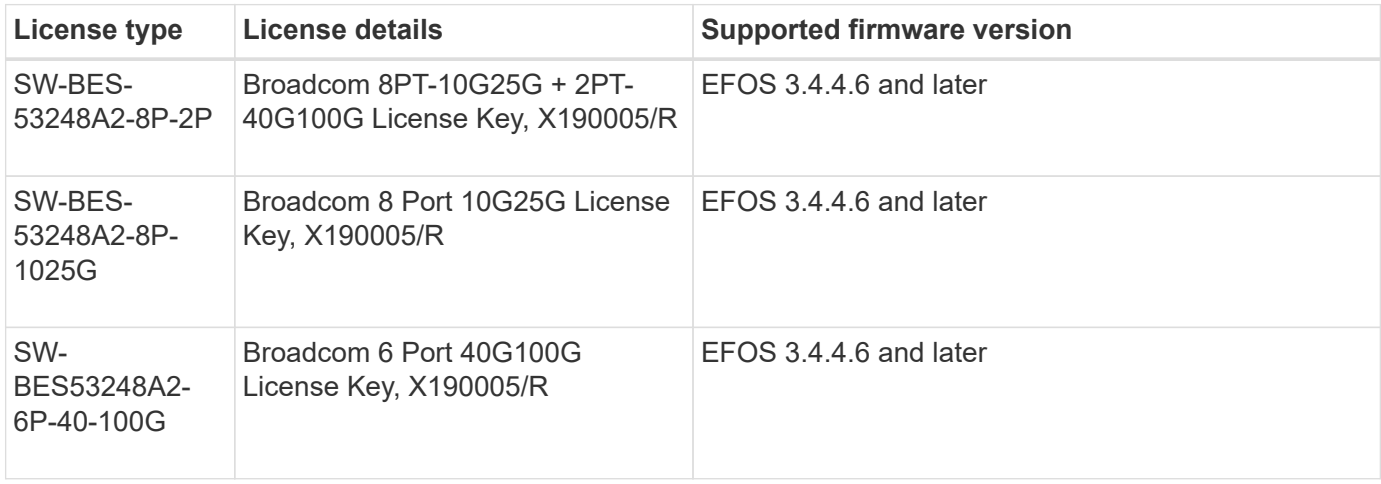

#### **Legacy licenses**

The following table lists the legacy licenses that were available for use on the BES-53248 cluster switch:

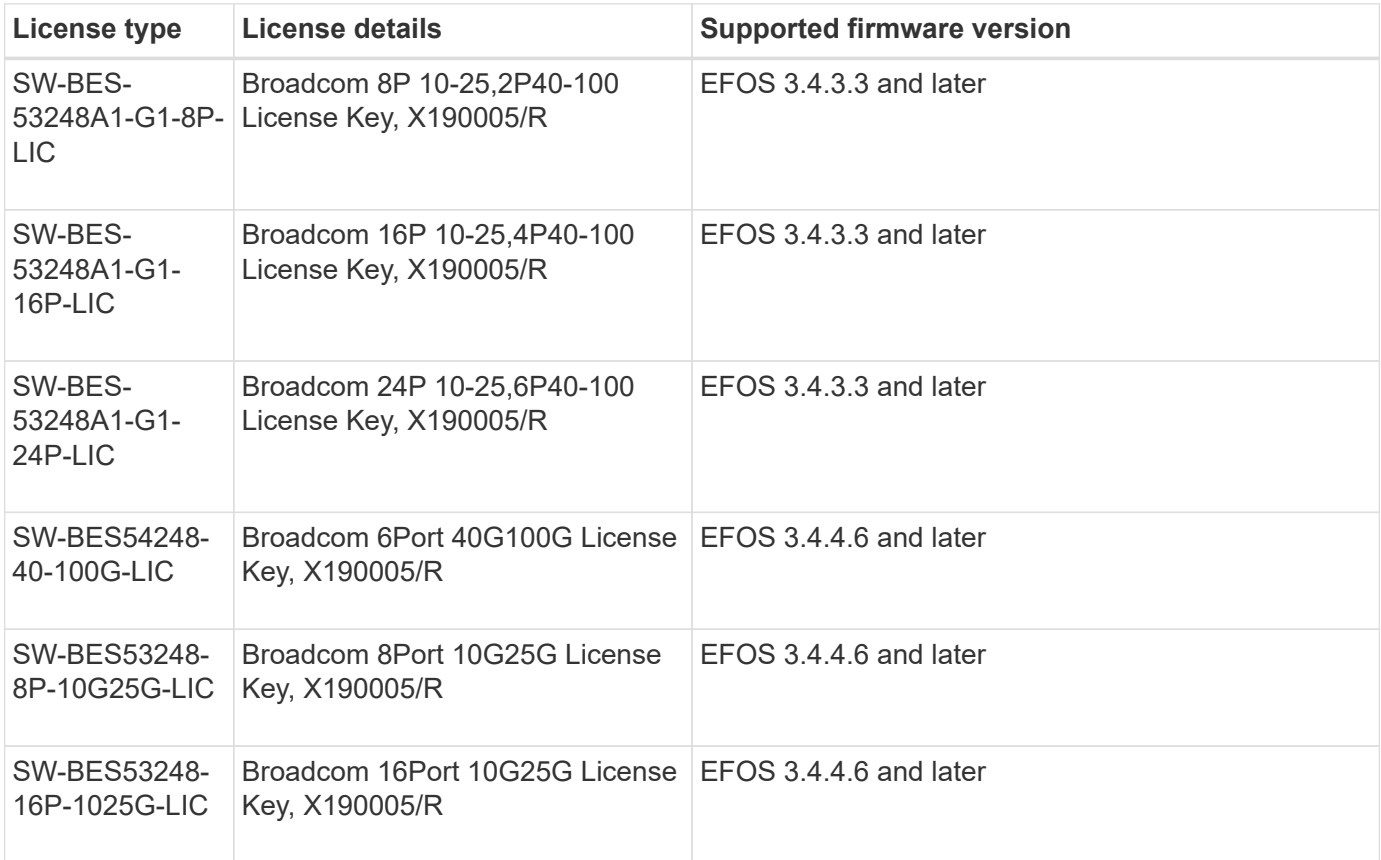

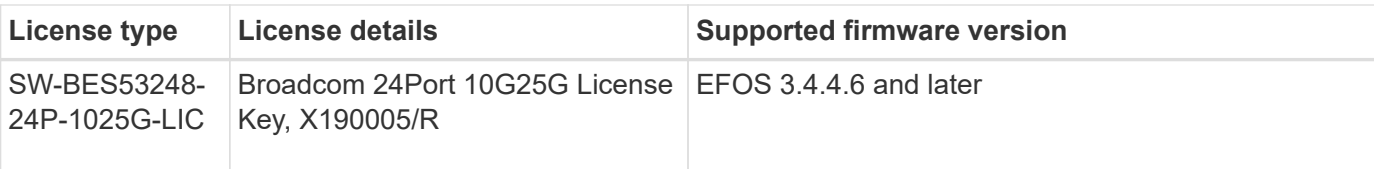

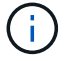

A license is not required for the base configuration.

## **Install license files**

Follow these steps to install licenses for BES-53248 cluster switches.

#### **Steps**

- 1. Connect the cluster switch to the management network.
- 2. Use the ping command to verify connectivity to the server hosting EFOS, licenses, and the RCF file.

#### **Show example**

This example verifies that the switch is connected to the server at IP address 172.19.2.1:

```
(cs2)# ping 172.19.2.1
Pinging 172.19.2.1 with 0 bytes of data:
Reply From 172.19.2.1: icmp seq = 0. time= 5910 usec.
```
3. Check the current license usage on switch cs2:

```
show license
```
#### **Show example**

```
(cs2)# show license
Reboot needed.................................. No
Number of active licenses...................... 0
License Index License Type Status
-------------- ---------------- -----------
No license file found.
```
4. Install the license file.

Repeat this step to load more licenses and to use different key index numbers.

The following example uses SFTP to copy a license file to a key index 1.

```
(cs2)# copy sftp://root@172.19.2.1/var/lib/tftpboot/license.dat
nvram:license-key 1
Remote Password:**
Mode........................................... SFTP
Set Server IP.................................. 172.19.2.1
Path........................................... /var/lib/tftpboot/
Filename....................................... license.dat
Data Type...................................... license
Management access will be blocked for the duration of the transfer
Are you sure you want to start? (y/n) y
File transfer in progress. Management access will be blocked for the
duration of the transfer. Please wait...
License Key transfer operation completed successfully. System reboot
is required.
```
5. Display all current license information and note the license status before switch cs2 is rebooted:

show license

#### **Show example**

```
(cs2)# show license
Reboot needed.................................. Yes
Number of active licenses...................... 0
License Index License Type Status
-------------- ----------------- -------------------------------
1 Port Port License valid but not applied
```
#### 6. Display all licensed ports:

```
show port all | exclude Detach
```
The ports from the additional license files are not displayed until after the switch is rebooted.

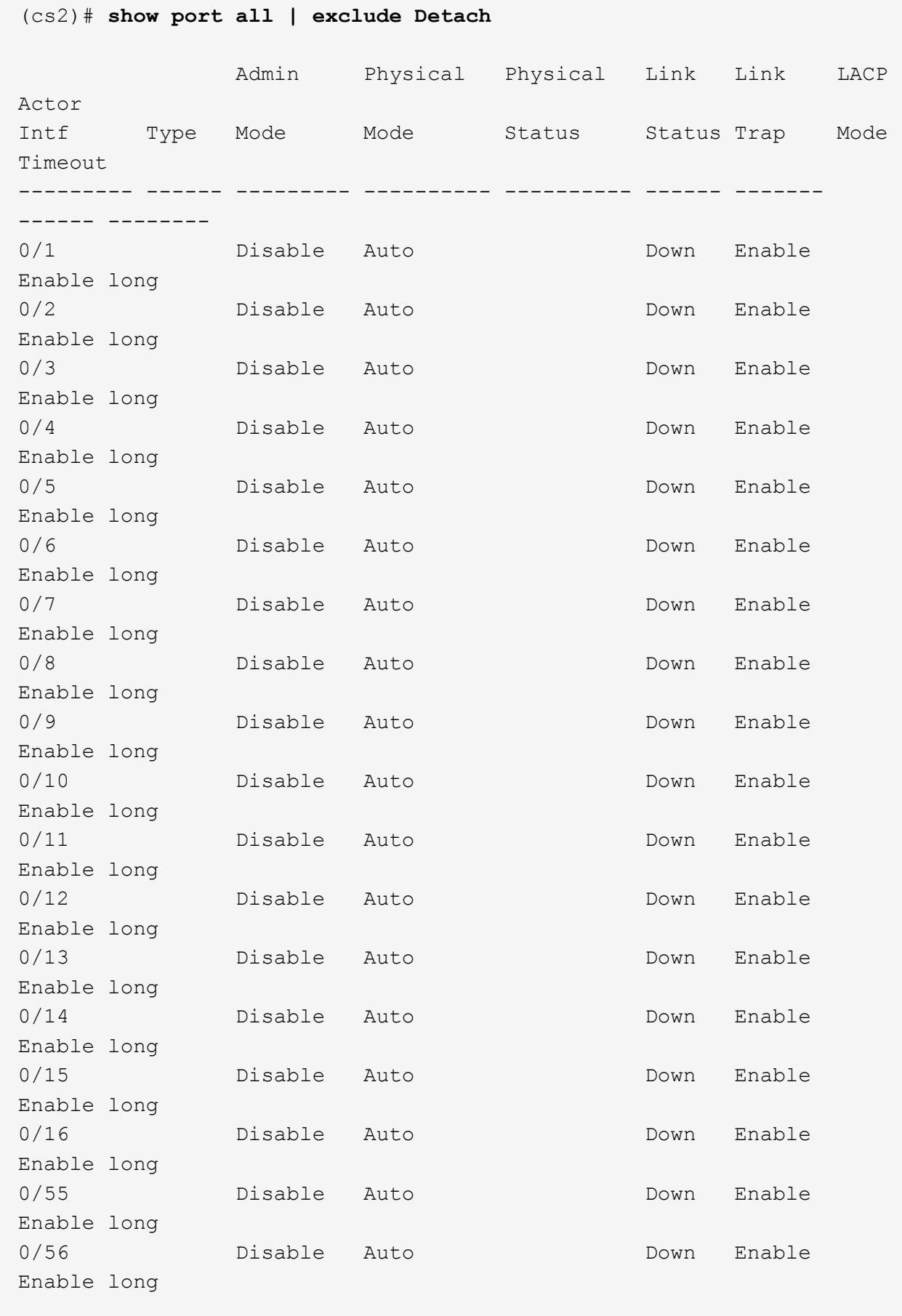

7. Reboot the switch:

reload

**Show example**

(cs2)# **reload**

```
The system has unsaved changes.
Would you like to save them now? (y/n) y
Config file 'startup-config' created successfully .
Configuration Saved!
Are you sure you would like to reset the system? (y/n) y
```
8. Check that the new license is active and note that the license has been applied:

show license

#### **Show example**

```
(cs2)# show license
Reboot needed.................................. No
Number of installed licenses................... 1
Total Downlink Ports enabled................... 16
Total Uplink Ports enabled..................... 8
License Index License Type Status
-------------- -------------------------
-----------------------------------
1 Port Port License applied
```
9. Check that all new ports are available:

show port all | exclude Detach
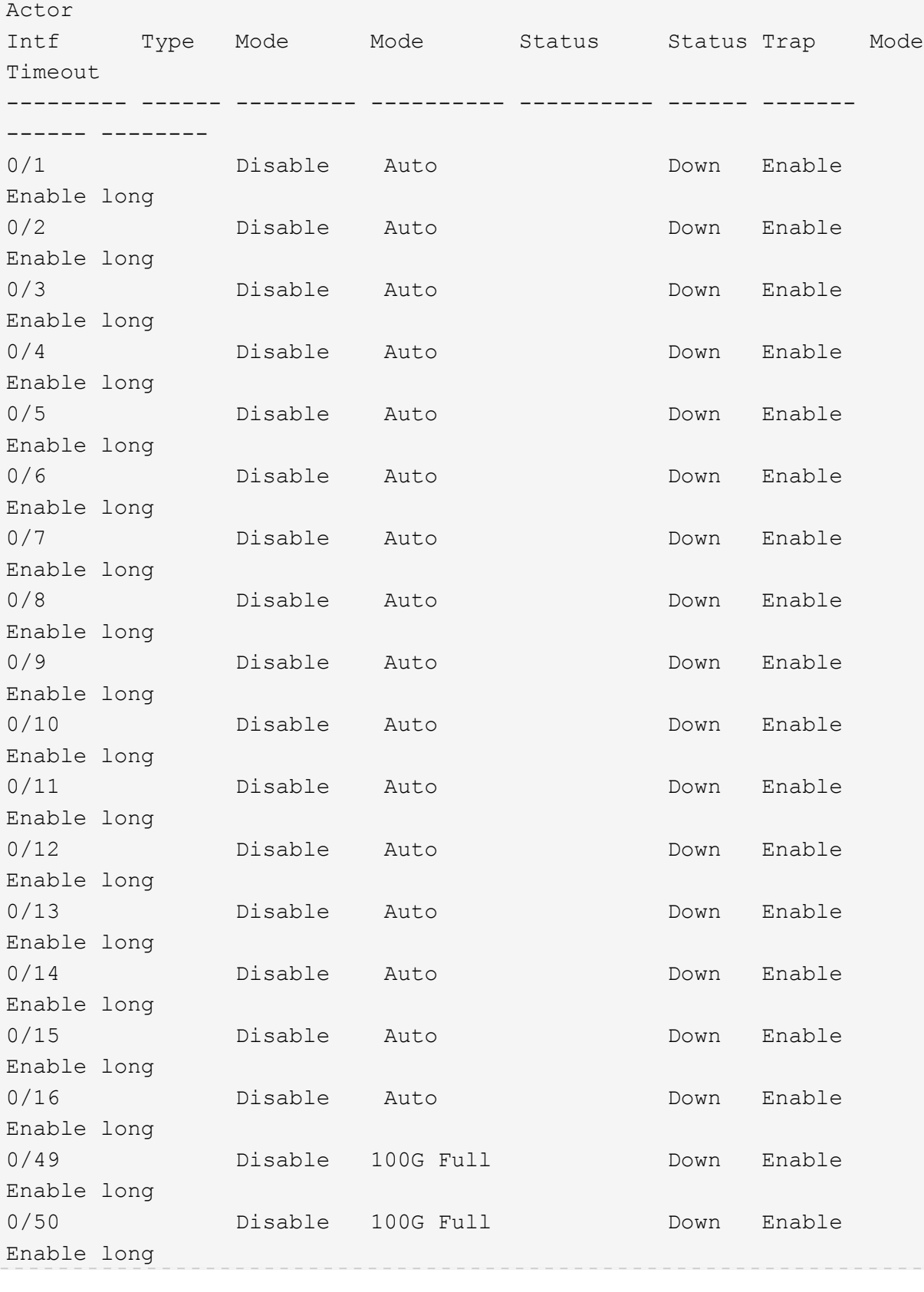

Admin Physical Physical Link Link LACP

(cs2)# **show port all | exclude Detach**

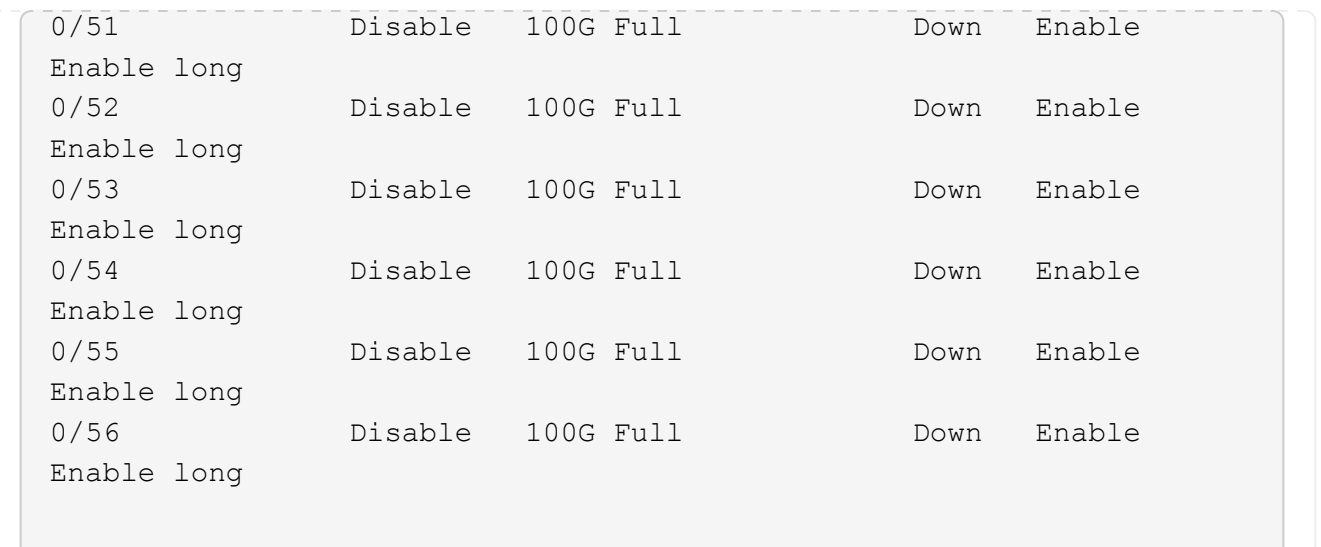

When installing additional licenses, you must configure the new interfaces manually. Do not reapply an RCF to an existing working production switch.

# **Troubleshoot install issues**

Where problems arise when installing a license, run the following debug commands before running the copy command again.

Debug commands to use: debug transfer and debug license

#### **Show example**

(cs2)# **debug transfer** Debug transfer output is enabled. (cs2)# **debug license** Enabled capability licensing debugging.

When you run the copy command with the debug transfer and debug license options enabled, the log output is returned.

```
transfer.c(3083):Transfer process key or certificate file type = 43
transfer.c(3229):Transfer process key/certificate cmd = cp
/mnt/download//license.dat.1 /mnt/fastpath/ >/dev/null 2>&1CAPABILITY
LICENSING :
Fri Sep 11 13:41:32 2020: License file with index 1 added.
CAPABILITY LICENSING : Fri Sep 11 13:41:32 2020: Validating hash value
29de5e9a8af3e510f1f16764a13e8273922d3537d3f13c9c3d445c72a180a2e6.
CAPABILITY LICENSING : Fri Sep 11 13:41:32 2020: Parsing JSON buffer {
    "license": {
      "header": {
        "version": "1.0",
        "license-key": "964B-2D37-4E52-BA14",
        "serial-number": "QTFCU38290012",
        "model": "BES-53248"
    },
    "description": "",
    "ports": "0+6"
   }
}.
CAPABILITY LICENSING : Fri Sep 11 13:41:32 2020: License data does not
contain 'features' field.
CAPABILITY LICENSING : Fri Sep 11 13:41:32 2020: Serial number
QTFCU38290012 matched.
CAPABILITY LICENSING : Fri Sep 11 13:41:32 2020: Model BES-53248
matched.
CAPABILITY LICENSING : Fri Sep 11 13:41:32 2020: Feature not found in
license file with index = 1.
CAPABILITY LICENSING : Fri Sep 11 13:41:32 2020: Applying license file
1.
```
Check for the following in the debug output:

- Check that the Serial number matches: Serial number QTFCU38290012 matched.
- Check that the switch Model matches: Model BES-53248 matched.
- Check that the specified license index was not used previously. Where a license index is already used, the following error is returned: License file /mnt/download//license.dat.1 already exists.
- A port license is not a feature license. Therefore, the following statement is expected: Feature not found in license file with index = 1.

Use the copy command to back up port licenses to the server:

```
(cs2)# copy nvram:license-key 1
scp://<UserName>@<IP_address>/saved_license_1.dat
```
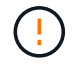

If you need to downgrade the switch software from version 3.4.4.6, the licenses are removed. This is expected behavior.

You must install an appropriate older license before reverting to an older version of the software.

### **Activate newly licensed ports**

To activate newly licensed ports, you need to edit the latest version of the RCF and uncomment the applicable port details.

The default license activates ports 0/1 to 0/16 and 0/55 to 0/56 while the newly licensed ports will be between ports 0/17 to 0/54 depending on the type and number of licenses available. For example, to activate the SW-BES54248-40-100G-LIC license, you must uncomment the following section in the RCF:

.

```
.
!
! 2-port or 6-port 40/100GbE node port license block
!
interface 0/49
no shutdown
description "40/100GbE Node Port"
!speed 100G full-duplex
speed 40G full-duplex
service-policy in WRED_100G
spanning-tree edgeport
mtu 9216
switchport mode trunk
datacenter-bridging
priority-flow-control mode on
priority-flow-control priority 5 no-drop
exit
exit
!
interface 0/50
no shutdown
description "40/100GbE Node Port"
!speed 100G full-duplex
speed 40G full-duplex
service-policy in WRED_100G
spanning-tree edgeport
mtu 9216
switchport mode trunk
datacenter-bridging
priority-flow-control mode on
priority-flow-control priority 5 no-drop
exit
exit
!
interface 0/51
no shutdown
description "40/100GbE Node Port"
speed 100G full-duplex
!speed 40G full-duplex
service-policy in WRED_100G
spanning-tree edgeport
mtu 9216
switchport mode trunk
```

```
datacenter-bridging
priority-flow-control mode on
priority-flow-control priority 5 no-drop
exit
exit
!
interface 0/52
no shutdown
description "40/100GbE Node Port"
speed 100G full-duplex
!speed 40G full-duplex
service-policy in WRED_100G
spanning-tree edgeport
mtu 9216
switchport mode trunk
datacenter-bridging
priority-flow-control mode on
priority-flow-control priority 5 no-drop
exit
exit
!
interface 0/53
no shutdown
description "40/100GbE Node Port"
speed 100G full-duplex
!speed 40G full-duplex
service-policy in WRED_100G
spanning-tree edgeport
mtu 9216
switchport mode trunk
datacenter-bridging
priority-flow-control mode on
priority-flow-control priority 5 no-drop
exit
exit
!
interface 0/54
no shutdown
description "40/100GbE Node Port"
speed 100G full-duplex
!speed 40G full-duplex
service-policy in WRED_100G
spanning-tree edgeport
mtu 9216
switchport mode trunk
datacenter-bridging
```

```
priority-flow-control mode on
priority-flow-control priority 5 no-drop
exit
exit
!
.
.
```
 $\mathbf{f}$ 

For high-speed ports between 0/49 to 0/54 inclusive, uncomment each port but only uncomment one **speed** line in the RCF for each of these ports, either: **speed 100G full-duplex** or **speed 40G full-duplex** as shown in the example.

For low-speed ports between 0/17 to 0/48 inclusive, uncomment the entire 8-port section when an appropriate license has been activated.

# **What's next?**

[Install the Reference Configuration File \(RCF\)](#page-42-0).

# <span id="page-42-0"></span>**Install the Reference Configuration File (RCF)**

You can install the Reference Configuration File (RCF) after configuring the BES-53248 cluster switch and after applying the new licenses.

If you are upgrading an RCF from an older version, you must reset the Broadcom switch settings and perform basic configuration to re-apply the RCF. You must perform this operation every time you want to upgrade or change an RCF. See the [KB article](https://kb.netapp.com/onprem/Switches/Broadcom/How_to_clear_configuration_on_a_Broadcom_interconnect_switch_while_retaining_remote_connectivity) for details.

# **Review requirements**

# **Before you begin**

- A current backup of the switch configuration.
- A fully functioning cluster (no errors in the logs or similar issues).
- The current RCF file, available from the [Broadcom Cluster Switches](https://mysupport.netapp.com/site/products/all/details/broadcom-cluster-switches/downloads-tab) page.
- A boot configuration in the RCF that reflects the desired boot images, required if you are installing only EFOS and keeping your current RCF version. If you need to change the boot configuration to reflect the current boot images, you must do so before reapplying the RCF so that the correct version is instantiated on future reboots.
- A console connection to the switch, required when installing the RCF from a factory-default state. This requirement is optional if you have used the Knowledge Base article [How to clear configuration on a](https://kb.netapp.com/onprem/Switches/Broadcom/How_to_clear_configuration_on_a_Broadcom_interconnect_switch_while_retaining_remote_connectivity) [Broadcom interconnect switch while retaining remote connectivity](https://kb.netapp.com/onprem/Switches/Broadcom/How_to_clear_configuration_on_a_Broadcom_interconnect_switch_while_retaining_remote_connectivity) to clear the configuration, beforehand.

# **Suggested documentation**

- Consult the switch compatibility table for the supported ONTAP and RCF versions. See the [EFOS Software](https://mysupport.netapp.com/site/info/broadcom-cluster-switch) [download](https://mysupport.netapp.com/site/info/broadcom-cluster-switch) page. Note that there can be command dependencies between the command syntax in the RCF and that found in versions of EFOS.
- Refer to the appropriate software and upgrade guides available on the [Broadcom](https://www.broadcom.com/support/bes-switch) site for complete documentation on the BES-53248 switch upgrade and downgrade procedures.

### **Install the configuration file**

### **About the examples**

The examples in this procedure use the following switch and node nomenclature:

- The names of the two BES-53248 switches are cs1 and cs2.
- The node names are cluster1-01, cluster1-02, cluster1-03, and cluster1-04.
- The cluster LIF names are cluster1-01 clus1, cluster1-01 clus2, cluster1-02 clus1, cluster1-02 clus2, cluster1-03\_clus1, cluster1-03\_clus2, cluster1-04\_clus1, and cluster1-04\_clus2.
- The cluster1::\*> prompt indicates the name of the cluster.
- The examples in this procedure use four nodes. These nodes use two 10GbE cluster interconnect ports e0a and e0b. See the [Hardware Universe](https://hwu.netapp.com/Home/Index) to verify the correct cluster ports on your platforms.

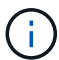

The command outputs might vary depending on different releases of ONTAP.

### **About this task**

The procedure requires the use of both ONTAP commands and Broadcom switch commands; ONTAP commands are used unless otherwise indicated.

No operational inter-switch link (ISL) is needed during this procedure. This is by design because RCF version changes can affect ISL connectivity temporarily. To ensure non-disruptive cluster operations, the following procedure migrates all the cluster LIFs to the operational partner switch while performing the steps on the target switch.

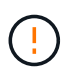

Before installing a new switch software version and RCFs, use the [KB: How to clear](https://kb.netapp.com/onprem/Switches/Broadcom/How_to_clear_configuration_on_a_Broadcom_interconnect_switch_while_retaining_remote_connectivity) [configuration on a Broadcom interconnect switch while retaining remote connectivity.](https://kb.netapp.com/onprem/Switches/Broadcom/How_to_clear_configuration_on_a_Broadcom_interconnect_switch_while_retaining_remote_connectivity) If you must erase the switch settings completely, then you will need to perform the basic configuration again. You must be connected to the switch using the serial console, since a complete configuration erasure resets the configuration of the management network.

### **Step 1: Prepare for the installation**

1. If AutoSupport is enabled on this cluster, suppress automatic case creation by invoking an AutoSupport message:

```
system node autosupport invoke -node * -type all -message MAINT=xh
```
where *x* is the duration of the maintenance window in hours.

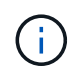

The AutoSupport message notifies technical support of this maintenance task so that automatic case creation is suppressed during the maintenance window.

The following command suppresses automatic case creation for two hours:

```
cluster1:: \star system node autosupport invoke -node \setminus -type all -message
MAINT=2h
```
2. Change the privilege level to advanced, entering **y** when prompted to continue:

set -privilege advanced

The advanced prompt (\*>) appears.

3. Display the cluster ports on each node that are connected to the cluster switches: network devicediscovery show

# **Show example**

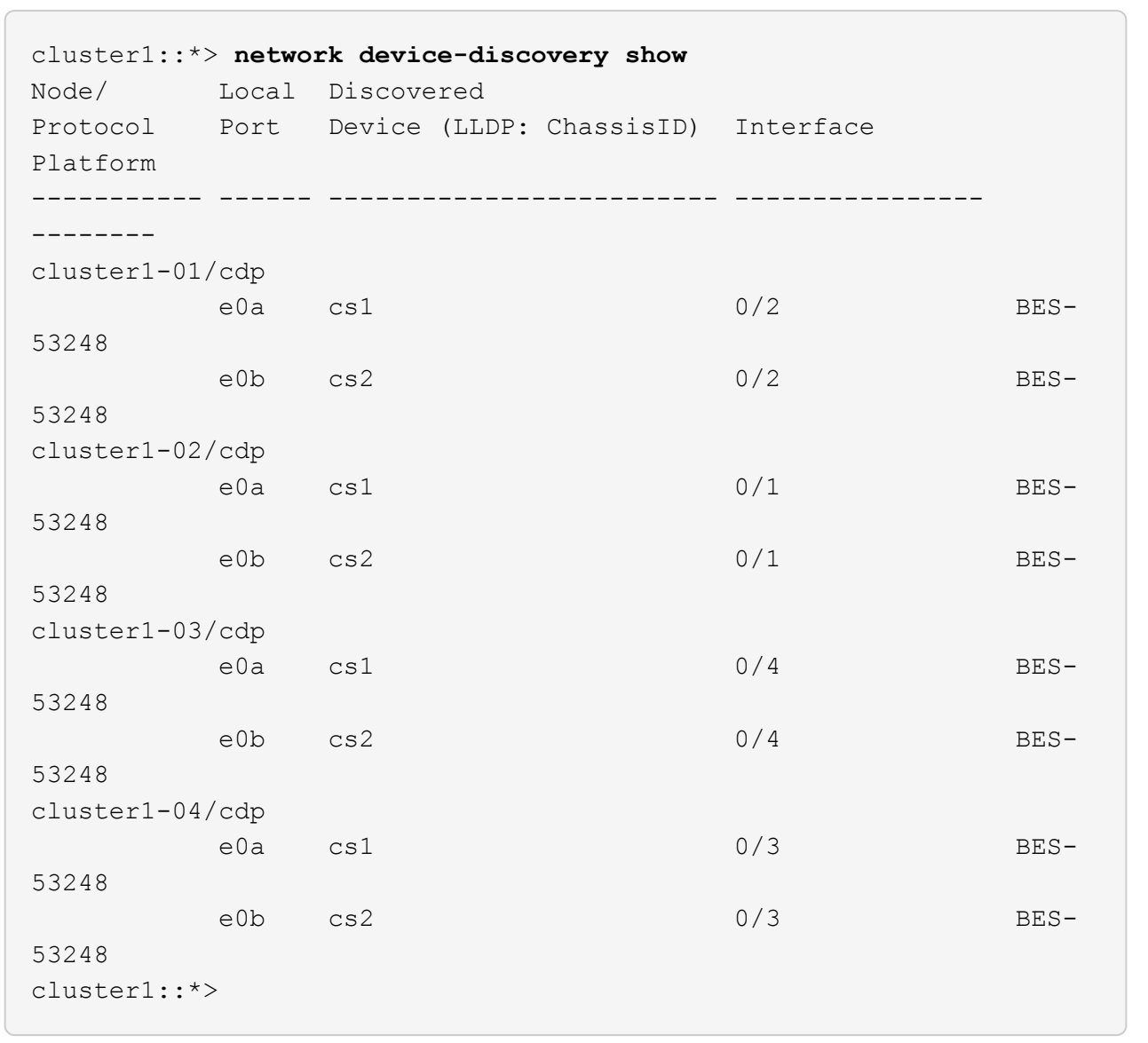

4. Check the administrative and operational status of each cluster port.

a. Verify that all the cluster ports are up with a healthy status: network port show -role cluster

```
cluster1::*> network port show -role cluster
Node: cluster1-01
Ignore
                                            Speed(Mbps)
Health Health
Port IPspace Broadcast Domain Link MTU Admin/Oper
Status Status
--------- ------------ ---------------- ---- ---- -----------
-------- ------
e0a Cluster Cluster up 9000 auto/100000
healthy false
e0b Cluster Cluster up 9000 auto/100000
healthy false
Node: cluster1-02
Ignore
                                            Speed(Mbps)
Health Health
Port IPspace Broadcast Domain Link MTU Admin/Oper
Status Status
--------- ------------ ---------------- ---- ---- -----------
-------- ------
e0a Cluster Cluster up 9000 auto/100000
healthy false
e0b Cluster Cluster up 9000 auto/100000
healthy false
8 entries were displayed.
Node: cluster1-03
   Ignore
                                            Speed(Mbps)
Health Health
Port IPspace Broadcast Domain Link MTU Admin/Oper
Status Status
--------- ------------ ---------------- ---- ---- -----------
-------- ------
e0a Cluster Cluster up 9000 auto/10000
healthy false
e0b Cluster Cluster up 9000 auto/10000
healthy false
```

```
Node: cluster1-04
Ignore
                                            Speed(Mbps)
Health Health
Port IPspace Broadcast Domain Link MTU Admin/Oper
Status Status
--------- ------------ ---------------- ---- ---- -----------
-------- ------
e0a Cluster Cluster up 9000 auto/10000
healthy false
e0b Cluster Cluster up 9000 auto/10000
healthy false
cluster1::*>
```
b. Verify that all the cluster interfaces (LIFs) are on the home port: network interface show -role cluster

**Show example**

```
cluster1::*> network interface show -role cluster
           Logical Status Network
Current Current Is
Vserver Interface Admin/Oper Address/Mask Node
Port Home
----------- ------------------ ---------- -----------------
------------ ------- ----
Cluster
         cluster1-01_clus1 up/up 169.254.3.4/23
cluster1-01 e0a true
           cluster1-01_clus2 up/up 169.254.3.5/23
cluster1-01 e0b true
           cluster1-02_clus1 up/up 169.254.3.8/23
cluster1-02 e0a true
           cluster1-02_clus2 up/up 169.254.3.9/23
cluster1-02 e0b true
           cluster1-03_clus1 up/up 169.254.1.3/23
cluster1-03 e0a true
           cluster1-03_clus2 up/up 169.254.1.1/23
cluster1-03 e0b true
           cluster1-04_clus1 up/up 169.254.1.6/23
cluster1-04 e0a true
           cluster1-04_clus2 up/up 169.254.1.7/23
cluster1-04 e0b true
```
5. Verify that the cluster displays information for both cluster switches.

### **ONTAP 9.8 and later**

Beginning with ONTAP 9.8, use the command: system switch ethernet show -is-monitoring -enabled-operational true

cluster1::\*> **system switch ethernet show -is-monitoring-enabled -operational true** Switch Type Address Model --------------------------- ------------------ ---------------- -------------- cs1 cluster-network 10.228.143.200 BES-53248 Serial Number: QTWCU22510008 Is Monitored: true Reason: None Software Version: 3.10.0.3 Version Source: CDP/ISDP cs2 cluster-network 10.228.143.202 BES-53248 Serial Number: QTWCU22510009 Is Monitored: true Reason: None Software Version: 3.10.0.3 Version Source: CDP/ISDP cluster1::\*>

# **ONTAP 9.7 and earlier**

For ONTAP 9.7 and earlier, use the command: system cluster-switch show -is-monitoring -enabled-operational true

cluster1::\*> **system cluster-switch show -is-monitoring-enabled -operational true** Switch Type Address Model --------------------------- ------------------ ---------------- -------------- cs1 cluster-network 10.228.143.200 BES-53248 Serial Number: QTWCU22510008 Is Monitored: true Reason: None Software Version: 3.10.0.3 Version Source: CDP/ISDP cs2 cluster-network 10.228.143.202 BES-53248 Serial Number: QTWCU22510009 Is Monitored: true Reason: None Software Version: 3.10.0.3 Version Source: CDP/ISDP cluster1::\*>

6. Disable auto-revert on the cluster LIFs.

```
cluster1::*> network interface modify -vserver Cluster -lif * -auto
-revert false
```
### **Step 2: Configure ports**

1. On cluster switch cs2, shut down the ports connected to the cluster ports of the nodes.

```
(cs2)(Config)# interface 0/1-0/16
(cs2)(Interface 0/1-0/16)# shutdown
```
2. Verify that the cluster LIFs have migrated to the ports hosted on cluster switch cs1. This might take a few seconds.

network interface show -role cluster

**Show example**

```
cluster1::*> network interface show -role cluster
         Logical Status Network Current
Current Is
Vserver Interface Admin/Oper Address/Mask Node
Port Home
----------- ----------------- ---------- ------------------
------------- ------- ----
Cluster
         cluster1-01_clus1 up/up 169.254.3.4/23
cluster1-01 e0a true
           cluster1-01_clus2 up/up 169.254.3.5/23
cluster1-01 e0a false
           cluster1-02_clus1 up/up 169.254.3.8/23
cluster1-02 e0a true
           cluster1-02_clus2 up/up 169.254.3.9/23
cluster1-02 e0a false
           cluster1-03_clus1 up/up 169.254.1.3/23
cluster1-03 e0a true
           cluster1-03_clus2 up/up 169.254.1.1/23
cluster1-03 e0a false
           cluster1-04_clus1 up/up 169.254.1.6/23
cluster1-04 e0a true
           cluster1-04_clus2 up/up 169.254.1.7/23
cluster1-04 e0a false
cluster1::*>
```
3. Verify that the cluster is healthy: cluster show

# **Show example**

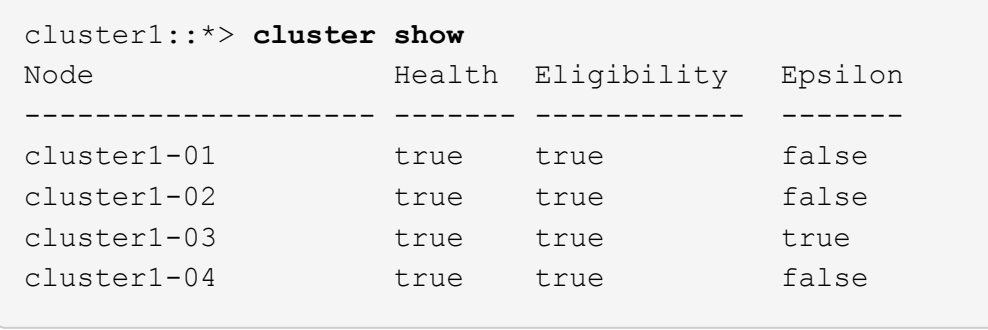

4. If you have not already done so, save the current switch configuration by copying the output of the following command to a log file: show running-config

5. Clean the configuration on switch cs2 and perform a basic setup.

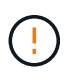

When updating or applying a new RCF, you must erase the switch settings and perform basic configuration. You must be connected to the switch using the serial console to erase switch settings.

a. SSH into the switch.

Only proceed when all the cluster LIFs have been removed from the ports on the switch and the switch is prepared to have the configuration cleared.

b. Enter privilege mode:

```
(cs2)> enable
(cs2)#
```
c. Copy and paste the following commands to remove the previous RCF configuration (depending on the previous RCF version used, some commands might generate an error if a particular setting is not present):

```
clear config interface 0/1-0/56
y
clear config interface lag 1
y
configure
deleteport 1/1 all
no policy-map CLUSTER
no policy-map WRED_25G
no policy-map WRED_100G
no class-map CLUSTER
no class-map HA
no class-map RDMA
no classofservice dot1p-mapping
no random-detect queue-parms 0
no random-detect queue-parms 1
no random-detect queue-parms 2
no random-detect queue-parms 3
no random-detect queue-parms 4
no random-detect queue-parms 5
no random-detect queue-parms 6
no random-detect queue-parms 7
no cos-queue min-bandwidth
no cos-queue random-detect 0
no cos-queue random-detect 1
no cos-queue random-detect 2
no cos-queue random-detect 3
no cos-queue random-detect 4
no cos-queue random-detect 5
no cos-queue random-detect 6
no cos-queue random-detect 7
exit
vlan database
no vlan 17
no vlan 18
exit
```
d. Save the running configuration to the startup configuration:

```
(cs2)# write memory
This operation may take a few minutes.
Management interfaces will not be available during this time.
Are you sure you want to save? (y/n) y
Config file 'startup-config' created successfully .
Configuration Saved!
```
e. Perform a reboot of the switch:

### **Show example**

```
(cs2)# reload
Are you sure you would like to reset the system? (y/n) y
```
- f. Log in to the switch again using SSH to complete the RCF installation.
- 6. If additional port licenses have been installed on the switch, you must modify the RCF to configure the additional licensed ports. See [Activate newly licensed ports](#page-29-0) for details.
- 7. Copy the RCF to the bootflash of switch cs2 using one of the following transfer protocols: FTP, TFTP, SFTP, or SCP.

This example shows SFTP being used to copy an RCF to the bootflash on switch cs2:

(cs2)# **copy sftp://172.19.2.1/tmp/BES-53248\_RCF\_v1.9-Cluster-HA.txt nvram:script BES-53248\_RCF\_v1.9-Cluster-HA.scr** Remote Password:\*\* Mode........................................... SFTP Set Server IP.................................. 172.19.2.1 Path........................................... //tmp/ Filename....................................... BES-53248\_RCF\_v1.9- Cluster-HA.txt Data Type...................................... Config Script Destination Filename........................... BES-53248 RCF v1.9-Cluster-HA.scr Management access will be blocked for the duration of the transfer Are you sure you want to start? (y/n) **y** SFTP Code transfer starting... File transfer operation completed successfully.

8. Verify that the script was downloaded and saved to the file name you gave it:

script list

**Show example**

```
(cs2)# script list
Configuration Script Name Size(Bytes) Date of
Modification
----------------------------------------- -----------
--------------------
BES-53248 RCF v1.9-Cluster-HA.scr 2241 2020 09 30
05:41:00
1 configuration script(s) found.
```
9. Apply the script to the switch:

script apply

```
(cs2)# script apply BES-53248_RCF_v1.9-Cluster-HA.scr
Are you sure you want to apply the configuration script? (y/n) y
The system has unsaved changes.
Would you like to save them now? (y/n) y
Config file 'startup-config' created successfully.
Configuration Saved!
Configuration script 'BES-53248 RCF v1.9-Cluster-HA.scr' applied.
```
10. Examine the banner output from the show clibanner command. You must read and follow these instructions to ensure the proper configuration and operation of the switch.

```
(cs2)# show clibanner
Banner Message configured :
=========================
BES-53248 Reference Configuration File v1.9 for Cluster/HA/RDMA
Switch : BES-53248
Filename : BES-53248-RCF-v1.9-Cluster.txt
Date : 10-26-2022
Version : v1.9
Port Usage:
Ports 01 - 16: 10/25GbE Cluster Node Ports, base config
Ports 17 - 48: 10/25GbE Cluster Node Ports, with licenses
Ports 49 - 54: 40/100GbE Cluster Node Ports, with licenses, added
right to left
Ports 55 - 56: 100GbE Cluster ISL Ports, base config
NOTE:
- The 48 SFP28/SFP+ ports are organized into 4-port groups in terms
of port
speed:
Ports 1-4, 5-8, 9-12, 13-16, 17-20, 21-24, 25-28, 29-32, 33-36, 37-
40, 41-44,
45 - 48The port speed should be the same (10GbE or 25GbE) across all ports
in a 4-port
group
- If additional licenses are purchased, follow the 'Additional Node
Ports
activated with Licenses' section for instructions
- If SSH is active, it will have to be re-enabled manually after
'erase
startup-config'
command has been executed and the switch rebooted
```
11. On the switch, verify that the additional licensed ports appear after the RCF is applied:

show port all | exclude Detach

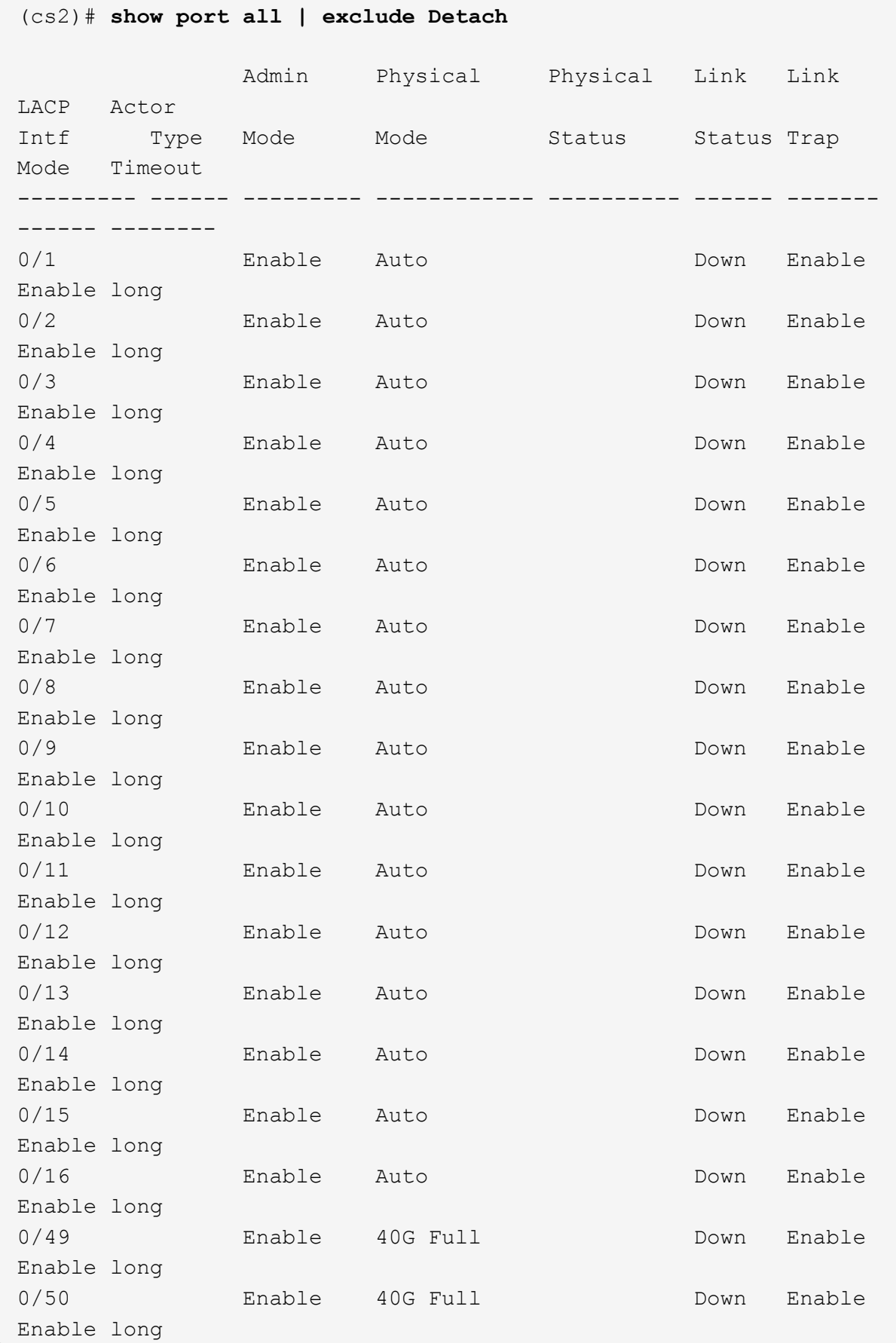

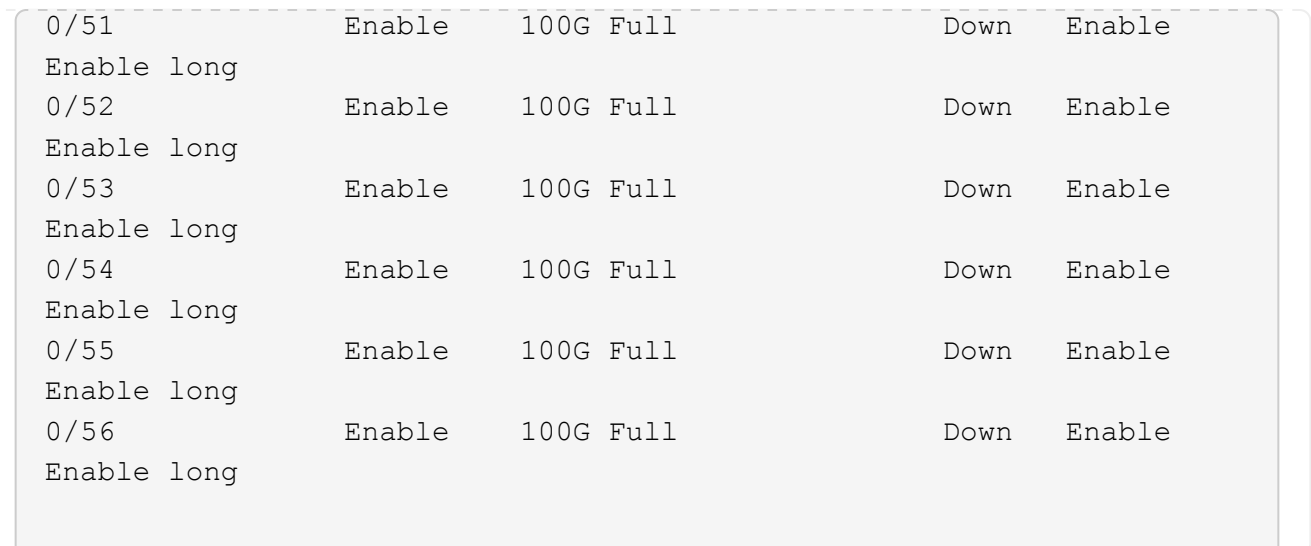

12. Verify on the switch that your changes have been made:

show running-config

### (cs2)# **show running-config**

13. Save the running configuration so that it becomes the startup configuration when you reboot the switch:

write memory

**Show example**

```
(cs2)# write memory
This operation may take a few minutes.
Management interfaces will not be available during this time.
Are you sure you want to save? (y/n) y
Config file 'startup-config' created successfully.
Configuration Saved!
```
14. Reboot the switch and verify that the running configuration is correct:

reload

(cs2)# **reload** Are you sure you would like to reset the system? (y/n) **y** System will now restart!

15. On cluster switch cs2, bring up the ports connected to the cluster ports of the nodes.

```
(cs2)(Config)# interface 0/1-0/16
(cs2)(Interface 0/1-0/16)# no shutdown
```
16. Verify the ports on switch cs2: show interfaces status all | exclude Detach

```
Show example
```

```
(cs1)# show interfaces status all | exclude Detach
                          Link Physical Physical
Media Flow
Port Name State Mode Status Type
Control VLAN
--------- ------------------- ------ ---------- ----------
---------- ---------- ------
.
.
.
0/16 10/25GbE Node Port Down Auto
Inactive Trunk
0/17 10/25GbE Node Port Down Auto
Inactive Trunk
0/18 10/25GbE Node Port Up 25G Full 25G Full
25GBase-SR Inactive Trunk
0/19 10/25GbE Node Port Up 25G Full 25G Full
25GBase-SR Inactive Trunk
.
.
.
0/50 40/100GbE Node Port Down Auto
Inactive Trunk
0/51 40/100GbE Node Port Down Auto
Inactive Trunk
0/52 40/100GbE Node Port Down Auto
Inactive Trunk
0/53 40/100GbE Node Port Down Auto
Inactive Trunk
0/54 40/100GbE Node Port Down Auto
Inactive Trunk
0/55 Cluster ISL Port Up Auto 100G Full
Copper Inactive Trunk
0/56 Cluster ISL Port Up Auto 100G Full
Copper Inactive Trunk
```
- 17. Verify the health of cluster ports on the cluster.
	- a. Verify that e0b ports are up and healthy across all nodes in the cluster: network port show -role cluster

```
cluster1::*> network port show -role cluster
Node: cluster1-01
Ignore
                                            Speed(Mbps)
Health Health
Port IPspace Broadcast Domain Link MTU Admin/Oper
Status Status
--------- ------------ ---------------- ---- ---- -----------
-------- -----
e0a Cluster Cluster up 9000 auto/10000
healthy false
e0b Cluster Cluster up 9000 auto/10000
healthy false
Node: cluster1-02
Ignore
                                            Speed(Mbps)
Health Health
Port IPspace Broadcast Domain Link MTU Admin/Oper
Status Status
--------- ------------ ---------------- ---- ---- -----------
-------- -----
e0a Cluster Cluster up 9000 auto/10000
healthy false
e0b Cluster Cluster up 9000 auto/10000
healthy false
Node: cluster1-03
Ignore
                                            Speed(Mbps)
Health Health
Port IPspace Broadcast Domain Link MTU Admin/Oper
Status Status
--------- ------------ ---------------- ---- ---- -----------
-------- -----
e0a Cluster Cluster up 9000 auto/100000
healthy false
e0b Cluster Cluster up 9000 auto/100000
healthy false
```

```
Node: cluster1-04
Ignore
                                            Speed(Mbps)
Health Health
Port IPspace Broadcast Domain Link MTU Admin/Oper
Status Status
--------- ------------ ---------------- ---- ---- -----------
-------- -----
e0a Cluster Cluster up 9000 auto/100000
healthy false
e0b Cluster Cluster up 9000 auto/100000
healthy false
```
b. Verify the switch health from the cluster.

**Show example**

```
cluster1::*> network device-discovery show -protocol cdp
Node/ Local Discovered
Protocol Port Device (LLDP: ChassisID) Interface
Platform
----------- ------ ------------------------- -----------------
--------
cluster1-01/cdp
         e0a cs1 0/2
BES-53248
      e0b cs2 0/2
BES-53248
cluster01-2/cdp
        e0a cs1 0/1
BES-53248
        e0b cs2 0/1
BES-53248
cluster01-3/cdp
         e0a cs1 0/4
BES-53248
        e0b cs2 0/4
BES-53248
cluster1-04/cdp
         e0a cs1 0/3
BES-53248
        e0b cs2 0/2
BES-53248
```
### **ONTAP 9.8 and later**

Beginning with ONTAP 9.8, use the command: system switch ethernet show -is-monitoring -enabled-operational true

cluster1::\*> **system switch ethernet show -is-monitoring-enabled -operational true** Switch Type Address Model --------------------------- ------------------ ---------------- -------------- cs1 cluster-network 10.228.143.200 BES-53248 Serial Number: QTWCU22510008 Is Monitored: true Reason: None Software Version: 3.10.0.3 Version Source: CDP/ISDP cs2 cluster-network 10.228.143.202 BES-53248 Serial Number: QTWCU22510009 Is Monitored: true Reason: None Software Version: 3.10.0.3 Version Source: CDP/ISDP cluster1::\*>

# **ONTAP 9.7 and earlier**

For ONTAP 9.7 and earlier, use the command: system cluster-switch show -is-monitoring -enabled-operational true

cluster1::\*> **system cluster-switch show -is-monitoring-enabled -operational true** Switch Type Address Model --------------------------- ------------------ ---------------- -------------- cs1 cluster-network 10.228.143.200 BES-53248 Serial Number: QTWCU22510008 Is Monitored: true Reason: None Software Version: 3.10.0.3 Version Source: CDP/ISDP cs2 cluster-network 10.228.143.202 BES-53248 Serial Number: QTWCU22510009 Is Monitored: true Reason: None Software Version: 3.10.0.3 Version Source: CDP/ISDP cluster1::\*>

18. On cluster switch cs1, shut down the ports connected to the cluster ports of the nodes.

The following example uses the interface example output:

```
(cs1)# configure
(cs1)(Config)# interface 0/1-0/16
(cs1)(Interface 0/1-0/16)# shutdown
```
19. Verify that the cluster LIFs have migrated to the ports hosted on switch cs2. This might take a few seconds. network interface show -role cluster

**Show example**

```
cluster1::*> network interface show -role cluster
          Logical Status Network Current
Current Is
Vserver Interface Admin/Oper Address/Mask Node
Port Home
----------- ------------------ ---------- ------------------
------------------ -------- ----
Cluster
        cluster1-01_clus1 up/up 169.254.3.4/23
cluster1-01 e0a false
          cluster1-01_clus2 up/up 169.254.3.5/23
cluster1-01 e0b true
          cluster1-02_clus1 up/up 169.254.3.8/23
cluster1-02 e0a false
          cluster1-02_clus2 up/up 169.254.3.9/23
cluster1-02 e0b true
          cluster1-03_clus1 up/up 169.254.1.3/23
cluster1-03 e0a false
          cluster1-03_clus2 up/up 169.254.1.1/23
cluster1-03 e0b true
          cluster1-04_clus1 up/up 169.254.1.6/23
cluster1-04 e0a false
          cluster1-04_clus2 up/up 169.254.1.7/23
cluster1-04 e0b true
cluster1::*>
```
20. Verify that the cluster is healthy: cluster show

### **Show example**

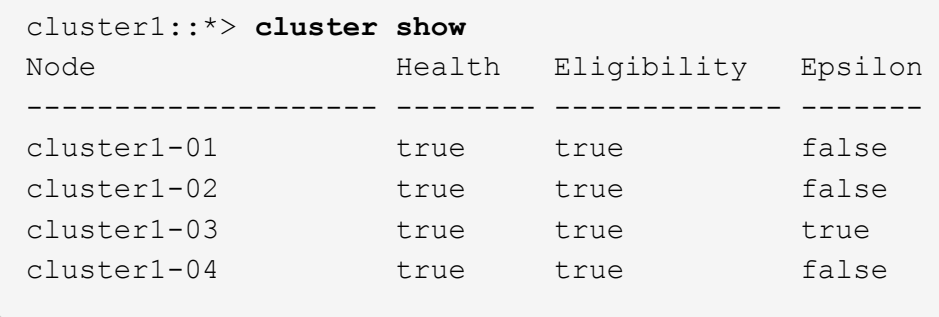

- 21. Repeat steps 4 to 14 on switch cs1.
- 22. Enable auto-revert on the cluster LIFs:

```
cluster1::*> network interface modify -vserver Cluster -lif * -auto-revert
true
```
23. Reboot switch cs1. You do this to trigger the cluster LIFs to revert to their home ports. You can ignore the "cluster ports down" events reported on the nodes while the switch reboots.

### **Show example**

```
(cs1)# reload
The system has unsaved changes.
Would you like to save them now? (y/n) y
Config file 'startup-config' created successfully.
Configuration Saved! System will now restart!
```
### **Step 3: Verify the configuration**

1. On switch cs1, verify that the switch ports connected to the cluster ports are **up**.

```
Show example
```

```
(cs1)# show interfaces status all | exclude Detach
                          Link Physical Physical
Media Flow
Port Name State Mode Status Type
Control VLAN
--------- ------------------- ------ ---------- ----------
---------- ---------- ------
.
.
.
0/16 10/25GbE Node Port Down Auto
Inactive Trunk
0/17 10/25GbE Node Port Down Auto
Inactive Trunk
0/18 10/25GbE Node Port Up 25G Full 25G Full
25GBase-SR Inactive Trunk
0/19 10/25GbE Node Port Up 25G Full 25G Full
25GBase-SR Inactive Trunk
.
.
.
0/50 40/100GbE Node Port Down Auto
Inactive Trunk
0/51 40/100GbE Node Port Down Auto
Inactive Trunk
0/52 40/100GbE Node Port Down Auto
Inactive Trunk
0/53 40/100GbE Node Port Down Auto
Inactive Trunk
0/54 40/100GbE Node Port Down Auto
Inactive Trunk
0/55 Cluster ISL Port Up Auto 100G Full
Copper Inactive Trunk
0/56 Cluster ISL Port Up Auto 100G Full
Copper Inactive Trunk
```
2. Verify that the ISL between switches cs1 and cs2 is functional: show port-channel 1/1

```
(cs1)# show port-channel 1/1
Local Interface.................................. 1/1
Channel Name................................... Cluster-ISL
Link State..................................... Up
Admin Mode..................................... Enabled
Type........................................... Dynamic
Port-channel Min-links............................... 1
Load Balance Option............................ 7
(Enhanced hashing mode)
Mbr Device/ Port Port
Ports Timeout Speed Active
------- ------------- --------- -------
0/55 actor/long Auto True
        partner/long
0/56 actor/long Auto True
         partner/long
```
3. Verify that the cluster LIFs have reverted to their home port: network interface show -role cluster

**Show example**

```
cluster1::*> network interface show -role cluster
          Logical Status Network Current
Current Is
Vserver Interface Admin/Oper Address/Mask Node
Port Home
----------- ------------------ ---------- ------------------
------------------- ------- ----
Cluster
        cluster1-01_clus1 up/up 169.254.3.4/23
cluster1-01 e0a true
          cluster1-01_clus2 up/up 169.254.3.5/23
cluster1-01 e0b true
         cluster1-02_clus1 up/up 169.254.3.8/23
cluster1-02 e0a true
          cluster1-02_clus2 up/up 169.254.3.9/23
cluster1-02 e0b true
          cluster1-03_clus1 up/up 169.254.1.3/23
cluster1-03 e0a true
          cluster1-03_clus2 up/up 169.254.1.1/23
cluster1-03 e0b true
          cluster1-04_clus1 up/up 169.254.1.6/23
cluster1-04 e0a true
          cluster1-04_clus2 up/up 169.254.1.7/23
cluster1-04 e0b true
```
4. Verify that the cluster is healthy: cluster show

### **Show example**

```
cluster1::*> cluster show
Node Health Eligibility Epsilon
-------------------- ------- ------------- -------
cluster1-01 true true false
cluster1-02 true true false
cluster1-03 true true true
cluster1-04 true true false
```
5. Ping the remote cluster interfaces to verify connectivity: cluster ping-cluster -node local

```
cluster1::*> cluster ping-cluster -node local
Host is cluster1-03
Getting addresses from network interface table...
Cluster cluster1-03_clus1 169.254.1.3 cluster1-03 e0a
Cluster cluster1-03_clus2 169.254.1.1 cluster1-03 e0b
Cluster cluster1-04_clus1 169.254.1.6 cluster1-04 e0a
Cluster cluster1-04_clus2 169.254.1.7 cluster1-04 e0b
Cluster cluster1-01_clus1 169.254.3.4 cluster1-01 e0a
Cluster cluster1-01_clus2 169.254.3.5 cluster1-01 e0b
Cluster cluster1-02_clus1 169.254.3.8 cluster1-02 e0a
Cluster cluster1-02_clus2 169.254.3.9 cluster1-02 e0b
Local = 169.254.1.3 169.254.1.1Remote = 169.254.1.6 169.254.1.7 169.254.3.4 169.254.3.5 169.254.3.8
169.254.3.9
Cluster Vserver Id = 4294967293
Ping status:
............
Basic connectivity succeeds on 12 path(s)
Basic connectivity fails on 0 path(s)
................................................
Detected 9000 byte MTU on 12 path(s):
      Local 169.254.1.3 to Remote 169.254.1.6
      Local 169.254.1.3 to Remote 169.254.1.7
      Local 169.254.1.3 to Remote 169.254.3.4
      Local 169.254.1.3 to Remote 169.254.3.5
      Local 169.254.1.3 to Remote 169.254.3.8
      Local 169.254.1.3 to Remote 169.254.3.9
      Local 169.254.1.1 to Remote 169.254.1.6
      Local 169.254.1.1 to Remote 169.254.1.7
      Local 169.254.1.1 to Remote 169.254.3.4
      Local 169.254.1.1 to Remote 169.254.3.5
      Local 169.254.1.1 to Remote 169.254.3.8
      Local 169.254.1.1 to Remote 169.254.3.9
Larger than PMTU communication succeeds on 12 path(s)
RPC status:
6 paths up, 0 paths down (tcp check)
6 paths up, 0 paths down (udp check)
```
6. Change the privilege level back to admin:

```
set -privilege admin
```
7. If you suppressed automatic case creation, re-enable it by invoking an AutoSupport message:
### **What's next?**

[Install the CSHM configuration file](https://docs.netapp.com/us-en/ontap-systems-switches/switch-bes-53248/configure-health-monitor.html).

# <span id="page-72-0"></span>**Enable SSH on BES-53248 cluster switches**

If you are using the Cluster Switch Health Monitor (CSHM) and log collection features, you must generate the SSH keys and then enable SSH on the cluster switches.

### **Steps**

1. Verify that SSH is disabled:

show ip ssh

**Show example**

```
(switch)# show ip ssh
SSH Configuration
Administrative Mode: .......................... Disabled
SSH Port: ..................................... 22
Protocol Level: ............................... Version 2
SSH Sessions Currently Active: ................... 0
Max SSH Sessions Allowed: ............................ 5
SSH Timeout (mins): ........................... 5
Keys Present: ................................. DSA(1024) RSA(1024)
ECDSA(521)
Key Generation In Progress: ................... None
SSH Public Key Authentication Mode: ........... Disabled
SCP server Administrative Mode: ............... Disabled
```
#### 2. Generate the SSH keys:

crypto key generate

```
(switch)# config
(switch) (Config)# crypto key generate rsa
Do you want to overwrite the existing RSA keys? (y/n): y
(switch) (Config)# crypto key generate dsa
Do you want to overwrite the existing DSA keys? (y/n): y
(switch) (Config)# crypto key generate ecdsa 521
Do you want to overwrite the existing ECDSA keys? (y/n): y
(switch) (Config)# aaa authorization commands "noCmdAuthList" none
(switch) (Config)# exit
(switch)# ip ssh server enable
(switch)# ip scp server enable
(switch)# ip ssh pubkey-auth
(switch)# write mem
This operation may take a few minutes.
Management interfaces will not be available during this time.
Are you sure you want to save? (y/n) y
Config file 'startup-config' created successfully.
Configuration Saved!
```
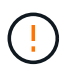

Make sure that SSH is disabled before modifying the keys otherwise a warning is reported on the switch.

3. Reboot the switch:

reload

4. Verify that SSH is enabled:

show ip ssh

```
(switch)# show ip ssh
SSH Configuration
Administrative Mode: ........................... Enabled
SSH Port: ..................................... 22
Protocol Level: ............................... Version 2
SSH Sessions Currently Active: .................... 0
Max SSH Sessions Allowed: ............................ 5
SSH Timeout (mins): ........................... 5
Keys Present: ................................. DSA(1024) RSA(1024)
ECDSA(521)
Key Generation In Progress: ................... None
SSH Public Key Authentication Mode: ........... Enabled
SCP server Administrative Mode: ............... Enabled
```
## **What's next?**

[Enable log collection](#page-74-0).

### <span id="page-74-0"></span>**Ethernet Switch Health Monitoring log collection**

The Ethernet switch health monitor (CSHM) is responsible for ensuring the operational health of Cluster and Storage network switches and collecting switch logs for debugging purposes. This procedure guides you through the process of setting up and starting the collection of detailed **Support** logs from the switch and starts an hourly collection of **Periodic** data that is collected by AutoSupport.

## **Before you begin**

- To enable the log collection feature, you must be running ONTAP version 9.12.1 or later and EFOS 3.8.0.2 or later.
- Switch health monitoring must be enabled for the switch. Verify this by ensuring the Is Monitored: field is set to **true** in the output of the system switch ethernet show command.

### **Steps**

1. To set up log collection, run the following command for each switch. You are prompted to enter the switch name, username, and password for log collection.

system switch ethernet log setup-password

```
cluster1::*> system switch ethernet log setup-password
Enter the switch name: <return>
The switch name entered is not recognized.
Choose from the following list:
cs1
cs2
cluster1::*> system switch ethernet log setup-password
Enter the switch name: cs1
Would you like to specify a user other than admin for log
collection? {y|n}: n
Enter the password: <enter switch password>
Enter the password again: <enter switch password>
cluster1::*> system switch ethernet log setup-password
Enter the switch name: cs2
Would you like to specify a user other than admin for log
collection? {y|n}: n
Enter the password: < enter switch password>
Enter the password again: <enter switch password>
```
2. To start log collection, run the following command, replacing DEVICE with the switch used in the previous command. This starts both types of log collection: the detailed **Support** logs and an hourly collection of **Periodic** data.

system switch ethernet log modify -device *<switch-name>* -log-request true

```
cluster1::*> system switch ethernet log modify -device cs1 -log
-request true
Do you want to modify the cluster switch log collection
configuration? {y|n}: [n] y
Enabling cluster switch log collection.
cluster1::*> system switch ethernet log modify -device cs2 -log
-request true
Do you want to modify the cluster switch log collection
configuration? {y|n}: [n] y
Enabling cluster switch log collection.
```
Wait for 10 minutes and then check that the log collection completes:

system switch ethernet log show

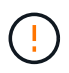

If any of these commands return an error or if the log collection does not complete, contact NetApp support.

### **Troubleshooting**

If you encounter any of the following error statuses reported by the log collection feature (visible in the output of system switch ethernet log show), try the corresponding debug steps:

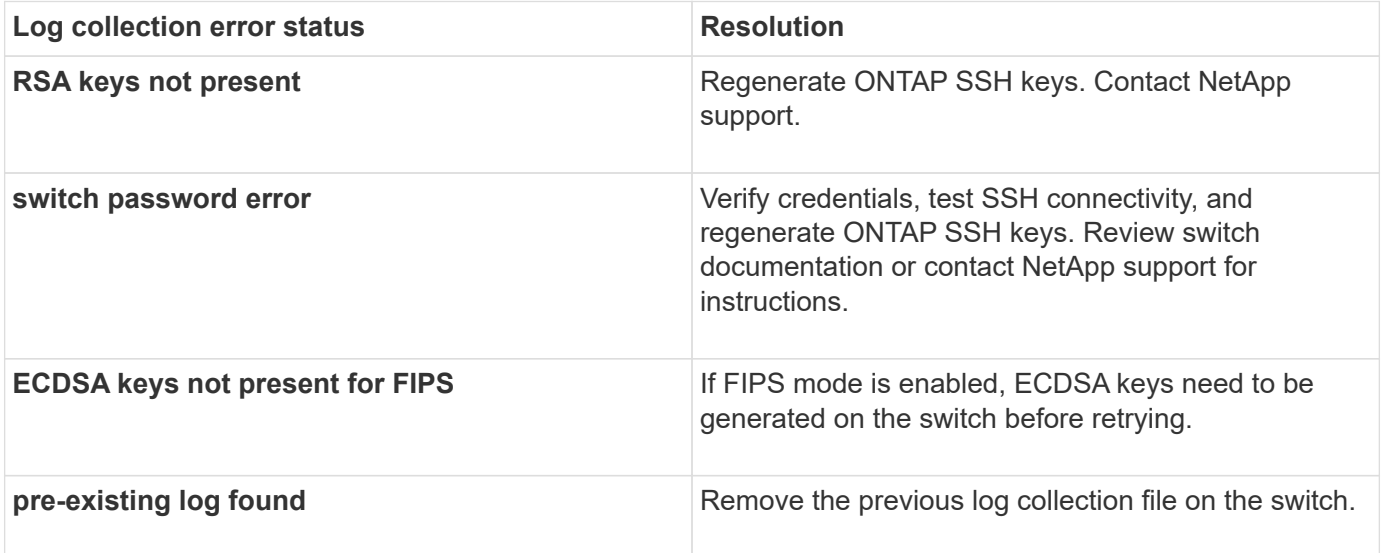

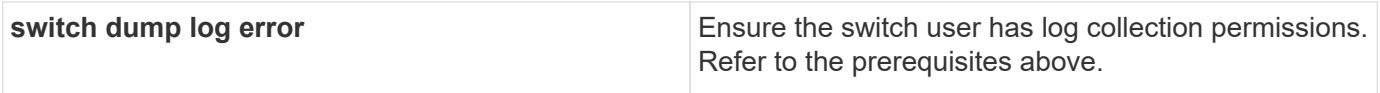

# **Configure SNMPv3**

Follow this procedure to configure SNMPv3, which supports Ethernet switch health monitoring (CSHM).

### **About this task**

The following commands configure an SNMPv3 username on Broadcom BES-53248 switches:

- For **no authentication**: snmp-server user SNMPv3UserNoAuth NETWORK-OPERATOR noauth
- For **MD5/SHA authentication**: snmp-server user SNMPv3UserAuth NETWORK-OPERATOR [auth-md5|auth-sha]
- For **MD5/SHA authentication with AES/DES encryption**: snmp-server user SNMPv3UserAuthEncrypt NETWORK-OPERATOR [auth-md5|auth-sha] [priv-aes128|priv-des]

The following command configures an SNMPv3 username on the ONTAP side: cluster1::\*> security login create -user-or-group-name *SNMPv3\_USER* -application snmp -authentication-method usm -remote-switch-ipaddress *ADDRESS*

```
The following command establishes the SNMPv3 username with CSHM:
cluster1::*> system switch ethernet modify -device DEVICE -snmp-version SNMPv3
-community-or-username SNMPv3_USER
```
### **Steps**

1. Set up the SNMPv3 user on the switch to use authentication and encryption:

show snmp status

### **Show example**

```
(sw1)(Config)# snmp-server user <username> network-admin auth-md5
<password> priv-aes128 <password>
(cs1)(Config)# show snmp user snmp
       Name Group Name Auth Priv
                                      Meth Meth Remote Engine ID
   ----------------- ------------------ ---- ------
-------------------------
<username> network-admin MD5 AES128
8000113d03d8c497710bee
```
2. Set up the SNMPv3 user on the ONTAP side:

security login create -user-or-group-name <username> -application snmp -authentication-method usm -remote-switch-ipaddress 10.231.80.212

**Show example**

```
cluster1::*> security login create -user-or-group-name <username>
-application snmp -authentication-method usm -remote-switch
-ipaddress 10.231.80.212
Enter the authoritative entity's EngineID [remote EngineID]:
Which authentication protocol do you want to choose (none, md5, sha,
sha2-256)
[none]: md5
Enter the authentication protocol password (minimum 8 characters
long):
Enter the authentication protocol password again:
Which privacy protocol do you want to choose (none, des, aes128)
[none]: aes128
Enter privacy protocol password (minimum 8 characters long):
Enter privacy protocol password again:
```
3. Configure CSHM to monitor with the new SNMPv3 user:

system switch ethernet show-all -device "sw1" -instance

```
cluster1::*> system switch ethernet show-all -device "sw1
(b8:59:9f:09:7c:22)" -instance
                                      Device Name: sw1
                                       IP Address: 10.228.136.24
                                     SNMP Version: SNMPv2c
                                    Is Discovered: true
DEPRECATED-Community String or SNMPv3 Username: -
             Community String or SNMPv3 Username: cshm1!
                                     Model Number: BES-53248
                                   Switch Network: cluster-network
                                 Software Version: 3.9.0.2
                        Reason For Not Monitoring: None <---- should
display this if SNMP settings are valid
                         Source Of Switch Version: CDP/ISDP
                                   Is Monitored ?: true
                      Serial Number of the Device: QTFCU3826001C
                                      RCF Version: v1.8X2 for
Cluster/HA/RDMA
cluster1::*>
cluster1::*> system switch ethernet modify -device "sw1" -snmp
-version SNMPv3 -community-or-username <username>
```
4. Verify that the serial number to be queried with the newly created SNMPv3 user is the same as detailed in the previous step after the CSHM polling period has completed.

```
system switch ethernet polling-interval show
```

```
cluster1::*> system switch ethernet polling-interval show
           Polling Interval (in minutes): 5
cluster1::*> system switch ethernet show-all -device "sw1" -instance
                                       Device Name: sw1
                                        IP Address: 10.228.136.24
                                      SNMP Version: SNMPv3
                                     Is Discovered: true
DEPRECATED-Community String or SNMPv3 Username: -
             Community String or SNMPv3 Username: <username>
                                     Model Number: BES-53248
                                    Switch Network: cluster-network
                                  Software Version: 3.9.0.2
                        Reason For Not Monitoring: None <---- should
display this if SNMP settings are valid
                         Source Of Switch Version: CDP/ISDP
                                   Is Monitored ?: true
                      Serial Number of the Device: QTFCU3826001C
                                      RCF Version: v1.8X2 for
Cluster/HA/RDMA
```
# **Upgrade switches**

## **Overview of upgrade process for BES-53248 switches**

Before configuring BES-53248 cluster switches for an upgrade, review the configuration overview.

To upgrade a BES-53248 cluster switch, follow these steps:

- 1. [Prepare the BES-53248 cluster switch for upgrade](#page-81-0). Prepare the controller, and then install the EFOS software, licenses, and reference configuration file (RCF). Last, verify the configuration.
- 2. [Install the EFOS software](#page-17-0). Download and install the Ethernet Fabric OS (EFOS) software on the BES-53248 cluster switch.
- 3. [Install licenses for BES-53248 cluster switches](#page-29-0). Optionally, add new ports by purchasing and installing more licenses. The switch base model is licensed for 16 10GbE or 25GbE ports and two 100GbE ports.
- 4. [Install the Reference Configuration File \(RCF\)](#page-42-0). Install or upgrade the RCF on the BES-53248 cluster switch, and then verify the ports for an additional license after the RCF is applied.
- 5. [Install the Cluster Switch Health Monitor \(CSHM\) configuration file](https://docs.netapp.com/us-en/ontap-systems-switches/switch-bes-53248/configure-health-monitor.html). Install the applicable configuration file for cluster switch health monitoring.
- 6. [Enable SSH on BES-53248 cluster switches.](#page-72-0) If you use the Cluster Switch Health Monitor (CSHM) and log collection features, enable SSH on the switches.
- 7. [Enable the log collection feature.](https://docs.netapp.com/us-en/ontap-systems-switches/switch-bes-53248/configure-log-collection.html) Use this feature to collect switch-related log files in ONTAP.
- 8. [Verify the configuration.](#page-85-0) Use the recommended commands to verify operations after a BES-53248 cluster switch upgrade.

# <span id="page-81-0"></span>**Upgrade the BES-53248 cluster switch**

Follow these steps to upgrade the BES-53248 cluster switch.

This procedure applies to a functioning cluster and allows for a nondisruptive upgrade (NDU) and nondisruptive operation (NDO) environment. See the Knowledge Base article [How to prepare ONTAP for a](https://kb.netapp.com/onprem/ontap/hardware/How_to_prepare_ONTAP_for_a_cluster_switch_upgrade) [cluster switch upgrade.](https://kb.netapp.com/onprem/ontap/hardware/How_to_prepare_ONTAP_for_a_cluster_switch_upgrade)

## **Review requirements**

Before you install the EFOS software, licenses, and the RCF file on an existing NetApp BES-53248 cluster switch, make sure that:

- The cluster is a fully functioning cluster (no error log messages or other issues).
- The cluster does not contain any defective cluster network interface cards (NICs).
- All connected ports on both cluster switches are functional.
- All cluster ports are up.
- All cluster LIFs are administratively and operationally up and on their home ports.
- The first two cluster LIFs on each node are configured on separate NICs and connected to separate cluster switch ports.
- The ONTAP cluster ping-cluster -node node1 advanced privilege command indicates that larger than PMTU communication is successful on all paths.

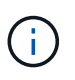

There might be command dependencies between command syntax in the RCF and EFOS versions.

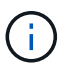

For switch compatibility, consult the compatibility table on the [Broadcom cluster switches](https://mysupport.netapp.com/site/products/all/details/broadcom-cluster-switches/downloads-tab) page for the supported EFOS, RCF, and ONTAP versions.

### **Prepare the controller**

Follow this procedure to prepare the controller for a BES-53248 cluster switch upgrade.

## **Steps**

- 1. Connect the cluster switch to the management network.
- 2. Use the ping command to verify connectivity to the server hosting EFOS, licenses, and the RCF.

If this is an issue, use a nonrouted network and configure the service port using IP address 192.168.x or 172.19.x. You can reconfigure the service port to the production management IP address later.

This example verifies that the switch is connected to the server at IP address 172.19.2.1:

```
(cs2)# ping 172.19.2.1
Pinging 172.19.2.1 with 0 bytes of data:
Reply From 172.19.2.1: icmp_seq = 0. time= 5910 usec.
```
3. Verify that the cluster ports are healthy and have a link using the command:

```
network port show -ipspace Cluster
```
The following example shows the type of output with all ports having a Link value of up and a Health Status of healthy:

```
cluster1::> network port show -ipspace Cluster
Node: node1
Ignore
                                           Speed(Mbps) Health
Health
Port IPspace Broadcast Domain Link MTU Admin/Oper Status
Status
------ ------------ ---------------- ---- ---- ----------- --------
------
e0a Cluster Cluster up 9000 auto/10000 healthy
false
e0b Cluster Cluster up 9000 auto/10000 healthy
false
Node: node2
Ignore
                                           Speed(Mbps) Health
Health
Port IPspace Broadcast Domain Link MTU Admin/Oper Status
Status
----- ------------ ---------------- ---- ---- ----------- --------
------
e0a Cluster Cluster up 9000 auto/10000 healthy
false
e0b Cluster Cluster up 9000 auto/10000 healthy
false
```
4. Verify that the cluster LIFs are administratively and operationally up and reside on their home ports, using the command:

network interface show -vserver Cluster

#### **Show example**

In this example, the -vserver parameter displays information about the LIFs that are associated with cluster ports. Status Admin/Oper must be up and Is Home must be true:

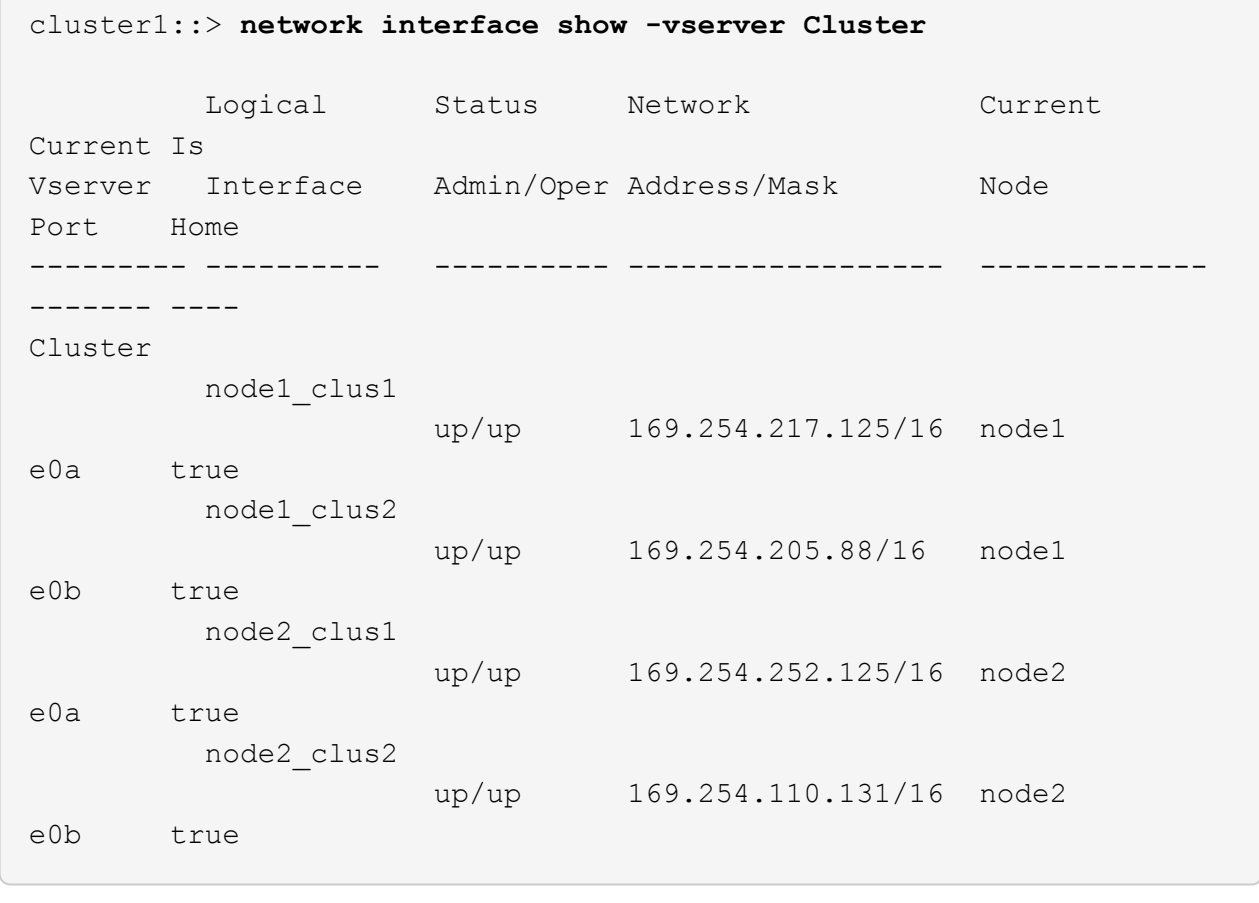

# **Install software**

Follow these instructions to install the software.

- 1. [Install the EFOS software](#page-17-0). Download and install the Ethernet Fabric OS (EFOS) software on the BES-53248 cluster switch.
- 2. [Install licenses for BES-53248 cluster switches](#page-29-0). Optionally, add new ports by purchasing and installing more licenses. The switch base model is licensed for 16 10GbE or 25GbE ports and two 100GbE ports.
- 3. [Install the Reference Configuration File \(RCF\)](#page-42-0). Install or upgrade the RCF on the BES-53248 cluster switch, and then verify the ports for an additional license after the RCF is applied.
- 4. [Install the Cluster Switch Health Monitor \(CSHM\) configuration file](https://docs.netapp.com/us-en/ontap-systems-switches/switch-bes-53248/configure-health-monitor.html). Install the applicable configuration file for cluster switch health monitoring.
- 5. [Enable SSH on BES-53248 cluster switches.](#page-72-0) If you use the Cluster Switch Health Monitor (CSHM) and log collection features, enable SSH on the switches.
- 6. [Enable the log collection feature.](https://docs.netapp.com/us-en/ontap-systems-switches/switch-bes-53248/configure-log-collection.html) Use this feature to collect switch-related log files in ONTAP.

# <span id="page-85-0"></span>**Verify the configuration after a BES-53248 cluster switch upgrade**

You can use recommended commands to verify operations after a BES-53248 cluster switch upgrade.

## **Steps**

1. Display information about the network ports on the cluster using the command:

network port show -ipspace Cluster

Link must have the value up and Health Status must be healthy.

### **Show example**

The following example shows the output from the command:

```
cluster1::> network port show -ipspace Cluster
Node: node1
Ignore
                                           Speed(Mbps) Health
Health
Port IPspace Broadcast Domain Link MTU Admin/Oper Status
Status
------ ------------ ---------------- ---- ---- ----------- --------
------
e0a Cluster Cluster up 9000 auto/10000 healthy
false
e0b Cluster Cluster up 9000 auto/10000 healthy
false
Node: node2
Ignore
                                          Speed(Mbps) Health
Health
Port IPspace Broadcast Domain Link MTU Admin/Oper Status
Status
----- ------------ ---------------- ---- ---- ----------- --------
------
e0a Cluster Cluster up 9000 auto/10000 healthy
false
e0b Cluster Cluster up 9000 auto/10000 healthy
false
```
2. For each LIF, verify that Is Home is true and Status Admin/Oper is up on both nodes, using the command:

network interface show -vserver Cluster

**Show example**

```
cluster1::> network interface show -vserver Cluster
            Logical Status Network Current
Current Is
Vserver Interface Admin/Oper Address/Mask Node
Port Home
----------- ---------- ---------- ------------------ -------------
------- ----
Cluster
           node1_clus1 up/up 169.254.217.125/16 node1
e0a true
           node1_clus2 up/up 169.254.205.88/16 node1
e0b true
           node2_clus1 up/up 169.254.252.125/16 node2
e0a true
           node2_clus2 up/up 169.254.110.131/16 node2
e0b true
```
3. Verify that the Health Status of each node is true using the command:

cluster show

**Show example**

```
cluster1::> cluster show
Node Health Eligibility Epsilon
-------------------- ------- ------------ ------------
node1 true true false
node2 true true false
```
# **Migrate switches**

**Migrate CN1610 cluster switches to BES-53248 cluster switches**

To migrate the CN1610 cluster switches in a cluster to Broadcom-supported BES-53248

cluster switches, review the migration requirements and then follow the migration procedure.

The following cluster switches are supported:

- CN1610
- BES-53248

# **Review requirements**

Verify that your configuration meets the following requirements:

- Some of the ports on BES-53248 switches are configured to run at 10GbE.
- The 10GbE connectivity from nodes to BES-53248 cluster switches have been planned, migrated, and documented.
- The cluster is fully functioning (there should be no errors in the logs or similar issues).
- Initial customization of the BES-53248 switches is complete, so that:
	- BES-53248 switches are running the latest recommended version of EFOS software.
	- Reference Configuration Files (RCFs) have been applied to the switches.
	- Any site customization, such as DNS, NTP, SMTP, SNMP, and SSH, are configured on the new switches.

# **Node connections**

The cluster switches support the following node connections:

- NetApp CN1610: ports 0/1 through 0/12 (10GbE)
- BES-53248: ports 0/1-0/16 (10GbE/25GbE)

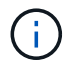

Additional ports can be activated by purchasing port licenses.

# **ISL ports**

The cluster switches use the following inter-switch link (ISL) ports:

- NetApp CN1610: ports 0/13 through 0/16 (10GbE)
- BES-53248: ports 0/55-0/56 (100GbE)

The *[NetApp Hardware Universe](https://hwu.netapp.com/Home/Index)* contains information about ONTAP compatibility, supported EFOS firmware, and cabling to BES-53248 cluster switches.

# **ISL cabling**

The appropriate ISL cabling is as follows:

- **Beginning:** For CN1610 to CN1610 (SFP+ to SFP+), four SFP+ optical fiber or copper direct-attach cables.
- **Final:** For BES-53248 to BES-53248 (QSFP28 to QSFP28), two QSFP28 optical transceivers/fiber or copper direct-attach cables.

### **Migrate the switches**

Follow this procedure to migrate CN1610 cluster switches to BES-53248 cluster switches.

# **About the examples**

The examples in this procedure use the following switch and node nomenclature:

- The examples use two nodes, each deploying two 10 GbE cluster interconnect ports:  $e0a$  and  $e0b$ .
- The command outputs might vary depending on different releases of ONTAP software.
- The CN1610 switches to be replaced are CL1 and CL2.
- The BES-53248 switches to replace the CN1610 switches are cs1 and cs2.
- The nodes are node1 and node2.
- The switch CL2 is replaced by cs2 first, followed with CL1 by cs1.
- The BES-53248 switches are pre-loaded with the supported versions of Reference Configuration File (RCF) and Ethernet Fabric OS (EFOS) with ISL cables connected on ports 55 and 56.
- The cluster LIF names are node1 clus1 and node1 clus2 for node1, and node2 clus1 and node2\_clus2 for node2.

# **About this task**

This procedure covers the following scenario:

- The cluster starts with two nodes connected to two CN1610 cluster switches.
- CN1610 switch CL2 is replaced by BES-53248 switch cs2:
	- Shut down the ports to the cluster nodes. All ports must be shut down simultaneously to avoid cluster instability.
	- Disconnect the cables from all cluster ports on all nodes connected to CL2, and then use supported cables to reconnect the ports to the new cluster switch cs2.
- CN1610 switch CL1 is replaced by BES-53248 switch cs1:
	- Shut down the ports to the cluster nodes. All ports must be shut down simultaneously to avoid cluster instability.
	- Disconnect the cables from all cluster ports on all nodes connected to CL1, and then use supported cables to reconnect the ports to the new cluster switch cs1.

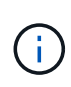

No operational inter-switch link (ISL) is needed during this procedure. This is by design because RCF version changes can affect ISL connectivity temporarily. To ensure non-disruptive cluster operations, the following procedure migrates all of the cluster LIFs to the operational partner switch while performing the steps on the target switch.

# **Step 1: Prepare for migration**

1. If AutoSupport is enabled on this cluster, suppress automatic case creation by invoking an AutoSupport message:

system node autosupport invoke -node \* -type all -message MAINT=xh

where x is the duration of the maintenance window in hours.

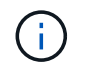

The AutoSupport message notifies technical support of this maintenance task so that automatic case creation is suppressed during the maintenance window.

The following command suppresses automatic case creation for two hours:

```
cluster1::*> system node autosupport invoke -node * -type all -message
MAINT=2h
```
2. Change the privilege level to advanced, entering **y** when prompted to continue:

set -privilege advanced

The advanced prompt (\*>) appears.

### **Step 2: Configure ports and cabling**

1. On the new switches, confirm that the ISL is cabled and healthy between switches cs1 and cs2:

show port-channel

The following example shows that the ISL ports are **up** on switch cs1:

```
(cs1)# show port-channel 1/1
Local Interface.................................. 1/1
Channel Name................................... Cluster-ISL
Link State..................................... Up
Admin Mode..................................... Enabled
Type........................................... Dynamic
Port channel Min-links............................. 1
Load Balance Option............................ 7
(Enhanced hashing mode)
Mbr Device/ Port Port
Ports Timeout Speed Active
------ ------------- --------- -------
0/55 actor/long 100G Full True
       partner/long
0/56 actor/long 100G Full True
       partner/long
(cs1) #
```
The following example shows that the ISL ports are **up** on switch cs2:

(cs2)# **show port-channel 1/1** Local Interface.................................. 1/1 Channel Name................................... Cluster-ISL Link State..................................... Up Admin Mode..................................... Enabled Type........................................... Dynamic Port channel Min-links............................. 1 Load Balance Option............................ 7 (Enhanced hashing mode) Mbr Device/ Port Port Ports Timeout Speed Active ------ ------------- --------- ------- 0/55 actor/long 100G Full True partner/long 0/56 actor/long 100G Full True partner/long

2. Display the cluster ports on each node that is connected to the existing cluster switches:

### **Show example**

C

The following example displays how many cluster interconnect interfaces have been configured in each node for each cluster interconnect switch:

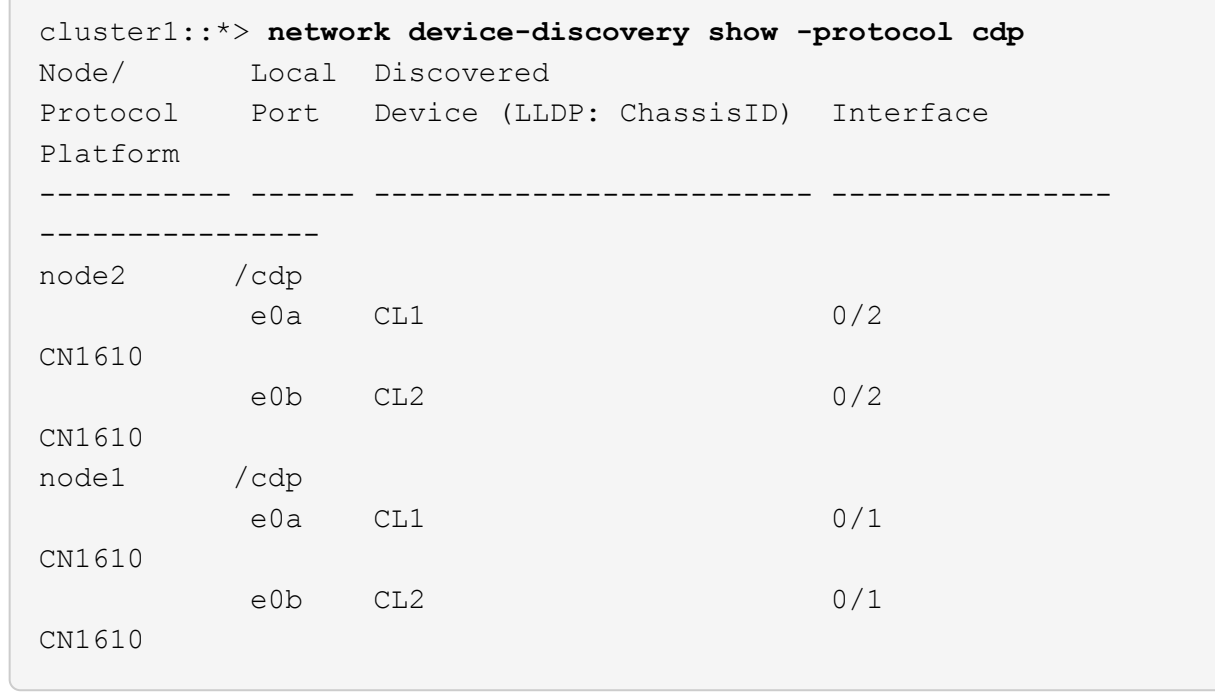

- 3. Determine the administrative or operational status for each cluster interface.
	- a. Verify that all the cluster ports are up with a healthy status:

network port show -ipspace Cluster

**Show example**

```
cluster1::*> network port show -ipspace Cluster
Node: node1
Ignore
                                            Speed(Mbps)
Health Health
Port IPspace Broadcast Domain Link MTU Admin/Oper
Status Status
--------- ------------ ---------------- ---- ---- -----------
-------- ------
e0a Cluster Cluster up 9000 auto/10000
healthy false
e0b Cluster Cluster up 9000 auto/10000
healthy false
Node: node2
Ignore
                                            Speed(Mbps)
Health Health
Port IPspace Broadcast Domain Link MTU Admin/Oper
Status Status
--------- ------------ ---------------- ---- ---- -----------
-------- ------
e0a Cluster Cluster up 9000 auto/10000
healthy false
e0b Cluster Cluster up 9000 auto/10000
healthy false
```
b. Verify that all the cluster interfaces (LIFs) are on their home ports:

network interface show -vserver Cluster

```
cluster1::*> network interface show -vserver Cluster
            Logical Status Network Current
Current Is
Vserver Interface Admin/Oper Address/Mask Node
Port Home
----------- ---------- ---------- ------------------
------------- ------- ----
Cluster
           node1_clus1 up/up 169.254.209.69/16 node1
e0a true
           node1_clus2 up/up 169.254.49.125/16 node1
e0b true
           node2_clus1 up/up 169.254.47.194/16 node2
e0a true
            node2_clus2 up/up 169.254.19.183/16 node2
e0b true
```
4. Verify that the cluster displays information for both cluster switches:

## **ONTAP 9.8 and later**

Beginning with ONTAP 9.8, use the command: system switch ethernet show -is-monitoring -enabled-operational true

```
cluster1::*> system switch ethernet show -is-monitoring-enabled
-operational true
Switch Type Address Model
----------------------------- ---------------- ------------- --------
CL1 cluster-network 10.10.1.101 CN1610
      Serial Number: 01234567
       Is Monitored: true
            Reason:
   Software Version: 1.3.0.3
     Version Source: ISDP
CL2 cluster-network 10.10.1.102 CN1610
      Serial Number: 01234568
       Is Monitored: true
            Reason:
   Software Version: 1.3.0.3
     Version Source: ISDP
cluster1::*>
```
# **ONTAP 9.7 and earlier**

For ONTAP 9.7 and earlier, use the command: system cluster-switch show -is-monitoring -enabled-operational true

```
cluster1::*> system cluster-switch show -is-monitoring-enabled
-operational true
Switch Type Address Model
----------------------------- ---------------- ------------- --------
CL1 cluster-network 10.10.1.101 CN1610
      Serial Number: 01234567
      Is Monitored: true
            Reason:
   Software Version: 1.3.0.3
     Version Source: ISDP
CL2 cluster-network 10.10.1.102 CN1610
      Serial Number: 01234568
       Is Monitored: true
            Reason:
   Software Version: 1.3.0.3
     Version Source: ISDP
cluster1::*>
```
5. Disable auto-revert on the cluster LIFs.

```
cluster1::*> network interface modify -vserver Cluster -lif * -auto
-revert false
```
6. On cluster switch CL2, shut down the ports connected to the cluster ports of the nodes in order to fail over the cluster LIFs:

```
(CL2)# configure
(CL2)(Config)# interface 0/1-0/16
(CL2)(Interface 0/1-0/16)# shutdown
(CL2)(Interface 0/1-0/16)# exit
(CL2)(Config)# exit
(CL2)#
```
7. Verify that the cluster LIFs have failed over to the ports hosted on cluster switch CL1. This might take a few seconds.

network interface show -vserver Cluster

**Show example**

```
cluster1::*> network interface show -vserver Cluster
           Logical Status Network Current
Current Is
Vserver Interface Admin/Oper Address/Mask Node
Port Home
----------- ------------ ---------- ------------------ -------------
------- ----
Cluster
         node1_clus1 up/up 169.254.209.69/16 node1
e0a true
           node1_clus2 up/up 169.254.49.125/16 node1
e0a false
           node2_clus1 up/up 169.254.47.194/16 node2
e0a true
           node2_clus2 up/up 169.254.19.183/16 node2
e0a false
```
8. Verify that the cluster is healthy:

cluster show

**Show example**

cluster1::\*> **cluster show** Node Health Eligibility Epsilon ---------- ------- ------------- ------ node1 true true false node2 true true false

- 9. Move all cluster node connection cables from the old CL2 switch to the new cs2 switch.
- 10. Confirm the health of the network connections moved to cs2:

network port show -ipspace Cluster

```
cluster1::*> network port show -ipspace Cluster
Node: node1
Ignore
                                            Speed(Mbps) Health
Health
Port IPspace Broadcast Domain Link MTU Admin/Oper Status
Status
--------- ------------ ---------------- ---- ---- -----------
-------- ------
e0a Cluster Cluster up 9000 auto/10000
healthy false
e0b Cluster Cluster up 9000 auto/10000
healthy false
Node: node2
Ignore
                                            Speed(Mbps) Health
Health
Port IPspace Broadcast Domain Link MTU Admin/Oper Status
Status
--------- ------------ ---------------- ---- ---- -----------
-------- ------
e0a Cluster Cluster up 9000 auto/10000
healthy false
e0b Cluster Cluster up 9000 auto/10000
healthy false
```
All cluster ports that were moved should be up.

11. Check neighbor information on the cluster ports:

network device-discovery show -protocol cdp

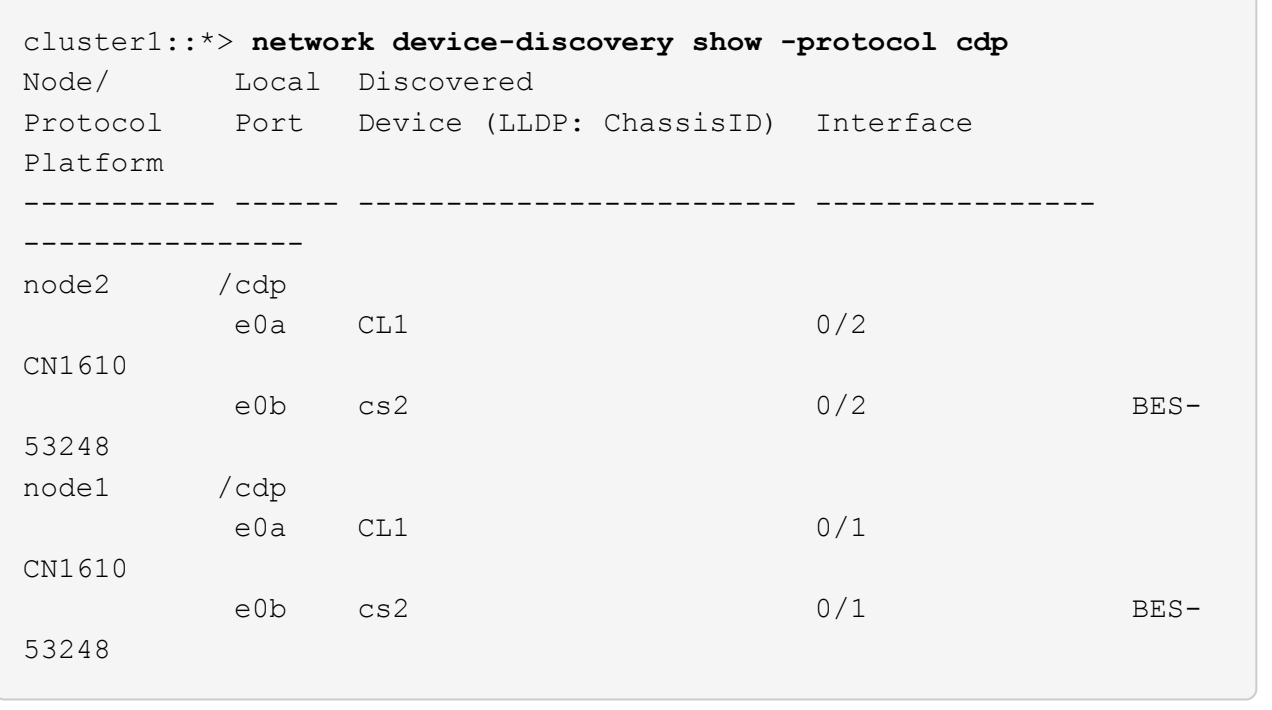

12. Confirm the switch port connections are healthy from switch cs2's perspective:

```
cs2# show port all
cs2# show isdp neighbors
```
13. On cluster switch CL1, shut down the ports connected to the cluster ports of the nodes in order to fail over the cluster LIFs:

```
(CL1)# configure
(CL1)(Config)# interface 0/1-0/16
(CL1)(Interface 0/1-0/16)# shutdown
(CL1)(Interface 0/13-0/16)# exit
(CL1)(Config)# exit
(CL1)#
```
All cluster LIFs failover to the cs2 switch.

14. Verify that the cluster LIFs have failed over to the ports hosted on switch cs2. This might take a few seconds:

network interface show -vserver Cluster

**Show example**

```
cluster1::*> network interface show -vserver Cluster
           Logical Status Network Current
Current Is
Vserver Interface Admin/Oper Address/Mask Node
Port Home
----------- ------------ ---------- ------------------ -------------
------- ----
Cluster
         node1_clus1 up/up 169.254.209.69/16 node1
e0b false
           node1_clus2 up/up 169.254.49.125/16 node1
e0b true
           node2_clus1 up/up 169.254.47.194/16 node2
e0b false
           node2_clus2 up/up 169.254.19.183/16 node2
e0b true
```
15. Verify that the cluster is healthy:

cluster show

**Show example**

cluster1::\*> **cluster show** Node Health Eligibility Epsilon ---------- ------- ------------- ------ node1 true true false<br>node2 true true false true true false

- 16. Move the cluster node connection cables from CL1 to the new cs1 switch.
- 17. Confirm the health of the network connections moved to cs1:

network port show -ipspace Cluster

```
cluster1::*> network port show -ipspace Cluster
Node: node1
Ignore
                                            Speed(Mbps) Health
Health
Port IPspace Broadcast Domain Link MTU Admin/Oper Status
Status
--------- ------------ ---------------- ---- ---- -----------
-------- ------
e0a Cluster Cluster up 9000 auto/10000
healthy false
e0b Cluster Cluster up 9000 auto/10000
healthy false
Node: node2
Ignore
                                            Speed(Mbps) Health
Health
Port IPspace Broadcast Domain Link MTU Admin/Oper Status
Status
--------- ------------ ---------------- ---- ---- -----------
-------- ------
e0a Cluster Cluster up 9000 auto/10000
healthy false
e0b Cluster Cluster up 9000 auto/10000
healthy false
```
All cluster ports that were moved should be up.

18. Check neighbor information on the cluster ports:

```
network device-discovery show
```
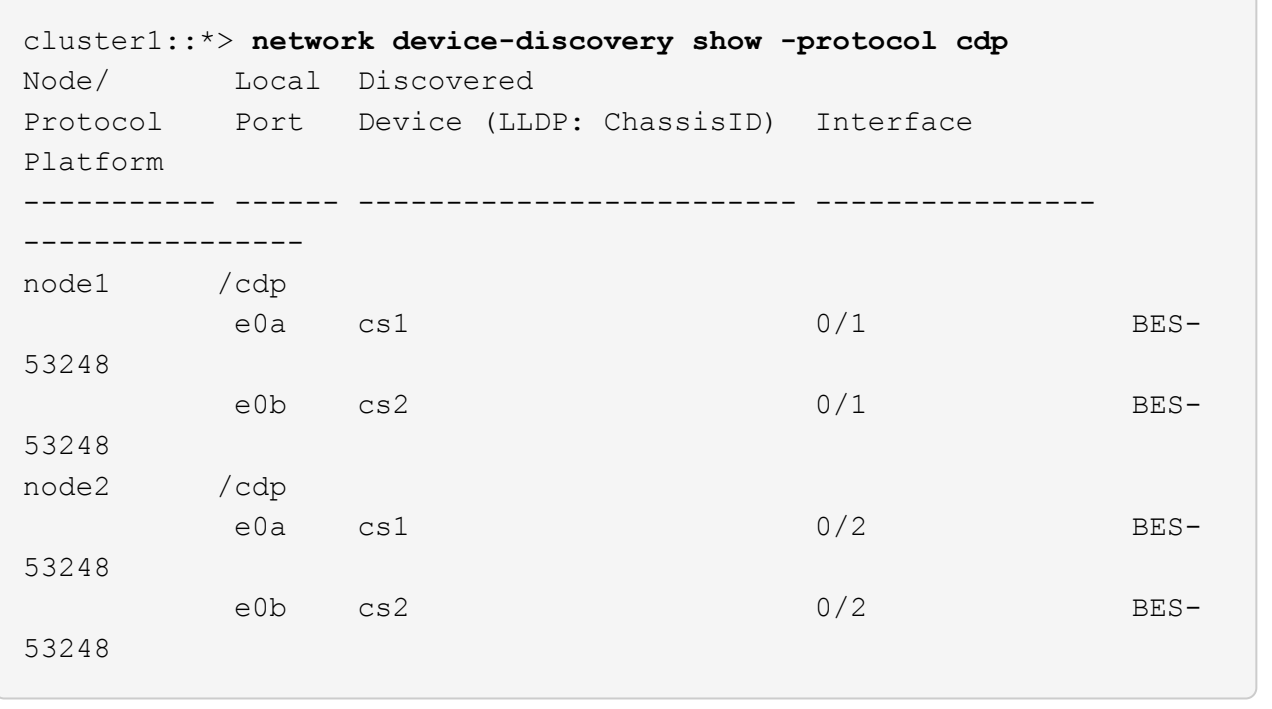

19. Confirm the switch port connections are healthy from switch cs1's perspective:

```
cs1# show port all
cs1# show isdp neighbors
```
20. Verify that the ISL between cs1 and cs2 is still operational:

show port-channel

The following example shows that the ISL ports are **up** on switch cs1:

```
(cs1)# show port-channel 1/1
Local Interface.................................. 1/1
Channel Name................................... Cluster-ISL
Link State..................................... Up
Admin Mode..................................... Enabled
Type........................................... Dynamic
Port channel Min-links............................. 1
Load Balance Option............................ 7
(Enhanced hashing mode)
Mbr Device/ Port Port
Ports Timeout Speed Active
------ ------------- --------- -------
0/55 actor/long 100G Full True
       partner/long
0/56 actor/long 100G Full True
       partner/long
(cs1) #
```
The following example shows that the ISL ports are **up** on switch cs2:

(cs2)# **show port-channel 1/1** Local Interface.................................. 1/1 Channel Name................................... Cluster-ISL Link State..................................... Up Admin Mode..................................... Enabled Type........................................... Dynamic Port channel Min-links............................. 1 Load Balance Option............................ 7 (Enhanced hashing mode) Mbr Device/ Port Port Ports Timeout Speed Active ------ ------------- --------- ------- 0/55 actor/long 100G Full True partner/long 0/56 actor/long 100G Full True partner/long

21. Delete the replaced CN1610 switches from the cluster's switch table, if they are not automatically removed:

### **ONTAP 9.8 and later**

Beginning with ONTAP 9.8, use the command: system switch ethernet delete -device *device-name*

```
cluster::*> system switch ethernet delete -device CL1
cluster::*> system switch ethernet delete -device CL2
```
### **ONTAP 9.7 and earlier**

For ONTAP 9.7 and earlier, use the command: system cluster-switch delete -device *device-name*

```
cluster::*> system cluster-switch delete -device CL1
cluster::*> system cluster-switch delete -device CL2
```
### **Step 3: Verify the configuration**

1. Enable auto-revert on the cluster LIFs.

```
cluster1::*> network interface modify -vserver Cluster -lif * -auto
-revert true
```
2. Verify that the cluster LIFs have reverted to their home ports (this might take a minute):

```
network interface show -vserver Cluster
```
If the cluster LIFs have not reverted to their home port, manually revert them:

```
network interface revert -vserver Cluster -lif *
```
3. Verify that the cluster is healthy:

cluster show

4. Ping the remote cluster interfaces to verify connectivity:

```
cluster ping-cluster -node <name>
```

```
cluster1::*> cluster ping-cluster -node node2
Host is node2
Getting addresses from network interface table...
Cluster node1 clus1 169.254.209.69 node1 e0a
Cluster node1 clus2 169.254.49.125 node1 e0b
Cluster node2 clus1 169.254.47.194 node2 e0a
Cluster node2 clus2 169.254.19.183 node2 e0b
Local = 169.254.47.194 169.254.19.183Remote = 169.254.209.69 169.254.49.125
Cluster Vserver Id = 4294967293
Ping status:
Basic connectivity succeeds on 4 path(s)
Basic connectivity fails on 0 path(s)
................
Detected 9000 byte MTU on 4 path(s):
      Local 169.254.47.194 to Remote 169.254.209.69
      Local 169.254.47.194 to Remote 169.254.49.125
      Local 169.254.19.183 to Remote 169.254.209.69
      Local 169.254.19.183 to Remote 169.254.49.125
Larger than PMTU communication succeeds on 4 path(s)
RPC status:
2 paths up, 0 paths down (tcp check)
2 paths up, 0 paths down (udp check)
```
5. To set up log collection, run the following command for each switch. You are prompted to enter the switch name, username, and password for log collection.

system switch ethernet log setup-password

```
cluster1::*> system switch ethernet log setup-password
Enter the switch name: <return>
The switch name entered is not recognized.
Choose from the following list:
cs1
cs2
cluster1::*> system switch ethernet log setup-password
Enter the switch name: cs1
Would you like to specify a user other than admin for log
collection? {y|n}: n
Enter the password: <enter switch password>
Enter the password again: <enter switch password>
cluster1::*> system switch ethernet log setup-password
Enter the switch name: cs2
Would you like to specify a user other than admin for log
collection? {y|n}: n
Enter the password: <enter switch password>
Enter the password again: <enter switch password>
```
6. To start log collection, run the following command, replacing DEVICE with the switch used in the previous command. This starts both types of log collection: the detailed **Support** logs and an hourly collection of **Periodic** data.

system switch ethernet log modify -device *<switch-name>* -log-request true

```
cluster1::*> system switch ethernet log modify -device cs1 -log
-request true
Do you want to modify the cluster switch log collection
configuration?
{y|n}: [n] y
Enabling cluster switch log collection.
cluster1::*> system switch ethernet log modify -device cs2 -log
-request true
Do you want to modify the cluster switch log collection
configuration?
{y|n}: [n] y
Enabling cluster switch log collection.
```
Wait for 10 minutes and then check that the log collection completes:

system switch ethernet log show

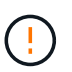

If any of these commands return an error or if the log collection does not complete, contact NetApp support.

7. If you suppressed automatic case creation, re-enable it by invoking an AutoSupport message:

system node autosupport invoke -node \* -type all -message MAINT=END

cluster::\*> system node autosupport invoke -node \* -type all -message MAINT=END

### **Migrate to a switched NetApp cluster environment**

If you have an existing two-node *switchless* cluster environment, you can migrate to a two-node *switched* cluster environment using Broadcom-supported BES-53248 cluster switches, which enables you to scale beyond two nodes in the cluster.

The migration process works for all cluster node ports using optical or Twinax ports, but it is not supported on this switch if nodes are using onboard 10GBASE-T RJ45 ports for the cluster network ports.

### **Review requirements**

Review the following requirements for the cluster environment.

- Be aware that most systems require two dedicated cluster-network ports on each controller.
- Make sure that the BES-53248 cluster switch is set up as described in [Replace requirements](#page-120-0) before starting this migration process.
- For the two-node switchless configuration, ensure that:
	- The two-node switchless configuration is properly set up and functioning.
	- The nodes are running ONTAP 9.5P8 and later. Support for 40/100 GbE cluster ports starts with EFOS firmware version 3.4.4.6 and later.
	- All cluster ports are in the **up** state.
	- All cluster logical interfaces (LIFs) are in the **up** state and on their home ports.
- For the Broadcom-supported BES-53248 cluster switch configuration, ensure that:
	- The BES-53248 cluster switch is fully functional on both switches.
	- Both switches have management network connectivity.
	- There is console access to the cluster switches.
	- BES-53248 node-to-node switch and switch-to-switch connections are using Twinax or fiber cables.

The *[NetApp Hardware Universe](https://hwu.netapp.com/Home/Index)* contains information about ONTAP compatibility, supported EFOS firmware, and cabling to BES-53248 switches.

- Inter-Switch Link (ISL) cables are connected to ports 0/55 and 0/56 on both BES-53248 switches.
- Initial customization of both the BES-53248 switches is complete, so that:
	- BES-53248 switches are running the latest version of software.
	- BES-53248 switches have optional port licenses installed, if purchased.
	- Reference Configuration Files (RCFs) are applied to the switches.
- Any site customization (SMTP, SNMP, and SSH) are configured on the new switches.

## **Port group speed constraints**

- The 48 10/25GbE (SFP28/SFP+) ports are combined into 12 x 4-port groups as follows: Ports 1-4, 5-8, 9- 12, 13-16, 17-20, 21-24, 25-28, 29-32, 33-36, 37-40, 41-44, and 45-48.
- The SFP28/SFP+ port speed must be the same (10GbE or 25GbE) across all ports in the 4-port group.
- If speeds in a 4-port group are different, the switch ports will not operate correctly.

## **Migrate to the cluster environment**

## **About the examples**

The examples in this procedure use the following cluster switch and node nomenclature:

- The names of the BES-53248 switches are cs1 and cs2.
- The names of the cluster SVMs are node1 and node2.
- The names of the LIFs are node1 clus1 and node1 clus2 on node 1, and node2 clus1 and node2\_clus2 on node 2 respectively.
- The cluster1::\*> prompt indicates the name of the cluster.
- The cluster ports used in this procedure are e0a and e0b.

The *[NetApp Hardware Universe](https://hwu.netapp.com/Home/Index)* contains the latest information about the actual cluster ports for your platforms.

## **Step 1: Prepare for migration**

1. If AutoSupport is enabled on this cluster, suppress automatic case creation by invoking an AutoSupport message:

```
system node autosupport invoke -node * -type all -message MAINT=xh
```
where x is the duration of the maintenance window in hours.

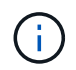

The AutoSupport message notifies technical support of this maintenance task so that automatic case creation is suppressed during the maintenance window.

The following command suppresses automatic case creation for two hours:

```
cluster1::*> system node autosupport invoke -node \* -type all -message
MAINT=2h
```
2. Change the privilege level to advanced, entering **y** when prompted to continue:

set -privilege advanced

The advanced prompt  $(*)$  appears.

# **Step 2: Configure ports and cabling**

1. Disable all activated node-facing ports (not ISL ports) on both the new cluster switches cs1 **and** cs2.

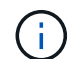

You must not disable the ISL ports.

The following example shows that node-facing ports 1 through 16 are disabled on switch cs1:

```
(cs1)# configure
(cs1)(Config)# interface 0/1-0/16
(cs1)(Interface 0/1-0/16)# shutdown
(cs1)(Interface 0/1-0/16)# exit
(cs1)(Config)# exit
```
2. Verify that the ISL and the physical ports on the ISL between the two BES-53248 switches cs1 and cs2 are up:

```
show port-channel
```
The following example shows that the ISL ports are up on switch cs1:

```
(cs1)# show port-channel 1/1
Local Interface.................................. 1/1
Channel Name................................... Cluster-ISL
Link State..................................... Up
Admin Mode..................................... Enabled
Type........................................... Dynamic
Port channel Min-links............................. 1
Load Balance Option............................ 7
(Enhanced hashing mode)
Mbr Device/ Port Port
Ports Timeout Speed Active
------ ------------- --------- -------
0/55 actor/long 100G Full True
       partner/long
0/56 actor/long 100G Full True
       partner/long
(cs1) #
```
The following example shows that the ISL ports are up on switch cs2:

(cs2)# **show port-channel 1/1** Local Interface................................... 1/1 Channel Name................................... Cluster-ISL Link State..................................... Up Admin Mode..................................... Enabled Type........................................... Dynamic Port channel Min-links............................. 1 Load Balance Option............................ 7 (Enhanced hashing mode) Mbr Device/ Port Port Ports Timeout Speed Active ------ ------------- --------- ------- 0/55 actor/long 100G Full True partner/long 0/56 actor/long 100G Full True partner/long

3. Display the list of neighboring devices:

This command provides information about the devices that are connected to the system.

#### **Show example**

The following example lists the neighboring devices on switch cs1:

```
(cs1)# show isdp neighbors
Capability Codes: R - Router, T - Trans Bridge, B - Source Route
Bridge,
               S - Switch, H - Host, I - IGMP, r - Repeater
Device ID Intf Holdtime Capability Platform Port ID
-------------- -------- --------- ------------ ----------- ---------
cs2 0/55 176 R BES-53248 0/55
cs2 0/56 176 R BES-53248 0/56
```
The following example lists the neighboring devices on switch cs2:

```
(cs2)# show isdp neighbors
Capability Codes: R - Router, T - Trans Bridge, B - Source Route
Bridge,
               S - Switch, H - Host, I - IGMP, r - Repeater
Device ID Intf Holdtime Capability Platform Port ID
-------------- -------- --------- ------------ ----------- ---------
cs2 0/55 176 R BES-53248 0/55
cs2 0/56 176 R BES-53248 0/56
```
4. Verify that all cluster ports are up:

network port show -ipspace Cluster

```
cluster1::*> network port show -ipspace Cluster
Node: node1
                                           Speed(Mbps) Health
Port IPspace Broadcast Domain Link MTU Admin/Oper Status
--------- ------------ ---------------- ---- ---- -----------
--------
e0a Cluster Cluster up 9000 auto/10000
healthy
e0b Cluster Cluster up 9000 auto/10000
healthy
Node: node2
                                           Speed(Mbps) Health
Port IPspace Broadcast Domain Link MTU Admin/Oper Status
--------- ------------ ---------------- ---- ---- -----------
--------
e0a Cluster Cluster up 9000 auto/10000
healthy
e0b Cluster Cluster up 9000 auto/10000
healthy
```
5. Verify that all cluster LIFs are up and operational:

network interface show -vserver Cluster

```
Show example
```

```
cluster1::*> network interface show -vserver Cluster
            Logical Status Network Current
Current Is
Vserver Interface Admin/Oper Address/Mask Node
Port Home
----------- ------------ ---------- ------------------ -------------
------- -----
Cluster
            node1_clus1 up/up 169.254.209.69/16 node1
e0a true
          node1 clus2 up/up 169.254.49.125/16 node1
e0b true
            node2_clus1 up/up 169.254.47.194/16 node2
e0a true
            node2_clus2 up/up 169.254.19.183/16 node2
e0b true
```
6. Disable auto-revert on the cluster LIFs.

```
cluster1::*> network interface modify -vserver Cluster -lif * -auto
-revert false
```
7. Disconnect the cable from cluster port e0a on node1, and then connect e0a to port 1 on cluster switch cs1, using the appropriate cabling supported by the BES-53248 switches.

The *[NetApp Hardware Universe](https://hwu.netapp.com/Home/Index)* contains more information about cabling.

- 8. Disconnect the cable from cluster port e0a on node2, and then connect e0a to port 2 on cluster switch cs1, using the appropriate cabling supported by the BES-53248 switches.
- 9. Enable all node-facing ports on cluster switch cs1.

The following example shows that ports 1 through 16 are enabled on switch cs1:

```
(cs1)# configure
(cs1)(Config)# interface 0/1-0/16
(cs1)(Interface 0/1-0/16)# no shutdown
(cs1)(Interface 0/1-0/16)# exit
(cs1)(Config)# exit
```
10. Verify that all cluster ports are up:

#### **Show example**

```
cluster1::*> network port show -ipspace Cluster
Node: node1
Ignore
                                            Speed(Mbps) Health
Health
Port IPspace Broadcast Domain Link MTU Admin/Oper Status
Status
--------- ------------ ---------------- ---- ---- -----------
-------- ------
e0a Cluster Cluster up 9000 auto/10000
healthy false
e0b Cluster Cluster up 9000 auto/10000
healthy false
Node: node2
Ignore
                                            Speed(Mbps) Health
Health
Port IPspace Broadcast Domain Link MTU Admin/Oper Status
Status
--------- ------------ ---------------- ---- ---- -----------
-------- ------
e0a Cluster Cluster up 9000 auto/10000
healthy false
e0b Cluster Cluster up 9000 auto/10000
healthy false
```
11. Verify that all cluster LIFs are up and operational:

network interface show -vserver Cluster

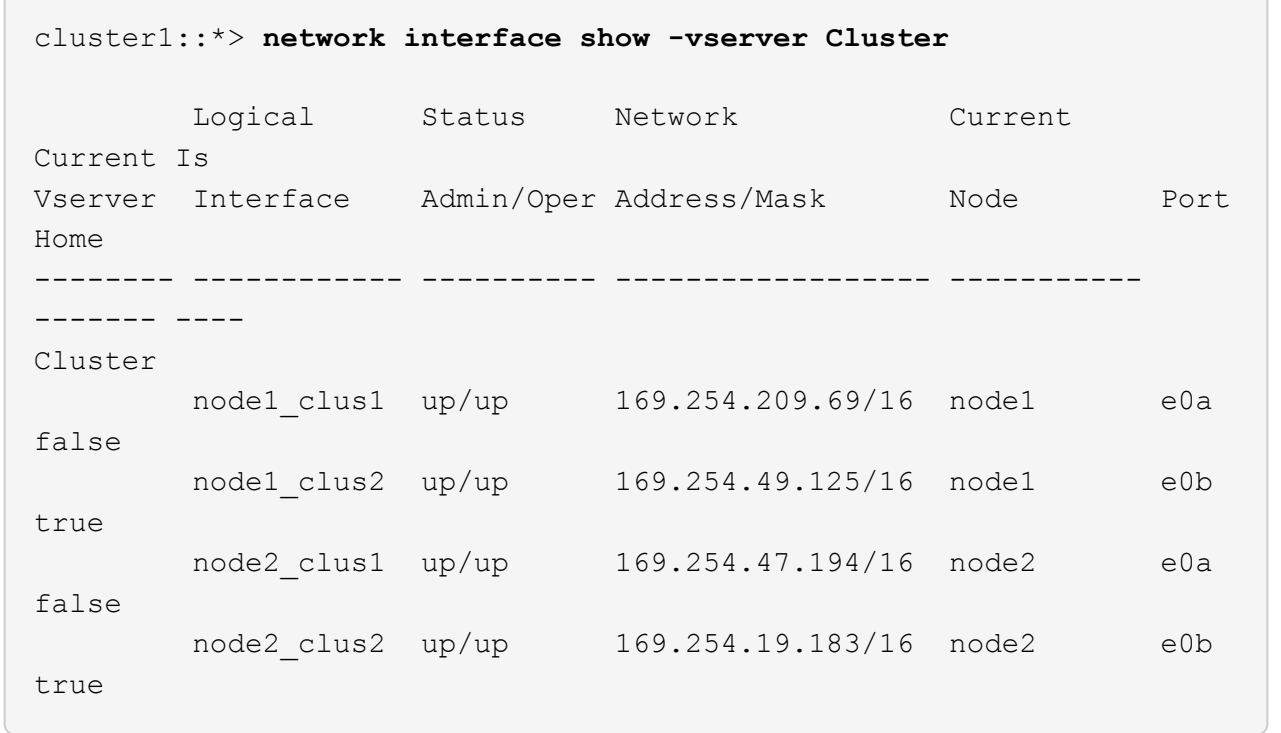

12. Display information about the status of the nodes in the cluster:

cluster show

#### **Show example**

The following example displays information about the health and eligibility of the nodes in the cluster:

```
cluster1::*> cluster show
```
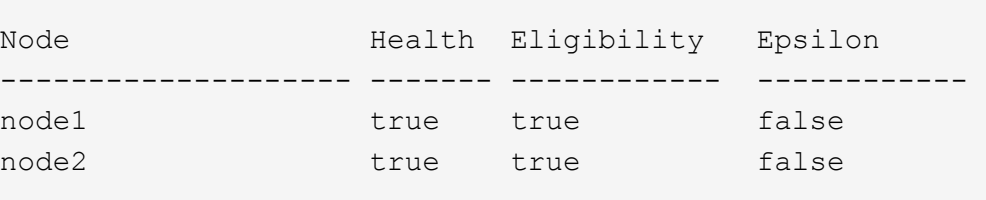

- 13. Disconnect the cable from cluster port e0b on node1, and then connect e0b to port 1 on cluster switch cs2, using the appropriate cabling supported by the BES-53248 switches.
- 14. Disconnect the cable from cluster port e0b on node2, and then connect e0b to port 2 on cluster switch cs2, using the appropriate cabling supported by the BES-53248 switches.
- 15. Enable all node-facing ports on cluster switch cs2.

The following example shows that ports 1 through 16 are enabled on switch cs2:

```
(cs2)# configure
(cs2)(Config)# interface 0/1-0/16
(cs2)(Interface 0/1-0/16)# no shutdown
(cs2)(Interface 0/1-0/16)# exit
(cs2)(Config)# exit
```
16. Verify that all cluster ports are up:

network port show -ipspace Cluster

**Show example**

```
cluster1::*> network port show -ipspace Cluster
Node: node1
Ignore
                                            Speed(Mbps) Health
Health
Port IPspace Broadcast Domain Link MTU Admin/Oper Status
Status
--------- ------------ ---------------- ---- ---- -----------
-------- ------
e0a Cluster Cluster up 9000 auto/10000
healthy false
e0b Cluster Cluster up 9000 auto/10000
healthy false
Node: node2
Ignore
                                            Speed(Mbps) Health
Health
Port IPspace Broadcast Domain Link MTU Admin/Oper Status
Status
--------- ------------ ---------------- ---- ---- -----------
-------- ------
e0a Cluster Cluster up 9000 auto/10000
healthy false
e0b Cluster Cluster up 9000 auto/10000
healthy false
```
# **Step 3: Verify the configuration**

1. Enable auto-revert on the cluster LIFs.

cluster1::\*> **network interface modify -vserver Cluster -lif \* -auto -revert true**

2. Verify that the cluster LIFs have reverted to their home ports (this might take a minute):

network interface show -vserver Cluster

If the cluster LIFs have not reverted to their home port, manually revert them:

network interface revert -vserver Cluster -lif \*

3. Verify that all interfaces display true for Is Home:

network interface show -vserver Cluster

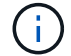

This might take several minutes to complete.

## **Show example**

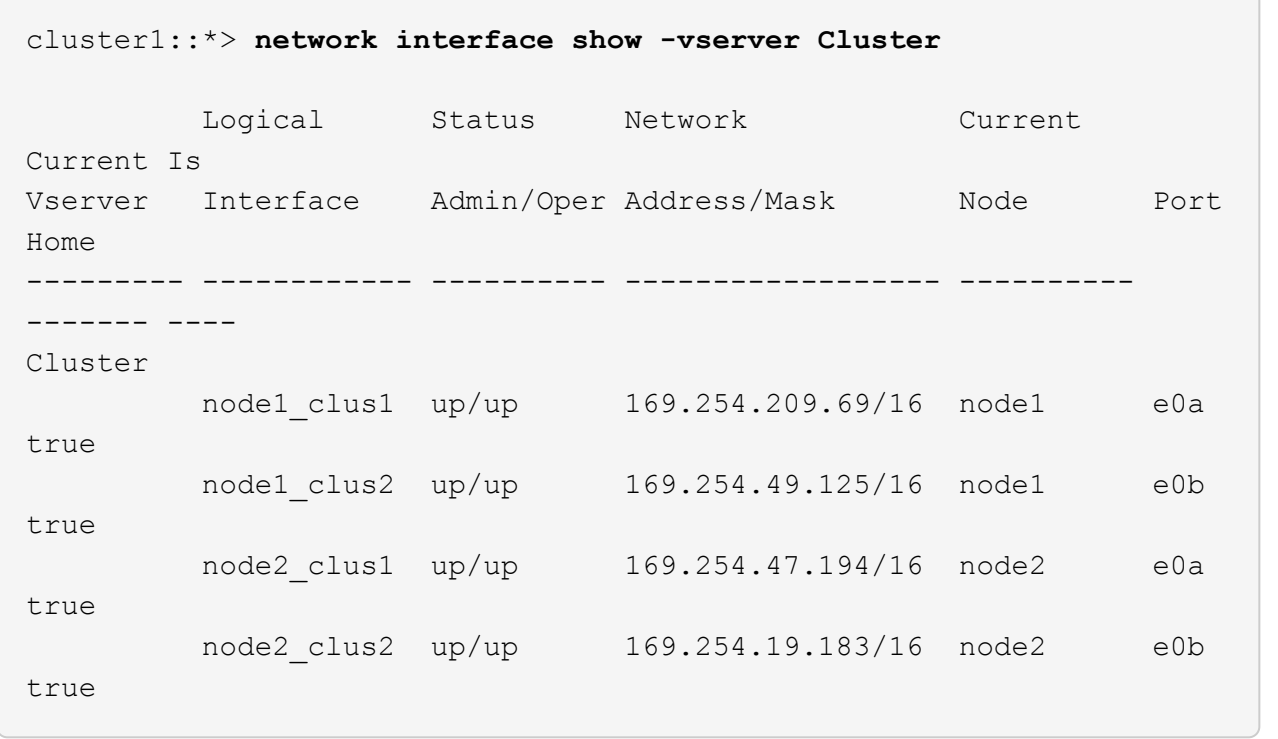

4. Verify that both nodes each have one connection to each switch:

show isdp neighbors

The following example shows the appropriate results for both switches:

```
(cs1)# show isdp neighbors
Capability Codes: R - Router, T - Trans Bridge, B - Source Route
Bridge,
              S - Switch, H - Host, I - IGMP, r - Repeater
Device ID Intf Holdtime Capability Platform -- Port
ID
-------------- ------------ --------- ------------ -----------
----------
node1 0/1 175 H FAS2750 e0a
node2 0/2 157 H FAS2750 e0a
cs2 0/55 178 R BES-53248 0/55
cs2 0/56 178 R BES-53248 0/56
(cs2)# show isdp neighbors
Capability Codes: R - Router, T - Trans Bridge, B - Source Route
Bridge,
              S - Switch, H - Host, I - IGMP, r - Repeater
Device ID 1ntf 101dtime Capability Platform Port
ID
-------------- ------------ --------- ------------ -----------
------------
node1  0/1  137  H FAS2750  e0b
node2 0/2 179 H FAS2750 e0b
cs1 0/55 175 R BES-53248 0/55
cs1 0/56 175 R BES-53248 0/56
```
5. Display information about the discovered network devices in your cluster:

network device-discovery show -protocol cdp

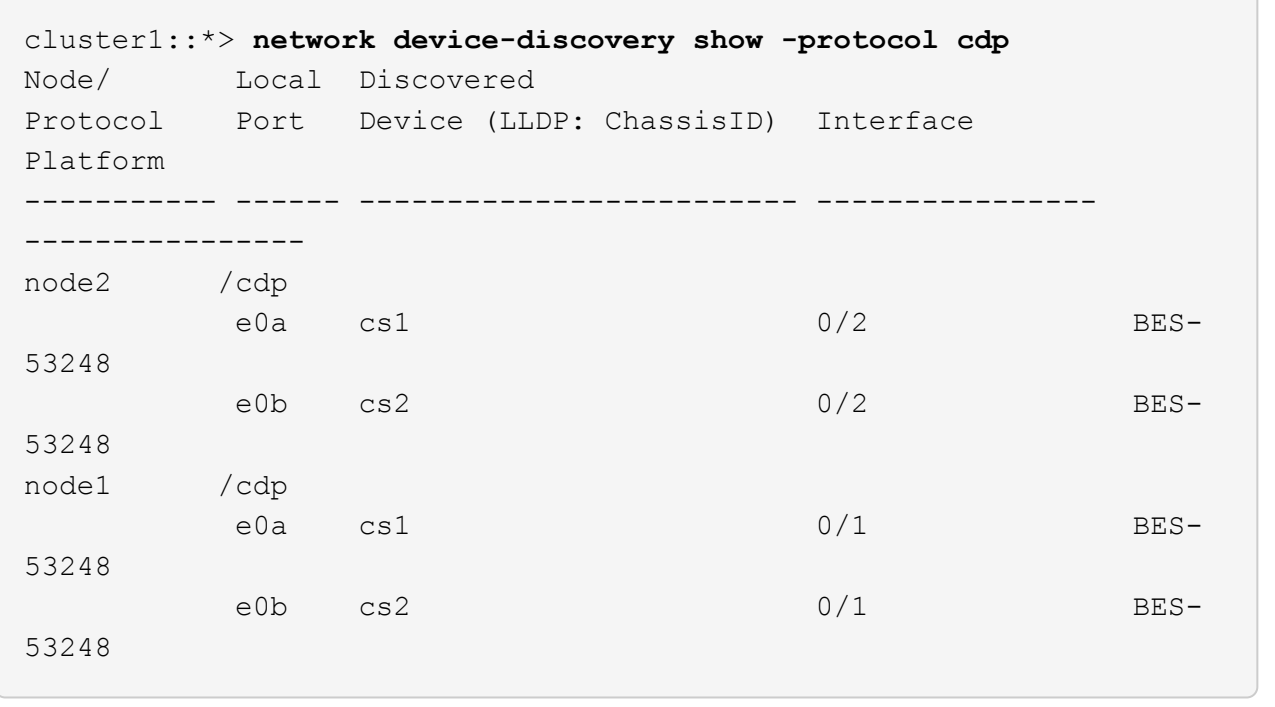

6. Verify that the settings are disabled:

```
network options switchless-cluster show
```
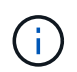

It might take several minutes for the command to complete. Wait for the '3 minute lifetime to expire' announcement.

The false output in the following example shows that the configuration settings are disabled:

cluster1::\*> **network options switchless-cluster show** Enable Switchless Cluster: false

7. Verify the status of the node members in the cluster:

```
cluster show
```
The following example shows information about the health and eligibility of the nodes in the cluster:

```
cluster1::*> cluster show
Node Health Eligibility Epsilon
-------------------- ------- ------------ --------
node1 true true true false
node2 true true false
```
8. Verify that the cluster network has full connectivity using the command:

cluster ping-cluster -node *node-name*

#### **Show example**

```
cluster1::*> cluster ping-cluster -node local
Host is node2
Getting addresses from network interface table...
Cluster node1_clus1 192.168.168.26 node1 e0a
Cluster node1_clus2 192.168.168.27 node1 e0b
Cluster node2_clus1 192.168.168.28 node2 e0a
Cluster node2_clus2 192.168.168.29 node2 e0b
Local = 192.168.168.28 192.168.168.29Remote = 192.168.168.26 192.168.168.27
Cluster Vserver Id = 4294967293
Ping status:
....
Basic connectivity succeeds on 4 path(s)
Basic connectivity fails on 0 path(s)
................
Detected 1500 byte MTU on 4 path(s):
      Local 192.168.168.28 to Remote 192.168.168.26
      Local 192.168.168.28 to Remote 192.168.168.27
      Local 192.168.168.29 to Remote 192.168.168.26
      Local 192.168.168.29 to Remote 192.168.168.27
Larger than PMTU communication succeeds on 4 path(s)
RPC status:
2 paths up, 0 paths down (tcp check)
2 paths up, 0 paths down (udp check)
```
9. Change the privilege level back to admin:

set -privilege admin

10. If you suppressed automatic case creation, reenable it by invoking an AutoSupport message:

```
system node autosupport invoke -node * -type all -message MAINT=END
```
#### **Show example**

```
cluster1::*> system node autosupport invoke -node \* -type all
-message MAINT=END
```
For more information, see: [NetApp KB Article: How to suppress automatic case creation during scheduled](https://kb.netapp.com/Advice_and_Troubleshooting/Data_Storage_Software/ONTAP_OS/How_to_suppress_automatic_case_creation_during_scheduled_maintenance_windows) [maintenance windows](https://kb.netapp.com/Advice_and_Troubleshooting/Data_Storage_Software/ONTAP_OS/How_to_suppress_automatic_case_creation_during_scheduled_maintenance_windows)

# **What's next?**

After your migration completes, you might need to install the required configuration file to support the Ethernet Switch Health Monitor (CSHM) for BES-53248 cluster switches. See [Enable log collection](#page-74-0).

# **Replace switches**

# <span id="page-120-0"></span>**Replacement requirements**

Before replacing the switch, make sure the following conditions are met in the current environment and on the replacement switch.

#### **Existing cluster and network infrastructure**

Make sure that:

- The existing cluster is verified as completely functional, with at least one fully connected cluster switch.
- All cluster ports are **up**.
- All cluster logical interfaces (LIFs) are administratively and operationally **up** and on their home ports.
- The ONTAP cluster ping-cluster -node node1 command must indicate that the settings, basic connectivity and larger than PMTU communication, are successful on all paths.

#### **BES-53248 replacement cluster switch**

Make sure that:

- Management network connectivity on the replacement switch is functional.
- Console access to the replacement switch is in place.
- The node connections are ports 0/1 through 0/16 with default licensing.
- All Inter-Switch Link (ISL) ports are disabled on ports 0/55 and 0/56.
- The desired reference configuration file (RCF) and EFOS operating system switch image are loaded onto the switch.

• Initial customization of the switch is complete, as detailed in [Configure the BES-53248 cluster switch](#page-12-0).

Any previous site customizations, such as STP, SNMP, and SSH, are copied to the new switch.

# **For more information**

- [NetApp Support Site](https://mysupport.netapp.com/)
- [NetApp Hardware Universe](https://hwu.netapp.com/Home/Index)

# **Replace a Broadcom-supported BES-53248 cluster switch**

Follow these steps to replace a defective Broadcom-supported BES-53248 cluster switch in a cluster network. This is a nondisruptive procedure (NDU).

# **About the examples**

The examples in this procedure use the following switch and node nomenclature:

- The names of the existing BES-53248 switches are cs1 and cs2.
- The name of the new BES-53248 switch is newcs2.
- The node names are node1 and node2.
- The cluster ports on each node are named e0a and e0b.
- The cluster LIF names are node1 clus1 and node1 clus2 for node1, and node2 clus1 and node2\_clus2 for node2.
- The prompt for changes to all cluster nodes is cluster1::>

# **About the topology**

This procedure is based on the following cluster network topology:

cluster1::> **network port show -ipspace Cluster** Node: node1 Ignore Speed(Mbps) Health Health Port IPspace Broadcast Domain Link MTU Admin/Oper Status Status --------- ------------ ---------------- ---- ---- ----------- -------- ----- e0a Cluster Cluster up 9000 auto/10000 healthy false e0b Cluster Cluster up 9000 auto/10000 healthy false Node: node2 Ignore Speed(Mbps) Health Health Port IPspace Broadcast Domain Link MTU Admin/Oper Status Status --------- ------------ ---------------- ---- ---- ----------- -------- ----- e0a Cluster Cluster up 9000 auto/10000 healthy false e0b Cluster Cluster up 9000 auto/10000 healthy false cluster1::> **network interface show -vserver Cluster** Logical Status Network Current Current Is Vserver Interface Admin/Oper Address/Mask Node Port Home ----------- ---------- ---------- ------------------ ------------- ------- ---- Cluster node1\_clus1 up/up 169.254.209.69/16 node1 e0a true node1 clus2 up/up 169.254.49.125/16 node1 e0b true

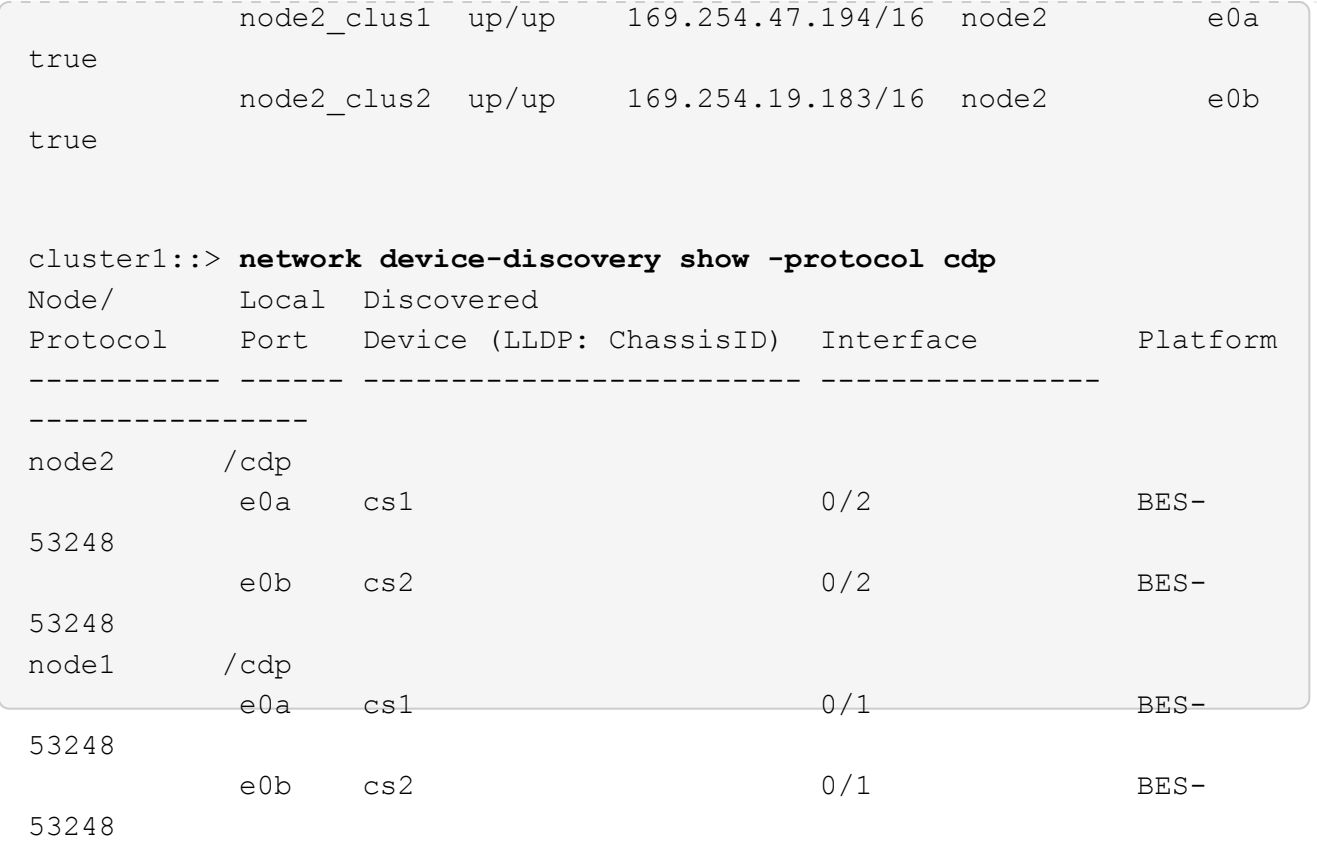

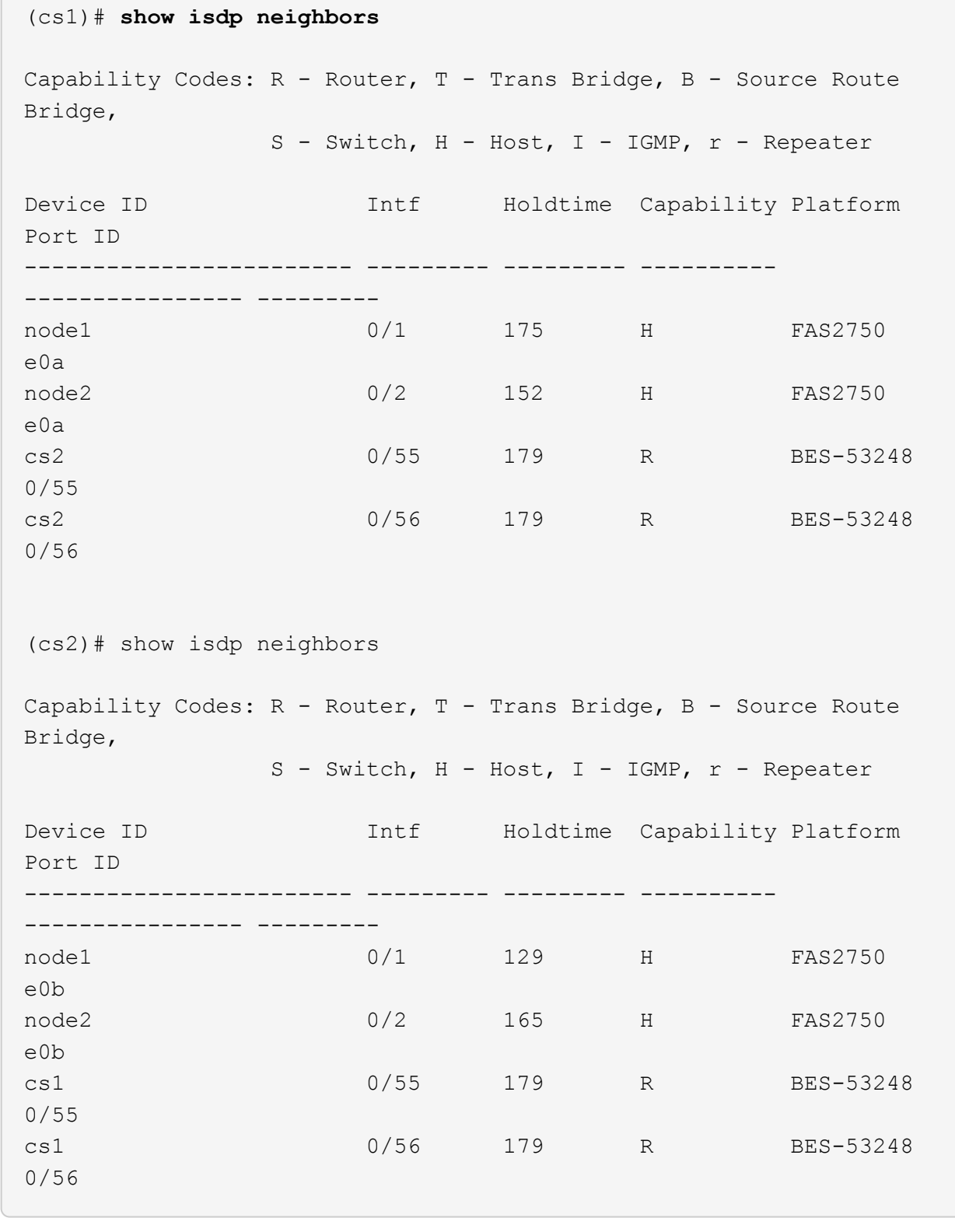

# **Steps**

 $\sqrt{2}$ 

- 1. Review the [Replacement requirements](#page-120-0).
- 2. If AutoSupport is enabled on this cluster, suppress automatic case creation by invoking an AutoSupport message:

where *x* is the duration of the maintenance window in hours.

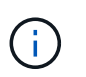

The AutoSupport message notifies technical support of this maintenance task so that automatic case creation is suppressed during the maintenance window.

3. Install the appropriate Reference Configuration File (RCF) and image on the switch, newcs2, and make any necessary site preparations.

If necessary, verify, download, and install the appropriate versions of the RCF and EFOS software for the new switch. If you have verified that the new switch is correctly set up and does not need updates to the RCF and EFOS software, continue to step 2.

- a. You can download the applicable Broadcom EFOS software for your cluster switches from the [Broadcom Ethernet Switch Support](https://www.broadcom.com/support/bes-switch) site. Follow the steps on the Download page to download the EFOS file for the version of ONTAP software you are installing.
- b. The appropriate RCF is available from the [Broadcom Cluster Switches](https://mysupport.netapp.com/site/products/all/details/broadcom-cluster-switches/downloads-tab) page. Follow the steps on the Download page to download the correct RCF for the version of ONTAP software you are installing.
- 4. On the new switch, log in as admin and shut down all of the ports that will be connected to the node cluster interfaces (ports 1 to 16).

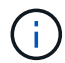

If you purchased additional licenses for additional ports, shut down these ports too.

If the switch that you are replacing is not functional and is powered down, the LIFs on the cluster nodes should have already failed over to the other cluster port for each node.

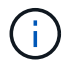

No password is required to enter enable mode.

**Show example**

```
User: admin
Password:
(newcs2)> enable
(newcs2)# config
(newcs2)(config)# interface 0/1-0/16
(newcs2)(interface 0/1-0/16)# shutdown
(newcs2)(interface 0/1-0/16)# exit
(newcs2)(config)# exit
(newcs2)#
```
5. Verify that all cluster LIFs have auto-revert enabled:

network interface show -vserver Cluster -fields auto-revert

```
cluster1::> network interface show -vserver Cluster -fields auto-
revert
Logical
Vserver Interface Auto-revert
--------- ------------ ------------
Cluster node1 clus1 true
Cluster node1 clus2 true
Cluster node2_clus1 true
Cluster node2_clus2 true
```
6. Shut down the ISL ports 0/55 and 0/56 on the BES-53248 switch cs1:

### **Show example topology**

```
(cs1)# config
(cs1)(config)# interface 0/55-0/56
(cs1)(interface 0/55-0/56)# shutdown
```
- 7. Remove all cables from the BES-53248 cs2 switch, and then connect them to the same ports on the BES-53248 newcs2 switch.
- 8. Bring up the ISLs ports 0/55 and 0/56 between the cs1 and newcs2 switches, and then verify the port channel operation status.

The Link State for port-channel 1/1 should be **up** and all member ports should be True under the Port Active heading.

This example enables ISL ports 0/55 and 0/56 and displays the Link State for port-channel 1/1 on switch cs1:

```
(cs1)# config
(cs1)(config)# interface 0/55-0/56
(cs1)(interface 0/55-0/56)# no shutdown
(cs1)(interface 0/55-0/56)# exit
(cs1)# show port-channel 1/1
Local Interface................................... 1/1
Channel Name................................... Cluster-ISL
Link State..................................... Up
Admin Mode..................................... Enabled
Type........................................... Dynamic
Port-channel Min-links............................. 1
Load Balance Option............................ 7
(Enhanced hashing mode)
Mbr Device/ Port Port
Ports Timeout Speed Active
------ ------------- ---------- -------
0/55 actor/long 100G Full True
       partner/long
0/56 actor/long 100G Full True
        partner/long
```
9. On the new switch newcs2, re-enable all of the ports that are connected to the node cluster interfaces (ports 1 to 16).

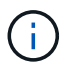

If you purchased additional licenses for additional ports, shut down these ports too.

**Show example**

```
User:admin
Password:
(newcs2)> enable
(newcs2)# config
(newcs2)(config)# interface 0/1-0/16
(newcs2)(interface 0/1-0/16)# no shutdown
(newcs2)(interface 0/1-0/16)# exit(newcs2)(config)# exit
```
10. Verify that port e0b is **up**:

```
network port show -ipspace Cluster
```
### **Show example**

The output should be similar to the following:

```
cluster1::> network port show -ipspace Cluster
Node: node1
Ignore
                                            Speed(Mbps)
Health Health
Port IPspace Broadcast Domain Link MTU Admin/Oper
Status Status
--------- ------------ ---------------- ---- ----- -----------
-------- -------
e0a Cluster Cluster up 9000 auto/10000
healthy false
e0b Cluster Cluster up 9000 auto/10000
healthy false
Node: node2
Ignore
                                            Speed(Mbps)
Health Health
Port IPspace Broadcast Domain Link MTU Admin/Oper
Status Status
--------- ------------ ---------------- ---- ----- -----------
-------- -------
e0a Cluster Cluster up 9000 auto/10000
healthy false
e0b Cluster Cluster up 9000 auto/auto -
false
```
11. On the same node as you used in the previous step, wait for the cluster LIF node1\_clus2 on node1 to autorevert.

In this example, LIF node1 clus2 on node1 is successfully reverted if Is Home is true and the port is e0b.

The following command displays information about the LIFs on both nodes. Bringing up the first node is successful if Is Home is true for both cluster interfaces and they show the correct port assignments, in this example e0a and e0b on node1.

```
cluster::> network interface show -vserver Cluster
            Logical Status Network Current
Current Is
Vserver Interface Admin/Oper Address/Mask Node
Port Home
----------- ------------ ---------- ------------------ ----------
------- -----
Cluster
         node1_clus1 up/up 169.254.209.69/16 node1
e0a true
           node1_clus2 up/up 169.254.49.125/16 node1
e0b true
           node2_clus1 up/up 169.254.47.194/16 node2
e0a true
           node2_clus2 up/up 169.254.19.183/16 node2
e0a false
```
12. Display information about the nodes in a cluster:

cluster show

#### **Show example**

This example shows that the node health for node1 and node2 in this cluster is true:

```
cluster1::> cluster show
Node Health Eligibility Epsilon
------ -------- ------------ --------
node1 true true true
node2 true true true
```
13. Confirm the following cluster network configuration:

```
network port show
```
**Show example**

```
cluster1::> network port show -ipspace Cluster
Node: node1
Ignore
                                 Speed(Mbps) Health
Health
Port IPspace Broadcast Domain Link MTU Admin/Oper Status
Status
--------- ----------- ---------------- ---- ----- -----------
-------- ------
e0a Cluster Cluster up 9000 auto/10000
healthy false
e0b Cluster Cluster up 9000 auto/10000
healthy false
Node: node2
Ignore
                                  Speed(Mbps) Health
Health
Port IPspace Broadcast Domain Link MTU Admin/Oper Status
Status
--------- ------------ ---------------- ---- ---- -----------
-------- ------
e0a Cluster Cluster up 9000 auto/10000
healthy false
e0b Cluster Cluster up 9000 auto/10000
healthy false
cluster1::> network interface show -vserver Cluster
           Logical Status Network Current
Current Is
Vserver Interface Admin/Oper Address/Mask Node
Port Home
----------- ---------- ---------- ------------------ -------------
------- ----
Cluster
           node1_clus1 up/up 169.254.209.69/16 node1
e0a true
           node1_clus2 up/up 169.254.49.125/16 node1
e0b true
           node2_clus1 up/up 169.254.47.194/16 node2
```

```
e0a true
            node2_clus2 up/up 169.254.19.183/16 node2
e0b true
4 entries were displayed.
```
+

```
cs1# show cdp neighbors
Capability Codes: R - Router, T - Trans-Bridge, B - Source-Route-
Bridge
                S - Switch, H - Host, I - IGMP, r - Repeater,
                V - VoIP-Phone, D - Remotely-Managed-Device,
                s - Supports-STP-Dispute
Device-ID Local Intrfce Hldtme Capability Platform
Port ID
node1 Eth1/1 144 H FAS2980
e0a
node2 Eth1/2 145 H FAS2980
e0a
newcs2(FDO296348FU) Eth1/65 176 R S I s N9K-C92300YC
Eth1/65
newcs2(FDO296348FU) Eth1/66 176 R S I s N9K-C92300YC
Eth1/66
cs2# show cdp neighbors
Capability Codes: R - Router, T - Trans-Bridge, B - Source-Route-
Bridge
              S - Switch, H - Host, I - IGMP, r - Repeater,
                V - VoIP-Phone, D - Remotely-Managed-Device,
                s - Supports-STP-Dispute
Device-ID Local Intrfce Hldtme Capability Platform
Port ID
node1 Eth1/1 139 H FAS2980
e0b
node2 Eth1/2 124 H FAS2980
e0b
cs1(FDO220329KU) Eth1/65 178 R S I s N9K-C92300YC
Eth1/65
cs1(FDO220329KU) Eth1/66 178 R S I s N9K-C92300YC
Eth1/66
```
14. Verify that the cluster network is healthy:

show isdp neighbors

#### **Show example**

```
(cs1)# show isdp neighbors
Capability Codes: R - Router, T - Trans Bridge, B - Source Route
Bridge,
S - Switch, H - Host, I - IGMP, r - Repeater
Device ID Intf Holdtime Capability Platform Port ID
--------- ---- -------- ---------- -------- --------
node1  0/1  175  H FAS2750  e0a
node2 0/2 152 H FAS2750 e0a
newcs2 0/55 179 R BES-53248 0/55
newcs2 0/56 179 R BES-53248 0/56
(newcs2)# show isdp neighbors
Capability Codes: R - Router, T - Trans Bridge, B - Source Route
Bridge,
S - Switch, H - Host, I - IGMP, r - Repeater
Device ID Intf Holdtime Capability Platform Port ID
--------- ---- -------- ---------- -------- --------
node1 0/1 129 H FAS2750 e0b
node2 0/2 165 H FAS2750 e0b
cs1 0/55 179 R BES-53248 0/55
cs1 0/56 179 R BES-53248 0/56
```
15. If you suppressed automatic case creation, re-enable it by invoking an AutoSupport message:

system node autosupport invoke -node \* -type all -message MAINT=END

# **What's next?**

See [Enable the log collection feature](https://docs.netapp.com/us-en/ontap-systems-switches/switch-bes-53248/configure-log-collection.html) for the steps required to enable cluster health switch log collection used for collecting switch-related log files.

# **Replace Broadcom BES-53248 cluster switches with switchless connections**

You can migrate from a cluster with a switched cluster network to one where two nodes are directly connected for ONTAP 9.3 and later.

**Review requirements**

```
Guidelines
Review the following guidelines:
```
- Migrating to a two-node switchless cluster configuration is a nondisruptive operation. Most systems have two dedicated cluster interconnect ports on each node, but you can also use this procedure for systems with a larger number of dedicated cluster interconnect ports on each node, such as four, six or eight.
- You cannot use the switchless cluster interconnect feature with more than two nodes.
- If you have an existing two-node cluster that uses cluster interconnect switches and is running ONTAP 9.3 or later, you can replace the switches with direct, back-to-back connections between the nodes.

# **What you'll need**

- A healthy cluster that consists of two nodes connected by cluster switches. The nodes must be running the same ONTAP release.
- Each node with the required number of dedicated cluster ports, which provide redundant cluster interconnect connections to support your system configuration. For example, there are two redundant ports for a system with two dedicated cluster interconnect ports on each node.

#### **Migrate the switches**

# **About this task**

The following procedure removes the cluster switches in a two-node cluster and replaces each connection to the switch with a direct connection to the partner node.

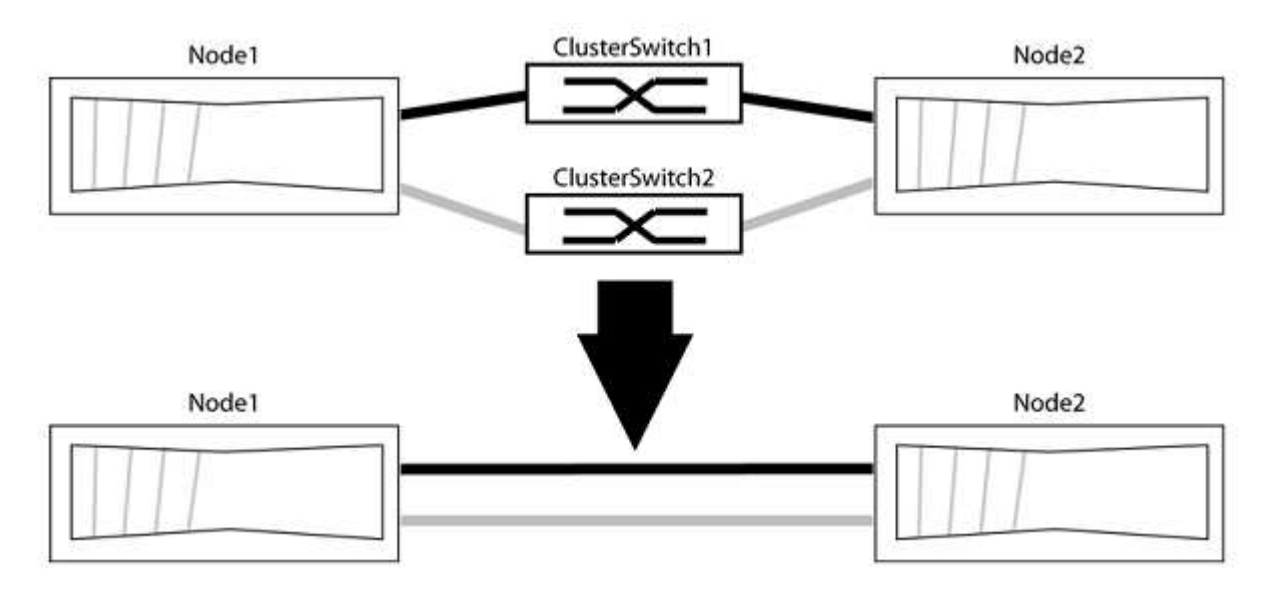

#### **About the examples**

The examples in the following procedure show nodes that are using "e0a" and "e0b" as cluster ports. Your nodes might be using different cluster ports as they vary by system.

# **Step 1: Prepare for migration**

1. Change the privilege level to advanced, entering  $\gamma$  when prompted to continue:

set -privilege advanced

The advanced prompt  $*$  > appears.

2. ONTAP 9.3 and later supports automatic detection of switchless clusters, which is enabled by default.

You can verify that detection of switchless clusters is enabled by running the advanced privilege command:

```
network options detect-switchless-cluster show
```
#### **Show example**

The following example output shows if the option is enabled.

```
cluster::*> network options detect-switchless-cluster show
     (network options detect-switchless-cluster show)
Enable Switchless Cluster Detection: true
```
If "Enable Switchless Cluster Detection" is false, contact NetApp support.

3. If AutoSupport is enabled on this cluster, suppress automatic case creation by invoking an AutoSupport message:

```
system node autosupport invoke -node * -type all -message
MAINT=<number_of_hours>h
```
where h is the duration of the maintenance window in hours. The message notifies technical support of this maintenance task so that they can suppress automatic case creation during the maintenance window.

In the following example, the command suppresses automatic case creation for two hours:

### **Show example**

```
cluster::*> system node autosupport invoke -node * -type all
-message MAINT=2h
```
# **Step 2: Configure ports and cabling**

- 1. Organize the cluster ports on each switch into groups so that the cluster ports in group1 go to cluster switch1 and the cluster ports in group2 go to cluster switch2. These groups are required later in the procedure.
- 2. Identify the cluster ports and verify link status and health:

```
network port show -ipspace Cluster
```
In the following example for nodes with cluster ports "e0a" and "e0b", one group is identified as "node1:e0a" and "node2:e0a" and the other group as "node1:e0b" and "node2:e0b". Your nodes might be using different cluster ports because they vary by system.

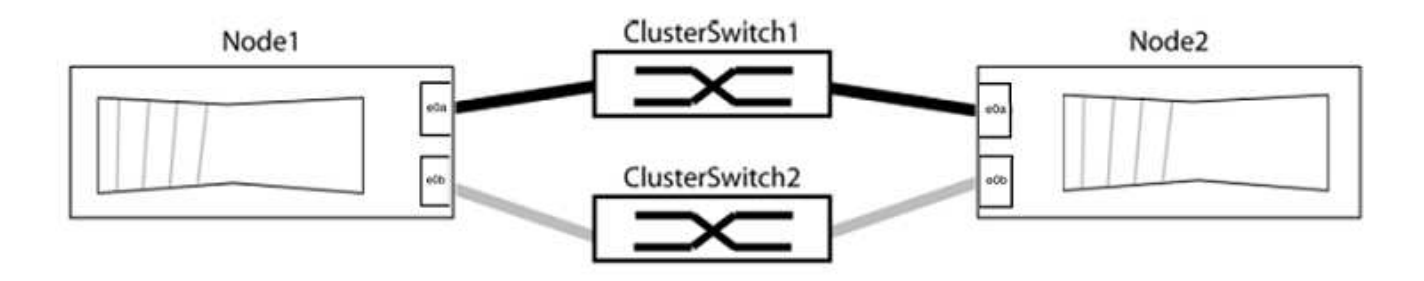

Verify that the ports have a value of up for the "Link" column and a value of healthy for the "Health Status" column.

#### **Show example**

```
cluster::> network port show -ipspace Cluster
Node: node1
Ignore
                                          Speed(Mbps) Health
Health
Port IPspace Broadcast Domain Link MTU Admin/Oper Status
Status
----- --------- ---------------- ----- ----- ----------- -------
-------
e0a Cluster Cluster up 9000 auto/10000 healthy
false
e0b Cluster Cluster up 9000 auto/10000 healthy
false
Node: node2
Ignore
                                          Speed(Mbps) Health
Health
Port IPspace Broadcast Domain Link MTU Admin/Oper Status
Status
----- --------- ---------------- ----- ----- ----------- -------
-------
e0a Cluster Cluster up 9000 auto/10000 healthy
false
e0b Cluster Cluster up 9000 auto/10000 healthy
false
4 entries were displayed.
```
3. Confirm that all the cluster LIFs are on their home ports.

Verify that the "is-home" column is true for each of the cluster LIFs:

network interface show -vserver Cluster -fields is-home

#### **Show example**

```
cluster::*> net int show -vserver Cluster -fields is-home
(network interface show)
vserver lif is-home
-------- ------------ --------
Cluster node1_clus1 true
Cluster node1 clus2 true
Cluster node2_clus1 true
Cluster node2_clus2 true
4 entries were displayed.
```
If there are cluster LIFs that are not on their home ports, revert those LIFs to their home ports:

network interface revert -vserver Cluster -lif \*

4. Disable auto-revert for the cluster LIFs:

network interface modify -vserver Cluster -lif \* -auto-revert false

5. Verify that all ports listed in the previous step are connected to a network switch:

network device-discovery show -port *cluster\_port*

The "Discovered Device" column should be the name of the cluster switch that the port is connected to.

The following example shows that cluster ports "e0a" and "e0b" are correctly connected to cluster switches "cs1" and "cs2".

```
cluster::> network device-discovery show -port e0a|e0b
   (network device-discovery show)
Node/ Local Discovered
Protocol Port Device (LLDP: ChassisID) Interface Platform
--------- ------ ------------------------- ---------- ----------
node1/cdp
         e0a cs1 0/11 BES-53248
         e0b cs2 0/12 BES-53248
node2/cdp
         e0a cs1 0/9 BES-53248
       e0b cs2 0/9 BES-53248
4 entries were displayed.
```
6. Verify the cluster connectivity:

cluster ping-cluster -node local

7. Verify that the cluster is healthy:

cluster ring show

All units must be either master or secondary.

8. Set up the switchless configuration for the ports in group 1.

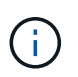

To avoid potential networking issues, you must disconnect the ports from group1 and reconnect them back-to-back as quickly as possible, for example, **in less than 20 seconds**.

a. Disconnect all the cables from the ports in group1 at the same time.

In the following example, the cables are disconnected from port "e0a" on each node, and cluster traffic continues through the switch and port "e0b" on each node:

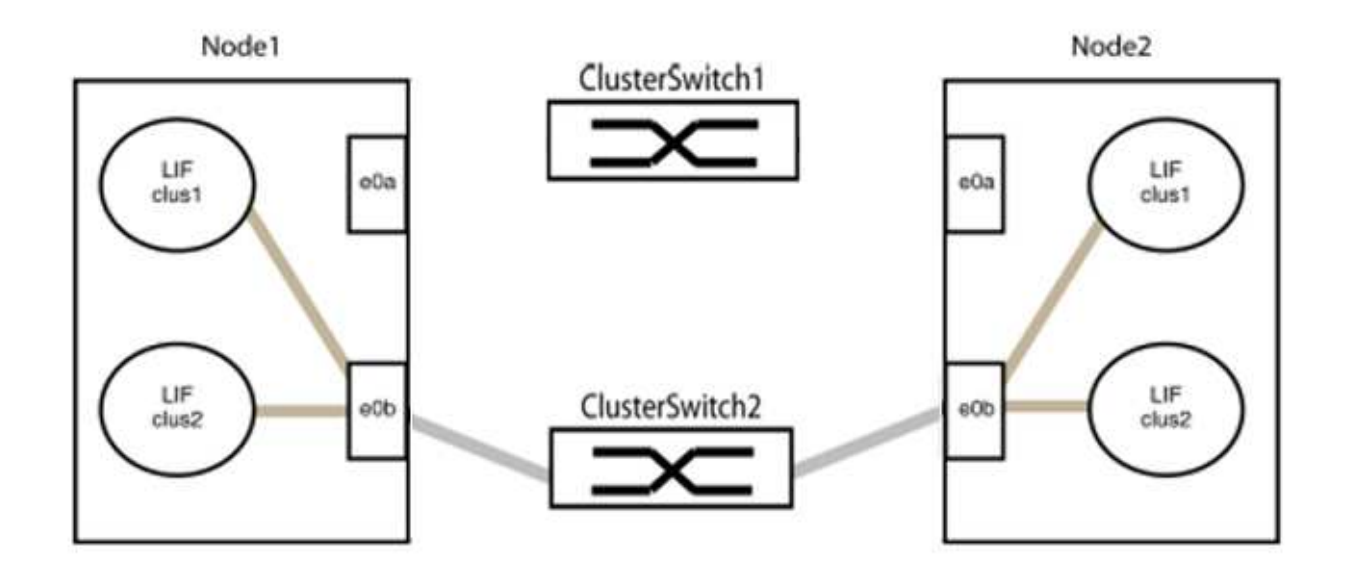

b. Cable the ports in group1 back-to-back.

In the following example, "e0a" on node1 is connected to "e0a" on node2:

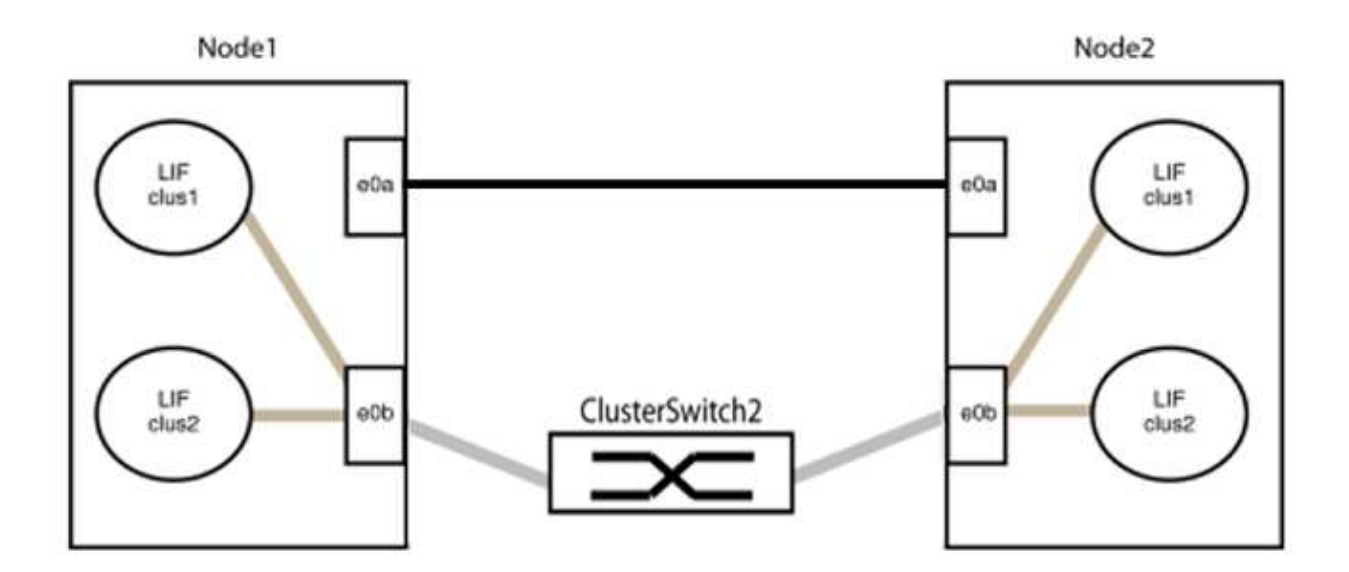

9. The switchless cluster network option transitions from false to true. This might take up to 45 seconds. Confirm that the switchless option is set to true:

network options switchless-cluster show

The following example shows that the switchless cluster is enabled:

cluster::\*> network options switchless-cluster show Enable Switchless Cluster: true

10. Verify that the cluster network is not disrupted:

```
cluster ping-cluster -node local
```
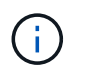

Before proceeding to the next step, you must wait at least two minutes to confirm a working back-to-back connection on group 1.

11. Set up the switchless configuration for the ports in group 2.

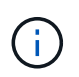

To avoid potential networking issues, you must disconnect the ports from group2 and reconnect them back-to-back as quickly as possible, for example, **in less than 20 seconds**.

a. Disconnect all the cables from the ports in group2 at the same time.

In the following example, the cables are disconnected from port "e0b" on each node, and cluster traffic continues through the direct connection between the "e0a" ports:

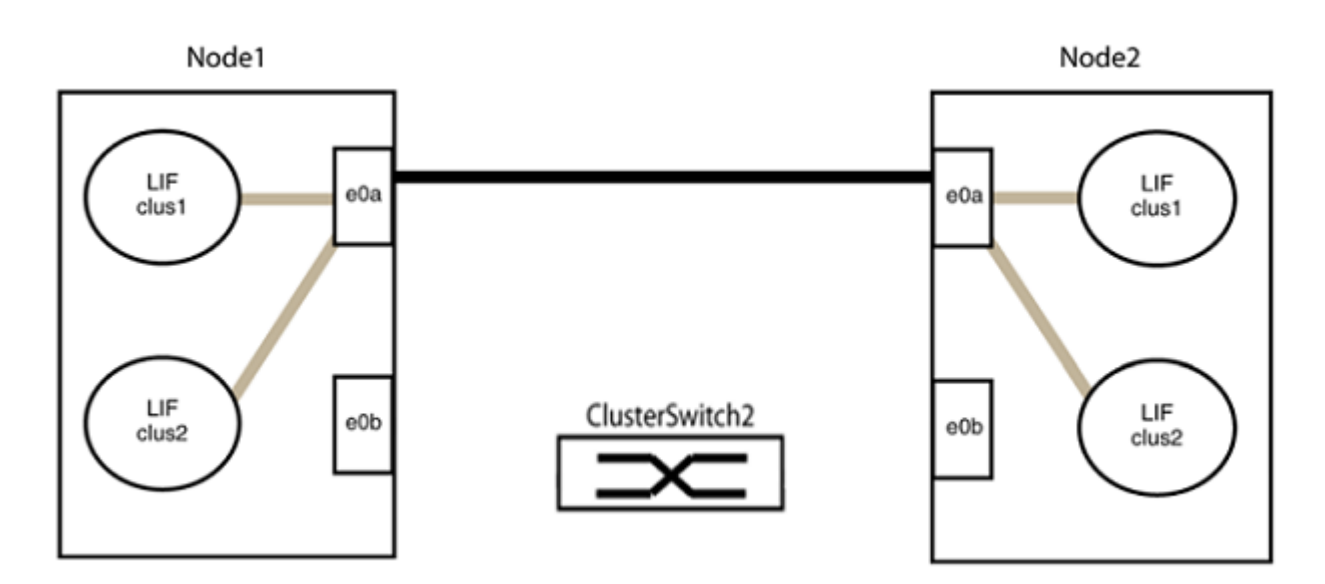

b. Cable the ports in group2 back-to-back.

In the following example, "e0a" on node1 is connected to "e0a" on node2 and "e0b" on node1 is connected to "e0b" on node2:

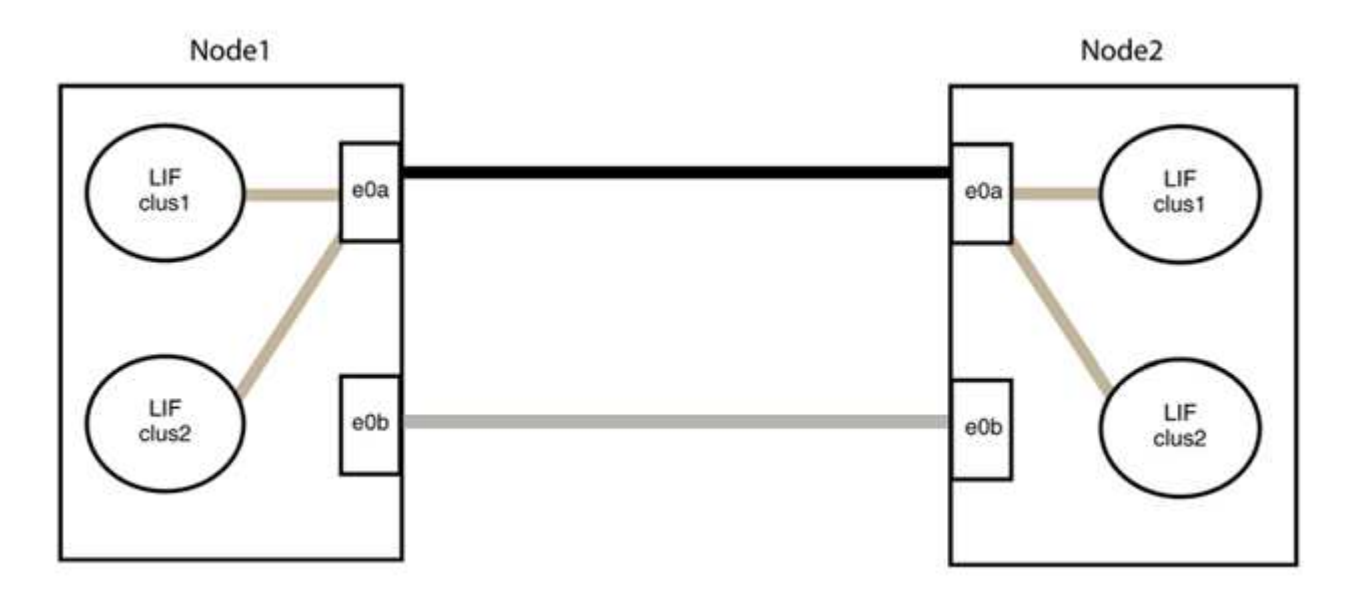

# **Step 3: Verify the configuration**

1. Verify that the ports on both nodes are correctly connected:

network device-discovery show -port *cluster\_port*

#### **Show example**

The following example shows that cluster ports "e0a" and "e0b" are correctly connected to the corresponding port on the cluster partner:

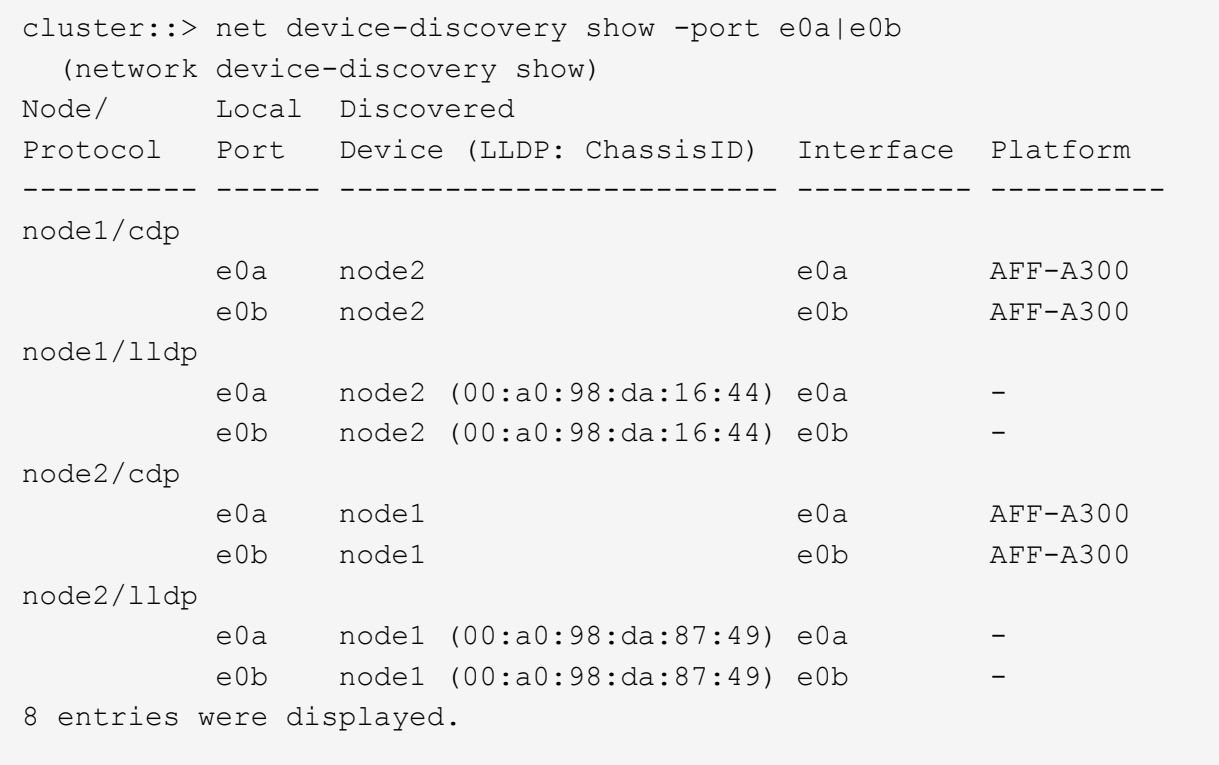

2. Re-enable auto-revert for the cluster LIFs:

network interface modify -vserver Cluster -lif \* -auto-revert true

3. Verify that all LIFs are home. This might take a few seconds.

network interface show -vserver Cluster -lif *lif\_name*

The LIFs have been reverted if the "Is Home" column is true, as shown for node1 clus2 and node2\_clus2 in the following example:

```
cluster::> network interface show -vserver Cluster -fields curr-
port,is-home
vserver lif curr-port is-home
-------- ------------- --------- -------
Cluster node1 clus1 e0a true
Cluster node1_clus2 e0b true
Cluster node2 clus1 e0a true
Cluster node2 clus2 e0b true
4 entries were displayed.
```
If any cluster LIFS have not returned to their home ports, revert them manually from the local node:

network interface revert -vserver Cluster -lif *lif\_name*

4. Check the cluster status of the nodes from the system console of either node:

cluster show

#### **Show example**

The following example shows epsilon on both nodes to be false:

```
Node Health Eligibility Epsilon
----- ------- ----------- --------
node1 true true false
node2 true true false
2 entries were displayed.
```
5. Confirm connectivity between the cluster ports:

```
cluster ping-cluster local
```
6. If you suppressed automatic case creation, reenable it by invoking an AutoSupport message:

system node autosupport invoke -node \* -type all -message MAINT=END

For more information, see [NetApp KB Article 1010449: How to suppress automatic case creation during](https://kb.netapp.com/Advice_and_Troubleshooting/Data_Storage_Software/ONTAP_OS/How_to_suppress_automatic_case_creation_during_scheduled_maintenance_windows_-_ONTAP_9) [scheduled maintenance windows](https://kb.netapp.com/Advice_and_Troubleshooting/Data_Storage_Software/ONTAP_OS/How_to_suppress_automatic_case_creation_during_scheduled_maintenance_windows_-_ONTAP_9).

7. Change the privilege level back to admin:

# **Cisco Nexus 9336C-FX2**

# **Overview**

# **Overview of installation and configuration for Cisco Nexus 9336C-FX2 cluster switches**

The Cisco Nexus 9336C-FX2 cluster switch is part of the Cisco Nexus 9000 platform and can be installed in a NetApp system cabinet. Cluster switches allow you to build ONTAP clusters with more than two nodes.

# **Initial configuration overview**

To initially configure a Cisco Nexus 9336C-FX2 switch on systems running ONTAP, follow these steps:

- 1. [Complete the Cisco Nexus 9336C-FX2 cabling worksheet.](#page-146-0) The sample cabling worksheet provides examples of recommended port assignments from the switches to the controllers. The blank worksheet provides a template that you can use in setting up your cluster.
- 2. [Install the switch](#page-149-0). Set up the switch hardware.
- 3. [Configure the 9336C-FX2 cluster switch.](#page-149-1) Set up the Cisco Nexus 9336C-FX2 switch.
- 4. [Install a Cisco Nexus 9336C-FX2 switch in a NetApp cabinet](#page-152-0). Depending on your configuration, you can install the Cisco Nexus 9336C-FX2 switch and pass-through panel in a NetApp cabinet with the standard brackets that are included with the switch.
- 5. [Prepare to install NX-OS software and RCF.](#page-158-0) Follow preliminary procedures in preparation for installing the Cisco NX-OS software and reference configuration files (RCFs).
- 6. [Install the NX-OS software.](#page-166-0) Install the NX-OS software on the Nexus 9336C-FX2 cluster switch.
- 7. [Install the Reference Configuration File \(RCF\)](#page-176-0). Install the RCF after setting up the Nexus 9336C-FX2 switch for the first time. You can also use this procedure to upgrade your RCF version.

# **Additional information**

Before you begin installation or maintenance, be sure to review the following:

- [Configuration requirements](#page-142-0)
- [Components and part numbers](#page-143-0)
- [Required documentation](#page-144-0)
- [Smart Call Home requirements](#page-145-0)

# <span id="page-142-0"></span>**Configuration requirements for Cisco Nexus 9336C-FX2 cluster switches**

For Cisco Nexus 9336C-FX2 switch installation and maintenance, be sure to review configuration and network requirements.

# **ONTAP support**

From ONTAP 9.9.1, you can use Cisco Nexus 9336C-FX2 switches to combine storage and cluster functionality into a shared switch configuration.

If you want to build ONTAP clusters with more than two nodes, you need two supported network switches.

### **Configuration requirements**

Make sure that:

- You have the appropriate number and type of cables and cable connectors for your switches. See the [Hardware Universe](https://hwu.netapp.com).
- Depending on the type of switch you are initially configuring, you need to connect to the switch console port with the included console cable.

#### **Network requirements**

You need the following network information for all switch configurations.

- IP subnet for management network traffic
- Host names and IP addresses for each of the storage system controllers and all applicable switches
- Most storage system controllers are managed through the e0M interface by connecting to the Ethernet service port (wrench icon). On AFF A800 and AFF A700s systems, the e0M interface uses a dedicated Ethernet port.
- Refer to the [Hardware Universe](https://hwu.netapp.com) for the latest information.

For more information about the initial configuration of your switch, see the following guide: [Cisco Nexus](https://www.cisco.com/c/en/us/td/docs/dcn/hw/nx-os/nexus9000/9336c-fx2-e/cisco-nexus-9336c-fx2-e-nx-os-mode-switch-hardware-installation-guide.html) [9336C-FX2 Installation and Upgrade Guide](https://www.cisco.com/c/en/us/td/docs/dcn/hw/nx-os/nexus9000/9336c-fx2-e/cisco-nexus-9336c-fx2-e-nx-os-mode-switch-hardware-installation-guide.html).

# <span id="page-143-0"></span>**Components and part numbers for Cisco Nexus 9336C-FX2 cluster switches**

For Cisco Nexus 9336C-FX2 switch installation and maintenance, be sure to review the list of components and part numbers.

The following table lists the part number and description for the 9336C-FX2 switch, fans, and power supplies:

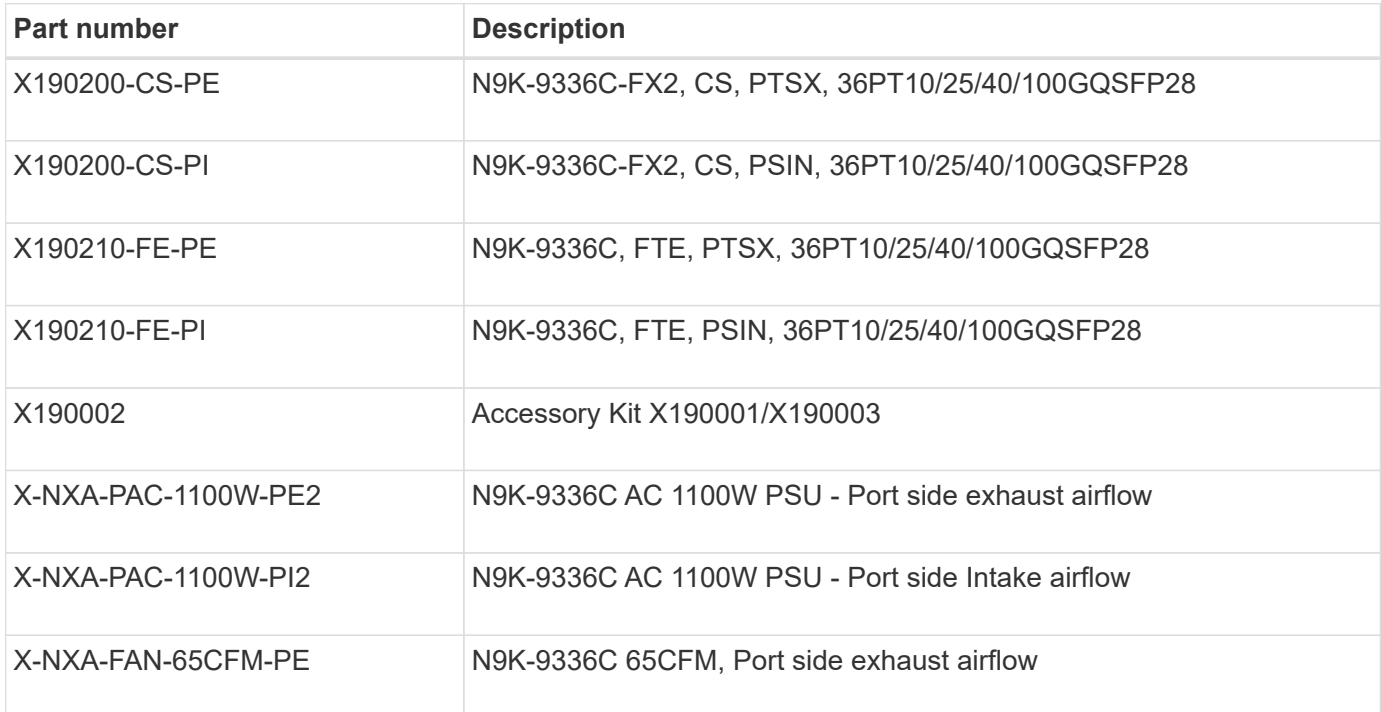
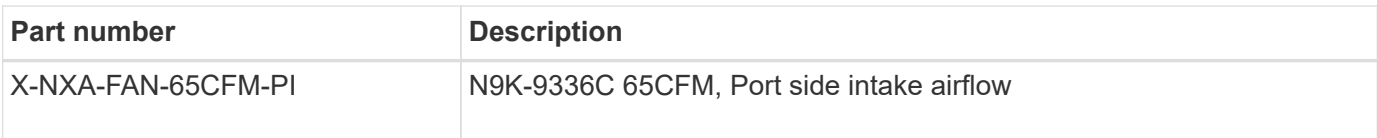

# <span id="page-144-0"></span>**Documentation requirements for Cisco Nexus 9336C-FX2 switches**

For Cisco Nexus 9336C-FX2 switch installation and maintenance, be sure to review specific switch and controller documentation to set up your Cisco 9336-FX2 switches and ONTAP cluster.

# **Switch documentation**

To set up the Cisco Nexus 9336C-FX2 switches, you need the following documentation from the [Cisco Nexus](https://www.cisco.com/c/en/us/support/switches/nexus-9000-series-switches/series.html) [9000 Series Switches Support](https://www.cisco.com/c/en/us/support/switches/nexus-9000-series-switches/series.html) page:

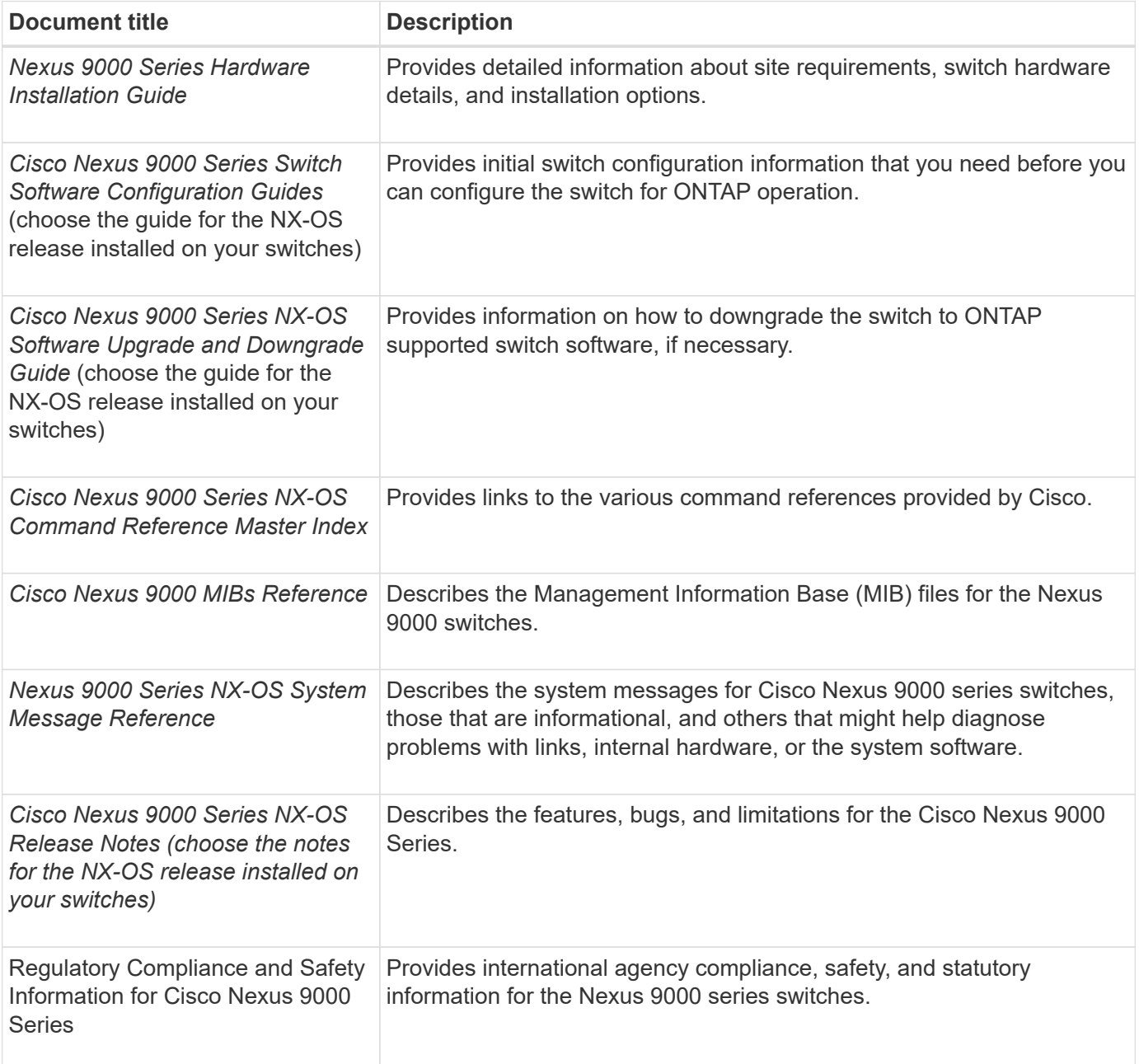

#### **ONTAP systems documentation**

To set up an ONTAP system, you need the following documents for your version of the operating system from the [ONTAP 9 Documentation Center.](https://docs.netapp.com/ontap-9/index.jsp)

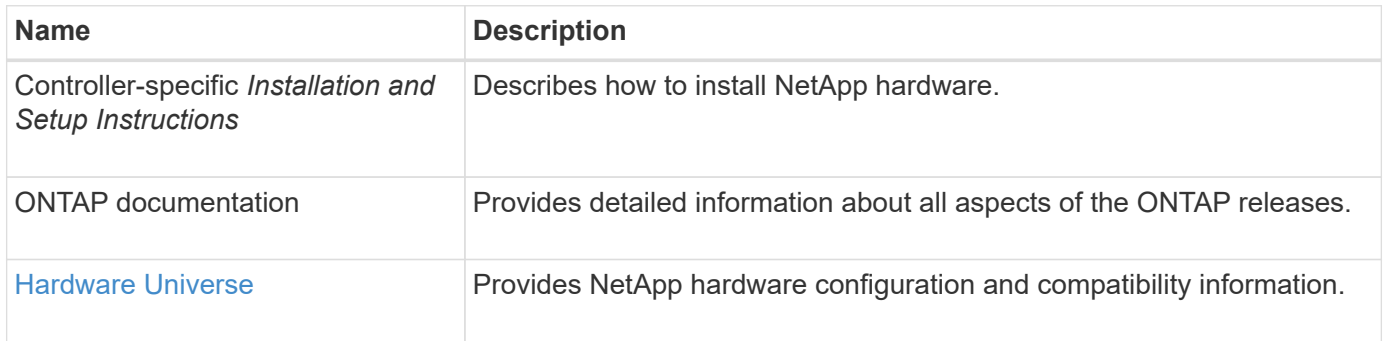

## **Rail kit and cabinet documentation**

To install a Cisco 9336-FX2 switch in a NetApp cabinet, see the following hardware documentation.

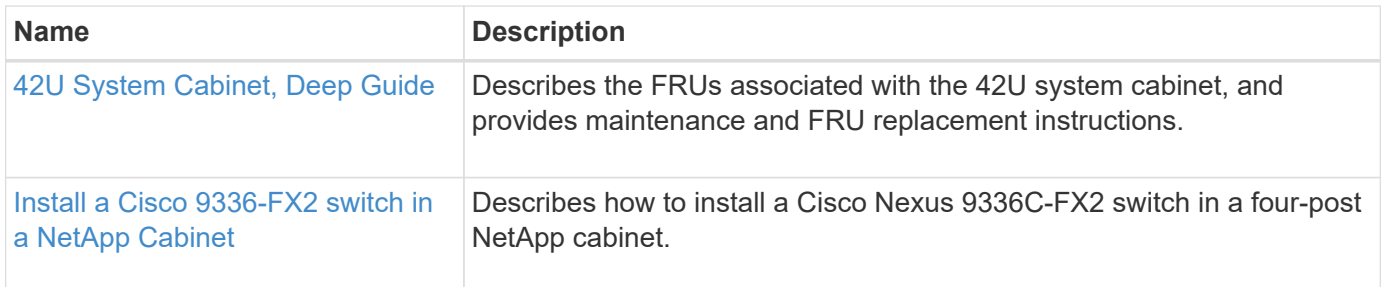

# **Smart Call Home requirements**

To use the Smart Call Home feature, review the following guidelines.

Smart Call Home monitors the hardware and software components on your network. When a critical system configuration occurs, it generates an email-based notification and raises an alert to all the recipients that are configured in your destination profile. To use Smart Call Home, you must configure a cluster network switch to communicate using email with the Smart Call Home system. In addition, you can optionally set up your cluster network switch to take advantage of Cisco's embedded Smart Call Home support feature.

Before you can use Smart Call Home, be aware of the following considerations:

- An email server must be in place.
- The switch must have IP connectivity to the email server.
- The contact name (SNMP server contact), phone number, and street address information must be configured. This is required to determine the origin of messages received.
- A CCO ID must be associated with an appropriate Cisco SMARTnet Service contract for your company.
- Cisco SMARTnet Service must be in place for the device to be registered.

The [Cisco support site](http://www.cisco.com/c/en/us/products/switches/index.html) contains information about the commands to configure Smart Call Home.

# **Install hardware**

# <span id="page-146-0"></span>**Complete the Cisco Nexus 9336C-FX2 cabling worksheet**

If you want to document the supported platforms, download a PDF of this page and complete the cabling worksheet.

The sample cabling worksheet provides examples of recommended port assignments from the switches to the controllers. The blank worksheet provides a template that you can use in setting up your cluster.

### **Sample cabling worksheet**

The sample port definition on each pair of switches is as follows:

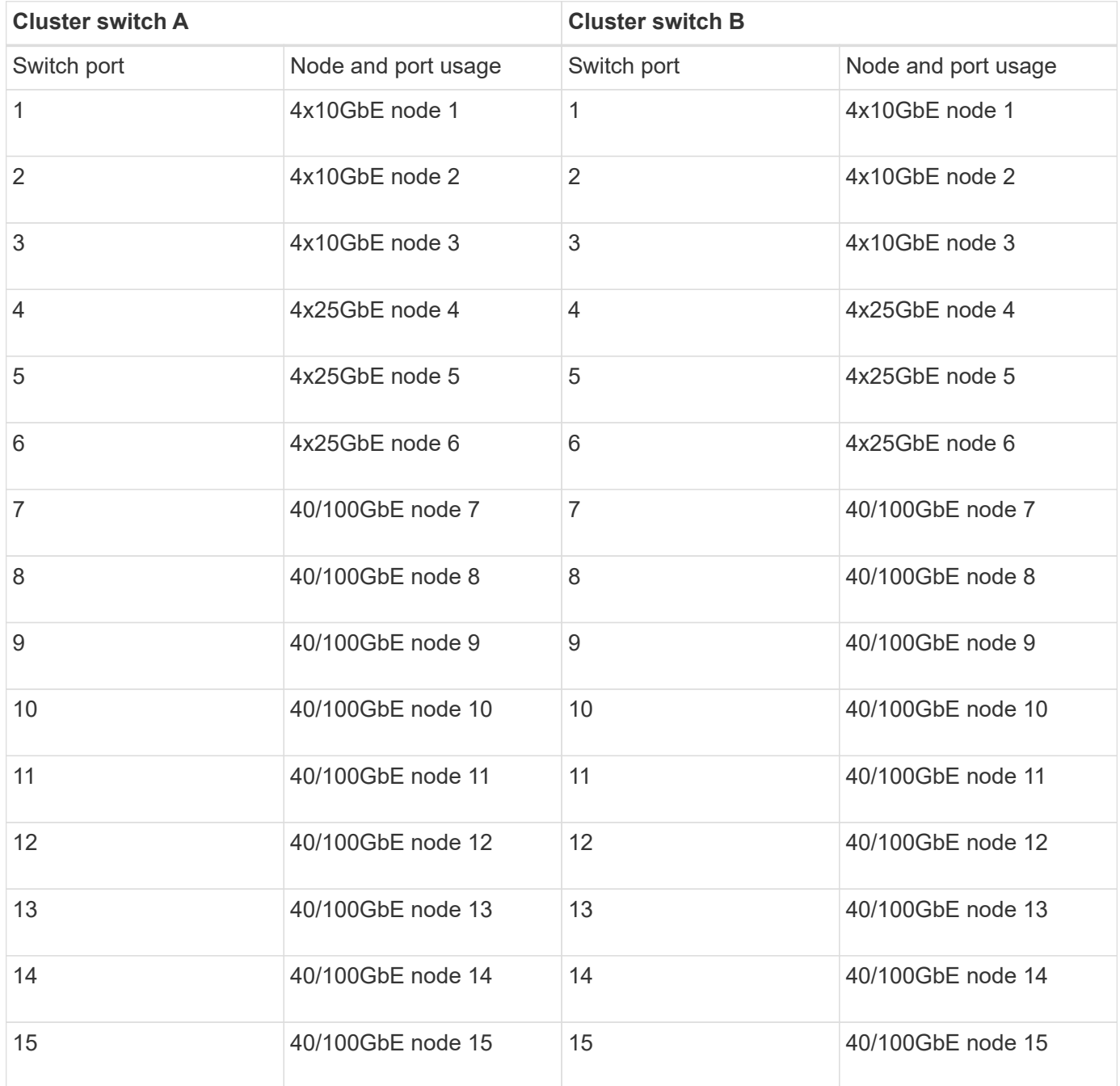

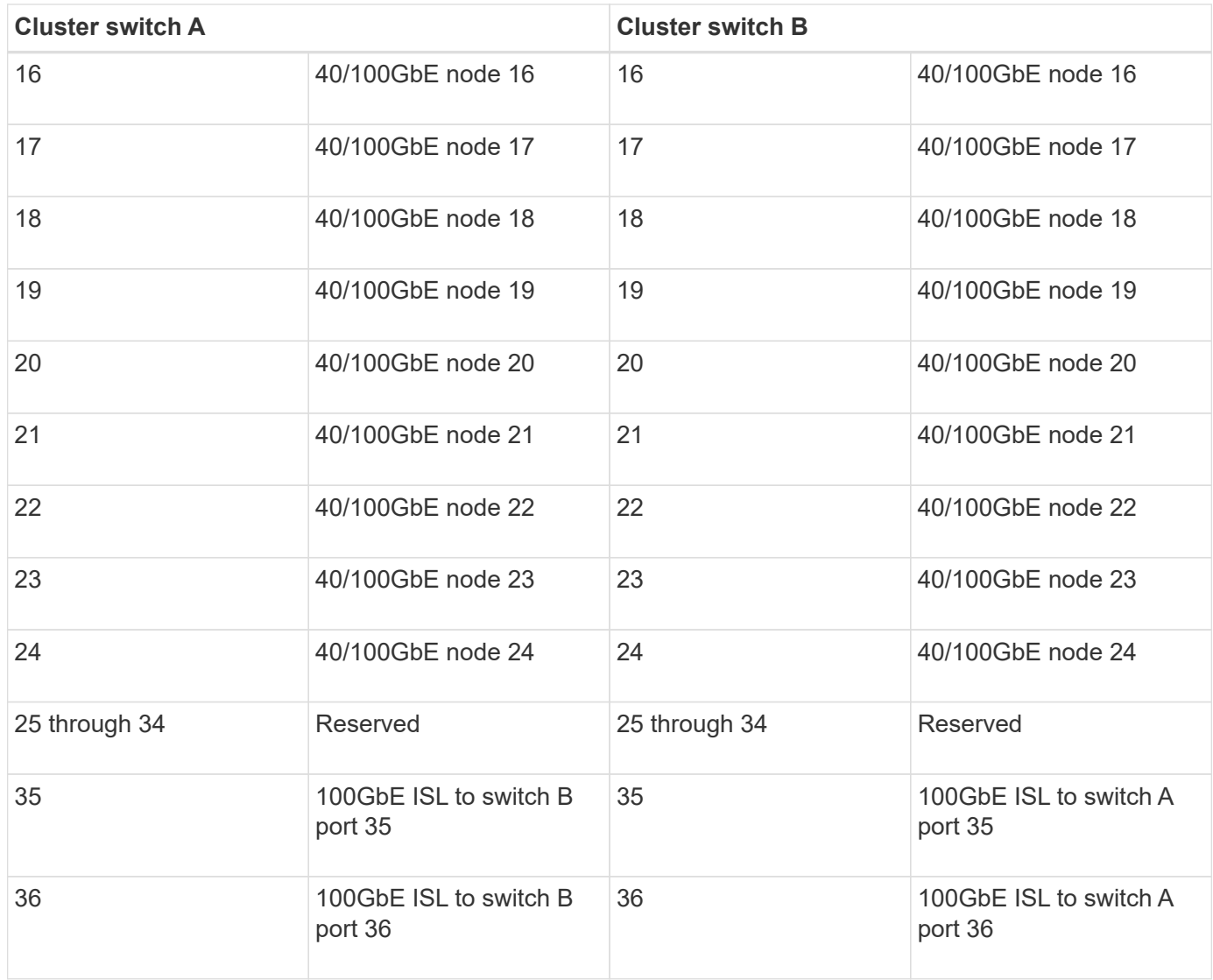

# **Blank cabling worksheet**

You can use the blank cabling worksheet to document the platforms that are supported as nodes in a cluster. The *Supported Cluster Connections* section of the [Hardware Universe](https://hwu.netapp.com) defines the cluster ports used by the platform.

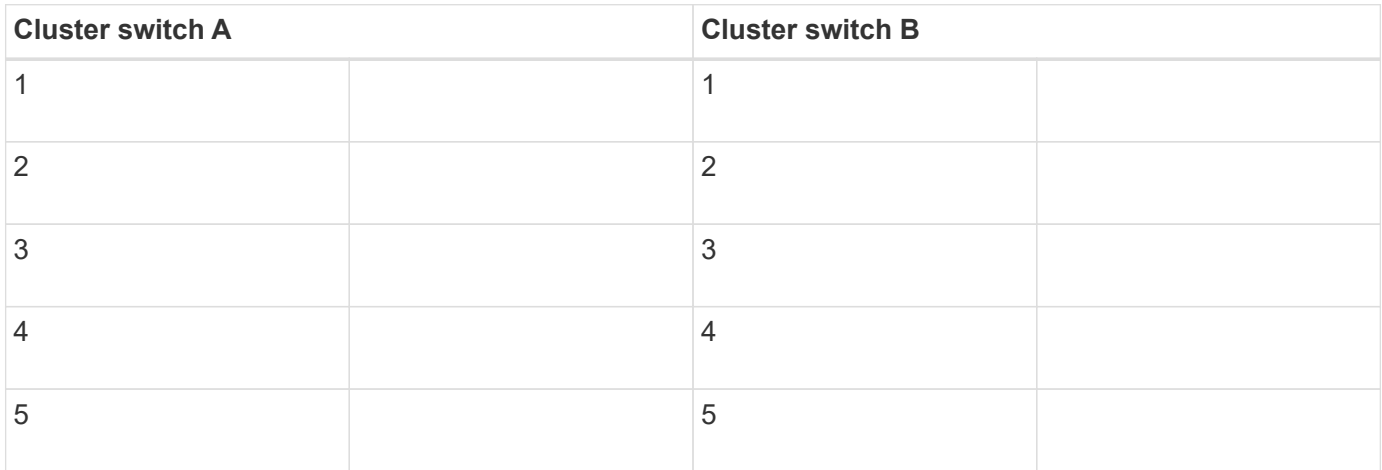

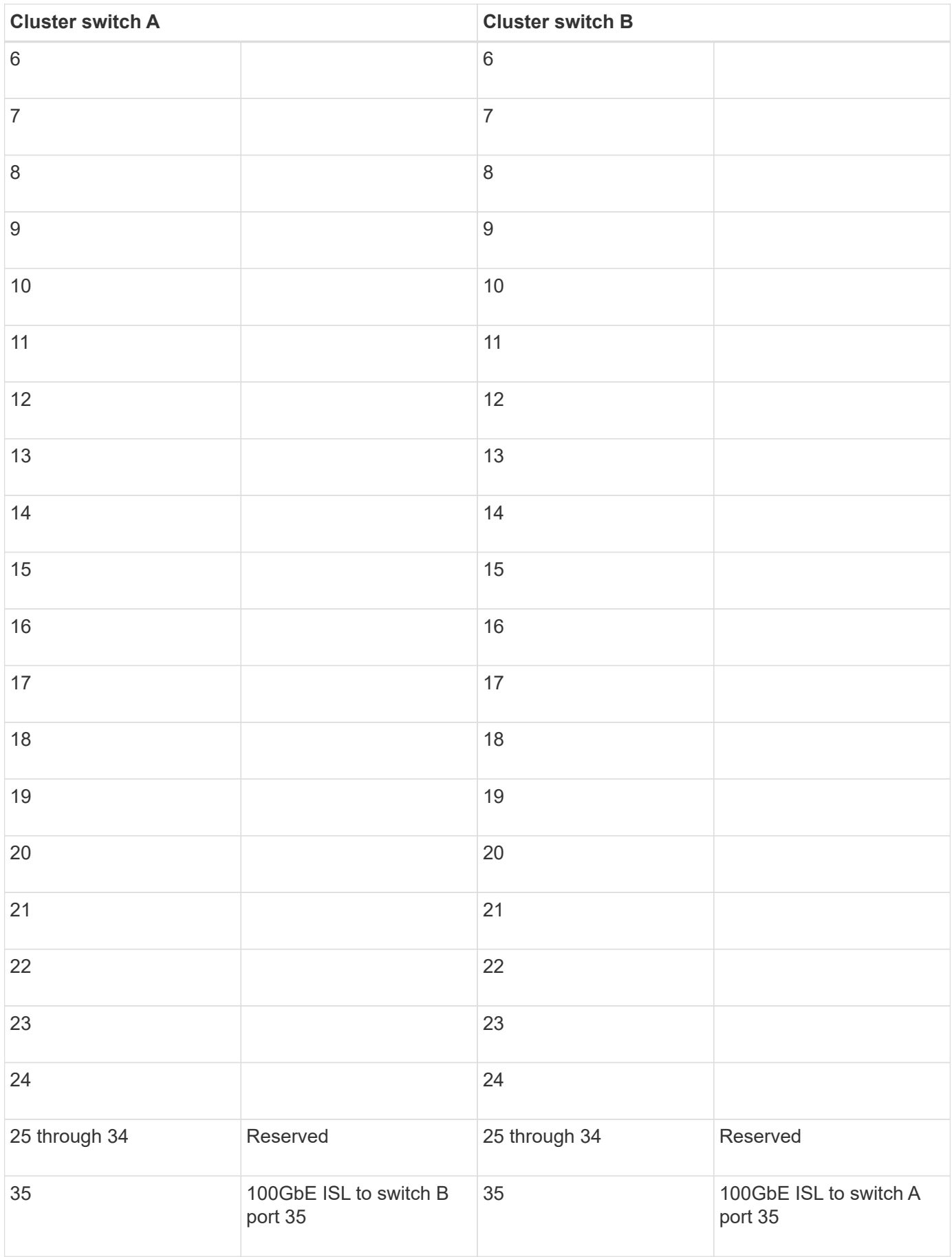

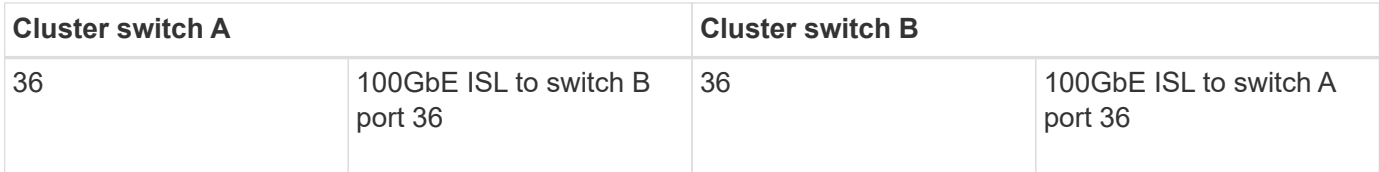

See the [Hardware Universe](https://hwu.netapp.com/Switch/Index) for more information on switch ports.

# **Install the 9336C-FX2 cluster switch**

Follow this procedure to set up and configure the Cisco Nexus 9336C-FX2 switch.

# **What you'll need**

- Access to an HTTP, FTP, or TFTP server at the installation site to download the applicable NX-OS and Reference Configuration File (RCF) releases.
- Applicable NX-OS version, downloaded from the [Cisco Software Download](https://software.cisco.com/download/home) page.
- Applicable licenses, network and configuration information, and cables.
- Completed [cabling worksheets](#page-146-0).
- Applicable NetApp cluster network and management network RCFs downloaded from the NetApp Support Site at [mysupport.netapp.com.](http://mysupport.netapp.com/) All Cisco cluster network and management network switches arrive with the standard Cisco factory-default configuration. These switches also have the current version of the NX-OS software but do not have the RCFs loaded.
- [Required switch and ONTAP documentation](#page-144-0).

### **Steps**

1. Rack the cluster network and management network switches and controllers.

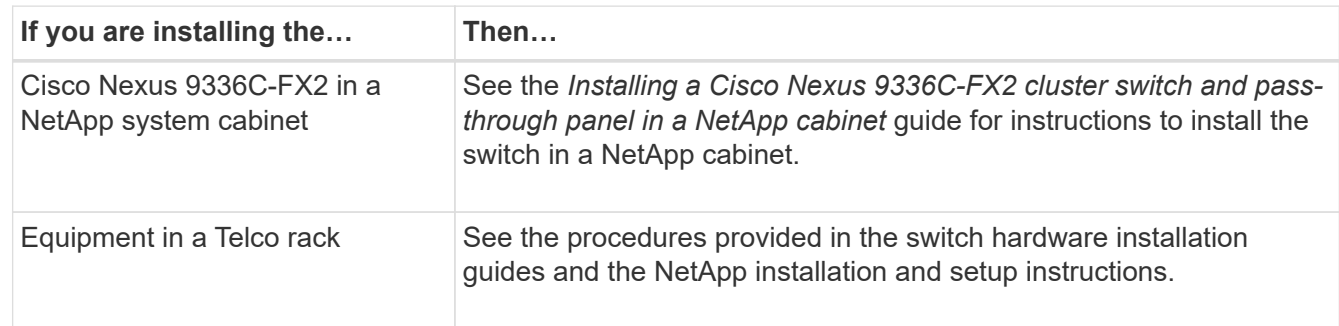

- 2. Cable the cluster network and management network switches to the controllers using the completed cabling worksheets.
- 3. Power on the cluster network and management network switches and controllers.

# **What's next?**

Go to [Configure the Cisco Nexus 9336C-FX2 switch](#page-149-0).

# <span id="page-149-0"></span>**Configure the 9336C-FX2 cluster switch**

Follow this procedure to configure the Cisco Nexus 9336C-FX2 switch.

# **What you'll need**

• Access to an HTTP, FTP, or TFTP server at the installation site to download the applicable NX-OS and

Reference Configuration File (RCF) releases.

- Applicable NX-OS version, downloaded from the [Cisco software download](https://software.cisco.com/download/home) page.
- Applicable licenses, network and configuration information, and cables.
- Completed [cabling worksheets](#page-146-0).
- Applicable NetApp cluster network and management network RCFs downloaded from the NetApp Support Site at [mysupport.netapp.com.](http://mysupport.netapp.com/) All Cisco cluster network and management network switches arrive with the standard Cisco factory-default configuration. These switches also have the current version of the NX-OS software but do not have the RCFs loaded.
- [Required switch and ONTAP documentation](#page-144-0).

### **Steps**

1. Perform an initial configuration of the cluster network switches.

Provide applicable responses to the following initial setup questions when you first boot the switch. Your site's security policy defines the responses and services to enable.

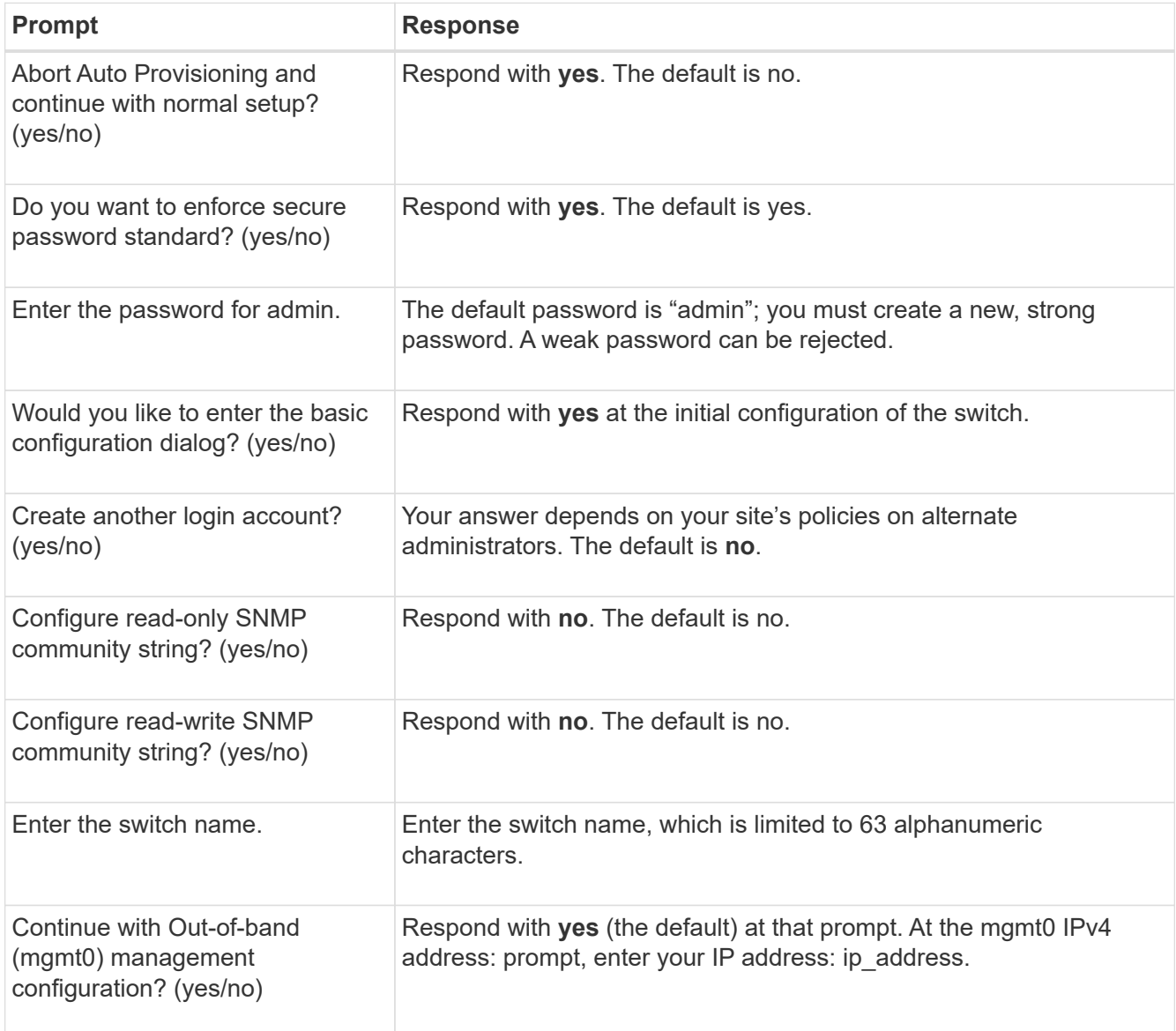

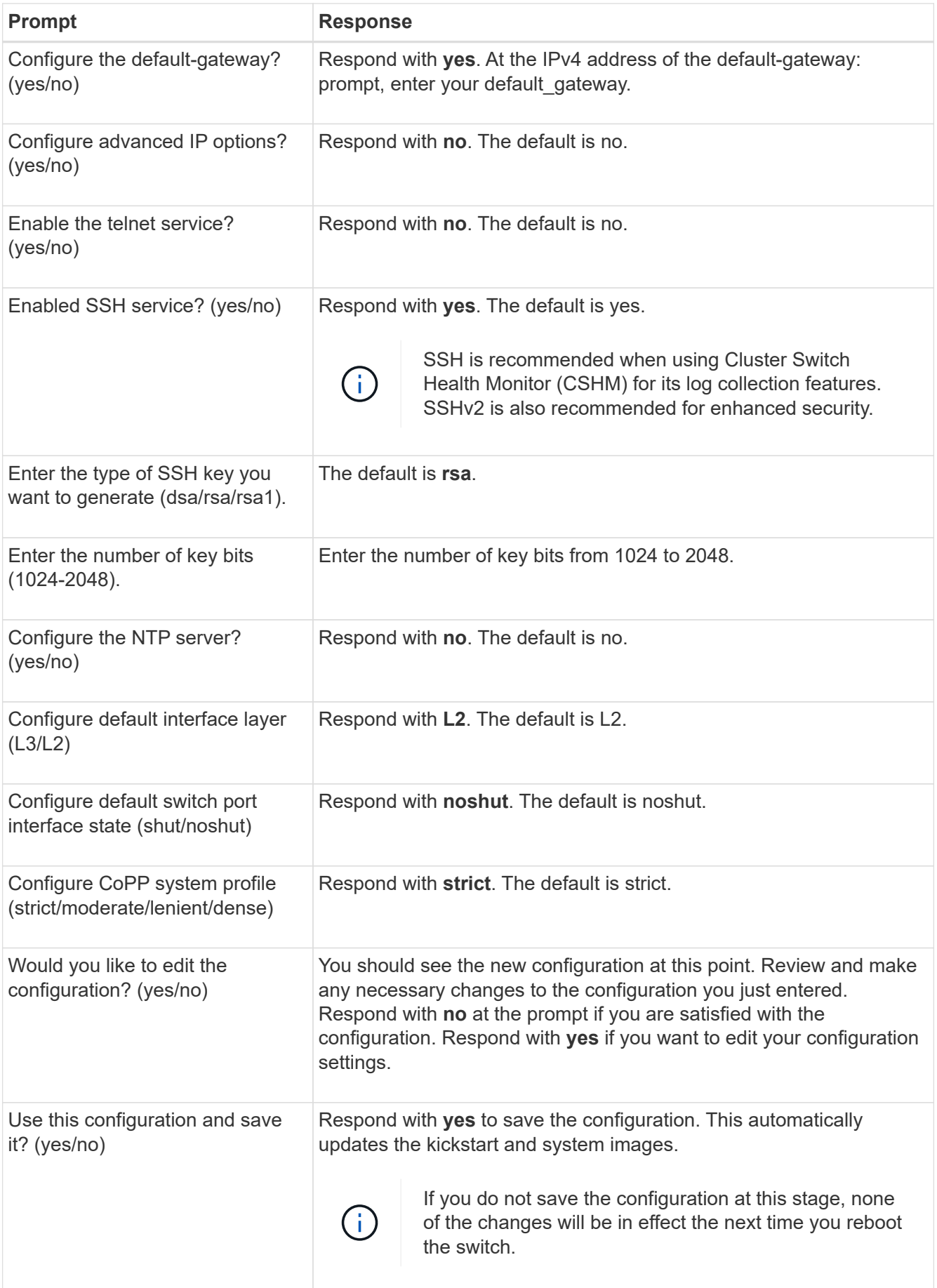

- 2. Verify the configuration choices you made in the display that appears at the end of the setup, and make sure that you save the configuration.
- 3. Check the version on the cluster network switches, and if necessary, download the NetApp-supported version of the software to the switches from the [Cisco software download](https://software.cisco.com/download/home) page.

# **What's next?**

Optionally, you can [install a Cisco Nexus 9336C-FX2 switch in a NetApp cabinet](#page-152-0). Otherwise, go to [Prepare to](#page-158-0) [install NX-OS and RCF](#page-158-0).

# <span id="page-152-0"></span>**Install a Cisco Nexus 9336C-FX2 switch in a NetApp cabinet**

Depending on your configuration, you might need to install the Cisco Nexus 9336C-FX2 switch and pass-through panel in a NetApp cabinet. Standard brackets are included with the switch.

# **What you'll need**

• The pass-through panel kit, which is available from NetApp (part number X8784-R6).

The NetApp pass-through panel kit contains the following hardware:

- One pass-through blanking panel
- Four 10-32 x .75 screws
- Four 10-32 clip nuts
- For each switch, eight 10-32 or 12-24 screws and clip nuts to mount the brackets and slider rails to the front and rear cabinet posts.
- The Cisco standard rail kit to install the switch in a NetApp cabinet.

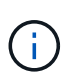

The jumper cords are not included with the pass-through kit and should be included with your switches. If they were not shipped with the switches, you can order them from NetApp (part number X1558A-R6).

• For initial preparation requirements, kit contents, and safety precautions, see [Cisco Nexus 9000 Series](https://www.cisco.com/c/en/us/td/docs/switches/datacenter/nexus9000/hw/aci_9336cfx2_hig/guide/b_n9336cFX2_aci_hardware_installation_guide.html) [Hardware Installation Guide.](https://www.cisco.com/c/en/us/td/docs/switches/datacenter/nexus9000/hw/aci_9336cfx2_hig/guide/b_n9336cFX2_aci_hardware_installation_guide.html)

#### **Steps**

- 1. Install the pass-through blanking panel in the NetApp cabinet.
	- a. Determine the vertical location of the switches and blanking panel in the cabinet.

In this procedure, the blanking panel is installed in U40.

- b. Install two clip nuts on each side in the appropriate square holes for front cabinet rails.
- c. Center the panel vertically to prevent intrusion into adjacent rack space, and then tighten the screws.
- d. Insert the female connectors of both 48-inch jumper cords from the rear of the panel and through the brush assembly.

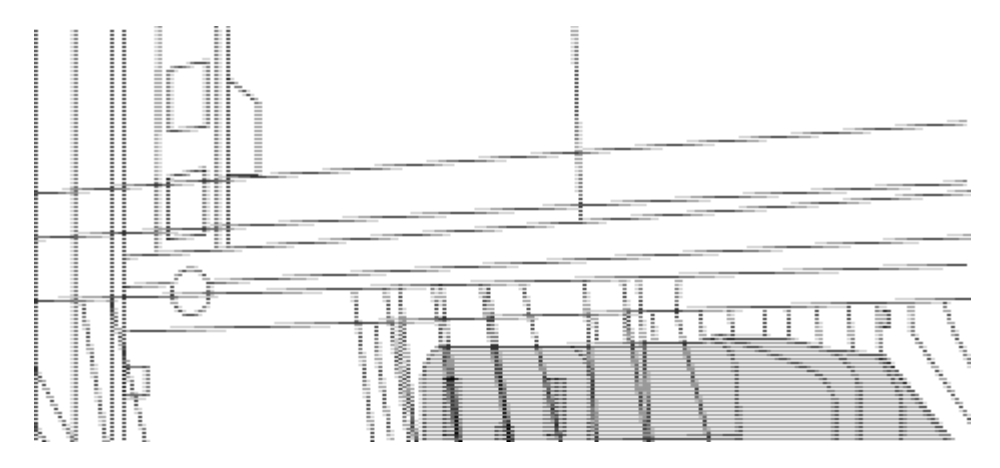

*(1) Female connector of the jumper cord.*

- 2. Install the rack-mount brackets on the Nexus 9336C-FX2 switch chassis.
	- a. Position a front rack-mount bracket on one side of the switch chassis so that the mounting ear is aligned with the chassis faceplate (on the PSU or fan side), and then use four M4 screws to attach the bracket to the chassis.

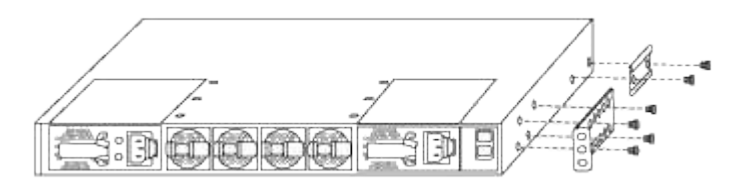

- b. Repeat step 2a with the other front rack-mount bracket on the other side of the switch.
- c. Install the rear rack-mount bracket on the switch chassis.
- d. Repeat step 2c with the other rear rack-mount bracket on the other side of the switch.
- 3. Install the clip nuts in the square hole locations for all four IEA posts.

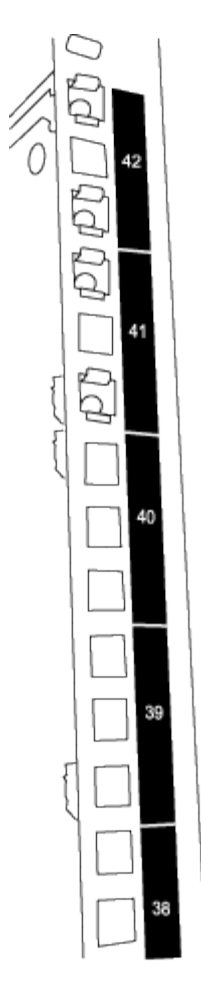

The two 9336C-FX2 switches are always mounted in the top 2U of the cabinet RU41 and 42.

- 4. Install the slider rails in the cabinet.
	- a. Position the first slider rail at the RU42 mark on the back side of the rear left post, insert screws with the matching thread type, and then tighten the screws with your fingers.

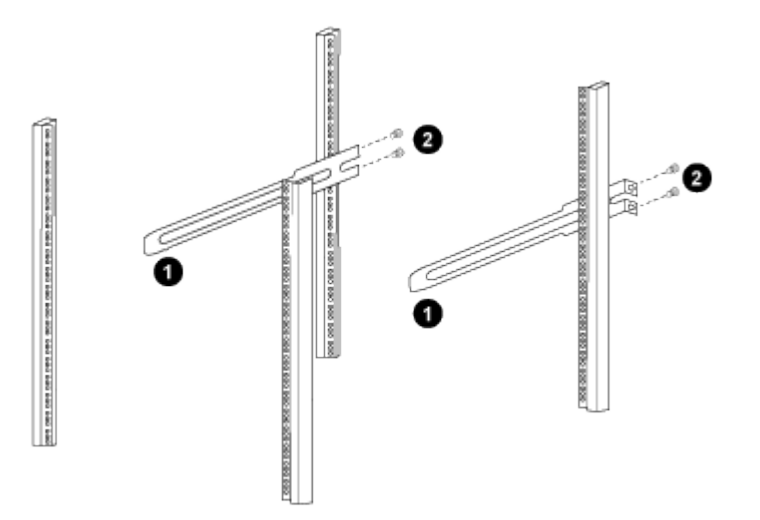

- *(1) As you gently slide the slider rail, align it to the screw holes in the rack.*
- *(2) Tighten the screws of the slider rails to the cabinet posts.*
- b. Repeat step 4a for the right-side rear post.
- c. Repeat steps 4a and 4b at the RU41 locations on the cabinet.
- 5. Install the switch in the cabinet.

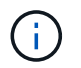

This step requires two people: one person to support the switch from the front and another to guide the switch into the rear slider rails.

a. Position the back of the switch at RU41.

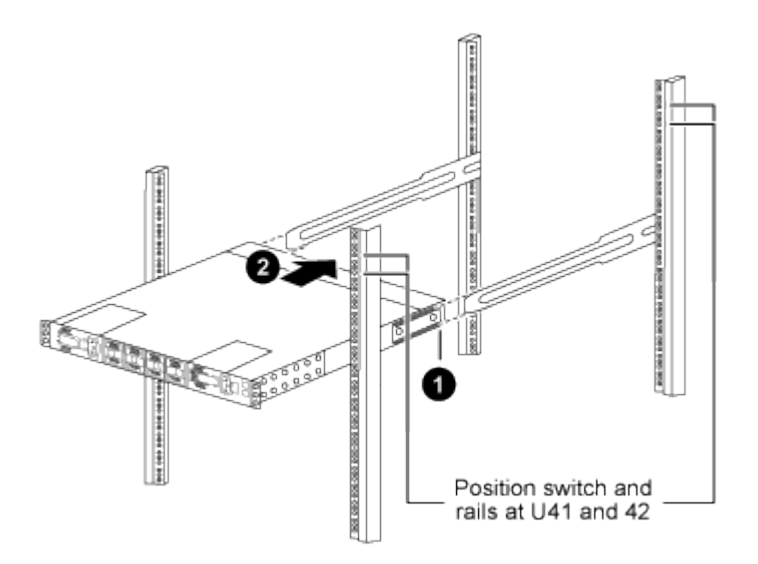

*(1) As the chassis is pushed toward the rear posts, align the two rear rack-mount guides with the slider rails.*

- *(2) Gently slide the switch until the front rack-mount brackets are flush with the front posts.*
- b. Attach the switch to the cabinet.

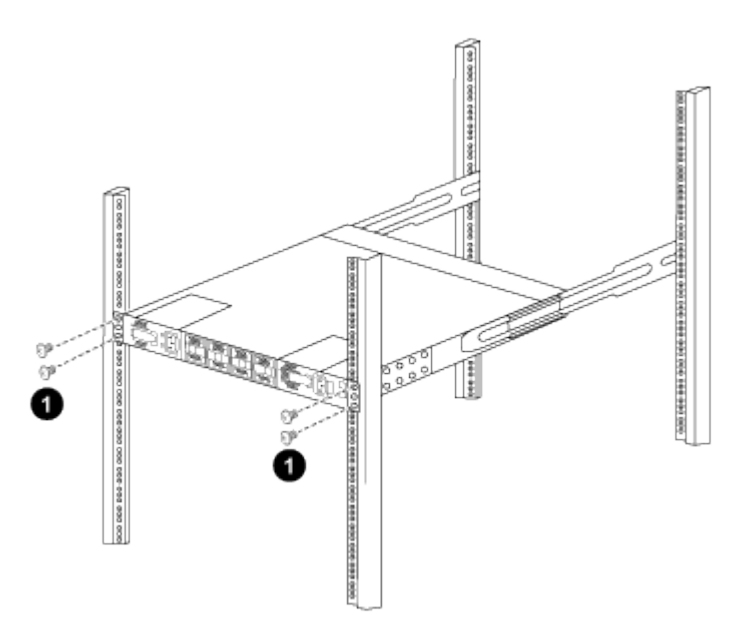

*(1) With one person holding the front of the chassis level, the other person should fully tighten the four rear screws to the cabinet posts.*

c. With the chassis now supported without assistance, fully tighten the front screws to the posts.

d. Repeat steps 5a through 5c for the second switch at the RU42 location.

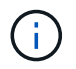

By using the fully installed switch as a support, it is not necessary to hold the front of the second switch during the installation process.

- 6. When the switches are installed, connect the jumper cords to the switch power inlets.
- 7. Connect the male plugs of both jumper cords to the closest available PDU outlets.

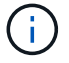

To maintain redundancy, the two cords must be connected to different PDUs.

8. Connect the management port on each 9336C-FX2 switch to either of the management switches (if ordered) or connect them directly to your management network.

The management port is the upper-right port located on the PSU side of the switch. The CAT6 cable for each switch needs to be routed through the pass-through panel after the switches are installed to connect to the management switches or management network.

#### **What's next?**

[Configure the Cisco Nexus 9336C-FX2 switch.](#page-149-0)

#### **Review cabling and configuration considerations**

Before configuring your Cisco 9336C-FX2 switch, review the following considerations.

#### **Support for NVIDIA CX6, CX6-DX, and CX7 Ethernet ports**

If connecting a switch port to an ONTAP controller using NVIDIA ConnectX-6 (CX6), ConnectX-6 Dx (CX6-DX), or ConnectX-7 (CX7) NIC ports, you must hard-code the switch port speed.

```
(cs1)(config)# interface Ethernet1/19
For 100GbE speed:
(cs1)(config-if)# speed 100000
For 40GbE speed:
(cs1)(config-if)# speed 40000
(cs1)(config-if)# no negotiate auto
(cs1)(config-if)# exit
(cs1)(config)# exit
Save the changes:
(cs1)# copy running-config startup-config
```
See the [Hardware Universe](https://hwu.netapp.com/Switch/Index) for more information on switch ports.

#### **25GbE FEC requirements**

#### **FAS2820 e0a/e0b ports**

FAS2820 e0a and e0b ports require FEC configuration changes to link up with 9336C-FX2 switch ports. For switch ports e0a and e0b, the fec setting is set to rs-cons16.

```
(cs1)(config)# interface Ethernet1/8-9
(cs1)(config-if-range)# fec rs-cons16
(cs1)(config-if-range)# exit
(cs1)(config)# exit
Save the changes:
(cs1)# copy running-config startup-config
```
# **Configure software**

# <span id="page-157-0"></span>**Software install workflow for Cisco Nexus 9336C-FX2 cluster switches**

To install and configure the software for a Cisco Nexus 9336C-FX2 switch, follow these steps:

- 1. [Prepare to install NX-OS software and RCF.](#page-158-0)
- 2. [Install the NX-OS software.](#page-166-0)
- 3. [Install the Reference Configuration File \(RCF\)](#page-176-0).

Install the RCF after setting up the Nexus 9336C-FX2 switch for the first time. You can also use this procedure to upgrade your RCF version.

### **Available RCF configurations**

The following table describes the RCFs available for different configurations. Choose the RCF applicable to your configuration.

For specific port and VLAN usage details, refer to the banner and important notes section in your RCF.

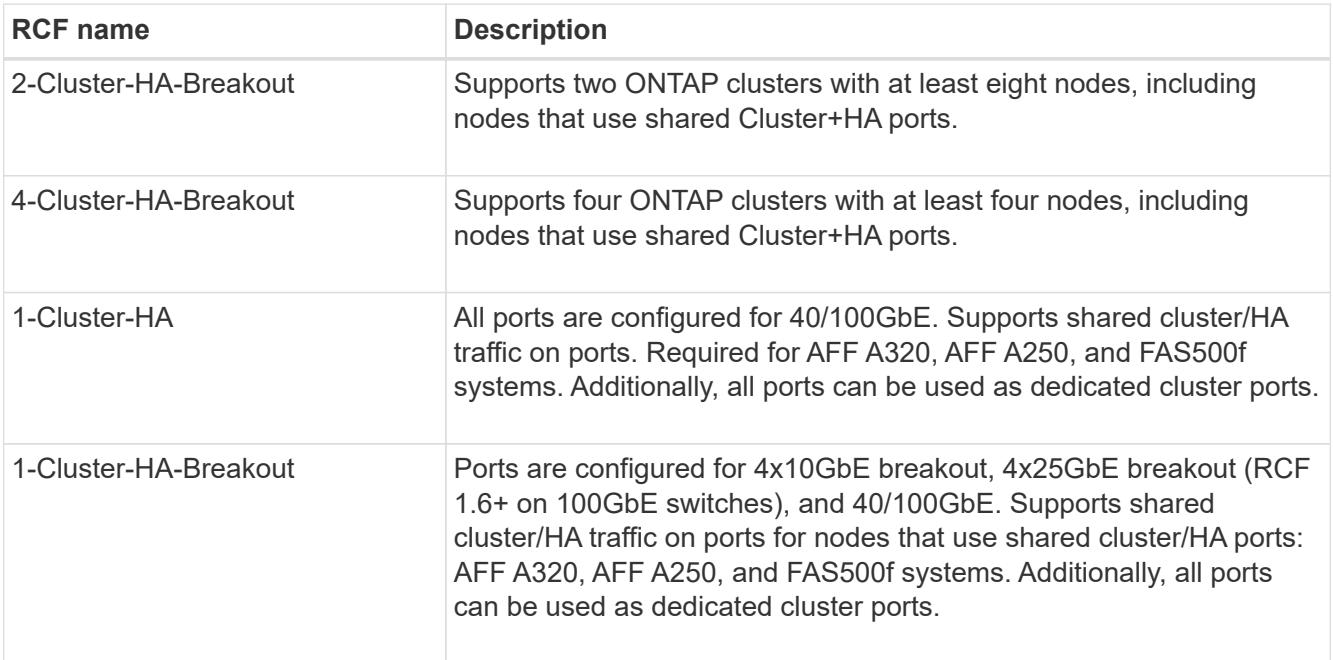

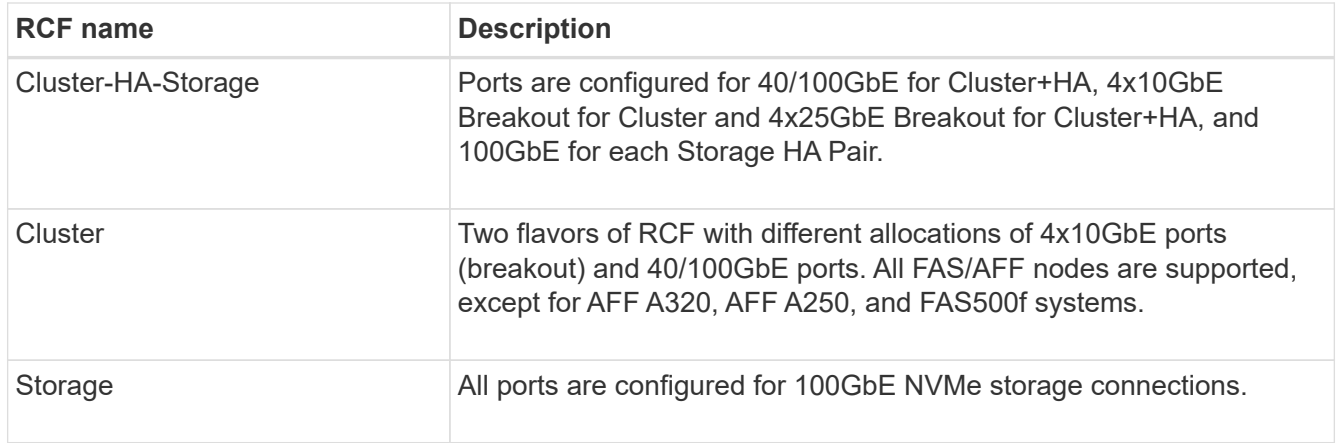

# <span id="page-158-0"></span>**Prepare to install NX-OS software and RCF**

Before you install the NX-OS software and the Reference Configuration File (RCF), follow this procedure.

### **About the examples**

The examples in this procedure use the following switch and node nomenclature:

- The names of the two Cisco switches are cs1 and cs2.
- The node names are cluster1-01 and cluster1-02.
- The cluster LIF names are cluster1-01 clus1 and cluster1-01 clus2 for cluster1-01 and cluster1-02 clus1 and cluster1-02\_clus2 for cluster1-02.
- The cluster1::\*> prompt indicates the name of the cluster.

#### **About this task**

The procedure requires the use of both ONTAP commands and Cisco Nexus 9000 Series Switches commands; ONTAP commands are used unless otherwise indicated.

#### **Steps**

1. If AutoSupport is enabled on this cluster, suppress automatic case creation by invoking an AutoSupport message: system node autosupport invoke -node \* -type all -message MAINT=x h

where x is the duration of the maintenance window in hours.

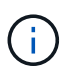

The AutoSupport message notifies technical support of this maintenance task so that automatic case creation is suppressed during the maintenance window.

2. Change the privilege level to advanced, entering **y** when prompted to continue:

set -privilege advanced

The advanced prompt  $(*)$  appears.

3. Display how many cluster interconnect interfaces are configured in each node for each cluster interconnect switch:

network device-discovery show -protocol cdp

```
cluster1::*> network device-discovery show -protocol cdp
Node/ Local Discovered
Protocol Port Device (LLDP: ChassisID) Interface
Platform
----------- ------ ------------------------- -----------------
--------
cluster1-02/cdp
       e0a cs1 Eth1/2 N9K-
C9336C
        e0b cs2 Eth1/2 N9K-
C9336C
cluster1-01/cdp
        e0a cs1 Eth1/1 N9K-
C9336C
        e0b cs2 Eth1/1 N9K-
C9336C
4 entries were displayed.
```
- 4. Check the administrative or operational status of each cluster interface.
	- a. Display the network port attributes:

`network port show –ipspace Cluster`

```
cluster1::*> network port show -ipspace Cluster
Node: cluster1-02
                                            Speed(Mbps)
Health
Port IPspace Broadcast Domain Link MTU Admin/Oper
Status
--------- ------------ ---------------- ---- ---- -----------
------
e0a Cluster Cluster up 9000 auto/10000
healthy
e0b Cluster Cluster up 9000 auto/10000
healthy
Node: cluster1-01
                                            Speed(Mbps)
Health
Port IPspace Broadcast Domain Link MTU Admin/Oper
Status
--------- ------------ ---------------- ---- ---- -----------
------
e0a Cluster Cluster up 9000 auto/10000
healthy
e0b Cluster Cluster up 9000 auto/10000
healthy
4 entries were displayed.
```
b. Display information about the LIFs:

network interface show -vserver Cluster

```
cluster1::*> network interface show -vserver Cluster
           Logical Status Network
Current Current Is
Vserver Interface Admin/Oper Address/Mask Node
Port Home
----------- ------------------ ---------- ------------------
------------- ------- ----
Cluster
          cluster1-01_clus1 up/up 169.254.209.69/16
cluster1-01 e0a true
           cluster1-01_clus2 up/up 169.254.49.125/16
cluster1-01 e0b true
           cluster1-02_clus1 up/up 169.254.47.194/16
cluster1-02 e0a true
          cluster1-02_clus2 up/up 169.254.19.183/16
cluster1-02 e0b true
4 entries were displayed.
```
5. Ping the remote cluster LIFs:

cluster ping-cluster -node node-name

```
cluster1::*> cluster ping-cluster -node cluster1-02
Host is cluster1-02
Getting addresses from network interface table...
Cluster cluster1-01_clus1 169.254.209.69 cluster1-01 e0a
Cluster cluster1-01_clus2 169.254.49.125 cluster1-01 e0b
Cluster cluster1-02_clus1 169.254.47.194 cluster1-02 e0a
Cluster cluster1-02_clus2 169.254.19.183 cluster1-02 e0b
Local = 169.254.47.194 169.254.19.183
Remote = 169.254.209.69 169.254.49.125
Cluster Vserver Id = 4294967293
Ping status:
Basic connectivity succeeds on 4 path(s)
Basic connectivity fails on 0 path(s)
Detected 9000 byte MTU on 4 path(s):
     Local 169.254.19.183 to Remote 169.254.209.69
     Local 169.254.19.183 to Remote 169.254.49.125
     Local 169.254.47.194 to Remote 169.254.209.69
      Local 169.254.47.194 to Remote 169.254.49.125
Larger than PMTU communication succeeds on 4 path(s)
RPC status:
2 paths up, 0 paths down (tcp check)
2 paths up, 0 paths down (udp check)
```
6. Verify that the auto-revert command is enabled on all cluster LIFs:

network interface show -vserver Cluster -fields auto-revert

```
cluster1::*> network interface show -vserver Cluster -fields auto-
revert
           Logical
Vserver Interface Auto-revert
--------- ––––––-------------- ------------
Cluster
           cluster1-01_clus1 true
           cluster1-01_clus2 true
           cluster1-02_clus1 true
           cluster1-02_clus2 true
4 entries were displayed.
```
7. For ONTAP 9.8 and later, enable the Ethernet switch health monitor log collection feature for collecting switch-related log files, using the commands:

system switch ethernet log setup-password and system switch ethernet log enablecollection

```
cluster1::*> system switch ethernet log setup-password
Enter the switch name: <return>
The switch name entered is not recognized.
Choose from the following list:
cs1
cs2
cluster1::*> system switch ethernet log setup-password
Enter the switch name: cs1
RSA key fingerprint is
e5:8b:c6:dc:e2:18:18:09:36:63:d9:63:dd:03:d9:cc
Do you want to continue? {y|n}::[n] y
Enter the password: < enter switch password>
Enter the password again: <enter switch password>
cluster1::*> system switch ethernet log setup-password
Enter the switch name: cs2
RSA key fingerprint is
57:49:86:a1:b9:80:6a:61:9a:86:8e:3c:e3:b7:1f:b1
Do you want to continue? {y|n}:: [n] y
Enter the password: < enter switch password>
Enter the password again: < enter switch password>
cluster1::*> system switch ethernet log enable-collection
Do you want to enable cluster log collection for all nodes in the
cluster?
{y|n}: [n] y
Enabling cluster switch log collection.
cluster1::*>
```
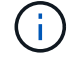

If any of these commands return an error, contact NetApp support.

8. For ONTAP releases 9.5P16, 9.6P12, and 9.7P10 and later patch releases, enable the Ethernet switch health monitor log collection feature for collecting switch-related log files, using the commands:

system cluster-switch log setup-password and system cluster-switch log enable-

#### **Show example**

```
cluster1::*> system cluster-switch log setup-password
Enter the switch name: <return>
The switch name entered is not recognized.
Choose from the following list:
cs1
cs2
cluster1::*> system cluster-switch log setup-password
Enter the switch name: cs1
RSA key fingerprint is
e5:8b:c6:dc:e2:18:18:09:36:63:d9:63:dd:03:d9:cc
Do you want to continue? {y|n}::[n] y
Enter the password: < enter switch password>
Enter the password again: < enter switch password>
cluster1::*> system cluster-switch log setup-password
Enter the switch name: cs2
RSA key fingerprint is
57:49:86:a1:b9:80:6a:61:9a:86:8e:3c:e3:b7:1f:b1
Do you want to continue? {y|n}:: [n] y
Enter the password: < enter switch password>
Enter the password again: < enter switch password>
cluster1::*> system cluster-switch log enable-collection
Do you want to enable cluster log collection for all nodes in the
cluster?
{y|n}: [n] y
Enabling cluster switch log collection.
cluster1::*>
```
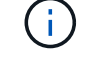

If any of these commands return an error, contact NetApp support.

#### **What's next?**

## <span id="page-166-0"></span>**Install the NX-OS software**

Follow this procedure to install the NX-OS software on the Nexus 9336C-FX2 cluster switch.

Before you begin, complete the procedure in [Prepare to install NX-OS and RCF](#page-158-0).

#### **Review requirements**

#### **What you'll need**

- A current backup of the switch configuration.
- A fully functioning cluster (no errors in the logs or similar issues).
- [Cisco Ethernet switch page](https://mysupport.netapp.com/site/info/cisco-ethernet-switch). Consult the switch compatibility table for the supported ONTAP and NX-OS versions.
- Appropriate software and upgrade guides available on the Cisco web site for the Cisco switch upgrade and downgrade procedures. See [Cisco Nexus 9000 Series Switches.](https://www.cisco.com/c/en/us/support/switches/nexus-9336c-fx2-switch/model.html#CommandReferences)

#### **About the examples**

The examples in this procedure use the following switch and node nomenclature:

- The names of the two Cisco switches are cs1 and cs2.
- The node names are cluster1-01, cluster1-02, cluster1-03, and cluster1-04.
- The cluster LIF names are cluster1-01 clus1, cluster1-01 clus2, cluster1-02 clus1, cluster1-02 clus2, cluster1-03\_clus1, cluster1-03\_clus2, cluster1-04\_clus1, and cluster1-04\_clus2.
- The cluster1::\*> prompt indicates the name of the cluster.

#### **Install the software**

The procedure requires the use of both ONTAP commands and Cisco Nexus 9000 Series Switches commands; ONTAP commands are used unless otherwise indicated.

#### **Steps**

- 1. Connect the cluster switch to the management network.
- 2. Use the ping command to verify connectivity to the server hosting the NX-OS software and the RCF.

#### **Show example**

This example verifies that the switch can reach the server at IP address 172.19.2.1:

```
cs2# ping 172.19.2.1
Pinging 172.19.2.1 with 0 bytes of data:
Reply From 172.19.2.1: icmp seq = 0. time= 5910 usec.
```
3. Copy the NX-OS software and EPLD images to the Nexus 9336C-FX2 switch.

```
cs2# copy sftp: bootflash: vrf management
Enter source filename: /code/nxos.9.3.5.bin
Enter hostname for the sftp server: 172.19.2.1
Enter username: user1
Outbound-ReKey for 172.19.2.1:22
Inbound-ReKey for 172.19.2.1:22
user1@172.19.2.1's password:
sftp> progress
Progress meter enabled
sftp> get /code/nxos.9.3.5.bin /bootflash/nxos.9.3.5.bin
/code/nxos.9.3.5.bin 100% 1261MB 9.3MB/s 02:15
sftp> exit
Copy complete, now saving to disk (please wait)...
Copy complete.
cs2# copy sftp: bootflash: vrf management
Enter source filename: /code/n9000-epld.9.3.5.img
Enter hostname for the sftp server: 172.19.2.1
Enter username: user1
Outbound-ReKey for 172.19.2.1:22
Inbound-ReKey for 172.19.2.1:22
user1@172.19.2.1's password:
sftp> progress
Progress meter enabled
sftp> get /code/n9000-epld.9.3.5.img /bootflash/n9000-
epld.9.3.5.img
/code/n9000-epld.9.3.5.img 100% 161MB 9.5MB/s 00:16
sftp> exit
Copy complete, now saving to disk (please wait)...
Copy complete.
```
4. Verify the running version of the NX-OS software:

show version

```
cs2# show version
Cisco Nexus Operating System (NX-OS) Software
TAC support: http://www.cisco.com/tac
Copyright (C) 2002-2020, Cisco and/or its affiliates.
All rights reserved.
The copyrights to certain works contained in this software are
owned by other third parties and used and distributed under their
own
licenses, such as open source. This software is provided "as is,"
and unless
otherwise stated, there is no warranty, express or implied,
including but not
limited to warranties of merchantability and fitness for a
particular purpose.
Certain components of this software are licensed under
the GNU General Public License (GPL) version 2.0 or
GNU General Public License (GPL) version 3.0 or the GNU
Lesser General Public License (LGPL) Version 2.1 or
Lesser General Public License (LGPL) Version 2.0.
A copy of each such license is available at
http://www.opensource.org/licenses/gpl-2.0.php and
http://opensource.org/licenses/gpl-3.0.html and
http://www.opensource.org/licenses/lgpl-2.1.php and
http://www.gnu.org/licenses/old-licenses/library.txt.
Software
   BIOS: version 08.38
   NXOS: version 9.3(4)
   BIOS compile time: 05/29/2020
   NXOS image file is: bootflash:///nxos.9.3.4.bin
    NXOS compile time: 4/28/2020 21:00:00 [04/29/2020 02:28:31]
Hardware
    cisco Nexus9000 C9336C-FX2 Chassis
    Intel(R) Xeon(R) CPU E5-2403 v2 @ 1.80GHz with 8154432 kB of
memory.
    Processor Board ID FOC20291J6K
    Device name: cs2
   bootflash: 53298520 kB
Kernel uptime is 0 \text{ day}(s), 0 \text{ hour}(s), 3 \text{ minute}(s), 42 \text{ second}(s)
```

```
Last reset at 157524 usecs after Mon Nov 2 18:32:06 2020
    Reason: Reset Requested by CLI command reload
    System version: 9.3(4)
    Service:
plugin
    Core Plugin, Ethernet Plugin
Active Package(s):
cs2#
```
5. Install the NX-OS image.

Installing the image file causes it to be loaded every time the switch is rebooted.

```
cs2# install all nxos bootflash:nxos.9.3.5.bin
Installer will perform compatibility check first. Please wait.
Installer is forced disruptive
Verifying image bootflash:/nxos.9.3.5.bin for boot variable "nxos".
[####################] 100% -- SUCCESS
Verifying image type.
[####################] 100% -- SUCCESS
Preparing "nxos" version info using image bootflash:/nxos.9.3.5.bin.
[####################] 100% -- SUCCESS
Preparing "bios" version info using image bootflash:/nxos.9.3.5.bin.
[####################] 100% -- SUCCESS
Performing module support checks.
[####################] 100% -- SUCCESS
Notifying services about system upgrade.
[####################] 100% -- SUCCESS
Compatibility check is done:
Module bootable Impact Install-type Reason
------ -------- --------------- ------------ ------
   1 yes disruptive reset default upgrade is
not hitless
Images will be upgraded according to following table:
Module Image Running-Version(pri:alt New-
Version Upg-Required
------- --------- ----------------------------------------
------------------- ------------
   1 nxos 9.3(4) 9.3(5)
yes
   1 bios v08.37(01/28/2020):v08.23(09/23/2015)
v08.38(05/29/2020) yes
```

```
Switch will be reloaded for disruptive upgrade.
Do you want to continue with the installation (y/n)? [n] y
Install is in progress, please wait.
Performing runtime checks.
[####################] 100% -- SUCCESS
Setting boot variables.
[####################] 100% -- SUCCESS
Performing configuration copy.
[####################] 100% -- SUCCESS
Module 1: Refreshing compact flash and upgrading
bios/loader/bootrom.
Warning: please do not remove or power off the module at this time.
[####################] 100% -- SUCCESS
Finishing the upgrade, switch will reboot in 10 seconds.
```
6. Verify the new version of NX-OS software after the switch has rebooted:

show version

```
cs2# show version
Cisco Nexus Operating System (NX-OS) Software
TAC support: http://www.cisco.com/tac
Copyright (C) 2002-2020, Cisco and/or its affiliates.
All rights reserved.
The copyrights to certain works contained in this software are
owned by other third parties and used and distributed under their
own
licenses, such as open source. This software is provided "as is,"
and unless
otherwise stated, there is no warranty, express or implied,
including but not
limited to warranties of merchantability and fitness for a
particular purpose.
Certain components of this software are licensed under
the GNU General Public License (GPL) version 2.0 or
GNU General Public License (GPL) version 3.0 or the GNU
Lesser General Public License (LGPL) Version 2.1 or
Lesser General Public License (LGPL) Version 2.0.
A copy of each such license is available at
http://www.opensource.org/licenses/gpl-2.0.php and
http://opensource.org/licenses/gpl-3.0.html and
http://www.opensource.org/licenses/lgpl-2.1.php and
http://www.gnu.org/licenses/old-licenses/library.txt.
Software
    BIOS: version 05.33
   NXOS: version 9.3(5)
    BIOS compile time: 09/08/2018
    NXOS image file is: bootflash:///nxos.9.3.5.bin
    NXOS compile time: 11/4/2018 21:00:00 [11/05/2018 06:11:06]
Hardware
    cisco Nexus9000 C9336C-FX2 Chassis
    Intel(R) Xeon(R) CPU E5-2403 v2 @ 1.80GHz with 8154432 kB of
memory.
    Processor Board ID FOC20291J6K
    Device name: cs2
    bootflash: 53298520 kB
Kernel uptime is 0 \text{ day}(s), 0 \text{ hour}(s), 3 \text{ minute}(s), 42 \text{ second}(s)
```

```
Last reset at 277524 usecs after Mon Nov 2 22:45:12 2020
   Reason: Reset due to upgrade
   System version: 9.3(4)
    Service:
plugin
    Core Plugin, Ethernet Plugin
Active Package(s):
```
7. Upgrade the EPLD image and reboot the switch.

cs2# show version module 1 epld EPLD Device Version --------------------------------------- MI FPGA 0x7 IO FPGA 0x17 MI FPGA2 0x2 GEM FPGA 0x2 GEM FPGA 0x2 GEM FPGA 0x2 GEM FPGA 0x2 cs2# install epld bootflash:n9000-epld.9.3.5.img module 1 Compatibility check: Module Type Upgradable Impact Reason ------ ------------------ ----------------- --------- ----- 1 SUP Yes disruptive Module Upgradable Retrieving EPLD versions.... Please wait. Images will be upgraded according to following table: Module Type EPLD Running-Version New-Version Upg-Required ------- ------ ----------------- ----------------- ------------ ------------ 1 SUP MI FPGA  $0x07$  0x07 No 1 SUP IO FPGA  $0x17$  0x19 Yes 1 SUP MI FPGA2 0x02 0x02 0x02 No The above modules require upgrade. The switch will be reloaded at the end of the upgrade Do you want to continue  $(y/n)$  ? [n] y Proceeding to upgrade Modules. Starting Module 1 EPLD Upgrade Module 1 : IO FPGA [Programming] : 100.00% (64 of 64 sectors) Module 1 EPLD upgrade is successful. Module Type Upgrade-Result -------- ----- -------------- 1 SUP Success EPLDs upgraded. Module 1 EPLD upgrade is successful.

8. After the switch reboot, log in again and verify that the new version of EPLD loaded successfully.

#### **Show example**

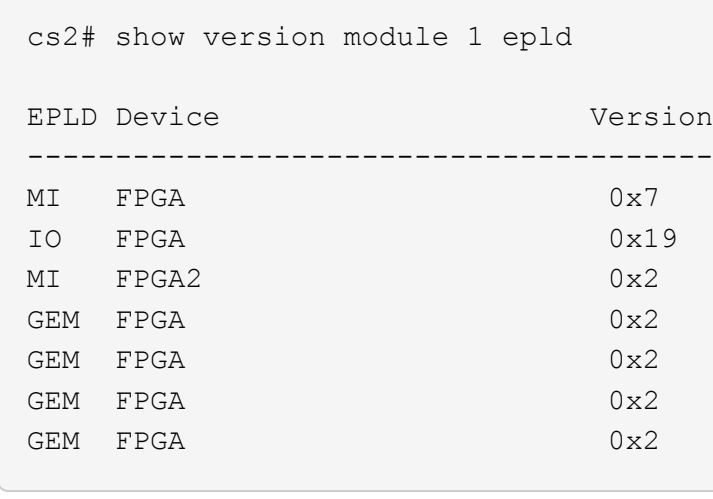

9. Repeat steps 1 to 8 to install the NX-OS software on switch cs1.

# **What's next?**

[Install the Reference Configuration File \(RCF\)](#page-176-0).

# <span id="page-176-0"></span>**Install the Reference Configuration File (RCF)**

You can install the Reference Configuration File (RCF) after setting up the Nexus 9336C-FX2 switch for the first time. You can also use this procedure to upgrade your RCF version.

Before you begin, complete the procedure in [Prepare to install NX-OS and RCF](#page-158-0).

For details of the available RCF configurations, see [Software install workflow.](#page-157-0)

#### **Review requirements**

#### **What you'll need**

- A current backup of the switch configuration.
- A fully functioning cluster (no errors in the logs or similar issues).
- The current RCF file.
- A console connection to the switch, required when installing the RCF.

#### **Suggested documentation**

- [Cisco Ethernet switch page](https://mysupport.netapp.com/site/info/cisco-ethernet-switch) Consult the switch compatibility table for the supported ONTAP and RCF versions. Note that there can be command dependencies between the command syntax in the RCF and that found in versions of NX-OS.
- [Cisco Nexus 3000 Series Switches.](https://www.cisco.com/c/en/us/support/switches/nexus-3000-series-switches/products-installation-guides-list.html) Refer to the appropriate software and upgrade guides available on the Cisco web site for complete documentation on the Cisco switch upgrade and downgrade procedures.

#### **Install the RCF**

#### **About the examples**

The examples in this procedure use the following switch and node nomenclature:

- The names of the two Cisco switches are cs1 and cs2.
- The node names are cluster1-01, cluster1-02, cluster1-03, and cluster1-04.
- The cluster LIF names are cluster1-01 clus1, cluster1-01 clus2, cluster1-02 clus1, cluster1-02 clus2, cluster1-03\_clus1, cluster1-03\_clus2, cluster1-04\_clus1, and cluster1-04\_clus2.
- The cluster1::\*> prompt indicates the name of the cluster.

The examples in this procedure use two nodes. These nodes use two 10GbE cluster interconnect ports e0a and e0b. See the [Hardware Universe](https://hwu.netapp.com/SWITCH/INDEX) to verify the correct cluster ports on your platforms.

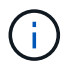

The command outputs might vary depending on different releases of ONTAP.

### **About this task**

The procedure requires the use of both ONTAP commands and Cisco Nexus 9000 Series Switches commands; ONTAP commands are used unless otherwise indicated.

No operational inter-switch link (ISL) is needed during this procedure. This is by design because RCF version changes can affect ISL connectivity temporarily. To ensure non-disruptive cluster operations, the following procedure migrates all of the cluster LIFs to the operational partner switch while performing the steps on the target switch.

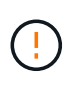

Before installing a new switch software version and RCFs, you must erase the switch settings and perform basic configuration. You must be connected to the switch using the serial console. This task resets the configuration of the management network.

# **Step 1: Prepare for the installation**

1. Display the cluster ports on each node that are connected to the cluster switches:

```
network device-discovery show
```
**Show example**

```
cluster1::*> network device-discovery show
Node/ Local Discovered
Protocol Port Device (LLDP: ChassisID) Interface
Platform
----------- ------ ------------------------- ----------------
--------
cluster1-01/cdp
          e0a cs1 Ethernet1/7 N9K-
C9336C
          e0d cs2 Ethernet1/7 N9K-
C9336C
cluster1-02/cdp
        e0a cs1 Ethernet1/8 N9K-
C9336C
          e0d cs2 Ethernet1/8 N9K-
C9336C
cluster1-03/cdp
        e0a cs1 Ethernet1/1/1 N9K-
C9336C
        e0b cs2 Ethernet1/1/1 N9K-
C9336C
cluster1-04/cdp
        e0a cs1 Ethernet1/1/2 N9K-
C9336C
        e0b cs2 Ethernet1/1/2 N9K-
C9336C
cluster1::*>
```
2. Check the administrative and operational status of each cluster port.

a. Verify that all the cluster ports are **up** with a healthy status:

network port show –role cluster

```
cluster1::*> network port show -role cluster
Node: cluster1-01
Ignore
                                            Speed(Mbps)
Health Health
Port IPspace Broadcast Domain Link MTU Admin/Oper
Status Status
--------- ------------ ---------------- ---- ---- -----------
-------- ------
e0a Cluster Cluster up 9000 auto/100000
healthy false
e0d Cluster Cluster up 9000 auto/100000
healthy false
Node: cluster1-02
Ignore
                                            Speed(Mbps)
Health Health
Port IPspace Broadcast Domain Link MTU Admin/Oper
Status Status
--------- ------------ ---------------- ---- ---- -----------
-------- ------
e0a Cluster Cluster up 9000 auto/100000
healthy false
e0d Cluster Cluster up 9000 auto/100000
healthy false
8 entries were displayed.
Node: cluster1-03
   Ignore
                                            Speed(Mbps)
Health Health
Port IPspace Broadcast Domain Link MTU Admin/Oper
Status Status
--------- ------------ ---------------- ---- ---- -----------
-------- ------
e0a Cluster Cluster up 9000 auto/10000
healthy false
e0b Cluster Cluster up 9000 auto/10000
healthy false
```
```
Node: cluster1-04
Ignore
                                           Speed(Mbps)
Health Health
Port IPspace Broadcast Domain Link MTU Admin/Oper
Status Status
--------- ------------ ---------------- ---- ---- -----------
-------- ------
e0a Cluster Cluster up 9000 auto/10000
healthy false
e0b Cluster Cluster up 9000 auto/10000
healthy false
cluster1::*>
```
b. Verify that all the cluster interfaces (LIFs) are on the home port:

network interface show -role cluster

```
cluster1::*> network interface show -role cluster
           Logical Status Network
Current Current Is
Vserver Interface Admin/Oper Address/Mask Node
Port Home
----------- ------------------ ---------- -----------------
------------ ------- ----
Cluster
         cluster1-01_clus1 up/up 169.254.3.4/23
cluster1-01 e0a true
           cluster1-01_clus2 up/up 169.254.3.5/23
cluster1-01 e0d true
           cluster1-02_clus1 up/up 169.254.3.8/23
cluster1-02 e0a true
           cluster1-02_clus2 up/up 169.254.3.9/23
cluster1-02 e0d true
           cluster1-03_clus1 up/up 169.254.1.3/23
cluster1-03 e0a true
           cluster1-03_clus2 up/up 169.254.1.1/23
cluster1-03 e0b true
           cluster1-04_clus1 up/up 169.254.1.6/23
cluster1-04 e0a true
           cluster1-04_clus2 up/up 169.254.1.7/23
cluster1-04 e0b true
8 entries were displayed.
cluster1::*>
```
c. Verify that the cluster displays information for both cluster switches:

system cluster-switch show -is-monitoring-enabled-operational true

```
cluster1::*> system cluster-switch show -is-monitoring-enabled
-operational true
Switch Type Address
Model
--------------------------- ------------------ ----------------
-----
cs1 cluster-network 10.233.205.90
N9K-C9336C
      Serial Number: FOCXXXXXXGD
      Is Monitored: true
             Reason: None
   Software Version: Cisco Nexus Operating System (NX-OS)
Software, Version
                   9.3(5)
     Version Source: CDP
cs2 cluster-network 10.233.205.91
N9K-C9336C
      Serial Number: FOCXXXXXXGS
       Is Monitored: true
             Reason: None
   Software Version: Cisco Nexus Operating System (NX-OS)
Software, Version
                   9.3(5)
     Version Source: CDP
cluster1::*>
```
3. Disable auto-revert on the cluster LIFs.

#### **Show example**

cluster1::\*> **network interface modify -vserver Cluster -lif \* -auto -revert false**

## **Step 2: Configure ports**

1. On cluster switch cs2, shut down the ports connected to the cluster ports of the nodes.

```
cs2(config)# interface eth1/1/1-2,eth1/7-8
cs2(config-if-range)# shutdown
```
2. Verify that the cluster LIFs have migrated to the ports hosted on cluster switch cs1. This might take a few seconds.

network interface show -role cluster

## **Show example**

 $\sqrt{2}$ 

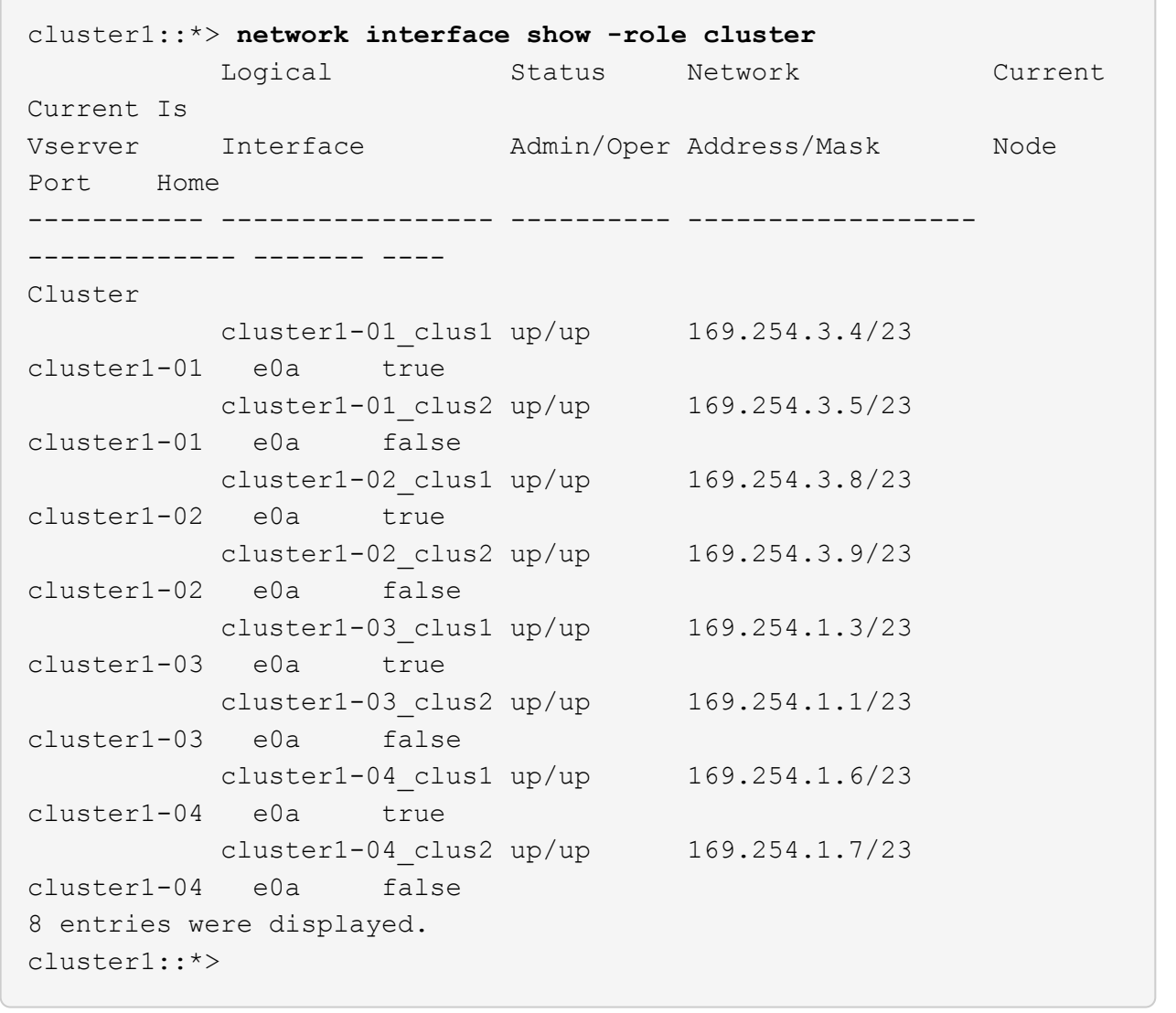

3. Verify that the cluster is healthy:

cluster show

```
cluster1::*> cluster show
Node Health Eligibility Epsilon
-------------------- ------- ------------ -------
cluster1-01 true true false
cluster1-02 true true false
cluster1-03 true true true
cluster1-04 true true false
4 entries were displayed.
cluster1::*>
```
4. If you have not already done so, save a copy of the current switch configuration by copying the output of the following command to a text file:

show running-config

5. Clean the configuration on switch cs2 and perform a basic setup.

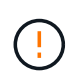

When updating or applying a new RCF, you must erase the switch settings and perform basic configuration. You must be connected to the switch serial console port to set up the switch again.

a. Clean the configuration:

**Show example**

```
(cs2)# write erase
Warning: This command will erase the startup-configuration.
Do you wish to proceed anyway? (y/n) [n] y
```
b. Perform a reboot of the switch:

**Show example**

```
(cs2)# reload
Are you sure you would like to reset the system? (y/n) y
```
6. Copy the RCF to the bootflash of switch cs2 using one of the following transfer protocols: FTP, TFTP, SFTP, or SCP. For more information on Cisco commands, see the appropriate guide in the [Cisco Nexus](https://www.cisco.com/c/en/us/support/switches/nexus-9336c-fx2-switch/model.html#CommandReferences) [9000 Series NX-OS Command Reference](https://www.cisco.com/c/en/us/support/switches/nexus-9336c-fx2-switch/model.html#CommandReferences) guides.

#### **Show example**

This example shows TFTP being used to copy an RCF to the bootflash on switch cs2:

```
cs2# copy tftp: bootflash: vrf management
Enter source filename: Nexus_9336C_RCF_v1.6-Cluster-HA-Breakout.txt
Enter hostname for the tftp server: 172.22.201.50
Trying to connect to tftp server......Connection to Server
Established.
TFTP get operation was successful
Copy complete, now saving to disk (please wait)...
```
7. Apply the RCF previously downloaded to the bootflash.

For more information on Cisco commands, see the appropriate guide in the [Cisco Nexus 9000 Series NX-](https://www.cisco.com/c/en/us/support/switches/nexus-9336c-fx2-switch/model.html#CommandReferences)[OS Command Reference](https://www.cisco.com/c/en/us/support/switches/nexus-9336c-fx2-switch/model.html#CommandReferences) guides.

#### **Show example**

This example shows the RCF file Nexus 9336C\_RCF\_v1.6-Cluster-HA-Breakout.txt being installed on switch cs2:

```
cs2# copy Nexus_9336C_RCF_v1.6-Cluster-HA-Breakout.txt running-
config echo-commands
```
8. Examine the banner output from the show banner motd command. You must read and follow these instructions to ensure the proper configuration and operation of the switch.

```
cs2# show banner motd
********************************************************************
**********
* NetApp Reference Configuration File (RCF)
*
* Switch : Nexus N9K-C9336C-FX2
* Filename : Nexus_9336C_RCF_v1.6-Cluster-HA-Breakout.txt
* Date : 10-23-2020
* Version : v1.6
\star* Port Usage:
* Ports 1- 3: Breakout mode (4x10G) Intra-Cluster Ports, int
e1/1/1-4, e1/2/1-4, e1/3/1-4* Ports 4- 6: Breakout mode (4x25G) Intra-Cluster/HA Ports, int
e1/4/1-4, e1/5/1-4, e1/6/1-4* Ports 7-34: 40/100GbE Intra-Cluster/HA Ports, int e1/7-34
* Ports 35-36: Intra-Cluster ISL Ports, int e1/35-36
*
* Dynamic breakout commands:
* 10G: interface breakout module 1 port <range> map 10g-4x
* 25G: interface breakout module 1 port <range> map 25g-4x
*
* Undo breakout commands and return interfaces to 40/100G
configuration in confi
g mode:
* no interface breakout module 1 port <range> map 10g-4x
* no interface breakout module 1 port <range> map 25g-4x
* interface Ethernet <interfaces taken out of breakout mode>
* inherit port-profile 40-100G
* priority-flow-control mode auto
* service-policy input HA
* exit
*
********************************************************************
**********
```
9. Verify that the RCF file is the correct newer version:

```
show running-config
```
When you check the output to verify you have the correct RCF, make sure that the following information is correct:

- The RCF banner
- The node and port settings
- Customizations

The output varies according to your site configuration. Check the port settings and refer to the release notes for any changes specific to the RCF that you have installed.

10. After you verify the RCF versions and switch settings are correct, copy the running-config file to the startupconfig file.

For more information on Cisco commands, see the appropriate guide in the [Cisco Nexus 9000 Series NX-](https://www.cisco.com/c/en/us/support/switches/nexus-9336c-fx2-switch/model.html#CommandReferences)[OS Command Reference](https://www.cisco.com/c/en/us/support/switches/nexus-9336c-fx2-switch/model.html#CommandReferences) guides.

**Show example**

```
cs2# copy running-config startup-config
[########################################] 100% Copy complete
```
11. Reboot switch cs2. You can ignore the "cluster ports down" events reported on the nodes while the switch reboots.

## **Show example**

```
cs2# reload
This command will reboot the system. (y/n)? [n] y
```
- 12. Verify the health of cluster ports on the cluster.
	- a. Verify that e0d ports are up and healthy across all nodes in the cluster:

```
network port show -role cluster
```

```
cluster1::*> network port show -role cluster
Node: cluster1-01
Ignore
                                            Speed(Mbps)
Health Health
Port IPspace Broadcast Domain Link MTU Admin/Oper
Status Status
--------- ------------ ---------------- ---- ---- -----------
-------- ------
e0a Cluster Cluster up 9000 auto/10000
healthy false
e0b Cluster Cluster up 9000 auto/10000
healthy false
Node: cluster1-02
Ignore
                                            Speed(Mbps)
Health Health
Port IPspace Broadcast Domain Link MTU Admin/Oper
Status Status
--------- ------------ ---------------- ---- ---- -----------
-------- ------
e0a Cluster Cluster up 9000 auto/10000
healthy false
e0b Cluster Cluster up 9000 auto/10000
healthy false
Node: cluster1-03
Ignore
                                            Speed(Mbps)
Health Health
Port IPspace Broadcast Domain Link MTU Admin/Oper
Status Status
--------- ------------ ---------------- ---- ---- -----------
-------- ------
e0a Cluster Cluster up 9000 auto/100000
healthy false
e0d Cluster Cluster up 9000 auto/100000
healthy false
```

```
Node: cluster1-04
Ignore
                                            Speed(Mbps)
Health Health
Port IPspace Broadcast Domain Link MTU Admin/Oper
Status Status
--------- ------------ ---------------- ---- ---- -----------
-------- ------
e0a Cluster Cluster up 9000 auto/100000
healthy false
e0d Cluster Cluster up 9000 auto/100000
healthy false
8 entries were displayed.
```
b. Verify the switch health from the cluster (this might not show switch cs2, since LIFs are not homed on e0d).

```
cluster1::*> network device-discovery show -protocol cdp
Node/ Local Discovered
Protocol Port Device (LLDP: ChassisID) Interface
Platform
----------- ------ ------------------------- -----------------
--------
cluster1-01/cdp
        e0a cs1 Ethernet1/7
N9K-C9336C
        e0d cs2 Ethernet1/7
N9K-C9336C
cluster01-2/cdp
        e0a cs1 Ethernet1/8
N9K-C9336C
        e0d cs2 Ethernet1/8
N9K-C9336C
cluster01-3/cdp
        e0a cs1 Ethernet1/1/1
N9K-C9336C
        e0b cs2 Ethernet1/1/1
N9K-C9336C
cluster1-04/cdp
        e0a cs1 Ethernet1/1/2
N9K-C9336C
        e0b cs2 Ethernet1/1/2
N9K-C9336C
cluster1::*> system cluster-switch show -is-monitoring-enabled
-operational true
Switch Type Address
Model
--------------------------- ------------------ ----------------
-----
cs1 cluster-network 10.233.205.90
NX9-C9336C
     Serial Number: FOCXXXXXXGD
      Is Monitored: true
           Reason: None
   Software Version: Cisco Nexus Operating System (NX-OS)
Software, Version
                 9.3(5)
     Version Source: CDP
cs2 cluster-network 10.233.205.91
```

```
NX9-C9336C
       Serial Number: FOCXXXXXXGS
        Is Monitored: true
               Reason: None
    Software Version: Cisco Nexus Operating System (NX-OS)
Software, Version
                      9.3(5)
      Version Source: CDP
2 entries were displayed.
```
You might observe the following output on the cs1 switch console depending on the RCF version previously loaded on the switch:

```
2020 Nov 17 16:07:18 cs1 %$ VDC-1 %$ %STP-2-UNBLOCK_CONSIST_PORT:
Unblocking port port-channel1 on VLAN0092. Port consistency
restored.
2020 Nov 17 16:07:23 cs1 %$ VDC-1 %$ %STP-2-BLOCK_PVID_PEER:
Blocking port-channel1 on VLAN0001. Inconsistent peer vlan.
2020 Nov 17 16:07:23 cs1 %$ VDC-1 %$ %STP-2-BLOCK_PVID_LOCAL:
Blocking port-channel1 on VLAN0092. Inconsistent local vlan.
```
13. On cluster switch cs1, shut down the ports connected to the cluster ports of the nodes.

#### **Show example**

The following example uses the interface example output:

```
cs1(config)# interface eth1/1/1-2,eth1/7-8
cs1(config-if-range)# shutdown
```
14. Verify that the cluster LIFs have migrated to the ports hosted on switch cs2. This might take a few seconds.

network interface show -role cluster

cluster1::\*> **network interface show -role cluster** Logical Status Network Current Current Is Vserver Interface Admin/Oper Address/Mask Node Port Home ----------- ------------------ ---------- ------------------ ------------------- ------- ---- Cluster cluster1-01\_clus1 up/up 169.254.3.4/23 cluster1-01 e0d false cluster1-01\_clus2 up/up 169.254.3.5/23 cluster1-01 e0d true cluster1-02\_clus1 up/up 169.254.3.8/23 cluster1-02 e0d false cluster1-02\_clus2 up/up 169.254.3.9/23 cluster1-02 e0d true cluster1-03\_clus1 up/up 169.254.1.3/23 cluster1-03 e0b false cluster1-03\_clus2 up/up 169.254.1.1/23 cluster1-03 e0b true cluster1-04\_clus1 up/up 169.254.1.6/23 cluster1-04 e0b false cluster1-04\_clus2 up/up 169.254.1.7/23 cluster1-04 e0b true 8 entries were displayed. cluster1::\*>

15. Verify that the cluster is healthy:

cluster show

```
cluster1::*> cluster show
Node Health Eligibility Epsilon
-------------------- -------- ------------- -------
cluster1-01 true true false
cluster1-02 true true false
cluster1-03 true true true
cluster1-04 true true false
4 entries were displayed.
cluster1::*>
```
- 16. Repeat steps 4 to 11 on switch cs1.
- 17. Enable auto-revert on the cluster LIFs.

```
cluster1::*> network interface modify -vserver Cluster -lif * -auto
-revert True
```
18. Reboot switch cs1. You do this to trigger the cluster LIFs to revert to their home ports. You can ignore the "cluster ports down" events reported on the nodes while the switch reboots.

**Show example**

```
cs1# reload
This command will reboot the system. (y/n)? [n] y
```
# **Step 3: Verify the configuration**

1. Verify that the switch ports connected to the cluster ports are **up**.

show interface brief

```
cs1# show interface brief | grep up
.
.
Eth1/1/1 1 eth access up none
10G(D) --
Eth1/1/2 1 eth access up none
10G(D) --
Eth1/7 1 eth trunk up none
100G(D) --
Eth1/8 1 eth trunk up none
100G(D) --
.
.
```
2. Verify that the expected nodes are still connected:

show cdp neighbors

#### **Show example**

```
cs1# show cdp neighbors
Capability Codes: R - Router, T - Trans-Bridge, B - Source-Route-
Bridge
                S - Switch, H - Host, I - IGMP, r - Repeater,
                V - VoIP-Phone, D - Remotely-Managed-Device,
                s - Supports-STP-Dispute
Device-ID Local Intrfce Hldtme Capability Platform
Port ID
node1 Eth1/1 133 H FAS2980
e0a
node2 Eth1/2 133 H FAS2980
e0a
cs2 Eth1/35 175 R S I s N9K-C9336C
Eth1/35
cs2 Eth1/36 175 R S I s N9K-C9336C
Eth1/36
Total entries displayed: 4
```
3. Verify that the cluster nodes are in their correct cluster VLANs using the following commands:

show vlan brief show interface trunk

cs1# **show vlan brief** VLAN Name Status Ports ---- -------------------------------- --------- ------------------------------- 1 default active Po1, Eth1/1, Eth1/2, Eth1/3 Eth $1/4$ , Eth $1/5$ , Eth1/6, Eth1/7 Eth1/8, Eth1/35, Eth1/36 Eth1/9/1, Eth1/9/2, Eth1/9/3 Eth1/9/4, Eth1/10/1, Eth1/10/2 Eth1/10/3, Eth1/10/4 17 VLAN0017 active Eth1/1, Eth1/2, Eth1/3, Eth1/4 Eth $1/5$ , Eth $1/6$ , Eth1/7, Eth1/8 Eth1/9/1, Eth1/9/2, Eth1/9/3 Eth1/9/4, Eth1/10/1, Eth1/10/2 Eth1/10/3, Eth1/10/4 18 VLAN0018 active Eth1/1, Eth1/2, Eth1/3, Eth1/4 Eth1/5, Eth1/6, Eth1/7, Eth1/8 Eth1/9/1, Eth1/9/2, Eth1/9/3 Eth1/9/4, Eth1/10/1, Eth1/10/2 Eth1/10/3, Eth1/10/4 31 VLAN0031 active Eth1/11, Eth1/12, Eth1/13 Eth1/14, Eth1/15, Eth1/16 Eth1/17, Eth1/18, Eth1/19 Eth1/20, Eth1/21, Eth1/22 32 VLAN0032 active Eth1/23, Eth1/24, Eth1/25

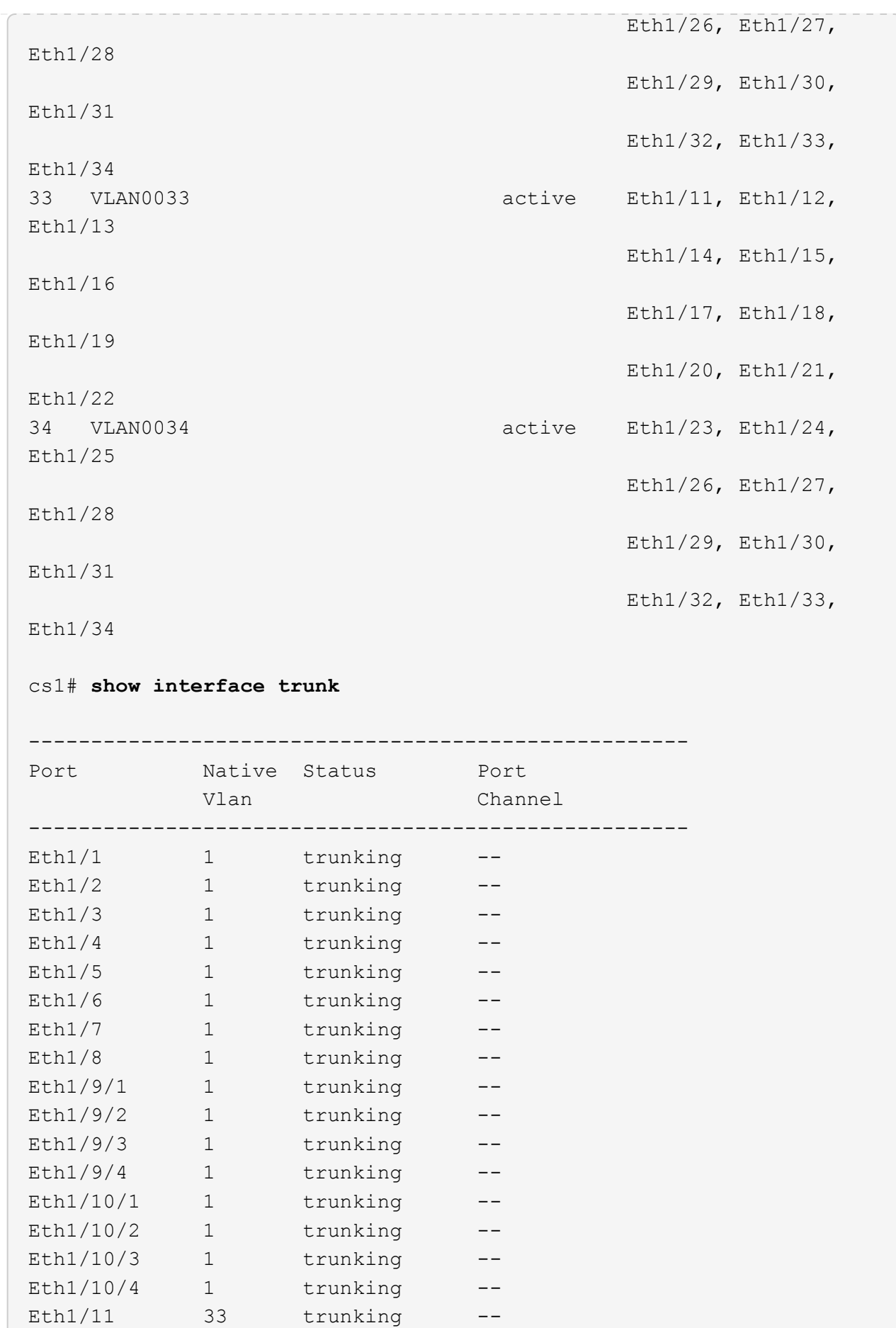

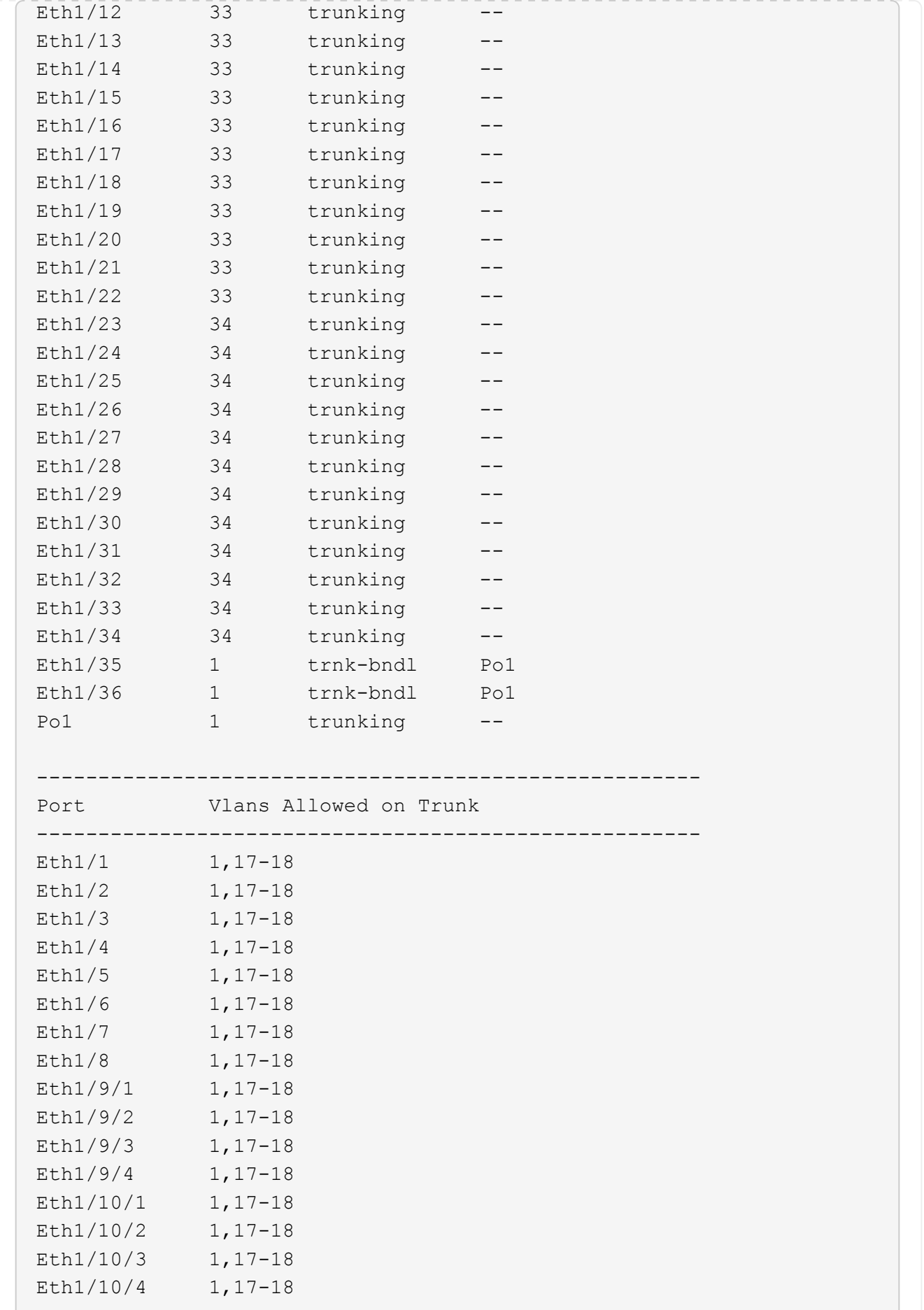

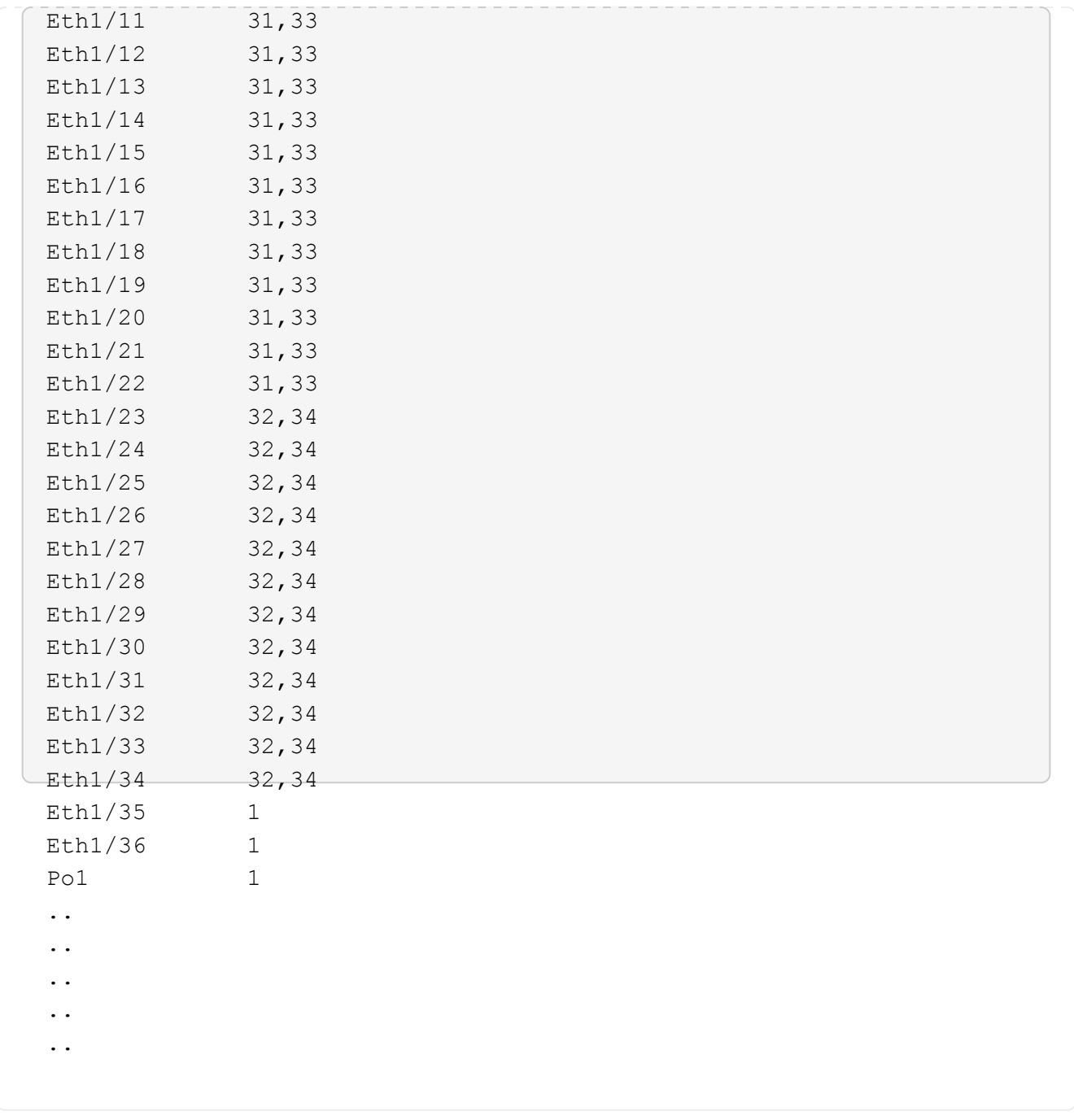

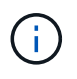

For specific port and VLAN usage details, refer to the banner and important notes section in your RCF.

4. Verify that the ISL between cs1 and cs2 is functional:

show port-channel summary

```
cs1# show port-channel summary
Flags: D - Down P - Up in port-channel (members)
         I - Individual H - Hot-standby (LACP only)
       s - Suspended r - Module-removed
         b - BFD Session Wait
       S - Switched R - Routed
         U - Up (port-channel)
         p - Up in delay-lacp mode (member)
         M - Not in use. Min-links not met
--------------------------------------------------------------------
------------
Group Port- Type Protocol Member Ports Channel
--------------------------------------------------------------------
------------
1 Po1(SU) Eth LACP Eth1/35(P) Eth1/36(P)
cs1#
```
5. Verify that the cluster LIFs have reverted to their home port:

network interface show -role cluster

cluster1::\*> **network interface show -role cluster** Logical Status Network Current Current Is Vserver Interface Admin/Oper Address/Mask Node Port Home ----------- ------------------ ---------- ------------------ ------------------- ------- ---- Cluster cluster1-01\_clus1 up/up 169.254.3.4/23 cluster1-01 e0d true cluster1-01\_clus2 up/up 169.254.3.5/23 cluster1-01 e0d true cluster1-02\_clus1 up/up 169.254.3.8/23 cluster1-02 e0d true cluster1-02\_clus2 up/up 169.254.3.9/23 cluster1-02 e0d true cluster1-03\_clus1 up/up 169.254.1.3/23 cluster1-03 e0b true cluster1-03\_clus2 up/up 169.254.1.1/23 cluster1-03 e0b true cluster1-04\_clus1 up/up 169.254.1.6/23 cluster1-04 e0b true cluster1-04\_clus2 up/up 169.254.1.7/23 cluster1-04 e0b true 8 entries were displayed. cluster1::\*>

6. Verify that the cluster is healthy:

cluster show

```
cluster1::*> cluster show
Node Health Eligibility Epsilon
-------------------- ------- ------------- -------
cluster1-01 true true false
cluster1-02 true true false
cluster1-03 true true true
cluster1-04 true true false
4 entries were displayed.
cluster1::*>
```
7. Ping the remote cluster interfaces to verify connectivity:

```
cluster ping-cluster -node local
```

```
cluster1::*> cluster ping-cluster -node local
Host is cluster1-03
Getting addresses from network interface table...
Cluster cluster1-03_clus1 169.254.1.3 cluster1-03 e0a
Cluster cluster1-03_clus2 169.254.1.1 cluster1-03 e0b
Cluster cluster1-04_clus1 169.254.1.6 cluster1-04 e0a
Cluster cluster1-04_clus2 169.254.1.7 cluster1-04 e0b
Cluster cluster1-01_clus1 169.254.3.4 cluster1-01 e0a
Cluster cluster1-01_clus2 169.254.3.5 cluster1-01 e0d
Cluster cluster1-02_clus1 169.254.3.8 cluster1-02 e0a
Cluster cluster1-02_clus2 169.254.3.9 cluster1-02 e0d
Local = 169.254.1.3 169.254.1.1Remote = 169.254.1.6 169.254.1.7 169.254.3.4 169.254.3.5 169.254.3.8
169.254.3.9
Cluster Vserver Id = 4294967293
Ping status:
............
Basic connectivity succeeds on 12 path(s)
Basic connectivity fails on 0 path(s)
................................................
Detected 9000 byte MTU on 12 path(s):
      Local 169.254.1.3 to Remote 169.254.1.6
      Local 169.254.1.3 to Remote 169.254.1.7
      Local 169.254.1.3 to Remote 169.254.3.4
     Local 169.254.1.3 to Remote 169.254.3.5
     Local 169.254.1.3 to Remote 169.254.3.8
     Local 169.254.1.3 to Remote 169.254.3.9
     Local 169.254.1.1 to Remote 169.254.1.6
      Local 169.254.1.1 to Remote 169.254.1.7
      Local 169.254.1.1 to Remote 169.254.3.4
      Local 169.254.1.1 to Remote 169.254.3.5
      Local 169.254.1.1 to Remote 169.254.3.8
      Local 169.254.1.1 to Remote 169.254.3.9
Larger than PMTU communication succeeds on 12 path(s)
RPC status:
6 paths up, 0 paths down (tcp check)
6 paths up, 0 paths down (udp check)
```
# **Enable SSH on Cisco 9336C-FX2 cluster switches**

If you are using the Cluster Switch Health Monitor (CSHM) and log collection features, you must generate the SSH keys and then enable SSH on the cluster switches.

# **Steps**

1. Verify that SSH is disabled:

show ip ssh

## **Show example**

```
(switch)# show ip ssh
SSH Configuration
Administrative Mode: ................................ Disabled
SSH Port: ..................................... 22
Protocol Level: .................................. Version 2
SSH Sessions Currently Active: ................... 0
Max SSH Sessions Allowed: ............................ 5
SSH Timeout (mins): ........................... 5
Keys Present: ................................... DSA(1024) RSA(1024)
ECDSA(521)
Key Generation In Progress: ................... None
SSH Public Key Authentication Mode: ........... Disabled
SCP server Administrative Mode: ............... Disabled
```
2. Generate the SSH keys:

crypto key generate

```
(switch)# config
(switch) (Config)# crypto key generate rsa
Do you want to overwrite the existing RSA keys? (y/n): y
(switch) (Config)# crypto key generate dsa
Do you want to overwrite the existing DSA keys? (y/n): y
(switch) (Config)# crypto key generate ecdsa 521
Do you want to overwrite the existing ECDSA keys? (y/n): y
(switch) (Config)# aaa authorization commands "noCmdAuthList" none
(switch) (Config)# exit
(switch)# ip ssh server enable
(switch)# ip scp server enable
(switch)# ip ssh pubkey-auth
(switch)# write mem
This operation may take a few minutes.
Management interfaces will not be available during this time.
Are you sure you want to save? (y/n) y
Config file 'startup-config' created successfully.
Configuration Saved!
```
# 3. Reboot the switch:

reload

4. Verify that SSH is enabled:

show ip ssh

```
(switch)# show ip ssh
SSH Configuration
Administrative Mode: .......................... Enabled
SSH Port: ..................................... 22
Protocol Level: ............................... Version 2
SSH Sessions Currently Active: .................... 0
Max SSH Sessions Allowed: ............................ 5
SSH Timeout (mins): ........................... 5
Keys Present: ................................. DSA(1024) RSA(1024)
ECDSA(521)
Key Generation In Progress: .................... None
SSH Public Key Authentication Mode: ........... Enabled
SCP server Administrative Mode: ............... Enabled
```
## **What's next?**

[Enable log collection](#page-206-0).

## <span id="page-206-0"></span>**Ethernet Switch Health Monitoring log collection**

You can use the log collection feature to collect switch-related log files in ONTAP. The Ethernet switch health monitor (CSHM) is responsible for ensuring the operational health of Cluster and Storage network switches and collecting switch logs for debugging purposes. This procedure guides you through the process of setting up and starting the collection of detailed **Support** logs from the switch and starts an hourly collection of **Periodic** data that is collected by AutoSupport.

# **Before you begin**

- Verify that you have set up your environment using the 9336C-FX2 cluster switch **CLI**.
- Switch health monitoring must be enabled for the switch. Verify this by ensuring the Is Monitored: field is set to **true** in the output of the system switch ethernet show command.

#### **Steps**

1. Create a password for the Ethernet switch health monitor log collection feature:

system switch ethernet log setup-password

```
cluster1::*> system switch ethernet log setup-password
Enter the switch name: <return>
The switch name entered is not recognized.
Choose from the following list:
cs1
cs2
cluster1::*> system switch ethernet log setup-password
Enter the switch name: cs1
Would you like to specify a user other than admin for log
collection? {y|n}: n
Enter the password: < enter switch password>
Enter the password again: <enter switch password>
cluster1::*> system switch ethernet log setup-password
Enter the switch name: cs2
Would you like to specify a user other than admin for log
collection? {y|n}: n
Enter the password: <enter switch password>
Enter the password again: <enter switch password>
```
2. To start log collection, run the following command, replacing DEVICE with the switch used in the previous command. This starts both types of log collection: the detailed **Support** logs and an hourly collection of **Periodic** data.

system switch ethernet log modify -device *<switch-name>* -log-request true

```
cluster1::*> system switch ethernet log modify -device cs1 -log
-request true
Do you want to modify the cluster switch log collection
configuration? {y|n}: [n] y
Enabling cluster switch log collection.
cluster1::*> system switch ethernet log modify -device cs2 -log
-request true
Do you want to modify the cluster switch log collection
configuration? {y|n}: [n] y
Enabling cluster switch log collection.
```
Wait for 10 minutes and then check that the log collection completes:

system switch ethernet log show

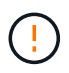

If any of these commands return an error or if the log collection does not complete, contact NetApp support.

#### **Troubleshooting**

If you encounter any of the following error statuses reported by the log collection feature (visible in the output of system switch ethernet log show), try the corresponding debug steps:

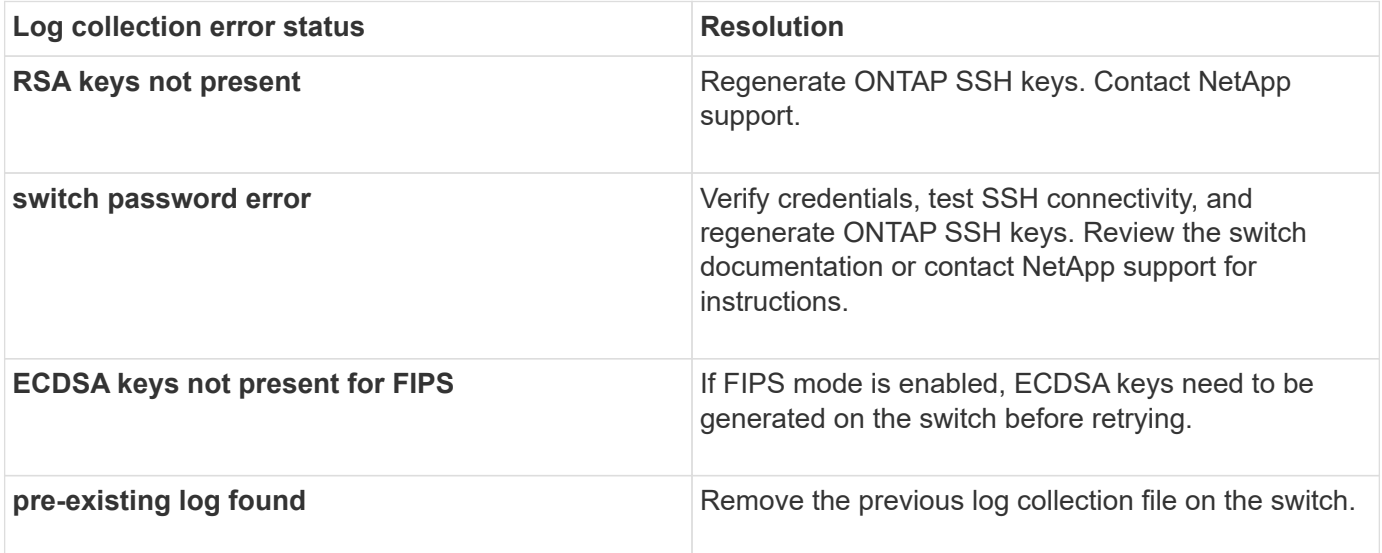

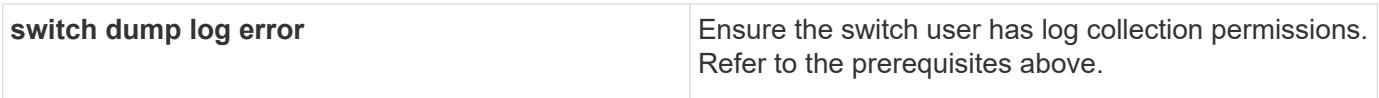

# **Configure SNMPv3**

Follow this procedure to configure SNMPv3, which supports Ethernet switch health monitoring (CSHM).

# **About this task**

The following commands configure an SNMPv3 username on Cisco 9336C-FX2 switches:

- For **no authentication**: snmp-server user *SNMPv3\_USER* NoAuth
- For **MD5/SHA authentication**: snmp-server user *SNMPv3\_USER* auth [md5|sha] *AUTH-PASSWORD*
- For **MD5/SHA authentication with AES/DES encryption**: snmp-server user *SNMPv3\_USER* AuthEncrypt auth [md5|sha] *AUTH-PASSWORD* priv aes-128 *PRIV-PASSWORD*

The following command configures an SNMPv3 username on the ONTAP side: cluster1::\*> security login create -user-or-group-name *SNMPv3\_USER* -application snmp -authentication-method usm -remote-switch-ipaddress *ADDRESS*

```
The following command establishes the SNMPv3 username with CSHM:
cluster1::*> system switch ethernet modify -device DEVICE -snmp-version SNMPv3
-community-or-username SNMPv3_USER
```
# **Steps**

1. Set up the SNMPv3 user on the switch to use authentication and encryption:

show snmp user

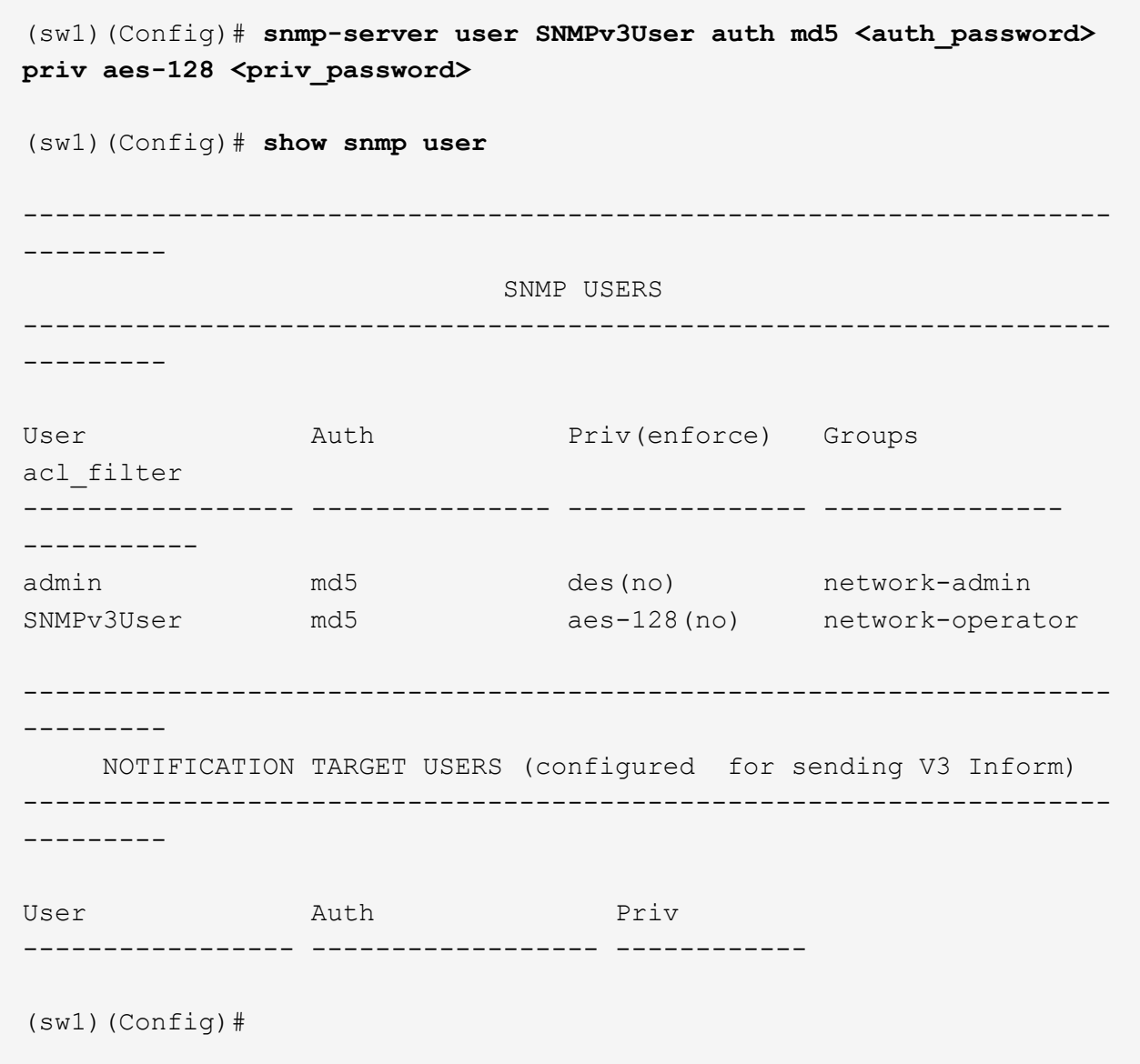

2. Set up the SNMPv3 user on the ONTAP side:

security login create -user-or-group-name <username> -application snmp -authentication-method usm -remote-switch-ipaddress 10.231.80.212

```
cluster1::*> system switch ethernet modify -device "sw1
(b8:59:9f:09:7c:22)" -is-monitoring-enabled-admin true
cluster1::*> security login create -user-or-group-name <username>
-application snmp -authentication-method usm -remote-switch
-ipaddress 10.231.80.212
Enter the authoritative entity's EngineID [remote EngineID]:
Which authentication protocol do you want to choose (none, md5, sha,
sha2-256)
[none]: md5
Enter the authentication protocol password (minimum 8 characters
long):
Enter the authentication protocol password again:
Which privacy protocol do you want to choose (none, des, aes128)
[none]: aes128
Enter privacy protocol password (minimum 8 characters long):
Enter privacy protocol password again:
```
3. Configure CSHM to monitor with the new SNMPv3 user:

system switch ethernet show-all -device "sw1" -instance

```
cluster1::*> system switch ethernet show-all -device "sw1" -instance
                                      Device Name: sw1
                                       IP Address: 10.231.80.212
                                     SNMP Version: SNMPv2c
                                    Is Discovered: true
     SNMPv2c Community String or SNMPv3 Username: cshm1!
                                     Model Number: N9K-C9336C-FX2
                                   Switch Network: cluster-network
                                 Software Version: Cisco Nexus
Operating System (NX-OS) Software, Version 9.3(7)
                        Reason For Not Monitoring: None <---- displays
when SNMP settings are valid
                         Source Of Switch Version: CDP/ISDP
                                   Is Monitored ?: true
                      Serial Number of the Device: QTFCU3826001C
                                      RCF Version: v1.8X2 for
Cluster/HA/RDMA
cluster1::*>
cluster1::*> system switch ethernet modify -device "sw1" -snmp
-version SNMPv3 -community-or-username <username>
cluster1::*>
```
4. Verify that the serial number to be queried with the newly created SNMPv3 user is the same as detailed in the previous step after the CSHM polling period has completed.

system switch ethernet polling-interval show

```
cluster1::*> system switch ethernet polling-interval show
           Polling Interval (in minutes): 5
cluster1::*> system switch ethernet show-all -device "sw1" -instance
                                       Device Name: sw1
                                        IP Address: 10.231.80.212
                                      SNMP Version: SNMPv3
                                     Is Discovered: true
     SNMPv2c Community String or SNMPv3 Username: SNMPv3User
                                     Model Number: N9K-C9336C-FX2
                                    Switch Network: cluster-network
                                  Software Version: Cisco Nexus
Operating System (NX-OS) Software, Version 9.3(7)
                        Reason For Not Monitoring: None <---- displays
when SNMP settings are valid
                         Source Of Switch Version: CDP/ISDP
                                   Is Monitored ?: true
                      Serial Number of the Device: QTFCU3826001C
                                       RCF Version: v1.8X2 for
Cluster/HA/RDMA
cluster1::*>
```
# **Migrate switches**

# **Migrate from a NetApp CN1610 cluster switch to a Cisco 9336C-FX2 cluster switch**

You can migrate NetApp CN1610 cluster switches for an ONTAP cluster to Cisco 9336C-FX2 cluster switches. This is a nondisruptive procedure.

#### **Review requirements**

You must be aware of certain configuration information, port connections and cabling requirements when you are replacing NetApp CN1610 cluster switches with Cisco 9336C-FX2 cluster switches.

#### **Supported switches**

The following cluster switches are supported:

- NetApp CN1610
- Cisco 9336C-FX2

For details of supported ports and their configurations, see the [Hardware Universe.](https://hwu.netapp.com/)

# **What you'll need**

Verify that your configuration meets the following requirements:

- The existing cluster is correctly set up and functioning.
- All cluster ports are in the **up** state to ensure nondisruptive operations.
- The Cisco 9336C-FX2 cluster switches are configured and operating under the correct version of NX-OS installed with the reference configuration file (RCF) applied.
- The existing cluster network configuration has the following:
	- A redundant and fully functional NetApp cluster using NetApp CN1610 switches.
	- Management connectivity and console access to both the NetApp CN1610 switches and the new switches.
	- All cluster LIFs in the up state with the cluster LIFs are on their home ports.
- Some of the ports are configured on Cisco 9336C-FX2 switches to run at 40GbE or 100GbE.
- You have planned, migrated, and documented 40GbE and 100GbE connectivity from nodes to Cisco 9336C-FX2 cluster switches.

# **Migrate the switches**

# **About the examples**

The examples in this procedure use the following switch and node nomenclature:

- The existing CN1610 cluster switches are *C1* and *C2*.
- The new 9336C-FX2 cluster switches are *cs1* and *cs2*.
- The nodes are *node1* and *node2*.
- The cluster LIFs are *node1\_clus1* and *node1\_clus2* on node 1, and *node2\_clus1* and *node2\_clus2* on node 2 respectively.
- The cluster1::\*> prompt indicates the name of the cluster.
- The cluster ports used in this procedure are *e3a* and *e3b*.

# **About this task**

This procedure covers the following scenario:

- Switch C2 is replaced by switch cs2 first.
	- Shut down the ports to the cluster nodes. All ports must be shut down simultaneously to avoid cluster instability.
	- The cabling between the nodes and C2 is then disconnected from C2 and reconnected to cs2.
- Switch C1 is replaced by switch cs1.
	- Shut down the ports to the cluster nodes. All ports must be shut down simultaneously to avoid cluster instability.
	- The cabling between the nodes and C1 is then disconnected from C1 and reconnected to cs1.

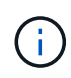

No operational inter-switch link (ISL) is needed during this procedure. This is by design because RCF version changes can affect ISL connectivity temporarily. To ensure non-disruptive cluster operations, the following procedure migrates all of the cluster LIFs to the operational partner switch while performing the steps on the target switch.

# **Step 1: Prepare for migration**

1. If AutoSupport is enabled on this cluster, suppress automatic case creation by invoking an AutoSupport message:

```
system node autosupport invoke -node * -type all -message MAINT=xh
```
where *x* is the duration of the maintenance window in hours.

2. Change the privilege level to advanced, entering **y** when prompted to continue:

set -privilege advanced

The advanced prompt (\*>) appears.

3. Disable auto-revert on the cluster LIFs:

network interface modify -vserver Cluster -lif \* -auto-revert false

# **Step 2: Configure ports and cabling**

1. Determine the administrative or operational status for each cluster interface.

Each port should display up for Link and healthy for Health Status.

a. Display the network port attributes:

network port show -ipspace Cluster
**Show example**

```
cluster1::*> network port show -ipspace Cluster
Node: node1
Ignore
                                           Speed(Mbps)
Health Health
Port IPspace Broadcast Domain Link MTU Admin/Oper
Status Status
--------- ---------- ---------------- ---- ----- ------------
-------- ------
e3a Cluster Cluster up 9000 auto/100000
healthy false
e3b Cluster Cluster up 9000 auto/100000
healthy false
Node: node2
Ignore
                                           Speed(Mbps)
Health Health
Port IPspace Broadcast Domain Link MTU Admin/Oper
Status Status
--------- ---------- ---------------- ---- ----- ------------
-------- ------
e3a Cluster Cluster up 9000 auto/100000
healthy false
e3b Cluster Cluster up 9000 auto/100000
healthy false
```
b. Display information about the LIFs and their designated home nodes:

network interface show -vserver Cluster

Each LIF should display up/up for Status Admin/Oper and true for Is Home.

```
cluster1::*> network interface show -vserver Cluster
            Logical Status Network Current
Current Is
Vserver Interface Admin/Oper Address/Mask Node
Port Home
----------- ----------- ---------- ------------------
----------- ------- ----
Cluster
           node1_clus1 up/up 169.254.209.69/16 node1
e3a true
         node1 clus2 up/up 169.254.49.125/16 node1
e3b true
           node2_clus1 up/up 169.254.47.194/16 node2
e3a true
         node2 clus2 up/up 169.254.19.183/16 node2
e3b true
```
2. The cluster ports on each node are connected to existing cluster switches in the following way (from the nodes' perspective) using the command:

network device-discovery show -protocol

**Show example**

```
cluster1::*> network device-discovery show -protocol cdp
Node/ Local Discovered
Protocol Port Device (LLDP: ChassisID) Interface
Platform
----------- ------ ------------------------- ----------------
----------------
node1 /cdp
           e3a C1 (6a:ad:4f:98:3b:3f) 0/1 -
          e3b C2 (6a:ad:4f:98:4c:a4) 0/1
node2 /cdp
            e3a C1 (6a:ad:4f:98:3b:3f) 0/2 -
          e3b C2 (6a:ad:4f:98:4c:a4) 0/2 -
```
3. The cluster ports and switches are connected in the following way (from the switches' perspective) using the command:

show cdp neighbors

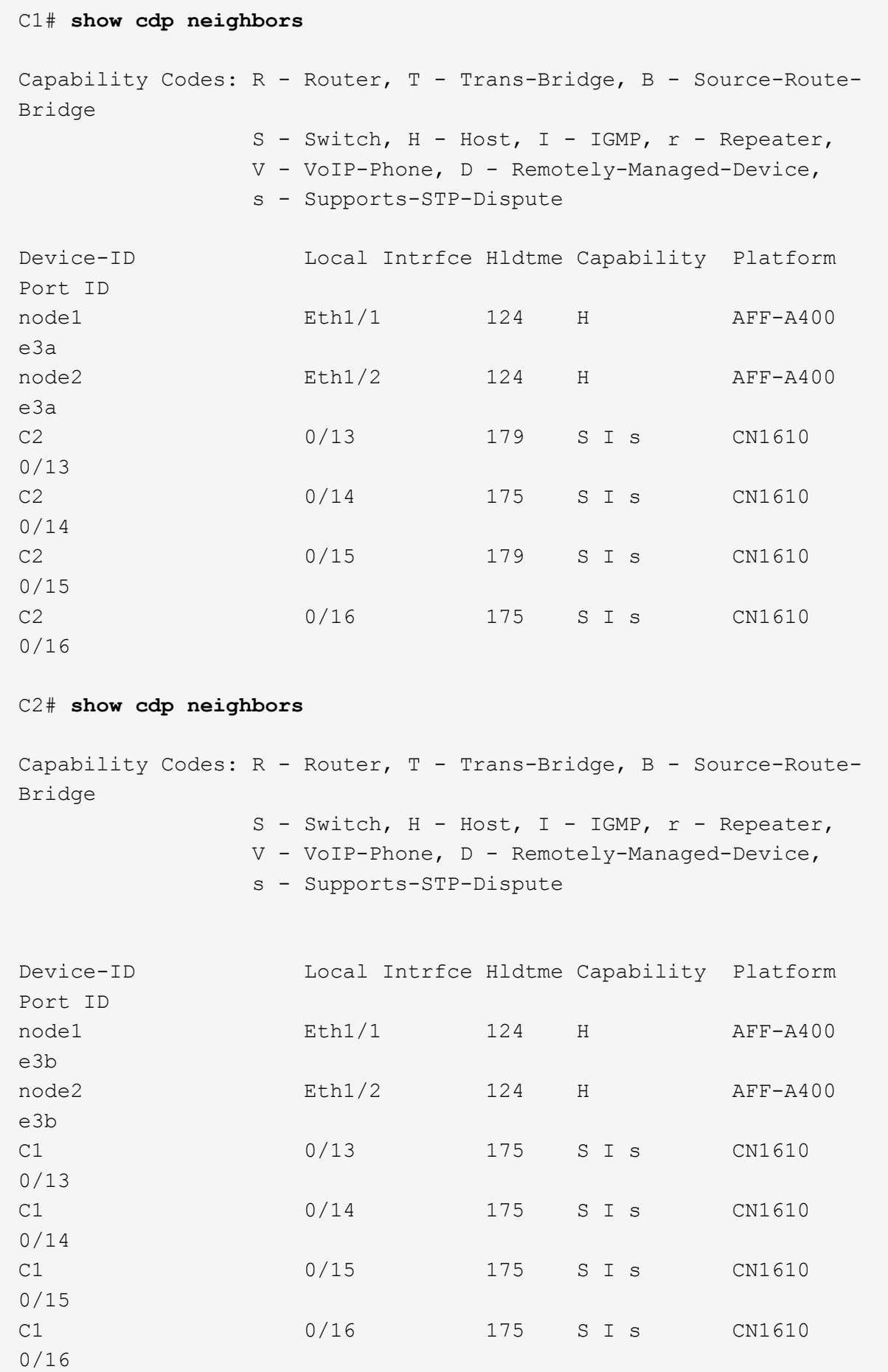

4. Verify that the cluster network has full connectivity using the command:

cluster ping-cluster -node node-name

```
Show example
```

```
cluster1::*> cluster ping-cluster -node node2
Host is node2
Getting addresses from network interface table...
Cluster node1 clus1 169.254.209.69 node1 e3a
Cluster node1 clus2 169.254.49.125 node1 e3b
Cluster node2 clus1 169.254.47.194 node2 e3a
Cluster node2_clus2 169.254.19.183 node2 e3b
Local = 169.254.47.194 169.254.19.183Remote = 169.254.209.69 169.254.49.125
Cluster Vserver Id = 4294967293
Ping status:
....
Basic connectivity succeeds on 4 path(s)
Basic connectivity fails on 0 path(s)
................
Detected 9000 byte MTU on 4 path(s):
     Local 169.254.19.183 to Remote 169.254.209.69
     Local 169.254.19.183 to Remote 169.254.49.125
      Local 169.254.47.194 to Remote 169.254.209.69
      Local 169.254.47.194 to Remote 169.254.49.125
Larger than PMTU communication succeeds on 4 path(s)
RPC status:
2 paths up, 0 paths down (tcp check)
2 paths up, 0 paths down (udp check)
```
5. On switch C2, shut down the ports connected to the cluster ports of the nodes in order to fail over the cluster LIFs.

```
(C2)# configure
(C2)(Config)# interface 0/1-0/12
(C2)(Interface 0/1-0/12)# shutdown
(C2)(Interface 0/1-0/12)# exit
(C2)(Config)# exit
```
- 6. Move the node cluster ports from the old switch C2 to the new switch cs2, using appropriate cabling supported by Cisco 9336C-FX2.
- 7. Display the network port attributes:

**Show example**

```
cluster1::*> network port show -ipspace Cluster
Node: node1
Ignore
                                           Speed(Mbps) Health
Health
Port IPspace Broadcast Domain Link MTU Admin/Oper Status
Status
--------- ---------- ---------------- ---- ----- ------------
-------- ------
e3a Cluster Cluster up 9000 auto/100000
healthy false
e3b Cluster Cluster up 9000 auto/100000
healthy false
Node: node2
Ignore
                                           Speed(Mbps) Health
Health
Port IPspace Broadcast Domain Link MTU Admin/Oper Status
Status
--------- ---------- ---------------- ---- ----- ------------
-------- ------
e3a Cluster Cluster up 9000 auto/100000
healthy false
e3b Cluster Cluster up 9000 auto/100000
healthy false
```
8. The cluster ports on each node are now connected to cluster switches in the following way, from the nodes' perspective:

network device-discovery show -protocol

```
cluster1::*> network device-discovery show -protocol cdp
Node/ Local Discovered
Protocol Port Device (LLDP: ChassisID) Interface
Platform
----------- ------ ------------------------- ----------------
----------------
node1 /cdp
           e3a C1 (6a:ad:4f:98:3b:3f) 0/1
CN1610
           e3b cs2 (b8:ce:f6:19:1a:7e) Ethernet1/1/1 N9K-
C9336C-FX2
node2 /cdp
            e3a C1 (6a:ad:4f:98:3b:3f) 0/2
CN1610
           e3b cs2 (b8:ce:f6:19:1b:96) Ethernet1/1/2 N9K-
C9336C-FX2
```
9. On switch cs2, verify that all node cluster ports are up:

network interface show -vserver Cluster

### **Show example**

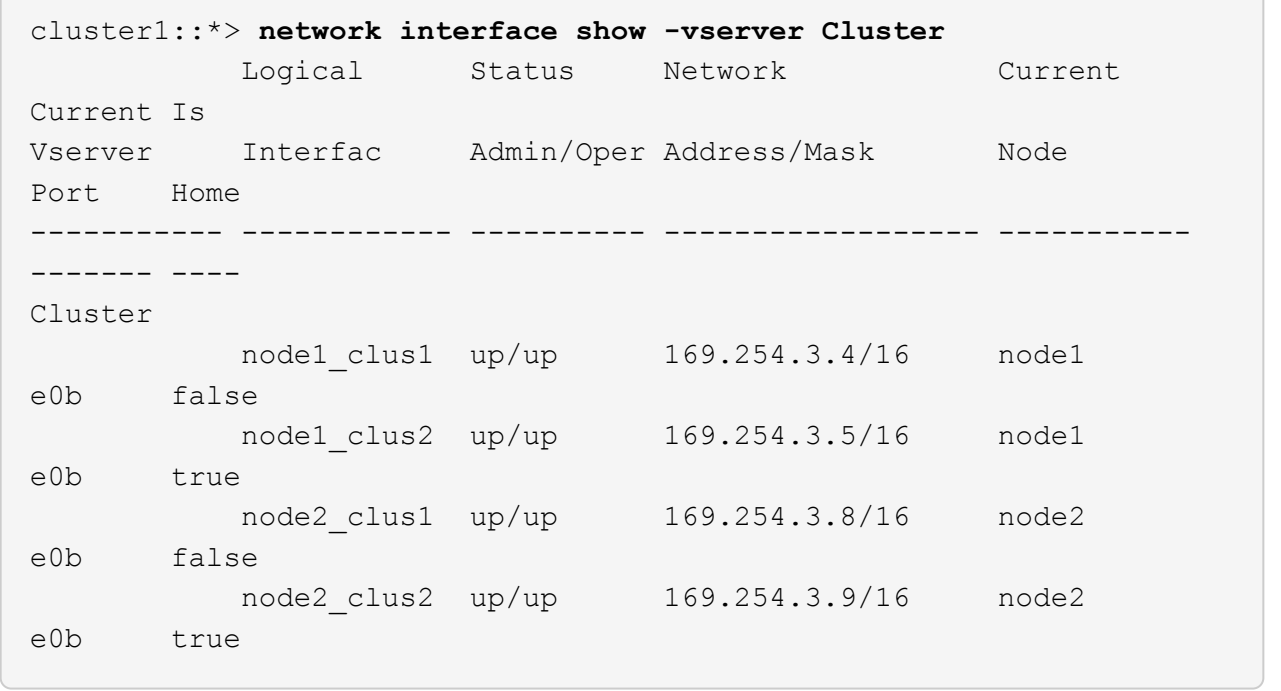

10. On switch C1, shut down the ports connected to the cluster ports of the nodes in order to fail over the cluster LIFs.

```
(C1)# configure
(C1)(Config)# interface 0/1-0/12
(C1)(Interface 0/1-0/12)# shutdown
(C1)(Interface 0/1-0/12)# exit
(C1)(Config)# exit
```
- 11. Move the node cluster ports from the old switch C1 to the new switch cs1, using appropriate cabling supported by Cisco 9336C-FX2.
- 12. Verify the final configuration of the cluster:

network port show -ipspace Cluster

Each port should display up for Link and healthy for Health Status.

```
cluster1::*> network port show -ipspace Cluster
Node: node1
Ignore
                                           Speed(Mbps) Health
Health
Port IPspace Broadcast Domain Link MTU Admin/Oper Status
Status
--------- ---------- ---------------- ---- ----- ------------
-------- ------
e3a Cluster Cluster up 9000 auto/100000
healthy false
e3b Cluster Cluster up 9000 auto/100000
healthy false
Node: node2
Ignore
                                           Speed(Mbps) Health
Health
Port IPspace Broadcast Domain Link MTU Admin/Oper Status
Status
--------- ---------- ---------------- ---- ----- ------------
-------- ------
e3a Cluster Cluster up 9000 auto/100000
healthy false
e3b Cluster Cluster up 9000 auto/100000
healthy false
```
13. The cluster ports on each node are now connected to cluster switches in the following way, from the nodes' perspective:

network device-discovery show -protocol

```
cluster1::*> network device-discovery show -protocol cdp
Node/ Local Discovered
Protocol Port Device (LLDP: ChassisID) Interface
Platform
----------- ------ ------------------------- --------------
----------------
node1 /cdp
           e3a cs1 (b8:ce:f6:19:1a:7e) Ethernet1/1/1 N9K-
C9336C-FX2
           e3b cs2 (b8:ce:f6:19:1b:96) Ethernet1/1/2 N9K-
C9336C-FX2
node2 /cdp
            e3a cs1 (b8:ce:f6:19:1a:7e) Ethernet1/1/1 N9K-
C9336C-FX2
           e3b cs2 (b8:ce:f6:19:1b:96) Ethernet1/1/2 N9K-
C9336C-FX2
```
14. On switches cs1 and cs2, verify that all node cluster ports are up:

network port show -ipspace Cluster

```
cluster1::*> network port show -ipspace Cluster
Node: node1
Ignore
                                            Speed(Mbps) Health
Health
Port IPspace Broadcast Domain Link MTU Admin/Oper Status
Status
--------- ------------ ---------------- ---- ---- -----------
-------- ------
e0a Cluster Cluster up 9000 auto/10000
healthy false
e0b Cluster Cluster up 9000 auto/10000
healthy false
Node: node2
Ignore
                                            Speed(Mbps) Health
Health
Port IPspace Broadcast Domain Link MTU Admin/Oper Status
Status
--------- ------------ ---------------- ---- ---- -----------
-------- ------
e0a Cluster Cluster up 9000 auto/10000
healthy false
e0b Cluster Cluster up 9000 auto/10000
healthy false
```
15. Verify that both nodes each have one connection to each switch:

network device-discovery show -protocol

The following example shows the appropriate results for both switches:

```
cluster1::*> network device-discovery show -protocol cdp
Node/ Local Discovered
Protocol Port Device (LLDP: ChassisID) Interface
Platform
----------- ------ ------------------------- --------------
--------------
node1 /cdp
            e0a cs1 (b8:ce:f6:19:1b:42) Ethernet1/1/1 N9K-
C9336C-FX2
           e0b cs2 (b8:ce:f6:19:1b:96) Ethernet1/1/2 N9K-
C9336C-FX2
node2 /cdp
            e0a cs1 (b8:ce:f6:19:1b:42) Ethernet1/1/1 N9K-
C9336C-FX2
            e0b cs2 (b8:ce:f6:19:1b:96) Ethernet1/1/2 N9K-
C9336C-FX2
```
### **Step 3: Complete the procedure**

1. Enable auto-revert on the cluster LIFs:

```
cluster1::*> network interface modify -vserver Cluster -lif * -auto-revert
true
```
2. Verify that all cluster network LIFs are back on their home ports:

network interface show

```
Show example
```

```
cluster1::*> network interface show -vserver Cluster
            Logical Status Network Current
Current Is
Vserver Interface Admin/Oper Address/Mask Node
Port Home
----------- ---------- ---------- ------------------ -------------
------- ----
Cluster
           node1_clus1 up/up 169.254.209.69/16 node1
e3a true
           node1_clus2 up/up 169.254.49.125/16 node1
e3b true
           node2_clus1 up/up 169.254.47.194/16 node2
e3a true
            node2_clus2 up/up 169.254.19.183/16 node2
e3b true
```
3. To set up log collection, run the following command for each switch. You are prompted to enter the switch name, username, and password for log collection.

system switch ethernet log setup-password

```
cluster1::*> system switch ethernet log setup-password
Enter the switch name: <return>
The switch name entered is not recognized.
Choose from the following list:
cs1
cs2
cluster1::*> system switch ethernet log setup-password
Enter the switch name: cs1
RSA key fingerprint is
e5:8b:c6:dc:e2:18:18:09:36:63:d9:63:dd:03:d9:cc
Do you want to continue? {y|n}::[n] y
Enter the password: < enter switch password>
Enter the password again: <enter switch password>
cluster1::*> system switch ethernet log setup-password
Enter the switch name: cs2
RSA key fingerprint is
57:49:86:a1:b9:80:6a:61:9a:86:8e:3c:e3:b7:1f:b1
Do you want to continue? {y|n}:: [n] y
Enter the password: <enter switch password>
Enter the password again: < enter switch password>
```
4. To start log collection, run the following command, replacing DEVICE with the switch used in the previous command. This starts both types of log collection: the detailed **Support** logs and an hourly collection of **Periodic** data.

system switch ethernet log modify -device *<switch-name>* -log-request true

```
cluster1::*> system switch ethernet log modify -device cs1 -log
-request true
Do you want to modify the cluster switch log collection
configuration? {y|n}: [n] y
Enabling cluster switch log collection.
cluster1::*> system switch ethernet log modify -device cs2 -log
-request true
Do you want to modify the cluster switch log collection
configuration? {y|n}: [n] y
Enabling cluster switch log collection.
cluster1::*>
```
Wait for 10 minutes and then check that the log collection was successful using the command:

system switch ethernet log show

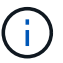

If any of these commands return an error, contact NetApp support.

5. Change the privilege level back to admin:

```
set -privilege admin
```
6. If you suppressed automatic case creation, re-enable it by invoking an AutoSupport message:

system node autosupport invoke -node \* -type all -message MAINT=END

## **Migrate from an older Cisco switch to a Cisco Nexus 9336C-FX2 cluster switch**

You can perform a nondisruptive migration from an older Cisco cluster switch to a Cisco Nexus 9336C-FX2 cluster network switch.

#### **Review requirements**

Ensure that:

- Some of the ports on Nexus 9336C-FX2 switches are configured to run at 10GbE or 40GbE.
- The 10GbE and 40GbE connectivity from nodes to Nexus 9336C-FX2 cluster switches have been planned, migrated, and documented.
- The cluster is fully functioning (there should be no errors in the logs or similar issues).
- Initial customization of the Cisco Nexus 9336C-FX2 switches is complete, so that:
	- 9336C-FX2 switches are running the latest recommended version of software.
	- Reference Configuration Files (RCFs) have been applied to the switches.
	- Any site customization, such as DNS, NTP, SMTP, SNMP, and SSH, are configured on the new switches.
- You have access to the switch compatibility table on the [Cisco Ethernet Switches](https://mysupport.netapp.com/site/info/cisco-ethernet-switch) page for the supported ONTAP, NX-OS, and RCF versions.
- You have reviewed the appropriate software and upgrade guides available on the Cisco web site for the Cisco switch upgrade and downgrade procedures at [Cisco Nexus 9000 Series Switches Support](https://www.cisco.com/c/en/us/support/switches/nexus-9000-series-switches/series.html) page.

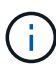

If you are changing the port speed of the e0a and e1a cluster ports on AFF A800 or AFF C800 systems, you might observe malformed packets being received after the speed conversion. See [Bug 1570339](https://mysupport.netapp.com/site/bugs-online/product/ONTAP/BURT/1570339) and the Knowledge Base article [CRC errors on T6 ports after converting from](https://kb.netapp.com/onprem/ontap/hardware/CRC_errors_on_T6_ports_after_converting_from_40GbE_to_100GbE) [40GbE to 100GbE](https://kb.netapp.com/onprem/ontap/hardware/CRC_errors_on_T6_ports_after_converting_from_40GbE_to_100GbE) for guidance.

# **Migrate the switches**

# **About the examples**

The examples in this procedure use two nodes. These nodes use two 10GbE cluster interconnect ports e0a and e0b. See the [Hardware Universe](https://hwu.netapp.com/) to verify the correct cluster ports on your platforms.

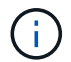

The command outputs might vary depending on the different releases of ONTAP.

The examples in this procedure use the following switch and node nomenclature:

- The names of the existing two Cisco switches are **cs1** and **cs2**
- The new Nexus 9336C-FX2 cluster switches are **cs1-new** and **cs2-new**.
- The node names are **node1** and **node2**.
- The cluster LIF names are **node1\_clus1** and **node1\_clus2** for node 1, and **node2\_clus1** and **node2\_clus2** for node 2.
- The **cluster1::**>\* prompt indicates the name of the cluster.

During this procedure, refer to the following example:

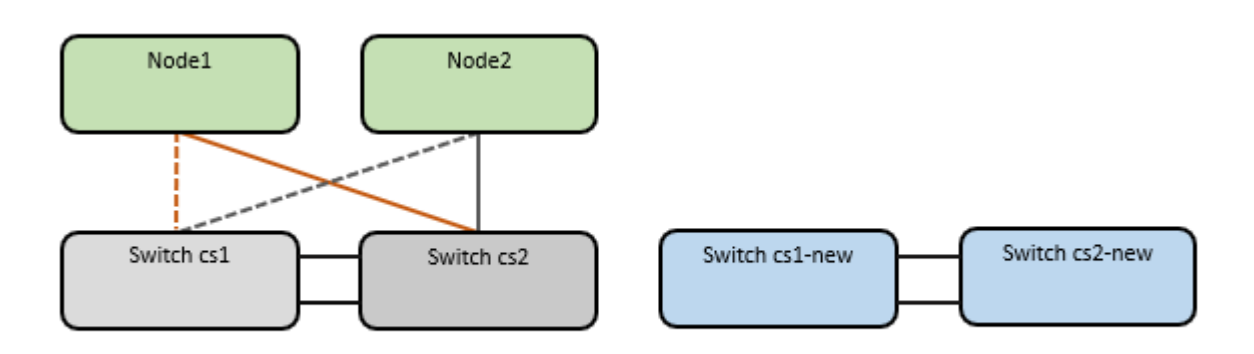

### **About this task**

The procedure requires the use of both ONTAP commands and [Nexus 9000 Series Switches](https://www.cisco.com/c/en/us/support/switches/nexus-9000-series-switches/series.html) commands;

ONTAP commands are used, unless otherwise indicated.

This procedure covers the following scenario:

- Switch cs2 is replaced by switch cs2-new first.
	- Shut down the ports to the cluster nodes. All ports must be shut down simultaneously to avoid cluster instability.
	- Cabling between the nodes and cs2 are then disconnected from cs2 and reconnected to cs2-new.
- Switch cs1 is replaced by switch cs1-new.
	- Shut down the ports to the cluster nodes. All ports must be shut down simultaneously to avoid cluster instability.
	- Cabling between the nodes and cs1 are then disconnected from cs1 and reconnected to cs1-new.

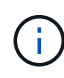

No operational inter-switch link (ISL) is needed during this procedure. This is by design because RCF version changes can affect ISL connectivity temporarily. To ensure non-disruptive cluster operations, the following procedure migrates all of the cluster LIFs to the operational partner switch while performing the steps on the target switch.

# **Step 1: Prepare for migration**

1. If AutoSupport is enabled on this cluster, suppress automatic case creation by invoking an AutoSupport message: system node autosupport invoke -node \* -type all -message MAINT=xh

where *x* is the duration of the maintenance window in hours.

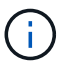

The AutoSupport message notifies technical support of this maintenance task so that automatic case creation is suppressed during the maintenance window.

2. Change the privilege level to advanced, entering **y** when prompted to continue:

set -privilege advanced

The advanced prompt (\*>) appears.

# **Step 2: Configure ports and cabling**

1. On the new switches, confirm that the ISL is cabled and healthy between the switches cs1-new and cs2 new:

```
show port-channel summary
```

```
cs1-new# show port-channel summary
Flags: D - Down P - Up in port-channel (members)
         I - Individual H - Hot-standby (LACP only)
       s - Suspended r - Module-removed
         b - BFD Session Wait
       S - Switched R - Routed
         U - Up (port-channel)
         p - Up in delay-lacp mode (member)
         M - Not in use. Min-links not met
--------------------------------------------------------------------
------------
Group Port- Type Protocol Member Ports
       Channel
--------------------------------------------------------------------
------------
1 Po1(SU) Eth LACP Eth1/35(P) Eth1/36(P)
cs2-new# show port-channel summary
Flags: D - Down P - Up in port-channel (members)
         I - Individual H - Hot-standby (LACP only)
       s - Suspended r - Module-removed
         b - BFD Session Wait
       S - Switched R - Routed
         U - Up (port-channel)
         p - Up in delay-lacp mode (member)
         M - Not in use. Min-links not met
--------------------------------------------------------------------
------------
Group Port- Type Protocol Member Ports
       Channel
--------------------------------------------------------------------
------------
1 Po1(SU) Eth LACP Eth1/35(P) Eth1/36(P)
```
2. Display the cluster ports on each node that are connected to the existing cluster switches:

network device-discovery show

**Show example**

| cluster1::*> network device-discovery show -protocol cdp<br>Discovered<br>Node/<br>Local |      |                                         |  |             |        |
|------------------------------------------------------------------------------------------|------|-----------------------------------------|--|-------------|--------|
| Protocol<br>Platform                                                                     |      | Port Device (LLDP: ChassisID) Interface |  |             |        |
|                                                                                          |      |                                         |  |             |        |
| node1                                                                                    | /cdp |                                         |  |             |        |
| C5596UP                                                                                  | e0a  | cs1                                     |  | Ethernet1/1 | N5K-   |
| C5596UP                                                                                  | e0b  | cs2                                     |  | Ethernet1/2 | $N5K-$ |
| node2                                                                                    | /cdp |                                         |  |             |        |
|                                                                                          | e0a  | cs1                                     |  | Ethernet1/1 | $N5K-$ |
| C5596UP                                                                                  |      |                                         |  |             |        |
|                                                                                          | e0b  | cs2                                     |  | Ethernet1/2 | $N5K-$ |
| C5596UP                                                                                  |      |                                         |  |             |        |

- 3. Determine the administrative or operational status for each cluster port.
	- a. Verify that all the cluster ports are up with a healthy status:

network port show -ipspace Cluster

**Show example**

```
cluster1::*> network port show -ipspace Cluster
Node: node1
Ignore
                                            Speed(Mbps)
Health Health
Port IPspace Broadcast Domain Link MTU Admin/Oper
Status Status
--------- ------------ ---------------- ---- ---- -----------
-------- ------
e0a Cluster Cluster up 9000 auto/10000
healthy false
e0b Cluster Cluster up 9000 auto/10000
healthy false
Node: node2
Ignore
                                            Speed(Mbps)
Health Health
Port IPspace Broadcast Domain Link MTU Admin/Oper
Status Status
--------- ------------ ---------------- ---- ---- -----------
-------- ------
e0a Cluster Cluster up 9000 auto/10000
healthy false
e0b Cluster Cluster up 9000 auto/10000
healthy false
```
b. Verify that all the cluster interfaces (LIFs) are on their home ports:

network interface show -vserver Cluster

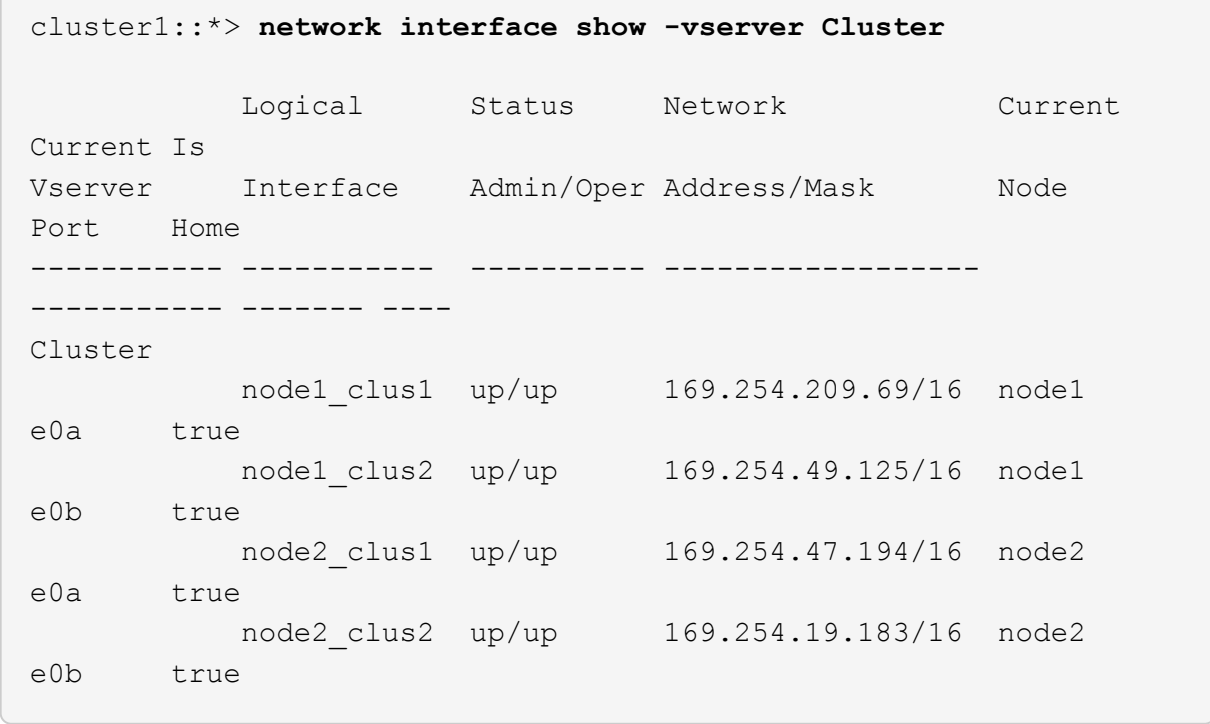

c. Verify that the cluster displays information for both cluster switches:

system cluster-switch show -is-monitoring-enabled-operational true

**Show example**

```
cluster1::*> system cluster-switch show -is-monitoring-enabled
-operational true
Switch Type Address
Model
--------------------------- ------------------ ----------------
---------------
cs1 cluster-network 10.233.205.92
N5K-C5596UP
       Serial Number: FOXXXXXXXGS
       Is Monitored: true
             Reason: None
    Software Version: Cisco Nexus Operating System (NX-OS)
Software, Version
                     9.3(4)
      Version Source: CDP
cs2 cluster-network 10.233.205.93
N5K-C5596UP
       Serial Number: FOXXXXXXXGD
        Is Monitored: true
             Reason: None
    Software Version: Cisco Nexus Operating System (NX-OS)
Software, Version
                    9.3(4)
      Version Source: CDP
```
4. Disable auto-revert on the cluster LIFs.

network interface modify -vserver Cluster -lif \* -auto-revert false

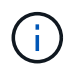

Disabling auto-revert ensures ONTAP only fails over the cluster LIFs when the switch ports are shutdown later.

5. On cluster switch cs2, shut down the ports connected to the cluster ports of **all** the nodes in order to fail over the cluster LIFs:

```
cs2(config)# interface eth1/1-1/2
cs2(config-if-range)# shutdown
```
6. Verify that the cluster LIFs have failed over to the ports hosted on cluster switch cs1. This might take a few seconds.

network interface show -vserver Cluster

**Show example**

```
cluster1::*> network interface show -vserver Cluster
           Logical Status Network Current
Current Is
Vserver Interface Admin/Oper Address/Mask Node
Port Home
----------- ------------- ---------- ------------------ ----------
------- ----
Cluster
      node1 clus1 up/up 169.254.3.4/16 node1
e0a true
        node1 clus2 up/up 169.254.3.5/16 node1
e0a false
        node2 clus1 up/up 169.254.3.8/16 node2
e0a true
          node2_clus2 up/up 169.254.3.9/16 node2
e0a false
```
7. Verify that the cluster is healthy:

cluster show

**Show example**

cluster1::\*> cluster show Node Health Eligibility Epsilon ---------- ------- ------------- ------ node1 true true false node2 true true false

8. Move all cluster node connection cables from the old cs2 switch to the new cs2-new switch.

**Cluster node connection cables moved to the cs2-new switch**

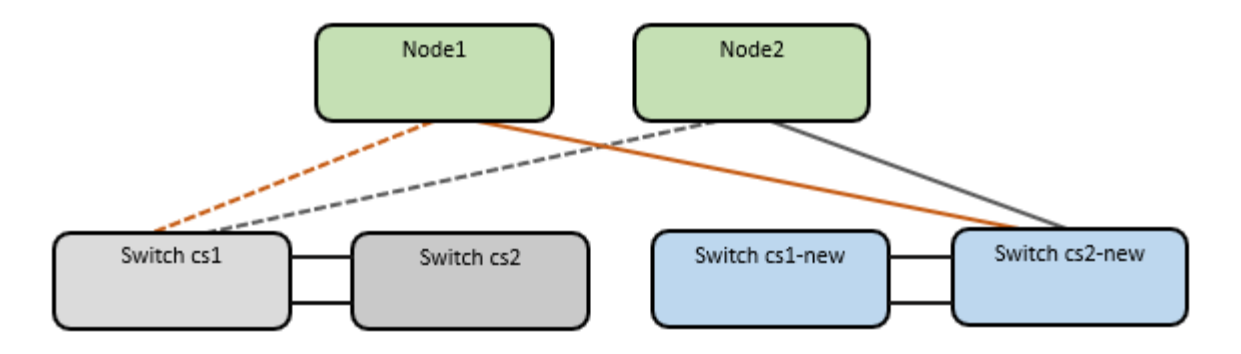

9. Confirm the health of the network connections moved to cs2-new:

network port show -ipspace Cluster

**Show example**

```
cluster1::*> network port show -ipspace Cluster
Node: node1
Ignore
                                            Speed(Mbps) Health
Health
Port IPspace Broadcast Domain Link MTU Admin/Oper Status
Status
--------- ------------ ---------------- ---- ---- -----------
-------- ------
e0a Cluster Cluster up 9000 auto/10000
healthy false
e0b Cluster Cluster up 9000 auto/10000
healthy false
Node: node2
Ignore
                                            Speed(Mbps) Health
Health
Port IPspace Broadcast Domain Link MTU Admin/Oper Status
Status
--------- ------------ ---------------- ---- ---- -----------
-------- ------
e0a Cluster Cluster up 9000 auto/10000
healthy false
e0b Cluster Cluster up 9000 auto/10000
healthy false
```
All cluster ports that were moved should be up.

10. Check neighbor information on the cluster ports:

network device-discovery show -protocol cdp

```
Show example
```

```
cluster1::*> network device-discovery show -protocol cdp
Node/ Local Discovered
Protocol Port Device (LLDP: ChassisID) Interface Platform
----------- ------ ------------------------- -------------
--------------
node1 /cdp
        e0a cs1 Ethernet1/1 N5K-
C5596UP
         e0b cs2-new Ethernet1/1/1 N9K-
C9336C-FX2
node2 /cdp
           e0a cs1 Ethernet1/2 N5K-
C5596UP
        e0b cs2-new Ethernet1/1/2 N9K-
C9336C-FX2
```
Verify that the moved cluster ports see the cs2-new switch as the neighbor.

11. Confirm the switch port connections from switch cs2-new's perspective:

cs2-new# **show interface brief** cs2-new# **show cdp neighbors**

12. On cluster switch cs1, shut down the ports connected to the cluster ports of **all** the nodes in order to fail over the cluster LIFs.

```
cs1(config)# interface eth1/1-1/2
cs1(config-if-range)# shutdown
```
All cluster LIFs fail over to the cs2-new switch.

13. Verify that the cluster LIFs have failed over to the ports hosted on switch cs2-new. This might take a few seconds:

network interface show -vserver Cluster

**Show example**

```
cluster1::*> network interface show -vserver Cluster
           Logical Status Network Current
Current Is
Vserver Interfac Admin/Oper Address/Mask Node
Port Home
----------- ------------ ---------- ------------------ -----------
------- ----
Cluster
      node1 clus1 up/up 169.254.3.4/16 node1
e0b false
        node1 clus2 up/up 169.254.3.5/16 node1
e0b true
         node2 clus1 up/up 169.254.3.8/16 node2
e0b false
          node2_clus2 up/up 169.254.3.9/16 node2
e0b true
```
14. Verify that the cluster is healthy:

cluster show

**Show example**

cluster1::\*> **cluster show** Node Health Eligibility Epsilon ---------- ------- ------------- ------ node1 true true false<br>node2 true true false true true false

15. Move the cluster node connection cables from cs1 to the new cs1-new switch.

**Cluster node connection cables moved to the cs1-new switch**

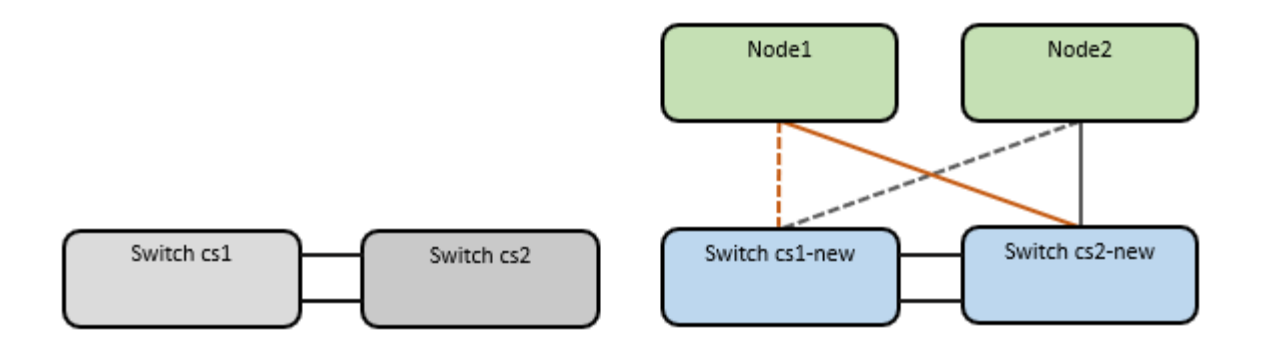

16. Confirm the health of the network connections moved to cs1-new:

```
network port show -ipspace Cluster
```
#### **Show example**

```
cluster1::*> network port show -ipspace Cluster
Node: node1
Ignore
                                            Speed(Mbps) Health
Health
Port IPspace Broadcast Domain Link MTU Admin/Oper Status
Status
--------- ------------ ---------------- ---- ---- -----------
-------- ------
e0a Cluster Cluster up 9000 auto/10000
healthy false
e0b Cluster Cluster up 9000 auto/10000
healthy false
Node: node2
Ignore
                                            Speed(Mbps) Health
Health
Port IPspace Broadcast Domain Link MTU Admin/Oper Status
Status
--------- ------------ ---------------- ---- ---- -----------
-------- ------
e0a Cluster Cluster up 9000 auto/10000
healthy false
e0b Cluster Cluster up 9000 auto/10000
healthy false
```
All cluster ports that were moved should be up.

17. Check neighbor information on the cluster ports:

network device-discovery show

```
Show example
```

```
cluster1::*> network device-discovery show -protocol cdp
Node/ Local Discovered
Protocol Port Device (LLDP: ChassisID) Interface
Platform
----------- ------ ------------------------- --------------
--------------
node1 /cdp
          e0a cs1-new Ethernet1/1/1 N9K-
C9336C-FX2
        e0b cs2-new Ethernet1/1/2 N9K-
C9336C-FX2
node2 /cdp
        e0a cs1-new Ethernet1/1/1 N9K-
C9336C-FX2
          e0b cs2-new Ethernet1/1/2 N9K-
C9336C-FX2
```
Verify that the moved cluster ports see the cs1-new switch as the neighbor.

18. Confirm the switch port connections from switch cs1-new's perspective:

cs1-new# **show interface brief** cs1-new# **show cdp neighbors**

19. Verify that the ISL between cs1-new and cs2-new is still operational:

```
show port-channel summary
```

```
cs1-new# show port-channel summary
Flags: D - Down P - Up in port-channel (members)
          I - Individual H - Hot-standby (LACP only)
        s - Suspended r - Module-removed
         b - BFD Session Wait
        S - Switched R - Routed
         U - Up (port-channel)
         p - Up in delay-lacp mode (member)
         M - Not in use. Min-links not met
                                        --------------------------------------------------------------------
------------
Group Port- Type Protocol Member Ports
       Channel
--------------------------------------------------------------------
------------
1 Po1(SU) Eth LACP Eth1/35(P) Eth1/36(P)
cs2-new# show port-channel summary
Flags: D - Down P - Up in port-channel (members)  I - Individual H - Hot-standby (LACP only)
        s - Suspended r - Module-removed
         b - BFD Session Wait
       S - Switched R - Routed
         U - Up (port-channel)
         p - Up in delay-lacp mode (member)
         M - Not in use. Min-links not met
--------------------------------------------------------------------
------------
Group Port- Type Protocol Member Ports
       Channel
--------------------------------------------------------------------
------------
1 Po1(SU) Eth LACP Eth1/35(P) Eth1/36(P)
```
### **Step 3: Verify the configuration**

1. Enable auto-revert on the cluster LIFs.

network interface modify -vserver Cluster -lif \* -auto-revert true

2. Verify that the cluster LIFs have reverted to their home ports (this might take a minute):

network interface show -vserver Cluster

If the cluster LIFs have not reverted to their home port, manually revert them:

network interface revert -vserver Cluster -lif \*

3. Verify that the cluster is healthy:

cluster show

4. Verify the connectivity of the remote cluster interfaces:

## **ONTAP 9.9.1 and later**

You can use the network interface check cluster-connectivity command to start an accessibility check for cluster connectivity and then display the details:

network interface check cluster-connectivity start and network interface check cluster-connectivity show

```
cluster1::*> network interface check cluster-connectivity start
```
**NOTE:** Wait for a number of seconds before running the show command to display the details.

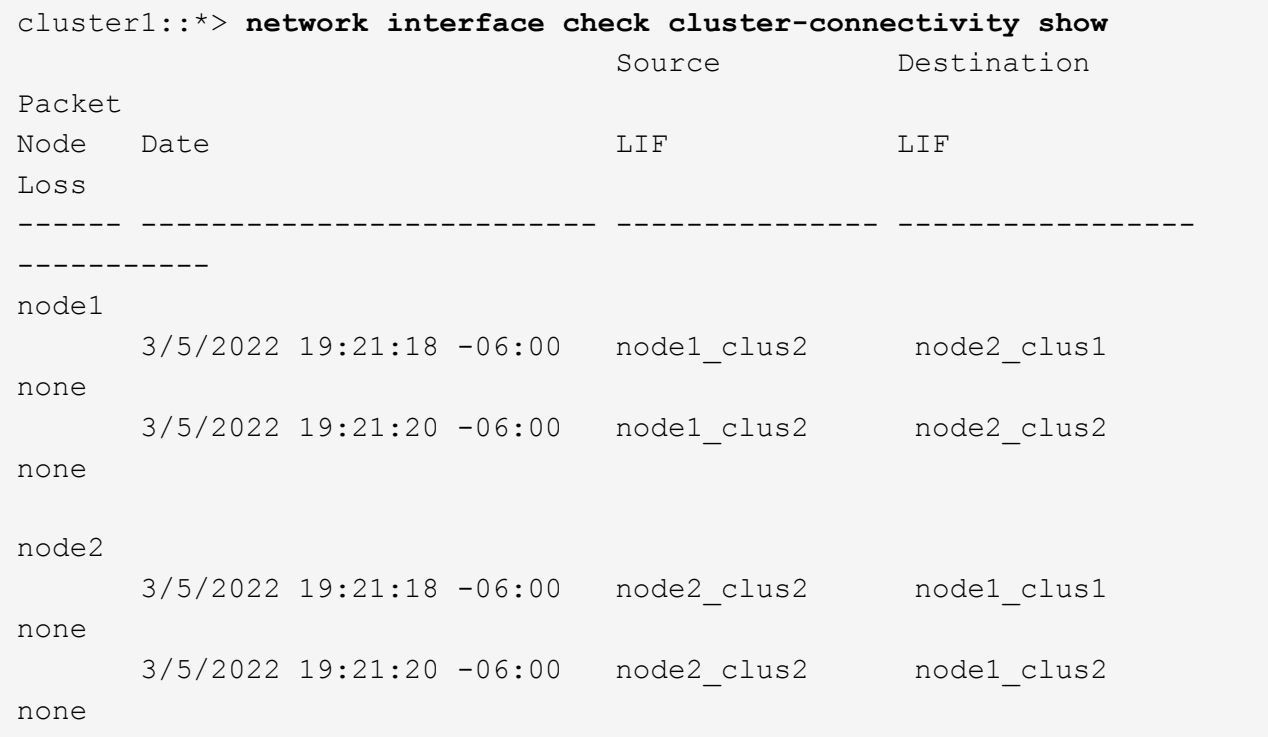

### **All ONTAP releases**

For all ONTAP releases, you can also use the cluster ping-cluster -node <name> command to check the connectivity:

cluster ping-cluster -node <name>

```
cluster1::*> cluster ping-cluster -node node2
Host is node2
Getting addresses from network interface table...
Cluster node1 clus1 169.254.209.69 node1 e0a
Cluster node1 clus2 169.254.49.125 node1 e0b
Cluster node2 clus1 169.254.47.194 node2 e0a
Cluster node2 clus2 169.254.19.183 node2 e0b
Local = 169.254.47.194 169.254.19.183Remote = 169.254.209.69 169.254.49.125
Cluster Vserver Id = 4294967293
Ping status:
....
Basic connectivity succeeds on 4 path(s)
Basic connectivity fails on 0 path(s)
................
Detected 9000 byte MTU on 4 path(s):
     Local 169.254.19.183 to Remote 169.254.209.69
     Local 169.254.19.183 to Remote 169.254.49.125
     Local 169.254.47.194 to Remote 169.254.209.69
     Local 169.254.47.194 to Remote 169.254.49.125
Larger than PMTU communication succeeds on 4 path(s)
RPC status:
2 paths up, 0 paths down (tcp check)
2 paths up, 0 paths down (udp check)
```
5. Enable the Ethernet switch health monitor log collection feature for collecting switch-related log files.

#### **ONTAP 9.8 and later**

Enable the Ethernet switch health monitor log collection feature for collecting switch-related log files, using the following two commands: system switch ethernet log setup-password and system switch ethernet log enable-collection

**NOTE:** You will need the password for the **admin** user on the switches.

Enter: system switch ethernet log setup-password

```
cluster1::*> system switch ethernet log setup-password
Enter the switch name: <return>
The switch name entered is not recognized.
Choose from the following list:
cs1-new
cs2-new
```
cluster1::\*> **system switch ethernet log setup-password**

Enter the switch name: **cs1-new** RSA key fingerprint is e5:8b:c6:dc:e2:18:18:09:36:63:d9:63:dd:03:d9:cc Do you want to continue? {y|n}::[n] **y**

Enter the password: <password of switch's admin user> Enter the password again: < password of switch's admin user>

cluster1::\*> **system switch ethernet log setup-password**

```
Enter the switch name: cs2-new
RSA key fingerprint is 57:49:86:a1:b9:80:6a:61:9a:86:8e:3c:e3:b7:1f:b1
Do you want to continue? {y|n}:: [n] y
```
Enter the password: <password of switch's admin user> Enter the password again: <password of switch's admin user>

Followed by: system switch ethernet log enable-collection

```
cluster1::*> system switch ethernet log enable-collection
Do you want to enable cluster log collection for all nodes in the
cluster?
{y|n}: [n] y
Enabling cluster switch log collection.
cluster1::*>
```
**NOTE:** If any of these commands return an error, contact NetApp support.

## **ONTAP releases 9.5P16, 9.6P12, and 9.7P10 and later patch releases**

Enable the Ethernet switch health monitor log collection feature for collecting switch-related log files, using the commands: system cluster-switch log setup-password and system clusterswitch log enable-collection

**NOTE:** You will need the password for the **admin** user on the switches.

Enter: system cluster-switch log setup-password

```
cluster1::*> system cluster-switch log setup-password
Enter the switch name: <return>
The switch name entered is not recognized.
Choose from the following list:
cs1-new
cs2-new
cluster1::*> system cluster-switch log setup-password
Enter the switch name: cs1-new
RSA key fingerprint is e5:8b:c6:dc:e2:18:18:09:36:63:d9:63:dd:03:d9:cc
Do you want to continue? {y|n}::[n] y
Enter the password: <password of switch's admin user>
Enter the password again: < password of switch's admin user>
cluster1::*> system cluster-switch log setup-password
Enter the switch name: cs2-new
RSA key fingerprint is 57:49:86:a1:b9:80:6a:61:9a:86:8e:3c:e3:b7:1f:b1
Do you want to continue? {y|n}:: [n] y
```
Enter the password: <password of switch's admin user> Enter the password again: < password of switch's admin user>

```
Followed by: system cluster-switch log enable-collection
 cluster1::*> system cluster-switch log enable-collection
 Do you want to enable cluster log collection for all nodes in the
 cluster?
 {y|n}: [n] y
 Enabling cluster switch log collection.
 cluster1::*>
```
**NOTE:** If any of these commands return an error, contact NetApp support.

6. If you suppressed automatic case creation, reenable it by invoking an AutoSupport message: system node autosupport invoke -node \* -type all -message MAINT=END

# **Migrate to two-node switched cluster**

If you have an existing two-node *switchless* cluster environment, you can migrate to a two-node *switched* cluster environment using Cisco Nexus 9336C-FX2 switches.

The migration process works for all nodes using optical or Twinax ports, but is not supported on this switch if nodes are using onboard 10Gb BASE-T RJ45 ports for the cluster-network ports.

### **Review requirements**

### **What you'll need**

- For the two-node switchless configuration:
	- The two-node switchless configuration is properly set up and functioning.
	- All cluster ports are in the **up** state.
	- All cluster logical interfaces (LIFs) are in the **up** state and on their home ports.
	- See [Hardware Universe](https://hwu.netapp.com) for all supported ONTAP versions.
- For the Cisco Nexus 9336C-FX2 switch configuration:
	- Both switches have management network connectivity.
	- There is console access to the cluster switches.
	- Nexus 9336C-FX2 node-to-node switch and switch-to-switch connections use Twinax or fiber cables.

See [Hardware Universe](https://hwu.netapp.com) for more information about cabling.

- Inter-Switch Link (ISL) cables are connected to ports 1/35 and 1/36 on both 9336C-FX2 switches.
- Initial customization of both the 9336C-FX2 switches are completed, so that:
	- 9336C-FX2 switches are running the latest version of software.
	- Reference Configuration Files (RCFs) are applied to the switches.

Any site customization, such as SMTP, SNMP, and SSH, is configured on the new switches.

## **About the examples**

The examples in this procedure use the following cluster switch and node nomenclature:

- The names of the 9336C-FX2 switches are cs1 and cs2.
- The names of the cluster SVMs are node1 and node2.
- The names of the LIFs are node1 clus1 and node1 clus2 on node 1, and node2 clus1 and node2 clus2 on node 2 respectively.
- The cluster1::\*> prompt indicates the name of the cluster.
- The cluster ports used in this procedure are e0a and e0b.

See [Hardware Universe](https://hwu.netapp.com) for information about the cluster ports for your platforms.

### **Migrate the switches**

## **Step 1: Prepare for migration**

1. If AutoSupport is enabled on this cluster, suppress automatic case creation by invoking an AutoSupport message:

```
system node autosupport invoke -node * -type all -message MAINT=xh
```
where x is the duration of the maintenance window in hours.

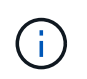

The AutoSupport message notifies technical support of this maintenance task so that automatic case creation is suppressed during the maintenance window.

2. Change the privilege level to advanced, entering  $y$  when prompted to continue:

set -privilege advanced

The advanced prompt  $(*)$  appears.

# **Step 2: Configure ports and cabling**

1. Disable all node-facing ports (not ISL ports) on both the new cluster switches cs1 and cs2.

Do not disable the ISL ports.
The following example shows that node-facing ports 1 through 34 are disabled on switch cs1:

```
cs1# config
Enter configuration commands, one per line. End with CNTL/Z.
cs1(config)# interface e1/1/1-4, e1/2/1-4, e1/3/1-4, e1/4/1-4,
e1/5/1-4, e1/6/1-4, e1/7-34
cs1(config-if-range)# shutdown
```
2. Verify that the ISL and the physical ports on the ISL between the two 9336C-FX2 switches cs1 and cs2 are up on ports 1/35 and 1/36:

show port-channel summary

The following example shows that the ISL ports are up on switch cs1:

```
cs1# show port-channel summary
Flags: D - Down P - Up in port-channel (members)
          I - Individual H - Hot-standby (LACP only)
        s - Suspended r - Module-removed
          b - BFD Session Wait
        S - Switched R - Routed
         U - Up (port-channel)
          p - Up in delay-lacp mode (member)
          M - Not in use. Min-links not met
                                          --------------------------------------------------------------------
------------
Group Port- Type Protocol Member Ports
      Channel
--------------------------------------------------------------------
------------
1 Po1(SU) Eth LACP Eth1/35(P) Eth1/36(P)
```
The following example shows that the ISL ports are up on switch cs2:

```
(cs2)# show port-channel summary
Flags: D - Down P - Up in port-channel (members)
         I - Individual H - Hot-standby (LACP only)
       s - Suspended r - Module-removed
         b - BFD Session Wait
       S - Switched R - Routed
         U - Up (port-channel)
         p - Up in delay-lacp mode (member)
         M - Not in use. Min-links not met
--------------------------------------------------------------------
------------
Group Port- Type Protocol Member Ports
       Channel
--------------------------------------------------------------------
------------
1 Po1(SU) Eth LACP Eth1/35(P) Eth1/36(P)
```
3. Display the list of neighboring devices:

show cdp neighbors

This command provides information about the devices that are connected to the system.

#### **Show example**

The following example lists the neighboring devices on switch cs1:

```
cs1# show cdp neighbors
Capability Codes: R - Router, T - Trans-Bridge, B - Source-Route-
Bridge
                 S - Switch, H - Host, I - IGMP, r - Repeater,
                 V - VoIP-Phone, D - Remotely-Managed-Device,
                 s - Supports-STP-Dispute
Device-ID Local Intrfce Hldtme Capability Platform
Port ID
cs2 Eth1/35 175 R S I s N9K-C9336C
Eth1/35
cs2 Eth1/36 175 R S I s N9K-C9336C
Eth1/36
Total entries displayed: 2
```
The following example lists the neighboring devices on switch cs2:

```
cs2# show cdp neighbors
Capability Codes: R - Router, T - Trans-Bridge, B - Source-Route-
Bridge
                 S - Switch, H - Host, I - IGMP, r - Repeater,
                 V - VoIP-Phone, D - Remotely-Managed-Device,
                 s - Supports-STP-Dispute
Device-ID Local Intrfce Hldtme Capability Platform
Port ID
cs1 Eth1/35 177 R S I s N9K-C9336C
Eth1/35
cs1 Eth1/36 177 R S I s N9K-C9336C
Eth1/36
Total entries displayed: 2
```
4. Verify that all cluster ports are up:

network port show -ipspace Cluster

Each port should display up for Link and healthy for Health Status.

# **Show example**

```
cluster1::*> network port show -ipspace Cluster
Node: node1
                                            Speed(Mbps) Health
Port IPspace Broadcast Domain Link MTU Admin/Oper Status
--------- ------------ ---------------- ---- ---- -----------
--------
e0a Cluster Cluster up 9000 auto/10000
healthy
e0b Cluster Cluster up 9000 auto/10000
healthy
Node: node2
                                            Speed(Mbps) Health
Port IPspace Broadcast Domain Link MTU Admin/Oper Status
--------- ------------ ---------------- ---- ---- -----------
--------
e0a Cluster Cluster up 9000 auto/10000
healthy
e0b Cluster Cluster up 9000 auto/10000
healthy
4 entries were displayed.
```
5. Verify that all cluster LIFs are up and operational:

network interface show -vserver Cluster

Each cluster LIF should display true for Is Home and have a Status Admin/Oper of up/up.

```
Show example
```

```
cluster1::*> network interface show -vserver Cluster
            Logical Status Network Current
Current Is
Vserver Interface Admin/Oper Address/Mask Node
Port Home
----------- ---------- ---------- ------------------ -------------
------- -----
Cluster
           node1_clus1 up/up 169.254.209.69/16 node1
e0a true
           node1_clus2 up/up 169.254.49.125/16 node1
e0b true
           node2_clus1 up/up 169.254.47.194/16 node2
e0a true
            node2_clus2 up/up 169.254.19.183/16 node2
e0b true
4 entries were displayed.
```
6. Verify that auto-revert is enabled on all cluster LIFs:

network interface show -vserver Cluster -fields auto-revert

**Show example**

```
cluster1::*> network interface show -vserver Cluster -fields auto-
revert
          Logical
Vserver Interface Auto-revert
--------- ------------- ------------
Cluster
           node1_clus1 true
           node1_clus2 true
           node2_clus1 true
           node2_clus2 true
4 entries were displayed.
```
7. Disconnect the cable from cluster port e0a on node1, and then connect e0a to port 1 on cluster switch cs1, using the appropriate cabling supported by the 9336C-FX2 switches.

The [Hardware Universe - Switches](https://hwu.netapp.com/SWITCH/INDEX) contains more information about cabling.

[Hardware Universe - Switches](https://hwu.netapp.com/SWITCH/INDEX)

- 8. Disconnect the cable from cluster port e0a on node2, and then connect e0a to port 2 on cluster switch cs1, using the appropriate cabling supported by the 9336C-FX2 switches.
- 9. Enable all node-facing ports on cluster switch cs1.

# **Show example**

The following example shows that ports 1/1 through 1/34 are enabled on switch cs1:

```
cs1# config
Enter configuration commands, one per line. End with CNTL/Z.
cs1(config)# interface e1/1/1-4, e1/2/1-4, e1/3/1-4, e1/4/1-4,
e1/5/1-4, e1/6/1-4, e1/7-34
cs1(config-if-range)# no shutdown
```
10. Verify that all cluster LIFs are up, operational, and display as true for Is Home:

network interface show -vserver Cluster

#### **Show example**

The following example shows that all of the LIFs are up on node1 and node2 and that Is Home results are true:

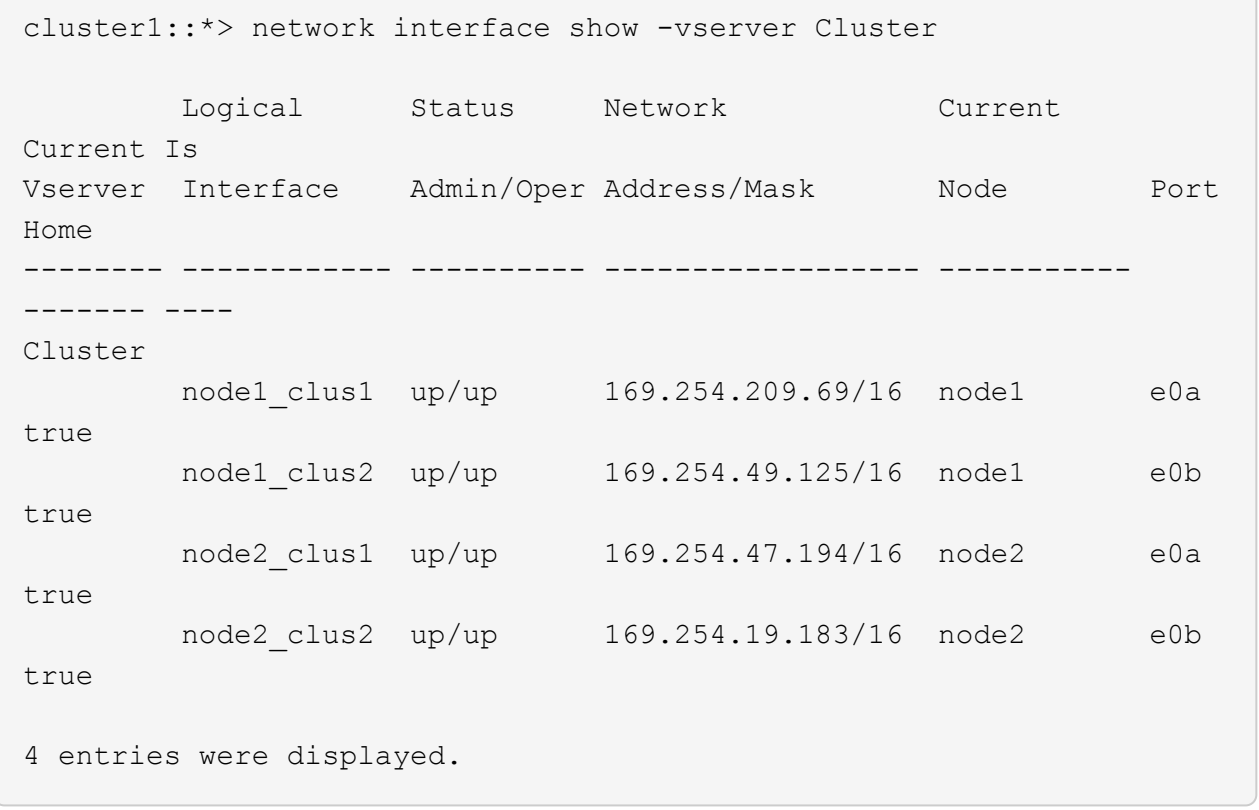

11. Display information about the status of the nodes in the cluster:

```
cluster show
```
#### **Show example**

The following example displays information about the health and eligibility of the nodes in the cluster:

```
cluster1::*> cluster show
Node Health Eligibility Epsilon
-------------------- ------- ------------ ------------
node1 true true false
node2 true true false
2 entries were displayed.
```
12. Disconnect the cable from cluster port e0b on node1, and then connect e0b to port 1 on cluster switch cs2, using the appropriate cabling supported by the 9336C-FX2 switches.

- 13. Disconnect the cable from cluster port e0b on node2, and then connect e0b to port 2 on cluster switch cs2, using the appropriate cabling supported by the 9336C-FX2 switches.
- 14. Enable all node-facing ports on cluster switch cs2.

# **Show example**

The following example shows that ports 1/1 through 1/34 are enabled on switch cs2:

```
cs2# config
Enter configuration commands, one per line. End with CNTL/Z.
cs2(config)# interface e1/1/1-4, e1/2/1-4, e1/3/1-4, e1/4/1-4,
e1/5/1-4, e1/6/1-4, e1/7-34cs2(config-if-range)# no shutdown
```
15. Verify that all cluster ports are up:

```
network port show -ipspace Cluster
```
The following example shows that all of the cluster ports are up on node1 and node2:

```
cluster1::*> network port show -ipspace Cluster
Node: node1
Ignore
                                             Speed(Mbps) Health
Health
Port IPspace Broadcast Domain Link MTU Admin/Oper Status
Status
--------- ------------ ---------------- ---- ---- -----------
-------- ------
e0a Cluster Cluster up 9000 auto/10000
healthy false
e0b Cluster Cluster up 9000 auto/10000
healthy false
Node: node2
Ignore
                                             Speed(Mbps) Health
Health
Port IPspace Broadcast Domain Link MTU Admin/Oper Status
Status
--------- ------------ ---------------- ---- ---- -----------
-------- ------
e0a Cluster Cluster up 9000 auto/10000
healthy false
e0b Cluster Cluster up 9000 auto/10000
healthy false
4 entries were displayed.
```
#### **Step 3: Verify the configuration**

1. Verify that all interfaces display true for Is Home:

```
network interface show -vserver Cluster
```
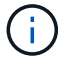

This might take several minutes to complete.

# **Show example**

The following example shows that all LIFs are up on node1 and node2 and that Is Home results are true:

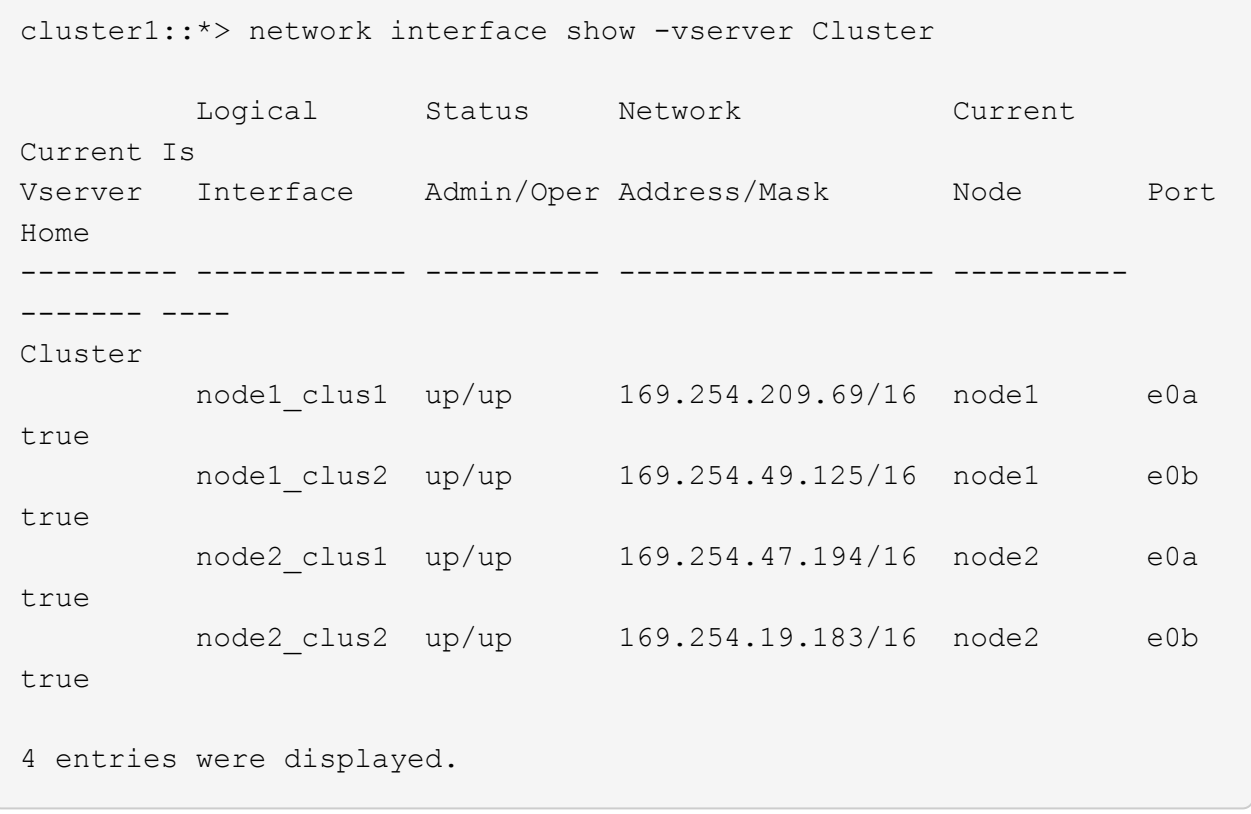

2. Verify that both nodes each have one connection to each switch:

show cdp neighbors

The following example shows the appropriate results for both switches:

```
(cs1)# show cdp neighbors
Capability Codes: R - Router, T - Trans-Bridge, B - Source-Route-
Bridge
              S - Switch, H - Host, I - IGMP, r - Repeater,
                V - VoIP-Phone, D - Remotely-Managed-Device,
                s - Supports-STP-Dispute
Device-ID Local Intrfce Hldtme Capability Platform
Port ID
node1 Eth1/1 133 H FAS2980
e0a
node2 Eth1/2 133 H FAS2980
e0a
cs2 Eth1/35 175 R S I s N9K-C9336C
Eth1/35
cs2 Eth1/36 175 R S I s N9K-C9336C
Eth1/36
Total entries displayed: 4
(cs2)# show cdp neighbors
Capability Codes: R - Router, T - Trans-Bridge, B - Source-Route-
Bridge
                S - Switch, H - Host, I - IGMP, r - Repeater,
                V - VoIP-Phone, D - Remotely-Managed-Device,
                s - Supports-STP-Dispute
Device-ID Local Intrfce Hldtme Capability Platform
Port ID
node1 Eth1/1 133 H FAS2980
e0b
node2 Eth1/2 133 H FAS2980
e0b
cs1 Eth1/35 175 R S I s N9K-C9336C
Eth1/35
cs1 Eth1/36 175 R S I s N9K-C9336C
Eth1/36
Total entries displayed: 4
```
3. Display information about the discovered network devices in your cluster:

network device-discovery show -protocol cdp

```
Show example
```
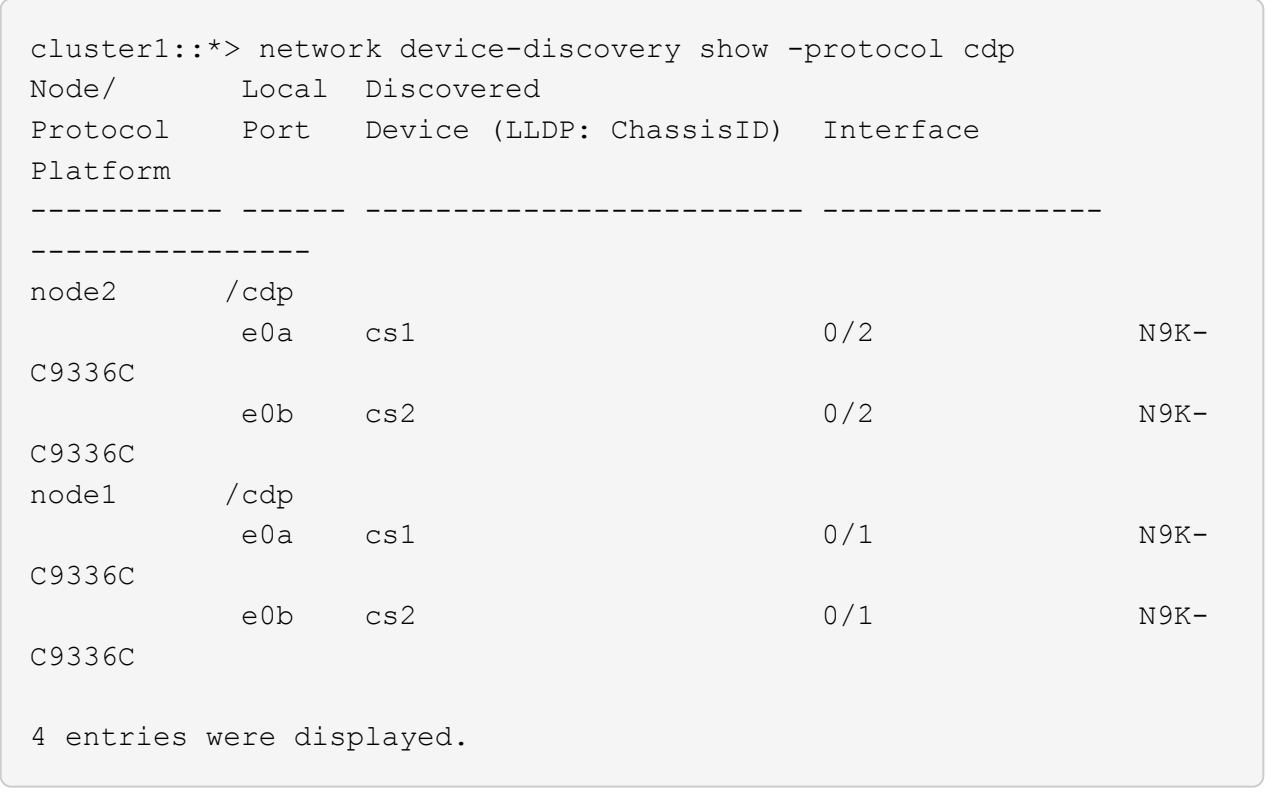

4. Verify that the settings are disabled:

network options switchless-cluster show

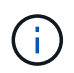

It might take several minutes for the command to complete. Wait for the '3 minute lifetime to expire' announcement.

# **Show example**

The false output in the following example shows that the configuration settings are disabled:

```
cluster1::*> network options switchless-cluster show
Enable Switchless Cluster: false
```
5. Verify the status of the node members in the cluster:

cluster show

The following example shows information about the health and eligibility of the nodes in the cluster:

```
cluster1::*> cluster show
Node Health Eligibility Epsilon
-------------------- ------- ------------ --------
node1 true true true false
node2 true true false
```
6. Verify that the cluster network has full connectivity:

cluster ping-cluster -node node-name

**Show example**

```
cluster1::*> cluster ping-cluster -node node2
Host is node2
Getting addresses from network interface table...
Cluster node1_clus1 169.254.209.69 node1 e0a
Cluster node1_clus2 169.254.49.125 node1 e0b
Cluster node2_clus1 169.254.47.194 node2 e0a
Cluster node2_clus2 169.254.19.183 node2 e0b
Local = 169.254.47.194 169.254.19.183Remote = 169.254.209.69 169.254.49.125
Cluster Vserver Id = 4294967293
Ping status:
Basic connectivity succeeds on 4 path(s)
Basic connectivity fails on 0 path(s)
Detected 9000 byte MTU on 4 path(s):
Local 169.254.47.194 to Remote 169.254.209.69
Local 169.254.47.194 to Remote 169.254.49.125
Local 169.254.19.183 to Remote 169.254.209.69
Local 169.254.19.183 to Remote 169.254.49.125
Larger than PMTU communication succeeds on 4 path(s)
RPC status:
2 paths up, 0 paths down (tcp check)
2 paths up, 0 paths down (udp check)
```
7. Change the privilege level back to admin:

set -privilege admin

8. For ONTAP 9.8 and later, enable the Ethernet switch health monitor log collection feature for collecting switch-related log files, using the commands:

system switch ethernet log setup-password and system switch ethernet log enablecollection

```
cluster1::*> system switch ethernet log setup-password
Enter the switch name: <return>
The switch name entered is not recognized.
Choose from the following list:
cs1
cs2
cluster1::*> system switch ethernet log setup-password
Enter the switch name: cs1
RSA key fingerprint is
e5:8b:c6:dc:e2:18:18:09:36:63:d9:63:dd:03:d9:cc
Do you want to continue? {y|n}::[n] y
Enter the password: < enter switch password>
Enter the password again: <enter switch password>
cluster1::*> system switch ethernet log setup-password
Enter the switch name: cs2
RSA key fingerprint is
57:49:86:a1:b9:80:6a:61:9a:86:8e:3c:e3:b7:1f:b1
Do you want to continue? {y|n}:: [n] y
Enter the password: < enter switch password>
Enter the password again: < enter switch password>
cluster1::*> system switch ethernet log enable-collection
Do you want to enable cluster log collection for all nodes in the
cluster?
{y|n}: [n] y
Enabling cluster switch log collection.
cluster1::*>
```
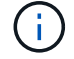

If any of these commands return an error, contact NetApp support.

9. For ONTAP releases 9.5P16, 9.6P12, and 9.7P10 and later patch releases, enable the Ethernet switch health monitor log collection feature for collecting switch-related log files, using the commands:

system cluster-switch log setup-password and system cluster-switch log enable-

#### **Show example**

```
cluster1::*> system cluster-switch log setup-password
Enter the switch name: <return>
The switch name entered is not recognized.
Choose from the following list:
cs1
cs2
cluster1::*> system cluster-switch log setup-password
Enter the switch name: cs1
RSA key fingerprint is
e5:8b:c6:dc:e2:18:18:09:36:63:d9:63:dd:03:d9:cc
Do you want to continue? {y|n}::[n] y
Enter the password: < enter switch password>
Enter the password again: < enter switch password>
cluster1::*> system cluster-switch log setup-password
Enter the switch name: cs2
RSA key fingerprint is
57:49:86:a1:b9:80:6a:61:9a:86:8e:3c:e3:b7:1f:b1
Do you want to continue? {y|n}:: [n] y
Enter the password: < enter switch password>
Enter the password again: < enter switch password>
cluster1::*> system cluster-switch log enable-collection
Do you want to enable cluster log collection for all nodes in the
cluster?
{y|n}: [n] y
Enabling cluster switch log collection.
cluster1::*>
```
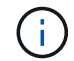

If any of these commands return an error, contact NetApp support.

10. If you suppressed automatic case creation, reenable it by invoking an AutoSupport message:

# **Replace switches**

# **Replace a Cisco Nexus 9336C-FX2 cluster switch**

Follow these steps to replace a defective Nexus 9336C-FX2 switch in a cluster network. This is a nondisruptive procedure (NDU).

# **Review requirements**

Before performing the switch replacement, make sure that:

- On the existing cluster and network infrastructure:
	- The existing cluster is verified as completely functional, with at least one fully connected cluster switch.
	- All cluster ports are **up**.
	- All cluster logical interfaces (LIFs) are **up** and on their home ports.
	- The ONTAP cluster ping-cluster -node node1 command must indicate that basic connectivity and larger than PMTU communication are successful on all paths.
- On the Nexus 9336C-FX2 replacement switch:
	- Management network connectivity on the replacement switch is functional.
	- Console access to the replacement switch is in place.
	- The node connections are ports 1/1 through 1/34.
	- All Inter-Switch Link (ISL) ports is disabled on ports 1/35 and 1/36.
	- The desired reference configuration file (RCF) and NX-OS operating system image switch is loaded onto the switch.
	- Initial customization of the switch is complete, as detailed in [Configure the 9336C-FX2 cluster switch](#page-149-0).

Any previous site customizations, such as STP, SNMP, and SSH, are copied to the new switch.

• You have executed the command for migrating a cluster LIF from the node where the cluster LIF is hosted.

#### **Replace the switch**

# **About the examples**

The examples in this procedure use the following switch and node nomenclature:

- The names of the existing Nexus 9336C-FX2 switches are cs1 and cs2.
- The name of the new Nexus 9336C-FX2 switch is newcs2.
- The node names are node1 and node2.
- The cluster ports on each node are named e0a and e0b.
- The cluster LIF names are node1 clus1 and node1 clus2 for node1, and node2 clus1 and node2 clus2 for node2.
- The prompt for changes to all cluster nodes is cluster1::\*>

#### **About this task**

The following procedure is based on the following cluster network topology:

```
cluster1::*> network port show -ipspace Cluster
Node: node1
Ignore
                                            Speed(Mbps) Health
Health
Port IPspace Broadcast Domain Link MTU Admin/Oper Status
Status
--------- ------------ ---------------- ---- ---- ----------- --------
------
e0a Cluster Cluster up 9000 auto/10000 healthy
false
e0b Cluster Cluster up 9000 auto/10000 healthy
false
Node: node2
Ignore
                                            Speed(Mbps) Health
Health
Port IPspace Broadcast Domain Link MTU Admin/Oper Status
Status
--------- ------------ ---------------- ---- ---- ----------- --------
------
e0a Cluster Cluster up 9000 auto/10000 healthy
false
e0b Cluster Cluster up 9000 auto/10000 healthy
false
4 entries were displayed.
cluster1::*> network interface show -vserver Cluster
           Logical Status Network Current
Current Is
Vserver Interface Admin/Oper Address/Mask Node Port
Home
----------- ---------- ---------- ------------------ -------------
------- ----
Cluster
         node1 clus1 up/up 169.254.209.69/16 node1 e0a
true
         node1 clus2 up/up 169.254.49.125/16 node1 e0b
```
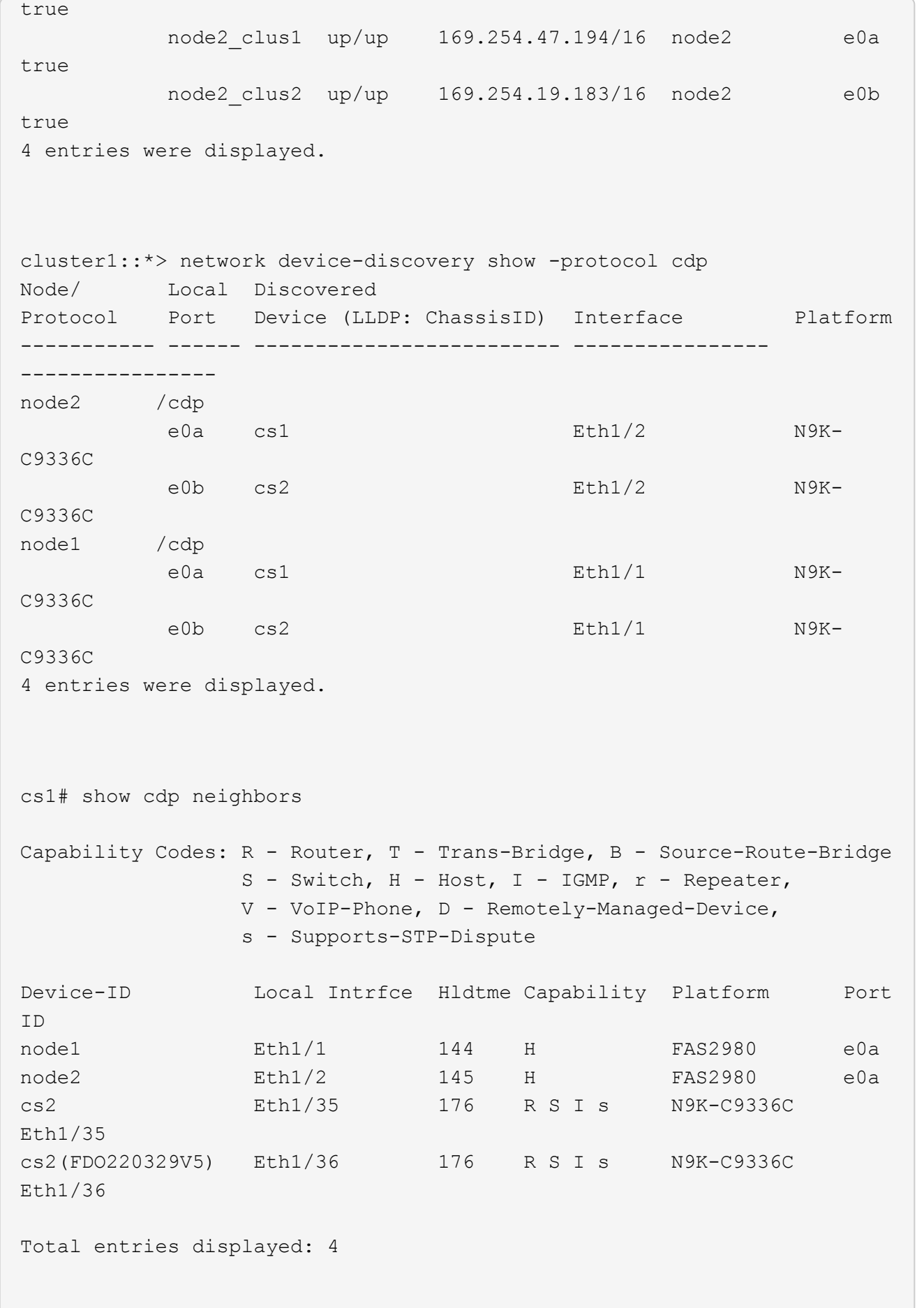

```
cs2# show cdp neighbors
Capability Codes: R - Router, T - Trans-Bridge, B - Source-Route-Bridge
               S - Switch, H - Host, I - IGMP, r - Repeater,
               V - VoIP-Phone, D - Remotely-Managed-Device,
               s - Supports-STP-Dispute
Device-ID Local Intrfce Hldtme Capability Platform Port
ID
node1 Eth1/1 139 H FAS2980 e0b
node2 Eth1/2 124 H FAS2980 e0b
cs1 Eth1/35 178 R S I s N9K-C9336C
Eth1/35
cs1 Eth1/36 178 R S I s N9K-C9336C
Eth1/36
Total entries displayed: 4
```
# **Step 1: Prepare for replacement**

1. If AutoSupport is enabled on this cluster, suppress automatic case creation by invoking an AutoSupport message:

```
system node autosupport invoke -node * -type all -message MAINT=xh
```
where x is the duration of the maintenance window in hours.

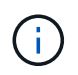

The AutoSupport message notifies technical support of this maintenance task so that automatic case creation is suppressed during the maintenance window.

2. Install the appropriate RCF and image on the switch, newcs2, and make any necessary site preparations.

If necessary, verify, download, and install the appropriate versions of the RCF and NX-OS software for the new switch. If you have verified that the new switch is correctly set up and does not need updates to the RCF and NX-OS software, continue to step 2.

- a. Go to the *NetApp Cluster and Management Network Switches Reference Configuration File Description Page* on the NetApp Support Site.
- b. Click the link for the *Cluster Network and Management Network Compatibility Matrix*, and then note the required switch software version.
- c. Click your browser's back arrow to return to the Description page, click **CONTINUE**, accept the license agreement, and then go to the Download page.
- d. Follow the steps on the Download page to download the correct RCF and NX-OS files for the version of ONTAP software you are installing.
- 3. On the new switch, log in as admin and shut down all of the ports that will be connected to the node cluster interfaces (ports 1/1 to 1/34).

If the switch that you are replacing is not functional and is powered down, go to Step 4. The LIFs on the

cluster nodes should have already failed over to the other cluster port for each node.

#### **Show example**

```
newcs2# config
Enter configuration commands, one per line. End with CNTL/Z.
newcs2(config)# interface e1/1-34
newcs2(config-if-range)# shutdown
```
4. Verify that all cluster LIFs have auto-revert enabled:

network interface show -vserver Cluster -fields auto-revert

**Show example**

```
cluster1::> network interface show -vserver Cluster -fields auto-
revert
             Logical
Vserver Interface Auto-revert
------------ ------------- -------------
Cluster node1_clus1 true
Cluster node1_clus2 true
Cluster node2_clus1 true
Cluster node2_clus2 true
4 entries were displayed.
```
5. Verify that all the cluster LIFs can communicate:

cluster ping-cluster

```
cluster1::*> cluster ping-cluster node1
Host is node2
Getting addresses from network interface table...
Cluster node1_clus1 169.254.209.69 node1 e0a
Cluster node1 clus2 169.254.49.125 node1 e0b
Cluster node2_clus1 169.254.47.194 node2 e0a
Cluster node2_clus2 169.254.19.183 node2 e0b
Local = 169.254.47.194 169.254.19.183Remote = 169.254.209.69 169.254.49.125
Cluster Vserver Id = 4294967293
Ping status:
....
Basic connectivity succeeds on 4 path(s)
Basic connectivity fails on 0 path(s)
................
Detected 9000 byte MTU on 4 path(s):
Local 169.254.47.194 to Remote 169.254.209.69
Local 169.254.47.194 to Remote 169.254.49.125
Local 169.254.19.183 to Remote 169.254.209.69
Local 169.254.19.183 to Remote 169.254.49.125
Larger than PMTU communication succeeds on 4 path(s)
RPC status:
2 paths up, 0 paths down (tcp check)
2 paths up, 0 paths down (udp check)
```
#### **Step 2: Configure cables and ports**

1. Shut down the ISL ports 1/35 and 1/36 on the Nexus 9336C-FX2 switch cs1.

#### **Show example**

```
cs1# configure
Enter configuration commands, one per line. End with CNTL/Z.
cs1(config)# interface e1/35-36
cs1(config-if-range)# shutdown
cs1(config-if-range)#
```
2. Remove all of the cables from the Nexus 9336C-FX2 cs2 switch, and then connect them to the same ports on the Nexus C9336C-FX2 newcs2 switch.

3. Bring up the ISLs ports 1/35 and 1/36 between the cs1 and newcs2 switches, and then verify the port channel operation status.

Port-Channel should indicate Po1(SU) and Member Ports should indicate Eth1/35(P) and Eth1/36(P).

#### **Show example**

This example enables ISL ports 1/35 and 1/36 and displays the port channel summary on switch cs1:

```
cs1# configure
Enter configuration commands, one per line. End with CNTL/Z.
cs1(config)# int e1/35-36
cs1(config-if-range)# no shutdown
cs1(config-if-range)# show port-channel summary
Flags: D - Down P - Up in port-channel (members)
         I - Individual H - Hot-standby (LACP only)
       s - Suspended r - Module-removed
         b - BFD Session Wait
       S - Switched R - Routed
         U - Up (port-channel)
         p - Up in delay-lacp mode (member)
         M - Not in use. Min-links not met
--------------------------------------------------------------------
------------
Group Port- Type Protocol Member Ports
       Channel
--------------------------------------------------------------------
------------
1 Po1(SU) Eth LACP Eth1/35(P) Eth1/36(P)
cs1(config-if-range)#
```
4. Verify that port e0b is up on all nodes:

network port show ipspace Cluster

The output should be similar to the following:

```
cluster1::*> network port show -ipspace Cluster
Node: node1
Ignore
                                             Speed(Mbps)
Health Health
Port IPspace Broadcast Domain Link MTU Admin/Oper
Status Status
--------- ------------ ---------------- ---- ----- -----------
-------- -------
e0a Cluster Cluster up 9000 auto/10000
healthy false
e0b Cluster Cluster up 9000 auto/10000
healthy false
Node: node2
Ignore
                                             Speed(Mbps)
Health Health
Port IPspace Broadcast Domain Link MTU Admin/Oper
Status Status
--------- ------------ ---------------- ---- ----- -----------
-------- -------
e0a Cluster Cluster up 9000 auto/10000
healthy false
e0b Cluster Cluster up 9000 auto/auto -
false
4 entries were displayed.
```
5. On the same node you used in the previous step, revert the cluster LIF associated with the port in the previous step by using the network interface revert command.

In this example, LIF node1 clus2 on node1 is successfully reverted if the Home value is true and the port is e0b.

The following commands return LIF node1 clus2 on node1 to home port e0a and displays information about the LIFs on both nodes. Bringing up the first node is successful if the Is Home column is true for both cluster interfaces and they show the correct port assignments, in this example e0a and e0b on node1.

```
cluster1::*> network interface show -vserver Cluster
            Logical Status Network Current
Current Is
Vserver Interface Admin/Oper Address/Mask Node
Port Home
----------- ------------ ---------- ------------------ ----------
------- -----
Cluster
           node1_clus1 up/up 169.254.209.69/16 node1
e0a true
         node1 clus2 up/up 169.254.49.125/16 node1
e0b true
           node2_clus1 up/up 169.254.47.194/16 node2
e0a true
           node2_clus2 up/up 169.254.19.183/16 node2
e0a false
4 entries were displayed.
```
6. Display information about the nodes in a cluster:

```
cluster show
```
#### **Show example**

This example shows that the node health for node1 and node2 in this cluster is true:

```
cluster1::*> cluster show
Node Health Eligibility
------------- ------- ------------
node1 false true
node2 true true
```
7. Verify that all physical cluster ports are up:

network port show ipspace Cluster

```
Show example
```

```
cluster1::*> network port show -ipspace Cluster
Node node1
Ignore
                                             Speed(Mbps)
Health Health
Port IPspace Broadcast Domain Link MTU Admin/Oper
Status Status
--------- ----------- ----------------- ----- ----- -----------
-------- ------
e0a Cluster Cluster up 9000 auto/10000
healthy false
e0b Cluster Cluster up 9000 auto/10000
healthy false
Node: node2
Ignore
                                             Speed(Mbps)
Health Health
Port IPspace Broadcast Domain Link MTU Admin/Oper
Status Status
--------- ------------ ---------------- ----- ----- -----------
-------- ------
e0a Cluster Cluster up 9000 auto/10000
healthy false
e0b Cluster Cluster up 9000 auto/10000
healthy false
4 entries were displayed.
```
8. Verify that all the cluster LIFs can communicate:

cluster ping-cluster

```
cluster1::*> cluster ping-cluster -node node2
Host is node2
Getting addresses from network interface table...
Cluster node1_clus1 169.254.209.69 node1 e0a
Cluster node1 clus2 169.254.49.125 node1 e0b
Cluster node2_clus1 169.254.47.194 node2 e0a
Cluster node2_clus2 169.254.19.183 node2 e0b
Local = 169.254.47.194 169.254.19.183
Remote = 169.254.209.69 169.254.49.125
Cluster Vserver Id = 4294967293
Ping status:
....
Basic connectivity succeeds on 4 path(s)
Basic connectivity fails on 0 path(s)
................
Detected 9000 byte MTU on 4 path(s):
Local 169.254.47.194 to Remote 169.254.209.69
Local 169.254.47.194 to Remote 169.254.49.125
Local 169.254.19.183 to Remote 169.254.209.69
Local 169.254.19.183 to Remote 169.254.49.125
Larger than PMTU communication succeeds on 4 path(s)
RPC status:
2 paths up, 0 paths down (tcp check)
2 paths up, 0 paths down (udp check)
```
9. Confirm the following cluster network configuration:

network port show

**Show example**

```
cluster1::*> network port show -ipspace Cluster
Node: node1
Ignore
                                 Speed(Mbps) Health
Health
Port IPspace Broadcast Domain Link MTU Admin/Oper Status
Status
--------- ----------- ---------------- ---- ----- -----------
-------- ------
e0a Cluster Cluster up 9000 auto/10000
healthy false
e0b Cluster Cluster up 9000 auto/10000
healthy false
Node: node2
Ignore
                                  Speed(Mbps) Health
Health
Port IPspace Broadcast Domain Link MTU Admin/Oper Status
Status
--------- ------------ ---------------- ---- ---- -----------
-------- ------
e0a Cluster Cluster up 9000 auto/10000
healthy false
e0b Cluster Cluster up 9000 auto/10000
healthy false
4 entries were displayed.
cluster1::*> network interface show -vserver Cluster
           Logical Status Network Current
Current Is
Vserver Interface Admin/Oper Address/Mask Node
Port Home
----------- ---------- ---------- ------------------ -------------
------- ----
Cluster
         node1_clus1 up/up 169.254.209.69/16 node1
e0a true
           node1_clus2 up/up 169.254.49.125/16 node1
```

```
e0b true
          node2_clus1 up/up 169.254.47.194/16 node2
e0a true
          node2_clus2 up/up 169.254.19.183/16 node2
e0b true
4 entries were displayed.
cluster1::> network device-discovery show -protocol cdp
Node/ Local Discovered
Protocol Port Device (LLDP: ChassisID) Interface
Platform
----------- ------ ------------------------- ----------------
----------------
node2 /cdp
        e0a cs1 0/2 N9K-
C9336C
          e0b newcs2 0/2 N9K-
C9336C
node1 /cdp
        e0a cs1 0/1 N9K-
C9336C
        e0b newcs2 0/1 N9K-
C9336C
4 entries were displayed.
cs1# show cdp neighbors
Capability Codes: R - Router, T - Trans-Bridge, B - Source-Route-
Bridge
               S - Switch, H - Host, I - IGMP, r - Repeater,
               V - VoIP-Phone, D - Remotely-Managed-Device,
               s - Supports-STP-Dispute
Device-ID Local Intrfce Hldtme Capability Platform
Port ID
node1 Eth1/1 144 H FAS2980
e0a
node2 Eth1/2 145 H FAS2980
e0a
newcs2 Eth1/35 176 R S I s N9K-C9336C
Eth1/35
newcs2 Eth1/36 176 R S I s N9K-C9336C
```
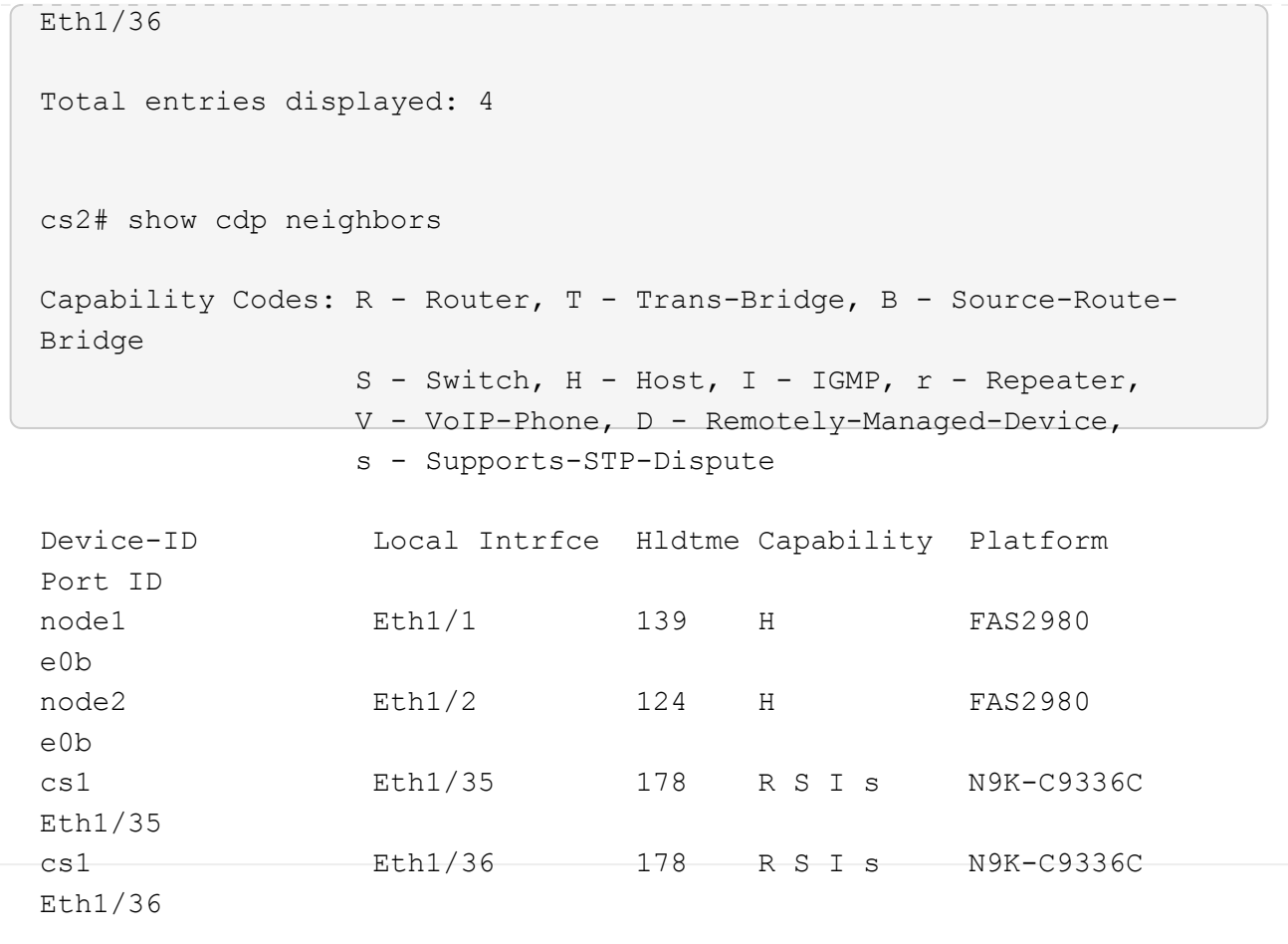

Total entries displayed: 4

# **Step 3: Verify the configuration**

1. For ONTAP 9.8 and later, enable the Ethernet switch health monitor log collection feature for collecting switch-related log files, using the commands:

system switch ethernet log setup-password and system switch ethernet log enablecollection

```
cluster1::*> system switch ethernet log setup-password
Enter the switch name: <return>
The switch name entered is not recognized.
Choose from the following list:
cs1
cs2
cluster1::*> system switch ethernet log setup-password
Enter the switch name: cs1
RSA key fingerprint is
e5:8b:c6:dc:e2:18:18:09:36:63:d9:63:dd:03:d9:cc
Do you want to continue? \{y|n\}: [n] y
Enter the password: < enter switch password>
Enter the password again: <enter switch password>
cluster1::*> system switch ethernet log setup-password
Enter the switch name: cs2
RSA key fingerprint is
57:49:86:a1:b9:80:6a:61:9a:86:8e:3c:e3:b7:1f:b1
Do you want to continue? {y|n}:: [n] y
Enter the password: < enter switch password>
Enter the password again: < enter switch password>
cluster1::*> system switch ethernet log enable-collection
Do you want to enable cluster log collection for all nodes in the
cluster?
{y|n}: [n] y
Enabling cluster switch log collection.
cluster1::*>
```
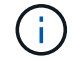

If any of these commands return an error, contact NetApp support.

2. For ONTAP releases 9.5P16, 9.6P12, and 9.7P10 and later patch releases, enable the Ethernet switch health monitor log collection feature for collecting switch-related log files, using the commands:

system cluster-switch log setup-password and system cluster-switch log enable-

#### **Show example**

```
cluster1::*> system cluster-switch log setup-password
Enter the switch name: <return>
The switch name entered is not recognized.
Choose from the following list:
cs1
cs2
cluster1::*> system cluster-switch log setup-password
Enter the switch name: cs1
RSA key fingerprint is
e5:8b:c6:dc:e2:18:18:09:36:63:d9:63:dd:03:d9:cc
Do you want to continue? {y|n}::[n] y
Enter the password: <enter switch password>
Enter the password again: < enter switch password>
cluster1::*> system cluster-switch log setup-password
Enter the switch name: cs2
RSA key fingerprint is
57:49:86:a1:b9:80:6a:61:9a:86:8e:3c:e3:b7:1f:b1
Do you want to continue? {y|n}:: [n] y
Enter the password: < enter switch password>
Enter the password again: <enter switch password>
cluster1::*> system cluster-switch log enable-collection
Do you want to enable cluster log collection for all nodes in the
cluster?
{y|n}: [n] y
Enabling cluster switch log collection.
cluster1::*>
```
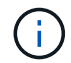

If any of these commands return an error, contact NetApp support.

3. If you suppressed automatic case creation, re-enable it by invoking an AutoSupport message:

# **Replace Cisco Nexus 9336C-FX2 cluster switches with switchless connections**

You can migrate from a cluster with a switched cluster network to one where two nodes are directly connected for ONTAP 9.3 and later.

#### **Review requirements**

#### **Guidelines**

Review the following guidelines:

- Migrating to a two-node switchless cluster configuration is a nondisruptive operation. Most systems have two dedicated cluster interconnect ports on each node, but you can also use this procedure for systems with a larger number of dedicated cluster interconnect ports on each node, such as four, six or eight.
- You cannot use the switchless cluster interconnect feature with more than two nodes.
- If you have an existing two-node cluster that uses cluster interconnect switches and is running ONTAP 9.3 or later, you can replace the switches with direct, back-to-back connections between the nodes.

#### **What you'll need**

- A healthy cluster that consists of two nodes connected by cluster switches. The nodes must be running the same ONTAP release.
- Each node with the required number of dedicated cluster ports, which provide redundant cluster interconnect connections to support your system configuration. For example, there are two redundant ports for a system with two dedicated cluster interconnect ports on each node.

#### **Migrate the switches**

#### **About this task**

The following procedure removes the cluster switches in a two-node cluster and replaces each connection to the switch with a direct connection to the partner node.

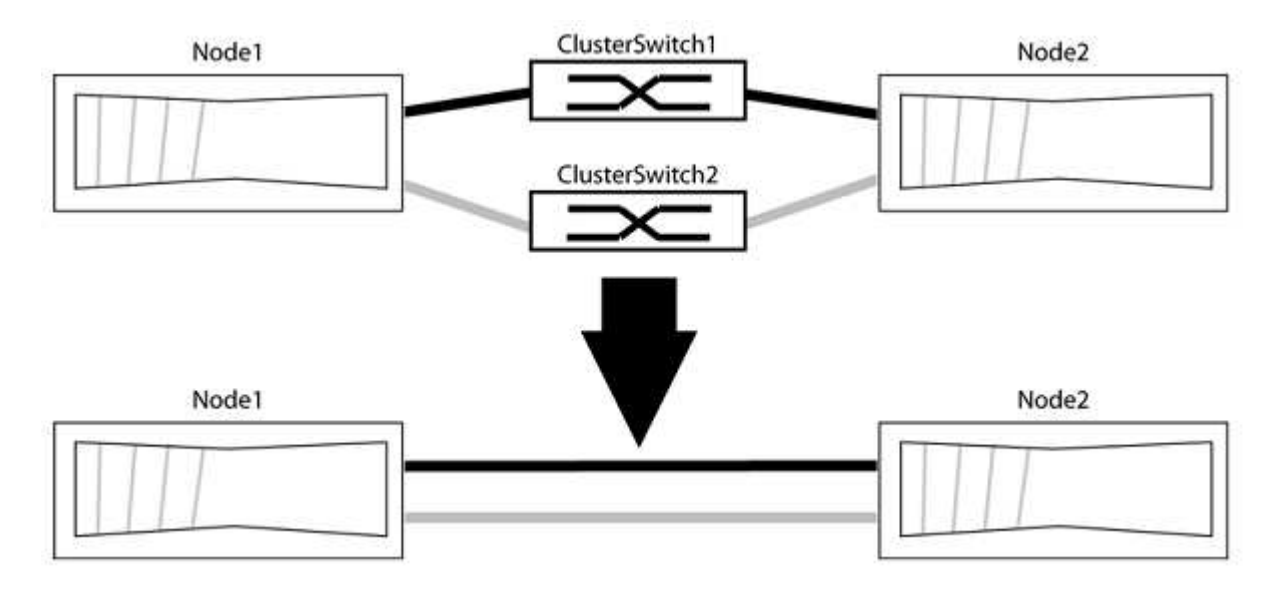

#### **About the examples**

The examples in the following procedure show nodes that are using "e0a" and "e0b" as cluster ports. Your

nodes might be using different cluster ports as they vary by system.

# **Step 1: Prepare for migration**

1. Change the privilege level to advanced, entering  $y$  when prompted to continue:

set -privilege advanced

The advanced prompt  $\star$  > appears.

2. ONTAP 9.3 and later supports automatic detection of switchless clusters, which is enabled by default.

You can verify that detection of switchless clusters is enabled by running the advanced privilege command:

network options detect-switchless-cluster show

#### **Show example**

The following example output shows if the option is enabled.

```
cluster::*> network options detect-switchless-cluster show
     (network options detect-switchless-cluster show)
Enable Switchless Cluster Detection: true
```
If "Enable Switchless Cluster Detection" is false, contact NetApp support.

3. If AutoSupport is enabled on this cluster, suppress automatic case creation by invoking an AutoSupport message:

```
system node autosupport invoke -node * -type all -message
MAINT=<number_of_hours>h
```
where h is the duration of the maintenance window in hours. The message notifies technical support of this maintenance task so that they can suppress automatic case creation during the maintenance window.

In the following example, the command suppresses automatic case creation for two hours:

#### **Show example**

```
cluster::*> system node autosupport invoke -node * -type all
-message MAINT=2h
```
#### **Step 2: Configure ports and cabling**

1. Organize the cluster ports on each switch into groups so that the cluster ports in group1 go to cluster switch1 and the cluster ports in group2 go to cluster switch2. These groups are required later in the procedure.

2. Identify the cluster ports and verify link status and health:

network port show -ipspace Cluster

In the following example for nodes with cluster ports "e0a" and "e0b", one group is identified as "node1:e0a" and "node2:e0a" and the other group as "node1:e0b" and "node2:e0b". Your nodes might be using different cluster ports because they vary by system.

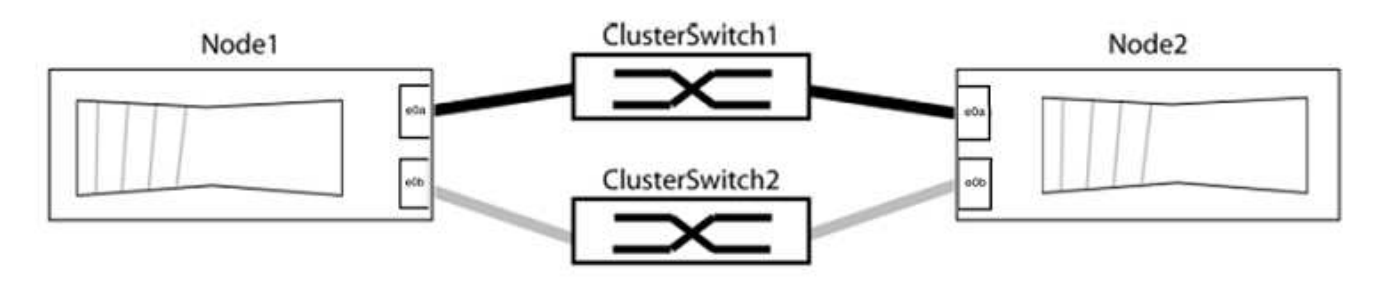

Verify that the ports have a value of up for the "Link" column and a value of healthy for the "Health Status" column.
**Show example**

```
cluster::> network port show -ipspace Cluster
Node: node1
Ignore
                                          Speed(Mbps) Health
Health
Port IPspace Broadcast Domain Link MTU Admin/Oper Status
Status
----- --------- ---------------- ----- ----- ----------- -------
-------
e0a Cluster Cluster up 9000 auto/10000 healthy
false
e0b Cluster Cluster up 9000 auto/10000 healthy
false
Node: node2
Ignore
                                          Speed(Mbps) Health
Health
Port IPspace Broadcast Domain Link MTU Admin/Oper Status
Status
----- --------- ---------------- ----- ----- ----------- -------
-------
e0a Cluster Cluster up 9000 auto/10000 healthy
false
e0b Cluster Cluster up 9000 auto/10000 healthy
false
4 entries were displayed.
```
3. Confirm that all the cluster LIFs are on their home ports.

Verify that the "is-home" column is true for each of the cluster LIFs:

network interface show -vserver Cluster -fields is-home

```
cluster::*> net int show -vserver Cluster -fields is-home
(network interface show)
vserver lif is-home
-------- ------------ --------
Cluster node1 clus1 true
Cluster node1_clus2 true
Cluster node2_clus1 true
Cluster node2_clus2 true
4 entries were displayed.
```
If there are cluster LIFs that are not on their home ports, revert those LIFs to their home ports:

network interface revert -vserver Cluster -lif \*

4. Disable auto-revert for the cluster LIFs:

network interface modify -vserver Cluster -lif \* -auto-revert false

5. Verify that all ports listed in the previous step are connected to a network switch:

network device-discovery show -port *cluster\_port*

The "Discovered Device" column should be the name of the cluster switch that the port is connected to.

#### **Show example**

The following example shows that cluster ports "e0a" and "e0b" are correctly connected to cluster switches "cs1" and "cs2".

```
cluster::> network device-discovery show -port e0a|e0b
   (network device-discovery show)
Node/ Local Discovered
Protocol Port Device (LLDP: ChassisID) Interface Platform
--------- ------ ------------------------- ---------- ----------
node1/cdp
         e0a cs1 0/11 BES-53248
         e0b cs2 0/12 BES-53248
node2/cdp
         e0a cs1 0/9 BES-53248
         e0b cs2 0/9 BES-53248
4 entries were displayed.
```
6. Verify the cluster connectivity:

cluster ping-cluster -node local

7. Verify that the cluster is healthy:

cluster ring show

All units must be either master or secondary.

8. Set up the switchless configuration for the ports in group 1.

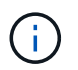

To avoid potential networking issues, you must disconnect the ports from group1 and reconnect them back-to-back as quickly as possible, for example, **in less than 20 seconds**.

a. Disconnect all the cables from the ports in group1 at the same time.

In the following example, the cables are disconnected from port "e0a" on each node, and cluster traffic continues through the switch and port "e0b" on each node:

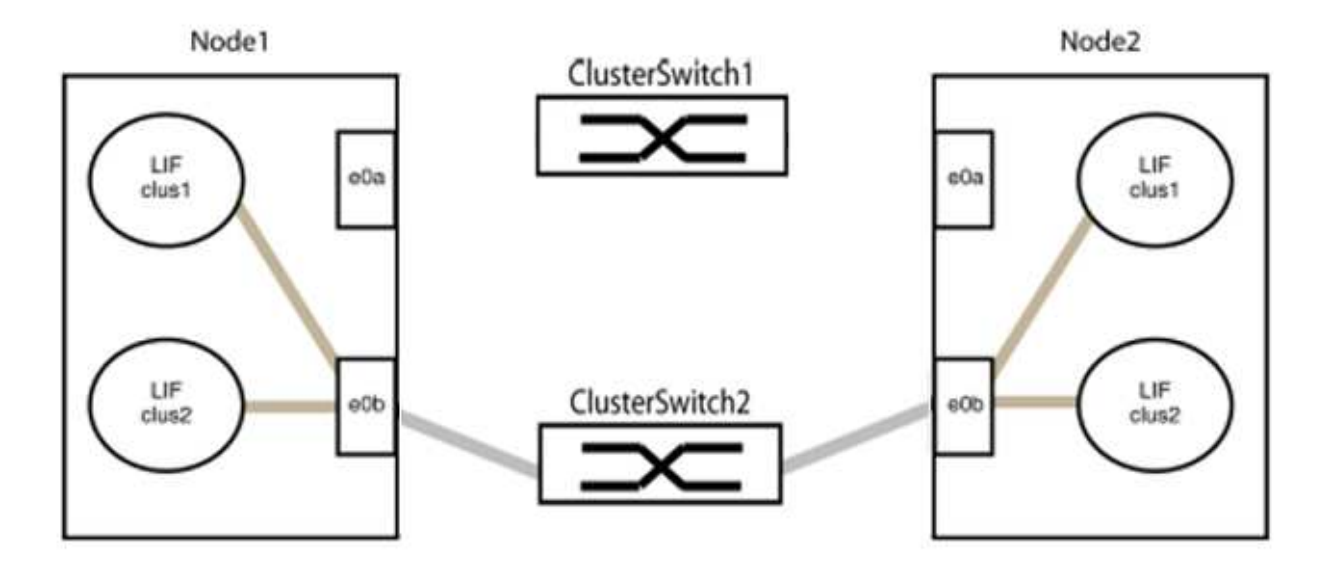

b. Cable the ports in group1 back-to-back.

In the following example, "e0a" on node1 is connected to "e0a" on node2:

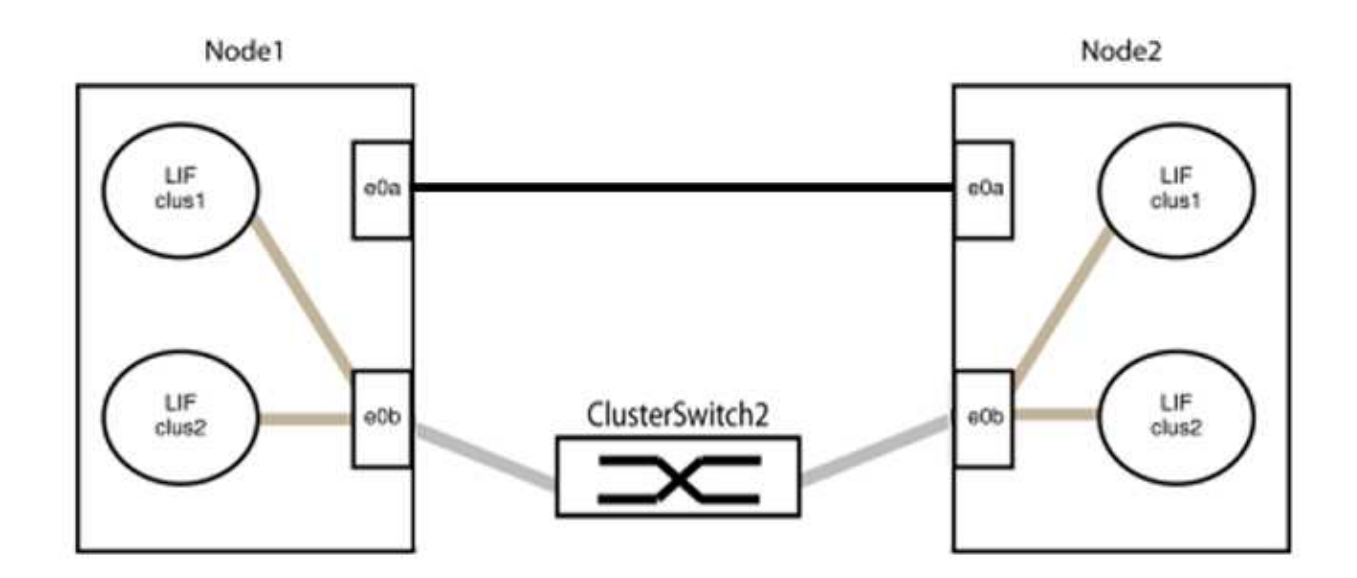

9. The switchless cluster network option transitions from false to true. This might take up to 45 seconds. Confirm that the switchless option is set to true:

network options switchless-cluster show

The following example shows that the switchless cluster is enabled:

cluster::\*> network options switchless-cluster show Enable Switchless Cluster: true

10. Verify that the cluster network is not disrupted:

```
cluster ping-cluster -node local
```
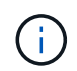

Before proceeding to the next step, you must wait at least two minutes to confirm a working back-to-back connection on group 1.

11. Set up the switchless configuration for the ports in group 2.

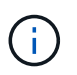

To avoid potential networking issues, you must disconnect the ports from group2 and reconnect them back-to-back as quickly as possible, for example, **in less than 20 seconds**.

a. Disconnect all the cables from the ports in group2 at the same time.

In the following example, the cables are disconnected from port "e0b" on each node, and cluster traffic continues through the direct connection between the "e0a" ports:

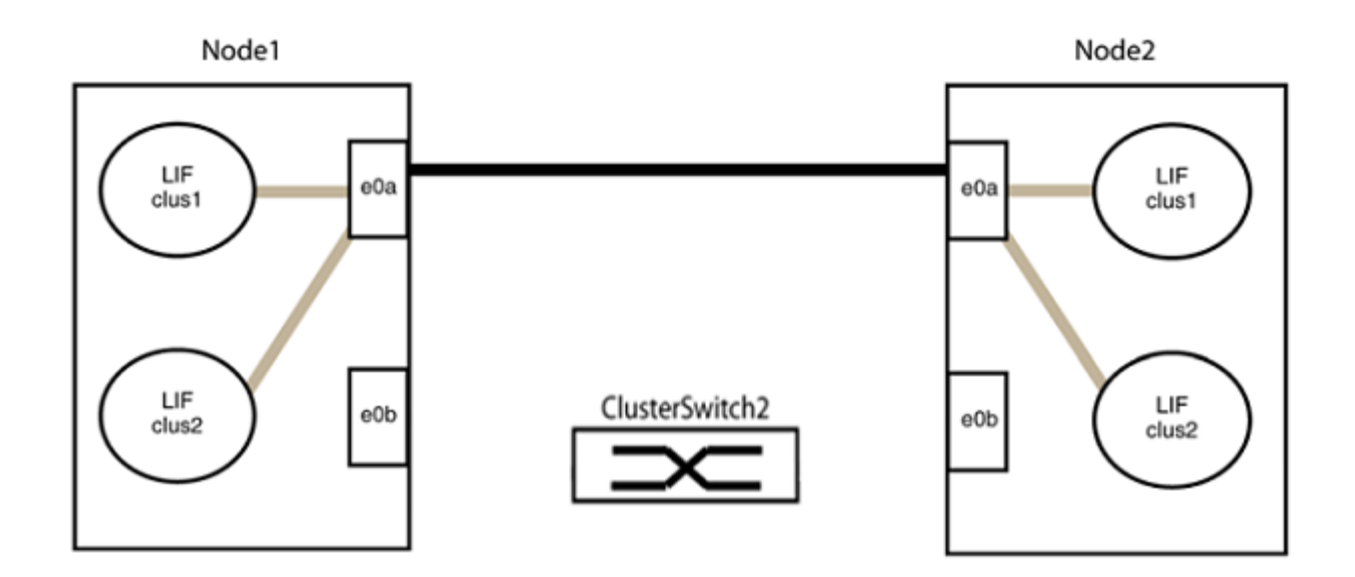

b. Cable the ports in group2 back-to-back.

In the following example, "e0a" on node1 is connected to "e0a" on node2 and "e0b" on node1 is connected to "e0b" on node2:

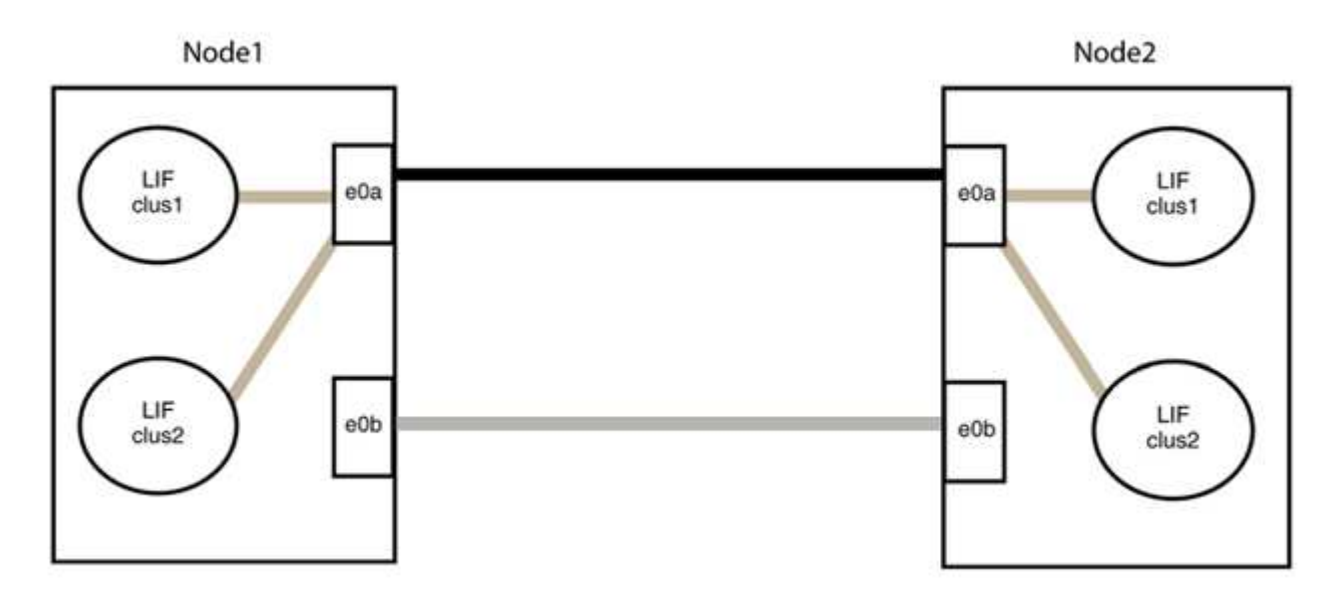

## **Step 3: Verify the configuration**

1. Verify that the ports on both nodes are correctly connected:

network device-discovery show -port *cluster\_port*

The following example shows that cluster ports "e0a" and "e0b" are correctly connected to the corresponding port on the cluster partner:

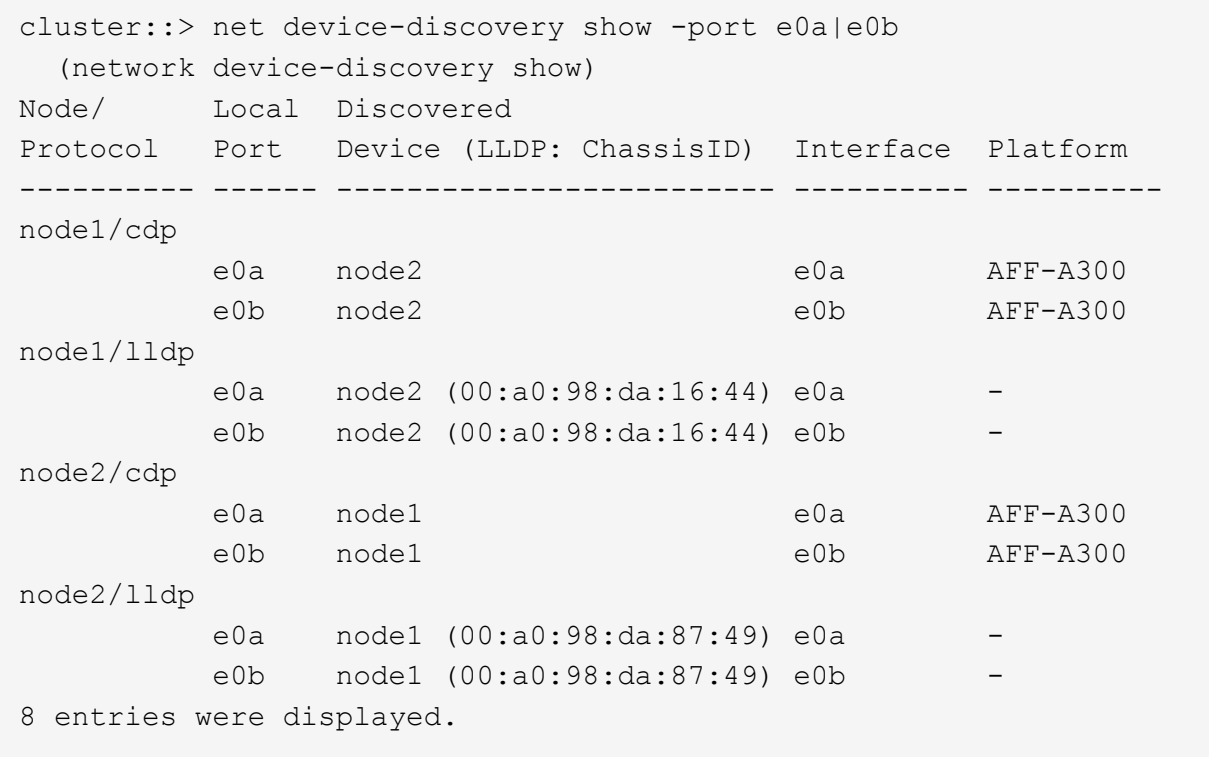

2. Re-enable auto-revert for the cluster LIFs:

network interface modify -vserver Cluster -lif \* -auto-revert true

3. Verify that all LIFs are home. This might take a few seconds.

network interface show -vserver Cluster -lif *lif\_name*

The LIFs have been reverted if the "Is Home" column is true, as shown for node1 clus2 and node2\_clus2 in the following example:

```
cluster::> network interface show -vserver Cluster -fields curr-
port,is-home
vserver lif curr-port is-home
-------- ------------- --------- -------
Cluster node1 clus1 e0a true
Cluster node1 clus2 e0b true
Cluster node2 clus1 e0a true
Cluster node2 clus2 e0b true
4 entries were displayed.
```
If any cluster LIFS have not returned to their home ports, revert them manually from the local node:

network interface revert -vserver Cluster -lif *lif\_name*

4. Check the cluster status of the nodes from the system console of either node:

cluster show

#### **Show example**

The following example shows epsilon on both nodes to be false:

```
Node Health Eligibility Epsilon
----- ------- ----------- --------
node1 true true false
node2 true true false
2 entries were displayed.
```
5. Confirm connectivity between the cluster ports:

```
cluster ping-cluster local
```
6. If you suppressed automatic case creation, reenable it by invoking an AutoSupport message:

system node autosupport invoke -node \* -type all -message MAINT=END

For more information, see [NetApp KB Article 1010449: How to suppress automatic case creation during](https://kb.netapp.com/Advice_and_Troubleshooting/Data_Storage_Software/ONTAP_OS/How_to_suppress_automatic_case_creation_during_scheduled_maintenance_windows_-_ONTAP_9) [scheduled maintenance windows](https://kb.netapp.com/Advice_and_Troubleshooting/Data_Storage_Software/ONTAP_OS/How_to_suppress_automatic_case_creation_during_scheduled_maintenance_windows_-_ONTAP_9).

7. Change the privilege level back to admin:

# **NVIDIA SN2100**

# **Overview**

## **Overview of installation and configuration for NVIDIA SN2100 switches**

The NVIDIA SN2100 is a cluster switch that allows you to build ONTAP clusters with more than two nodes.

#### **Initial configuration overview**

To configure a NVIDIA SN2100 switch on systems running ONTAP, follow these steps:

1. [Install the hardware for the NVIDIA SN2100 switch.](#page-297-0)

Instructions are available in the *NVIDIA Switch Installation Guide*.

2. [Configure the switch](#page-297-1).

Instructions are available in NVIDIA's documentation.

3. [Review cabling and configuration considerations.](#page-298-0)

Review requirements for optical connections, the QSA adapter, and the switchport speed.

4. [Cable the NS224 shelves as switch-attached storage](#page-305-0).

Follow the cabling procedures if you have a system in which the NS224 drive shelves need to be cabled as switch-attached storage (not direct-attached storage).

5. [Install Cumulus Linux in Cumulus mode](#page-306-0) or [install Cumulus Linux in ONIE mode.](#page-316-0)

You can install Cumulus Linux (CL) OS when the switch is running either Cumulus Linux or ONIE.

6. [Install the Reference Configuration File \(RCF\) script](#page-325-0).

There are two RCF scripts available for Clustering and Storage applications. The procedure for each is the same.

7. [Configure SNMPv3 for switch log collection.](https://docs.netapp.com/us-en/ontap-systems-switches/switch-nvidia-sn2100/install-snmpv3-sn2100-cluster.html)

This release includes support for SNMPv3 for switch log collection and for Switch Health Monitoring (SHM).

The procedures use Network Command Line Utility (NCLU), which is a command line interface that ensures Cumulus Linux is fully accessible to all. The net command is the wrapper utility you use to execute actions from a terminal.

#### **Additional information**

Before you begin installation or maintenance, be sure to review the following:

- [Configuration requirements](#page-296-0)
- [Components and part numbers](#page-296-1)
- [Required documentation](#page-297-2)
- [Hardware Universe](https://hwu.netapp.com) for all supported ONTAP versions.

## <span id="page-296-0"></span>**Configuration requirements for NVIDIA SN2100 switches**

For NVIDIA SN2100 switch installation and maintenance, be sure to review all configuration requirements.

#### **Installation requirements**

If you want to build ONTAP clusters with more than two nodes, you need two supported cluster network switches. You can use additional management switches, which are optional.

You install the NVIDIA SN2100 switch (X190006) in the NVIDIA dual/single switch cabinet with the standard brackets that are included with the switch.

For cabling guidelines, see [Review cabling and configuration considerations.](#page-298-0)

#### **ONTAP and Linux support**

The NVIDIA SN2100 switch is a 10/25/40/100GbE switch running Cumulus Linux. The switch supports the following:

• ONTAP 9.10.1P3.

The SN2100 switch serves Cluster and Storage applications in ONTAP 9.10.1P3 over different switchpairs.

• Cumulus Linux (CL) OS version.

In order to download the SN2100 Cumulus software from NVIDIA, you must have login credentials to access NVIDIA's Enterprise Support Portal. See the Knowledge Base article [How to register with NVIDIA](https://kb.netapp.com/onprem/Switches/Nvidia/How_To_Register_With_NVIDIA_For_Enterprise_Support_Portal_Access) [for Enterprise Support Portal Access](https://kb.netapp.com/onprem/Switches/Nvidia/How_To_Register_With_NVIDIA_For_Enterprise_Support_Portal_Access).

For current compatibility information, see the [NVIDIA Ethernet Switches](https://mysupport.netapp.com/site/info/nvidia-cluster-switch) information page.

• You can install Cumulus Linux when the switch is running Cumulus Linux or ONIE.

## <span id="page-296-1"></span>**Components and part numbers for NVIDIA SN2100 switches**

For NVIDIA SN2100 switch installation and maintenance, be sure to review the list of components and part numbers for the cabinet and rail kit.

#### **Cabinet details**

You install the NVIDIA SN2100 switch (X190006) in the NVIDIA dual/single switch cabinet with the standard brackets that are included with the switch.

## **Rail kit details**

The following table lists the part number and description for the SN2100 switches and rail kits:

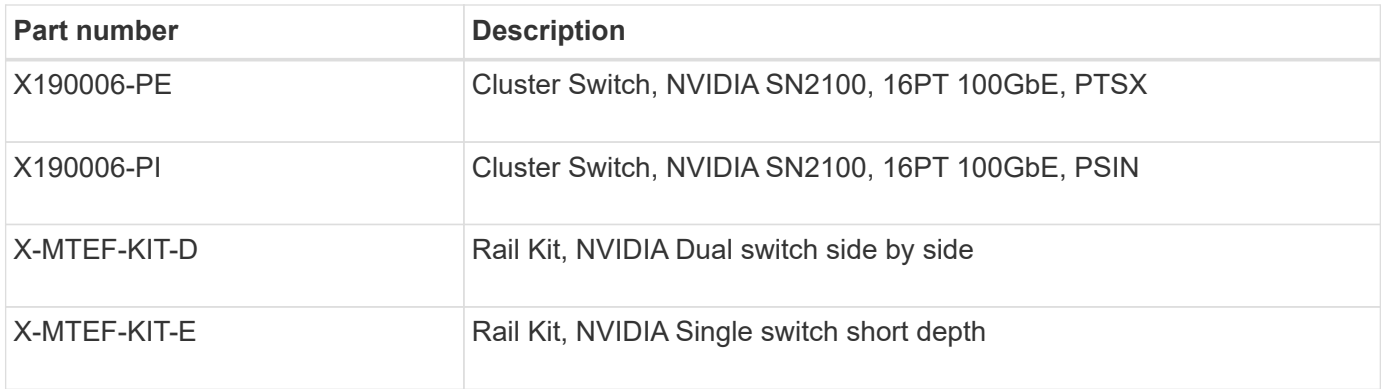

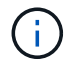

See NVIDIA documentation for details on [installing your SN2100 switch and rail kit.](https://docs.nvidia.com/networking/display/sn2000pub/Installation)

## <span id="page-297-2"></span>**Documentation requirements for NVIDIA SN2100 switches**

For NVIDIA SN2100 switch installation and maintenance, be sure to review all the recommended documentation.

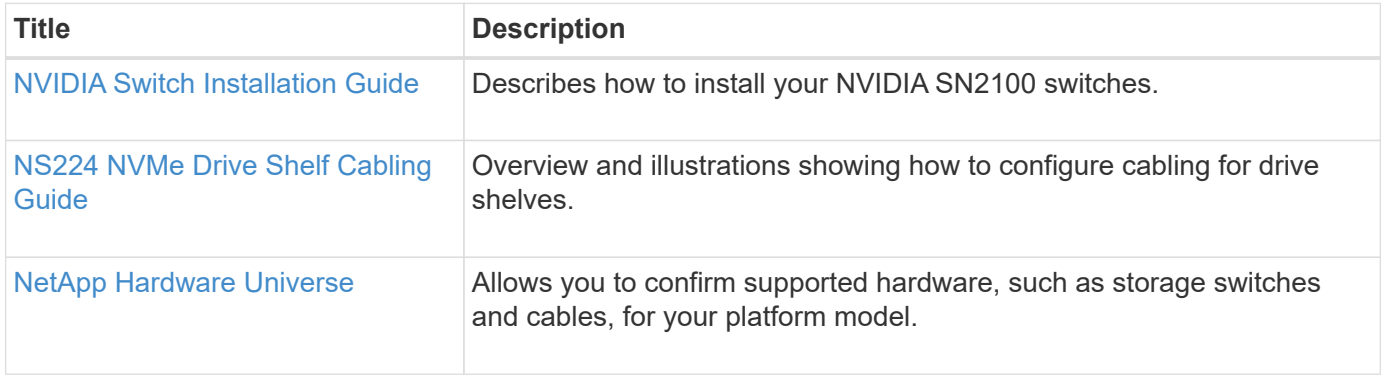

# **Install hardware**

## <span id="page-297-0"></span>**Install the hardware for the NVIDIA SN2100 switch**

To install the SN2100 hardware, refer to NVIDIA's documentation.

## **Steps**

- 1. Review the [configuration requirements](#page-296-0).
- 2. Follow the instructions in [NVIDIA Switch Installation Guide](https://docs.nvidia.com/networking/display/sn2000pub/Installation).

## **What's next?**

[Configure the switch](#page-297-1).

## <span id="page-297-1"></span>**Configure the NVIDIA SN2100 switch**

To configure the SN2100 switch, refer to NVIDIA's documentation.

## **Steps**

- 1. Review the [configuration requirements](#page-296-0).
- 2. Follow the instructions in [NVIDIA System Bring-Up..](https://docs.nvidia.com/networking/display/sn2000pub/System+Bring-Up)

## **What's next?**

[Review cabling and configuration considerations.](#page-298-0)

## <span id="page-298-0"></span>**Review cabling and configuration considerations**

Before configuring your NVIDIA SN2100 switch, review the following considerations.

#### **NVIDIA port details**

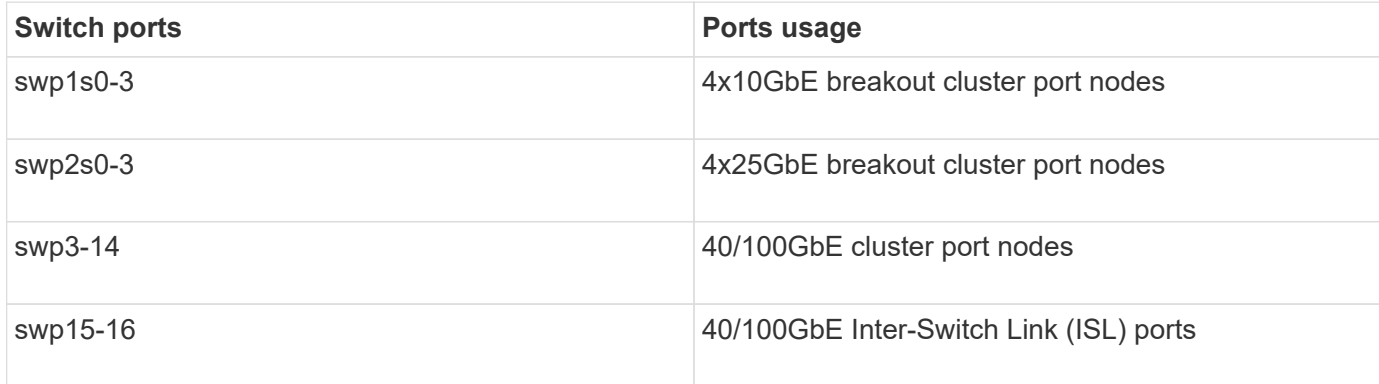

See the [Hardware Universe](https://hwu.netapp.com/Switch/Index) for more information on switch ports.

#### **Link-up delays with optical connections**

If you are experiencing link-up delays of more than five seconds, Cumulus Linux 5.4 and later includes support for fast link-up. You can configure the links by using the nv set command as follows:

```
nv set interface <interface-id> link fast-linkup on
nv config apply
reload the switchd
```
## **Show example**

```
cumulus@cumulus-cs13:mgmt:~$ nv set interface swp5 link fast-linkup on
cumulus@cumulus-cs13:mgmt:~$ nv config apply
switchd need to reload on this config change
Are you sure? [y/N] y
applied [rev_id: 22]
Only switchd reload required
```
#### **Support for copper connections**

The following configuration changes are required to fix this issue.

#### **Cumulus Linux 4.4.3**

1. Identify the name for each interface using 40GbE/100GbE copper cables:

```
cumulus@cumulus:mgmt:~$ net show interface pluggables
Interface Identifier Vendor Name Vendor PN Vendor SN
Vendor Rev
--------- ------------- -------------- ----------- -------------
----------
swp3 0x11 (QSFP28) Molex 112-00576 93A2229911111
B0
swp4 0x11 (QSFP28) Molex 112-00576 93A2229922222
B0
```
- 2. Add the following two lines to the /etc/cumulus/switchd.conf file for every port (swp<n>) that is using 40GbE/100GbE copper cables:
	- interface.swp<n>.enable\_media\_depended\_linkup\_flow=TRUE
	- interface.swp<n>.enable\_short\_tuning=TRUE

For example:

```
cumulus@cumulus:mgmt:~$ sudo nano /etc/cumulus/switchd.conf
.
.
interface.swp3.enable_media_depended_linkup_flow=TRUE
interface.swp3.enable_short_tuning=TRUE
interface.swp4.enable_media_depended_linkup_flow=TRUE
interface.swp4.enable_short_tuning=TRUE
```
3. Restart the switchd service:

cumulus@cumulus:mgmt:~\$ **sudo systemctl restart switchd.service**

4. Confirm that the ports are up:

```
cumulus@cumulus:mgmt:~$ net show interface all
State Name Spd MTU Mode LLDP Summary
----- --------- ---- ----- ---------- ----------------- --------
UP swp3 100G 9216 Trunk/L2 Master:
bridge(UP)
UP swp4 100G 9216 Trunk/L2 Master:
bridge(UP)
```
#### **Cumulus Linux 5.x**

1. Identify the name for each interface using 40GbE/100GbE copper cables:

```
cumulus@cumulus:mgmt:~$ nv show interface pluggables
Interface Identifier Vendor Name Vendor PN Vendor SN
Vendor Rev
--------- ------------- -------------- ----------- -------------
----------
swp3 0x11 (QSFP28) Molex 112-00576 93A2229911111
B0
swp4 0x11 (QSFP28) Molex 112-00576 93A2229922222
B0
```
2. Configure the links using the nv set command as follows:

```
◦ nv set interface <interface-id> link fast-linkup on
```
- nv config apply
- Reload the switchd service

For example:

```
cumulus@cumulus:mgmt:~$ nv set interface swp5 link fast-linkup on
cumulus@cumulus:mgmt:~$ nv config apply
switchd need to reload on this config change
Are you sure? [y/N] y
applied [rev_id: 22]
Only switchd reload required
```
3. Confirm that the ports are up:

```
cumulus@cumulus:mgmt:~$ net show interface all
State Name Spd MTU Mode LLDP Summary
----- --------- ---- ----- ---------- ----------------- --------
UP swp3 100G 9216 Trunk/L2 Master:
bridge(UP)
UP swp4 100G 9216 Trunk/L2 Master:
bridge(UP)
```
See [this KB](https://kb.netapp.com/Advice_and_Troubleshooting/Data_Storage_Systems/Fabric_Interconnect_and_Management_Switches/NVIDIA_SN2100_switch_fails_to_connect_using_40_100GbE_copper_cable) for further details.

On Cumulus Linux 4.4.2, copper connections are not supported on SN2100 switches with X1151A NIC, X1146A NIC, or onboard 100GbE ports. For example:

- AFF A800 on ports e0a and e0b
- AFF A320 on ports e0g and e0h

#### **QSA adapter**

When a QSA adapter is used to connect to the 10GbE/25GbE cluster ports on a platform, the link might not come up.

To resolve this issue, do the following:

- For 10GbE, manually set the swp1s0-3 link speed to 10000 and set auto-negotiation to off.
- For 25GbE, manually set the swp2s0-3 link speed to 25000 and set auto-negotiation to off.

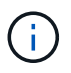

When using 10GbE/25GbE QSA adapters, insert them in non-breakout 40GbE/100GbE ports (swp3-swp14). Do not insert the QSA adapter in a port that is configured for breakout.

#### **Setting interface speed on breakout ports**

Depending on the transceiver in the switch port, you might need to set the speed on the switch interface to a fixed speed. If using 10GbE and 25GbE breakout ports, verify that auto-negotiation is off and set the interface speed on the switch.

### **Cumulus Linux 4.4.3**

For example:

```
cumulus@cumulus:mgmt:~$ net add int swp1s3 link autoneg off && net com
--- /etc/network/interfaces 2019-11-17 00:17:13.470687027 +0000
+++ /run/nclu/ifupdown2/interfaces.tmp 2019-11-24 00:09:19.435226258
+0000
@@ -37,21 +37,21 @@
       alias 10G Intra-Cluster Node
      link-autoneg off
       link-speed 10000 <---- port speed set
       mstpctl-bpduguard yes
       mstpctl-portadminedge yes
       mtu 9216
auto swp1s3
iface swp1s3
      alias 10G Intra-Cluster Node
- link-autoneg off
+ link-autoneg on
       link-speed 10000 <---- port speed set
       mstpctl-bpduguard yes
       mstpctl-portadminedge yes
       mtu 9216
auto swp2s0
iface swp2s0
       alias 25G Intra-Cluster Node
       link-autoneg off
       link-speed 25000 <---- port speed set
```
Check the interface and port status to verify that the settings are applied:

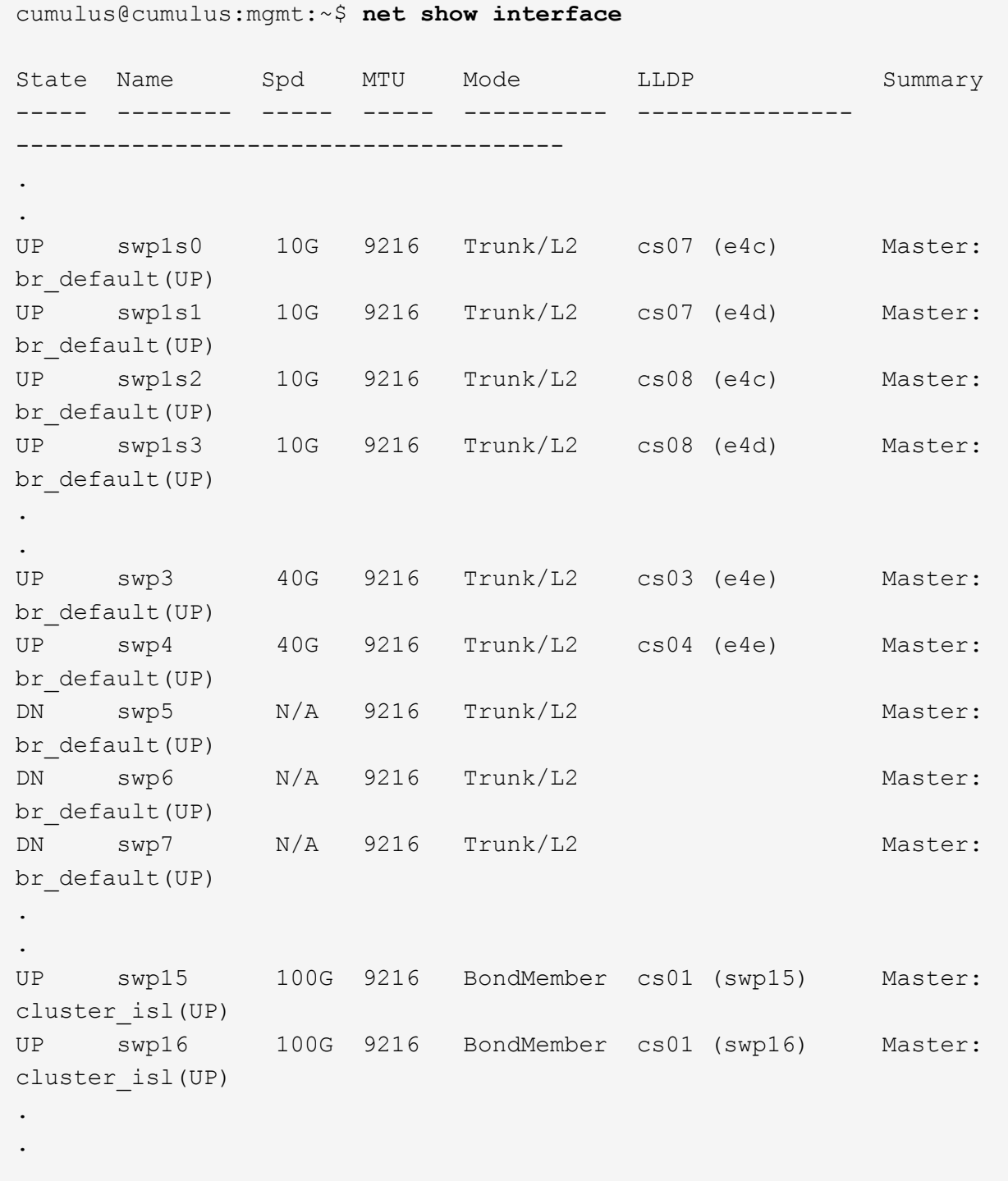

## **Cumulus Linux 5.x**

For example:

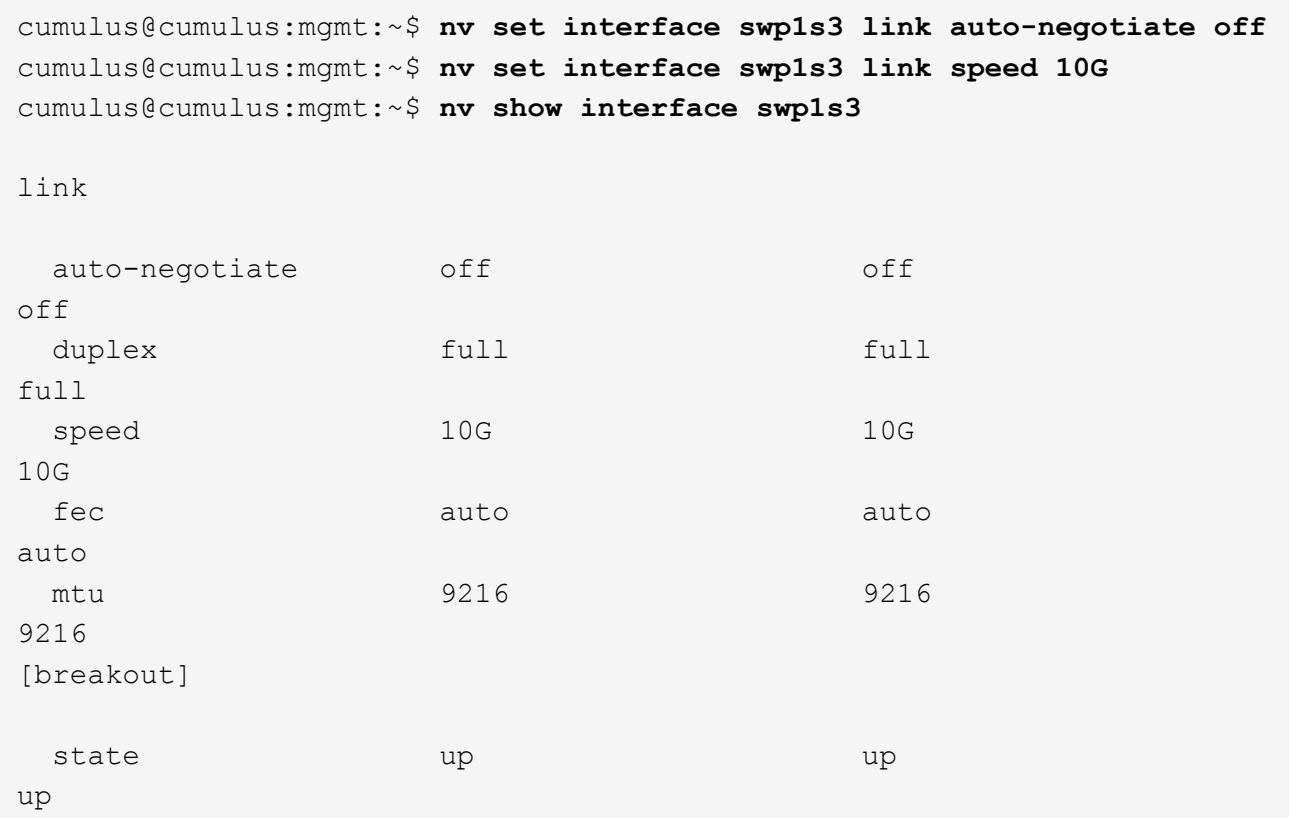

Check the interface and port status to verify that the settings are applied:

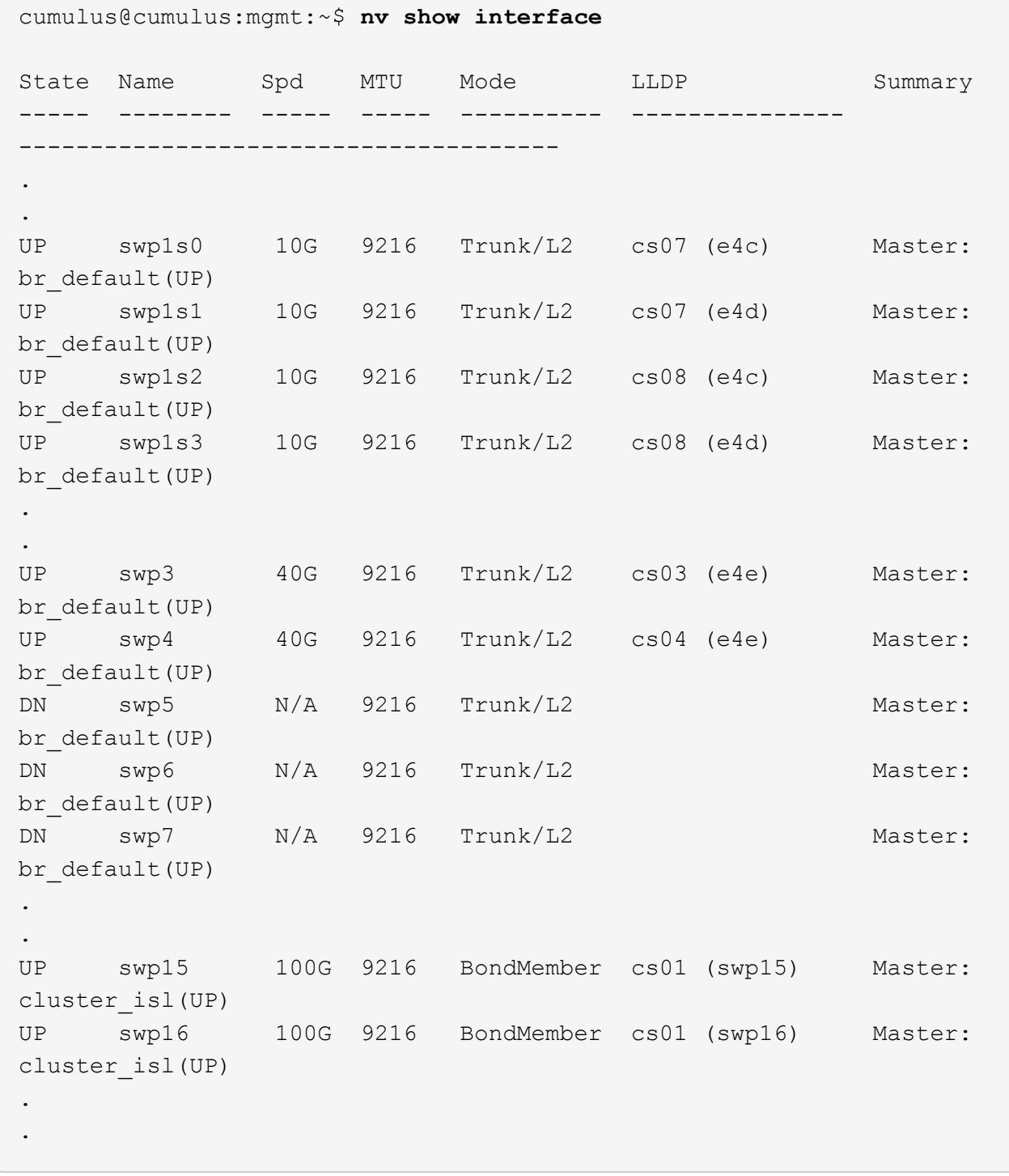

## **What's next?**

[Cable NS224 shelves as switch-attached storage.](#page-305-0)

## <span id="page-305-0"></span>**Cable the NS224 shelves as switch-attached storage**

If you have a system in which the NS224 drive shelves need to be cabled as switchattached storage (not direct-attached storage), use the information provided here.

• Cable NS224 drive shelves through storage switches:

[Cabling switch-attached NS224 drive shelves](https://library.netapp.com/ecm/ecm_download_file/ECMLP2876580)

• Confirm supported hardware, such as storage switches and cables, for your platform model:

[NetApp Hardware Universe](https://hwu.netapp.com/)

## **What's next?**

[Install Cumulus Linux in Cumulus mode](#page-306-0) or [Install Cumulus Linux in ONIE mode](#page-316-0).

# **Configure software**

## **Software install workflow for NVIDIA SN2100 switches**

To install and configure software for a NVIDIA SN2100 switch, follow these steps:

1. [Install Cumulus Linux in Cumulus mode](#page-306-0) or [install Cumulus Linux in ONIE mode.](#page-316-0)

You can install Cumulus Linux (CL) OS when the switch is running either Cumulus Linux or ONIE.

2. [Install the Reference Configuration File \(RCF\) script](#page-325-0).

There are two RCF scripts available for Clustering and Storage applications. The procedure for each is the same.

3. [Configure SNMPv3 for switch log collection.](https://docs.netapp.com/us-en/ontap-systems-switches/switch-nvidia-sn2100/install-snmpv3-sn2100-cluster.html)

This release includes support for SNMPv3 for switch log collection and for Switch Health Monitoring (SHM).

The procedures use Network Command Line Utility (NCLU), which is a command line interface that ensures Cumulus Linux is fully accessible to all. The net command is the wrapper utility you use to execute actions from a terminal.

## <span id="page-306-0"></span>**Install Cumulus Linux in Cumulus mode**

Follow this procedure to install Cumulus Linux (CL) OS when the switch is running in Cumulus mode.

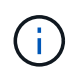

Cumulus Linux (CL) OS can be installed either when the switch is running Cumulus Linux or ONIE (see [Install in ONIE mode](#page-316-0)).

## **What you'll need**

- Intermediate-level Linux knowledge.
- Familiarity with basic text editing, UNIX file permissions, and process monitoring. A variety of text editors are pre-installed, including vi and nano.
- Access to a Linux or UNIX shell. If you are running Windows, use a Linux environment as your command line tool for interacting with Cumulus Linux.
- The baud rate requirement is set to 115200 on the serial console switch for NVIDIA SN2100 switch console access, as follows:
	- 115200 baud
- 8 data bits
- 1 stop bit
- parity: none
- flow control: none

## **About this task**

Be aware of the following:

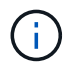

Each time Cumulus Linux is installed, the entire file system structure is erased and rebuilt.

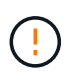

The default password for the cumulus user account is **cumulus**. The first time you log into Cumulus Linux, you must change this default password. Be sure to update any automation scripts before installing a new image. Cumulus Linux provides command line options to change the default password automatically during the installation process.

#### **Cumulus Linux 4.4.3**

1. Log in to the switch.

First time log in to the switch requires username/password of **cumulus**/**cumulus** with sudo privileges.

```
cumulus login: cumulus
Password: cumulus
You are required to change your password immediately (administrator
enforced)
Changing password for cumulus.
Current password: cumulus
New password: <new password>
Retype new password: <new password>
```
2. Check the Cumulus Linux version: net show system

```
cumulus@cumulus:mgmt:~$ net show system
Hostname......... cumulus
Build............ Cumulus Linux 4.4.3
Uptime........... 0:08:20.860000
Model............ Mlnx X86
CPU.............. x86_64 Intel Atom C2558 2.40GHz
Memory........... 8GB
Disk............. 14.7GB
ASIC............. Mellanox Spectrum MT52132
Ports............ 16 x 100G-QSFP28
Part Number...... MSN2100-CB2FC
Serial Number.... MT2105T05177
Platform Name.... x86 64-mlnx x86-r0
Product Name..... MSN2100
ONIE Version..... 2019.11-5.2.0020-115200
Base MAC Address. 04:3F:72:43:92:80
Manufacturer..... Mellanox
```
3. Configure the hostname, IP address, subnet mask, and default gateway. The new hostname only becomes effective after restarting the console/SSH session.

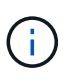

A Cumulus Linux switch provides at least one dedicated Ethernet management port called eth0. This interface is specifically for out-of-band management use. By default, the management interface uses DHCPv4 for addressing.

Do not use an underscore (\_), apostrophe ('), or non-ASCII characters in the hostname.

cumulus@cumulus:mgmt:~\$ **net add hostname sw1** cumulus@cumulus:mgmt:~\$ **net add interface eth0 ip address 10.233.204.71** cumulus@cumulus:mgmt:~\$ **net add interface eth0 ip gateway 10.233.204.1** cumulus@cumulus:mgmt:~\$ **net pending** cumulus@cumulus:mgmt:~\$ **net commit**

This command modifies both the /etc/hostname and /etc/hosts files.

4. Confirm that the hostname, IP address, subnet mask, and default gateway have been updated.

```
cumulus@sw1:mgmt:~$ hostname sw1
cumulus@sw1:mgmt:~$ ifconfig eth0
eth0: flags=4163<UP,BROADCAST,RUNNING,MULTICAST> mtu 1500
inet 10.233.204.71 netmask 255.255.254.0 broadcast 10.233.205.255
inet6 fe80::bace:f6ff:fe19:1df6 prefixlen 64 scopeid 0x20<link>
ether b8:ce:f6:19:1d:f6 txqueuelen 1000 (Ethernet)
RX packets 75364 bytes 23013528 (21.9 MiB)
RX errors 0 dropped 7 overruns 0 frame 0
TX packets 4053 bytes 827280 (807.8 KiB)
TX errors 0 dropped 0 overruns 0 carrier 0 collisions 0 device
memory 0xdfc00000-dfc1ffff
```
cumulus@sw1::mgmt:~\$ **ip route show vrf mgmt** default via 10.233.204.1 dev eth0 unreachable default metric 4278198272 10.233.204.0/23 dev eth0 proto kernel scope link src 10.233.204.71 127.0.0.0/8 dev mgmt proto kernel scope link src 127.0.0.1

- 5. Configure the time zone using NTP interactive mode.
	- a. On a terminal, run the following command:

cumulus@sw1:~\$ **sudo dpkg-reconfigure tzdata**

- b. Follow the on-screen menu options to select the geographic area and region.
- c. To set the time zone for all services and daemons, reboot the switch.
- d. Verify that the date and time on the switch are correct and update if necessary.
- 6. Install Cumulus Linux 4.4.3:

```
cumulus@sw1:mgmt:~$ sudo onie-install -a -i http://<web-
server>/<path>/cumulus-linux-4.4.3-mlx-amd64.bin
```
The installer starts the download. Type **y** when prompted.

7. Reboot the NVIDIA SN2100 switch:

cumulus@sw1:mgmt:~\$ **sudo reboot**

- 8. The installation starts automatically, and the following GRUB screen choices appear. Do **not** make any selections.
	- Cumulus-Linux GNU/Linux
	- ONIE: Install OS
	- CUMULUS-INSTALL
	- Cumulus-Linux GNU/Linux
- 9. Repeat steps 1 to 4 to log in.
- 10. Verify that the Cumulus Linux version is 4.4.3: net show version

```
cumulus@sw1:mgmt:~$ net show version
NCLU_VERSION=1.0-cl4.4.3u0
DISTRIB_ID="Cumulus Linux"
DISTRIB_RELEASE=4.4.3
DISTRIB_DESCRIPTION="Cumulus Linux 4.4.3"
```
11. Create a new user and add this user to the sudo group. This user only becomes effective after the console/SSH session is restarted.

sudo adduser --ingroup netedit admin

```
cumulus@sw1:mgmt:~$ sudo adduser --ingroup netedit admin
[sudo] password for cumulus:
Adding user 'admin' ...
Adding new user 'admin' (1001) with group `netedit' ...
Creating home directory '/home/admin' ...
Copying files from '/etc/skel' ...
New password:
Retype new password:
passwd: password updated successfully
Changing the user information for admin
Enter the new value, or press ENTER for the default
Full Name []:
Room Number []:
Work Phone []:
Home Phone []:
Other []:
Is the information correct? [Y/n] y
cumulus@sw1:mgmt:~$ sudo adduser admin sudo
[sudo] password for cumulus:
Adding user `admin' to group `sudo' ...
Adding user admin to group sudo
Done.
cumulus@sw1:mgmt:~$ exit
logout
Connection to 10.233.204.71 closed.
[admin@cycrh6svl01 ~]$ ssh admin@10.233.204.71
admin@10.233.204.71's password:
Linux sw1 4.19.0-cl-1-amd64 #1 SMP Cumulus 4.19.206-1+cl4.4.1u1
(2021-09-09) x86_64
Welcome to NVIDIA Cumulus (R) Linux (R)
For support and online technical documentation, visit
http://www.cumulusnetworks.com/support
The registered trademark Linux (R) is used pursuant to a sublicense
from LMI, the exclusive licensee of Linus Torvalds, owner of the
mark on a world-wide basis.
admin@sw1:mgmt:~$
```
#### **Cumulus Linux 5.x**

1. Log in to the switch.

First time log in to the switch requires username/password of **cumulus**/**cumulus** with sudo

privileges.

cumulus login: **cumulus** Password: **cumulus** You are required to change your password immediately (administrator enforced) Changing password for cumulus. Current password: **cumulus** New password: <new password> Retype new password: <new password>

2. Check the Cumulus Linux version: nv show system

cumulus@cumulus:mgmt:~\$ **nv show system** operational applied description ------------------- -------------------- -------------------- hostname cumulus cumulus build Cumulus Linux 5.3.0 system build version uptime 6 days, 8:37:36 system uptime timezone Etc/UTC system time zone

3. Configure the hostname, IP address, subnet mask, and default gateway. The new hostname only becomes effective after restarting the console/SSH session.

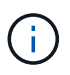

A Cumulus Linux switch provides at least one dedicated Ethernet management port called eth0. This interface is specifically for out-of-band management use. By default, the management interface uses DHCPv4 for addressing.

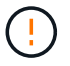

Do not use an underscore (\_), apostrophe ('), or non-ASCII characters in the hostname.

```
cumulus@cumulus:mgmt:~$ nv set system hostname sw1
cumulus@cumulus:mgmt:~$ nv set interface eth0 ip address
10.233.204.71/24
cumulus@cumulus:mgmt:~$ nv set interface eth0 ip gateway
10.233.204.1
cumulus@cumulus:mgmt:~$ nv config apply
cumulus@cumulus:mgmt:~$ nv config save
```
This command modifies both the /etc/hostname and /etc/hosts files.

4. Confirm that the hostname, IP address, subnet mask, and default gateway have been updated.

```
cumulus@sw1:mgmt:~$ hostname sw1
cumulus@sw1:mgmt:~$ ifconfig eth0
eth0: flags=4163<UP,BROADCAST,RUNNING,MULTICAST> mtu 1500
inet 10.233.204.71 netmask 255.255.254.0 broadcast 10.233.205.255
inet6 fe80::bace:f6ff:fe19:1df6 prefixlen 64 scopeid 0x20<link>
ether b8:ce:f6:19:1d:f6 txqueuelen 1000 (Ethernet)
RX packets 75364 bytes 23013528 (21.9 MiB)
RX errors 0 dropped 7 overruns 0 frame 0
TX packets 4053 bytes 827280 (807.8 KiB)
TX errors 0 dropped 0 overruns 0 carrier 0 collisions 0 device
memory 0xdfc00000-dfc1ffff
cumulus@sw1::mgmt:~$ ip route show vrf mgmt
default via 10.233.204.1 dev eth0
unreachable default metric 4278198272
10.233.204.0/23 dev eth0 proto kernel scope link src 10.233.204.71
```
127.0.0.0/8 dev mgmt proto kernel scope link src 127.0.0.1

- 5. Configure the time zone using NTP interactive mode.
	- a. On a terminal, run the following command:

cumulus@sw1:~\$ **sudo dpkg-reconfigure tzdata**

- b. Follow the on-screen menu options to select the geographic area and region.
- c. To set the time zone for all services and daemons, reboot the switch.
- d. Verify that the date and time on the switch are correct and update if necessary.
- 6. Install Cumulus Linux 5.4:

cumulus@sw1:mgmt:~\$ **sudo onie-install -a -i http://***<webserver>/<path>***/cumulus-linux-5.4-mlx-amd64.bin**

The installer starts the download. Type **y** when prompted.

7. Reboot the NVIDIA SN2100 switch:

cumulus@sw1:mgmt:~\$ **sudo reboot**

- 8. The installation starts automatically, and the following GRUB screen choices appear. Do **not** make any selections.
	- Cumulus-Linux GNU/Linux
	- ONIE: Install OS
- CUMULUS-INSTALL
- Cumulus-Linux GNU/Linux
- 9. Repeat steps 1 to 4 to log in.
- 10. Verify that the Cumulus Linux version is 5.4: nv show system

```
cumulus@cumulus:mgmt:~$ nv show system
operational applied description
------------------- -------------------- ---------------------
hostname cumulus cumulus
build Cumulus Linux 5.4.0 system build version
uptime 6 days, 13:37:36 system uptime
timezone Etc/UTC system time zone
```
11. Verify that the nodes each have a connection to each switch:

```
cumulus@sw1:mgmt:~$ net show lldp
LocalPort Speed Mode RemoteHost
RemotePort
--------- ----- ---------- ----------------------------------
-----------
eth0 100M Mgmt mgmt-sw1
Eth110/1/29
swp2s1 25G Trunk/L2 node1
e0a
swp15 100G BondMember sw2
swp15
swp16 100G BondMember sw2
swp16
```
12. Create a new user and add this user to the sudo group. This user only becomes effective after the console/SSH session is restarted.

sudo adduser --ingroup netedit admin

```
cumulus@sw1:mgmt:~$ sudo adduser --ingroup netedit admin
[sudo] password for cumulus:
Adding user 'admin' ...
Adding new user 'admin' (1001) with group `netedit' ...
Creating home directory '/home/admin' ...
Copying files from '/etc/skel' ...
New password:
Retype new password:
passwd: password updated successfully
Changing the user information for admin
Enter the new value, or press ENTER for the default
Full Name []:
Room Number []:
Work Phone []:
Home Phone []:
Other []:
Is the information correct? [Y/n] y
cumulus@sw1:mgmt:~$ sudo adduser admin sudo
[sudo] password for cumulus:
Adding user `admin' to group `sudo' ...
Adding user admin to group sudo
Done.
cumulus@sw1:mgmt:~$ exit
logout
Connection to 10.233.204.71 closed.
[admin@cycrh6svl01 ~]$ ssh admin@10.233.204.71
admin@10.233.204.71's password:
Linux sw1 4.19.0-cl-1-amd64 #1 SMP Cumulus 4.19.206-1+cl4.4.1u1
(2021-09-09) x86_64
Welcome to NVIDIA Cumulus (R) Linux (R)
For support and online technical documentation, visit
http://www.cumulusnetworks.com/support
The registered trademark Linux (R) is used pursuant to a sublicense
from LMI, the exclusive licensee of Linus Torvalds, owner of the
mark on a world-wide basis.
admin@sw1:mgmt:~$
```
13. Add additional user groups for the admin user to access  $n_v$  commands:

```
cumulus@sw1:mgmt:~$ sudo adduser admin nvshow
       [sudo] password for cumulus:
       Adding user 'admin' to group 'nvshow' ...
       Adding user admin to group nvshow
       Done.
```
See [NVIDIA User Accounts](https://docs.nvidia.com/networking-ethernet-software/cumulus-linux-54/System-Configuration/Authentication-Authorization-and-Accounting/User-Accounts/) for more information.

## **What's next?**

[Install the Reference Configuration File \(RCF\) script](#page-325-0).

## <span id="page-316-0"></span>**Install Cumulus Linux in ONIE mode**

Follow this procedure to install Cumulus Linux (CL) OS when the switch is running in ONIE mode.

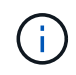

Cumulus Linux (CL) OS can be installed either when the switch is running ONIE or Cumulus Linux (see [Install in Cumulus mode\)](#page-306-0).

## **About this task**

You can install Cumulus Linux using Open Network Install Environment (ONIE) that allows for automatic discovery of a network installer image. This facilitates the system model of securing switches with an operating system choice, such as Cumulus Linux. The easiest way to install Cumulus Linux with ONIE is with local HTTP discovery.

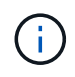

If your host is IPv6-enabled, make sure it is running a web server. If your host is IPv4-enabled, make sure it is running DHCP in addition to a web server.

This procedure demonstrates how to upgrade Cumulus Linux after the admin has booted in ONIE.

#### **Example 2. Steps**

#### **Cumulus Linux 4.4.3**

- 1. Download the Cumulus Linux installation file to the root directory of the web server. Rename this file to: onie-installer.
- 2. Connect your host to the management Ethernet port of the switch using an Ethernet cable.
- 3. Power on the switch.

The switch downloads the ONIE image installer and boots. After the installation completes, the Cumulus Linux login prompt appears in the terminal window.

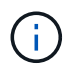

Each time Cumulus Linux is installed, the entire file system structure is erased and rebuilt.

4. Reboot the SN2100 switch:

cumulus@cumulus:mgmt:~\$ **sudo reboot**

- 5. Press the **Esc** key at the GNU GRUB screen to interrupt the normal boot process, select **ONIE**, and press **Enter**.
- 6. On the next screen, select **ONIE: Install OS**.
- 7. The ONIE installer discovery process runs searching for the automatic installation. Press **Enter** to temporarily stop the process.
- 8. When the discovery process has stopped:

```
ONIE:/ # onie-stop
discover: installer mode detected.
Stopping: discover...start-stop-daemon: warning: killing process
427:
No such process done.
```
9. If the DHCP service is running on your network, verify that the IP address, subnet mask, and the default gateway are correctly assigned:

```
ifconfig eth0
```

```
ONIE:/ # ifconfig eth0
eth0 Link encap:Ethernet HWaddr B8:CE:F6:19:1D:F6
        inet addr:10.233.204.71 Bcast:10.233.205.255
Mask:255.255.254.0
        inet6 addr: fe80::bace:f6ff:fe19:1df6/64 Scope:Link
        UP BROADCAST RUNNING MULTICAST MTU:1500 Metric:1
        RX packets:21344 errors:0 dropped:2135 overruns:0 frame:0
        TX packets:3500 errors:0 dropped:0 overruns:0 carrier:0
        collisions:0 txqueuelen:1000
        RX bytes:6119398 (5.8 MiB) TX bytes:472975 (461.8 KiB)
        Memory:dfc00000-dfc1ffff
ONIE:/ # route
Kernel IP routing table
Destination Gateway Genmask Flags Metric Ref
Use Iface
default  10.233.204.1  0.0.0.0   UG   0   0
0 eth0
10.233.204.0 * 255.255.254.0 U 0 0
0 eth0
```
10. If the IP addressing scheme is manually defined, do the following:

```
ONIE:/ # ifconfig eth0 10.233.204.71 netmask 255.255.254.0
ONIE:/ # route add default gw 10.233.204.1
```
- 11. Repeat step 9 to verify that the static information is correctly entered.
- 12. Install Cumulus Linux:

```
# onie-nos-install http://<web-server>/<path>/cumulus-linux-4.4.3-
mlx-amd64.bin
```

```
ONIE:/ # route
   Kernel IP routing table
    ONIE:/ # onie-nos-install http://<web-server>/<path>/cumulus-
linux-4.4.3-mlx-amd64.bin
    Stopping: discover... done.
    Info: Attempting
http://10.60.132.97/x/eng/testbedN,svl/nic/files/cumulus-linux-
4.4.3-mlx-amd64.bin ...
    Connecting to 10.60.132.97 (10.60.132.97:80)
   installer 100% |*| 552M 0:00:00 ETA
    ...
    ...
```
13. After the installation has completed, log in to the switch.

```
cumulus login: cumulus
Password: cumulus
You are required to change your password immediately (administrator
enforced)
Changing password for cumulus.
Current password: cumulus
New password: <new password>
Retype new password: <new password>
```
14. Verify the Cumulus Linux version: net show version

```
cumulus@cumulus:mgmt:~$ net show version
NCLU_VERSION=1.0-cl4.4.3u4
DISTRIB_ID="Cumulus Linux"
DISTRIB_RELEASE=4.4.3
DISTRIB_DESCRIPTION="Cumulus Linux 4.4.3"
```
## **Cumulus Linux 5.x**

- 1. Download the Cumulus Linux installation file to the root directory of the web server. Rename this file to: onie-installer.
- 2. Connect your host to the management Ethernet port of the switch using an Ethernet cable.
- 3. Power on the switch.

The switch downloads the ONIE image installer and boots. After the installation completes, the Cumulus Linux login prompt appears in the terminal window.

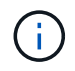

Each time Cumulus Linux is installed, the entire file system structure is erased and rebuilt.

4. Reboot the SN2100 switch:

```
cumulus@cumulus:mgmt:~$ sudo reboot
.
.
GNU GRUB version 2.06-3
+-------------------------------------------------------------------
------+
| Cumulus-Linux GNU/Linux
|
| Advanced options for Cumulus-Linux GNU/Linux
|
| ONIE
|
\overline{\phantom{a}}\overline{\phantom{a}}\vert+-------------------------------------------------------------------
------+
```
5. Press the Esc key at the GNU GRUB screen to interrupt the normal boot process, select ONIE, and press Enter.

```
.
.
Loading ONIE ...
GNU GRUB version 2.02
+-------------------------------------------------------------------
------+
| ONIE: Install OS
\vert| ONIE: Rescue
\vert| ONIE: Uninstall OS
\vert| ONIE: Update ONIE
\overline{\phantom{a}}| ONIE: Embed ONIE
\overline{\phantom{a}}\vert\overline{\phantom{a}}\vert\overline{\phantom{a}}\vert\overline{\phantom{a}}\vert\vert\vert\vert+-------------------------------------------------------------------
------+
```
Select ONIE: **Install OS.**

- 6. The ONIE installer discovery process runs searching for the automatic installation. Press **Enter** to temporarily stop the process.
- 7. When the discovery process has stopped:

```
ONIE:/ # onie-stop
discover: installer mode detected.
Stopping: discover...start-stop-daemon: warning: killing process
427:
No such process done.
```
8. Configure the IP address, subnet mask, and the default gateway:

ifconfig eth0

```
ONIE:/ # ifconfig eth0
eth0 Link encap:Ethernet HWaddr B8:CE:F6:19:1D:F6
        inet addr:10.233.204.71 Bcast:10.233.205.255
Mask:255.255.254.0
        inet6 addr: fe80::bace:f6ff:fe19:1df6/64 Scope:Link
        UP BROADCAST RUNNING MULTICAST MTU:1500 Metric:1
        RX packets:21344 errors:0 dropped:2135 overruns:0 frame:0
        TX packets:3500 errors:0 dropped:0 overruns:0 carrier:0
        collisions:0 txqueuelen:1000
        RX bytes:6119398 (5.8 MiB) TX bytes:472975 (461.8 KiB)
        Memory:dfc00000-dfc1ffff
ONIE:/ #
ONIE:/ # ifconfig eth0 10.228.140.27 netmask 255.255.248.0
ONIE:/ # ifconfig eth0
eth0 Link encap:Ethernet HWaddr B8:CE:F6:5E:05:E6
        inet addr:10.228.140.27 Bcast:10.228.143.255
Mask:255.255.248.0
        inet6 addr: fd20:8b1e:b255:822b:bace:f6ff:fe5e:5e6/64
Scope:Global
        inet6 addr: fe80::bace:f6ff:fe5e:5e6/64 Scope:Link
        UP BROADCAST RUNNING MULTICAST MTU:1500 Metric:1
        RX packets:18813 errors:0 dropped:1418 overruns:0 frame:0
        TX packets:491 errors:0 dropped:0 overruns:0 carrier:0
        collisions:0 txqueuelen:1000
        RX bytes:1339596 (1.2 MiB) TX bytes:49379 (48.2 KiB)
        Memory:dfc00000-dfc1ffff
ONIE:/ # route add default gw 10.228.136.1
ONIE:/ # route
Kernel IP routing table
Destination Gateway Genmask Flags Metric Ref
Use Iface
default  10.228.136.1  0.0.0.0   UG   0   0
0 eth0
10.228.136.1 * 255.255.248.0 U 0 0
0 eth0
```
9. Install Cumulus Linux 5.4:

```
# onie-nos-install http://<web-server>/<path>/cumulus-linux-5.4-mlx-
amd64.bin
```

```
ONIE:/ # route
   Kernel IP routing table
    ONIE:/ # onie-nos-install http://<web-server>/<path>/cumulus-
linux-5.4-mlx-amd64.bin
   Stopping: discover... done.
    Info: Attempting
http://10.60.132.97/x/eng/testbedN,svl/nic/files/cumulus-linux-5.4-
mlx-amd64.bin ...
   Connecting to 10.60.132.97 (10.60.132.97:80)
   installer 100% |*| 552M 0:00:00 ETA
    ...
    ...
```
10. After the installation has completed, log in to the switch.

```
cumulus login: cumulus
Password: cumulus
You are required to change your password immediately (administrator
enforced)
Changing password for cumulus.
Current password: cumulus
New password: <new password>
Retype new password: <new password>
```
11. Verify the Cumulus Linux version: nv show system

```
cumulus@cumulus:mgmt:~$ nv show system
operational applied description
------------------- -------------------- ---------------------
hostname cumulus cumulus cumulus
build Cumulus Linux 5.4.0 system build version
uptime 6 days, 13:37:36 system uptime
timezone Etc/UTC system time zone
```
12. Create a new user and add this user to the sudo group. This user only becomes effective after the console/SSH session is restarted.

sudo adduser --ingroup netedit admin
```
cumulus@sw1:mgmt:~$ sudo adduser --ingroup netedit admin
[sudo] password for cumulus:
Adding user 'admin' ...
Adding new user 'admin' (1001) with group `netedit' ...
Creating home directory '/home/admin' ...
Copying files from '/etc/skel' ...
New password:
Retype new password:
passwd: password updated successfully
Changing the user information for admin
Enter the new value, or press ENTER for the default
Full Name []:
Room Number []:
Work Phone []:
Home Phone []:
Other []:
Is the information correct? [Y/n] y
cumulus@sw1:mgmt:~$ sudo adduser admin sudo
[sudo] password for cumulus:
Adding user `admin' to group `sudo' ...
Adding user admin to group sudo
Done.
cumulus@sw1:mgmt:~$ exit
logout
Connection to 10.233.204.71 closed.
[admin@cycrh6svl01 ~]$ ssh admin@10.233.204.71
admin@10.233.204.71's password:
Linux sw1 4.19.0-cl-1-amd64 #1 SMP Cumulus 4.19.206-1+cl4.4.1u1
(2021-09-09) x86_64
Welcome to NVIDIA Cumulus (R) Linux (R)
For support and online technical documentation, visit
http://www.cumulusnetworks.com/support
The registered trademark Linux (R) is used pursuant to a sublicense
from LMI, the exclusive licensee of Linus Torvalds, owner of the
mark on a world-wide basis.
admin@sw1:mgmt:~$
```
13. Add additional user groups for the admin user to access  $n_v$  commands:

```
cumulus@cumulus:mgmt:~$ sudo adduser admin nvshow
       [sudo] password for cumulus:
       Adding user `admin' to group `nvshow' ...
       Adding user admin to group nvshow
       Done.
```
See [NVIDIA User Accounts](https://docs.nvidia.com/networking-ethernet-software/cumulus-linux-54/System-Configuration/Authentication-Authorization-and-Accounting/User-Accounts/) for more information.

## **What's next?**

[Install the Reference Configuration File \(RCF\) script](#page-325-0).

## <span id="page-325-0"></span>**Install the Reference Configuration File (RCF) script**

Follow this procedure to install the RCF script.

## **What you'll need**

Before installing the RCF script, make sure that the following are available on the switch:

- Cumulus Linux is installed. See the [Hardware Universe](https://hwu.netapp.com/Switch/Index) for supported versions.
- IP address, subnet mask, and default gateway defined via DHCP or manually configured.

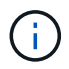

You must specify a user in the RCF (in addition to the admin user) to be used specifically for log collection.

## **Current RCF script versions**

There are two RCF scripts available for Cluster and Storage applications. Download RCFs from [here.](https://mysupport.netapp.com/site/info/nvidia-cluster-switch) The procedure for each is the same.

- Cluster: **MSN2100-RCF-v1.***x***-Cluster-HA-Breakout-LLDP**
- Storage: **MSN2100-RCF-v1.***x***-Storage**

#### **About the examples**

The following example procedure shows how to download and apply the RCF script for Cluster switches.

Example command output uses switch management IP address 10.233.204.71, netmask 255.255.254.0 and default gateway 10.233.204.1.

#### **Example 3. Steps**

#### **Cumulus Linux 4.4.3**

1. Display the available interfaces on the SN2100 switch:

```
admin@sw1:mgmt:~$ net show interface all
State Name Spd MTU Mode LLDP CHANGE Summary
----- ----- --- ----- ----------- ------------------
--------------
...
...
ADMDN swp1 N/A 9216 NotConfigured
ADMDN swp2 N/A 9216 NotConfigured
ADMDN swp3 N/A 9216 NotConfigured
ADMDN swp4 N/A 9216 NotConfigured
ADMDN swp5 N/A 9216 NotConfigured
ADMDN swp6 N/A 9216 NotConfigured
ADMDN swp7 N/A 9216 NotConfigured
ADMDN swp8 N/A 9216 NotConfigured
ADMDN swp9 N/A 9216 NotConfigured
ADMDN swp10 N/A 9216 NotConfigured
ADMDN swp11 N/A 9216 NotConfigured
ADMDN swp12 N/A 9216 NotConfigured
ADMDN swp13 N/A 9216 NotConfigured
ADMDN swp14 N/A 9216 NotConfigured
ADMDN swp15 N/A 9216 NotConfigured
ADMDN swp16 N/A 9216 NotConfigured
```
2. Copy the RCF python script to the switch.

```
admin@sw1:mgmt:~$ pwd
/home/cumulus
cumulus@cumulus:mgmt: /tmp$ scp <user>@<host:/<path>/MSN2100-RCF-
v1.x-Cluster-HA-Breakout-LLDP ./
ssologin@10.233.204.71's password:
MSN2100-RCF-v1.x-Cluster-HA-Breakout-LLDP 100% 8607
111.2KB/s 00:00
```
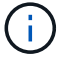

While scp is used in the example, you can use your preferred method of file transfer.

3. Apply the RCF python script **MSN2100-RCF-v1.x-Cluster-HA-Breakout-LLDP**.

```
cumulus@cumulus:mgmt:/tmp$ sudo python3 MSN2100-RCF-v1.x-Cluster-HA-
Breakout-LLDP
[sudo] password for cumulus:
...
Step 1: Creating the banner file
Step 2: Registering banner message
Step 3: Updating the MOTD file
Step 4: Ensuring passwordless use of cl-support command by admin
Step 5: Disabling apt-get
Step 6: Creating the interfaces
Step 7: Adding the interface config
Step 8: Disabling cdp
Step 9: Adding the lldp config
Step 10: Adding the RoCE base config
Step 11: Modifying RoCE Config
Step 12: Configure SNMP
Step 13: Reboot the switch
```
The RCF script completes the steps listed in the example above.

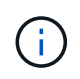

In step 3 **Updating the MOTD file** above, the command cat /etc/motd is run. This allows you to verify the RCF filename, RCF version, ports to use, and other important information in the RCF banner.

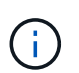

For any RCF python script issues that cannot be corrected, contact [NetApp Support](https://mysupport.netapp.com/) for assistance.

4. Verify the configuration after the reboot:

```
admin@sw1:mgmt:~$ net show interface all
State Name Spd MTU Mode LLDP Summary
----- --------- ---- ----- ---------- ----------------- --------
...
...
DN swp1s0 N/A 9216 Trunk/L2 Master:
bridge(UP)
DN swp1s1 N/A 9216 Trunk/L2 Master:
bridge(UP)
DN swp1s2 N/A 9216 Trunk/L2 Master:
bridge(UP)
DN swp1s3 N/A 9216 Trunk/L2 Master:
bridge(UP)
DN swp2s0 N/A 9216 Trunk/L2 Master:
bridge(UP)
```
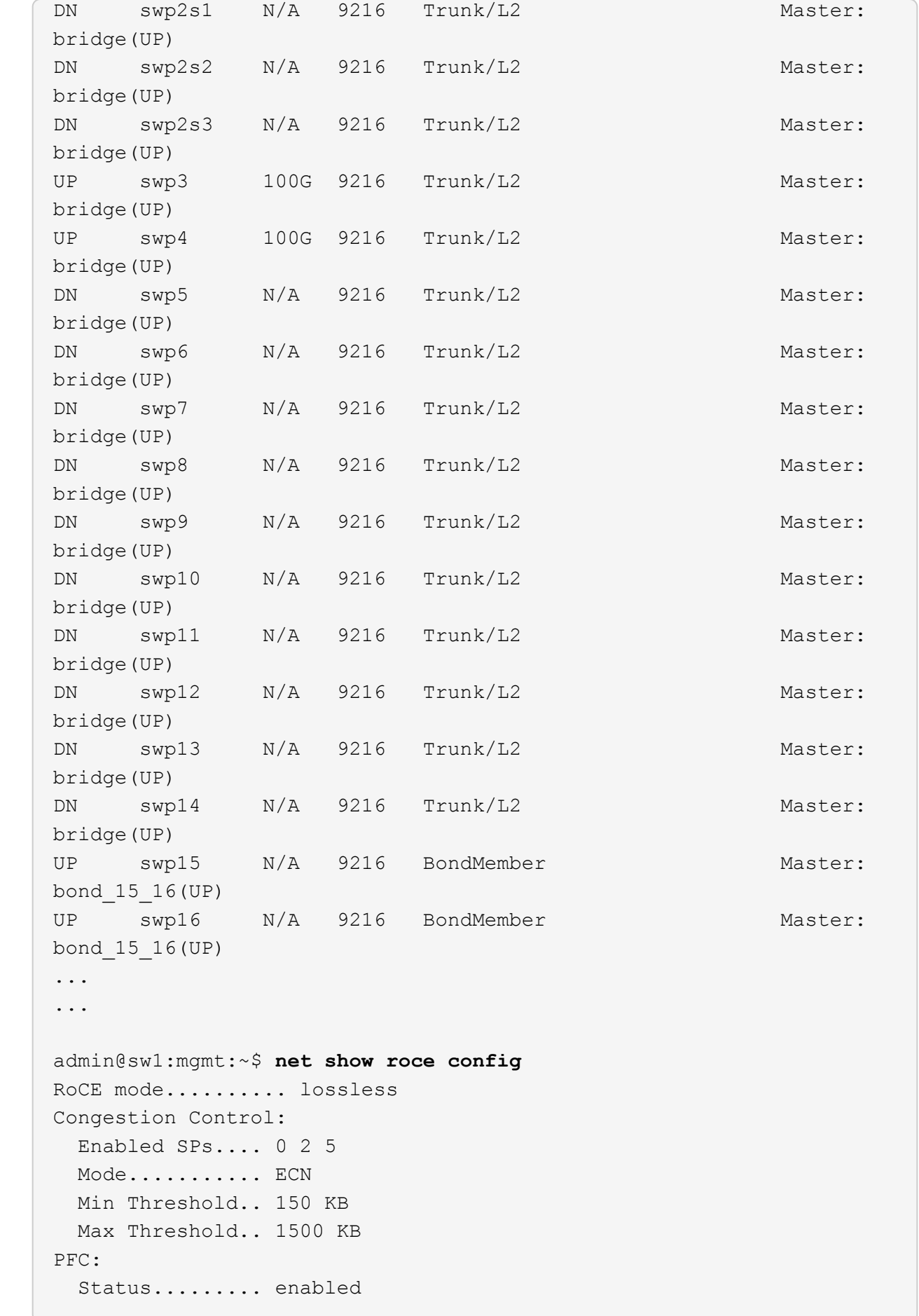

 Enabled SPs.... 2 5 Interfaces......... swp10-16,swp1s0-3,swp2s0-3,swp3-9 DSCP 802.1p switch-priority ----------------------- ------ --------------- 0 1 2 3 4 5 6 7 0 0 8 9 10 11 12 13 14 15 1 1 16 17 18 19 20 21 22 23 2 2 24 25 26 27 28 29 30 31 3 3 32 33 34 35 36 37 38 39 4 4 40 41 42 43 44 45 46 47 5 5 48 49 50 51 52 53 54 55 6 6 56 57 58 59 60 61 62 63 7 7 switch-priority TC ETS --------------- -- -------- 0 1 3 4 6 7 0 DWRR 28% 2 2 DWRR 28% 5 5 DWRR 43%

5. Verify information for the transceiver in the interface:

admin@sw1:mgmt:~\$ **net show interface pluggables** Interface Identifier Vendor Name Vendor PN Vendor SN Vendor Rev --------- ------------- ----------- --------------- -------------- --------- swp3 0x11 (QSFP28) Amphenol 112-00574 APF20379253516 B0 swp4 0x11 (QSFP28) AVAGO 332-00440 AF1815GU05Z A0 swp15 0x11 (QSFP28) Amphenol 112-00573 APF21109348001 B0 swp16 0x11 (QSFP28) Amphenol 112-00573 APF21109347895 B0

6. Verify that the nodes each have a connection to each switch:

```
admin@sw1:mgmt:~$ net show lldp
LocalPort Speed Mode RemoteHost RemotePort
--------- ----- ---------- ---------------------- -----------
swp3 100G Trunk/L2 sw1 e3a
swp4 100G Trunk/L2 sw2 e3b
swp15 100G BondMember sw13 swp15
swp16 100G BondMember sw14 swp16
```
- 7. Verify the health of cluster ports on the cluster.
	- a. Verify that e0d ports are up and healthy across all nodes in the cluster:

```
cluster1::*> network port show -role cluster
Node: node1
Ignore
                                            Speed(Mbps)
Health Health
Port IPspace Broadcast Domain Link MTU Admin/Oper
Status Status
--------- ------------ ---------------- ---- ---- -----------
-------- ------
e3a Cluster Cluster up 9000 auto/10000
healthy false
e3b Cluster Cluster up 9000 auto/10000
healthy false
Node: node2
Ignore
                                            Speed(Mbps)
Health Health
Port IPspace Broadcast Domain Link MTU Admin/Oper
Status Status
--------- ------------ ---------------- ---- ---- -----------
-------- ------
e3a Cluster Cluster up 9000 auto/10000
healthy false
e3b Cluster Cluster up 9000 auto/10000
healthy false
```
b. Verify the switch health from the cluster (this might not show switch sw2, since LIFs are not homed on e0d).

cluster1::\*> **network device-discovery show -protocol lldp** Node/ Local Discovered Protocol Port Device (LLDP: ChassisID) Interface Platform ----------- ------ ------------------------- --------- --------- node1/lldp e3a sw1 (b8:ce:f6:19:1a:7e) swp3 e3b sw2 (b8:ce:f6:19:1b:96) swp3 node2/lldp e3a sw1 (b8:ce:f6:19:1a:7e) swp4 e3b sw2 (b8:ce:f6:19:1b:96) swp4 cluster1::\*> **system switch ethernet show -is-monitoring-enabled -operational true** Switch Type Address Model --------------------------- ------------------ ---------------- ---- sw1 cluster-network 10.233.205.90 MSN2100-CB2RC Serial Number: MNXXXXXXGD Is Monitored: true Reason: None Software Version: Cumulus Linux version 4.4.3 running on Mellanox Technologies Ltd. MSN2100 Version Source: LLDP sw2 cluster-network 10.233.205.91 MSN2100-CB2RC Serial Number: MNCXXXXXXGS Is Monitored: true Reason: None Software Version: Cumulus Linux version 4.4.3 running on Mellanox Technologies Ltd. MSN2100 Version Source: LLDP

## **Cumulus Linux 5.x**

1. Display the available interfaces on the SN2100 switch:

```
admin@sw1:mgmt:~$ nv show interface
Interface MTU Speed State Remote Host Remote Port-
Type Summary
------------- ----- ----- ----- ------------------- ------------
--------- -------------
+ cluster_isl 9216 200G up
bond
+ eth0 1500 100M up mgmt-sw1 Eth105/1/14
eth IP Address: 10.231.80 206/22
  eth0
IP Address: fd20:8b1e:f6ff:fe31:4a0e/64
+ lo 65536 up
loopback IP Address: 127.0.0.1/8
  lo
IP Address: ::1/128
+ swp1s0 9216 10G up cluster01 e0b
swp
.
.
.
+ swp15 9216 100G up sw2 swp15
swp
+ swp16 9216 100G up sw2 swp16
swp
```
2. Copy the RCF python script to the switch.

```
admin@sw1:mgmt:~$ pwd
/home/cumulus
cumulus@cumulus:mgmt: /tmp$ scp <user>@<host:/<path>/MSN2100-RCF-
v1.x-Cluster-HA-Breakout-LLDP ./
ssologin@10.233.204.71's password:
MSN2100-RCF-v1.x-Cluster-HA-Breakout-LLDP 100% 8607
111.2KB/s 00:00
```
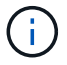

While scp is used in the example, you can use your preferred method of file transfer.

3. Apply the RCF python script **MSN2100-RCF-v1.x-Cluster-HA-Breakout-LLDP**.

```
cumulus@cumulus:mgmt:/tmp$ sudo python3 MSN2100-RCF-v1.x-Cluster-HA-
Breakout-LLDP
[sudo] password for cumulus:
.
.
Step 1: Creating the banner file
Step 2: Registering banner message
Step 3: Updating the MOTD file
Step 4: Ensuring passwordless use of cl-support command by admin
Step 5: Disabling apt-get
Step 6: Creating the interfaces
Step 7: Adding the interface config
Step 8: Disabling cdp
Step 9: Adding the lldp config
Step 10: Adding the RoCE base config
Step 11: Modifying RoCE Config
Step 12: Configure SNMP
Step 13: Reboot the switch
```
The RCF script completes the steps listed in the example above.

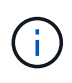

In step 3 **Updating the MOTD file** above, the command cat /etc/issue is run. This allows you to verify the RCF filename, RCF version, ports to use, and other important information in the RCF banner.

For example:

```
admin@sw1:mgmt:~$ cat /etc/issue
********************************************************************
**********
*
* NetApp Reference Configuration File (RCF)
* Switch : Mellanox MSN2100
* Filename : MSN2100-RCF-1.x-Cluster-HA-Breakout-LLDP
* Release Date : 13-02-2023
* Version : 1.x-Cluster-HA-Breakout-LLDP
*
* Port Usage:
* Port 1 : 4x10G Breakout mode for Cluster+HA Ports, swp1s0-3
* Port 2 : 4x25G Breakout mode for Cluster+HA Ports, swp2s0-3
* Ports 3-14 : 40/100G for Cluster+HA Ports, swp3-14
* Ports 15-16 : 100G Cluster ISL Ports, swp15-16
*
* NOTE:
* RCF manually sets swp1s0-3 link speed to 10000 and
  auto-negotiation to off for Intel 10G
* RCF manually sets swp2s0-3 link speed to 25000 and
* auto-negotiation to off for Chelsio 25G
*
*
* IMPORTANT: Perform the following steps to ensure proper RCF
installation:
* - Copy the RCF file to /tmp
* - Ensure the file has execute permission
* - From /tmp run the file as sudo python3 <filename>
*
********************************************************************
**********
```
For any RCF python script issues that cannot be corrected, contact [NetApp Support](https://mysupport.netapp.com/) for assistance.

4. Verify the configuration after the reboot:

```
admin@sw1:mgmt:~$ nv show interface
Interface MTU Speed State Remote Host Remote Port Type Summary
----------- ----- ----- ----- ----------- ----------- ----
-------------
+ cluster_isl 9216 200G up bond
+ eth0 1500 100M up RTP-LF01-410G38.rtp.eng.netapp.com Eth105/1/14
eth IP Address: 10.231.80.206/22
```

```
eth0 IP Address: fd20:8b1e:b255:85a0:bace:f6ff:fe31:4a0e/64
+ lo 65536 up loopback IP Address: 127.0.0.1/8
lo IP Address: ::1/128
+ swp1s0 9216 10G up cumulus1 e0b swp
.
.
.
+ swp15 9216 100G up cumulus swp15 swp
admin@sw1:mgmt:~$ nv show interface
Interface MTU Speed State Remote Host Remote Port-
Type Summary
------------- ----- ----- ----- ------------------- ------------
--------- -------------
+ cluster_isl 9216 200G up
bond
+ eth0 1500 100M up mgmt-sw1 Eth105/1/14
eth IP Address: 10.231.80 206/22
   eth0
IP Address: fd20:8b1e:f6ff:fe31:4a0e/64
+ lo 65536 up
loopback IP Address: 127.0.0.1/8
   lo
IP Address: ::1/128
+ swp1s0 9216 10G up cluster01 e0b
swp
.
.
.
+ swp15 9216 100G up sw2 swp15
swp
+ swp16 9216 100G up sw2 swp16
swp
admin@sw1:mgmt:~$ nv show qos roce
                              operational  applied   description
-----------------  -----------  --------- 
----------------------------------------
enable             on        Turn feature 'on' or
'off'. This feature is disabled by default.
mode               lossless     lossless  Roce Mode
congestion-control
  congestion-mode   ECN,RED                Congestion config mode
   enabled-tc        0,2,5                  Congestion config enabled
Traffic Class
 max-threshold 195.31 KB Congestion config max-
```
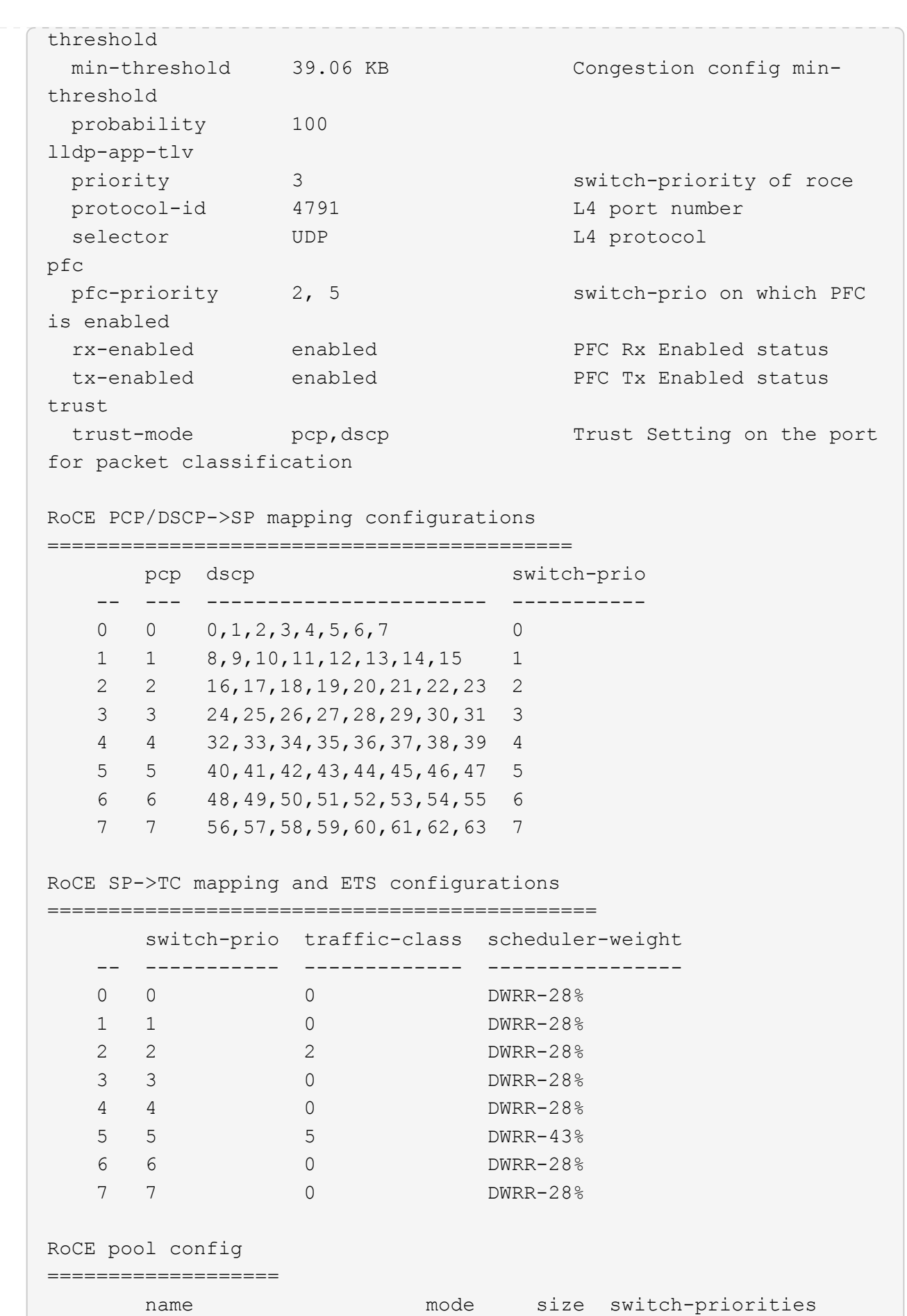

335

traffic-class -- --------------------- ------- ---- ----------------- ------------- 0  $lossy-default-ingress$  Dynamic  $50\%$  0, 1, 3, 4, 6, 7 1 roce-reserved-ingress Dynamic 50% 2,5 - 2 lossy-default-egress Dynamic 50% - 0 3 roce-reserved-egress Dynamic inf -  $2,5$ Exception List ================= description -- -------------------------------------------------------------------- ---… 1 RoCE PFC Priority Mismatch.Expected pfc-priority: 3. 2 Congestion Config TC Mismatch.Expected enabled-tc: 0,3. 3 Congestion Config mode Mismatch.Expected congestion-mode: ECN. 4 Congestion Config min-threshold Mismatch.Expected minthreshold: 150000. 5 Congestion Config max-threshold Mismatch.Expected maxthreshold: 1500000. 6 Scheduler config mismatch for traffic-class mapped to switch-prio0. Expected scheduler-weight: DWRR-50%. 7 Scheduler config mismatch for traffic-class mapped to switch-prio1. Expected scheduler-weight: DWRR-50%. 8 Scheduler config mismatch for traffic-class mapped to switch-prio2. Expected scheduler-weight: DWRR-50%. 9 Scheduler config mismatch for traffic-class mapped to switch-prio3. Expected scheduler-weight: DWRR-50%. 10 Scheduler config mismatch for traffic-class mapped to switch-prio4. Expected scheduler-weight: DWRR-50%. 11 Scheduler config mismatch for traffic-class mapped to switch-prio5. Expected scheduler-weight: DWRR-50%. 12 Scheduler config mismatch for traffic-class mapped to switch-prio6. Expected scheduler-weight: strict-priority. 13 Scheduler config mismatch for traffic-class mapped to switch-prio7.

 Expected scheduler-weight: DWRR-50%. 14 Invalid reserved config for ePort.TC[2].Expected 0 Got 1024 15 Invalid reserved config for ePort.TC[5].Expected 0 Got 1024 16 Invalid traffic-class mapping for switch-priority 2.Expected 0 Got 2 17 Invalid traffic-class mapping for switch-priority 3.Expected 3 Got 0 18 Invalid traffic-class mapping for switch-priority 5.Expected 0 Got 5 19 Invalid traffic-class mapping for switch-priority 6.Expected 6 Got 0 Incomplete Command: set interface swp3-16 link fast-linkupp3-16 link fast-linkup Incomplete Command: set interface swp3-16 link fast-linkupp3-16 link fast-linkup Incomplete Command: set interface swp3-16 link fast-linkupp3-16 link fast-linkup

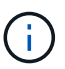

The exceptions listed do not affect performance and can be safely ignored.

5. Verify information for the transceiver in the interface:

```
admin@sw1:mgmt:~$ nv show interface --view=pluggables
Interface  Identifier     Vendor Name  Vendor PN        Vendor
SN       Vendor Rev
---------  -------------  -----------  --------------- 
--------------  ----------
swp1s0     0x00 None
swp1s1     0x00 None
swp1s2     0x00 None
swp1s3     0x00 None
swp2s0     0x11 (QSFP28)  CISCO-LEONI  L45593-D278-D20 
LCC2321GTTJ 00
swp2s1     0x11 (QSFP28)  CISCO-LEONI  L45593-D278-D20 
LCC2321GTTJ     00
swp2s2     0x11 (QSFP28)  CISCO-LEONI  L45593-D278-D20 
LCC2321GTTJ 00
swp2s3     0x11 (QSFP28)  CISCO-LEONI  L45593-D278-D20 
LCC2321GTTJ 00
swp3        0x00 None
swp4        0x00 None
swp5        0x00 None
swp6        0x00 None
.
.
.
swp15      0x11 (QSFP28)  Amphenol     112-00595       
APF20279210117  B0
swp16      0x11 (QSFP28)  Amphenol     112-00595       
APF20279210166  B0
```
6. Verify that the nodes each have a connection to each switch:

```
admin@sw1:mgmt:~$ nv show interface --view=lldp
LocalPort  Speed  Mode        RemoteHost               RemotePort
---------  -----  ----------  -----------------------  -----------
eth0       100M   Mgmt        mgmt-sw1 Eth110/1/29
swp2s1     25G    Trunk/L2    node1                    e0a
swp15      100G   BondMember  sw2                 swp15
swp16      100G   BondMember  sw2                 swp16
```
- 7. Verify the health of cluster ports on the cluster.
	- a. Verify that e0d ports are up and healthy across all nodes in the cluster:

```
cluster1::*> network port show -role cluster
Node: node1
Ignore
                                            Speed(Mbps)
Health Health
Port IPspace Broadcast Domain Link MTU Admin/Oper
Status Status
--------- ------------ ---------------- ---- ---- -----------
-------- ------
e3a Cluster Cluster up 9000 auto/10000
healthy false
e3b Cluster Cluster up 9000 auto/10000
healthy false
Node: node2
Ignore
                                            Speed(Mbps)
Health Health
Port IPspace Broadcast Domain Link MTU Admin/Oper
Status Status
--------- ------------ ---------------- ---- ---- -----------
-------- ------
e3a Cluster Cluster up 9000 auto/10000
healthy false
e3b Cluster Cluster up 9000 auto/10000
healthy false
```
b. Verify the switch health from the cluster (this might not show switch sw2, since LIFs are not homed on e0d).

cluster1::\*> **network device-discovery show -protocol lldp** Node/ Local Discovered Protocol Port Device (LLDP: ChassisID) Interface Platform ----------- ------ ------------------------- --------- --------- node1/lldp e3a sw1 (b8:ce:f6:19:1a:7e) swp3 e3b sw2 (b8:ce:f6:19:1b:96) swp3 node2/lldp e3a sw1 (b8:ce:f6:19:1a:7e) swp4 e3b sw2 (b8:ce:f6:19:1b:96) swp4 cluster1::\*> **system switch ethernet show -is-monitoring-enabled -operational true** Switch Type Address Model --------------------------- ------------------ ---------------- ---- sw1 cluster-network 10.233.205.90 MSN2100-CB2RC Serial Number: MNXXXXXXGD Is Monitored: true Reason: None Software Version: Cumulus Linux version 5.4.0 running on Mellanox Technologies Ltd. MSN2100 Version Source: LLDP sw2 cluster-network 10.233.205.91 MSN2100-CB2RC Serial Number: MNCXXXXXXGS Is Monitored: true Reason: None Software Version: Cumulus Linux version 5.4.0 running on Mellanox Technologies Ltd. MSN2100 Version Source: LLDP

#### **What's next?**

[Configure switch log collection](https://docs.netapp.com/us-en/ontap-systems-switches/switch-nvidia-sn2100/install-snmpv3-sn2100-cluster.html).

# **Ethernet Switch Health Monitoring log collection**

The Ethernet switch health monitor (CSHM) is responsible for ensuring the operational health of Cluster and Storage network switches and collecting switch logs for debugging purposes. This procedure guides you through the process of setting up and starting the collection of detailed **Support** logs from the switch and starts an hourly collection of **Periodic** data that is collected by AutoSupport.

# **Before you begin**

- The user for log collection must be specified when the Reference Configuration File (RCF) is applied. By default, this user is set to 'admin'. If you wish to use a different user, you must specify this in the \*# SHM User\*s section of the RCF.
- The user must have access to the **nv show** commands. This can be added by running sudo adduser USER nv show and replacing USER with the user for log collection.
- Switch health monitoring must be enabled for the switch. Verify this by ensuring the Is Monitored: field is set to **true** in the output of the system switch ethernet show command.

## **Steps**

1. To set up log collection, run the following command for each switch. You are prompted to enter the switch name, username, and password for log collection.

system switch ethernet log setup-password

```
cluster1::*> system switch ethernet log setup-password
Enter the switch name: <return>
The switch name entered is not recognized.
Choose from the following list:
cs1
cs2
cluster1::*> system switch ethernet log setup-password
Enter the switch name: cs1
Would you like to specify a user other than admin for log
collection? {y|n}: n
Enter the password: < enter switch password>
Enter the password again: <enter switch password>
cluster1::*> system switch ethernet log setup-password
Enter the switch name: cs2
Would you like to specify a user other than admin for log
collection? {y|n}: n
Enter the password: <enter switch password>
Enter the password again: <enter switch password>
```
2. To start log collection, run the following command, replacing DEVICE with the switch used in the previous command. This starts both types of log collection: the detailed Support logs and an hourly collection of Periodic data.

system switch ethernet log modify -device *<switch-name>* -log-request true

```
cluster1::*> system switch ethernet log modify -device cs1 -log
-request true
Do you want to modify the cluster switch log collection
configuration? {y|n}: [n] y
Enabling cluster switch log collection.
cluster1::*> system switch ethernet log modify -device cs2 -log
-request true
Do you want to modify the cluster switch log collection
configuration? {y|n}: [n] y
Enabling cluster switch log collection.
```
Wait for 10 minutes and then check that the log collection completes:

system switch ethernet log show

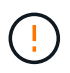

If any of these commands return an error or if the log collection does not complete, contact NetApp support.

#### **Troubleshooting**

If you encounter any of the following error statuses reported by the log collection feature (visible in the output of system switch ethernet log show), try the corresponding debug steps:

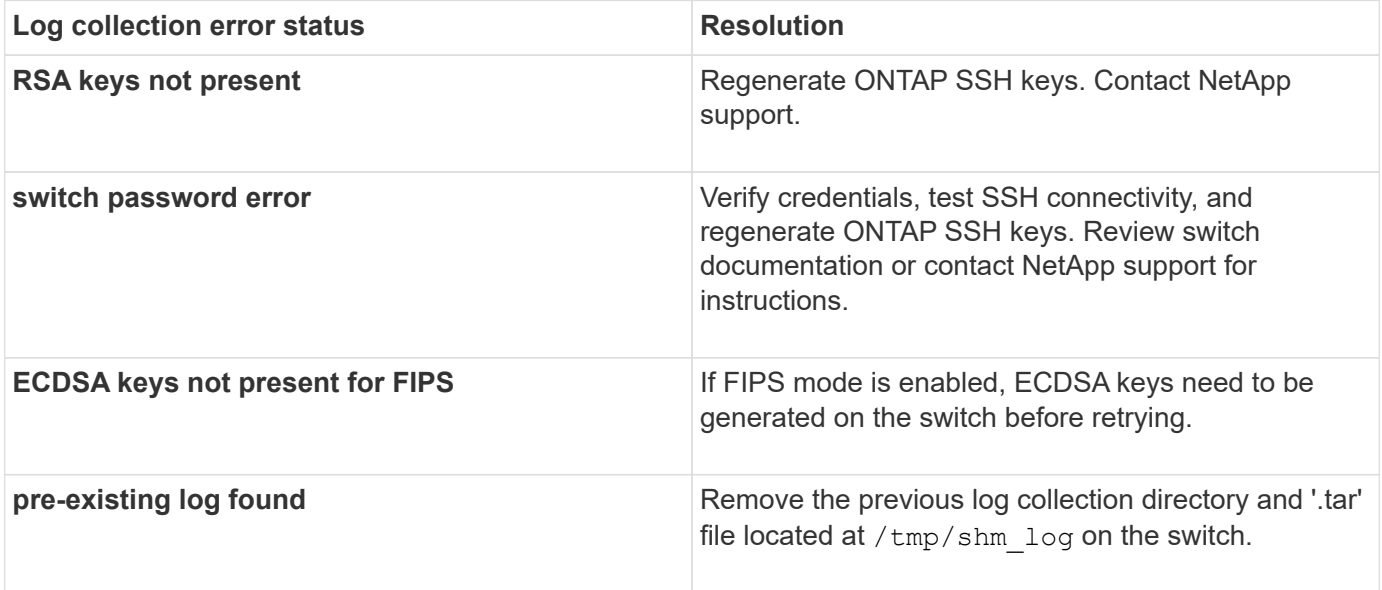

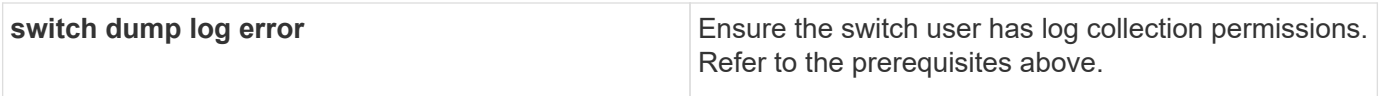

## **Configure SNMPv3**

Follow this procedure to configure SNMPv3, which supports Ethernet switch health monitoring (CSHM).

## **About this task**

The following commands configure an SNMPv3 username on NVIDIA SN2100 switches:

- For **no authentication**: net add snmp-server username *SNMPv3\_USER* auth-none
- For **MD5/SHA authentication**: net add snmp-server username *SNMPv3\_USER* [auth-md5|auth-sha] *AUTH-PASSWORD*
- For **MD5/SHA authentication with AES/DES encryption**: net add snmp-server username *SNMPv3\_USER* [auth-md5|auth-sha] *AUTH-PASSWORD* [encrypt-aes|encrypt-des] *PRIV-PASSWORD*

The following command configures an SNMPv3 username on the ONTAP side: cluster1::\*> security login create -user-or-group-name *SNMPv3\_USER* -application snmp -authentication-method usm -remote-switch-ipaddress *ADDRESS*

```
The following command establishes the SNMPv3 username with CSHM:
cluster1::*> system switch ethernet modify -device DEVICE -snmp-version SNMPv3
-community-or-username SNMPv3_USER
```
## **Steps**

1. Set up the SNMPv3 user on the switch to use authentication and encryption:

net show snmp status

```
cumulus@sw1:~$ net show snmp status
Simple Network Management Protocol (SNMP) Daemon.
--------------------------------- ----------------
Current Status active (running)
Reload Status enabled
Listening IP Addresses all vrf mgmt
Main snmpd PID 4318
Version 1 and 2c Community String Configured
Version 3 Usernames Not Configured
--------------------------------- ----------------
cumulus@sw1:~$
cumulus@sw1:~$ net add snmp-server username SNMPv3User auth-md5
<password> encrypt-aes <password>
cumulus@sw1:~$ net commit
--- /etc/snmp/snmpd.conf 2020-08-02 21:09:34.686949282 +0000
+++ /run/nclu/snmp/snmpd.conf 2020-08-11 00:13:51.826126655 +0000
@@ -1,26 +1,28 @@
 # Auto-generated config file: do not edit. #
 agentaddress udp:@mgmt:161
  agentxperms 777 777 snmp snmp
  agentxsocket /var/agentx/master
  createuser _snmptrapusernameX
+createuser SNMPv3User MD5 <password> AES <password>
  ifmib_max_num_ifaces 500
 iquerysecname snmptrapusernameX
 master agentx
 monitor -r 60 -o laNames -o laErrMessage "laTable" laErrorFlag != 0
 pass -p 10 1.3.6.1.2.1.1.1 /usr/share/snmp/sysDescr_pass.py
 pass_persist 1.2.840.10006.300.43
/usr/share/snmp/ieee8023_lag_pp.py
pass persist 1.3.6.1.2.1.17 /usr/share/snmp/bridge pp.py
pass persist 1.3.6.1.2.1.31.1.1.1.18
/usr/share/snmp/snmpifAlias_pp.py
 pass persist 1.3.6.1.2.1.47 /usr/share/snmp/entity pp.py
pass persist 1.3.6.1.2.1.99 /usr/share/snmp/entity sensor pp.py
 pass_persist 1.3.6.1.4.1.40310.1 /usr/share/snmp/resq_pp.py
 pass_persist 1.3.6.1.4.1.40310.2
/usr/share/snmp/cl_drop_cntrs_pp.py
  pass_persist 1.3.6.1.4.1.40310.3 /usr/share/snmp/cl_poe_pp.py
pass persist 1.3.6.1.4.1.40310.4 /usr/share/snmp/bgpun pp.py
 pass_persist 1.3.6.1.4.1.40310.5 /usr/share/snmp/cumulus-status.py
 pass_persist 1.3.6.1.4.1.40310.6 /usr/share/snmp/cumulus-sensor.py
 pass_persist 1.3.6.1.4.1.40310.7 /usr/share/snmp/vrf_bgpun_pp.py
+rocommunity cshm1! default
```

```
 rouser _snmptrapusernameX
+rouser SNMPv3User priv
  sysobjectid 1.3.6.1.4.1.40310
  sysservices 72
-rocommunity cshm1! default
net add/del commands since the last "net commit"
================================================
User Timestamp Command
---------- --------------------------
 --------------------------------------------------------------------
 -----
SNMPv3User 2020-08-11 00:13:51.826987 net add snmp-server username
SNMPv3User auth-md5 <password> encrypt-aes <password>
cumulus@sw1:~$
cumulus@sw1:~$ net show snmp status
Simple Network Management Protocol (SNMP) Daemon.
--------------------------------- ----------------
Current Status active (running)
Reload Status enabled
Listening IP Addresses all vrf mgmt
Main snmpd PID 24253
Version 1 and 2c Community String Configured
Version 3 Usernames Configured <---- Configured
here
--------------------------------- ----------------
cumulus@sw1:~$
```
2. Set up the SNMPv3 user on the ONTAP side:

security login create -user-or-group-name SNMPv3User -application snmp -authentication-method usm -remote-switch-ipaddress 10.231.80.212

```
cluster1::*> security login create -user-or-group-name SNMPv3User
-application snmp -authentication-method usm -remote-switch
-ipaddress 10.231.80.212
Enter the authoritative entity's EngineID [remote EngineID]:
Which authentication protocol do you want to choose (none, md5, sha,
sha2-256)
[none]: md5
Enter the authentication protocol password (minimum 8 characters
long):
Enter the authentication protocol password again:
Which privacy protocol do you want to choose (none, des, aes128)
[none]: aes128
Enter privacy protocol password (minimum 8 characters long):
Enter privacy protocol password again:
```
3. Configure CSHM to monitor with the new SNMPv3 user:

system switch ethernet show-all -device "sw1 (b8:59:9f:09:7c:22)" -instance

```
cluster1::*> system switch ethernet show-all -device "sw1
(b8:59:9f:09:7c:22)" -instance
                                      Device Name: sw1
(b8:59:9f:09:7c:22)
                                       IP Address: 10.231.80.212
                                     SNMP Version: SNMPv2c
                                    Is Discovered: true
DEPRECATED-Community String or SNMPv3 Username: -
             Community String or SNMPv3 Username: cshm1!
                                     Model Number: MSN2100-CB2FC
                                   Switch Network: cluster-network
                                 Software Version: Cumulus Linux
version 4.4.3 running on Mellanox Technologies Ltd. MSN2100
                        Reason For Not Monitoring: None
                         Source Of Switch Version: LLDP
                                   Is Monitored ?: true
                      Serial Number of the Device: MT2110X06399 <----
serial number to check
                                      RCF Version: MSN2100-RCF-v1.9X6-
Cluster-LLDP Aug-18-2022
cluster1::*>
cluster1::*> system switch ethernet modify -device "sw1
(b8:59:9f:09:7c:22)" -snmp-version SNMPv3 -community-or-username
SNMPv3User
```
4. Verify that the serial number to be queried with the newly created SNMPv3 user is the same as detailed in the previous step once the CSHM polling period has completed.

system switch ethernet polling-interval show

```
cluster1::*> system switch ethernet polling-interval show
           Polling Interval (in minutes): 5
cluster1::*> system switch ethernet show-all -device "sw1
(b8:59:9f:09:7c:22)" -instance
                                       Device Name: sw1
(b8:59:9f:09:7c:22)
                                       IP Address: 10.231.80.212
                                     SNMP Version: SNMPv3
                                    Is Discovered: true
DEPRECATED-Community String or SNMPv3 Username: -
             Community String or SNMPv3 Username: SNMPv3User
                                     Model Number: MSN2100-CB2FC
                                   Switch Network: cluster-network
                                 Software Version: Cumulus Linux
version 4.4.3 running on Mellanox Technologies Ltd. MSN2100
                        Reason For Not Monitoring: None
                         Source Of Switch Version: LLDP
                                   Is Monitored ?: true
                      Serial Number of the Device: MT2110X06399 <----
serial number to check
                                      RCF Version: MSN2100-RCF-v1.9X6-
Cluster-LLDP Aug-18-2022
```
## **Upgrade Cumulus Linux versions**

Complete the following procedure to upgrade your Cumulus Linux version as required.

## **What you'll need**

- Intermediate-level Linux knowledge.
- Familiarity with basic text editing, UNIX file permissions, and process monitoring. A variety of text editors are pre-installed, including vi and nano.
- Access to a Linux or UNIX shell. If you are running Windows, use a Linux environment as your command line tool for interacting with Cumulus Linux.
- The baud rate requirement is set to 115200 on the serial console switch for NVIDIA SN2100 switch console access, as follows:
	- 115200 baud
	- 8 data bits
	- 1 stop bit
	- parity: none

◦ flow control: none

## **About this task**

Be aware of the following:

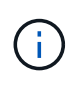

Each time Cumulus Linux is upgraded, the entire file system structure is erased and rebuilt. Your existing configuration will be erased. You must save and record your switch configuration before updating Cumulus Linux.

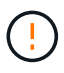

The default password for the cumulus user account is **cumulus**. The first time you log into Cumulus Linux, you must change this default password. You must update any automation scripts before installing a new image. Cumulus Linux provides command line options to change the default password automatically during the installation process.

### **From Cumulus Linux 4.4.x to Cumulus Linux 5.x**

1. Check the current Cumulus Linux version and connected ports:

```
admin@sw1:mgmt:~$ net show system
Hostname......... cumulus
Build............ Cumulus Linux 4.4.3
Uptime........... 0:08:20.860000
Model............ Mlnx X86
CPU.............. x86_64 Intel Atom C2558 2.40GHz
Memory........... 8GB
Disk............. 14.7GB
ASIC............. Mellanox Spectrum MT52132
Ports............ 16 x 100G-QSFP28
Part Number...... MSN2100-CB2FC
Serial Number.... MT2105T05177
Platform Name.... x86 64-mlnx x86-r0
Product Name..... MSN2100
ONIE Version..... 2019.11-5.2.0020-115200
Base MAC Address. 04:3F:72:43:92:80
Manufacturer..... Mellanox
admin@sw1:mgmt:~$ net show interface
State Name Spd MTU Mode LLDP
Summary
----- ------ ---- ----- ---------- ----------------------
--------------------
.
.
UP swp1 100G 9216 Trunk/L2 node1 (e5b)
Master: bridge(UP)
UP swp2 100G 9216 Trunk/L2 node2 (e5b)
Master: bridge(UP)
UP swp3 100G 9216 Trunk/L2 SHFFG1826000112 (e0b)
Master: bridge(UP)
UP swp4 100G 9216 Trunk/L2 SHFFG1826000112 (e0b)
Master: bridge(UP)
UP swp5 100G 9216 Trunk/L2 SHFFG1826000102 (e0b)
Master: bridge(UP)
UP swp6 100G 9216 Trunk/L2 SHFFG1826000102 (e0b)
Master: bridge(UP))
.
.
```
2. Download the Cumulux Linux 5.x image:

```
admin@sw1:mgmt:~$ sudo onie-install -a -i
http://10.60.132.97/x/eng/testbedN,svl/nic/files/NVIDIA/cumulus-
linux-5.4.0-mlx-amd64.bin/
[sudo] password for cumulus:
Fetching installer:
http://10.60.132.97/x/eng/testbedN,svl/nic/files/NVIDIA/cumulus-
linux-5.4.0-mlx-amd64.bin
Downloading URL:
http://10.60.132.97/x/eng/testbedN,svl/nic/files/NVIDIA/cumulus-
linux-5.4.0-mlx-amd64.bin
# 100.0%
Success: HTTP download complete.
EFI variables are not supported on this system
Warning: SecureBoot is not available.
Image is signed.
.
.
.
Staging installer image...done.
WARNING:
WARNING: Activating staged installer requested.
WARNING: This action will wipe out all system data.
WARNING: Make sure to back up your data.
WARNING:
Are you sure (y/N)? y
Activating staged installer...done.
Reboot required to take effect.
```
3. Reboot the switch:

```
admin@sw1:mgmt:~$ sudo onie-install -a -i
http://10.60.132.97/x/eng/testbedN,svl/nic/files/NVIDIA/cumulus-
linux-5.4.0-mlx-amd64.bin/
 sudo reboot
```
4. Change the password:

```
cumulus login: cumulus
Password:
You are required to change your password immediately (administrator
enforced)
Changing password for cumulus.
Current password: cumulus
New password: <new password>
Retype new password: <new password>
Linux cumulus 5.10.0-cl-1-amd64 #1 SMP Debian 5.10.162-1+cl5.4.0u1
(2023-01-20) x86_64
Welcome to NVIDIA Cumulus (R) Linux (R)
ZTP in progress. To disable, do 'ztp -d'
```
5. Check the Cumulus Linux version: nv show system

```
cumulus@cumulus:mgmt:~$ nv show system
           operational applied
---------- -------------- ----------
hostname cumulus cumulus
build Cumulus Linux 5.4.0
uptime 14:07:08
timezone Etc/UTC
```
6. Change the hostname:

```
cumulus@cumulus:mgmt:~$ nv set system hostname sw1
cumulus@cumulus:mgmt:~$ nv config apply
Warning: The following files have been changed since the last save,
and they WILL be overwritten.
- /etc/nsswitch.conf
- /etc/synced/synced.conf
.
.
```
7. Logout and log in to the switch again to see the updated switch name at the prompt:

```
cumulus@cumulus:mgmt:~$ exit
logout
Debian GNU/Linux 10 cumulus ttyS0
cumulus login: cumulus
Password:
Last login: Tue Dec 15 21:43:13 UTC 2020 on ttyS0
Linux cumulus 5.10.0-cl-1-amd64 #1 SMP Debian 5.10.162-1+cl5.4.0u1
(2023-01-20) x86_64
Welcome to NVIDIA Cumulus (R) Linux (R)
ZTP in progress. To disable, do 'ztp -d'
cumulus@sw1:mgmt:~$
```
8. Set the IP address:

cumulus@sw1:mgmt:~\$ **nv set interface eth0 ip address 10.231.80.206** cumulus@sw1:mgmt:~\$ **nv set interface eth0 ip gateway 10.231.80.1** cumulus@sw1:mgmt:~\$ **nv config apply** applied [rev\_id: 2] cumulus@sw1:mgmt:~\$ **ip route show vrf mgmt** default via 10.231.80.1 dev eth0 proto kernel unreachable default metric 4278198272 10.231.80.0/22 dev eth0 proto kernel scope link src 10.231.80.206 127.0.0.0/8 dev mgmt proto kernel scope link src 127.0.0.1

9. Create a new user and add this user to the sudo group. This user only becomes effective after the console/SSH session is restarted.

sudo adduser --ingroup netedit admin

```
cumulus@sw1:mgmt:~$ sudo adduser --ingroup netedit admin
[sudo] password for cumulus:
Adding user 'admin' ...
Adding new user 'admin' (1001) with group `netedit' ...
Creating home directory '/home/admin' ...
Copying files from '/etc/skel' ...
New password:
Retype new password:
passwd: password updated successfully
Changing the user information for admin
Enter the new value, or press ENTER for the default
Full Name []:
Room Number []:
Work Phone []:
Home Phone []:
Other []:
Is the information correct? [Y/n] y
cumulus@sw1:mgmt:~$ sudo adduser admin sudo
[sudo] password for cumulus:
Adding user `admin' to group `sudo' ...
Adding user admin to group sudo
Done.
cumulus@sw1:mgmt:~$ exit
logout
Connection to 10.233.204.71 closed.
[admin@cycrh6svl01 ~]$ ssh admin@10.233.204.71
admin@10.233.204.71's password:
Linux sw1 4.19.0-cl-1-amd64 #1 SMP Cumulus 4.19.206-1+cl4.4.1u1
(2021-09-09) x86_64
Welcome to NVIDIA Cumulus (R) Linux (R)
For support and online technical documentation, visit
http://www.cumulusnetworks.com/support
The registered trademark Linux (R) is used pursuant to a sublicense
from LMI, the exclusive licensee of Linus Torvalds, owner of the
mark on a world-wide basis.
admin@sw1:mgmt:~$
```
10. Add additional user groups for the admin user to access  $n_v$  commands:

```
cumulus@sw1:mgmt:~$ sudo adduser admin nvshow
       [sudo] password for cumulus:
       Adding user `admin' to group `nvshow' ...
       Adding user admin to group nvshow
       Done.
```
See [NVIDIA User Accounts](https://docs.nvidia.com/networking-ethernet-software/cumulus-linux-54/System-Configuration/Authentication-Authorization-and-Accounting/User-Accounts/) for more information.

## **From Cumulus Linux 5.x to Cumulus Linux 5.x**

1. Check the current Cumulus Linux version and connected ports:

```
admin@sw1:mgmt:~$ nv show system
                 operational applied
------------------- -------------------- -----------------
hostname cumulus cumulus
build Cumulus Linux 5.3.0
uptime 6 days, 8:37:36
timezone Etc/UTC
admin@sw1:mgmt:~$ nv show interface
Interface MTU Speed State Remote Host Remote Port-
Type Summary
------------- ----- ----- ----- ------------------- ------------
--------- -------------
+ cluster_isl 9216 200G up
bond
+ eth0 1500 100M up mgmt-sw1 Eth105/1/14
eth IP Address: 10.231.80 206/22
   eth0
IP Address: fd20:8b1e:f6ff:fe31:4a0e/64
+ lo 65536 up
loopback IP Address: 127.0.0.1/8
 \overline{\phantom{a}}IP Address: ::1/128
+ swp1s0 9216 10G up cluster01 e0b
swp
.
.
.
+ swp15 9216 100G up sw2 swp15
swp
+ swp16 9216 100G up sw2 swp16
swp
```
2. Download the Cumulux Linux 5.4.0 image:

```
admin@sw1:mgmt:~$ sudo onie-install -a -i
http://10.60.132.97/x/eng/testbedN,svl/nic/files/NVIDIA/cumulus-
linux-5.4.0-mlx-amd64.bin/
[sudo] password for cumulus:
Fetching installer:
http://10.60.132.97/x/eng/testbedN,svl/nic/files/NVIDIA/cumulus-
linux-5.4.0-mlx-amd64.bin
Downloading URL:
http://10.60.132.97/x/eng/testbedN,svl/nic/files/NVIDIA/cumulus-
linux-5.4.0-mlx-amd64.bin
# 100.0%
Success: HTTP download complete.
EFI variables are not supported on this system
Warning: SecureBoot is not available.
Image is signed.
.
.
.
Staging installer image...done.
WARNING:
WARNING: Activating staged installer requested.
WARNING: This action will wipe out all system data.
WARNING: Make sure to back up your data.
WARNING:
Are you sure (y/N)? y
Activating staged installer...done.
Reboot required to take effect.
```
3. Reboot the switch:

admin@sw1:mgmt:~\$ **sudo reboot**

4. Change the password:

```
cumulus login: cumulus
Password:
You are required to change your password immediately (administrator
enforced)
Changing password for cumulus.
Current password: cumulus
New password: <new password>
Retype new password: <new password>
Linux cumulus 5.10.0-cl-1-amd64 #1 SMP Debian 5.10.162-1+cl5.4.0u1
(2023-01-20) x86_64
Welcome to NVIDIA Cumulus (R) Linux (R)
ZTP in progress. To disable, do 'ztp -d'
```
5. Check the Cumulus Linux version: nv show system

```
cumulus@cumulus:mgmt:~$ nv show system
operational applied
-------------- ----------------
hostname cumulus cumulus
build Cumulus Linux 5.4.0
uptime 14:07:08
timezone Etc/UTC
```
6. Change the hostname:

```
cumulus@cumulus:mgmt:~$ nv set system hostname sw1
cumulus@cumulus:mgmt:~$ nv config apply
Warning: The following files have been changed since the last save,
and they WILL be overwritten.
- /etc/nsswitch.conf
- /etc/synced/synced.conf
.
.
```
7. Logout and log in again to the switch to see the updated switch name at the prompt:
```
cumulus@cumulus:mgmt:~$ exit
logout
Debian GNU/Linux 10 cumulus ttyS0
cumulus login: cumulus
Password:
Last login: Tue Dec 15 21:43:13 UTC 2020 on ttyS0
Linux cumulus 5.10.0-cl-1-amd64 #1 SMP Debian 5.10.162-1+cl5.4.0u1
(2023-01-20) x86_64
Welcome to NVIDIA Cumulus (R) Linux (R)
ZTP in progress. To disable, do 'ztp -d'
cumulus@sw1:mgmt:~$
```
8. Set the IP address:

cumulus@sw1:mgmt:~\$ **nv set interface eth0 ip address 10.231.80.206** cumulus@sw1:mgmt:~\$ **nv set interface eth0 ip gateway 10.231.80.1** cumulus@sw1:mgmt:~\$ **nv config apply** applied [rev\_id: 2] cumulus@sw1:mgmt:~\$ **ip route show vrf mgmt** default via 10.231.80.1 dev eth0 proto kernel unreachable default metric 4278198272 10.231.80.0/22 dev eth0 proto kernel scope link src 10.231.80.206 127.0.0.0/8 dev mgmt proto kernel scope link src 127.0.0.1

9. Create a new user and add this user to the sudo group. This user only becomes effective after the console/SSH session is restarted.

sudo adduser --ingroup netedit admin

```
cumulus@sw1:mgmt:~$ sudo adduser --ingroup netedit admin
[sudo] password for cumulus:
Adding user 'admin' ...
Adding new user 'admin' (1001) with group `netedit' ...
Creating home directory '/home/admin' ...
Copying files from '/etc/skel' ...
New password:
Retype new password:
passwd: password updated successfully
Changing the user information for admin
Enter the new value, or press ENTER for the default
Full Name []:
Room Number []:
Work Phone []:
Home Phone []:
Other []:
Is the information correct? [Y/n] y
cumulus@sw1:mgmt:~$ sudo adduser admin sudo
[sudo] password for cumulus:
Adding user `admin' to group `sudo' ...
Adding user admin to group sudo
Done.
cumulus@sw1:mgmt:~$ exit
logout
Connection to 10.233.204.71 closed.
[admin@cycrh6svl01 ~]$ ssh admin@10.233.204.71
admin@10.233.204.71's password:
Linux sw1 4.19.0-cl-1-amd64 #1 SMP Cumulus 4.19.206-1+cl4.4.1u1
(2021-09-09) x86_64
Welcome to NVIDIA Cumulus (R) Linux (R)
For support and online technical documentation, visit
http://www.cumulusnetworks.com/support
The registered trademark Linux (R) is used pursuant to a sublicense
from LMI, the exclusive licensee of Linus Torvalds, owner of the
mark on a world-wide basis.
admin@sw1:mgmt:~$
```
10. Add additional user groups for the admin user to access  $n_v$  commands:

```
cumulus@sw1:mgmt:~$ sudo adduser admin nvshow
       [sudo] password for cumulus:
       Adding user `admin' to group `nvshow' ...
       Adding user admin to group nvshow
       Done.
```
See [NVIDIA User Accounts](https://docs.nvidia.com/networking-ethernet-software/cumulus-linux-54/System-Configuration/Authentication-Authorization-and-Accounting/User-Accounts/) for more information.

## **What's next?**

[Install the Reference Configuration File \(RCF\) script](#page-325-0).

## **Migrate switches**

### **Migrate CN1610 cluster switches to NVIDIA SN2100 cluster switches**

You can migrate NetApp CN1610 cluster switches for an ONTAP cluster to NVIDIA SN2100 cluster switches. This is a nondisruptive procedure.

### **Review requirements**

You must be aware of certain configuration information, port connections and cabling requirements when you are replacing NetApp CN1610 cluster switches with NVIDIA SN2100 cluster switches. See [Overview of](#page-295-0) [installation and configuration for NVIDIA SN2100 switches.](#page-295-0)

### **Supported switches**

The following cluster switches are supported:

- NetApp CN1610
- NVIDIA SN2100

For details of supported ports and their configurations, see the [Hardware Universe.](https://hwu.netapp.com/)

## **What you'll need**

Verify that you meet the following requirements for you configuration:

- The existing cluster is correctly set up and functioning.
- All cluster ports are in the **up** state to ensure nondisruptive operations.
- The NVIDIA SN2100 cluster switches are configured and operating under the correct version of Cumulus Linux installed with the reference configuration file (RCF) applied.
- The existing cluster network configuration has the following:
	- A redundant and fully functional NetApp cluster using CN1610 switches.
	- Management connectivity and console access to both the CN1610 switches and the new switches.
	- All cluster LIFs in the up state with the cluster LIfs on their home ports.
	- ISL ports enabled and cabled between the CN1610 switches and between the new switches.
- Some of the ports are configured on NVIDIA SN2100 switches to run at 40GbE or 100GbE.

• You have planned, migrated, and documented 40GbE and 100GbE connectivity from nodes to NVIDIA SN2100 cluster switches.

### **Migrate the switches**

## **About the examples**

The examples in this procedure use the following switch and node nomenclature:

- The existing CN1610 cluster switches are *c1* and *c2*.
- The new NVIDIA SN2100 cluster switches are *sw1* and *sw2*.
- The nodes are *node1* and *node2*.
- The cluster LIFs are *node1\_clus1* and *node1\_clus2* on node 1, and *node2\_clus1* and *node2\_clus2* on node 2 respectively.
- The cluster1::\*> prompt indicates the name of the cluster.
- The cluster ports used in this procedure are *e3a* and *e3b*.
- Breakout ports take the format: swp[port]s[breakout port 0-3]. For example, four breakout ports on swp1 are *swp1s0*, *swp1s1*, *swp1s2*, and *swp1s3*.

## **About this task**

This procedure covers the following scenario:

- Switch c2 is replaced by switch sw2 first.
	- Shut down the ports to the cluster nodes. All ports must be shut down simultaneously to avoid cluster instability.
	- The cabling between the nodes and c2 is then disconnected from c2 and reconnected to sw2.
- Switch c1 is replaced by switch sw1.
	- Shut down the ports to the cluster nodes. All ports must be shut down simultaneously to avoid cluster instability.
	- The cabling between the nodes and c1 is then disconnected from c1 and reconnected to sw1.

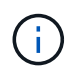

No operational inter-switch link (ISL) is needed during this procedure. This is by design because RCF version changes can affect ISL connectivity temporarily. To ensure non-disruptive cluster operations, the following procedure migrates all of the cluster LIFs to the operational partner switch while performing the steps on the target switch.

## **Step 1: Prepare for migration**

1. If AutoSupport is enabled on this cluster, suppress automatic case creation by invoking an AutoSupport message:

```
system node autosupport invoke -node * -type all -message MAINT=xh
```
where *x* is the duration of the maintenance window in hours.

2. Change the privilege level to advanced, entering **y** when prompted to continue:

```
set -privilege advanced
```
The advanced prompt (\*>) appears.

3. Disable auto-revert on the cluster LIFs:

network interface modify -vserver Cluster -lif \* -auto-revert false

# **Step 2: Configure ports and cabling**

1. Determine the administrative or operational status for each cluster interface.

Each port should display up for Link and healthy for Health Status.

a. Display the network port attributes:

```
network port show -ipspace Cluster
```
**Show example**

```
cluster1::*> network port show -ipspace Cluster
Node: node1
Ignore
                                           Speed(Mbps)
Health Health
Port IPspace Broadcast Domain Link MTU Admin/Oper
Status Status
--------- ---------- ---------------- ---- ----- ------------
-------- ------
e3a Cluster Cluster up 9000 auto/100000
healthy false
e3b Cluster Cluster up 9000 auto/100000
healthy false
Node: node2
Ignore
                                           Speed(Mbps)
Health Health
Port IPspace Broadcast Domain Link MTU Admin/Oper
Status Status
--------- ---------- ---------------- ---- ----- ------------
-------- ------
e3a Cluster Cluster up 9000 auto/100000
healthy false
e3b Cluster Cluster up 9000 auto/100000
healthy false
```
b. Display information about the LIFs and their designated home nodes:

network interface show -vserver Cluster

Each LIF should display up/up for Status Admin/Oper and true for Is Home.

```
cluster1::*> network interface show -vserver Cluster
            Logical Status Network Current
Current Is
Vserver Interface Admin/Oper Address/Mask Node
Port Home
----------- ----------- ---------- ------------------
----------- ------- ----
Cluster
           node1_clus1 up/up 169.254.209.69/16 node1
e3a true
         node1 clus2 up/up 169.254.49.125/16 node1
e3b true
           node2_clus1 up/up 169.254.47.194/16 node2
e3a true
         node2 clus2 up/up 169.254.19.183/16 node2
e3b true
```
2. The cluster ports on each node are connected to existing cluster switches in the following way (from the nodes' perspective) using the command:

network device-discovery show -protocol

**Show example**

```
cluster1::*> network device-discovery show -protocol cdp
Node/ Local Discovered
Protocol Port Device (LLDP: ChassisID) Interface
Platform
----------- ------ ------------------------- ----------------
----------------
node1 /cdp
            e3a c1 (6a:ad:4f:98:3b:3f) 0/1 -
          e3b c2 (6a:ad:4f:98:4c:a4) 0/1
node2 /cdp
            e3a c1 (6a:ad:4f:98:3b:3f) 0/2 -
            e3b c2 (6a:ad:4f:98:4c:a4) 0/2 -
```
3. The cluster ports and switches are connected in the following way (from the switches' perspective) using the command:

show cdp neighbors

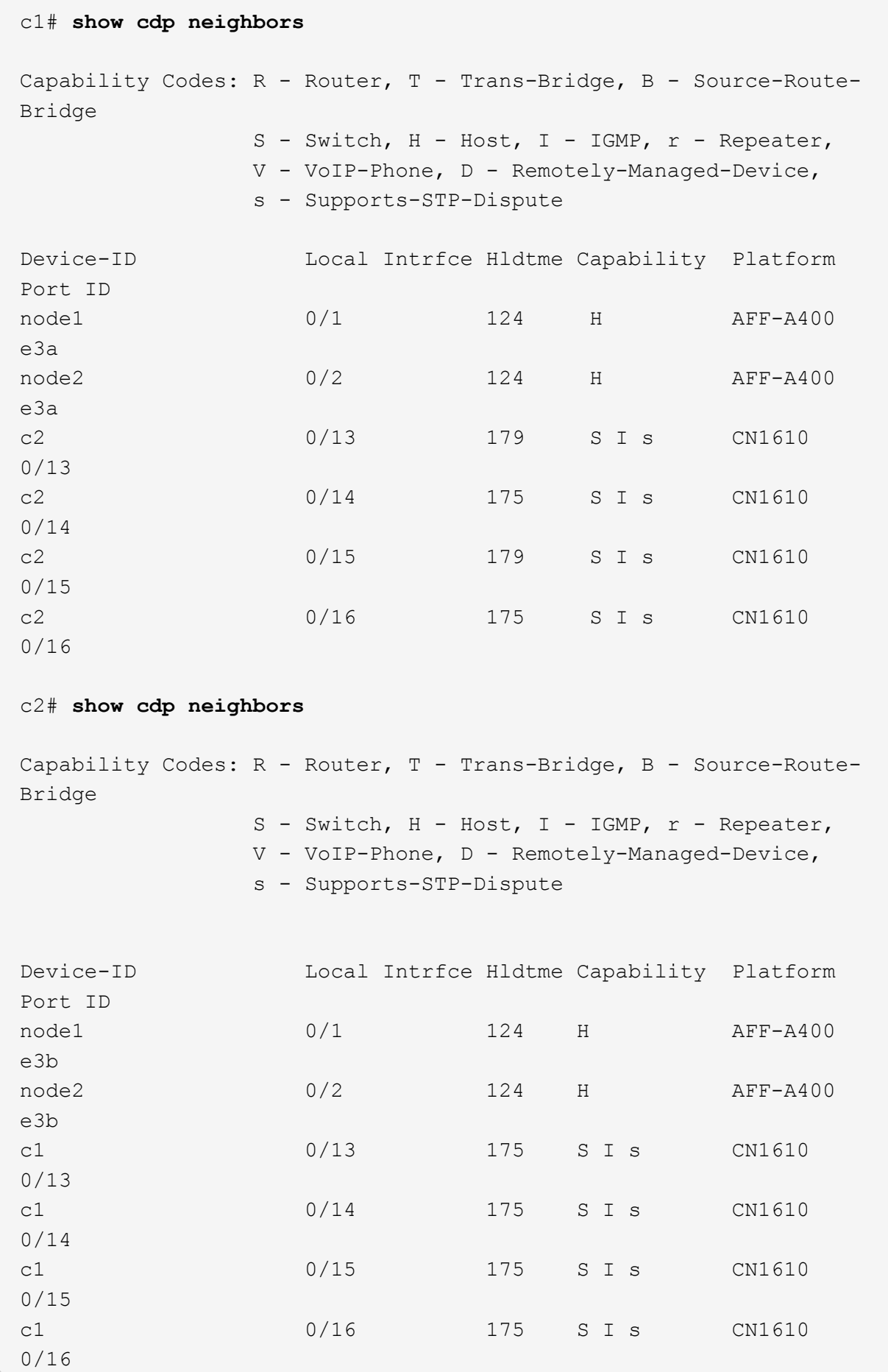

4. Verify that the cluster network has full connectivity:

cluster ping-cluster -node node-name

```
Show example
```

```
cluster1::*> cluster ping-cluster -node node2
Host is node2
Getting addresses from network interface table...
Cluster node1 clus1 169.254.209.69 node1 e3a
Cluster node1 clus2 169.254.49.125 node1 e3b
Cluster node2 clus1 169.254.47.194 node2 e3a
Cluster node2_clus2 169.254.19.183 node2 e3b
Local = 169.254.47.194 169.254.19.183Remote = 169.254.209.69 169.254.49.125
Cluster Vserver Id = 4294967293
Ping status:
....
Basic connectivity succeeds on 4 path(s)
Basic connectivity fails on 0 path(s)
................
Detected 9000 byte MTU on 4 path(s):
     Local 169.254.19.183 to Remote 169.254.209.69
      Local 169.254.19.183 to Remote 169.254.49.125
      Local 169.254.47.194 to Remote 169.254.209.69
      Local 169.254.47.194 to Remote 169.254.49.125
Larger than PMTU communication succeeds on 4 path(s)
RPC status:
2 paths up, 0 paths down (tcp check)
2 paths up, 0 paths down (udp check)
```
5. On switch c2, shut down the ports connected to the cluster ports of the nodes in order to fail over the cluster LIFs.

```
(c2)# configure
(c2)(Config)# interface 0/1-0/12
(c2)(Interface 0/1-0/12)# shutdown
(c2)(Interface 0/1-0/12)# exit
(c2)(Config)# exit
(c2) #
```
6. Move the node cluster ports from the old switch c2 to the new switch sw2, using appropriate cabling supported by NVIDIA SN2100.

7. Display the network port attributes:

```
network port show -ipspace Cluster
```

```
Show example
```

```
cluster1::*> network port show -ipspace Cluster
Node: node1
Ignore
                                           Speed(Mbps) Health
Health
Port IPspace Broadcast Domain Link MTU Admin/Oper Status
Status
--------- ---------- ---------------- ---- ----- ------------
-------- ------
e3a Cluster Cluster up 9000 auto/100000
healthy false
e3b Cluster Cluster up 9000 auto/100000
healthy false
Node: node2
Ignore
                                           Speed(Mbps) Health
Health
Port IPspace Broadcast Domain Link MTU Admin/Oper Status
Status
--------- ---------- ---------------- ---- ----- ------------
-------- ------
e3a Cluster Cluster up 9000 auto/100000
healthy false
e3b Cluster Cluster up 9000 auto/100000
healthy false
```
8. The cluster ports on each node are now connected to cluster switches in the following way, from the nodes' perspective:

network device-discovery show -protocol

```
cluster1::*> network device-discovery show -protocol lldp
Node/ Local Discovered
Protocol Port Device (LLDP: ChassisID) Interface
Platform
----------- ------ ------------------------- ----------------
----------------
node1 /lldp
            e3a c1 (6a:ad:4f:98:3b:3f) 0/1 -
            e3b sw2 (b8:ce:f6:19:1a:7e) swp3 -
node2 /lldp
           e3a c1 (6a:ad:4f:98:3b:3f) 0/2 -
          e3b sw2 (b8:ce:f6:19:1b:96) swp4
```
9. On switch sw2, verify that all node cluster ports are up:

```
net show interface
```

```
Show example
```

```
cumulus@sw2:~$ net show interface
State Name Spd MTU Mode LLDP
Summary
----- ----------- ---- ----- ---------- -----------------
----------------------
...
...
UP swp3 100G 9216 Trunk/L2 e3b
Master: bridge(UP)
UP swp4 100G 9216 Trunk/L2 e3b
Master: bridge(UP)
UP swp15 100G 9216 BondMember sw1 (swp15)
Master: cluster isl(UP)
UP swp16 100G 9216 BondMember sw1 (swp16)
Master: cluster isl(UP)
```
10. On switch c1, shut down the ports connected to the cluster ports of the nodes in order to fail over the cluster LIFs.

```
(c1)# configure
(c1)(Config)# interface 0/1-0/12
(c1)(Interface 0/1-0/12)# shutdown
(c1)(Interface 0/1-0/12)# exit
(c1)(Config)# exit
(c1) #
```
- 11. Move the node cluster ports from the old switch c1 to the new switch sw1, using appropriate cabling supported by NVIDIA SN2100.
- 12. Verify the final configuration of the cluster:

network port show -ipspace Cluster

Each port should display up for Link and healthy for Health Status.

```
cluster1::*> network port show -ipspace Cluster
Node: node1
Ignore
                                           Speed(Mbps) Health
Health
Port IPspace Broadcast Domain Link MTU Admin/Oper Status
Status
--------- ---------- ---------------- ---- ----- ------------
-------- ------
e3a Cluster Cluster up 9000 auto/100000
healthy false
e3b Cluster Cluster up 9000 auto/100000
healthy false
Node: node2
Ignore
                                           Speed(Mbps) Health
Health
Port IPspace Broadcast Domain Link MTU Admin/Oper Status
Status
--------- ---------- ---------------- ---- ----- ------------
-------- ------
e3a Cluster Cluster up 9000 auto/100000
healthy false
e3b Cluster Cluster up 9000 auto/100000
healthy false
```
13. The cluster ports on each node are now connected to cluster switches in the following way, from the nodes' perspective:

```
network device-discovery show -protocol
```

```
cluster1::*> network device-discovery show -protocol lldp
Node/ Local Discovered
Protocol Port Device (LLDP: ChassisID) Interface
Platform
----------- ------ ------------------------- --------------
----------------
node1 /lldp
         e3a sw1 (b8:ce:f6:19:1a:7e) swp3 -
           e3b sw2 (b8:ce:f6:19:1b:96) swp3 -
node2 /lldp
           e3a sw1 (b8:ce:f6:19:1a:7e) swp4 -
          e3b sw2 (b8:ce:f6:19:1b:96) swp4
```
14. On switches sw1 and sw2, verify that all node cluster ports are up:

net show interface

cumulus@sw1:~\$ **net show interface** State Name Spd MTU Mode LLDP Summary ----- ----------- ---- ----- ---------- ----------------- ---------------------- ... ... UP swp3 100G 9216 Trunk/L2 e3a Master: bridge(UP) UP swp4 100G 9216 Trunk/L2 e3a Master: bridge(UP) UP swp15 100G 9216 BondMember sw2 (swp15) Master: cluster\_isl(UP) UP swp16 100G 9216 BondMember sw2 (swp16) Master: cluster isl(UP) cumulus@sw2:~\$ **net show interface** State Name Spd MTU Mode LLDP Summary ----- ----------- ---- ----- ---------- ----------------- ----------------------- ... ... UP swp3 100G 9216 Trunk/L2 e3b Master: bridge(UP) UP swp4 100G 9216 Trunk/L2 e3b Master: bridge(UP) UP swp15 100G 9216 BondMember sw1 (swp15) Master: cluster\_isl(UP) UP swp16 100G 9216 BondMember sw1 (swp16) Master: cluster isl(UP)

15. Verify that both nodes each have one connection to each switch:

net show lldp

The following example shows the appropriate results for both switches:

```
cumulus@sw1:~$ net show lldp
LocalPort Speed Mode RemoteHost RemotePort
--------- ----- ---------- ------------------ -----------
swp3 100G Trunk/L2 node1 e3a
swp4 100G Trunk/L2 node2 e3a
swp15 100G BondMember sw2 swp15
swp16 100G BondMember sw2 swp16
cumulus@sw2:~$ net show lldp
LocalPort Speed Mode RemoteHost RemotePort
--------- ----- ---------- ------------------ -----------
swp3 100G Trunk/L2 node1 e3b
swp4 100G Trunk/L2 node2 e3b
swp15 100G BondMember sw1 swp15
swp16 100G BondMember sw1 swp16
```
### **Step 3: Complete the procedure**

1. Enable auto-revert on the cluster LIFs:

```
cluster1::*> network interface modify -vserver Cluster -lif * -auto-revert
true
```
2. Verify that all cluster network LIFs are back on their home ports:

network interface show

```
Show example
```

```
cluster1::*> network interface show -vserver Cluster
            Logical Status Network Current
Current Is
Vserver Interface Admin/Oper Address/Mask Node
Port Home
----------- ---------- ---------- ------------------ -------------
------- ----
Cluster
           node1_clus1 up/up 169.254.209.69/16 node1
e3a true
           node1_clus2 up/up 169.254.49.125/16 node1
e3b true
           node2_clus1 up/up 169.254.47.194/16 node2
e3a true
            node2_clus2 up/up 169.254.19.183/16 node2
e3b true
```
3. To set up log collection, run the following command for each switch. You are prompted to enter the switch name, username, and password for log collection.

system switch ethernet log setup-password

```
cluster1::*> system switch ethernet log setup-password
Enter the switch name: <return>
The switch name entered is not recognized.
Choose from the following list:
sw1
sw2
cluster1::*> system switch ethernet log setup-password
Enter the switch name: sw1
Would you like to specify a user other than admin for log
collection? {y|n}: n
Enter the password: <enter switch password>
Enter the password again: <enter switch password>
cluster1::*> system switch ethernet log setup-password
Enter the switch name: sw2
Would you like to specify a user other than admin for log
collection? {y|n}: n
Enter the password: < enter switch password>
Enter the password again: <enter switch password>
```
4. To start log collection, run the following command, replacing DEVICE with the switch used in the previous command. This starts both types of log collection: the detailed **Support** logs and an hourly collection of **Periodic** data.

system switch ethernet log modify -device *<switch-name>* -log-request true

```
cluster1::*> system switch ethernet log modify -device cs1 -log
-request true
Do you want to modify the cluster switch log collection
configuration? {y|n}: [n] y
Enabling cluster switch log collection.
cluster1::*> system switch ethernet log modify -device cs2 -log
-request true
Do you want to modify the cluster switch log collection
configuration? {y|n}: [n] y
Enabling cluster switch log collection.
```
Wait for 10 minutes and then check that the log collection completes:

system switch ethernet log show

#### **Show example**

```
cluster1::*> system switch ethernet log show
Log Collection Enabled: true
Index Switch                      Log Timestamp        Status
------ ---------------------------- -------------------  ---------  
1 cs1 (b8:ce:f6:19:1b:42)      4/29/2022 03:05:25   complete   
2 cs2 (b8:ce:f6:19:1b:96)     4/29/2022 03:07:42   complete
```
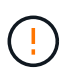

If any of these commands return an error or if the log collection does not complete, contact NetApp support.

5. Change the privilege level back to admin:

```
set -privilege admin
```
6. If you suppressed automatic case creation, re-enable it by invoking an AutoSupport message:

```
system node autosupport invoke -node * -type all -message MAINT=END
```
# **Migrate from a Cisco cluster switch to a NVIDIA SN2100 cluster switch**

You can migrate Cisco cluster switches for an ONTAP cluster to NVIDIA SN2100 cluster switches. This is a nondisruptive procedure.

## **Review requirements**

You must be aware of certain configuration information, port connections and cabling requirements when you are replacing some older Cisco cluster switches with NVIDIA SN2100 cluster switches. See [Overview of](#page-295-0) [installation and configuration for NVIDIA SN2100 switches.](#page-295-0)

## **Supported switches**

The following Cisco cluster switches are supported:

- Nexus 9336C-FX2
- Nexus 92300YC
- Nexus 5596UP
- Nexus 3232C
- Nexus 3132Q-V

For details of supported ports and their configurations, see the [Hardware Universe](https://hwu.netapp.com/) .

## **What you'll need**

Ensure that:

- The existing cluster is properly set up and functioning.
- All cluster ports are in the **up** state to ensure nondisruptive operations.
- The NVIDIA SN2100 cluster switches are configured and operating under the proper version of Cumulus Linux installed with the reference configuration file (RCF) applied.
- The existing cluster network configuration have the following:
	- A redundant and fully functional NetApp cluster using both older Cisco switches.
	- Management connectivity and console access to both the older Cisco switches and the new switches.
	- All cluster LIFs in the up state with the cluster LIfs are on their home ports.
	- ISL ports enabled and cabled between the older Cisco switches and between the new switches.
- Some of the ports are configured on NVIDIA SN2100 switches to run at 40 GbE or 100 GbE.
- You have planned, migrated, and documented 40 GbE and 100 GbE connectivity from nodes to NVIDIA SN2100 cluster switches.

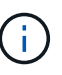

If you are changing the port speed of the e0a and e1a cluster ports on AFF A800 or AFF C800 systems, you might observe malformed packets being received after the speed conversion. See [Bug 1570339](https://mysupport.netapp.com/site/bugs-online/product/ONTAP/BURT/1570339) and the Knowledge Base article [CRC errors on T6 ports after converting from](https://kb.netapp.com/onprem/ontap/hardware/CRC_errors_on_T6_ports_after_converting_from_40GbE_to_100GbE) [40GbE to 100GbE](https://kb.netapp.com/onprem/ontap/hardware/CRC_errors_on_T6_ports_after_converting_from_40GbE_to_100GbE) for guidance.

## **Migrate the switches**

## **About the examples**

In this procedure, Cisco Nexus 3232C cluster switches are used for example commands and outputs.

The examples in this procedure use the following switch and node nomenclature:

- The existing Cisco Nexus 3232C cluster switches are *c1* and *c2*.
- The new NVIDIA SN2100 cluster switches are *sw1* and *sw2*.
- The nodes are *node1* and *node2*.
- The cluster LIFs are *node1\_clus1* and *node1\_clus2* on node 1, and *node2\_clus1* and *node2\_clus2* on node 2 respectively.
- The cluster1::\*> prompt indicates the name of the cluster.
- The cluster ports used in this procedure are *e3a* and *e3b*.
- Breakout ports take the format: swp[port]s[breakout port 0-3]. For example, four breakout ports on swp1 are *swp1s0*, *swp1s1*, *swp1s2*, and *swp1s3*.

### **About this task**

This procedure covers the following scenario:

- Switch c2 is replaced by switch sw2 first.
	- Shut down the ports to the cluster nodes. All ports must be shut down simultaneously to avoid cluster instability.
	- Cabling between the nodes and c2 are then disconnected from c2 and reconnected to sw2.
- Switch c1 is replaced by switch sw1.
	- Shut down the ports to the cluster nodes. All ports must be shut down simultaneously to avoid cluster instability.
	- Cabling between the nodes and c1 are then disconnected from c1 and reconnected to sw1.

## **Step 1: Prepare for migration**

1. If AutoSupport is enabled on this cluster, suppress automatic case creation by invoking an AutoSupport message:

system node autosupport invoke -node \* -type all -message MAINT=xh

where *x* is the duration of the maintenance window in hours.

2. Change the privilege level to advanced, entering **y** when prompted to continue:

set -privilege advanced

The advanced prompt (\*>) appears.

3. Disable auto-revert on the cluster LIFs:

network interface modify -vserver Cluster -lif \* -auto-revert false

### **Step 2: Configure ports and cabling**

1. Determine the administrative or operational status for each cluster interface.

Each port should display up for Link and healthy for Health Status.

a. Display the network port attributes:

```
network port show -ipspace Cluster
```

```
Show example
```

```
cluster1::*> network port show -ipspace Cluster
Node: node1
Ignore
                                           Speed(Mbps)
Health Health
Port IPspace Broadcast Domain Link MTU Admin/Oper
Status Status
--------- ---------- ---------------- ---- ----- ------------
-------- ------
e3a Cluster Cluster up 9000 auto/100000
healthy false
e3b Cluster Cluster up 9000 auto/100000
healthy false
Node: node2
Ignore
                                           Speed(Mbps)
Health Health
Port IPspace Broadcast Domain Link MTU Admin/Oper
Status Status
--------- ---------- ---------------- ---- ----- ------------
-------- ------
e3a Cluster Cluster up 9000 auto/100000
healthy false
e3b Cluster Cluster up 9000 auto/100000
healthy false
```
b. Display information about the logical interfaces and their designated home nodes:

network interface show -vserver Cluster

Each LIF should display up/up for Status Admin/Oper and true for Is Home.

```
cluster1::*> network interface show -vserver Cluster
            Logical Status Network Current
Current Is
Vserver Interface Admin/Oper Address/Mask Node
Port Home
----------- ----------- ---------- ------------------
----------- ------- ----
Cluster
           node1_clus1 up/up 169.254.209.69/16 node1
e3a true
         node1 clus2 up/up 169.254.49.125/16 node1
e3b true
           node2_clus1 up/up 169.254.47.194/16 node2
e3a true
          node2 clus2 up/up 169.254.19.183/16 node2
e3b true
```
2. The cluster ports on each node are connected to existing cluster switches in the following way (from the nodes' perspective):

network device-discovery show -protocol lldp

**Show example**

```
cluster1::*> network device-discovery show -protocol lldp
Node/ Local Discovered
Protocol Port Device (LLDP: ChassisID) Interface
Platform
----------- ------ ------------------------- ----------------
----------------
node1 /lldp
          e3a c1 (6a:ad:4f:98:3b:3f) Eth1/1
          e3b c2 (6a:ad:4f:98:4c:a4) Eth1/1
node2 /lldp
          e3a c1 (6a:ad:4f:98:3b:3f) Eth1/2
          e3b c2 (6a:ad:4f:98:4c:a4) Eth1/2 -
```
3. The cluster ports and switches are connected in the following way (from the switches' perspective):

show cdp neighbors

```
c1# show cdp neighbors
Capability Codes: R - Router, T - Trans-Bridge, B - Source-Route-
Bridge
               S - Switch, H - Host, I - IGMP, r - Repeater,
               V - VoIP-Phone, D - Remotely-Managed-Device,
               s - Supports-STP-Dispute
Device-ID Local Intrfce Hldtme Capability Platform
Port ID
node1    Eth1/1    124 H    AFF-A400
e3a
node2 Eth1/2 124 H AFF-A400
e3a
c2 Eth1/31 179 S I s N3K-C3232C
Eth1/31
c2 Eth1/32 175 S I s N3K-C3232C
Eth1/32
c2# show cdp neighbors
Capability Codes: R - Router, T - Trans-Bridge, B - Source-Route-
Bridge
               S - Switch, H - Host, I - IGMP, r - Repeater,
               V - VoIP-Phone, D - Remotely-Managed-Device,
               s - Supports-STP-Dispute
Device-ID Local Intrfce Hldtme Capability Platform
Port ID
node1 Eth1/1 124 H AFF-A400
e3b
node2 Eth1/2 124 H AFF-A400
e3b
c1 Eth1/31 175 S I s N3K-C3232C
Eth1/31
c1 Eth1/32 175 S I s N3K-C3232C
Eth1/32
```
4. Ensure that the cluster network has full connectivity:

cluster ping-cluster -node node-name

```
cluster1::*> cluster ping-cluster -node node2
Host is node2
Getting addresses from network interface table...
Cluster node1 clus1 169.254.209.69 node1 e3a
Cluster node1 clus2 169.254.49.125 node1 e3b
Cluster node2 clus1 169.254.47.194 node2 e3a
Cluster node2_clus2 169.254.19.183 node2 e3b
Local = 169.254.47.194 169.254.19.183Remote = 169.254.209.69 169.254.49.125
Cluster Vserver Id = 4294967293
Ping status:
....
Basic connectivity succeeds on 4 path(s)
Basic connectivity fails on 0 path(s)
................
Detected 9000 byte MTU on 4 path(s):
      Local 169.254.19.183 to Remote 169.254.209.69
      Local 169.254.19.183 to Remote 169.254.49.125
      Local 169.254.47.194 to Remote 169.254.209.69
      Local 169.254.47.194 to Remote 169.254.49.125
Larger than PMTU communication succeeds on 4 path(s)
RPC status:
2 paths up, 0 paths down (tcp check)
2 paths up, 0 paths down (udp check)
```
5. On switch c2, shut down the ports connected to the cluster ports of the nodes in order to fail over the cluster LIFs.

```
(c2)# configure
Enter configuration commands, one per line. End with CNTL/Z.
(c2)(Config)# interface
(c2)(config-if-range)# shutdown <interface_list>
(c2)(config-if-range)# exit
(c2)(Config)# exit
(c2) #
```
- 6. Move the node cluster ports from the old switch c2 to the new switch sw2, using appropriate cabling supported by NVIDIA SN2100.
- 7. Display the network port attributes:

#### **Show example**

```
cluster1::*> network port show -ipspace Cluster
Node: node1
Ignore
                                            Speed(Mbps) Health
Health
Port IPspace Broadcast Domain Link MTU Admin/Oper Status
Status
--------- ---------- ---------------- ---- ----- ------------
-------- ------
e3a Cluster Cluster up 9000 auto/100000
healthy false
e3b Cluster Cluster up 9000 auto/100000
healthy false
Node: node2
Ignore
                                            Speed(Mbps) Health
Health
Port IPspace Broadcast Domain Link MTU Admin/Oper Status
Status
--------- ---------- ---------------- ---- ----- ------------
-------- ------
e3a Cluster Cluster up 9000 auto/100000
healthy false
e3b Cluster Cluster up 9000 auto/100000
healthy false
```
8. The cluster ports on each node are now connected to cluster switches in the following way, from the nodes' perspective:

```
cluster1::*> network device-discovery show -protocol lldp
Node/ Local Discovered
Protocol Port Device (LLDP: ChassisID) Interface
Platform
----------- ------ ------------------------- ----------------
----------------
node1 /lldp
         e3a c1 (6a:ad:4f:98:3b:3f) Eth1/1
           e3b sw2 (b8:ce:f6:19:1a:7e) swp3 -
node2 /lldp
           e3a c1 (6a:ad:4f:98:3b:3f) Eth1/2 -
          e3b sw2 (b8:ce:f6:19:1b:96) swp4
```
9. On switch sw2, verify that all node cluster ports are up:

```
net show interface
```

```
Show example
```

```
cumulus@sw2:~$ net show interface
State Name Spd MTU Mode LLDP
Summary
----- ----------- ---- ----- ---------- -----------------
----------------------
...
...
UP swp3 100G 9216 Trunk/L2 e3b
Master: bridge(UP)
UP swp4 100G 9216 Trunk/L2 e3b
Master: bridge(UP)
UP swp15 100G 9216 BondMember sw1 (swp15)
Master: cluster isl(UP)
UP swp16 100G 9216 BondMember sw1 (swp16)
Master: cluster isl(UP)
```
10. On switch c1, shut down the ports connected to the cluster ports of the nodes in order to fail over the cluster LIFs.

```
(c1)# configure
Enter configuration commands, one per line. End with CNTL/Z.
(c1)(Config)# interface
(c1)(config-if-range)# shutdown <interface_list>
(c1)(config-if-range)# exit
(c1)(Config)# exit
(c1) #
```
- 11. Move the node cluster ports from the old switch c1 to the new switch sw1, using appropriate cabling supported by NVIDIA SN2100.
- 12. Verify the final configuration of the cluster:

network port show -ipspace Cluster

Each port should display up for Link and healthy for Health Status.

```
cluster1::*> network port show -ipspace Cluster
Node: node1
Ignore
                                           Speed(Mbps) Health
Health
Port IPspace Broadcast Domain Link MTU Admin/Oper Status
Status
--------- ---------- ---------------- ---- ----- ------------
-------- ------
e3a Cluster Cluster up 9000 auto/100000
healthy false
e3b Cluster Cluster up 9000 auto/100000
healthy false
Node: node2
Ignore
                                           Speed(Mbps) Health
Health
Port IPspace Broadcast Domain Link MTU Admin/Oper Status
Status
--------- ---------- ---------------- ---- ----- ------------
-------- ------
e3a Cluster Cluster up 9000 auto/100000
healthy false
e3b Cluster Cluster up 9000 auto/100000
healthy false
```
13. The cluster ports on each node are now connected to cluster switches in the following way, from the nodes' perspective:

```
cluster1::*> network device-discovery show -protocol lldp
Node/ Local Discovered
Protocol Port Device (LLDP: ChassisID) Interface
Platform
----------- ------ ------------------------- --------------
----------------
node1 /lldp
         e3a sw1 (b8:ce:f6:19:1a:7e) swp3 -
           e3b sw2 (b8:ce:f6:19:1b:96) swp3 -
node2 /lldp
           e3a sw1 (b8:ce:f6:19:1a:7e) swp4 -
          e3b sw2 (b8:ce:f6:19:1b:96) swp4
```
14. On switches sw1 and sw2, verify that all node cluster ports are up:

net show interface

cumulus@sw1:~\$ **net show interface** State Name Spd MTU Mode LLDP Summary ----- ----------- ---- ----- ---------- ----------------- ---------------------- ... ... UP swp3 100G 9216 Trunk/L2 e3a Master: bridge(UP) UP swp4 100G 9216 Trunk/L2 e3a Master: bridge(UP) UP swp15 100G 9216 BondMember sw2 (swp15) Master: cluster\_isl(UP) UP swp16 100G 9216 BondMember sw2 (swp16) Master: cluster isl(UP) cumulus@sw2:~\$ **net show interface** State Name Spd MTU Mode LLDP Summary ----- ----------- ---- ----- ---------- ----------------- ----------------------- ... ... UP swp3 100G 9216 Trunk/L2 e3b Master: bridge(UP) UP swp4 100G 9216 Trunk/L2 e3b Master: bridge(UP) UP swp15 100G 9216 BondMember sw1 (swp15) Master: cluster\_isl(UP) UP swp16 100G 9216 BondMember sw1 (swp16) Master: cluster isl(UP)

15. Verify that both nodes each have one connection to each switch:

net show lldp

The following example shows the appropriate results for both switches:

```
cumulus@sw1:~$ net show lldp
LocalPort Speed Mode RemoteHost RemotePort
--------- ----- ---------- ------------------ -----------
swp3 100G Trunk/L2 node1 e3a
swp4 100G Trunk/L2 node2 e3a
swp15 100G BondMember sw2 swp15
swp16 100G BondMember sw2 swp16
cumulus@sw2:~$ net show lldp
LocalPort Speed Mode RemoteHost RemotePort
--------- ----- ---------- ------------------ -----------
swp3 100G Trunk/L2 node1 e3b
swp4 100G Trunk/L2 node2 e3b
swp15 100G BondMember sw1 swp15
swp16 100G BondMember sw1 swp16
```
### **Step 3: Complete the procedure**

1. Enable auto-revert on the cluster LIFs:

```
cluster1::*> network interface modify -vserver Cluster -lif * -auto-revert
true
```
2. Verify that all cluster network LIFs are back on their home ports:

network interface show

```
Show example
```

```
cluster1::*> network interface show -vserver Cluster
            Logical Status Network Current
Current Is
Vserver Interface Admin/Oper Address/Mask Node
Port Home
----------- ---------- ---------- ------------------ -------------
------- ----
Cluster
           node1_clus1 up/up 169.254.209.69/16 node1
e3a true
           node1_clus2 up/up 169.254.49.125/16 node1
e3b true
           node2_clus1 up/up 169.254.47.194/16 node2
e3a true
            node2_clus2 up/up 169.254.19.183/16 node2
e3b true
```
3. To set up log collection, run the following command for each switch. You are prompted to enter the switch name, username, and password for log collection.

system switch ethernet log setup-password

```
cluster1::*> system switch ethernet log setup-password
Enter the switch name: <return>
The switch name entered is not recognized.
Choose from the following list:
sw1
sw2
cluster1::*> system switch ethernet log setup-password
Enter the switch name: sw1
Would you like to specify a user other than admin for log
collection? {y|n}: n
Enter the password: <enter switch password>
Enter the password again: <enter switch password>
cluster1::*> system switch ethernet log setup-password
Enter the switch name: sw2
Would you like to specify a user other than admin for log
collection? {y|n}: n
Enter the password: < enter switch password>
Enter the password again: <enter switch password>
```
4. To start log collection, run the following command, replacing DEVICE with the switch used in the previous command. This starts both types of log collection: the detailed **Support** logs and an hourly collection of **Periodic** data.

system switch ethernet log modify -device *<switch-name>* -log-request true

```
cluster1::*> system switch ethernet log modify -device sw1 -log
-request true
Do you want to modify the cluster switch log collection
configuration? {y|n}: [n] y
Enabling cluster switch log collection.
cluster1::*> system switch ethernet log modify -device sw2 -log
-request true
Do you want to modify the cluster switch log collection
configuration? {y|n}: [n] y
Enabling cluster switch log collection.
```
Wait for 10 minutes and then check that the log collection completes:

system switch ethernet log show

**Show example**

```
cluster1::*> system switch ethernet log show
Log Collection Enabled: true
Index Switch                      Log Timestamp        Status
------ ---------------------------- -------------------  ---------  
1 sw1 (b8:ce:f6:19:1b:42)      4/29/2022 03:05:25   complete   
2 sw2 (b8:ce:f6:19:1b:96)     4/29/2022 03:07:42   complete
```
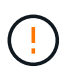

If any of these commands return an error or if the log collection does not complete, contact NetApp support.

5. Change the privilege level back to admin:

```
set -privilege admin
```
6. If you suppressed automatic case creation, re-enable it by invoking an AutoSupport message:

```
system node autosupport invoke -node * -type all -message MAINT=END
```
# **Migrate to a two-node switched cluster with NVIDIA SN2100 cluster switches**

If you have an existing two-node switchless cluster environment, you can migrate to a two-node switched cluster environment using NVIDIA SN2100 switches to enable you to scale beyond two nodes in the cluster.

The procedure you use depends on whether you have two dedicated cluster-network ports on each controller or a single cluster port on each controller. The process documented works for all nodes using optical or Twinax ports but is not supported on this switch if nodes are using onboard 10GBASE-T RJ45 ports for the clusternetwork ports.

## **Review requirements**

## **Two-node switchless configuration**

Ensure that:

- The two-node switchless configuration are properly set up and functioning.
- The nodes are running ONTAP 9.10.1P3 and later.
- All cluster ports are in the **up** state.
- All cluster logical interfaces (LIFs) are in the **up** state and on their home ports.

## **NVIDIA SN2100 cluster switch configuration**

Ensure that:

- Both switches have management network connectivity.
- There is console access to the cluster switches.
- NVIDIA SN2100 node-to-node switch and switch-to-switch connections use Twinax or fiber cables.

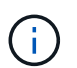

See [Review cabling and configuration considerations](#page-298-0) for caveats and further details. The [Hardware Universe - Switches](https://hwu.netapp.com/SWITCH/INDEX) also contains more information about cabling.

- Inter-Switch Link (ISL) cables are connected to ports swp15 and swp16 on both NVIDIA SN2100 switches.
- Initial customization of both the SN2100 switches are completed, so that:
	- SN2100 switches are running the latest version of Cumulus Linux
	- Reference Configuration Files (RCFs) are applied to the switches
	- Any site customization, such as SMTP, SNMP, and SSH are configured on the new switches.

The [Hardware Universe](https://hwu.netapp.com) contains the latest information about the actual cluster ports for your platforms.

## **Migrate the switches**

## **About the examples**

The examples in this procedure use the following cluster switch and node nomenclature:

- The names of the SN2100 switches are *sw1* and *sw2*.
- The names of the cluster SVMs are *node1* and *node2*.
- The names of the LIFs are *node1\_clus1* and *node1\_clus2* on node 1, and *node2\_clus1* and *node2\_clus2* on node 2 respectively.
- The cluster1::\*> prompt indicates the name of the cluster.
- The cluster ports used in this procedure are *e3a* and *e3b*.
- Breakout ports take the format: swp[port]s[breakout port 0-3]. For example, four breakout ports on swp1 are *swp1s0*, *swp1s1*, *swp1s2*, and *swp1s3*.

## **Step 1: Prepare for migration**

1. If AutoSupport is enabled on this cluster, suppress automatic case creation by invoking an AutoSupport message: system node autosupport invoke -node \* -type all -message MAINT=xh

where *x* is the duration of the maintenance window in hours.

2. Change the privilege level to advanced, entering  $y$  when prompted to continue: set -privilege advanced

The advanced prompt  $(*)$  appears.

## **Step 2: Configure ports and cabling**

#### **Cumulus Linux 4.4.x**

1. Disable all node-facing ports (not ISL ports) on both the new cluster switches sw1 and sw2.

You must not disable the ISL ports.

The following commands disable the node-facing ports on switches sw1 and sw2:

```
cumulus@sw1:~$ net add interface swp1s0-3, swp2s0-3, swp3-14 link
down
cumulus@sw1:~$ net pending
cumulus@sw1:~$ net commit
cumulus@sw2:~$ net add interface swp1s0-3, swp2s0-3, swp3-14 link
down
cumulus@sw2:~$ net pending
cumulus@sw2:~$ net commit
```
2. Verify that the ISL and the physical ports on the ISL between the two SN2100 switches sw1 and sw2 are up on ports swp15 and swp16:

net show interface

The following commands show that the ISL ports are up on switches sw1 and sw2:

```
cumulus@sw1:~$ net show interface
State Name Spd MTU Mode LLDP Summary
----- --------- ---- ----- ---------- -----------
-----------------------
...
...
UP swp15 100G 9216 BondMember sw2 (swp15) Master:
cluster_isl(UP)
UP swp16 100G 9216 BondMember sw2 (swp16) Master:
cluster_isl(UP)
cumulus@sw2:~$ net show interface
State Name Spd MTU Mode LLDP Summary
----- --------- ---- ----- ---------- -----------
-----------------------
...
...
UP swp15 100G 9216 BondMember sw1 (swp15) Master:
cluster_isl(UP)
UP swp16 100G 9216 BondMember sw1 (swp16) Master:
cluster_isl(UP)
```
#### **Cumulus Linux 5.x**

1. Disable all node-facing ports (not ISL ports) on both new cluster switches sw1 and sw2.

You must not disable the ISL ports.

The following commands disable the node-facing ports on switches sw1 and sw2:

```
cumulus@sw1:~$ nv set interface swp1s0-3,swp2s0-3,swp3-14 link state
down
cumulus@sw1:~$ nv config apply
cumulus@sw1:~$ nv save
cumulus@sw2:~$ nv set interface swp1s0-3,swp2s0-3,swp3-14 link state
down
cumulus@sw2:~$ nv config apply
cumulus@sw2:~$ nv save
```
2. Verify that the ISL and the physical ports on the ISL between the two SN2100 switches sw1 and sw2 are up on ports swp15 and swp16:

nv show interface

cumulus@sw1:~\$ **nv show interface** Interface MTU Speed State Remote Host Remote Port Type Summary ------------- ------ ----- ------ ------------ ------------------------------------ ------- ------- ... ... + swp14 9216 down swp + swp15 9216 100G up ossg-rcf1 Intra-Cluster Switch ISL Port swp15 swp + swp16 9216 100G up ossg-rcf2 Intra-Cluster Switch ISL Port swp16 swp cumulus@sw2:~\$ **nv show interface** Interface MTU Speed State Remote Host Remote Port Type Summary ------------- ------ ----- ------ ------------ ------------------------------------ ------- ------- ... ... + swp14 9216 down swp + swp15 9216 100G up ossg-rcf1 Intra-Cluster Switch ISL Port swp15 swp + swp16 9216 100G up ossg-rcf2 Intra-Cluster Switch ISL Port swp16 swp

The following examples show that the ISL ports are up on switches sw1 and sw2:

3. Verify that all cluster ports are up:

network port show

Each port should display up for Link and healthy for Health Status.

```
cluster1::*> network port show
Node: node1
Ignore
                                            Speed(Mbps)
Health Health
Port IPspace Broadcast Domain Link MTU Admin/Oper
Status Status
--------- ------------ ---------------- ---- ---- ------------
-------- ------
e3a Cluster Cluster up 9000 auto/100000
healthy false
e3b Cluster Cluster up 9000 auto/100000
healthy false
Node: node2
Ignore
                                            Speed(Mbps)
Health Health
Port IPspace Broadcast Domain Link MTU Admin/Oper
Status Status
--------- ------------ ---------------- ---- ---- ------------
-------- ------
e3a Cluster Cluster up 9000 auto/100000
healthy false
e3b Cluster Cluster up 9000 auto/100000
healthy false
```
4. Verify that all cluster LIFs are up and operational:

network interface show

Each cluster LIF should display true for Is Home and have a Status Admin/Oper of up/up.

```
Show example
```

```
cluster1::*> network interface show -vserver Cluster
            Logical Status Network Current
Current Is
Vserver Interface Admin/Oper Address/Mask Node
Port Home
----------- ---------- ---------- ------------------ -------------
------- -----
Cluster
           node1_clus1 up/up 169.254.209.69/16 node1
e3a true
           node1_clus2 up/up 169.254.49.125/16 node1
e3b true
           node2_clus1 up/up 169.254.47.194/16 node2
e3a true
            node2_clus2 up/up 169.254.19.183/16 node2
e3b true
```
5. Disable auto-revert on the cluster LIFs:

network interface modify -vserver Cluster -lif \* -auto-revert false

**Show example**

```
cluster1::*> network interface modify -vserver Cluster -lif * -auto
-revert false
           Logical
Vserver Interface Auto-revert
--------- ------------- ------------
Cluster
          node1_clus1 false
           node1_clus2 false
           node2_clus1 false
           node2_clus2 false
```
6. Disconnect the cable from cluster port e3a on node1, and then connect e3a to port 3 on cluster switch sw1, using the appropriate cabling supported by the SN2100 switches.

The [Hardware Universe - Switches](https://hwu.netapp.com/SWITCH/INDEX) contains more information about cabling.

7. Disconnect the cable from cluster port e3a on node2, and then connect e3a to port 4 on cluster switch sw1,

using the appropriate cabling supported by the SN2100 switches.

#### **Cumulus Linux 4.4.x**

8. On switch sw1, enable all node-facing ports.

The following commands enable all node-facing ports on switch sw1.

```
cumulus@sw1:~$ net del interface swp1s0-3, swp2s0-3, swp3-14 link
down
cumulus@sw1:~$ net pending
cumulus@sw1:~$ net commit
```
9. On switch sw1, verify that all ports are up:

```
net show interface all
```
cumulus@sw1:~\$ **net show interface all**

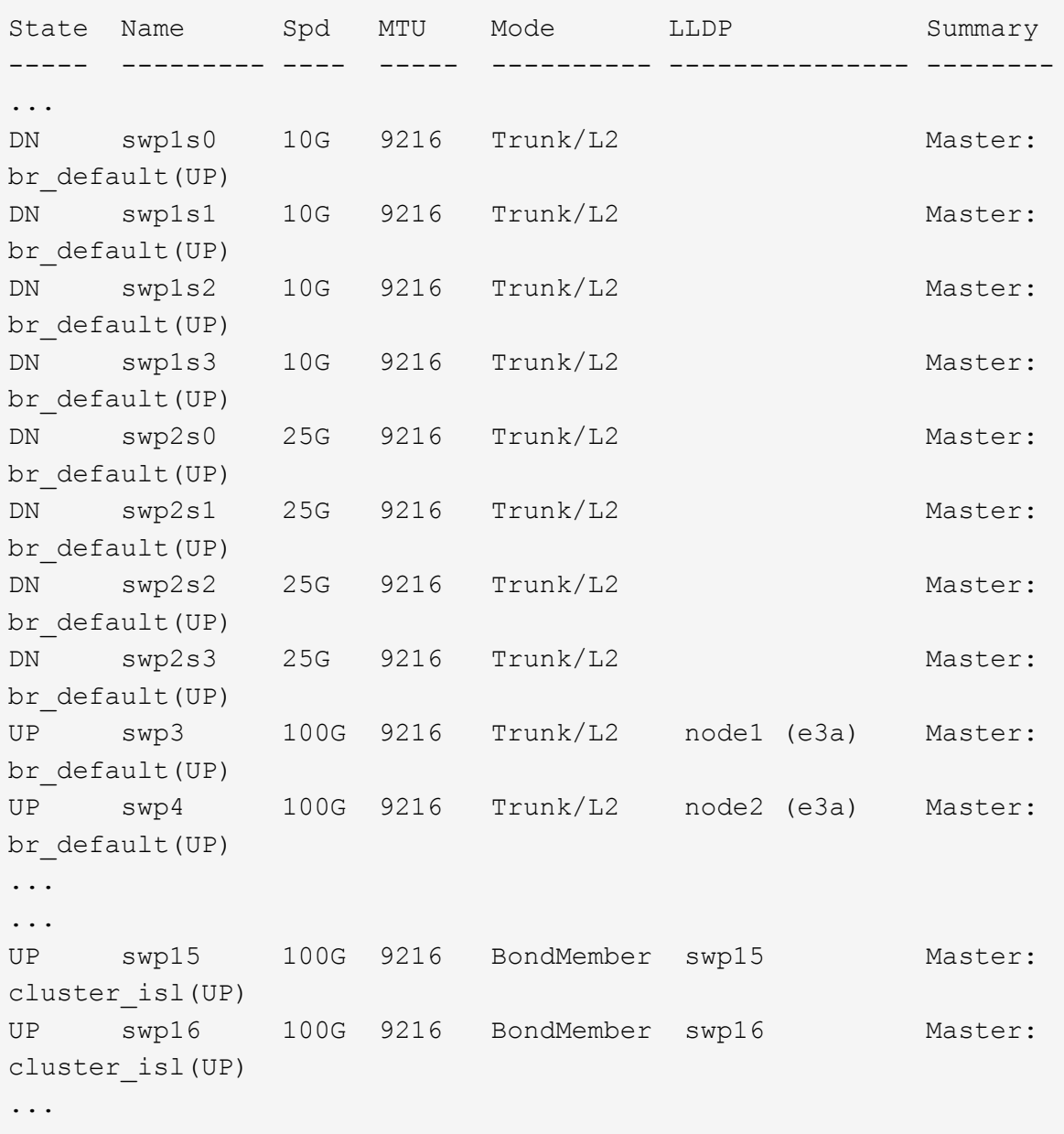

#### **Cumulus Linux 5.x**

8. On switch sw1, enable all node-facing ports.

The following commands enable all node-facing ports on switch sw1.

```
cumulus@sw1:~$ nv unset interface swp1s0-3,swp2s0-3,swp3-14 link
state down
cumulus@sw1:~$ nv config apply
cumulus@sw1:~$ nv config save
```
9. On switch sw1, verify that all ports are up:

nv show interface

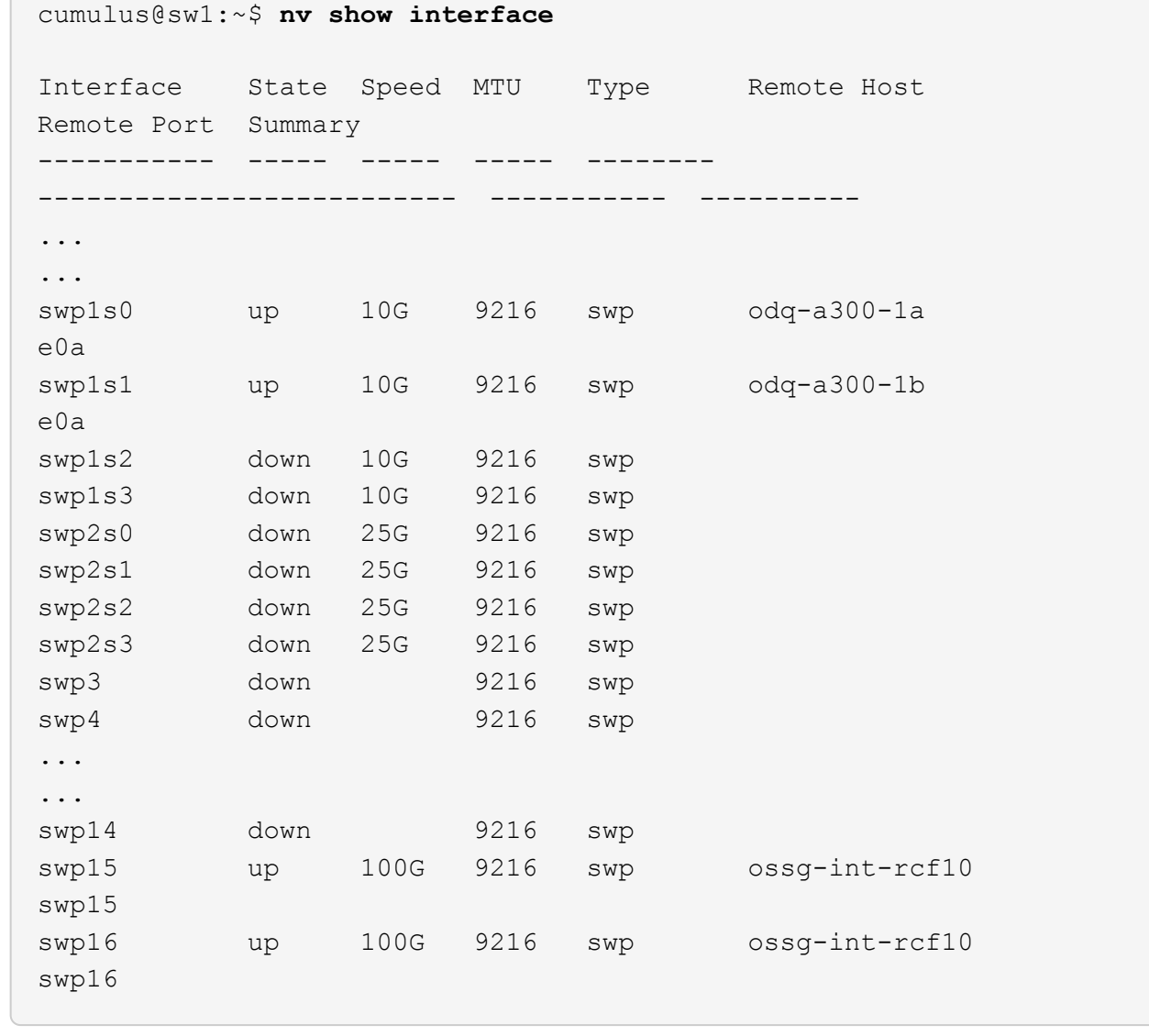

10. Verify that all cluster ports are up:

network port show -ipspace Cluster

The following example shows that all of the cluster ports are up on node1 and node2:

```
cluster1::*> network port show -ipspace Cluster
Node: node1
Ignore
                                            Speed(Mbps)
Health Health
Port IPspace Broadcast Domain Link MTU Admin/Oper
Status Status
--------- ------------ ---------------- ---- ---- ------------
-------- ------
e3a Cluster Cluster up 9000 auto/100000
healthy false
e3b Cluster Cluster up 9000 auto/100000
healthy false
Node: node2
Ignore
                                            Speed(Mbps)
Health Health
Port IPspace Broadcast Domain Link MTU Admin/Oper
Status Status
--------- ------------ ---------------- ---- ---- ------------
-------- ------
e3a Cluster Cluster up 9000 auto/100000
healthy false
e3b Cluster Cluster up 9000 auto/100000
healthy false
```
11. Display information about the status of the nodes in the cluster:

cluster show

The following example displays information about the health and eligibility of the nodes in the cluster:

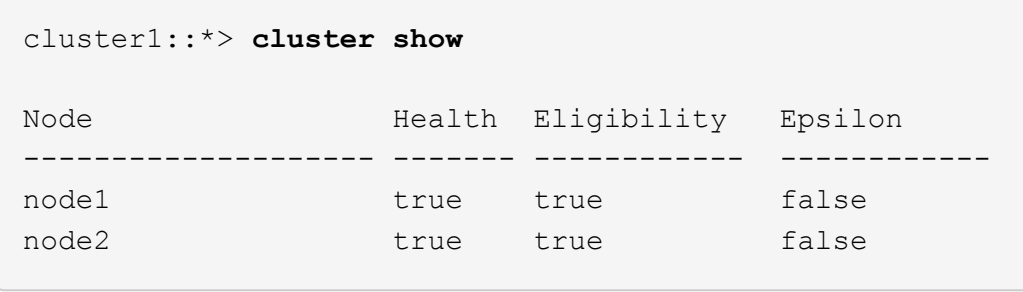

- 12. Disconnect the cable from cluster port e3b on node1, and then connect e3b to port 3 on cluster switch sw2, using the appropriate cabling supported by the SN2100 switches.
- 13. Disconnect the cable from cluster port e3b on node2, and then connect e3b to port 4 on cluster switch sw2, using the appropriate cabling supported by the SN2100 switches.

#### **Cumulus Linux 4.4.x**

14. On switch sw2, enable all node-facing ports.

The following commands enable the node-facing ports on switch sw2:

```
cumulus@sw2:~$ net del interface swp1s0-3, swp2s0-3, swp3-14 link
down
cumulus@sw2:~$ net pending
cumulus@sw2:~$ net commit
```
15. On switch sw2, verify that all ports are up:

```
net show interface all
```
cumulus@sw2:~\$ **net show interface all**

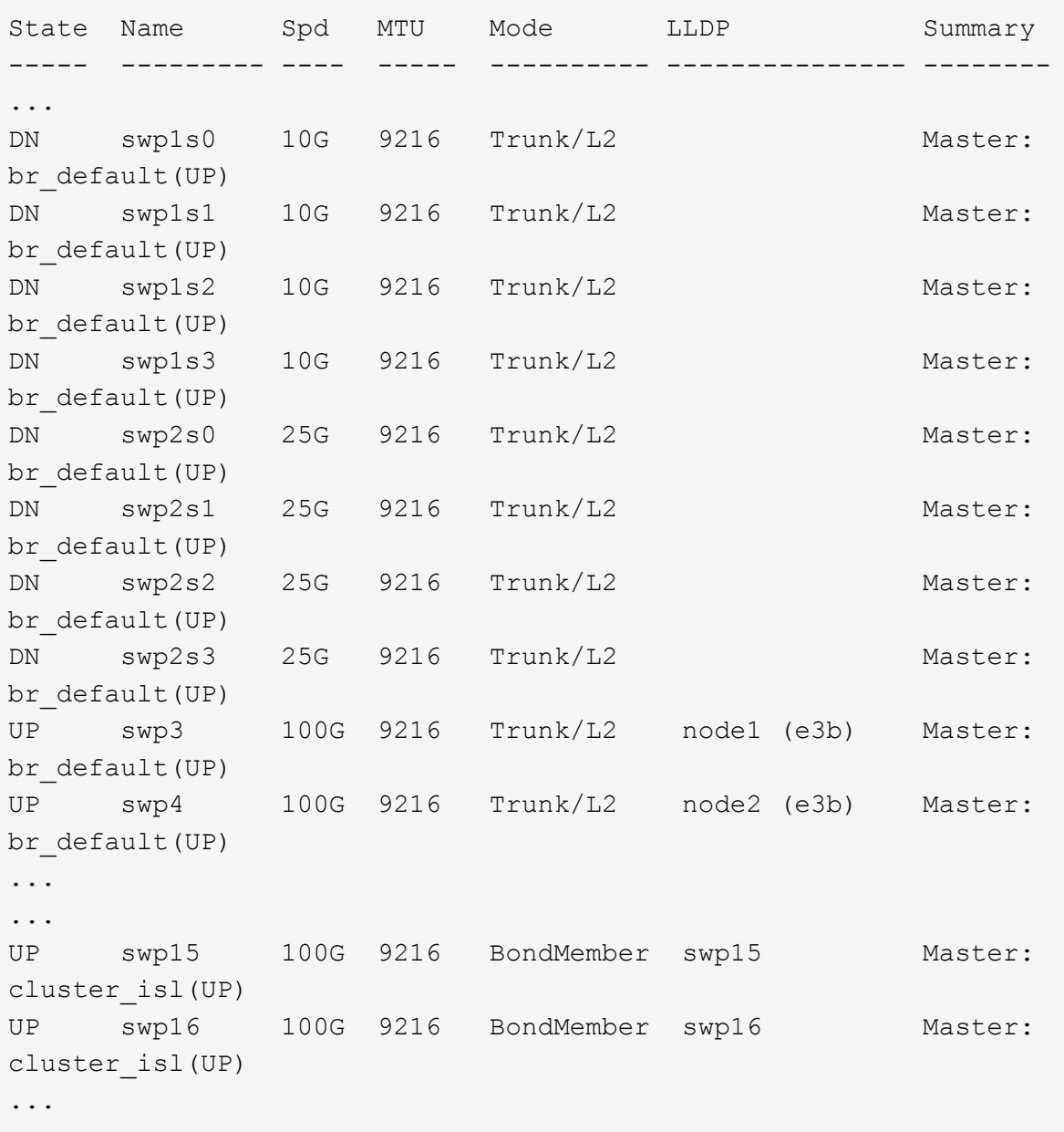

16. On both switches sw1 and sw2, verify that both nodes each have one connection to each switch:

net show lldp

The following example shows the appropriate results for both switches sw1 and sw2:

#### cumulus@sw1:~\$ **net show lldp**

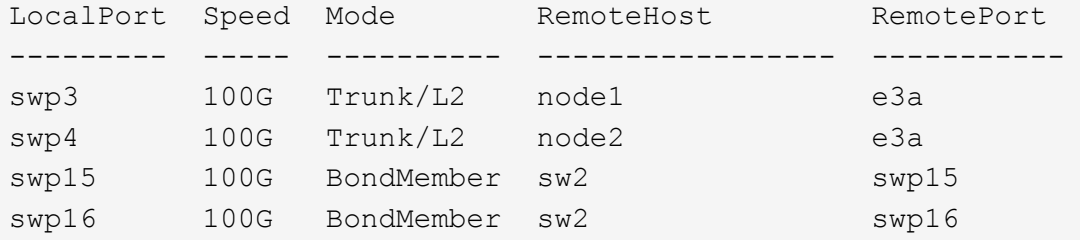

```
cumulus@sw2:~$ net show lldp
```
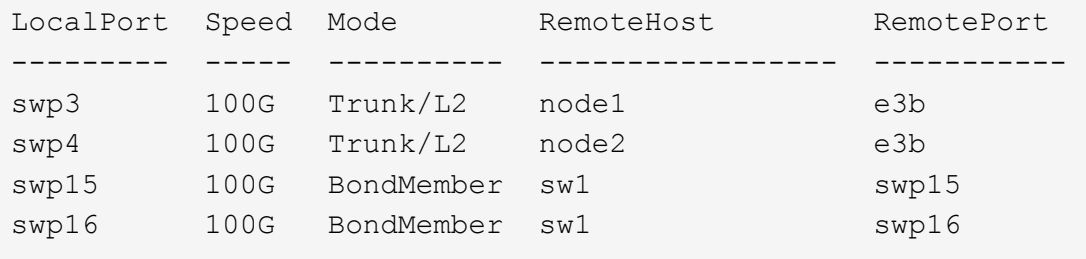

## **Cumulus Linux 5.x**

14. On switch sw2, enable all node-facing ports.

The following commands enable the node-facing ports on switch sw2:

```
cumulus@sw2:~$ nv unset interface swp1s0-3,swp2s0-3,swp3-14 link
state down
cumulus@sw2:~$ nv config apply
cumulus@sw2:~$ nv config save
```
15. On switch sw2, verify that all ports are up:

nv show interface

cumulus@sw2:~\$ **nv show interface** Interface State Speed MTU Type Remote Host Remote Port Summary ----------- ----- ----- ----- -------- -------------------------- ----------- ---------- ... ... swp1s0 up 10G 9216 swp odq-a300-1a e0a swp1s1 up 10G 9216 swp odq-a300-1b e0a swp1s2 down 10G 9216 swp swp1s3 down 10G 9216 swp swp2s0 down 25G 9216 swp swp2s1 down 25G 9216 swp swp2s2 down 25G 9216 swp swp2s3 down 25G 9216 swp swp3 down 9216 swp swp4 down 9216 swp ... ... swp14 down 9216 swp swp15 up 100G 9216 swp ossg-int-rcf10 swp15 swp16 up 100G 9216 swp ossg-int-rcf10 swp16

16. On both switches sw1 and sw2, verify that both nodes each have one connection to each switch:

```
nv show interface --view=lldp
```
The following examples show the appropriate results for both switches sw1 and sw2:

```
cumulus@sw1:~$ nv show interface --view=lldp
Interface Speed Type Remote Host
Remote Port
----------- ----- -------- ----------------------------------
-----------
...
...
swp1s0 10G swp odq-a300-1a
e0a
swp1s1 10G swp odq-a300-1b
```
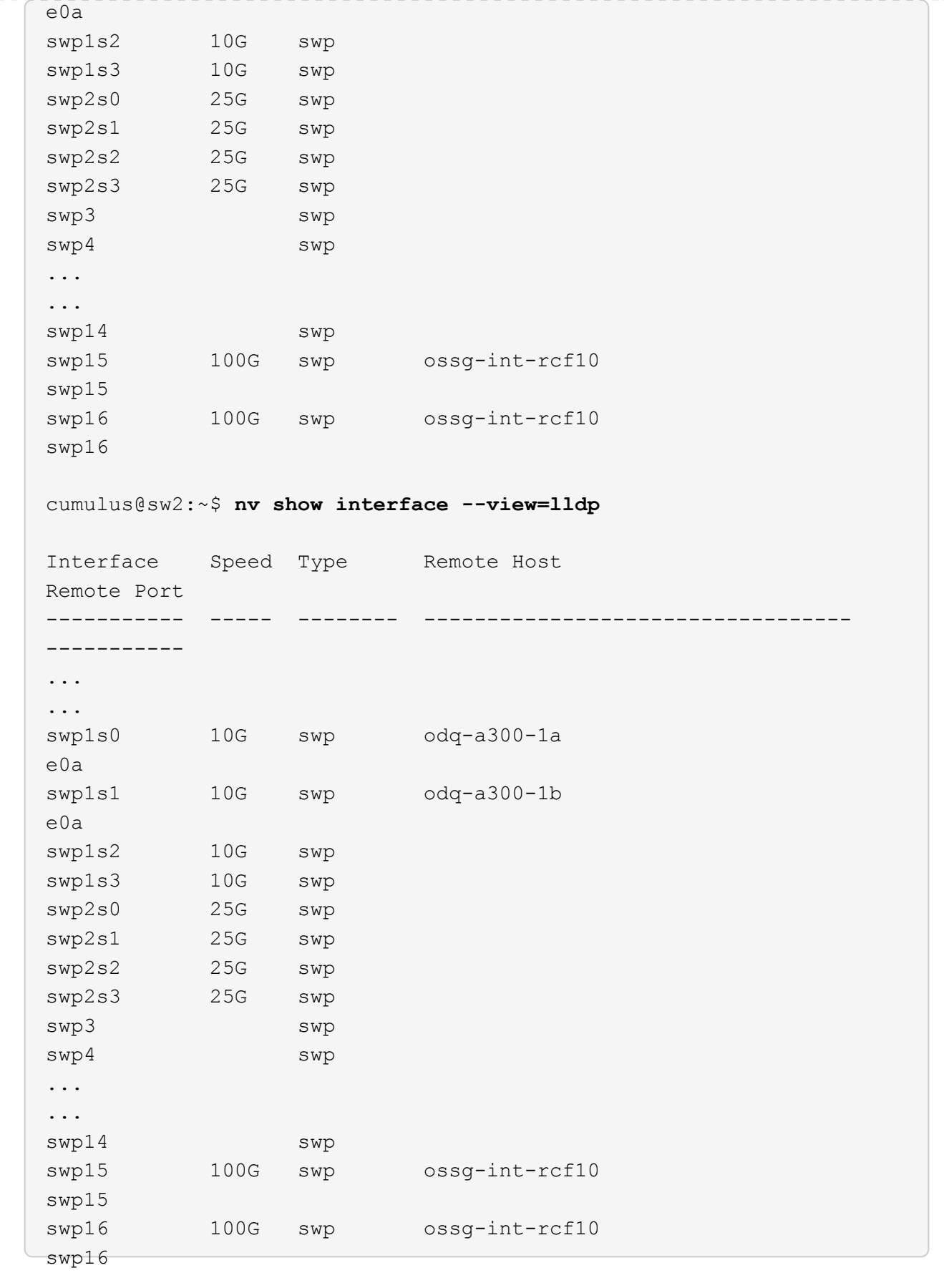

17. Display information about the discovered network devices in your cluster:

network device-discovery show -protocol lldp

```
Show example
```

```
cluster1::*> network device-discovery show -protocol lldp
Node/ Local Discovered
Protocol Port Device (LLDP: ChassisID) Interface Platform
----------- ------ ------------------------- ------------
----------------
node1 /lldp
           e3a sw1 (b8:ce:f6:19:1a:7e) swp3 -
         e3b sw2 (b8:ce:f6:19:1b:96) swp3 -
node2 /lldp
          e3a sw1 (b8:ce:f6:19:1a:7e) swp4
          e3b sw2 (b8:ce:f6:19:1b:96) swp4
```
18. Verify that all cluster ports are up:

network port show -ipspace Cluster

The following example shows that all of the cluster ports are up on node1 and node2:

```
cluster1::*> network port show -ipspace Cluster
Node: node1
Ignore
                                            Speed(Mbps) Health
Health
Port IPspace Broadcast Domain Link MTU Admin/Oper Status
Status
--------- ------------ ---------------- ---- ---- -----------
-------- ------
e3a Cluster Cluster up 9000 auto/10000
healthy false
e3b Cluster Cluster up 9000 auto/10000
healthy false
Node: node2
Ignore
                                            Speed(Mbps) Health
Health
Port IPspace Broadcast Domain Link MTU Admin/Oper Status
Status
--------- ------------ ---------------- ---- ---- -----------
-------- ------
e3a Cluster Cluster up 9000 auto/10000
healthy false
e3b Cluster Cluster up 9000 auto/10000
healthy false
```
# **Step 3: Complete the procedure**

1. Enable auto-revert on all cluster LIFs:

net interface modify -vserver Cluster -lif \* -auto-revert true

```
cluster1::*> net interface modify -vserver Cluster -lif * -auto
-revert true
           Logical
Vserver Interface Auto-revert
--------- ------------- ------------
Cluster
           node1_clus1 true
           node1_clus2 true
           node2_clus1 true
           node2_clus2 true
```
2. Verify that all interfaces display true for Is Home:

net interface show -vserver Cluster

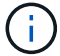

This might take a minute to complete.

#### **Show example**

The following example shows that all LIFs are up on node1 and node2 and that Is Home results are true:

```
cluster1::*> net interface show -vserver Cluster
          Logical Status Network Current
Current Is
Vserver Interface Admin/Oper Address/Mask Node Port
Home
--------- ------------ ---------- ------------------ ----------
------- ----
Cluster
          node1_clus1 up/up 169.254.209.69/16 node1 e3a
true
        node1 clus2 up/up 169.254.49.125/16 node1 e3b
true
          node2_clus1 up/up 169.254.47.194/16 node2 e3a
true
          node2_clus2 up/up 169.254.19.183/16 node2 e3b
true
```
3. Verify that the settings are disabled:

network options switchless-cluster show

## **Show example**

The false output in the following example shows that the configuration settings are disabled:

cluster1::\*> **network options switchless-cluster show** Enable Switchless Cluster: **false**

4. Verify the status of the node members in the cluster:

```
cluster show
```
#### **Show example**

The following example shows information about the health and eligibility of the nodes in the cluster:

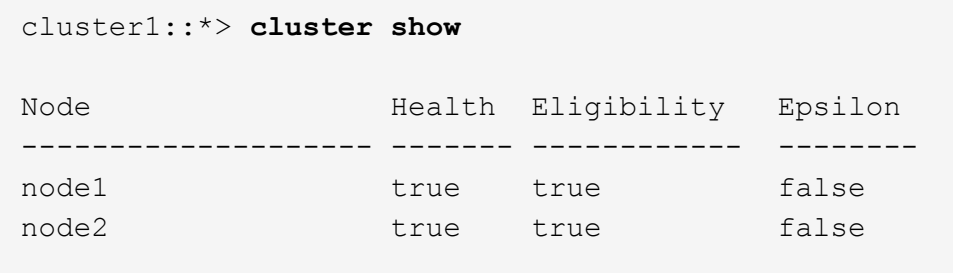

5. Verify that the cluster network has full connectivity:

cluster ping-cluster -node node-name

```
cluster1::*> cluster ping-cluster -node node1
Host is node1
Getting addresses from network interface table...
Cluster node1_clus1 169.254.209.69 node1 e3a
Cluster node1_clus2 169.254.49.125 node1 e3b
Cluster node2_clus1 169.254.47.194 node2 e3a
Cluster node2_clus2 169.254.19.183 node2 e3b
Local = 169.254.47.194 169.254.19.183
Remote = 169.254.209.69 169.254.49.125
Cluster Vserver Id = 4294967293
Ping status:
Basic connectivity succeeds on 4 path(s)
Basic connectivity fails on 0 path(s)
Detected 9000 byte MTU on 4 path(s):
Local 169.254.47.194 to Remote 169.254.209.69
Local 169.254.47.194 to Remote 169.254.49.125
Local 169.254.19.183 to Remote 169.254.209.69
Local 169.254.19.183 to Remote 169.254.49.125
Larger than PMTU communication succeeds on 4 path(s)
RPC status:
2 paths up, 0 paths down (tcp check)
2 paths up, 0 paths down (udp check)
```
6. To set up log collection, run the following command for each switch. You are prompted to enter the switch name, username, and password for log collection.

system switch ethernet log setup-password

```
cluster1::*> system switch ethernet log setup-password
Enter the switch name: <return>
The switch name entered is not recognized.
Choose from the following list:
cs1
cs2
cluster1::*> system switch ethernet log setup-password
Enter the switch name: cs1
Would you like to specify a user other than admin for log
collection? {y|n}: n
Enter the password: <enter switch password>
Enter the password again: <enter switch password>
cluster1::*> system switch ethernet log setup-password
Enter the switch name: cs2
Would you like to specify a user other than admin for log
collection? {y|n}: n
Enter the password: <enter switch password>
Enter the password again: <enter switch password>
```
7. To start log collection, run the following command, replacing DEVICE with the switch used in the previous command. This starts both types of log collection: the detailed **Support** logs and an hourly collection of **Periodic** data.

system switch ethernet log modify -device *<switch-name>* -log-request true

```
cluster1::*> system switch ethernet log modify -device sw1 -log
-request true
Do you want to modify the cluster switch log collection
configuration? {y|n}: [n] y
Enabling cluster switch log collection.
cluster1::*> system switch ethernet log modify -device sw2 -log
-request true
Do you want to modify the cluster switch log collection
configuration? {y|n}: [n] y
Enabling cluster switch log collection.
```
Wait for 10 minutes and then check that the log collection completes:

system switch ethernet log show

**Show example**

```
cluster1::*> system switch ethernet log show
Log Collection Enabled: true
Index Switch Log Timestamp Status
------ ---------------------------- -------------------- ---------
1 sw1 (b8:ce:f6:19:1b:42) 4/29/2022 03:05:25 complete
2 sw2 (b8:ce:f6:19:1b:96) 4/29/2022 03:07:42 complete
```
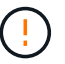

If any of these commands return an error, contact NetApp support.

8. Change the privilege level back to admin:

```
set -privilege admin
```
9. If you suppressed automatic case creation, reenable it by invoking an AutoSupport message:

system node autosupport invoke -node \* -type all -message MAINT=END

# **Replace switches**

# **Replace a NVIDIA SN2100 cluster switch**

Follow this procedure to replace a defective NVIDIA SN2100 switch in a cluster network. This is a nondisruptive procedure (NDU).

## **Review requirements**

## **Existing cluster and network infrastructure**

Ensure that:

- The existing cluster are verified as completely functional, with at least one fully connected cluster switch.
- All cluster ports are up.
- All cluster logical interfaces (LIFs) are up and on their home ports.
- The ONTAP cluster ping-cluster -node node1 command indicates that basic connectivity and larger than PMTU communication are successful on all paths.

## **NVIDIA SN2100 replacement switch**

Ensure that:

- Management network connectivity on the replacement switch are functional.
- Console access to the replacement switch are in place.
- The node connections are ports swp1 through swp14.
- All Inter-Switch Link (ISL) ports are disabled on ports swp15 and swp16.
- The desired reference configuration file (RCF) and Cumulus operating system image switch are loaded onto the switch.
- Initial customization of the switch is complete.

Also make sure that any previous site customizations, such as STP, SNMP, and SSH, are copied to the new switch.

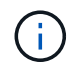

You must execute the command for migrating a cluster LIF from the node where the cluster LIF is hosted.

#### **Replace the switch**

## **About the examples**

The examples in this procedure use the following switch and node nomenclature:

- The names of the existing NVIDIA SN2100 switches are *sw1* and *sw2*.
- The name of the new NVIDIA SN2100 switch is *nsw2*.
- The node names are *node1* and *node2*.
- The cluster ports on each node are named *e3a* and *e3b*.
- The cluster LIF names are *node1\_clus1* and *node1\_clus2* for node1, and *node2\_clus1* and *node2\_clus2* for node2.
- The prompt for changes to all cluster nodes is cluster1::\*>

• Breakout ports take the format: swp[port]s[breakout port 0-3]. For example, four breakout ports on swp1 are *swp1s0*, *swp1s1*, *swp1s2*, and *swp1s3*.

# **About the cluster network topology**

This procedure is based on the following cluster network topology:

cluster1::\*> **network port show -ipspace Cluster** Node: node1 Ignore Speed(Mbps) Health Health Port IPspace Broadcast Domain Link MTU Admin/Oper Status Status --------- ------------ ---------------- ---- ---- ------------ -------- ----- e3a Cluster Cluster up 9000 auto/100000 healthy false e3b Cluster Cluster up 9000 auto/100000 healthy false Node: node2 Ignore Speed(Mbps) Health Health Port IPspace Broadcast Domain Link MTU Admin/Oper Status Status --------- ------------ ---------------- ---- ---- ------------ -------- ----- e3a Cluster Cluster up 9000 auto/100000 healthy false e3b Cluster Cluster up 9000 auto/100000 healthy false cluster1::\*> **network interface show -vserver Cluster** Logical Status Network Current Current Is Vserver Interface Admin/Oper Address/Mask Node Port Home ----------- ---------- ---------- ------------------ ------------- ------- ---- Cluster node1\_clus1 up/up 169.254.209.69/16 node1 e3a true node1 clus2 up/up 169.254.49.125/16 node1 e3b true

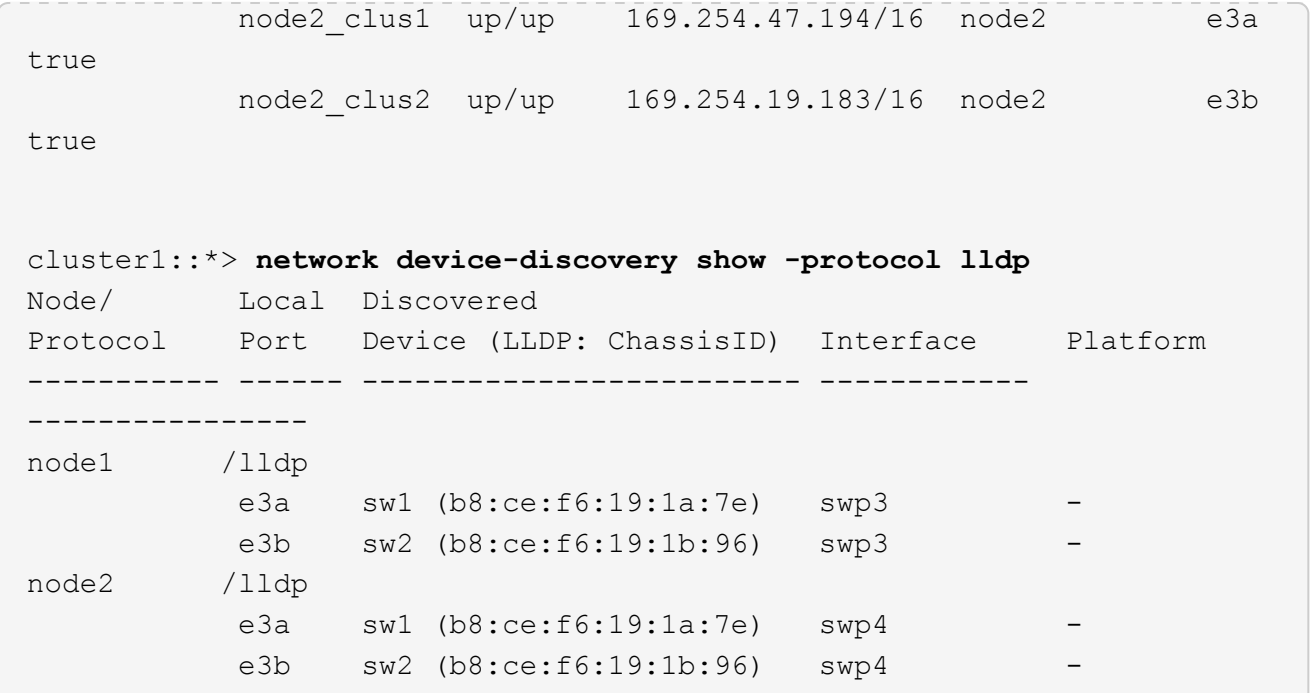

+

```
cumulus@sw1:~$ net show lldp
LocalPort Speed Mode RemoteHost RemotePort
--------- ----- ---------- ----------------- -----------
swp3 100G Trunk/L2 sw2 e3a
swp4 100G Trunk/L2 sw2 e3a
swp15 100G BondMember sw2 swp15
swp16 100G BondMember sw2 swp16
cumulus@sw2:~$ net show lldp
LocalPort Speed Mode RemoteHost RemotePort
--------- ----- ---------- ----------------- -----------
swp3 100G Trunk/L2 sw1 e3b
swp4 100G Trunk/L2 sw1 e3b
swp15 100G BondMember sw1 swp15
swp16 100G BondMember sw1 swp16
```
#### **Step 1: Prepare for replacement**

1. If AutoSupport is enabled on this cluster, suppress automatic case creation by invoking an AutoSupport message:

system node autosupport invoke -node \* -type all -message MAINT=xh

where *x* is the duration of the maintenance window in hours.

2. Change the privilege level to advanced, entering **y** when prompted to continue:

set -privilege advanced

The advanced prompt (\*>) appears.

3. Install the appropriate RCF and image on the switch, nsw2, and make any necessary site preparations.

If necessary, verify, download, and install the appropriate versions of the RCF and Cumulus software for the new switch.

- a. You can download the applicable Cumulus software for your cluster switches from the *NVIDIA Support* site. Follow the steps on the Download page to download the Cumulus Linux for the version of ONTAP software you are installing.
- b. The appropriate RCF is available from the *[NVIDIA Cluster and Storage Switches](https://mysupport.netapp.com/site/products/all/details/nvidia-cluster-storage-switch/downloads-tab)* page. Follow the steps on the Download page to download the correct RCF for the version of ONTAP software you are installing.

## **Step 2: Configure ports and cabling**

1. On the new switch nsw2, log in as admin and shut down all of the ports that will be connected to the node cluster interfaces (ports swp1 to swp14).

The LIFs on the cluster nodes should have already failed over to the other cluster port for each node.

**Show example**

```
cumulus@nsw2:~$ net add interface swp1s0-3, swp2s0-3, swp3-14 link
down
cumulus@nsw2:~$ net pending
cumulus@nsw2:~$ net commit
```
2. Disable auto-revert on the cluster LIFs:

network interface modify -vserver Cluster -lif \* -auto-revert false

**Show example**

```
cluster1::*> network interface modify -vserver Cluster -lif * -auto
-revert false
```
Warning: Disabling the auto-revert feature of the cluster logical interface may effect the availability of your cluster network. Are you sure you want to continue? {y|n}: **y**

3. Verify that all cluster LIFs have auto-revert enabled:

net interface show -vserver Cluster -fields auto-revert

4. Shut down the ISL ports swp15 and swp16 on the SN2100 switch sw1.

#### **Show example**

```
cumulus@sw1:~$ net add interface swp15-16 link down
cumulus@sw1:~$ net pending
cumulus@sw1:~$ net commit
```
- 5. Remove all the cables from the SN2100 sw1 switch, and then connect them to the same ports on the SN2100 nsw2 switch.
- 6. Bring up the ISL ports swp15 and swp16 between the sw1 and nsw2 switches.

The following commands enable ISL ports swp15 and swp16 on switch sw1:

```
cumulus@sw1:~$ net del interface swp15-16 link down
cumulus@sw1:~$ net pending
cumulus@sw1:~$ net commit
```
The following example shows that the ISL ports are up on switch sw1:

```
cumulus@sw1:~$ net show interface
State Name Spd MTU Mode LLDP Summary
----- ----------- ---- ----- ---------- --------------
----------------------
...
...
UP swp15 100G 9216 BondMember nsw2 (swp15) Master:
cluster_isl(UP)
UP swp16 100G 9216 BondMember nsw2 (swp16) Master:
cluster_isl(UP)
```
+

The following example shows that the ISL ports are up on switch nsw2:

 $+$ 

```
cumulus@nsw2:~$ net show interface
State Name Spd MTU Mode LLDP Summary
----- ----------- ---- ----- ---------- -------------
-----------------------
...
...
UP swp15 100G 9216 BondMember sw1 (swp15) Master:
cluster_isl(UP)
UP swp16 100G 9216 BondMember sw1 (swp16) Master:
cluster_isl(UP)
```
7. Verify that port e3b is up on all nodes:

network port show -ipspace Cluster

The output should be similar to the following:

```
cluster1::*> network port show -ipspace Cluster
Node: node1
Ignore
                                             Speed(Mbps)
Health Health
Port IPspace Broadcast Domain Link MTU Admin/Oper
Status Status
--------- ------------ ---------------- ---- ----- ------------
-------- -------
e3a Cluster Cluster up 9000 auto/100000
healthy false
e3b Cluster Cluster up 9000 auto/100000
healthy false
Node: node2
Ignore
                                             Speed(Mbps)
Health Health
Port IPspace Broadcast Domain Link MTU Admin/Oper
Status Status
--------- ------------ ---------------- ---- ----- -----------
--------- -------
e3a Cluster Cluster up 9000 auto/100000
healthy false
e3b Cluster Cluster up 9000 auto/100000
healthy false
```
8. The cluster ports on each node are now connected to cluster switches in the following way, from the nodes' perspective:

```
cluster1::*> network device-discovery show -protocol lldp
Node/ Local Discovered
Protocol Port Device (LLDP: ChassisID) Interface Platform
----------- ------ ------------------------- ------------
----------------
node1 /lldp
           e3a sw1 (b8:ce:f6:19:1a:7e) swp3 -
            e3b nsw2 (b8:ce:f6:19:1b:b6) swp3 -
node2 /lldp
           e3a sw1 (b8:ce:f6:19:1a:7e) swp4 -
            e3b nsw2 (b8:ce:f6:19:1b:b6) swp4 -
```
9. Verify that all node cluster ports are up:

net show interface

#### **Show example**

```
cumulus@nsw2:~$ net show interface
State Name Spd MTU Mode LLDP
Summary
----- ----------- ---- ----- ---------- -----------------
----------------------
...
...
UP swp3 100G 9216 Trunk/L2
Master: bridge(UP)
UP swp4 100G 9216 Trunk/L2
Master: bridge(UP)
UP swp15 100G 9216 BondMember sw1 (swp15)
Master: cluster isl(UP)
UP swp16 100G 9216 BondMember sw1 (swp16)
Master: cluster isl(UP)
```
10. Verify that both nodes each have one connection to each switch:

net show lldp

The following example shows the appropriate results for both switches:

```
cumulus@sw1:~$ net show lldp
LocalPort Speed Mode RemoteHost RemotePort
--------- ----- ---------- ----------------- -----------
swp3 100G Trunk/L2 node1 e3a
swp4 100G Trunk/L2 node2 e3a
swp15 100G BondMember nsw2 swp15
swp16 100G BondMember nsw2 swp16
cumulus@nsw2:~$ net show lldp
LocalPort Speed Mode RemoteHost RemotePort
--------- ----- ---------- ----------------- -----------
swp3 100G Trunk/L2 node1 e3b
swp4 100G Trunk/L2 node2 e3b
swp15 100G BondMember sw1 swp15
swp16 100G BondMember sw1 swp16
```
11. Enable auto-revert on the cluster LIFs:

```
cluster1::*> network interface modify -vserver Cluster -lif * -auto-revert
true
```
12. On switch nsw2, bring up the ports connected to the network ports of the nodes.

**Show example**

```
cumulus@nsw2:~$ net del interface swp1-14 link down
cumulus@nsw2:~$ net pending
cumulus@nsw2:~$ net commit
```
13. Display information about the nodes in a cluster:

cluster show

This example shows that the node health for node1 and node2 in this cluster is true:

```
cluster1::*> cluster show
Node Health Eligibility
------------- ------- ------------
node1 true true
node2 true true
```
14. Verify that all physical cluster ports are up:

```
network port show ipspace Cluster
```
```
cluster1::*> network port show -ipspace Cluster
Node node1
Ignore
                                             Speed(Mbps)
Health Health
Port IPspace Broadcast Domain Link MTU Admin/Oper
Status Status
--------- ----------- ----------------- ----- ----- -----------
-------- ------
e3a Cluster Cluster up 9000 auto/10000
healthy false
e3b Cluster Cluster up 9000 auto/10000
healthy false
Node: node2
Ignore
                                             Speed(Mbps)
Health Health
Port IPspace Broadcast Domain Link MTU Admin/Oper
Status Status
--------- ------------ ---------------- ----- ----- -----------
-------- ------
e3a Cluster Cluster up 9000 auto/10000
healthy false
e3b Cluster Cluster up 9000 auto/10000
healthy false
```
### **Step 3: Complete the procedure**

1. Verify that the cluster network is healthy.

```
cumulus@sw1:~$ net show lldp
LocalPort Speed Mode RemoteHost RemotePort
--------- ----- ---------- -------------- -----------
swp3 100G Trunk/L2 node1 e3a
swp4 100G Trunk/L2 node2 e3a
swp15 100G BondMember nsw2 swp15
swp16 100G BondMember nsw2 swp16
```
2. Create a password for the Ethernet switch health monitor log collection feature:

system switch ethernet log setup-password

#### **Show example**

```
cluster1::*> system switch ethernet log setup-password
Enter the switch name: <return>
The switch name entered is not recognized.
Choose from the following list:
cs1
cs2
cluster1::*> system switch ethernet log setup-password
Enter the switch name: cs1
Would you like to specify a user other than admin for log
collection? {y|n}: n
Enter the password: <enter switch password>
Enter the password again: <enter switch password>
cluster1::*> system switch ethernet log setup-password
Enter the switch name: cs2
Would you like to specify a user other than admin for log
collection? {y|n}: n
Enter the password: <enter switch password>
Enter the password again: <enter switch password>
```
3. Enable the Ethernet switch health monitor log collection feature.

system switch ethernet log modify -device *<switch-name>* -log-request true

**Show example**

```
cluster1::*> system switch ethernet log modify -device cs1 -log
-request true
Do you want to modify the cluster switch log collection
configuration? {y|n}: [n] y
Enabling cluster switch log collection.
cluster1::*> system switch ethernet log modify -device cs2 -log
-request true
Do you want to modify the cluster switch log collection
configuration? {y|n}: [n] y
Enabling cluster switch log collection.
```
Wait for 10 minutes and then check that the log collection completes:

system switch ethernet log show

**Show example**

```
cluster1::*> system switch ethernet log show
Log Collection Enabled: true
Index Switch                      Log Timestamp        Status
------ ---------------------------- -------------------  ---------  
1 cs1 (b8:ce:f6:19:1b:42)      4/29/2022 03:05:25   complete   
2 cs2 (b8:ce:f6:19:1b:96)     4/29/2022 03:07:42   complete
```
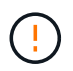

If any of these commands return an error or if the log collection does not complete, contact NetApp support.

4. Change the privilege level back to admin:

```
set -privilege admin
```
5. If you suppressed automatic case creation, re-enable it by invoking an AutoSupport message:

### **Replace NVIDIA SN2100 cluster switches with switchless connections**

You can migrate from a cluster with a switched cluster network to one where two nodes are directly connected for ONTAP 9.3 and later.

### **Review requirements**

### **Guidelines**

Review the following guidelines:

- Migrating to a two-node switchless cluster configuration is a nondisruptive operation. Most systems have two dedicated cluster interconnect ports on each node, but you can also use this procedure for systems with a larger number of dedicated cluster interconnect ports on each node, such as four, six or eight.
- You cannot use the switchless cluster interconnect feature with more than two nodes.
- If you have an existing two-node cluster that uses cluster interconnect switches and is running ONTAP 9.3 or later, you can replace the switches with direct, back-to-back connections between the nodes.

### **What you'll need**

- A healthy cluster that consists of two nodes connected by cluster switches. The nodes must be running the same ONTAP release.
- Each node with the required number of dedicated cluster ports, which provide redundant cluster interconnect connections to support your system configuration. For example, there are two redundant ports for a system with two dedicated cluster interconnect ports on each node.

### **Migrate the switches**

### **About this task**

The following procedure removes the cluster switches in a two-node cluster and replaces each connection to the switch with a direct connection to the partner node.

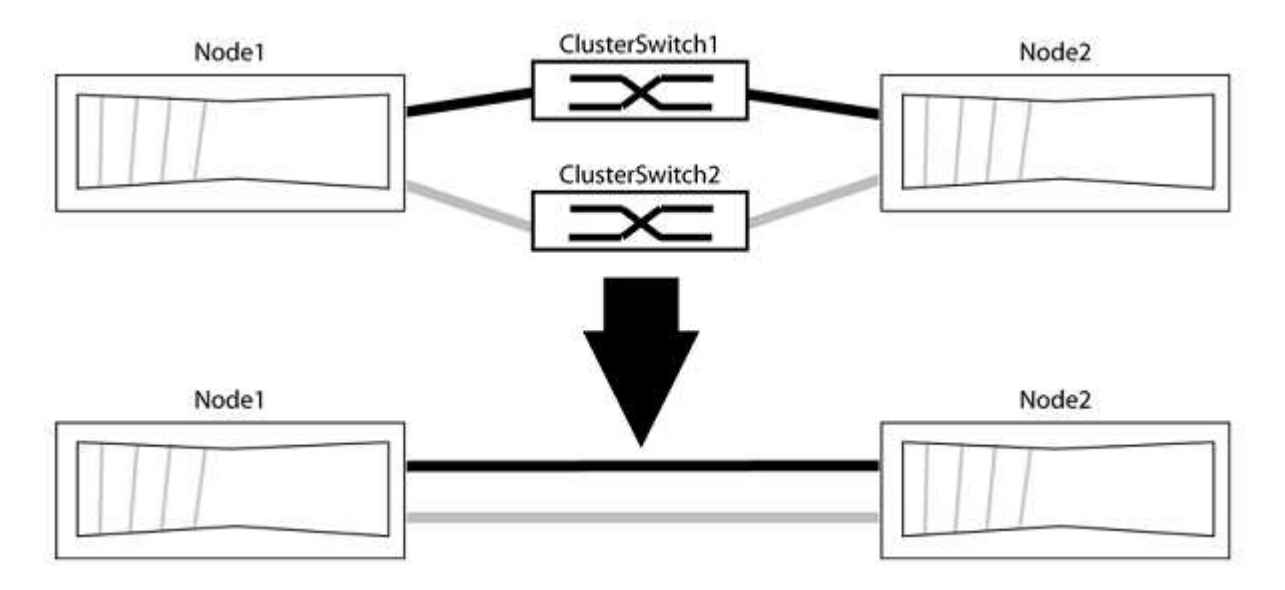

### **About the examples**

The examples in the following procedure show nodes that are using "e0a" and "e0b" as cluster ports. Your

nodes might be using different cluster ports as they vary by system.

### **Step 1: Prepare for migration**

1. Change the privilege level to advanced, entering  $y$  when prompted to continue:

set -privilege advanced

The advanced prompt  $\star$  > appears.

2. ONTAP 9.3 and later supports automatic detection of switchless clusters, which is enabled by default.

You can verify that detection of switchless clusters is enabled by running the advanced privilege command:

network options detect-switchless-cluster show

### **Show example**

The following example output shows if the option is enabled.

```
cluster::*> network options detect-switchless-cluster show
     (network options detect-switchless-cluster show)
Enable Switchless Cluster Detection: true
```
If "Enable Switchless Cluster Detection" is false, contact NetApp support.

3. If AutoSupport is enabled on this cluster, suppress automatic case creation by invoking an AutoSupport message:

```
system node autosupport invoke -node * -type all -message
MAINT=<number_of_hours>h
```
where h is the duration of the maintenance window in hours. The message notifies technical support of this maintenance task so that they can suppress automatic case creation during the maintenance window.

In the following example, the command suppresses automatic case creation for two hours:

### **Show example**

```
cluster::*> system node autosupport invoke -node * -type all
-message MAINT=2h
```
### **Step 2: Configure ports and cabling**

1. Organize the cluster ports on each switch into groups so that the cluster ports in group1 go to cluster switch1 and the cluster ports in group2 go to cluster switch2. These groups are required later in the procedure.

2. Identify the cluster ports and verify link status and health:

network port show -ipspace Cluster

In the following example for nodes with cluster ports "e0a" and "e0b", one group is identified as "node1:e0a" and "node2:e0a" and the other group as "node1:e0b" and "node2:e0b". Your nodes might be using different cluster ports because they vary by system.

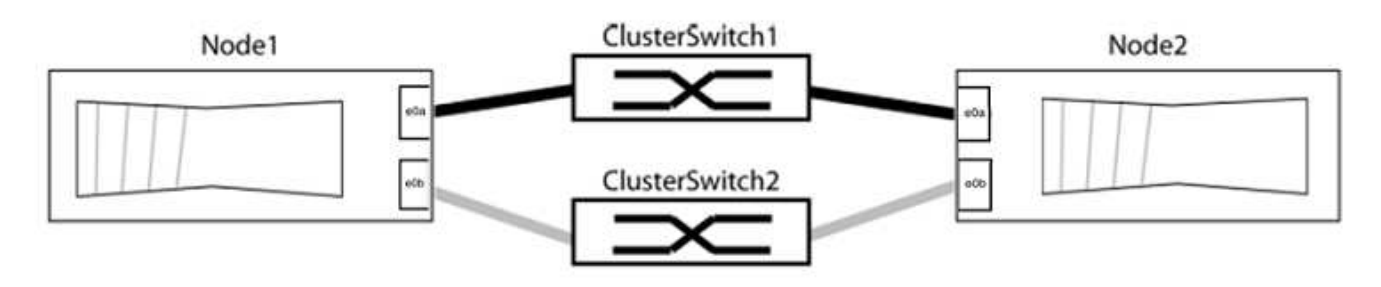

Verify that the ports have a value of up for the "Link" column and a value of healthy for the "Health Status" column.

**Show example**

```
cluster::> network port show -ipspace Cluster
Node: node1
Ignore
                                          Speed(Mbps) Health
Health
Port IPspace Broadcast Domain Link MTU Admin/Oper Status
Status
----- --------- ---------------- ----- ----- ----------- -------
-------
e0a Cluster Cluster up 9000 auto/10000 healthy
false
e0b Cluster Cluster up 9000 auto/10000 healthy
false
Node: node2
Ignore
                                          Speed(Mbps) Health
Health
Port IPspace Broadcast Domain Link MTU Admin/Oper Status
Status
----- --------- ---------------- ----- ----- ----------- -------
-------
e0a Cluster Cluster up 9000 auto/10000 healthy
false
e0b Cluster Cluster up 9000 auto/10000 healthy
false
4 entries were displayed.
```
3. Confirm that all the cluster LIFs are on their home ports.

Verify that the "is-home" column is true for each of the cluster LIFs:

network interface show -vserver Cluster -fields is-home

```
cluster::*> net int show -vserver Cluster -fields is-home
(network interface show)
vserver lif is-home
-------- ------------ --------
Cluster node1 clus1 true
Cluster node1_clus2 true
Cluster node2_clus1 true
Cluster node2_clus2 true
4 entries were displayed.
```
If there are cluster LIFs that are not on their home ports, revert those LIFs to their home ports:

network interface revert -vserver Cluster -lif \*

4. Disable auto-revert for the cluster LIFs:

network interface modify -vserver Cluster -lif \* -auto-revert false

5. Verify that all ports listed in the previous step are connected to a network switch:

network device-discovery show -port *cluster\_port*

The "Discovered Device" column should be the name of the cluster switch that the port is connected to.

#### **Show example**

The following example shows that cluster ports "e0a" and "e0b" are correctly connected to cluster switches "cs1" and "cs2".

```
cluster::> network device-discovery show -port e0a|e0b
   (network device-discovery show)
Node/ Local Discovered
Protocol Port Device (LLDP: ChassisID) Interface Platform
--------- ------ ------------------------- ---------- ----------
node1/cdp
         e0a cs1 0/11 BES-53248
         e0b cs2 0/12 BES-53248
node2/cdp
         e0a cs1 0/9 BES-53248
         e0b cs2 0/9 BES-53248
4 entries were displayed.
```
6. Verify the cluster connectivity:

cluster ping-cluster -node local

7. Verify that the cluster is healthy:

cluster ring show

All units must be either master or secondary.

8. Set up the switchless configuration for the ports in group 1.

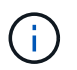

To avoid potential networking issues, you must disconnect the ports from group1 and reconnect them back-to-back as quickly as possible, for example, **in less than 20 seconds**.

a. Disconnect all the cables from the ports in group1 at the same time.

In the following example, the cables are disconnected from port "e0a" on each node, and cluster traffic continues through the switch and port "e0b" on each node:

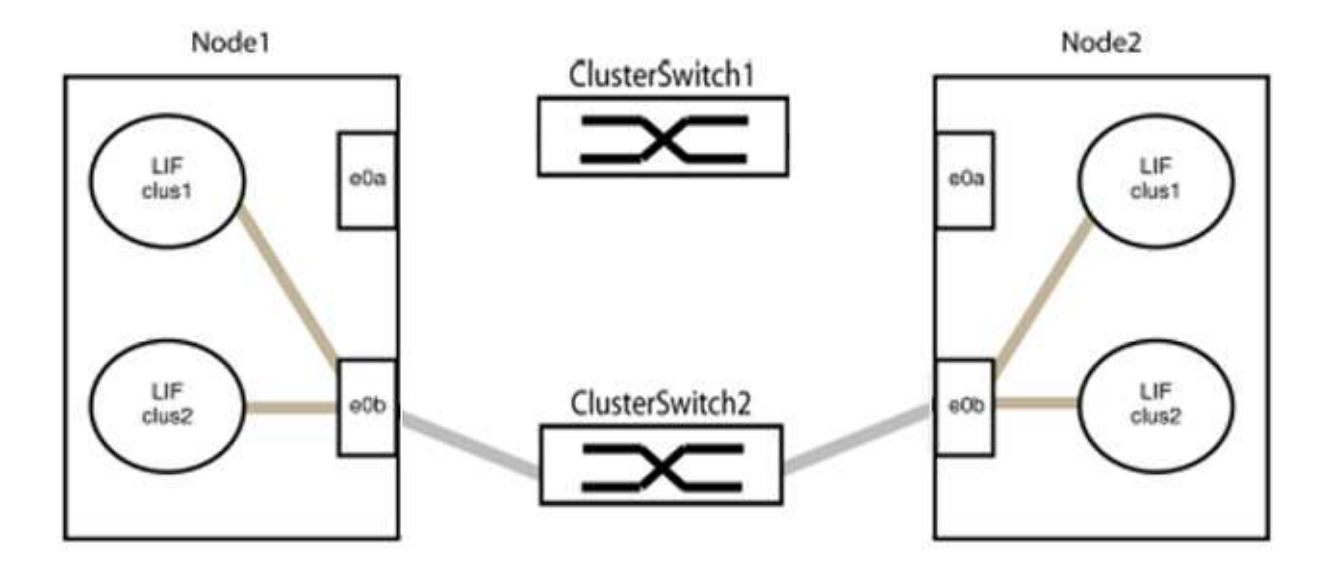

b. Cable the ports in group1 back-to-back.

In the following example, "e0a" on node1 is connected to "e0a" on node2:

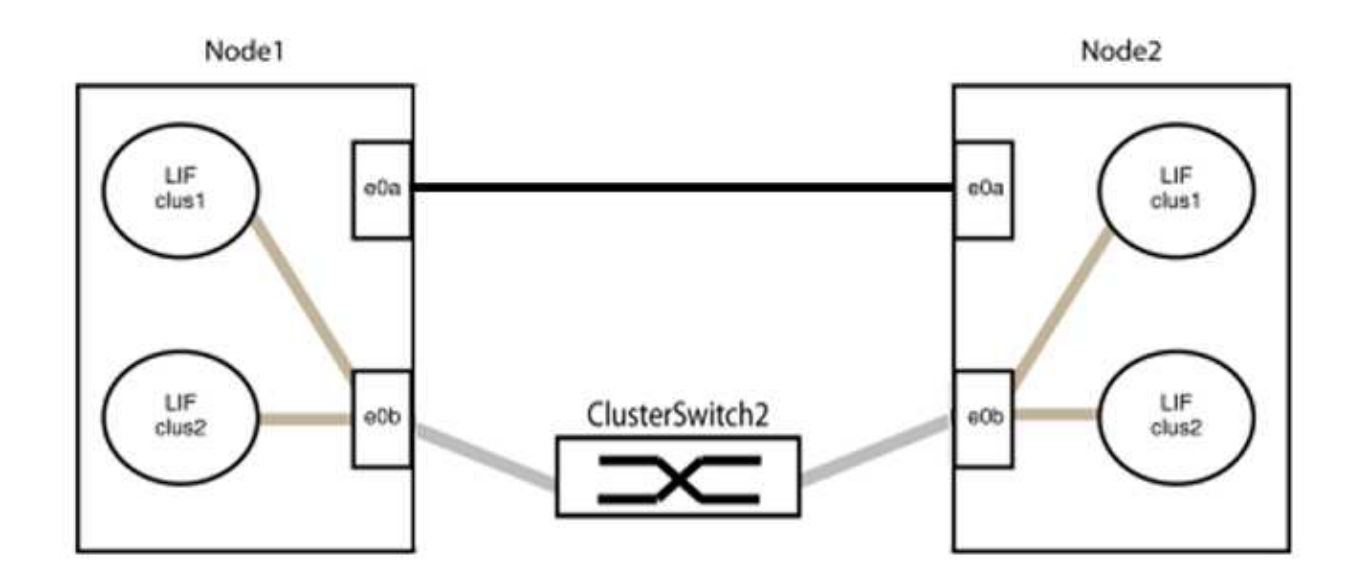

9. The switchless cluster network option transitions from false to true. This might take up to 45 seconds. Confirm that the switchless option is set to true:

network options switchless-cluster show

The following example shows that the switchless cluster is enabled:

cluster::\*> network options switchless-cluster show Enable Switchless Cluster: true

10. Verify that the cluster network is not disrupted:

```
cluster ping-cluster -node local
```
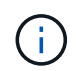

Before proceeding to the next step, you must wait at least two minutes to confirm a working back-to-back connection on group 1.

11. Set up the switchless configuration for the ports in group 2.

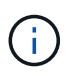

To avoid potential networking issues, you must disconnect the ports from group2 and reconnect them back-to-back as quickly as possible, for example, **in less than 20 seconds**.

a. Disconnect all the cables from the ports in group2 at the same time.

In the following example, the cables are disconnected from port "e0b" on each node, and cluster traffic continues through the direct connection between the "e0a" ports:

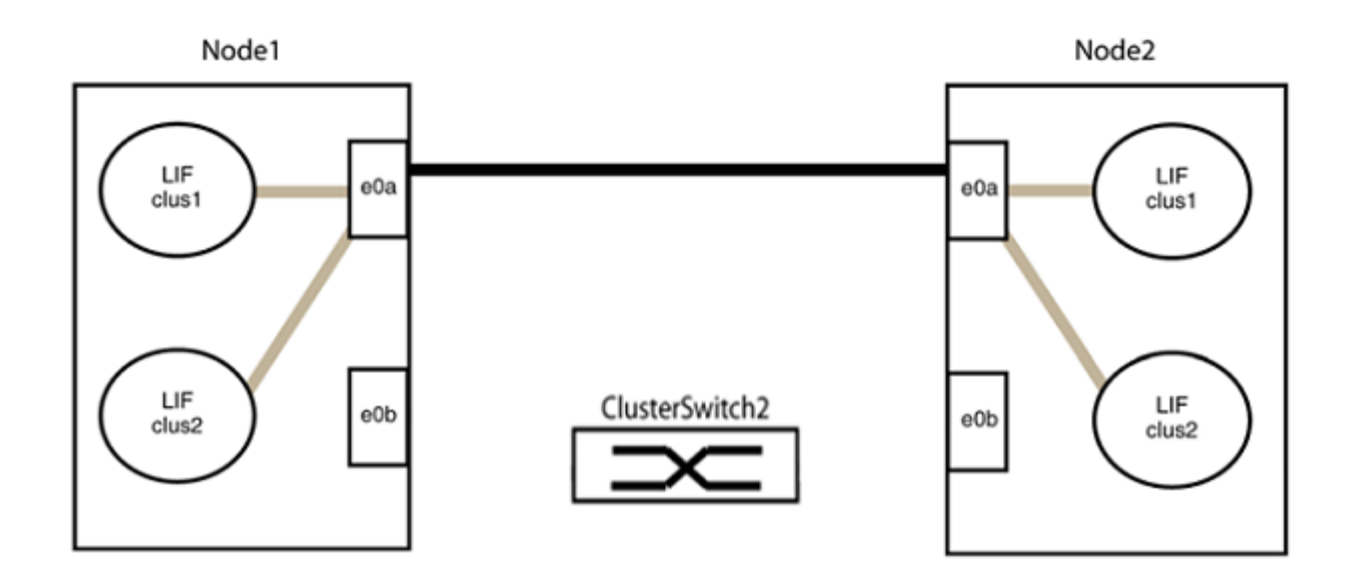

b. Cable the ports in group2 back-to-back.

In the following example, "e0a" on node1 is connected to "e0a" on node2 and "e0b" on node1 is connected to "e0b" on node2:

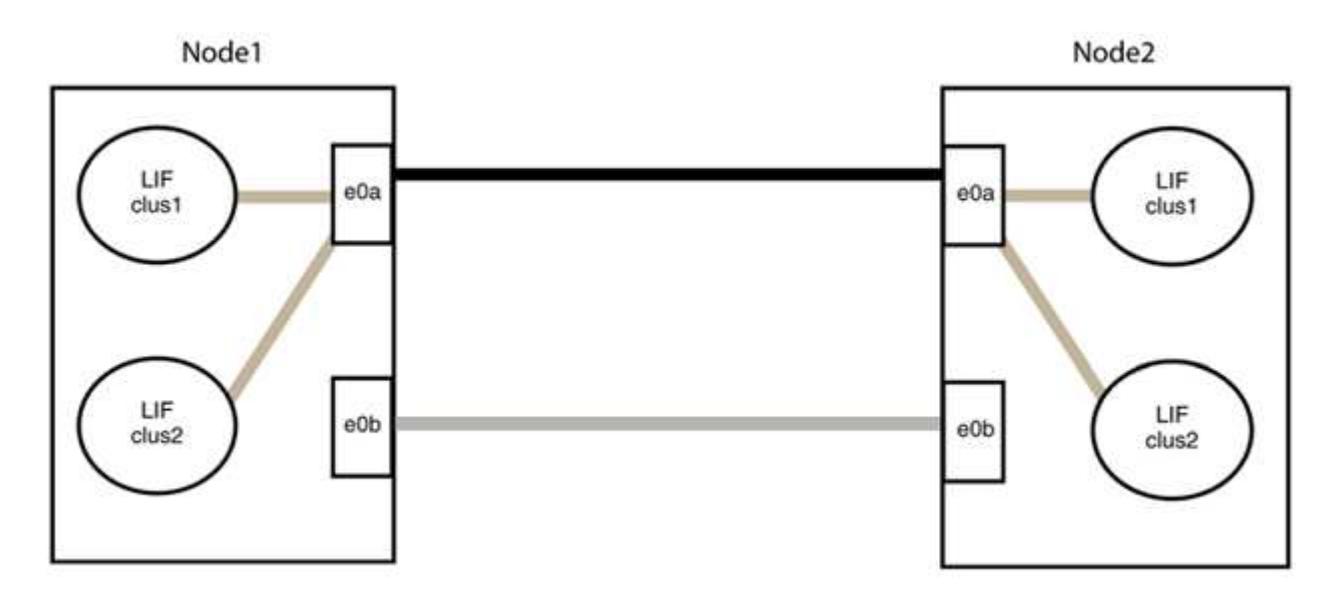

### **Step 3: Verify the configuration**

1. Verify that the ports on both nodes are correctly connected:

network device-discovery show -port *cluster\_port*

The following example shows that cluster ports "e0a" and "e0b" are correctly connected to the corresponding port on the cluster partner:

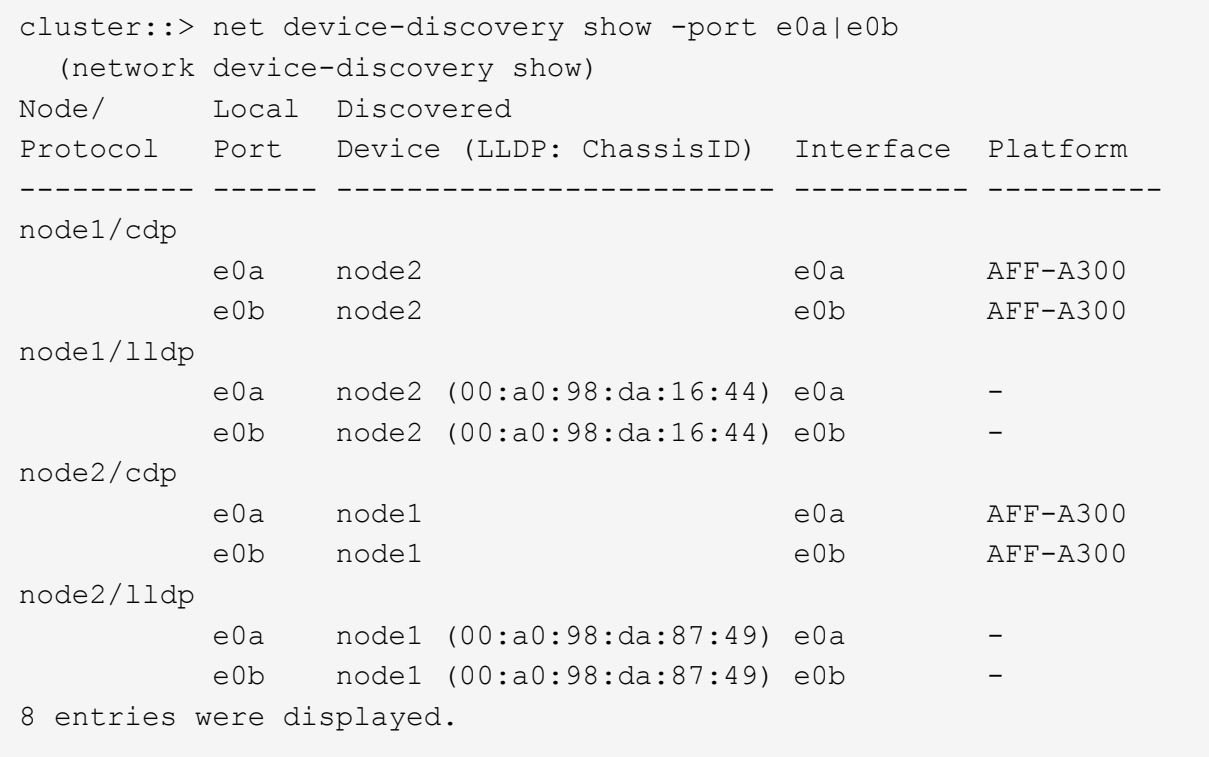

2. Re-enable auto-revert for the cluster LIFs:

network interface modify -vserver Cluster -lif \* -auto-revert true

3. Verify that all LIFs are home. This might take a few seconds.

network interface show -vserver Cluster -lif *lif\_name*

The LIFs have been reverted if the "Is Home" column is true, as shown for node1 clus2 and node2\_clus2 in the following example:

```
cluster::> network interface show -vserver Cluster -fields curr-
port,is-home
vserver lif curr-port is-home
-------- ------------- --------- -------
Cluster node1 clus1 e0a true
Cluster node1 clus2 e0b true
Cluster node2 clus1 e0a true
Cluster node2 clus2 e0b true
4 entries were displayed.
```
If any cluster LIFS have not returned to their home ports, revert them manually from the local node:

network interface revert -vserver Cluster -lif *lif\_name*

4. Check the cluster status of the nodes from the system console of either node:

cluster show

#### **Show example**

The following example shows epsilon on both nodes to be false:

```
Node Health Eligibility Epsilon
----- ------- ----------- --------
node1 true true false
node2 true true false
2 entries were displayed.
```
5. Confirm connectivity between the cluster ports:

cluster ping-cluster local

6. If you suppressed automatic case creation, reenable it by invoking an AutoSupport message:

system node autosupport invoke -node \* -type all -message MAINT=END

For more information, see [NetApp KB Article 1010449: How to suppress automatic case creation during](https://kb.netapp.com/Advice_and_Troubleshooting/Data_Storage_Software/ONTAP_OS/How_to_suppress_automatic_case_creation_during_scheduled_maintenance_windows_-_ONTAP_9) [scheduled maintenance windows](https://kb.netapp.com/Advice_and_Troubleshooting/Data_Storage_Software/ONTAP_OS/How_to_suppress_automatic_case_creation_during_scheduled_maintenance_windows_-_ONTAP_9).

7. Change the privilege level back to admin:

set -privilege admin

# **Storage switches**

## **Cisco Nexus 9336C-FX2**

### **Overview**

### **Overview of installation and configuration for Cisco Nexus 9336C-FX2 storage switches**

The Cisco Nexus 9336C-FX2 storage switch is part of the Cisco Nexus 9000 platform and can be installed in a NetApp system cabinet. Storage switches allow you to route data between servers and storage arrays in a Storage Area Network (SAN).

### **Initial configuration overview**

To initially configure a Cisco Nexus 9336C-FX2 switch on systems running ONTAP, follow these steps:

- 1. [Complete cabling worksheet](https://docs.netapp.com/us-en/ontap-systems-switches/switch-cisco-9336c-fx2-storage/setup-worksheet-9336c-storage.html).
- 2. [Install the switch](#page-450-0).
- 3. [Configure switch.](#page-450-1)
- 4. [Install switch in NetApp cabinet](#page-453-0).

Depending on your configuration, you can install the Cisco Nexus 9336C-FX2 switch and pass-through panel in a NetApp cabinet with the standard brackets that are included with the switch.

- 5. [Prepare to install NX-OS and RCF.](#page-457-0)
- 6. [Install the NX-OS software.](#page-465-0)
- 7. [Install the RCF config file.](#page-475-0)

Install the RCF after setting up the Nexus 9336C-FX2 switch for the first time. You can also use this procedure to upgrade your RCF version.

### **Additional information**

Before you begin installation or maintenance, be sure to review the following:

- [Configuration requirements](#page-446-0)
- [Components and part numbers](#page-447-0)
- [Required documentation](#page-448-0)
- [Smart Call Home requirements](#page-449-0)

### <span id="page-446-0"></span>**Configuration requirements for Cisco Nexus 9336C-FX2 storage switches**

For Cisco Nexus 9336C-FX2 switch installation and maintenance, be sure to review configuration and network requirements.

### **ONTAP support**

From ONTAP 9.9.1, you can use Cisco Nexus 9336C-FX2 switches to combine storage and cluster functionality into a shared switch configuration.

If you want to build ONTAP clusters with more than two nodes, you need two supported network switches.

### **Configuration requirements**

For configuration, you need the appropriate number and type of cables and cable connectors for your switches.

Depending on the type of switch you are initially configuring, you need to connect to the switch console port with the included console cable; you also need to provide specific network information.

### **Network requirements**

You need the following network information for all switch configurations.

- IP subnet for management network traffic
- Host names and IP addresses for each of the storage system controllers and all applicable switches
- Most storage system controllers are managed through the e0M interface by connecting to the Ethernet service port (wrench icon). On AFF A800 and AFF A700s systems, the e0M interface uses a dedicated Ethernet port.
- Refer to the [Hardware Universe](https://hwu.netapp.com) for the latest information.

For more information about the initial configuration of your switch, see the following guide: [Cisco Nexus](https://www.cisco.com/c/en/us/td/docs/dcn/hw/nx-os/nexus9000/9336c-fx2-e/cisco-nexus-9336c-fx2-e-nx-os-mode-switch-hardware-installation-guide.html) [9336C-FX2 Installation and Upgrade Guide](https://www.cisco.com/c/en/us/td/docs/dcn/hw/nx-os/nexus9000/9336c-fx2-e/cisco-nexus-9336c-fx2-e-nx-os-mode-switch-hardware-installation-guide.html).

### <span id="page-447-0"></span>**Components and part numbers for Cisco Nexus 9336C-FX2 storage switches**

For Cisco Nexus 9336C-FX2 switch installation and maintenance, be sure to review the list of components and part numbers.

The following table lists the part number and description for the 9336C-FX2 switch, fans, and power supplies:

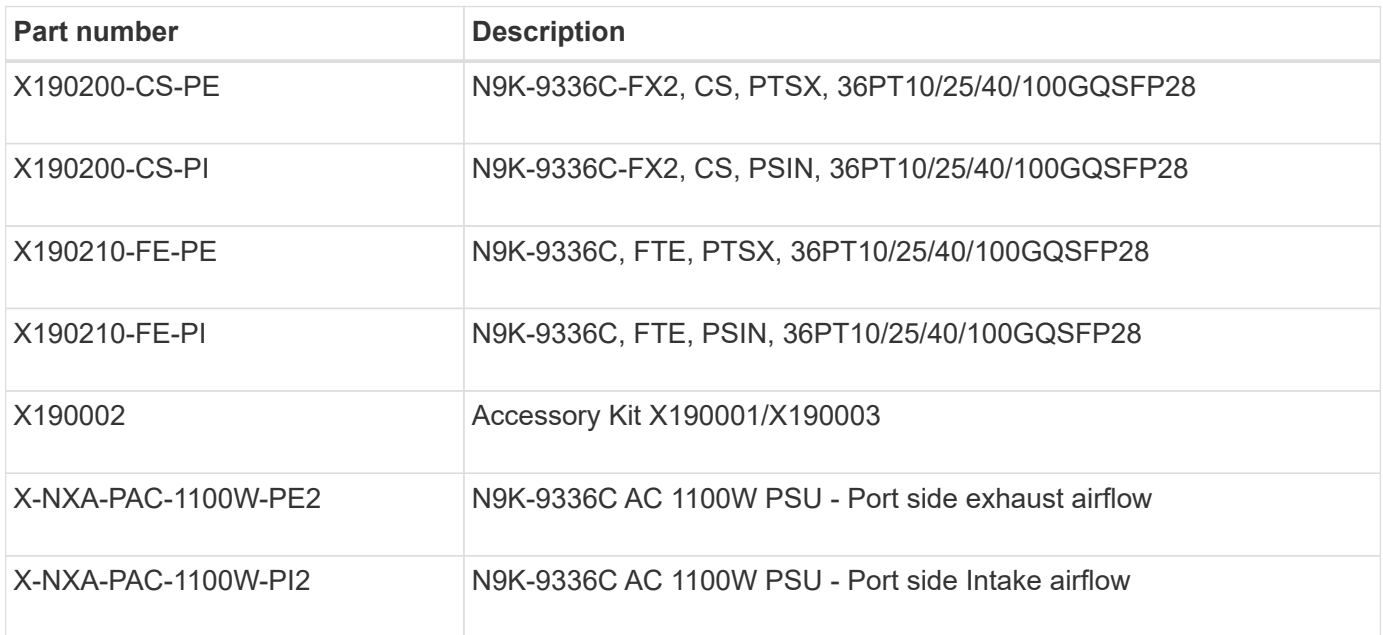

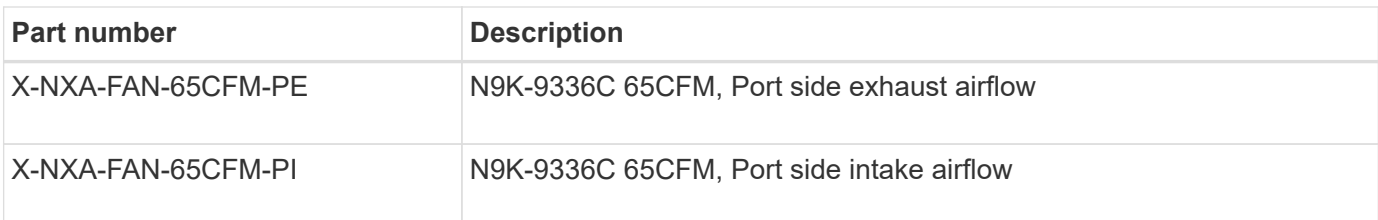

### <span id="page-448-0"></span>**Documentation requirements for Cisco Nexus 9336C-FX2 storage switches**

For Cisco Nexus 9336C-FX2 switch installation and maintenance, be sure to review specific switch and controller documentation to set up your Cisco 9336-FX2 switches and ONTAP cluster.

### **Switch documentation**

To set up the Cisco Nexus 9336C-FX2 switches, you need the following documentation from the [Cisco Nexus](https://www.cisco.com/c/en/us/support/switches/nexus-9000-series-switches/series.html) [9000 Series Switches Support](https://www.cisco.com/c/en/us/support/switches/nexus-9000-series-switches/series.html) page:

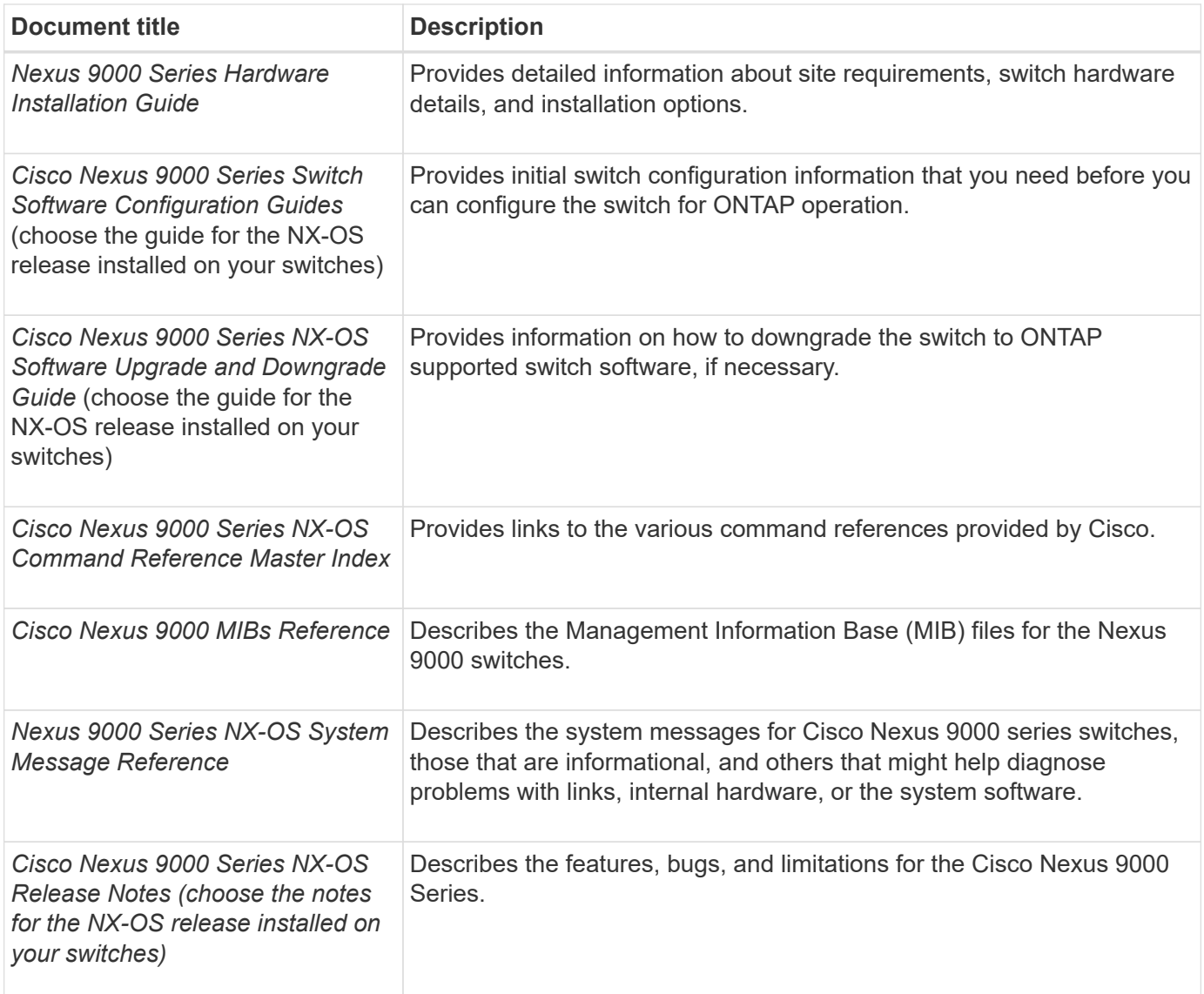

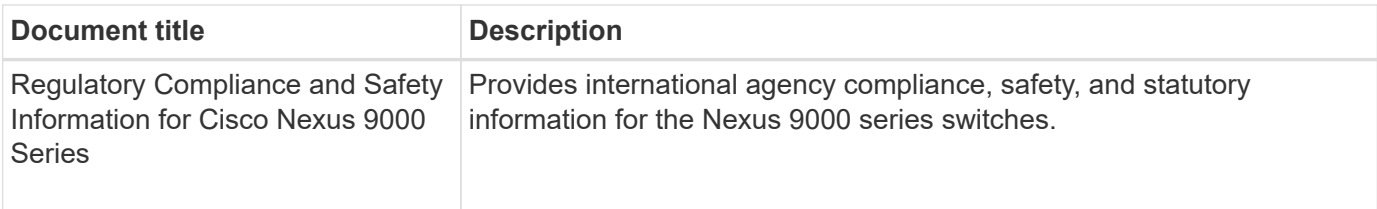

### **ONTAP systems documentation**

To set up an ONTAP system, you need the following documents for your version of the operating system from the [ONTAP 9 Documentation Center.](https://docs.netapp.com/ontap-9/index.jsp)

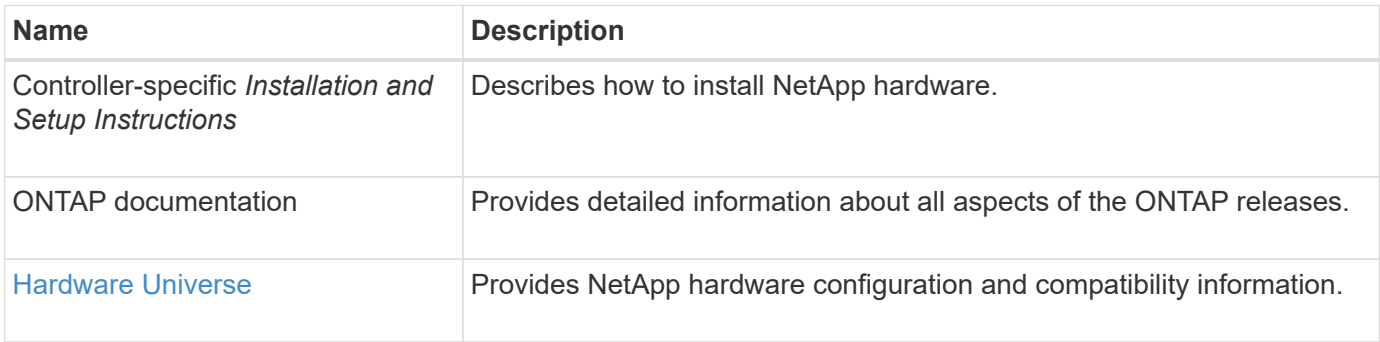

### **Rail kit and cabinet documentation**

To install a Cisco 9336-FX2 switch in a NetApp cabinet, see the following hardware documentation.

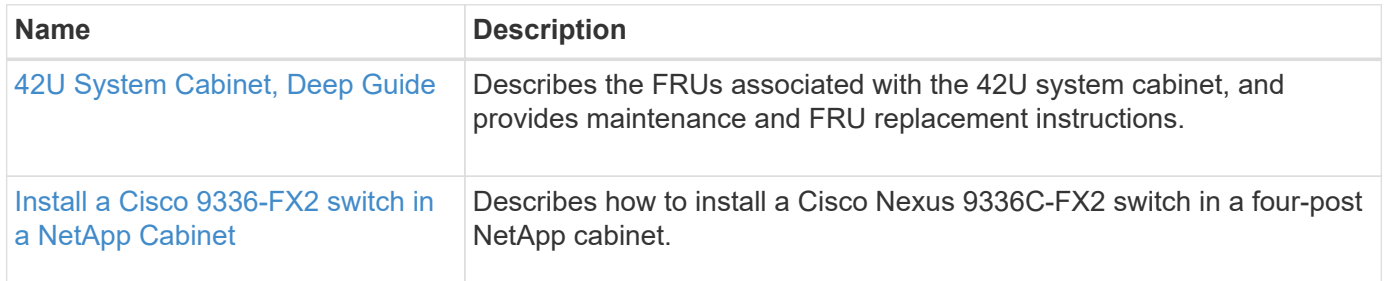

### <span id="page-449-0"></span>**Smart Call Home requirements**

To use Smart Call Home feature, review the following guidelines.

Smart Call Home monitors the hardware and software components on your network. When a critical system configuration occurs, it generates an email-based notification and raises an alert to all the recipients that are configured in your destination profile. To use Smart Call Home, you must configure a cluster network switch to communicate using email with the Smart Call Home system. In addition, you can optionally set up your cluster network switch to take advantage of Cisco's embedded Smart Call Home support feature.

Before you can use Smart Call Home, be aware of the following considerations:

- An email server must be in place.
- The switch must have IP connectivity to the email server.
- The contact name (SNMP server contact), phone number, and street address information must be configured. This is required to determine the origin of messages received.
- A CCO ID must be associated with an appropriate Cisco SMARTnet Service contract for your company.

• Cisco SMARTnet Service must be in place for the device to be registered.

The [Cisco support site](http://www.cisco.com/c/en/us/products/switches/index.html) contains information about the commands to configure Smart Call Home.

### **Install hardware**

### <span id="page-450-0"></span>**Install the 9336C-FX2 storage switch**

Follow this procedure to install the Cisco Nexus 9336C-FX2 storage switch.

### **What you'll need**

- Access to an HTTP, FTP or TFTP server at the installation site to download the applicable NX-OS and reference configuration file (RCF) releases.
- Applicable NX-OS version, downloaded from the [Cisco Software Download](https://software.cisco.com/download/home) page.
- Applicable licenses, network and configuration information, and cables.
- Completed [cabling worksheets](https://docs.netapp.com/us-en/ontap-systems-switches/switch-cisco-9336c-fx2-storage/setup-worksheet-9336c-storage.html).
- Applicable NetApp cluster network and management network RCFs downloaded from the NetApp Support Site at [mysupport.netapp.com.](http://mysupport.netapp.com/) All Cisco cluster network and management network switches arrive with the standard Cisco factory-default configuration. These switches also have the current version of the NX-OS software but do not have the RCFs loaded.
- Required switch documentation. See [Required documentation](#page-448-0) for more information.

### **Steps**

1. Rack the cluster network and management network switches and controllers.

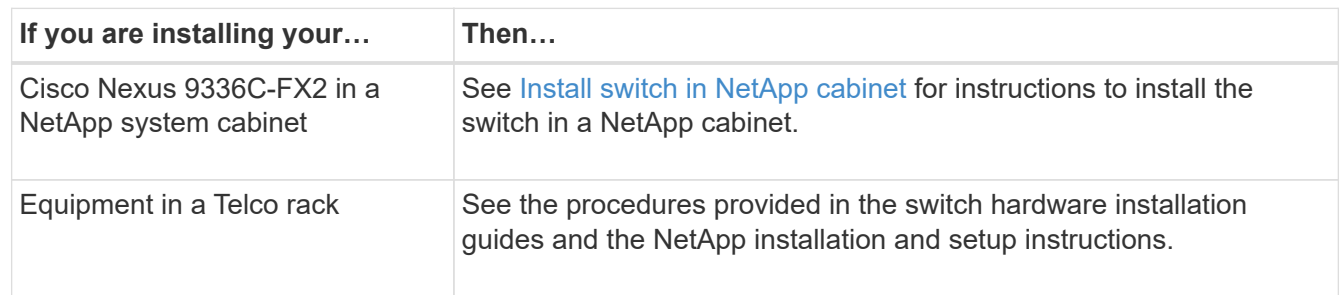

- 2. Cable the cluster network and management network switches to the controllers using the completed cabling worksheets.
- 3. Power on the cluster network and management network switches and controllers.

### **What's next?**

Go to [Configure Cisco Nexus 9336C-FX2 storage switch.](#page-450-1)

### <span id="page-450-1"></span>**Configure the 9336C-FX2 storage switch**

Follow this procedure to configure the Cisco Nexus 9336C-FX2 switch.

### **What you'll need**

- Access to an HTTP, FTP or TFTP server at the installation site to download the applicable NX-OS and reference configuration file (RCF) releases.
- Applicable NX-OS version, downloaded from the [Cisco software download](https://software.cisco.com/download/home) page.
- Applicable licenses, network and configuration information, and cables.
- Completed [cabling worksheets](https://docs.netapp.com/us-en/ontap-systems-switches/switch-cisco-9336c-fx2-storage/setup-worksheet-9336c-storage.html).
- Applicable NetApp cluster network and management network RCFs downloaded from the NetApp Support Site at [mysupport.netapp.com.](http://mysupport.netapp.com/) All Cisco cluster network and management network switches arrive with the standard Cisco factory-default configuration. These switches also have the current version of the NX-OS software but do not have the RCFs loaded.
- Required switch documentation. See [Required documentation](#page-448-0) for more information.

### **Steps**

1. Perform an initial configuration of the cluster network switches.

Provide applicable responses to the following initial setup questions when you first boot the switch. Your site's security policy defines the responses and services to enable.

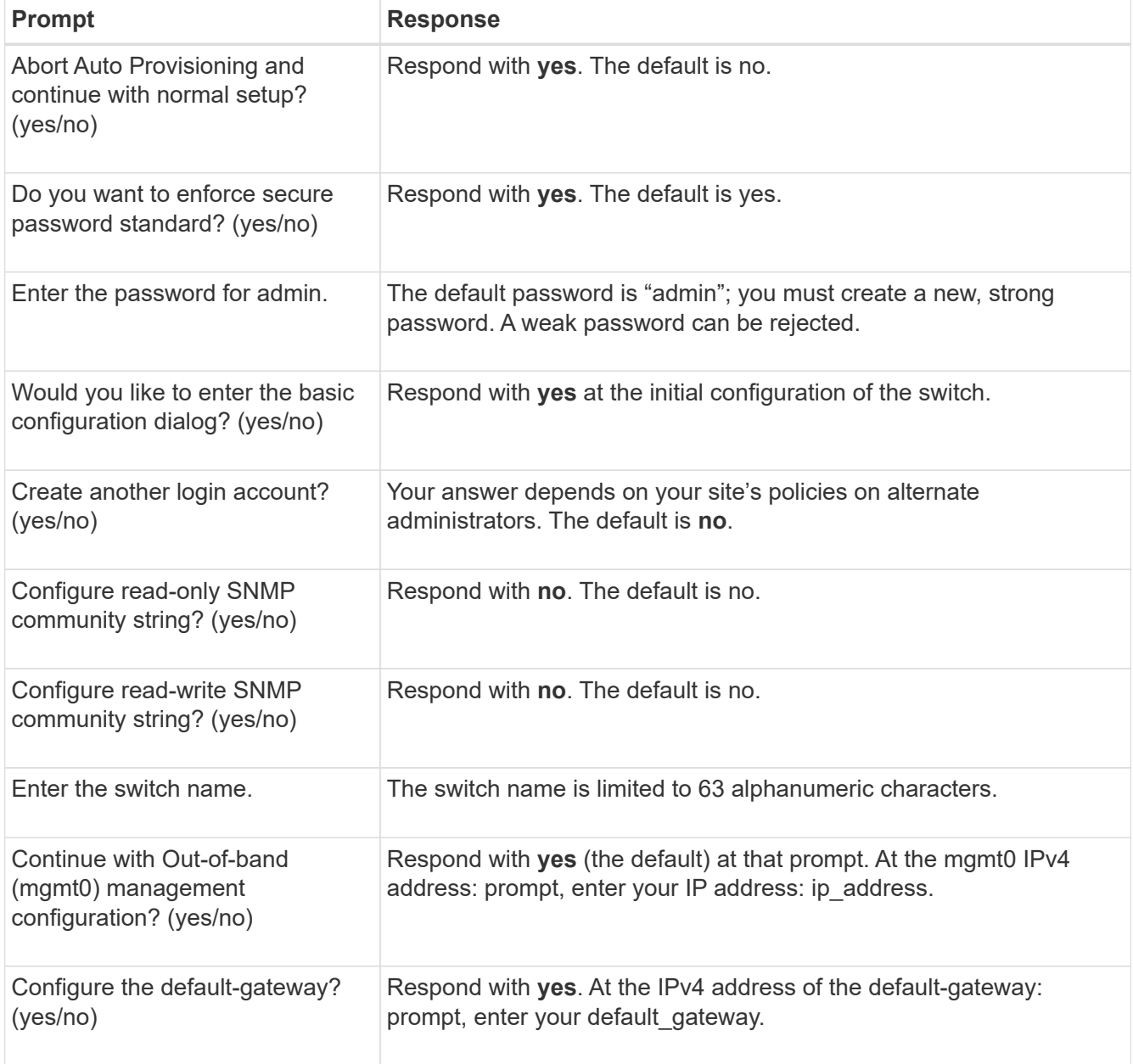

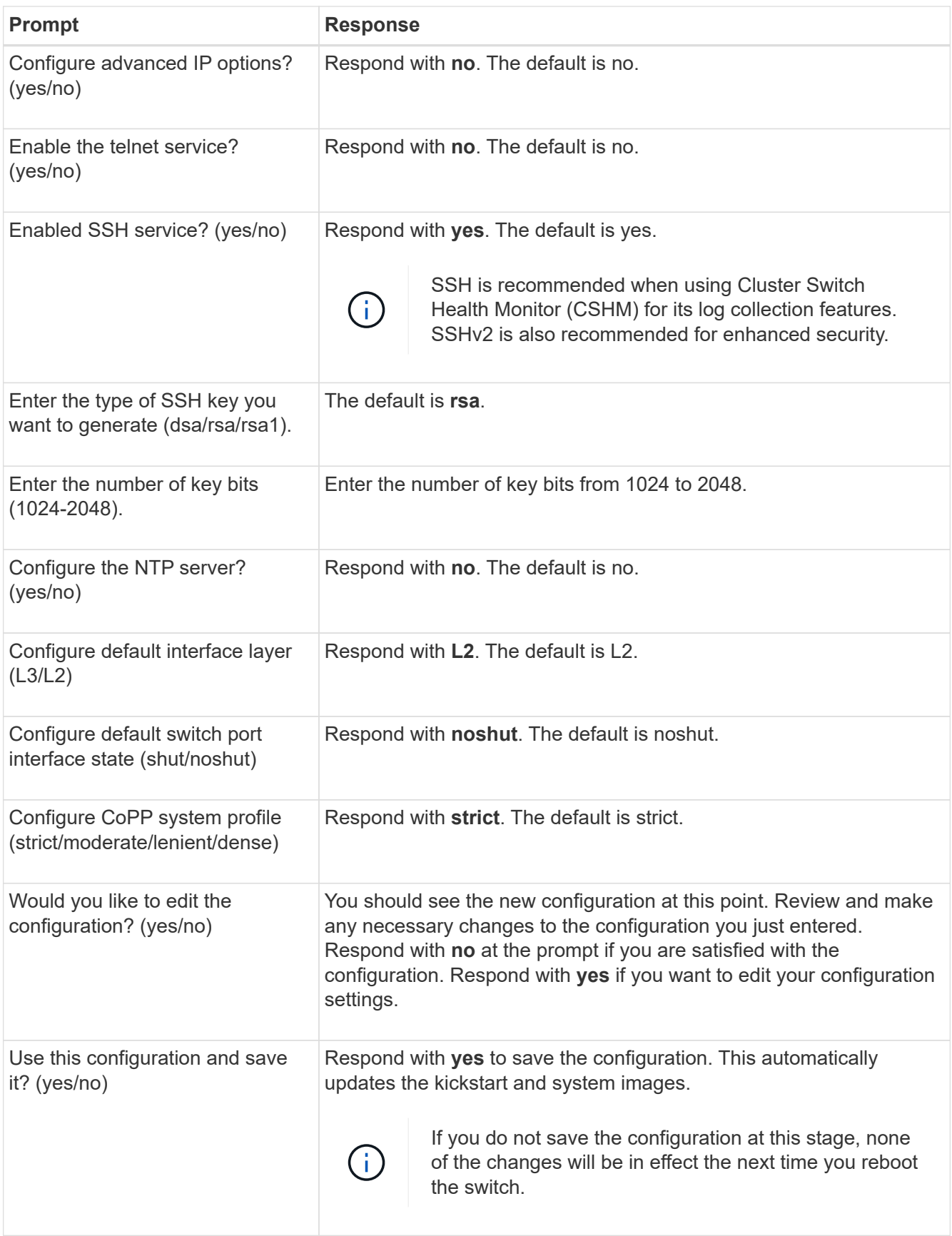

- 2. Verify the configuration choices you made in the display that appears at the end of the setup, and make sure that you save the configuration.
- 3. Check the version on the cluster network switches, and if necessary, download the

NetApp-supported version of the software to the switches from the [Cisco software download](https://software.cisco.com/download/home) page.

### **What's next?**

Optionally, you can [install a Cisco Nexus 9336C-FX2 switch in a NetApp cabinet](#page-453-0). Otherwise, go to [Prepare to](#page-457-0) [install NX-OS and RCF](#page-457-0).

### <span id="page-453-0"></span>**Install a Cisco Nexus 9336C-FX2 switch in a NetApp cabinet**

Depending on your configuration, you might need to install the Cisco Nexus 9336C-FX2 switch and pass-through panel in a NetApp cabinet. Standard brackets are included with the switch.

### **What you'll need**

- For each switch, you must supply the eight 10-32 or 12-24 screws and clip nuts to mount the brackets and slider rails to the front and rear cabinet posts.
- You must use the Cisco standard rail kit to install the switch in a NetApp cabinet.

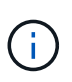

The jumper cords are not included with the pass-through kit and should be included with your switches. If they were not shipped with the switches, you can order them from NetApp (part number X1558A-R6).

### **Required documentation**

Review the initial preparation requirements, kit contents, and safety precautions in the [Cisco Nexus 9000](https://www.cisco.com/c/en/us/td/docs/switches/datacenter/nexus9000/hw/aci_9336cfx2_hig/guide/b_n9336cFX2_aci_hardware_installation_guide.html) [Series Hardware Installation Guide](https://www.cisco.com/c/en/us/td/docs/switches/datacenter/nexus9000/hw/aci_9336cfx2_hig/guide/b_n9336cFX2_aci_hardware_installation_guide.html).

### **Steps**

1. Install the pass-through blanking panel in the NetApp cabinet.

The pass-through panel kit is available from NetApp (part number X8784-R6).

The NetApp pass-through panel kit contains the following hardware:

- One pass-through blanking panel
- Four 10-32 x .75 screws
- Four 10-32 clip nuts
	- a. Determine the vertical location of the switches and blanking panel in the cabinet.

In this procedure, the blanking panel will be installed in U40.

- b. Install two clip nuts on each side in the appropriate square holes for front cabinet rails.
- c. Center the panel vertically to prevent intrusion into adjacent rack space, and then tighten the screws.
- d. Insert the female connectors of both 48-inch jumper cords from the rear of the panel and through the brush assembly.

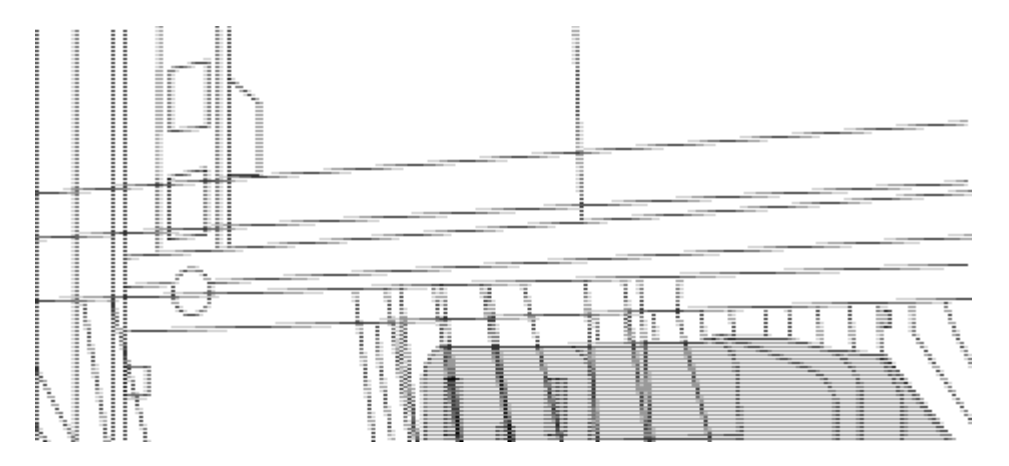

*(1) Female connector of the jumper cord.*

- 2. Install the rack-mount brackets on the Nexus 9336C-FX2 switch chassis.
	- a. Position a front rack-mount bracket on one side of the switch chassis so that the mounting ear is aligned with the chassis faceplate (on the PSU or fan side), and then use four M4 screws to attach the bracket to the chassis.

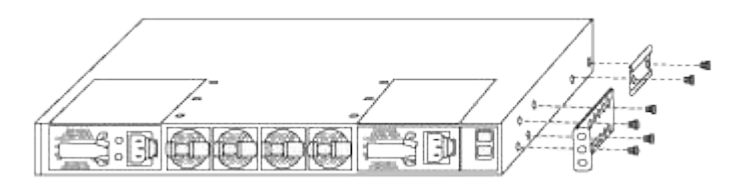

- b. Repeat step 2a with the other front rack-mount bracket on the other side of the switch.
- c. Install the rear rack-mount bracket on the switch chassis.
- d. Repeat step 2c with the other rear rack-mount bracket on the other side of the switch.
- 3. Install the clip nuts in the square hole locations for all four IEA posts.

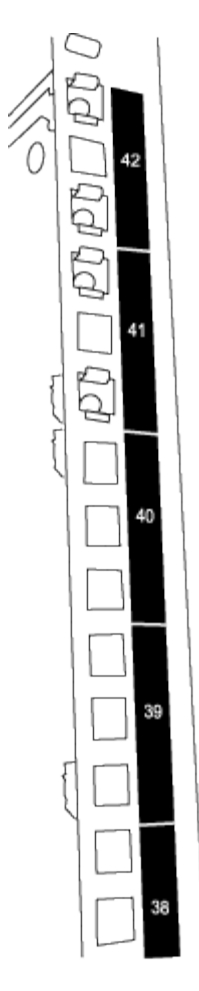

The two 9336C-FX2 switches will always be mounted in the top 2U of the cabinet RU41 and 42.

- 4. Install the slider rails in the cabinet.
	- a. Position the first slider rail at the RU42 mark on the back side of the rear left post, insert screws with the matching thread type, and then tighten the screws with your fingers.

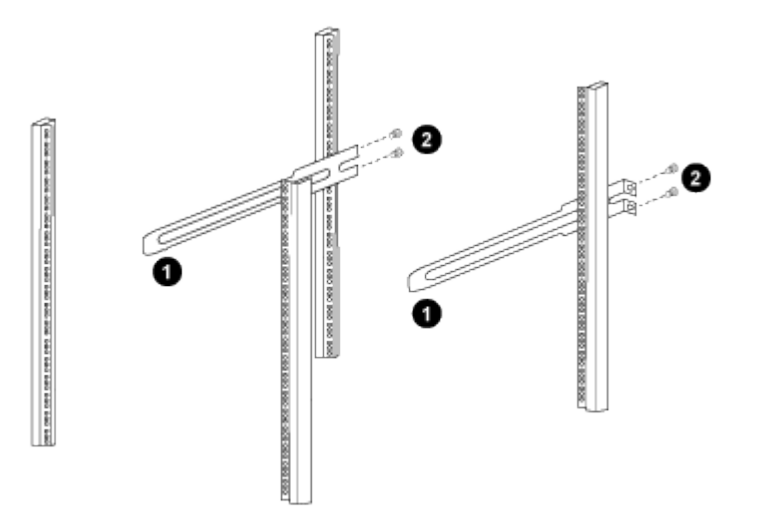

- *(1) As you gently slide the slider rail, align it to the screw holes in the rack.*
- *(2) Tighten the screws of the slider rails to the cabinet posts.*
- b. Repeat step 4a for the right side rear post.
- c. Repeat steps 4a and 4b at the RU41 locations on the cabinet.
- 5. Install the switch in the cabinet.

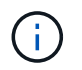

This step requires two people: one person to support the switch from the front and another to guide the switch into the rear slider rails.

a. Position the back of the switch at RU41.

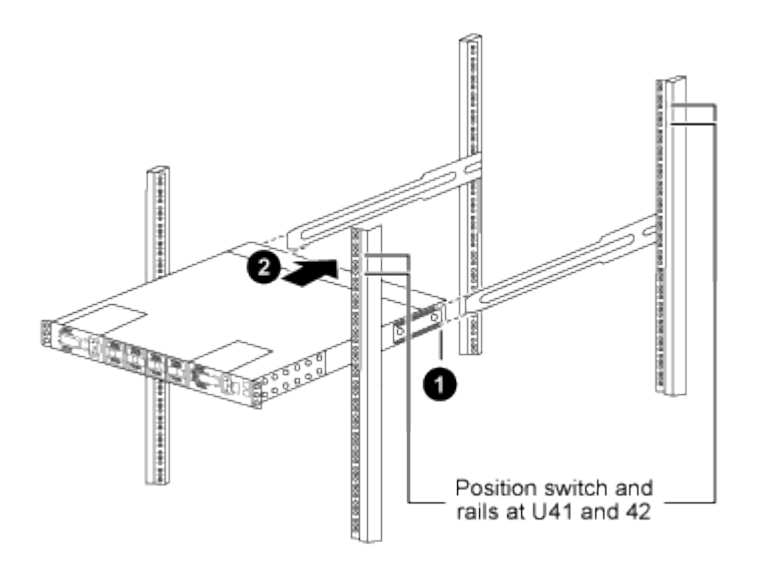

*(1) As the chassis is pushed toward the rear posts, align the two rear rack-mount guides with the slider rails.*

- *(2) Gently slide the switch until the front rack-mount brackets are flush with the front posts.*
- b. Attach the switch to the cabinet.

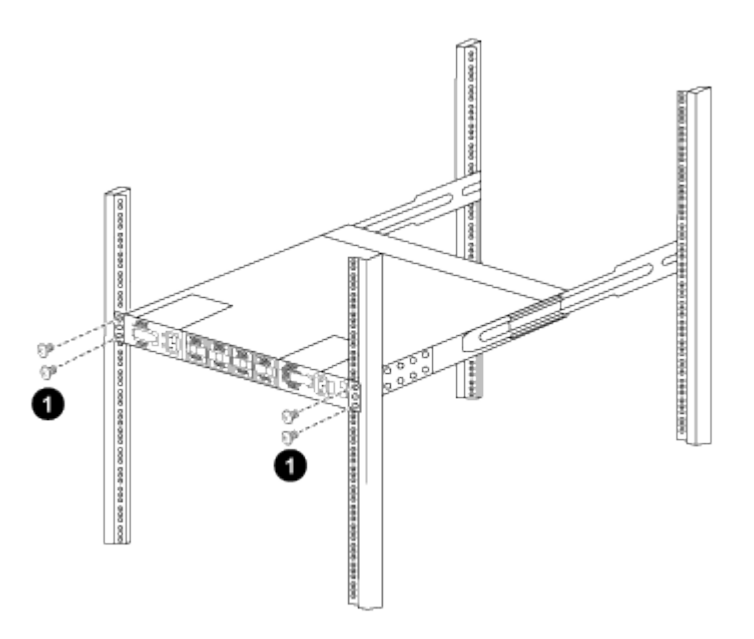

*(1) With one person holding the front of the chassis level, the other person should fully tighten the four rear screws to the cabinet posts.*

c. With the chassis now supported without assistance, fully tighten the front screws to the posts.

d. Repeat steps 5a through 5c for the second switch at the RU42 location.

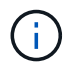

By using the fully installed switch as a support, it is not necessary to hold the front of the second switch during the installation process.

- 6. When the switches are installed, connect the jumper cords to the switch power inlets.
- 7. Connect the male plugs of both jumper cords to the closest available PDU outlets.

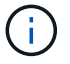

To maintain redundancy, the two cords must be connected to different PDUs.

8. Connect the management port on each 9336C-FX2 switch to either of the management switches (if ordered) or connect them directly to your management network.

The management port is the upper-right port located on the PSU side of the switch. The CAT6 cable for each switch needs to be routed through the pass-through panel after the switches are installed to connect to the management switches or management network.

### **Configure software**

### **Software install workflow for Cisco Nexus 9336C-FX2 storage switches**

To install and configure software for a Cisco Nexus 9336C-FX2 switch, follow these steps:

- 1. [Prepare to install NX-OS and RCF.](#page-457-0)
- 2. [Install the NX-OS software.](#page-465-0)
- 3. [Install the RCF config file.](#page-475-0)

Install the RCF after setting up the Nexus 9336C-FX2 switch for the first time. You can also use this procedure to upgrade your RCF version.

### <span id="page-457-0"></span>**Prepare to install NX-OS software and RCF**

Before you install the NX-OS software and the Reference Configuration File (RCF), follow this procedure.

### **About the examples**

The examples in this procedure use the following switch and node nomenclature:

- The names of the two Cisco switches are cs1 and cs2.
- The node names are cluster1-01 and cluster1-02.
- The cluster LIF names are cluster1-01 clus1 and cluster1-01 clus2 for cluster1-01 and cluster1-02 clus1 and cluster1-02\_clus2 for cluster1-02.
- The cluster1::\*> prompt indicates the name of the cluster.

### **About this task**

The procedure requires the use of both ONTAP commands and Cisco Nexus 9000 Series Switches commands; ONTAP commands are used unless otherwise indicated.

### **Steps**

1. If AutoSupport is enabled on this cluster, suppress automatic case creation by invoking an AutoSupport message: system node autosupport invoke -node \* -type all -message MAINT=x h

where x is the duration of the maintenance window in hours.

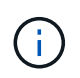

The AutoSupport message notifies technical support of this maintenance task so that automatic case creation is suppressed during the maintenance window.

2. Change the privilege level to advanced, entering **y** when prompted to continue:

```
set -privilege advanced
```
The advanced prompt  $(*)$  appears.

3. Display how many cluster interconnect interfaces are configured in each node for each cluster interconnect switch:

```
network device-discovery show -protocol cdp
```
**Show example**

```
cluster1::*> network device-discovery show -protocol cdp
Node/ Local Discovered
Protocol Port Device (LLDP: ChassisID) Interface
Platform
----------- ------ ------------------------- -----------------
--------
cluster1-02/cdp
e0a cs1 Eth1/2 N9K-
C9336C
e0b cs2 Eth1/2 N9K-
C9336C
cluster1-01/cdp
e0a cs1 Eth1/1 N9K-
C9336C
e0b cs2 Eth1/1 N9K-
C9336C
4 entries were displayed.
```
- 4. Check the administrative or operational status of each cluster interface.
	- a. Display the network port attributes:

`network port show –ipspace Cluster`

**Show example**

```
cluster1::*> network port show -ipspace Cluster
Node: cluster1-02
                                            Speed(Mbps)
Health
Port IPspace Broadcast Domain Link MTU Admin/Oper
Status
--------- ------------ ---------------- ---- ---- -----------
------
e0a Cluster Cluster up 9000 auto/10000
healthy
e0b Cluster Cluster up 9000 auto/10000
healthy
Node: cluster1-01
                                            Speed(Mbps)
Health
Port IPspace Broadcast Domain Link MTU Admin/Oper
Status
--------- ------------ ---------------- ---- ---- -----------
------
e0a Cluster Cluster up 9000 auto/10000
healthy
e0b Cluster Cluster up 9000 auto/10000
healthy
4 entries were displayed.
```
b. Display information about the LIFs:

network interface show -vserver Cluster

```
cluster1::*> network interface show -vserver Cluster
           Logical Status Network
Current Current Is
Vserver Interface Admin/Oper Address/Mask Node
Port Home
----------- ------------------ ---------- ------------------
------------- ------- ----
Cluster
          cluster1-01_clus1 up/up 169.254.209.69/16
cluster1-01 e0a true
           cluster1-01_clus2 up/up 169.254.49.125/16
cluster1-01 e0b true
           cluster1-02_clus1 up/up 169.254.47.194/16
cluster1-02 e0a true
           cluster1-02_clus2 up/up 169.254.19.183/16
cluster1-02 e0b true
4 entries were displayed.
```
5. Ping the remote cluster LIFs:

cluster ping-cluster -node node-name

```
cluster1::*> cluster ping-cluster -node cluster1-02
Host is cluster1-02
Getting addresses from network interface table...
Cluster cluster1-01_clus1 169.254.209.69 cluster1-01 e0a
Cluster cluster1-01_clus2 169.254.49.125 cluster1-01 e0b
Cluster cluster1-02_clus1 169.254.47.194 cluster1-02 e0a
Cluster cluster1-02_clus2 169.254.19.183 cluster1-02 e0b
Local = 169.254.47.194 169.254.19.183
Remote = 169.254.209.69 169.254.49.125
Cluster Vserver Id = 4294967293
Ping status:
Basic connectivity succeeds on 4 path(s)
Basic connectivity fails on 0 path(s)
Detected 9000 byte MTU on 4 path(s):
     Local 169.254.19.183 to Remote 169.254.209.69
     Local 169.254.19.183 to Remote 169.254.49.125
     Local 169.254.47.194 to Remote 169.254.209.69
      Local 169.254.47.194 to Remote 169.254.49.125
Larger than PMTU communication succeeds on 4 path(s)
RPC status:
2 paths up, 0 paths down (tcp check)
2 paths up, 0 paths down (udp check)
```
6. Verify that the auto-revert command is enabled on all cluster LIFs:

network interface show -vserver Cluster -fields auto-revert

```
cluster1::*> network interface show -vserver Cluster -fields auto-
revert
           Logical
Vserver Interface Auto-revert
--------- ––––––-------------- ------------
Cluster
           cluster1-01_clus1 true
           cluster1-01_clus2 true
           cluster1-02_clus1 true
           cluster1-02_clus2 true
4 entries were displayed.
```
7. For ONTAP 9.8 and later, enable the Ethernet switch health monitor log collection feature for collecting switch-related log files, using the commands:

system switch ethernet log setup-password and system switch ethernet log enablecollection

```
cluster1::*> system switch ethernet log setup-password
Enter the switch name: <return>
The switch name entered is not recognized.
Choose from the following list:
cs1
cs2
cluster1::*> system switch ethernet log setup-password
Enter the switch name: cs1
RSA key fingerprint is
e5:8b:c6:dc:e2:18:18:09:36:63:d9:63:dd:03:d9:cc
Do you want to continue? \{y|n\}: [n] y
Enter the password: < enter switch password>
Enter the password again: <enter switch password>
cluster1::*> system switch ethernet log setup-password
Enter the switch name: cs2
RSA key fingerprint is
57:49:86:a1:b9:80:6a:61:9a:86:8e:3c:e3:b7:1f:b1
Do you want to continue? {y|n}:: [n] y
Enter the password: < enter switch password>
Enter the password again: < enter switch password>
cluster1::*> system switch ethernet log enable-collection
Do you want to enable cluster log collection for all nodes in the
cluster?
{y|n}: [n] y
Enabling cluster switch log collection.
cluster1::*>
```
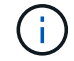

If any of these commands return an error, contact NetApp support.

8. For ONTAP releases 9.5P16, 9.6P12, and 9.7P10 and later patch releases, enable the Ethernet switch health monitor log collection feature for collecting switch-related log files, using the commands:

system cluster-switch log setup-password and system cluster-switch log enable-

#### **Show example**

```
cluster1::*> system cluster-switch log setup-password
Enter the switch name: <return>
The switch name entered is not recognized.
Choose from the following list:
cs1
cs2
cluster1::*> system cluster-switch log setup-password
Enter the switch name: cs1
RSA key fingerprint is
e5:8b:c6:dc:e2:18:18:09:36:63:d9:63:dd:03:d9:cc
Do you want to continue? {y|n}::[n] y
Enter the password: < enter switch password>
Enter the password again: < enter switch password>
cluster1::*> system cluster-switch log setup-password
Enter the switch name: cs2
RSA key fingerprint is
57:49:86:a1:b9:80:6a:61:9a:86:8e:3c:e3:b7:1f:b1
Do you want to continue? {y|n}:: [n] y
Enter the password: < enter switch password>
Enter the password again: <enter switch password>
cluster1::*> system cluster-switch log enable-collection
Do you want to enable cluster log collection for all nodes in the
cluster?
{y|n}: [n] y
Enabling cluster switch log collection.
cluster1::*>
```
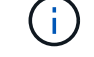

If any of these commands return an error, contact NetApp support.

### **What's next?**

### <span id="page-465-0"></span>**Install the NX-OS software**

Follow this procedure to install the NX-OS software on the Nexus 9336C-FX2 cluster switch.

Before you begin, complete the procedure in [Prepare to install NX-OS and RCF](#page-457-0).

### **Review requirements**

### **What you'll need**

- A current backup of the switch configuration.
- A fully functioning cluster (no errors in the logs or similar issues).
- [Cisco Ethernet switch page](https://mysupport.netapp.com/site/info/cisco-ethernet-switch). Consult the switch compatibility table for the supported ONTAP and NX-OS versions.
- Appropriate software and upgrade guides available on the Cisco web site for the Cisco switch upgrade and downgrade procedures. See [Cisco Nexus 9000 Series Switches.](https://www.cisco.com/c/en/us/support/switches/nexus-9336c-fx2-switch/model.html#CommandReferences)

### **About the examples**

The examples in this procedure use the following switch and node nomenclature:

- The names of the two Cisco switches are cs1 and cs2.
- The node names are cluster1-01, cluster1-02, cluster1-03, and cluster1-04.
- The cluster LIF names are cluster1-01 clus1, cluster1-01 clus2, cluster1-02 clus1, cluster1-02 clus2, cluster1-03\_clus1, cluster1-03\_clus2, cluster1-04\_clus1, and cluster1-04\_clus2.
- The cluster1::\*> prompt indicates the name of the cluster.

### **Install the software**

The procedure requires the use of both ONTAP commands and Cisco Nexus 9000 Series Switches commands; ONTAP commands are used unless otherwise indicated.

### **Steps**

- 1. Connect the cluster switch to the management network.
- 2. Use the ping command to verify connectivity to the server hosting the NX-OS software and the RCF.

### **Show example**

This example verifies that the switch can reach the server at IP address 172.19.2.1:

```
cs2# ping 172.19.2.1
Pinging 172.19.2.1 with 0 bytes of data:
Reply From 172.19.2.1: icmp seq = 0. time= 5910 usec.
```
3. Copy the NX-OS software and EPLD images to the Nexus 9336C-FX2 switch.

```
cs2# copy sftp: bootflash: vrf management
Enter source filename: /code/nxos.9.3.5.bin
Enter hostname for the sftp server: 172.19.2.1
Enter username: user1
Outbound-ReKey for 172.19.2.1:22
Inbound-ReKey for 172.19.2.1:22
user1@172.19.2.1's password:
sftp> progress
Progress meter enabled
sftp> get /code/nxos.9.3.5.bin /bootflash/nxos.9.3.5.bin
/code/nxos.9.3.5.bin 100% 1261MB 9.3MB/s 02:15
sftp> exit
Copy complete, now saving to disk (please wait)...
Copy complete.
cs2# copy sftp: bootflash: vrf management
Enter source filename: /code/n9000-epld.9.3.5.img
Enter hostname for the sftp server: 172.19.2.1
Enter username: user1
Outbound-ReKey for 172.19.2.1:22
Inbound-ReKey for 172.19.2.1:22
user1@172.19.2.1's password:
sftp> progress
Progress meter enabled
sftp> get /code/n9000-epld.9.3.5.img /bootflash/n9000-
epld.9.3.5.img
/code/n9000-epld.9.3.5.img 100% 161MB 9.5MB/s 00:16
sftp> exit
Copy complete, now saving to disk (please wait)...
Copy complete.
```
4. Verify the running version of the NX-OS software:

show version

```
cs2# show version
Cisco Nexus Operating System (NX-OS) Software
TAC support: http://www.cisco.com/tac
Copyright (C) 2002-2020, Cisco and/or its affiliates.
All rights reserved.
The copyrights to certain works contained in this software are
owned by other third parties and used and distributed under their
own
licenses, such as open source. This software is provided "as is,"
and unless
otherwise stated, there is no warranty, express or implied,
including but not
limited to warranties of merchantability and fitness for a
particular purpose.
Certain components of this software are licensed under
the GNU General Public License (GPL) version 2.0 or
GNU General Public License (GPL) version 3.0 or the GNU
Lesser General Public License (LGPL) Version 2.1 or
Lesser General Public License (LGPL) Version 2.0.
A copy of each such license is available at
http://www.opensource.org/licenses/gpl-2.0.php and
http://opensource.org/licenses/gpl-3.0.html and
http://www.opensource.org/licenses/lgpl-2.1.php and
http://www.gnu.org/licenses/old-licenses/library.txt.
Software
   BIOS: version 08.38
   NXOS: version 9.3(4)
   BIOS compile time: 05/29/2020
    NXOS image file is: bootflash:///nxos.9.3.4.bin
    NXOS compile time: 4/28/2020 21:00:00 [04/29/2020 02:28:31]
Hardware
    cisco Nexus9000 C9336C-FX2 Chassis
    Intel(R) Xeon(R) CPU E5-2403 v2 @ 1.80GHz with 8154432 kB of
memory.
    Processor Board ID FOC20291J6K
    Device name: cs2
   bootflash: 53298520 kB
Kernel uptime is 0 \text{ day}(s), 0 \text{ hour}(s), 3 \text{ minute}(s), 42 \text{ second}(s)
```
```
Last reset at 157524 usecs after Mon Nov 2 18:32:06 2020
    Reason: Reset Requested by CLI command reload
    System version: 9.3(4)
    Service:
plugin
    Core Plugin, Ethernet Plugin
Active Package(s):
cs2#
```
5. Install the NX-OS image.

Installing the image file causes it to be loaded every time the switch is rebooted.

```
cs2# install all nxos bootflash:nxos.9.3.5.bin
Installer will perform compatibility check first. Please wait.
Installer is forced disruptive
Verifying image bootflash:/nxos.9.3.5.bin for boot variable "nxos".
[####################] 100% -- SUCCESS
Verifying image type.
[####################] 100% -- SUCCESS
Preparing "nxos" version info using image bootflash:/nxos.9.3.5.bin.
[####################] 100% -- SUCCESS
Preparing "bios" version info using image bootflash:/nxos.9.3.5.bin.
[####################] 100% -- SUCCESS
Performing module support checks.
[####################] 100% -- SUCCESS
Notifying services about system upgrade.
[####################] 100% -- SUCCESS
Compatibility check is done:
Module bootable Impact Install-type Reason
------ -------- --------------- ------------ ------
   1 yes disruptive reset default upgrade is
not hitless
Images will be upgraded according to following table:
Module Image Running-Version(pri:alt New-
Version Upg-Required
------- --------- ----------------------------------------
------------------- ------------
   1 nxos 9.3(4) 9.3(5)
yes
   1 bios v08.37(01/28/2020):v08.23(09/23/2015)
v08.38(05/29/2020) yes
```

```
Switch will be reloaded for disruptive upgrade.
Do you want to continue with the installation (y/n)? [n] y
Install is in progress, please wait.
Performing runtime checks.
[####################] 100% -- SUCCESS
Setting boot variables.
[####################] 100% -- SUCCESS
Performing configuration copy.
[####################] 100% -- SUCCESS
Module 1: Refreshing compact flash and upgrading
bios/loader/bootrom.
Warning: please do not remove or power off the module at this time.
[####################] 100% -- SUCCESS
Finishing the upgrade, switch will reboot in 10 seconds.
```
6. Verify the new version of NX-OS software after the switch has rebooted:

show version

```
cs2# show version
Cisco Nexus Operating System (NX-OS) Software
TAC support: http://www.cisco.com/tac
Copyright (C) 2002-2020, Cisco and/or its affiliates.
All rights reserved.
The copyrights to certain works contained in this software are
owned by other third parties and used and distributed under their
own
licenses, such as open source. This software is provided "as is,"
and unless
otherwise stated, there is no warranty, express or implied,
including but not
limited to warranties of merchantability and fitness for a
particular purpose.
Certain components of this software are licensed under
the GNU General Public License (GPL) version 2.0 or
GNU General Public License (GPL) version 3.0 or the GNU
Lesser General Public License (LGPL) Version 2.1 or
Lesser General Public License (LGPL) Version 2.0.
A copy of each such license is available at
http://www.opensource.org/licenses/gpl-2.0.php and
http://opensource.org/licenses/gpl-3.0.html and
http://www.opensource.org/licenses/lgpl-2.1.php and
http://www.gnu.org/licenses/old-licenses/library.txt.
Software
    BIOS: version 05.33
   NXOS: version 9.3(5)
    BIOS compile time: 09/08/2018
    NXOS image file is: bootflash:///nxos.9.3.5.bin
    NXOS compile time: 11/4/2018 21:00:00 [11/05/2018 06:11:06]
Hardware
    cisco Nexus9000 C9336C-FX2 Chassis
    Intel(R) Xeon(R) CPU E5-2403 v2 @ 1.80GHz with 8154432 kB of
memory.
    Processor Board ID FOC20291J6K
    Device name: cs2
    bootflash: 53298520 kB
Kernel uptime is 0 \text{ day}(s), 0 \text{ hour}(s), 3 \text{ minute}(s), 42 \text{ second}(s)
```

```
Last reset at 277524 usecs after Mon Nov 2 22:45:12 2020
    Reason: Reset due to upgrade
   System version: 9.3(4)
    Service:
plugin
    Core Plugin, Ethernet Plugin
Active Package(s):
```
7. Upgrade the EPLD image and reboot the switch.

cs2# show version module 1 epld EPLD Device Version --------------------------------------- MI FPGA 0x7 IO FPGA 0x17 MI FPGA2 0x2 GEM FPGA 0x2 GEM FPGA 0x2 GEM FPGA 0x2 GEM FPGA 0x2 cs2# install epld bootflash:n9000-epld.9.3.5.img module 1 Compatibility check: Module Type Upgradable Impact Reason ------ ------------------ ----------------- --------- ----- 1 SUP Yes disruptive Module Upgradable Retrieving EPLD versions.... Please wait. Images will be upgraded according to following table: Module Type EPLD Running-Version New-Version Upg-Required ------- ------ ----------------- ----------------- ------------ ------------ 1 SUP MI FPGA  $0x07$  0x07 No 1 SUP IO FPGA  $0x17$  0x19 Yes 1 SUP MI FPGA2 0x02 0x02 0x02 No The above modules require upgrade. The switch will be reloaded at the end of the upgrade Do you want to continue  $(y/n)$  ? [n] y Proceeding to upgrade Modules. Starting Module 1 EPLD Upgrade Module 1 : IO FPGA [Programming] : 100.00% (64 of 64 sectors) Module 1 EPLD upgrade is successful. Module Type Upgrade-Result -------- ----- -------------- 1 SUP Success EPLDs upgraded. Module 1 EPLD upgrade is successful.

8. After the switch reboot, log in again and verify that the new version of EPLD loaded successfully.

# **Show example**

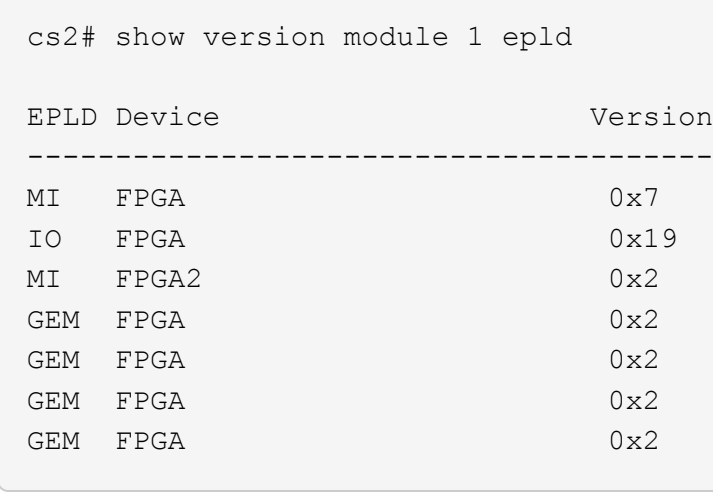

9. Repeat steps 1 to 8 to install the NX-OS software on switch cs1.

# **What's next?**

[Install RCF config file](#page-475-0).

# <span id="page-475-0"></span>**Install the Reference Configuration File (RCF)**

You can install the RCF after setting up the Nexus 9336C-FX2 switch for the first time. You can also use this procedure to upgrade your RCF version.

Before you begin, complete the procedure in [Prepare to install NX-OS and RCF](#page-457-0).

# **Review requirements**

# **What you'll need**

- A current backup of the switch configuration.
- A fully functioning cluster (no errors in the logs or similar issues).
- The current RCF file.
- A console connection to the switch, required when installing the RCF.

# **Suggested documentation**

- [Cisco Ethernet switch page](https://mysupport.netapp.com/site/info/cisco-ethernet-switch) Consult the switch compatibility table for the supported ONTAP and RCF versions. Note that there can be command dependencies between the command syntax in the RCF and that found in versions of NX-OS.
- [Cisco Nexus 3000 Series Switches.](https://www.cisco.com/c/en/us/support/switches/nexus-3000-series-switches/products-installation-guides-list.html) Refer to the appropriate software and upgrade guides available on the Cisco web site for complete documentation on the Cisco switch upgrade and downgrade procedures.

### **Install the RCF**

### **About the examples**

The examples in this procedure use the following switch and node nomenclature:

- The names of the two Cisco switches are cs1 and cs2.
- The node names are cluster1-01, cluster1-02, cluster1-03, and cluster1-04.
- The cluster LIF names are cluster1-01 clus1, cluster1-01 clus2, cluster1-02 clus1, cluster1-02 clus2, cluster1-03\_clus1, cluster1-03\_clus2, cluster1-04\_clus1, and cluster1-04\_clus2.
- The cluster1::\*> prompt indicates the name of the cluster.

The examples in this procedure use two nodes. These nodes use two 10GbE cluster interconnect ports e0a and e0b. See the [Hardware Universe](https://hwu.netapp.com/SWITCH/INDEX) to verify the correct cluster ports on your platforms.

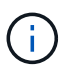

The command outputs might vary depending on different releases of ONTAP.

# **About this task**

The procedure requires the use of both ONTAP commands and Cisco Nexus 9000 Series Switches commands; ONTAP commands are used unless otherwise indicated.

No operational inter-switch link (ISL) is needed during this procedure. This is by design because RCF version changes can affect ISL connectivity temporarily. To ensure non-disruptive cluster operations, the following procedure migrates all of the cluster LIFs to the operational partner switch while performing the steps on the target switch.

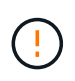

Before installing a new switch software version and RCFs, you must erase the switch settings and perform basic configuration. You must be connected to the switch using the serial console. This task resets the configuration of the management network.

# **Step 1: Prepare for the installation**

1. Display the cluster ports on each node that are connected to the cluster switches:

```
network device-discovery show
```

```
cluster1::*> network device-discovery show
Node/ Local Discovered
Protocol Port Device (LLDP: ChassisID) Interface
Platform
----------- ------ ------------------------- ----------------
--------
cluster1-01/cdp
          e0a cs1 Ethernet1/7 N9K-
C9336C
          e0d cs2 Ethernet1/7 N9K-
C9336C
cluster1-02/cdp
        e0a cs1 Ethernet1/8 N9K-
C9336C
          e0d cs2 Ethernet1/8 N9K-
C9336C
cluster1-03/cdp
          e0a cs1 Ethernet1/1/1 N9K-
C9336C
        e0b cs2 Ethernet1/1/1 N9K-
C9336C
cluster1-04/cdp
          e0a cs1 Ethernet1/1/2 N9K-
C9336C
        e0b cs2 Ethernet1/1/2 N9K-
C9336C
cluster1::*>
```
2. Check the administrative and operational status of each cluster port.

a. Verify that all the cluster ports are **up** with a healthy status:

network port show –role cluster

```
cluster1::*> network port show -role cluster
Node: cluster1-01
Ignore
                                            Speed(Mbps)
Health Health
Port IPspace Broadcast Domain Link MTU Admin/Oper
Status Status
--------- ------------ ---------------- ---- ---- -----------
-------- ------
e0a Cluster Cluster up 9000 auto/100000
healthy false
e0d Cluster Cluster up 9000 auto/100000
healthy false
Node: cluster1-02
Ignore
                                            Speed(Mbps)
Health Health
Port IPspace Broadcast Domain Link MTU Admin/Oper
Status Status
--------- ------------ ---------------- ---- ---- -----------
-------- ------
e0a Cluster Cluster up 9000 auto/100000
healthy false
e0d Cluster Cluster up 9000 auto/100000
healthy false
8 entries were displayed.
Node: cluster1-03
   Ignore
                                            Speed(Mbps)
Health Health
Port IPspace Broadcast Domain Link MTU Admin/Oper
Status Status
--------- ------------ ---------------- ---- ---- -----------
-------- ------
e0a Cluster Cluster up 9000 auto/10000
healthy false
e0b Cluster Cluster up 9000 auto/10000
healthy false
```
477

```
Node: cluster1-04
Ignore
                                           Speed(Mbps)
Health Health
Port IPspace Broadcast Domain Link MTU Admin/Oper
Status Status
--------- ------------ ---------------- ---- ---- -----------
-------- ------
e0a Cluster Cluster up 9000 auto/10000
healthy false
e0b Cluster Cluster up 9000 auto/10000
healthy false
cluster1::*>
```
b. Verify that all the cluster interfaces (LIFs) are on the home port:

network interface show -role cluster

```
cluster1::*> network interface show -role cluster
            Logical Status Network
Current Current Is
Vserver Interface Admin/Oper Address/Mask Node
Port Home
----------- ------------------ ---------- -----------------
------------ ------- ----
Cluster
          cluster1-01_clus1 up/up 169.254.3.4/23
cluster1-01 e0a true
           cluster1-01_clus2 up/up 169.254.3.5/23
cluster1-01 e0d true
           cluster1-02_clus1 up/up 169.254.3.8/23
cluster1-02 e0a true
           cluster1-02_clus2 up/up 169.254.3.9/23
cluster1-02 e0d true
           cluster1-03_clus1 up/up 169.254.1.3/23
cluster1-03 e0a true
           cluster1-03_clus2 up/up 169.254.1.1/23
cluster1-03 e0b true
           cluster1-04_clus1 up/up 169.254.1.6/23
cluster1-04 e0a true
            cluster1-04_clus2 up/up 169.254.1.7/23
cluster1-04 e0b true
8 entries were displayed.
cluster1::*>
```
c. Verify that the cluster displays information for both cluster switches:

system cluster-switch show -is-monitoring-enabled-operational true

```
cluster1::*> system cluster-switch show -is-monitoring-enabled
-operational true
Switch Type Address
Model
--------------------------- ------------------ ----------------
-----
cs1 cluster-network 10.233.205.90
N9K-C9336C
      Serial Number: FOCXXXXXXGD
      Is Monitored: true
            Reason: None
   Software Version: Cisco Nexus Operating System (NX-OS)
Software, Version
                   9.3(5)
     Version Source: CDP
cs2 cluster-network 10.233.205.91
N9K-C9336C
      Serial Number: FOCXXXXXXGS
       Is Monitored: true
             Reason: None
   Software Version: Cisco Nexus Operating System (NX-OS)
Software, Version
                   9.3(5)
     Version Source: CDP
cluster1::*>
```
3. Disable auto-revert on the cluster LIFs.

### **Show example**

cluster1::\*> **network interface modify -vserver Cluster -lif \* -auto -revert false**

# **Step 2: Configure ports**

1. On cluster switch cs2, shut down the ports connected to the cluster ports of the nodes.

```
cs2(config)# interface eth1/1/1-2,eth1/7-8
cs2(config-if-range)# shutdown
```
2. Verify that the cluster LIFs have migrated to the ports hosted on cluster switch cs1. This might take a few seconds.

network interface show -role cluster

## **Show example**

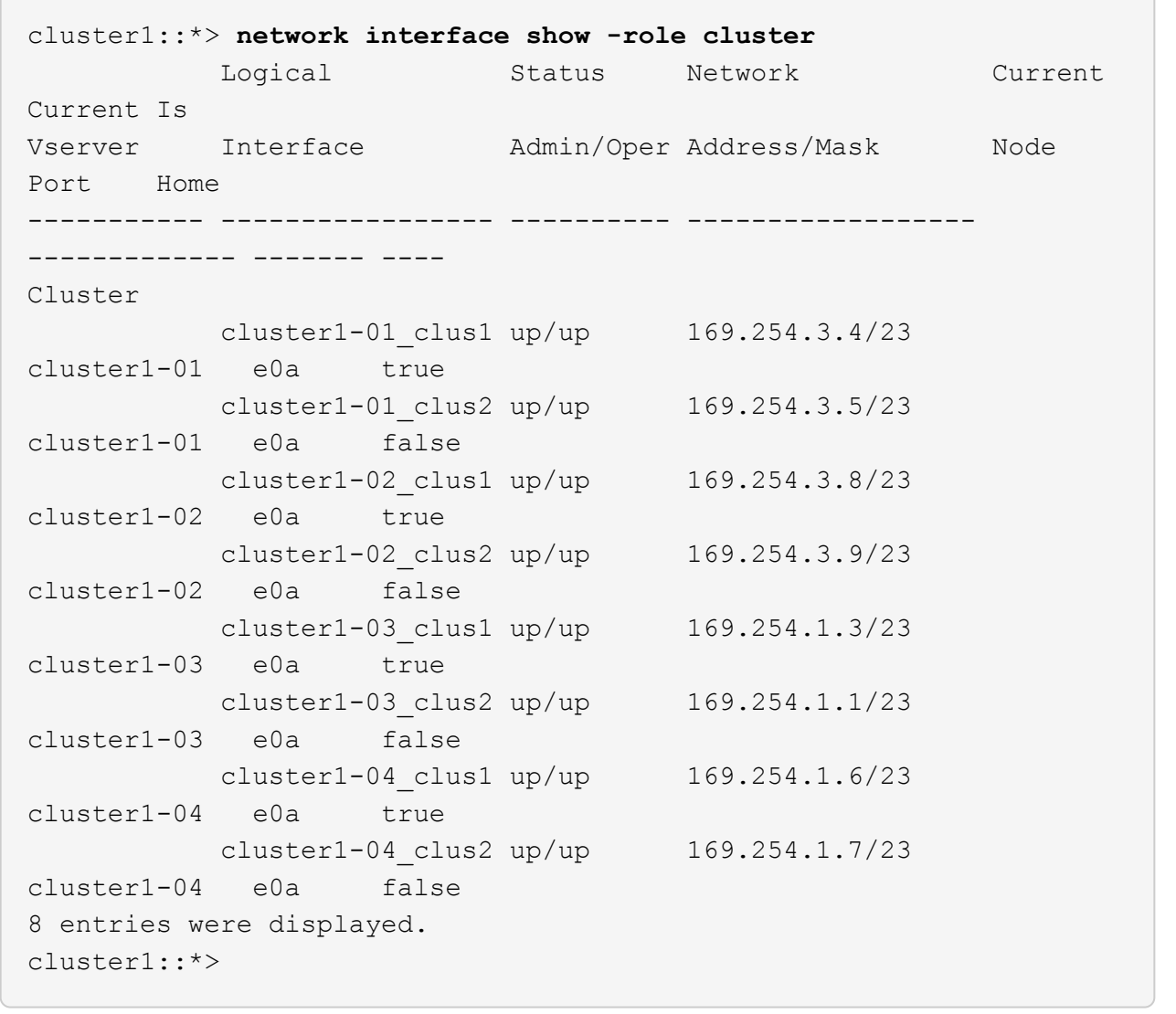

3. Verify that the cluster is healthy:

cluster show

```
cluster1::*> cluster show
Node Health Eligibility Epsilon
-------------------- ------- ------------ -------
cluster1-01 true true false
cluster1-02 true true false
cluster1-03 true true true
cluster1-04 true true false
4 entries were displayed.
cluster1::*>
```
4. If you have not already done so, save a copy of the current switch configuration by copying the output of the following command to a text file:

show running-config

5. Clean the configuration on switch cs2 and perform a basic setup.

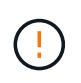

When updating or applying a new RCF, you must erase the switch settings and perform basic configuration. You must be connected to the switch serial console port to set up the switch again.

a. Clean the configuration:

**Show example**

```
(cs2)# write erase
Warning: This command will erase the startup-configuration.
Do you wish to proceed anyway? (y/n) [n] y
```
b. Perform a reboot of the switch:

**Show example**

```
(cs2)# reload
Are you sure you would like to reset the system? (y/n) y
```
6. Copy the RCF to the bootflash of switch cs2 using one of the following transfer protocols: FTP, TFTP, SFTP, or SCP. For more information on Cisco commands, see the appropriate guide in the [Cisco Nexus](https://www.cisco.com/c/en/us/support/switches/nexus-9336c-fx2-switch/model.html#CommandReferences) [9000 Series NX-OS Command Reference](https://www.cisco.com/c/en/us/support/switches/nexus-9336c-fx2-switch/model.html#CommandReferences) guides.

### **Show example**

This example shows TFTP being used to copy an RCF to the bootflash on switch cs2:

```
cs2# copy tftp: bootflash: vrf management
Enter source filename: Nexus_9336C_RCF_v1.6-Cluster-HA-Breakout.txt
Enter hostname for the tftp server: 172.22.201.50
Trying to connect to tftp server......Connection to Server
Established.
TFTP get operation was successful
Copy complete, now saving to disk (please wait)...
```
7. Apply the RCF previously downloaded to the bootflash.

For more information on Cisco commands, see the appropriate guide in the [Cisco Nexus 9000 Series NX-](https://www.cisco.com/c/en/us/support/switches/nexus-9336c-fx2-switch/model.html#CommandReferences)[OS Command Reference](https://www.cisco.com/c/en/us/support/switches/nexus-9336c-fx2-switch/model.html#CommandReferences) guides.

### **Show example**

This example shows the RCF file Nexus 9336C\_RCF\_v1.6-Cluster-HA-Breakout.txt being installed on switch cs2:

```
cs2# copy Nexus_9336C_RCF_v1.6-Cluster-HA-Breakout.txt running-
config echo-commands
```
8. Examine the banner output from the show banner motd command. You must read and follow these instructions to ensure the proper configuration and operation of the switch.

```
cs2# show banner motd
********************************************************************
**********
* NetApp Reference Configuration File (RCF)
*
* Switch : Nexus N9K-C9336C-FX2
* Filename : Nexus_9336C_RCF_v1.6-Cluster-HA-Breakout.txt
* Date : 10-23-2020
* Version : v1.6
*
* Port Usage:
* Ports 1- 3: Breakout mode (4x10G) Intra-Cluster Ports, int
e1/1/1-4, e1/2/1-4, e1/3/1-4* Ports 4- 6: Breakout mode (4x25G) Intra-Cluster/HA Ports, int
e1/4/1-4, e1/5/1-4, e1/6/1-4* Ports 7-34: 40/100GbE Intra-Cluster/HA Ports, int e1/7-34
* Ports 35-36: Intra-Cluster ISL Ports, int e1/35-36
*
* Dynamic breakout commands:
* 10G: interface breakout module 1 port <range> map 10g-4x
* 25G: interface breakout module 1 port <range> map 25g-4x
*
* Undo breakout commands and return interfaces to 40/100G
configuration in confi
g mode:
* no interface breakout module 1 port <range> map 10g-4x
* no interface breakout module 1 port <range> map 25g-4x
* interface Ethernet <interfaces taken out of breakout mode>
* inherit port-profile 40-100G
* priority-flow-control mode auto
* service-policy input HA
* exit
*
********************************************************************
**********
```
9. Verify that the RCF file is the correct newer version:

```
show running-config
```
When you check the output to verify you have the correct RCF, make sure that the following information is correct:

- The RCF banner
- The node and port settings
- Customizations

The output varies according to your site configuration. Check the port settings and refer to the release notes for any changes specific to the RCF that you have installed.

10. After you verify the RCF versions and switch settings are correct, copy the running-config file to the startupconfig file.

For more information on Cisco commands, see the appropriate guide in the [Cisco Nexus 9000 Series NX-](https://www.cisco.com/c/en/us/support/switches/nexus-9336c-fx2-switch/model.html#CommandReferences)[OS Command Reference](https://www.cisco.com/c/en/us/support/switches/nexus-9336c-fx2-switch/model.html#CommandReferences) guides.

**Show example**

```
cs2# copy running-config startup-config
[########################################] 100% Copy complete
```
11. Reboot switch cs2. You can ignore the "cluster ports down" events reported on the nodes while the switch reboots.

## **Show example**

```
cs2# reload
This command will reboot the system. (y/n)? [n] y
```
- 12. Verify the health of cluster ports on the cluster.
	- a. Verify that e0d ports are up and healthy across all nodes in the cluster:

```
network port show -role cluster
```

```
cluster1::*> network port show -role cluster
Node: cluster1-01
Ignore
                                            Speed(Mbps)
Health Health
Port IPspace Broadcast Domain Link MTU Admin/Oper
Status Status
--------- ------------ ---------------- ---- ---- -----------
-------- ------
e0a Cluster Cluster up 9000 auto/10000
healthy false
e0b Cluster Cluster up 9000 auto/10000
healthy false
Node: cluster1-02
Ignore
                                            Speed(Mbps)
Health Health
Port IPspace Broadcast Domain Link MTU Admin/Oper
Status Status
--------- ------------ ---------------- ---- ---- -----------
-------- ------
e0a Cluster Cluster up 9000 auto/10000
healthy false
e0b Cluster Cluster up 9000 auto/10000
healthy false
Node: cluster1-03
Ignore
                                            Speed(Mbps)
Health Health
Port IPspace Broadcast Domain Link MTU Admin/Oper
Status Status
--------- ------------ ---------------- ---- ---- -----------
-------- ------
e0a Cluster Cluster up 9000 auto/100000
healthy false
e0d Cluster Cluster up 9000 auto/100000
healthy false
```

```
Node: cluster1-04
Ignore
                                              Speed(Mbps)
Health Health
Port IPspace Broadcast Domain Link MTU Admin/Oper
Status Status
--------- ------------ ---------------- ---- ---- -----------
-------- ------
e0a Cluster Cluster up 9000 auto/100000
healthy false
e0d <sup>1</sup> Cluster Cluster up 9000 auto/100000
healthy false
8 entries were displayed.
```
b. Verify the switch health from the cluster (this might not show switch cs2, since LIFs are not homed on e0d).

```
cluster1::*> network device-discovery show -protocol cdp
Node/ Local Discovered
Protocol Port Device (LLDP: ChassisID) Interface
Platform
----------- ------ ------------------------- -----------------
--------
cluster1-01/cdp
        e0a cs1 Ethernet1/7
N9K-C9336C
        e0d cs2 Ethernet1/7
N9K-C9336C
cluster01-2/cdp
        e0a cs1 Ethernet1/8
N9K-C9336C
        e0d cs2 Ethernet1/8
N9K-C9336C
cluster01-3/cdp
        e0a cs1 Ethernet1/1/1
N9K-C9336C
        e0b cs2 Ethernet1/1/1
N9K-C9336C
cluster1-04/cdp
        e0a cs1 Ethernet1/1/2
N9K-C9336C
        e0b cs2 Ethernet1/1/2
N9K-C9336C
cluster1::*> system cluster-switch show -is-monitoring-enabled
-operational true
Switch Type Address
Model
--------------------------- ------------------ ----------------
-----
cs1 cluster-network 10.233.205.90
NX9-C9336C
     Serial Number: FOCXXXXXXGD
      Is Monitored: true
           Reason: None
   Software Version: Cisco Nexus Operating System (NX-OS)
Software, Version
                 9.3(5)
     Version Source: CDP
cs2 cluster-network 10.233.205.91
```

```
NX9-C9336C
     Serial Number: FOCXXXXXXGS
        Is Monitored: true
              Reason: None
    Software Version: Cisco Nexus Operating System (NX-OS)
Software, Version
                       9.3(5)
      Version Source: CDP
2 entries were displayed.
```
You might observe the following output on the cs1 switch console depending on the RCF version previously loaded on the switch:

```
2020 Nov 17 16:07:18 cs1 %$ VDC-1 %$ %STP-2-UNBLOCK_CONSIST_PORT:
Unblocking port port-channel1 on VLAN0092. Port consistency
restored.
2020 Nov 17 16:07:23 cs1 %$ VDC-1 %$ %STP-2-BLOCK_PVID_PEER:
Blocking port-channel1 on VLAN0001. Inconsistent peer vlan.
2020 Nov 17 16:07:23 cs1 %$ VDC-1 %$ %STP-2-BLOCK_PVID_LOCAL:
Blocking port-channel1 on VLAN0092. Inconsistent local vlan.
```
13. On cluster switch cs1, shut down the ports connected to the cluster ports of the nodes.

#### **Show example**

The following example uses the interface example output:

```
cs1(config)# interface eth1/1/1-2,eth1/7-8
cs1(config-if-range)# shutdown
```
14. Verify that the cluster LIFs have migrated to the ports hosted on switch cs2. This might take a few seconds.

network interface show -role cluster

cluster1::\*> **network interface show -role cluster** Logical Status Network Current Current Is Vserver Interface Admin/Oper Address/Mask Node Port Home ----------- ------------------ ---------- ------------------ ------------------- ------- ---- Cluster cluster1-01\_clus1 up/up 169.254.3.4/23 cluster1-01 e0d false cluster1-01\_clus2 up/up 169.254.3.5/23 cluster1-01 e0d true cluster1-02\_clus1 up/up 169.254.3.8/23 cluster1-02 e0d false cluster1-02\_clus2 up/up 169.254.3.9/23 cluster1-02 e0d true cluster1-03\_clus1 up/up 169.254.1.3/23 cluster1-03 e0b false cluster1-03\_clus2 up/up 169.254.1.1/23 cluster1-03 e0b true cluster1-04\_clus1 up/up 169.254.1.6/23 cluster1-04 e0b false cluster1-04\_clus2 up/up 169.254.1.7/23 cluster1-04 e0b true 8 entries were displayed. cluster1::\*>

15. Verify that the cluster is healthy:

cluster show

```
cluster1::*> cluster show
Node Health Eligibility Epsilon
-------------------- -------- ------------- -------
cluster1-01 true true false
cluster1-02 true true false
cluster1-03 true true true
cluster1-04 true true false
4 entries were displayed.
cluster1::*>
```
- 16. Repeat steps 4 to 11 on switch cs1.
- 17. Enable auto-revert on the cluster LIFs.

```
cluster1::*> network interface modify -vserver Cluster -lif * -auto
-revert True
```
18. Reboot switch cs1. You do this to trigger the cluster LIFs to revert to their home ports. You can ignore the "cluster ports down" events reported on the nodes while the switch reboots.

**Show example**

```
cs1# reload
This command will reboot the system. (y/n)? [n] y
```
# **Step 3: Verify the configuration**

1. Verify that the switch ports connected to the cluster ports are **up**.

show interface brief

```
cs1# show interface brief | grep up
.
.
Eth1/1/1 1 eth access up none
10G(D) --
Eth1/1/2 1 eth access up none
10G(D) --
Eth1/7 1 eth trunk up none
100G(D) --
Eth1/8 1 eth trunk up none
100G(D) --
.
.
```
2. Verify that the expected nodes are still connected:

show cdp neighbors

#### **Show example**

```
cs1# show cdp neighbors
Capability Codes: R - Router, T - Trans-Bridge, B - Source-Route-
Bridge
                S - Switch, H - Host, I - IGMP, r - Repeater,
                V - VoIP-Phone, D - Remotely-Managed-Device,
                s - Supports-STP-Dispute
Device-ID Local Intrfce Hldtme Capability Platform
Port ID
node1 Eth1/1 133 H FAS2980
e0a
node2 Eth1/2 133 H FAS2980
e0a
cs2 Eth1/35 175 R S I s N9K-C9336C
Eth1/35
cs2 Eth1/36 175 R S I s N9K-C9336C
Eth1/36
Total entries displayed: 4
```
3. Verify that the cluster nodes are in their correct cluster VLANs using the following commands:

show vlan brief show interface trunk

cs1# **show vlan brief** VLAN Name Status Ports ---- -------------------------------- --------- ------------------------------- 1 default active Po1, Eth1/1, Eth1/2, Eth1/3 Eth $1/4$ , Eth $1/5$ , Eth1/6, Eth1/7 Eth1/8, Eth1/35, Eth1/36 Eth1/9/1, Eth1/9/2, Eth1/9/3 Eth1/9/4, Eth1/10/1, Eth1/10/2 Eth1/10/3, Eth1/10/4 17 VLAN0017 active Eth1/1, Eth1/2, Eth1/3, Eth1/4 Eth $1/5$ , Eth $1/6$ , Eth1/7, Eth1/8 Eth1/9/1, Eth1/9/2, Eth1/9/3 Eth1/9/4, Eth1/10/1, Eth1/10/2 Eth1/10/3, Eth1/10/4 18 VLAN0018 active Eth1/1, Eth1/2, Eth1/3, Eth1/4 Eth $1/5$ , Eth $1/6$ , Eth1/7, Eth1/8 Eth1/9/1, Eth1/9/2, Eth1/9/3 Eth1/9/4, Eth1/10/1, Eth1/10/2 Eth1/10/3, Eth1/10/4 31 VLAN0031 active Eth1/11, Eth1/12, Eth1/13 Eth1/14, Eth1/15, Eth1/16 Eth1/17, Eth1/18, Eth1/19 Eth1/20, Eth1/21, Eth1/22 32 VLAN0032 active Eth1/23, Eth1/24, Eth1/25

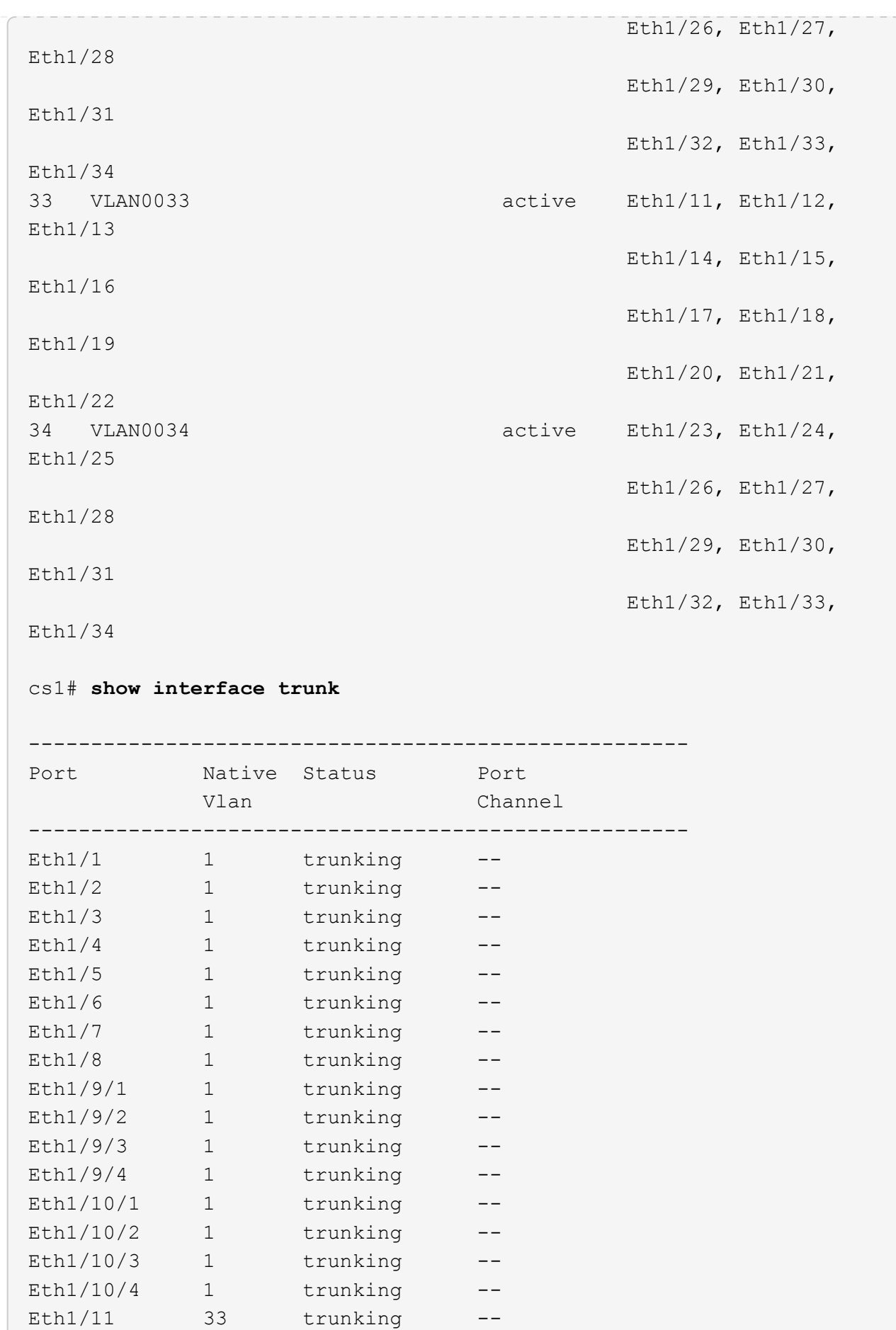

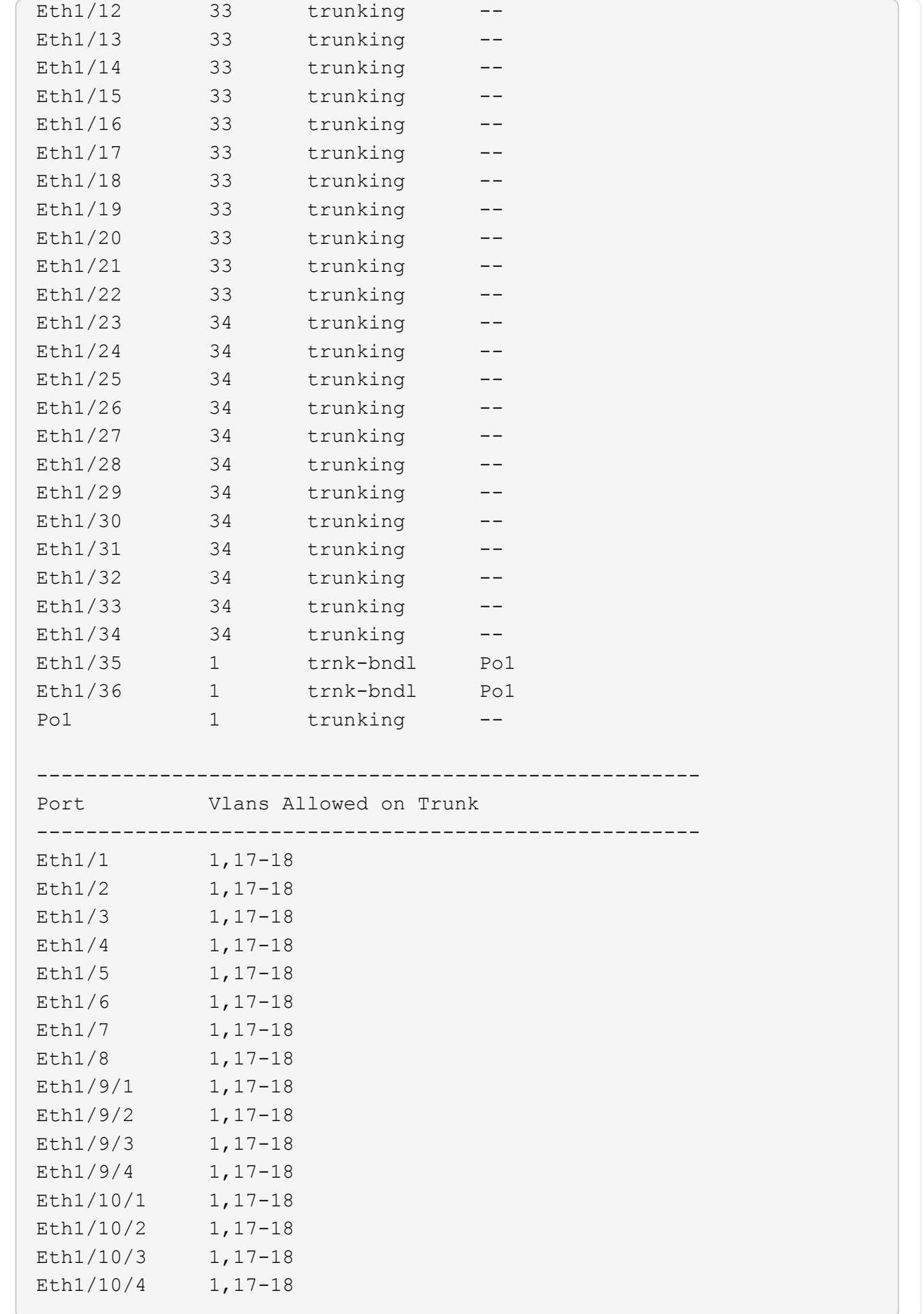

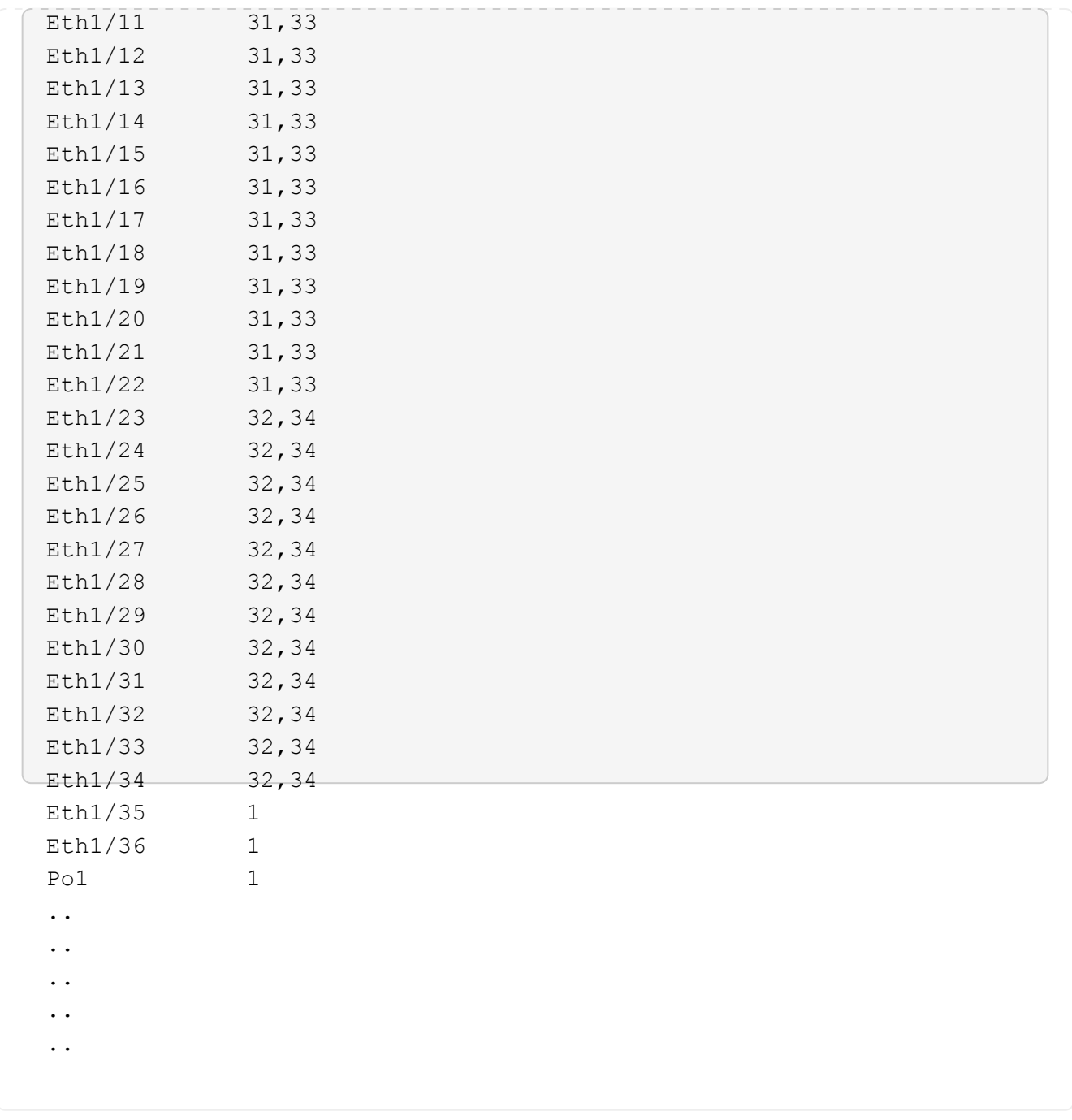

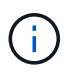

For specific port and VLAN usage details, refer to the banner and important notes section in your RCF.

4. Verify that the ISL between cs1 and cs2 is functional:

show port-channel summary

```
cs1# show port-channel summary
Flags: D - Down P - Up in port-channel (members)
         I - Individual H - Hot-standby (LACP only)
       s - Suspended r - Module-removed
         b - BFD Session Wait
       S - Switched R - Routed
         U - Up (port-channel)
         p - Up in delay-lacp mode (member)
         M - Not in use. Min-links not met
--------------------------------------------------------------------
------------
Group Port- Type Protocol Member Ports Channel
--------------------------------------------------------------------
------------
1 Po1(SU) Eth LACP Eth1/35(P) Eth1/36(P)
cs1#
```
5. Verify that the cluster LIFs have reverted to their home port:

network interface show -role cluster

cluster1::\*> **network interface show -role cluster** Logical Status Network Current Current Is Vserver Interface Admin/Oper Address/Mask Node Port Home ----------- ------------------ ---------- ------------------ ------------------- ------- ---- Cluster cluster1-01\_clus1 up/up 169.254.3.4/23 cluster1-01 e0d true cluster1-01\_clus2 up/up 169.254.3.5/23 cluster1-01 e0d true cluster1-02\_clus1 up/up 169.254.3.8/23 cluster1-02 e0d true cluster1-02\_clus2 up/up 169.254.3.9/23 cluster1-02 e0d true cluster1-03\_clus1 up/up 169.254.1.3/23 cluster1-03 e0b true cluster1-03\_clus2 up/up 169.254.1.1/23 cluster1-03 e0b true cluster1-04\_clus1 up/up 169.254.1.6/23 cluster1-04 e0b true cluster1-04\_clus2 up/up 169.254.1.7/23 cluster1-04 e0b true 8 entries were displayed. cluster1::\*>

6. Verify that the cluster is healthy:

cluster show

```
cluster1::*> cluster show
Node Health Eligibility Epsilon
-------------------- ------- ------------- -------
cluster1-01 true true false
cluster1-02 true true false
cluster1-03 true true true
cluster1-04 true true false
4 entries were displayed.
cluster1::*>
```
7. Ping the remote cluster interfaces to verify connectivity:

```
cluster ping-cluster -node local
```

```
cluster1::*> cluster ping-cluster -node local
Host is cluster1-03
Getting addresses from network interface table...
Cluster cluster1-03_clus1 169.254.1.3 cluster1-03 e0a
Cluster cluster1-03_clus2 169.254.1.1 cluster1-03 e0b
Cluster cluster1-04_clus1 169.254.1.6 cluster1-04 e0a
Cluster cluster1-04_clus2 169.254.1.7 cluster1-04 e0b
Cluster cluster1-01_clus1 169.254.3.4 cluster1-01 e0a
Cluster cluster1-01_clus2 169.254.3.5 cluster1-01 e0d
Cluster cluster1-02_clus1 169.254.3.8 cluster1-02 e0a
Cluster cluster1-02_clus2 169.254.3.9 cluster1-02 e0d
Local = 169.254.1.3 169.254.1.1Remote = 169.254.1.6 169.254.1.7 169.254.3.4 169.254.3.5 169.254.3.8
169.254.3.9
Cluster Vserver Id = 4294967293
Ping status:
............
Basic connectivity succeeds on 12 path(s)
Basic connectivity fails on 0 path(s)
................................................
Detected 9000 byte MTU on 12 path(s):
     Local 169.254.1.3 to Remote 169.254.1.6
      Local 169.254.1.3 to Remote 169.254.1.7
      Local 169.254.1.3 to Remote 169.254.3.4
     Local 169.254.1.3 to Remote 169.254.3.5
     Local 169.254.1.3 to Remote 169.254.3.8
     Local 169.254.1.3 to Remote 169.254.3.9
     Local 169.254.1.1 to Remote 169.254.1.6
     Local 169.254.1.1 to Remote 169.254.1.7
      Local 169.254.1.1 to Remote 169.254.3.4
      Local 169.254.1.1 to Remote 169.254.3.5
      Local 169.254.1.1 to Remote 169.254.3.8
     Local 169.254.1.1 to Remote 169.254.3.9
Larger than PMTU communication succeeds on 12 path(s)
RPC status:
6 paths up, 0 paths down (tcp check)
6 paths up, 0 paths down (udp check)
```
# **Ethernet Switch Health Monitoring log collection**

You can use the log collection feature to collect switch-related log files in ONTAP.

+

The Ethernet switch health monitor (CSHM) is responsible for ensuring the operational health of Cluster and Storage network switches and collecting switch logs for debugging purposes. This procedure guides you through the process of setting up and starting the collection of detailed **Support** logs from the switch and starts an hourly collection of **Periodic** data that is collected by AutoSupport.

# **Before you begin**

- Verify that you have set up your environment using the 9336C-FX2 cluster switch **CLI**.
- Switch health monitoring must be enabled for the switch. Verify this by ensuring the Is Monitored: field is set to **true** in the output of the system switch ethernet show command.

# **Steps**

1. Create a password for the Ethernet switch health monitor log collection feature:

system switch ethernet log setup-password

## **Show example**

```
cluster1::*> system switch ethernet log setup-password
Enter the switch name: <return>
The switch name entered is not recognized.
Choose from the following list:
cs1
cs2
cluster1::*> system switch ethernet log setup-password
Enter the switch name: cs1
Would you like to specify a user other than admin for log
collection? {y|n}: n
Enter the password: < enter switch password>
Enter the password again: <enter switch password>
cluster1::*> system switch ethernet log setup-password
Enter the switch name: cs2
Would you like to specify a user other than admin for log
collection? {y|n}: n
Enter the password: < enter switch password>
Enter the password again: <enter switch password>
```
2. To start log collection, run the following command, replacing DEVICE with the switch used in the previous command. This starts both types of log collection: the detailed **Support** logs and an hourly collection of **Periodic** data.
system switch ethernet log modify -device *<switch-name>* -log-request true

#### **Show example**

```
cluster1::*> system switch ethernet log modify -device cs1 -log
-request true
Do you want to modify the cluster switch log collection
configuration? {y|n}: [n] y
Enabling cluster switch log collection.
cluster1::*> system switch ethernet log modify -device cs2 -log
-request true
Do you want to modify the cluster switch log collection
configuration? {y|n}: [n] y
Enabling cluster switch log collection.
```
Wait for 10 minutes and then check that the log collection completes:

system switch ethernet log show

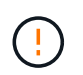

If any of these commands return an error or if the log collection does not complete, contact NetApp support.

#### **Troubleshooting**

If you encounter any of the following error statuses reported by the log collection feature (visible in the output of system switch ethernet log show), try the corresponding debug steps:

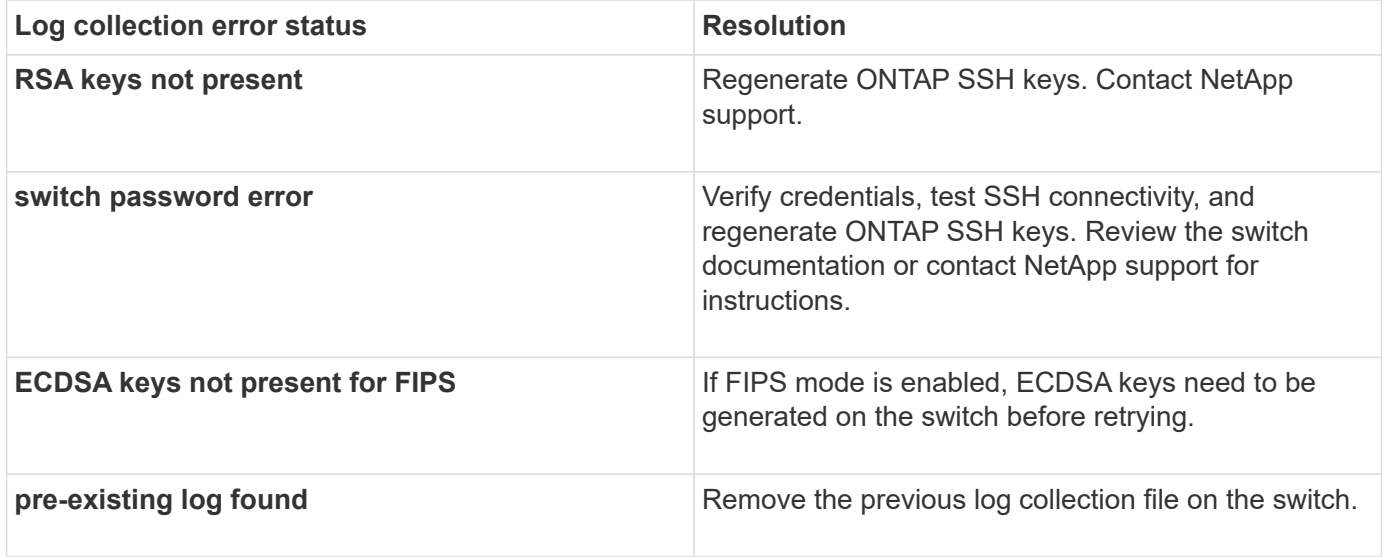

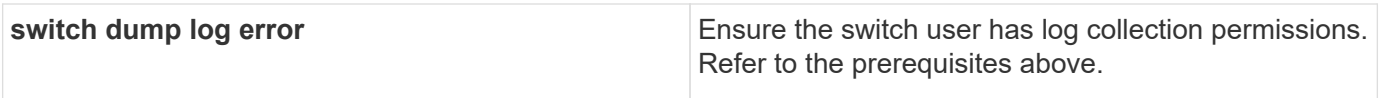

# **Configure SNMPv3**

Follow this procedure to configure SNMPv3, which supports Ethernet switch health monitoring (CSHM).

### **About this task**

The following commands configure an SNMPv3 username on Cisco 9336C-FX2 switches:

- For **no authentication**: snmp-server user *SNMPv3\_USER* NoAuth
- For **MD5/SHA authentication**: snmp-server user *SNMPv3\_USER* auth [md5|sha] *AUTH-PASSWORD*
- For **MD5/SHA authentication with AES/DES encryption**: snmp-server user *SNMPv3\_USER* AuthEncrypt auth [md5|sha] *AUTH-PASSWORD* priv aes-128 *PRIV-PASSWORD*

The following command configures an SNMPv3 username on the ONTAP side: cluster1::\*> security login create -user-or-group-name *SNMPv3\_USER* -application snmp -authentication-method usm -remote-switch-ipaddress *ADDRESS*

```
The following command establishes the SNMPv3 username with CSHM:
cluster1::*> system switch ethernet modify -device DEVICE -snmp-version SNMPv3
-community-or-username SNMPv3_USER
```
### **Steps**

1. Set up the SNMPv3 user on the switch to use authentication and encryption:

show snmp user

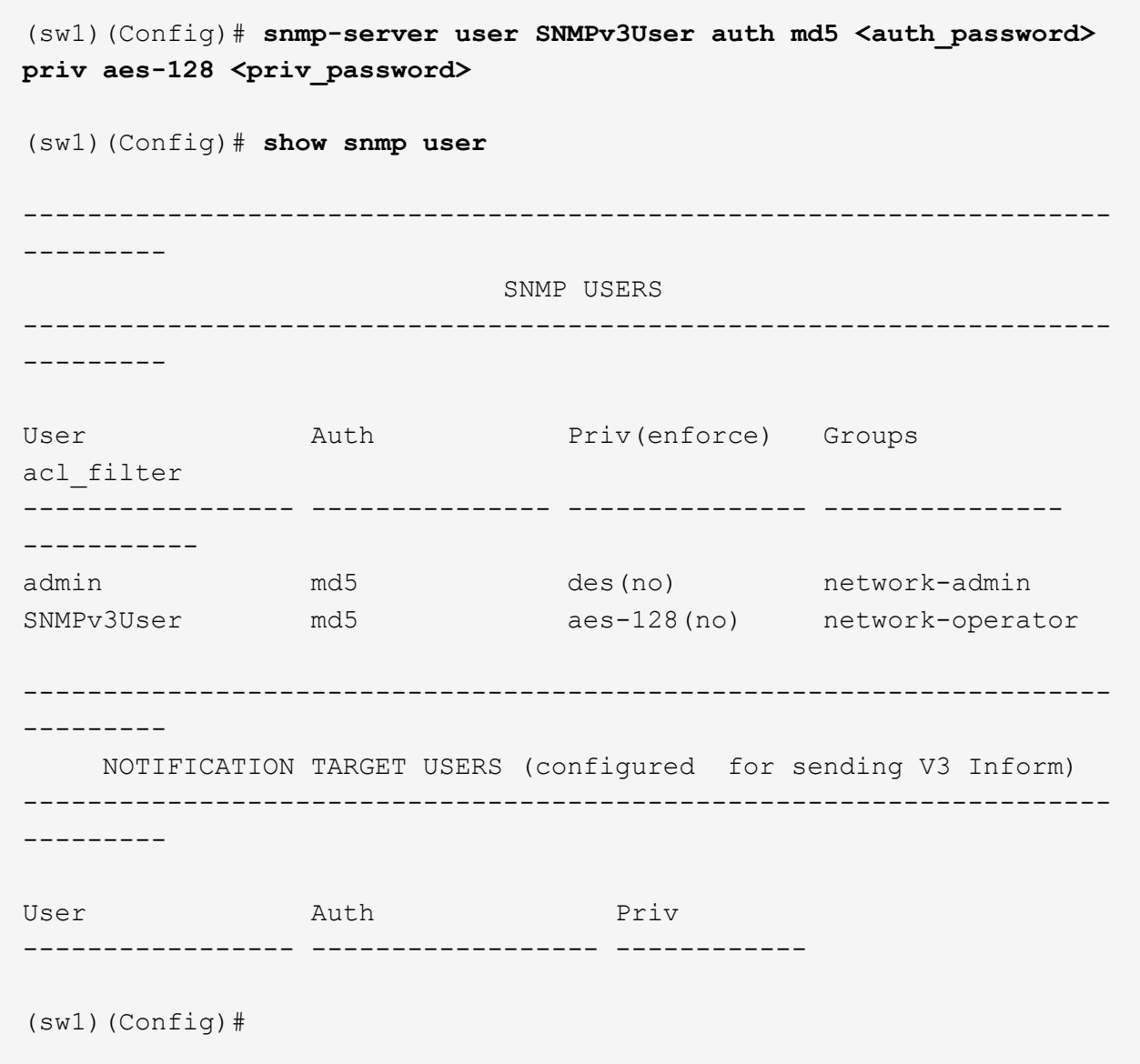

2. Set up the SNMPv3 user on the ONTAP side:

security login create -user-or-group-name <username> -application snmp -authentication-method usm -remote-switch-ipaddress 10.231.80.212

```
cluster1::*> system switch ethernet modify -device "sw1
(b8:59:9f:09:7c:22)" -is-monitoring-enabled-admin true
cluster1::*> security login create -user-or-group-name <username>
-application snmp -authentication-method usm -remote-switch
-ipaddress 10.231.80.212
Enter the authoritative entity's EngineID [remote EngineID]:
Which authentication protocol do you want to choose (none, md5, sha,
sha2-256)
[none]: md5
Enter the authentication protocol password (minimum 8 characters
long):
Enter the authentication protocol password again:
Which privacy protocol do you want to choose (none, des, aes128)
[none]: aes128
Enter privacy protocol password (minimum 8 characters long):
Enter privacy protocol password again:
```
3. Configure CSHM to monitor with the new SNMPv3 user:

system switch ethernet show-all -device "sw1" -instance

```
cluster1::*> system switch ethernet show-all -device "sw1" -instance
                                      Device Name: sw1
                                       IP Address: 10.231.80.212
                                     SNMP Version: SNMPv2c
                                    Is Discovered: true
     SNMPv2c Community String or SNMPv3 Username: cshm1!
                                     Model Number: N9K-C9336C-FX2
                                   Switch Network: cluster-network
                                 Software Version: Cisco Nexus
Operating System (NX-OS) Software, Version 9.3(7)
                        Reason For Not Monitoring: None <---- displays
when SNMP settings are valid
                         Source Of Switch Version: CDP/ISDP
                                   Is Monitored ?: true
                      Serial Number of the Device: QTFCU3826001C
                                      RCF Version: v1.8X2 for
Cluster/HA/RDMA
cluster1::*>
cluster1::*> system switch ethernet modify -device "sw1" -snmp
-version SNMPv3 -community-or-username <username>
cluster1::*>
```
4. Verify that the serial number to be queried with the newly created SNMPv3 user is the same as detailed in the previous step after the CSHM polling period has completed.

system switch ethernet polling-interval show

```
cluster1::*> system switch ethernet polling-interval show
           Polling Interval (in minutes): 5
cluster1::*> system switch ethernet show-all -device "sw1" -instance
                                       Device Name: sw1
                                        IP Address: 10.231.80.212
                                      SNMP Version: SNMPv3
                                     Is Discovered: true
     SNMPv2c Community String or SNMPv3 Username: SNMPv3User
                                     Model Number: N9K-C9336C-FX2
                                    Switch Network: cluster-network
                                 Software Version: Cisco Nexus
Operating System (NX-OS) Software, Version 9.3(7)
                        Reason For Not Monitoring: None <---- displays
when SNMP settings are valid
                         Source Of Switch Version: CDP/ISDP
                                   Is Monitored ?: true
                      Serial Number of the Device: QTFCU3826001C
                                      RCF Version: v1.8X2 for
Cluster/HA/RDMA
cluster1::*>
```
# **Replace a Cisco Nexus 9336C-FX2 storage switch**

You can replace a defective Nexus 9336C-FX2 switch in a cluster network. This is a nondisruptive procedure.

# **What you'll need**

Before installing the NX-OS software and RCFs on a Cisco Nexus 9336C-FX2 storage switch, ensure that:

- Your system can support Cisco Nexus 9336C-FX2 storage switches.
- You have consulted the switch compatibility table on the Cisco Ethernet Switch page for the supported ONTAP, NX-OS, and RCF versions.
- You have referred to the appropriate software and upgrade guides available on the Cisco web site.

Cisco Nexus 3000 Series Switches:

- You have downloaded the applicable RCFs.
- The existing network configuration has the following characteristics:
	- The Cisco Ethernet Switches page has the latest RCF and NX-OS versions on your switches.
- Management connectivity must exist on both switches.
- The replacement Cisco Nexus 9336C-FX2 switch has the following characteristics:
	- Management network connectivity is functional.
	- Console access to the replacement switch is in place.
	- The appropriate RCF and NX-OS operating system image is loaded onto the switch.
	- Initial confiugration of the switch is complete.

### **About this task**

This procedure replaces the second Nexus 9336C-FX2 storage switch S2 with the new 9336C-FX switch NS2. The two nodes are node1 and node2.

Steps to complete:

- Confirm the switch to be replaced is S2.
- Disconnect the cables from switch S2.
- Reconnect the cables to switch NS2.
- Verify all device configurations on switch NS2.

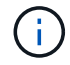

There can be dependencies between command syntax in the RCF and NX-OS versions.

### **Steps**

1. If AutoSupport is enabled on this cluster, suppress automatic case creation by invoking an AutoSupport message:

```
system node autosupport invoke -node * -type all - message MAINT=xh
```
*x* is the duration of the maintenance window in hours.

2. Check on the health status of the storage node ports to make sure that there is connection to storage switch S1:

storage port show -port-type ENET

```
storage::*> storage port show -port-type ENET
  Speed VLAN
Node Port Type Mode (Gb/s) State Status ID
-------------- ---- ----- ------- ------ -------- --------- ----
node1
             e3a ENET storage 100 enabled online 30
             e3b ENET storage 0 enabled offline 30
             e7a ENET storage 0 enabled offline 30
             e7b ENET storage 0 enabled offline 30
node2
             e3a ENET storage 100 enabled online 30
             e3b ENET storage 0 enabled offline 30
             e7a ENET storage 0 enabled offline 30
             e7b ENET storage 0 enabled offline 30
storage::*>
```
3. Verify that storage switch S1 is available:

network device-discovery show

```
storage::*> network device-discovery show
Node/ Local Discovered
Protocol Port Device (LLDP: ChassisID) Interface Platform
-------- ---- ----------------------- --------- ---------
node1/cdp
        e3a S1 Ethernet1/1 NX9336C
        e4a node2 e4a AFF-A700
        e4e node2 e4e AFF-A700
node1/lldp
      e3a S1 Ethernet1/1 -
      e4a node2 e4a -
      e4e node2 e4e -
node2/cdp
        e3a S1 Ethernet1/2 NX9336C
        e4a node1 e4a AFF-A700
      e4e node1 e4e AFF-A700
node2/lldp
      e3a S1 Ethernet1/2 -
      e4a node1 e4a
      e4e node1 e4e -
storage::*>
```
4. Run the show lldp neighbors command on the working switch to confirm that you can see both nodes and all shelves:

show lldp neighbors

#### **Show example**

```
S1# show lldp neighbors
Capability codes:
    (R) Router, (B) Bridge, (T) Telephone, (C) DOCSIS Cable Device
    (W) WLAN Access Point, (P) Repeater, (S) Station, (O) Other
Device ID Local Intf Hold-time Capability Port ID
node1 Eth1/1 121 S e3a
node2 Eth1/2 121 S e3a
SHFGD2008000011 Eth1/5 121 S e0a
SHFGD2008000011 Eth1/6 120 S e0a
SHFGD2008000022 Eth1/7 120 S e0a
SHFGD2008000022 Eth1/8 120 S e0a
```
5. Verify the shelf ports in the storage system:

storage shelf port show -fields remote-device, remote-port

```
Show example
```

```
storage::*> storage shelf port show -fields remote-device, remote-
port
shelf id remote-port remote-device
----- -- ----------- -------------
3.20 0 Ethernet1/5 S1
3.20 \t1 - -
3.20 2 Ethernet1/6 S1
3.20 3 -3.30 0 Ethernet1/7 S1
3.20 \t1 - -
3.30 2 Ethernet1/8 S1
3.20 3 - -storage::*>
```
- 6. Remove all cables attached to storage switch S2.
- 7. Reconnect all cables to the replacement switch NS2.
- 8. Recheck the health status of the storage node ports:

storage port show -port-type ENET

**Show example**

```
storage::*> storage port show -port-type ENET
                           Speed VLAN
Node Port Type Mode (Gb/s) State Status ID
---------------- ---- ----- ------- ------ -------- --------- ----
node1
               e3a ENET storage 100 enabled online 30
               e3b ENET storage 0 enabled offline 30
               e7a ENET storage 0 enabled offline 30
               e7b ENET storage 0 enabled offline 30
node2
               e3a ENET storage 100 enabled online 30
               e3b ENET storage 0 enabled offline 30
  e7a ENET storage 0 enabled offline 30
e7b ENET storage 0 enabled offline 30
storage::*>
```
9. Verify that both switches are available:

network device-discovery show

```
Show example
```

```
storage::*> network device-discovery show
Node/ Local Discovered
Protocol Port Device (LLDP: ChassisID) Interface Platform
-------- ---- ----------------------- --------- ---------
node1/cdp
     e3a S1 Ethernet1/1 NX9336C
       e4a node2 e4a AFF-A700
       e4e node2 e4e AFF-A700
     e7b NS2 Ethernet1/1 NX9336C
node1/lldp
     e3a S1 Ethernet1/1 -
     e4a node2 e4a -
     e4e node2 e4e
     e7b NS2 Ethernet1/1 -
node2/cdp
     e3a S1 Ethernet1/2 NX9336C
       e4a node1 e4a AFF-A700
     e4e node1 e4e AFF-A700
       e7b NS2 Ethernet1/2 NX9336C
node2/lldp
     e3a S1 Ethernet1/2 -
     e4a node1 e4a
     e4e node1 e4e
     e7b NS2 Ethernet1/2 -
storage::*>
```
10. Verify the shelf ports in the storage system:

storage shelf port show -fields remote-device, remote-port

```
storage::*> storage shelf port show -fields remote-device, remote-
port
shelf id remote-port remote-device
----- -- ----------- -------------
3.20 0 Ethernet1/5 S1
3.20 1 Ethernet1/5 NS2
3.20 2 Ethernet1/6 S1
3.20 3 Ethernet1/6 NS2
3.30 0 Ethernet1/7 S1
3.20 1 Ethernet1/7 NS2
3.30 2 Ethernet1/8 S1
3.20 3 Ethernet1/8 NS2
storage::*>
```
11. If you suppressed automatic case creation, re-enable it by invoking an AutoSupport message:

system node autosupport invoke -node \* -type all -message MAINT=END

# **NVIDIA SN2100**

# **Overview**

#### **Overview of configuration process for NVIDIA SN2100 storage switches**

The NVIDIA SN2100 is a storage switch that allows you to route data between servers and storage arrays in a Storage Area Network (SAN).

#### **Initial configuration overview**

To configure a NVIDIA SN2100 switch on systems running ONTAP, follow these steps:

1. [Install the hardware for the NVIDIA SN2100 switch.](#page-518-0)

Instructions are available in the *NVIDIA Switch Installation Guide*.

2. [Configure the switch](#page-518-1).

Instructions are available in the NVIDIA documentation.

3. [Review cabling and configuration considerations.](#page-518-2)

Review requirements for optical connections, the QSA adapter, and the switchport speed.

4. [Cable NS224 shelves as switch-attached storage.](#page-520-0)

Follow these procedures if you have a system in which the NS224 drive shelves need to be cabled as

switch-attached storage (not direct-attached storage).

5. [Install Cumulus Linux in Cumulus mode](#page-521-0) or [install Cumulus Linux in ONIE mode.](#page-527-0)

You can install Cumulus Linux (CL) OS when the switch is running either Cumulus Linux or ONIE.

6. [Install the Reference Configuration File script.](#page-530-0)

There are two RCF scripts available for Clustering and Storage applications.

7. [Configure SNMPv3 for switch log collection.](https://docs.netapp.com/us-en/ontap-systems-switches/switch-nvidia-sn2100-storage/install-snmpv3-sn2100-storage.html)

This release includes support for SNMPv3 for switch log collection and for Switch Health Monitoring (SHM).

The procedures use Network Command Line Utility (NCLU), which is a command line interface that ensures Cumulus Linux is fully accessible to all. The net command is the wrapper utility you use to execute actions from a terminal.

### **Additional information**

Before you begin installation or maintenance, be sure to review the following:

- [Configuration requirements](#page-516-0)
- [Components and part numbers](#page-517-0)
- [Required documentation](#page-517-1)

### <span id="page-516-0"></span>**Configuration requirements for NVIDIA SN2100 switches**

For NVIDIA SN2100 switch installation and maintenance, be sure to review all requirements.

### **Installation requirements**

If you want to build ONTAP clusters with more than two nodes, you need two supported cluster network switches. You can use additional management switches, which are optional.

You install the NVIDIA SN2100 switch (X190006/X190106) in the NVIDIA dual/single switch cabinet with the standard brackets that are included with the switch.

For cabling guidelines, see [Cabling and configuration considerations.](https://docs.netapp.com/us-en/ontap-systems-switches/switch-nvidia-sn2100-storage/cabling-considerations-sn2100-cluster.html)

### **ONTAP and Linux support**

The NVIDIA SN2100 switch is a 10/25/40/100 Gb Ethernet switch running Cumulus Linux. The switch supports the following:

- ONTAP 9.10.1P3. The SN2100 switch serves Cluster and Storage applications in ONTAP 9.10.1P3 over different switch-pairs. From ONTAP 9.10.1P3, you can use NVIDIA SN2100 switches to combine storage and cluster functionality into a shared switch configuration.
- Cumulus Linux (CL) OS version 4.4.3. For current compatibility information, see the [NVIDIA Ethernet](https://mysupport.netapp.com/site/info/nvidia-cluster-switch) [Switches](https://mysupport.netapp.com/site/info/nvidia-cluster-switch) information page.
- You can install Cumulus Linux when the switch is running Cumulus Linux or ONIE.

# <span id="page-517-0"></span>**Components and part numbers for NVIDIA SN2100 switches**

For NVIDIA SN2100 switch installation and maintenance, be sure to review the list of components and part numbers for the cabinet and rail kit.

### **Cabinet details**

You install the NVIDIA SN2100 switch (X190006/X190106) in the NVIDIA dual/single switch cabinet with the standard brackets that are included with the switch.

### **Rail kit details**

The following table lists the part number and description for the MSN2100 switches and rail kits:

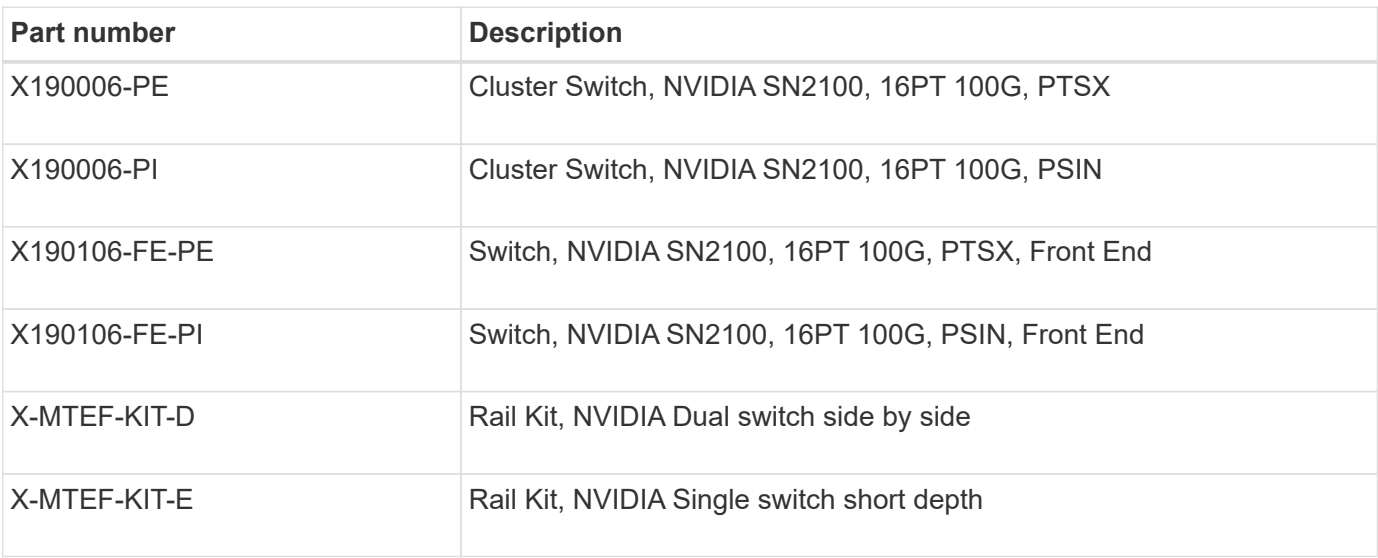

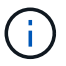

See NVIDIA documentation for details on [installing your SN2100 switch and rail kit.](https://docs.nvidia.com/networking/display/sn2000pub/Installation)

# <span id="page-517-1"></span>**Documentation requirements for NVIDIA SN2100 switches**

For NVIDIA SN2100 switch installation and maintenance, be sure to review all the recommended documentation.

The following table lists the documentation available for the NVIDIA SN2100 switches.

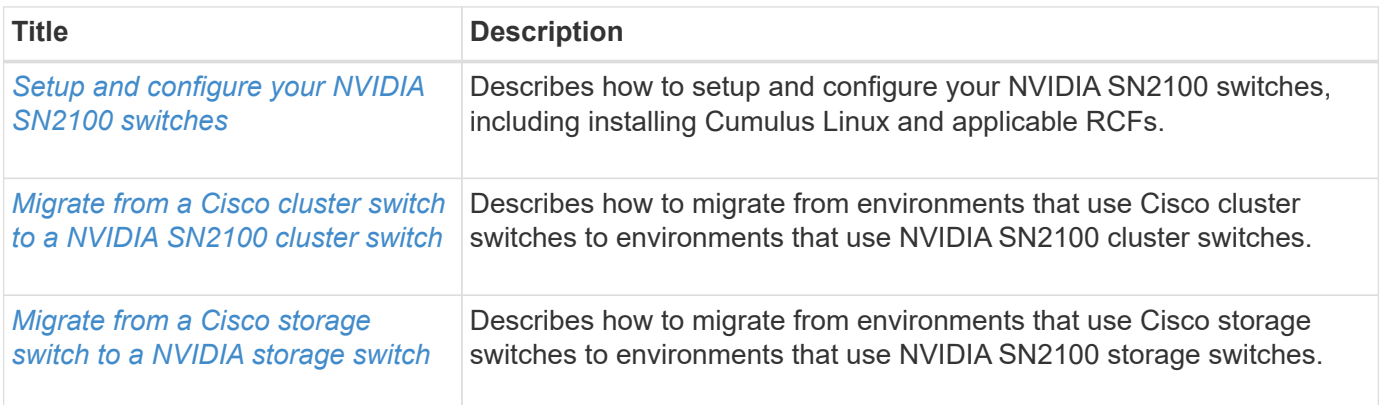

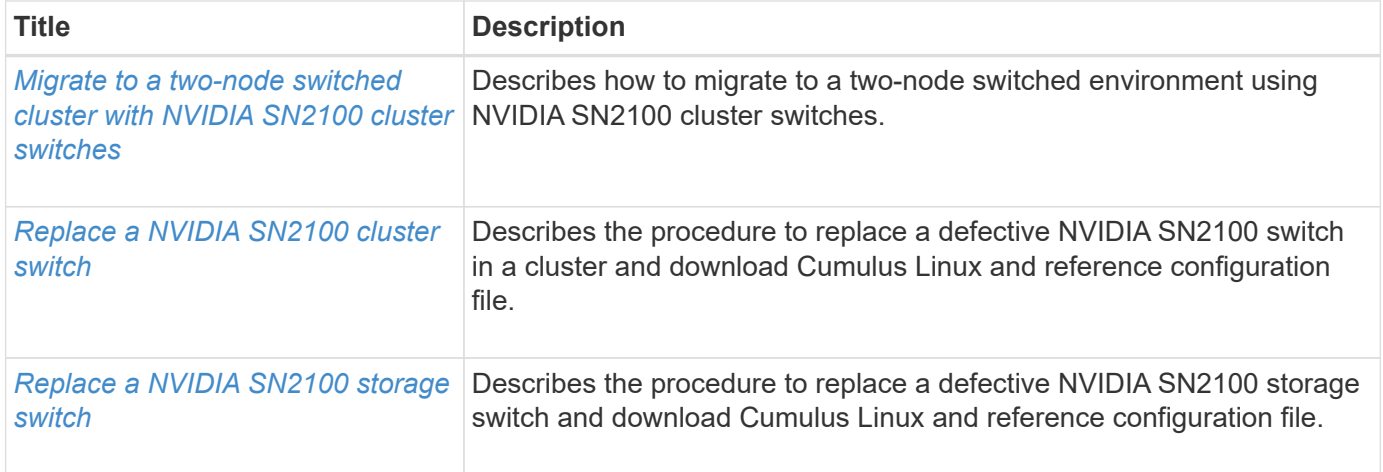

# **Install hardware**

# <span id="page-518-0"></span>**Install the hardware for the NVIDIA SN2100 switch**

To install the SN2100 hardware, refer to NVIDIA's documentation.

# **Steps**

- 1. Review the [configuration requirements](#page-516-0).
- 2. Follow the instructions in [NVIDIA Switch Installation Guide](https://docs.nvidia.com/networking/display/sn2000pub/Installation).

# **What's next?**

[Configure the switch](#page-518-1).

# <span id="page-518-1"></span>**Configure the NVIDIA SN2100 switch**

To configure the SN2100 switch, refer to NVIDIA's documentation.

# **Steps**

- 1. Review the [configuration requirements](#page-516-0).
- 2. Follow the instructions in [NVIDIA System Bring-Up..](https://docs.nvidia.com/networking/display/sn2000pub/System+Bring-Up)

# **What's next?**

[Review cabling and configuration considerations.](#page-518-2)

# <span id="page-518-2"></span>**Review cabling and configuration considerations**

Before configuring your NVIDIA SN2100 switch, review the following considerations.

# **NVIDIA port details**

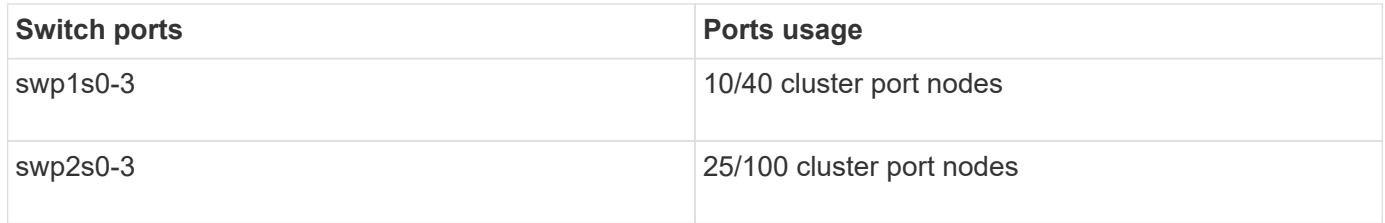

See the [Hardware Universe](https://hwu.netapp.com/Switch/Index) for more information on switch ports.

#### **Optical connections**

Only optical connections are supported on SN2100 switches with X1151A NIC, X1146A NIC, or onboard 100GbE ports.

For example:

- AFF A800 on ports e0a and e0b
- AFF A320 on ports e0g and e0h

#### **QSA adpater**

When a QSA adapter is used to connect to the onboard Intel cluster ports on a platform, not all links come up. Example platforms are: FAS2750, AFF A300, and FAS8200 (all 10G) and AFF A250 (25G).

To resolve this issue, do the following:

- 1. For Intel 10G, manually set the swp1s0-3 link speed to 10000 and set auto-negotiation to off.
- 2. For Chelsio 25G, manually set the swp2s0-3 link speed to 25000 and set auto-negotiation to off.

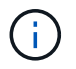

Using 10G/25G QSA, use the non-breakout 40/100G ports. Do not insert the QSA adapter on ports that are configured for breakout.

#### **Switchport speed**

Depending on the transceiver in the switchport, you might need to set the speed on the switchport to fixed speed. If using 10G and 25G breakout ports, make sure that auto-negotiation is off and hard set the port speed on the switch.

For example:

```
cumulus@cumulus:mgmt:~$ net add int swp1s3 link autoneg off && net com
--- /etc/network/interfaces 2019-11-17 00:17:13.470687027 +0000
+++ /run/nclu/ifupdown2/interfaces.tmp 2019-11-24 00:09:19.435226258
+0000
@@ -37,21 +37,21 @@
       alias 10G Intra-Cluster Node
       link-autoneg off
       link-speed 10000 <---- port speed set
       mstpctl-bpduguard yes
       mstpctl-portadminedge yes
       mtu 9216
auto swp1s3
iface swp1s3
       alias 10G Intra-Cluster Node
- link-autoneg off
+ link-autoneg on
      link-speed 10000 <---- port speed set
       mstpctl-bpduguard yes
       mstpctl-portadminedge yes
       mtu 9216
auto swp2s0
iface swp2s0
       alias 25G Intra-Cluster Node
       link-autoneg off
       link-speed 25000 <---- port speed set
```
### **What's next?**

[Cable NS224 shelves as switch-attached storage.](#page-520-0)

### <span id="page-520-0"></span>**Cable NS224 shelves as switch-attached storage**

If you have a system in which the NS224 drive shelves need to be cabled as switchattached storage (not direct-attached storage), use the information provided here.

• Cable NS224 drive shelves through storage switches:

[Information for cabling switch-attached NS224 drive shelves](https://library.netapp.com/ecm/ecm_download_file/ECMLP2876580)

• Install your storage switches:

[AFF and FAS Switch Documentation](https://docs.netapp.com/us-en/ontap-systems-switches/index.html)

• Confirm supported hardware, such as storage switches and cables, for your platform model:

[NetApp Hardware Universe](https://hwu.netapp.com/)

# **Configure software**

# **Software install workflow for NVIDIA SN2100 storage switches**

To install and configure the software for a NVIDIA SN2100 switch, follow these steps:

1. [Install Cumulus Linux in Cumulus mode](#page-521-0) or [install Cumulus Linux in ONIE mode.](#page-527-0)

You can install Cumulus Linux (CL) OS when the switch is running either Cumulus Linux or ONIE.

2. [Install the Reference Configuration File script.](#page-530-0)

There are two RCF scripts available for Clustering and Storage applications.

3. [Configure SNMPv3 for switch log collection.](https://docs.netapp.com/us-en/ontap-systems-switches/switch-nvidia-sn2100-storage/install-snmpv3-sn2100-storage.html)

This release includes support for SNMPv3 for switch log collection and for Switch Health Monitoring (SHM).

The procedures use Network Command Line Utility (NCLU), which is a command line interface that ensures Cumulus Linux is fully accessible to all. The net command is the wrapper utility you use to execute actions from a terminal.

# <span id="page-521-0"></span>**Install Cumulus Linux in Cumulus mode**

Follow this procedure to install Cumulus Linux (CL) OS when the switch is running in Cumulus mode.

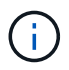

Cumulus Linux (CL) OS can be installed either when the switch is running Cumulus Linux or ONIE (see [Install in ONIE mode](#page-527-0)).

### **What you'll need**

- Intermediate-level Linux knowledge.
- Familiarity with basic text editing, UNIX file permissions, and process monitoring. A variety of text editors are pre-installed, including vi and nano.
- Access to a Linux or UNIX shell. If you are running Windows, use a Linux environment as your command line tool for interacting with Cumulus Linux.
- The baud rate requirement must be set to 115200 on the serial console switch for NVIDIA SN2100 switch console access, as follows:
	- 115200 baud
	- 8 data bits
	- 1 stop bit
	- parity: none
	- flow control: none

### **About this task**

Be aware of the following:

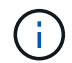

Each time Cumulus Linux is installed, the entire file system structure is erased and rebuilt.

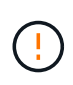

The default password for the cumulus user account is **cumulus**. The first time you log into Cumulus Linux, you must change this default password. Be sure to update any automation scripts before installing a new image. Cumulus Linux provides command line options to change the default password automatically during the installation process.

### **Steps**

1. Log in to the switch.

First time log in to the switch requires username/password of **cumulus**/**cumulus** with sudo privileges.

### **Show example**

```
cumulus login: cumulus
Password: cumulus
You are required to change your password immediately (administrator
enforced)
Changing password for cumulus.
Current password: cumulus
New password: <new password>
Retype new password: <new password>
```
2. Check the Cumulus Linux version:

net show system

```
cumulus@cumulus:mgmt:~$ net show system
Hostname......... cumulus
Build............ Cumulus Linux 4.4.3
Uptime........... 0:08:20.860000
Model........... Mlnx X86
CPU.............. x86_64 Intel Atom C2558 2.40GHz
Memory........... 8GB
Disk............. 14.7GB
ASIC............. Mellanox Spectrum MT52132
Ports............ 16 x 100G-QSFP28
Part Number...... MSN2100-CB2FC
Serial Number.... MT2105T05177
Platform Name.... x86_64-mlnx_x86-r0
Product Name..... MSN2100
ONIE Version..... 2019.11-5.2.0020-115200
Base MAC Address. 04:3F:72:43:92:80
Manufacturer..... Mellanox
```
3. Configure the hostname, IP address, subnet mask, and default gateway. The new hostname only becomes effective after restarting the console/SSH session.

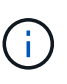

A Cumulus Linux switch provides at least one dedicated Ethernet management port called eth0. This interface is specifically for out-of-band management use. By default, the management interface uses DHCPv4 for addressing.

Do not use an underscore (), apostrophe ('), or non-ASCII characters in the hostname.

#### **Show example**

```
cumulus@cumulus:mgmt:~$ net add hostname sw1
cumulus@cumulus:mgmt:~$ net add interface eth0 ip address
10.233.204.71
cumulus@cumulus:mgmt:~$ net add interface eth0 ip gateway
10.233.204.1
cumulus@cumulus:mgmt:~$ net pending
cumulus@cumulus:mgmt:~$ net commit
```
This command modifies both the /etc/hostname and /etc/hosts files.

4. Confirm that the hostname, IP address, subnet mask, and default gateway have been updated.

```
cumulus@sw1:mgmt:~$ hostname sw1
cumulus@sw1:mgmt:~$ ifconfig eth0
eth0: flags=4163<UP,BROADCAST,RUNNING,MULTICAST> mtu 1500
inet 10.233.204.71 netmask 255.255.254.0 broadcast 10.233.205.255
inet6 fe80::bace:f6ff:fe19:1df6 prefixlen 64 scopeid 0x20<link>
ether b8:ce:f6:19:1d:f6 txqueuelen 1000 (Ethernet)
RX packets 75364 bytes 23013528 (21.9 MiB)
RX errors 0 dropped 7 overruns 0 frame 0
TX packets 4053 bytes 827280 (807.8 KiB)
TX errors 0 dropped 0 overruns 0 carrier 0 collisions 0 device
memory 0xdfc00000-dfc1ffff
cumulus@sw1::mgmt:~$ ip route show vrf mgmt
default via 10.233.204.1 dev eth0
unreachable default metric 4278198272
10.233.204.0/23 dev eth0 proto kernel scope link src 10.233.204.71
127.0.0.0/8 dev mgmt proto kernel scope link src 127.0.0.1
```
- 5. Configure the time zone using NTP interactive mode.
	- a. On a terminal, run the following command:

cumulus@sw1:~\$ **sudo dpkg-reconfigure tzdata**

- b. Follow the on-screen menu options to select the geographic area and region.
- c. To set the time zone for all services and daemons, reboot the switch.
- d. Verify that the date and time on the switch are correct and update if necessary.
- 6. Install Cumulus Linux 4.4.3:

cumulus@sw1:mgmt:~\$ **sudo onie-install -a -i http://***<webserver>/<path>***/cumulus-linux-4.4.3-mlx-amd64.bin**

The installer starts the download. Type **y** when prompted.

7. Reboot the NVIDIA SN2100 switch:

```
cumulus@sw1:mgmt:~$ sudo reboot
```
- 8. The installation starts automatically, and the following GRUB screens appear. Do **not** make any selections:
	- Cumulus-Linux GNU/Linux
- ONIE: Install OS
- CUMULUS-INSTALL
- Cumulus-Linux GNU/Linux
- 9. Repeat steps 1 to 4 to log in.
- 10. Verify that the Cumulus Linux version is 4.4.3:

net show version

#### **Show example**

```
cumulus@sw1:mgmt:~$ net show version
NCLU_VERSION=1.0-cl4.4.3u0
DISTRIB_ID="Cumulus Linux"
DISTRIB_RELEASE=4.4.3
DISTRIB_DESCRIPTION="Cumulus Linux 4.4.3"
```
11. Create a new user and add this user to the sudo group. This user only becomes effective after the console/SSH session is restarted.

sudo adduser --ingroup netedit admin

```
cumulus@sw1:mgmt:~$ sudo adduser --ingroup netedit admin
[sudo] password for cumulus:
Adding user `admin' ...
Adding new user `admin' (1001) with group `netedit' ...
Creating home directory `/home/admin' ...
Copying files from `/etc/skel' ...
New password:
Retype new password:
passwd: password updated successfully
Changing the user information for admin
Enter the new value, or press ENTER for the default
Full Name []:
Room Number []:
Work Phone []:
Home Phone []:
Other []:
Is the information correct? [Y/n] y
cumulus@sw1:mgmt:~$ sudo adduser admin sudo
[sudo] password for cumulus:
Adding user `admin' to group `sudo' ...
Adding user admin to group sudo
Done.
cumulus@sw1:mgmt:~$ exit
logout
Connection to 10.233.204.71 closed.
[admin@cycrh6svl01 ~]$ ssh admin@10.233.204.71
admin@10.233.204.71's password:
Linux sw1 4.19.0-cl-1-amd64 #1 SMP Cumulus 4.19.206-1+cl4.4.3u1
(2021-09-09) x86_64
Welcome to NVIDIA Cumulus (R) Linux (R)
For support and online technical documentation, visit
http://www.cumulusnetworks.com/support
The registered trademark Linux (R) is used pursuant to a sublicense
from LMI, the exclusive licensee of Linus Torvalds, owner of the
mark on a world-wide basis.
admin@sw1:mgmt:~$
```
# <span id="page-527-0"></span>**Install Cumulus Linux in ONIE mode**

Follow this procedure to install Cumulus Linux (CL) OS when the switch is running in ONIE mode.

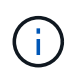

Cumulus Linux (CL) OS can be installed either when the switch is running Cumulus Linux or ONIE (see [Install in Cumulus mode](#page-521-0)).

### **About this task**

You can install the Cumulus Linux using Open Network Install Environment (ONIE) that allows for automatic discovery of a network installer image. This facilitates the system model of securing switches with an operating system choice, such as Cumulus Linux. The easiest way to install Cumulus Linux with ONIE is with local HTTP discovery.

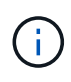

If your host is IPv6-enabled, make sure it is running a web server. If your host is IPv4-enabled, make sure it is running DHCP in addition to a web server.

This procedure demonstrates how to upgrade Cumulus Linux after the admin has booted in ONIE.

### **Steps**

- 1. Download the Cumulus Linux installation file to the root directory of the web server. Rename this file onieinstaller.
- 2. Connect your host to the management Ethernet port of the switch using an Ethernet cable.
- 3. Power on the switch. The switch downloads the ONIE image installer and boots. After the installation completes, the Cumulus Linux login prompt appears in the terminal window.

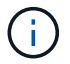

Each time Cumulus Linux is installed, the entire file system structure is erased and rebuilt.

4. Reboot the SN2100 switch:

cumulus@cumulus:mgmt:~\$ **sudo reboot**

- 5. Press the **Esc** key at the GNU GRUB screen to interrupt the normal boot process, select **ONIE** and press **Enter**.
- 6. On the next screen displayed, select **ONIE: Install OS**.
- 7. The ONIE installer discovery process runs searching for the automatic installation. Press **Enter** to temporarily stop the process.
- 8. When the discovery process has stopped:

```
ONIE:/ # onie-stop
discover: installer mode detected.
Stopping: discover...start-stop-daemon: warning: killing process 427:
No such process done.
```
9. If the DHCP service is running on your network, verify that the IP address, subnet mask, and the default gateway are correctly assigned:

ifconfig eth0

**Show example**

```
ONIE:/ # ifconfig eth0
eth0 Link encap:Ethernet HWaddr B8:CE:F6:19:1D:F6
        inet addr:10.233.204.71 Bcast:10.233.205.255
Mask:255.255.254.0
        inet6 addr: fe80::bace:f6ff:fe19:1df6/64 Scope:Link
        UP BROADCAST RUNNING MULTICAST MTU:1500 Metric:1
        RX packets:21344 errors:0 dropped:2135 overruns:0 frame:0
        TX packets:3500 errors:0 dropped:0 overruns:0 carrier:0
        collisions:0 txqueuelen:1000
        RX bytes:6119398 (5.8 MiB) TX bytes:472975 (461.8 KiB)
        Memory:dfc00000-dfc1ffff
ONIE:/ # route
Kernel IP routing table
Destination Gateway Genmask Flags Metric Ref
Use Iface
default  10.233.204.1  0.0.0.0   UG   0   0
0 eth0
10.233.204.0 * 255.255.254.0 U 0 0
0 eth0
```
10. If the IP addressing scheme is manually defined, do the following:

ONIE:/ # **ifconfig eth0 10.233.204.71 netmask 255.255.254.0** ONIE:/ # **route add default gw 10.233.204.1**

- 11. Repeat step 9 to verify that the static information is correctly entered.
- 12. Install Cumulus Linux:

```
ONIE:/ # route
    Kernel IP routing table
  ONIE:/ # onie-nos-install http://<web-server>/<path>/cumulus-linux-
4.4.3-mlx-amd64.bin
    Stopping: discover... done.
    Info: Attempting
http://10.60.132.97/x/eng/testbedN,svl/nic/files/cumulus-linux-4.4.3-
mlx-amd64.bin ...
    Connecting to 10.60.132.97 (10.60.132.97:80)
   installer 100% |*| 552M 0:00:00 ETA
    ...
    ...
```
13. Once the installation has completed, log in to the switch:

#### **Show example**

```
cumulus login: cumulus
Password: cumulus
You are required to change your password immediately (administrator
enforced)
Changing password for cumulus.
Current password: cumulus
New password: <new password>
Retype new password: <new password>
```
14. Verify the Cumulus Linux version:

net show version

#### **Show example**

```
cumulus@cumulus:mgmt:~$ net show version
NCLU_VERSION=1.0-cl4.4.3u4
DISTRIB_ID="Cumulus Linux"
DISTRIB_RELEASE=4.4.3
DISTRIB_DESCRIPTION="Cumulus Linux 4.4.3"
```
#### **What's next?**

### [Install RCF script](#page-530-0).

# <span id="page-530-0"></span>**Install the RCF script**

Follow this procedure to install the RCF script.

### **What you'll need**

Before installing the RCF script, make sure that the following are available on the switch:

- Cumulus Linux 4.4.3 is installed.
- IP address, subnet mask, and default gateway defined via DHCP or manually configured.

### **Current RCF script versions**

There are two RCF scripts available for Clustering and Storage applications. The procedure for each is the same.

- Clustering: **MSN2100-RCF-v1.8-Cluster**
- Storage: **MSN2100-RCF-v1.8-Storage**

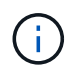

The following example procedure shows how to download and apply the RCF script for Cluster switches.

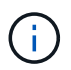

Example command output uses switch management IP address 10.233.204.71, netmask 255.255.254.0 and default gateway 10.233.204.1.

### **Steps**

1. Display the available interfaces on the SN2100 switch:

```
net show interface all
```
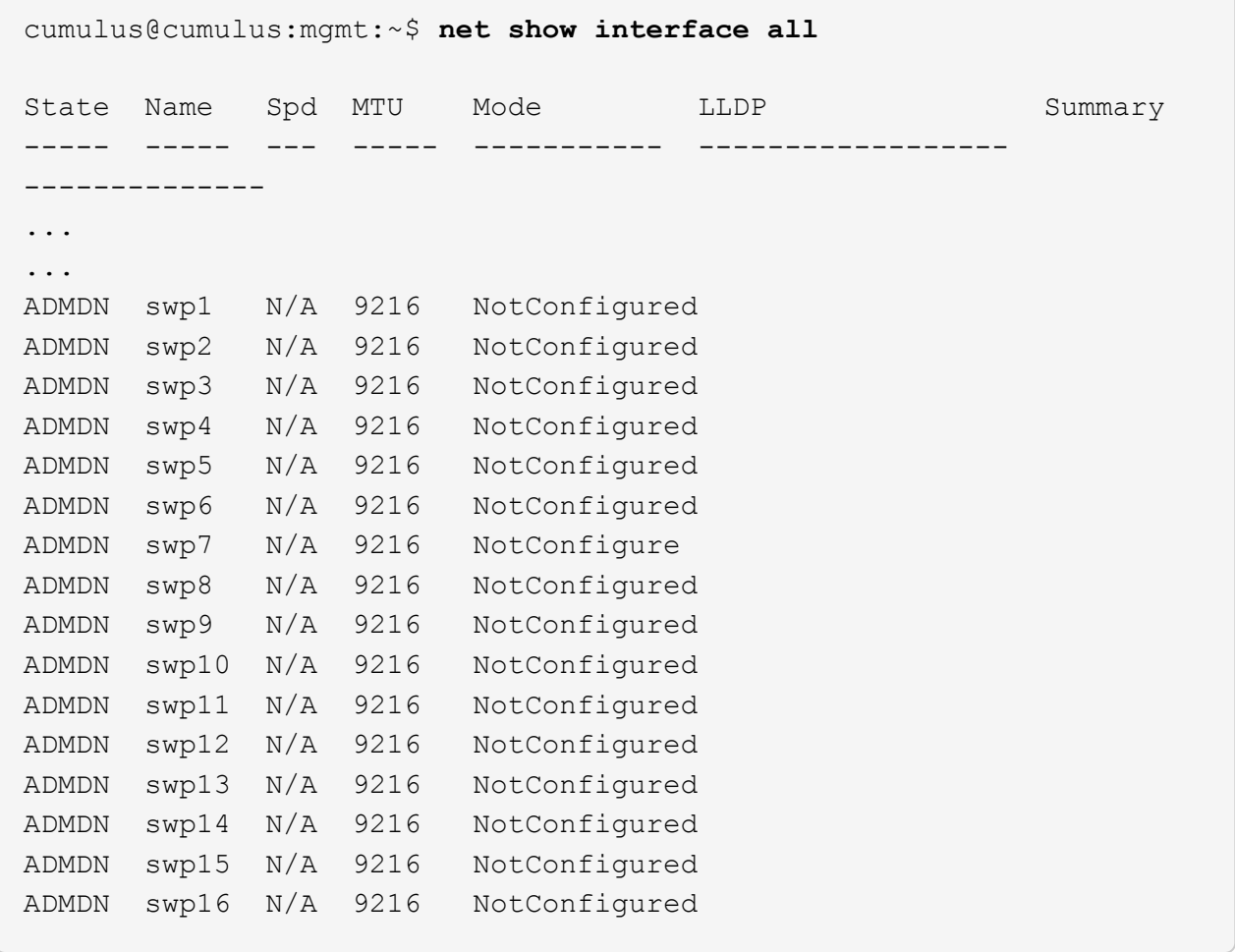

2. Copy the RCF python script to the switch:

```
cumulus@cumulus:mgmt:~$ pwd
/home/cumulus
cumulus@cumulus:mgmt: /tmp$ scp <user>@<host:/<path>/MSN2100-RCF-v1.8-
Cluster
ssologin@10.233.204.71's password:
MSN2100-RCF-v1.8-Cluster 100% 8607 111.2KB/s
00:00
```
3. Apply the RCF python script **MSN2100-RCF-v1.8-Cluster**:

```
cumulus@cumulus:mgmt:/tmp$ sudo python3 MSN2100-RCF-v1.8-Cluster
[sudo] password for cumulus:
...
Step 1: Creating the banner file
Step 2: Registering banner message
Step 3: Updating the MOTD file
Step 4: Ensuring passwordless use of cl-support command by admin
Step 5: Disabling apt-get
Step 6: Creating the interfaces
Step 7: Adding the interface config
Step 8: Disabling cdp
Step 9: Adding the lldp config
Step 10: Adding the RoCE base config
Step 11: Modifying RoCE Config
Step 12: Configure SNMP
Step 13: Reboot the switch
```
The RCF script completes the steps listed above.

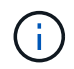

For any RCF python script issues that cannot be corrected, contact [NetApp Support](https://mysupport.netapp.com/) for assistance.

4. Verify the configuration after the reboot:

```
net show interface all
```
cumulus@cumulus:mgmt:~\$ **net show interface all**

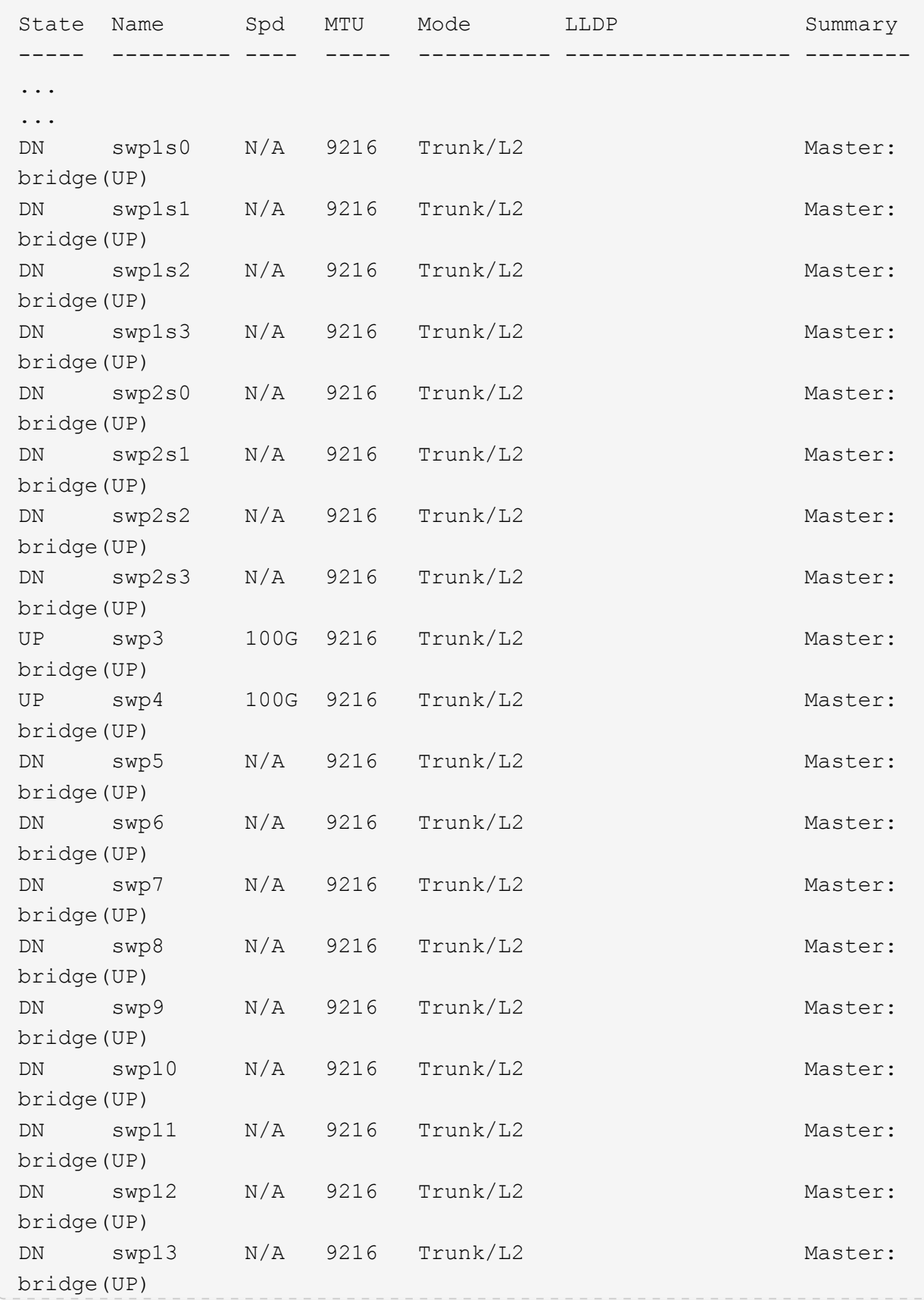

```
DN swp14 N/A 9216 Trunk/L2 Master:
bridge(UP)
UP swp15 N/A 9216 BondMember Master:
bond_15_16(UP)
UP swp16 N/A 9216 BondMember Master:
bond_15_16(UP)
...
...
cumulus@cumulus:mgmt:~$ net show roce config
RoCE mode.......... lossless
Congestion Control:
  Enabled SPs.... 0 2 5
Mode.......... ECN
  Min Threshold.. 150 KB
   Max Threshold.. 1500 KB
PFC:
   Status......... enabled
  Enabled SPs.... 2 5
   Interfaces......... swp10-16,swp1s0-3,swp2s0-3,swp3-9
DSCP 802.1p switch-priority
----------------------- ------ ---------------
0 1 2 3 4 5 6 7 0 0
8 9 10 11 12 13 14 15 1 1
16 17 18 19 20 21 22 23 2 2
24 25 26 27 28 29 30 31 3 3
32 33 34 35 36 37 38 39 4 4
40 41 42 43 44 45 46 47 5 5
48 49 50 51 52 53 54 55 6 6
56 57 58 59 60 61 62 63 7 7
switch-priority TC ETS
--------------- -- --------
0 1 3 4 6 7 0 DWRR 28%
2 2 DWRR 28%
5 5 DWRR 43%
```
5. Verify information for the transceiver in the interface:

net show interface pluggables

```
cumulus@cumulus:mgmt:~$ net show interface pluggables
Interface  Identifier     Vendor Name  Vendor PN        Vendor SN  
       Vendor Rev
---------  -------------  -----------  --------------- 
--------------  ----------
swp3       0x11 (QSFP28)  Amphenol     112-00574       
APF20379253516  B0
swp4       0x11 (QSFP28)  AVAGO        332-00440        AF1815GU05Z
      A0
swp15      0x11 (QSFP28)  Amphenol     112-00573       
APF21109348001  B0
swp16      0x11 (QSFP28)  Amphenol     112-00573       
APF21109347895  B0
```
6. Verify that the nodes each have a connection to each switch:

net show lldp

#### **Show example**

```
cumulus@cumulus:mgmt:~$ net show lldp
LocalPort Speed Mode RemoteHost RemotePort
--------- ----- ---------- ---------------------- -----------
swp3 100G Trunk/L2 sw1 e3a
swp4 100G Trunk/L2 sw2 e3b
swp15 100G BondMember sw13 swp15
swp16 100G BondMember sw14 swp16
```
- 7. Verify the health of cluster ports on the cluster.
	- a. Verify that e0d ports are up and healthy across all nodes in the cluster:

network port show -role cluster

**Show example**

```
cluster1::*> network port show -role cluster
Node: node1
Ignore
                                            Speed(Mbps)
Health Health
Port IPspace Broadcast Domain Link MTU Admin/Oper
Status Status
--------- ------------ ---------------- ---- ---- -----------
-------- ------
e3a Cluster Cluster up 9000 auto/10000
healthy false
e3b Cluster Cluster up 9000 auto/10000
healthy false
Node: node2
Ignore
                                            Speed(Mbps)
Health Health
Port IPspace Broadcast Domain Link MTU Admin/Oper
Status Status
--------- ------------ ---------------- ---- ---- -----------
-------- ------
e3a Cluster Cluster up 9000 auto/10000
healthy false
e3b Cluster Cluster up 9000 auto/10000
healthy false
```
b. Verify the switch health from the cluster (this might not show switch sw2, since LIFs are not homed on e0d).

```
cluster1::*> network device-discovery show -protocol lldp
Node/ Local Discovered
Protocol Port Device (LLDP: ChassisID) Interface Platform
----------- ------ ------------------------- --------- ----------
node1/lldp
            e3a sw1 (b8:ce:f6:19:1a:7e) swp3 -
          e3b sw2 (b8:ce:f6:19:1b:96) swp3
node2/lldp
          e3a sw1 (b8:ce:f6:19:1a:7e) swp4
          e3b sw2 (b8:ce:f6:19:1b:96) swp4
cluster1::*> system switch ethernet show -is-monitoring-enabled
-operational true
Switch Type Address
Model
--------------------------- ------------------ ----------------
------sw1 cluster-network 10.233.205.90
MSN2100-CB2RC
      Serial Number: MNXXXXXXGD
       Is Monitored: true
            Reason: None
   Software Version: Cumulus Linux version 4.4.3 running on
Mellanox
                   Technologies Ltd. MSN2100
     Version Source: LLDP
sw2 cluster-network 10.233.205.91
MSN2100-CB2RC
      Serial Number: MNCXXXXXXGS
       Is Monitored: true
            Reason: None
   Software Version: Cumulus Linux version 4.4.3 running on
Mellanox
                    Technologies Ltd. MSN2100
     Version Source: LLDP
```
### **What's next?**

[Configure switch log collection](https://docs.netapp.com/us-en/ontap-systems-switches/switch-nvidia-sn2100-storage/install-snmpv3-sn2100-storage.html).

# **Ethernet Switch Health Monitoring log collection**

The Ethernet switch health monitor (CSHM) is responsible for ensuring the operational health of Cluster and Storage network switches and collecting switch logs for debugging purposes. This procedure guides you through the process of setting up and starting the collection of detailed **Support** logs from the switch and starts an hourly collection of **Periodic** data that is collected by AutoSupport.

# **Before you begin**

- The user for log collection must be specified when the Reference Configuration File (RCF) is applied. By default, this user is set to 'admin'. If you wish to use a different user, you must specify this in the \*# SHM User\*s section of the RCF.
- The user must have access to the **nv show** commands. This can be added by running sudo adduser USER nv show and replacing USER with the user for log collection.
- Switch health monitoring must be enabled for the switch. Verify this by ensuring the Is Monitored: field is set to **true** in the output of the system switch ethernet show command.

# **Steps**

1. To set up log collection, run the following command for each switch. You are prompted to enter the switch name, username, and password for log collection.

system switch ethernet log setup-password

```
cluster1::*> system switch ethernet log setup-password
Enter the switch name: <return>
The switch name entered is not recognized.
Choose from the following list:
cs1
cs2
cluster1::*> system switch ethernet log setup-password
Enter the switch name: cs1
Would you like to specify a user other than admin for log
collection? {y|n}: n
Enter the password: <enter switch password>
Enter the password again: <enter switch password>
cluster1::*> system switch ethernet log setup-password
Enter the switch name: cs2
Would you like to specify a user other than admin for log
collection? {y|n}: n
Enter the password: <enter switch password>
Enter the password again: <enter switch password>
```
2. To start log collection, run the following command, replacing DEVICE with the switch used in the previous command. This starts both types of log collection: the detailed Support logs and an hourly collection of Periodic data.

system switch ethernet log modify -device *<switch-name>* -log-request true
```
cluster1::*> system switch ethernet log modify -device cs1 -log
-request true
Do you want to modify the cluster switch log collection
configuration? {y|n}: [n] y
Enabling cluster switch log collection.
cluster1::*> system switch ethernet log modify -device cs2 -log
-request true
Do you want to modify the cluster switch log collection
configuration? {y|n}: [n] y
Enabling cluster switch log collection.
```
Wait for 10 minutes and then check that the log collection completes:

system switch ethernet log show

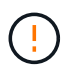

If any of these commands return an error or if the log collection does not complete, contact NetApp support.

#### **Troubleshooting**

If you encounter any of the following error statuses reported by the log collection feature (visible in the output of system switch ethernet log show), try the corresponding debug steps:

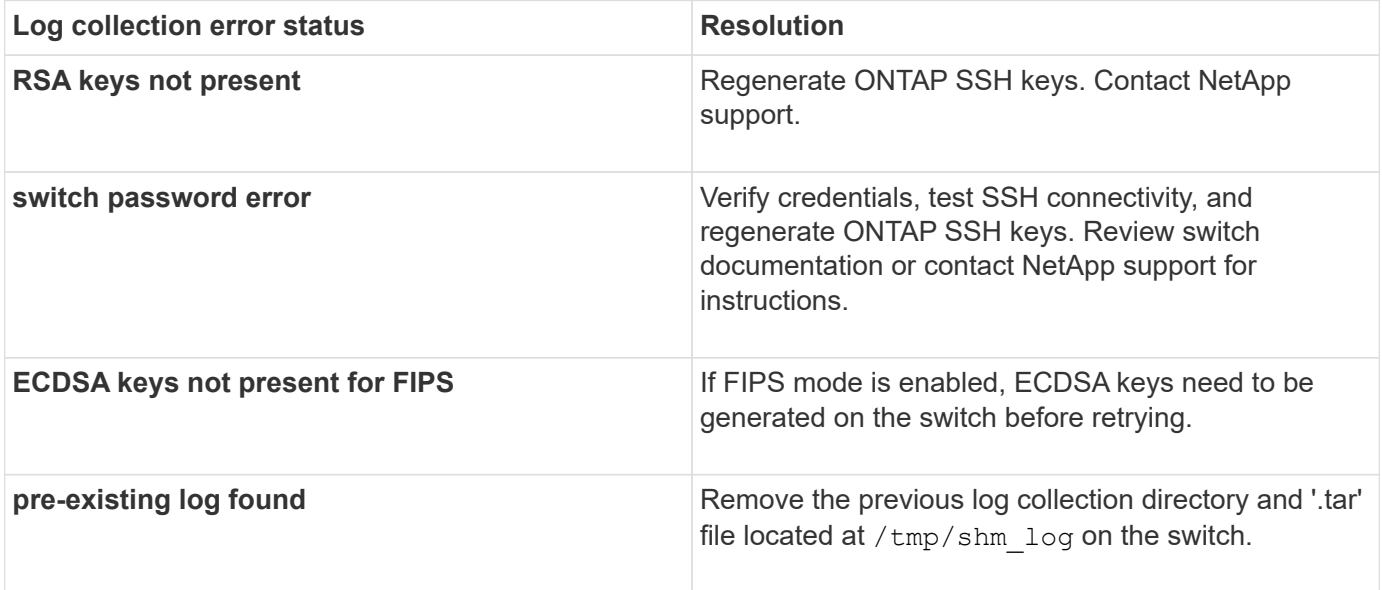

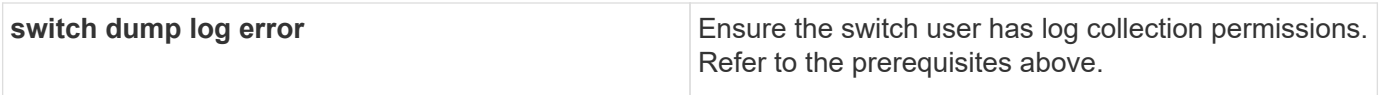

## **Configure SNMPv3**

Follow this procedure to configure SNMPv3, which supports Ethernet switch health monitoring (CSHM).

## **About this task**

The following commands configure an SNMPv3 username on NVIDIA SN2100 switches:

- For **no authentication**: net add snmp-server username *SNMPv3\_USER* auth-none
- For **MD5/SHA authentication**: net add snmp-server username *SNMPv3\_USER* [auth-md5|auth-sha] *AUTH-PASSWORD*
- For **MD5/SHA authentication with AES/DES encryption**: net add snmp-server username *SNMPv3\_USER* [auth-md5|auth-sha] *AUTH-PASSWORD* [encrypt-aes|encrypt-des] *PRIV-PASSWORD*

The following command configures an SNMPv3 username on the ONTAP side: cluster1::\*> security login create -user-or-group-name *SNMPv3\_USER* -application snmp -authentication-method usm -remote-switch-ipaddress *ADDRESS*

```
The following command establishes the SNMPv3 username with CSHM:
cluster1::*> system switch ethernet modify -device DEVICE -snmp-version SNMPv3
-community-or-username SNMPv3_USER
```
#### **Steps**

1. Set up the SNMPv3 user on the switch to use authentication and encryption:

net show snmp status

```
cumulus@sw1:~$ net show snmp status
Simple Network Management Protocol (SNMP) Daemon.
--------------------------------- ----------------
Current Status active (running)
Reload Status enabled
Listening IP Addresses all vrf mgmt
Main snmpd PID 4318
Version 1 and 2c Community String Configured
Version 3 Usernames Not Configured
--------------------------------- ----------------
cumulus@sw1:~$
cumulus@sw1:~$ net add snmp-server username SNMPv3User auth-md5
<password> encrypt-aes <password>
cumulus@sw1:~$ net commit
--- /etc/snmp/snmpd.conf 2020-08-02 21:09:34.686949282 +0000
+++ /run/nclu/snmp/snmpd.conf 2020-08-11 00:13:51.826126655 +0000
@@ -1,26 +1,28 @@
 # Auto-generated config file: do not edit. #
 agentaddress udp:@mgmt:161
  agentxperms 777 777 snmp snmp
  agentxsocket /var/agentx/master
  createuser _snmptrapusernameX
+createuser SNMPv3User MD5 <password> AES <password>
  ifmib_max_num_ifaces 500
 iquerysecname snmptrapusernameX
 master agentx
 monitor -r 60 -o laNames -o laErrMessage "laTable" laErrorFlag != 0
 pass -p 10 1.3.6.1.2.1.1.1 /usr/share/snmp/sysDescr_pass.py
 pass_persist 1.2.840.10006.300.43
/usr/share/snmp/ieee8023_lag_pp.py
pass persist 1.3.6.1.2.1.17 /usr/share/snmp/bridge pp.py
pass persist 1.3.6.1.2.1.31.1.1.1.18
/usr/share/snmp/snmpifAlias_pp.py
 pass persist 1.3.6.1.2.1.47 /usr/share/snmp/entity pp.py
pass persist 1.3.6.1.2.1.99 /usr/share/snmp/entity sensor pp.py
 pass_persist 1.3.6.1.4.1.40310.1 /usr/share/snmp/resq_pp.py
 pass_persist 1.3.6.1.4.1.40310.2
/usr/share/snmp/cl_drop_cntrs_pp.py
  pass_persist 1.3.6.1.4.1.40310.3 /usr/share/snmp/cl_poe_pp.py
pass persist 1.3.6.1.4.1.40310.4 /usr/share/snmp/bgpun pp.py
 pass_persist 1.3.6.1.4.1.40310.5 /usr/share/snmp/cumulus-status.py
 pass_persist 1.3.6.1.4.1.40310.6 /usr/share/snmp/cumulus-sensor.py
 pass_persist 1.3.6.1.4.1.40310.7 /usr/share/snmp/vrf_bgpun_pp.py
+rocommunity cshm1! default
```

```
 rouser _snmptrapusernameX
+rouser SNMPv3User priv
  sysobjectid 1.3.6.1.4.1.40310
  sysservices 72
-rocommunity cshm1! default
net add/del commands since the last "net commit"
================================================
User Timestamp Command
---------- --------------------------
 --------------------------------------------------------------------
 -----
SNMPv3User 2020-08-11 00:13:51.826987 net add snmp-server username
SNMPv3User auth-md5 <password> encrypt-aes <password>
cumulus@sw1:~$
cumulus@sw1:~$ net show snmp status
Simple Network Management Protocol (SNMP) Daemon.
--------------------------------- ----------------
Current Status active (running)
Reload Status enabled
Listening IP Addresses all vrf mgmt
Main snmpd PID 24253
Version 1 and 2c Community String Configured
Version 3 Usernames Configured <---- Configured
here
--------------------------------- ----------------
cumulus@sw1:~$
```
2. Set up the SNMPv3 user on the ONTAP side:

security login create -user-or-group-name SNMPv3User -application snmp -authentication-method usm -remote-switch-ipaddress 10.231.80.212

```
cluster1::*> security login create -user-or-group-name SNMPv3User
-application snmp -authentication-method usm -remote-switch
-ipaddress 10.231.80.212
Enter the authoritative entity's EngineID [remote EngineID]:
Which authentication protocol do you want to choose (none, md5, sha,
sha2-256)
[none]: md5
Enter the authentication protocol password (minimum 8 characters
long):
Enter the authentication protocol password again:
Which privacy protocol do you want to choose (none, des, aes128)
[none]: aes128
Enter privacy protocol password (minimum 8 characters long):
Enter privacy protocol password again:
```
3. Configure CSHM to monitor with the new SNMPv3 user:

system switch ethernet show-all -device "sw1 (b8:59:9f:09:7c:22)" -instance

```
cluster1::*> system switch ethernet show-all -device "sw1
(b8:59:9f:09:7c:22)" -instance
                                      Device Name: sw1
(b8:59:9f:09:7c:22)
                                       IP Address: 10.231.80.212
                                     SNMP Version: SNMPv2c
                                    Is Discovered: true
DEPRECATED-Community String or SNMPv3 Username: -
             Community String or SNMPv3 Username: cshm1!
                                     Model Number: MSN2100-CB2FC
                                   Switch Network: cluster-network
                                 Software Version: Cumulus Linux
version 4.4.3 running on Mellanox Technologies Ltd. MSN2100
                        Reason For Not Monitoring: None
                         Source Of Switch Version: LLDP
                                   Is Monitored ?: true
                      Serial Number of the Device: MT2110X06399 <----
serial number to check
                                      RCF Version: MSN2100-RCF-v1.9X6-
Cluster-LLDP Aug-18-2022
cluster1::*>
cluster1::*> system switch ethernet modify -device "sw1
(b8:59:9f:09:7c:22)" -snmp-version SNMPv3 -community-or-username
SNMPv3User
```
4. Verify that the serial number to be queried with the newly created SNMPv3 user is the same as detailed in the previous step once the CSHM polling period has completed.

system switch ethernet polling-interval show

```
cluster1::*> system switch ethernet polling-interval show
           Polling Interval (in minutes): 5
cluster1::*> system switch ethernet show-all -device "sw1
(b8:59:9f:09:7c:22)" -instance
                                       Device Name: sw1
(b8:59:9f:09:7c:22)
                                        IP Address: 10.231.80.212
                                     SNMP Version: SNMPv3
                                     Is Discovered: true
DEPRECATED-Community String or SNMPv3 Username: -
             Community String or SNMPv3 Username: SNMPv3User
                                     Model Number: MSN2100-CB2FC
                                   Switch Network: cluster-network
                                 Software Version: Cumulus Linux
version 4.4.3 running on Mellanox Technologies Ltd. MSN2100
                        Reason For Not Monitoring: None
                         Source Of Switch Version: LLDP
                                   Is Monitored ?: true
                      Serial Number of the Device: MT2110X06399 <----
serial number to check
                                      RCF Version: MSN2100-RCF-v1.9X6-
Cluster-LLDP Aug-18-2022
```
# **Migrate switches**

#### **Migrate from a Cisco storage switch to a NVIDIA SN2100 storage switch**

You can migrate older Cisco switches for an ONTAP cluster to NVIDIA SN2100 storage switches. This is a non-disruptive procedure.

#### **Review requirements**

The following storage switches are supported:

- Cisco Nexus 9336C-FX2
- Cisco Nexus 3232C
- See the [Hardware Universe](https://hwu.netapp.com/) for full details of supported ports and their configurations.

#### **What you'll need**

Ensure that:

• The existing cluster is properly set up and functioning.

- All storage ports are in the up state to ensure nondisruptive operations.
- The NVIDIA SN2100 storage switches are configured and operating under the proper version of Cumulus Linux installed with the reference configuration file (RCF) applied.
- The existing storage network configuration has the following:
	- A redundant and fully functional NetApp cluster using both older Cisco switches.
	- Management connectivity and console access to both the older Cisco switches and the new switches.
	- All cluster LIFs in the up state with the cluster LIfs are on their home ports.
	- ISL ports enabled and cabled between the older Cisco switches and between the new switches.
- See the [Hardware Universe](https://hwu.netapp.com/) for full details of supported ports and their configurations.
- Some of the ports are configured on NVIDIA SN2100 switches to run at 100 GbE.
- You have planned, migrated, and documented 100 GbE connectivity from nodes to NVIDIA SN2100 storage switches.

#### **Migrate the switches**

#### **About the examples**

In this procedure, Cisco Nexus 9336C-FX2 storage switches are used for example commands and outputs.

The examples in this procedure use the following switch and node nomenclature:

- The existing Cisco Nexus 9336C-FX2 storage switches are *S1* and *S2*.
- The new NVIDIA SN2100 storage switches are *sw1* and *sw2*.
- The nodes are *node1* and *node2*.
- The cluster LIFs are *node1\_clus1* and *node1\_clus2* on node 1, and *node2\_clus1* and *node2\_clus2* on node 2 respectively.
- The cluster1::\*> prompt indicates the name of the cluster.
- The network ports used in this procedure are *e5a* and *e5b*.
- Breakout ports take the format: swp1s0-3. For example four breakout ports on swp1 are *swp1s0*, *swp1s1*, *swp1s2*, and *swp1s3*.
- Switch S2 is replaced by switch sw2 first and then switch S1 is replaced by switch sw1.
	- Cabling between the nodes and S2 are then disconnected from S2 and reconnected to sw2.
	- Cabling between the nodes and S1 are then disconnected from S1 and reconnected to sw1.

#### **Step 1: Prepare for migration**

1. If AutoSupport is enabled, suppress automatic case creation by invoking an AutoSupport message:

system node autosupport invoke -node \* -type all -message MAINT=xh

where *x* is the duration of the maintenance window in hours.

2. Change the privilege level to advanced, entering **y** when prompted to continue:

set -privilege advanced

The advanced prompt (\*>) appears.

3. Determine the administrative or operational status for each storage interface:

Each port should display enabled for Status.

#### **Step 2: Configure cables and ports**

1. Display the network port attributes:

storage port show

**Show example**

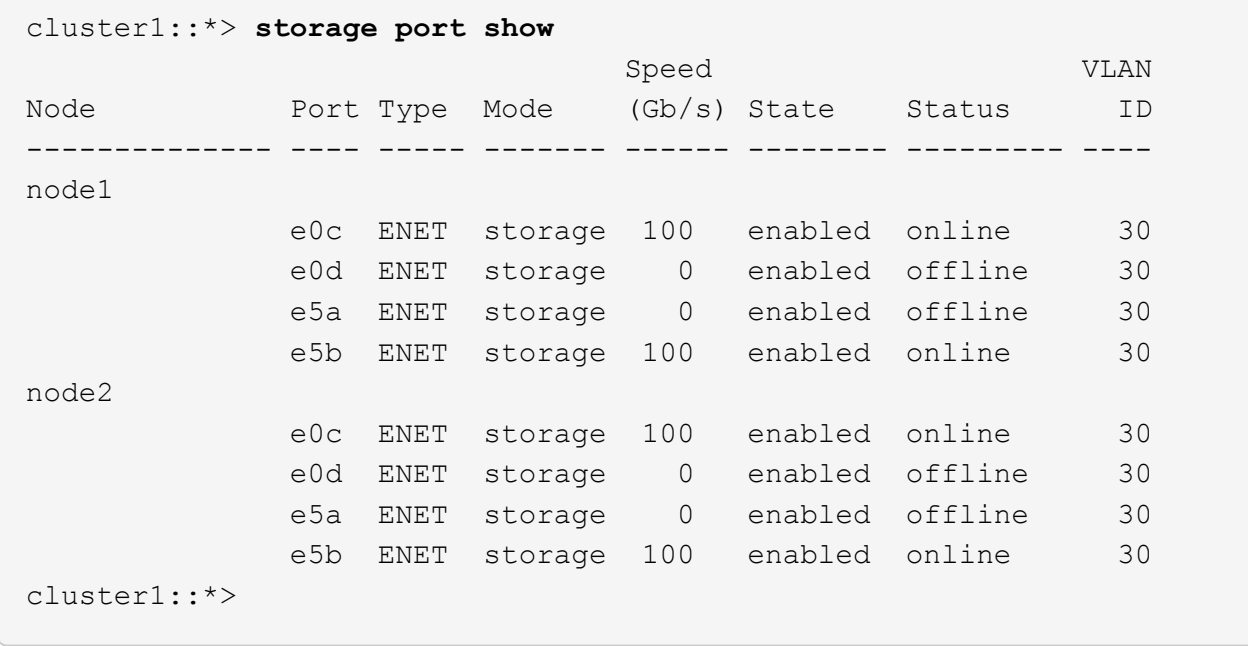

2. Verify that the storage ports on each node are connected to existing storage switches in the following way (from the nodes' perspective) using the command:

network device-discovery show -protocol lldp

```
cluster1::*> network device-discovery show -protocol lldp
Node/ Local Discovered
Protocol Port Device (LLDP: ChassisID) Interface
Platform
----------- ------ ------------------------- --------------
----------------
node1 /lldp
         e0c S1 (7c:ad:4f:98:6d:f0) Eth1/1
          e5b S2 (7c:ad:4f:98:8e:3c) Eth1/1 -
node2 /lldp
            e0c S1 (7c:ad:4f:98:6d:f0) Eth1/2 -
          e5b S2 (7c:ad:4f:98:8e:3c) Eth1/2 -
```
3. On switch S1 and S2, make sure that the storage ports and switches are connected in the following way (from the switches' perspective) using the command:

show lldp neighbors

```
S1# show lldp neighbors
Capability Codes: (R) Router, (B) Bridge, (T) Telephone, (C) DOCSIS
Cable Device,
                   (W) WLAN Access Point, (P) Repeater, (S) Station
(O) Other
Device-ID Local Intf Holdtime Capability
Port ID
node1 Eth1/1 121 S
e0c
node2 Eth1/2 121 S
e0c
SHFGD1947000186      Eth1/10       120        S        
   e0a         
SHFGD1947000186      Eth1/11        120        S        
   e0a         
SHFGB2017000269      Eth1/12       120        S        
   e0a         
SHFGB2017000269      Eth1/13        120        S        
   e0a
S2# show lldp neighbors
Capability Codes: (R) Router, (B) Bridge, (T) Telephone, (C) DOCSIS
Cable Device,
                   (W) WLAN Access Point, (P) Repeater, (S) Station
(O) Other
Device-ID Local Intf Holdtime Capability
Port ID
node1 Eth1/1 121 S
e5b
node2 Eth1/2 121 S
e5b
SHFGD1947000186        Eth1/10        120        S
 e0b         
SHFGD1947000186      Eth1/11        120        S        
 e0b         
SHFGB2017000269        Eth1/12        120        S
 e0b         
SHFGB2017000269      Eth1/13        120        S        
  e0b
```
4. On switch sw2, shut down the ports connected to the storage ports and nodes of the disk shelves.

**Show example**

```
cumulus@sw2:~$ net add interface swp1-16 link down
cumulus@sw2:~$ net pending
cumulus@sw2:~$ net commit
```
- 5. Move the node storage ports of the controller and disk shelves from the old switch S2 to the new switch sw2, using appropriate cabling supported by NVIDIA SN2100.
- 6. On switch sw2, bring up the ports connected to the storage ports of the nodes and the disk shelves.

**Show example**

```
cumulus@sw2:~$ net del interface swp1-16 link down
cumulus@sw2:~$ net pending
cumulus@sw2:~$ net commit
```
7. Verify that the storage ports on each node are now connected to the switches in the following way, from the nodes' perspective:

network device-discovery show -protocol lldp

**Show example**

```
cluster1::*> network device-discovery show -protocol lldp
Node/ Local Discovered
Protocol Port Device (LLDP: ChassisID) Interface Platform
----------- ------ ------------------------- -------------
----------------
node1 /lldp
          e0c S1 (7c:ad:4f:98:6d:f0) Eth1/1
          e5b sw2 (b8:ce:f6:19:1a:7e) swp1
node2 /lldp
          e0c S1 (7c:ad:4f:98:6d:f0) Eth1/2
            e5b sw2 (b8:ce:f6:19:1a:7e) swp2 -
```
8. Verify the network port attributes:

storage port show

 $\sim$ 

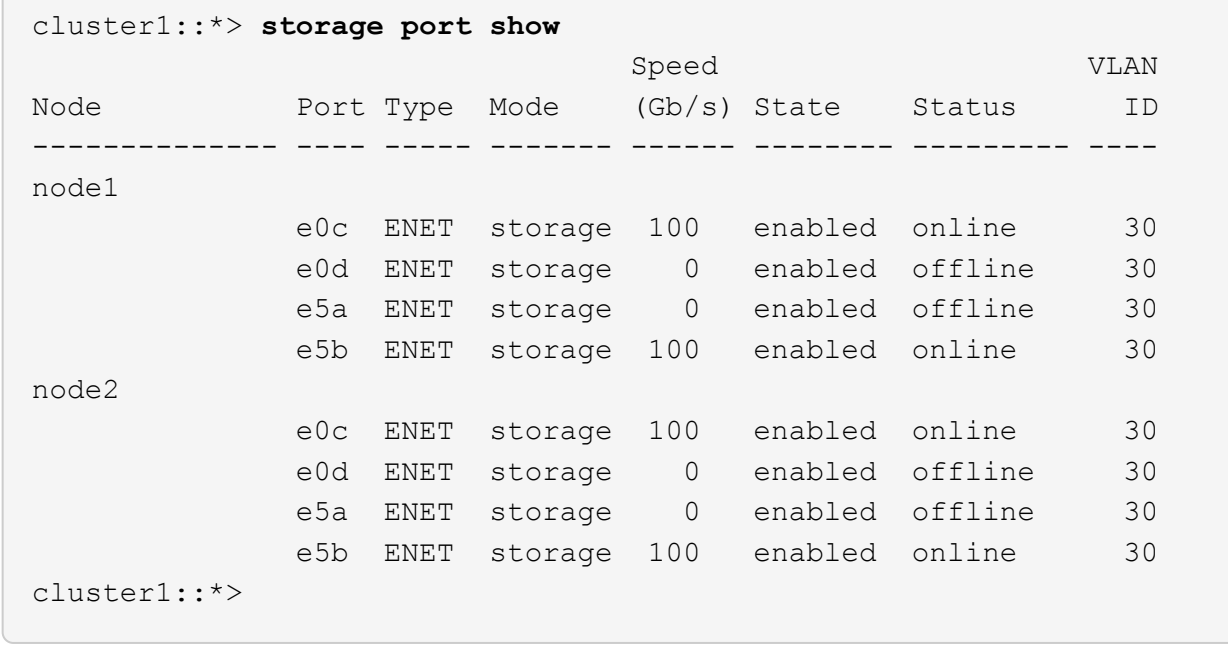

9. On switch sw2, verify that all node storage ports are up:

net show interface

```
cumulus@sw2:~$ net show interface
State Name Spd MTU Mode LLDP
Summary
----- ------ ---- ----- ---------- --------------------
--------------------
...
...
UP swp1 100G 9216 Trunk/L2 node1 (e5b)
Master: bridge(UP)
UP swp2 100G 9216 Trunk/L2 node2 (e5b)
Master: bridge(UP)
UP swp3 100G 9216 Trunk/L2 SHFFG1826000112 (e0b)
Master: bridge(UP)
UP swp4 100G 9216 Trunk/L2 SHFFG1826000112 (e0b)
Master: bridge(UP)
UP swp5 100G 9216 Trunk/L2 SHFFG1826000102 (e0b)
Master: bridge(UP)
UP swp6 100G 9216 Trunk/L2 SHFFG1826000102 (e0b)
Master: bridge(UP))
...
...
```
10. On switch sw1, shut down the ports connected to the storage ports of the nodes and the disk shelves.

#### **Show example**

```
cumulus@sw1:~$ net add interface swp1-16 link down
cumulus@sw1:~$ net pending
cumulus@sw1:~$ net commit
```
- 11. Move the node storage ports of the controller and the disk shelves from the old switch S1 to the new switch sw1, using appropriate cabling supported by NVIDIA SN2100.
- 12. On switch sw1, bring up the ports connected to the storage ports of the nodes and the disk shelves.

cumulus@sw1:~\$ **net del interface swp1-16 link down** cumulus@sw1:~\$ **net pending** cumulus@sw1:~\$ **net commit**

13. Verify that the storage ports on each node are now connected to the switches in the following way, from the nodes' perspective:

network device-discovery show -protocol lldp

**Show example**

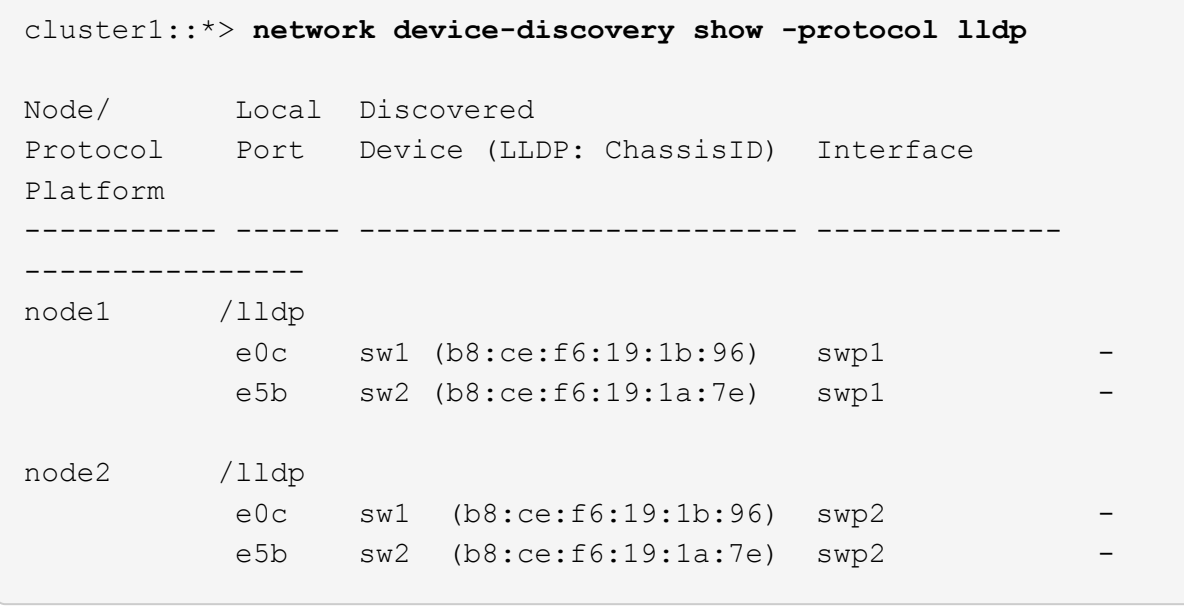

14. Verify the final configuration:

storage port show

Each port should display enabled for State and enabled for Status.

```
cluster1::*> storage port show
                          Speed VLAN
Node Port Type Mode (Gb/s) State Status ID
-------------- ---- ----- ------- ------ -------- --------- ----
node1
             e0c ENET storage 100 enabled online 30
             e0d ENET storage 0 enabled offline 30
             e5a ENET storage 0 enabled offline 30
             e5b ENET storage 100 enabled online 30
node2
             e0c ENET storage 100 enabled online 30
              e0d ENET storage 0 enabled offline 30
              e5a ENET storage 0 enabled offline 30
             e5b ENET storage 100 enabled online 30
cluster1::*>
```
15. On switch sw2, verify that all node storage ports are up:

net show interface

```
cumulus@sw2:~$ net show interface
State Name Spd MTU Mode LLDP
Summary
----- ------ ---- ----- ---------- --------------------
--------------------
...
...
UP swp1 100G 9216 Trunk/L2 node1 (e5b)
Master: bridge(UP)
UP swp2 100G 9216 Trunk/L2 node2 (e5b)
Master: bridge(UP)
UP swp3 100G 9216 Trunk/L2 SHFFG1826000112 (e0b)
Master: bridge(UP)
UP swp4 100G 9216 Trunk/L2 SHFFG1826000112 (e0b)
Master: bridge(UP)
UP swp5 100G 9216 Trunk/L2 SHFFG1826000102 (e0b)
Master: bridge(UP)
UP swp6 100G 9216 Trunk/L2 SHFFG1826000102 (e0b)
Master: bridge(UP))
...
...
```
16. Verify that both nodes each have one connection to each switch:

net show lldp

The following example shows the appropriate results for both switches:

```
cumulus@sw1:~$ net show lldp
LocalPort  Speed  Mode      RemoteHost             RemotePort
---------  -----  --------  ---------------------  -----------
...
swp1       100G   Trunk/L2  node1            e0c
swp2       100G   Trunk/L2  node2          e0c
swp3       100G   Trunk/L2  SHFFG1826000112       e0a
swp4       100G   Trunk/L2  SHFFG1826000112     e0a
swp5       100G   Trunk/L2  SHFFG1826000102       e0a
swp6       100G   Trunk/L2  SHFFG1826000102        e0a
cumulus@sw2:~$ net show lldp
LocalPort  Speed  Mode      RemoteHost            RemotePort
---------  -----  --------  ---------------------  -----------
...
swp1       100G   Trunk/L2  node1            e5b
swp2       100G   Trunk/L2  node2            e5b
swp3       100G   Trunk/L2  SHFFG1826000112       e0b
swp4       100G   Trunk/L2  SHFFG1826000112       e0b
swp5       100G   Trunk/L2  SHFFG1826000102        e0b
swp6       100G   Trunk/L2  SHFFG1826000102     e0b
```
#### **Step 3: Complete the procedure**

1. Enable the Ethernet switch health monitor log collection feature for collecting switch-related log files, using the two commands:

system switch ethernet log setup-password and system switch ethernet log enablecollection

Enter: system switch ethernet log setup-password

**Show example**

```
cluster1::*> system switch ethernet log setup-password
Enter the switch name: <return>
The switch name entered is not recognized.
Choose from the following list:
sw1
sw2
cluster1::*> system switch ethernet log setup-password
Enter the switch name: sw1
RSA key fingerprint is
e5:8b:c6:dc:e2:18:18:09:36:63:d9:63:dd:03:d9:cc
Do you want to continue? {y|n}::[n] y
Enter the password: <enter switch password>
Enter the password again: <enter switch password>
cluster1::*> system switch ethernet log setup-password
Enter the switch name: sw2
RSA key fingerprint is
57:49:86:a1:b9:80:6a:61:9a:86:8e:3c:e3:b7:1f:b1
Do you want to continue? {y|n}:: [n] y
Enter the password: <enter switch password>
Enter the password again: < enter switch password>
```
Followed by:

system switch ethernet log enable-collection

```
cluster1::*> system switch ethernet log enable-collection
Do you want to enable cluster log collection for all nodes in the
cluster?
{y|n}: [n] y
Enabling cluster switch log collection.
cluster1::*>
```
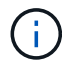

If any of these commands return an error, contact NetApp support.

2. Initiate the switch log collection feature:

```
system switch ethernet log collect -device *
```
Wait for 10 minutes and then check that the log collection was successful using the command:

system switch ethernet log show

**Show example**

```
cluster1::*> system switch ethernet log show
Log Collection Enabled: true
Index Switch                      Log Timestamp        Status
  ------ ---------------------------- -------------------  ---------  
1 sw1 (b8:ce:f6:19:1b:42)      4/29/2022 03:05:25   complete   
2 sw2 (b8:ce:f6:19:1b:96)     4/29/2022 03:07:42   complete
```
3. Change the privilege level back to admin:

```
set -privilege admin
```
4. If you suppressed automatic case creation, reenable it by invoking an AutoSupport message:

system node autosupport invoke -node \* -type all -message MAINT=END

## **Replace a NVIDIA SN2100 storage switch**

You must be aware of certain configuration information, port connections and cabling

requirements when you replace NVIDIA SN2100 storage switches.

## **Before you begin**

You must verify that the following conditions exist before installing the Cumulus software and RCFs on a NVIDIA SN2100 storage switch:

- Your system can support NVIDIA SN2100 storage switches.
- You must have downloaded the applicable RCFs.
- The [Hardware Universe](http://hwu.netapp.com) provides full details of supported ports and their configurations.

#### **About this task**

The existing network configuration must have the following characteristics:

- Make sure that all troubleshooting steps have been completed to confirm that your switch needs replacing.
- Management connectivity must exist on both switches.

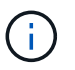

Make sure that all troubleshooting steps have been completed to confirm that your switch needs replacing.

The replacement NVIDIA SN2100 switch must have the following characteristics:

- Management network connectivity must be functional.
- Console access to the replacement switch must be in place.
- The appropriate RCF and Cumulus operating system image must be loaded onto the switch.
- Initial customization of the switch must be complete.

#### **Procedure summary**

This procedure replaces the second NVIDIA SN2100 storage switch sw2 with the new NVIDIA SN2100 switch nsw2. The two nodes are node1 and node2.

Steps to complete:

- Confirm the switch to be replaced is sw2.
- Disconnect the cables from switch sw2.
- Reconnect the cables to switch nsw2.
- Verify all device configurations on switch nsw2.

#### **Steps**

1. If AutoSupport is enabled on this cluster, suppress automatic case creation by invoking an AutoSupport message:

```
system node autosupport invoke -node * -type all - message MAINT=xh
```
*x* is the duration of the maintenance window in hours.

- 2. Change the privilege level to advanced, entering **y** when prompted to continue: set -privilege advanced
- 3. Check on the health status of the storage node ports to make sure that there is connection to storage switch S1:

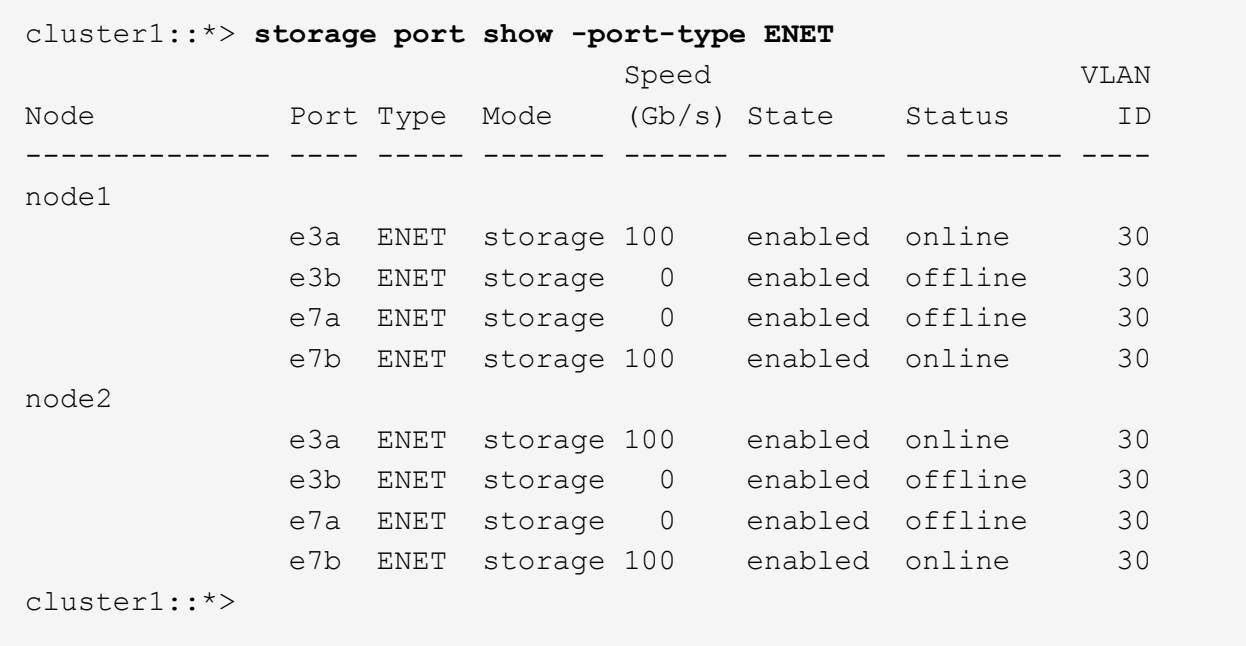

4. Verify that storage switch sw1 is available: network device-discovery show

#### **Show example**

```
cluster1::*> network device-discovery show protocol lldp
Node/ Local Discovered
Protocol Port Device (LLDP: ChassisID) Interface Platform
-------- ---- ----------------------- --------- ---------
node1/lldp
         e3a sw1 (b8:ce:f6:19:1b:42) swp3 -
node2/lldp
         e3a sw1 (b8:ce:f6:19:1b:42) swp4 -
cluster1::*>
```
5. Run the net show interface command on the working switch to confirm that you can see both nodes and all shelves:

net show interface

```
cumulus@sw1:~$ net show interface
State Name Spd MTU Mode LLDP
Summary
----- ------ ---- ----- ---------- --------------------
--------------------
...
...
UP swp1 100G 9216 Trunk/L2 node1 (e3a)
Master: bridge(UP)
UP swp2 100G 9216 Trunk/L2 node2 (e3a)
Master: bridge(UP)
UP swp3 100G 9216 Trunk/L2 SHFFG1826000112 (e0b)
Master: bridge(UP)
UP swp4 100G 9216 Trunk/L2 SHFFG1826000112 (e0b)
Master: bridge(UP)
UP swp5 100G 9216 Trunk/L2 SHFFG1826000102 (e0b)
Master: bridge(UP)
UP swp6 100G 9216 Trunk/L2 SHFFG1826000102 (e0b)
Master: bridge(UP))
...
...
```
6. Verify the shelf ports in the storage system: storage shelf port show -fields remote-device, remote-port

```
cluster1::*> storage shelf port show -fields remote-device, remote-
port
shelf id remote-port remote-device
----- -- ----------- -------------
3.20 0 swp3 sw1
3.20 \t 1 - -
3.20 2 swp4 sw1
3.20 3 - -3.30 0 swp5 sw1
3.20 \t1 - -
3.30 2 swp6 sw1
3.20 3 -cluster1::*>
```
- 7. Remove all cables attached to storage switch sw2.
- 8. Reconnect all cables to the replacement switch nsw2.
- 9. Recheck the health status of the storage node ports: storage port show -port-type ENET

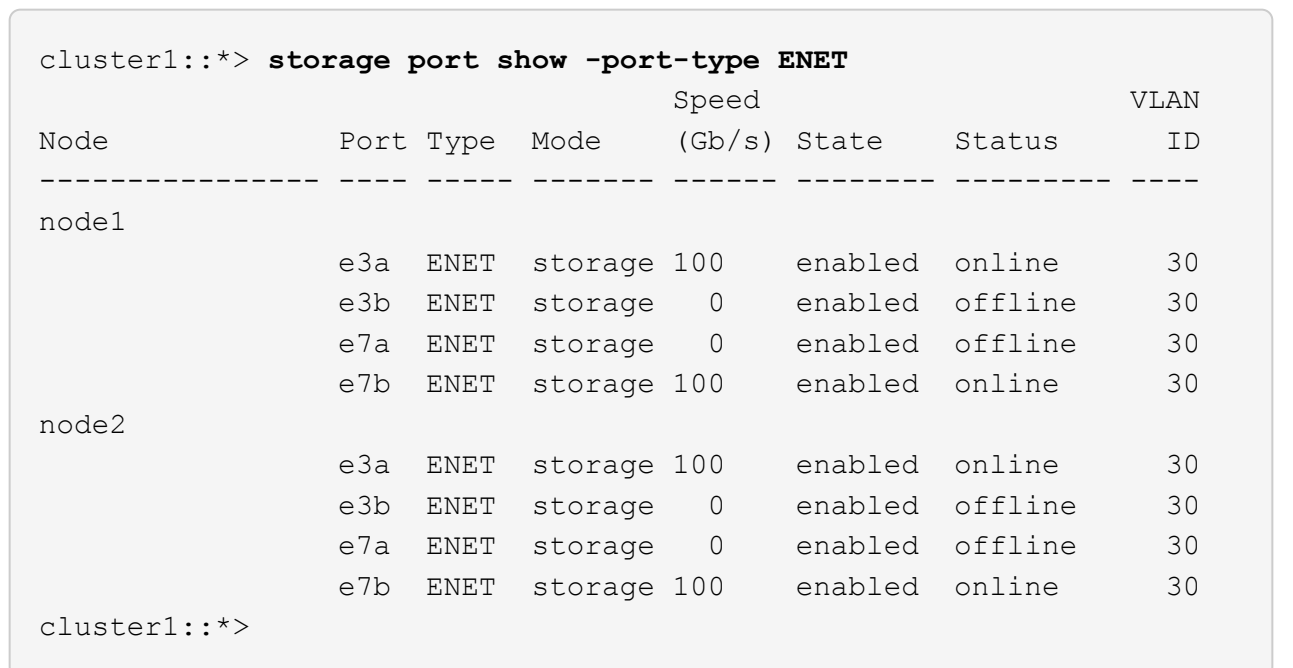

10. Verify that both switches are available: net device-discovery show

```
cluster1::*> network device-discovery show protocol lldp
Node/ Local Discovered
Protocol Port Device (LLDP: ChassisID) Interface Platform
-------- ---- ----------------------- --------- ---------
node1/lldp
        e3a sw1 (b8:ce:f6:19:1b:96) swp1
         e7b nsw2 (b8:ce:f6:19:1a:7e) swp1 -
node2/lldp
           e3a sw1 (b8:ce:f6:19:1b:96) swp2 -
          e7b nsw2 (b8:ce:f6:19:1a:7e) swp2 -
cluster1::*>
```
11. Verify the shelf ports in the storage system: storage shelf port show -fields remote-device, remote-port

**Show example**

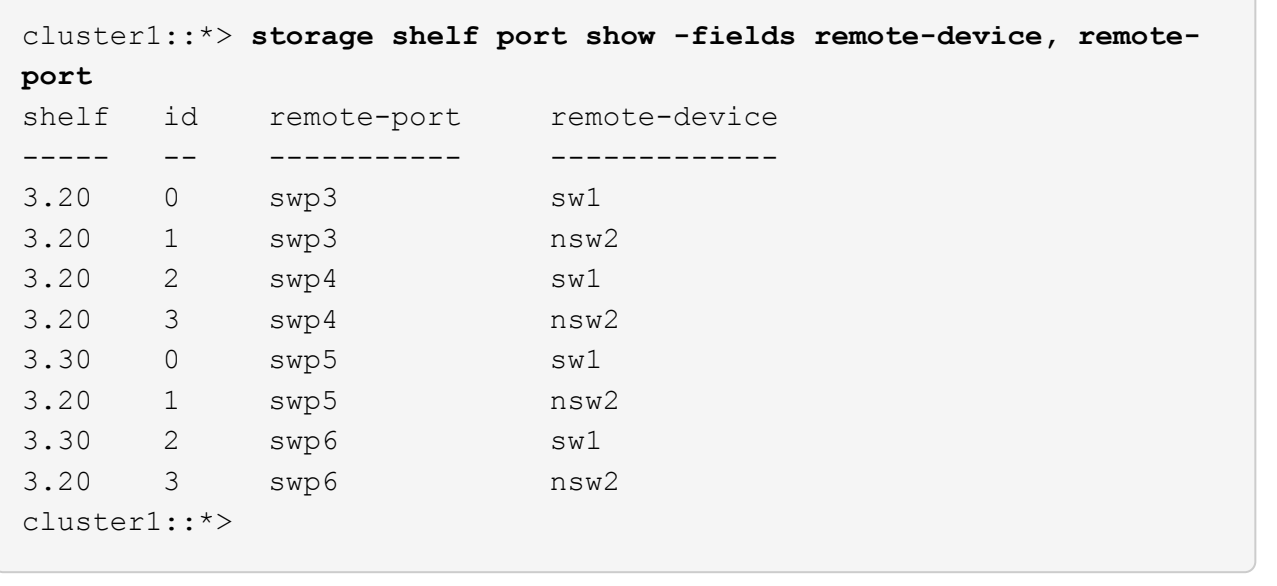

12. Create a password for the Ethernet switch health monitor log collection feature:

system switch ethernet log setup-password

```
cluster1::*> system switch ethernet log setup-password
Enter the switch name: <return>
The switch name entered is not recognized.
Choose from the following list:
sw1
nsw2
cluster1::*> system switch ethernet log setup-password
Enter the switch name: csw1
Would you like to specify a user other than admin for log
collection? {y|n}: n
Enter the password: < enter switch password>
Enter the password again: <enter switch password>
cluster1::*> system switch ethernet log setup-password
Enter the switch name: nsw2
Would you like to specify a user other than admin for log
collection? {y|n}: n
Enter the password: < enter switch password>
Enter the password again: <enter switch password>
```
13. Enable the Ethernet switch health monitor log collection feature.

system switch ethernet log modify -device *<switch-name>* -log-request true

```
cluster1::*> system switch ethernet log modify -device cs1 -log
-request true
Do you want to modify the cluster switch log collection
configuration? {y|n}: [n] y
Enabling cluster switch log collection.
cluster1::*> system switch ethernet log modify -device cs2 -log
-request true
Do you want to modify the cluster switch log collection
configuration? {y|n}: [n] y
Enabling cluster switch log collection.
```
Wait for 10 minutes and then check that the log collection completes:

system switch ethernet log show

**Show example**

```
cluster1::*> system switch ethernet log show
Log Collection Enabled: true
Index Switch                      Log Timestamp        Status
------ ---------------------------- -------------------  ---------  
1 sw1 (b8:ce:f6:19:1b:42)     4/29/2022 03:05:25   complete   
2 nsw2 (b8:ce:f6:19:1b:96)     4/29/2022 03:07:42   complete
```
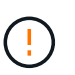

If any of these commands return an error or if the log collection does not complete, contact NetApp support.

- 14. Change the privilege level back to admin: set -privilege admin
- 15. If you suppressed automatic case creation, re-enable it by invoking an AutoSupport message: system node autosupport invoke -node \* -type all -message MAINT=END

# **Shared switches**

# **Cisco Nexus 9336C-FX2**

# **Overview**

## **Overview of installation and configuration for Cisco Nexus 9336C-FX2 shared switches**

The Cisco Nexus 9336C-FX2 shared switch is part of the Cisco Nexus 9000 platform and can be installed in a NetApp system cabinet. Shared switches allow you to combine cluster and storage functionality into a shared switch configuration, by supporting the use of shared cluster and storage Reference Configuration Files.

## **Initial configuration overview**

To initially configure a Cisco Nexus 9336C-FX2 switch on systems running ONTAP, follow these steps:

1. [Complete cabling worksheet](#page-569-0).

Use the cabling images to complete the cabling between the controllers and the switches.

- 2. [Install the switch](#page-573-0).
- 3. [Configure the switch](#page-573-1).
- 4. [Install switch in NetApp cabinet](#page-575-0).

Depending on your configuration, you can install the Cisco Nexus 9336C-FX2 switch and pass-through panel in a NetApp cabinet with the standard brackets that are included with the switch.

- 5. [Prepare to install NX-OS and RCF.](#page-580-0)
- 6. [Install the NX-OS software.](#page-588-0)
- 7. [Install the RCF config file.](#page-598-0)

Install the RCF after setting up the Nexus 9336C-FX2 switch for the first time. You can also use this procedure to upgrade your RCF version.

## **Additional information**

Before you begin installation or maintenance, be sure to review the following:

- [Configuration requirements](#page-567-0)
- [Components and part numbers](#page-568-0)
- [Required documentation](#page-569-1)

## <span id="page-567-0"></span>**Configuration requirements for Cisco Nexus 9336C-FX2 shared switches**

For Cisco Nexus 9336C-FX2 switch installation and maintenance, be sure to review configuration and network requirements.

#### **ONTAP support**

From ONTAP 9.9.1, you can use Cisco Nexus 9336C-FX2 switches to combine storage and cluster functionality into a shared switch configuration.

If you want to build ONTAP clusters with more than two nodes, you need two supported network switches.

#### **Configuration requirements**

For configuration, you need the appropriate number and type of cables and cable connectors for your switches.

Depending on the type of switch you are initially configuring, you need to connect to the switch console port with the included console cable; you also need to provide specific network information.

#### **Network requirements**

You need the following network information for all switch configurations.

- IP subnet for management network traffic
- Host names and IP addresses for each of the storage system controllers and all applicable switches
- Most storage system controllers are managed through the e0M interface by connecting to the Ethernet service port (wrench icon). On AFF A800 and AFF A700s systems, the e0M interface uses a dedicated Ethernet port.
- Refer to the [Hardware Universe](https://hwu.netapp.com) for the latest information.

For more information about the initial configuration of your switch, see the following guide: [Cisco Nexus](https://www.cisco.com/c/en/us/td/docs/dcn/hw/nx-os/nexus9000/9336c-fx2-e/cisco-nexus-9336c-fx2-e-nx-os-mode-switch-hardware-installation-guide.html) [9336C-FX2 Installation and Upgrade Guide](https://www.cisco.com/c/en/us/td/docs/dcn/hw/nx-os/nexus9000/9336c-fx2-e/cisco-nexus-9336c-fx2-e-nx-os-mode-switch-hardware-installation-guide.html).

#### <span id="page-568-0"></span>**Components and part numbers for Cisco Nexus 9336C-FX2 shared switches**

For Cisco Nexus 9336C-FX2 switch installation and maintenance, be sure to review the list of components and part numbers.

The following table lists the part number and description for the 9336C-FX2 switch, fans, and power supplies:

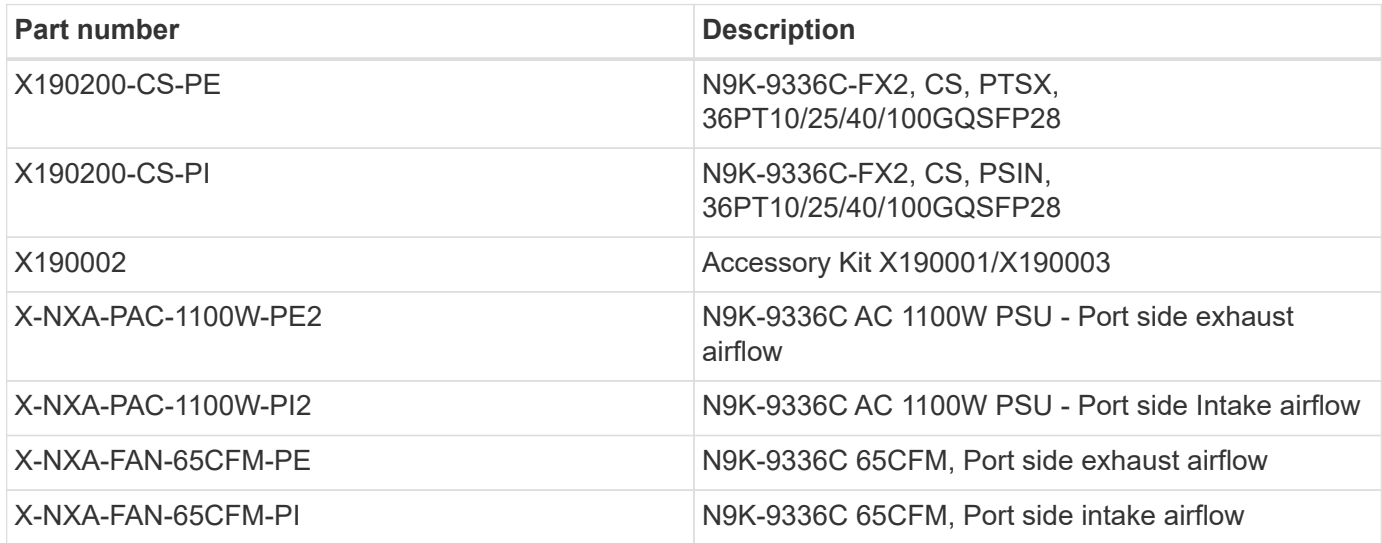

## <span id="page-569-1"></span>**Documentation requirements for Cisco Nexus 9336C-FX2 shared switches**

For Cisco Nexus 9336C-FX2 switch installation and maintenance, be sure to review specific switch and controller documentation to set up your Cisco 9336-FX2 switches and ONTAP cluster.

To set up the Cisco Nexus 9336C-FX2 shared switches, see the [Cisco Nexus 9000 Series Switches Support](https://www.cisco.com/c/en/us/support/switches/nexus-9000-series-switches/series.html) page.

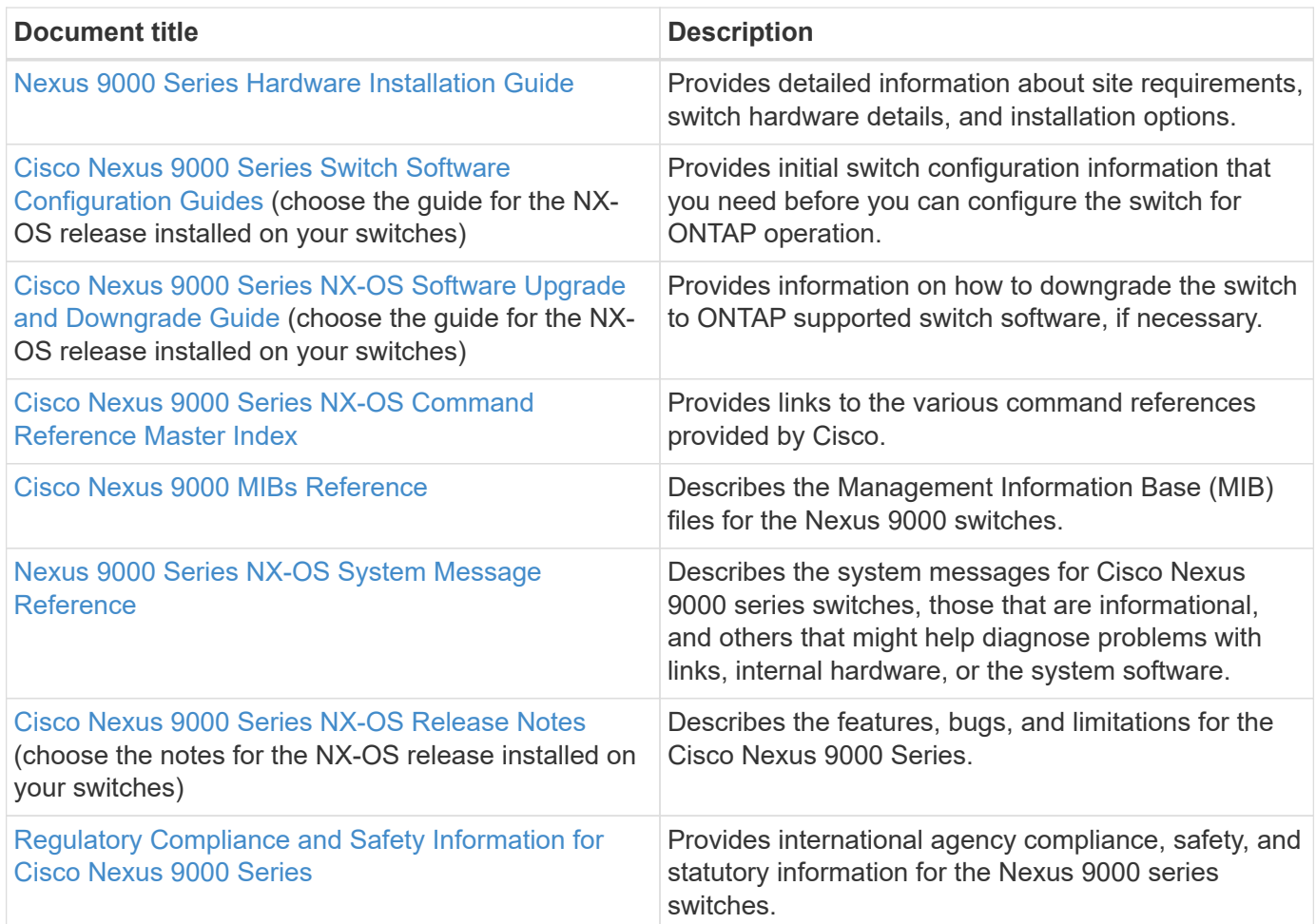

## **Install hardware**

## <span id="page-569-0"></span>**Complete the Cisco Nexus 9336C-FX2 cabling worksheet**

Use the following cabling images to complete the cabling between the controllers and the switches.

#### **Cable NS224 storage as switch-attached**

If you want to cable NS224 storage as switch-attached, follow the switch-attached diagram:

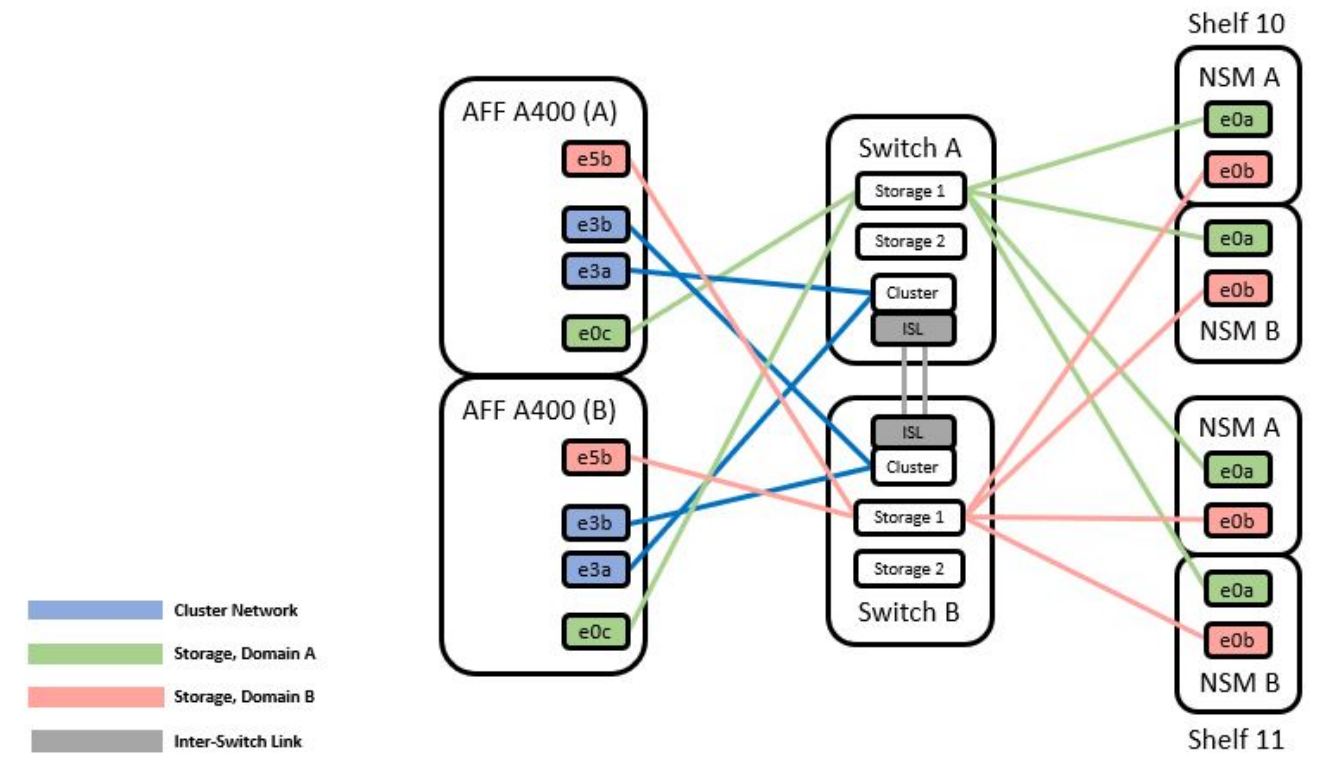

See the [Hardware Universe](https://hwu.netapp.com/Switch/Index) for more information on switch ports.

#### **Cable NS224 storage as direct-attached**

If you want to cable NS224 storage as direct-attached instead of using the shared switch storage ports, follow the direct-attached diagram:

**Direct Attached** 

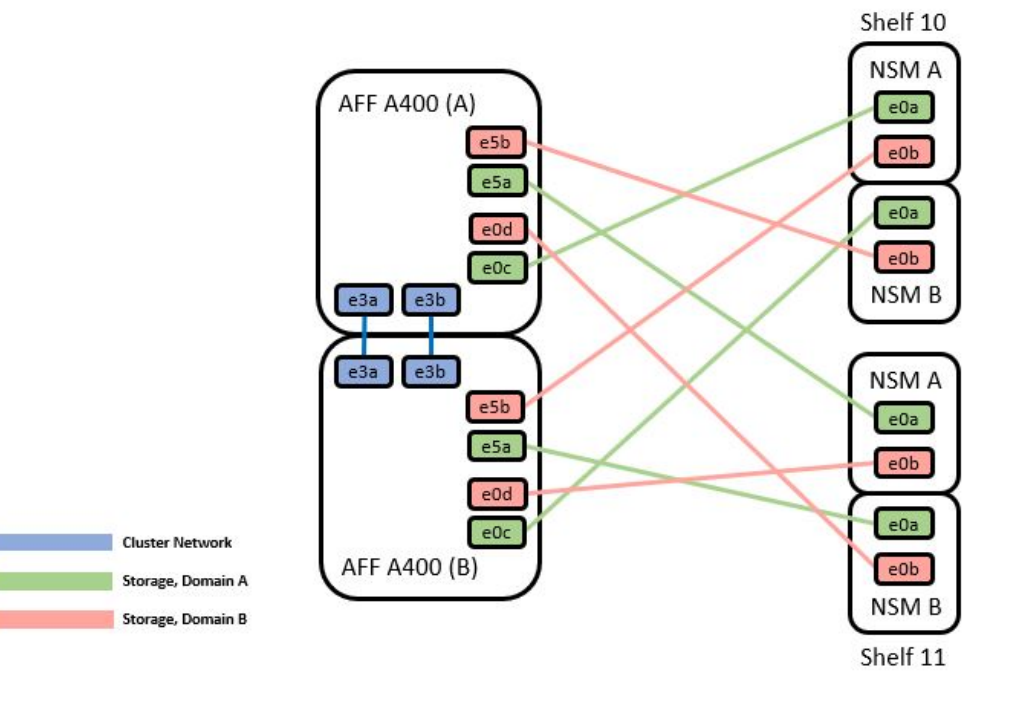

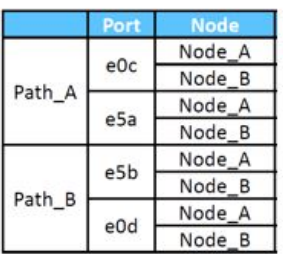

See the [Hardware Universe](https://hwu.netapp.com/Switch/Index) for more information on switch ports.

#### **Cisco Nexus 9336C-FX2 cabling worksheet**

If you want to document the supported platforms, you must complete the blank cabling worksheet by using completed sample cabling worksheet as a guide.

The sample port definition on each pair of switches is as follows:

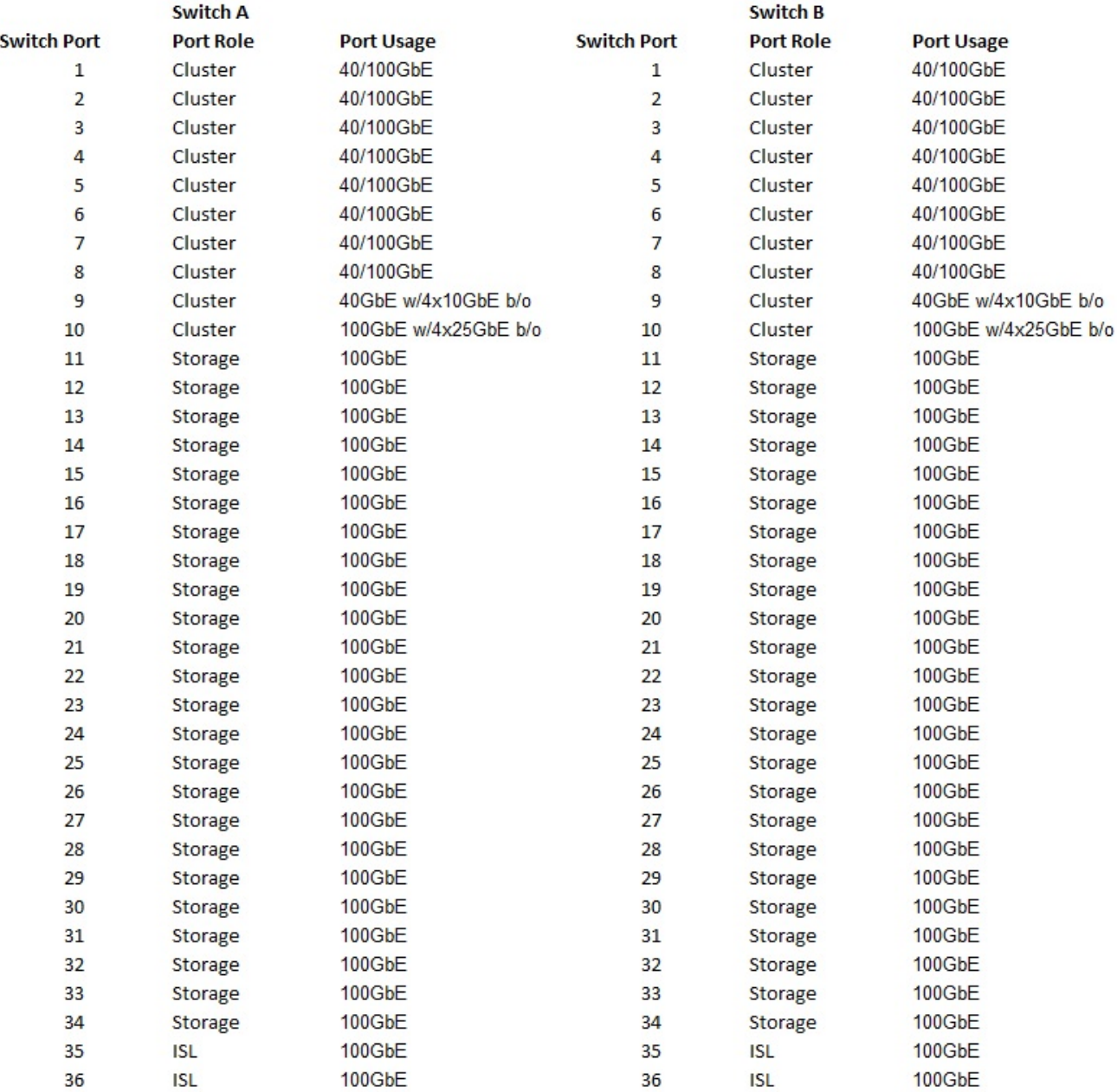

## Where:

- 100G ISL to switch A port 35
- 100G ISL to switch A port 36
- 100G ISL to switch B port 35
- 100G ISL to switch B port 36

#### **Blank cabling worksheet**

You can use the blank cabling worksheet to document the platforms that are supported as nodes in a cluster. The Supported Cluster Connections table of the Hardware Universe defines the cluster ports used by the platform.

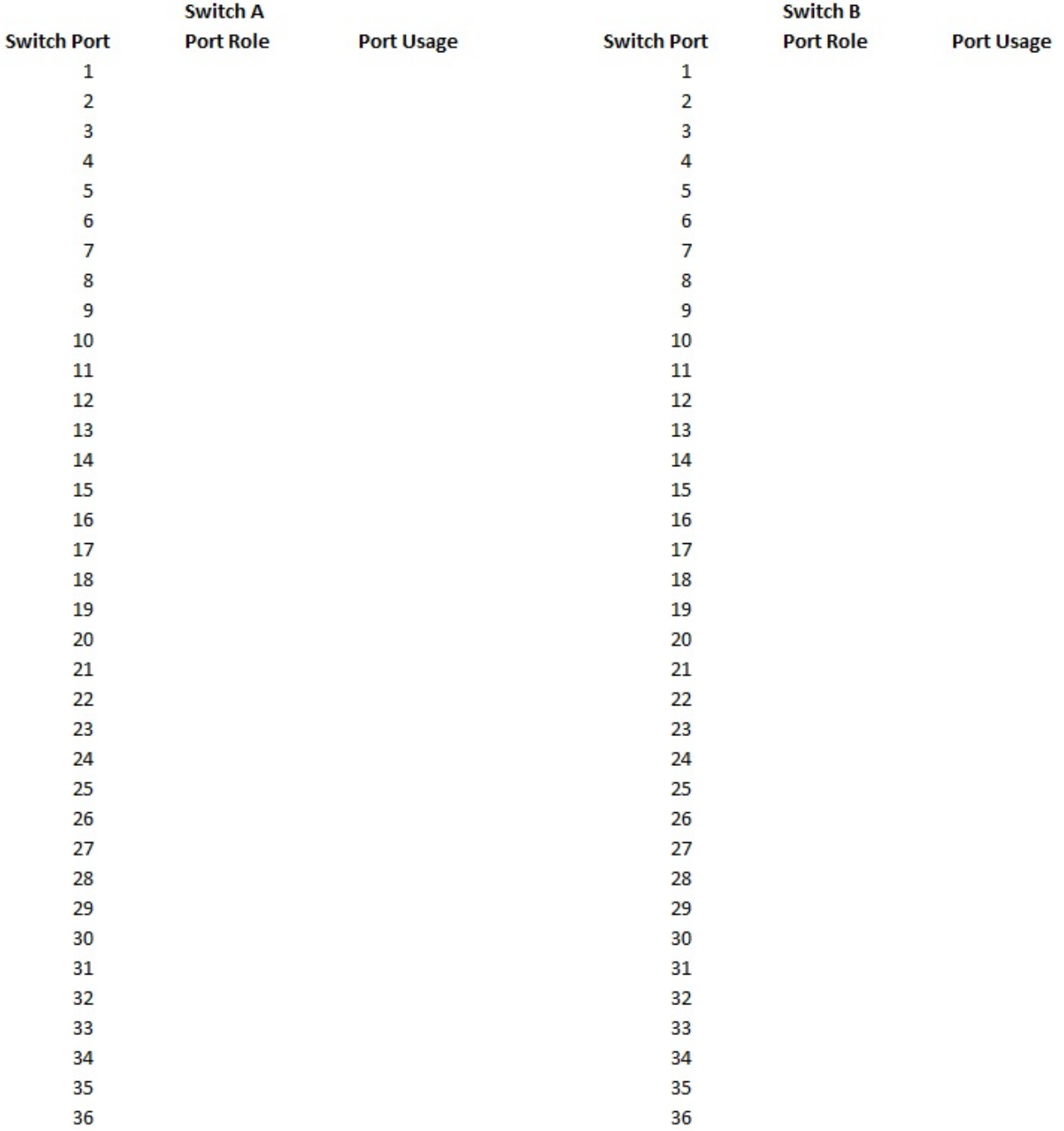

## Where:

- 100G ISL to switch A port 35
- 100G ISL to switch A port 36
- 100G ISL to switch B port 35
- 100G ISL to switch B port 36

## <span id="page-573-0"></span>**Install Cisco Nexus 9336C-FX2 shared switches**

## Follow these instructions to configure Cisco Nexus 9336C-FX2 shared switches.

## **What you'll need**

- Required shared switch documentation, controller documentation and ONTAP documentation. See [Documentation requirements for Cisco Nexus 9336C-FX2 shared switches](#page-569-1) and [NetApp ONTAP](https://docs.netapp.com/us-en/ontap/index.html) [documentation](https://docs.netapp.com/us-en/ontap/index.html).
- Applicable licenses, network and configuration information, and cables.
- Completed cabling worksheets. See [Complete the Cisco Nexus 9336C-FX2 cabling worksheet](#page-569-0). For more information on cabling, refer to the [Hardware Universe](https://hwu.netapp.com).

## **Steps**

1. Rack the switches, controllers and NS224 NVMe storage shelves.

See the [Racking instructions](https://docs.netapp.com/platstor/topic/com.netapp.doc.hw-sw-9336c-install-cabinet/GUID-92287262-E7A6-4A62-B159-7F148097B33B.html) to learn how to rack the switch in a NetApp cabinet.

2. Power on the switches, controllers and NS224 NVMe storage shelves.

## **What's next?**

Go to [Configure Cisco Nexus 9336C-FX2 shared switch.](https://docs.netapp.com/us-en/ontap-systems-switches/switch-cisco-9336c-fx2-shared/setup-and-configure-9336c-shared.html)

## <span id="page-573-1"></span>**Configure Cisco Nexus 9336C-FX2 shared switches**

Follow these instructions to configure Cisco Nexus 9336C-FX2 shared switches.

#### **What you'll need**

- Required shared switch documentation, controller documentation and ONTAP documentation. See [Documentation requirements for Cisco Nexus 9336C-FX2 shared switches](#page-569-1) and [NetApp ONTAP](https://docs.netapp.com/us-en/ontap/index.html) [documentation](https://docs.netapp.com/us-en/ontap/index.html).
- Applicable licenses, network and configuration information, and cables.
- Completed cabling worksheets. See [Complete the Cisco Nexus 9336C-FX2 cabling worksheet](#page-569-0). For more information on cabling, refer to the [Hardware Universe](https://hwu.netapp.com).

#### **Steps**

1. Perform an initial configuration of the switches.

For configuration, you need the appropriate number and type of cables and cable connectors for your switches.

Depending on the type of switch you are initially configuring, you need to connect to the switch console port with the included console cable; you also need to provide specific network information.

2. Boot the switch.

Provide the applicable responses to the following initial setup questions when you first boot the switch.

Your site's security policy defines the responses and services to enable.

a. Abort Auto Provisioning and continue with normal setup? (yes/no)

Respond with **yes**. The default is no.

b. Do you want to enforce secure password standard? (yes/no)

Respond with **yes**. The default is yes.

c. Enter the password for admin.

The default password is admin; you must create a new, strong password.

A weak password can be rejected.

d. Would you like to enter the basic configuration dialog? (yes/no)

Respond with **yes** at the initial configuration of the switch.

e. Create another login account? (yes/no)

Your answer depends on your site's policies on alternate administrators. The default is no.

f. Configure read-only SNMP community string? (yes/no)

Respond with **no**. The default is no.

g. Configure read-write SNMP community string? (yes/no)

Respond with **no**. The default is no.

h. Enter the switch name.

The switch name is limited to 63 alphanumeric characters.

i. Continue with out-of-band (mgmt0) management configuration? (yes/no)

Respond with **yes** (the default) at that prompt. At the mgmt0 IPv4 address: prompt, enter your IP address: ip\_address

j. Configure the default-gateway? (yes/no)

Respond with **yes**. At the IPv4 address of the default-gateway: prompt, enter your default\_gateway.

k. Configure advanced IP options? (yes/no)

Respond with **no**. The default is no.

l. Enable the telnet service? (yes/no)

Respond with **no**. The default is no.

m. Enable SSH service? (yes/no)

Respond with **yes**. The default is yes.

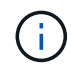

SSH is recommended when using Cluster Switch Health Monitor (CSHM) for its log collection features. SSHv2 is also recommended for enhanced security.

n. Enter the type of SSH key you want to generate (dsa/rsa/rsa1). The default is rsa.

- o. Enter the number of key bits (1024- 2048).
- p. Configure the NTP server? (yes/no)

Respond with **no**. The default is no.

q. Configure default interface layer (L3/L2):

Respond with **L2**. The default is L2.

r. Configure default switch port interface state (shut/noshut):

Respond with **noshut**. The default is noshut.

s. Configure CoPP system profile (strict/moderate/lenient/dense):

Respond with **strict**. The default is strict.

t. Would you like to edit the configuration? (yes/no)

You should see the new configuration at this point. Review and make any necessary changes to the configuration you just entered. Respond with no at the prompt if you are satisfied with the configuration. Respond with **yes** if you want to edit your configuration settings.

u. Use this configuration and save it? (yes/no)

Respond with **yes** to save the configuration. This automatically updates the kickstart and system images.

3. Verify the configuration choices you made in the display that appears at the end of the setup, and make sure that you save the configuration.

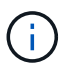

If you do not save the configuration at this stage, none of the changes will be in effect the next time you reboot the switch.

4. Check the version on the cluster network switches, and if necessary, download the NetApp-supported version of the software to the switches from the [Cisco software download](https://software.cisco.com/download/home) page.

## **What's next?**

Depending on your configuration, you can [install switch in NetApp cabinet](#page-575-0). Otherwise, go to [Prepare to install](#page-580-0) [NX-OS and RCF](#page-580-0).

## <span id="page-575-0"></span>**Install a Cisco Nexus 9336C-FX2 switch in a NetApp cabinet**

Depending on your configuration, you might need to install the Cisco Nexus 9336C-FX2 switch and pass-through panel in a NetApp cabinet. Standard brackets are included with the switch.

## **What you'll need**

- For each switch, you must supply the eight 10-32 or 12-24 screws and clip nuts to mount the brackets and slider rails to the front and rear cabinet posts.
- You must use the Cisco standard rail kit to install the switch in a NetApp cabinet.
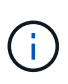

The jumper cords are not included with the pass-through kit and should be included with your switches. If they were not shipped with the switches, you can order them from NetApp (part number X1558A-R6).

# **Required documentation**

Review the initial preparation requirements, kit contents, and safety precautions in the [Cisco Nexus 9000](https://www.cisco.com/c/en/us/td/docs/switches/datacenter/nexus9000/hw/aci_9336cfx2_hig/guide/b_n9336cFX2_aci_hardware_installation_guide.html) [Series Hardware Installation Guide](https://www.cisco.com/c/en/us/td/docs/switches/datacenter/nexus9000/hw/aci_9336cfx2_hig/guide/b_n9336cFX2_aci_hardware_installation_guide.html).

# **Steps**

1. Install the pass-through blanking panel in the NetApp cabinet.

The pass-through panel kit is available from NetApp (part number X8784-R6).

The NetApp pass-through panel kit contains the following hardware:

- One pass-through blanking panel
- Four 10-32 x .75 screws
- Four 10-32 clip nuts
	- a. Determine the vertical location of the switches and blanking panel in the cabinet.

In this procedure, the blanking panel will be installed in U40.

- b. Install two clip nuts on each side in the appropriate square holes for front cabinet rails.
- c. Center the panel vertically to prevent intrusion into adjacent rack space, and then tighten the screws.
- d. Insert the female connectors of both 48-inch jumper cords from the rear of the panel and through the brush assembly.

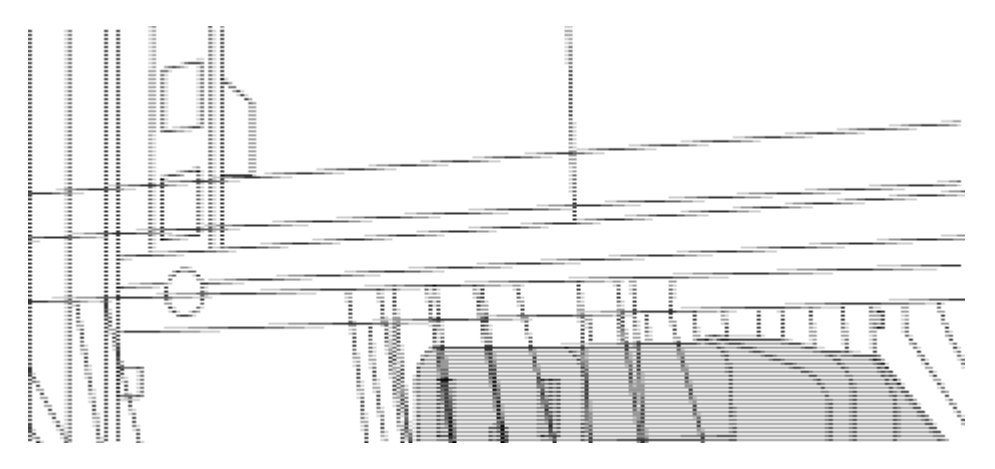

*(1) Female connector of the jumper cord.*

- 2. Install the rack-mount brackets on the Nexus 9336C-FX2 switch chassis.
	- a. Position a front rack-mount bracket on one side of the switch chassis so that the mounting ear is aligned with the chassis faceplate (on the PSU or fan side), and then use four M4 screws to attach the bracket to the chassis.

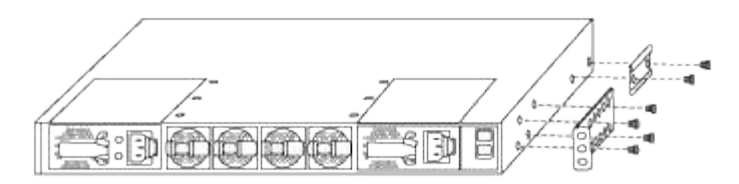

- b. Repeat step 2a with the other front rack-mount bracket on the other side of the switch.
- c. Install the rear rack-mount bracket on the switch chassis.
- d. Repeat step 2c with the other rear rack-mount bracket on the other side of the switch.
- 3. Install the clip nuts in the square hole locations for all four IEA posts.

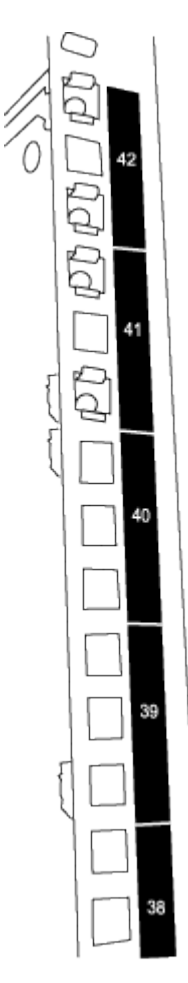

The two 9336C-FX2 switches will always be mounted in the top 2U of the cabinet RU41 and 42.

- 4. Install the slider rails in the cabinet.
	- a. Position the first slider rail at the RU42 mark on the back side of the rear left post, insert screws with the matching thread type, and then tighten the screws with your fingers.

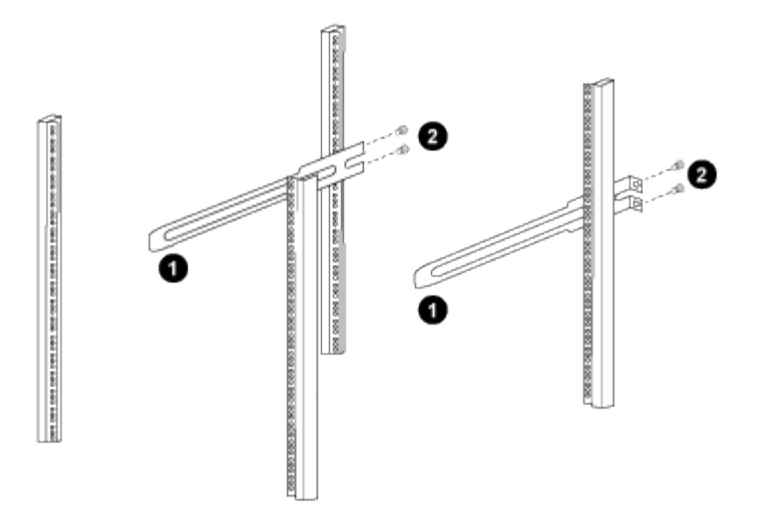

- *(1) As you gently slide the slider rail, align it to the screw holes in the rack.*
- *(2) Tighten the screws of the slider rails to the cabinet posts.*
- b. Repeat step 4a for the right side rear post.
- c. Repeat steps 4a and 4b at the RU41 locations on the cabinet.
- 5. Install the switch in the cabinet.

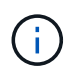

This step requires two people: one person to support the switch from the front and another to guide the switch into the rear slider rails.

a. Position the back of the switch at RU41.

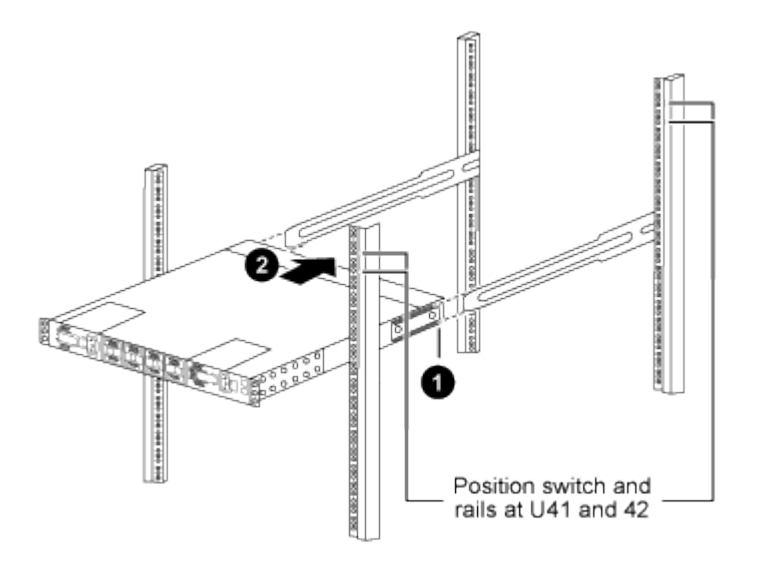

*(1) As the chassis is pushed toward the rear posts, align the two rear rack-mount guides with the slider rails.*

- *(2) Gently slide the switch until the front rack-mount brackets are flush with the front posts.*
- b. Attach the switch to the cabinet.

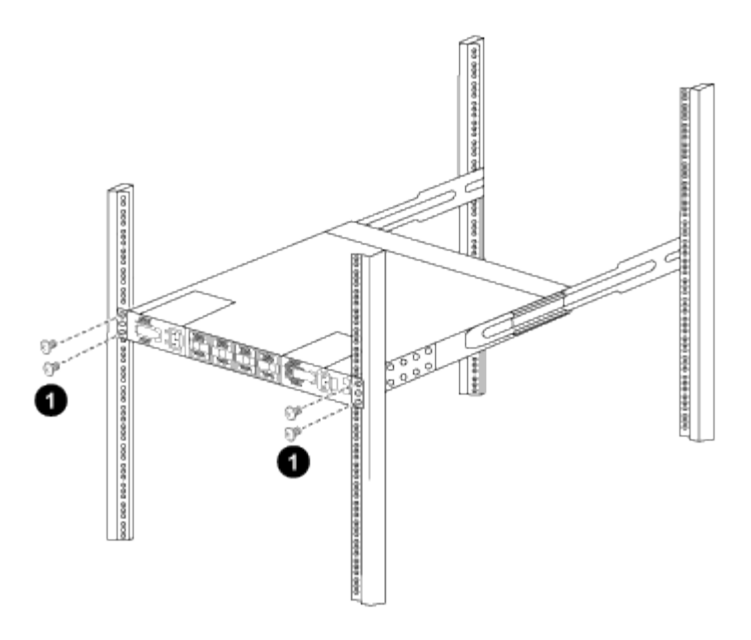

*(1) With one person holding the front of the chassis level, the other person should fully tighten the four rear screws to the cabinet posts.*

- c. With the chassis now supported without assistance, fully tighten the front screws to the posts.
- d. Repeat steps 5a through 5c for the second switch at the RU42 location.

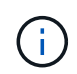

By using the fully installed switch as a support, it is not necessary to hold the front of the second switch during the installation process.

- 6. When the switches are installed, connect the jumper cords to the switch power inlets.
- 7. Connect the male plugs of both jumper cords to the closest available PDU outlets.

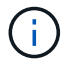

To maintain redundancy, the two cords must be connected to different PDUs.

8. Connect the management port on each 9336C-FX2 switch to either of the management switches (if ordered) or connect them directly to your management network.

The management port is the upper-right port located on the PSU side of the switch. The CAT6 cable for each switch needs to be routed through the pass-through panel after the switches are installed to connect to the management switches or management network.

# **Configure software**

# **Software install workflow for Cisco Nexus 9336C-FX2 shared switches**

To install and configure software for a Cisco Nexus 9336C-FX2 switch, follow these steps:

- 1. [Prepare to install NX-OS and RCF.](#page-580-0)
- 2. [Install the NX-OS software.](#page-588-0)
- 3. [Install the RCF.](#page-598-0)

Install the RCF after setting up the Nexus 9336C-FX2 switch for the first time. You can also use this procedure to upgrade your RCF version.

<span id="page-580-0"></span>Before you install the NX-OS software and the Reference Configuration File (RCF), follow this procedure.

# **About the examples**

The examples in this procedure use the following switch and node nomenclature:

- The names of the two Cisco switches are cs1 and cs2.
- The node names are cluster1-01 and cluster1-02.
- The cluster LIF names are cluster1-01 clus1 and cluster1-01 clus2 for cluster1-01 and cluster1-02 clus1 and cluster1-02\_clus2 for cluster1-02.
- The cluster1::\*> prompt indicates the name of the cluster.

# **About this task**

The procedure requires the use of both ONTAP commands and Cisco Nexus 9000 Series Switches commands; ONTAP commands are used unless otherwise indicated.

# **Steps**

1. If AutoSupport is enabled on this cluster, suppress automatic case creation by invoking an AutoSupport message: system node autosupport invoke -node \* -type all -message MAINT=x h

where x is the duration of the maintenance window in hours.

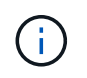

The AutoSupport message notifies technical support of this maintenance task so that automatic case creation is suppressed during the maintenance window.

2. Change the privilege level to advanced, entering **y** when prompted to continue:

set -privilege advanced

The advanced prompt  $(*>)$  appears.

3. Display how many cluster interconnect interfaces are configured in each node for each cluster interconnect switch:

network device-discovery show -protocol cdp

```
cluster1::*> network device-discovery show -protocol cdp
Node/ Local Discovered
Protocol Port Device (LLDP: ChassisID) Interface
Platform
----------- ------ ------------------------- -----------------
--------
cluster1-02/cdp
       e0a cs1 Eth1/2 N9K-
C9336C
        e0b cs2 Eth1/2 N9K-
C9336C
cluster1-01/cdp
        e0a cs1 Eth1/1 N9K-
C9336C
       e0b cs2 Eth1/1 N9K-
C9336C
4 entries were displayed.
```
- 4. Check the administrative or operational status of each cluster interface.
	- a. Display the network port attributes:

`network port show –ipspace Cluster`

```
cluster1::*> network port show -ipspace Cluster
Node: cluster1-02
                                            Speed(Mbps)
Health
Port IPspace Broadcast Domain Link MTU Admin/Oper
Status
--------- ------------ ---------------- ---- ---- -----------
------
e0a Cluster Cluster up 9000 auto/10000
healthy
e0b Cluster Cluster up 9000 auto/10000
healthy
Node: cluster1-01
                                            Speed(Mbps)
Health
Port IPspace Broadcast Domain Link MTU Admin/Oper
Status
--------- ------------ ---------------- ---- ---- -----------
------
e0a Cluster Cluster up 9000 auto/10000
healthy
e0b Cluster Cluster up 9000 auto/10000
healthy
4 entries were displayed.
```
b. Display information about the LIFs:

network interface show -vserver Cluster

```
cluster1::*> network interface show -vserver Cluster
           Logical Status Network
Current Current Is
Vserver Interface Admin/Oper Address/Mask Node
Port Home
----------- ------------------ ---------- ------------------
------------- ------- ----
Cluster
          cluster1-01_clus1 up/up 169.254.209.69/16
cluster1-01 e0a true
           cluster1-01_clus2 up/up 169.254.49.125/16
cluster1-01 e0b true
           cluster1-02_clus1 up/up 169.254.47.194/16
cluster1-02 e0a true
          cluster1-02_clus2 up/up 169.254.19.183/16
cluster1-02 e0b true
4 entries were displayed.
```
5. Ping the remote cluster LIFs:

cluster ping-cluster -node node-name

```
cluster1::*> cluster ping-cluster -node cluster1-02
Host is cluster1-02
Getting addresses from network interface table...
Cluster cluster1-01_clus1 169.254.209.69 cluster1-01 e0a
Cluster cluster1-01_clus2 169.254.49.125 cluster1-01 e0b
Cluster cluster1-02_clus1 169.254.47.194 cluster1-02 e0a
Cluster cluster1-02_clus2 169.254.19.183 cluster1-02 e0b
Local = 169.254.47.194 169.254.19.183
Remote = 169.254.209.69 169.254.49.125
Cluster Vserver Id = 4294967293
Ping status:
Basic connectivity succeeds on 4 path(s)
Basic connectivity fails on 0 path(s)
Detected 9000 byte MTU on 4 path(s):
     Local 169.254.19.183 to Remote 169.254.209.69
     Local 169.254.19.183 to Remote 169.254.49.125
     Local 169.254.47.194 to Remote 169.254.209.69
      Local 169.254.47.194 to Remote 169.254.49.125
Larger than PMTU communication succeeds on 4 path(s)
RPC status:
2 paths up, 0 paths down (tcp check)
2 paths up, 0 paths down (udp check)
```
6. Verify that the auto-revert command is enabled on all cluster LIFs:

network interface show -vserver Cluster -fields auto-revert

```
cluster1::*> network interface show -vserver Cluster -fields auto-
revert
           Logical
Vserver Interface Auto-revert
--------- ––––––-------------- ------------
Cluster
           cluster1-01_clus1 true
           cluster1-01_clus2 true
           cluster1-02_clus1 true
           cluster1-02_clus2 true
4 entries were displayed.
```
7. For ONTAP 9.8 and later, enable the Ethernet switch health monitor log collection feature for collecting switch-related log files, using the commands:

system switch ethernet log setup-password and system switch ethernet log enablecollection

```
cluster1::*> system switch ethernet log setup-password
Enter the switch name: <return>
The switch name entered is not recognized.
Choose from the following list:
cs1
cs2
cluster1::*> system switch ethernet log setup-password
Enter the switch name: cs1
RSA key fingerprint is
e5:8b:c6:dc:e2:18:18:09:36:63:d9:63:dd:03:d9:cc
Do you want to continue? {y|n}::[n] y
Enter the password: < enter switch password>
Enter the password again: <enter switch password>
cluster1::*> system switch ethernet log setup-password
Enter the switch name: cs2
RSA key fingerprint is
57:49:86:a1:b9:80:6a:61:9a:86:8e:3c:e3:b7:1f:b1
Do you want to continue? {y|n}:: [n] y
Enter the password: < enter switch password>
Enter the password again: < enter switch password>
cluster1::*> system switch ethernet log enable-collection
Do you want to enable cluster log collection for all nodes in the
cluster?
{y|n}: [n] y
Enabling cluster switch log collection.
cluster1::*>
```
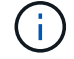

If any of these commands return an error, contact NetApp support.

8. For ONTAP releases 9.5P16, 9.6P12, and 9.7P10 and later patch releases, enable the Ethernet switch health monitor log collection feature for collecting switch-related log files, using the commands:

system cluster-switch log setup-password and system cluster-switch log enable-

#### **Show example**

```
cluster1::*> system cluster-switch log setup-password
Enter the switch name: <return>
The switch name entered is not recognized.
Choose from the following list:
cs1
cs2
cluster1::*> system cluster-switch log setup-password
Enter the switch name: cs1
RSA key fingerprint is
e5:8b:c6:dc:e2:18:18:09:36:63:d9:63:dd:03:d9:cc
Do you want to continue? \{y|n\}: [n] y
Enter the password: < enter switch password>
Enter the password again: < enter switch password>
cluster1::*> system cluster-switch log setup-password
Enter the switch name: cs2
RSA key fingerprint is
57:49:86:a1:b9:80:6a:61:9a:86:8e:3c:e3:b7:1f:b1
Do you want to continue? {y|n}:: [n] y
Enter the password: < enter switch password>
Enter the password again: < enter switch password>
cluster1::*> system cluster-switch log enable-collection
Do you want to enable cluster log collection for all nodes in the
cluster?
{y|n}: [n] y
Enabling cluster switch log collection.
cluster1::*>
```
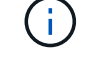

If any of these commands return an error, contact NetApp support.

#### **What's next?**

# <span id="page-588-0"></span>**Install the NX-OS software**

Follow this procedure to install the NX-OS software on the Nexus 9336C-FX2 shared switch.

Before you begin, complete the procedure in [Prepare to install NX-OS and RCF](#page-580-0).

#### **Review requirements**

#### **What you'll need**

- A current backup of the switch configuration.
- A fully functioning cluster (no errors in the logs or similar issues).
- [Cisco Ethernet switch page](https://mysupport.netapp.com/site/info/cisco-ethernet-switch). Consult the switch compatibility table for the supported ONTAP and NX-OS versions.
- Appropriate software and upgrade guides available on the Cisco web site for the Cisco switch upgrade and downgrade procedures. See [Cisco Nexus 9000 Series Switches.](https://www.cisco.com/c/en/us/support/switches/nexus-9336c-fx2-switch/model.html#CommandReferences)

#### **About the examples**

The examples in this procedure use the following switch and node nomenclature:

- The names of the two Cisco switches are cs1 and cs2.
- The node names are cluster1-01, cluster1-02, cluster1-03, and cluster1-04.
- The cluster LIF names are cluster1-01 clus1, cluster1-01 clus2, cluster1-02 clus1, cluster1-02 clus2, cluster1-03\_clus1, cluster1-03\_clus2, cluster1-04\_clus1, and cluster1-04\_clus2.
- The cluster1::\*> prompt indicates the name of the cluster.

### **Install the software**

The procedure requires the use of both ONTAP commands and Cisco Nexus 9000 Series Switches commands; ONTAP commands are used unless otherwise indicated.

#### **Steps**

- 1. Connect the cluster switch to the management network.
- 2. Use the ping command to verify connectivity to the server hosting the NX-OS software and the RCF.

#### **Show example**

This example verifies that the switch can reach the server at IP address 172.19.2.1:

```
cs2# ping 172.19.2.1
Pinging 172.19.2.1 with 0 bytes of data:
Reply From 172.19.2.1: icmp seq = 0. time= 5910 usec.
```
3. Copy the NX-OS software and EPLD images to the Nexus 9336C-FX2 switch.

```
cs2# copy sftp: bootflash: vrf management
Enter source filename: /code/nxos.9.3.5.bin
Enter hostname for the sftp server: 172.19.2.1
Enter username: user1
Outbound-ReKey for 172.19.2.1:22
Inbound-ReKey for 172.19.2.1:22
user1@172.19.2.1's password:
sftp> progress
Progress meter enabled
sftp> get /code/nxos.9.3.5.bin /bootflash/nxos.9.3.5.bin
/code/nxos.9.3.5.bin 100% 1261MB 9.3MB/s 02:15
sftp> exit
Copy complete, now saving to disk (please wait)...
Copy complete.
cs2# copy sftp: bootflash: vrf management
Enter source filename: /code/n9000-epld.9.3.5.img
Enter hostname for the sftp server: 172.19.2.1
Enter username: user1
Outbound-ReKey for 172.19.2.1:22
Inbound-ReKey for 172.19.2.1:22
user1@172.19.2.1's password:
sftp> progress
Progress meter enabled
sftp> get /code/n9000-epld.9.3.5.img /bootflash/n9000-
epld.9.3.5.img
/code/n9000-epld.9.3.5.img 100% 161MB 9.5MB/s 00:16
sftp> exit
Copy complete, now saving to disk (please wait)...
Copy complete.
```
4. Verify the running version of the NX-OS software:

show version

```
cs2# show version
Cisco Nexus Operating System (NX-OS) Software
TAC support: http://www.cisco.com/tac
Copyright (C) 2002-2020, Cisco and/or its affiliates.
All rights reserved.
The copyrights to certain works contained in this software are
owned by other third parties and used and distributed under their
own
licenses, such as open source. This software is provided "as is,"
and unless
otherwise stated, there is no warranty, express or implied,
including but not
limited to warranties of merchantability and fitness for a
particular purpose.
Certain components of this software are licensed under
the GNU General Public License (GPL) version 2.0 or
GNU General Public License (GPL) version 3.0 or the GNU
Lesser General Public License (LGPL) Version 2.1 or
Lesser General Public License (LGPL) Version 2.0.
A copy of each such license is available at
http://www.opensource.org/licenses/gpl-2.0.php and
http://opensource.org/licenses/gpl-3.0.html and
http://www.opensource.org/licenses/lgpl-2.1.php and
http://www.gnu.org/licenses/old-licenses/library.txt.
Software
   BIOS: version 08.38
   NXOS: version 9.3(4)
   BIOS compile time: 05/29/2020
    NXOS image file is: bootflash:///nxos.9.3.4.bin
    NXOS compile time: 4/28/2020 21:00:00 [04/29/2020 02:28:31]
Hardware
    cisco Nexus9000 C9336C-FX2 Chassis
    Intel(R) Xeon(R) CPU E5-2403 v2 @ 1.80GHz with 8154432 kB of
memory.
    Processor Board ID FOC20291J6K
    Device name: cs2
   bootflash: 53298520 kB
Kernel uptime is 0 \text{ day}(s), 0 \text{ hour}(s), 3 \text{ minute}(s), 42 \text{ second}(s)
```

```
Last reset at 157524 usecs after Mon Nov 2 18:32:06 2020
    Reason: Reset Requested by CLI command reload
    System version: 9.3(4)
    Service:
plugin
    Core Plugin, Ethernet Plugin
Active Package(s):
cs2#
```
5. Install the NX-OS image.

Installing the image file causes it to be loaded every time the switch is rebooted.

```
cs2# install all nxos bootflash:nxos.9.3.5.bin
Installer will perform compatibility check first. Please wait.
Installer is forced disruptive
Verifying image bootflash:/nxos.9.3.5.bin for boot variable "nxos".
[####################] 100% -- SUCCESS
Verifying image type.
[####################] 100% -- SUCCESS
Preparing "nxos" version info using image bootflash:/nxos.9.3.5.bin.
[####################] 100% -- SUCCESS
Preparing "bios" version info using image bootflash:/nxos.9.3.5.bin.
[####################] 100% -- SUCCESS
Performing module support checks.
[####################] 100% -- SUCCESS
Notifying services about system upgrade.
[####################] 100% -- SUCCESS
Compatibility check is done:
Module bootable Impact Install-type Reason
------ -------- --------------- ------------ ------
   1 yes disruptive reset default upgrade is
not hitless
Images will be upgraded according to following table:
Module Image Running-Version(pri:alt New-
Version Upg-Required
------- --------- ----------------------------------------
------------------- ------------
   1 nxos 9.3(4) 9.3(5)
yes
   1 bios v08.37(01/28/2020):v08.23(09/23/2015)
v08.38(05/29/2020) yes
```

```
Switch will be reloaded for disruptive upgrade.
Do you want to continue with the installation (y/n)? [n] y
Install is in progress, please wait.
Performing runtime checks.
[####################] 100% -- SUCCESS
Setting boot variables.
[####################] 100% -- SUCCESS
Performing configuration copy.
[####################] 100% -- SUCCESS
Module 1: Refreshing compact flash and upgrading
bios/loader/bootrom.
Warning: please do not remove or power off the module at this time.
[####################] 100% -- SUCCESS
Finishing the upgrade, switch will reboot in 10 seconds.
```
6. Verify the new version of NX-OS software after the switch has rebooted:

show version

```
cs2# show version
Cisco Nexus Operating System (NX-OS) Software
TAC support: http://www.cisco.com/tac
Copyright (C) 2002-2020, Cisco and/or its affiliates.
All rights reserved.
The copyrights to certain works contained in this software are
owned by other third parties and used and distributed under their
own
licenses, such as open source. This software is provided "as is,"
and unless
otherwise stated, there is no warranty, express or implied,
including but not
limited to warranties of merchantability and fitness for a
particular purpose.
Certain components of this software are licensed under
the GNU General Public License (GPL) version 2.0 or
GNU General Public License (GPL) version 3.0 or the GNU
Lesser General Public License (LGPL) Version 2.1 or
Lesser General Public License (LGPL) Version 2.0.
A copy of each such license is available at
http://www.opensource.org/licenses/gpl-2.0.php and
http://opensource.org/licenses/gpl-3.0.html and
http://www.opensource.org/licenses/lgpl-2.1.php and
http://www.gnu.org/licenses/old-licenses/library.txt.
Software
    BIOS: version 05.33
   NXOS: version 9.3(5)
    BIOS compile time: 09/08/2018
    NXOS image file is: bootflash:///nxos.9.3.5.bin
    NXOS compile time: 11/4/2018 21:00:00 [11/05/2018 06:11:06]
Hardware
    cisco Nexus9000 C9336C-FX2 Chassis
    Intel(R) Xeon(R) CPU E5-2403 v2 @ 1.80GHz with 8154432 kB of
memory.
    Processor Board ID FOC20291J6K
    Device name: cs2
    bootflash: 53298520 kB
Kernel uptime is 0 \text{ day}(s), 0 \text{ hour}(s), 3 \text{ minute}(s), 42 \text{ second}(s)
```

```
Last reset at 277524 usecs after Mon Nov 2 22:45:12 2020
   Reason: Reset due to upgrade
   System version: 9.3(4)
    Service:
plugin
    Core Plugin, Ethernet Plugin
Active Package(s):
```
7. Upgrade the EPLD image and reboot the switch.

cs2# show version module 1 epld EPLD Device Version --------------------------------------- MI FPGA 0x7 IO FPGA 0x17 MI FPGA2 0x2 GEM FPGA 0x2 GEM FPGA 0x2 GEM FPGA 0x2 GEM FPGA 0x2 cs2# install epld bootflash:n9000-epld.9.3.5.img module 1 Compatibility check: Module Type Upgradable Impact Reason ------ ------------------ ----------------- --------- ----- 1 SUP Yes disruptive Module Upgradable Retrieving EPLD versions.... Please wait. Images will be upgraded according to following table: Module Type EPLD Running-Version New-Version Upg-Required ------- ------ ----------------- ----------------- ------------ ------------ 1 SUP MI FPGA  $0x07$  0x07 No 1 SUP IO FPGA  $0x17$  0x19 Yes 1 SUP MI FPGA2 0x02 0x02 0x02 No The above modules require upgrade. The switch will be reloaded at the end of the upgrade Do you want to continue  $(y/n)$  ? [n] y Proceeding to upgrade Modules. Starting Module 1 EPLD Upgrade Module 1 : IO FPGA [Programming] : 100.00% (64 of 64 sectors) Module 1 EPLD upgrade is successful. Module Type Upgrade-Result -------- ----- -------------- 1 SUP Success EPLDs upgraded. Module 1 EPLD upgrade is successful.

8. After the switch reboot, log in again and verify that the new version of EPLD loaded successfully.

### **Show example**

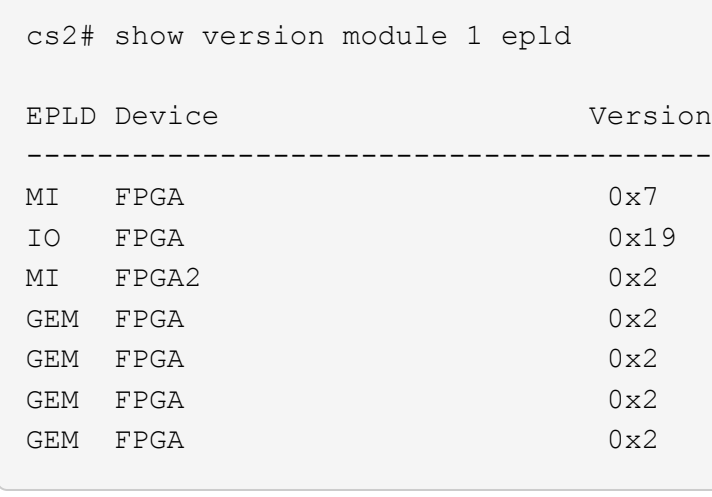

9. Repeat steps 1 to 8 to install the NX-OS software on switch cs1.

### **What's next?**

### [Install RCF config file](#page-598-0)

# <span id="page-598-0"></span>**Install the Reference Configuration File (RCF)**

You can install the RCF after setting up the Nexus 9336C-FX2 switch for the first time. You can also use this procedure to upgrade your RCF version.

Before you begin, complete the procedure in [Prepare to install NX-OS and RCF](#page-580-0).

### **Review requirements**

### **What you'll need**

- A current backup of the switch configuration.
- A fully functioning cluster (no errors in the logs or similar issues).
- The current RCF file.
- A console connection to the switch, required when installing the RCF.

### **Suggested documentation**

- [Cisco Ethernet switch page](https://mysupport.netapp.com/site/info/cisco-ethernet-switch) Consult the switch compatibility table for the supported ONTAP and RCF versions. Note that there can be command dependencies between the command syntax in the RCF and that found in versions of NX-OS.
- [Cisco Nexus 3000 Series Switches.](https://www.cisco.com/c/en/us/support/switches/nexus-3000-series-switches/products-installation-guides-list.html) Refer to the appropriate software and upgrade guides available on the Cisco web site for complete documentation on the Cisco switch upgrade and downgrade procedures.

#### **Install the RCF**

### **About the examples**

The examples in this procedure use the following switch and node nomenclature:

- The names of the two Cisco switches are cs1 and cs2.
- The node names are cluster1-01, cluster1-02, cluster1-03, and cluster1-04.
- The cluster LIF names are cluster1-01 clus1, cluster1-01 clus2, cluster1-02 clus1, cluster1-02 clus2, cluster1-03\_clus1, cluster1-03\_clus2, cluster1-04\_clus1, and cluster1-04\_clus2.
- The cluster1::\*> prompt indicates the name of the cluster.

The examples in this procedure use two nodes. These nodes use two 10GbE cluster interconnect ports e0a and e0b. See the [Hardware Universe](https://hwu.netapp.com/SWITCH/INDEX) to verify the correct cluster ports on your platforms.

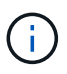

The command outputs might vary depending on different releases of ONTAP.

# **About this task**

The procedure requires the use of both ONTAP commands and Cisco Nexus 9000 Series Switches commands; ONTAP commands are used unless otherwise indicated.

No operational inter-switch link (ISL) is needed during this procedure. This is by design because RCF version changes can affect ISL connectivity temporarily. To ensure non-disruptive cluster operations, the following procedure migrates all of the cluster LIFs to the operational partner switch while performing the steps on the target switch.

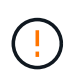

Before installing a new switch software version and RCFs, you must erase the switch settings and perform basic configuration. You must be connected to the switch using the serial console. This task resets the configuration of the management network.

# **Step 1: Prepare for the installation**

1. Display the cluster ports on each node that are connected to the cluster switches:

```
network device-discovery show
```
**Show example**

```
cluster1::*> network device-discovery show
Node/ Local Discovered
Protocol Port Device (LLDP: ChassisID) Interface
Platform
----------- ------ ------------------------- ----------------
--------
cluster1-01/cdp
          e0a cs1 Ethernet1/7 N9K-
C9336C
          e0d cs2 Ethernet1/7 N9K-
C9336C
cluster1-02/cdp
        e0a cs1 Ethernet1/8 N9K-
C9336C
          e0d cs2 Ethernet1/8 N9K-
C9336C
cluster1-03/cdp
        e0a cs1 Ethernet1/1/1 N9K-
C9336C
        e0b cs2 Ethernet1/1/1 N9K-
C9336C
cluster1-04/cdp
        e0a cs1 Ethernet1/1/2 N9K-
C9336C
        e0b cs2 Ethernet1/1/2 N9K-
C9336C
cluster1::*>
```
2. Check the administrative and operational status of each cluster port.

a. Verify that all the cluster ports are **up** with a healthy status:

network port show –role cluster

```
cluster1::*> network port show -role cluster
Node: cluster1-01
Ignore
                                            Speed(Mbps)
Health Health
Port IPspace Broadcast Domain Link MTU Admin/Oper
Status Status
--------- ------------ ---------------- ---- ---- -----------
-------- ------
e0a Cluster Cluster up 9000 auto/100000
healthy false
e0d Cluster Cluster up 9000 auto/100000
healthy false
Node: cluster1-02
Ignore
                                            Speed(Mbps)
Health Health
Port IPspace Broadcast Domain Link MTU Admin/Oper
Status Status
--------- ------------ ---------------- ---- ---- -----------
-------- ------
e0a Cluster Cluster up 9000 auto/100000
healthy false
e0d Cluster Cluster up 9000 auto/100000
healthy false
8 entries were displayed.
Node: cluster1-03
   Ignore
                                            Speed(Mbps)
Health Health
Port IPspace Broadcast Domain Link MTU Admin/Oper
Status Status
--------- ------------ ---------------- ---- ---- -----------
-------- ------
e0a Cluster Cluster up 9000 auto/10000
healthy false
e0b Cluster Cluster up 9000 auto/10000
healthy false
```

```
Node: cluster1-04
Ignore
                                           Speed(Mbps)
Health Health
Port IPspace Broadcast Domain Link MTU Admin/Oper
Status Status
--------- ------------ ---------------- ---- ---- -----------
-------- ------
e0a Cluster Cluster up 9000 auto/10000
healthy false
e0b Cluster Cluster up 9000 auto/10000
healthy false
cluster1::*>
```
b. Verify that all the cluster interfaces (LIFs) are on the home port:

network interface show -role cluster

**Show example**

```
cluster1::*> network interface show -role cluster
           Logical Status Network
Current Current Is
Vserver Interface Admin/Oper Address/Mask Node
Port Home
----------- ------------------ ---------- -----------------
------------ ------- ----
Cluster
         cluster1-01_clus1 up/up 169.254.3.4/23
cluster1-01 e0a true
           cluster1-01_clus2 up/up 169.254.3.5/23
cluster1-01 e0d true
           cluster1-02_clus1 up/up 169.254.3.8/23
cluster1-02 e0a true
           cluster1-02_clus2 up/up 169.254.3.9/23
cluster1-02 e0d true
           cluster1-03_clus1 up/up 169.254.1.3/23
cluster1-03 e0a true
           cluster1-03_clus2 up/up 169.254.1.1/23
cluster1-03 e0b true
           cluster1-04_clus1 up/up 169.254.1.6/23
cluster1-04 e0a true
           cluster1-04_clus2 up/up 169.254.1.7/23
cluster1-04 e0b true
8 entries were displayed.
cluster1::*>
```
c. Verify that the cluster displays information for both cluster switches:

system cluster-switch show -is-monitoring-enabled-operational true

**Show example**

```
cluster1::*> system cluster-switch show -is-monitoring-enabled
-operational true
Switch Type Address
Model
--------------------------- ------------------ ----------------
-----
cs1 cluster-network 10.233.205.90
N9K-C9336C
      Serial Number: FOCXXXXXXGD
      Is Monitored: true
             Reason: None
   Software Version: Cisco Nexus Operating System (NX-OS)
Software, Version
                   9.3(5)
     Version Source: CDP
cs2 cluster-network 10.233.205.91
N9K-C9336C
      Serial Number: FOCXXXXXXGS
       Is Monitored: true
             Reason: None
   Software Version: Cisco Nexus Operating System (NX-OS)
Software, Version
                   9.3(5)
     Version Source: CDP
cluster1::*>
```
3. Disable auto-revert on the cluster LIFs.

#### **Show example**

cluster1::\*> **network interface modify -vserver Cluster -lif \* -auto -revert false**

#### **Step 2: Configure ports**

1. On cluster switch cs2, shut down the ports connected to the cluster ports of the nodes.

```
cs2(config)# interface eth1/1/1-2,eth1/7-8
cs2(config-if-range)# shutdown
```
2. Verify that the cluster LIFs have migrated to the ports hosted on cluster switch cs1. This might take a few seconds.

network interface show -role cluster

#### **Show example**

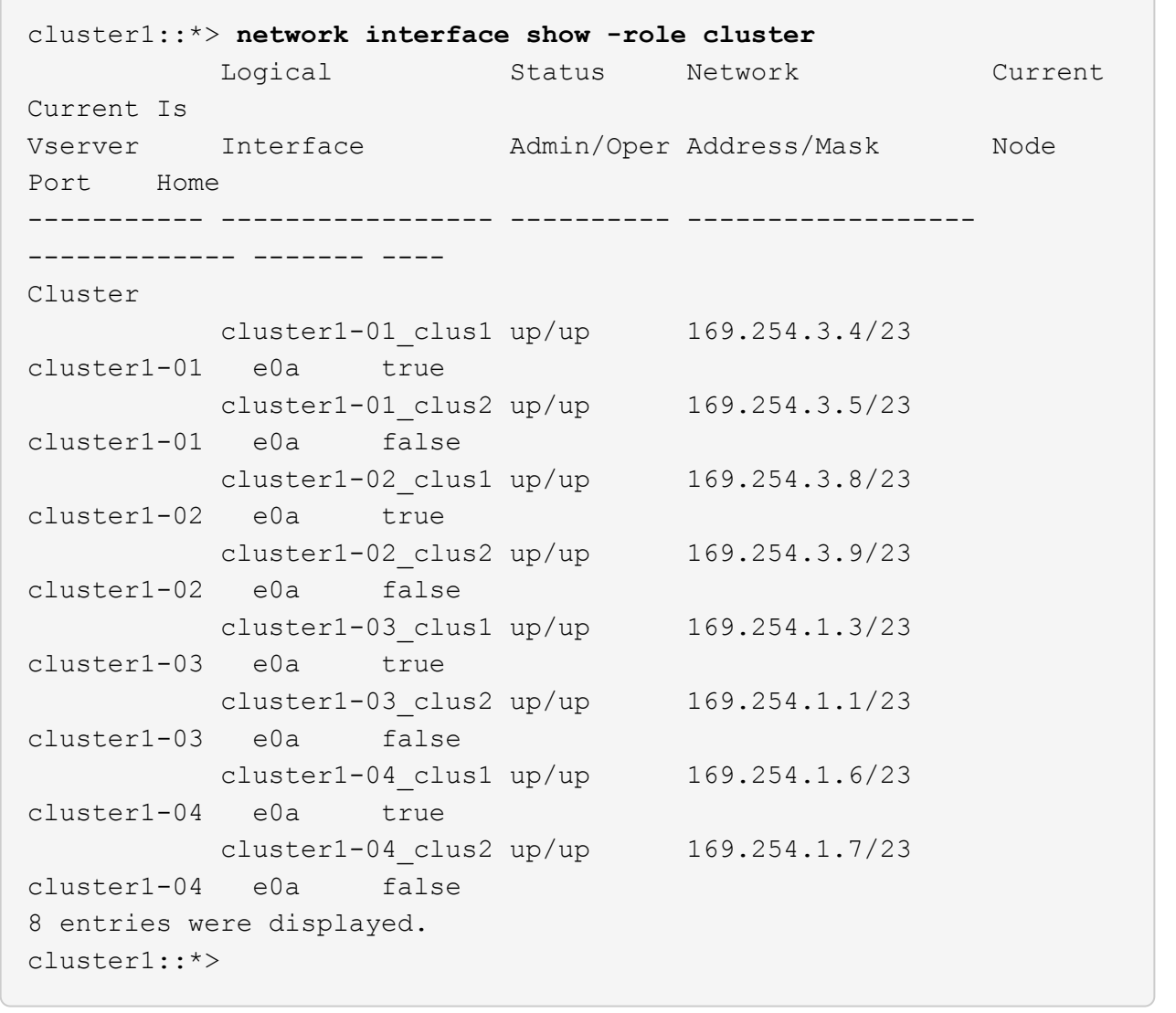

3. Verify that the cluster is healthy:

```
cluster show
```

```
cluster1::*> cluster show
Node Health Eligibility Epsilon
-------------------- ------- ------------ -------
cluster1-01 true true false
cluster1-02 true true false
cluster1-03 true true true
cluster1-04 true true false
4 entries were displayed.
cluster1::*>
```
4. If you have not already done so, save a copy of the current switch configuration by copying the output of the following command to a text file:

show running-config

5. Clean the configuration on switch cs2 and perform a basic setup.

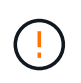

When updating or applying a new RCF, you must erase the switch settings and perform basic configuration. You must be connected to the switch serial console port to set up the switch again.

a. Clean the configuration:

**Show example**

```
(cs2)# write erase
Warning: This command will erase the startup-configuration.
Do you wish to proceed anyway? (y/n) [n] y
```
b. Perform a reboot of the switch:

**Show example**

```
(cs2)# reload
Are you sure you would like to reset the system? (y/n) y
```
6. Copy the RCF to the bootflash of switch cs2 using one of the following transfer protocols: FTP, TFTP, SFTP, or SCP. For more information on Cisco commands, see the appropriate guide in the [Cisco Nexus](https://www.cisco.com/c/en/us/support/switches/nexus-9336c-fx2-switch/model.html#CommandReferences) [9000 Series NX-OS Command Reference](https://www.cisco.com/c/en/us/support/switches/nexus-9336c-fx2-switch/model.html#CommandReferences) guides.

#### **Show example**

This example shows TFTP being used to copy an RCF to the bootflash on switch cs2:

```
cs2# copy tftp: bootflash: vrf management
Enter source filename: Nexus_9336C_RCF_v1.6-Cluster-HA-Breakout.txt
Enter hostname for the tftp server: 172.22.201.50
Trying to connect to tftp server......Connection to Server
Established.
TFTP get operation was successful
Copy complete, now saving to disk (please wait)...
```
7. Apply the RCF previously downloaded to the bootflash.

For more information on Cisco commands, see the appropriate guide in the [Cisco Nexus 9000 Series NX-](https://www.cisco.com/c/en/us/support/switches/nexus-9336c-fx2-switch/model.html#CommandReferences)[OS Command Reference](https://www.cisco.com/c/en/us/support/switches/nexus-9336c-fx2-switch/model.html#CommandReferences) guides.

#### **Show example**

This example shows the RCF file Nexus 9336C\_RCF\_v1.6-Cluster-HA-Breakout.txt being installed on switch cs2:

```
cs2# copy Nexus_9336C_RCF_v1.6-Cluster-HA-Breakout.txt running-
config echo-commands
```
8. Examine the banner output from the show banner motd command. You must read and follow these instructions to ensure the proper configuration and operation of the switch.

```
cs2# show banner motd
********************************************************************
**********
* NetApp Reference Configuration File (RCF)
*
* Switch : Nexus N9K-C9336C-FX2
* Filename : Nexus_9336C_RCF_v1.6-Cluster-HA-Breakout.txt
* Date : 10-23-2020
* Version : v1.6
\star* Port Usage:
* Ports 1- 3: Breakout mode (4x10G) Intra-Cluster Ports, int
e1/1/1-4, e1/2/1-4, e1/3/1-4* Ports 4- 6: Breakout mode (4x25G) Intra-Cluster/HA Ports, int
e1/4/1-4, e1/5/1-4, e1/6/1-4* Ports 7-34: 40/100GbE Intra-Cluster/HA Ports, int e1/7-34
* Ports 35-36: Intra-Cluster ISL Ports, int e1/35-36
*
* Dynamic breakout commands:
* 10G: interface breakout module 1 port <range> map 10g-4x
* 25G: interface breakout module 1 port <range> map 25g-4x
*
* Undo breakout commands and return interfaces to 40/100G
configuration in confi
g mode:
* no interface breakout module 1 port <range> map 10g-4x
* no interface breakout module 1 port <range> map 25g-4x
* interface Ethernet <interfaces taken out of breakout mode>
* inherit port-profile 40-100G
* priority-flow-control mode auto
* service-policy input HA
* exit
*
********************************************************************
**********
```
9. Verify that the RCF file is the correct newer version:

```
show running-config
```
When you check the output to verify you have the correct RCF, make sure that the following information is correct:

- The RCF banner
- The node and port settings
- Customizations

The output varies according to your site configuration. Check the port settings and refer to the release notes for any changes specific to the RCF that you have installed.

10. After you verify the RCF versions and switch settings are correct, copy the running-config file to the startupconfig file.

For more information on Cisco commands, see the appropriate guide in the [Cisco Nexus 9000 Series NX-](https://www.cisco.com/c/en/us/support/switches/nexus-9336c-fx2-switch/model.html#CommandReferences)[OS Command Reference](https://www.cisco.com/c/en/us/support/switches/nexus-9336c-fx2-switch/model.html#CommandReferences) guides.

**Show example**

```
cs2# copy running-config startup-config
[########################################] 100% Copy complete
```
11. Reboot switch cs2. You can ignore the "cluster ports down" events reported on the nodes while the switch reboots.

#### **Show example**

```
cs2# reload
This command will reboot the system. (y/n)? [n] y
```
- 12. Verify the health of cluster ports on the cluster.
	- a. Verify that e0d ports are up and healthy across all nodes in the cluster:

```
network port show -role cluster
```

```
cluster1::*> network port show -role cluster
Node: cluster1-01
Ignore
                                            Speed(Mbps)
Health Health
Port IPspace Broadcast Domain Link MTU Admin/Oper
Status Status
--------- ------------ ---------------- ---- ---- -----------
-------- ------
e0a Cluster Cluster up 9000 auto/10000
healthy false
e0b Cluster Cluster up 9000 auto/10000
healthy false
Node: cluster1-02
Ignore
                                            Speed(Mbps)
Health Health
Port IPspace Broadcast Domain Link MTU Admin/Oper
Status Status
--------- ------------ ---------------- ---- ---- -----------
-------- ------
e0a Cluster Cluster up 9000 auto/10000
healthy false
e0b Cluster Cluster up 9000 auto/10000
healthy false
Node: cluster1-03
Ignore
                                            Speed(Mbps)
Health Health
Port IPspace Broadcast Domain Link MTU Admin/Oper
Status Status
--------- ------------ ---------------- ---- ---- -----------
-------- ------
e0a Cluster Cluster up 9000 auto/100000
healthy false
e0d Cluster Cluster up 9000 auto/100000
healthy false
```

```
Node: cluster1-04
Ignore
                                            Speed(Mbps)
Health Health
Port IPspace Broadcast Domain Link MTU Admin/Oper
Status Status
--------- ------------ ---------------- ---- ---- -----------
-------- ------
e0a Cluster Cluster up 9000 auto/100000
healthy false
e0d Cluster Cluster up 9000 auto/100000
healthy false
8 entries were displayed.
```
b. Verify the switch health from the cluster (this might not show switch cs2, since LIFs are not homed on e0d).
```
cluster1::*> network device-discovery show -protocol cdp
Node/ Local Discovered
Protocol Port Device (LLDP: ChassisID) Interface
Platform
----------- ------ ------------------------- -----------------
--------
cluster1-01/cdp
        e0a cs1 Ethernet1/7
N9K-C9336C
        e0d cs2 Ethernet1/7
N9K-C9336C
cluster01-2/cdp
        e0a cs1 Ethernet1/8
N9K-C9336C
        e0d cs2 Ethernet1/8
N9K-C9336C
cluster01-3/cdp
        e0a cs1 Ethernet1/1/1
N9K-C9336C
        e0b cs2 Ethernet1/1/1
N9K-C9336C
cluster1-04/cdp
        e0a cs1 Ethernet1/1/2
N9K-C9336C
        e0b cs2 Ethernet1/1/2
N9K-C9336C
cluster1::*> system cluster-switch show -is-monitoring-enabled
-operational true
Switch Type Address
Model
--------------------------- ------------------ ----------------
-----
cs1 cluster-network 10.233.205.90
NX9-C9336C
     Serial Number: FOCXXXXXXGD
      Is Monitored: true
           Reason: None
   Software Version: Cisco Nexus Operating System (NX-OS)
Software, Version
                 9.3(5)
     Version Source: CDP
cs2 cluster-network 10.233.205.91
```

```
NX9-C9336C
       Serial Number: FOCXXXXXXGS
        Is Monitored: true
              Reason: None
    Software Version: Cisco Nexus Operating System (NX-OS)
Software, Version
                      9.3(5)
      Version Source: CDP
2 entries were displayed.
```
You might observe the following output on the cs1 switch console depending on the RCF version previously loaded on the switch:

```
2020 Nov 17 16:07:18 cs1 %$ VDC-1 %$ %STP-2-UNBLOCK_CONSIST_PORT:
Unblocking port port-channel1 on VLAN0092. Port consistency
restored.
2020 Nov 17 16:07:23 cs1 %$ VDC-1 %$ %STP-2-BLOCK_PVID_PEER:
Blocking port-channel1 on VLAN0001. Inconsistent peer vlan.
2020 Nov 17 16:07:23 cs1 %$ VDC-1 %$ %STP-2-BLOCK_PVID_LOCAL:
Blocking port-channel1 on VLAN0092. Inconsistent local vlan.
```
13. On cluster switch cs1, shut down the ports connected to the cluster ports of the nodes.

#### **Show example**

The following example uses the interface example output:

```
cs1(config)# interface eth1/1/1-2,eth1/7-8
cs1(config-if-range)# shutdown
```
14. Verify that the cluster LIFs have migrated to the ports hosted on switch cs2. This might take a few seconds.

network interface show -role cluster

cluster1::\*> **network interface show -role cluster** Logical Status Network Current Current Is Vserver Interface Admin/Oper Address/Mask Node Port Home ----------- ------------------ ---------- ------------------ ------------------- ------- ---- Cluster cluster1-01\_clus1 up/up 169.254.3.4/23 cluster1-01 e0d false cluster1-01\_clus2 up/up 169.254.3.5/23 cluster1-01 e0d true cluster1-02\_clus1 up/up 169.254.3.8/23 cluster1-02 e0d false cluster1-02\_clus2 up/up 169.254.3.9/23 cluster1-02 e0d true cluster1-03\_clus1 up/up 169.254.1.3/23 cluster1-03 e0b false cluster1-03\_clus2 up/up 169.254.1.1/23 cluster1-03 e0b true cluster1-04\_clus1 up/up 169.254.1.6/23 cluster1-04 e0b false cluster1-04\_clus2 up/up 169.254.1.7/23 cluster1-04 e0b true 8 entries were displayed. cluster1::\*>

15. Verify that the cluster is healthy:

cluster show

```
cluster1::*> cluster show
Node Health Eligibility Epsilon
-------------------- -------- ------------- -------
cluster1-01 true true false
cluster1-02 true true false
cluster1-03 true true true
cluster1-04 true true false
4 entries were displayed.
cluster1::*>
```
- 16. Repeat steps 4 to 11 on switch cs1.
- 17. Enable auto-revert on the cluster LIFs.

```
cluster1::*> network interface modify -vserver Cluster -lif * -auto
-revert True
```
18. Reboot switch cs1. You do this to trigger the cluster LIFs to revert to their home ports. You can ignore the "cluster ports down" events reported on the nodes while the switch reboots.

**Show example**

```
cs1# reload
This command will reboot the system. (y/n)? [n] y
```
#### **Step 3: Verify the configuration**

1. Verify that the switch ports connected to the cluster ports are **up**.

show interface brief

```
cs1# show interface brief | grep up
.
.
Eth1/1/1 1 eth access up none
10G(D) --
Eth1/1/2 1 eth access up none
10G(D) --
Eth1/7 1 eth trunk up none
100G(D) --
Eth1/8 1 eth trunk up none
100G(D) --
.
.
```
2. Verify that the expected nodes are still connected:

show cdp neighbors

#### **Show example**

```
cs1# show cdp neighbors
Capability Codes: R - Router, T - Trans-Bridge, B - Source-Route-
Bridge
                S - Switch, H - Host, I - IGMP, r - Repeater,
                V - VoIP-Phone, D - Remotely-Managed-Device,
                s - Supports-STP-Dispute
Device-ID Local Intrfce Hldtme Capability Platform
Port ID
node1 Eth1/1 133 H FAS2980
e0a
node2 Eth1/2 133 H FAS2980
e0a
cs2 Eth1/35 175 R S I s N9K-C9336C
Eth1/35
cs2 Eth1/36 175 R S I s N9K-C9336C
Eth1/36
Total entries displayed: 4
```
3. Verify that the cluster nodes are in their correct cluster VLANs using the following commands:

show vlan brief show interface trunk

cs1# **show vlan brief** VLAN Name Status Ports ---- -------------------------------- --------- ------------------------------- 1 default active Po1, Eth1/1, Eth1/2, Eth1/3 Eth $1/4$ , Eth $1/5$ , Eth1/6, Eth1/7 Eth1/8, Eth1/35, Eth1/36 Eth1/9/1, Eth1/9/2, Eth1/9/3 Eth1/9/4, Eth1/10/1, Eth1/10/2 Eth1/10/3, Eth1/10/4 17 VLAN0017 active Eth1/1, Eth1/2, Eth1/3, Eth1/4 Eth $1/5$ , Eth $1/6$ , Eth1/7, Eth1/8 Eth1/9/1, Eth1/9/2, Eth1/9/3 Eth1/9/4, Eth1/10/1, Eth1/10/2 Eth1/10/3, Eth1/10/4 18 VLAN0018 active Eth1/1, Eth1/2, Eth1/3, Eth1/4 Eth1/5, Eth1/6, Eth1/7, Eth1/8 Eth1/9/1, Eth1/9/2, Eth1/9/3 Eth1/9/4, Eth1/10/1, Eth1/10/2 Eth1/10/3, Eth1/10/4 31 VLAN0031 active Eth1/11, Eth1/12, Eth1/13 Eth1/14, Eth1/15, Eth1/16 Eth1/17, Eth1/18, Eth1/19 Eth1/20, Eth1/21, Eth1/22 32 VLAN0032 active Eth1/23, Eth1/24, Eth1/25

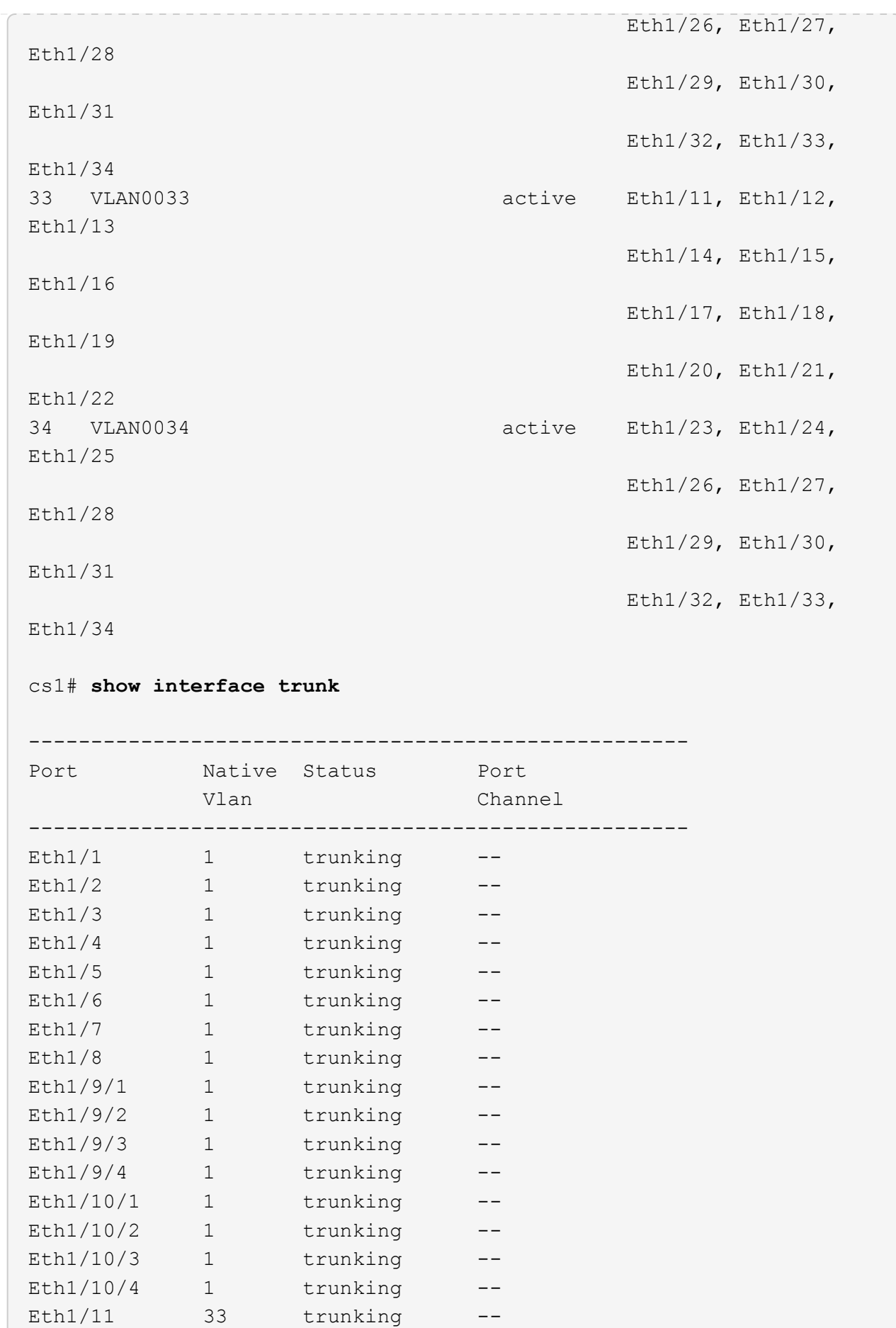

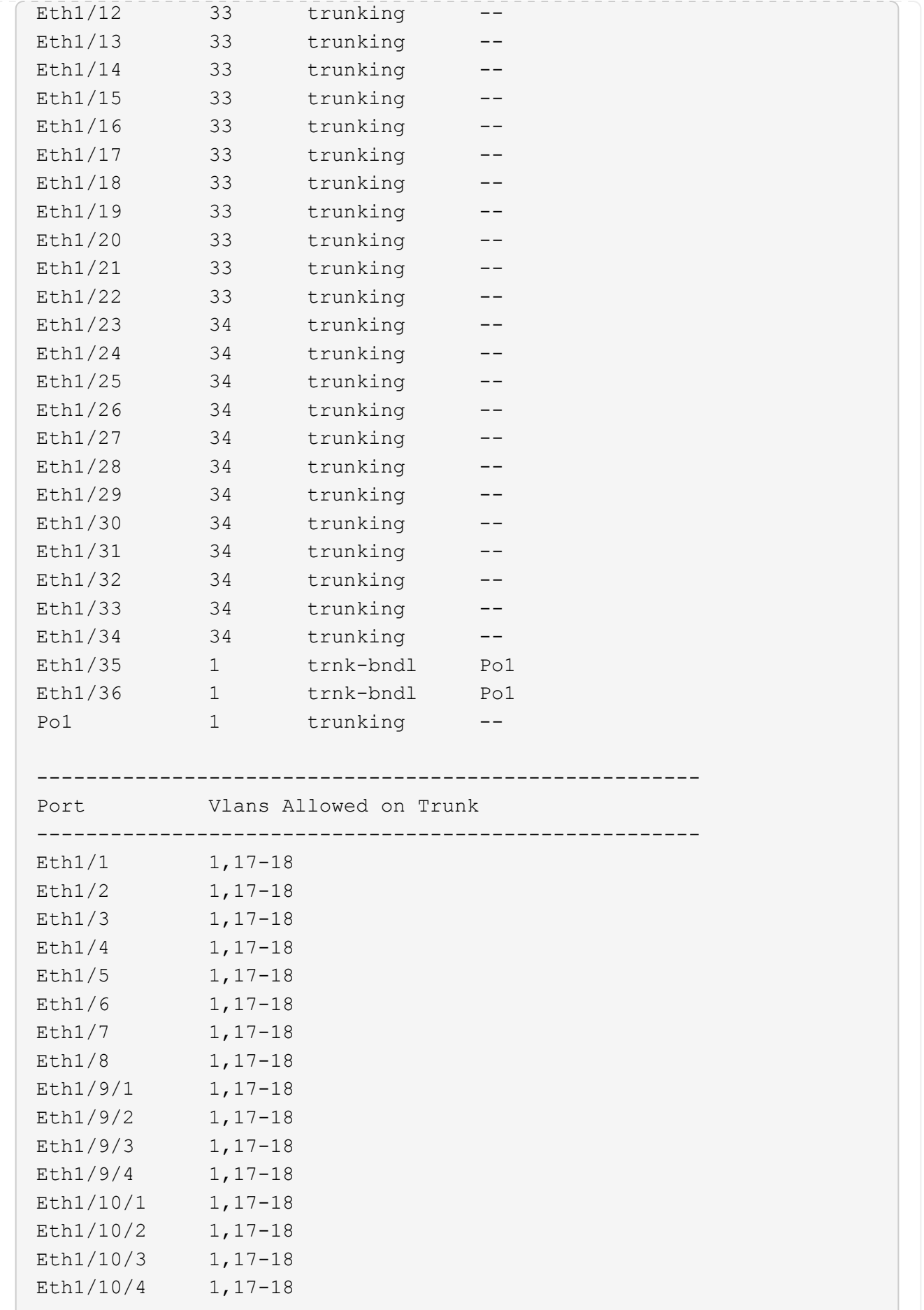

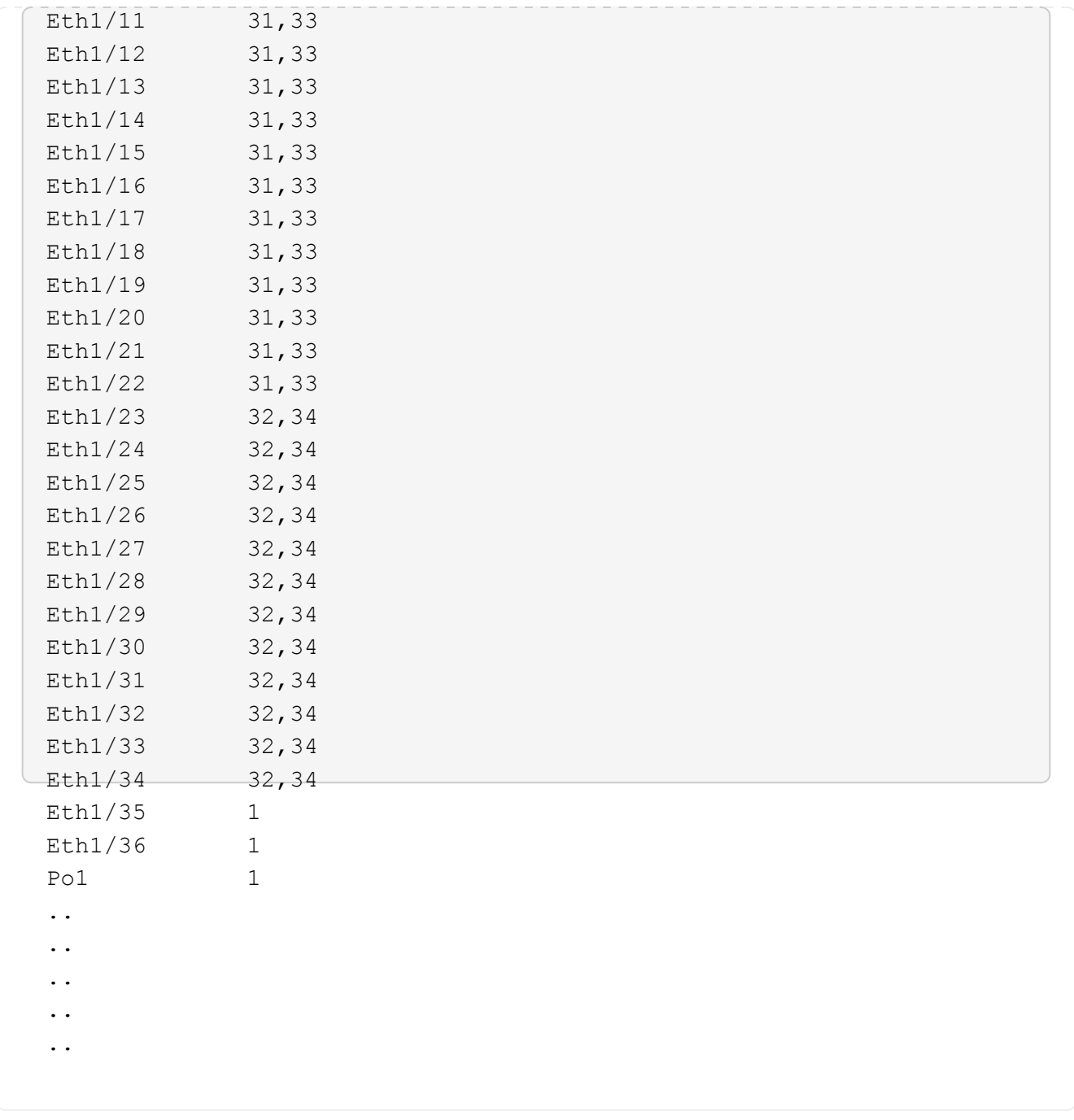

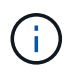

For specific port and VLAN usage details, refer to the banner and important notes section in your RCF.

4. Verify that the ISL between cs1 and cs2 is functional:

show port-channel summary

```
cs1# show port-channel summary
Flags: D - Down P - Up in port-channel (members)
         I - Individual H - Hot-standby (LACP only)
       s - Suspended r - Module-removed
         b - BFD Session Wait
       S - Switched R - Routed
         U - Up (port-channel)
         p - Up in delay-lacp mode (member)
         M - Not in use. Min-links not met
--------------------------------------------------------------------
------------
Group Port- Type Protocol Member Ports Channel
--------------------------------------------------------------------
------------
1 Po1(SU) Eth LACP Eth1/35(P) Eth1/36(P)
cs1#
```
5. Verify that the cluster LIFs have reverted to their home port:

network interface show -role cluster

cluster1::\*> **network interface show -role cluster** Logical Status Network Current Current Is Vserver Interface Admin/Oper Address/Mask Node Port Home ----------- ------------------ ---------- ------------------ ------------------- ------- ---- Cluster cluster1-01\_clus1 up/up 169.254.3.4/23 cluster1-01 e0d true cluster1-01\_clus2 up/up 169.254.3.5/23 cluster1-01 e0d true cluster1-02\_clus1 up/up 169.254.3.8/23 cluster1-02 e0d true cluster1-02\_clus2 up/up 169.254.3.9/23 cluster1-02 e0d true cluster1-03\_clus1 up/up 169.254.1.3/23 cluster1-03 e0b true cluster1-03\_clus2 up/up 169.254.1.1/23 cluster1-03 e0b true cluster1-04\_clus1 up/up 169.254.1.6/23 cluster1-04 e0b true cluster1-04\_clus2 up/up 169.254.1.7/23 cluster1-04 e0b true 8 entries were displayed. cluster1::\*>

6. Verify that the cluster is healthy:

cluster show

```
cluster1::*> cluster show
Node Health Eligibility Epsilon
-------------------- ------- ------------- -------
cluster1-01 true true false
cluster1-02 true true false
cluster1-03 true true true
cluster1-04 true true false
4 entries were displayed.
cluster1::*>
```
7. Ping the remote cluster interfaces to verify connectivity:

```
cluster ping-cluster -node local
```

```
cluster1::*> cluster ping-cluster -node local
Host is cluster1-03
Getting addresses from network interface table...
Cluster cluster1-03_clus1 169.254.1.3 cluster1-03 e0a
Cluster cluster1-03_clus2 169.254.1.1 cluster1-03 e0b
Cluster cluster1-04_clus1 169.254.1.6 cluster1-04 e0a
Cluster cluster1-04_clus2 169.254.1.7 cluster1-04 e0b
Cluster cluster1-01_clus1 169.254.3.4 cluster1-01 e0a
Cluster cluster1-01_clus2 169.254.3.5 cluster1-01 e0d
Cluster cluster1-02_clus1 169.254.3.8 cluster1-02 e0a
Cluster cluster1-02_clus2 169.254.3.9 cluster1-02 e0d
Local = 169.254.1.3 169.254.1.1Remote = 169.254.1.6 169.254.1.7 169.254.3.4 169.254.3.5 169.254.3.8
169.254.3.9
Cluster Vserver Id = 4294967293
Ping status:
............
Basic connectivity succeeds on 12 path(s)
Basic connectivity fails on 0 path(s)
................................................
Detected 9000 byte MTU on 12 path(s):
     Local 169.254.1.3 to Remote 169.254.1.6
      Local 169.254.1.3 to Remote 169.254.1.7
      Local 169.254.1.3 to Remote 169.254.3.4
     Local 169.254.1.3 to Remote 169.254.3.5
     Local 169.254.1.3 to Remote 169.254.3.8
     Local 169.254.1.3 to Remote 169.254.3.9
     Local 169.254.1.1 to Remote 169.254.1.6
     Local 169.254.1.1 to Remote 169.254.1.7
      Local 169.254.1.1 to Remote 169.254.3.4
      Local 169.254.1.1 to Remote 169.254.3.5
      Local 169.254.1.1 to Remote 169.254.3.8
      Local 169.254.1.1 to Remote 169.254.3.9
Larger than PMTU communication succeeds on 12 path(s)
RPC status:
6 paths up, 0 paths down (tcp check)
6 paths up, 0 paths down (udp check)
```
#### **Ethernet Switch Health Monitoring log collection**

You can use the log collection feature to collect switch-related log files in ONTAP.

+

The Ethernet switch health monitor (CSHM) is responsible for ensuring the operational health of Cluster and Storage network switches and collecting switch logs for debugging purposes. This procedure guides you through the process of setting up and starting the collection of detailed **Support** logs from the switch and starts an hourly collection of **Periodic** data that is collected by AutoSupport.

# **Before you begin**

- Verify that you have set up your environment using the 9336C-FX2 cluster switch **CLI**.
- Switch health monitoring must be enabled for the switch. Verify this by ensuring the Is Monitored: field is set to **true** in the output of the system switch ethernet show command.

# **Steps**

1. Create a password for the Ethernet switch health monitor log collection feature:

system switch ethernet log setup-password

#### **Show example**

```
cluster1::*> system switch ethernet log setup-password
Enter the switch name: <return>
The switch name entered is not recognized.
Choose from the following list:
cs1
cs2
cluster1::*> system switch ethernet log setup-password
Enter the switch name: cs1
Would you like to specify a user other than admin for log
collection? {y|n}: n
Enter the password: < enter switch password>
Enter the password again: <enter switch password>
cluster1::*> system switch ethernet log setup-password
Enter the switch name: cs2
Would you like to specify a user other than admin for log
collection? {y|n}: n
Enter the password: <enter switch password>
Enter the password again: <enter switch password>
```
2. To start log collection, run the following command, replacing DEVICE with the switch used in the previous command. This starts both types of log collection: the detailed **Support** logs and an hourly collection of **Periodic** data.

system switch ethernet log modify -device *<switch-name>* -log-request true

#### **Show example**

```
cluster1::*> system switch ethernet log modify -device cs1 -log
-request true
Do you want to modify the cluster switch log collection
configuration? {y|n}: [n] y
Enabling cluster switch log collection.
cluster1::*> system switch ethernet log modify -device cs2 -log
-request true
Do you want to modify the cluster switch log collection
configuration? {y|n}: [n] y
Enabling cluster switch log collection.
```
Wait for 10 minutes and then check that the log collection completes:

system switch ethernet log show

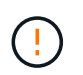

If any of these commands return an error or if the log collection does not complete, contact NetApp support.

#### **Troubleshooting**

If you encounter any of the following error statuses reported by the log collection feature (visible in the output of system switch ethernet log show), try the corresponding debug steps:

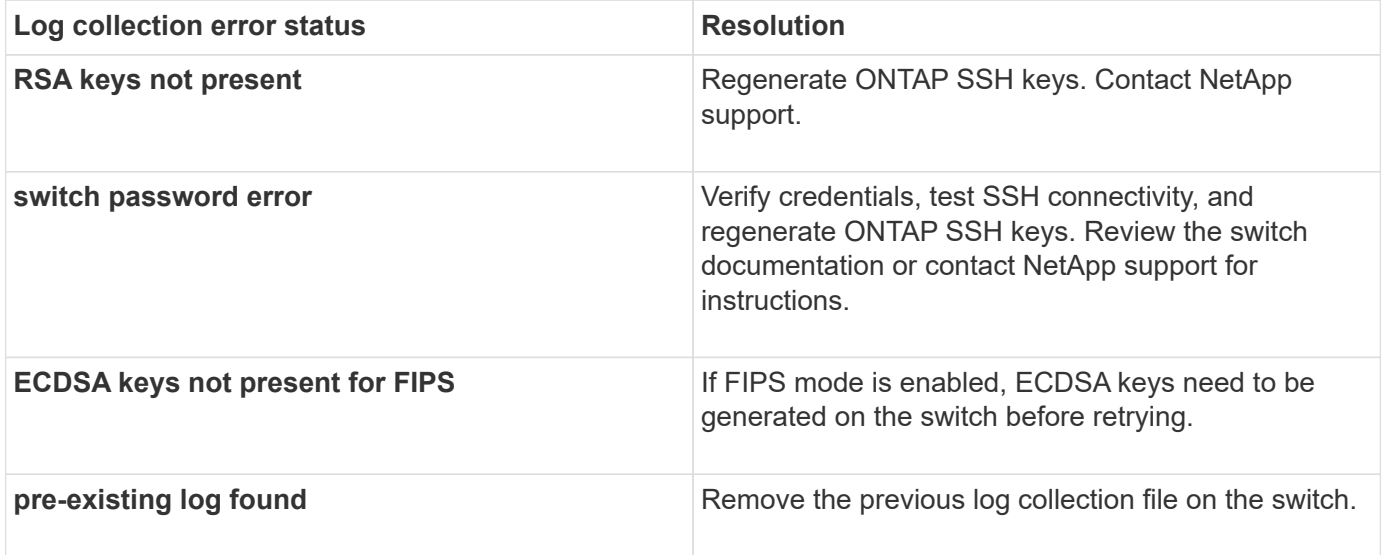

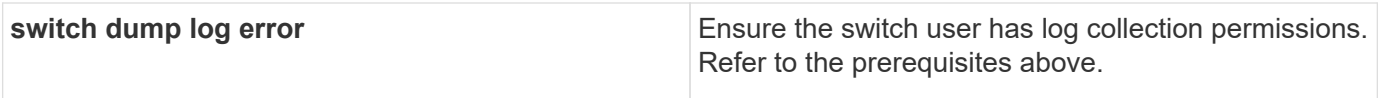

# **Configure SNMPv3**

Follow this procedure to configure SNMPv3, which supports Ethernet switch health monitoring (CSHM).

# **About this task**

The following commands configure an SNMPv3 username on Cisco 9336C-FX2 switches:

- For **no authentication**: snmp-server user *SNMPv3\_USER* NoAuth
- For **MD5/SHA authentication**: snmp-server user *SNMPv3\_USER* auth [md5|sha] *AUTH-PASSWORD*
- For **MD5/SHA authentication with AES/DES encryption**: snmp-server user *SNMPv3\_USER* AuthEncrypt auth [md5|sha] *AUTH-PASSWORD* priv aes-128 *PRIV-PASSWORD*

The following command configures an SNMPv3 username on the ONTAP side: cluster1::\*> security login create -user-or-group-name *SNMPv3\_USER* -application snmp -authentication-method usm -remote-switch-ipaddress *ADDRESS*

```
The following command establishes the SNMPv3 username with CSHM:
cluster1::*> system switch ethernet modify -device DEVICE -snmp-version SNMPv3
-community-or-username SNMPv3_USER
```
# **Steps**

1. Set up the SNMPv3 user on the switch to use authentication and encryption:

show snmp user

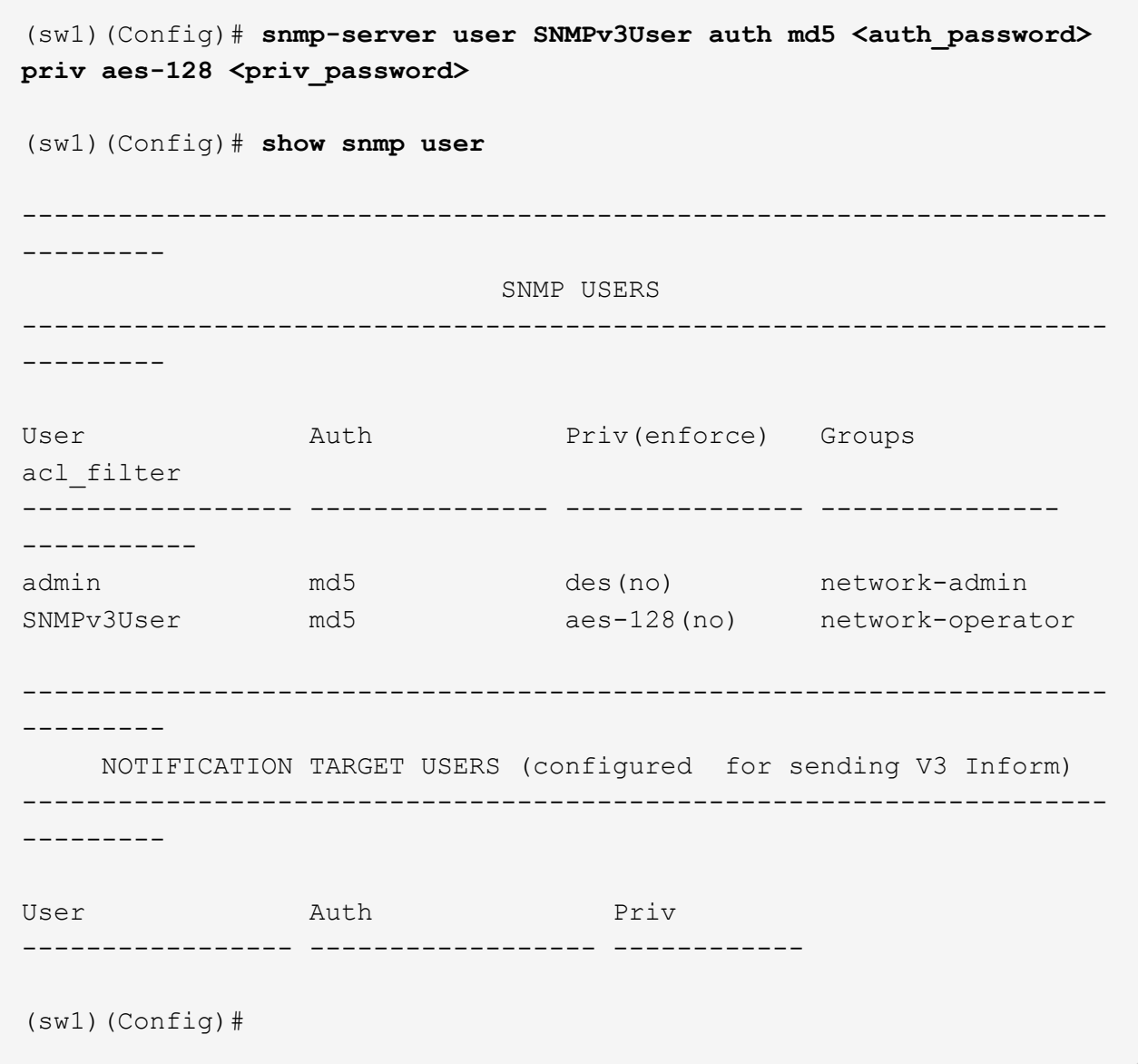

2. Set up the SNMPv3 user on the ONTAP side:

security login create -user-or-group-name <username> -application snmp -authentication-method usm -remote-switch-ipaddress 10.231.80.212

```
cluster1::*> system switch ethernet modify -device "sw1
(b8:59:9f:09:7c:22)" -is-monitoring-enabled-admin true
cluster1::*> security login create -user-or-group-name <username>
-application snmp -authentication-method usm -remote-switch
-ipaddress 10.231.80.212
Enter the authoritative entity's EngineID [remote EngineID]:
Which authentication protocol do you want to choose (none, md5, sha,
sha2-256)
[none]: md5
Enter the authentication protocol password (minimum 8 characters
long):
Enter the authentication protocol password again:
Which privacy protocol do you want to choose (none, des, aes128)
[none]: aes128
Enter privacy protocol password (minimum 8 characters long):
Enter privacy protocol password again:
```
3. Configure CSHM to monitor with the new SNMPv3 user:

system switch ethernet show-all -device "sw1" -instance

```
cluster1::*> system switch ethernet show-all -device "sw1" -instance
                                      Device Name: sw1
                                       IP Address: 10.231.80.212
                                     SNMP Version: SNMPv2c
                                    Is Discovered: true
     SNMPv2c Community String or SNMPv3 Username: cshm1!
                                     Model Number: N9K-C9336C-FX2
                                   Switch Network: cluster-network
                                 Software Version: Cisco Nexus
Operating System (NX-OS) Software, Version 9.3(7)
                        Reason For Not Monitoring: None <---- displays
when SNMP settings are valid
                         Source Of Switch Version: CDP/ISDP
                                   Is Monitored ?: true
                      Serial Number of the Device: QTFCU3826001C
                                      RCF Version: v1.8X2 for
Cluster/HA/RDMA
cluster1::*>
cluster1::*> system switch ethernet modify -device "sw1" -snmp
-version SNMPv3 -community-or-username <username>
cluster1::*>
```
4. Verify that the serial number to be queried with the newly created SNMPv3 user is the same as detailed in the previous step after the CSHM polling period has completed.

system switch ethernet polling-interval show

```
cluster1::*> system switch ethernet polling-interval show
           Polling Interval (in minutes): 5
cluster1::*> system switch ethernet show-all -device "sw1" -instance
                                       Device Name: sw1
                                        IP Address: 10.231.80.212
                                      SNMP Version: SNMPv3
                                     Is Discovered: true
     SNMPv2c Community String or SNMPv3 Username: SNMPv3User
                                     Model Number: N9K-C9336C-FX2
                                    Switch Network: cluster-network
                                 Software Version: Cisco Nexus
Operating System (NX-OS) Software, Version 9.3(7)
                        Reason For Not Monitoring: None <---- displays
when SNMP settings are valid
                         Source Of Switch Version: CDP/ISDP
                                    Is Monitored ?: true
                      Serial Number of the Device: QTFCU3826001C
                                       RCF Version: v1.8X2 for
Cluster/HA/RDMA
cluster1::*>
```
# **Migrate switches**

# **Migrate from a switchless cluster with direct-attached storage**

You can migrate from a switchless cluster with direct-attached storage by adding two new shared switches.

The procedure you use depends on whether you have two dedicated cluster-network ports on each controller or a single cluster port on each controller. The process documented works for all nodes using optical or Twinax ports, but is not supported on this switch if nodes are using onboard 10Gb BASE-T RJ45 ports for the clusternetwork ports.

Most systems require two dedicated cluster-network ports on each controller. See [Cisco Ethernet Switches](https://mysupport.netapp.com/site/info/cisco-ethernet-switch) for more information.

If you have an existing two-node switchless cluster environment, you can migrate to a two-node switched cluster environment using Cisco Nexus 9336C-FX2 switches to enable you to scale beyond two nodes in the cluster.

#### **Review requirements**

# Ensure that:

- For the two-node switchless configuration:
	- The two-node switchless configuration is properly set up and functioning.
	- The nodes are running ONTAP 9.8 and later.
	- All cluster ports are in the **up** state.
	- All cluster logical interfaces (LIFs) are in the **up** state and on their **home** ports.
- For the Cisco Nexus 9336C-FX2 switch configuration:
	- Both switches have management network connectivity.
	- There is console access to the cluster switches.
	- Nexus 9336C-FX2 node-to-node switch and switch-to-switch connections use Twinax or fiber cables.
	- The NetApp [Hardware Universe](https://hwu.netapp.com) contains more information about cabling.
	- Inter-Switch Link (ISL) cables are connected to ports 1/35 and 1/36 on both 9336C-FX2 switches.
- Initial customization of the 9336C-FX2 switches are completed. So that the:
	- 9336C-FX2 switches are running the latest version of software
	- Reference Configuration Files (RCFs) have been applied to the switches
	- Any site customization, such as SMTP, SNMP, and SSH is configured on the new switches.

#### **Migrate the switches**

# **About the examples**

The examples in this procedure use the following cluster switch and node nomenclature:

- The names of the 9336C-FX2 switches are *cs1* and *cs2*.
- The names of the cluster SVMs are *node1* and *node2*.
- The names of the LIFs are *node1\_clus1* and *node1\_clus2* on node 1, and *node2\_clus1* and *node2\_clus2* on node 2 respectively.
- The cluster1::\*> prompt indicates the name of the cluster.
- The cluster ports used in this procedure are *e3a* and *e3b*, as per the AFF A400 controller. The [Hardware](https://hwu.netapp.com) [Universe](https://hwu.netapp.com) contains the latest information about the actual cluster ports for your platforms.

# **Step 1: Migrate from a switchless cluster with direct-attached**

1. If AutoSupport is enabled on this cluster, suppress automatic case creation by invoking an AutoSupport message: system node autosupport invoke -node \* -type all -message MAINT=xh.

where x is the duration of the maintenance window in hours.

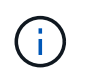

The AutoSupport message notifies technical support of this maintenance task so that automatic case creation is suppressed during the maintenance window.

2. Change the privilege level to advanced, entering y when prompted to continue:

```
set -privilege advanced
```
The advanced prompt (\*>) appears.

3. Disable all node-facing ports (not ISL ports) on both the new cluster switches cs1 and cs2. You must not disable the ISL ports.

## **Show example**

The following example shows that node-facing ports 1 through 34 are disabled on switch cs1:

```
cs1# config
Enter configuration commands, one per line. End with CNTL/Z.
cs1(config)# interface e1/1-34
cs1(config-if-range)# shutdown
```
4. Verify that the ISL and the physical ports on the ISL between the two 9336C-FX2 switches cs1 and cs2 are up on ports 1/35 and 1/36:

```
show port-channel summary
```
The following example shows that the ISL ports are up on switch cs1:

```
cs1# show port-channel summary
Flags: D - Down P - Up in port-channel (members)
         I - Individual H - Hot-standby (LACP only)
       s - Suspended r - Module-removed
         b - BFD Session Wait
       S - Switched R - Routed
         U - Up (port-channel)
         p - Up in delay-lacp mode (member)
         M - Not in use. Min-links not met
--------------------------------------------------------------------
------------
Group Port- Type Protocol Member Ports
       Channel
--------------------------------------------------------------------
------------
1 Po1(SU) Eth LACP Eth1/35(P) Eth1/36(P)
```
The following example shows that the ISL ports are up on switch cs2:

```
  cs2# show port-channel summary
       Flags: D - Down P - Up in port-channel (members)
         I - Individual H - Hot-standby (LACP only)
       s - Suspended r - Module-removed
         b - BFD Session Wait
       S - Switched R - Routed
         U - Up (port-channel)
         p - Up in delay-lacp mode (member)
         M - Not in use. Min-links not met
   --------------------------------------------------------------------
------------
Group Port- Type Protocol Member Ports
       Channel
  --------------------------------------------------------------------
 ------------
1 Po1(SU) Eth LACP Eth1/35(P) Eth1/36(P)
```
5. Display the list of neighboring devices:

show cdp neighbors

This command provides information about the devices that are connected to the system.

#### **Show example**

The following example lists the neighboring devices on switch cs1:

```
cs1# show cdp neighbors
Capability Codes: R - Router, T - Trans-Bridge, B - Source-Route-
Bridge
                 S - Switch, H - Host, I - IGMP, r - Repeater,
                 V - VoIP-Phone, D - Remotely-Managed-Device,
                 s - Supports-STP-Dispute
Device-ID Local Intrfce Hldtme Capability Platform
Port ID
cs2 Eth1/35 175 R S I s N9K-C9336C
Eth1/35
cs2 Eth1/36 175 R S I s N9K-C9336C
Eth1/36
Total entries displayed: 2
```
The following example lists the neighboring devices on switch cs2:

```
cs2# show cdp neighbors
Capability Codes: R - Router, T - Trans-Bridge, B - Source-Route-
Bridge
                  S - Switch, H - Host, I - IGMP, r - Repeater,
                 V - VoIP-Phone, D - Remotely-Managed-Device,
                  s - Supports-STP-Dispute
Device-ID Local Intrfce Hldtme Capability Platform
Port ID
cs1 Eth1/35 177 R S I s N9K-C9336C
Eth1/35
cs1 ) Eth1/36 177 R S I s N9K-C9336C
Eth1/36
Total entries displayed: 2
```
6. Verify that all cluster ports are up:

```
network port show - ipspace Cluster
```
Each port should display up for Link and healthy for Health Status.

```
cluster1::*> network port show -ipspace Cluster
Node: node1
                                            Speed(Mbps)
Health
Port IPspace Broadcast Domain Link MTU Admin/Oper
Status
--------- ------------ ---------------- ---- ---- ------------
---------
e3a Cluster Cluster up 9000 auto/100000
healthy
e3b Cluster Cluster up 9000 auto/100000
healthy
Node: node2
                                            Speed(Mbps)
Health
Port IPspace Broadcast Domain Link MTU Admin/Oper
Status
--------- ------------ ---------------- ---- ---- ------------
---------
e3a Cluster Cluster up 9000 auto/100000
healthy
e3b Cluster Cluster up 9000 auto/100000
healthy
4 entries were displayed.
```
7. Verify that all cluster LIFs are up and operational:

network interface show - vserver Cluster

Each cluster LIF should display true for Is Home and have a Status Admin/Oper of up/up.

```
cluster1::*> network interface show -vserver Cluster
            Logical Status Network Current
Current Is
Vserver Interface Admin/Oper Address/Mask Node
Port Home
----------- ---------- ---------- ------------------ -------------
------- -----
Cluster
         node1_clus1 up/up 169.254.209.69/16 node1
e3a true
           node1_clus2 up/up 169.254.49.125/16 node1
e3b true
           node2_clus1 up/up 169.254.47.194/16 node2
e3a true
            node2_clus2 up/up 169.254.19.183/16 node2
e3b true
4 entries were displayed.
```
8. Verify that auto-revert is enabled on all cluster LIFs:

network interface show - vserver Cluster -fields auto-revert

**Show example**

```
cluster1::*> network interface show -vserver Cluster -fields auto-
revert
       Logical
Vserver Interface Auto-revert
--------- ------------- ------------
Cluster
           node1_clus1 true
           node1_clus2 true
           node2_clus1 true
           node2_clus2 true
4 entries were displayed.
```
9. Disconnect the cable from cluster port e3a on node1, and then connect e3a to port 1 on cluster switch cs1, using the appropriate cabling supported by the 9336C-FX2 switches.

The NetApp [Hardware Universe](https://hwu.netapp.com) contains more information about cabling.

- 10. Disconnect the cable from cluster port e3a on node2, and then connect e3a to port 2 on cluster switch cs1, using the appropriate cabling supported by the 9336C-FX2 switches.
- 11. Enable all node-facing ports on cluster switch cs1.

The following example shows that ports 1/1 through 1/34 are enabled on switch cs1:

```
cs1# config
Enter configuration commands, one per line. End with CNTL/Z.
cs1(config)# interface e1/1-34
cs1(config-if-range)# no shutdown
```
12. Verify that all cluster LIFs are **up**, operational, and display as true for Is Home:

network interface show - vserver Cluster

#### **Show example**

The following example shows that all the LIFs are up on node1 and node2 and that Is Home results are **true**:

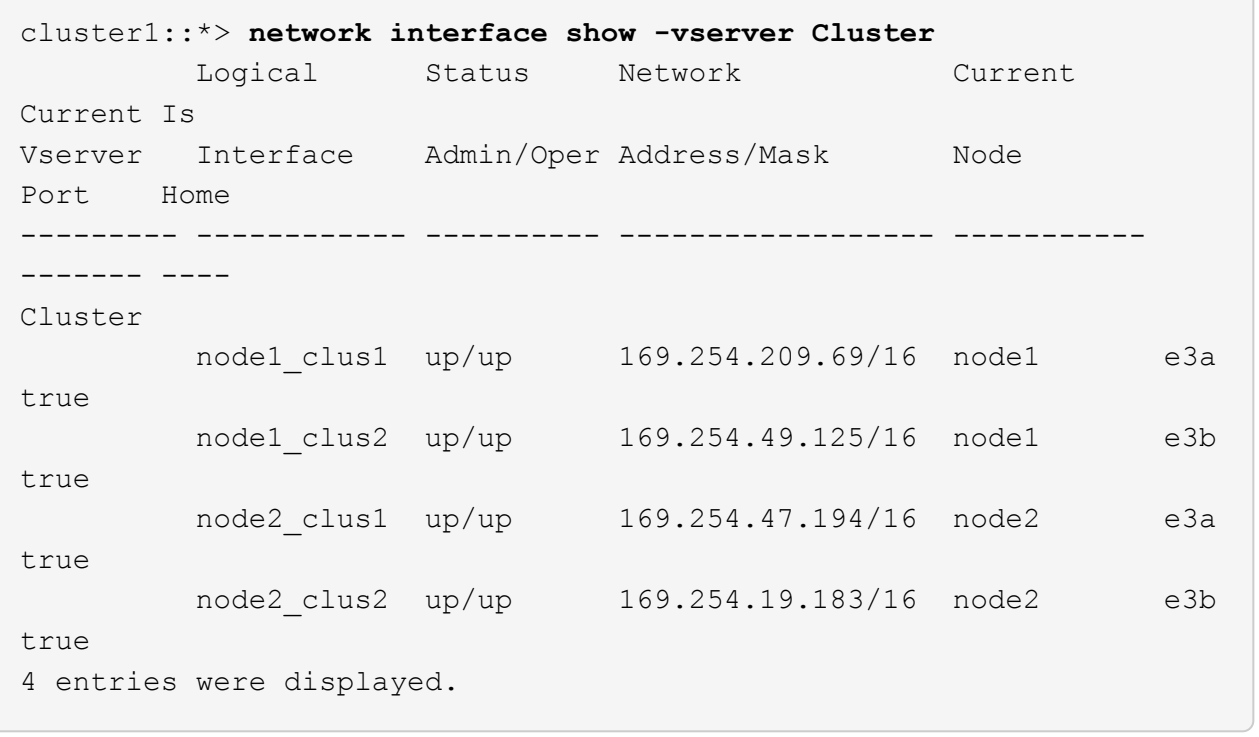

13. Display information about the status of the nodes in the cluster:

cluster show

The following example displays information about the health and eligibility of the nodes in the cluster:

```
cluster1::*> cluster show
Node Health Eligibility Epsilon
-------------------- ------- ------------ ------------
node1 true true false
node2 true true false
2 entries were displayed.
```
- 14. Disconnect the cable from cluster port e3b on node1, and then connect e3b to port 1 on cluster switch cs2, using the appropriate cabling supported by the 9336C-FX2 switches.
- 15. Disconnect the cable from cluster port e3b on node2, and then connect e3b to port 2 on cluster switch cs2, using the appropriate cabling supported by the 9336C-FX2 switches.
- 16. Enable all node-facing ports on cluster switch cs2.

#### **Show example**

The following example shows that ports 1/1 through 1/34 are enabled on switch cs2:

```
cs2# config
Enter configuration commands, one per line. End with CNTL/Z.
cs2(config)# interface e1/1-34
cs2(config-if-range)# no shutdown
```
17. Verify that all cluster ports are up:

network port show - ipspace Cluster

The following example shows that all the cluster ports are up on node1 and node2:

```
cluster1::*> network port show -ipspace Cluster
Node: node1
Ignore
                                            Speed(Mbps)
Health Health
Port IPspace Broadcast Domain Link MTU Admin/Oper
Status Status
--------- ------------ ---------------- ---- ---- ------------
-------- ------
e3a Cluster Cluster up 9000 auto/100000
healthy false
e3b Cluster Cluster up 9000 auto/100000
healthy false
Node: node2
Ignore
                                            Speed(Mbps)
Health Health
Port IPspace Broadcast Domain Link MTU Admin/Oper
Status Status
--------- ------------ ---------------- ---- ---- ------------
-------- ------
e3a Cluster Cluster up 9000 auto/100000
healthy false
e3b Cluster Cluster up 9000 auto/100000
healthy false
4 entries were displayed.
```
18. Verify that all interfaces display true for Is Home:

network interface show - vserver Cluster

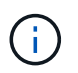

This might take several minutes to complete.

The following example shows that all LIFs are up on node1 and node2 and that Is Home results are true:

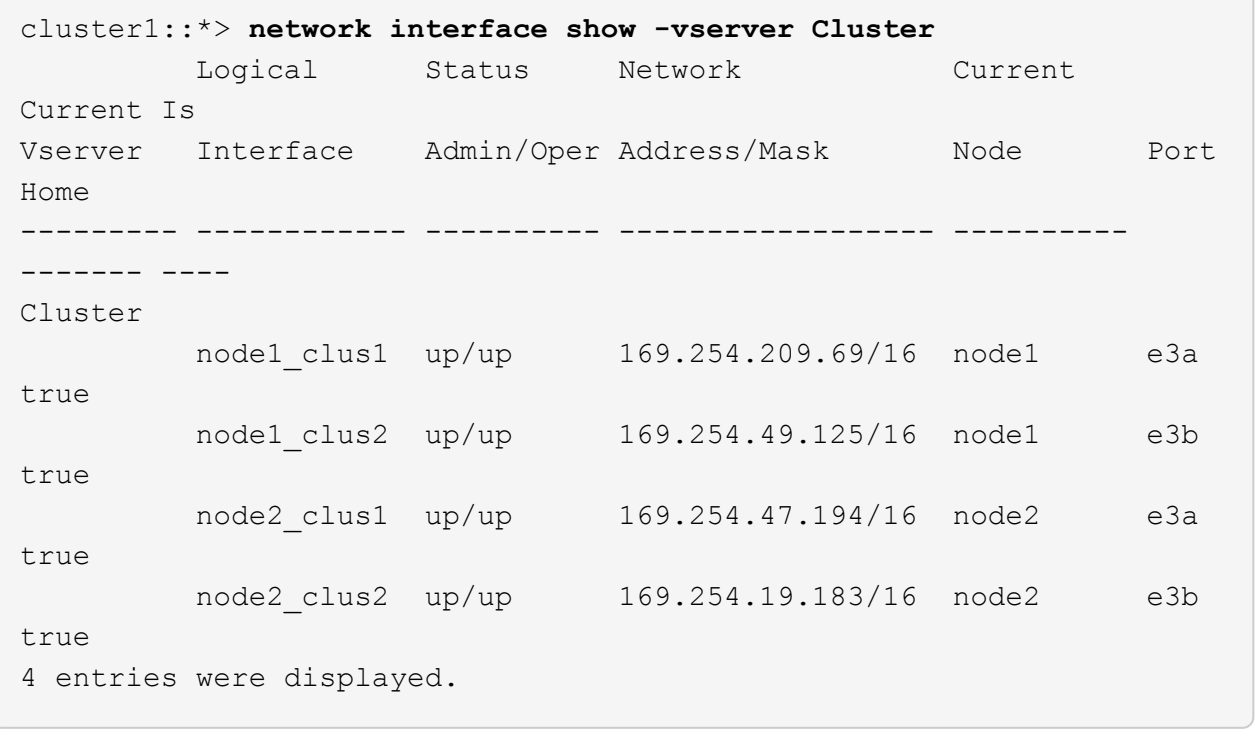

19. Verify that both nodes each have one connection to each switch:

show cdp neighbors

┐

The following example shows the appropriate results for both switches:

```
cs1# show cdp neighbors
Capability Codes: R - Router, T - Trans-Bridge, B - Source-Route-
Bridge
                S - Switch, H - Host, I - IGMP, r - Repeater,
                V - VoIP-Phone, D - Remotely-Managed-Device,
                s - Supports-STP-Dispute
Device-ID Local Intrfce Hldtme Capability Platform
Port ID
node1 Eth1/1 133 H AFFA400
e3a
node2 Eth1/2 133 H AFFA400
e3a
cs2 Eth1/35 175 R S I s N9K-C9336C
Eth1/35
cs2 Eth1/36 175 R S I s N9K-C9336C
Eth1/36
Total entries displayed: 4
cs2# show cdp neighbors
Capability Codes: R - Router, T - Trans-Bridge, B - Source-Route-
Bridge
                S - Switch, H - Host, I - IGMP, r - Repeater,
                V - VoIP-Phone, D - Remotely-Managed-Device,
                s - Supports-STP-Dispute
Device-ID Local Intrfce Hldtme Capability Platform
Port ID
node1 Eth1/1 133 H AFFA400
e3b
node2 Eth1/2 133 H AFFA400
e3b
cs1 Eth1/35 175 R S I s N9K-C9336C
Eth1/35
cs1 Eth1/36 175 R S I s N9K-C9336C
Eth1/36
Total entries displayed: 4
```
20. Display information about the discovered network devices in your cluster:

network device-discovery show -protocol cdp

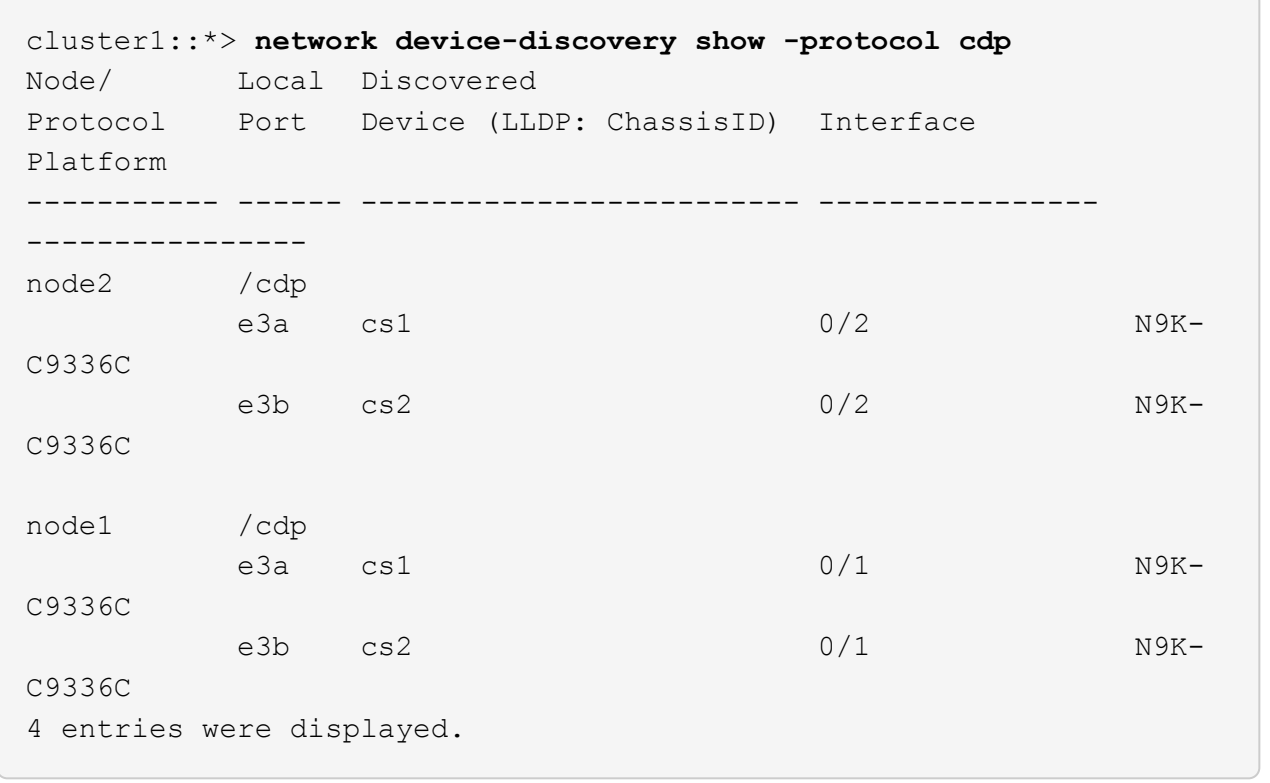

21. Verify that the storage configuration of HA pair 1 (and HA pair 2) is correct and error free:

system switch ethernet show

```
storage::*> system switch ethernet show
Switch Type Address
Model
------------------------- ---------------------- ---------------
----------
sh1
                         storage-network 172.17.227.5
C9336C
        Serial Number: FOC221206C2
         Is Monitored: true
               Reason: None
      Software Version: Cisco Nexus Operating System (NX-OS) Software,
Version
                       9.3(5)
       Version Source: CDP
sh2
                         storage-network 172.17.227.6
C9336C
        Serial Number: FOC220443LZ
         Is Monitored: true
               Reason: None
      Software Version: Cisco Nexus Operating System (NX-OS) Software,
Version
                       9.3(5)
       Version Source: CDP
2 entries were displayed.
storage::*>
```
22. Verify that the settings are disabled:

network options switchless-cluster show

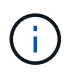

It might take several minutes for the command to complete. Wait for the '3-minute lifetime to expire' announcement.

The false output in the following example shows that the configuration settings are disabled:

cluster1::\*> **network options switchless-cluster show** Enable Switchless Cluster: false

23. Verify the status of the node members in the cluster:

```
cluster show
```
#### **Show example**

The following example shows information about the health and eligibility of the nodes in the cluster:

```
cluster1::*> cluster show
Node Health Eligibility Epsilon
-------------------- ------- ------------ --------
node1 true true false
node2 true true false
```
24. Ensure that the cluster network has full connectivity:

```
cluster ping-cluster -node node-name
```

```
cluster1::*> cluster ping-cluster -node node2
Host is node2
Getting addresses from network interface table...
Cluster node1_clus1 169.254.209.69 node1 e3a
Cluster node1 clus2 169.254.49.125 node1 e3b
Cluster node2_clus1 169.254.47.194 node2 e3a
Cluster node2_clus2 169.254.19.183 node2 e3b
Local = 169.254.47.194 169.254.19.183
Remote = 169.254.209.69 169.254.49.125
Cluster Vserver Id = 4294967293
Ping status:
....
Basic connectivity succeeds on 4 path(s)
Basic connectivity fails on 0 path(s)
................
Detected 9000 byte MTU on 4 path(s):
Local 169.254.47.194 to Remote 169.254.209.69
Local 169.254.47.194 to Remote 169.254.49.125
Local 169.254.19.183 to Remote 169.254.209.69
Local 169.254.19.183 to Remote 169.254.49.125
Larger than PMTU communication succeeds on 4 path(s)
RPC status:
2 paths up, 0 paths down (tcp check)
2 paths up, 0 paths down (udp check)
```
25. Change the privilege level back to admin:

set -privilege admin

26. Enable the Ethernet switch health monitor log collection feature for collecting switch-related log files, using the commands:

◦ system switch ethernet log setup-password

◦ system switch ethernet log enable-collection
```
Show example
```

```
cluster1::*> system switch ethernet log setup-password
Enter the switch name: <return>
The switch name entered is not recognized.
Choose from the following list:
cs1
cs2
cluster1::*> system switch ethernet log setup-password
Enter the switch name: cs1
RSA key fingerprint is
e5:8b:c6:dc:e2:18:18:09:36:63:d9:63:dd:03:d9:cc
Do you want to continue? {y|n}::[n] y
Enter the password: <enter switch password>
Enter the password again: <enter switch password>
cluster1::*> system switch ethernet log setup-password
Enter the switch name: cs2
RSA key fingerprint is
57:49:86:a1:b9:80:6a:61:9a:86:8e:3c:e3:b7:1f:b1
Do you want to continue? {y|n}:: [n] y
Enter the password: < enter switch password>
Enter the password again: <enter switch password>
cluster1::*> system switch ethernet log enable-collection
Do you want to enable cluster log collection for all nodes in the
cluster? {y|n}: [n] y
Enabling cluster switch log collection.
cluster1::*>
```
### **Step 2: Set up the shared switch**

The examples in this procedure use the following switch and node nomenclature:

- The names of the two shared switches are *sh1* and *sh2*.
- The nodes are *node1* and *node2*.

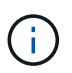

The procedure requires the use of both ONTAP commands and Cisco Nexus 9000 Series Switches commands, ONTAP commands are used unless otherwise indicated.

1. Verify that the storage configuration of HA pair 1 (and HA pair 2) is correct and error free:

system switch ethernet show

```
storage::*> system switch ethernet show
Switch Type Address
Model
------------------------- --------------------- ---------------
-------
sh1
                        storage-network 172.17.227.5
C9336C
        Serial Number: FOC221206C2
        Is Monitored: true
              Reason: None
    Software Version: Cisco Nexus Operating System (NX-OS) Software,
Version
                      9.3(5)
      Version Source: CDP
sh2
                         storage-network 172.17.227.6
C9336C
        Serial Number: FOC220443LZ
         Is Monitored: true
               Reason: None
     Software Version: Cisco Nexus Operating System (NX-OS) Software,
Version
                       9.3(5)
       Version Source: CDP
2 entries were displayed.
storage::*>
```
2. Verify that the storage node ports are healthy and operational:

storage port show -port-type ENET

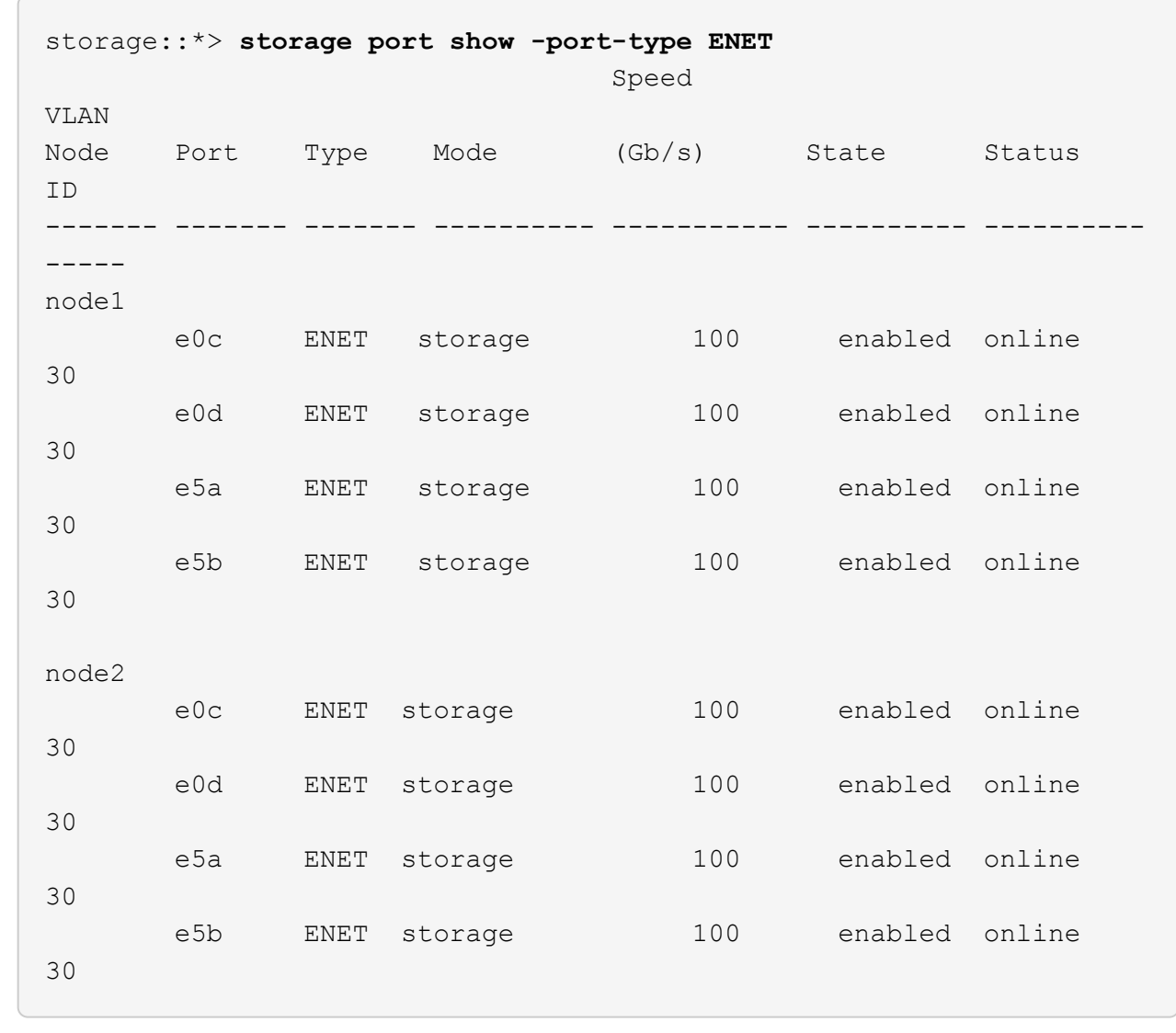

- 3. Move the HA pair 1, NSM224 path A ports to sh1 port range 11-22.
- 4. Install a cable from HA pair 1, node1, path A to sh1 port range 11-22. For example, the path A storage port on an AFF A400 is e0c.
- 5. Install a cable from HA pair 1, node2, path A to sh1 port range 11-22.
- 6. Verify that the node ports are healthy and operational:

storage port show -port-type ENET

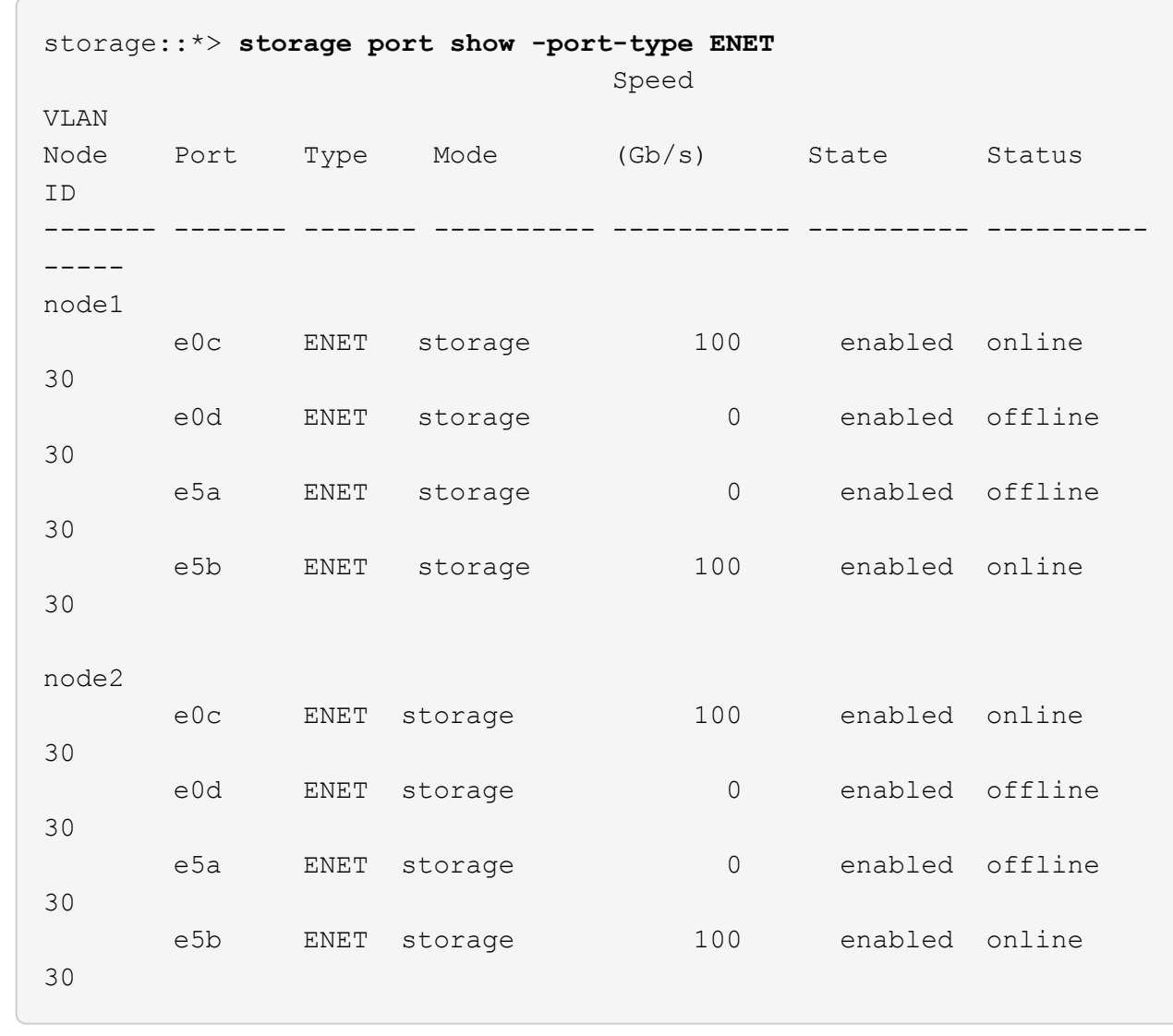

7. Check that there are no storage switch or cabling issues with the cluster:

system health alert show -instance

#### **Show example**

```
storage::*> system health alert show -instance
There are no entries matching your query.
```
- 8. Move the HA pair 1, NSM224 path B ports to sh2 port range 11-22.
- 9. Install a cable from HA pair 1, node1, path B to sh2 port range 11-22. For example, the path B storage port on an AFF A400 is e5b.
- 10. Install a cable from HA pair 1, node2, path B to sh2 port range 11-22.

11. Verify that the node ports are healthy and operational:

```
storage port show -port-type ENET
```

```
Show example
```
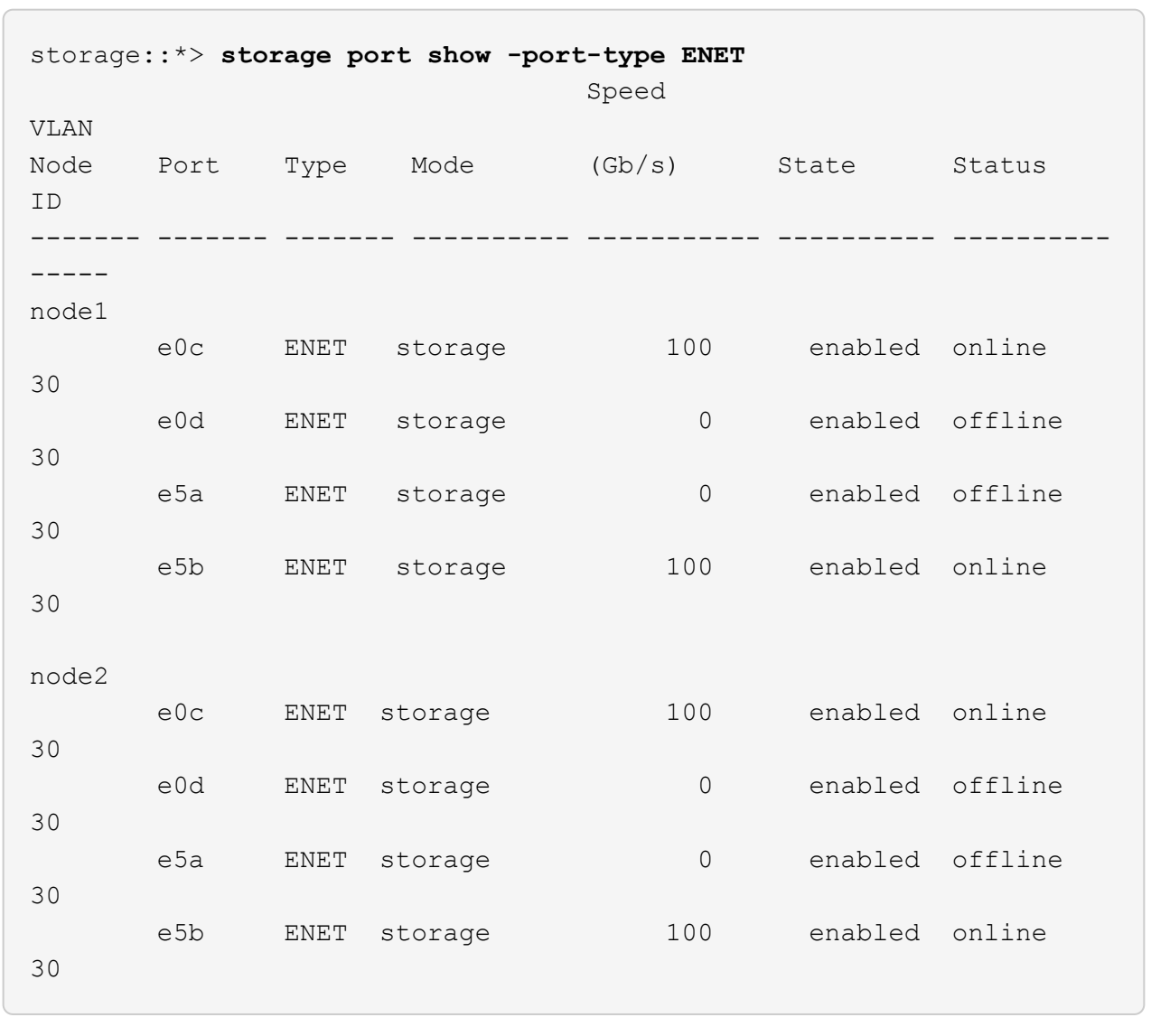

12. Verify that the storage configuration of HA pair 1 is correct and error free:

system switch ethernet show

```
storage::*> system switch ethernet show
Switch Type Address
Model
------------------------- ---------------------- ----------------
----------
sh1
                         storage-network 172.17.227.5
C9336C
       Serial Number: FOC221206C2
        Is Monitored: true
              Reason: None
    Software Version: Cisco Nexus Operating System (NX-OS) Software,
Version
                      9.3(5)
      Version Source: CDP
sh2
                         storage-network 172.17.227.6
C9336C
       Serial Number: FOC220443LZ
        Is Monitored: true
              Reason: None
    Software Version: Cisco Nexus Operating System (NX-OS) Software,
Version
                      9.3(5)
      Version Source: CDP
2 entries were displayed.
storage::*>
```
13. Reconfigure the unused (controller) secondary storage ports on HA pair 1 from storage to networking. If more than one NS224 was direct attached, there will be ports that should be reconfigured.

**Show example**

```
storage port modify –node [node name] –port [port name] –mode
network
```
To place storage ports into a broadcast domain:

```
◦ network port broadcast-domain create (to create a new domain, if needed)
```
◦ network port broadcast-domain add-ports (to add ports to an existing domain)

14. If you suppressed automatic case creation, re-enable it by invoking an AutoSupport message:

system node autosupport invoke -node \* -type all -message MAINT=END

## **Migrate from a switched configuration with direct-attached storage**

You can migrate from a switched configuration with direct-attached storage by adding two new shared switches.

# **Supported switches**

The following switches are supported:

- Nexus 9336C-FX2
- Nexus 3232C

The ONTAP and NX-OS versions supported in this procedure are on the Cisco Ethernet Switches page. See [Cisco Ethernet switches](https://mysupport.netapp.com/site/info/cisco-ethernet-switch).

## **Connection Ports**

The switches use the following ports to connect to nodes:

- Nexus 9336C-FX2:
	- Ports 1- 3: Breakout mode (4x10G) Intra-Cluster Ports, int e1/1/1-4, e1/2/1-4, e1/3/1-4
	- Ports 4- 6: Breakout mode (4x25G) Intra-Cluster/HA Ports, int e1/4/1-4, e1/5/1-4, e1/6/1-4
	- Ports 7-34: 40/100GbE Intra-Cluster/HA Ports, int e1/7-34
- Nexus 3232C:
	- Ports 1-30: 10/40/100 GbE
- The switches use the following Inter-Switch Link (ISL) ports:
	- Ports int e1/35-36: Nexus 9336C-FX2
	- Ports e1/31-32: Nexus 3232C

The [Hardware Universe](https://hwu.netapp.com) contains information about supported cabling for all cluster switches.

### **What you'll need**

- Make sure you completed the following tasks:
	- Configured some of the ports on Nexus 9336C-FX2 switches to run at 100 GbE.
	- Planned, migrated, and documented 100 GbE connectivity from nodes to Nexus 9336C-FX2 switches.
	- Migrated nondisruptively other Cisco cluster switches from an ONTAP cluster to Cisco Nexus 9336C-FX2 network switches.
- The existing switch network is properly set up and functioning.
- All ports are in the **up** state to ensure nondisruptive operations.
- The Nexus 9336C-FX2 switches are configured and operating under the proper version of NX-OS installed and reference configuration file (RCF) applied.
- The existing network configuration has the following:
	- A redundant and fully functional NetApp cluster using both older Cisco switches.
- Management connectivity and console access to both the older Cisco switches and the new switches.
- All cluster LIFs in the **up** state with the cluster LIFs are on their home ports.
- ISL ports enabled and cabled between the other Cisco switches and between the new switches.

## **About the examples**

The examples in this procedure use the following switch and node nomenclature:

- The existing Cisco Nexus 3232C cluster switches are *c1* and *c2*.
- The new Nexus 9336C-FX2 switches are *sh1* and *sh2*.
- The nodes are *node1* and *node2*.
- The cluster LIFs are *node1\_clus1* and *node1\_clus2* on node 1, and *node2\_clus1* and *node2\_clus2* on node 2 respectively.
- Switch c2 is replaced by switch sh2 first and then switch c1 is replaced by switch sh1.

### **Steps**

1. If AutoSupport is enabled on this cluster, suppress automatic case creation by invoking an AutoSupport message:

system node autosupport invoke -node \* -type all -message MAINT=x h

Where x is the duration of the maintenance window in hours.

- 2. Check the administrative and operational status of each cluster port.
- 3. Verify that all the cluster ports are up with a healthy status:

network port show –role cluster

```
cluster1::*> network port show -role cluster
Node: node1
Ignore
                                          Speed(Mbps) Health
Health
Port IPspace Broadcast Domain Link MTU Admin/Ope Status
Status
------- --------- ---------------- ---- ---- ------------ --------
------
e3a Cluster Cluster up 9000 auto/100000 healthy
false
e3b Cluster Cluster up 9000 auto/100000 healthy
false
Node: node2
Ignore
                                          Speed(Mbps) Health
Health
Port IPspace Broadcast Domain Link MTU Admin/Oper Status
Status
------- --------- ---------------- ---- ---- ----------- ---------
------
e3a Cluster Cluster up 9000 auto/100000 healthy
false
e3b Cluster Cluster up 9000 auto/100000 healthy
false
4 entries were displayed.
cluster1::*>
```
4. Verify that all the cluster interfaces (LIFs) are on the home port:

network interface show -role cluster

```
cluster1::*> network interface show -role cluster
         Logical Status Network Current
Current Is
Vserver Interface Admin/Oper Address/Mask Mode Port
Home
------- ----------- ---------- ----------------- -----------
------- ----
Cluster
    node1_clus1 up/up 169.254.3.4/23 node1 e3a
true
       node1_clus2 up/up 169.254.3.5/23 node1 e3b
true
     node2 clus1 up/up 169.254.3.8/23 node2 e3a
true
       node2_clus2 up/up 169.254.3.9/23 node2 e3b
true
4 entries were displayed.
cluster1::*>
```
5. Verify that the cluster displays information for both cluster switches:

system cluster-switch show -is-monitoring-enabled-operational true

```
cluster1::*> system cluster-switch show -is-monitoring-enabled
-operational true
Switch Type Address Model
------------------------- ------------------ ---------------- ------
sh1 cluster-network 10.233.205.90 N9K-
C9336C
      Serial Number: FOCXXXXXXGD
      Is Monitored: true
            Reason: None
   Software Version: Cisco Nexus Operating System (NX-OS) Software,
Version
                   9.3(5)
     Version Source: CDP
sh2 cluster-network 10.233.205.91 N9K-
C9336C
    Serial Number: FOCXXXXXXGS
      Is Monitored: true
            Reason: None
   Software Version: Cisco Nexus Operating System (NX-OS) Software,
Version
                    9.3(5)
     Version Source: CDP
cluster1::*>
```
6. Disable auto-revert on the cluster LIFs.

#### **Show example**

cluster1::\*> **network interface modify -vserver Cluster -lif \* -auto -revert false**

7. Shut down the c2 switch.

c2# **configure terminal** Enter configuration commands, one per line. End with CNTL/Z. c2(config)# **interface ethernet <int range>** c2(config)# **shutdown**

8. Verify that the cluster LIFs have migrated to the ports hosted on cluster switch sh1:

network interface show -role cluster

This might take a few seconds.

#### **Show example**

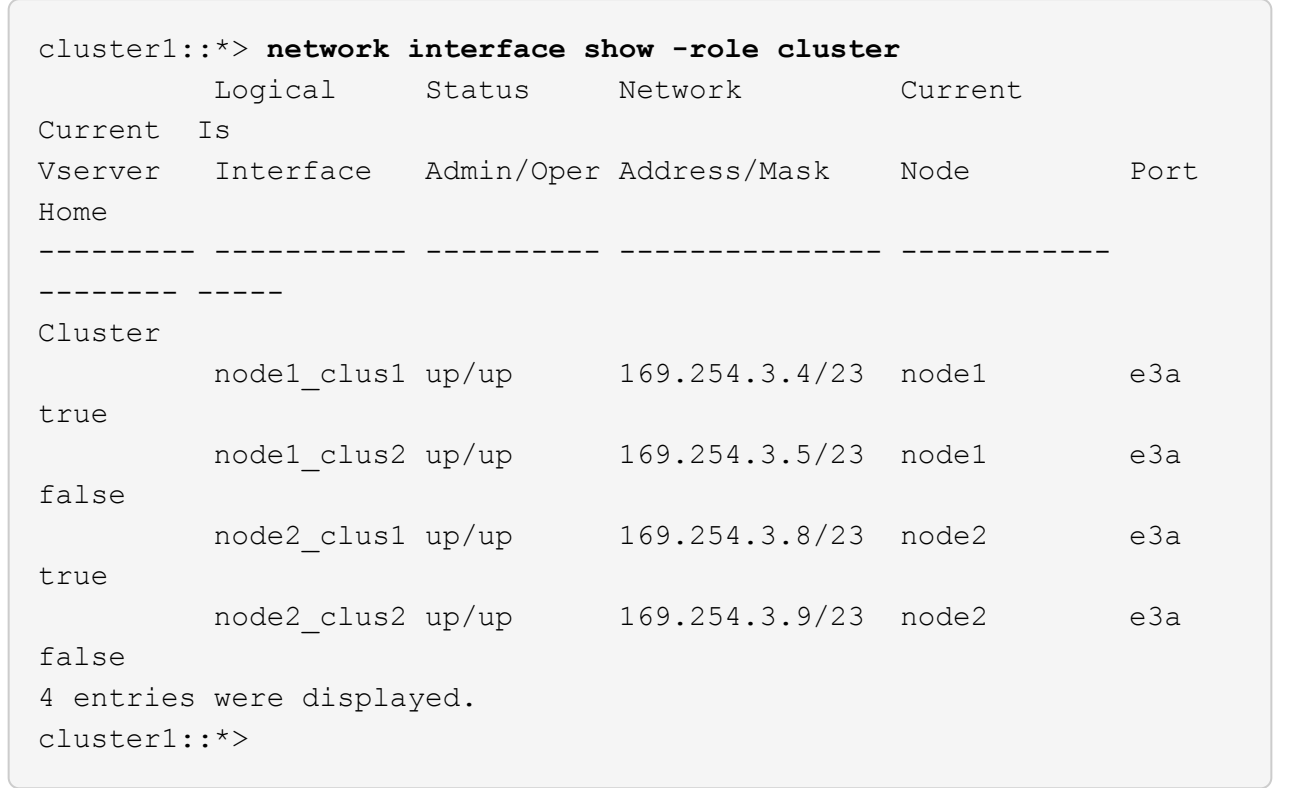

- 9. Replace switch c2 with the new switch sh2 and re-cable the new switch.
- 10. Verify that the ports are back up on sh2. **Note** that the LIFs are still on switch c1.
- 11. Shut down the c1 switch.

c1# **configure terminal** Enter configuration commands, one per line. End with CNTL/Z. c1(config)# **interface ethernet <int range>** c1(config)# **shutdown**

12. Verify that the cluster LIFs have migrated to the ports hosted on cluster switch sh2. This might take a few seconds.

**Show example**

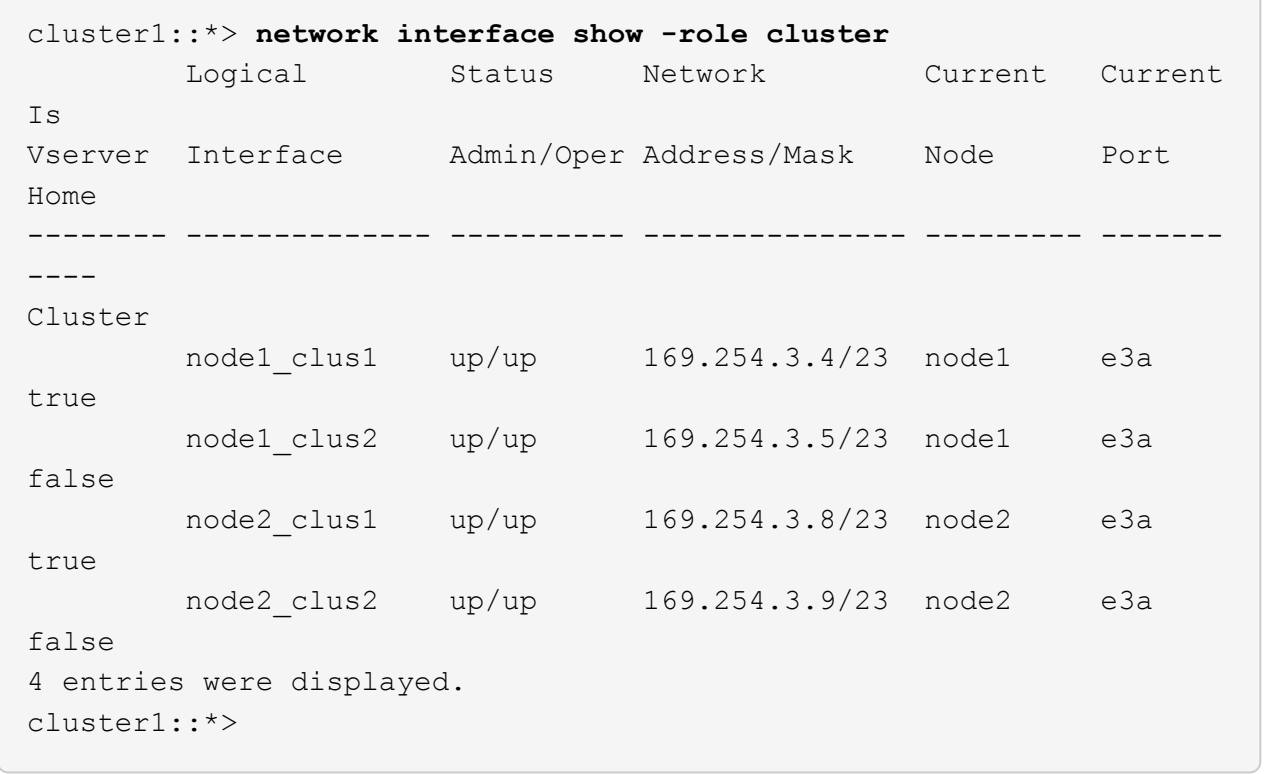

- 13. Replace switch c1 with the new switch sh1 and re-cable the new switch.
- 14. Verify that the ports are back up on sh1. **Note** that the LIFs are still on switch c2.
- 15. Enable auto-revert on the cluster LIFs:

### **Show example**

cluster1::\*> **network interface modify -vserver Cluster -lif \* -auto -revert True**

16. Verify that the cluster is healthy:

cluster show

#### **Show example**

```
cluster1::*> cluster show
Node Health Eligibility Epsilon
-------------------- ------- ------------- -------
node1 true true true false
node2 true true false
2 entries were displayed.
cluster1::*>
```
# **Migrate from a switchless configuration with switch-attached storage by reusing the storage switches**

You can migrate from a switchless configuration with switch-attached storage by reusing the storage switches.

By reusing the storage switches the storage switches of HA pair 1 become the shared switches as shown in the following figure.

## Switch Attached

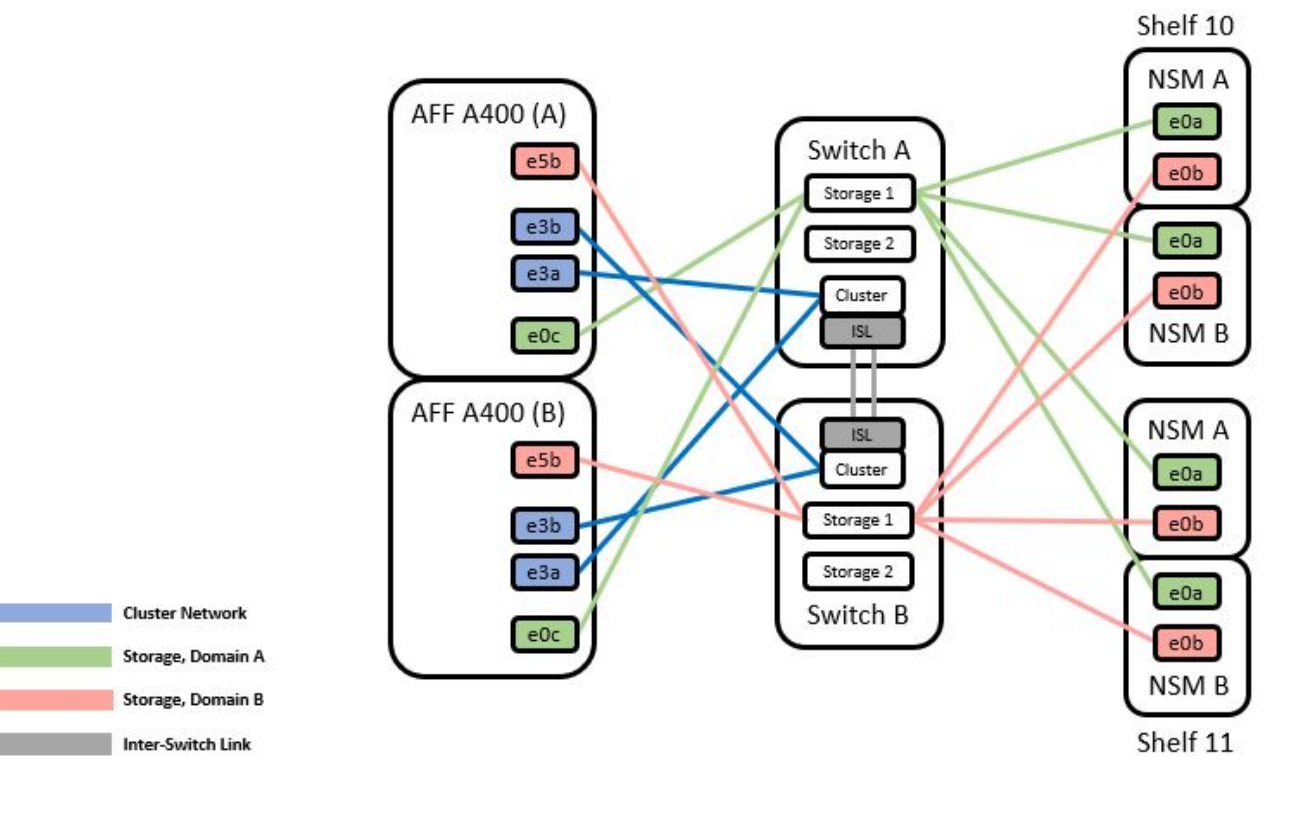

### **Steps**

1. Verify that the storage configuration of HA pair 1 (and HA pair 2) is correct and error free:

system switch ethernet show

```
Show example
```
storage::\*> **system switch ethernet show** Switch Type Address Model ------------------------- --------------------- ---------------- --------- sh1 storage-network 172.17.227.5 C9336C Serial Number: FOC221206C2 Is Monitored: true Reason: none Software Version: Cisco Nexus Operating System (NX-OS) Software, Version 9.3(5) Version Source: CDP sh2 storage-network 172.17.227.6 C9336C Serial Number: FOC220443LZ Is Monitored: true Reason: None Software Version: Cisco Nexus Operating System (NX-OS) Software, Version 9.3(5) Version Source: CDP 2 entries were displayed. storage::\*>

2. Verify that the node ports are healthy and operational:

storage port show -port-type ENET

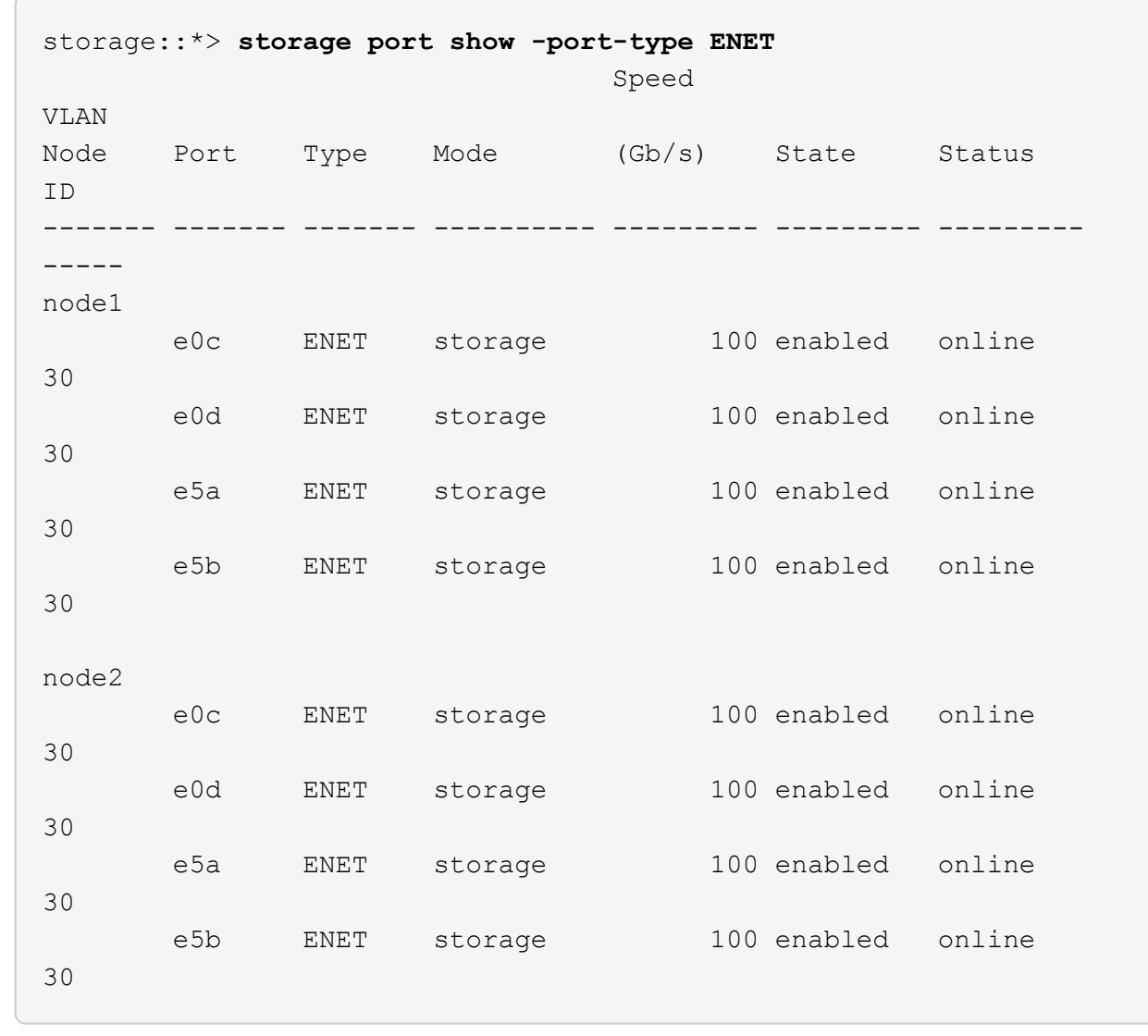

- 3. Move the HA pair 1, NSM224 path A cables from storage switch A to the shared NS224 storage ports for HA pair 1, path A on storage switch A.
- 4. Move the cable from HA pair 1, node A, path A to the shared storage port for HA pair 1, node A on storage switch A.
- 5. Move the cable from HA pair 1, node B, path A to the shared storage port for HA pair 1, node B on storage switch A.
- 6. Verify the storage attached to HA pair 1, storage switch A is healthy:

system health alert show -instance

**Show example**

```
storage::*> system health alert show -instance
There are no entries matching your query.
```
- 7. Replace the storage RCF on shared switch A with the shared RCF file. See [Install the RCF on a Cisco](#page-598-0) [Nexus 9336C-FX2 shared switch](#page-598-0) for further details.
- 8. Verify the storage attached to HA pair 1, storage switch B is healthy:

system health alert show -instance

**Show example**

storage::\*> **system health alert show -instance** There are no entries matching your query.

- 9. Move the HA pair 1, NSM224 path B cables from storage switch B to the shared NS224 storage ports for HA pair 1, path B to storage switch B.
- 10. Move the cable from HA pair 1, node A, path B to the shared storage port for HA pair 1, node A, path B on storage switch B.
- 11. Move the cable from HA pair 1, node B, path B to the shared storage port for HA pair 1, node B, path B on storage switch B.
- 12. Verify the storage attached to HA pair 1, storage switch B is healthy:

```
system health alert show -instance
```
**Show example**

storage::\*> **system health alert show -instance** There are no entries matching your query.

- 13. Replace the storage RCF file on shared switch B with the shared RCF file. See [Install the RCF on a](#page-598-0) [Cisco Nexus 9336C-FX2 shared switch](#page-598-0) for further details.
- 14. Verify the storage attached to HA pair 1, storage switch B is healthy:

system health alert show -instance

```
storage::*> system health alert show -instance
There are no entries matching your query.
```
15. Install the ISLs between shared switch A and shared switch B:

#### **Show example**

```
sh1# configure
Enter configuration commands, one per line. End with CNTL/Z.
sh1 (config)# interface e1/35-36
sh1 (config-if-range)# no lldp transmit
sh1 (config-if-range)# no lldp receive
sh1 (config-if-range)# switchport mode trunk
sh1 (config-if-range)# no spanning-tree bpduguard enable
sh1 (config-if-range)# channel-group 101 mode active
sh1 (config-if-range)# exit
sh1 (config)# interface port-channel 101
sh1 (config-if)# switchport mode trunk
sh1 (config-if)# spanning-tree port type network
sh1 (config-if)# exit
sh1 (config)# exit
```
- 16. Convert HA pair 1 from a switchless cluster to a switched cluster. Use the cluster port assignments defined by the shared RCF. See [Install NX-OS software and Reference Configuration Files \(RCFs\)](#page-580-0) for further details.
- 17. Verify that the switched networking configuration is valid:

network port show

#### **Migrate from a switched cluster with switch-attached storage**

You can migrate from a switched cluster with switch-attached storage by reusing the storage switches.

By reusing the storage switches the storage switches of HA pair 1 become the shared switches as shown in the following figure.

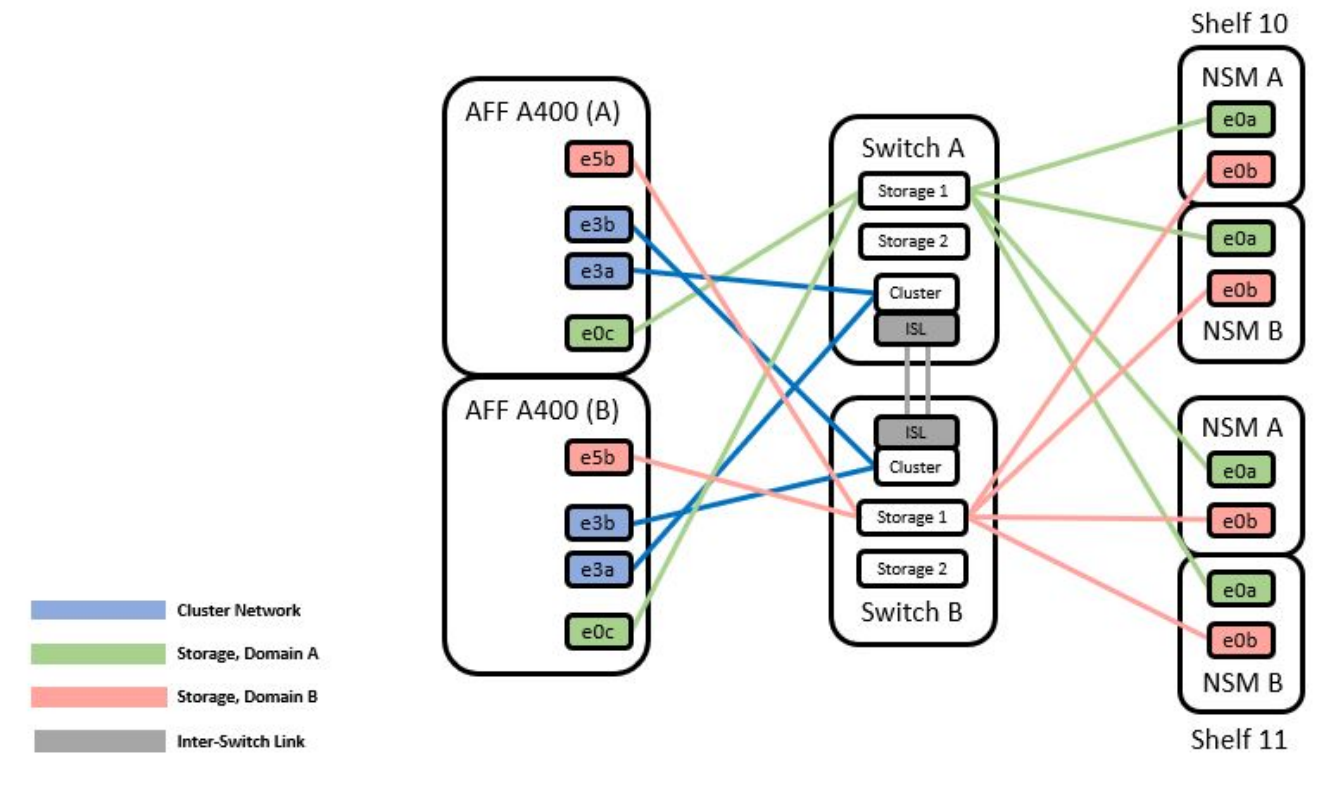

# **Steps**

1. Verify that the storage configuration of HA pair 1 (and HA pair 2) is correct and error free:

system switch ethernet show

```
storage::*> system switch ethernet show
Switch Type Address Model
------------------------- ------------------ ----------------
----------
sh1
                           storage-network 172.17.227.5 C9336C
      Serial Number: FOC221206C2
       Is Monitored: true
            Reason: None
   Software Version: Cisco Nexus Operating System (NX-OS) Software,
Version
                     9.3(5)
       Version Source: CDP
sh2
                           storage-network 172.17.227.6 C9336C
      Serial Number: FOC220443LZ
       Is Monitored: true
             Reason: None
    Software Version: Cisco Nexus Operating System (NX-OS) Software,
Version
                     9.3(5)
     Version Source: CDP
2 entries were displayed.
storage::*>
```
- 2. Move the HA pair 1, NSM224 path A cables from storage switch A to the NSM224 storage ports for HA pair 1, path A on storage switch A.
- 3. Move the cable from HA pair 1, node A, path A to the NSM224 storage port for HA pair 1, node A on storage switch A.
- 4. Move the cable from HA pair 1, node B, path A to the NSM224 storage port for HA pair 1, node B on storage switch A.
- 5. Verify the storage attached to HA pair 1, storage switch A is healthy:

storage port show -port-type ENET

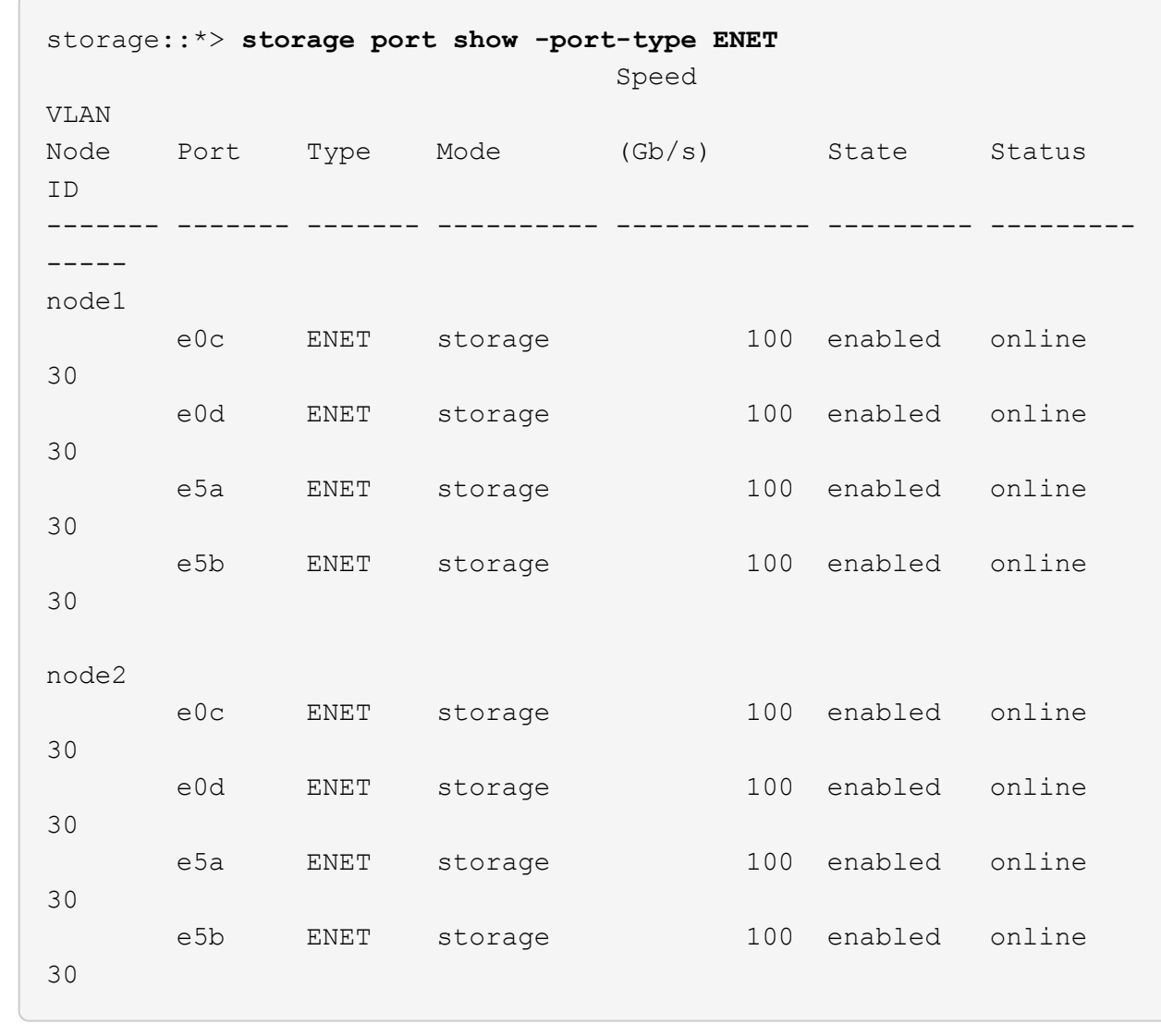

- 6. Replace the storage RCF on shared switch A with the shared RCF file. See [Install the RCF on a Cisco](#page-598-0) [Nexus 9336C-FX2 shared switch](#page-598-0) for further details.
- 7. Verify the storage attached to HA pair 1, storage switch A is healthy:

system health alert show -instance

**Show example**

```
storage::*> system health alert show -instance
There are no entries matching your query.
```
8. Move the HA pair 1, NSM224 path B cables from storage switch B to the shared NS224 storage ports for HA pair 1, path B to storage switch B.

**Show example**

- 9. Move the cable from HA pair 1, node A, path B to the shared storage port for HA pair 1, node A, path B on storage switch B.
- 10. Move the cable from HA pair 1, node B, path B to the shared storage port for HA pair 1, node B, path B on storage switch B.
- 11. Verify the storage attached to HA pair 1, storage switch B is healthy:

system health alert show -instance

#### **Show example**

```
storage::*> system health alert show -instance
There are no entries matching your query.
```
- 12. Replace the storage RCF file on shared switch B with the shared RCF file. See [Install the RCF on a](#page-598-0) [Cisco Nexus 9336C-FX2 shared switch](#page-598-0) for further details.
- 13. Verify the storage attached to HA pair 1, storage switch B is healthy:

```
system health alert show -instance
```
### **Show example**

```
storage::*> system health alert show -instance
There are no entries matching your query.
```
14. Verify the storage configuration of HA pair 1 is correct and error free:

system switch ethernet show

```
storage::*> system switch ethernet show
Switch Type Address
Model
------------------------- -------------------- ----------------
----------
sh1
                        storage-network 172.17.227.5
C9336C
     Serial Number: FOC221206C2
      Is Monitored: true
            Reason: None
 Software Version: Cisco Nexus Operating System (NX-OS) Software,
Version
                    9.3(5)
    Version Source: CDP
sh2
                           storage-network 172.17.227.6
C9336C
     Serial Number: FOC220443LZ
      Is Monitored: true
            Reason: None
 Software Version: Cisco Nexus Operating System (NX-OS) Software,
Version
                    9.3(5)
    Version Source: CDP
2 entries were displayed.
storage::*>
```
15. Install the ISLs between shared switch A and shared switch B:

```
sh1# configure
Enter configuration commands, one per line. End with CNTL/Z.
sh1 (config)# interface e1/35-36*
sh1 (config-if-range)# no lldp transmit
sh1 (config-if-range)# no lldp receive
sh1 (config-if-range)# switchport mode trunk
sh1 (config-if-range)# no spanning-tree bpduguard enable
sh1 (config-if-range)# channel-group 101 mode active
sh1 (config-if-range)# exit
sh1 (config)# interface port-channel 101
sh1 (config-if)# switchport mode trunk
sh1 (config-if)# spanning-tree port type network
sh1 (config-if)# exit
sh1 (config)# exit
```
- 16. Migrate the cluster networking from the existing cluster switches to the shared switches using the switch replacement procedure and the shared RCF. The new shared switch A is "cs1". The new shared switch B is "cs2". See [Replace a Cisco Nexus 9336C-FX2 shared switch](#page-671-0) and [Install the RCF on a Cisco Nexus](#page-598-0) [9336C-FX2 shared switch](#page-598-0) for further details.
- 17. Verify that the switched networking config is valid:

network port show

- 18. Remove the unused cluster switches.
- 19. Remove the unused storage switches.

# <span id="page-671-0"></span>**Replace a Cisco Nexus 9336C-FX2 shared switch**

You can replace a defective Nexus 9336C-FX2 shared switch. This is a nondisruptive procedure (NDU).

#### **What you'll need**

Before performing the switch replacement, make sure that:

- In the existing cluster and network infrastructure:
	- The existing cluster is verified as completely functional, with at least one fully connected cluster switch.
	- All cluster ports are **up**.
	- All cluster logical interfaces (LIFs) are **up** and on their home ports.
	- The ONTAP cluster ping-cluster -node node1 command must indicate that basic connectivity and larger than PMTU communication are successful on all paths.
- For the Nexus 9336C-FX2 replacement switch:
	- Management network connectivity on the replacement switch is functional.
- Console access to the replacement switch is in place.
- The node connections are ports 1/1 through 1/34:
- All Inter-Switch Link (ISL) ports are disabled on ports 1/35 and 1/36.
- The desired reference configuration file (RCF) and NX-OS operating system image switch is loaded onto the switch.
- Any previous site customizations, such as STP, SNMP, and SSH, should be copied to the new switch.

### **About the examples**

You must execute the command for migrating a cluster LIF from the node where the cluster LIF is hosted.

The examples in this procedure use the following switch and node nomenclature:

- The names of the existing Nexus 9336C-FX2 switches are *sh1* and *sh2*.
- The name of the new Nexus 9336C-FX2 switches are *newsh1* and *newsh2*.
- The node names are *node1* and *node2*.
- The cluster ports on each node are named *e3a* and *e3b*.
- The cluster LIF names are node1 clus1 and node1 clus2 for node1, and node2 clus1 and node2\_clus2 for node2.
- The prompt for changes to all cluster nodes is cluster1::\*>.

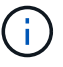

The following procedure is based on the following network topology:

cluster1::\*> **network port show -ipspace Cluster** Node: node1 Ignore Speed(Mbps) Health Health Port IPspace Broadcast Domain Link MTU Admin/Oper Status Status --------- ------------ ---------------- ---- ---- ------------ -------- ----- e3a Cluster Cluster up 9000 auto/100000 healthy false e3b Cluster Cluster up 9000 auto/100000 healthy false Node: node2 Ignore Speed(Mbps) Health Health Port IPspace Broadcast Domain Link MTU Admin/Oper Status Status --------- ------------ ---------------- ---- ---- ------------ -------- ----- e3a Cluster Cluster up 9000 auto/100000 healthy false e3b Cluster Cluster up 9000 auto/100000 healthy false 4 entries were displayed. cluster1::\*> **network interface show -vserver Cluster** Logical Status Network Current Current Is Vserver Interface Admin/Oper Address/Mask Node Port Home ----------- ---------- ---------- ------------------ ------------- ------- ---- Cluster node1 clus1 up/up 169.254.209.69/16 node1 e3a true node1 clus2 up/up 169.254.49.125/16 node1 e3b true

node2 clus1 up/up 169.254.47.194/16 node2 e3a true node2\_clus2 up/up 169.254.19.183/16 node2 e3b true 4 entries were displayed. cluster1::\*> **network device-discovery show -protocol cdp** Node/ Local Discovered Protocol Port Device (LLDP: ChassisID) Interface Platform ----------- ------ ------------------------- ---------------- --------------- node2 /cdp e3a sh1 Eth1/2 N9K-C9336C e3b sh2 Eth1/2 N9K-C9336C node1 /cdp e3a sh1 Eth1/1 N9K-C9336C e3b sh2 Eth1/1 N9K-C9336C 4 entries were displayed. sh1# **show cdp neighbors** Capability Codes: R - Router, T - Trans-Bridge, B - Source-Route-Bridge  $S$  - Switch,  $H$  - Host, I - IGMP,  $r$  - Repeater, V - VoIP-Phone, D - Remotely-Managed-Device, s - Supports-STP-Dispute Device-ID Local Intrfce Hldtme Capability Platform Port ID node1 Eth1/1 144 H FAS2980 e3a node2 Eth1/2 145 H FAS2980 e3a sh2 Eth1/35 176 R S I s N9K-C9336C Eth1/35 sh2 (FDO220329V5) Eth1/36 176 R S I s N9K-C9336C Eth1/36 Total entries displayed: 4 sh2# **show cdp neighbors** Capability Codes: R - Router, T - Trans-Bridge, B - Source-Route-Bridge S - Switch, H - Host, I - IGMP, r - Repeater, V - VoIP-Phone, D - Remotely-Managed-Device, s - Supports-STP-Dispute Device-ID Local Intrfce Hldtme Capability Platform Port ID

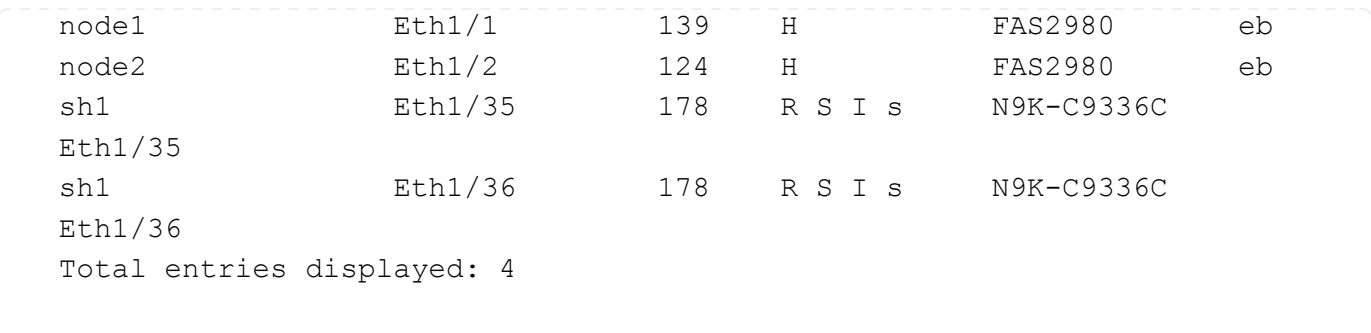

#### **Steps**

1. If AutoSupport is enabled on this cluster, suppress automatic case creation by invoking an AutoSupport message:

system node autosupport invoke -node \* -type all -message MAINT=xh

Where x is the duration of the maintenance window in hours.

- 2. Optional: Install the appropriate RCF and image on the switch, newsh2, and make any necessary site preparations.
	- a. If necessary, verify, download, and install the appropriate versions of the RCF and NX-OS software for the new switch. If you have verified that the new switch is correctly set up and does not need updates to the RCF and NX-OS software, continue to [Step 3](#page-400-0).
	- b. Go to the NetApp Cluster and Management Network Switches Reference Configuration File Description Page on the NetApp Support Site.
	- c. Click the link for the Cluster Network and Management Network Compatibility Matrix, and then note the required switch software version.
	- d. Click your browser's back arrow to return to the Description page, click CONTINUE, accept the license agreement, and then go to the Download page.
	- e. Follow the steps on the Download page to download the correct RCF and NX-OS files for the version of ONTAP software you are installing.
- 3. On the new switch, log in as admin and shut down all the ports that will be connected to the node cluster interfaces (ports 1/1 to 1/34).

If the switch that you are replacing is not functional and is powered down, go to [Step 4.](#page-634-0) The LIFs on the cluster nodes should have already failed over to the other cluster port for each node.

#### **Show example**

```
newsh2# config
Enter configuration commands, one per line. End with CNTL/Z.
newsh2(config)# interface e1/1-34
newsh2(config-if-range)# shutdown
```
4. Verify that all cluster LIFs have auto-revert enabled.

network interface show - vserver Cluster -fields auto-revert

```
cluster1::> network interface show -vserver Cluster -fields auto-
revert
            Logical
Vserver Interface Auto-revert
------------ ------------- -------------
Cluster node1_clus1 true
Cluster node1_clus2 true
Cluster node2_clus1 true
Cluster node2 clus2 true
4 entries were displayed.
```
5. Verify that all the cluster LIFs can communicate:

```
cluster ping-cluster <node name>
```

```
cluster1::*> cluster ping-cluster node2
Host is node2
Getting addresses from network interface table...
Cluster node1_clus1 169.254.209.69 node1 e3a
Cluster node1_clus2 169.254.49.125 node1 e3b
Cluster node2_clus1 169.254.47.194 node2 e3a
Cluster node2_clus2 169.254.19.183 node2 e3b
Local = 169.254.47.194 169.254.19.183Remote = 169.254.209.69 169.254.49.125
Cluster Vserver Id = 4294967293
Ping status:
....
Basic connectivity succeeds on 4 path(s)
Basic connectivity fails on 0 path(s)
................
Detected 9000 byte MTU on 4 path(s):
Local 169.254.47.194 to Remote 169.254.209.69
Local 169.254.47.194 to Remote 169.254.49.125
Local 169.254.19.183 to Remote 169.254.209.69
Local 169.254.19.183 to Remote 169.254.49.125
Larger than PMTU communication succeeds on 4 path(s)
RPC status:
2 paths up, 0 paths down (tcp check)
2 paths up, 0 paths down (udp check)
```
6. Shut down the ISL ports 1/35 and 1/36 on the Nexus 9336C-FX2 switch sh1.

#### **Show example**

```
sh1# configure
Enter configuration commands, one per line. End with CNTL/Z.
sh1(config)# interface e1/35-36
sh1(config-if-range)# shutdown
```
- 7. Remove all the cables from the Nexus 9336C-FX2 sh2 switch, and then connect them to the same ports on the Nexus C9336C-FX2 newsh2 switch.
- 8. Bring up the ISLs ports 1/35 and 1/36 between the sh1 and newsh2 switches, and then verify the port channel operation status.

Port-Channel should indicate Po1(SU) and Member Ports should indicate Eth1/35(P) and Eth1/36(P).

This example enables ISL ports 1/35 and 1/36 and displays the port channel summary on switch sh1.

```
sh1# configure
Enter configuration commands, one per line. End with CNTL/Z.
sh1 (config)# int e1/35-36
sh1 (config-if-range)# no shutdown
sh1 (config-if-range)# show port-channel summary
Flags: D - Down P - Up in port-channel (members)
         I - Individual H - Hot-standby (LACP only)
       s - Suspended r - Module-removed
         b - BFD Session Wait
       S - Switched R - Routed
         U - Up (port-channel)
         p - Up in delay-lacp mode (member)
         M - Not in use. Min-links not met
--------------------------------------------------------------------
------------
Group Port- Type Protocol Member Ports
       Channel
--------------------------------------------------------------------
------------
1 Po1(SU) Eth LACP Eth1/35(P) Eth1/36(P)
sh1 (config-if-range)#
```
9. Verify that port e3b is up on all nodes:

network port show ipspace Cluster

The output should be like the following:

```
cluster1::*> network port show -ipspace Cluster
Node: node1
Ignore
                                            Speed(Mbps)
Health Health
Port IPspace Broadcast Domain Link MTU Admin/Oper
Status Status
--------- ------------ ---------------- ---- ----- ---------- - -
-------- ----
e3a Cluster Cluster up 9000 auto/100000
healthy false
e3b Cluster Cluster up 9000 auto/100000
healthy false
Node: node2
Ignore
                                            Speed(Mbps)
Health Health
Port IPspace Broadcast Domain Link MTU Admin/Oper
Status Status
--------- ------------ ---------------- ---- ----- ----------- -
-------- ----
e3a Cluster Cluster up 9000 auto/100000
healthy false
e3b Cluster Cluster up 9000 auto/auto -
false
4 entries were displayed.
```
10. On the same node you used in the previous step, revert the cluster LIF associated with the port in the previous step by using the network interface revert command.

In this example, LIF node1 clus2 on node1 is successfully reverted if the Home value is true and the port is e3b.

The following commands return LIF node1\_clus2 on node1 to home port e3a and displays information about the LIFs on both nodes. Bringing up the first node is successful if the Is Home column is **true** for both cluster interfaces and they show the correct port assignments, in this example e3a and e3b on node1.

```
Show example
```

```
cluster1::*> network interface show -vserver Cluster
            Logical Status Network Current
Current Is
Vserver Interface Admin/Oper Address/Mask Node
Port Home
----------- ------------ ---------- ------------------ ----------
------- -----
Cluster
           node1_clus1 up/up 169.254.209.69/16 node1
e3a true
           node1_clus2 up/up 169.254.49.125/16 node1
e3b true
           node2_clus1 up/up 169.254.47.194/16 node2
e3a true
            node2_clus2 up/up 169.254.19.183/16 node2
e3a false
4 entries were displayed.
```
11. Display information about the nodes in a cluster:

cluster show

#### **Show example**

This example shows that the node health for node1 and node2 in this cluster is true:

```
cluster1::*> cluster show
Node Health Eligibility
------------- ------- ------------
node1 false true
node2 true true
```
12. Verify that all physical cluster ports are up:

```
network port show ipspace Cluster
```

```
cluster1::*> network port show -ipspace Cluster
Node node1
Ignore
                                             Speed(Mbps)
Health Health
Port IPspace Broadcast Domain Link MTU Admin/Oper
Status Status
--------- ----------- ----------------- ----- ----- ------------
-------- ------
e3a Cluster Cluster up 9000 auto/100000
healthy false
e3b Cluster Cluster up 9000 auto/100000
healthy false
Node: node2
Ignore
                                             Speed(Mbps)
Health Health
Port IPspace Broadcast Domain Link MTU Admin/Oper
Status Status
--------- ------------ ---------------- ----- ----- ------------
-------- ------
e3a Cluster Cluster up 9000 auto/100000
healthy false
e3b Cluster Cluster up 9000 auto/100000
healthy false
4 entries were displayed.
```
13. Verify that all the cluster LIFs can communicate:

cluster ping-cluster

```
cluster1::*> cluster ping-cluster -node node2
Host is node2
Getting addresses from network interface table...
Cluster node1_clus1 169.254.209.69 node1 e3a
Cluster node1_clus2 169.254.49.125 node1 e3b
Cluster node2_clus1 169.254.47.194 node2 e3a
Cluster node2_clus2 169.254.19.183 node2 e3b
Local = 169.254.47.194 169.254.19.183Remote = 169.254.209.69 169.254.49.125
Cluster Vserver Id = 4294967293
Ping status:
....
Basic connectivity succeeds on 4 path(s)
Basic connectivity fails on 0 path(s)
................
Detected 9000 byte MTU on 4 path(s):
Local 169.254.47.194 to Remote 169.254.209.69
Local 169.254.47.194 to Remote 169.254.49.125
Local 169.254.19.183 to Remote 169.254.209.69
Local 169.254.19.183 to Remote 169.254.49.125
Larger than PMTU communication succeeds on 4 path(s)
RPC status:
2 paths up, 0 paths down (tcp check)
2 paths up, 0 paths down (udp check)
```
14. Confirm the following cluster network configuration:

network port show

```
cluster1::*> network port show -ipspace Cluster
Node: node1
Ignore
                                   Speed(Mbps)
Health Health
Port IPspace Broadcast Domain Link MTU Admin/Oper
Status Status
--------- ----------- ---------------- ---- ----- ------------
-------- ------
e3a Cluster Cluster up 9000 auto/100000
healthy false
e3b Cluster Cluster up 9000 auto/100000
healthy false
Node: node2
Ignore
                                    Speed(Mbps)
Health Health
Port IPspace Broadcast Domain Link MTU Admin/Oper
Status Status
--------- ------------ ---------------- ---- ---- ------------
-------- ------
e3a Cluster Cluster up 9000 auto/100000
healthy false
e3b Cluster Cluster up 9000 auto/100000
healthy false
4 entries were displayed.
cluster1::*> network interface show -vserver Cluster
           Logical Status Network Current
Current Is
Vserver Interface Admin/Oper Address/Mask Node
Port Home
----------- ---------- ---------- ------------------ -------------
------- ----
Cluster
           node1_clus1 up/up 169.254.209.69/16 node1
e3a true
           node1_clus2 up/up 169.254.49.125/16 node1
e3b true
           node2_clus1 up/up 169.254.47.194/16 node2
```
e3a true node2\_clus2 up/up 169.254.19.183/16 node2 e3b true 4 entries were displayed. cluster1::> **network device-discovery show -protocol cdp** Node/ Local Discovered Protocol Port Device (LLDP: ChassisID) Interface Platform ----------- ------ ------------------------- ---------------- --------------- node2 /cdp e3a sh1 0/2 N9K-C9336C e3b newsh2 0/2 N9K-C9336C node1 /cdp e3a sh1 0/1 N9K-C9336C e3b newsh2 0/1 N9K-C9336C 4 entries were displayed. sh1# **show cdp neighbors** Capability Codes: R - Router, T - Trans-Bridge, B - Source-Route-Bridge S - Switch, H - Host, I - IGMP, r - Repeater, V - VoIP-Phone, D - Remotely-Managed-Device, s - Supports-STP-Dispute Device-ID Local Intrfce Hldtme Capability Platform Port ID node1 **Eth1/1** 144 H FAS2980 e3a node2 **Eth1/2** 145 H FAS2980 e3a newsh2 Eth1/35 176 R S I s N9K-C9336C Eth1/35 newsh2 Eth1/36 176 R S I s N9K-C9336C Eth1/36 Total entries displayed: 4 sh2# **show cdp neighbors** Capability Codes: R - Router, T - Trans-Bridge, B - Source-Route-Bridge  $S$  - Switch,  $H$  - Host,  $I$  - IGMP,  $r$  - Repeater, V - VoIP-Phone, D - Remotely-Managed-Device, s - Supports-STP-Dispute

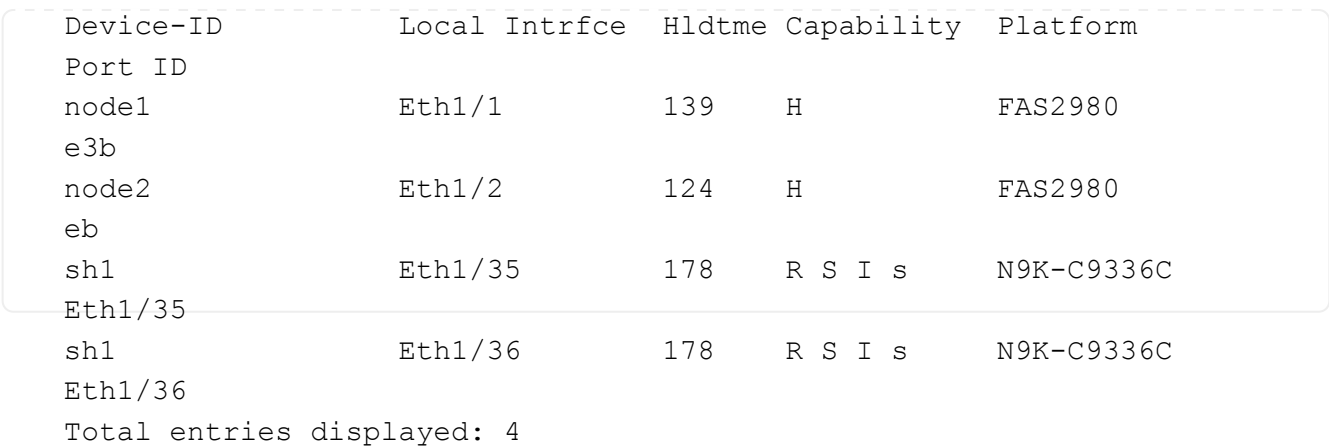

- 15. Enable the Ethernet switch health monitor log collection feature for collecting switch-related log files, using the following commands:
	- system switch ethernet log setup password
	- system switch ethernet log enable-collection

```
Show example
```

```
cluster1::*> system switch ethernet log setup-password
Enter the switch name: <return>
The switch name entered is not recognized.
Choose from the following list:
sh1
sh2
cluster1::*> system switch ethernet log setup-password
Enter the switch name: sh1
RSA key fingerprint is
e5:8b:c6:dc:e2:18:18:09:36:63:d9:63:dd:03:d9:cc
Do you want to continue? {y|n}::[n] y
Enter the password: < enter switch password>
Enter the password again: <enter switch password>
cluster1::*> system switch ethernet log setup-password
Enter the switch name: sh2
RSA key fingerprint is
57:49:86:a1:b9:80:6a:61:9a:86:8e:3c:e3:b7:1f:b1
Do you want to continue? {y|n}:: [n] y
Enter the password: < enter switch password>
Enter the password again: < enter switch password>
cluster1::*> system switch ethernet log enable-collection
Do you want to enable cluster log collection for all nodes in the
cluster? y|n}: [n] y
Enabling cluster switch log collection.
cluster1::*>
```
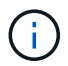

If any of these commands return an error, contact NetApp support.

- 16. Move the storage ports from the old switch sh2 to the new switch newsh2.
- 17. Verify the storage attached to HA pair 1, shared switch newsh2 is healthy.
- 18. Verify the storage attached to HA pair 2, shared switch newsh2 is healthy:

storage port show -port-type ENET

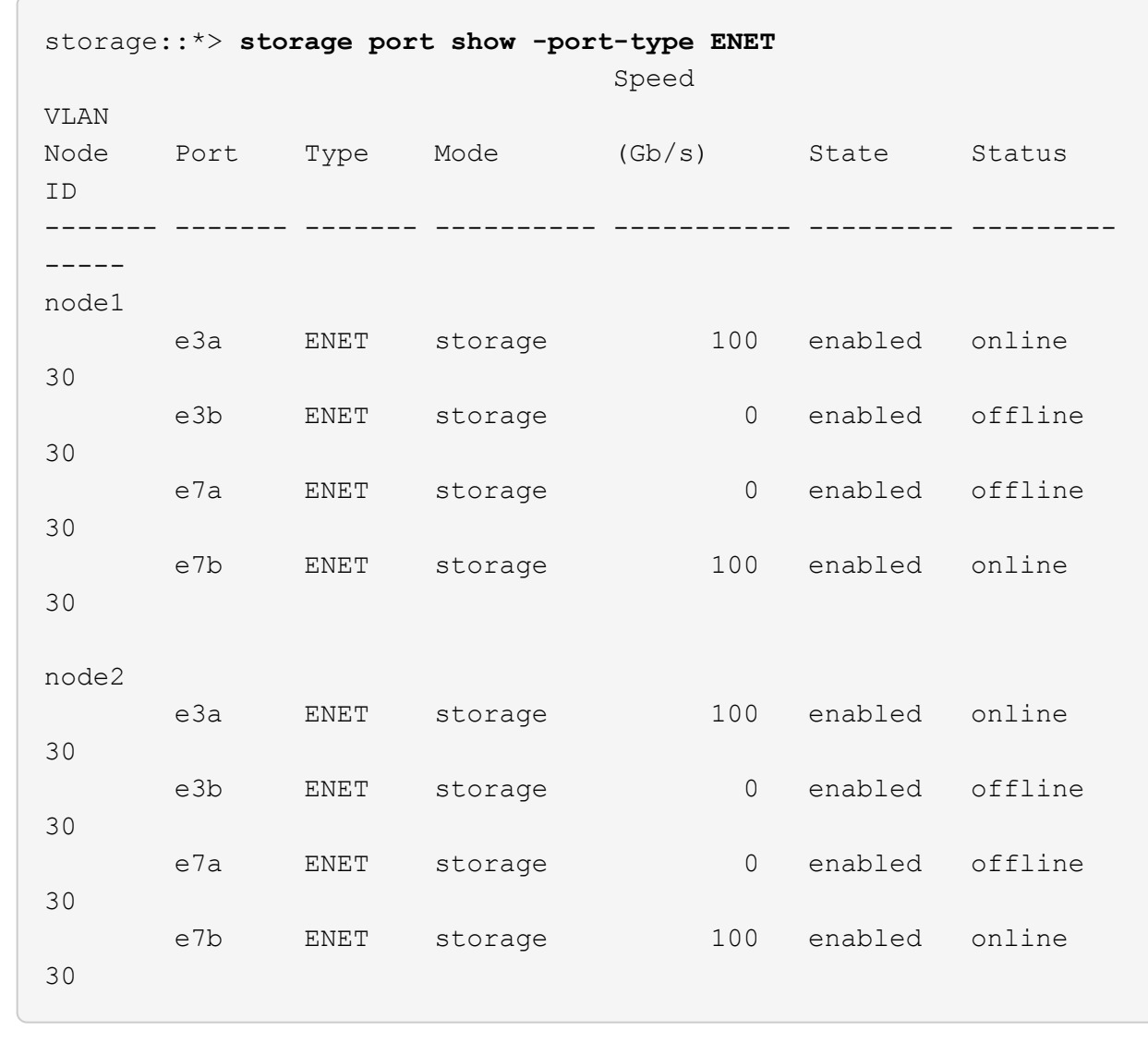

**Show example**

19. Verify that the shelves are correctly cabled:

storage shelf port show -fields remote- device, remote-port

```
cluster1::*> storage shelf port show -fields remote-device,remote-
port
shelf id remote-port remote-device
----- -- ------------ ----------------------------
3.20 0 Ethernet1/13 sh1
3.20 1 Ethernet1/13 newsh2
3.20 2 Ethernet1/14 sh1
3.20 3 Ethernet1/14 newsh2
3.30 0 Ethernet1/15 sh1
3.30 1 Ethernet1/15 newsh2
3.30 2 Ethernet1/16 sh1
3.30 3 Ethernet1/16 newsh2
8 entries were displayed.
```
- 20. Remove the old switch sh2.
- 21. Repeat these steps for the switch sh1 and new switch newsh1.
- 22. If you suppressed automatic case creation, reenable it by invoking an AutoSupport message:

system node autosupport invoke -node \* -type all -message MAINT=END

# **End-of-availability switches**

## **End-of-availability**

The following switches are no longer available for purchase, but are still supported.

- [Cisco Nexus 3232C](#page-689-0)
- [Cisco Nexus 3132Q-V](#page-895-0)
- [Cisco Nexus 92300YC](#page-1089-0)
- [NetApp CN1610](#page-1207-0)

## **Cisco Nexus 3232C**

## **Overview**

### <span id="page-689-0"></span>**Overview of installation and configuration for Cisco Nexus 3232c switches**

Cisco Nexus 3232C switches can be used as cluster switches in your AFF or FAS cluster. Cluster switches allow you to build ONTAP clusters with more than two nodes.

#### **Initial configuration overview**

To initially configure a Cisco Nexus 3232c switch on systems running ONTAP, follow these steps:

- 1. [Complete Cisco Nexus 3232C cabling worksheet.](#page-692-0) The sample cabling worksheet provides examples of recommended port assignments from the switches to the controllers. The blank worksheet provides a template that you can use in setting up your cluster.
- 2. [Install a Cisco Nexus 3232C cluster switch in a NetApp cabinet](#page-698-0). Install the Cisco Nexus 3232C cluster switch and pass-through panel in a NetApp cabinet with the standard brackets that are included with the switch.
- 3. [Configure the 3232C cluster switch.](#page-695-0) Set up and configure the Cisco Nexus 3232C switch.
- 4. [Prepare to install NX-OS software and Reference Configuration File.](#page-702-0) Prepare to install the NX-OS software and the Reference Configuration File (RCF).
- 5. [Install the NX-OS software.](#page-711-0) Install the NX-OS software on the Nexus 3232C cluster switch.
- 6. [Install the Reference Configuration File \(RCF\)](#page-721-0). Install the RCF after setting up the Nexus 3232C switch for the first time. You can also use this procedure to upgrade your RCF version.

#### **Additional information**

Before you begin installation or maintenance, be sure to review the following:

- [Configuration requirements](#page-690-0)
- [Required documentation](#page-690-1)
- [Smart Call Home requirements](#page-691-0)

#### <span id="page-690-0"></span>**Configuration requirements for Cisco Nexus 3232C switches**

For Cisco Nexus 3232C switch installation and maintenance, be sure to review configuration and network requirements.

#### **Configuration requirements**

To configure your cluster, you need the appropriate number and type of cables and cable connectors for your switches. Depending on the type of switch you are initially configuring, you need to connect to the switch console port with the included console cable; you also need to provide specific network information.

#### **Network requirements**

You need the following network information for all switch configurations:

- IP subnet for management network traffic
- Host names and IP addresses for each of the storage system controllers and all applicable switches
- Most storage system controllers are managed through the e0M interface by connecting to the Ethernet service port (wrench icon). On AFF A800 and AFF A700 systems, the e0M interface uses a dedicated Ethernet port.

Refer to the [Hardware Universe](https://hwu.netapp.com) for latest information.

#### <span id="page-690-1"></span>**Documentation requirements for Cisco Nexus 3232C switches**

For Cisco Nexus 3232C switch installation and maintenance, be sure to review all recommended documentation.

#### **Switch documentation**

To set up the Cisco Nexus 3232C switches, you need the following documentation from the [Cisco Nexus 3000](https://www.cisco.com/c/en/us/support/switches/nexus-3000-series-switches/series.html) [Series Switches Support](https://www.cisco.com/c/en/us/support/switches/nexus-3000-series-switches/series.html) page.

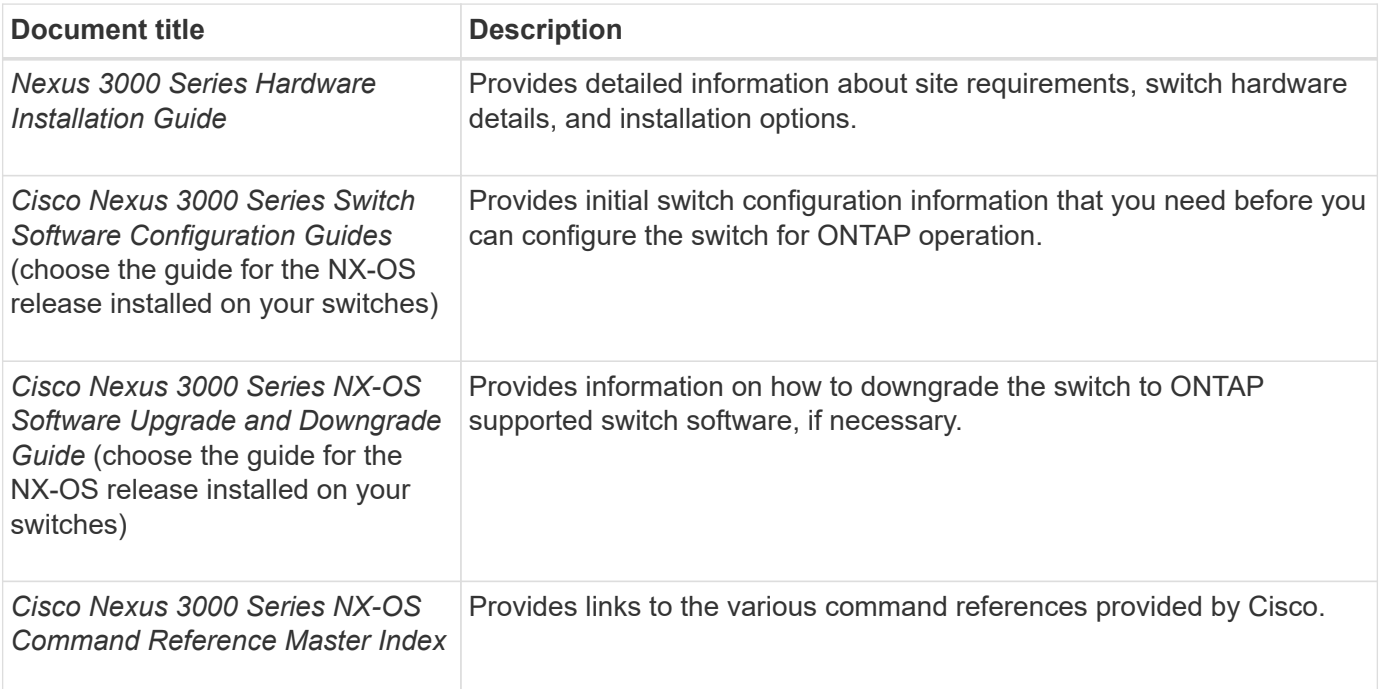

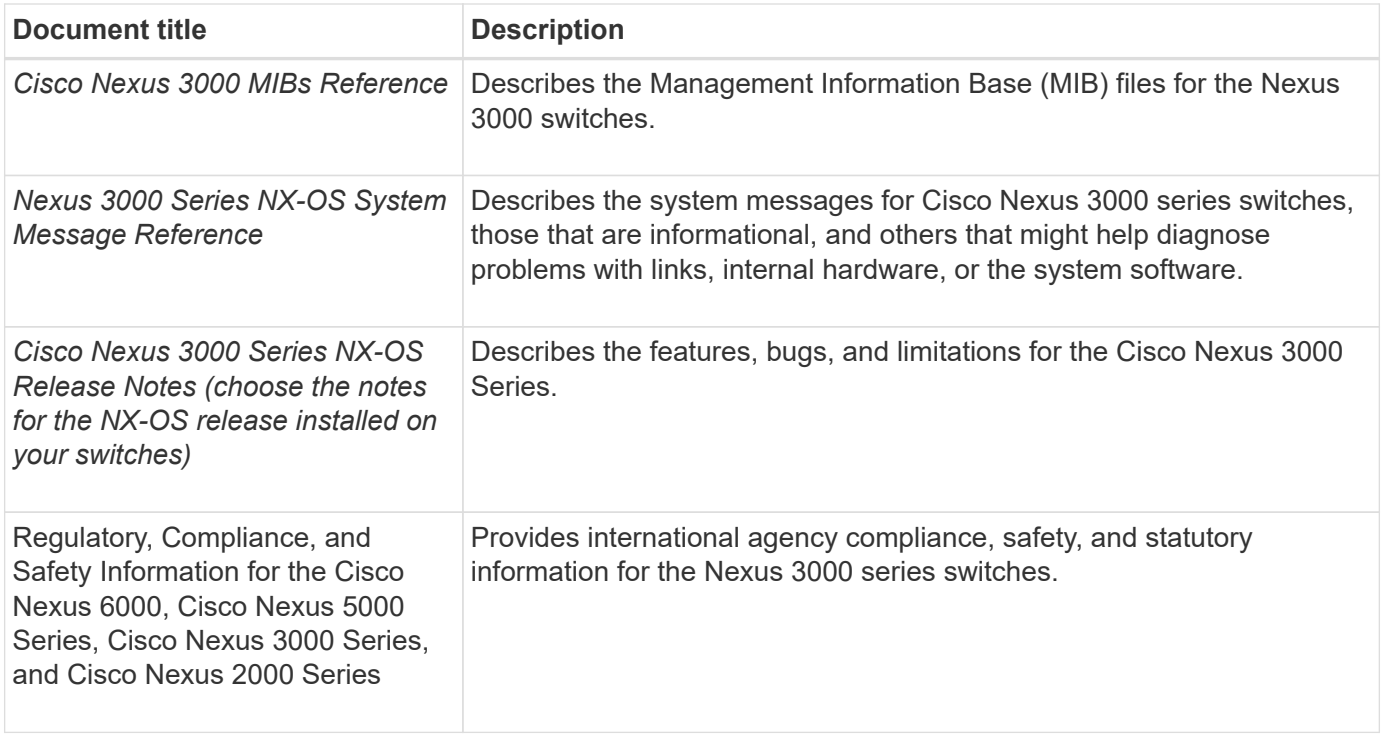

#### **ONTAP systems documentation**

To set up an ONTAP system, you need the following documents for your version of the operating system from the [ONTAP 9 Documentation Center.](https://docs.netapp.com/ontap-9/index.jsp)

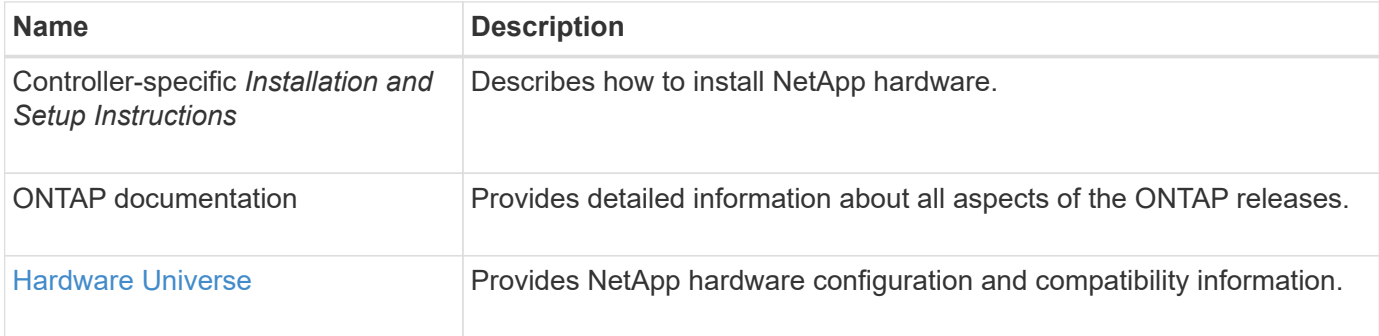

#### **Rail kit and cabinet documentation**

To install a 3232C Cisco switch in a NetApp cabinet, see the following hardware documentation.

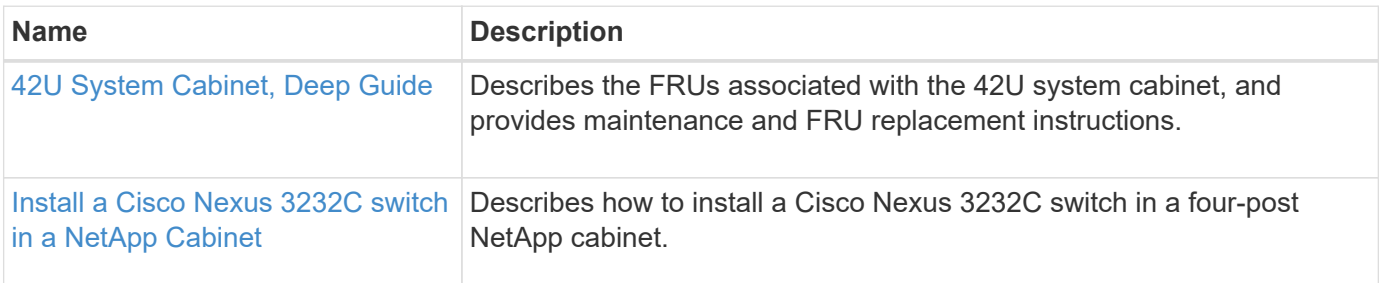

#### <span id="page-691-0"></span>**Smart Call Home requirements**

To use Smart Call Home feature, review the following guidelines.

Smart Call Home monitors the hardware and software components on your network. When a critical system configuration occurs, it generates an email-based notification and raises an alert to all the recipients that are configured in your destination profile. To use Smart Call Home, you must configure a cluster network switch to communicate using email with the Smart Call Home system. In addition, you can optionally set up your cluster network switch to take advantage of Cisco's embedded Smart Call Home support feature.

Before you can use Smart Call Home, be aware of the following considerations:

- An email server must be in place.
- The switch must have IP connectivity to the email server.
- The contact name (SNMP server contact), phone number, and street address information must be configured. This is required to determine the origin of messages received.
- A CCO ID must be associated with an appropriate Cisco SMARTnet Service contract for your company.
- Cisco SMARTnet Service must be in place for the device to be registered.

The [Cisco support site](http://www.cisco.com/c/en/us/products/switches/index.html) contains information about the commands to configure Smart Call Home.

## **Install hardware**

#### <span id="page-692-0"></span>**Complete Cisco Nexus 3232C cabling worksheet**

If you want to document the supported platforms, download a PDF of this page and complete the cabling worksheet.

The sample cabling worksheet provides examples of recommended port assignments from the switches to the controllers. The blank worksheet provides a template that you can use in setting up your cluster.

Each switch can be configured as a single 100GbE, 40GbE port or 4 x 10GbE ports.

#### **Sample cabling worksheet**

The sample port definition on each pair of switches is as follows:

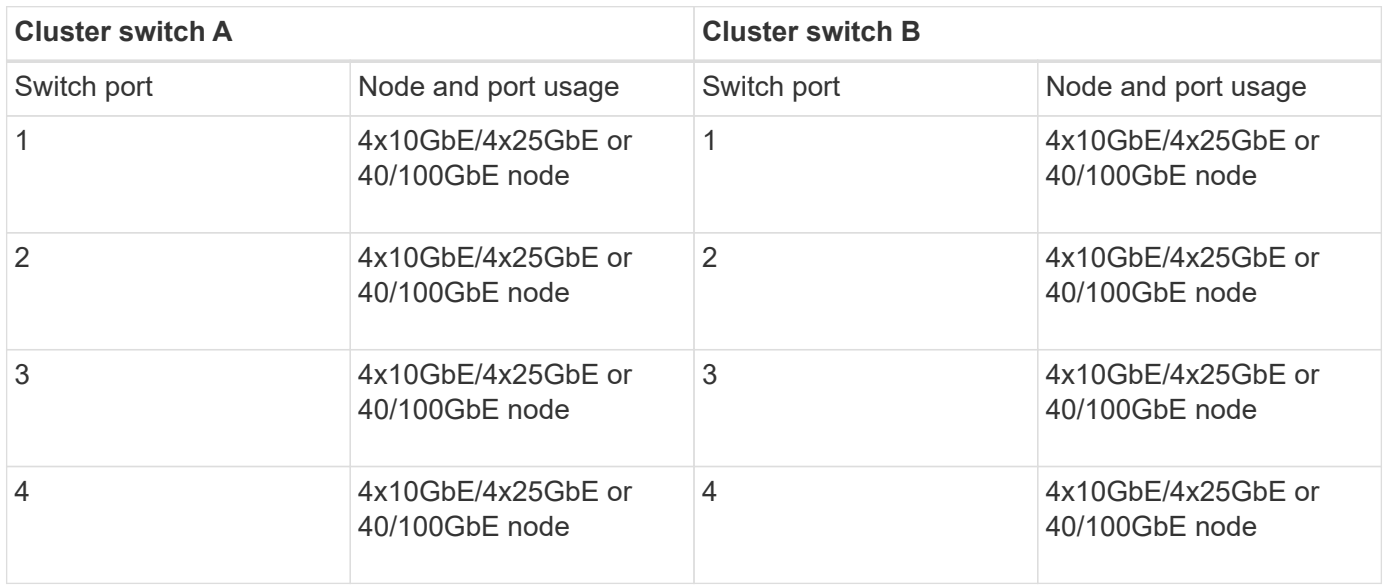

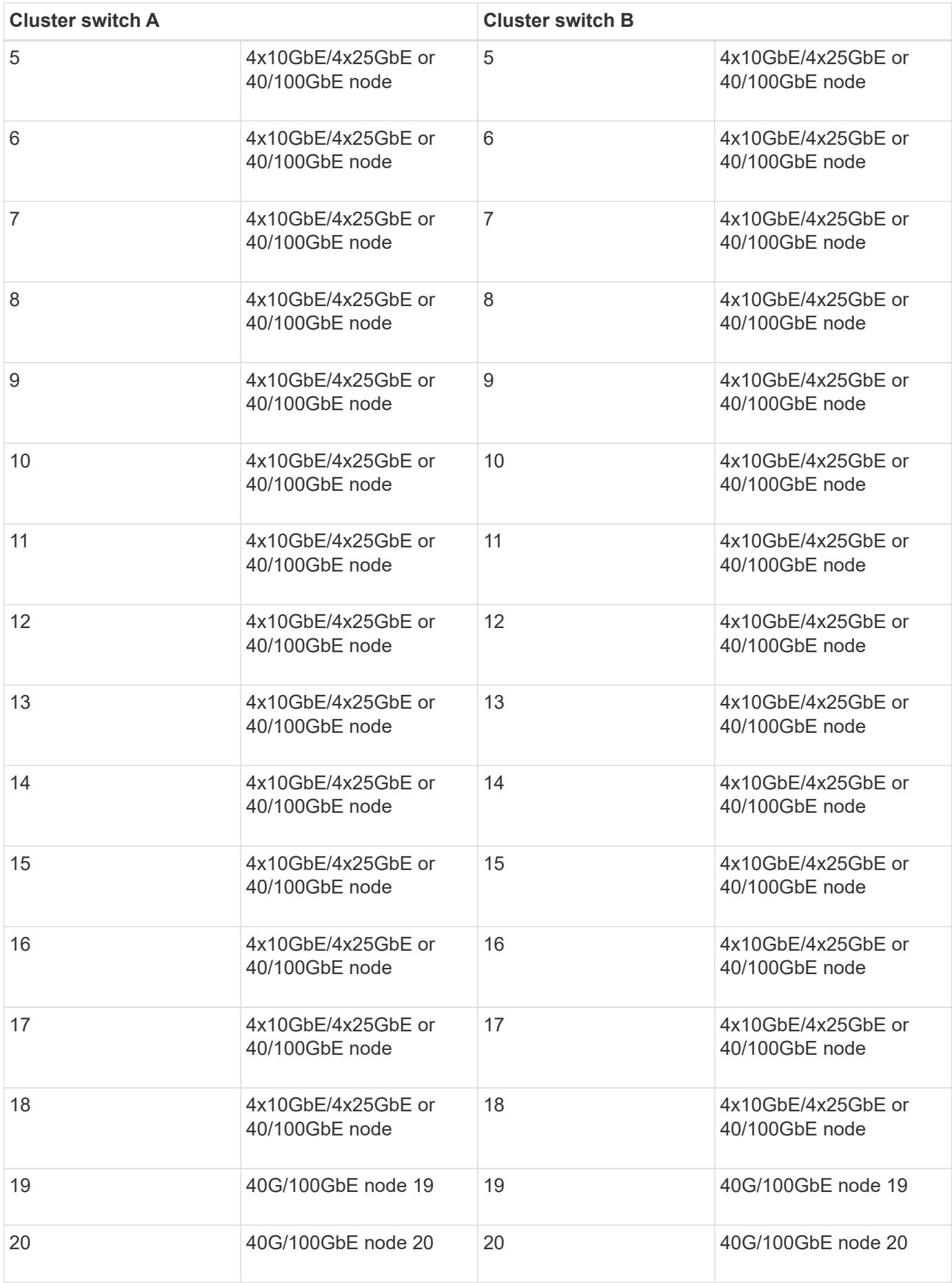

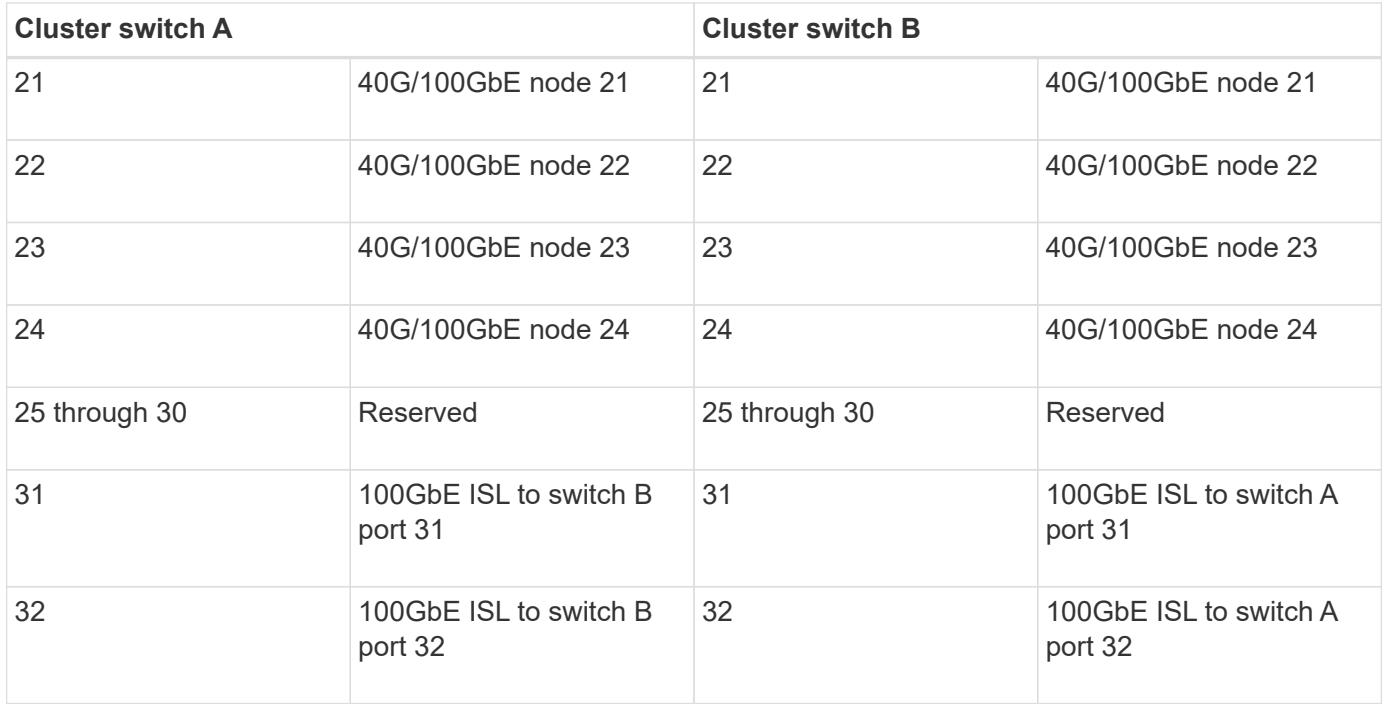

#### **Blank cabling worksheet**

You can use the blank cabling worksheet to document the platforms that are supported as nodes in a cluster. The *Supported Cluster Connections* section of the [Hardware Universe](https://hwu.netapp.com) defines the cluster ports used by the platform.

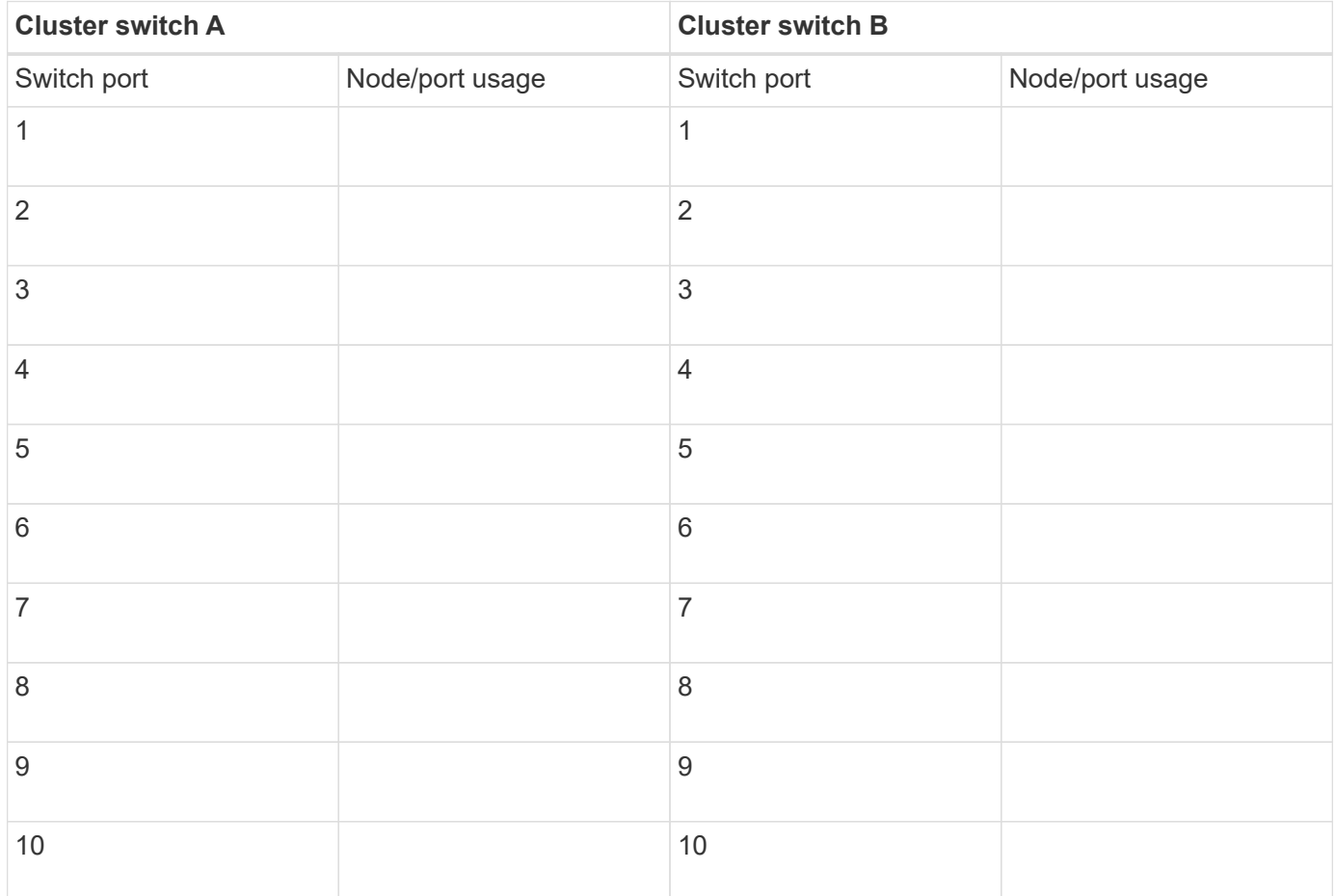

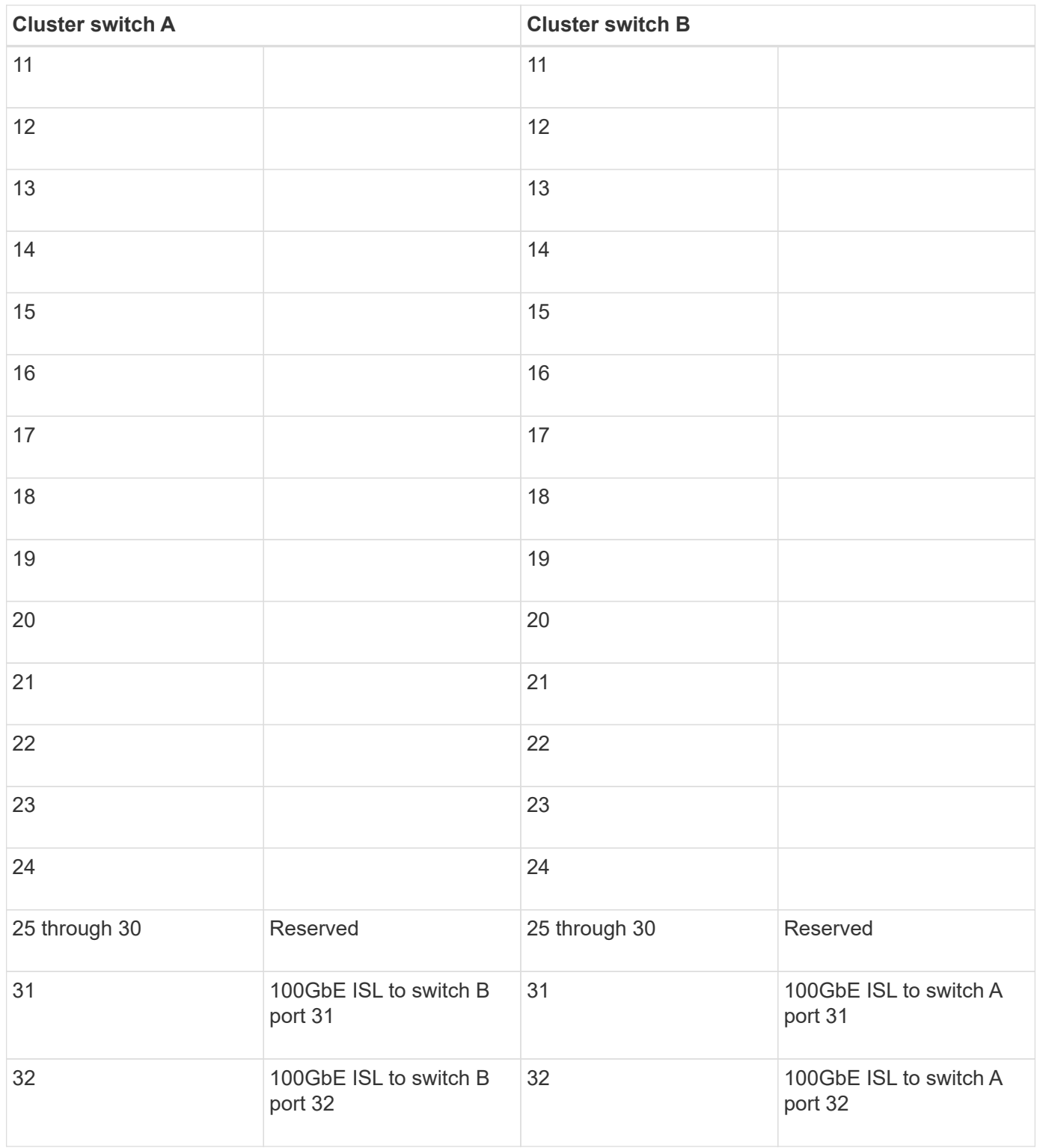

## <span id="page-695-0"></span>**Configure the 3232C cluster switch**

Follow this procedure to set up and configure the Cisco Nexus 3232C switch.

## **What you'll need**

- Access to an HTTP, FTP or TFTP server at the installation site to download the applicable NX-OS and reference configuration file (RCF) releases.
- Applicable NX-OS version, downloaded from the [Cisco software download](https://software.cisco.com/download/home) page.

• Required cluster network and management network switch documentation.

See [Required documentation](#page-690-1) for more information.

• Required controller documentation and ONTAP documentation.

#### [NetApp documentation](https://netapp.com/us/documenation/index.aspx)

- Applicable licenses, network and configuration information, and cables.
- Completed cabling worksheets.
- Applicable NetApp cluster network and management network RCFs, downloaded from the NetApp Support Site at [mysupport.netapp.com](http://mysupport.netapp.com/) for the switches that you receive. All Cisco cluster network and management network switches arrive with the standard Cisco factory-default configuration. These switches also have the current version of the NX-OS software, but do not have the RCFs loaded.

#### **Steps**

1. Rack the cluster network and management network switches and controllers.

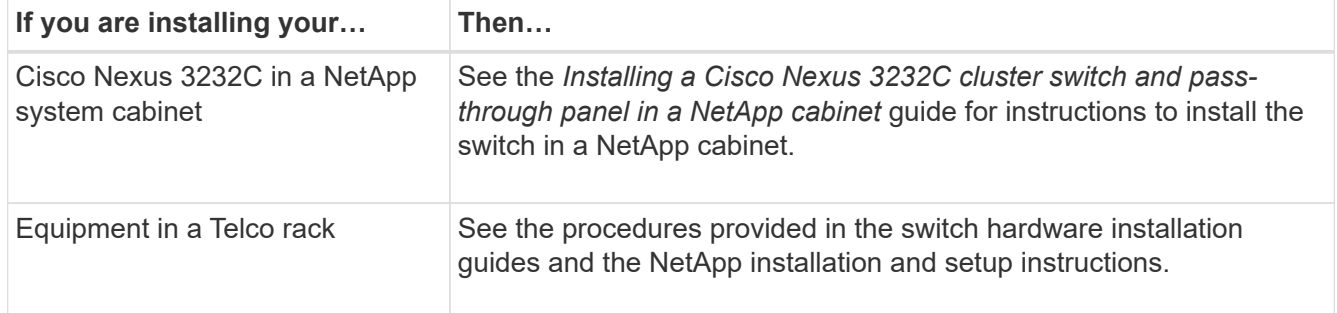

- 2. Cable the cluster network and management network switches to the controllers using the completed cabling worksheets.
- 3. Power on the cluster network and management network switches and controllers.
- 4. Perform an initial configuration of the cluster network switches.

Provide applicable responses to the following initial setup questions when you first boot the switch. Your site's security policy defines the responses and services to enable.

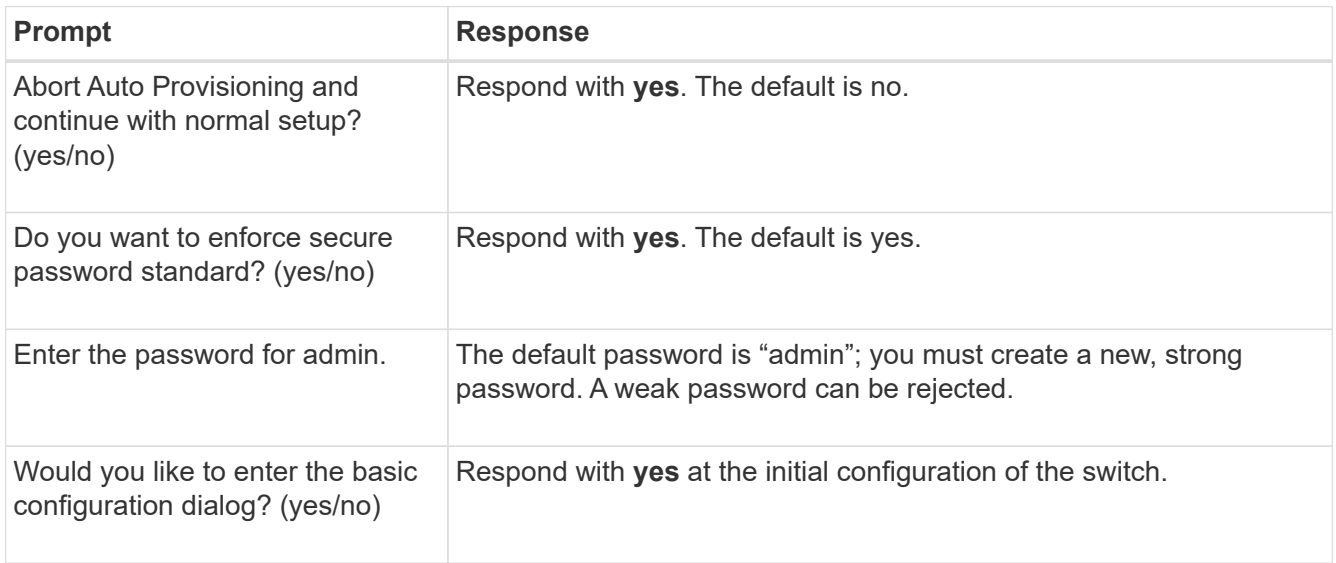

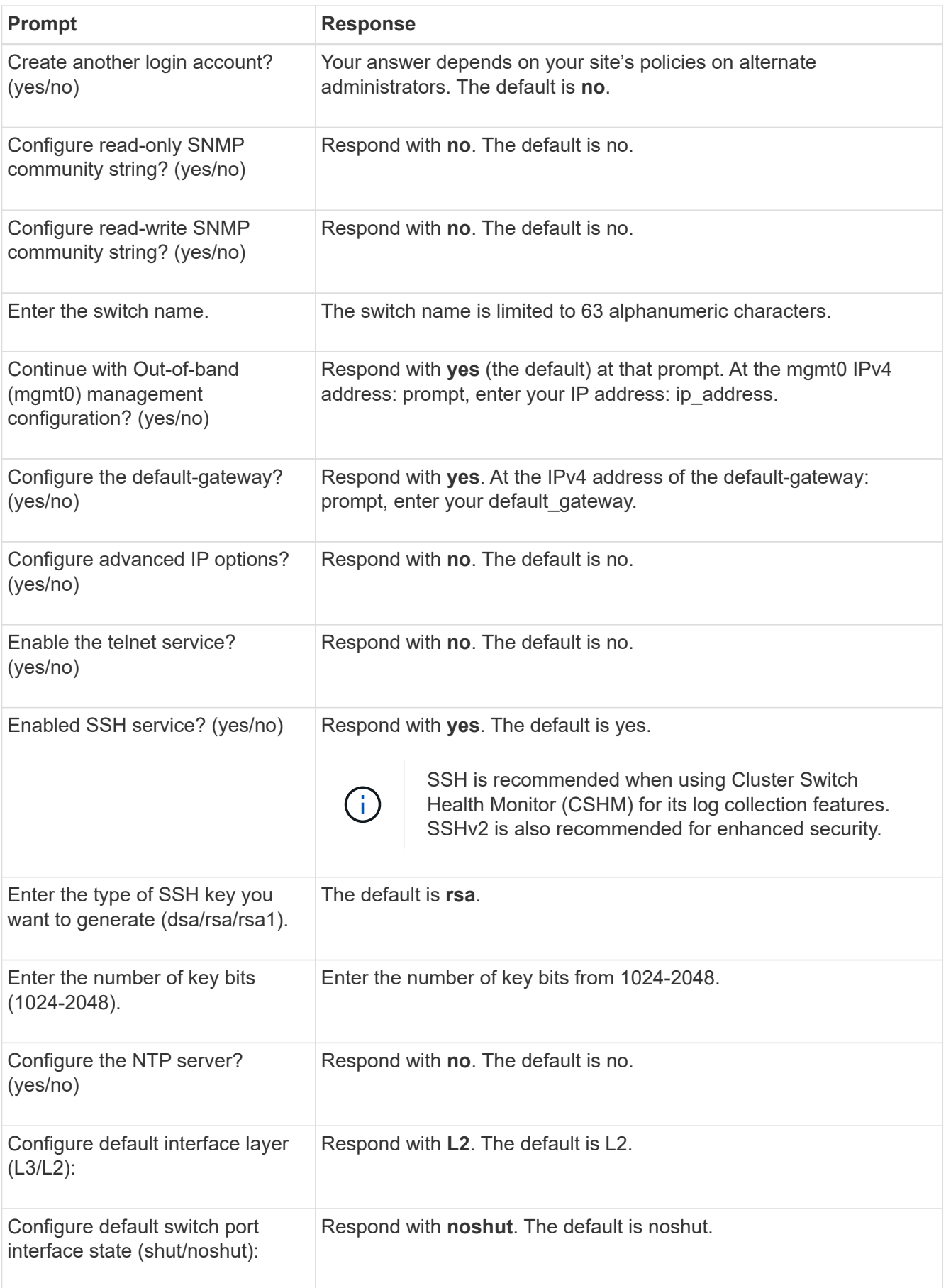

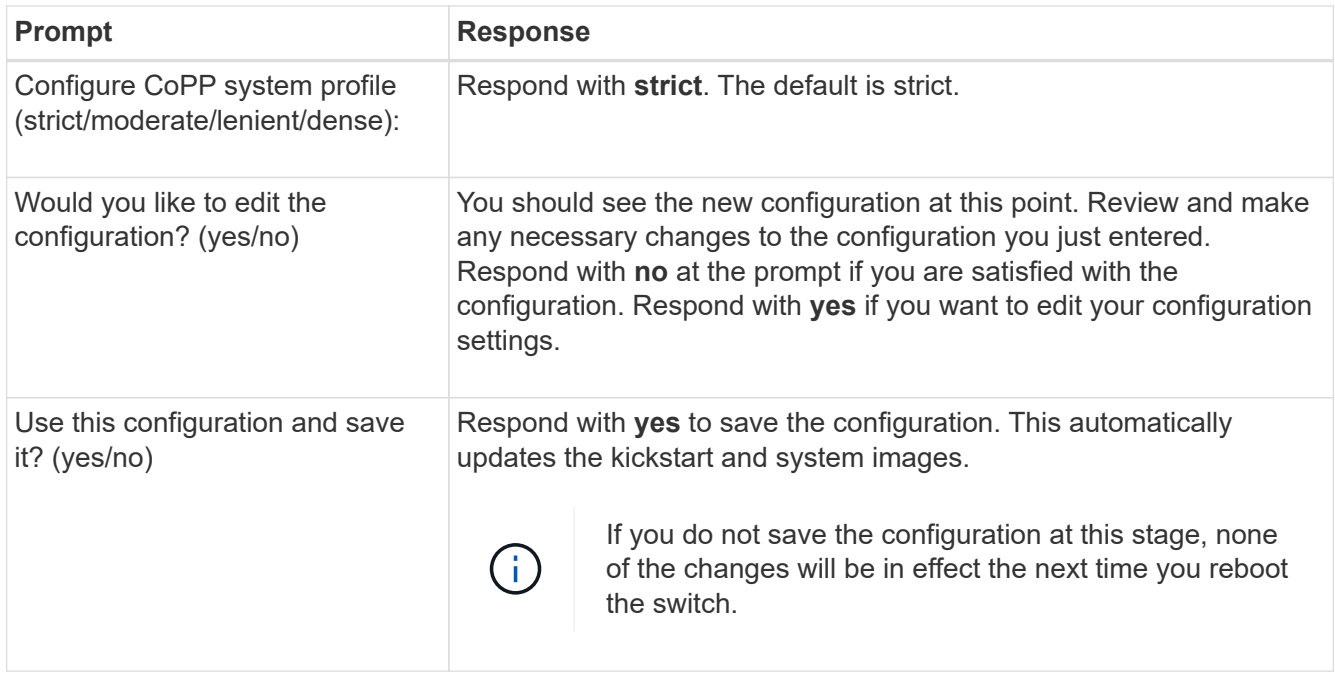

- 5. Verify the configuration choices you made in the display that appears at the end of the setup, and make sure that you save the configuration.
- 6. Check the version on the cluster network switches, and if necessary, download the NetApp-supported version of the software to the switches from the [Cisco software download](https://software.cisco.com/download/home) page.

#### **What's next?**

[Prepare to install NX-OS and RCF.](#page-702-0)

#### <span id="page-698-0"></span>**Install a Cisco Nexus 3232C cluster switch in a NetApp cabinet**

Depending on your configuration, you might need to install the Cisco Nexus 3232C cluster switch and pass-through panel in a NetApp cabinet with the standard brackets that are included with the switch.

#### **What you'll need**

- The initial preparation requirements, kit contents, and safety precautions in the [Cisco Nexus 3000 Series](http://www.cisco.com/c/en/us/td/docs/switches/datacenter/nexus3000/hw/installation/guide/b_n3000_hardware_install_guide.html) [Hardware Installation Guide.](http://www.cisco.com/c/en/us/td/docs/switches/datacenter/nexus3000/hw/installation/guide/b_n3000_hardware_install_guide.html)
- For each switch, the eight 10-32 or 12-24 screws and clip nuts to mount the brackets and slider rails to the front and rear cabinet posts.
- Cisco standard rail kit to install the switch in a NetApp cabinet.

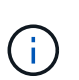

The jumper cords are not included with the pass-through kit and should be included with your switches. If they were not shipped with the switches, you can order them from NetApp (part number X1558A-R6).

#### **Steps**

1. Install the pass-through blanking panel in the NetApp cabinet.

The pass-through panel kit is available from NetApp (part number X8784-R6).

The NetApp pass-through panel kit contains the following hardware:

- One pass-through blanking panel
- Four 10-32 x .75 screws
- Four 10-32 clip nuts
	- a. Determine the vertical location of the switches and blanking panel in the cabinet.

In this procedure, the blanking panel will be installed in U40.

- b. Install two clip nuts on each side in the appropriate square holes for front cabinet rails.
- c. Center the panel vertically to prevent intrusion into adjacent rack space, and then tighten the screws.
- d. Insert the female connectors of both 48-inch jumper cords from the rear of the panel and through the brush assembly.

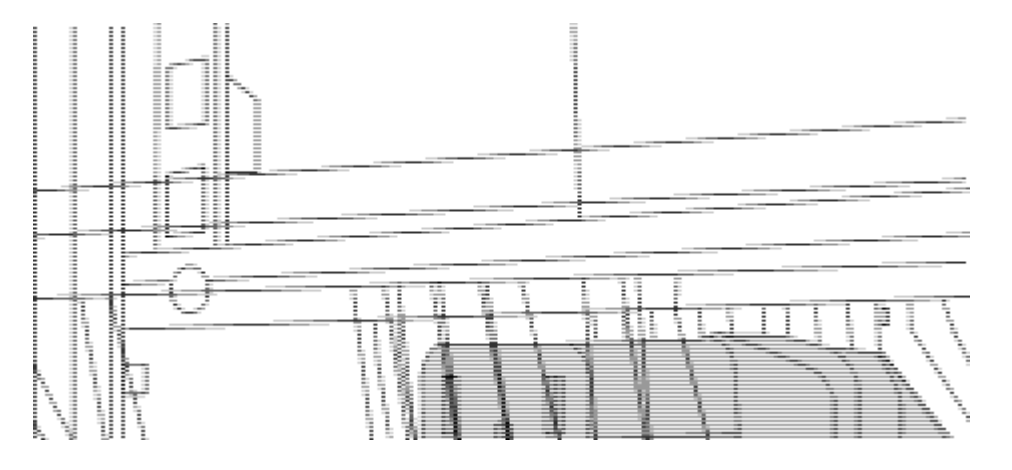

- *(1) Female connector of the jumper cord.*
- 1. Install the rack-mount brackets on the Nexus 3232C switch chassis.
	- a. Position a front rack-mount bracket on one side of the switch chassis so that the mounting ear is aligned with the chassis faceplate (on the PSU or fan side), and then use four M4 screws to attach the bracket to the chassis.

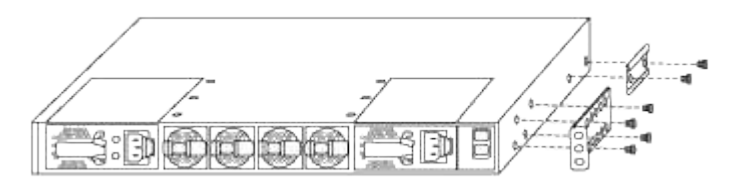

- b. Repeat step 2a with the other front rack-mount bracket on the other side of the switch.
- c. Install the rear rack-mount bracket on the switch chassis.
- d. Repeat step 2c with the other rear rack-mount bracket on the other side of the switch.
- 2. Install the clip nuts in the square hole locations for all four IEA posts.

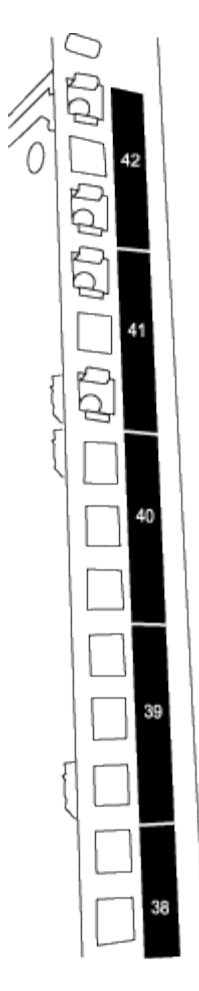

The two 3232C switches will always be mounted in the top 2U of the cabinet RU41 and 42.

- 3. Install the slider rails in the cabinet.
	- a. Position the first slider rail at the RU42 mark on the back side of the rear left post, insert screws with the matching thread type, and then tighten the screws with your fingers.

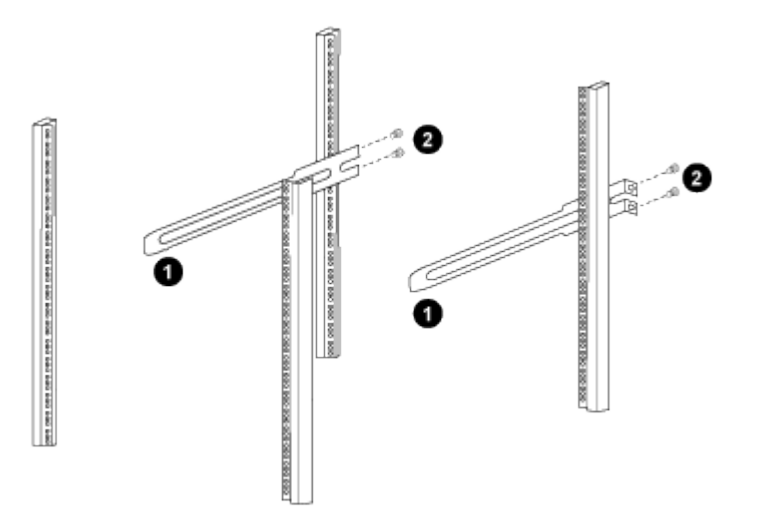

- *(1) As you gently slide the slider rail, align it to the screw holes in the rack.*
- *(2) Tighten the screws of the slider rails to the cabinet posts.*
- b. Repeat step 4a for the right side rear post.
- c. Repeat steps 4a and 4b at the RU41 locations on the cabinet.
- 4. Install the switch in the cabinet.

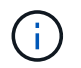

This step requires two people: one person to support the switch from the front and another to guide the switch into the rear slider rails.

a. Position the back of the switch at RU41.

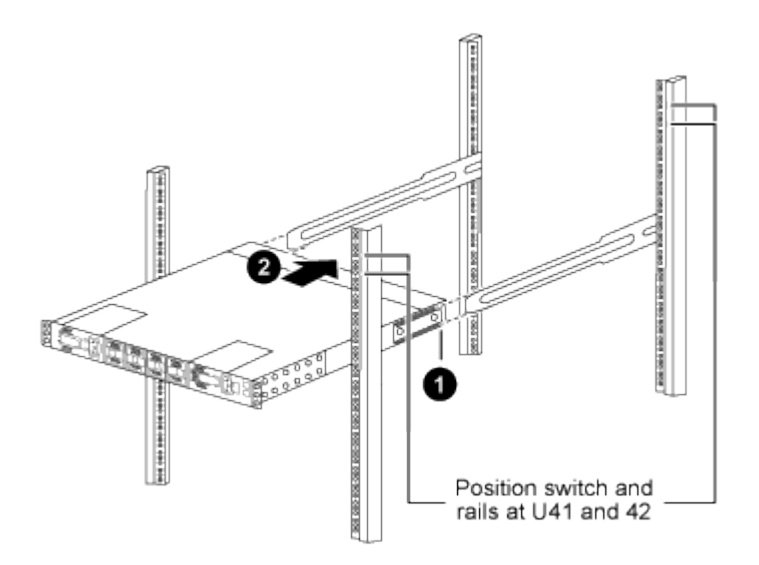

*(1) As the chassis is pushed toward the rear posts, align the two rear rack-mount guides with the slider rails.*

- *(2) Gently slide the switch until the front rack-mount brackets are flush with the front posts.*
- b. Attach the switch to the cabinet.

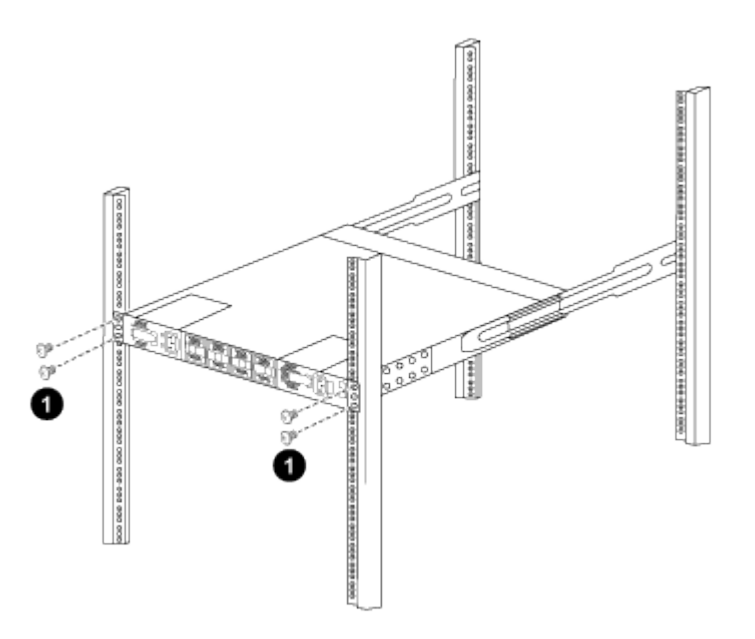

*(1) With one person holding the front of the chassis level, the other person should fully tighten the four rear screws to the cabinet posts.*

c. With the chassis now supported without assistance, fully tighten the front screws to the posts.

d. Repeat steps 5a through 5c for the second switch at the RU42 location.

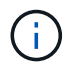

By using the fully installed switch as a support, it is not necessary to hold the front of the second switch during the installation process.

- 5. When the switches are installed, connect the jumper cords to the switch power inlets.
- 6. Connect the male plugs of both jumper cords to the closest available PDU outlets.

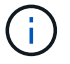

To maintain redundancy, the two cords must be connected to different PDUs.

7. Connect the management port on each 3232C switch to either of the management switches (if ordered) or connect them directly to your management network.

The management port is the upper-right port located on the PSU side of the switch. The CAT6 cable for each switch needs to be routed through the pass-through panel after the switches are installed to connect to the management switches or management network.

#### **Review cabling and configuration considerations**

Before configuring your Cisco 3232C switch, review the following considerations.

#### **Support for NVIDIA CX6, CX6-DX, and CX7 Ethernet ports**

If connecting a switch port to an ONTAP controller using NVIDIA ConnectX-6 (CX6), ConnectX-6 Dx (CX6-DX), or ConnectX-7 (CX7) NIC ports, you must hard-code the switch port speed.

```
(cs1)(config)# interface Ethernet1/19
For 100GbE speed:
(cs1)(config-if)# speed 100000
For 40GbE speed:
(cs1)(config-if)# speed 40000
(cs1)(config-if)# no negotiate auto
(cs1)(config-if)# exit
(cs1)(config)# exit
Save the changes:
(cs1)# copy running-config startup-config
```
See the [Hardware Universe](https://hwu.netapp.com/Switch/Index) for more information on switch ports.

## **Configure software**

<span id="page-702-0"></span>**Prepare to install NX-OS software and Reference Configuration File (RCF)**

Before you install the NX-OS software and the Reference Configuration File (RCF), follow this procedure.

#### **About the examples**

The examples in this procedure use two nodes. These nodes use two 10GbE cluster interconnect ports e0a

and e0b.

See the [Hardware Universe](https://hwu.netapp.com/SWITCH/INDEX) to verify the correct cluster ports on your platforms.

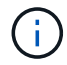

The command outputs might vary depending on different releases of ONTAP.

#### **Switch and node nomenclature**

The examples in this procedure use the following switch and node nomenclature:

- The names of the two Cisco switches are cs1 and cs2.
- The node names are cluster1-01 and cluster1-02.
- The cluster LIF names are cluster1-01\_clus1 and cluster1-01\_clus2 for cluster1-01 and cluster1-02\_clus1 and cluster1-02\_clus2 for cluster1-02.
- The cluster1::\*> prompt indicates the name of the cluster.

#### **About this task**

The procedure requires the use of both ONTAP commands and Cisco Nexus 3000 Series Switches commands; ONTAP commands are used unless otherwise indicated.

#### **Steps**

1. If AutoSupport is enabled on this cluster, suppress automatic case creation by invoking an AutoSupport message:

```
system node autosupport invoke -node * -type all -message MAINT=x h
```
where *x* is the duration of the maintenance window in hours.

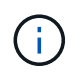

The AutoSupport message notifies technical support of this maintenance task so that automatic case creation is suppressed during the maintenance window.

2. Change the privilege level to advanced, entering **y** when prompted to continue:

set -privilege advanced

The advanced prompt  $(*)$  appears.

3. Display how many cluster interconnect interfaces are configured in each node for each cluster interconnect switch:

network device-discovery show -protocol cdp

```
cluster1::*> network device-discovery show -protocol cdp
Node/ Local Discovered
Protocol Port Device (LLDP: ChassisID) Interface
Platform
----------- ------ ------------------------- -----------------
--------
cluster1-02/cdp
        e0a cs1 Eth1/2 N3K-
C3232C
        e0b cs2 Eth1/2 N3K-
C3232C
cluster1-01/cdp
        e0a cs1 Eth1/1 N3K-
C3232C
        e0b cs2 Eth1/1 N3K-
C3232C
4 entries were displayed.
```
4. Check the administrative or operational status of each cluster interface.

a. Display the network port attributes:

network port show –ipspace Cluster

```
cluster1::*> network port show -ipspace Cluster
Node: cluster1-02
                                            Speed(Mbps)
Health
Port IPspace Broadcast Domain Link MTU Admin/Oper
Status
--------- ------------ ---------------- ---- ---- -----------
------
e0a Cluster Cluster up 9000 auto/10000
healthy
e0b Cluster Cluster up 9000 auto/10000
healthy
Node: cluster1-01
                                            Speed(Mbps)
Health
Port IPspace Broadcast Domain Link MTU Admin/Oper
Status
--------- ------------ ---------------- ---- ---- -----------
------
e0a Cluster Cluster up 9000 auto/10000
healthy
e0b Cluster Cluster up 9000 auto/10000
healthy
4 entries were displayed.
```
b. Display information about the LIFs: network interface show -vserver Cluster

```
cluster1::*> network interface show -vserver Cluster
           Logical Status Network
Current Current Is
Vserver Interface Admin/Oper Address/Mask Node
Port Home
----------- ------------------ ---------- ------------------
------------- ------- ----
Cluster
          cluster1-01_clus1 up/up 169.254.209.69/16
cluster1-01 e0a true
           cluster1-01_clus2 up/up 169.254.49.125/16
cluster1-01 e0b true
           cluster1-02_clus1 up/up 169.254.47.194/16
cluster1-02 e0a true
          cluster1-02_clus2 up/up 169.254.19.183/16
cluster1-02 e0b true
4 entries were displayed.
```
5. Ping the remote cluster LIFs:

cluster ping-cluster -node *node-name*

```
cluster1::*> cluster ping-cluster -node cluster1-02
Host is cluster1-02
Getting addresses from network interface table...
Cluster cluster1-01_clus1 169.254.209.69 cluster1-01 e0a
Cluster cluster1-01_clus2 169.254.49.125 cluster1-01 e0b
Cluster cluster1-02_clus1 169.254.47.194 cluster1-02 e0a
Cluster cluster1-02_clus2 169.254.19.183 cluster1-02 e0b
Local = 169.254.47.194 169.254.19.183
Remote = 169.254.209.69 169.254.49.125
Cluster Vserver Id = 4294967293
Ping status:
....
Basic connectivity succeeds on 4 path(s)
Basic connectivity fails on 0 path(s)
................
Detected 9000 byte MTU on 4 path(s):
     Local 169.254.19.183 to Remote 169.254.209.69
     Local 169.254.19.183 to Remote 169.254.49.125
     Local 169.254.47.194 to Remote 169.254.209.69
     Local 169.254.47.194 to Remote 169.254.49.125
Larger than PMTU communication succeeds on 4 path(s)
RPC status:
2 paths up, 0 paths down (tcp check)
2 paths up, 0 paths down (udp check)
```
6. Verify that the auto-revert command is enabled on all cluster LIFs: network interface show -vserver Cluster -fields auto-revert

```
cluster1::*> network interface show -vserver Cluster -fields auto-
revert
           Logical
Vserver Interface Auto-revert
--------- ––––––-------------- ------------
Cluster
           cluster1-01_clus1 true
           cluster1-01_clus2 true
           cluster1-02_clus1 true
           cluster1-02_clus2 true
4 entries were displayed.
```
7. For ONTAP 9.8 and later, enable the Ethernet switch health monitor log collection feature for collecting switch-related log files, using the commands:

system switch ethernet log setup-password

system switch ethernet log enable-collection

```
cluster1::*> system switch ethernet log setup-password
Enter the switch name: <return>
The switch name entered is not recognized.
Choose from the following list:
cs1
cs2
cluster1::*> system switch ethernet log setup-password
Enter the switch name: cs1
RSA key fingerprint is
e5:8b:c6:dc:e2:18:18:09:36:63:d9:63:dd:03:d9:cc
Do you want to continue*? {y|n}::[n] y
Enter the password: < enter switch password>
Enter the password again: < enter switch password>
cluster1::*> system switch ethernet log setup-password
Enter the switch name: cs2
RSA key fingerprint is
57:49:86:a1:b9:80:6a:61:9a:86:8e:3c:e3:b7:1f:b1
Do you want to continue? {y|n}:: [n] y
Enter the password: < enter switch password>
Enter the password again: < enter switch password>
cluster1::*> system switch ethernet log enable-collection
Do you want to enable cluster log collection for all nodes in the
cluster?
{y|n}: [n] y
Enabling cluster switch log collection.
cluster1::*>
```
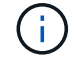

If any of these commands return an error, contact NetApp support.

8. For ONTAP releases 9.5P16, 9.6P12, and 9.7P10 and later patch releases, enable the Ethernet switch health monitor log collection feature for collecting switch-related log files, using the commands: system cluster-switch log setup-password

```
system cluster-switch log enable-collection
```
#### **Show example**

```
cluster1::*> system cluster-switch log setup-password
Enter the switch name: <return>
The switch name entered is not recognized.
Choose from the following list:
cs1
cs2
cluster1::*> system cluster-switch log setup-password
Enter the switch name: cs1
RSA key fingerprint is
e5:8b:c6:dc:e2:18:18:09:36:63:d9:63:dd:03:d9:cc
Do you want to continue? {y|n}::[n] y
Enter the password: <enter switch password>
Enter the password again: < enter switch password>
cluster1::*> system cluster-switch log setup-password
Enter the switch name: cs2
RSA key fingerprint is
57:49:86:a1:b9:80:6a:61:9a:86:8e:3c:e3:b7:1f:b1
Do you want to continue? {y|n}:: [n] y
Enter the password: < enter switch password>
Enter the password again: <enter switch password>
cluster1::*> system cluster-switch log enable-collection
Do you want to enable cluster log collection for all nodes in the
cluster?
{y|n}: [n] y
Enabling cluster switch log collection.
cluster1::*>
```
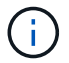

If any of these commands return an error, contact NetApp support.

#### <span id="page-711-0"></span>**Install the NX-OS software**

You can use this procedure to install the NX-OS software on the Nexus 3232C cluster switch.

#### **Review requirements**

#### **What you'll need**

- A current backup of the switch configuration.
- A fully functioning cluster (no errors in the logs or similar issues).
- [Cisco Ethernet switch page](https://mysupport.netapp.com/site/info/cisco-ethernet-switch). Consult the switch compatibility table for the supported ONTAP and NX-OS versions.
- [Cisco Nexus 3000 Series Switches.](https://www.cisco.com/c/en/us/support/switches/nexus-3000-series-switches/products-installation-guides-list.html) Refer to the appropriate software and upgrade guides available on the Cisco web site for complete documentation on the Cisco switch upgrade and downgrade procedures.

#### **Install the software**

The procedure requires the use of both ONTAP commands and Cisco Nexus 3000 Series Switches commands; ONTAP commands are used unless otherwise indicated.

Be sure to complete the procedure in [Prepare to install NX-OS and RCF,](#page-702-0) and then follow the steps below.

#### **Steps**

- 1. Connect the cluster switch to the management network.
- 2. Use the ping command to verify connectivity to the server hosting the NX-OS software and the RCF.

#### **Show example**

This example verifies that the switch can reach the server at IP address 172.19.2.1:

```
cs2# ping 172.19.2.1
Pinging 172.19.2.1 with 0 bytes of data:
Reply From 172.19.2.1: icmp seq = 0. time= 5910 usec.
```
3. Copy the NX-OS software and EPLD images to the Nexus 3232C switch.

```
cs2# copy sftp: bootflash: vrf management
Enter source filename: /code/nxos.9.3.4.bin
Enter hostname for the sftp server: 172.19.2.1
Enter username: user1
Outbound-ReKey for 172.19.2.1:22
Inbound-ReKey for 172.19.2.1:22
user1@172.19.2.1's password:
sftp> progress
Progress meter enabled
sftp> get /code/nxos.9.3.4.bin /bootflash/nxos.9.3.4.bin
/code/nxos.9.3.4.bin 100% 1261MB 9.3MB/s 02:15
sftp> exit
Copy complete, now saving to disk (please wait)...
Copy complete.
cs2# copy sftp: bootflash: vrf management
Enter source filename: /code/n9000-epld.9.3.4.img
Enter hostname for the sftp server: 172.19.2.1
Enter username: user1
Outbound-ReKey for 172.19.2.1:22
Inbound-ReKey for 172.19.2.1:22
user1@172.19.2.1's password:
sftp> progress
Progress meter enabled
sftp> get /code/n9000-epld.9.3.4.img /bootflash/n9000-
epld.9.3.4.img
/code/n9000-epld.9.3.4.img 100% 161MB 9.5MB/s 00:16
sftp> exit
Copy complete, now saving to disk (please wait)...
Copy complete.
```
4. Verify the running version of the NX-OS software:

show version

```
cs2# show version
Cisco Nexus Operating System (NX-OS) Software
TAC support: http://www.cisco.com/tac
Copyright (C) 2002-2019, Cisco and/or its affiliates.
All rights reserved.
The copyrights to certain works contained in this software are
owned by other third parties and used and distributed under their
own
licenses, such as open source. This software is provided "as is,"
and unless
otherwise stated, there is no warranty, express or implied,
including but not
limited to warranties of merchantability and fitness for a
particular purpose.
Certain components of this software are licensed under
the GNU General Public License (GPL) version 2.0 or
GNU General Public License (GPL) version 3.0 or the GNU
Lesser General Public License (LGPL) Version 2.1 or
Lesser General Public License (LGPL) Version 2.0.
A copy of each such license is available at
http://www.opensource.org/licenses/gpl-2.0.php and
http://opensource.org/licenses/gpl-3.0.html and
http://www.opensource.org/licenses/lgpl-2.1.php and
http://www.gnu.org/licenses/old-licenses/library.txt.
Software
   BIOS: version 08.37
   NXOS: version 9.3(3)
   BIOS compile time: 01/28/2020
   NXOS image file is: bootflash:///nxos.9.3.3.bin
  NXOS compile time: 12/22/2019 2:00:00 [12/22/2019 14:00:37]
Hardware
    cisco Nexus3000 C3232C Chassis (Nexus 9000 Series)
    Intel(R) Xeon(R) CPU E5-2403 v2 @ 1.80GHz with 8154432 kB of
memory.
    Processor Board ID FO??????GD
    Device name: cs2
   bootflash: 53298520 kB
Kernel uptime is 0 \text{ day}(s), 0 \text{ hour}(s), 3 \text{ minute}(s), 36 \text{ second}(s)Last reset at 74117 usecs after Tue Nov 24 06:24:23 2020
```

```
  Reason: Reset Requested by CLI command reload
    System version: 9.3(3)
    Service:
plugin
   Core Plugin, Ethernet Plugin
Active Package(s):
cs2#
```
5. Install the NX-OS image.

Installing the image file causes it to be loaded every time the switch is rebooted.

```
cs2# install all nxos bootflash:nxos.9.3.4.bin
Installer will perform compatibility check first. Please wait.
Installer is forced disruptive
Verifying image bootflash:/nxos.9.3.4.bin for boot variable "nxos".
[] 100% -- SUCCESS
Verifying image type.
[] 100% -- SUCCESS
Preparing "nxos" version info using image bootflash:/nxos.9.3.4.bin.
[] 100% -- SUCCESS
Preparing "bios" version info using image bootflash:/nxos.9.3.4.bin.
[] 100% -- SUCCESS
Performing module support checks.
[] 100% -- SUCCESS
Notifying services about system upgrade.
[] 100% -- SUCCESS
Compatibility check is done:
Module bootable Impact Install-type Reason
------- ----------------- ------------------- ------------- ------
     1 yes disruptive reset default
upgrade is not hitless
Images will be upgraded according to following table:
Module Image Running-Version(pri:alt)
New-Version Upg-Required
------------ ----------- ---------------------------------------
-------------------- ------------
      1 nxos 9.3(3)
9.3(4) yes
  1 bios v08.37(01/28/2020):v08.32(10/18/2016)
v08.37(01/28/2020) no
Switch will be reloaded for disruptive upgrade.
Do you want to continue with the installation (y/n)? [n] y
```

```
Install is in progress, please wait.
Performing runtime checks.
[] 100% -- SUCCESS
Setting boot variables.
[] 100% -- SUCCESS
Performing configuration copy.
[] 100% -- SUCCESS
Module 1: Refreshing compact flash and upgrading
bios/loader/bootrom.
Warning: please do not remove or power off the module at this time.
[] 100% -- SUCCESS
Finishing the upgrade, switch will reboot in 10 seconds.
cs2#
```
6. Verify the new version of NX-OS software after the switch has rebooted: show version

```
cs2# show version
Cisco Nexus Operating System (NX-OS) Software
TAC support: http://www.cisco.com/tac
Copyright (C) 2002-2020, Cisco and/or its affiliates.
All rights reserved.
The copyrights to certain works contained in this software are
owned by other third parties and used and distributed under their
own
licenses, such as open source. This software is provided "as is,"
and unless
otherwise stated, there is no warranty, express or implied,
including but not
limited to warranties of merchantability and fitness for a
particular purpose.
Certain components of this software are licensed under
the GNU General Public License (GPL) version 2.0 or
GNU General Public License (GPL) version 3.0 or the GNU
Lesser General Public License (LGPL) Version 2.1 or
Lesser General Public License (LGPL) Version 2.0.
A copy of each such license is available at
http://www.opensource.org/licenses/gpl-2.0.php and
http://opensource.org/licenses/gpl-3.0.html and
http://www.opensource.org/licenses/lgpl-2.1.php and
http://www.gnu.org/licenses/old-licenses/library.txt.
Software
   BIOS: version 08.37
   NXOS: version 9.3(4)
   BIOS compile time: 01/28/2020
    NXOS image file is: bootflash:///nxos.9.3.4.bin
    NXOS compile time: 4/28/2020 21:00:00 [04/29/2020 06:28:31]
Hardware
  cisco Nexus3000 C3232C Chassis (Nexus 9000 Series)
    Intel(R) Xeon(R) CPU E5-2403 v2 @ 1.80GHz with 8154432 kB of
memory.
    Processor Board ID FO??????GD
    Device name: rtpnpi-mcc01-8200-ms-A1
    bootflash: 53298520 kB
Kernel uptime is 0 \, \text{day}(s), 0 \, \text{hour}(s), 3 \, \text{minute}(s), 14 \, \text{second}(s)Last reset at 196755 usecs after Tue Nov 24 06:37:36 2020
```

```
  Reason: Reset due to upgrade
    System version: 9.3(3)
    Service:
plugin
   Core Plugin, Ethernet Plugin
Active Package(s):
cs2#
```
7. Upgrade the EPLD image and reboot the switch.

```
Show example
```

```
cs2# show version module 1 epld
EPLD Device Version
---------------------------------------
MI FPGA 0x12
IO FPGA 0x11
cs2# install epld bootflash:n9000-epld.9.3.4.img module 1
Compatibility check:
Module Type Upgradable Impact Reason
------ ----------------- ---------- ---------- ------
     1 SUP Yes disruptive Module
Upgradable
Retrieving EPLD versions.... Please wait.
Images will be upgraded according to following table:
Module Type EPLD Running-Version New-Version Upg-
Required
------ ---- ------------- --------------- -----------
------------
 1 SUP MI FPGA 0x12 0x12
No
 1 SUP IO FPGA 0x11 0x12
Yes
The above modules require upgrade.
The switch will be reloaded at the end of the upgrade
Do you want to continue (y/n) ? [n] y
Proceeding to upgrade Modules.
Starting Module 1 EPLD Upgrade
Module 1 : IO FPGA [Programming] : 100.00% (64 of 64
sectors)
Module 1 EPLD upgrade is successful.
Module Type Upgrade-Result
------ ------------------ --------------
   1 SUP Success
Module 1 EPLD upgrade is successful.
cs2#
```
8. After the switch reboot, log in again, upgrade the EPLD golden image and reboot the switch once again.

```
Show example
```

```
cs2# install epld bootflash:n9000-epld.9.3.4.img module 1 golden
Digital signature verification is successful
Compatibility check:
Module Type Upgradable Impact Reason
------ ----------------- ---------- ---------- ------
     1 SUP Yes disruptive Module
Upgradable
Retrieving EPLD versions.... Please wait.
The above modules require upgrade.
The switch will be reloaded at the end of the upgrade
Do you want to continue (y/n) ? [n] y
Proceeding to upgrade Modules.
 Starting Module 1 EPLD Upgrade
Module 1 : MI FPGA [Programming] : 100.00% (64 of 64 sect)
Module 1: IO FPGA [Programming] : 100.00% (64 of 64 sect)
Module 1 EPLD upgrade is successful.
Module Type Upgrade-Result
------ ------------------ --------------
     1 SUP Success
EPLDs upgraded.
Module 1 EPLD upgrade is successful.
cs2#
```
9. After the switch reboot, log in to verify that the new version of EPLD loaded successfully.

**Show example**

```
cs2# show version module 1 epld
EPLD Device Version
---------------------------------------
MI FPGA 0x12
IO FPGA 0x12
```
## <span id="page-721-0"></span>**Install the Reference Configuration File (RCF)**

Follow this procedure to install the RCF after setting up the Nexus 3232C switch for the first time.

You can also use this procedure to upgrade your RCF version. See the Knowledge Base article [How to clear](https://kb.netapp.com/onprem/Switches/Cisco/How_to_clear_configuration_on_a_Cisco_interconnect_switch_while_retaining_remote_connectivity) [configuration on a Cisco interconnect switch while retaining remote connectivity](https://kb.netapp.com/onprem/Switches/Cisco/How_to_clear_configuration_on_a_Cisco_interconnect_switch_while_retaining_remote_connectivity) for further information when upgrading your RCF.

### **Review requirements**

## **What you'll need**

- A current backup of the switch configuration.
- A fully functioning cluster (no errors in the logs or similar issues).
- The current Reference Configuration File (RCF).
- A console connection to the switch, required when installing the RCF.
- [Cisco Ethernet switch page](https://mysupport.netapp.com/site/info/cisco-ethernet-switch) Consult the switch compatibility table for the supported ONTAP and RCF versions. Note that there can be command dependencies between the command syntax in the RCF and that found in versions of NX-OS.
- [Cisco Nexus 3000 Series Switches.](https://www.cisco.com/c/en/us/support/switches/nexus-3000-series-switches/products-installation-guides-list.html) Refer to the appropriate software and upgrade guides available on the Cisco web site for complete documentation on the Cisco switch upgrade and downgrade procedures.

### **Install the file**

## **About the examples**

The examples in this procedure use the following switch and node nomenclature:

- The names of the two Cisco switches are cs1 and cs2.
- The node names are cluster1-01, cluster1-02, cluster1-03, and cluster1-04.
- The cluster LIF names are cluster1-01 clus1, cluster1-01 clus2, cluster1-02 clus1, cluster1-02\_clus2 , cluster1-03\_clus1, cluster1-03\_clus2, cluster1-04\_clus1, and cluster1-04\_clus2.
- The cluster1::\*> prompt indicates the name of the cluster.

## **About this task**

The procedure requires the use of both ONTAP commands and Cisco Nexus 3000 Series Switches commands; ONTAP commands are used unless otherwise indicated.

No operational inter-switch link (ISL) is needed during this procedure. This is by design because RCF version changes can affect ISL connectivity temporarily. To ensure non-disruptive cluster operations, the following procedure migrates all of the cluster LIFs to the operational partner switch while performing the steps on the target switch.

Be sure to complete the procedure in [Prepare to install NX-OS and RCF,](#page-702-0) and then follow the steps below.

### **Steps**

1. Display the cluster ports on each node that are connected to the cluster switches:

network device-discovery show

## **Show example**

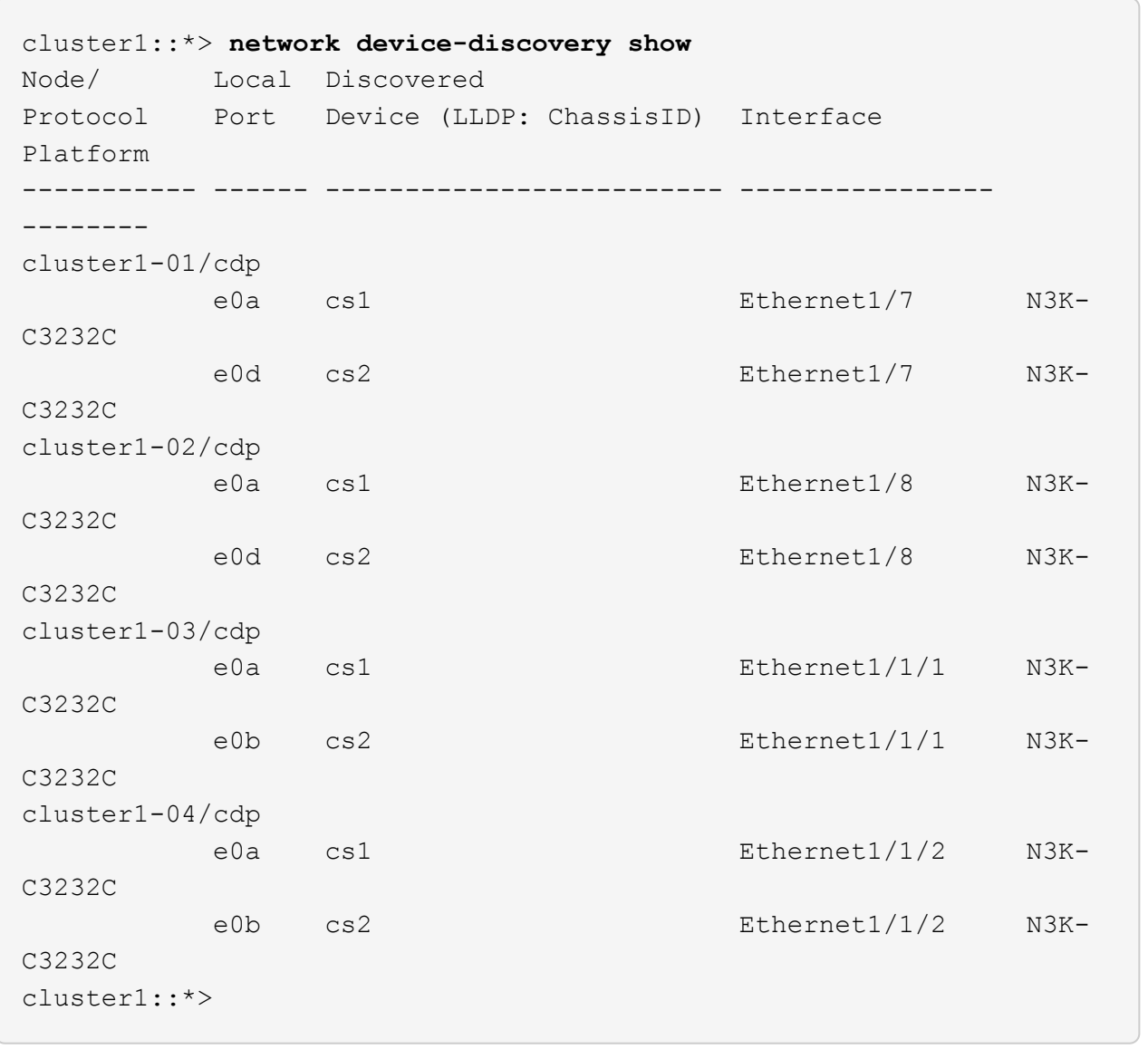

- 2. Check the administrative and operational status of each cluster port.
	- a. Verify that all the cluster ports are up with a healthy status:

network port show –role cluster

```
cluster1::*> network port show -role cluster
Node: cluster1-01
Ignore
                                            Speed(Mbps)
Health Health
Port IPspace Broadcast Domain Link MTU Admin/Oper
Status Status
--------- ------------ ---------------- ---- ---- -----------
-------- ------
e0a Cluster Cluster up 9000 auto/100000
healthy false
e0d Cluster Cluster up 9000 auto/100000
healthy false
Node: cluster1-02
Ignore
                                            Speed(Mbps)
Health Health
Port IPspace Broadcast Domain Link MTU Admin/Oper
Status Status
--------- ------------ ---------------- ---- ---- -----------
-------- ------
e0a Cluster Cluster up 9000 auto/100000
healthy false
e0d Cluster Cluster up 9000 auto/100000
healthy false
8 entries were displayed.
Node: cluster1-03
   Ignore
                                            Speed(Mbps)
Health Health
Port IPspace Broadcast Domain Link MTU Admin/Oper
Status Status
--------- ------------ ---------------- ---- ---- -----------
-------- ------
e0a Cluster Cluster up 9000 auto/10000
healthy false
e0b Cluster Cluster up 9000 auto/10000
healthy false
```

```
Node: cluster1-04
Ignore
                                           Speed(Mbps)
Health Health
Port IPspace Broadcast Domain Link MTU Admin/Oper
Status Status
--------- ------------ ---------------- ---- ---- -----------
-------- ------
e0a Cluster Cluster up 9000 auto/10000
healthy false
e0b Cluster Cluster up 9000 auto/10000
healthy false
cluster1::*>
```
b. Verify that all the cluster interfaces (LIFs) are on the home port:

network interface show -role cluster

```
cluster1::*> network interface show -role cluster
            Logical Status Network
Current Current Is
Vserver Interface Admin/Oper Address/Mask Node
Port Home
----------- ------------------ ---------- -----------------
------------ ------- ----
Cluster
         cluster1-01_clus1 up/up 169.254.3.4/23
cluster1-01 e0a true
           cluster1-01_clus2 up/up 169.254.3.5/23
cluster1-01 e0d true
           cluster1-02_clus1 up/up 169.254.3.8/23
cluster1-02 e0a true
           cluster1-02_clus2 up/up 169.254.3.9/23
cluster1-02 e0d true
           cluster1-03_clus1 up/up 169.254.1.3/23
cluster1-03 e0a true
           cluster1-03_clus2 up/up 169.254.1.1/23
cluster1-03 e0b true
           cluster1-04_clus1 up/up 169.254.1.6/23
cluster1-04 e0a true
           cluster1-04_clus2 up/up 169.254.1.7/23
cluster1-04 e0b true
8 entries were displayed.
cluster1::*>
```
c. Verify that the cluster displays information for both cluster switches:

system cluster-switch show -is-monitoring-enabled-operational true

```
cluster1::*> system cluster-switch show -is-monitoring-enabled
-operational true
Switch Type Address
Model
--------------------------- ------------------ ----------------
---------------
cs1 cluster-network 10.233.205.92
NX3232C
      Serial Number: FOXXXXXXXGS
      Is Monitored: true
            Reason: None
   Software Version: Cisco Nexus Operating System (NX-OS)
Software, Version
                   9.3(4)
     Version Source: CDP
cs2 cluster-network 10.233.205.93
NX3232C
      Serial Number: FOXXXXXXXGD
       Is Monitored: true
             Reason: None
   Software Version: Cisco Nexus Operating System (NX-OS)
Software, Version
                   9.3(4)
     Version Source: CDP
2 entries were displayed.
```
3. Disable auto-revert on the cluster LIFs.

**Show example**

cluster1::\*> **network interface modify -vserver Cluster -lif \* -auto -revert false**

4. On cluster switch cs2, shut down the ports connected to the cluster ports of the nodes.

```
cs2(config)# interface eth1/1/1-2,eth1/7-8
cs2(config-if-range)# shutdown
```
5. Verify that the cluster ports have migrated to the ports hosted on cluster switch cs1. This might take a few seconds.

network interface show -role cluster

### **Show example**

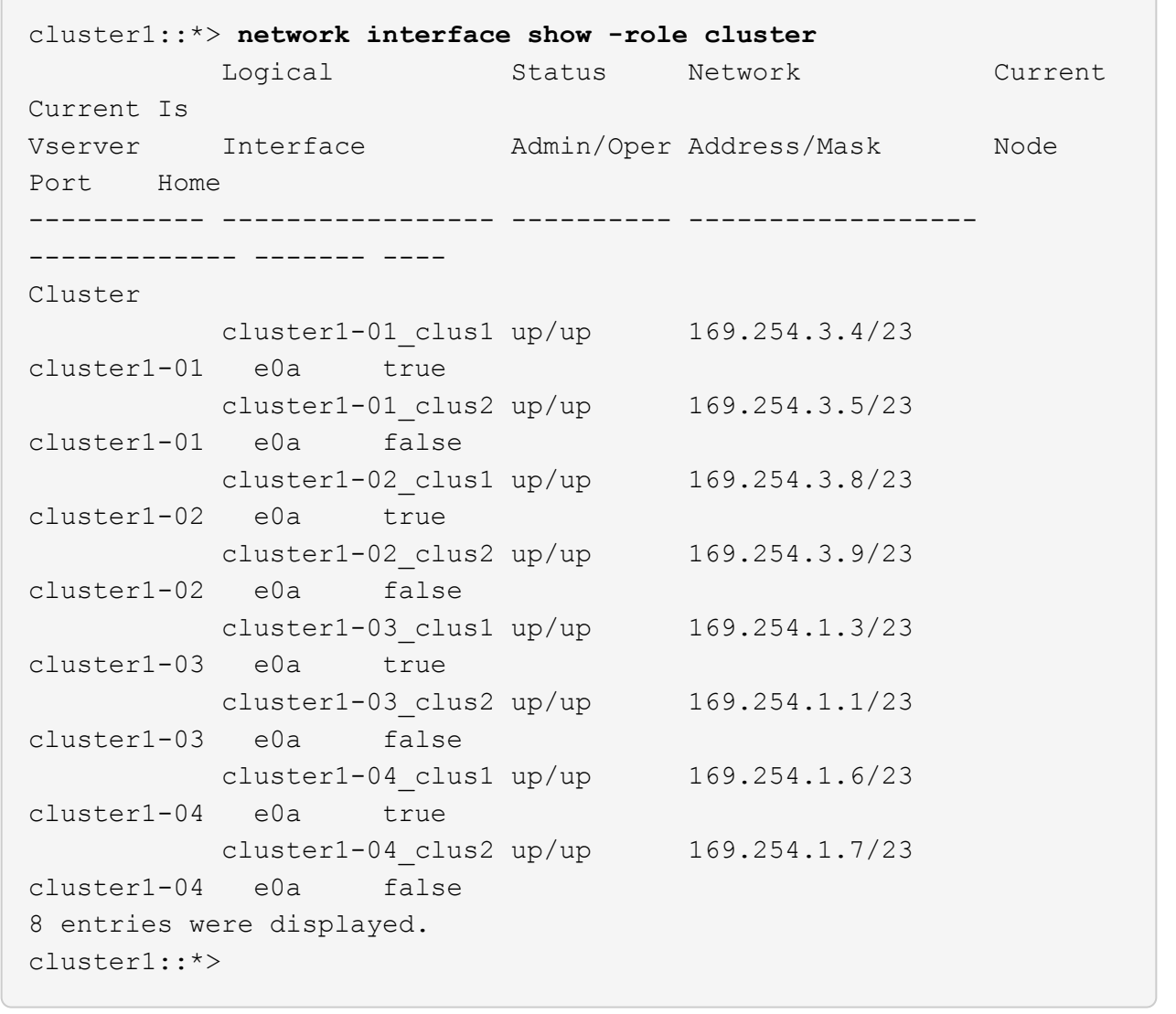

6. Verify that the cluster is healthy:

cluster show

```
cluster1::*> cluster show
Node Health Eligibility Epsilon
-------------------- ------- ------------ -------
cluster1-01 true true false
cluster1-02 true true false
cluster1-03 true true true
cluster1-04 true true false
4 entries were displayed.
cluster1::*>
```
7. If you have not already done so, save a copy of the current switch configuration by copying the output of the following command to a text file:

show running-config

8. Clean the configuration on switch cs2 and reboot the switch.

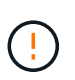

When updating or applying a new RCF, you must erase the switch settings and perform basic configuration. You must be connected to the switch serial console port to set up the switch again.

a. Clean the configuration:

**Show example**

```
(cs2)# write erase
Warning: This command will erase the startup-configuration.
Do you wish to proceed anyway? (y/n) [n] y
```
b. Reboot the switch:

**Show example**

```
(cs2)# reload
Are you sure you would like to reset the system? (y/n) y
```
9. Perform a basic setup of the switch. See [Configure the 3232C cluster switch](#page-695-0) for details.

10. Copy the RCF to the bootflash of switch cs2 using one of the following transfer protocols: FTP, TFTP, SFTP, or SCP. For more information on Cisco commands, see the appropriate guide in the [Cisco Nexus](https://www.cisco.com/c/en/us/support/switches/nexus-3000-series-switches/products-installation-guides-list.html) [3000 Series NX-OS Command Reference](https://www.cisco.com/c/en/us/support/switches/nexus-3000-series-switches/products-installation-guides-list.html) guides.

### **Show example**

This example shows TFTP being used to copy an RCF to the bootflash on switch cs2:

```
cs2# copy tftp: bootflash: vrf management
Enter source filename: Nexus_3232C_RCF_v1.6-Cluster-HA-Breakout.txt
Enter hostname for the tftp server: 172.22.201.50
Trying to connect to tftp server......Connection to Server
Established.
TFTP get operation was successful
Copy complete, now saving to disk (please wait)...
```
11. Apply the RCF previously downloaded to the bootflash.

For more information on Cisco commands, see the appropriate guide in the [Cisco Nexus 3000 Series NX-](https://www.cisco.com/c/en/us/support/switches/nexus-3000-series-switches/products-installation-guides-list.html)[OS Command Reference](https://www.cisco.com/c/en/us/support/switches/nexus-3000-series-switches/products-installation-guides-list.html) guides.

### **Show example**

This example shows the RCF file Nexus 3232C\_RCF\_v1.6-Cluster-HA-Breakout.txt being installed on switch cs2:

cs2# **copy Nexus\_3232C\_RCF\_v1.6-Cluster-HA-Breakout.txt runningconfig echo-commands**

12. Examine the banner output from the show banner motd command. You must read and follow the instructions under **Important Notes** to make sure the proper configuration and operation of the switch.

```
cs2# show banner motd
********************************************************************
**********
* NetApp Reference Configuration File (RCF)
*
* Switch : Cisco Nexus 3232C
* Filename : Nexus_3232C_RCF_v1.6-Cluster-HA-Breakout.txt
* Date : Oct-20-2020
* Version : v1.6
*
* Port Usage : Breakout configuration
* Ports 1- 3: Breakout mode (4x10GbE) Intra-Cluster Ports, int
e1/1/1-4,
\star e1/2/1-4, e1/3/1-4
* Ports 4- 6: Breakout mode (4x25GbE) Intra-Cluster/HA Ports, int
e1/4/1-4,
* e1/5/1-4, e1/6/1-4
* Ports 7-30: 40/100GbE Intra-Cluster/HA Ports, int e1/7-30
* Ports 31-32: Intra-Cluster ISL Ports, int e1/31-32
* Ports 33-34: 10GbE Intra-Cluster 10GbE Ports, int e1/33-34
*
* IMPORTANT NOTES
* - Load Nexus_3232C_RCF_v1.6-Cluster-HA.txt for non breakout config
*
* - This RCF utilizes QoS and requires TCAM re-configuration,
requiring RCF
* to be loaded twice with the Cluster Switch rebooted in between.
*
* - Perform the following 4 steps to ensure proper RCF installation:
*
* (1) Apply RCF first time, expect following messages:
* - Please save config and reload the system...
* - Edge port type (portfast) should only be enabled on
ports...
       - TCAM region is not configured for feature QoS class IPv4
ingress...
*
* (2) Save running-configuration and reboot Cluster Switch
*
* (3) After reboot, apply same RCF second time and expect
following messages:
       - % Invalid command at '^' marker
* - Syntax error while parsing...
```

```
*
     (4) Save running-configuration again
  ********************************************************************
**********
```
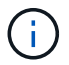

When applying the RCF for the first time, the **ERROR: Failed to write VSH commands** message is expected and can be ignored.

13. Verify that the RCF file is the correct newer version:

```
show running-config
```
When you check the output to verify you have the correct RCF, make sure that the following information is correct:

- The RCF banner
- The node and port settings
- Customizations

The output varies according to your site configuration. Check the port settings and refer to the release notes for any changes specific to the RCF that you have installed.

14. After you verify the RCF versions and switch settings are correct, copy the running-config file to the startupconfig file.

For more information on Cisco commands, see the appropriate guide in the [Cisco Nexus 3000 Series NX-](https://www.cisco.com/c/en/us/support/switches/nexus-3000-series-switches/products-installation-guides-list.html)[OS Command Reference](https://www.cisco.com/c/en/us/support/switches/nexus-3000-series-switches/products-installation-guides-list.html) guides.

```
cs2# copy running-config startup-config
[########################################] 100% Copy complete
```
15. Reboot switch cs2. You can ignore the "cluster ports down" events reported on the nodes while the switch reboots.

```
cs2# reload
This command will reboot the system. (y/n)? [n] y
```
16. Apply the same RCF and save the running configuration for a second time.

cs2# copy Nexus 3232C RCF v1.6-Cluster-HA-Breakout.txt runningconfig echo-commands cs2# copy running-config startup-config [########################################] 100% Copy complete

- 17. Verify the health of cluster ports on the cluster.
	- a. Verify that e0d ports are up and healthy across all nodes in the cluster:

```
network port show -role cluster
```

```
cluster1::*> network port show -role cluster
Node: cluster1-01
Ignore
                                            Speed(Mbps)
Health Health
Port IPspace Broadcast Domain Link MTU Admin/Oper
Status Status
--------- ------------ ---------------- ---- ---- -----------
-------- ------
e0a Cluster Cluster up 9000 auto/10000
healthy false
e0b Cluster Cluster up 9000 auto/10000
healthy false
Node: cluster1-02
Ignore
                                            Speed(Mbps)
Health Health
Port IPspace Broadcast Domain Link MTU Admin/Oper
Status Status
--------- ------------ ---------------- ---- ---- -----------
-------- ------
e0a Cluster Cluster up 9000 auto/10000
healthy false
e0b Cluster Cluster up 9000 auto/10000
healthy false
Node: cluster1-03
Ignore
                                            Speed(Mbps)
Health Health
Port IPspace Broadcast Domain Link MTU Admin/Oper
Status Status
--------- ------------ ---------------- ---- ---- -----------
-------- ------
e0a Cluster Cluster up 9000 auto/100000
healthy false
e0d Cluster Cluster up 9000 auto/100000
healthy false
```

```
Node: cluster1-04
Ignore
                                              Speed(Mbps)
Health Health
Port IPspace Broadcast Domain Link MTU Admin/Oper
Status Status
--------- ------------ ---------------- ---- ---- -----------
-------- ------
e0a Cluster Cluster up 9000 auto/100000
healthy false
e0d <sup>1</sup> Cluster Cluster up 9000 auto/100000
healthy false
8 entries were displayed.
```
b. Verify the switch health from the cluster (this might not show switch cs2, since LIFs are not homed on e0d).

```
cluster1::*> network device-discovery show -protocol cdp
Node/ Local Discovered
Protocol Port Device (LLDP: ChassisID) Interface
Platform
----------- ------ ------------------------- -----------------
--------
cluster1-01/cdp
        e0a cs1 Ethernet1/7
N3K-C3232C
        e0d cs2 Ethernet1/7
N3K-C3232C
cluster01-2/cdp
        e0a cs1 Ethernet1/8
N3K-C3232C
        e0d cs2 Ethernet1/8
N3K-C3232C
cluster01-3/cdp
        e0a cs1 Ethernet1/1/1
N3K-C3232C
       e0b cs2 Ethernet1/1/1
N3K-C3232C
cluster1-04/cdp
        e0a cs1 Ethernet1/1/2
N3K-C3232C
        e0b cs2 Ethernet1/1/2
N3K-C3232C
cluster1::*> system cluster-switch show -is-monitoring-enabled
-operational true
Switch Type Address
Model
--------------------------- ------------------ ----------------
-----
cs1 cluster-network 10.233.205.90
N3K-C3232C
     Serial Number: FOXXXXXXXGD
      Is Monitored: true
           Reason: None
   Software Version: Cisco Nexus Operating System (NX-OS)
Software, Version
                 9.3(4)
    Version Source: CDP
cs2 cluster-network 10.233.205.91
```

```
N3K-C3232C
       Serial Number: FOXXXXXXXGS
        Is Monitored: true
               Reason: None
    Software Version: Cisco Nexus Operating System (NX-OS)
Software, Version
                       9.3(4)
      Version Source: CDP
2 entries were displayed.
```
You might observe the following output on the cs1 switch console depending on the RCF version previously loaded on the switch

```
2020 Nov 17 16:07:18 cs1 %$ VDC-1 %$ %STP-2-
UNBLOCK CONSIST PORT: Unblocking port port-channel1 on
VLAN0092. Port consistency restored.
2020 Nov 17 16:07:23 cs1 %$ VDC-1 %$ %STP-2-
BLOCK PVID PEER: Blocking port-channel1 on VLAN0001.
Inconsistent peer vlan.
2020 Nov 17 16:07:23 cs1 %$ VDC-1 %$ %STP-2-
BLOCK PVID LOCAL: Blocking port-channel1 on VLAN0092.
Inconsistent local vlan.
```
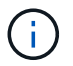

It can take up to 5 minutes for the cluster nodes to report as healthy.

18. On cluster switch cs1, shut down the ports connected to the cluster ports of the nodes.

### **Show example**

The following example uses the interface example output from step 1:

```
cs1(config)# interface eth1/1/1-2,eth1/7-8
cs1(config-if-range)# shutdown
```
19. Verify that the cluster LIFs have migrated to the ports hosted on switch cs2. This might take a few seconds.

```
network interface show -role cluster
```
cluster1::\*> **network interface show -role cluster** Logical Status Network Current Current Is Vserver Interface Admin/Oper Address/Mask Node Port Home ----------- ------------------ ---------- ------------------ ------------------- ------- ---- Cluster cluster1-01\_clus1 up/up 169.254.3.4/23 cluster1-01 e0d false cluster1-01\_clus2 up/up 169.254.3.5/23 cluster1-01 e0d true cluster1-02\_clus1 up/up 169.254.3.8/23 cluster1-02 e0d false cluster1-02\_clus2 up/up 169.254.3.9/23 cluster1-02 e0d true cluster1-03\_clus1 up/up 169.254.1.3/23 cluster1-03 e0b false cluster1-03\_clus2 up/up 169.254.1.1/23 cluster1-03 e0b true cluster1-04\_clus1 up/up 169.254.1.6/23 cluster1-04 e0b false cluster1-04\_clus2 up/up 169.254.1.7/23 cluster1-04 e0b true 8 entries were displayed. cluster1::\*>

20. Verify that the cluster is healthy:

cluster show

```
cluster1::*> cluster show
Node Health Eligibility Epsilon
-------------------- -------- ------------- -------
cluster1-01 true true false
cluster1-02 true true false
cluster1-03 true true true
cluster1-04 true true false
4 entries were displayed.
cluster1::*>
```
- 21. Repeat Steps 7 to 15 on switch cs1.
- 22. Enable auto-revert on the cluster LIFs.

```
cluster1::*> network interface modify -vserver Cluster -lif * -auto
-revert true
```
23. Reboot switch cs1. You do this to trigger the cluster LIFs to revert to their home ports. You can ignore the "cluster ports down" events reported on the nodes while the switch reboots.

```
cs1# reload
This command will reboot the system. (y/n)? [n] y
```
24. Verify that the switch ports connected to the cluster ports are up.

**Show example**

```
cs1# show interface brief | grep up
.
.
Eth1/1/1 1 eth access up none
10G(D) --
Eth1/1/2 1 eth access up none
10G(D) --
Eth1/7 1 eth trunk up none
100G(D) --
Eth1/8 1 eth trunk up none
100G(D) --
.
.
```
25. Verify that the ISL between cs1 and cs2 is functional:

show port-channel summary

### **Show example**

```
cs1# show port-channel summary
Flags: D - Down P - Up in port-channel (members)
         I - Individual H - Hot-standby (LACP only)
       s - Suspended r - Module-removed
         b - BFD Session Wait
       S - Switched R - Routed
         U - Up (port-channel)
         p - Up in delay-lacp mode (member)
         M - Not in use. Min-links not met
--------------------------------------------------------------------
------------
Group Port- Type Protocol Member Ports
       Channel
--------------------------------------------------------------------
------------
1 Po1(SU) Eth LACP Eth1/31(P) Eth1/32(P)
cs1#
```
26. Verify that the cluster LIFs have reverted to their home port:

network interface show -role cluster

cluster1::\*> **network interface show -role cluster** Logical Status Network Current Current Is Vserver Interface Admin/Oper Address/Mask Node Port Home ----------- ------------------ ---------- ------------------ ------------------- ------- ---- Cluster cluster1-01\_clus1 up/up 169.254.3.4/23 cluster1-01 e0d true cluster1-01\_clus2 up/up 169.254.3.5/23 cluster1-01 e0d true cluster1-02\_clus1 up/up 169.254.3.8/23 cluster1-02 e0d true cluster1-02\_clus2 up/up 169.254.3.9/23 cluster1-02 e0d true cluster1-03\_clus1 up/up 169.254.1.3/23 cluster1-03 e0b true cluster1-03\_clus2 up/up 169.254.1.1/23 cluster1-03 e0b true cluster1-04\_clus1 up/up 169.254.1.6/23 cluster1-04 e0b true cluster1-04\_clus2 up/up 169.254.1.7/23 cluster1-04 e0b true 8 entries were displayed. cluster1::\*>

If any cluster LIFS have not returned to their home ports, revert them manually: network interface revert -vserver *vserver\_name* -lif *lif\_name*

27. Verify that the cluster is healthy:

cluster show

```
cluster1::*> cluster show
Node Health Eligibility Epsilon
-------------------- ------- ------------- -------
cluster1-01 true true false
cluster1-02 true true false
cluster1-03 true true true
cluster1-04 true true false
4 entries were displayed.
cluster1::*>
```
28. Ping the remote cluster interfaces to verify connectivity:

```
cluster ping-cluster -node local
```

```
cluster1::*> cluster ping-cluster -node local
Host is cluster1-03
Getting addresses from network interface table...
Cluster cluster1-03_clus1 169.254.1.3 cluster1-03 e0a
Cluster cluster1-03_clus2 169.254.1.1 cluster1-03 e0b
Cluster cluster1-04_clus1 169.254.1.6 cluster1-04 e0a
Cluster cluster1-04_clus2 169.254.1.7 cluster1-04 e0b
Cluster cluster1-01_clus1 169.254.3.4 cluster1-01 e0a
Cluster cluster1-01_clus2 169.254.3.5 cluster1-01 e0d
Cluster cluster1-02_clus1 169.254.3.8 cluster1-02 e0a
Cluster cluster1-02_clus2 169.254.3.9 cluster1-02 e0d
Local = 169.254.1.3 169.254.1.1Remote = 169.254.1.6 169.254.1.7 169.254.3.4 169.254.3.5 169.254.3.8
169.254.3.9
Cluster Vserver Id = 4294967293
Ping status:
............
Basic connectivity succeeds on 12 path(s)
Basic connectivity fails on 0 path(s)
................................................
Detected 9000 byte MTU on 12 path(s):
      Local 169.254.1.3 to Remote 169.254.1.6
      Local 169.254.1.3 to Remote 169.254.1.7
      Local 169.254.1.3 to Remote 169.254.3.4
     Local 169.254.1.3 to Remote 169.254.3.5
     Local 169.254.1.3 to Remote 169.254.3.8
     Local 169.254.1.3 to Remote 169.254.3.9
     Local 169.254.1.1 to Remote 169.254.1.6
     Local 169.254.1.1 to Remote 169.254.1.7
      Local 169.254.1.1 to Remote 169.254.3.4
      Local 169.254.1.1 to Remote 169.254.3.5
      Local 169.254.1.1 to Remote 169.254.3.8
      Local 169.254.1.1 to Remote 169.254.3.9
Larger than PMTU communication succeeds on 12 path(s)
RPC status:
6 paths up, 0 paths down (tcp check)
6 paths up, 0 paths down (udp check)
```
## **Ethernet Switch Health Monitoring log collection**

You can use the log collection feature to collect switch-related log files in ONTAP. The Ethernet switch health monitor (CSHM) is responsible for ensuring the operational health of Cluster and Storage network switches and collecting switch logs for debugging purposes. This procedure guides you through the process of setting up and starting the collection of detailed **Support** logs from the switch and starts an hourly collection of **Periodic** data that is collected by AutoSupport.

## **Before you begin**

- Verify that you have set up your environment using the Cisco 3232C cluster switch **CLI**.
- Switch health monitoring must be enabled for the switch. Verify this by ensuring the Is Monitored: field is set to **true** in the output of the system switch ethernet show command.

## **Steps**

1. Create a password for the Ethernet switch health monitor log collection feature:

system switch ethernet log setup-password

### **Show example**

```
cluster1::*> system switch ethernet log setup-password
Enter the switch name: <return>
The switch name entered is not recognized.
Choose from the following list:
cs1
cs2
cluster1::*> system switch ethernet log setup-password
Enter the switch name: cs1
Would you like to specify a user other than admin for log
collection? {y|n}: n
Enter the password: < enter switch password>
Enter the password again: <enter switch password>
cluster1::*> system switch ethernet log setup-password
Enter the switch name: cs2
Would you like to specify a user other than admin for log
collection? {y|n}: n
Enter the password: < enter switch password>
Enter the password again: <enter switch password>
```
2. To start log collection, run the following command, replacing DEVICE with the switch used in the previous command. This starts both types of log collection: the detailed **Support** logs and an hourly collection of **Periodic** data.

system switch ethernet log modify -device *<switch-name>* -log-request true

#### **Show example**

```
cluster1::*> system switch ethernet log modify -device cs1 -log
-request true
Do you want to modify the cluster switch log collection
configuration? {y|n}: [n] y
Enabling cluster switch log collection.
cluster1::*> system switch ethernet log modify -device cs2 -log
-request true
Do you want to modify the cluster switch log collection
configuration? {y|n}: [n] y
Enabling cluster switch log collection.
```
Wait for 10 minutes and then check that the log collection completes:

system switch ethernet log show

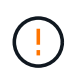

If any of these commands return an error or if the log collection does not complete, contact NetApp support.

### **Troubleshooting**

If you encounter any of the following error statuses reported by the log collection feature (visible in the output of system switch ethernet log show), try the corresponding debug steps:

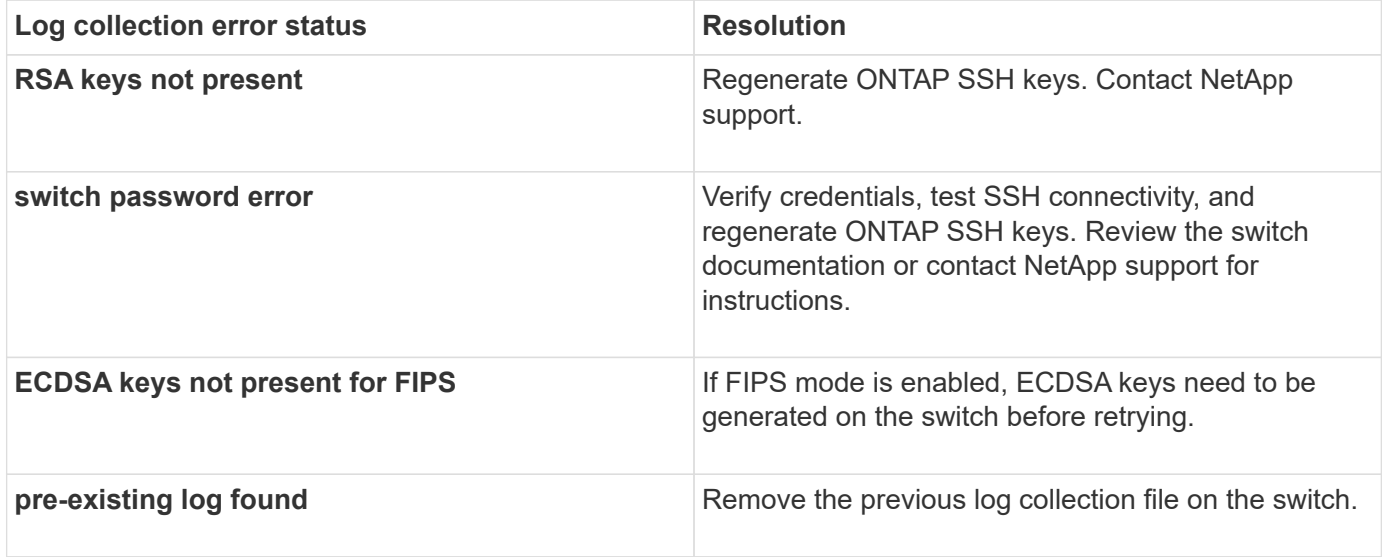

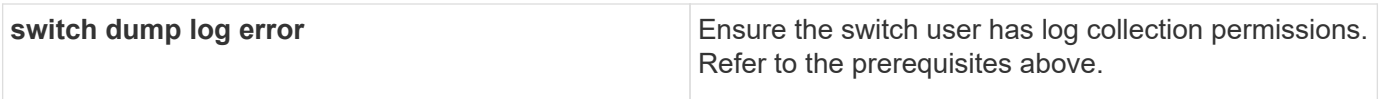

## **Configure SNMPv3**

Follow this procedure to configure SNMPv3, which supports Ethernet switch health monitoring (CSHM).

## **About this task**

The following commands configure an SNMPv3 username on Cisco 3232C switches:

- For **no authentication**: snmp-server user *SNMPv3\_USER* NoAuth
- For **MD5/SHA authentication**: snmp-server user *SNMPv3\_USER* auth [md5|sha] *AUTH-PASSWORD*
- For **MD5/SHA authentication with AES/DES encryption**: snmp-server user *SNMPv3\_USER* AuthEncrypt auth [md5|sha] *AUTH-PASSWORD* priv aes-128 *PRIV-PASSWORD*

The following command configures an SNMPv3 username on the ONTAP side: cluster1::\*> security login create -user-or-group-name *SNMPv3\_USER* -application snmp -authentication-method usm -remote-switch-ipaddress *ADDRESS*

```
The following command establishes the SNMPv3 username with CSHM:
cluster1::*> system switch ethernet modify -device DEVICE -snmp-version SNMPv3
-community-or-username SNMPv3_USER
```
## **Steps**

1. Set up the SNMPv3 user on the switch to use authentication and encryption:

show snmp user

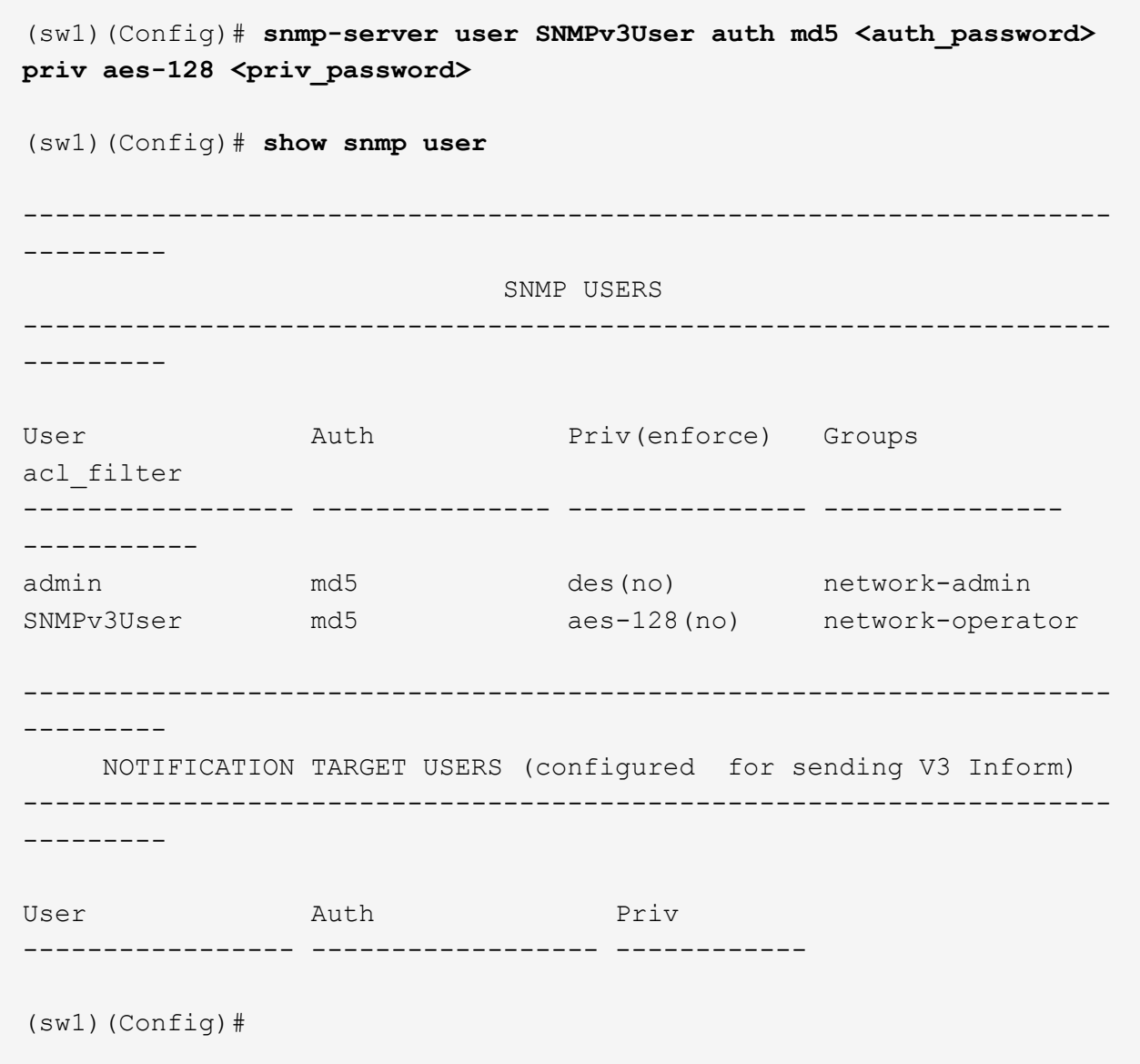

2. Set up the SNMPv3 user on the ONTAP side:

security login create -user-or-group-name <username> -application snmp -authentication-method usm -remote-switch-ipaddress 10.231.80.212

```
cluster1::*> system switch ethernet modify -device "sw1
(b8:59:9f:09:7c:22)" -is-monitoring-enabled-admin true
cluster1::*> security login create -user-or-group-name <username>
-application snmp -authentication-method usm -remote-switch
-ipaddress 10.231.80.212
Enter the authoritative entity's EngineID [remote EngineID]:
Which authentication protocol do you want to choose (none, md5, sha,
sha2-256)
[none]: md5
Enter the authentication protocol password (minimum 8 characters
long):
Enter the authentication protocol password again:
Which privacy protocol do you want to choose (none, des, aes128)
[none]: aes128
Enter privacy protocol password (minimum 8 characters long):
Enter privacy protocol password again:
```
3. Configure CSHM to monitor with the new SNMPv3 user:

system switch ethernet show-all -device "sw1" -instance

```
cluster1::*> system switch ethernet show-all -device "sw1" -instance
                                      Device Name: sw1
                                       IP Address: 10.231.80.212
                                     SNMP Version: SNMPv2c
                                    Is Discovered: true
     SNMPv2c Community String or SNMPv3 Username: cshm1!
                                     Model Number: N3K-C3232C
                                   Switch Network: cluster-network
                                 Software Version: Cisco Nexus
Operating System (NX-OS) Software, Version 9.3(7)
                        Reason For Not Monitoring: None <---- displays
when SNMP settings are valid
                         Source Of Switch Version: CDP/ISDP
                                   Is Monitored ?: true
                      Serial Number of the Device: QTFCU3826001C
                                      RCF Version: v1.8X2 for
Cluster/HA/RDMA
cluster1::*>
cluster1::*> system switch ethernet modify -device "sw1" -snmp
-version SNMPv3 -community-or-username <username>
cluster1::*>
```
4. Verify that the serial number to be queried with the newly created SNMPv3 user is the same as detailed in the previous step after the CSHM polling period has completed.

system switch ethernet polling-interval show

```
cluster1::*> system switch ethernet polling-interval show
           Polling Interval (in minutes): 5
cluster1::*> system switch ethernet show-all -device "sw1" -instance
                                       Device Name: sw1
                                        IP Address: 10.231.80.212
                                      SNMP Version: SNMPv3
                                     Is Discovered: true
     SNMPv2c Community String or SNMPv3 Username: SNMPv3User
                                     Model Number: N3K-C3232C
                                    Switch Network: cluster-network
                                 Software Version: Cisco Nexus
Operating System (NX-OS) Software, Version 9.3(7)
                        Reason For Not Monitoring: None <---- displays
when SNMP settings are valid
                         Source Of Switch Version: CDP/ISDP
                                   Is Monitored ?: true
                      Serial Number of the Device: QTFCU3826001C
                                      RCF Version: v1.8X2 for
Cluster/HA/RDMA
cluster1::*>
```
# **Migrate switches**

## <span id="page-749-0"></span>**Migration requirements for Cisco Nexus 3232C cluster switches**

Before you migrate to Cisco Nexus 3232C cluster switches. review the configuration information, port connections, and cabling requirements.

## **CN1610 migrate requirements**

The cluster switches support the following node connections:

- NetApp CN1610: ports 0/1 through 0/12 (10 GbE)
- Cisco Nexus 3232C: ports e1/1-30 (40 or 100 or 4x10GbE)

The cluster switches use the following inter-switch link (ISL) ports.

- NetApp CN1610: ports 0/13 through 0/16 (10 GbE)
- Cisco Nexus 3232C: ports 1/31-32 (100GbE)

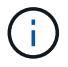

You must use 4x10G breakout cables on the Cisco Nexus 3232C cluster switch.

The following table shows the cabling connections that are required at each stage as you make the transition from NetApp CN1610 switches to Cisco Nexus 3232C cluster switches:

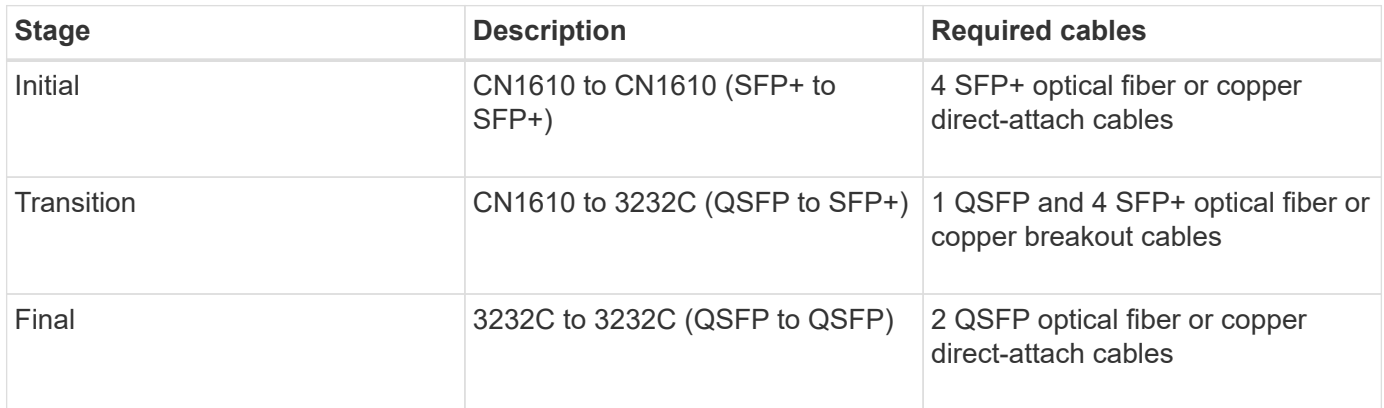

You must have downloaded the applicable reference configuration files (RCFs). The number of 10 GbE and 40/100 GbE ports are defined in the RCFs available on the [Cisco® Cluster Network Switch Reference](https://mysupport.netapp.com/NOW/download/software/sanswitch/fcp/Cisco/netapp_cnmn/download.shtml) [Configuration File Download](https://mysupport.netapp.com/NOW/download/software/sanswitch/fcp/Cisco/netapp_cnmn/download.shtml) page.

The ONTAP and NX-OS versions that are supported in this procedure are listed on the [Cisco Ethernet](https://mysupport.netapp.com/NOW/download/software/cm_switches/.html) [Switches page](https://mysupport.netapp.com/NOW/download/software/cm_switches/.html).

The ONTAP and FASTPATH versions that are supported in this procedure are listed on the [NetApp CN1601](http://support.netapp.com/NOW/download/software/cm_switches_ntap/.html) [and CN1610 Switches page](http://support.netapp.com/NOW/download/software/cm_switches_ntap/.html).

## **CN5596 requirements**

The cluster switches use the following ports for connections to nodes:

- Ports e1/1-40 (10 GbE): Nexus 5596
- Ports e1/1-30 (10/40/100 GbE): Nexus 3232C
	- The cluster switches use the following Inter-Switch Link (ISL) ports:
- Ports e1/41-48 (10 GbE): Nexus 5596
- Ports e1/31-32 (40/100 GbE): Nexus 3232C
	- The *[Hardware Universe](https://hwu.netapp.com/)* contains information about supported cabling to Nexus 3232C switches:
- Nodes with 10 GbE cluster connections require QSFP to SFP+ optical fiber breakout cables or QSFP to SFP+ copper breakout cables.
- Nodes with 40/100 GbE cluster connections require supported QSFP/QSFP28 optical modules with fiber cables or QSFP/QSFP28 copper direct-attach cables.
	- The cluster switches use the appropriate ISL cabling:
- Beginning: Nexus 5596 (SFP+ to SFP+)
	- 8x SFP+ fiber or copper direct-attach cables
- Interim: Nexus 5596 to Nexus 3232C (QSFP to 4xSFP+ break-out)
	- 1x QSFP to SFP+ fiber break-out or copper break-out cables
- Final: Nexus 3232C to Nexus 3232C (QSFP28 to QSFP28)
- 2x QSFP28 fiber or copper direct-attach cables
	- On Nexus 3232C switches, you can operate QSFP/QSFP28 ports in either 40/100 Gigabit Ethernet or 4 x10 Gigabit Ethernet modes.

By default, there are 32 ports in the 40/100 Gigabit Ethernet mode. These 40 Gigabit Ethernet ports are numbered in a 2-tuple naming convention. For example, the second 40 Gigabit Ethernet port is numbered as 1/2. The process of changing the configuration from 40 Gigabit Ethernet to 10 Gigabit Ethernet is called *breakout* and the process of changing the configuration from 10 Gigabit Ethernet to 40 Gigabit Ethernet is called *breakin*. When you break out a 40/100 Gigabit Ethernet port into 10 Gigabit Ethernet ports, the resulting ports are numbered using a 3-tuple naming convention. For example, the break-out ports of the second 40/100 Gigabit Ethernet port are numbered as 1/2/1, 1/2/2, 1/2/3, and 1/2/4.

- On the left side of Nexus 3232C switches are 2 SFP+ ports, called 1/33 and 1/34.
- You have configured some of the ports on Nexus 3232C switches to run at 10 GbE or 40/100 GbE.

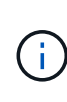

You can break out the first six ports into 4x10 GbE mode by using the interface breakout module 1 port 1-6 map 10g-4x command. Similarly, you can regroup the first six QSFP+ ports from breakout configuration by using the no interface breakout module 1 port 1-6 map 10g-4x command.

- You have done the planning, migration, and read the required documentation on 10 GbE and 40/100 GbE connectivity from nodes to Nexus 3232C cluster switches.
- **The ONTAP and NX-OS versions supported in this procedure are on the [Cisco Ethernet Switches](http://support.netapp.com/NOW/download/software/cm_switches/.html)** [page.](http://support.netapp.com/NOW/download/software/cm_switches/.html)

## **Migrate a CN1610 cluster switch to a Cisco Nexus 3232C cluster switch**

To replace the existing CN1610 cluster switches in a cluster with Cisco Nexus 3232C cluster switches, you must perform a specific sequence of tasks.

## **Review requirements**

Before migration, be sure to review [Migration requirements](#page-749-0).

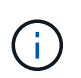

The procedure requires the use of both ONTAP commands and Cisco Nexus 3000 Series Switches commands; ONTAP commands are used unless otherwise indicated.

If necessary, refer to the following for more information:

- [NetApp CN1601 and CN1610 description page](http://support.netapp.com/NOW/download/software/cm_switches_ntap/)
- [Cisco Ethernet Switch description page](http://support.netapp.com/NOW/download/software/cm_switches/)
- [Hardware Universe](http://hwu.netapp.com)

## **Migrate the switches**

### **About the examples**

The examples in this procedure use four nodes: Two nodes use four 10 GbE cluster interconnect ports: e0a, e0b, e0c, and e0d. The other two nodes use two 40 GbE cluster interconnect fiber cables: e4a and e4e. The *[Hardware Universe](https://hwu.netapp.com/)* has information about the cluster fiber cables on your platforms.

The examples in this procedure use the following switch and node nomenclature:

- The nodes are n1, n2, n3, and n4.
- The command outputs might vary depending on different releases of ONTAP software.
- The CN1610 switches to be replaced are CL1 and CL2.
- The Nexus 3232C switches to replace the CN1610 switches are C1 and C2.
- n1 clus1 is the first cluster logical interface (LIF) that is connected to cluster switch 1 (CL1 or C1) for node n1.
- n1 clus2 is the first cluster LIF that is connected to cluster switch 2 (CL2 or C2) for node n1.
- n1 clus3 is the second LIF that is connected to cluster switch 2 (CL2 or C2) for node n1.
- n1 clus4 is the second LIF that is connected to cluster switch 1 (CL1 or C1) for node n1.
- The number of 10 GbE and 40/100 GbE ports are defined in the reference configuration files (RCFs) available on the [Cisco® Cluster Network Switch Reference Configuration File Download](https://mysupport.netapp.com/NOW/download/software/sanswitch/fcp/Cisco/netapp_cnmn/download.shtml) page.

## **Step 1: Prepare for migration**

1. If AutoSupport is enabled on this cluster, suppress automatic case creation by invoking an AutoSupport message:

system node autosupport invoke -node \* -type all -message MAINT=xh

*x* is the duration of the maintenance window in hours.

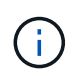

The message notifies technical support of this maintenance task so that automatic case creation is suppressed during the maintenance window.

2. Display information about the devices in your configuration:

```
network device-discovery show
```
The following example displays how many cluster interconnect interfaces have been configured in each node for each cluster interconnect switch:

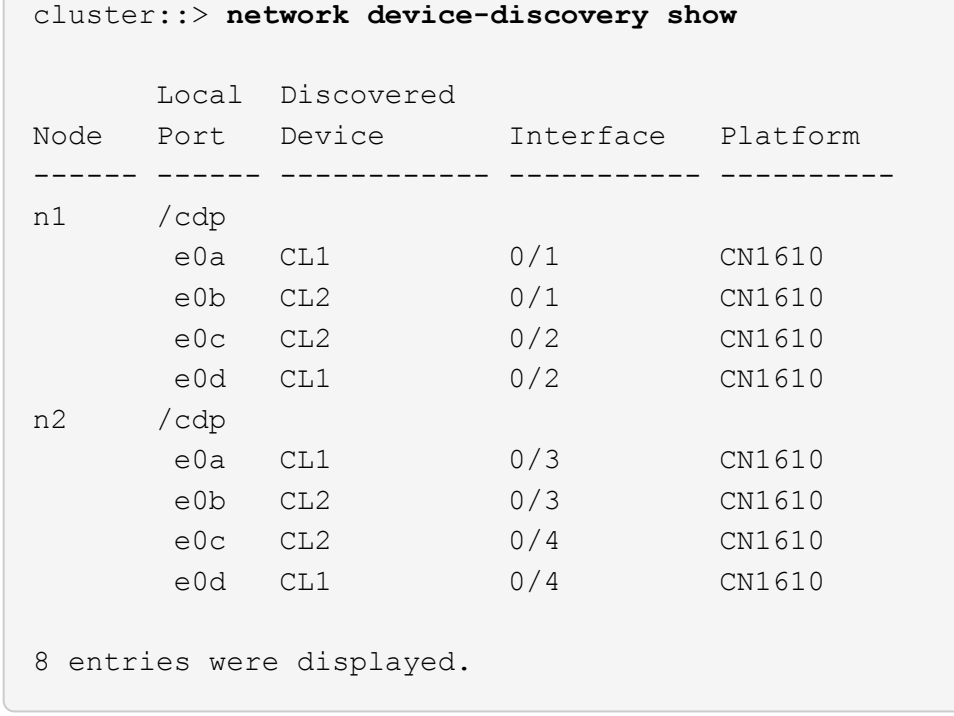

- 3. Determine the administrative or operational status for each cluster interface.
	- a. Display the cluster network port attributes:

network port show -role cluster

```
cluster::*> network port show -role cluster
       (network port show)
Node: n1
            Broadcast Speed (Mbps) Health Ignore
Port IPspace Domain Link MTU Admin/Open Status Health
Status
----- --------- ---------- ----- ----- ------------ ------
-------------
e0a cluster cluster up 9000 auto/10000 -
e0b cluster cluster up 9000 auto/10000 -
e0c cluster cluster up 9000 auto/10000 - -
e0d cluster cluster up 9000 auto/10000 - - -
Node: n2
            Broadcast Speed (Mbps) Health Ignore
Port IPspace Domain Link MTU Admin/Open Status Health
Status
----- --------- ---------- ----- ----- ------------ ------
-------------
e0a cluster cluster up 9000 auto/10000 -
e0b cluster cluster up 9000 auto/10000 -
e0c cluster cluster up 9000 auto/10000
e0d cluster cluster up 9000 auto/10000 -
8 entries were displayed.
```
b. Display information about the logical interfaces:

network interface show -role cluster

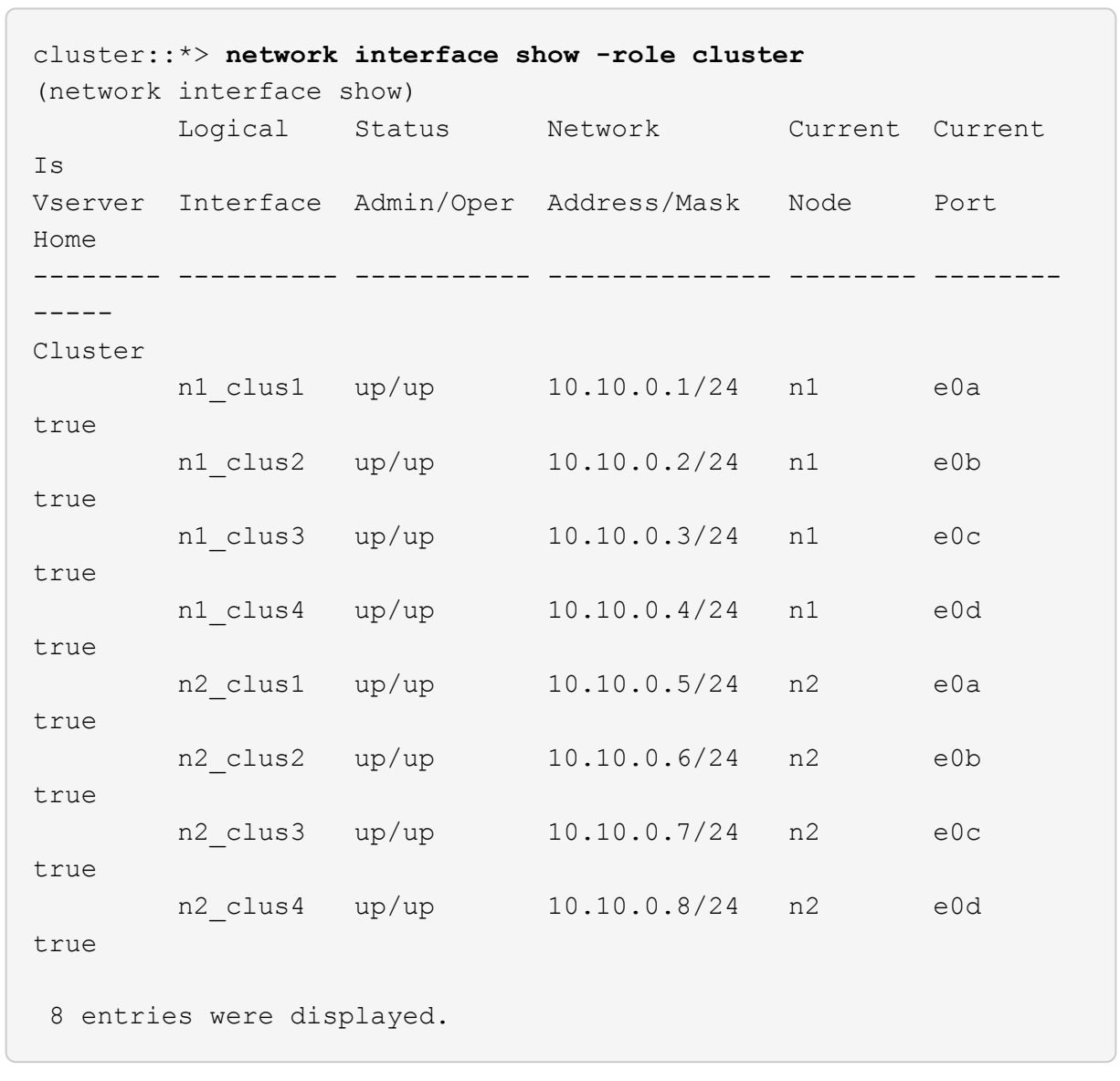

c. Display information about the discovered cluster switches:

system cluster-switch show
The following example displays the cluster switches that are known to the cluster along with their management IP addresses:

```
cluster::> system cluster-switch show
Switch Type Address
Model
----------------------------- ---------------- -------------
--------
CL1 cluster-network 10.10.1.101
CN1610
      Serial Number: 01234567
       Is Monitored: true
            Reason:
   Software Version: 1.2.0.7
     Version Source: ISDP
CL2 cluster-network 10.10.1.102
CN1610
      Serial Number: 01234568
       Is Monitored: true
            Reason:
   Software Version: 1.2.0.7
     Version Source: ISDP
2 entries displayed.
```
4. Verify that the appropriate RCF and image are installed on the new 3232C switches as necessary for your requirements, and make any essential site customizations.

You should prepare both switches at this time. If you need to upgrade the RCF and image, you must complete the following procedure:

- a. See the [Cisco Ethernet Switch](http://support.netapp.com/NOW/download/software/cm_switches/.html) page on the NetApp Support Site.
- b. Note your switch and the required software versions in the table on that page.
- c. Download the appropriate version of the RCF.
- d. Click **CONTINUE** on the **Description** page, accept the license agreement, and then follow the instructions on the **Download** page to download the RCF.
- e. Download the appropriate version of the image software at [Cisco® Cluster and Management Network](http://mysupport.netapp.com/NOW/download/software/sanswitch/fcp/Cisco/netapp_cnmn/download.html) [Switch Reference Configuration File Download](http://mysupport.netapp.com/NOW/download/software/sanswitch/fcp/Cisco/netapp_cnmn/download.html).
- 5. Migrate the LIFs associated with the second CN1610 switch that you plan to replace:

```
network interface migrate -vserver vserver-name -lif lif-name -source-node
source-node-name destination-node destination-node-name -destination-port
destination-port-name
```

```
Show example
```
You must migrate each LIF individually as shown in the following example:

```
cluster::*> network interface migrate -vserver cluster -lif n1_clus2
-source-node n1
-destination-node n1 -destination-port e0a
cluster::*> network interface migrate -vserver cluster -lif n1_clus3
-source-node n1
-destination-node n1 -destination-port e0d
cluster::*> network interface migrate -vserver cluster -lif n2_clus2
-source-node n2
-destination-node n2 -destination-port e0a
cluster::*> network interface migrate -vserver cluster -lif n2_clus3
-source-node n2
-destination-node n2 -destination-port e0d
```
6. Verify the cluster's health:

network interface show -role cluster

**Show example**

 $\sqrt{2}$ 

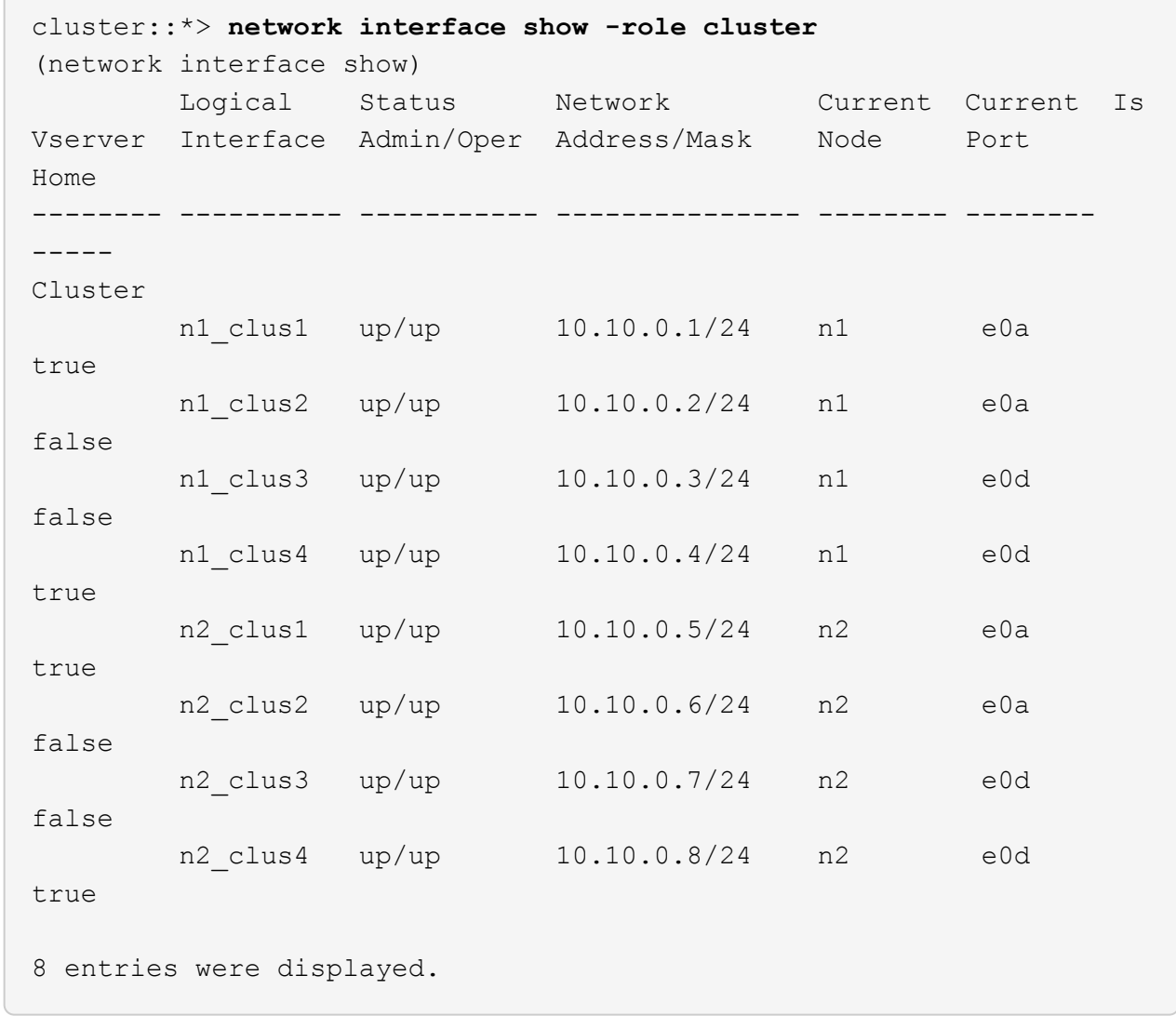

# **Step 2: Replace cluster switch CL2 with C2**

1. Shut down the cluster interconnect ports that are physically connected to switch CL2:

network port modify -node *node-name* -port *port-name* -up-admin false

The following example shows the four cluster interconnect ports being shut down for node n1 and node n2:

```
cluster::*> network port modify -node n1 -port e0b -up-admin false
cluster::*> network port modify -node n1 -port e0c -up-admin false
cluster::*> network port modify -node n2 -port e0b -up-admin false
cluster::*> network port modify -node n2 -port e0c -up-admin false
```
2. Ping the remote cluster interfaces, and then perform a remote procedure call server check:

cluster ping-cluster -node *node-name*

The following example shows node n1 being pinged and the RPC status indicated afterward:

```
cluster::*> cluster ping-cluster -node n1
Host is n1
Getting addresses from network interface table...
Cluster n1 clus1 n1 e0a 10.10.0.1
Cluster n1 clus2 n1 e0b 10.10.0.2
Cluster n1_clus3 n1 e0c 10.10.0.3
Cluster n1 clus4 n1 e0d 10.10.0.4
Cluster n2_clus1 n2 e0a 10.10.0.5
Cluster n2 clus2 n2
Cluster n2 clus3 n2 e0c 10.10.0.7
Cluster n2_clus4 n2 e0d 10.10.0.8
Local = 10.10.0.1 10.10.0.2 10.10.0.3 10.10.0.4
Remote = 10.10.0.5 10.10.0.6 10.10.0.7 10.10.0.8
Cluster Vserver Id = 4294967293 Ping status:
....
Basic connectivity succeeds on 16 path(s)
Basic connectivity fails on 0 path(s)
................
Detected 9000 byte MTU on 16 path(s):
     Local 10.10.0.1 to Remote 10.10.0.5
     Local 10.10.0.1 to Remote 10.10.0.6
     Local 10.10.0.1 to Remote 10.10.0.7
     Local 10.10.0.1 to Remote 10.10.0.8
     Local 10.10.0.2 to Remote 10.10.0.5
     Local 10.10.0.2 to Remote 10.10.0.6
     Local 10.10.0.2 to Remote 10.10.0.7
     Local 10.10.0.2 to Remote 10.10.0.8
     Local 10.10.0.3 to Remote 10.10.0.5
     Local 10.10.0.3 to Remote 10.10.0.6
     Local 10.10.0.3 to Remote 10.10.0.7
     Local 10.10.0.3 to Remote 10.10.0.8
     Local 10.10.0.4 to Remote 10.10.0.5
     Local 10.10.0.4 to Remote 10.10.0.6
     Local 10.10.0.4 to Remote 10.10.0.7
      Local 10.10.0.4 to Remote 10.10.0.8
Larger than PMTU communication succeeds on 16 path(s)
RPC status:
4 paths up, 0 paths down (tcp check)
4 paths up, 0 paths down (udp check)
```
3. Shut down the ISL ports 13 through 16 on the active CN1610 switch CL1 using the appropriate command.

For more information on Cisco commands, see the guides listed in the [Cisco Nexus 3000 Series NX-OS](https://www.cisco.com/c/en/us/support/switches/nexus-3000-series-switches/products-command-reference-list.html) [Command References](https://www.cisco.com/c/en/us/support/switches/nexus-3000-series-switches/products-command-reference-list.html).

# **Show example**

The following example shows ISL ports 13 through 16 being shut down on the CN1610 switch CL1:

(CL1)# **configure** (CL1)(Config)# **interface 0/13-0/16** (CL1)(Interface 0/13-0/16)# **shutdown** (CL1)(Interface 0/13-0/16)# **exit** (CL1)(Config)# **exit**  $(CL1)$ #

4. Build a temporary ISL between CL1 and C2:

For more information on Cisco commands, see the guides listed in the [Cisco Nexus 3000 Series NX-OS](https://www.cisco.com/c/en/us/support/switches/nexus-3000-series-switches/products-command-reference-list.html) [Command References](https://www.cisco.com/c/en/us/support/switches/nexus-3000-series-switches/products-command-reference-list.html).

### **Show example**

The following example shows a temporary ISL being built between CL1 (ports 13-16) and C2 (ports e1/24/1-4) using the Cisco switchport mode trunk command:

```
C2# configure
C2(config)# interface port-channel 2
C2(config-if)# switchport mode trunk
C2(config-if)# spanning-tree port type network
C2(config-if)# mtu 9216
C2(config-if)# interface breakout module 1 port 24 map 10g-4x
C2(config)# interface e1/24/1-4
C2(config-if-range)# switchport mode trunk
C2(config-if-range)# mtu 9216
C2(config-if-range)# channel-group 2 mode active
C2(config-if-range)# exit
C2(config-if)# exit
```
5. Remove the cables that are attached to the CN1610 switch CL2 on all the nodes.

Using supported cabling, you must reconnect the disconnected ports on all the nodes to the Nexus 3232C switch C2.

6. Remove four ISL cables from ports 13 to 16 on the CN1610 switch CL1.

You must attach the appropriate Cisco QSFP28 to SFP+ breakout cables connecting port 1/24 on the new Cisco 3232C switch C2 to ports 13 to 16 on the existing CN1610 switch CL1.

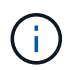

When reconnecting any cables to the new Cisco 3232C switch, the cables used must be either optical fiber or Cisco twinax cables.

7. Make the ISL dynamic by configuring the ISL interface 3/1 on the active CN1610 switch to disable the static mode.

This configuration matches with the ISL configuration on the 3232C switch C2 when the ISLs are brought up on both switches.

For more information on Cisco commands, see the guides listed in the [Cisco Nexus 3000 Series NX-OS](https://www.cisco.com/c/en/us/support/switches/nexus-3000-series-switches/products-command-reference-list.html) [Command References](https://www.cisco.com/c/en/us/support/switches/nexus-3000-series-switches/products-command-reference-list.html).

# **Show example**

The following example shows the ISL interface 3/1 being configured to make the ISL dynamic:

```
(CL1)# configure
(CL1)(Config)# interface 3/1
(CL1)(Interface 3/1)# no port-channel static
(CL1)(Interface 3/1)# exit
(CL1)(Config)# exit
(CL1)#
```
8. Bring up ISLs 13 through 16 on the active CN1610 switch CL1.

For more information on Cisco commands, see the guides listed in the [Cisco Nexus 3000 Series NX-OS](https://www.cisco.com/c/en/us/support/switches/nexus-3000-series-switches/products-command-reference-list.html) [Command References](https://www.cisco.com/c/en/us/support/switches/nexus-3000-series-switches/products-command-reference-list.html).

#### **Show example**

The following example shows ISL ports 13 through 16 being brought up on the port-channel interface 3/1:

```
(CL1)# configure
(CL1)(Config)# interface 0/13-0/16,3/1
(CL1)(Interface 0/13-0/16,3/1)# no shutdown
(CL1)(Interface 0/13-0/16,3/1)# exit
(CL1)(Config)# exit
(CL1)#
```
9. Verify that the ISLs are up on the CN1610 switch CL1.

The "Link State" should be  $Up$ , "Type" should be  $Dynamic$ , and the "Port Active" column should be  $True$ for ports 0/13 to 0/16.

The following example shows the ISLs being verified as up on the CN1610 switch CL1:

```
(CL1)# show port-channel 3/1
Local Interface................................ 3/1
Channel Name................................... ISL-LAG
Link State..................................... Up
Admin Mode..................................... Enabled
Type........................................... Dynamic
Load Balance Option............................ 7
(Enhanced hashing mode)
Mbr Device/ Port Port
Ports Timeout Speed Active
------ ------------- ---------- -------
0/13 actor/long 10 Gb Full True
       partner/long
0/14 actor/long 10 Gb Full True
       partner/long
0/15 actor/long 10 Gb Full True
       partner/long
0/16 actor/long 10 Gb Full True
        partner/long
```
10. Verify that the ISLs are up on the 3232C switch C2:

show port-channel summary

For more information on Cisco commands, see the guides listed in the [Cisco Nexus 3000 Series NX-OS](https://www.cisco.com/c/en/us/support/switches/nexus-3000-series-switches/products-command-reference-list.html) [Command References](https://www.cisco.com/c/en/us/support/switches/nexus-3000-series-switches/products-command-reference-list.html).

Ports Eth1/24/1 through Eth1/24/4 should indicate (P), meaning that all four ISL ports are up in the port channel. Eth1/31 and Eth1/32 should indicate (D) as they are not connected.

The following example shows the ISLs being verified as up on the 3232C switch C2:

```
C2# show port-channel summary
Flags: D - Down P - Up in port-channel (members)
         I - Individual H - Hot-standby (LACP only)
       s - Suspended r - Module-removed
       S - Switched R - Routed
         U - Up (port-channel)
         M - Not in use. Min-links not met
          --------------------------------------------------------------------
----------
Group Port- Type Protocol Member Ports
       Channel
--------------------------------------------------------------------
----------
1 Po1(SU) Eth LACP Eth1/31(D) Eth1/32(D)
2 Po2(SU) Eth LACP Eth1/24/1(P) Eth1/24/2(P)
Eth1/24/3(P)
                                    Eth1/24/4(P)
```
11. Bring up all of the cluster interconnect ports that are connected to the 3232C switch C2 on all of the nodes:

network port modify -node *node-name* -port *port-name* -up-admin true

**Show example**

The following example shows how to bring up the cluster interconnect ports connected to the 3232C switch C2:

cluster::\*> **network port modify -node n1 -port e0b -up-admin true** cluster::\*> **network port modify -node n1 -port e0c -up-admin true** cluster::\*> **network port modify -node n2 -port e0b -up-admin true** cluster::\*> **network port modify -node n2 -port e0c -up-admin true**

12. Revert all of the migrated cluster interconnect LIFs that are connected to C2 on all of the nodes:

network interface revert -vserver cluster -lif *lif-name*

```
cluster::*> network interface revert -vserver cluster -lif n1_clus2
cluster::*> network interface revert -vserver cluster -lif n1_clus3
cluster::*> network interface revert -vserver cluster -lif n2_clus2
cluster::*> network interface revert -vserver cluster -lif n2_clus3
```
13. Verify that all of the cluster interconnect ports are reverted to their home ports:

network interface show -role cluster

#### **Show example**

The following example shows that the LIFs on clus2 are reverted to their home ports; the LIFs are successfully reverted if the ports in the "Current Port" column have a status of  $true$  in the "Is Home" column. If the "Is Home" value is false, then the LIF is not reverted.

```
cluster::*> network interface show -role cluster
(network interface show)
         Logical Status Network Current Current Is
Vserver Interface Admin/Oper Address/Mask Node Port
Home
-------- ---------- ----------- -------------- -------- --------
-----
Cluster
       n1 clus1 up/up 10.10.0.1/24 n1 e0a
true
       n1 clus2 up/up 10.10.0.2/24 n1 e0b
true
       n1 clus3 up/up 10.10.0.3/24 n1 e0c
true
       n1 clus4 up/up 10.10.0.4/24 n1 e0d
true
       n2 clus1 up/up 10.10.0.5/24 n2 e0a
true
       n2 clus2 up/up 10.10.0.6/24 n2 e0b
true
       n2 clus3 up/up 10.10.0.7/24 n2 e0c
true
       n2 clus4 up/up 10.10.0.8/24 n2 e0d
true
8 entries were displayed.
```
14. Verify that all of the cluster ports are connected:

network port show -role cluster

### **Show example**

The following example shows the output verifying all of the cluster interconnects are up:

```
cluster::*> network port show -role cluster
       (network port show)
Node: n1
           Broadcast Speed (Mbps) Health Ignore
Port IPspace Domain Link MTU Admin/Open Status Health
Status
----- --------- ----------- ----- ----- ------------ --------
-------------
e0a cluster cluster up 9000 auto/10000 -
e0b cluster cluster up 9000 auto/10000 -
e0c cluster cluster up 9000 auto/10000 - -
e0d cluster cluster up 9000 auto/10000 - -
Node: n2
           Broadcast Speed (Mbps) Health Ignore
Port IPspace Domain Link MTU Admin/Open Status Health
Status
----- --------- ----------- ----- ----- ------------ --------
-------------
e0a cluster cluster up 9000 auto/10000
e0b cluster cluster up 9000 auto/10000 -
e0c cluster cluster up 9000 auto/10000 -
e0d cluster cluster up 9000 auto/10000 -
8 entries were displayed.
```
15. Ping the remote cluster interfaces and then perform a remote procedure call server check:

cluster ping-cluster -node *node-name*

The following example shows node n1 being pinged and the RPC status indicated afterward:

```
cluster::*> cluster ping-cluster -node n1
Host is n1
Getting addresses from network interface table...
Cluster n1 clus1 n1 e0a 10.10.0.1
Cluster n1 clus2 n1 e0b 10.10.0.2
Cluster n1_clus3 n1 e0c 10.10.0.3
Cluster n1 clus4 n1 e0d 10.10.0.4
Cluster n2_clus1 n2 e0a 10.10.0.5
Cluster n2_clus2 n2 e0b 10.10.0.6
Cluster n2 clus3 n2 e0c 10.10.0.7
Cluster n2_clus4 n2 e0d 10.10.0.8
Local = 10.10.0.1 10.10.0.2 10.10.0.3 10.10.0.4
Remote = 10.10.0.5 10.10.0.6 10.10.0.7 10.10.0.8
Cluster Vserver Id = 4294967293
Ping status:
....
Basic connectivity succeeds on 16 path(s)
Basic connectivity fails on 0 path(s)
................
Detected 1500 byte MTU on 16 path(s):
     Local 10.10.0.1 to Remote 10.10.0.5
     Local 10.10.0.1 to Remote 10.10.0.6
     Local 10.10.0.1 to Remote 10.10.0.7
     Local 10.10.0.1 to Remote 10.10.0.8
     Local 10.10.0.2 to Remote 10.10.0.5
     Local 10.10.0.2 to Remote 10.10.0.6
     Local 10.10.0.2 to Remote 10.10.0.7
     Local 10.10.0.2 to Remote 10.10.0.8
     Local 10.10.0.3 to Remote 10.10.0.5
     Local 10.10.0.3 to Remote 10.10.0.6
     Local 10.10.0.3 to Remote 10.10.0.7
     Local 10.10.0.3 to Remote 10.10.0.8
     Local 10.10.0.4 to Remote 10.10.0.5
      Local 10.10.0.4 to Remote 10.10.0.6
     Local 10.10.0.4 to Remote 10.10.0.7
      Local 10.10.0.4 to Remote 10.10.0.8
Larger than PMTU communication succeeds on 16 path(s)
RPC status:
4 paths up, 0 paths down (tcp check)
4 paths up, 0 paths down (udp check)
```
16. Migrate the LIFs that are associated with the first CN1610 switch CL1:

```
network interface migrate -vserver cluster -lif lif-name -source-node node-
name
```
### **Show example**

You must migrate each cluster LIF individually to the appropriate cluster ports hosted on cluster switch C2 as shown in the following example:

cluster::\*> **network interface migrate -vserver cluster -lif n1\_clus1 -source-node n1 -destination-node n1 -destination-port e0b** cluster::\*> **network interface migrate -vserver cluster -lif n1\_clus4 -source-node n1 -destination-node n1 -destination-port e0c** cluster::\*> **network interface migrate -vserver cluster -lif n2\_clus1 -source-node n2 -destination-node n2 -destination-port e0b** cluster::\*> **network interface migrate -vserver cluster -lif n2\_clus4 -source-node n2 -destination-node n2 -destination-port e0c**

**Step 3: Replace cluster switch CL1 with C1**

1. Verify the cluster's status:

network interface show -role cluster

The following example shows that the required cluster LIFs have been migrated to the appropriate cluster ports hosted on cluster switch C2:

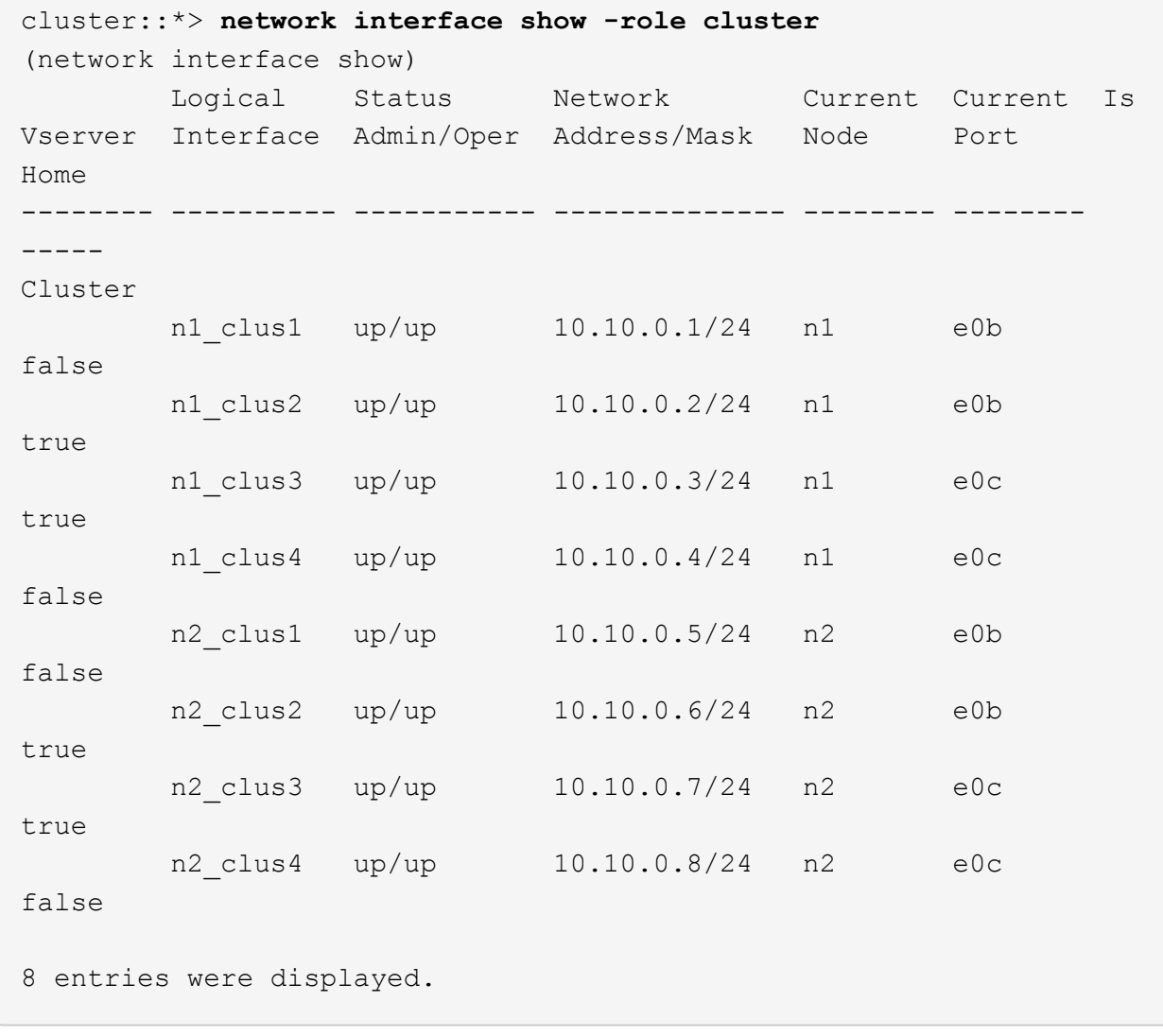

2. Shut down the node ports that are connected to CL1 on all of the nodes:

network port modify -node *node-name* -port *port-name* -up-admin false

**Show example**

The following example shows specific ports being shut down on nodes n1 and n2:

cluster::\*> **network port modify -node n1 -port e0a -up-admin false** cluster::\*> **network port modify -node n1 -port e0d -up-admin false** cluster::\*> **network port modify -node n2 -port e0a -up-admin false** cluster::\*> **network port modify -node n2 -port e0d -up-admin false**

3. Shut down the ISL ports 24, 31, and 32 on the active 3232C switch C2.

For more information on Cisco commands, see the guides listed in the [Cisco Nexus 3000 Series NX-OS](https://www.cisco.com/c/en/us/support/switches/nexus-3000-series-switches/products-command-reference-list.html) [Command References](https://www.cisco.com/c/en/us/support/switches/nexus-3000-series-switches/products-command-reference-list.html).

# **Show example**

The following example shows ISLs 24, 31, and 32 being shut down on the active 3232C switch C2:

```
C2# configure
C2(config)# interface ethernet 1/24/1-4
C2(config-if-range)# shutdown
C2(config-if-range)# exit
C2(config)# interface ethernet 1/31-32
C2(config-if-range)# shutdown
C2(config-if-range)# exit
C2(config)# exit
C2#
```
4. Remove the cables that are attached to the CN1610 switch CL1 on all of the nodes.

Using the appropriate cabling, you must reconnect the disconnected ports on all the nodes to the Nexus 3232C switch C1.

5. Remove the QSFP28 cables from Nexus 3232C C2 port e1/24.

You must connect ports e1/31 and e1/32 on C1 to ports e1/31 and e1/32 on C2 using supported Cisco QSFP28 optical fiber or direct-attach cables.

6. Restore the configuration on port 24 and remove the temporary port-channel 2 on C2:

For more information on Cisco commands, see the guides listed in the [Cisco Nexus 3000 Series NX-OS](https://www.cisco.com/c/en/us/support/switches/nexus-3000-series-switches/products-command-reference-list.html) [Command References](https://www.cisco.com/c/en/us/support/switches/nexus-3000-series-switches/products-command-reference-list.html).

#### **Show example**

The following example shows the running-configuration file being copied to the startupconfiguration file:

```
C2# configure
C2(config)# no interface breakout module 1 port 24 map 10g-4x
C2(config)# no interface port-channel 2
C2(config-if)# interface e1/24
C2(config-if)# description 100GbE/40GbE Node Port
C2(config-if)# spanning-tree port type edge
Edge port type (portfast) should only be enabled on ports connected
to a single
host. Connecting hubs, concentrators, switches, bridges, etc... to
this
interface when edge port type (portfast) is enabled, can cause
temporary bridging loops.
Use with CAUTION
Edge Port Type (Portfast) has been configured on Ethernet 1/24 but
will only
have effect when the interface is in a non-trunking mode.
C2(config-if)# spanning-tree bpduguard enable
C2(config-if)# mtu 9216
C2(config-if-range)# exit
C2(config)# exit
C2# copy running-config startup-config
[] 100%
Copy Complete.
```
7. Bring up ISL ports 31 and 32 on C2, the active 3232C switch.

For more information on Cisco commands, see the guides listed in the [Cisco Nexus 3000 Series NX-OS](https://www.cisco.com/c/en/us/support/switches/nexus-3000-series-switches/products-command-reference-list.html) [Command References](https://www.cisco.com/c/en/us/support/switches/nexus-3000-series-switches/products-command-reference-list.html).

The following example shows ISLs 31 and 32 being brought upon the 3232C switch C2:

```
C2# configure
C2(config)# interface ethernet 1/31-32
C2(config-if-range)# no shutdown
C2(config-if-range)# exit
C2(config)# exit
C2# copy running-config startup-config
[] 100%
Copy Complete.
```
8. Verify that the ISL connections are up on the 3232C switch C2.

For more information on Cisco commands, see the guides listed in the [Cisco Nexus 3000 Series NX-OS](https://www.cisco.com/c/en/us/support/switches/nexus-3000-series-switches/products-command-reference-list.html) [Command References](https://www.cisco.com/c/en/us/support/switches/nexus-3000-series-switches/products-command-reference-list.html).

The following example shows the ISL connections being verified. Ports Eth1/31 and Eth1/32 indicate (P), meaning that both the ISL ports are up in the port-channel:

```
C1# show port-channel summary
Flags: D - Down P - Up in port-channel (members)
         I - Individual H - Hot-standby (LACP only)
       s - Suspended r - Module-removed
       S - Switched R - Routed
         U - Up (port-channel)
         M - Not in use. Min-links not met
--------------------------------------------------------------------
----------
Group Port- Type Protocol Member Ports
       Channel
--------------------------------------------------------------------
---------
1 Po1(SU) Eth LACP Eth1/31(P) Eth1/32(P)
C2# show port-channel summary
Flags: D - Down P - Up in port-channel (members)
         I - Individual H - Hot-standby (LACP only)
       s - Suspended r - Module-removed
       S - Switched R - Routed
         U - Up (port-channel)
         M - Not in use. Min-links not met
--------------------------------------------------------------------
----------
Group Port- Type Protocol Member Ports
       Channel
--------------------------------------------------------------------
----------
1 Po1(SU) Eth LACP Eth1/31(P) Eth1/32(P)
```
9. Bring up all of the cluster interconnect ports connected to the new 3232C switch C1 on all of the nodes:

network port modify -node *node-name* -port *port-name* -up-admin true

The following example shows all of the cluster interconnect ports connected to the new 3232C switch C1 being brought up:

```
cluster::*> network port modify -node n1 -port e0a -up-admin true
cluster::*> network port modify -node n1 -port e0d -up-admin true
cluster::*> network port modify -node n2 -port e0a -up-admin true
cluster::*> network port modify -node n2 -port e0d -up-admin true
```
10. Verify the status of the cluster node port:

```
network port show -role cluster
```
The following example shows output that verifies that the cluster interconnect ports on nodes n1 and n2 on the new 3232C switch C1 are up:

```
cluster::*> network port show -role cluster
        (network port show)
Node: n1
            Broadcast Speed (Mbps) Health Ignore
Port IPspace Domain Link MTU Admin/Open Status Health
Status
----- --------- ---------- ----- ----- ------------ --------
-------------
e0a cluster cluster up 9000 auto/10000
e0b cluster cluster up 9000 auto/10000
e0c cluster cluster up 9000 auto/10000 -
e0d cluster cluster up 9000 auto/10000 -
Node: n2
            Broadcast Speed (Mbps) Health Ignore
Port IPspace Domain Link MTU Admin/Open Status Health
Status
----- --------- ---------- ----- ----- ------------ --------
-------------
e0a cluster cluster up 9000 auto/10000
e0b cluster cluster up 9000 auto/10000 -
e0c cluster cluster up 9000 auto/10000
e0d cluster cluster up 9000 auto/10000 -
8 entries were displayed.
```
# **Step 4: Complete the procedure**

1. Revert all of the migrated cluster interconnect LIFs that were originally connected to C1 on all of the nodes:

network interface revert -server cluster -lif *lif-name*

You must migrate each LIF individually as shown in the following example:

```
cluster::*> network interface revert -vserver cluster -lif n1_clus1
cluster::*> network interface revert -vserver cluster -lif n1_clus4
cluster::*> network interface revert -vserver cluster -lif n2_clus1
cluster::*> network interface revert -vserver cluster -lif n2_clus4
```
2. Verify that the interface is now home:

network interface show -role cluster

The following example shows the status of cluster interconnect interfaces is up and "Is Home" for nodes n1 and n2:

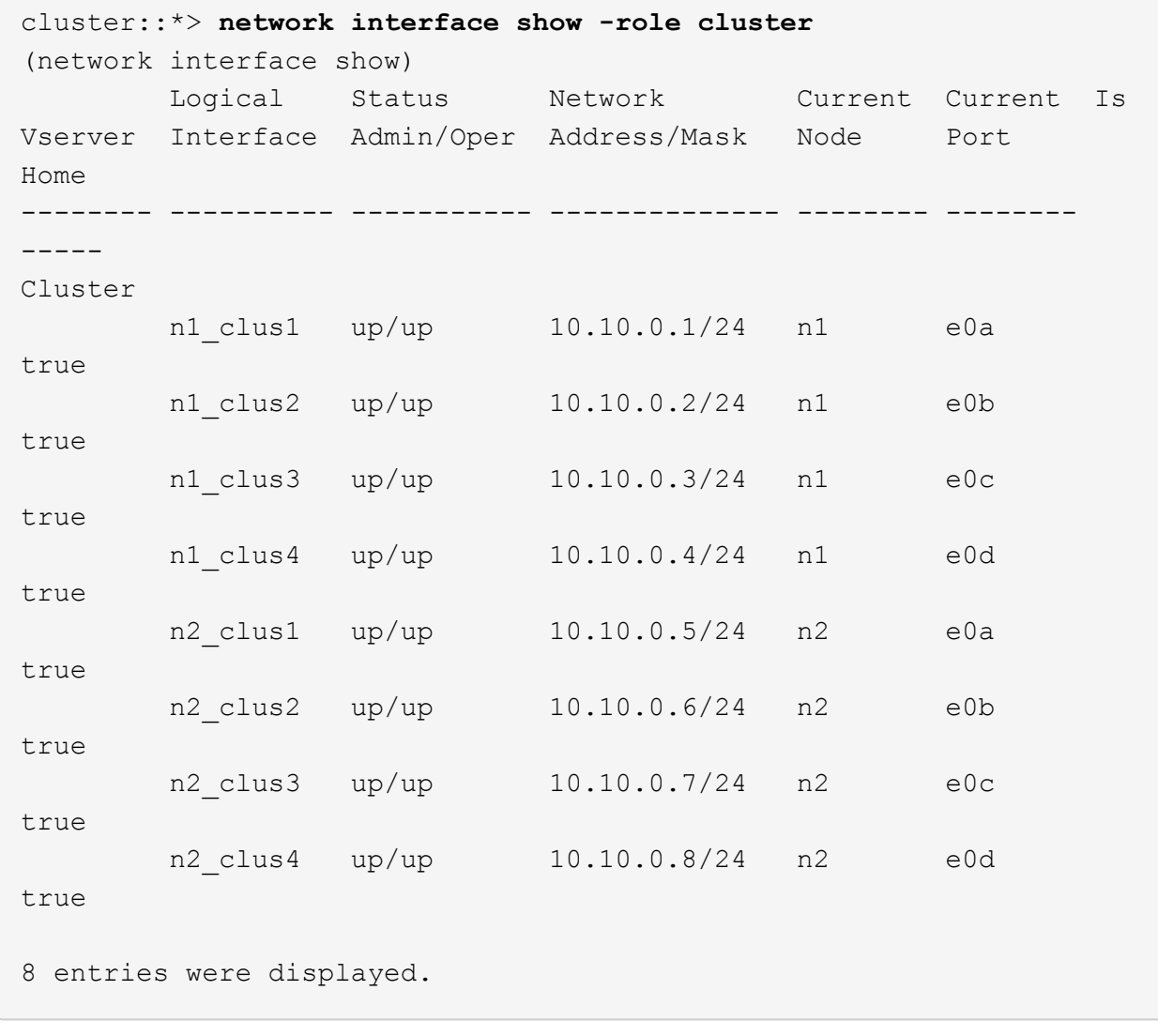

3. Ping the remote cluster interfaces and then perform a remote procedure call server check:

cluster ping-cluster -node *host-name*

The following example shows node n1 being pinged and the RPC status indicated afterward:

```
cluster::*> cluster ping-cluster -node n1
Host is n1
Getting addresses from network interface table...
Cluster n1 clus1 n1 e0a 10.10.0.1
Cluster n1 clus2 n1 e0b 10.10.0.2
Cluster n1_clus3 n1 e0c 10.10.0.3
Cluster n1 clus4 n1 e0d 10.10.0.4
Cluster n2_clus1 n2 e0a 10.10.0.5
Cluster n2 clus2 n2
Cluster n2 clus3 n2 e0c 10.10.0.7
Cluster n2_clus4 n2 e0d 10.10.0.8
Local = 10.10.0.1 10.10.0.2 10.10.0.3 10.10.0.4
Remote = 10.10.0.5 10.10.0.6 10.10.0.7 10.10.0.8
Cluster Vserver Id = 4294967293
Ping status:
....
Basic connectivity succeeds on 16 path(s)
Basic connectivity fails on 0 path(s)
................
Detected 9000 byte MTU on 16 path(s):
     Local 10.10.0.1 to Remote 10.10.0.5
     Local 10.10.0.1 to Remote 10.10.0.6
     Local 10.10.0.1 to Remote 10.10.0.7
     Local 10.10.0.1 to Remote 10.10.0.8
     Local 10.10.0.2 to Remote 10.10.0.5
     Local 10.10.0.2 to Remote 10.10.0.6
     Local 10.10.0.2 to Remote 10.10.0.7
     Local 10.10.0.2 to Remote 10.10.0.8
     Local 10.10.0.3 to Remote 10.10.0.5
     Local 10.10.0.3 to Remote 10.10.0.6
     Local 10.10.0.3 to Remote 10.10.0.7
     Local 10.10.0.3 to Remote 10.10.0.8
     Local 10.10.0.4 to Remote 10.10.0.5
     Local 10.10.0.4 to Remote 10.10.0.6
     Local 10.10.0.4 to Remote 10.10.0.7
      Local 10.10.0.4 to Remote 10.10.0.8
Larger than PMTU communication succeeds on 16 path(s)
RPC status:
4 paths up, 0 paths down (tcp check)
3 paths up, 0 paths down (udp check)
```
- 4. Expand the cluster by adding nodes to the Nexus 3232C cluster switches.
- 5. Display the information about the devices in your configuration:
	- network device-discovery show
	- network port show -role cluster
	- network interface show -role cluster
	- system cluster-switch show

### **Show example**

The following examples show nodes n3 and n4 with 40 GbE cluster ports connected to ports e1/7 and e1/8, respectively, on both the Nexus 3232C cluster switches. Both nodes are joined to the cluster. The 40 GbE cluster interconnect ports used are e4a and e4e.

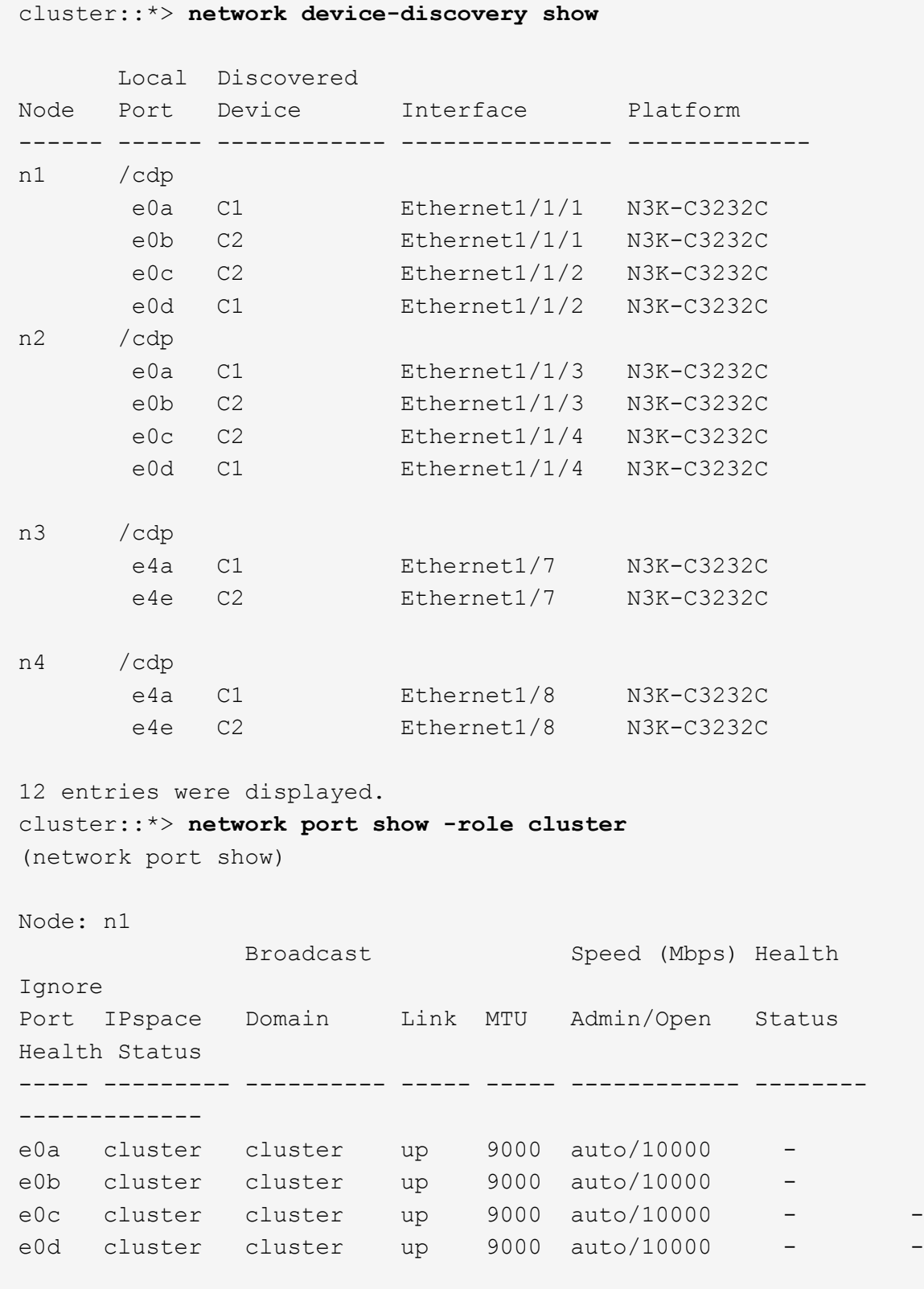

```
Node: n2
             Broadcast Speed (Mbps) Health
Ignore
Port IPspace Domain Link MTU Admin/Open Status
Health Status
----- --------- ---------- ----- ----- ------------ --------
-------------
e0a cluster cluster up 9000 auto/10000
e0b cluster cluster up 9000 auto/10000
e0c cluster cluster up 9000 auto/10000
e0d cluster cluster up 9000 auto/10000 -
Node: n3
            Broadcast Speed (Mbps) Health
Ignore
Port IPspace Domain Link MTU Admin/Open Status
Health Status
----- --------- ---------- ----- ----- ------------ --------
-------------
e4a cluster cluster up 9000 auto/40000 -
e4e cluster cluster up 9000 auto/40000 - -
Node: n4
            Broadcast Speed (Mbps) Health
Ignore
Port IPspace Domain Link MTU Admin/Open Status
Health Status
----- --------- ---------- ----- ----- ------------ --------
-------------
e4a cluster cluster up 9000 auto/40000 -
e4e cluster cluster up 9000 auto/40000 -
12 entries were displayed.
cluster::*> network interface show -role cluster
(network interface show)
        Logical Status Network Current Current
Is
Vserver Interface Admin/Oper Address/Mask Node Port
Home
-------- ---------- ----------- -------------- -------- --------
-----
Cluster
        n1_clus1 up/up 10.10.0.1/24 n1 e0a
true
      n1 clus2 up/up 10.10.0.2/24 n1 e0b
```
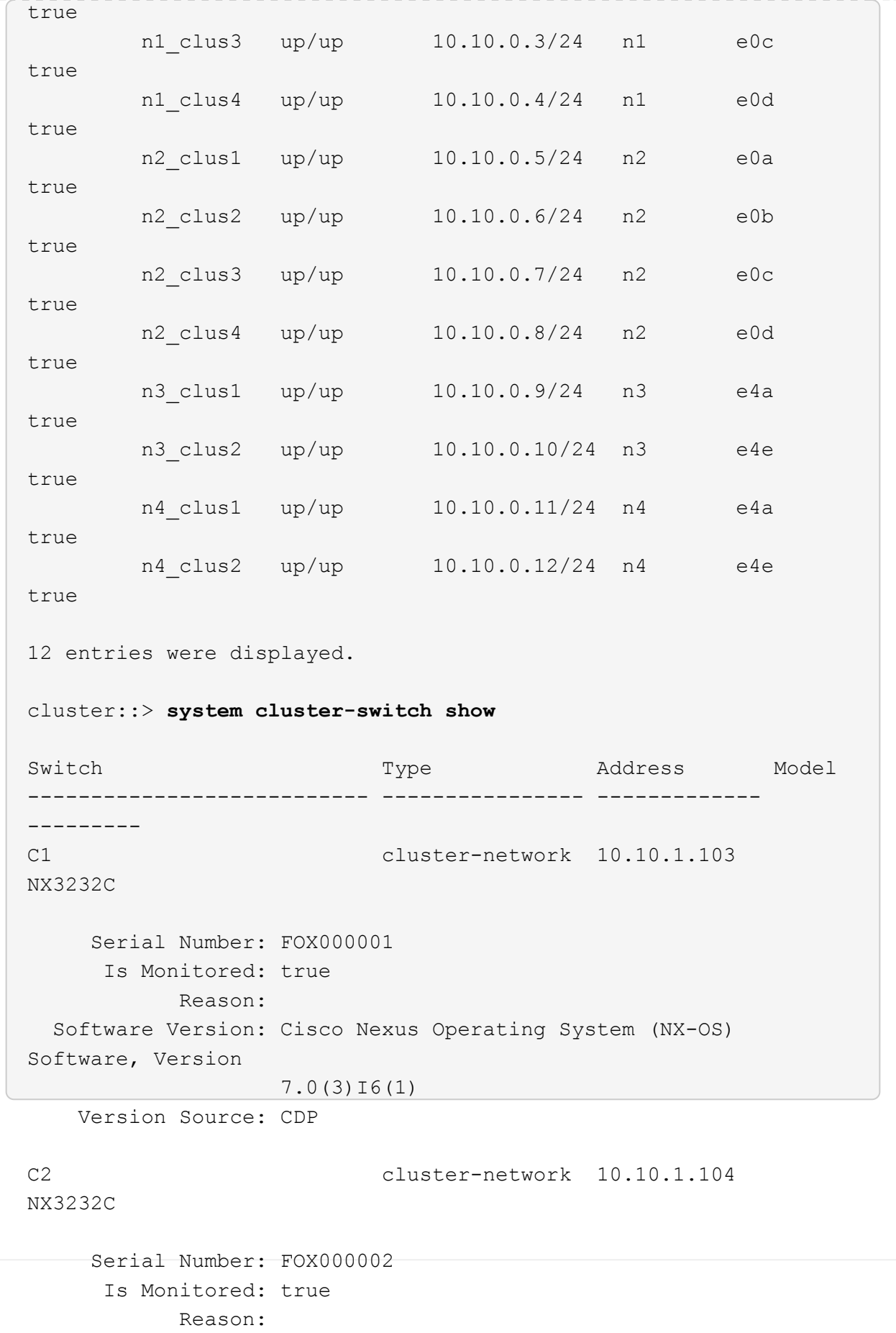

```
  Software Version: Cisco Nexus Operating System (NX-OS)
Software, Version
                     7.0(3)I6(1)
     Version Source: CDP
CL1 cluster-network 10.10.1.101 CN1610
      Serial Number: 01234567
       Is Monitored: true
             Reason:
    Software Version: 1.2.0.7
     Version Source: ISDP
CL2 cluster-network 10.10.1.102
CN1610
      Serial Number: 01234568
       Is Monitored: true
             Reason:
    Software Version: 1.2.0.7
     Version Source: ISDP 4 entries were displayed.
```
6. Remove the replaced CN1610 switches if they are not automatically removed:

system cluster-switch delete -device *switch-name*

#### **Show example**

You must delete both devices individually as shown in the following example:

cluster::> **system cluster-switch delete –device CL1** cluster::> **system cluster-switch delete –device CL2**

7. Verify that the proper cluster switches are monitored:

```
system cluster-switch show
```

```
Show example
```
The following example shows cluster switches C1 and C2 are being monitored:

```
cluster::> system cluster-switch show
Switch Type Address
Model
--------------------------- ------------------ ----------------
---------------
C1 cluster-network 10.10.1.103
NX3232C
      Serial Number: FOX000001
       Is Monitored: true
            Reason:
   Software Version: Cisco Nexus Operating System (NX-OS) Software,
Version
                    7.0(3)I6(1)
     Version Source: CDP
C2 cluster-network 10.10.1.104
NX3232C
      Serial Number: FOX000002
       Is Monitored: true
           Reason:
   Software Version: Cisco Nexus Operating System (NX-OS) Software,
Version
                    7.0(3)I6(1)
     Version Source: CDP
2 entries were displayed.
```
8. Enable the cluster switch health monitor log collection feature for collecting switch-related log files:

system cluster-switch log setup-password system cluster-switch log enable-collection

```
cluster::*> system cluster-switch log setup-password
Enter the switch name: <return>
The switch name entered is not recognized.
Choose from the following list:
C1
C2
cluster::*> system cluster-switch log setup-password
Enter the switch name: C1
RSA key fingerprint is
e5:8b:c6:dc:e2:18:18:09:36:63:d9:63:dd:03:d9:cc
Do you want to continue? {y|n}::[n] y
Enter the password: < enter switch password>
Enter the password again: <enter switch password>
cluster::*> system cluster-switch log setup-password
Enter the switch name: C2
RSA key fingerprint is
57:49:86:a1:b9:80:6a:61:9a:86:8e:3c:e3:b7:1f:b1
Do you want to continue? {y|n}:: [n] y
Enter the password: < enter switch password>
Enter the password again: < enter switch password>
cluster::*> system cluster-switch log enable-collection
Do you want to enable cluster log collection for all nodes in the
cluster?
{y|n}: [n] y
Enabling cluster switch log collection.
cluster::*>
```
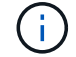

If any of these commands return an error, contact NetApp support.

9. If you suppressed automatic case creation, reenable it by invoking an AutoSupport message:

system node autosupport invoke -node \* -type all -message MAINT=END

# **Migrate from a Cisco Nexus 5596 cluster switch to a Cisco Nexus 3232C cluster switch**

Follow this procedure to migrate an existing Cisco Nexus 5596 cluster switches in a cluster with Nexus 3232C cluster switches.

### **Review requirements**

Before migration, be sure to review [Migration requirements](#page-749-0).

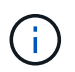

The procedure requires the use of both ONTAP commands and Cisco Nexus 3000 Series Switches commands; ONTAP commands are used unless otherwise indicated.

# For more information, see:

- [Cisco Ethernet Switch description page](http://support.netapp.com/NOW/download/software/cm_switches/)
- [Hardware Universe](http://hwu.netapp.com)

### **Migrate the switch**

### **About the examples**

The examples in this procedure describe replacing Cisco Nexus 5596 switches with Cisco Nexus 3232C switches. You can use these steps (with modifications) for other older Cisco switches (for example, 3132Q-V).

The procedure also uses the following switch and node nomenclature:

- The command outputs might vary depending on different releases of ONTAP.
- The Nexus 5596 switches to be replaced are CL1 and CL2.
- The Nexus 3232C switches to replace the Nexus 5596 switches are C1 and C2.
- n1 clus1 is the first cluster logical interface (LIF) connected to cluster switch 1 (CL1 or C1) for node n1.
- n1 clus2 is the first cluster LIF connected to cluster switch 2 (CL2 or C2) for node n1.
- n1\_clus3 is the second LIF connected to cluster switch 2 (CL2 or C2) for node n1.
- n1 clus4 is the second LIF connected to cluster switch 1 (CL1 or C1) for node n1.-
- The number of 10 GbE and 40/100 GbE ports are defined in the reference configuration files (RCFs) available on the [Cisco® Cluster Network Switch Reference Configuration File Download](https://mysupport.netapp.com/NOW/download/software/sanswitch/fcp/Cisco/netapp_cnmn/download.shtml) page.
- The nodes are n1, n2, n3, and n4.

The examples in this procedure use four nodes:

- Two nodes use four 10 GbE cluster interconnect ports: e0a, e0b, e0c, and e0d.
- The other two nodes use two 40 GbE cluster interconnect ports: e4a, e4e. The *[Hardware Universe](https://hwu.netapp.com/)* lists the actual cluster ports on your platforms.

### **Scenarios**

This procedure covers the following scenarios:

- The cluster starts with two nodes connected and functioning in a two Nexus 5596 cluster switches.
- The cluster switch CL2 to be replaced by C2 (steps 1 to 19):
	- Traffic on all cluster ports and LIFs on all nodes connected to CL2 are migrated onto the first cluster

ports and LIFs connected to CL1.

- Disconnect cabling from all cluster ports on all nodes connected to CL2, and then use supported breakout cabling to reconnect the ports to new cluster switch C2.
- Disconnect cabling between ISL ports between CL1 and CL2, and then use supported break-out cabling to reconnect the ports from CL1 to C2.
- Traffic on all cluster ports and LIFs connected to C2 on all nodes is reverted.
- The cluster switch CL2 to be replaced by C2.
	- Traffic on all cluster ports or LIFs on all nodes connected to CL1 are migrated onto the second cluster ports or LIFs connected to C2.
	- Disconnect cabling from all cluster port on all nodes connected to CL1 and reconnect, using supported break-out cabling, to new cluster switch C1.
	- Disconnect cabling between ISL ports between CL1 and C2, and reconnect using supported cabling, from C1 to C2.
	- Traffic on all cluster ports or LIFs connected to C1 on all nodes is reverted.
- Two FAS9000 nodes have been added to cluster with examples showing cluster details.

# **Step 1: Prepare for migration**

1. If AutoSupport is enabled on this cluster, suppress automatic case creation by invoking an AutoSupport message:

```
system node autosupport invoke -node * -type all - message MAINT=xh
```
*x* is the duration of the maintenance window in hours.

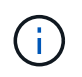

The AutoSupport message notifies technical support of this maintenance task so that automatic case creation is suppressed during the maintenance window.

2. Display information about the devices in your configuration:

```
network device-discovery show
```
### **Show example**

The following example shows how many cluster interconnect interfaces have been configured in each node for each cluster interconnect switch:

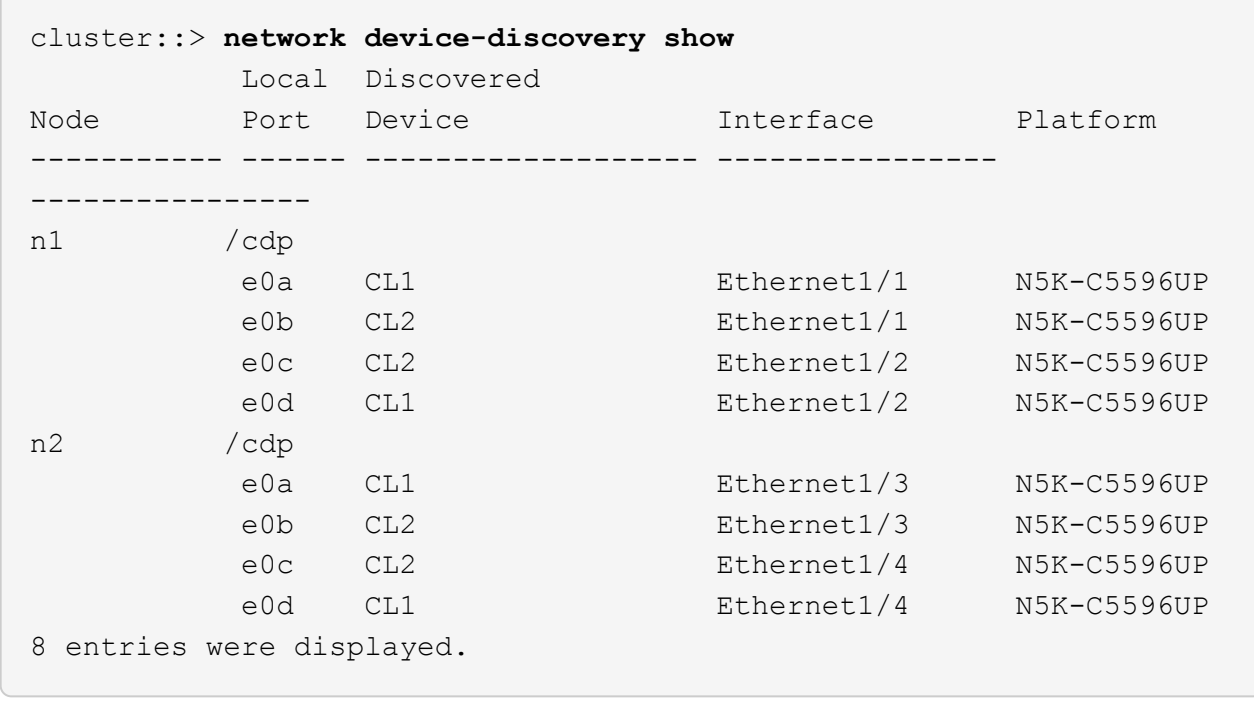

- 3. Determine the administrative or operational status for each cluster interface.
	- a. Display the network port attributes:

network port show -role cluster

The following example displays the network port attributes on nodes n1 and n2:

```
cluster::*> network port show –role cluster
   (network port show)
Node: n1
Ignore
                                         Speed(Mbps)
Health Health
Port IPspace Broadcast Domain Link MTU Admin/Oper
Status Status
--------- ------------ ---------------- ---- ---- -----------
-------- ------
e0a Cluster Cluster up 9000 auto/10000 -
-e0b Cluster Cluster up 9000 auto/10000 -
-e0c Cluster Cluster up 9000 auto/10000 -
-
e0d Cluster Cluster up 9000 auto/10000 -
-
Node: n2
Ignore
                                         Speed(Mbps)
Health Health
Port IPspace Broadcast Domain Link MTU Admin/Oper
Status Status
--------- ------------ ---------------- ---- ---- -----------
-------- ------
e0a Cluster Cluster up 9000 auto/10000 -
-
e0b Cluster Cluster up 9000 auto/10000 -
-
e0c Cluster Cluster up 9000 auto/10000 -
-
e0d Cluster Cluster up 9000 auto/10000 -
-
8 entries were displayed.
```
b. Display information about the logical interfaces:

# **Show example**

The following example displays the general information about all of the LIFs on the cluster, including their current ports:

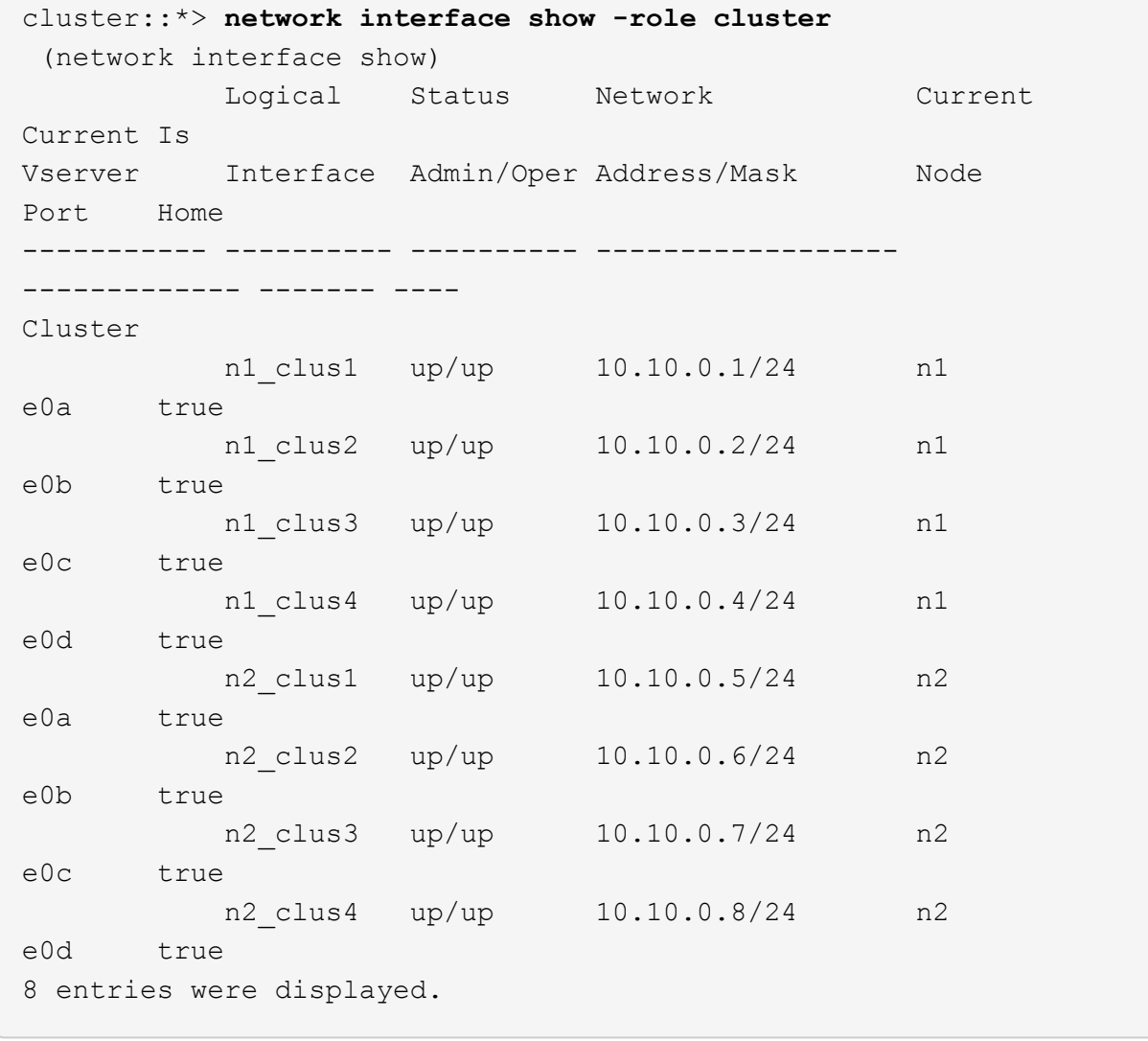

c. Display information about the discovered cluster switches:

system cluster-switch show

```
Show example
```
The following example shows the active cluster switches:

```
cluster::*> system cluster-switch show
Switch Type Address
Model
----------------------------- ------------------ ---------------
---------------
CL1 cluster-network 10.10.1.101
NX5596
      Serial Number: 01234567
       Is Monitored: true
            Reason:
   Software Version: Cisco Nexus Operating System (NX-OS)
Software, Version
                   7.1(1)N1(1)
     Version Source: CDP
CL2 cluster-network 10.10.1.102
NX5596
      Serial Number: 01234568
       Is Monitored: true
            Reason:
   Software Version: Cisco Nexus Operating System (NX-OS)
Software, Version
                    7.1(1)N1(1)
     Version Source: CDP
2 entries were displayed.
```
4. Verify that the appropriate RCF and image are installed on the new 3232C switches as necessary for your requirements, and make the essential site customizations, such as users and passwords, network addresses, and other customizations.

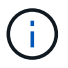

You must prepare both switches at this time.

If you need to upgrade the RCF and image, you must complete the following steps:

a. Go to the *Cisco Ethernet Switches* page on the NetApp Support Site.

# [Cisco Ethernet Switches](http://support.netapp.com/NOW/download/software/cm_switches/)

- b. Note your switch and the required software versions in the table on that page.
- c. Download the appropriate version of the RCF.
- d. Click **CONTINUE** on the **Description** page, accept the license agreement, and then follow the
instructions on the **Download** page to download the RCF.

e. Download the appropriate version of the image software.

See the *ONTAP 8.x or later Cluster and Management Network Switch Reference Configuration Files* Download page, and then click the appropriate version.

To find the correct version, see the *ONTAP 8.x or later Cluster Network Switch Download page*.

5. Migrate the LIFs associated with the second Nexus 5596 switch to be replaced:

```
network interface migrate -vserver vserver-name -lif lif-name -source-node
source-node-name - destination-node node-name -destination-port destination-
port-name
```
#### **Show example**

The following example shows the LIFs being migrated for nodes n1 and n2; LIF migration must be done on all of the nodes:

```
cluster::*> network interface migrate -vserver Cluster -lif n1_clus2
-source-node n1 -
destination-node n1 -destination-port e0a
cluster::*> network interface migrate -vserver Cluster -lif n1_clus3
-source-node n1 -
destination-node n1 -destination-port e0d
cluster::*> network interface migrate -vserver Cluster -lif n2_clus2
-source-node n2 -
destination-node n2 -destination-port e0a
cluster::*> network interface migrate -vserver Cluster -lif n2_clus3
-source-node n2 -
destination-node n2 -destination-port e0d
```
6. Verify the cluster's health:

network interface show -role cluster

The following example shows the current status of each cluster:

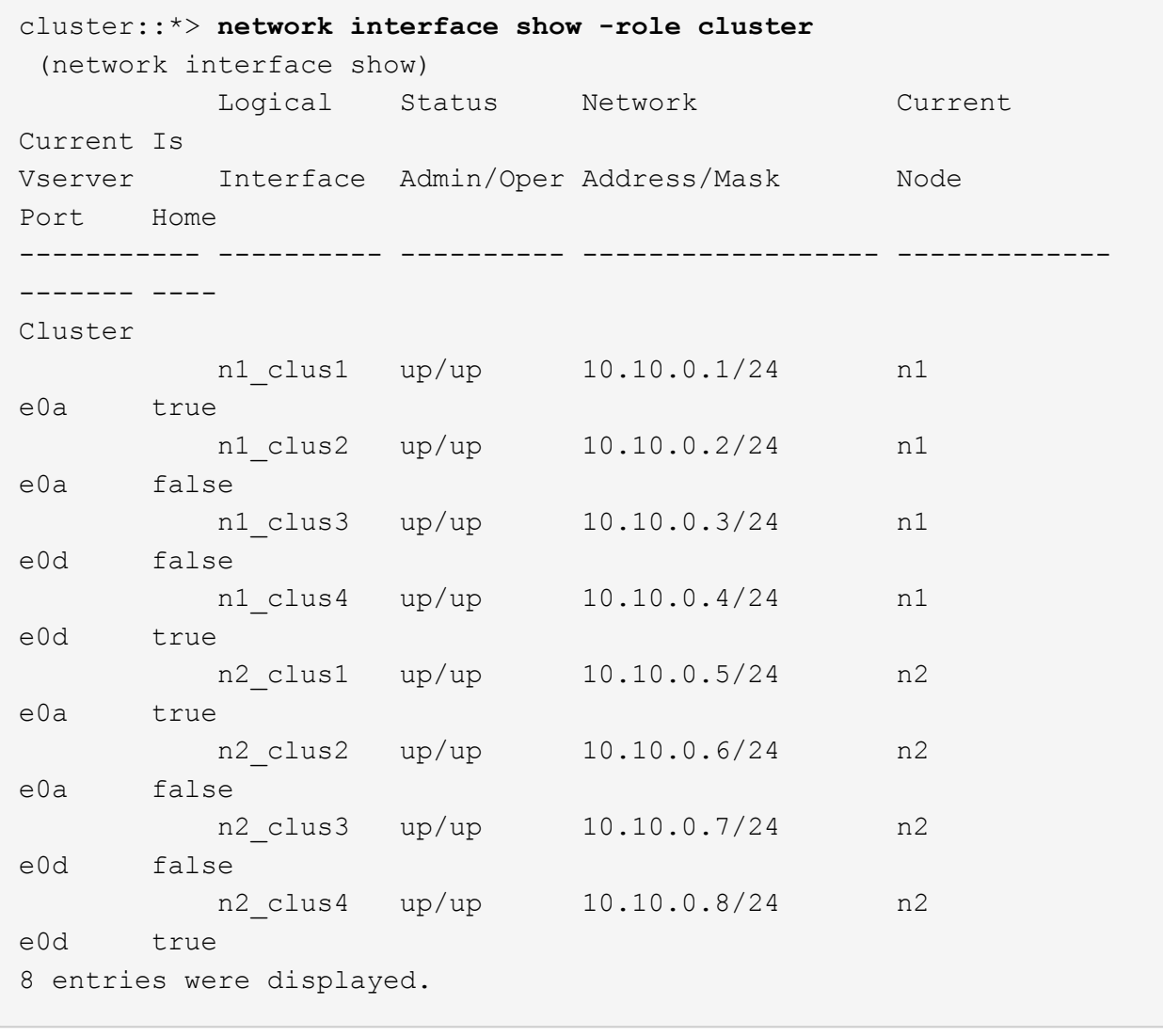

# **Step 2: Configure ports**

1. Shut down the cluster interconnect ports that are physically connected to switch CL2:

network port modify -node *node-name* -port *port-name* -up-admin false

The following commands shut down the specified ports on n1 and n2, but the ports must be shut down on all nodes:

```
cluster::*> network port modify -node n1 -port e0b -up-admin false
cluster::*> network port modify -node n1 -port e0c -up-admin false
cluster::*> network port modify -node n2 -port e0b -up-admin false
cluster::*> network port modify -node n2 -port e0c -up-admin false
```
2. Ping the remote cluster interfaces and perform an RPC server check:

```
cluster ping-cluster -node node-name
```
The following example shows node n1 being pinged and the RPC status indicated afterward:

```
cluster::*> cluster ping-cluster -node n1
Host is n1
Getting addresses from network interface table...
Cluster n1_clus1 n1 e0a 10.10.0.1
Cluster n1_clus2 n1 e0b 10.10.0.2
Cluster n1_clus3 n1 e0c 10.10.0.3
Cluster n1_clus4 n1 e0d 10.10.0.4
Cluster n2_clus1 n2 e0a 10.10.0.5
Cluster n2_clus2 n2 e0b 10.10.0.6
Cluster n2_clus3 n2 e0c 10.10.0.7
Cluster n2_clus4 n2 e0d 10.10.0.8
Local = 10.10.0.1 10.10.0.2 10.10.0.3 10.10.0.4
Remote = 10.10.0.5 10.10.0.6 10.10.0.7 10.10.0.8
Cluster Vserver Id = 4294967293
Ping status:
....
Basic connectivity succeeds on 16 path(s)
Basic connectivity fails on 0 path(s)
................
Detected 1500 byte MTU on 16 path(s):
      Local 10.10.0.1 to Remote 10.10.0.5
      Local 10.10.0.1 to Remote 10.10.0.6
      Local 10.10.0.1 to Remote 10.10.0.7
      Local 10.10.0.1 to Remote 10.10.0.8
      Local 10.10.0.2 to Remote 10.10.0.5
      Local 10.10.0.2 to Remote 10.10.0.6
      Local 10.10.0.2 to Remote 10.10.0.7
      Local 10.10.0.2 to Remote 10.10.0.8
      Local 10.10.0.3 to Remote 10.10.0.5
      Local 10.10.0.3 to Remote 10.10.0.6
      Local 10.10.0.3 to Remote 10.10.0.7
      Local 10.10.0.3 to Remote 10.10.0.8
      Local 10.10.0.4 to Remote 10.10.0.5
      Local 10.10.0.4 to Remote 10.10.0.6
      Local 10.10.0.4 to Remote 10.10.0.7
      Local 10.10.0.4 to Remote 10.10.0.8
Larger than PMTU communication succeeds on 16 path(s)
RPC status:
4 paths up, 0 paths down (tcp check)
4 paths up, 0 paths down (udp check)
```
3. Shut down ISLs 41 through 48 on CL1, the active Nexus 5596 switch using the Cisco shutdown command.

For more information on Cisco commands, see the appropriate guide in the [Cisco Nexus 3000 Series NX-](https://www.cisco.com/c/en/us/support/switches/nexus-3000-series-switches/products-command-reference-list.html)[OS Command References](https://www.cisco.com/c/en/us/support/switches/nexus-3000-series-switches/products-command-reference-list.html).

#### **Show example**

The following example shows ISLs 41 through 48 being shut down on the Nexus 5596 switch CL1:

```
(CL1)# configure
(CL1)(Config)# interface e1/41-48
(CL1)(config-if-range)# shutdown
(CL1)(config-if-range)# exit
(CL1)(Config)# exit
(CL1)#
```
4. Build a temporary ISL between CL1 and C2 using the appropriate Cisco commands.

For more information on Cisco commands, see the appropriate guide in the [Cisco Nexus 3000 Series NX-](https://www.cisco.com/c/en/us/support/switches/nexus-3000-series-switches/products-command-reference-list.html)[OS Command References](https://www.cisco.com/c/en/us/support/switches/nexus-3000-series-switches/products-command-reference-list.html).

#### **Show example**

The following example shows a temporary ISL being set up between CL1 and C2:

```
C2# configure
C2(config)# interface port-channel 2
C2(config-if)# switchport mode trunk
C2(config-if)# spanning-tree port type network
C2(config-if)# mtu 9216
C2(config-if)# interface breakout module 1 port 24 map 10g-4x
C2(config)# interface e1/24/1-4
C2(config-if-range)# switchport mode trunk
C2(config-if-range)# mtu 9216
C2(config-if-range)# channel-group 2 mode active
C2(config-if-range)# exit
C2(config-if)# exit
```
5. On all nodes, remove all cables attached to the Nexus 5596 switch CL2.

With supported cabling, reconnect disconnected ports on all nodes to the Nexus 3232C switch C2.

6. Remove all the cables from the Nexus 5596 switch CL2.

Attach the appropriate Cisco QSFP to SFP+ break-out cables connecting port 1/24 on the new Cisco

3232C switch, C2, to ports 45 to 48 on existing Nexus 5596, CL1.

7. Bring up ISLs ports 45 through 48 on the active Nexus 5596 switch CL1.

For more information on Cisco commands, see the appropriate guide in the [Cisco Nexus 3000 Series NX-](https://www.cisco.com/c/en/us/support/switches/nexus-3000-series-switches/products-command-reference-list.html)[OS Command References](https://www.cisco.com/c/en/us/support/switches/nexus-3000-series-switches/products-command-reference-list.html).

## **Show example**

The following example shows ISLs ports 45 through 48 being brought up:

```
(CL1)# configure
(CL1)(Config)# interface e1/45-48
(CL1)(config-if-range)# no shutdown
(CL1)(config-if-range)# exit
(CL1)(Config)# exit
(CL1)#
```
8. Verify that the ISLs are up on the Nexus 5596 switch CL1.

For more information on Cisco commands, see the appropriate guide in the [Cisco Nexus 3000 Series NX-](https://www.cisco.com/c/en/us/support/switches/nexus-3000-series-switches/products-command-reference-list.html)[OS Command References](https://www.cisco.com/c/en/us/support/switches/nexus-3000-series-switches/products-command-reference-list.html).

The following example shows Ports eth1/45 through eth1/48 indicating (P), meaning that the ISL ports are up in the port-channel.

```
CL1# show port-channel summary
Flags: D - Down P - Up in port-channel (members)
         I - Individual H - Hot-standby (LACP only)
       s - Suspended   r - Module-removed
       S - Switched R - Routed
         U - Up (port-channel)
         M - Not in use. Min-links not met
          --------------------------------------------------------------------
------------
Group Port- Type Protocol Member Ports
        Channel
--------------------------------------------------------------------
------------
1 Po1(SU) Eth LACP Eth1/41(D) Eth1/42(D)
Eth1/43(D)
                                     Eth1/44(D) Eth1/45(P)Eth1/46(P)
                                       Eth1/47(P) Eth1/48(P)
```
9. Verify that interfaces eth1/45-48 already have `channel-group 1 mode active`in their running configuration.

10. On all nodes, bring up all the cluster interconnect ports connected to the 3232C switch C2:

network port modify -node *node-name* -port *port-name* -up-admin true

**Show example**

The following example shows the specified ports being brought up on nodes n1 and n2:

cluster::\*> **network port modify -node n1 -port e0b -up-admin true** cluster::\*> **network port modify -node n1 -port e0c -up-admin true** cluster::\*> **network port modify -node n2 -port e0b -up-admin true** cluster::\*> **network port modify -node n2 -port e0c -up-admin true**

11. On all nodes, revert all of the migrated cluster interconnect LIFs connected to C2:

network interface revert -vserver Cluster -lif *lif-name*

The following example shows the migrated cluster LIFs being reverted to their home ports:

```
cluster::*> network interface revert -vserver Cluster -lif n1_clus2
cluster::*> network interface revert -vserver Cluster -lif n1_clus3
cluster::*> network interface revert -vserver Cluster -lif n2_clus2
cluster::*> network interface revert -vserver Cluster -lif n2_clus3
```
12. Verify all the cluster interconnect ports are now reverted to their home:

network interface show -role cluster

## **Show example**

The following example shows that the LIFs on clus2 reverted to their home ports and shows that the LIFs are successfully reverted if the ports in the Current Port column have a status of true in the Is Home column. If the Is Home value is false, the LIF has not been reverted.

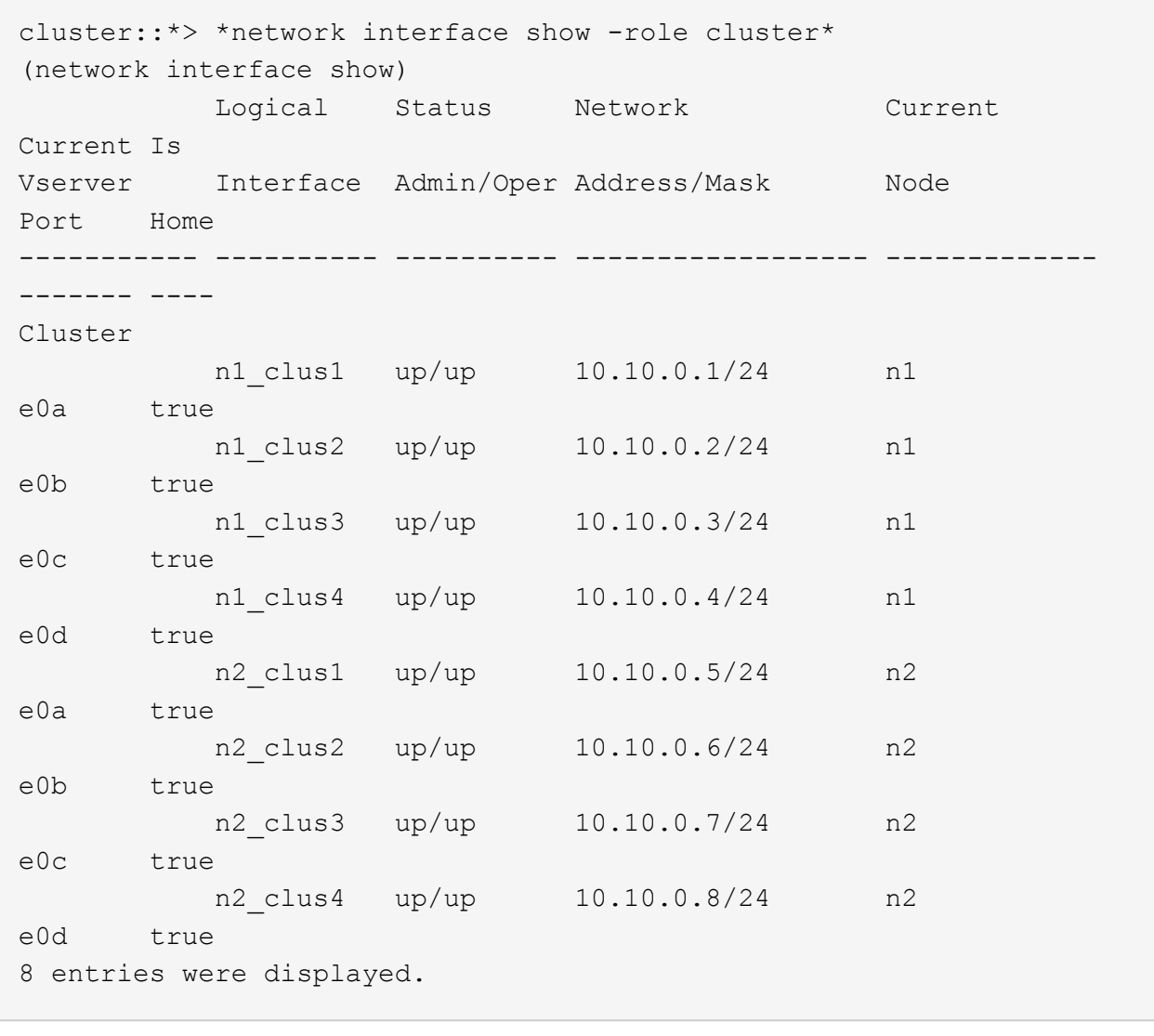

13. Verify that the clustered ports are connected:

network port show -role cluster

The following example shows the result of the previous network port modify command, verifying that all the cluster interconnects are up:

```
cluster::*> network port show -role cluster
   (network port show)
Node: n1
Ignore
                                          Speed(Mbps) Health
Health
Port IPspace Broadcast Domain Link MTU Admin/Oper Status
Status
--------- ------------ ---------------- ---- ---- -----------
-------- ------
e0a Cluster Cluster up 9000 auto/10000 -
-
e0b Cluster Cluster up 9000 auto/10000 -
-e0c Cluster Cluster up 9000 auto/10000 -
-e0d Cluster Cluster up 9000 auto/10000 -
-
Node: n2
Ignore
                                          Speed(Mbps) Health
Health
Port IPspace Broadcast Domain Link MTU Admin/Oper Status
Status
--------- ------------ ---------------- ---- ---- -----------
-------- ------
e0a Cluster Cluster up 9000 auto/10000 -
\sime0b Cluster Cluster up 9000 auto/10000 -
-
e0c Cluster Cluster up 9000 auto/10000 -
- \,e0d Cluster Cluster up 9000 auto/10000 -
-
8 entries were displayed.
```
14. Ping the remote cluster interfaces and perform an RPC server check:

cluster ping-cluster -node node-name

The following example shows node n1 being pinged and the RPC status indicated afterward:

```
cluster::*> cluster ping-cluster -node n1
Host is n1
Getting addresses from network interface table...
Cluster n1_clus1 n1 e0a 10.10.0.1
Cluster n1_clus2 n1 e0b 10.10.0.2
Cluster n1_clus3 n1 e0c 10.10.0.3
Cluster n1_clus4 n1 e0d 10.10.0.4
Cluster n2_clus1 n2 e0a 10.10.0.5
Cluster n2_clus2 n2 e0b 10.10.0.6
Cluster n2_clus3 n2 e0c 10.10.0.7
Cluster n2_clus4 n2 e0d 10.10.0.8
Local = 10.10.0.1 10.10.0.2 10.10.0.3 10.10.0.4
Remote = 10.10.0.5 10.10.0.6 10.10.0.7 10.10.0.8
Cluster Vserver Id = 4294967293
Ping status:
....
Basic connectivity succeeds on 16 path(s)
Basic connectivity fails on 0 path(s)
................
Detected 1500 byte MTU on 16 path(s):
      Local 10.10.0.1 to Remote 10.10.0.5
      Local 10.10.0.1 to Remote 10.10.0.6
      Local 10.10.0.1 to Remote 10.10.0.7
      Local 10.10.0.1 to Remote 10.10.0.8
      Local 10.10.0.2 to Remote 10.10.0.5
      Local 10.10.0.2 to Remote 10.10.0.6
      Local 10.10.0.2 to Remote 10.10.0.7
      Local 10.10.0.2 to Remote 10.10.0.8
      Local 10.10.0.3 to Remote 10.10.0.5
      Local 10.10.0.3 to Remote 10.10.0.6
      Local 10.10.0.3 to Remote 10.10.0.7
      Local 10.10.0.3 to Remote 10.10.0.8
      Local 10.10.0.4 to Remote 10.10.0.5
      Local 10.10.0.4 to Remote 10.10.0.6
      Local 10.10.0.4 to Remote 10.10.0.7
      Local 10.10.0.4 to Remote 10.10.0.8
Larger than PMTU communication succeeds on 16 path(s)
RPC status:
4 paths up, 0 paths down (tcp check)
4 paths up, 0 paths down (udp check)
```
15. On each node in the cluster, migrate the interfaces associated with the first Nexus 5596 switch, CL1, to be replaced:

```
network interface migrate -vserver vserver-name -lif lif-name -source-node
source-node-name
-destination-node destination-node-name -destination-port destination-port-
name
```
**Show example**

The following example shows the ports or LIFs being migrated on nodes n1 and n2:

```
cluster::*> network interface migrate -vserver Cluster -lif n1_clus1
-source-node n1 -
destination-node n1 -destination-port e0b
cluster::*> network interface migrate -vserver Cluster -lif n1_clus4
-source-node n1 -
destination-node n1 -destination-port e0c
cluster::*> network interface migrate -vserver Cluster -lif n2_clus1
-source-node n2 -
destination-node n2 -destination-port e0b
cluster::*> network interface migrate -vserver Cluster -lif n2_clus4
-source-node n2 -
destination-node n2 -destination-port e0c
```
16. Verify the cluster's status:

network interface show

## **Show example**

The following example shows that the required cluster LIFs have been migrated to appropriate cluster ports hosted on cluster switch, C2:

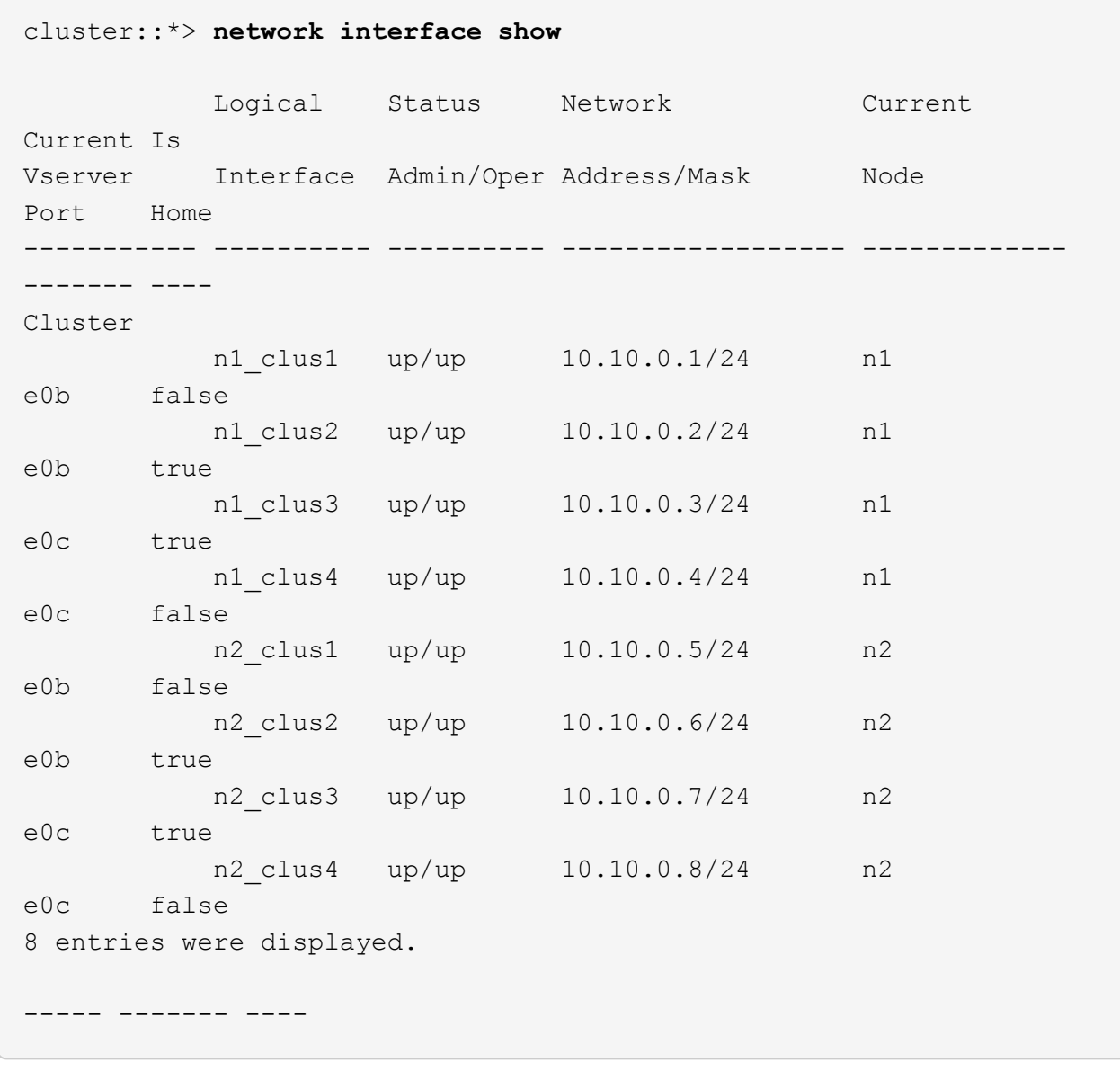

17. On all the nodes, shut down the node ports that are connected to CL1:

network port modify -node *node-name* -port *port-name* -up-admin false

The following example shows the specified ports being shut down on nodes n1 and n2:

```
cluster::*> network port modify -node n1 -port e0a -up-admin false
cluster::*> network port modify -node n1 -port e0d -up-admin false
cluster::*> network port modify -node n2 -port e0a -up-admin false
cluster::*> network port modify -node n2 -port e0d -up-admin false
```
18. Shut down ISL 24, 31 and 32 on the active 3232C switch C2.

For more information on Cisco commands, see the appropriate guide in the [Cisco Nexus 3000 Series NX-](https://www.cisco.com/c/en/us/support/switches/nexus-3000-series-switches/products-command-reference-list.html)[OS Command References](https://www.cisco.com/c/en/us/support/switches/nexus-3000-series-switches/products-command-reference-list.html).

#### **Show example**

The following example shows ISLs being shutdown:

```
C2# configure
C2(Config)# interface e1/24/1-4
C2(config-if-range)# shutdown
C2(config-if-range)# exit
C2(config)# interface 1/31-32
C2(config-if-range)# shutdown
C2(config-if-range)# exit
C2(config-if)# exit
C2#
```
19. On all nodes, remove all cables attached to the Nexus 5596 switch CL1.

With supported cabling, reconnect disconnected ports on all nodes to the Nexus 3232C switch C1.

20. Remove the QSFP breakout cable from Nexus 3232C C2 ports e1/24.

Connect ports e1/31 and e1/32 on C1 to ports e1/31 and e1/32 on C2 using supported Cisco QSFP optical fiber or direct-attach cables.

21. Restore the configuration on port 24 and remove the temporary Port Channel 2 on C2.

For more information on Cisco commands, see the appropriate guide in the [Cisco Nexus 3000 Series NX-](https://www.cisco.com/c/en/us/support/switches/nexus-3000-series-switches/products-command-reference-list.html)[OS Command References](https://www.cisco.com/c/en/us/support/switches/nexus-3000-series-switches/products-command-reference-list.html).

The following example shows the configuration on port m24 being restored using the appropriate Cisco commands:

```
C2# configure
C2(config)# no interface breakout module 1 port 24 map 10g-4x
C2(config)# no interface port-channel 2
C2(config-if)# int e1/24
C2(config-if)# description 40GbE Node Port
C2(config-if)# spanning-tree port type edge
C2(config-if)# spanning-tree bpduguard enable
C2(config-if)# mtu 9216
C2(config-if-range)# exit
C2(config)# exit
C2# copy running-config startup-config
[] 100%
Copy Complete.
```
22. Bring up ISL ports 31 and 32 on C2, the active 3232C switch, by entering the following Cisco command: no shutdown

For more information on Cisco commands, see the appropriate guide in the [Cisco Nexus 3000 Series NX-](https://www.cisco.com/c/en/us/support/switches/nexus-3000-series-switches/products-command-reference-list.html)[OS Command References](https://www.cisco.com/c/en/us/support/switches/nexus-3000-series-switches/products-command-reference-list.html).

#### **Show example**

The following example shows the Cisco commands switchname configure brought up on the 3232C switch C2:

C2# configure C2(config)# interface ethernet 1/31-32 C2(config-if-range)# no shutdown

23. Verify that the ISL connections are up on the 3232C switch C2.

For more information on Cisco commands, see the appropriate guide in the [Cisco Nexus 3000 Series NX-](https://www.cisco.com/c/en/us/support/switches/nexus-3000-series-switches/products-command-reference-list.html)[OS Command References](https://www.cisco.com/c/en/us/support/switches/nexus-3000-series-switches/products-command-reference-list.html).

Ports eth1/31 and eth1/32 should indicate (P) meaning that both ISL ports up in the port-channel

```
Show example
```

```
C1# show port-channel summary
Flags: D - Down P - Up in port-channel (members)
        I - Individual H - Hot-standby (LACP only)
      s - Suspended r - Module-removed
      S - Switched R - Routed
        U - Up (port-channel)
        M - Not in use. Min-links not met
--------------------------------------------------------------------
------------
Group Port- Type Protocol Member Ports
       Channel
--------------------------------------------------------------------
   ------------
1 Po1(SU) Eth LACP Eth1/31(P) Eth1/32(P)
```
24. On all nodes, bring up all the cluster interconnect ports connected to the new 3232C switch C1:

network port modify

#### **Show example**

The following example shows all the cluster interconnect ports being brought up for n1 and n2 on the 3232C switch C1:

```
cluster::*> network port modify -node n1 -port e0a -up-admin true
cluster::*> network port modify -node n1 -port e0d -up-admin true
cluster::*> network port modify -node n2 -port e0a -up-admin true
cluster::*> network port modify -node n2 -port e0d -up-admin true
```
25. Verify the status of the cluster node port:

network port show

The following example shows verifies that all cluster interconnect ports on all nodes on the new 3232C switch C1 are up:

```
cluster::*> network port show –role cluster
   (network port show)
Node: n1
Ignore
                                          Speed(Mbps) Health
Health
Port IPspace Broadcast Domain Link MTU Admin/Oper Status
Status
--------- ------------ ---------------- ---- ---- -----------
-------- ------
e0a Cluster Cluster up 9000 auto/10000 -
-e0b Cluster Cluster up 9000 auto/10000 -
-e0c Cluster Cluster up 9000 auto/10000 -
-
e0d Cluster Cluster up 9000 auto/10000 -
-
Node: n2
Ignore
                                          Speed(Mbps) Health
Health
Port IPspace Broadcast Domain Link MTU Admin/Oper Status
Status
--------- ------------ ---------------- ---- ---- -----------
-------- ------
e0a Cluster Cluster up 9000 auto/10000 -
-e0b Cluster Cluster up 9000 auto/10000 -
-
e0c Cluster Cluster up 9000 auto/10000 -
-e0d Cluster Cluster up 9000 auto/10000 -
-
8 entries were displayed.
```
26. On all nodes, revert the specific cluster LIFs to their home ports:

```
network interface revert -server Cluster -lif lif-name
```
#### **Show example**

The following example shows the specific cluster LIFs being reverted to their home ports on nodes n1 and n2:

```
cluster::*> network interface revert -vserver Cluster -lif n1 clus1
cluster::*> network interface revert -vserver Cluster -lif n1 clus4
cluster::*> network interface revert -vserver Cluster -lif n2 clus1
cluster::*> network interface revert -vserver Cluster -lif n2 clus4
```
27. Verify that the interface is home:

network interface show -role cluster

## **Show example**

The following example shows the status of cluster interconnect interfaces are up and Is Home for n1 and n2:

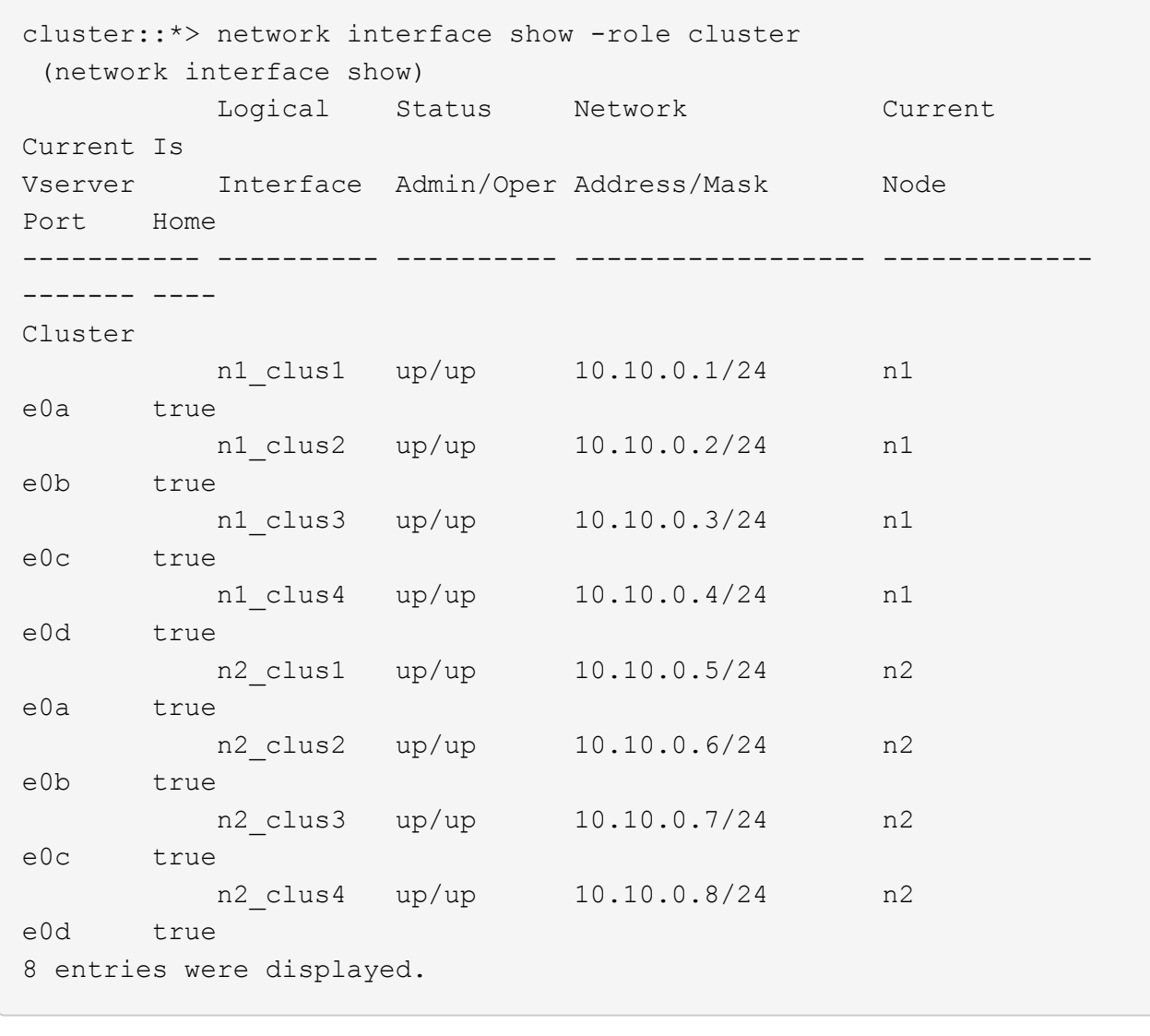

28. Ping the remote cluster interfaces and perform an RPC server check:

cluster ping-cluster -node *node-name*

The following example shows node n1 being pinged and the RPC status indicated afterward:

```
cluster::*> cluster ping-cluster -node n1
Host is n1
Getting addresses from network interface table...
Cluster n1_clus1 n1 e0a 10.10.0.1
Cluster n1_clus2 n1 e0b 10.10.0.2
Cluster n1_clus3 n1 e0c 10.10.0.3
Cluster n1_clus4 n1 e0d 10.10.0.4
Cluster n2_clus1 n2 e0a 10.10.0.5
Cluster n2_clus2 n2 e0b 10.10.0.6
Cluster n2_clus3 n2 e0c 10.10.0.7
Cluster n2_clus4 n2 e0d 10.10.0.8
Local = 10.10.0.1 10.10.0.2 10.10.0.3 10.10.0.4
Remote = 10.10.0.5 10.10.0.6 10.10.0.7 10.10.0.8
Cluster Vserver Id = 4294967293
Ping status:
....
Basic connectivity succeeds on 16 path(s)
Basic connectivity fails on 0 path(s)
................
Detected 1500 byte MTU on 16 path(s):
      Local 10.10.0.1 to Remote 10.10.0.5
      Local 10.10.0.1 to Remote 10.10.0.6
      Local 10.10.0.1 to Remote 10.10.0.7
      Local 10.10.0.1 to Remote 10.10.0.8
      Local 10.10.0.2 to Remote 10.10.0.5
      Local 10.10.0.2 to Remote 10.10.0.6
      Local 10.10.0.2 to Remote 10.10.0.7
      Local 10.10.0.2 to Remote 10.10.0.8
      Local 10.10.0.3 to Remote 10.10.0.5
      Local 10.10.0.3 to Remote 10.10.0.6
      Local 10.10.0.3 to Remote 10.10.0.7
      Local 10.10.0.3 to Remote 10.10.0.8
      Local 10.10.0.4 to Remote 10.10.0.5
      Local 10.10.0.4 to Remote 10.10.0.6
      Local 10.10.0.4 to Remote 10.10.0.7
      Local 10.10.0.4 to Remote 10.10.0.8
Larger than PMTU communication succeeds on 16 path(s)
RPC status:
4 paths up, 0 paths down (tcp check)
4 paths up, 0 paths down (udp check)
```
29. Expand the cluster by adding nodes to the Nexus 3232C cluster switches.

The following examples show nodes n3 and n4 have 40 GbE cluster ports connected to ports e1/7 and e1/8 respectively on both the Nexus 3232C cluster switches, and both nodes have joined the cluster. The 40 GbE cluster interconnect ports used are e4a and e4e.

Display the information about the devices in your configuration:

- network device-discovery show
- network port show -role cluster
- network interface show -role cluster
- system cluster-switch show

-

-

```
cluster::> network device-discovery show
          Local Discovered
 Node Port Device Interface Platform
 ----------- ------ ------------------- ----------------
 ----------------
 n1 /cdp
         e0a C1 Ethernet1/1/1 N3K-C3232C
         e0b C2 Ethernet1/1/1 N3K-C3232C
           e0c C2 Ethernet1/1/2 N3K-C3232C
           e0d C1 Ethernet1/1/2 N3K-C3232C
 n2 /cdp
          e0a C1 Ethernet1/1/3 N3K-C3232C
         e0b C2 Ethernet1/1/3 N3K-C3232C
           e0c C2 Ethernet1/1/4 N3K-C3232C
           e0d C1 Ethernet1/1/4 N3K-C3232C
 n3 /cdp
        e4a C1 Ethernet1/7 N3K-C3232C
        e4e C2 Ethernet1/7 N3K-C3232C
 n4 /cdp
          e4a C1 Ethernet1/8 N3K-C3232C
         e4e C2 Ethernet1/8 N3K-C3232C
 12 entries were displayed.
+cluster::*> network port show –role cluster
    (network port show)
 Node: n1
 Ignore
                                      Speed(Mbps) Health
 Health
 Port IPspace Broadcast Domain Link MTU Admin/Oper Status
```

```
Status
--------- ------------ ---------------- ---- ---- -----------
-------- ------
e0a Cluster Cluster up 9000 auto/10000 -
-
e0b Cluster Cluster up 9000 auto/10000 -
```

```
e0c Cluster Cluster up 9000 auto/10000 -
```

```
e0d Cluster Cluster up 9000 auto/10000 -
```
- Node: n2 Ignore Speed(Mbps) Health Health Port IPspace Broadcast Domain Link MTU Admin/Oper Status Status --------- ------------ ---------------- ---- ---- ----------- -------- ----- e0a Cluster Cluster up 9000 auto/10000 -  $\,$ e0b Cluster Cluster up 9000 auto/10000 - e0c Cluster Cluster up 9000 auto/10000 - e0d Cluster Cluster up 9000 auto/10000 -  $\overline{\phantom{0}}$ Node: n3 Ignore Speed(Mbps) Health Health Port IPspace Broadcast Domain Link MTU Admin/Oper Status Status --------- ------------ ---------------- ---- ---- ----------- -------- ----- e4a Cluster Cluster up 9000 auto/40000 - e4e Cluster Cluster up 9000 auto/40000 - - Node: n4 Ignore Speed(Mbps) Health Health Port IPspace Broadcast Domain Link MTU Admin/Oper Status Status --------- ------------ ---------------- ---- ---- ----------- -------- ----- e4a Cluster Cluster up 9000 auto/40000 - e4e Cluster Cluster up 9000 auto/40000 -

12 entries were displayed.

 $+$ 

-

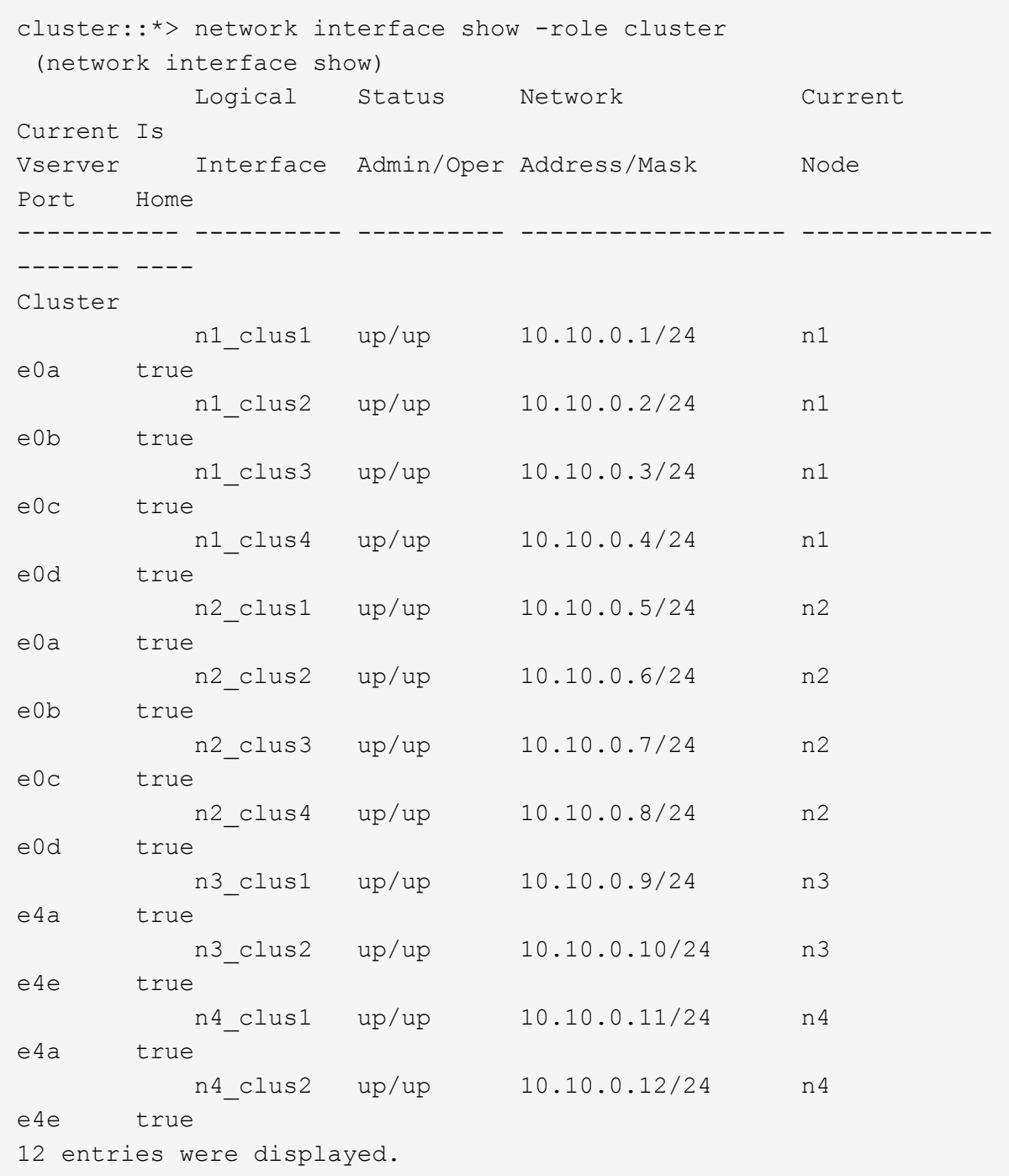

+

```
cluster::*> system cluster-switch show
Switch Type Address
Model
--------------------------- ------------------ ----------------
---------------
C1 cluster-network 10.10.1.103
NX3232C
      Serial Number: FOX000001
       Is Monitored: true
            Reason:
   Software Version: Cisco Nexus Operating System (NX-OS) Software,
Version
                    7.0(3)I4(1)
     Version Source: CDP
C2 cluster-network 10.10.1.104
NX3232C
      Serial Number: FOX000002
       Is Monitored: true
            Reason:
   Software Version: Cisco Nexus Operating System (NX-OS) Software,
Version
                    7.0(3)I4(1)
     Version Source: CDP
CL1 cluster-network 10.10.1.101
NX5596
      Serial Number: 01234567
      Is Monitored: true
            Reason:
   Software Version: Cisco Nexus Operating System (NX-OS) Software,
Version
                    7.1(1)N1(1)
     Version Source: CDP
CL2 cluster-network 10.10.1.102
NX5596
      Serial Number: 01234568
      Is Monitored: true
            Reason:
   Software Version: Cisco Nexus Operating System (NX-OS) Software,
Version
                   7.1(1)N1(1)
     Version Source: CDP
4 entries were displayed.
```
30. Remove the replaced Nexus 5596 by using the system cluster-switch delete command, if it is not automatically removed:

system cluster-switch delete -device switch-name

#### **Show example**

```
cluster::> system cluster-switch delete –device CL1
cluster::> system cluster-switch delete –device CL2
```
# **Step 3: Complete the procedure**

1. Verify that the proper cluster switches are monitored:

```
system cluster-switch show
```

```
Show example
```

```
cluster::> system cluster-switch show
Switch Type Address
Model
--------------------------- ------------------ ----------------
---------------
C1 cluster-network 10.10.1.103
NX3232C
      Serial Number: FOX000001
      Is Monitored: true
            Reason:
   Software Version: Cisco Nexus Operating System (NX-OS) Software,
Version
                    7.0(3)I4(1)
     Version Source: CDP
C2 cluster-network 10.10.1.104
NX3232C
      Serial Number: FOX000002
       Is Monitored: true
            Reason:
   Software Version: Cisco Nexus Operating System (NX-OS) Software,
Version
                    7.0(3)I4(1)
     Version Source: CDP
2 entries were displayed.
```
2. Enable the cluster switch health monitor log collection feature for collecting switch-related log files:

```
system cluster-switch log setup-password
system cluster-switch log enable-collection
```

```
cluster::*> system cluster-switch log setup-password
Enter the switch name: <return>
The switch name entered is not recognized.
Choose from the following list:
C1
C2
cluster::*> system cluster-switch log setup-password
Enter the switch name: C1
RSA key fingerprint is
e5:8b:c6:dc:e2:18:18:09:36:63:d9:63:dd:03:d9:cc
Do you want to continue? {y|n}::[n] y
Enter the password: < enter switch password>
Enter the password again: <enter switch password>
cluster1::*> system cluster-switch log setup-password
Enter the switch name: C2
RSA key fingerprint is
57:49:86:a1:b9:80:6a:61:9a:86:8e:3c:e3:b7:1f:b1
Do you want to continue? {y|n}:: [n] y
Enter the password: < enter switch password>
Enter the password again: < enter switch password>
cluster::*> system cluster-switch log enable-collection
Do you want to enable cluster log collection for all nodes in the
cluster?
{y|n}: [n] y
Enabling cluster switch log collection.
cluster::*>
```
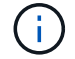

If any of these commands return an error, contact NetApp support.

3. If you suppressed automatic case creation, re-enable it by invoking an AutoSupport message:

system node autosupport invoke -node \* -type all -message MAINT=END

# **Migrate from a two-node switchless cluster to a cluster with Cisco Nexus 3232C cluster switches**

If you have a two-node *switchless* cluster, you can migrate to a two-node *switched* cluster that includes Cisco Nexus 3232C cluster network switches. This is a nondisruptive procedure.

## **Review requirements**

# **Migration requirements**

Before migration, be sure to review [Migration requirements](#page-749-0).

# **What you'll need**

Ensure that:

- Ports are available for node connections. The cluster switches use the Inter-Switch Link (ISL) ports e1/31- 32.
- You have appropriate cables for cluster connections:
	- The nodes with 10 GbE cluster connections require QSFP optical modules with breakout fiber cables or QSFP to SFP+ copper breakout cables.
	- The nodes with 40/100 GbE cluster connections require supportedQSFP/ QSFP28 optical modules with fiber cables or QSFP/QSFP28 copper direct-attach cables.
	- The cluster switches require the appropriate ISL cabling: 2x QSFP28 fiber or copper direct-attach cables.
- The configurations are properly set up and functioning.

The two nodes must be connected and functioning in a two-node switchless cluster setting.

- All cluster ports are in the **up** state.
- The Cisco Nexus 3232C cluster switch are supported.
- The existing cluster network configuration has the following:
	- A redundant and fully functional Nexus 3232C cluster infrastructure on both switches
	- The latest RCF and NX-OS versions on your switches
	- Management connectivity on both switches
	- Console access to both switches
	- All cluster logical interfaces (LIFs) in the **up** state without having been migrated
	- Initial customization of the switch
	- All ISL ports enabled and cabled

# **Migrate the switches**

## **About the examples**

The examples in this procedure use the following switch and node nomenclature:

- Nexus 3232C cluster switches, C1 and C2.
- The nodes are n1 and n2.

The examples in this procedure use two nodes, each utilizing two 40 GbE cluster interconnect ports e4a and

e4e. The *[Hardware Universe](https://hwu.netapp.com/)* has details about the cluster ports on your platforms.

- n1 clus1 is the first cluster logical interface (LIF) to be connected to cluster switch C1 for node n1.
- n1 clus2 is the first cluster LIF to be connected to cluster switch C2 for node n1.
- n2 clus1 is the first cluster LIF to be connected to cluster switch C1 for node n2.
- n2 clus2 is the second cluster LIF to be connected to cluster switch C2 for node n2.
- The number of 10 GbE and 40/100 GbE ports are defined in the reference configuration files (RCFs) available on the [Cisco® Cluster Network Switch Reference Configuration File Download](https://mysupport.netapp.com/NOW/download/software/sanswitch/fcp/Cisco/netapp_cnmn/download.shtml) page.

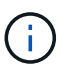

The procedure requires the use of both ONTAP commands and Cisco Nexus 3000 Series Switches commands; ONTAP commands are used unless otherwise indicated.

# **Step 1: Display and migrate physical and logical ports**

1. If AutoSupport is enabled on this cluster, suppress automatic case creation by invoking an AutoSupport message:

```
system node autosupport invoke -node * -type all - message MAINT=xh
```
*x* is the duration of the maintenance window in hours.

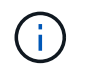

The AutoSupport message notifies technical support of this maintenance task so that automatic case creation is suppressed during the maintenance window.

- 2. Determine the administrative or operational status for each cluster interface:
	- a. Display the network port attributes:

network port show -role cluster

**Show example**

```
cluster::*> network port show -role cluster
   (network port show)
Node: n1
Ignore
                                            Speed(Mbps)
Health Health
Port IPspace Broadcast Domain Link MTU Admin/Oper
Status Status
--------- ------------ ---------------- ---- ---- -----------
-------- -----
e4a Cluster Cluster up 9000 auto/40000 -
e4e Cluster Cluster up 9000 auto/40000 -
-
Node: n2
Ignore
                                            Speed(Mbps)
Health Health
Port IPspace Broadcast Domain Link MTU Admin/Oper
Status Status
--------- ------------ ---------------- ---- ---- -----------
-------- -----
e4a Cluster Cluster up 9000 auto/40000 -
e4e Cluster Cluster up 9000 auto/40000 -
4 entries were displayed.
```
b. Display information about the logical interfaces and their designated home nodes:

network interface show -role cluster

**Show example**

```
cluster::*> network interface show -role cluster
  (network interface show)
           Logical Status Network Current
Current Is
Vserver Interface Admin/Oper Address/Mask Node
Port Home
----------- ---------- ---------- ------------------
------------- ------- ---
Cluster
        n1 clus1 up/up 10.10.0.1/24 n1
e4a true
         n1 clus2 up/up 10.10.0.2/24 n1
e4e true
         n2 clus1 up/up 10.10.0.3/24 n2
e4a true
         n2 clus2 up/up 10.10.0.4/24 n2
e4e true
4 entries were displayed.
```
c. Verify that switchless cluster detection is enabled using the advanced privilege command:

network options detect-switchless-cluster show`

#### **Show example**

The output in the following example shows that switchless cluster detection is enabled:

cluster::\*> **network options detect-switchless-cluster show** Enable Switchless Cluster Detection: true

3. Verify that the appropriate RCFs and image are installed on the new 3232C switches and make any necessary site customizations such as adding users, passwords, and network addresses.

You must prepare both switches at this time. If you need to upgrade the RCF and image software, you must follow these steps:

a. Go to the *Cisco Ethernet Switches* page on the NetApp Support Site.

[Cisco Ethernet Switches](http://support.netapp.com/NOW/download/software/cm_switches/)

- b. Note your switch and the required software versions in the table on that page.
- c. Download the appropriate version of RCF.
- d. Click **CONTINUE** on the **Description** page, accept the license agreement, and then follow the instructions on the **Download** page to download the RCF.
- e. Download the appropriate version of the image software.

[Cisco Cluster and Management Network Switch Reference Configuration File download page](https://mysupport.netapp.com/NOW/download/software/sanswitch/fcp/Cisco/netapp_cnmn/download.shtml)

- 4. Click **CONTINUE** on the **Description** page, accept the license agreement, and then follow the instructions on the **Download** page to download the RCF.
- 5. On Nexus 3232C switches C1 and C2, disable all node-facing ports C1 and C2, but do not disable the ISL ports e1/31-32.

For more information on Cisco commands, see the guides listed in the [Cisco Nexus 3000 Series NX-OS](https://www.cisco.com/c/en/us/support/switches/nexus-3000-series-switches/products-command-reference-list.html) [Command References](https://www.cisco.com/c/en/us/support/switches/nexus-3000-series-switches/products-command-reference-list.html).

## **Show example**

The following example shows ports 1 through 30 being disabled on Nexus 3232C cluster switches C1 and C2 using a configuration supported in RCF NX3232 RCF v1.0  $24p10q$   $24p100q$ .txt:

```
C1# copy running-config startup-config
[] 100% Copy complete.
C1# configure
C1(config)# int e1/1/1-4,e1/2/1-4,e1/3/1-4,e1/4/1-4,e1/5/1-4,e1/6/1-
4,e1/7-30
C1(config-if-range)# shutdown
C1(config-if-range)# exit
C1(config)# exit
C2# copy running-config startup-config
[] 100% Copy complete.
C2# configure
C2(config)# int e1/1/1-4, e1/2/1-4, e1/3/1-4, e1/4/1-4, e1/5/1-4, e1/6/1-4,e1/7-30
C2(config-if-range)# shutdown
C2(config-if-range)# exit
C2(config)# exit
```
- 6. Connect ports 1/31 and 1/32 on C1 to the same ports on C2 using supported cabling.
- 7. Verify that the ISL ports are operational on C1 and C2:

show port-channel summary

For more information on Cisco commands, see the guides listed in the [Cisco Nexus 3000 Series NX-OS](https://www.cisco.com/c/en/us/support/switches/nexus-3000-series-switches/products-command-reference-list.html) [Command References](https://www.cisco.com/c/en/us/support/switches/nexus-3000-series-switches/products-command-reference-list.html).

The following example shows the Cisco show port-channel summary command being used to verify the ISL ports are operational on C1 and C2:

```
C1# show port-channel summary
Flags: D - Down P - Up in port-channel (members)I - Individual H - Hot-standby (LACP only) s -
Suspended r - Module-removed
      S - Switched R - Routed
        U - Up (port-channel)
        M - Not in use. Min-links not met
--------------------------------------------------------------------
------------
       Port-
Group Channel Type Protocol Member Ports
--------------------------------------------------------------------
-----------
1 Po1(SU) Eth LACP Eth1/31(P) Eth1/32(P)
C2# show port-channel summary
Flags: D - Down P - Up in port-channel (members)  I - Individual H - Hot-standby (LACP only) s -
Suspended  r - Module-removed
      S - Switched R - Routed
        U - Up (port-channel)
        M - Not in use. Min-links not met
--------------------------------------------------------------------
------------
Group Port- Type Protocol Member Ports
       Channel
--------------------------------------------------------------------
------------
1 Po1(SU) Eth LACP Eth1/31(P) Eth1/32(P)
```
8. Display the list of neighboring devices on the switch.

For more information on Cisco commands, see the guides listed in the [Cisco Nexus 3000 Series NX-OS](https://www.cisco.com/c/en/us/support/switches/nexus-3000-series-switches/products-command-reference-list.html) [Command References](https://www.cisco.com/c/en/us/support/switches/nexus-3000-series-switches/products-command-reference-list.html).

The following example shows the Cisco command show cdp neighbors being used to display the neighboring devices on the switch:

```
C1# show cdp neighbors
Capability Codes: R - Router, T - Trans-Bridge, B - Source-Route-
Bridge
                 S - Switch, H - Host, I - IGMP, r - Repeater,
                 V - VoIP-Phone, D - Remotely-Managed-Device,
s - Supports-STP-Dispute
Device-ID Local Intrfce Hldtme Capability Platform
Port ID
C2 Eth1/31 174 R S I s N3K-C3232C
Eth1/31
C2 Eth1/32 174 R S I s N3K-C3232C
Eth1/32
Total entries displayed: 2
C2# show cdp neighbors
Capability Codes: R - Router, T - Trans-Bridge, B - Source-Route-
Bridge
                 S - Switch, H - Host, I - IGMP, r - Repeater,
                 V - VoIP-Phone, D - Remotely-Managed-Device,
s - Supports-STP-Dispute
Device-ID Local Intrfce Hldtme Capability Platform
Port ID
C1 Eth1/31 178 R S I s N3K-C3232C
Eth1/31
C1 Eth1/32 178 R S I s N3K-C3232C
Eth1/32
Total entries displayed: 2
```
9. Display the cluster port connectivity on each node:

```
network device-discovery show
```
The following example shows the cluster port connectivity displayed for a two-node switchless cluster configuration:

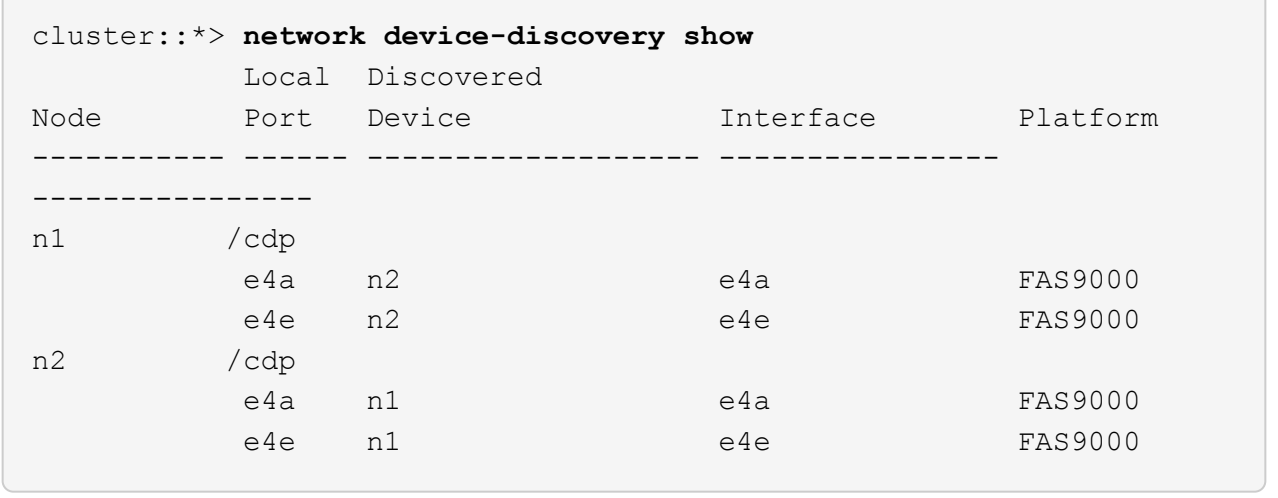

10. Migrate the n1 clus1 and n2 clus1 LIFs to the physical ports of their destination nodes:

network interface migrate -vserver *vserver-name* -lif *lif-name* source-node *source-node-name* -destination-port *destination-port-name*

#### **Show example**

You must execute the command for each local node as shown in the following example:

```
cluster::*> network interface migrate -vserver cluster -lif n1_clus1
-source-node n1
-destination-node n1 -destination-port e4e
cluster::*> network interface migrate -vserver cluster -lif n2_clus1
-source-node n2
-destination-node n2 -destination-port e4e
```
#### **Step 2: Shut down the reassigned LIFs and disconnect the cables**

1. Verify the cluster interfaces have successfully migrated:

```
network interface show -role cluster
```
The following example shows the "Is Home" status for the n1 clus1 and n2 clus1 LIFs has become "false" after the migration is completed:

```
cluster::*> network interface show -role cluster
  (network interface show)
           Logical Status Network Current
Current Is
Vserver Interface Admin/Oper Address/Mask Node
Port Home
----------- ---------- ---------- ------------------ -------------
------- ----
Cluster
          n1_clus1 up/up 10.10.0.1/24 n1
e4e false
        n1 clus2 up/up 10.10.0.2/24 n1
e4e true
         n2 clus1 up/up 10.10.0.3/24 n2
e4e false
         n2 clus2 up/up 10.10.0.4/24 n2
e4e true
 4 entries were displayed.
```
2. Shut down cluster ports for the n1\_clus1 and n2\_clus1 LIFs, which were migrated in step 9:

network port modify -node *node-name* -port *port-name* -up-admin false

**Show example**

You must execute the command for each port as shown in the following example:

```
cluster::*> network port modify -node n1 -port e4a -up-admin false
cluster::*> network port modify -node n2 -port e4a -up-admin false
```
3. Ping the remote cluster interfaces and perform an RPC server check:

cluster ping-cluster -node *node-name*

The following example shows node n1 being pinged and the RPC status indicated afterward:

```
cluster::*> cluster ping-cluster -node n1
Host is n1 Getting addresses from network interface table...
Cluster n1 clus1 n1 e4a 10.10.0.1
Cluster n1 clus2 n1 e4e 10.10.0.2
Cluster n2 clus1 n2 e4a 10.10.0.3
Cluster n2 clus2 n2 e4e 10.10.0.4
Local = 10.10.0.1 10.10.0.2Remote = 10.10.0.3 10.10.0.4
Cluster Vserver Id = 4294967293 Ping status:
....
Basic connectivity succeeds on 4 path(s)
Basic connectivity fails on 0 path(s) ...............
Detected 9000 byte MTU on 32 path(s):
     Local 10.10.0.1 to Remote 10.10.0.3
     Local 10.10.0.1 to Remote 10.10.0.4
     Local 10.10.0.2 to Remote 10.10.0.3
     Local 10.10.0.2 to Remote 10.10.0.4
Larger than PMTU communication succeeds on 4 path(s) RPC status:
1 paths up, 0 paths down (tcp check)
1 paths up, 0 paths down (ucp check)
```
4. Disconnect the cable from e4a on node n1.

You can refer to the running configuration and connect the first 40 GbE port on the switch C1 (port 1/7 in this example) to e4a on n1 using cabling supported for Nexus 3232C switches.

#### **Step 3: Enable the cluster ports**

1. Disconnect the cable from e4a on node n2.

You can refer to the running configuration and connect e4a to the next available 40 GbE port on C1, port 1/8, using supported cabling.

2. Enable all node-facing ports on C1.

For more information on Cisco commands, see the guides listed in the [Cisco Nexus 3000 Series NX-OS](https://www.cisco.com/c/en/us/support/switches/nexus-3000-series-switches/products-command-reference-list.html) [Command References](https://www.cisco.com/c/en/us/support/switches/nexus-3000-series-switches/products-command-reference-list.html).

The following example shows ports 1 through 30 being enabled on Nexus 3232C cluster switches C1 and C2 using the configuration supported in RCF NX3232\_RCF\_v1.0\_24p10g\_26p100g.txt:

```
C1# configure
C1(config)# int e1/1/1-4,e1/2/1-4,e1/3/1-4,e1/4/1-4,e1/5/1-4,e1/6/1-
4,e1/7-30
C1(config-if-range)# no shutdown
C1(config-if-range)# exit
C1(config)# exit
```
3. Enable the first cluster port, e4a, on each node:

network port modify -node *node-name* -port *port-name* -up-admin true

**Show example**

cluster::\*> **network port modify -node n1 -port e4a -up-admin true** cluster::\*> **network port modify -node n2 -port e4a -up-admin true**

4. Verify that the clusters are up on both nodes:

```
network port show -role cluster
```

```
cluster::*> network port show -role cluster
   (network port show)
Node: n1
Ignore
                                             Speed(Mbps) Health
Health
Port IPspace Broadcast Domain Link MTU Admin/Oper Status
Status
--------- ------------ ---------------- ---- ---- -----------
-------- -----
e4a Cluster Cluster up 9000 auto/40000 -
e4e Cluster Cluster up 9000 auto/40000 -
-
Node: n2
Ignore
                                             Speed(Mbps) Health
Health
Port IPspace Broadcast Domain Link MTU Admin/Oper Status
Status
--------- ------------ ---------------- ---- ---- -----------
-------- -----
e4a Cluster Cluster up 9000 auto/40000 -
e4e Cluster Cluster up 9000 auto/40000 -
4 entries were displayed.
```
5. For each node, revert all of the migrated cluster interconnect LIFs:

network interface revert -vserver cluster -lif *lif-name*

#### **Show example**

You must revert each LIF to its home port individually as shown in the following example:

cluster::\*> **network interface revert -vserver cluster -lif n1\_clus1** cluster::\*> **network interface revert -vserver cluster -lif n2\_clus1**

6. Verify that all the LIFs are now reverted to their home ports:

The Is Home column should display a value of true for all of the ports listed in the Current Port column. If the displayed value is false, the port has not been reverted.

## **Show example**

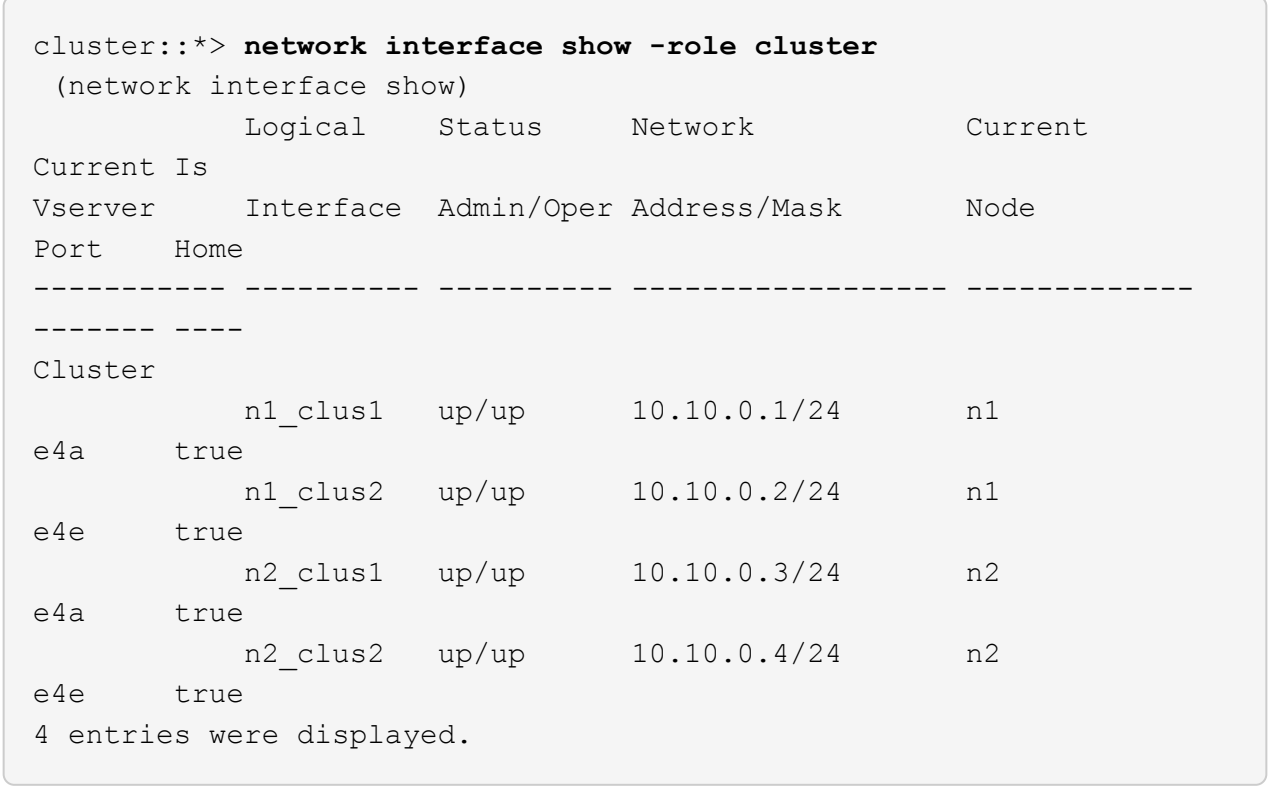

## **Step 4: Enable the reassigned LIFs**

1. Display the cluster port connectivity on each node:

network device-discovery show

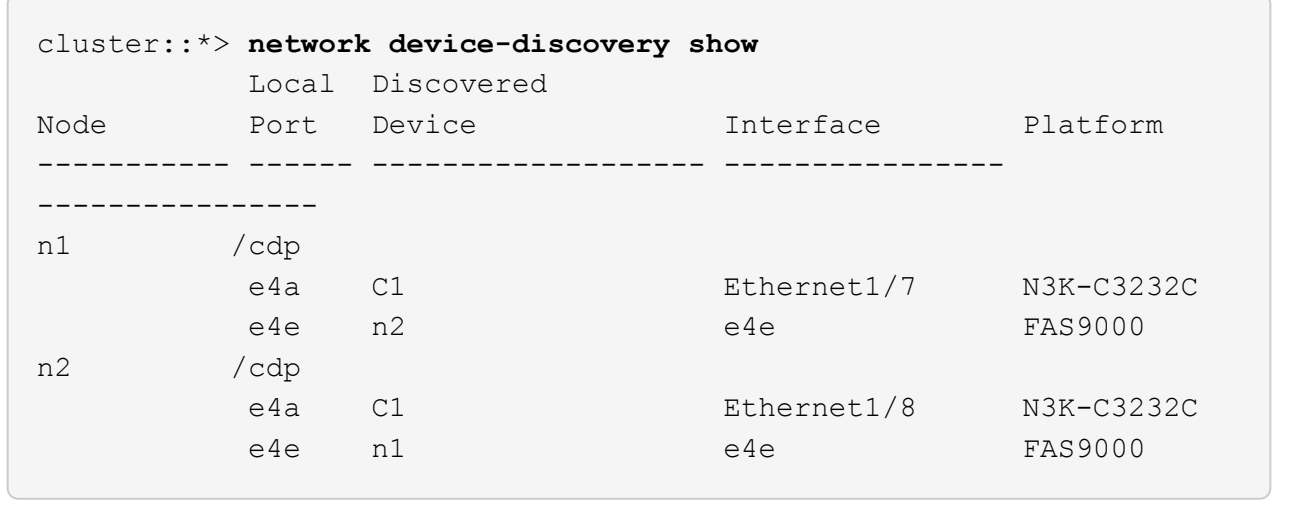

2. Migrate clus2 to port e4a on the console of each node:

```
network interface migrate cluster -lif lif-name -source-node source-node-name
-destination-node destination-node-name -destination-port destination-port-
name
```
## **Show example**

You must migrate each LIF to its home port individually as shown in the following example:

```
cluster::*> network interface migrate -vserver cluster -lif n1_clus2
-source-node n1
-destination-node n1 -destination-port e4a
cluster::*> network interface migrate -vserver cluster -lif n2_clus2
-source-node n2
-destination-node n2 -destination-port e4a
```
3. Shut down cluster ports clus2 LIF on both nodes:

```
network port modify
```
#### **Show example**

The following example shows the specified ports being set to false, shutting the ports down on both nodes:

cluster::\*> **network port modify -node n1 -port e4e -up-admin false** cluster::\*> **network port modify -node n2 -port e4e -up-admin false**

4. Verify the cluster LIF status:

network interface show

#### **Show example**

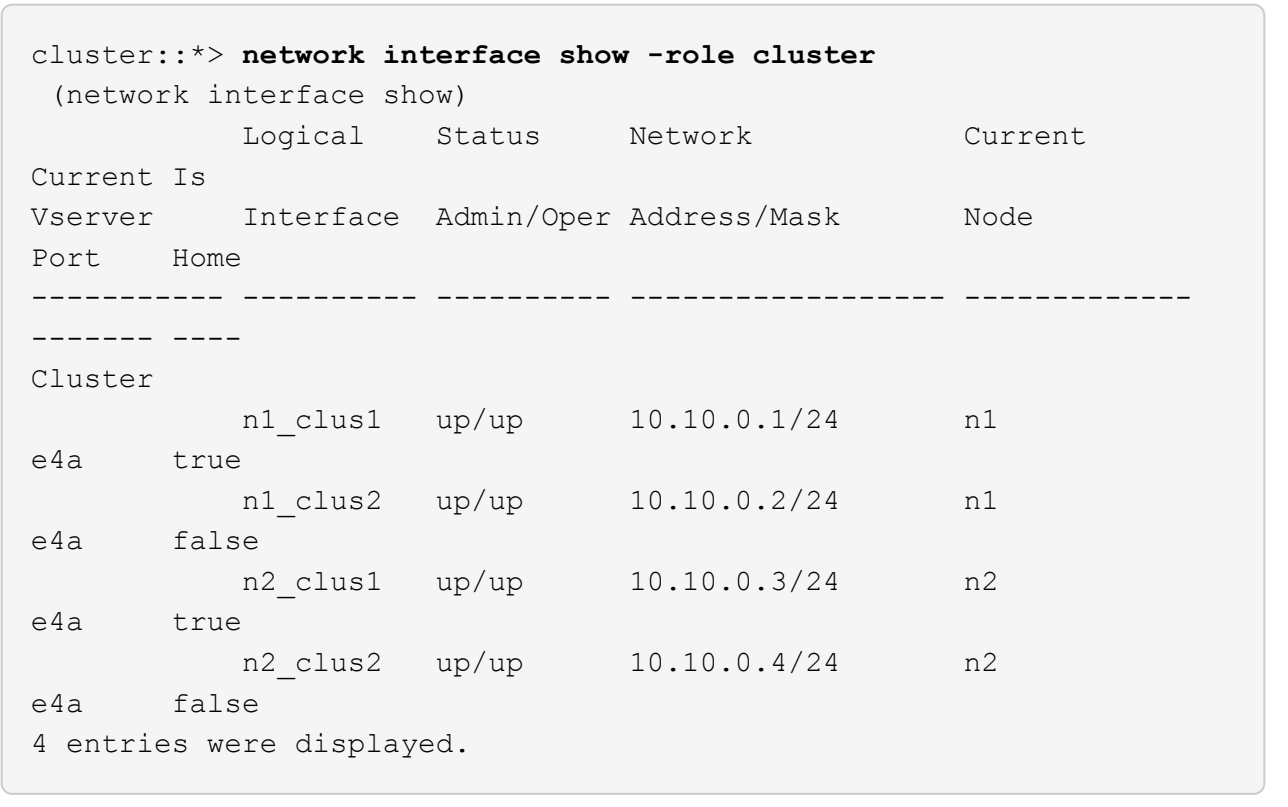

5. Disconnect the cable from e4e on node n1.

You can refer to the running configuration and connect the first 40 GbE port on switch C2 (port 1/7 in this example) to e4e on node n1, using the appropriate cabling for the Nexus 3232C switch model.

6. Disconnect the cable from e4e on node n2.

You can refer to the running configuration and connect e4e to the next available 40 GbE port on C2, port 1/8, using the appropriate cabling for the Nexus 3232C switch model.

7. Enable all node-facing ports on C2.

The following example shows ports 1 through 30 being enabled on Nexus 3132Q-V cluster switches C1 and C2 using a configuration supported in RCF NX3232C\_RCF\_v1.0\_24p10g\_26p100g.txt:

```
C2# configure
C2(config)# int e1/1/1-4,e1/2/1-4,e1/3/1-4,e1/4/1-4,e1/5/1-4,e1/6/1-
4,e1/7-30
C2(config-if-range)# no shutdown
C2(config-if-range)# exit
C2(config)# exit
```
8. Enable the second cluster port, e4e, on each node:

```
network port modify
```
#### **Show example**

The following example shows the second cluster port e4e being brought up on each node:

```
cluster::*> network port modify -node n1 -port e4e -up-admin true
cluster::*> *network port modify -node n2 -port e4e -up-admin true*s
```
9. For each node, revert all of the migrated cluster interconnect LIFs: network interface revert

#### **Show example**

The following example shows the migrated LIFs being reverted to their home ports.

cluster::\*> **network interface revert -vserver Cluster -lif n1\_clus2** cluster::\*> **network interface revert -vserver Cluster -lif n2\_clus2**

10. Verify that all of the cluster interconnect ports are now reverted to their home ports:

network interface show -role cluster

The Is Home column should display a value of true for all of the ports listed in the Current Port column. If the displayed value is false, the port has not been reverted.

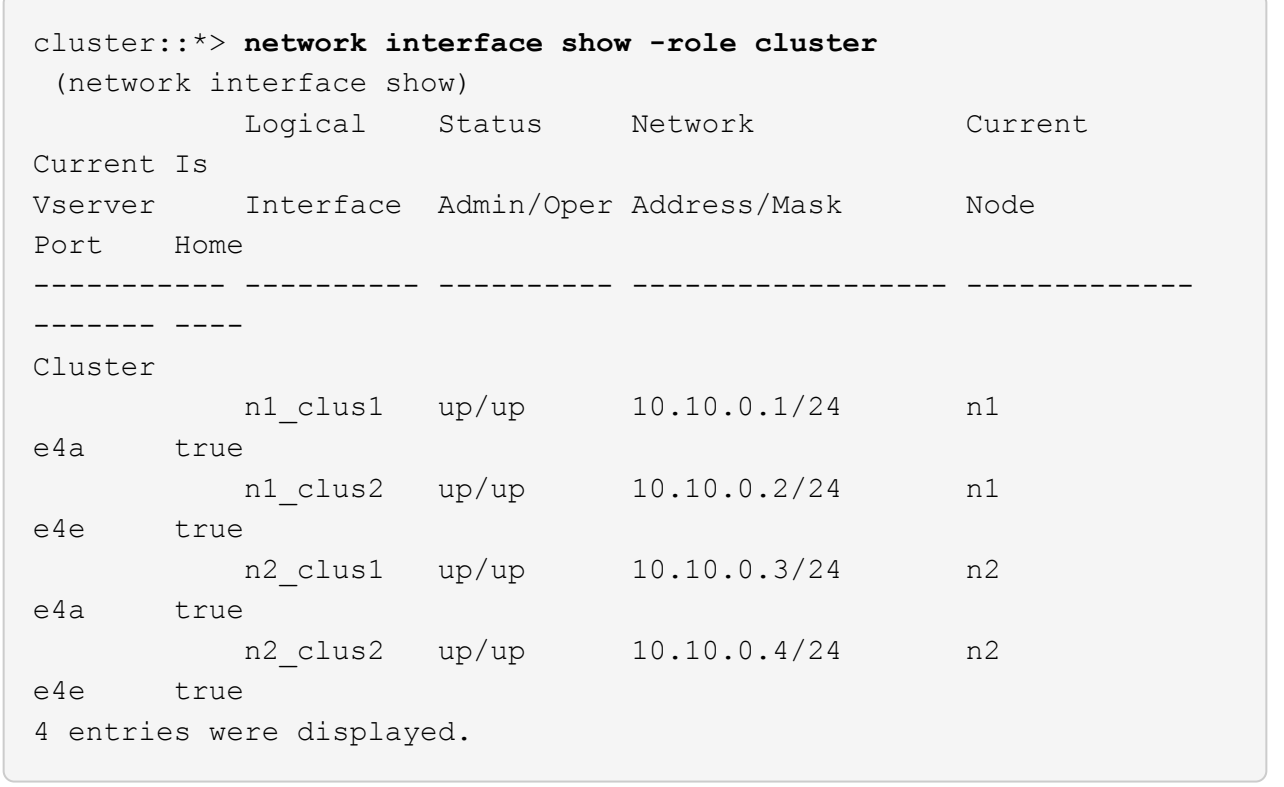

11. Verify that all of the cluster interconnect ports are in the up state:

network port show -role cluster

12. Display the cluster switch port numbers through which each cluster port is connected to each node: network device-discovery show

## **Show example**

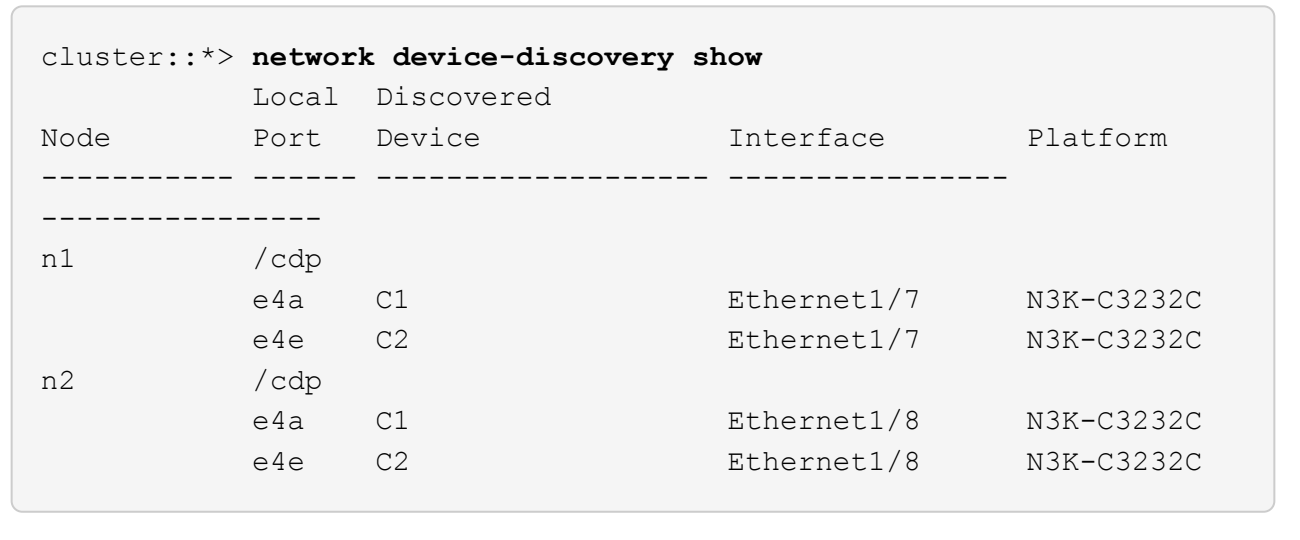

13. Display discovered and monitored cluster switches:

```
cluster::*> system cluster-switch show
Switch Type Address
Model
--------------------------- ------------------ ----------------
---------------
C1 cluster-network 10.10.1.101
NX3232CV
Serial Number: FOX000001
Is Monitored: true
Reason:
Software Version: Cisco Nexus Operating System (NX-OS) Software,
Version 7.0(3)I6(1)
Version Source: CDP
C2 cluster-network 10.10.1.102
NX3232CV
Serial Number: FOX000002
Is Monitored: true
Reason:
Software Version: Cisco Nexus Operating System (NX-OS) Software,
Version 7.0(3)I6(1)
Version Source: CDP 2 entries were displayed.
```
14. Verify that switchless cluster detection changed the switchless cluster option to disabled:

network options switchless-cluster show

15. Ping the remote cluster interfaces and perform an RPC server check:

cluster ping-cluster -node *node-name*

```
cluster::*> cluster ping-cluster -node n1
Host is n1 Getting addresses from network interface table...
Cluster n1 clus1 n1 e4a 10.10.0.1
Cluster n1 clus2 n1 e4e 10.10.0.2
Cluster n2 clus1 n2 e4a 10.10.0.3
Cluster n2 clus2 n2 e4e 10.10.0.4
Local = 10.10.0.1 10.10.0.2Remote = 10.10.0.3 10.10.0.4
Cluster Vserver Id = 4294967293
Ping status:
....
Basic connectivity succeeds on 4 path(s)
Basic connectivity fails on 0 path(s) ...............
Detected 9000 byte MTU on 32 path(s):
     Local 10.10.0.1 to Remote 10.10.0.3
     Local 10.10.0.1 to Remote 10.10.0.4
     Local 10.10.0.2 to Remote 10.10.0.3
     Local 10.10.0.2 to Remote 10.10.0.4
Larger than PMTU communication succeeds on 4 path(s) RPC status:
1 paths up, 0 paths down (tcp check)
1 paths up, 0 paths down (ucp check)
```
16. Enable the cluster switch health monitor log collection feature for collecting switch-related log files:

system cluster-switch log setup-password

system cluster-switch log enable-collection

```
cluster::*> system cluster-switch log setup-password
Enter the switch name: <return>
The switch name entered is not recognized.
Choose from the following list:
C1
C2
cluster::*> system cluster-switch log setup-password
Enter the switch name: C1
RSA key fingerprint is
e5:8b:c6:dc:e2:18:18:09:36:63:d9:63:dd:03:d9:cc
Do you want to continue? {y|n}::[n] y
Enter the password: < enter switch password>
Enter the password again: <enter switch password>
cluster::*> system cluster-switch log setup-password
Enter the switch name: C2
RSA key fingerprint is
57:49:86:a1:b9:80:6a:61:9a:86:8e:3c:e3:b7:1f:b1
Do you want to continue? {y|n}:: [n] y
Enter the password: < enter switch password>
Enter the password again: < enter switch password>
cluster::*> system cluster-switch log enable-collection
Do you want to enable cluster log collection for all nodes in the
cluster?
{y|n}: [n] y
Enabling cluster switch log collection.
cluster::*>
```
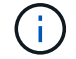

If any of these commands return an error, contact NetApp support.

17. If you suppressed automatic case creation, re-enable it by invoking an AutoSupport message:

system node autosupport invoke -node \* -type all -message MAINT=END

# **Replace switches**

# **Replace a Cisco Nexus 3232C cluster switch**

Follow these steps to replace a defective Cisco Nexus 3232C switch in a cluster. This is a non-disruptive procedure.

## **Review requirements**

## **What you'll need**

Make sure that the existing cluster and network configuration has the following characteristics:

• The Nexus 3232C cluster infrastructure are redundant and fully functional on both switches.

The Cisco Ethernet Switches page has the latest RCF and NX-OS versions on your switches.

- All cluster ports must be in the **up** state.
- Management connectivity must exist on both switches.
- All cluster logical interfaces (LIFs) are in the **up** state and are not migrated.

The replacement Cisco Nexus 3232C switch has the following characteristics:

- Management network connectivity is functional.
- Console access to the replacement switch is in place.
- The appropriate RCF and NX-OS operating system image is loaded onto the switch.
- Initial customization of the switch is complete.

## **For more information**

See the following:

- [Cisco Ethernet Switch description page](http://support.netapp.com/NOW/download/software/cm_switches/)
- [Hardware Universe](http://hwu.netapp.com)

## **Replace the switch**

## **About this task**

This replacement procedure describes the following scenario:

- The cluster initially has four nodes connected to two Nexus 3232C cluster switches, CL1 and CL2.
- You plan to replace cluster switch CL2 with C2 (steps 1 to 21):
	- On each node, you migrate the cluster LIFs connected to cluster switch CL2 to cluster ports connected to cluster switch CL1.
	- You disconnect the cabling from all ports on cluster switch CL2 and reconnect the cabling to the same ports on the replacement cluster switch C2.
	- You revert the migrated cluster LIFs on each node.

## **About the examples**

This replacement procedure replaces the second Nexus 3232C cluster switch CL2 with the new 3232C switch C2.

The examples in this procedure use the following switch and node nomenclature:

- The four nodes are n1, n2, n3, and n4.
- n1 clus1 is the first cluster logical interface (LIF) connected to cluster switch C1 for node n1.
- n1 clus2 is the first cluster LIF connected to cluster switch CL2 or C2 for node n1.
- n1 clus3 is the second LIF connected to cluster switch C2 for node n1.-
- n1 clus4 is the second LIF connected to cluster switch CL1, for node n1.

The number of 10 GbE and 40/100 GbE ports are defined in the reference configuration files (RCFs) available on the [Cisco® Cluster Network Switch Reference Configuration File Download](https://mysupport.netapp.com/NOW/download/software/sanswitch/fcp/Cisco/netapp_cnmn/download.shtml) page.

The examples in this replacement procedure use four nodes. Two of the nodes use four 10 GB cluster interconnect ports: e0a, e0b, e0c, and e0d. The other two nodes use two 40 GB cluster interconnect ports: e4a and e4e. See the [Hardware Universe](https://hwu.netapp.com) to verify the correct cluster ports for your platform.

## **Step 1: Display and migrate the cluster ports to switch**

1. If AutoSupport is enabled on this cluster, suppress automatic case creation by invoking an AutoSupport message:

system node autosupport invoke -node \* -type all - message MAINT=xh

*x* is the duration of the maintenance window in hours.

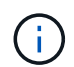

The AutoSupport message notifies technical support of this maintenance task so that automatic case creation is suppressed during the maintenance window.

2. Display information about the devices in your configuration:

```
network device-discovery show
```
 $\sqrt{2}$ 

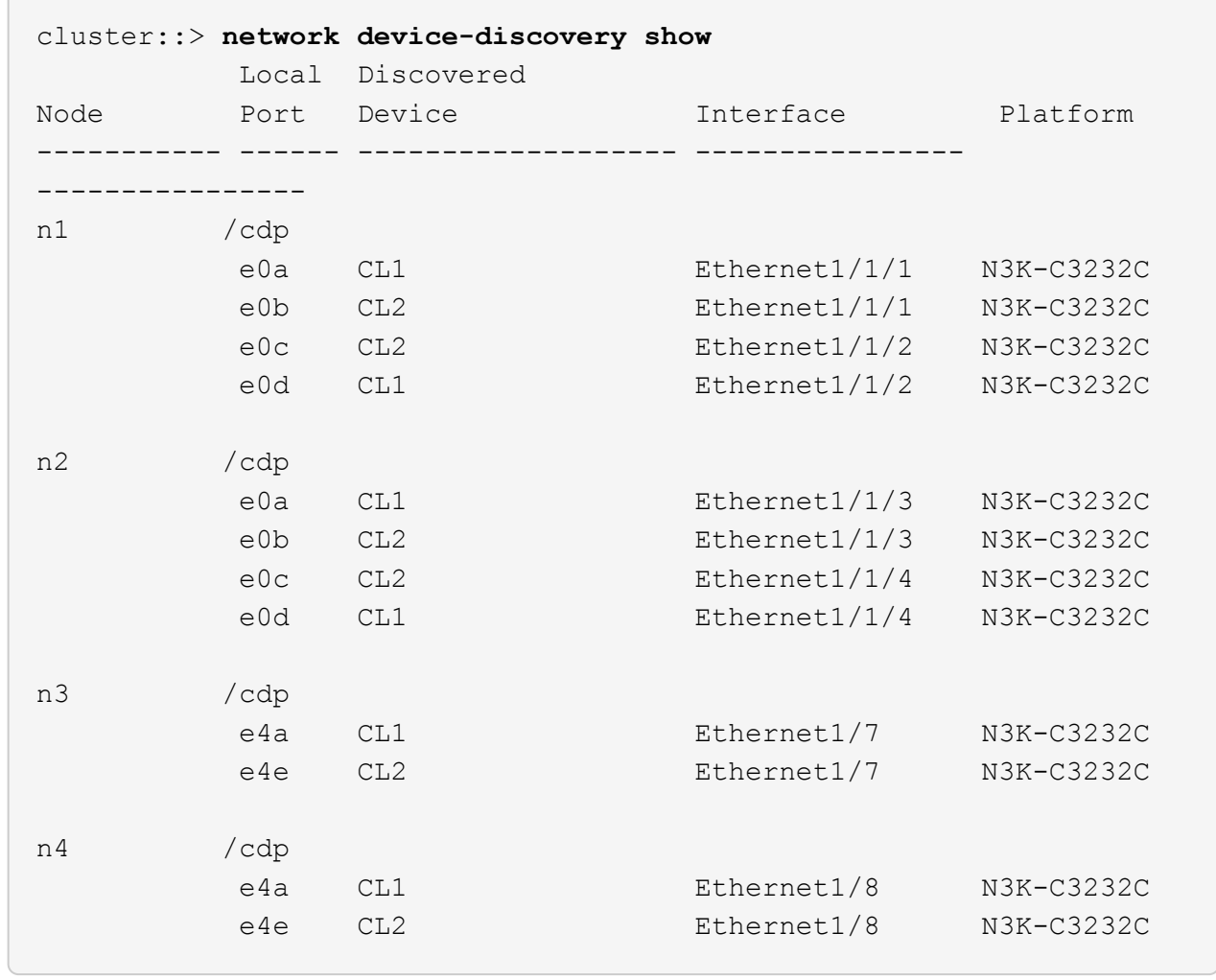

- 3. Determine the administrative or operational status for each cluster interface.
	- a. Display the network port attributes:

network port show -role cluster

```
cluster::*> network port show -role cluster
(network port show)
Node: n1
Ignore
                                          Speed(Mbps)
Health Health
Port IPspace Broadcast Domain Link MTU Admin/Oper
Status Status
--------- ------------ ---------------- ---- ---- -----------
------------
e0a Cluster Cluster up 9000 auto/10000 -
e0b Cluster Cluster up 9000 auto/10000 -
ence Cluster Cluster up 9000 auto/10000 -
e0d Cluster Cluster up 9000 auto/10000 -
-
Node: n2
Ignore
                                          Speed(Mbps)
Health Health
Port IPspace Broadcast Domain Link MTU Admin/Oper
Status Status
--------- ------------ ---------------- ---- ---- -----------
------------
e0a Cluster Cluster up 9000 auto/10000 -
e0b Cluster Cluster up 9000 auto/10000 -
e0c Cluster Cluster up 9000 auto/10000 -
e0d Cluster Cluster up 9000 auto/10000 -
-Node: n3
Ignore
                                          Speed(Mbps)
Health Health
Port IPspace Broadcast Domain Link MTU Admin/Oper
Status Status
--------- ------------ ---------------- ---- ---- -----------
-------- -----
e4a Cluster Cluster up 9000 auto/40000 -
-
e4e Cluster Cluster up 9000 auto/40000 -
```

```
-
Node: n4
Ignore
                                           Speed(Mbps)
Health Health
Port IPspace Broadcast Domain Link MTU Admin/Oper
Status Status
--------- ------------ ---------------- ---- ---- -----------
-------- -----
e4a Cluster Cluster up 9000 auto/40000 -
e4e Cluster Cluster up 9000 auto/40000 -
```
b. Display information about the logical interfaces (LIFs):

network interface show -role cluster

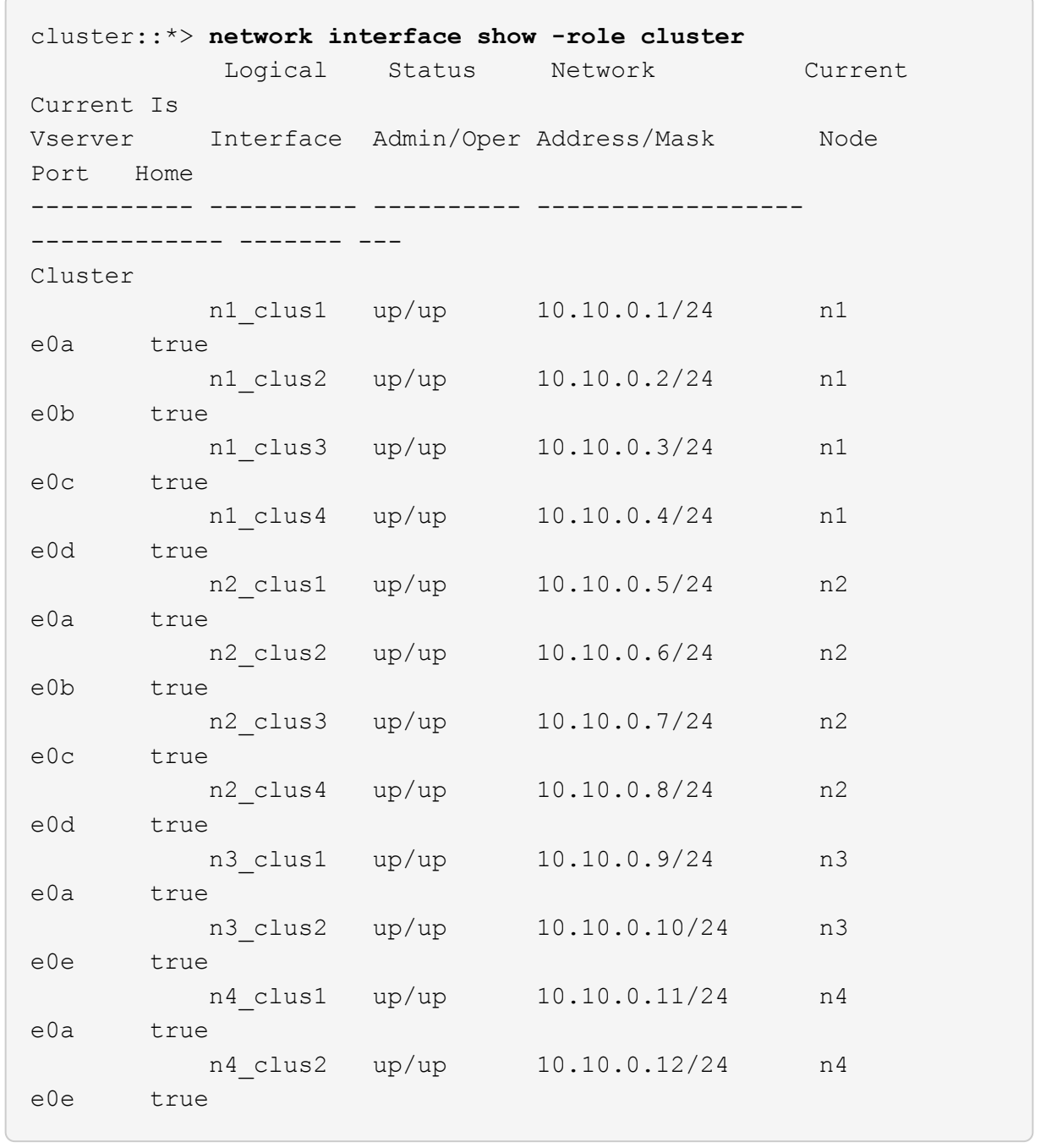

c. Display the discovered cluster switches:

system cluster-switch show

The following output example displays the cluster switches:

```
cluster::> system cluster-switch show
Switch Type Address
Model
--------------------------- ------------------ ----------------
---------------
CL1 cluster-network 10.10.1.101
NX3232C
         Serial Number: FOX000001
          Is Monitored: true
                Reason: None
      Software Version: Cisco Nexus Operating System (NX-OS)
Software, Version 7.0(3)I6(1)
        Version Source: CDP
CL2 cluster-network 10.10.1.102
NX3232C
         Serial Number: FOX000002
          Is Monitored: true
                Reason: None
      Software Version: Cisco Nexus Operating System (NX-OS)
Software, Version 7.0(3)16(1)
        Version Source: CDP
```
- 4. Verify that the appropriate RCF and image are installed on the new Nexus 3232C switch and make any necessary site customizations.
	- a. Go to the NetApp Support Site.

[mysupport.netapp.com](http://mysupport.netapp.com/)

b. Go to the **Cisco Ethernet Switches** page and note the required software versions in the table.

[Cisco Ethernet Switches](https://mysupport.netapp.com/NOW/download/software/cm_switches/)

- c. Download the appropriate version of the RCF.
- d. Click **CONTINUE** on the **Description** page, accept the license agreement, and then navigate to the **Download** page.
- e. Download the correct version of the image software from the **Cisco® Cluster and Management Network Switch Reference Configuration File Download** page.

[Cisco® Cluster and Management Network Switch Reference Configuration File Download](http://mysupport.netapp.com/NOW/download/software/sanswitch/fcp/Cisco/netapp_cnmn/download.shtml)

5. Migrate the cluster LIFs to the physical node ports connected to the replacement switch C2:

network interface migrate -vserver *vserver-name* -lif *lif-name* -source-node *node-name* -destination-node *node-name* -destination-port *port-name*

#### **Show example**

You must migrate all the cluster LIFs individually as shown in the following example:

cluster::\*> **network interface migrate -vserver Cluster -lif n1\_clus2 -source-node n1 -destinationnode n1 -destination-port e0a** cluster::\*> **network interface migrate -vserver Cluster -lif n1\_clus3 -source-node n1 -destinationnode n1 -destination-port e0d** cluster::\*> **network interface migrate -vserver Cluster -lif n2\_clus2 -source-node n2 -destinationnode n2 -destination-port e0a** cluster::\*> **network interface migrate -vserver Cluster -lif n2\_clus3 -source-node n2 -destinationnode n2 -destination-port e0d** cluster::\*> **network interface migrate -vserver Cluster -lif n3\_clus2 -source-node n3 -destinationnode n3 -destination-port e4a** cluster::\*> **network interface migrate -vserver Cluster -lif n4\_clus2 -source-node n4 -destinationnode n4 -destination-port e4a**

6. Verify the status of the cluster ports and their home designations:

network interface show -role cluster

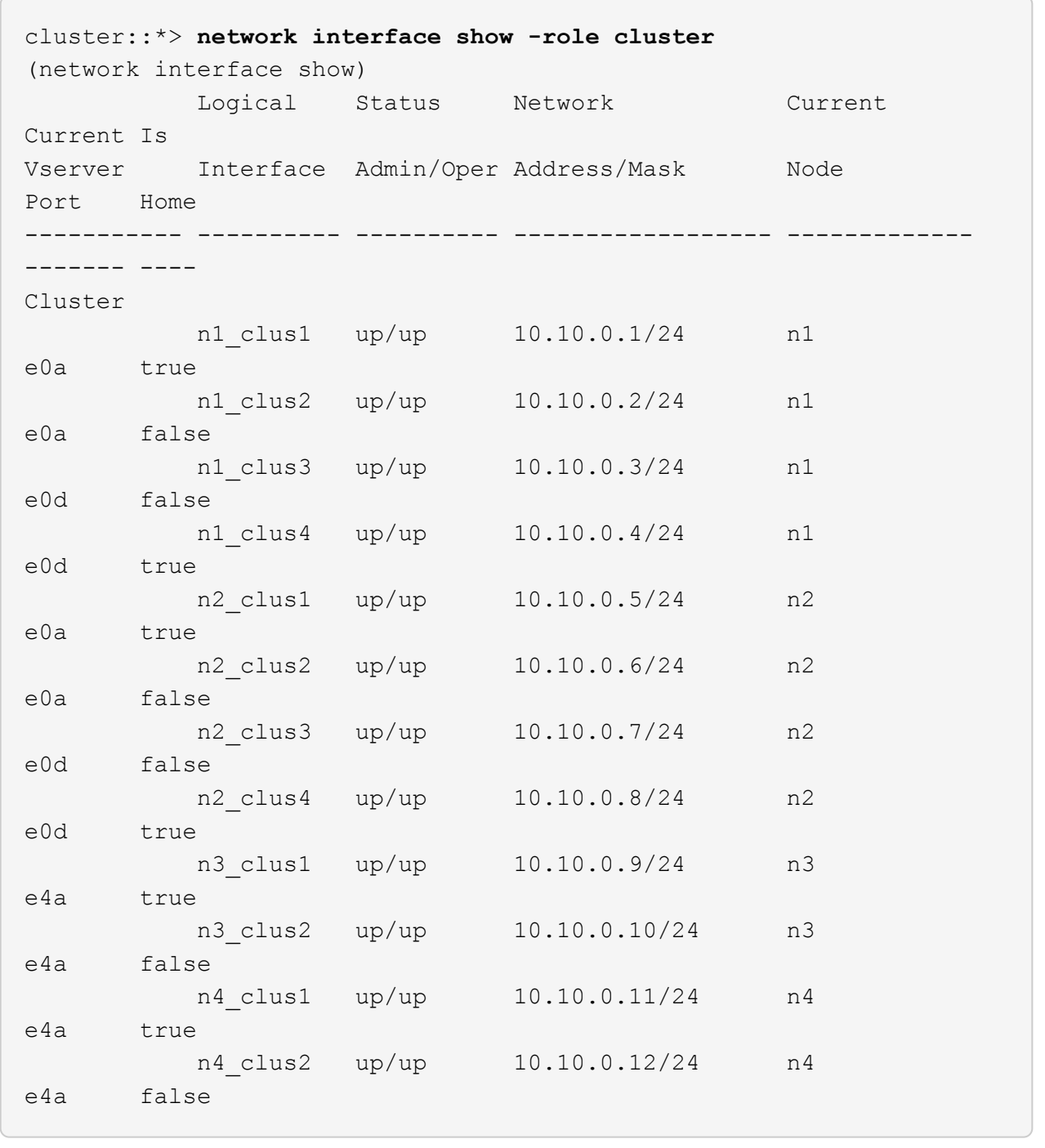

7. Shut down the cluster interconnect ports that are physically connected to the original switch CL2:

network port modify -node *node-name* -port *port-name* -up-admin false

The following example shows the cluster interconnect ports are shut down on all nodes:

```
cluster::*> network port modify -node n1 -port e0b -up-admin false
cluster::*> network port modify -node n1 -port e0c -up-admin false
cluster::*> network port modify -node n2 -port e0b -up-admin false
cluster::*> network port modify -node n2 -port e0c -up-admin false
cluster::*> network port modify -node n3 -port e4e -up-admin false
cluster::*> network port modify -node n4 -port e4e -up-admin false
```
8. Ping the remote cluster interfaces and perform an RPC server check:

cluster ping-cluster -node *node-name*

The following example shows node n1 being pinged and the RPC status indicated afterward:

```
cluster::*> cluster ping-cluster -node n1
Host is n1 Getting addresses from network interface table...
Cluster n1 clus1 n1 e0a 10.10.0.1
Cluster n1 clus2 n1 e0b 10.10.0.2
Cluster n1 clus3 n1 e0c 10.10.0.3
Cluster n1_clus4 n1 e0d 10.10.0.4
Cluster n2_clus1 n2 e0a 10.10.0.5
Cluster n2_clus2 n2 e0b 10.10.0.6
Cluster n2_clus3 n2 e0c 10.10.0.7
Cluster n2_clus4 n2 e0d 10.10.0.8<br>Cluster n3_clus1 n4 e0a 10.10.0.9
Cluster n3_clus1 n4 e0a 10.10.0.9
Cluster n3_clus2 n3 e0e 10.10.0.10
Cluster n4 clus1 n4 e0a 10.10.0.11
Cluster n4 clus2 n4 e0e 10.10.0.12
Local = 10.10.0.1 10.10.0.2 10.10.0.3 10.10.0.4
Remote = 10.10.0.5 10.10.0.6 10.10.0.7 10.10.0.8 10.10.0.9
10.10.0.10 10.10.0.11
10.10.0.12 Cluster Vserver Id = 4294967293 Ping status:
....
Basic connectivity succeeds on 32 path(s)
Basic connectivity fails on 0 path(s) ...............
Detected 9000 byte MTU on 32 path(s):
     Local 10.10.0.1 to Remote 10.10.0.5
     Local 10.10.0.1 to Remote 10.10.0.6
     Local 10.10.0.1 to Remote 10.10.0.7
     Local 10.10.0.1 to Remote 10.10.0.8
     Local 10.10.0.1 to Remote 10.10.0.9
     Local 10.10.0.1 to Remote 10.10.0.10
     Local 10.10.0.1 to Remote 10.10.0.11
      Local 10.10.0.1 to Remote 10.10.0.12
     Local 10.10.0.2 to Remote 10.10.0.5
     Local 10.10.0.2 to Remote 10.10.0.6
     Local 10.10.0.2 to Remote 10.10.0.7
      Local 10.10.0.2 to Remote 10.10.0.8
      Local 10.10.0.2 to Remote 10.10.0.9
      Local 10.10.0.2 to Remote 10.10.0.10
      Local 10.10.0.2 to Remote 10.10.0.11
      Local 10.10.0.2 to Remote 10.10.0.12
      Local 10.10.0.3 to Remote 10.10.0.5
      Local 10.10.0.3 to Remote 10.10.0.6
      Local 10.10.0.3 to Remote 10.10.0.7
      Local 10.10.0.3 to Remote 10.10.0.8
```
 Local 10.10.0.3 to Remote 10.10.0.9 Local 10.10.0.3 to Remote 10.10.0.10 Local 10.10.0.3 to Remote 10.10.0.11 Local 10.10.0.3 to Remote 10.10.0.12 Local 10.10.0.4 to Remote 10.10.0.5 Local 10.10.0.4 to Remote 10.10.0.6 Local 10.10.0.4 to Remote 10.10.0.7 Local 10.10.0.4 to Remote 10.10.0.8 Local 10.10.0.4 to Remote 10.10.0.9 Local 10.10.0.4 to Remote 10.10.0.10 Local 10.10.0.4 to Remote 10.10.0.11 Local 10.10.0.4 to Remote 10.10.0.12 Larger than PMTU communication succeeds on 32 path(s) RPC status: 8 paths up, 0 paths down (tcp check) 8 paths up, 0 paths down (udp check)

## **Step 2: Migrate ISLs to switch CL1 and C2**

1. Shut down the ports 1/31 and 1/32 on cluster switch CL1.

For more information on Cisco commands, see the guides listed in the [Cisco Nexus 3000 Series NX-OS](https://www.cisco.com/c/en/us/support/switches/nexus-3000-series-switches/products-command-reference-list.html) [Command References](https://www.cisco.com/c/en/us/support/switches/nexus-3000-series-switches/products-command-reference-list.html).

## **Show example**

```
(CL1)# configure
(CL1)(Config)# interface e1/31-32
(CL1)(config-if-range)# shutdown
(CL1)(config-if-range)# exit
(CL1)(Config)# exit
(CL1)#
```
- 2. Remove all the cables attached to the cluster switch CL2 and reconnect them to the replacement switch C2 for all the nodes.
- 3. Remove the inter-switch link (ISL) cables from ports e1/31 and e1/32 on cluster switch CL2 and reconnect them to the same ports on the replacement switch C2.
- 4. Bring up ISL ports 1/31 and 1/32 on the cluster switch CL1.

For more information on Cisco commands, see the guides listed in the [Cisco Nexus 3000 Series NX-OS](https://www.cisco.com/c/en/us/support/switches/nexus-3000-series-switches/products-command-reference-list.html) [Command References](https://www.cisco.com/c/en/us/support/switches/nexus-3000-series-switches/products-command-reference-list.html).

```
(CL1)# configure
(CL1)(Config)# interface e1/31-32
(CL1)(config-if-range)# no shutdown
(CL1)(config-if-range)# exit
(CL1)(Config)# exit
(CL1)#
```
5. Verify that the ISLs are up on CL1.

For more information on Cisco commands, see the guides listed in the [Cisco Nexus 3000 Series NX-OS](https://www.cisco.com/c/en/us/support/switches/nexus-3000-series-switches/products-command-reference-list.html) [Command References](https://www.cisco.com/c/en/us/support/switches/nexus-3000-series-switches/products-command-reference-list.html).

Ports Eth1/31 and Eth1/32 should indicate (P), which means that the ISL ports are up in the port-channel:

**Show example**

```
CL1# show port-channel summary
Flags: D - Down P - Up in port-channel (members)
         I - Individual H - Hot-standby (LACP only)
       s - Suspended   r - Module-removed
        S - Switched R - Routed
         U - Up (port-channel)
          M - Not in use. Min-links not met
                                              --------------------------------------------------------------------
------------
Group Port- Type Protocol Member Ports
         Channel
                                                     --------------------------------------------------------------------
------------
1 Po1(SU) Eth LACP Eth1/31(P) Eth1/32(P)
```
6. Verify that the ISLs are up on cluster switch C2.

For more information on Cisco commands, see the guides listed in the [Cisco Nexus 3000 Series NX-OS](https://www.cisco.com/c/en/us/support/switches/nexus-3000-series-switches/products-command-reference-list.html) [Command References](https://www.cisco.com/c/en/us/support/switches/nexus-3000-series-switches/products-command-reference-list.html).

Ports Eth1/31 and Eth1/32 should indicate (P), which means that both ISL ports are up in the portchannel.

```
C2# show port-channel summary
Flags: D - Down P - Up in port-channel (members)  I - Individual H - Hot-standby (LACP only) s -
Suspended r - Module-removed
      S - Switched R - Routed
        U - Up (port-channel)
        M - Not in use. Min-links not met
--------------------------------------------------------------------
 ------------
Group Port- Type Protocol Member Ports
       Channel
--------------------------------------------------------------------
  ------------
1 Po1(SU) Eth LACP Eth1/31(P) Eth1/32(P)
```
7. On all nodes, bring up all the cluster interconnect ports connected to the replacement switch C2:

network port modify -node *node-name* -port *port-name* -up-admin true

**Show example**

cluster::\*> **network port modify -node n1 -port e0b -up-admin true** cluster::\*> **network port modify -node n1 -port e0c -up-admin true** cluster::\*> **network port modify -node n2 -port e0b -up-admin true** cluster::\*> **network port modify -node n2 -port e0c -up-admin true** cluster::\*> **network port modify -node n3 -port e4e -up-admin true** cluster::\*> **network port modify -node n4 -port e4e -up-admin true**

#### **Step 3: Revert all LIFs to originally assigned ports**

1. Revert all the migrated cluster interconnect LIFs on all the nodes:

network interface revert -vserver cluster -lif *lif-name*

You must revert all the cluster interconnect LIFs individually as shown in the following example:

```
cluster::*> network interface revert -vserver cluster -lif n1_clus2
cluster::*> network interface revert -vserver cluster -lif n1_clus3
cluster::*> network interface revert -vserver cluster -lif n2_clus2
cluster::*> network interface revert -vserver cluster -lif n2_clus3
Cluster::*> network interface revert -vserver cluster -lif n3_clus2
Cluster::*> network interface revert -vserver cluster -lif n4_clus2
```
2. Verify that the cluster interconnect ports are now reverted to their home:

network interface show

The following example shows that all the LIFs have been successfully reverted because the ports listed under the Current Port column have a status of true in the Is Home column. If a port has a value of false, the LIF has not been reverted.

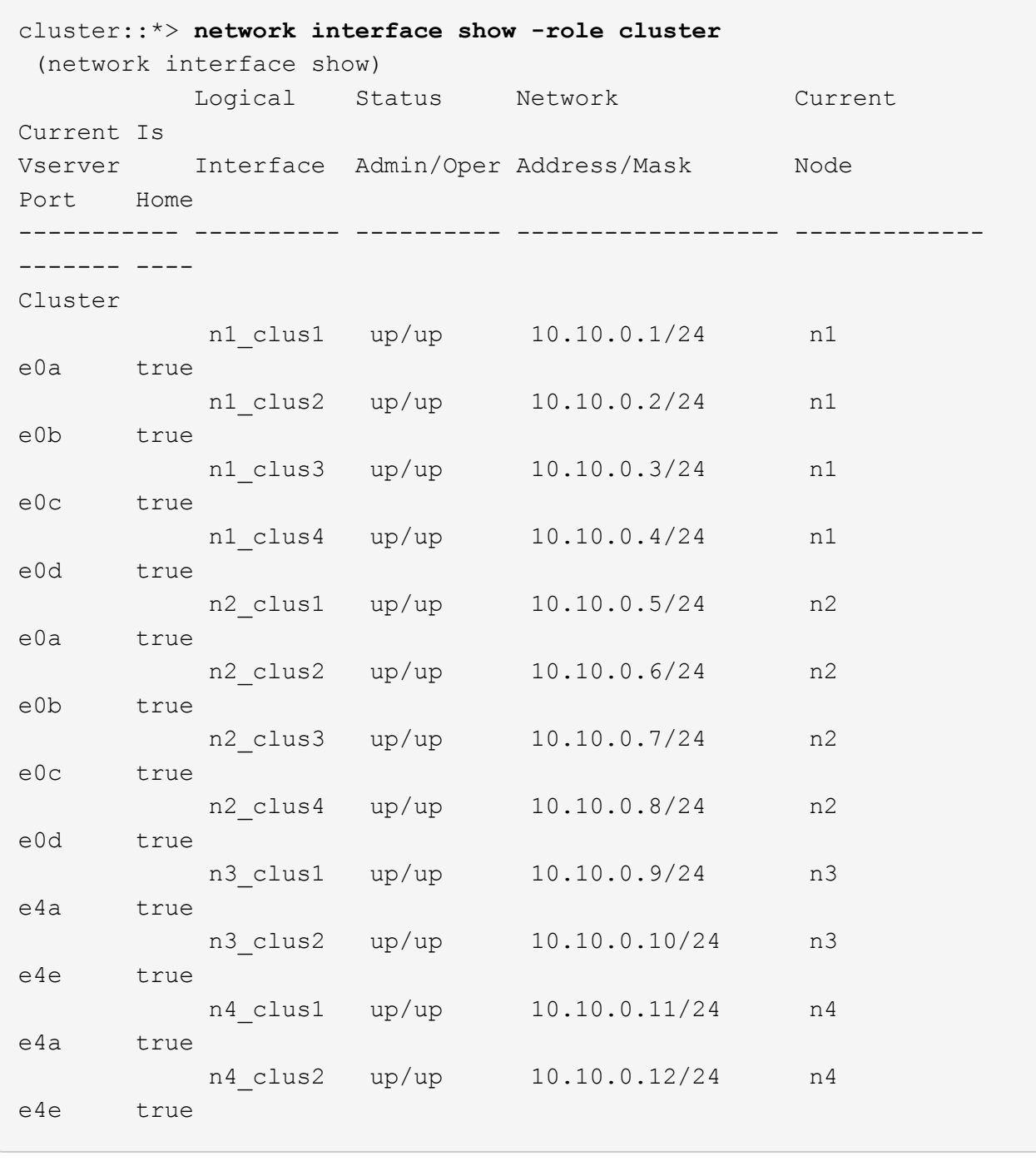

3. Verify that the cluster ports are connected:

network port show -role cluster

```
cluster::*> network port show -role cluster
   (network port show)
Node: n1
Ignore
                                            Speed(Mbps) Health
Health
Port IPspace Broadcast Domain Link MTU Admin/Oper Status
Status
--------- ------------ ---------------- ---- ---- -----------
-------- -----
e0a Cluster Cluster up 9000 auto/10000 -
e0b Cluster Cluster up 9000 auto/10000 -<br>
e0c Cluster Cluster up 9000 auto/10000 -
e0c Cluster Cluster up 9000 auto/10000 -
e0d Cluster Cluster up 9000 auto/10000 -
-
Node: n2
Ignore
                                            Speed(Mbps) Health
Health
Port IPspace Broadcast Domain Link MTU Admin/Oper Status
Status
 --------- ------------ ---------------- ---- ---- -----------
-------- -----
e0a Cluster Cluster up 9000 auto/10000 -
e0b Cluster Cluster up 9000 auto/10000 -
e0c Cluster Cluster up 9000 auto/10000 -
e0d Cluster Cluster up 9000 auto/10000 -
-Node: n3
Ignore
                                            Speed(Mbps) Health
Health
Port IPspace Broadcast Domain Link MTU Admin/Oper Status
Status
--------- ------------ ---------------- ---- ---- -----------
-------- -----
e4a Cluster Cluster up 9000 auto/40000 -
e4e Cluster Cluster up 9000 auto/40000 -
-
Node: n4
```

```
Ignore
                                           Speed(Mbps) Health
Health
Port IPspace Broadcast Domain Link MTU Admin/Oper Status
Status
--------- ------------ ---------------- ---- ---- -----------
-------- -----
e4a Cluster Cluster up 9000 auto/40000 -
e4e Cluster Cluster up 9000 auto/40000 -
-
```
4. Ping the remote cluster interfaces and perform an RPC server check:

cluster ping-cluster -node *node-name*

The following example shows node n1 being pinged and the RPC status indicated afterward:

```
cluster::*> cluster ping-cluster -node n1
Host is n1 Getting addresses from network interface table...
Cluster n1 clus1 n1 e0a 10.10.0.1
Cluster n1 clus2 n1 e0b 10.10.0.2
Cluster n1 clus3 n1 e0c 10.10.0.3
Cluster n1_clus4 n1 e0d 10.10.0.4
Cluster n2_clus1 n2 e0a 10.10.0.5
Cluster n2_clus2 n2 e0b 10.10.0.6
Cluster n2_clus3 n2 e0c 10.10.0.7
Cluster n2_clus4 n2 e0d 10.10.0.8<br>Cluster n3_clus1 n3 e0a 10.10.0.9
Cluster n3 clus1 n3 e0a 10.10.0.9
Cluster n3_clus2 n3 e0e 10.10.0.10
Cluster n4 clus1 n4 e0a 10.10.0.11
Cluster n4 clus2 n4 e0e 10.10.0.12
Local = 10.10.0.1 10.10.0.2 10.10.0.3 10.10.0.4
Remote = 10.10.0.5 10.10.0.6 10.10.0.7 10.10.0.8 10.10.0.9
10.10.0.10 10.10.0.11 10.10.0.12
Cluster Vserver Id = 4294967293 Ping status:
....
Basic connectivity succeeds on 32 path(s)
Basic connectivity fails on 0 path(s) ...............
Detected 1500 byte MTU on 32 path(s):
     Local 10.10.0.1 to Remote 10.10.0.5
     Local 10.10.0.1 to Remote 10.10.0.6
     Local 10.10.0.1 to Remote 10.10.0.7
     Local 10.10.0.1 to Remote 10.10.0.8
     Local 10.10.0.1 to Remote 10.10.0.9
     Local 10.10.0.1 to Remote 10.10.0.10
     Local 10.10.0.1 to Remote 10.10.0.11
      Local 10.10.0.1 to Remote 10.10.0.12
     Local 10.10.0.2 to Remote 10.10.0.5
     Local 10.10.0.2 to Remote 10.10.0.6
     Local 10.10.0.2 to Remote 10.10.0.7
      Local 10.10.0.2 to Remote 10.10.0.8
      Local 10.10.0.2 to Remote 10.10.0.9
      Local 10.10.0.2 to Remote 10.10.0.10
      Local 10.10.0.2 to Remote 10.10.0.11
      Local 10.10.0.2 to Remote 10.10.0.12
      Local 10.10.0.3 to Remote 10.10.0.5
      Local 10.10.0.3 to Remote 10.10.0.6
      Local 10.10.0.3 to Remote 10.10.0.7
      Local 10.10.0.3 to Remote 10.10.0.8
```
 Local 10.10.0.3 to Remote 10.10.0.9 Local 10.10.0.3 to Remote 10.10.0.10 Local 10.10.0.3 to Remote 10.10.0.11 Local 10.10.0.3 to Remote 10.10.0.12 Local 10.10.0.4 to Remote 10.10.0.5 Local 10.10.0.4 to Remote 10.10.0.6 Local 10.10.0.4 to Remote 10.10.0.7 Local 10.10.0.4 to Remote 10.10.0.8 Local 10.10.0.4 to Remote 10.10.0.9 Local 10.10.0.4 to Remote 10.10.0.10 Local 10.10.0.4 to Remote 10.10.0.11 Local 10.10.0.4 to Remote 10.10.0.12 Larger than PMTU communication succeeds on 32 path(s) RPC status: 8 paths up, 0 paths down (tcp check) 8 paths up, 0 paths down (udp check)

## **Step 4: Verify all ports and LIF are correctly migrated**

1. Display the information about the devices in your configuration by entering the following commands:

You can execute the following commands in any order:

- network device-discovery show
- network port show -role cluster
- network interface show -role cluster
- system cluster-switch show

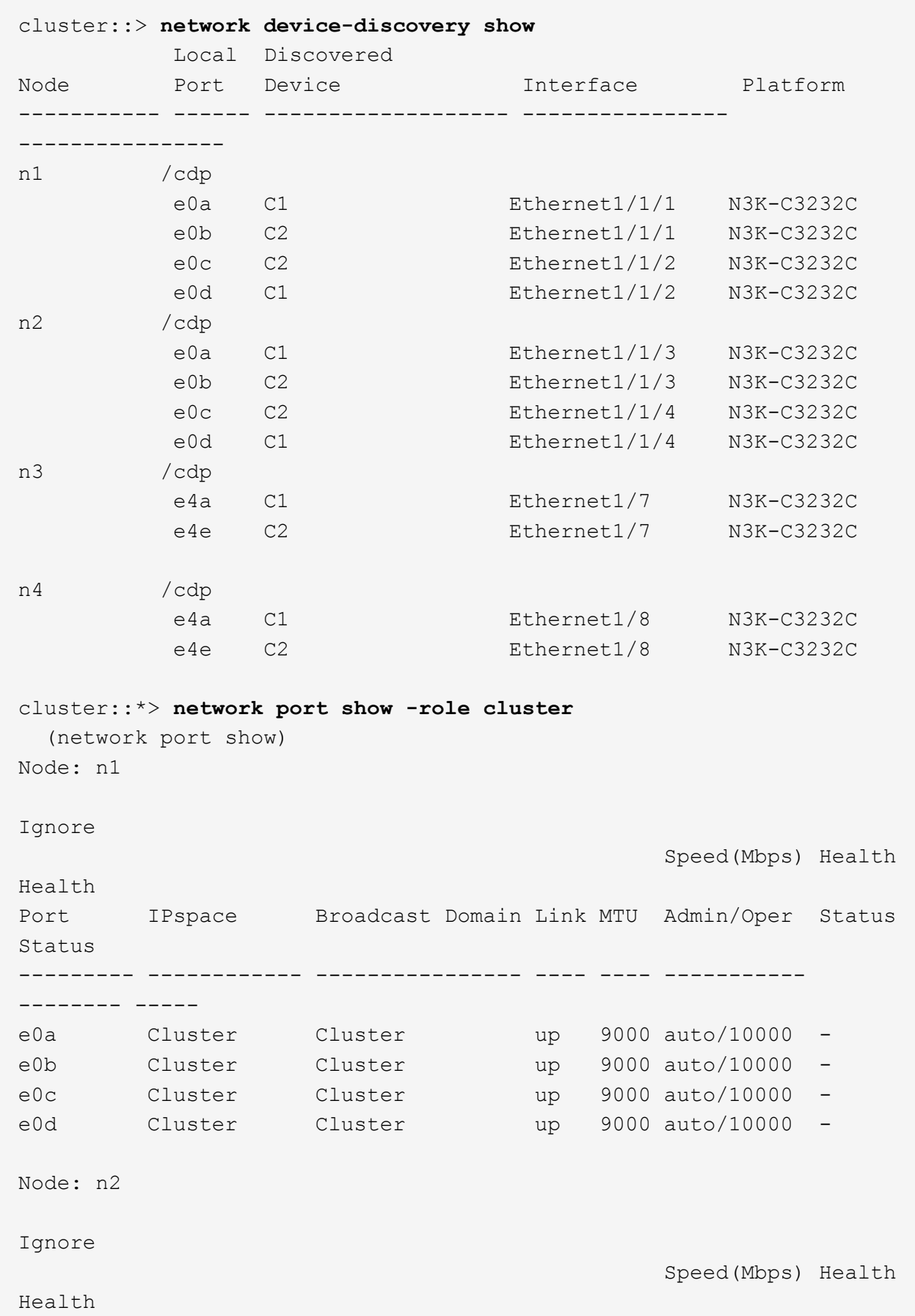

Port IPspace Broadcast Domain Link MTU Admin/Oper Status Status --------- ------------ ---------------- ---- ---- ----------- -------- ---- e0a Cluster Cluster up 9000 auto/10000 e0b Cluster Cluster up 9000 auto/10000 -<br>
e0c Cluster Cluster up 9000 auto/10000 e0c Cluster Cluster up 9000 auto/10000 e0d Cluster Cluster up 9000 auto/10000 -Node: n3 Ignore Speed(Mbps) Health Health Port IPspace Broadcast Domain Link MTU Admin/Oper Status Status --------- ------------ ---------------- ---- ---- ----------- -------- ---- e4a Cluster Cluster up 9000 auto/40000 e4e Cluster Cluster up 9000 auto/40000 - Node: n4 Ignore Speed(Mbps) Health Health Port IPspace Broadcast Domain Link MTU Admin/Oper Status Status --------- ------------ ---------------- ---- ---- ----------- -------- ---- e4a Cluster Cluster up 9000 auto/40000 e4e Cluster Cluster up 9000 auto/40000 cluster::\*> **network interface show -role cluster** Logical Status Network Current Current Is Vserver Interface Admin/Oper Address/Mask Node Port Home ----------- ---------- ---------- ------------------ ------------- ------- ---- Cluster nm1 clus1 up/up 10.10.0.1/24 n1 e0a true n1\_clus2 up/up 10.10.0.2/24 n1 e0b true

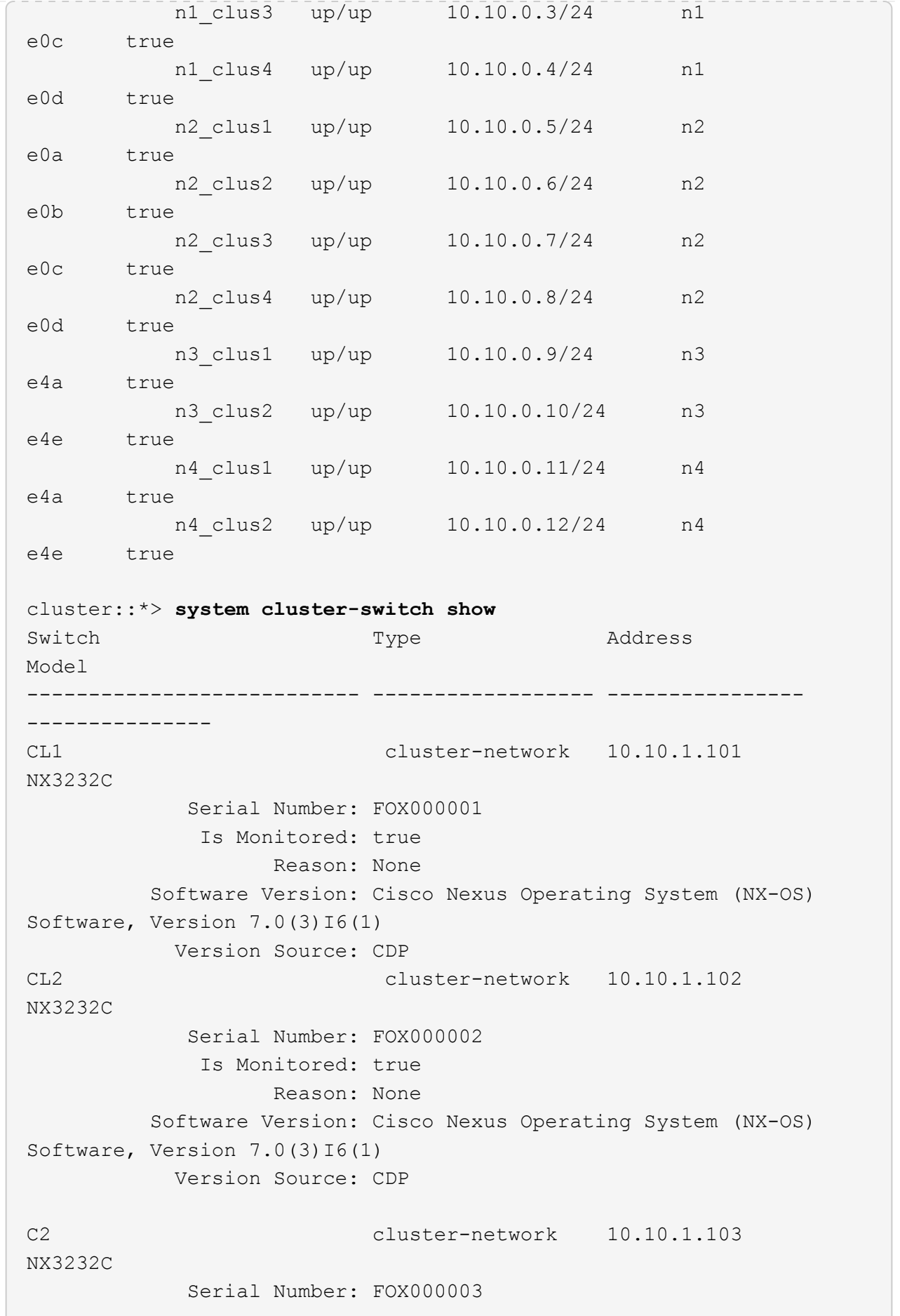
```
  Is Monitored: true
                       Reason: None
            Software Version: Cisco Nexus Operating System (NX-OS)
Software, Version 7.0(3)16(1)
              Version Source: CDP 3 entries were displayed.
```
2. Delete the replaced cluster switch CL2 if it has not been removed automatically:

system cluster-switch delete -device cluster-switch-name

3. Verify that the proper cluster switches are monitored:

system cluster-switch show

#### **Show example**

The following example shows the cluster switches are monitored because the Is Monitored state is true.

```
cluster::> system cluster-switch show
Switch Type Address
Model
--------------------------- ------------------ ----------------
---------------
CL1 cluster-network 10.10.1.101
NX3232C
            Serial Number: FOX000001
             Is Monitored: true
                  Reason: None
          Software Version: Cisco Nexus Operating System (NX-OS)
Software, Version 7.0(3)16(1)
           Version Source: CDP
C2 cluster-network 10.10.1.103
NX3232C
            Serial Number: FOX000002
             Is Monitored: true
                   Reason: None
          Software Version: Cisco Nexus Operating System (NX-OS)
Software, Version 7.0(3)I6(1)
           Version Source: CDP
```
4. Enable the cluster switch health monitor log collection feature for collecting switch-related log files:

```
system cluster-switch log setup-password
```

```
system cluster-switch log enable-collection
```

```
cluster::*> system cluster-switch log setup-password
Enter the switch name: <return>
The switch name entered is not recognized.
Choose from the following list:
CL1
C<sub>2</sub>cluster::*> system cluster-switch log setup-password
Enter the switch name: CL1
RSA key fingerprint is
e5:8b:c6:dc:e2:18:18:09:36:63:d9:63:dd:03:d9:cc
Do you want to continue? {y|n}::[n] y
Enter the password: < enter switch password>
Enter the password again: <enter switch password>
cluster::*> system cluster-switch log setup-password
Enter the switch name: C2
RSA key fingerprint is
57:49:86:a1:b9:80:6a:61:9a:86:8e:3c:e3:b7:1f:b1
Do you want to continue? {y|n}: [n] y
Enter the password: <enter switch password>
Enter the password again: < enter switch password>
cluster::*> system cluster-switch log enable-collection
Do you want to enable cluster log collection for all nodes in the
cluster?
{y|n}: [n] y
Enabling cluster switch log collection.
cluster::*>
```
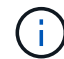

If any of these commands return an error, contact NetApp support.

5. If you suppressed automatic case creation, re-enable it by invoking an AutoSupport message:

## **Replace a Cisco Nexus 3232C storage switch**

Follow these steps to replace a defective Cisco Nexus 3232C storage switch. This is a non-disruptive procedure.

#### **Review requirements**

The existing network configuration must have the following characteristics:

- The Cisco Ethernet Switches page has the latest RCF and NX-OS versions on your switches.
- Management connectivity must exist on both switches.

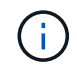

Make sure that all troubleshooting steps have been completed to confirm that your switch needs replacing.

The replacement Cisco Nexus 3232C switch must have the following characteristics:

- Management network connectivity must be functional.
- Console access to the replacement switch must be in place.
- The appropriate RCF and NX-OS operating system image must be loaded onto the switch.
- Initial customization of the switch must be complete.

#### **Replace the switch**

This procedure replaces the second Nexus 3232C storage switch S2 with the new 3232C switch NS2. The two nodes are node1 and node2.

#### **Step 1: Confirm the switch to be replaced is S2**

1. If AutoSupport is enabled on this cluster, suppress automatic case creation by invoking an AutoSupport message:

```
system node autosupport invoke -node * -type all - message MAINT=xh
```
*x* is the duration of the maintenance window in hours.

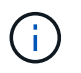

The AutoSupport message notifies technical support of this maintenance task so that automatic case creation is suppressed during the maintenance window.

2. Check on the health status of the storage node ports to make sure that there is connection to storage switch S1:

```
storage port show -port-type ENET
```
 $\sqrt{2}$ 

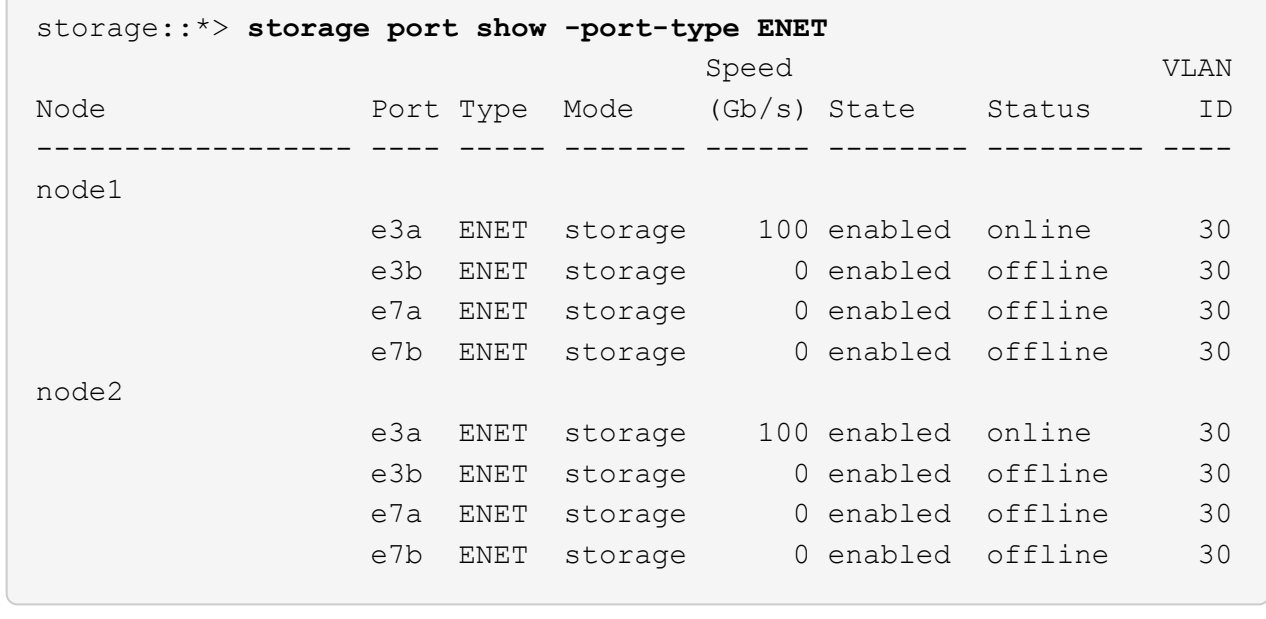

3. Verify that storage switch S1 is available:

network device-discovery show

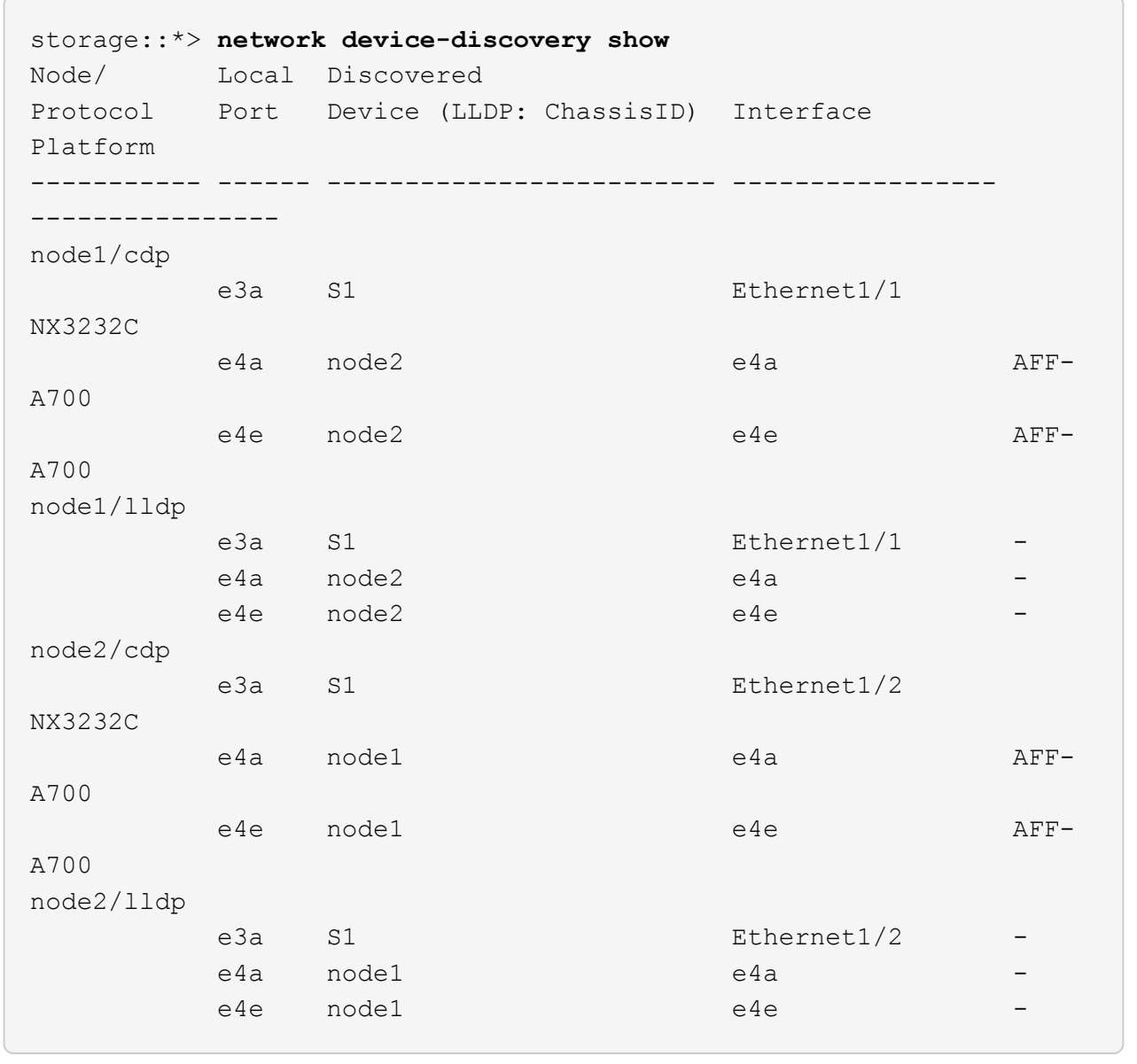

4. Run the show lldp neighbors command on the working switch to confirm that you can see both nodes and all shelves:

show lldp neighbors

```
S1# show lldp neighbors
Capability codes:
   (R) Router, (B) Bridge, (T) Telephone, (C) DOCSIS Cable Device
   (W) WLAN Access Point, (P) Repeater, (S) Station, (O) Other
Device ID Local Intf Hold-time Capability Port
ID
```
node1 e3a node2 Eth1/2 121 S e3a SHFGD2008000011 Eth1/5 121 S e0a SHFGD2008000011 Eth1/6 120 S e0a SHFGD2008000022 Eth1/7 120 S e0a SHFGD2008000022 Eth1/8 120 S e0a

# **Step 2: Configure cabling**

1. Verify the shelf ports in the storage system:

storage shelf port show -fields remote-device, remote-port

```
Show example
```

```
storage::*> storage shelf port show -fields remote-device,remote-
port
shelf id remote-port remote-device
----- -- ----------- -------------
3.20 0 Ethernet1/5 S1
3.20 \quad 1 \quad - \quad -3.20 2 Ethernet1/6 S1
3.20 \quad 3 \quad - \quad -3.30 0 Ethernet1/7 S1
3.20 \t1 -3.30 2 Ethernet1/8 S1
3.20 \quad 3 \quad - \quad -
```
- 2. Remove all cables attached to storage switch S2.
- 3. Reconnect all cables to the replacement switch NS2.

# **Step 3: Verify all device configurations on switch NS2**

1. Verify the health status of the storage node ports:

 $\sqrt{2}$ 

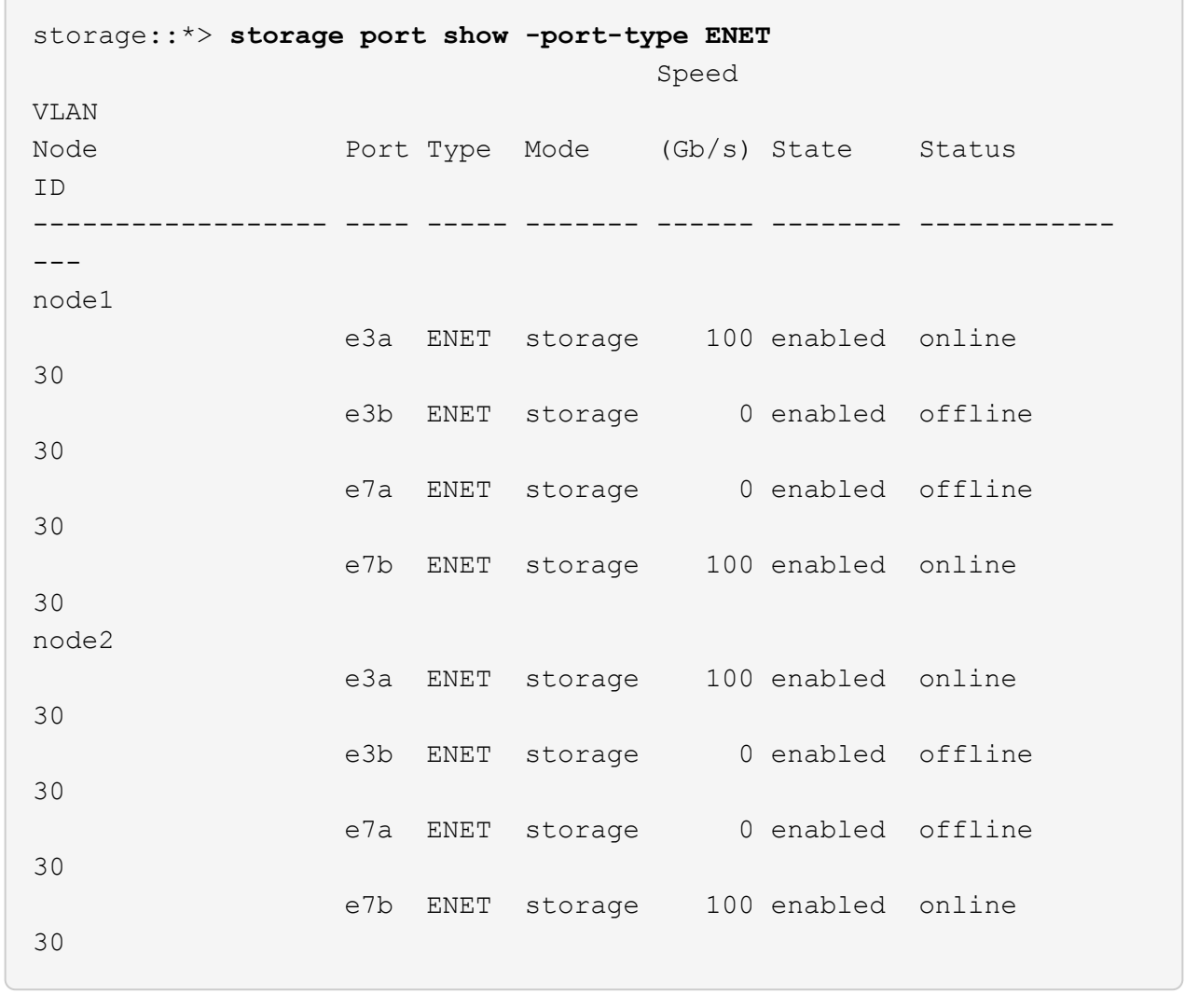

2. Verify that both switches are available:

network device-discovery show

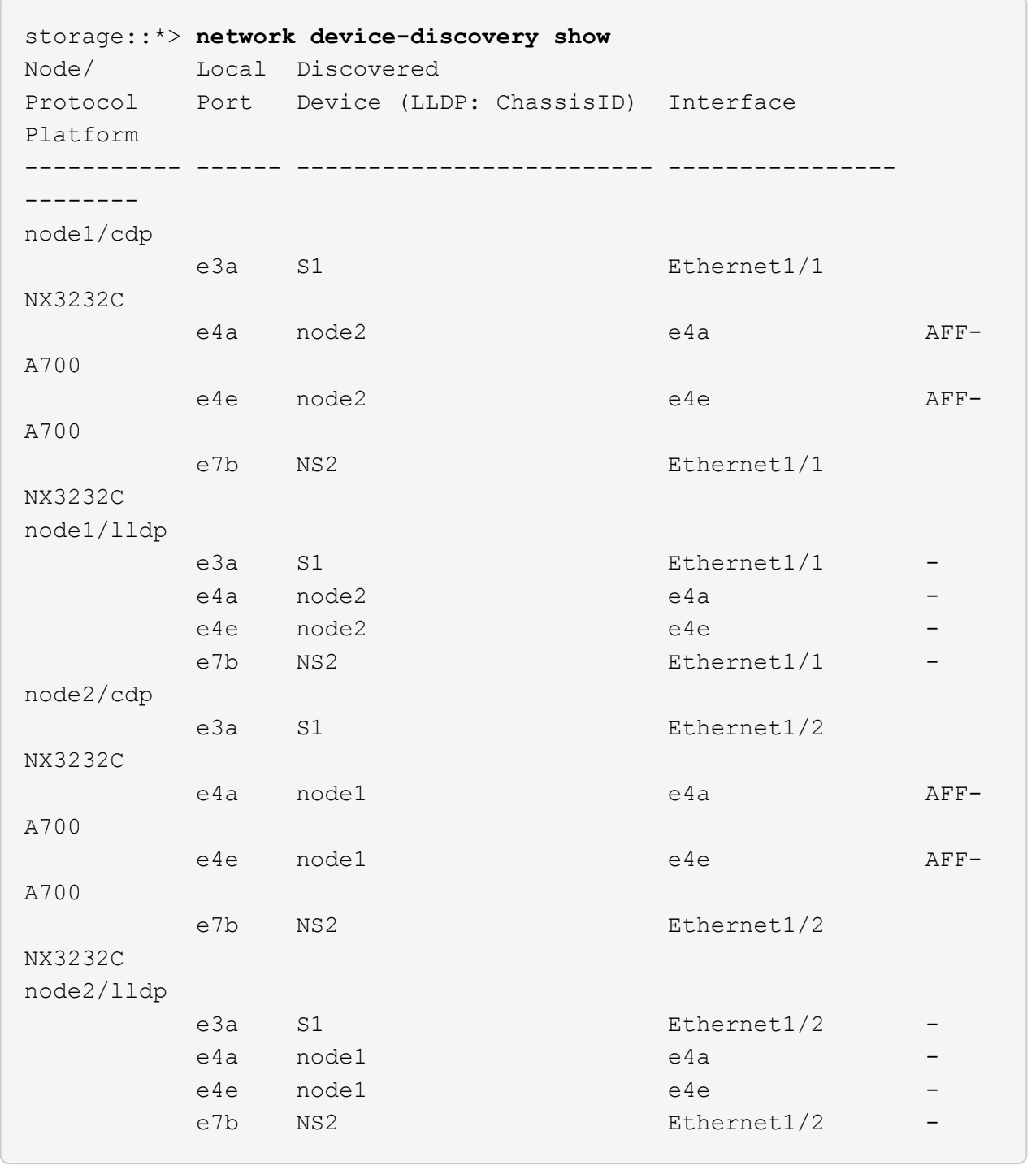

3. Verify the shelf ports in the storage system:

storage shelf port show -fields remote-device, remote-port

```
storage::*> storage shelf port show -fields remote-device,remote-
port
shelf id remote-port remote-device
----- -- ----------- -------------
3.20 0 Ethernet1/5 S1
3.20 1 Ethernet1/5 NS2
3.20 2 Ethernet1/6 S1
3.20 3 Ethernet1/6 NS2
3.30 0 Ethernet1/7 S1
3.20 1 Ethernet1/7 NS2
3.30 2 Ethernet1/8 S1
3.20 3 Ethernet1/8 NS2
```
4. If you suppressed automatic case creation, re-enable it by invoking an AutoSupport message:

system node autosupport invoke -node \* -type all -message MAINT=END

## **Replace Cisco Nexus 3232C cluster switches with switchless connections**

You can migrate from a cluster with a switched cluster network to one where two nodes are directly connected for ONTAP 9.3 and later.

#### **Review requirements**

# **Guidelines**

Review the following guidelines:

- Migrating to a two-node switchless cluster configuration is a nondisruptive operation. Most systems have two dedicated cluster interconnect ports on each node, but you can also use this procedure for systems with a larger number of dedicated cluster interconnect ports on each node, such as four, six or eight.
- You cannot use the switchless cluster interconnect feature with more than two nodes.
- If you have an existing two-node cluster that uses cluster interconnect switches and is running ONTAP 9.3 or later, you can replace the switches with direct, back-to-back connections between the nodes.

#### **What you'll need**

- A healthy cluster that consists of two nodes connected by cluster switches. The nodes must be running the same ONTAP release.
- Each node with the required number of dedicated cluster ports, which provide redundant cluster interconnect connections to support your system configuration. For example, there are two redundant ports for a system with two dedicated cluster interconnect ports on each node.

## **Migrate the switches**

#### **About this task**

The following procedure removes the cluster switches in a two-node cluster and replaces each connection to

the switch with a direct connection to the partner node.

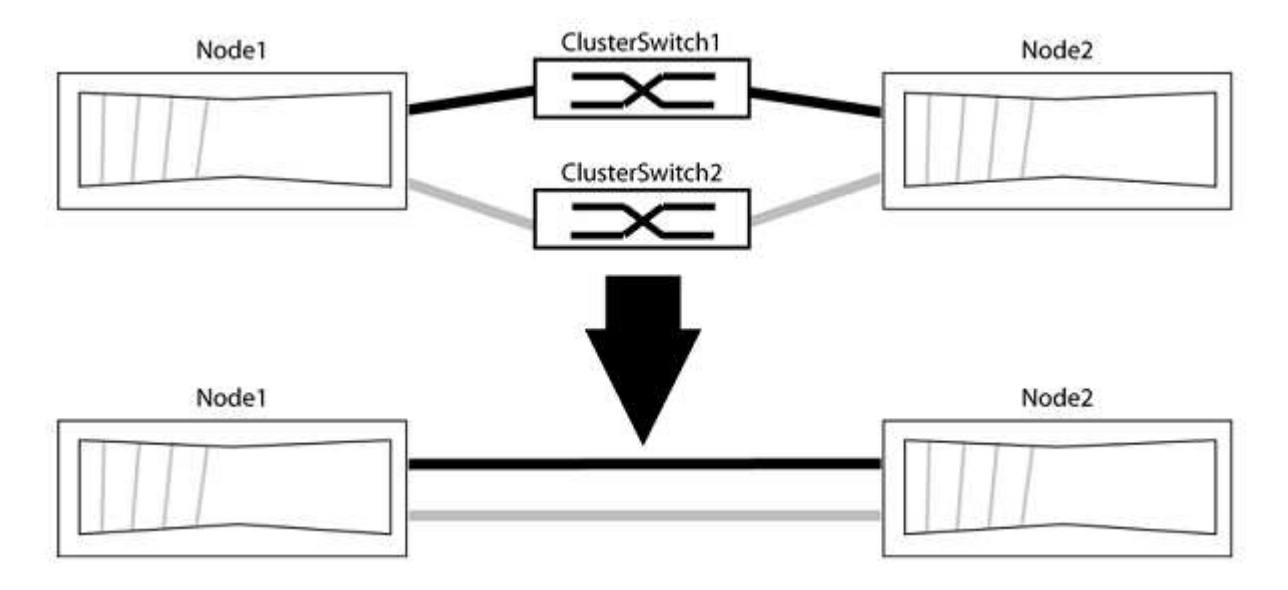

## **About the examples**

The examples in the following procedure show nodes that are using "e0a" and "e0b" as cluster ports. Your nodes might be using different cluster ports as they vary by system.

# **Step 1: Prepare for migration**

1. Change the privilege level to advanced, entering  $y$  when prompted to continue:

set -privilege advanced

The advanced prompt  $\star$  > appears.

2. ONTAP 9.3 and later supports automatic detection of switchless clusters, which is enabled by default.

You can verify that detection of switchless clusters is enabled by running the advanced privilege command:

network options detect-switchless-cluster show

#### **Show example**

The following example output shows if the option is enabled.

```
cluster::*> network options detect-switchless-cluster show
     (network options detect-switchless-cluster show)
Enable Switchless Cluster Detection: true
```
If "Enable Switchless Cluster Detection" is false, contact NetApp support.

3. If AutoSupport is enabled on this cluster, suppress automatic case creation by invoking an AutoSupport message:

```
system node autosupport invoke -node * -type all -message
MAINT=<number_of_hours>h
```
where h is the duration of the maintenance window in hours. The message notifies technical support of this maintenance task so that they can suppress automatic case creation during the maintenance window.

In the following example, the command suppresses automatic case creation for two hours:

#### **Show example**

```
cluster::*> system node autosupport invoke -node * -type all
-message MAINT=2h
```
#### **Step 2: Configure ports and cabling**

- 1. Organize the cluster ports on each switch into groups so that the cluster ports in group1 go to cluster switch1 and the cluster ports in group2 go to cluster switch2. These groups are required later in the procedure.
- 2. Identify the cluster ports and verify link status and health:

network port show -ipspace Cluster

In the following example for nodes with cluster ports "e0a" and "e0b", one group is identified as "node1:e0a" and "node2:e0a" and the other group as "node1:e0b" and "node2:e0b". Your nodes might be using different cluster ports because they vary by system.

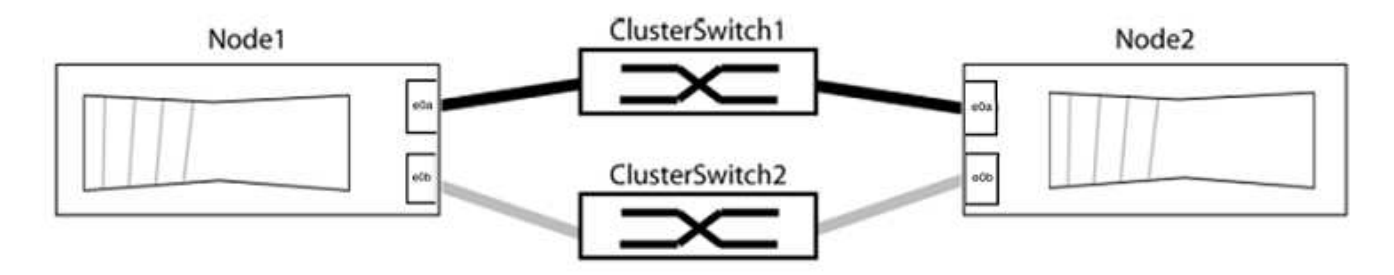

Verify that the ports have a value of up for the "Link" column and a value of healthy for the "Health Status" column.

```
cluster::> network port show -ipspace Cluster
Node: node1
Ignore
                                          Speed(Mbps) Health
Health
Port IPspace Broadcast Domain Link MTU Admin/Oper Status
Status
----- --------- ---------------- ----- ----- ----------- -------
-------
e0a Cluster Cluster up 9000 auto/10000 healthy
false
e0b Cluster Cluster up 9000 auto/10000 healthy
false
Node: node2
Ignore
                                          Speed(Mbps) Health
Health
Port IPspace Broadcast Domain Link MTU Admin/Oper Status
Status
----- --------- ---------------- ----- ----- ----------- -------
-------
e0a Cluster Cluster up 9000 auto/10000 healthy
false
e0b Cluster Cluster up 9000 auto/10000 healthy
false
4 entries were displayed.
```
3. Confirm that all the cluster LIFs are on their home ports.

Verify that the "is-home" column is true for each of the cluster LIFs:

network interface show -vserver Cluster -fields is-home

```
cluster::*> net int show -vserver Cluster -fields is-home
(network interface show)
vserver lif is-home
-------- ------------ --------
Cluster node1 clus1 true
Cluster node1_clus2 true
Cluster node2_clus1 true
Cluster node2_clus2 true
4 entries were displayed.
```
If there are cluster LIFs that are not on their home ports, revert those LIFs to their home ports:

network interface revert -vserver Cluster -lif \*

4. Disable auto-revert for the cluster LIFs:

network interface modify -vserver Cluster -lif \* -auto-revert false

5. Verify that all ports listed in the previous step are connected to a network switch:

network device-discovery show -port *cluster\_port*

The "Discovered Device" column should be the name of the cluster switch that the port is connected to.

#### **Show example**

The following example shows that cluster ports "e0a" and "e0b" are correctly connected to cluster switches "cs1" and "cs2".

```
cluster::> network device-discovery show -port e0a|e0b
   (network device-discovery show)
Node/ Local Discovered
Protocol Port Device (LLDP: ChassisID) Interface Platform
--------- ------ ------------------------- ---------- ----------
node1/cdp
         e0a cs1 0/11 BES-53248
         e0b cs2 0/12 BES-53248
node2/cdp
         e0a cs1 0/9 BES-53248
         e0b cs2 0/9 BES-53248
4 entries were displayed.
```
6. Verify the cluster connectivity:

cluster ping-cluster -node local

7. Verify that the cluster is healthy:

cluster ring show

All units must be either master or secondary.

8. Set up the switchless configuration for the ports in group 1.

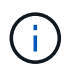

To avoid potential networking issues, you must disconnect the ports from group1 and reconnect them back-to-back as quickly as possible, for example, **in less than 20 seconds**.

a. Disconnect all the cables from the ports in group1 at the same time.

In the following example, the cables are disconnected from port "e0a" on each node, and cluster traffic continues through the switch and port "e0b" on each node:

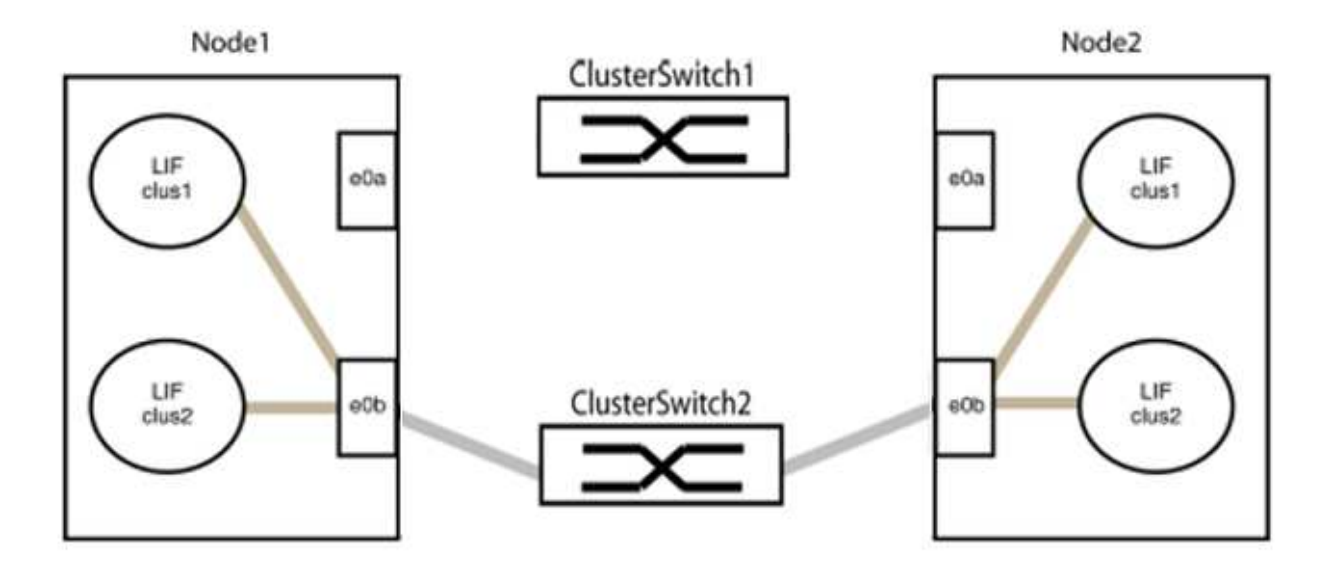

b. Cable the ports in group1 back-to-back.

In the following example, "e0a" on node1 is connected to "e0a" on node2:

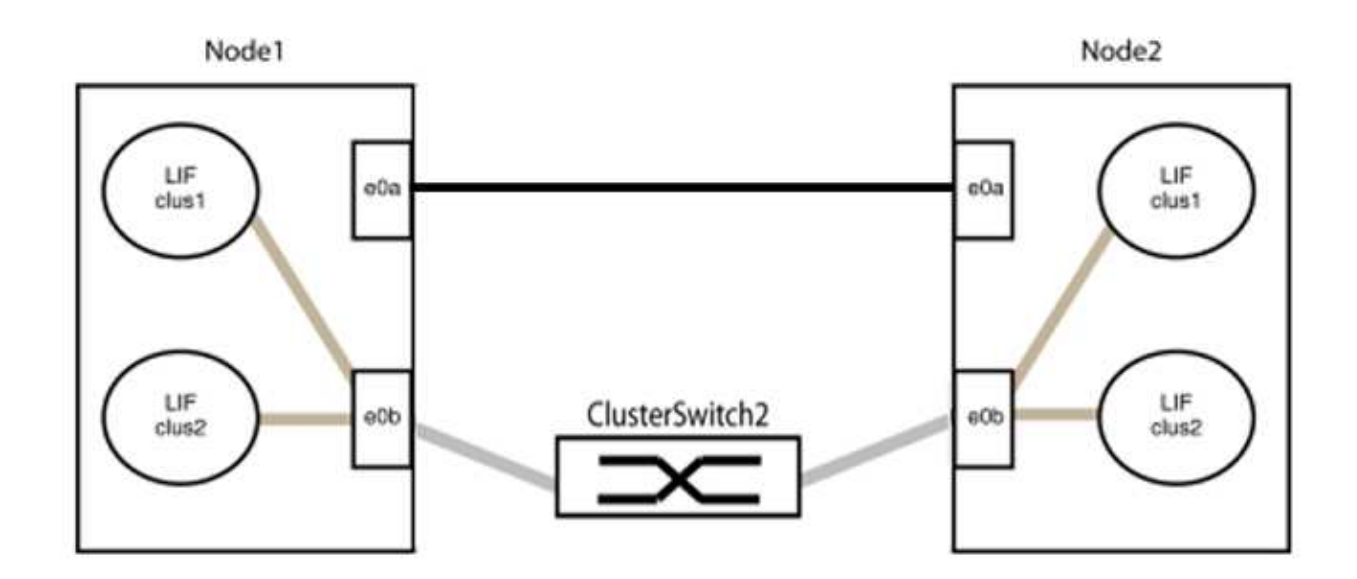

9. The switchless cluster network option transitions from false to true. This might take up to 45 seconds. Confirm that the switchless option is set to true:

network options switchless-cluster show

The following example shows that the switchless cluster is enabled:

cluster::\*> network options switchless-cluster show Enable Switchless Cluster: true

10. Verify that the cluster network is not disrupted:

```
cluster ping-cluster -node local
```
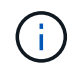

Before proceeding to the next step, you must wait at least two minutes to confirm a working back-to-back connection on group 1.

11. Set up the switchless configuration for the ports in group 2.

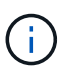

To avoid potential networking issues, you must disconnect the ports from group2 and reconnect them back-to-back as quickly as possible, for example, **in less than 20 seconds**.

a. Disconnect all the cables from the ports in group2 at the same time.

In the following example, the cables are disconnected from port "e0b" on each node, and cluster traffic continues through the direct connection between the "e0a" ports:

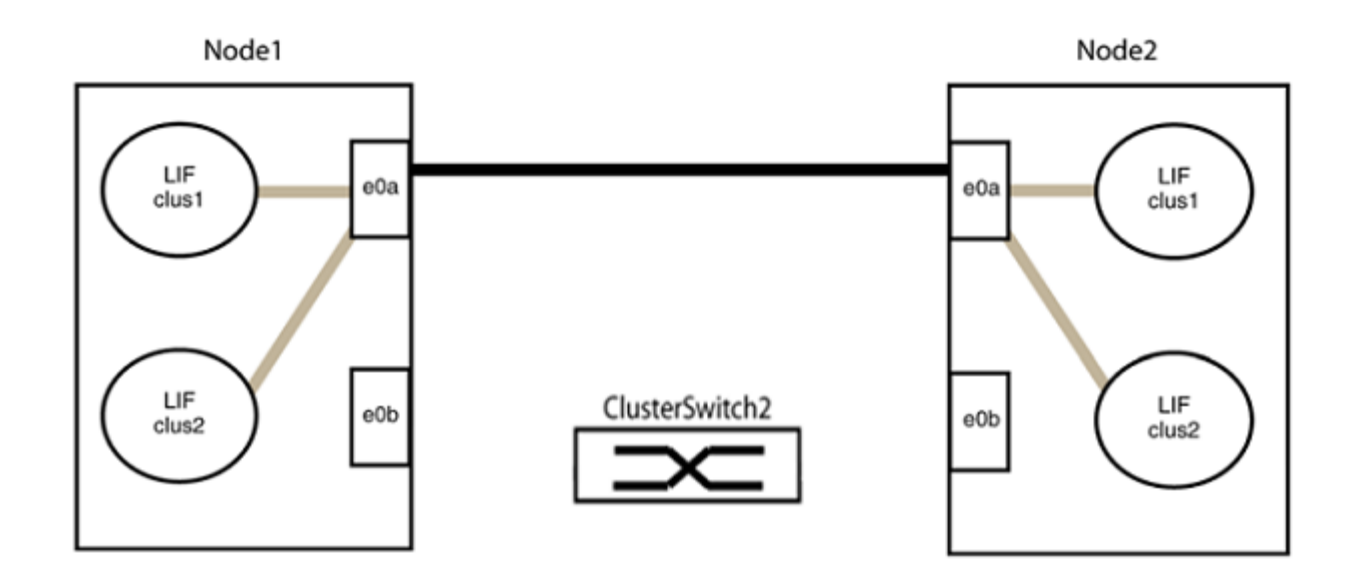

b. Cable the ports in group2 back-to-back.

In the following example, "e0a" on node1 is connected to "e0a" on node2 and "e0b" on node1 is connected to "e0b" on node2:

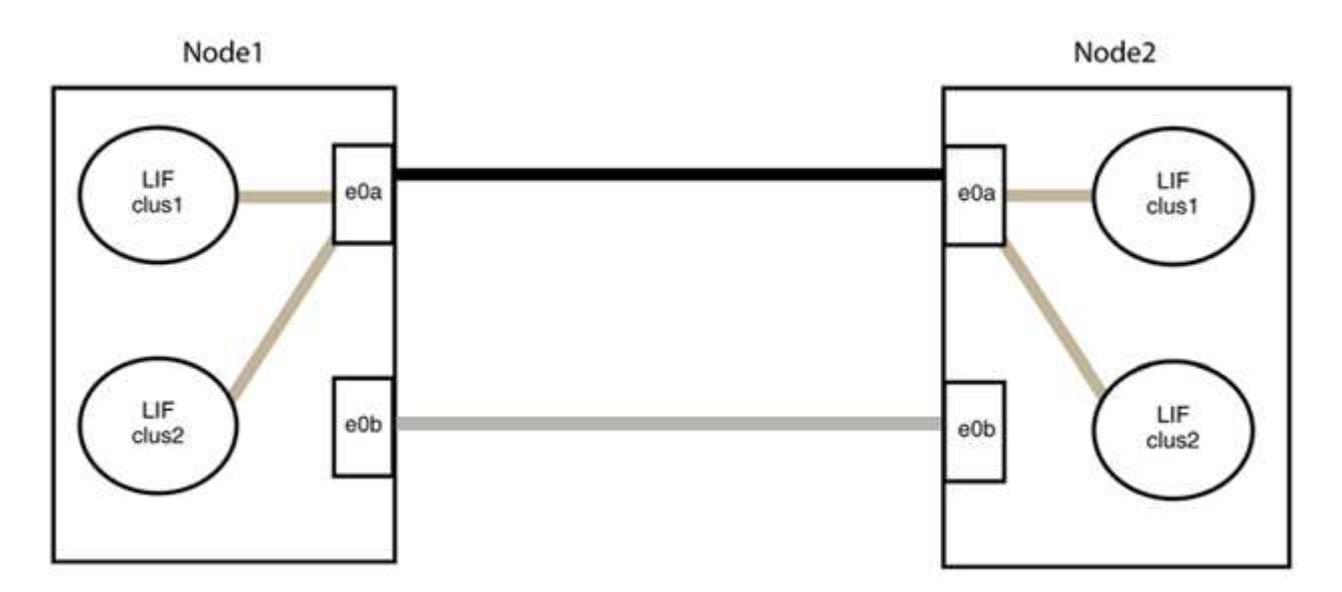

# **Step 3: Verify the configuration**

1. Verify that the ports on both nodes are correctly connected:

network device-discovery show -port *cluster\_port*

The following example shows that cluster ports "e0a" and "e0b" are correctly connected to the corresponding port on the cluster partner:

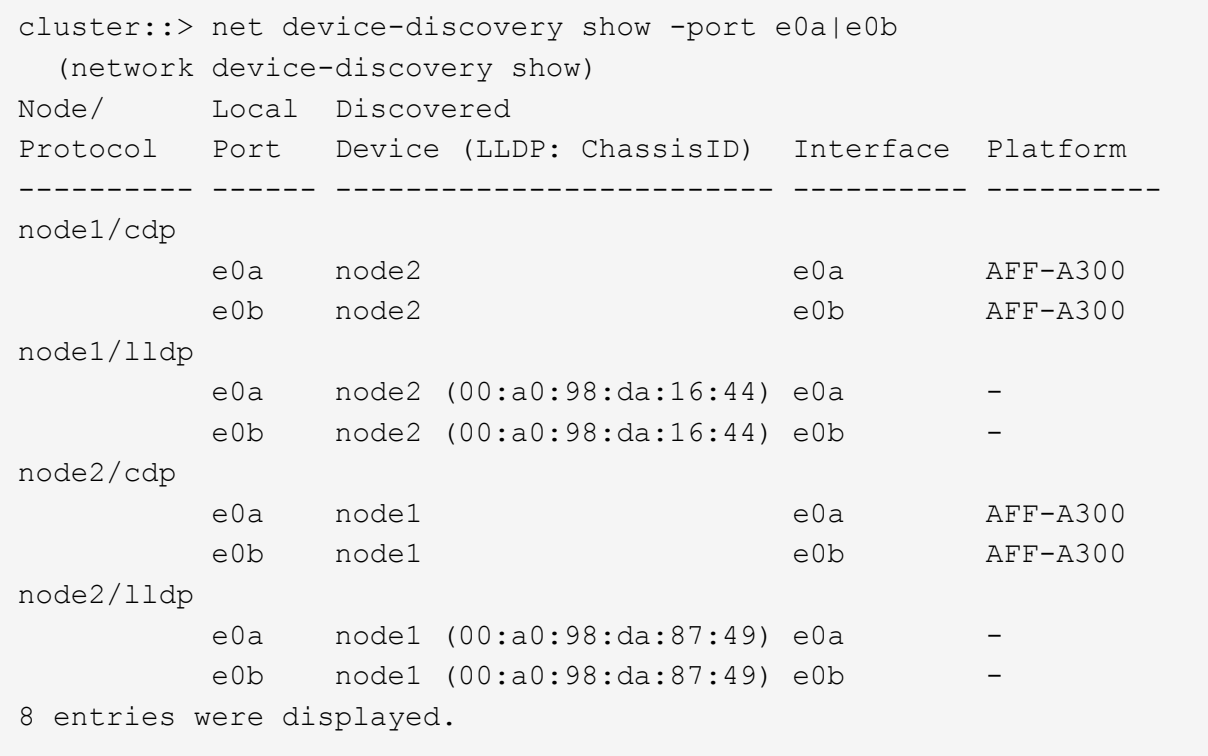

2. Re-enable auto-revert for the cluster LIFs:

network interface modify -vserver Cluster -lif \* -auto-revert true

3. Verify that all LIFs are home. This might take a few seconds.

network interface show -vserver Cluster -lif *lif\_name*

The LIFs have been reverted if the "Is Home" column is true, as shown for node1 clus2 and node2\_clus2 in the following example:

```
cluster::> network interface show -vserver Cluster -fields curr-
port,is-home
vserver lif curr-port is-home
-------- ------------- --------- -------
Cluster node1_clus1 e0a true
Cluster node1_clus2 e0b true
Cluster node2 clus1 e0a true
Cluster node2 clus2 e0b true
4 entries were displayed.
```
If any cluster LIFS have not returned to their home ports, revert them manually from the local node:

network interface revert -vserver Cluster -lif *lif\_name*

4. Check the cluster status of the nodes from the system console of either node:

cluster show

#### **Show example**

The following example shows epsilon on both nodes to be false:

```
Node Health Eligibility Epsilon
----- ------- ----------- --------
node1 true true false
node2 true true false
2 entries were displayed.
```
5. Confirm connectivity between the cluster ports:

```
cluster ping-cluster local
```
6. If you suppressed automatic case creation, reenable it by invoking an AutoSupport message:

system node autosupport invoke -node \* -type all -message MAINT=END

For more information, see [NetApp KB Article 1010449: How to suppress automatic case creation during](https://kb.netapp.com/Advice_and_Troubleshooting/Data_Storage_Software/ONTAP_OS/How_to_suppress_automatic_case_creation_during_scheduled_maintenance_windows_-_ONTAP_9) [scheduled maintenance windows](https://kb.netapp.com/Advice_and_Troubleshooting/Data_Storage_Software/ONTAP_OS/How_to_suppress_automatic_case_creation_during_scheduled_maintenance_windows_-_ONTAP_9).

7. Change the privilege level back to admin:

# **Upgrade a Cisco Nexus 3232C storage switch**

Follow these steps to upgrade the Cisco NX-OS software and reference configuration files (RCF) on Cisco Nexus 3232C switches.

# **Review requirements**

# **What you'll need**

Ensure that the following conditions exist before you upgrade the NX-OS software and RCFs on the storage switch:

- The switch is fully functioning (there should be no errors in the logs or similar issues).
- You have checked or set your desired boot variables in the RCF to reflect the desired boot images if you are installing only NX-OS and keeping your current RCF version.

If you need to change the boot variables to reflect the current boot images, you must do so before reapplying the RCF so that the correct version is instantiated on future reboots.

- You have referred to the appropriate software and upgrade guides available on the [Cisco Nexus 3000](http://www.cisco.com/en/US/products/ps9670/prod_installation_guides_list.html) [Series Switches](http://www.cisco.com/en/US/products/ps9670/prod_installation_guides_list.html) page for complete documentation on the Cisco storage upgrade and downgrade procedures.
- The number of 10 GbE and 40/100 GbE ports are defined in the reference configuration files (RCFs) available on the [Cisco® Ethernet Switches](https://mysupport.netapp.com/site/info/cisco-ethernet-switch) page.

# **Replace the switch**

# **About the examples**

The examples in this procedure use the following switch and node nomenclature:

- The names of the two storage switches are S1 and S2.
- The nodes are node1 and node2.

The examples in this procedure use two nodes; node1 with two storage ports and node2 with two storage ports. See the [Hardware Universe](https://hwu.netapp.com/SWITCH/INDEX) to verify the correct storage ports on your platforms.

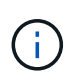

The procedure requires the use of both ONTAP commands and Cisco Nexus 3000 Series Switches commands; ONTAP commands are used unless otherwise indicated. The command outputs might vary depending on different releases of ONTAP.

#### **Step 1: Check the health status of switches and ports**

1. If AutoSupport is enabled, suppress automatic case creation by invoking an AutoSupport message: system node autosupport invoke -node \* -type all - message MAINT=xh

*x* is the duration of the maintenance window in hours.

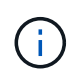

The AutoSupport message notifies technical support of this maintenance task so that automatic case creation is suppressed during the maintenance window.

2. Check that the storage switches are available:

system switch ethernet show

```
Show example
```

```
storage::*> system switch ethernet show
Switch Type Address
Model
--------------------------- ------------------ ----------------
---------------
S1
                             storage-network 172.17.227.5
NX3232C
      Serial Number: FOC221206C2
       Is Monitored: true
             Reason: None
    Software Version: Cisco Nexus Operating System (NX-OS) Software,
Version
                     9.3(3)
     Version Source: CDP
S2
                             storage-network 172.17.227.6
NX3232C
       Serial Number: FOC220443LZ
        Is Monitored: true
            Reason: None
    Software Version: Cisco Nexus Operating System (NX-OS) Software,
Version
                     9.3(3)
     Version Source: CDP
2 entries were displayed.
storage::*>
```
3. Verify that the node ports are healthy and operational:

```
storage port show -port-type ENET
```
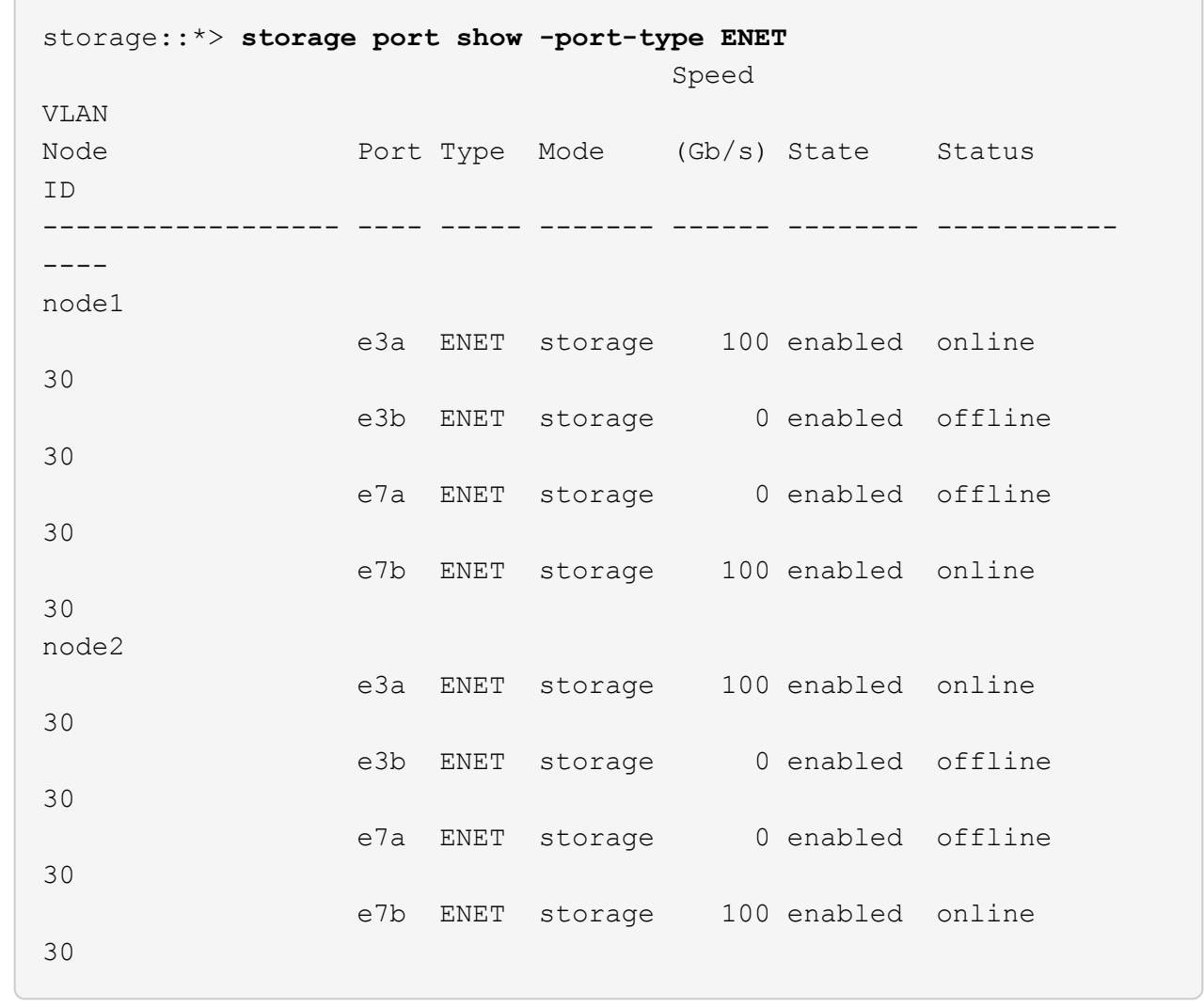

4. Check that there are no storage switch or cabling issues:

system health alert show -instance

#### **Show example**

storage::\*> **system health alert show -instance** There are no entries matching your query.

#### **Step 2: Copy the RCF to Cisco switch S2**

1. Copy the RCF on switch S2 to the switch bootflash using one of the following transfer protocols: FTP, HTTP, TFTP, SFTP, or SCP.

For more information on Cisco commands, see the appropriate guide in the [Cisco Nexus 3000 Series NX-](https://www.cisco.com/c/en/us/support/switches/nexus-3000-series-switches/products-command-reference-list.html)[OS Command References](https://www.cisco.com/c/en/us/support/switches/nexus-3000-series-switches/products-command-reference-list.html).

The following example shows HTTP being used to copy an RCF to the bootflash on switch S2:

```
S2# copy http://172.16.10.1//cfg/Nexus_3232C_RCF_v1.6-Storage.txt
bootflash: vrf management
% Total % Received % Xferd Average Speed Time Time
Time Current
                         Dload Upload Total Spent
Left Speed
   100 3254 100 3254 0 0 8175 0
--:-:-----:-----:---:--- 8301Copy complete, now saving to disk (please wait)...
Copy complete.
S2#
```
2. Apply the RCF previously downloaded to the bootflash:

copy bootflash:

#### **Show example**

The following example shows the RCF file Nexus 3232C\_RCF\_v1.6-Storage.txt being installed on switch S2:

S2# **copy Nexus\_3232C\_RCF\_v1.6-Storage.txt running-config echocommands**

3. Verify that the RCF file is the correct newer version:

show running-config

When you check the output to verify you have the correct RCF, make sure that the following information is correct:

- The RCF banner
- The node and port settings
- Customizations

The output varies according to your site configuration. Check the port settings and refer to the release notes for any changes specific to the RCF that you have installed.

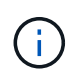

In the banner output from the show banner motd command, you must read and follow the instructions in the **IMPORTANT NOTES** section to make sure the proper configuration and operation of the switch.

```
S2# show banner motd
*****************************************************************
*************
* NetApp Reference Configuration File (RCF)
*
* Switch : Cisco Nexus 3232C
* Filename : Nexus 3232C RCF v1.6-Storage.txt
* Date : Oct-20-2020
* Version : v1.6
*
* Port Usage : Storage configuration
* Ports 1-32: Controller and Shelf Storage Ports
* Ports 33-34: Disabled
*
* IMPORTANT NOTES*
* - This RCF utilizes QoS and requires TCAM re-configuration,
requiring RCF
* to be loaded twice with the Storage Switch rebooted in
between.
*
* - Perform the following 4 steps to ensure proper RCF
installation:
*
* (1) Apply RCF first time, expect following messages:
* - Please save config and reload the system...
* - Edge port type (portfast) should only be enabled on
ports...
* - TCAM region is not configured for feature QoS class
IPv4 ingress...
*
* (2) Save running-configuration and reboot Cluster Switch
*
* (3) After reboot, apply same RCF second time and expect
following messages:
* - % Invalid command at '^' marker
* - Syntax error while parsing...
*
* (4) Save running-configuration again
*****************************************************************
*************
S2#
```
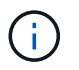

When applying the RCF for the first time, the **ERROR: Failed to write VSH commands** message is expected and can be ignored.

4. After you verify that the software versions and switch settings are correct, copy the running-config file to the startup-config file on switch S2.

For more information on Cisco commands, see the appropriate guide in the [Cisco Nexus 3000 Series NX-](https://www.cisco.com/c/en/us/support/switches/nexus-3000-series-switches/products-command-reference-list.html)[OS Command References](https://www.cisco.com/c/en/us/support/switches/nexus-3000-series-switches/products-command-reference-list.html).

#### **Show example**

The following example shows the running-config file successfully copied to the startupconfig file:

```
S2# copy running-config startup-config
[########################################] 100% Copy complete.
```
#### **Step 3: Copy the NX-OS image to Cisco switch S2 and reboot**

1. Copy the NX-OS image to switch S2.

```
S2# copy sftp: bootflash: vrf management
Enter source filename: /code/nxos.9.3.4.bin
Enter hostname for the sftp server: 172.19.2.1
Enter username: user1
Outbound-ReKey for 172.19.2.1:22
Inbound-ReKey for 172.19.2.1:22
user1@172.19.2.1's password:
sftp> progress
Progress meter enabled
sftp> get /code/nxos.9.3.4.bin /bootflash/nxos.9.3.4.bin
/code/nxos.9.3.4.bin 100% 1261MB 9.3MB/s 02:15
sftp> exit
Copy complete, now saving to disk (please wait)...
Copy complete.
cs2# copy sftp: bootflash: vrf management
Enter source filename: /code/n9000-epld.9.3.4.img
Enter hostname for the sftp server: 172.19.2.1
Enter username: user1
Outbound-ReKey for 172.19.2.1:22
Inbound-ReKey for 172.19.2.1:22
user1@172.19.2.1's password:
sftp> progress
Progress meter enabled
sftp> get /code/n9000-epld.9.3.4.img /bootflash/n9000-
epld.9.3.4.img
/code/n9000-epld.9.3.4.img 100% 161MB 9.5MB/s 00:16
sftp> exit
Copy complete, now saving to disk (please wait)...
Copy complete.
```
2. Install the system image so that the new version will be loaded the next time switch S2 is rebooted.

The switch will be reboot in 10 seconds with the new image as shown in the following output:

```
S2# install all nxos bootflash:nxos.9.3.4.bin
Installer will perform compatibility check first. Please wait.
Installer is forced disruptive
Verifying image bootflash:/nxos.9.3.4.bin for boot variable "nxos".
[] 100% -- SUCCESS
Verifying image type.
[] 100% -- SUCCESS
Preparing "nxos" version info using image bootflash:/nxos.9.3.4.bin.
[] 100% -- SUCCESS
Preparing "bios" version info using image bootflash:/nxos.9.3.4.bin.
[] 100% -- SUCCESS
Performing module support checks.
[] 100% -- SUCCESS
Notifying services about system upgrade.
[] 100% -- SUCCESS
Compatibility check is done:
Module bootable Impact Install-type Reason
------ -------- -------------- ------------ ------
      1 yes disruptive reset default upgrade is
not hitless
Images will be upgraded according to following table:
Module Image Running-Version(pri:alt)
New-Version Upg-Required
------ ---------- ----------------------------------------
-------------------- ------------
  1 nxos 9.3(3)
9.3(4) yes
      1 bios v08.37(01/28/2020):v08.23(09/23/2015)
v08.38(05/29/2020) no
Switch will be reloaded for disruptive upgrade.
Do you want to continue with the installation (y/n)? [n] y
input string too long
```

```
Do you want to continue with the installation (y/n)? [n] y
Install is in progress, please wait.
Performing runtime checks.
[] 100% -- SUCCESS
Setting boot variables.
[] 100% -- SUCCESS
Performing configuration copy.
[] 100% -- SUCCESS
Module 1: Refreshing compact flash and upgrading
bios/loader/bootrom.
Warning: please do not remove or power off the module at this time.
[] 100% -- SUCCESS
Finishing the upgrade, switch will reboot in 10 seconds.
S2#
```
3. Save the configuration.

For more information on Cisco commands, see the appropriate guide in the [Cisco Nexus 3000 Series NX-](https://www.cisco.com/c/en/us/support/switches/nexus-3000-series-switches/products-command-reference-list.html)[OS Command References](https://www.cisco.com/c/en/us/support/switches/nexus-3000-series-switches/products-command-reference-list.html).

You are prompted to reboot the system.

**Show example**

```
S2# copy running-config startup-config
[] 100% Copy complete.
S2# reload
This command will reboot the system. (y/n)? [n] y
```
4. Confirm that the new NX-OS version number is on the switch:

```
S2# show version
Cisco Nexus Operating System (NX-OS) Software
TAC support: http://www.cisco.com/tac
Copyright (C) 2002-2020, Cisco and/or its affiliates.
All rights reserved.
The copyrights to certain works contained in this software are
owned by other third parties and used and distributed under their
own
licenses, such as open source. This software is provided "as is,"
and unless
otherwise stated, there is no warranty, express or implied,
including but not
limited to warranties of merchantability and fitness for a
particular purpose.
Certain components of this software are licensed under
the GNU General Public License (GPL) version 2.0 or
GNU General Public License (GPL) version 3.0 or the GNU
Lesser General Public License (LGPL) Version 2.1 or
Lesser General Public License (LGPL) Version 2.0.
A copy of each such license is available at
http://www.opensource.org/licenses/gpl-2.0.php and
http://opensource.org/licenses/gpl-3.0.html and
http://www.opensource.org/licenses/lgpl-2.1.php and
http://www.gnu.org/licenses/old-licenses/library.txt.
Software
   BIOS: version 08.38
 NXOS: version 9.3(4)
   BIOS compile time: 05/29/2020
   NXOS image file is: bootflash:///nxos.9.3.4.bin
    NXOS compile time: 4/28/2020 21:00:00 [04/29/2020 02:28:31]
Hardware
    cisco Nexus3000 C3232C Chassis (Nexus 9000 Series)
    Intel(R) Xeon(R) CPU E5-2403 v2 @ 1.80GHz with 8154432 kB of
memory.
    Processor Board ID FOC20291J6K
    Device name: S2
   bootflash: 53298520 kB
Kernel uptime is 0 \text{ day}(s), 0 \text{ hour}(s), 3 \text{ minute}(s), 42 \text{ second}(s)Last reset at 157524 usecs after Mon Nov 2 18:32:06 2020
```

```
  Reason: Reset due to upgrade
    System version: 9.3(3)
    Service:
plugin
   Core Plugin, Ethernet Plugin
Active Package(s):
S2#
```
# **Step 4: Recheck the health status of switches and ports**

1. Recheck that the storage switches are available after the reboot:

```
system switch ethernet show
```

```
storage::*> system switch ethernet show
Switch Type Address
Model
--------------------------- ------------------ ----------------
---------------
S1
                             storage-network 172.17.227.5
NX3232C
      Serial Number: FOC221206C2
       Is Monitored: true
             Reason: None
    Software Version: Cisco Nexus Operating System (NX-OS) Software,
Version
                     9.3(4)
     Version Source: CDP
S2
                             storage-network 172.17.227.6
NX3232C
      Serial Number: FOC220443LZ
       Is Monitored: true
             Reason: None
    Software Version: Cisco Nexus Operating System (NX-OS) Software,
Version
                     9.3(4)
     Version Source: CDP
2 entries were displayed.
storage::*>
```
2. Verify that the switch ports are healthy and operational after the reboot:

```
storage port show -port-type ENET
```
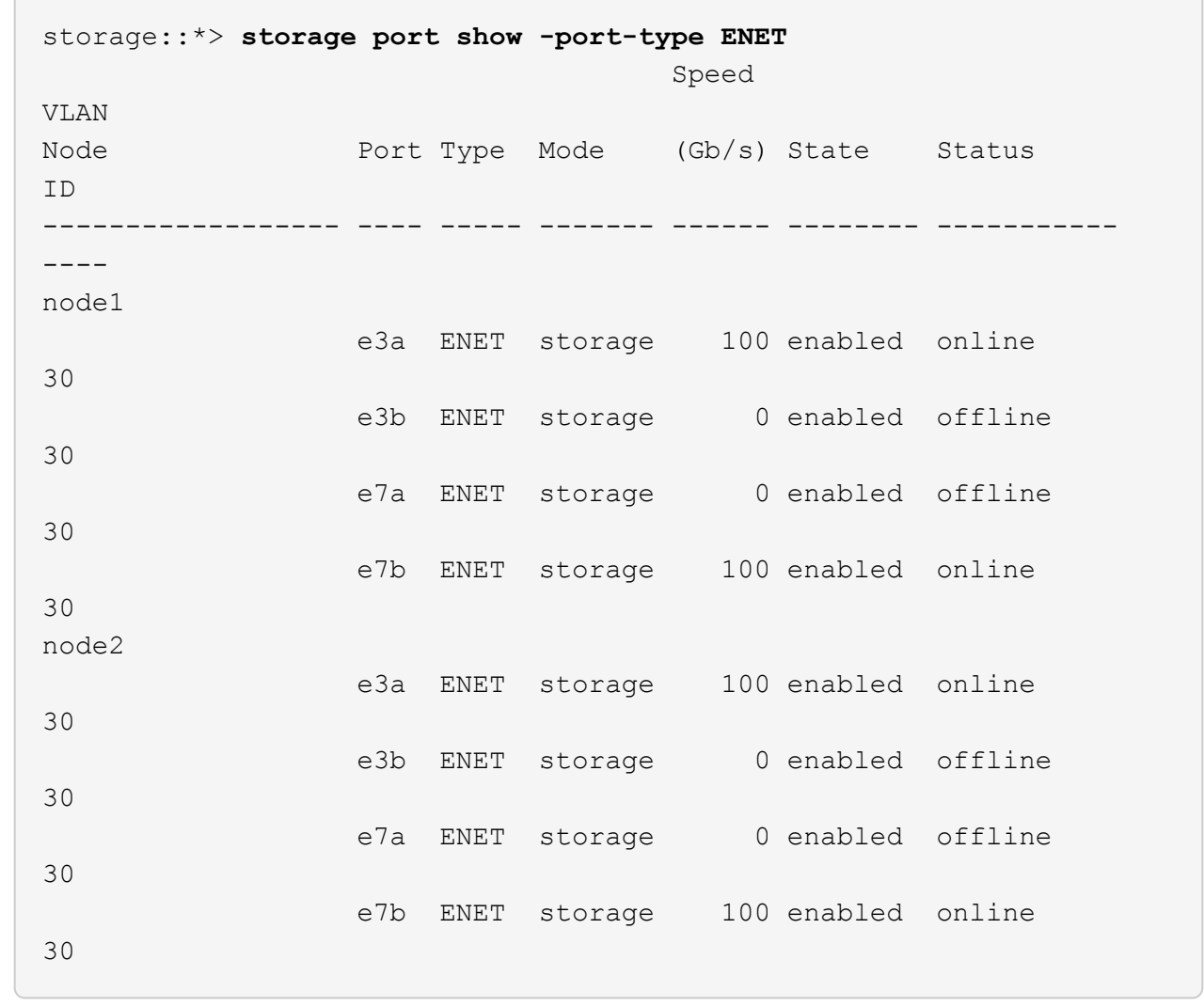

3. Recheck that there are no storage switch or cabling issues with the cluster:

system health alert show -instance

# **Show example**

storage::\*> **system health alert show -instance** There are no entries matching your query.

- 4. Repeat the procedure to upgrade the NX-OS software and RCF on switch S1.
- 5. If you suppressed automatic case creation, re-enable it by invoking an AutoSupport message:

system node autosupport invoke -node \* -type all -message MAINT=END

# **Cisco Nexus 3132Q-V**

# **Overview**

# **Overview of installation and configuration for Cisco Nexus 3132Q-V switches**

Cisco Nexus 3132Q-V switches can be used as cluster switches in your AFF or FAS cluster. Cluster switches allow you to build ONTAP clusters with more than two nodes.

# **Initial configuration overview**

To initially configure a Cisco Nexus 3132Q-V switch on systems running ONTAP, follow these steps:

- 1. [Complete Cisco Nexus 3132Q-V cabling worksheet.](https://docs.netapp.com/us-en/ontap-systems-switches/switch-cisco-3132q-v/setup_worksheet_3132q.html) The sample cabling worksheet provides examples of recommended port assignments from the switches to the controllers. The blank worksheet provides a template that you can use in setting up your cluster.
- 2. [Install a Cisco Nexus 3132Q-V cluster switch in a NetApp cabinet](#page-903-0). install the Cisco Nexus 3132Q-V switch and pass-through panel in a NetApp cabinet with the standard brackets that are included with the switch.
- 3. [Configure the Cisco Nexus 3132Q-V switch](#page-901-0). Set up and configure the Cisco Nexus 3132Q-V switch.
- 4. [Prepare to install NX-OS software and Reference Configuration File.](#page-907-0) Prepare to install the NX-OS software and the Reference Configuration File (RCF).
- 5. [Install the NX-OS software.](#page-913-0) Follow this procedure to install the NX-OS software on the Nexus 3132Q-V cluster switch.
- 6. [Install the Reference Configuration File \(RCF\)](#page-920-0). Follow this procedure to install the RCF after setting up the Nexus 3132Q-V switch for the first time. You can also use this procedure to upgrade your RCF version.

# **Additional information**

Before you begin installation or maintenance, be sure to review the following:

- [Configuration requirements](#page-895-0)
- [Required documentation](#page-896-0)
- [Smart Call Home requirements](#page-897-0)

# <span id="page-895-0"></span>**Configuration requirements for Cisco Nexus 3132Q-V switches**

For Cisco Nexus 3132Q-V switch installation and maintenance, be sure to review network and configuration requirements.

# **Configuration requirements**

To configure your cluster, you need the appropriate number and type of cables and cable connectors for your switches. Depending on the type of switch you are initially configuring, you need to connect to the switch console port with the included console cable; you also need to provide specific network information.

# **Network requirements**

You need the following network information for all switch configurations:

• IP subnet for management network traffic.

- Host names and IP addresses for each of the storage system controllers and all applicable switches.
- Most storage system controllers are managed through the e0M interface by connecting to the Ethernet service port (wrench icon). On AFF A800 and AFF A700 systems, the e0M interface uses a dedicated Ethernet port.

Refer to the [Hardware Universe](https://hwu.netapp.com) for latest information.

# <span id="page-896-0"></span>**Documentation requirements for Cisco Nexus 3132Q-V switches**

For Cisco Nexus 3132Q-V switch installation and maintenance, be sure to review all the recommended documentation.

# **Switch documentation**

To set up the Cisco Nexus 3132Q-V switches, you need the following documentation from the [Cisco Nexus](https://www.cisco.com/c/en/us/support/switches/nexus-3000-series-switches/series.html) [3000 Series Switches Support](https://www.cisco.com/c/en/us/support/switches/nexus-3000-series-switches/series.html) page.

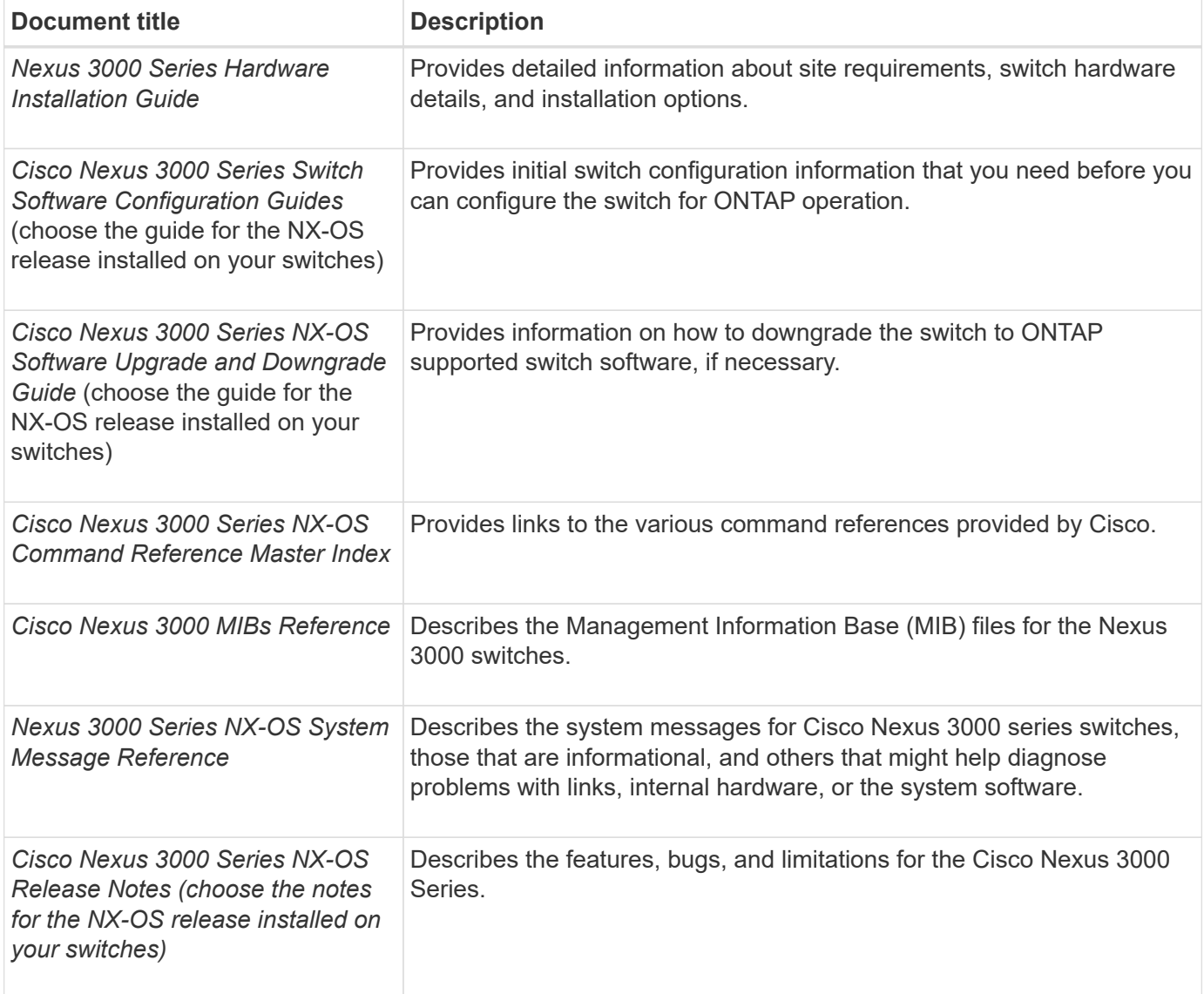

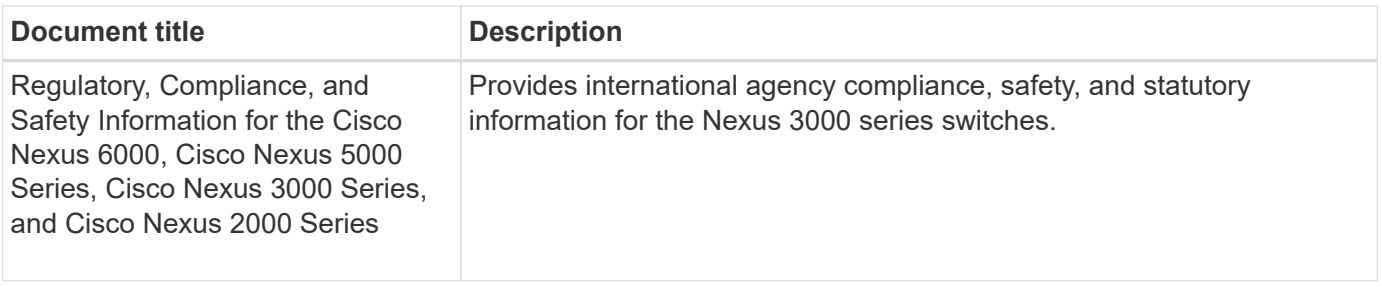

## **ONTAP systems documentation**

To set up an ONTAP system, you need the following documents for your version of the operating system from the [ONTAP 9 Documentation Center.](https://docs.netapp.com/ontap-9/index.jsp)

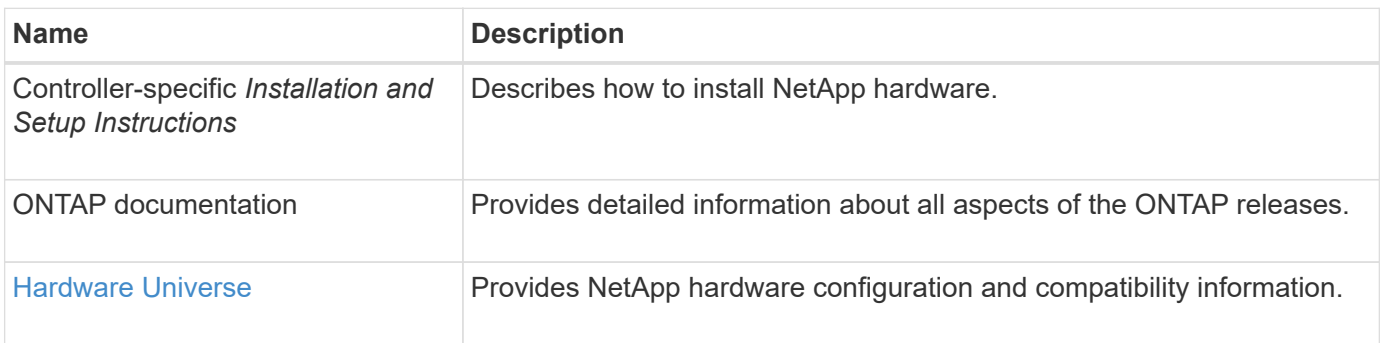

## **Rail kit and cabinet documentation**

To install a 3132Q-V Cisco switch in a NetApp cabinet, see the following hardware documentation.

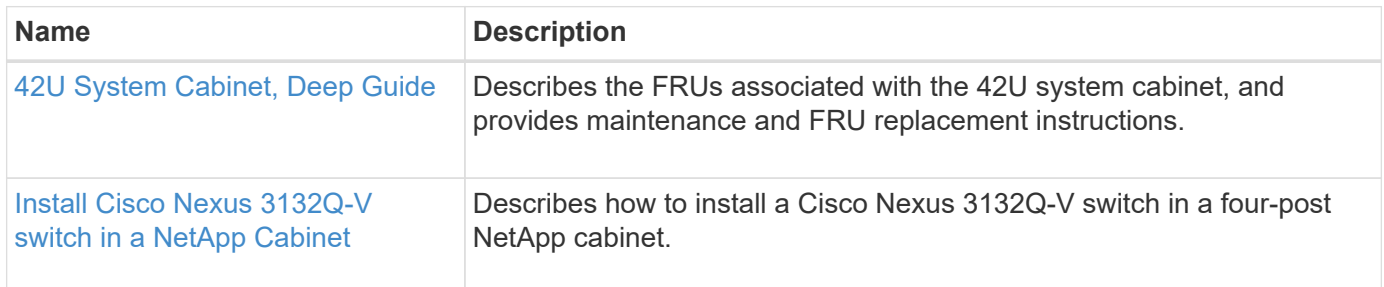

# <span id="page-897-0"></span>**Smart Call Home requirements**

To use Smart Call Home feature, review the following guidelines.

Smart Call Home monitors the hardware and software components on your network. When a critical system configuration occurs, it generates an email-based notification and raises an alert to all the recipients that are configured in your destination profile. To use Smart Call Home, you must configure a cluster network switch to communicate using email with the Smart Call Home system. In addition, you can optionally set up your cluster network switch to take advantage of Cisco's embedded Smart Call Home support feature.

Before you can use Smart Call Home, be aware of the following considerations:

- An email server must be in place.
- The switch must have IP connectivity to the email server.
- The contact name (SNMP server contact), phone number, and street address information must be configured. This is required to determine the origin of messages received.
- A CCO ID must be associated with an appropriate Cisco SMARTnet Service contract for your company.
- Cisco SMARTnet Service must be in place for the device to be registered.

The [Cisco support site](http://www.cisco.com/c/en/us/products/switches/index.html) contains information about the commands to configure Smart Call Home.

# **Install hardware**

# **Complete Cisco Nexus 3132Q-V cabling worksheet**

If you want to document the supported platforms, download a PDF of this page and complete the cabling worksheet.

The sample cabling worksheet provides examples of recommended port assignments from the switches to the controllers. The blank worksheet provides a template that you can use in setting up your cluster.

Each switch can be configured as a single 40GbE port or 4 x 10GbE ports.

# **Sample cabling worksheet**

The sample port definition on each pair of switches is as follows:

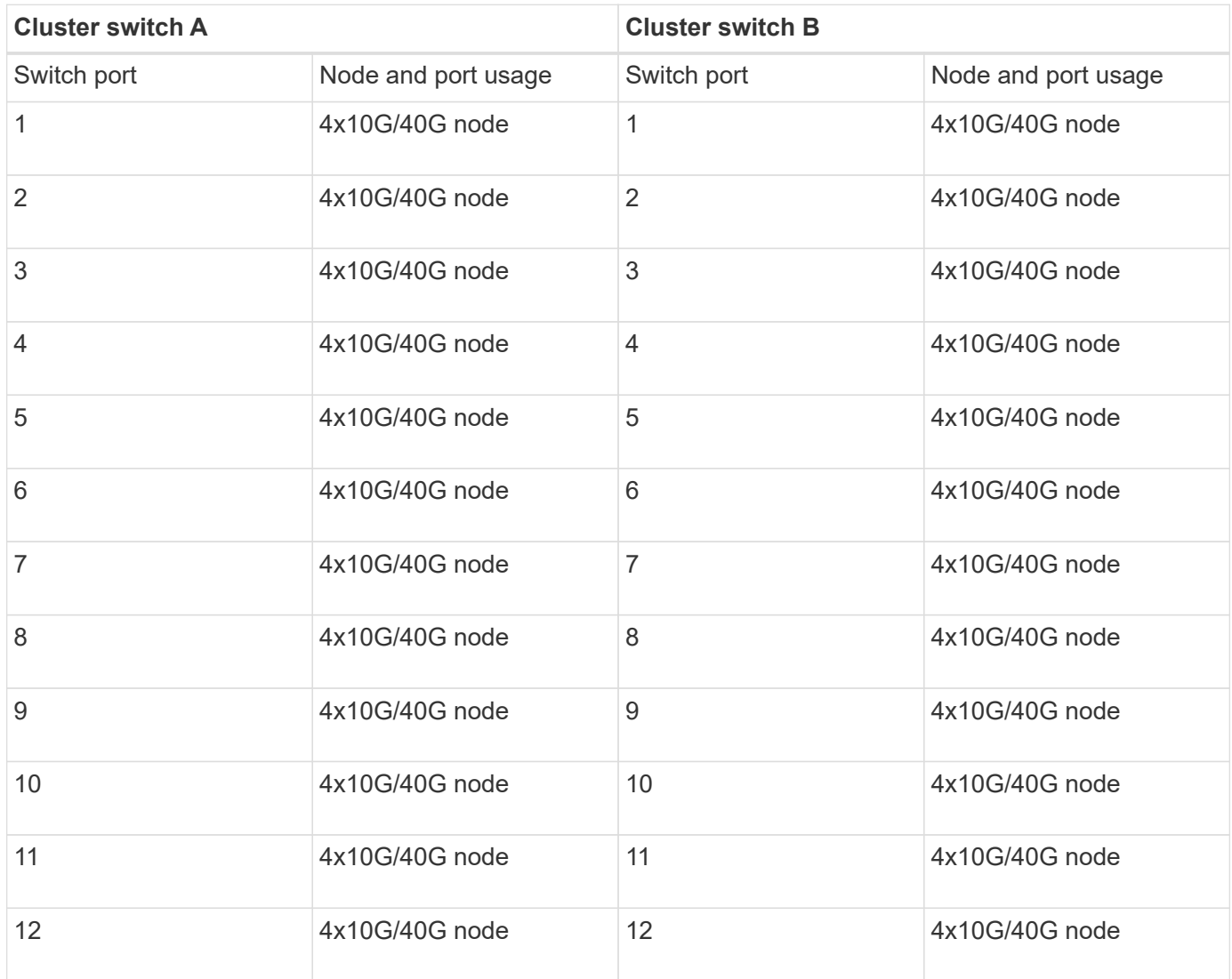

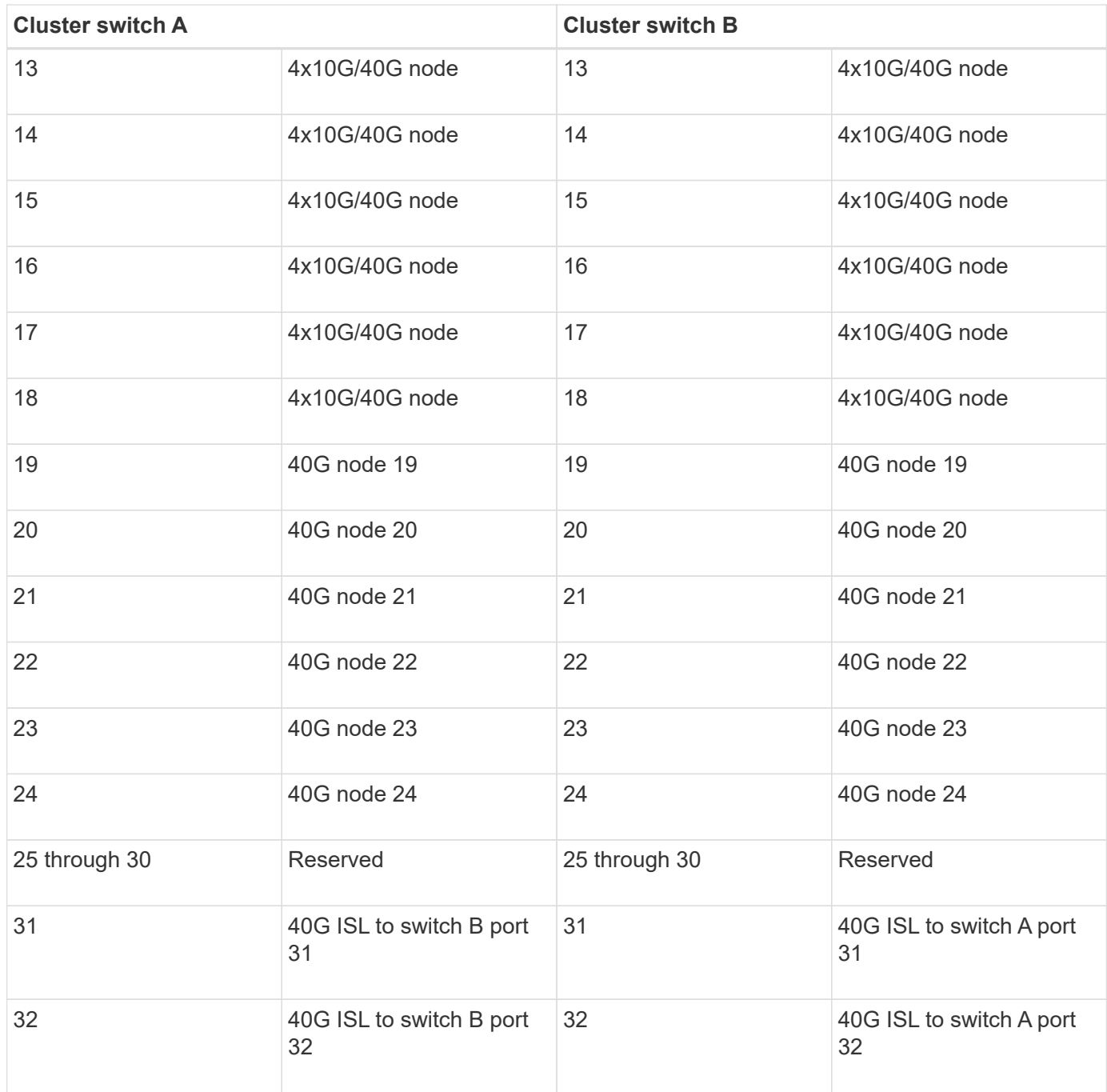

# **Blank cabling worksheet**

You can use the blank cabling worksheet to document the platforms that are supported as nodes in a cluster. The *Supported Cluster Connections* section of the [Hardware Universe](https://hwu.netapp.com) defines the cluster ports used by the platform.

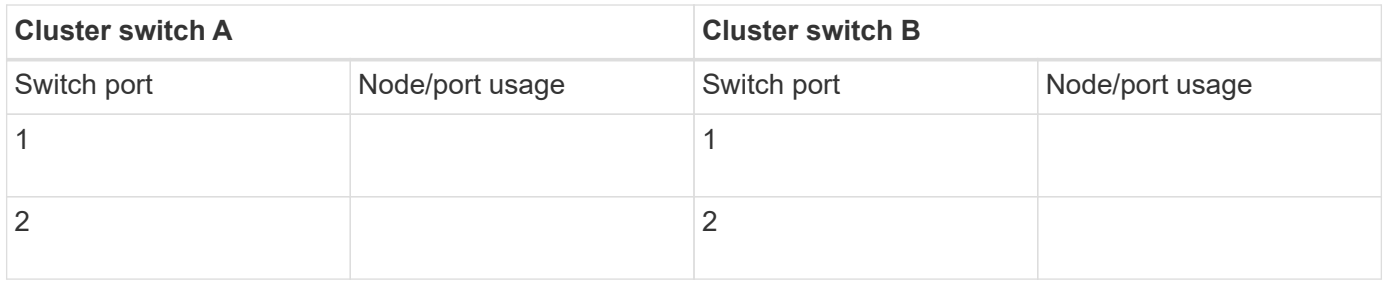
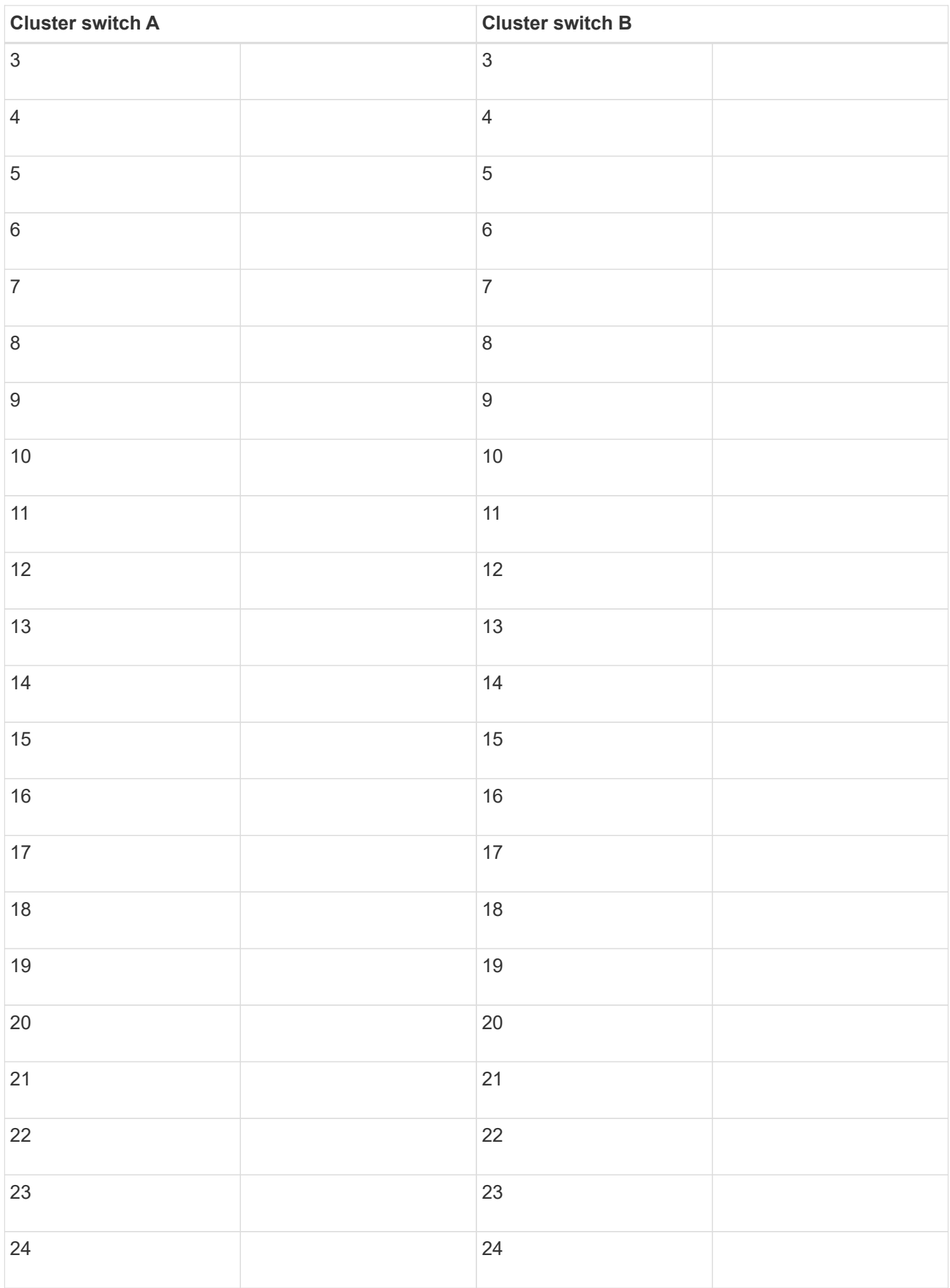

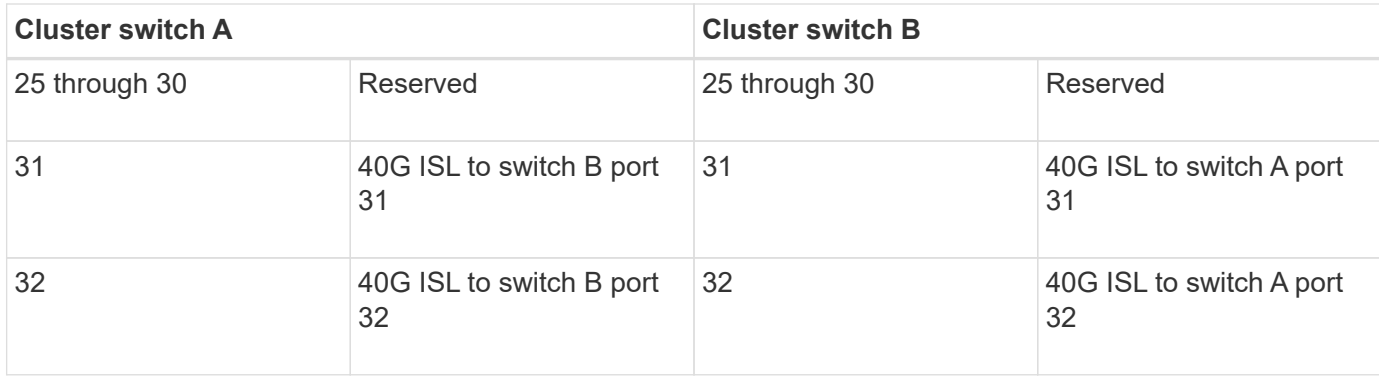

# **Configure the Cisco Nexus 3132Q-V switch**

Follow this procedure to configure the Cisco Nexus 3132Q-V switch.

## **What you'll need**

- Access to an HTTP, FTP or TFTP server at the installation site to download the applicable NX-OS and reference configuration file (RCF) releases.
- Applicable NX-OS version, downloaded from the [Cisco software download](https://software.cisco.com/download/home) page.
- Required network switch documentation, controller documentation, and ONTAP documentation. For more information, see [Required documentation](#page-896-0).
- Applicable licenses, network and configuration information, and cables.
- Completed cabling worksheets. See [Complete Cisco Nexus 3132Q-V cabling worksheet](https://docs.netapp.com/us-en/ontap-systems-switches/switch-cisco-3132q-v/setup_worksheet_3132q.html).
- Applicable NetApp cluster network and management network RCFs, downloaded from the NetApp Support Site at [mysupport.netapp.com](http://mysupport.netapp.com/) for the switches that you receive. All Cisco cluster network and management network switches arrive with the standard Cisco factory-default configuration. These switches also have the current version of the NX-OS software, but do not have the RCFs loaded.

## **Steps**

1. Rack the cluster network and management network switches and controllers.

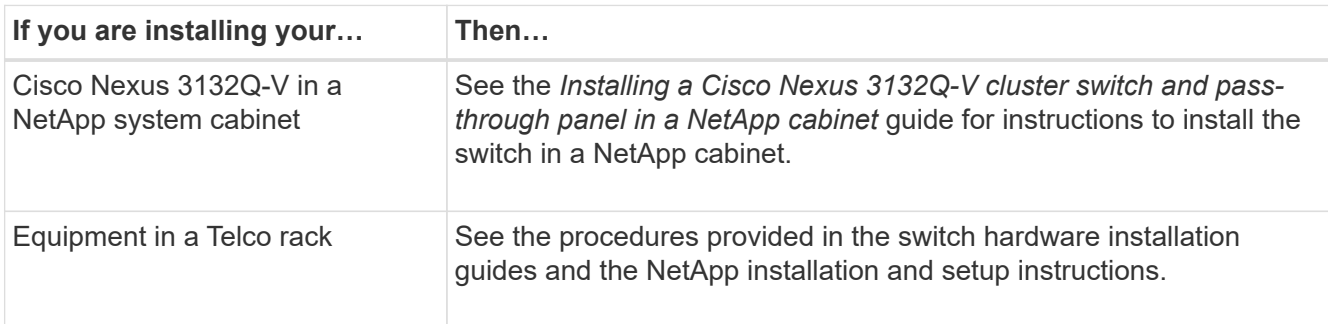

- 2. Cable the cluster network and management network switches to the controllers using the completed cabling worksheet, as described in [Complete Cisco Nexus 3132Q-V cabling worksheet](https://docs.netapp.com/us-en/ontap-systems-switches/switch-cisco-3132q-v/setup_worksheet_3132q.html).
- 3. Power on the cluster network and management network switches and controllers.
- 4. Perform an initial configuration of the cluster network switches.

Provide applicable responses to the following initial setup questions when you first boot the switch. Your site's security policy defines the responses and services to enable.

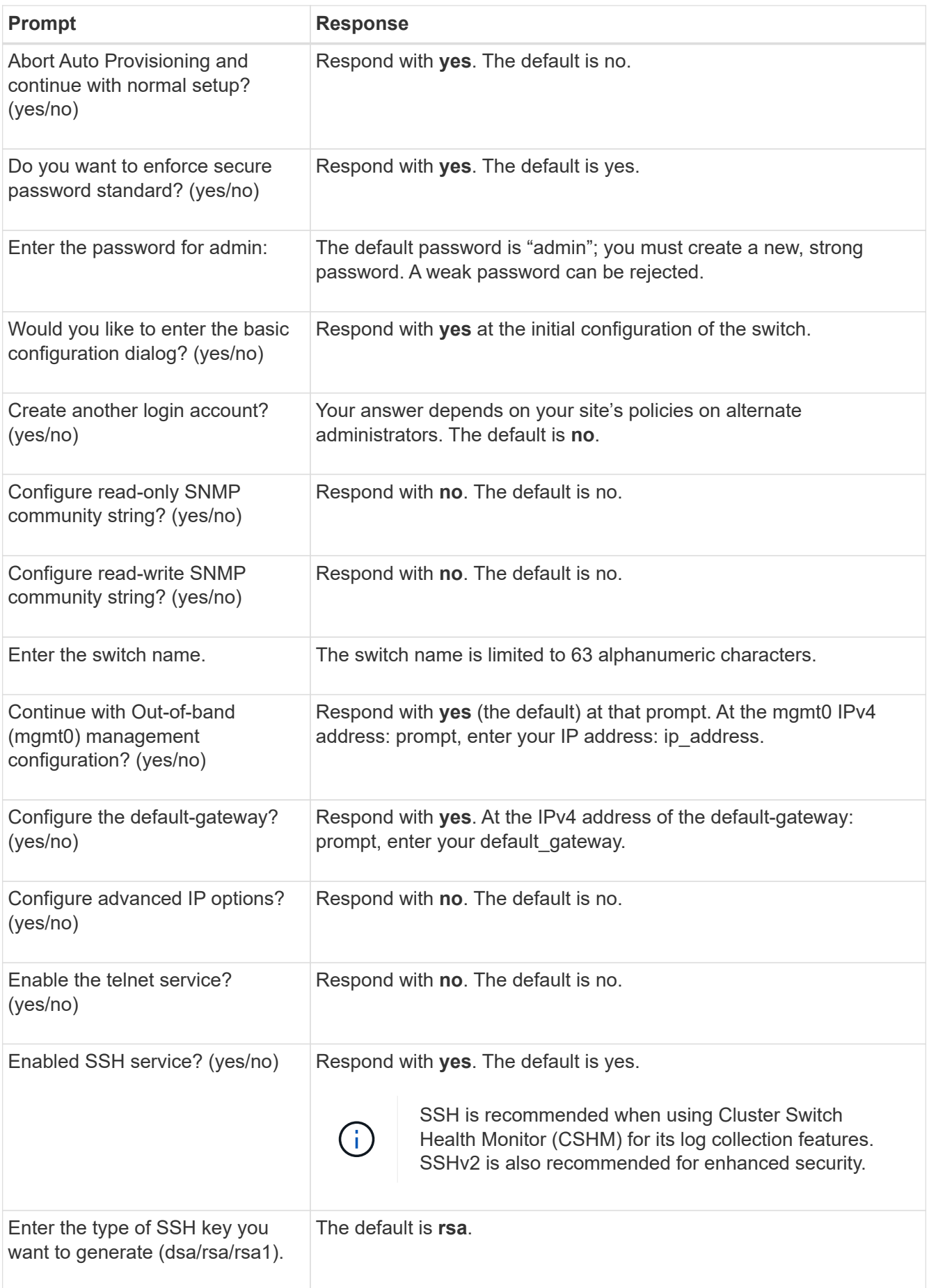

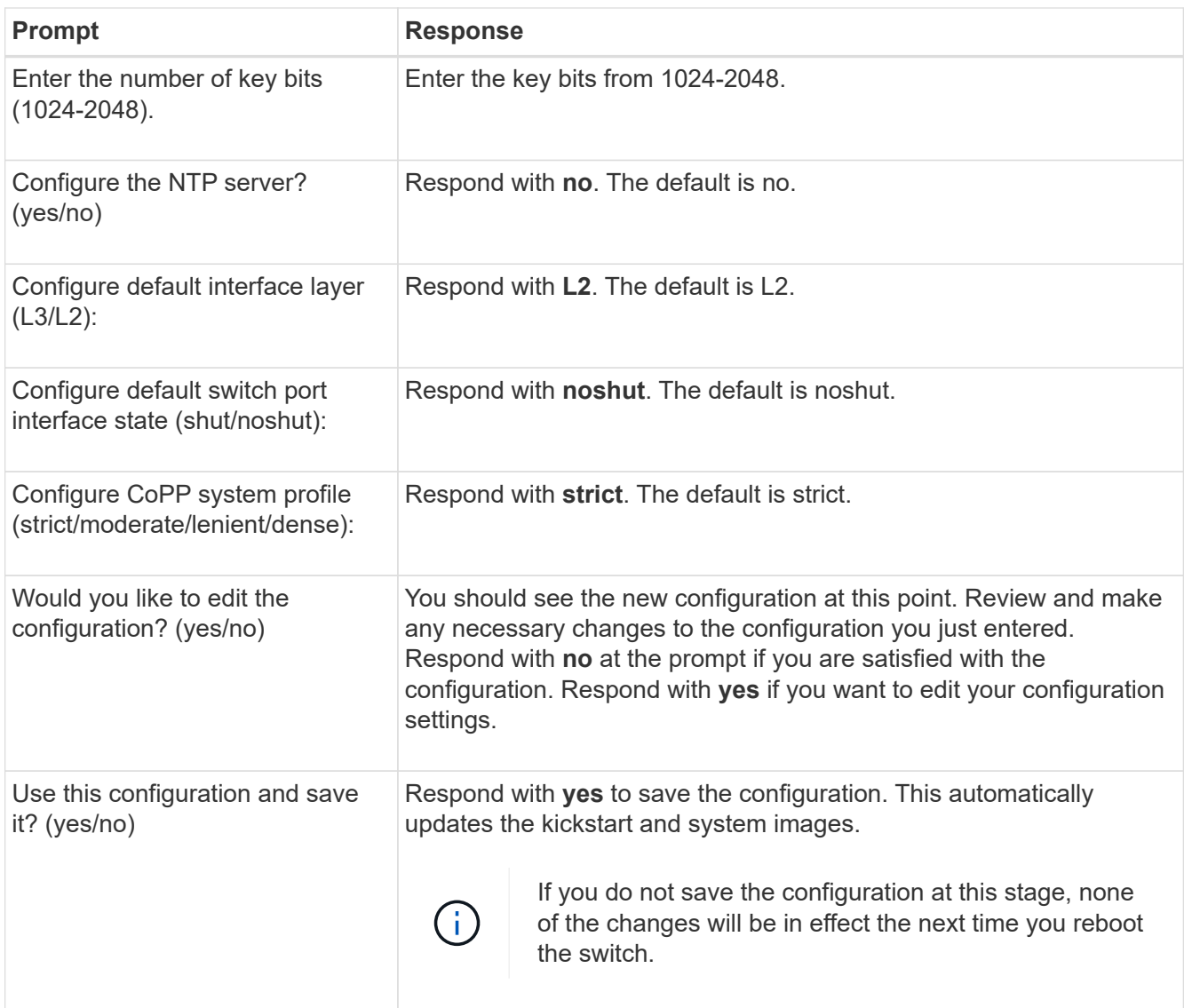

- 5. Verify the configuration choices you made in the display that appears at the end of the setup, and make sure that you save the configuration.
- 6. Check the version on the cluster network switches, and if necessary, download the NetApp-supported version of the software to the switches from the [Cisco software download](https://software.cisco.com/download/home) page.

## **What's next?**

[Prepare to install NX-OS and RCF.](#page-907-0)

# **Install a Cisco Nexus 3132Q-V cluster switch in a NetApp cabinet**

Depending on your configuration, you might need to install the Cisco Nexus 3132Q-V switch and pass-through panel in a NetApp cabinet with the standard brackets that are included with the switch.

## **What you'll need**

- The initial preparation requirements, kit contents, and safety precautions in the [Cisco Nexus 3000 Series](http://www.cisco.com/c/en/us/td/docs/switches/datacenter/nexus3000/hw/installation/guide/b_n3000_hardware_install_guide.html) [Hardware Installation Guide.](http://www.cisco.com/c/en/us/td/docs/switches/datacenter/nexus3000/hw/installation/guide/b_n3000_hardware_install_guide.html) Review these documents before you begin the procedure.
- The pass-through panel kit, available from NetApp (part number X8784-R6). The NetApp pass-through

panel kit contains the following hardware:

- One pass-through blanking panel
- Four 10-32 x .75 screws
- Four 10-32 clip nuts
- Eight 10-32 or 12-24 screws and clip nuts to mount the brackets and slider rails to the front and rear cabinet posts.
- Cisco standard rail kit to install the switch in a NetApp cabinet.

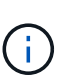

The jumper cords are not included with the pass-through kit and should be included with your switches. If they were not shipped with the switches, you can order them from NetApp (part number X1558A-R6).

## **Steps**

- 1. Install the pass-through blanking panel in the NetApp cabinet.
	- a. Determine the vertical location of the switches and blanking panel in the cabinet.

In this procedure, the blanking panel will be installed in U40.

- b. Install two clip nuts on each side in the appropriate square holes for front cabinet rails.
- c. Center the panel vertically to prevent intrusion into adjacent rack space, and then tighten the screws.
- d. Insert the female connectors of both 48-inch jumper cords from the rear of the panel and through the brush assembly.

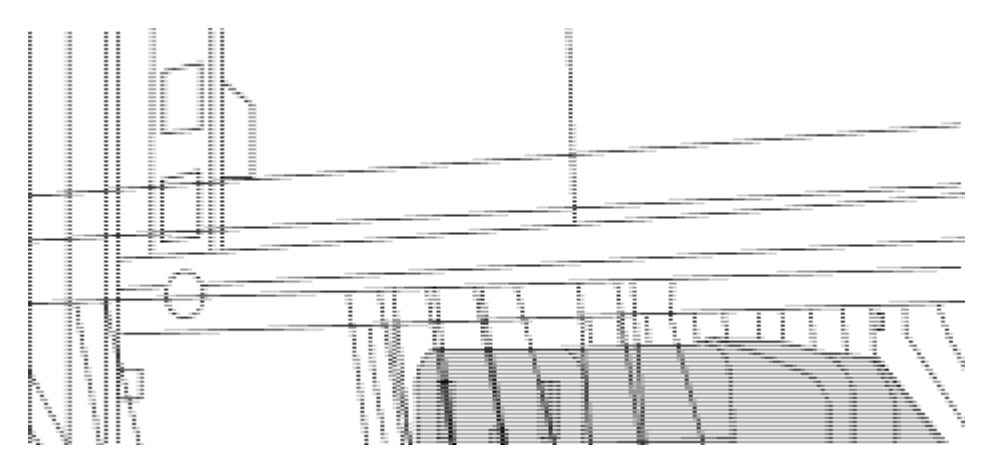

*(1) Female connector of the jumper cord.*

- 2. Install the rack-mount brackets on the Nexus 3132Q-V switch chassis.
	- a. Position a front rack-mount bracket on one side of the switch chassis so that the mounting ear is aligned with the chassis faceplate (on the PSU or fan side), and then use four M4 screws to attach the bracket to the chassis.

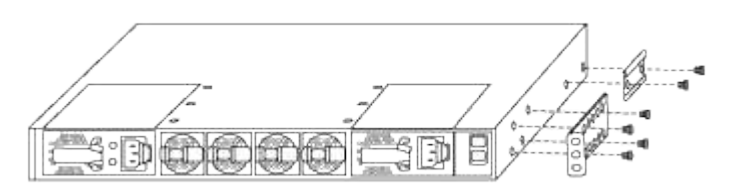

b. Repeat step 2a with the other front rack-mount bracket on the other side of the switch.

- c. Install the rear rack-mount bracket on the switch chassis.
- d. Repeat step 2c with the other rear rack-mount bracket on the other side of the switch.
- 3. Install the clip nuts in the square hole locations for all four IEA posts.

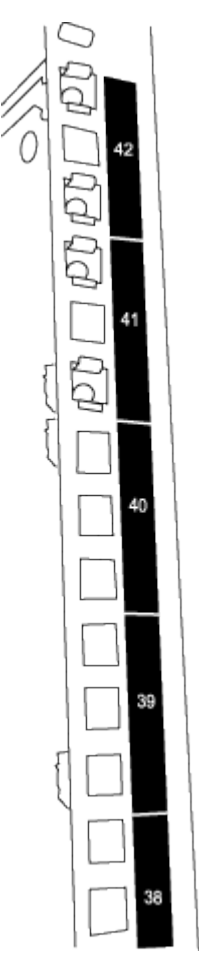

The two 3132Q-V switches will always be mounted in the top 2U of the cabinet RU41 and 42.

- 4. Install the slider rails in the cabinet.
	- a. Position the first slider rail at the RU42 mark on the back side of the rear left post, insert screws with the matching thread type, and then tighten the screws with your fingers.

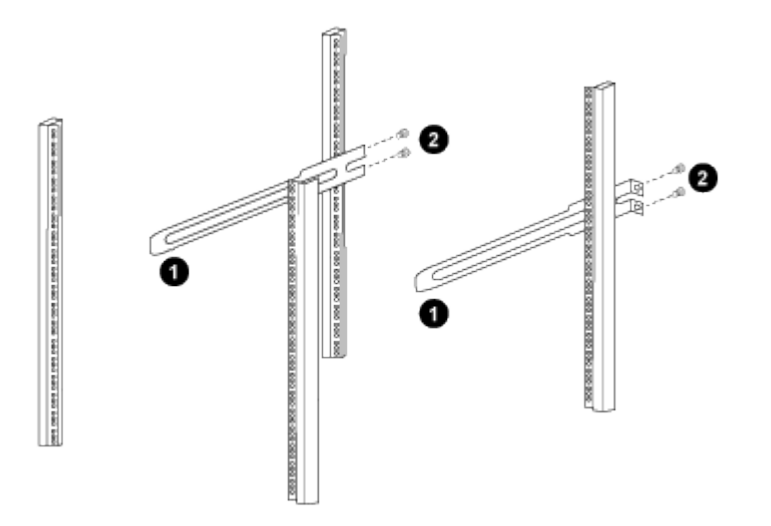

- *(1) As you gently slide the slider rail, align it to the screw holes in the rack.*
- *(2) Tighten the screws of the slider rails to the cabinet posts.*
- b. Repeat step 4a for the right side rear post.
- c. Repeat steps 4a and 4b at the RU41 locations on the cabinet.
- 5. Install the switch in the cabinet.

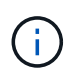

This step requires two people: one person to support the switch from the front and another to guide the switch into the rear slider rails.

a. Position the back of the switch at RU41.

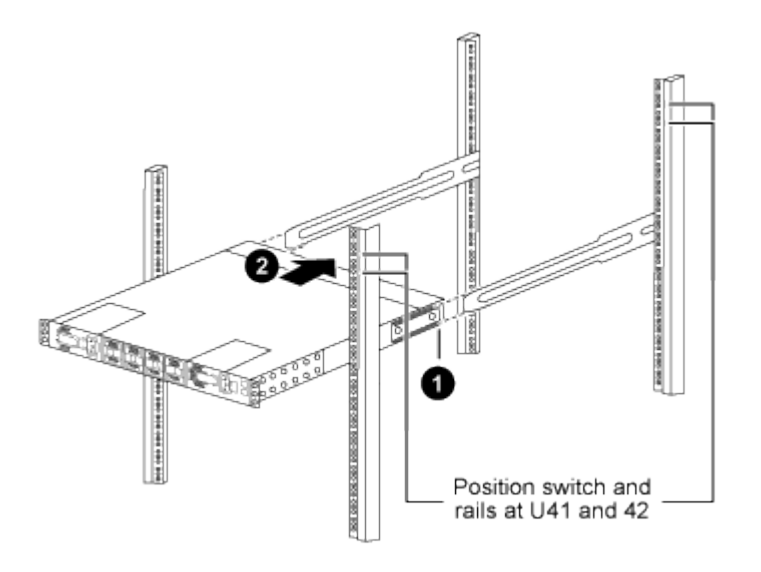

*(1) As the chassis is pushed toward the rear posts, align the two rear rack-mount guides with the slider rails.*

- *(2) Gently slide the switch until the front rack-mount brackets are flush with the front posts.*
- b. Attach the switch to the cabinet.

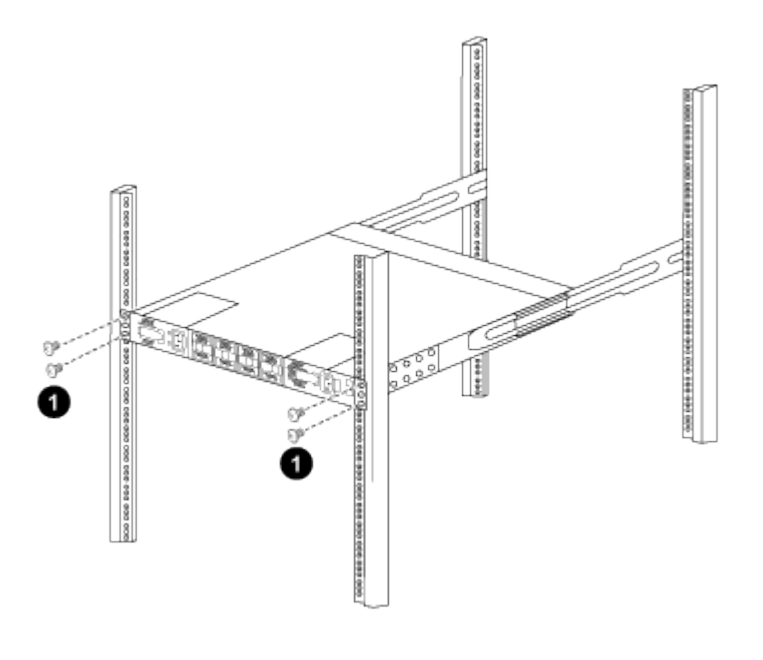

*(1) With one person holding the front of the chassis level, the other person should fully tighten the four rear screws to the cabinet posts.*

- c. With the chassis now supported without assistance, fully tighten the front screws to the posts.
- d. Repeat steps 5a through 5c for the second switch at the RU42 location.

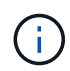

By using the fully installed switch as a support, you do not need to hold the front of the second switch during the installation process.

- 6. When the switches are installed, connect the jumper cords to the switch power inlets.
- 7. Connect the male plugs of both jumper cords to the closest available PDU outlets.

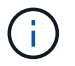

To maintain redundancy, the two cords must be connected to different PDUs.

8. Connect the management port on each 3132Q-V switch to either of the management switches (if ordered) or connect them directly to your management network.

The management port is the upper-right port located on the PSU side of the switch. The CAT6 cable for each switch needs to be routed through the pass-through panel after the switches are installed to connect to the management switches or management network.

### **Review cabling and configuration considerations**

Before configuring your Cisco 3132Q-V switch, review the following considerations.

#### **Support for NVIDIA CX6, CX6-DX, and CX7 Ethernet ports**

If connecting a switch port to an ONTAP controller using NVIDIA ConnectX-6 (CX6), ConnectX-6 Dx (CX6-DX), or ConnectX-7 (CX7) NIC ports, you must hard-code the switch port speed.

```
(cs1)(config)# interface Ethernet1/19
For 100GbE speed:
(cs1)(config-if)# speed 100000
For 40GbE speed:
(cs1)(config-if)# speed 40000
(cs1)(config-if)# no negotiate auto
(cs1)(config-if)# exit
(cs1)(config)# exit
Save the changes:
(cs1)# copy running-config startup-config
```
See the [Hardware Universe](https://hwu.netapp.com/Switch/Index) for more information on switch ports.

## **Configure software**

#### <span id="page-907-0"></span>**Prepare to install NX-OS software and Reference Configuration File**

Before you install the NX-OS software and the Reference Configuration File (RCF), follow

this procedure.

## **About the examples**

The examples in this procedure use two nodes. These nodes use two 10GbE cluster interconnect ports  $e0a$ and e0b.

See the [Hardware Universe](https://hwu.netapp.com/SWITCH/INDEX) to verify the correct cluster ports on your platforms.

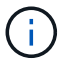

The command outputs might vary depending on different releases of ONTAP.

The examples in this procedure use the following switch and node nomenclature:

- The names of the two Cisco switches are cs1 and cs2.
- The node names are cluster1-01 and cluster1-02.
- The cluster LIF names are cluster1-01 clus1 and cluster1-01 clus2 for cluster1-01 and cluster1-02\_clus1 and cluster1-02\_clus2 for cluster1-02.
- The cluster1::\*> prompt indicates the name of the cluster.

### **About this task**

The procedure requires the use of both ONTAP commands and Cisco Nexus 3000 Series Switches commands; ONTAP commands are used unless otherwise indicated.

#### **Steps**

1. If AutoSupport is enabled on this cluster, suppress automatic case creation by invoking an AutoSupport message:

system node autosupport invoke -node \* -type all -message MAINT=xh

where *x* is the duration of the maintenance window in hours.

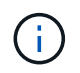

The AutoSupport message notifies technical support of this maintenance task so that automatic case creation is suppressed during the maintenance window.

2. Change the privilege level to advanced, entering **y** when prompted to continue:

set -privilege advanced

The advanced prompt  $(*)$  appears.

3. Display how many cluster interconnect interfaces are configured in each node for each cluster interconnect switch:

network device-discovery show -protocol cdp

```
cluster1::*> network device-discovery show -protocol cdp
Node/ Local Discovered
Protocol Port Device (LLDP: ChassisID) Interface
Platform
----------- ------ ------------------------- -----------------
--------
cluster1-02/cdp
       e0a cs1 Eth1/2 N3K-
C3132Q-V
       e0b cs2 Eth1/2 N3K-
C3132Q-V
cluster1-01/cdp
       e0a cs1 Eth1/1 N3K-
C3132Q-V
       e0b cs2 Eth1/1 N3K-
C3132Q-V
```
- 4. Check the administrative or operational status of each cluster interface.
	- a. Display the network port attributes:

network port show –ipspace Cluster

```
cluster1::*> network port show -ipspace Cluster
Node: cluster1-02
                                           Speed(Mbps)
Health
Port IPspace Broadcast Domain Link MTU Admin/Oper
Status
--------- ------------ ---------------- ---- ---- -----------
------
e0a Cluster Cluster up 9000 auto/10000
healthy
e0b Cluster Cluster up 9000 auto/10000
healthy
Node: cluster1-01
                                           Speed(Mbps)
Health
Port IPspace Broadcast Domain Link MTU Admin/Oper
Status
--------- ------------ ---------------- ---- ---- -----------
------
e0a Cluster Cluster up 9000 auto/10000
healthy
e0b Cluster Cluster up 9000 auto/10000
healthy
```
b. Display information about the LIFs:

network interface show -vserver Cluster

```
cluster1::*> network interface show -vserver Cluster
           Logical Status Network
Current Current Is
Vserver Interface Admin/Oper Address/Mask Node
Port Home
----------- ------------------ ---------- ------------------
------------- ------- ----
Cluster
          cluster1-01_clus1 up/up 169.254.209.69/16
cluster1-01 e0a true
           cluster1-01_clus2 up/up 169.254.49.125/16
cluster1-01 e0b true
           cluster1-02_clus1 up/up 169.254.47.194/16
cluster1-02 e0a true
          cluster1-02_clus2 up/up 169.254.19.183/16
cluster1-02 e0b true
```
5. Ping the remote cluster LIFs:

cluster ping-cluster -node local

```
cluster1::*> cluster ping-cluster -node local
Host is cluster1-02
Getting addresses from network interface table...
Cluster cluster1-01_clus1 169.254.209.69 cluster1-01 e0a
Cluster cluster1-01_clus2 169.254.49.125 cluster1-01 e0b
Cluster cluster1-02_clus1 169.254.47.194 cluster1-02 e0a
Cluster cluster1-02_clus2 169.254.19.183 cluster1-02 e0b
Local = 169.254.47.194 169.254.19.183
Remote = 169.254.209.69 169.254.49.125
Cluster Vserver Id = 4294967293
Ping status:
....
Basic connectivity succeeds on 4 path(s)
Basic connectivity fails on 0 path(s)
................
Detected 9000 byte MTU on 4 path(s):
     Local 169.254.19.183 to Remote 169.254.209.69
     Local 169.254.19.183 to Remote 169.254.49.125
     Local 169.254.47.194 to Remote 169.254.209.69
     Local 169.254.47.194 to Remote 169.254.49.125
Larger than PMTU communication succeeds on 4 path(s)
RPC status:
2 paths up, 0 paths down (tcp check)
2 paths up, 0 paths down (udp check)
```
6. Verify that the auto-revert command is enabled on all cluster LIFs:

network interface show -vserver Cluster -fields auto-revert

```
cluster1::*> network interface show -vserver Cluster -fields auto-
revert
           Logical
Vserver Interface Auto-revert
--------- ––––––-------------- ------------
Cluster
           cluster1-01_clus1 true
           cluster1-01_clus2 true
           cluster1-02_clus1 true
           cluster1-02_clus2 true
```
#### **What's next?**

[Install NX-OS software](#page-913-0).

#### <span id="page-913-0"></span>**Install the NX-OS software**

Follow this procedure to install the NX-OS software on the Nexus 3132Q-V cluster switch.

#### **Review requirements**

#### **What you'll need**

- A current backup of the switch configuration.
- A fully functioning cluster (no errors in the logs or similar issues).

#### **Suggested documentation**

- [Cisco Ethernet switch](https://mysupport.netapp.com/site/info/cisco-ethernet-switch). Consult the switch compatibility table for the supported ONTAP and NX-OS versions.
- [Cisco Nexus 3000 Series Switches.](https://www.cisco.com/c/en/us/support/switches/nexus-3000-series-switches/products-installation-guides-list.html) Consult the appropriate software and upgrade guides available on the Cisco web site for complete documentation on the Cisco switch upgrade and downgrade procedures.

#### **Install the software**

#### **About this task**

The procedure requires the use of both ONTAP commands and Cisco Nexus 3000 Series Switches commands; ONTAP commands are used unless otherwise indicated.

Be sure to complete the procedure in [Prepare to install NX-OS software and Reference Configuration File,](#page-907-0) and then follow the steps below.

#### **Steps**

- 1. Connect the cluster switch to the management network.
- 2. Use the ping command to verify connectivity to the server hosting the NX-OS software and the RCF.

```
cs2# ping 172.19.2.1 vrf management
Pinging 172.19.2.1 with 0 bytes of data:
Reply From 172.19.2.1: icmp seq = 0. time= 5910 usec.
```
3. Copy the NX-OS software to the Nexus 3132Q-V switch using one of the following transfer protocols: FTP, TFTP, SFTP, or SCP. For more information on Cisco commands, see the appropriate guide in [Cisco Nexus](https://www.cisco.com/c/en/us/support/switches/nexus-3000-series-switches/products-installation-guides-list.html) [3000 Series NX-OS Command Reference guides.](https://www.cisco.com/c/en/us/support/switches/nexus-3000-series-switches/products-installation-guides-list.html)

**Show example**

```
cs2# copy sftp: bootflash: vrf management
Enter source filename: /code/nxos.9.3.4.bin
Enter hostname for the sftp server: 172.19.2.1
Enter username: user1
Outbound-ReKey for 172.19.2.1:22
Inbound-ReKey for 172.19.2.1:22
user1@172.19.2.1's password: xxxxxxxx
sftp> progress
Progress meter enabled
sftp> get /code/nxos.9.3.4.bin /bootflash/nxos.9.3.4.bin
/code/nxos.9.3.4.bin 100% 1261MB 9.3MB/s 02:15
sftp> exit
Copy complete, now saving to disk (please wait)...
Copy complete.
```
4. Verify the running version of the NX-OS software:

show version

```
cs2# show version
Cisco Nexus Operating System (NX-OS) Software
TAC support: http://www.cisco.com/tac
Copyright (C) 2002-2020, Cisco and/or its affiliates.
All rights reserved.
The copyrights to certain works contained in this software are
owned by other third parties and used and distributed under their
own
licenses, such as open source. This software is provided "as is,"
and unless
otherwise stated, there is no warranty, express or implied,
including but not
limited to warranties of merchantability and fitness for a
particular purpose.
Certain components of this software are licensed under
the GNU General Public License (GPL) version 2.0 or
GNU General Public License (GPL) version 3.0 or the GNU
Lesser General Public License (LGPL) Version 2.1 or
Lesser General Public License (LGPL) Version 2.0.
A copy of each such license is available at
http://www.opensource.org/licenses/gpl-2.0.php and
http://opensource.org/licenses/gpl-3.0.html and
http://www.opensource.org/licenses/lgpl-2.1.php and
http://www.gnu.org/licenses/old-licenses/library.txt.
Software
   BIOS: version 04.25
NXOS: version 9.3(3)
   BIOS compile time: 01/28/2020
    NXOS image file is: bootflash:///nxos.9.3.3.bin
                    NXOS compile time: 12/22/2019 2:00:00 [12/22/2019
14:00:37]
Hardware
    cisco Nexus 3132QV Chassis (Nexus 9000 Series)
    Intel(R) Core(TM) i3- CPU @ 2.50GHz with 16399900 kB of memory.
    Processor Board ID FOxxxxxxx23
    Device name: cs2
    bootflash: 15137792 kB
  usb1: 0 kB (expansion flash)
Kernel uptime is 79 day(s), 10 hour(s), 23 minute(s), 53 second(s)
```

```
Last reset at 663500 usecs after Mon Nov 2 10:50:33 2020
    Reason: Reset Requested by CLI command reload
   System version: 9.3(3)
    Service:
plugin
   Core Plugin, Ethernet Plugin
Active Package(s):
cs2#
```
5. Install the NX-OS image.

Installing the image file causes it to be loaded every time the switch is rebooted.

```
cs2# install all nxos bootflash:nxos.9.3.4.bin
Installer will perform compatibility check first. Please wait.
Installer is forced disruptive
Verifying image bootflash:/nxos.9.3.4.bin for boot variable "nxos".
[] 100% -- SUCCESS
Verifying image type.
[] 100% -- SUCCESS
Preparing "nxos" version info using image bootflash:/nxos.9.3.4.bin.
[] 100% -- SUCCESS
Preparing "bios" version info using image bootflash:/nxos.9.3.4.bin.
[] 100% -- SUCCESS
Performing module support checks.
[] 100% -- SUCCESS
Notifying services about system upgrade.
[] 100% -- SUCCESS
Compatibility check is done:
Module bootable Impact Install-type Reason
------- ----------------- ------------------- ------------- ------
      1 yes disruptive reset default
upgrade is not hitless
Images will be upgraded according to following table:
Module Image Running-Version(pri:alt)
New-Version Upg-Required
------------ ----------- ---------------------------------------
-------------------- ------------
      1 nxos 9.3(3)
9.3(4) yes
  1 bios v04.25(01/28/2020):v04.25(10/18/2016)
v04.25(01/28/2020) no
Switch will be reloaded for disruptive upgrade.
Do you want to continue with the installation (y/n)? [n] y
```

```
Install is in progress, please wait.
Performing runtime checks.
[] 100% -- SUCCESS
Setting boot variables.
[] 100% -- SUCCESS
Performing configuration copy.
[] 100% -- SUCCESS
Module 1: Refreshing compact flash and upgrading
bios/loader/bootrom.
Warning: please do not remove or power off the module at this time.
[] 100% -- SUCCESS
Finishing the upgrade, switch will reboot in 10 seconds.
cs2#
```
6. Verify the new version of NX-OS software after the switch has rebooted:

show version

```
cs2# show version
Cisco Nexus Operating System (NX-OS) Software
TAC support: http://www.cisco.com/tac
Copyright (C) 2002-2020, Cisco and/or its affiliates.
All rights reserved.
The copyrights to certain works contained in this software are
owned by other third parties and used and distributed under their
own
licenses, such as open source. This software is provided "as is,"
and unless
otherwise stated, there is no warranty, express or implied,
including but not
limited to warranties of merchantability and fitness for a
particular purpose.
Certain components of this software are licensed under
the GNU General Public License (GPL) version 2.0 or
GNU General Public License (GPL) version 3.0 or the GNU
Lesser General Public License (LGPL) Version 2.1 or
Lesser General Public License (LGPL) Version 2.0.
A copy of each such license is available at
http://www.opensource.org/licenses/gpl-2.0.php and
http://opensource.org/licenses/gpl-3.0.html and
http://www.opensource.org/licenses/lgpl-2.1.php and
http://www.gnu.org/licenses/old-licenses/library.txt.
Software
   BIOS: version 04.25
NXOS: version 9.3(4)
   BIOS compile time: 05/22/2019
   NXOS image file is: bootflash:///nxos.9.3.4.bin
    NXOS compile time: 4/28/2020 21:00:00 [04/29/2020 06:28:31]
Hardware
    cisco Nexus 3132QV Chassis (Nexus 9000 Series)
    Intel(R) Core(TM) i3- CPU @ 2.50GHz with 16399900 kB of memory.
    Processor Board ID FOxxxxxxx23
    Device name: cs2
    bootflash: 15137792 kB
  usb1: 0 kB (expansion flash)
Kernel uptime is 79 day(s), 10 hour(s), 23 minute(s), 53 second(s)
```

```
Last reset at 663500 usecs after Mon Nov 2 10:50:33 2020
    Reason: Reset Requested by CLI command reload
    System version: 9.3(4)
    Service:
plugin
    Core Plugin, Ethernet Plugin
Active Package(s):
cs2#
```
## **What's next?**

[Install the Reference Configuration File \(RCF\)](#page-920-0).

## <span id="page-920-0"></span>**Install the Reference Configuration File (RCF)**

Follow this procedure to install the RCF after setting up the Nexus 3132Q-V switch for the first time. You can also use this procedure to upgrade your RCF version.

## **Review requirements**

## **What you'll need**

- A current backup of the switch configuration.
- A fully functioning cluster (no errors in the logs or similar issues).
- The current Reference Configuration File (RCF).
- A console connection to the switch, required when installing the RCF.
- [Cisco Ethernet switch](https://mysupport.netapp.com/site/info/cisco-ethernet-switch). Consult the switch compatibility table for the supported ONTAP and RCF versions. Note that there can be command dependencies between the command syntax in the RCF and that found in versions of NX-OS.
- [Cisco Nexus 3000 Series Switches.](https://www.cisco.com/c/en/us/support/switches/nexus-3000-series-switches/products-installation-guides-list.html) Consult the appropriate software and upgrade guides available on the Cisco web site for complete documentation on the Cisco switch upgrade and downgrade procedures.

#### **Install the file**

## **About the examples**

The examples in this procedure use the following switch and node nomenclature:

- The names of the two Cisco switches are cs1 and cs2.
- The node names are cluster1-01, cluster1-02, cluster1-03, and cluster1-04.
- The cluster LIF names are cluster1-01\_clus1, cluster1-01\_clus2, cluster1-02\_clus1, cluster1-02\_clus2 , cluster1-03\_clus1, cluster1-03\_clus2, cluster1-04\_clus1, and cluster1-04\_clus2.
- The cluster1::\*> prompt indicates the name of the cluster.

### **About this task**

The procedure requires the use of both ONTAP commands and Cisco Nexus 3000 Series Switches commands; ONTAP commands are used unless otherwise indicated.

No operational inter-switch link (ISL) is needed during this procedure. This is by design because RCF version changes can affect ISL connectivity temporarily. To ensure non-disruptive cluster operations, the following procedure migrates all of the cluster LIFs to the operational partner switch while performing the steps on the target switch.

Be sure to complete the procedure in [Prepare to install NX-OS software and Reference Configuration File,](#page-907-0) and then follow the steps below.

### **Step 1: Check port status**

1. Display the cluster ports on each node that are connected to the cluster switches:

network device-discovery show

#### **Show example**

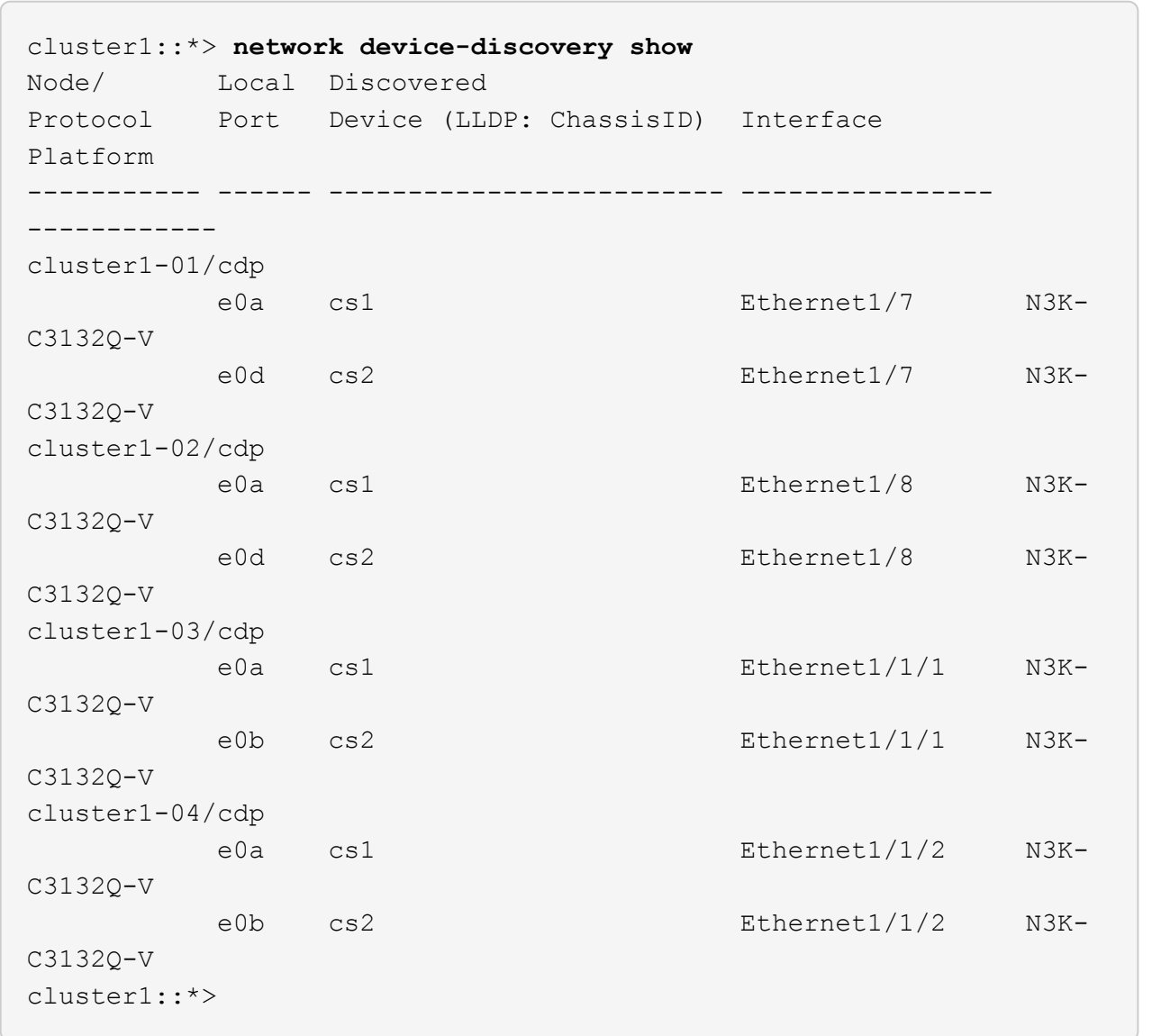

- 2. Check the administrative and operational status of each cluster port.
	- a. Verify that all the cluster ports are up with a healthy status:

```
network port show -ipspace Cluster
```

```
cluster1::*> network port show -ipspace Cluster
Node: cluster1-01
Ignore
                                            Speed(Mbps)
Health Health
Port IPspace Broadcast Domain Link MTU Admin/Oper
Status Status
--------- ------------ ---------------- ---- ---- -----------
-------- ------
e0a Cluster Cluster up 9000 auto/100000
healthy false
e0d Cluster Cluster up 9000 auto/100000
healthy false
Node: cluster1-02
Ignore
                                            Speed(Mbps)
Health Health
Port IPspace Broadcast Domain Link MTU Admin/Oper
Status Status
--------- ------------ ---------------- ---- ---- -----------
-------- ------
e0a Cluster Cluster up 9000 auto/100000
healthy false
e0d Cluster Cluster up 9000 auto/100000
healthy false
8 entries were displayed.
Node: cluster1-03
   Ignore
                                            Speed(Mbps)
Health Health
Port IPspace Broadcast Domain Link MTU Admin/Oper
Status Status
--------- ------------ ---------------- ---- ---- -----------
-------- ------
e0a Cluster Cluster up 9000 auto/10000
healthy false
e0b Cluster Cluster up 9000 auto/10000
healthy false
```

```
Node: cluster1-04
Ignore
                                           Speed(Mbps)
Health Health
Port IPspace Broadcast Domain Link MTU Admin/Oper
Status Status
--------- ------------ ---------------- ---- ---- -----------
-------- ------
e0a Cluster Cluster up 9000 auto/10000
healthy false
e0b Cluster Cluster up 9000 auto/10000
healthy false
cluster1::*>
```
b. Verify that all the cluster interfaces (LIFs) are on the home port:

network interface show -vserver Cluster

**Show example**

```
cluster1::*> network interface show -vserver Cluster
            Logical Status Network
Current Current Is
Vserver Interface Admin/Oper Address/Mask Node
Port Home
----------- ------------------ ---------- -----------------
------------ ------- ----
Cluster
         cluster1-01_clus1 up/up 169.254.3.4/23
cluster1-01 e0a true
           cluster1-01_clus2 up/up 169.254.3.5/23
cluster1-01 e0d true
           cluster1-02_clus1 up/up 169.254.3.8/23
cluster1-02 e0a true
           cluster1-02_clus2 up/up 169.254.3.9/23
cluster1-02 e0d true
           cluster1-03_clus1 up/up 169.254.1.3/23
cluster1-03 e0a true
           cluster1-03_clus2 up/up 169.254.1.1/23
cluster1-03 e0b true
           cluster1-04_clus1 up/up 169.254.1.6/23
cluster1-04 e0a true
           cluster1-04_clus2 up/up 169.254.1.7/23
cluster1-04 e0b true
cluster1::*>
```
c. Verify that the cluster displays information for both cluster switches:

system cluster-switch show -is-monitoring-enabled-operational true

**Show example**

```
cluster1::*> system cluster-switch show -is-monitoring-enabled
-operational true
Switch Type Address
Model
--------------------------- ------------------ ----------------
---------------
cs1 cluster-network 10.0.0.1
NX3132QV
      Serial Number: FOXXXXXXXGS
       Is Monitored: true
             Reason: None
   Software Version: Cisco Nexus Operating System (NX-OS)
Software, Version
                     9.3(4)
     Version Source: CDP
cs2 cluster-network 10.0.0.2
NX3132QV
      Serial Number: FOXXXXXXXGD
       Is Monitored: true
             Reason: None
   Software Version: Cisco Nexus Operating System (NX-OS)
Software, Version
                    9.3(4)
     Version Source: CDP
2 entries were displayed.
```
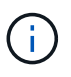

For ONTAP 9.8 and later, use the command system switch ethernet show -is -monitoring-enabled-operational true.

3. Disable auto-revert on the cluster LIFs.

```
cluster1::*> network interface modify -vserver Cluster -lif * -auto
-revert false
```
Make sure that auto-revert is disabled after running this command.

4. On cluster switch cs2, shut down the ports connected to the cluster ports of the nodes.

```
cs2(config)# interface eth1/1/1-2,eth1/7-8
cs2(config-if-range)# shutdown
```
5. Verify that the cluster ports have migrated to the ports hosted on cluster switch cs1. This might take a few seconds.

network interface show -vserver Cluster

**Show example**

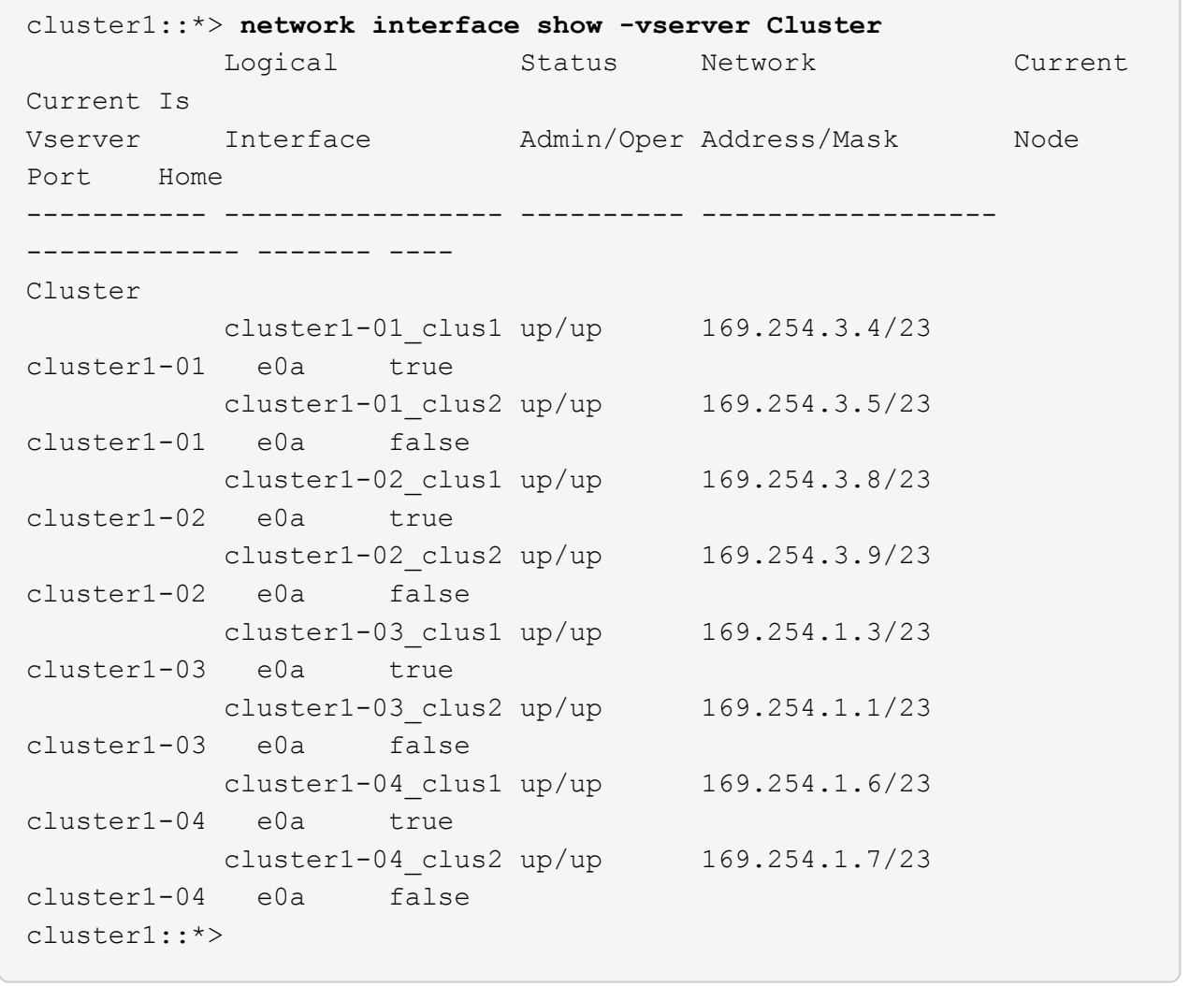

6. Verify that the cluster is healthy:

cluster show

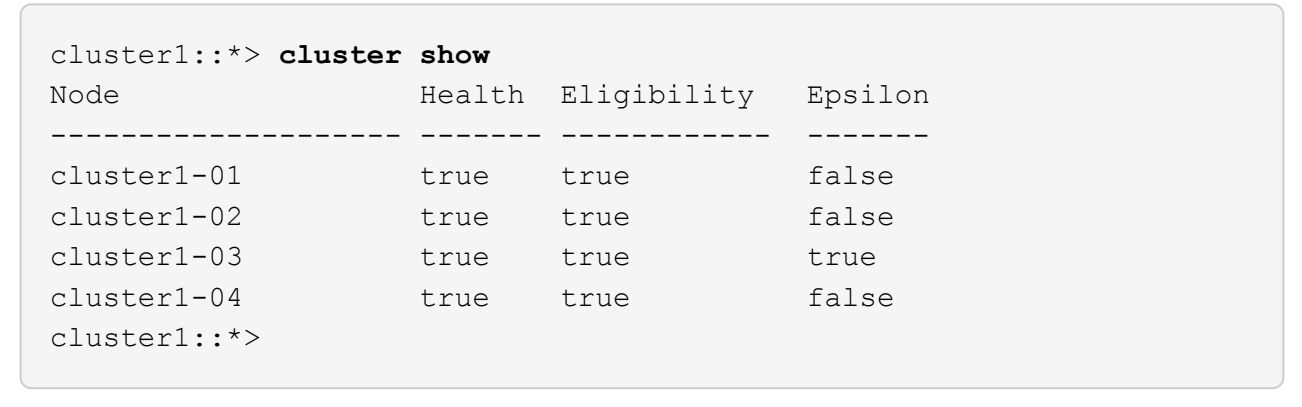

### **Step 2: Configure and verify the setup**

1. If you have not already done so, save a copy of the current switch configuration by copying the output of the following command to a text file:

show running-config

2. Clean the configuration on switch cs2 and perform a basic setup.

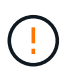

When updating or applying a new RCF, you must erase the switch settings and perform basic configuration. You must be connected to the switch serial console port to set up the switch again.

a. Clean the configuration:

#### **Show example**

```
(cs2)# write erase
Warning: This command will erase the startup-configuration.
Do you wish to proceed anyway? (y/n) [n] y
```
b. Perform a reboot of the switch:

**Show example**

```
(cs2)# reload
Are you sure you would like to reset the system? (y/n) y
```
3. Copy the RCF to the bootflash of switch cs2 using one of the following transfer protocols: FTP, TFTP, SFTP, or SCP. For more information on Cisco commands, see the appropriate guide in the [Cisco Nexus](https://www.cisco.com/c/en/us/support/switches/nexus-3000-series-switches/products-installation-guides-list.html) [3000 Series NX-OS Command Reference](https://www.cisco.com/c/en/us/support/switches/nexus-3000-series-switches/products-installation-guides-list.html) guides.

**Show example**

cs2# **copy tftp: bootflash: vrf management** Enter source filename: **Nexus\_3132QV\_RCF\_v1.6-Cluster-HA-Breakout.txt** Enter hostname for the tftp server: 172.22.201.50 Trying to connect to tftp server......Connection to Server Established. TFTP get operation was successful Copy complete, now saving to disk (please wait)...

4. Apply the RCF previously downloaded to the bootflash.

For more information on Cisco commands, see the appropriate guide in the [Cisco Nexus 3000 Series NX-](https://www.cisco.com/c/en/us/support/switches/nexus-3000-series-switches/products-installation-guides-list.html)[OS Command Reference](https://www.cisco.com/c/en/us/support/switches/nexus-3000-series-switches/products-installation-guides-list.html) guides.

**Show example**

cs2# **copy Nexus\_3132QV\_RCF\_v1.6-Cluster-HA-Breakout.txt runningconfig echo-commands**

5. Examine the banner output from the show banner motd command. You must read and follow the instructions under **Important Notes** to ensure the proper configuration and operation of the switch.

```
cs2# show banner motd
********************************************************************
**********
* NetApp Reference Configuration File (RCF)
*
* Switch : Cisco Nexus 3132Q-V
* Filename : Nexus_3132QV_RCF_v1.6-Cluster-HA-Breakout.txt
* Date : Nov-02-2020
* Version : v1.6
*
* Port Usage : Breakout configuration
* Ports 1- 6: Breakout mode (4x10GbE) Intra-Cluster Ports, int
e1/1/1-4,
* e1/2/1-4, e1/3/1-4,int e1/4/1-4, e1/5/1-4, e1/6/1-4
* Ports 7-30: 40GbE Intra-Cluster/HA Ports, int e1/7-30
* Ports 31-32: Intra-Cluster ISL Ports, int e1/31-32
*
* IMPORTANT NOTES
* - Load Nexus_3132QV_RCF_v1.6-Cluster-HA.txt for non breakout
config
*
* - This RCF utilizes QoS and requires specific TCAM configuration,
requiring
* cluster switch to be rebooted before the cluster becomes
operational.
*
* - Perform the following steps to ensure proper RCF installation:
*
   (1) Apply RCF, expect following messages:
* - Please save config and reload the system...
* - Edge port type (portfast) should only be enabled on
ports...
       - TCAM region is not configured for feature QoS class
IPv4...
*
* (2) Save running-configuration and reboot Cluster Switch
*
* (3) After reboot, apply same RCF second time and expect
following messages:
* - % Invalid command at '^' marker
*
* (4) Save running-configuration again
*
```

```
- If running NX-OS versions 9.3(5) 9.3(6), 9.3(7), or 9.3(8)* - Downgrade the NX-OS firmware to version 9.3(5) or earlier if
* NX-OS using a version later than 9.3(5).
* - Do not upgrade NX-OS prior to applying v1.9 RCF file.
* - After the RCF is applied and switch rebooted, then proceed to
upgrade
* NX-OS to version 9.3(5) or later.
*
* - If running 9.3(9) 10.2(2) or later the RCF can be applied to the
switch
* after the upgrade.
*
* - Port 1 multiplexed H/W configuration options:
* hardware profile front portmode qsfp (40G H/W port 1/1 is
active - default)
* hardware profile front portmode sfp-plus (10G H/W ports 1/1/1
- 1/1/4 are active)
* hardware profile front portmode qsfp (To reset to QSFP)
*
********************************************************************
**********
```
6. Verify that the RCF file is the correct newer version:

show running-config

When you check the output to verify you have the correct RCF, make sure that the following information is correct:

- The RCF banner
- The node and port settings
- Customizations

The output varies according to your site configuration. Check the port settings and refer to the release notes for any changes specific to the RCF that you have installed.

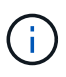

For steps on how to bring your 10GbE ports online after an upgrade of the RCF, see the Knowledge Base article [10GbE ports on a Cisco 3132Q cluster switch do not come](https://kb.netapp.com/onprem%2FSwitches%2FCisco%2F10GbE_ports_on_Cisco_3132Q_cluster_switch_do_not_come_online) [online](https://kb.netapp.com/onprem%2FSwitches%2FCisco%2F10GbE_ports_on_Cisco_3132Q_cluster_switch_do_not_come_online).

7. After you verify the RCF versions and switch settings are correct, copy the running-config file to the startupconfig file.

For more information on Cisco commands, see the appropriate guide in the [Cisco Nexus 3000 Series NX-](https://www.cisco.com/c/en/us/support/switches/nexus-3000-series-switches/products-installation-guides-list.html)[OS Command Reference](https://www.cisco.com/c/en/us/support/switches/nexus-3000-series-switches/products-installation-guides-list.html) guides.

```
cs2# copy running-config startup-config
[########################################] 100% Copy complete
```
8. Reboot switch cs2. You can ignore the "cluster ports down" events reported on the nodes while the switch reboots.

**Show example**

```
cs2# reload
This command will reboot the system. (y/n)? [n] y
```
9. Apply the same RCF and save the running configuration for a second time.

## **Show example**

```
cs2# copy Nexus_3132QV_RCF_v1.6-Cluster-HA-Breakout.txt running-
config echo-commands
cs2# copy running-config startup-config
[########################################] 100% Copy complete
```
- 10. Verify the health of cluster ports on the cluster.
	- a. Verify that cluster ports are up and healthy across all nodes in the cluster:

network port show -ipspace Cluster

```
cluster1::*> network port show -ipspace Cluster
Node: cluster1-01
Ignore
                                            Speed(Mbps)
Health Health
Port IPspace Broadcast Domain Link MTU Admin/Oper
Status Status
--------- ------------ ---------------- ---- ---- -----------
-------- ------
e0a Cluster Cluster up 9000 auto/10000
healthy false
e0b Cluster Cluster up 9000 auto/10000
healthy false
Node: cluster1-02
Ignore
                                            Speed(Mbps)
Health Health
Port IPspace Broadcast Domain Link MTU Admin/Oper
Status Status
--------- ------------ ---------------- ---- ---- -----------
-------- ------
e0a Cluster Cluster up 9000 auto/10000
healthy false
e0b Cluster Cluster up 9000 auto/10000
healthy false
Node: cluster1-03
Ignore
                                            Speed(Mbps)
Health Health
Port IPspace Broadcast Domain Link MTU Admin/Oper
Status Status
--------- ------------ ---------------- ---- ---- -----------
-------- ------
e0a Cluster Cluster up 9000 auto/100000
healthy false
e0d Cluster Cluster up 9000 auto/100000
healthy false
```

```
Node: cluster1-04
Ignore
                                           Speed(Mbps)
Health Health
Port IPspace Broadcast Domain Link MTU Admin/Oper
Status Status
--------- ------------ ---------------- ---- ---- -----------
-------- ------
e0a Cluster Cluster up 9000 auto/100000
healthy false
e0d Cluster Cluster up 9000 auto/100000
healthy false
```
b. Verify the switch health from the cluster.

network device-discovery show -protocol cdp

**Show example**

```
cluster1::*> network device-discovery show -protocol cdp
Node/ Local Discovered
Protocol Port Device (LLDP: ChassisID) Interface
Platform
----------- ------ ------------------------- -----------------
--------
cluster1-01/cdp
         e0a cs1 Ethernet1/7
N3K-C3132Q-V
        e0d cs2 Ethernet1/7
N3K-C3132Q-V
cluster01-2/cdp
        e0a cs1 Ethernet1/8
N3K-C3132Q-V
         e0d cs2 Ethernet1/8
N3K-C3132Q-V
cluster01-3/cdp
         e0a cs1 Ethernet1/1/1
N3K-C3132Q-V
        e0b cs2 Ethernet1/1/1
N3K-C3132Q-V
cluster1-04/cdp
        e0a cs1 Ethernet1/1/2
N3K-C3132Q-V
        e0b cs2 Ethernet1/1/2
N3K-C3132Q-V
cluster1::*> system cluster-switch show -is-monitoring-enabled
-operational true
Switch Type Address
Model
--------------------------- ------------------ ----------------
-----
cs1 cluster-network 10.233.205.90
N3K-C3132Q-V
     Serial Number: FOXXXXXXXGD
      Is Monitored: true
           Reason: None
   Software Version: Cisco Nexus Operating System (NX-OS)
Software, Version
                 9.3(4)
    Version Source: CDP
cs2 cluster-network 10.233.205.91
```
```
N3K-C3132Q-V
       Serial Number: FOXXXXXXXGS
        Is Monitored: true
               Reason: None
    Software Version: Cisco Nexus Operating System (NX-OS)
Software, Version
                       9.3(4)
      Version Source: CDP
2 entries were displayed.
```
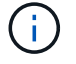

For ONTAP 9.8 and later, use the command system switch ethernet show -is -monitoring-enabled-operational true.

You might observe the following output on the cs1 switch console depending on the RCF version previously loaded on the switch:

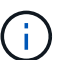

2020 Nov 17 16:07:18 cs1 %\$ VDC-1 %\$ %STP-2- UNBLOCK\_CONSIST\_PORT: Unblocking port port-channel1 on VLAN0092. Port consistency restored. 2020 Nov 17 16:07:23 cs1 %\$ VDC-1 %\$ %STP-2- BLOCK PVID PEER: Blocking port-channel1 on VLAN0001. Inconsistent peer vlan. 2020 Nov 17 16:07:23 cs1 %\$ VDC-1 %\$ %STP-2- BLOCK PVID LOCAL: Blocking port-channel1 on VLAN0092. Inconsistent local vlan.

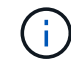

It can take up to 5 minutes for the cluster nodes to report as healthy.

11. On cluster switch cs1, shut down the ports connected to the cluster ports of the nodes.

# **Show example**

cs1(config)# **interface eth1/1/1-2,eth1/7-8** cs1(config-if-range)# **shutdown**

12. Verify that the cluster LIFs have migrated to the ports hosted on switch cs2. This might take a few seconds.

network interface show -vserver Cluster

```
cluster1::*> network interface show -vserver Cluster
          Logical Status Network Current
Current Is
Vserver Interface Admin/Oper Address/Mask Node
Port Home
----------- ------------------ ---------- ------------------
------------------- ------- ----
Cluster
        cluster1-01_clus1 up/up 169.254.3.4/23
cluster1-01 e0d false
          cluster1-01_clus2 up/up 169.254.3.5/23
cluster1-01 e0d true
         cluster1-02_clus1 up/up 169.254.3.8/23
cluster1-02 e0d false
          cluster1-02_clus2 up/up 169.254.3.9/23
cluster1-02 e0d true
          cluster1-03_clus1 up/up 169.254.1.3/23
cluster1-03 e0b false
          cluster1-03_clus2 up/up 169.254.1.1/23
cluster1-03 e0b true
          cluster1-04_clus1 up/up 169.254.1.6/23
cluster1-04 e0b false
          cluster1-04_clus2 up/up 169.254.1.7/23
cluster1-04 e0b true
cluster1::*>
```
13. Verify that the cluster is healthy:

cluster show

#### **Show example**

```
cluster1::*> cluster show
Node Health Eligibility Epsilon
-------------------- -------- ------------- -------
cluster1-01 true true false
cluster1-02 true true false
cluster1-03 true true true
cluster1-04 true true false
4 entries were displayed.
cluster1::*>
```
- 14. Repeat Steps 1 to 10 on switch cs1.
- 15. Enable auto-revert on the cluster LIFs.

**Show example**

```
cluster1::*> network interface modify -vserver Cluster -lif * -auto
-revert True
```
16. Reboot switch cs1. You do this to trigger the cluster LIFs to revert to their home ports. You can ignore the "cluster ports down" events reported on the nodes while the switch reboots.

```
cs1# reload
This command will reboot the system. (y/n)? [n] y
```
## **Step 3: Verify the configuration**

1. Verify that the switch ports connected to the cluster ports are up.

```
show interface brief | grep up
```
#### **Show example**

```
cs1# show interface brief | grep up
.
.
Eth1/1/1 1 eth access up none
10G(D) --
Eth1/1/2 1 eth access up none
10G(D) --
Eth1/7 1 eth trunk up none
100G(D) --
Eth1/8 1 eth trunk up none
100G(D) --
.
.
```
2. Verify that the ISL between cs1 and cs2 is functional:

show port-channel summary

```
cs1# show port-channel summary
Flags: D - Down P - Up in port-channel (members)
         I - Individual H - Hot-standby (LACP only)
       s - Suspended r - Module-removed
         b - BFD Session Wait
       S - Switched R - Routed
         U - Up (port-channel)
         p - Up in delay-lacp mode (member)
         M - Not in use. Min-links not met
--------------------------------------------------------------------
------------
Group Port- Type Protocol Member Ports
      Channel
--------------------------------------------------------------------
------------
1 Po1(SU) Eth LACP Eth1/31(P) Eth1/32(P)
cs1#
```
3. Verify that the cluster LIFs have reverted to their home port:

network interface show -vserver Cluster

**Show example**

```
cluster1::*> network interface show -vserver Cluster
           Logical Status Network Current
Current Is
Vserver Interface Admin/Oper Address/Mask Node
Port Home
----------- ------------------ ---------- ------------------
------------------- ------- ----
Cluster
        cluster1-01_clus1 up/up 169.254.3.4/23
cluster1-01 e0d true
          cluster1-01_clus2 up/up 169.254.3.5/23
cluster1-01 e0d true
         cluster1-02_clus1 up/up 169.254.3.8/23
cluster1-02 e0d true
          cluster1-02_clus2 up/up 169.254.3.9/23
cluster1-02 e0d true
          cluster1-03_clus1 up/up 169.254.1.3/23
cluster1-03 e0b true
          cluster1-03_clus2 up/up 169.254.1.1/23
cluster1-03 e0b true
          cluster1-04_clus1 up/up 169.254.1.6/23
cluster1-04 e0b true
          cluster1-04_clus2 up/up 169.254.1.7/23
cluster1-04 e0b true
cluster1::*>
```
4. Verify that the cluster is healthy:

cluster show

#### **Show example**

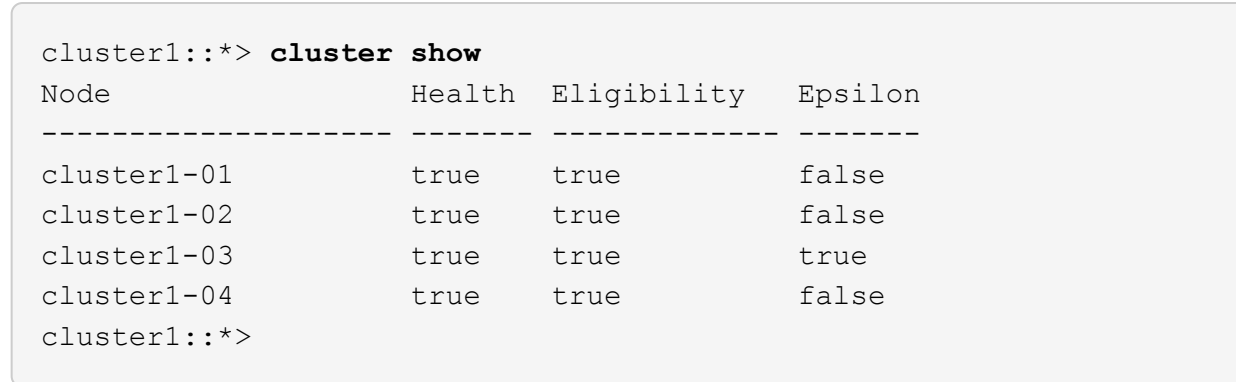

5. Ping the remote cluster interfaces to verify connectivity:

cluster ping-cluster -node local

#### **Show example**

```
cluster1::*> cluster ping-cluster -node local
Host is cluster1-03
Getting addresses from network interface table...
Cluster cluster1-03_clus1 169.254.1.3 cluster1-03 e0a
Cluster cluster1-03_clus2 169.254.1.1 cluster1-03 e0b
Cluster cluster1-04_clus1 169.254.1.6 cluster1-04 e0a
Cluster cluster1-04_clus2 169.254.1.7 cluster1-04 e0b
Cluster cluster1-01_clus1 169.254.3.4 cluster1-01 e0a
Cluster cluster1-01_clus2 169.254.3.5 cluster1-01 e0d
Cluster cluster1-02_clus1 169.254.3.8 cluster1-02 e0a
Cluster cluster1-02_clus2 169.254.3.9 cluster1-02 e0d
Local = 169.254.1.3 169.254.1.1Remote = 169.254.1.6 169.254.1.7 169.254.3.4 169.254.3.5 169.254.3.8
169.254.3.9
Cluster Vserver Id = 4294967293
Ping status:
............
Basic connectivity succeeds on 12 path(s)
Basic connectivity fails on 0 path(s)
................................................
Detected 9000 byte MTU on 12 path(s):
      Local 169.254.1.3 to Remote 169.254.1.6
      Local 169.254.1.3 to Remote 169.254.1.7
      Local 169.254.1.3 to Remote 169.254.3.4
      Local 169.254.1.3 to Remote 169.254.3.5
      Local 169.254.1.3 to Remote 169.254.3.8
      Local 169.254.1.3 to Remote 169.254.3.9
      Local 169.254.1.1 to Remote 169.254.1.6
      Local 169.254.1.1 to Remote 169.254.1.7
      Local 169.254.1.1 to Remote 169.254.3.4
      Local 169.254.1.1 to Remote 169.254.3.5
      Local 169.254.1.1 to Remote 169.254.3.8
      Local 169.254.1.1 to Remote 169.254.3.9
Larger than PMTU communication succeeds on 12 path(s)
RPC status:
6 paths up, 0 paths down (tcp check)
6 paths up, 0 paths down (udp check)
```
6. For ONTAP 9.8 and later, enable the Ethernet switch health monitor log collection feature for collecting

switch-related log files by using the commands:

system switch ethernet log setup-password and

system switch ethernet log enable-collection

a. Enter: system switch ethernet log setup-password

#### **Show example**

```
cluster1::*> system switch ethernet log setup-password
Enter the switch name: <return>
The switch name entered is not recognized.
Choose from the following list:
cs1
cs2
cluster1::*> system switch ethernet log setup-password
Enter the switch name: cs1
RSA key fingerprint is
e5:8b:c6:dc:e2:18:18:09:36:63:d9:63:dd:03:d9:cc
Do you want to continue? {y|n}::[n] y
Enter the password: < enter switch password>
Enter the password again: <enter switch password>
cluster1::*> system switch ethernet log setup-password
Enter the switch name: cs2
RSA key fingerprint is
57:49:86:a1:b9:80:6a:61:9a:86:8e:3c:e3:b7:1f:b1
Do you want to continue? {y|n}:: [n] y
Enter the password: < enter switch password>
Enter the password again: < enter switch password>
```
b. Enter: system switch ethernet log enable-collection

```
cluster1::*> system switch ethernet log enable-collection
Do you want to enable cluster log collection for all nodes in the
cluster?
{y|n}: [n] y
Enabling cluster switch log collection.
cluster1::*>
```
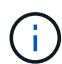

If any of these commands return an error, contact NetApp support.

7. For ONTAP releases 9.5P16, 9.6P12, and 9.7P10 and later patch releases, enable the Ethernet switch health monitor log collection feature for collecting switch-related log files by using the commands:

system cluster-switch log setup-password and

system cluster-switch log enable-collection

a. Enter: system cluster-switch log setup-password

```
Show example
```

```
cluster1::*> system cluster-switch log setup-password
Enter the switch name: <return>
The switch name entered is not recognized.
Choose from the following list:
cs1
cs2
cluster1::*> system cluster-switch log setup-password
Enter the switch name: cs1
RSA key fingerprint is
e5:8b:c6:dc:e2:18:18:09:36:63:d9:63:dd:03:d9:cc
Do you want to continue? {y|n}::[n] y
Enter the password: < enter switch password>
Enter the password again: <enter switch password>
cluster1::*> system cluster-switch log setup-password
Enter the switch name: cs2
RSA key fingerprint is
57:49:86:a1:b9:80:6a:61:9a:86:8e:3c:e3:b7:1f:b1
Do you want to continue? {y|n}:: [n] y
Enter the password: <enter switch password>
Enter the password again: <enter switch password>
```
b. Enter: system cluster-switch log enable-collection

## **Show example**

```
cluster1::*> system cluster-switch log enable-collection
Do you want to enable cluster log collection for all nodes in the
cluster?
{y|n}: [n] y
Enabling cluster switch log collection.
cluster1::*>
```
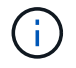

If any of these commands return an error, contact NetApp support.

# **Ethernet Switch Health Monitoring log collection**

You can use the log collection feature to collect switch-related log files in ONTAP.

The Ethernet switch health monitor (CSHM) is responsible for ensuring the operational health of Cluster and Storage network switches and collecting switch logs for debugging purposes. This procedure guides you through the process of setting up and starting the collection of detailed **Support** logs from the switch and starts an hourly collection of **Periodic** data that is collected by AutoSupport.

## **Before you begin**

- Verify that you have set up your environment using the Cisco 3132Q-V cluster switch **CLI**.
- Switch health monitoring must be enabled for the switch. Verify this by ensuring the Is Monitored: field is set to **true** in the output of the system switch ethernet show command.

## **Steps**

1. Create a password for the Ethernet switch health monitor log collection feature:

system switch ethernet log setup-password

```
cluster1::*> system switch ethernet log setup-password
Enter the switch name: <return>
The switch name entered is not recognized.
Choose from the following list:
cs1
cs2
cluster1::*> system switch ethernet log setup-password
Enter the switch name: cs1
Would you like to specify a user other than admin for log
collection? {y|n}: n
Enter the password: < enter switch password>
Enter the password again: <enter switch password>
cluster1::*> system switch ethernet log setup-password
Enter the switch name: cs2
Would you like to specify a user other than admin for log
collection? {y|n}: n
Enter the password: < enter switch password>
Enter the password again: <enter switch password>
```
2. To start log collection, run the following command, replacing DEVICE with the switch used in the previous command. This starts both types of log collection: the detailed **Support** logs and an hourly collection of **Periodic** data.

system switch ethernet log modify -device *<switch-name>* -log-request true

```
cluster1::*> system switch ethernet log modify -device cs1 -log
-request true
Do you want to modify the cluster switch log collection
configuration? {y|n}: [n] y
Enabling cluster switch log collection.
cluster1::*> system switch ethernet log modify -device cs2 -log
-request true
Do you want to modify the cluster switch log collection
configuration? {y|n}: [n] y
Enabling cluster switch log collection.
```
Wait for 10 minutes, and then check that the log collection completes:

system switch ethernet log show

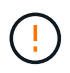

If any of these commands return an error or if the log collection does not complete, contact NetApp support.

## **Troubleshooting**

If you encounter any of the following error statuses reported by the log collection feature (visible in the output of system switch ethernet log show), try the corresponding debug steps:

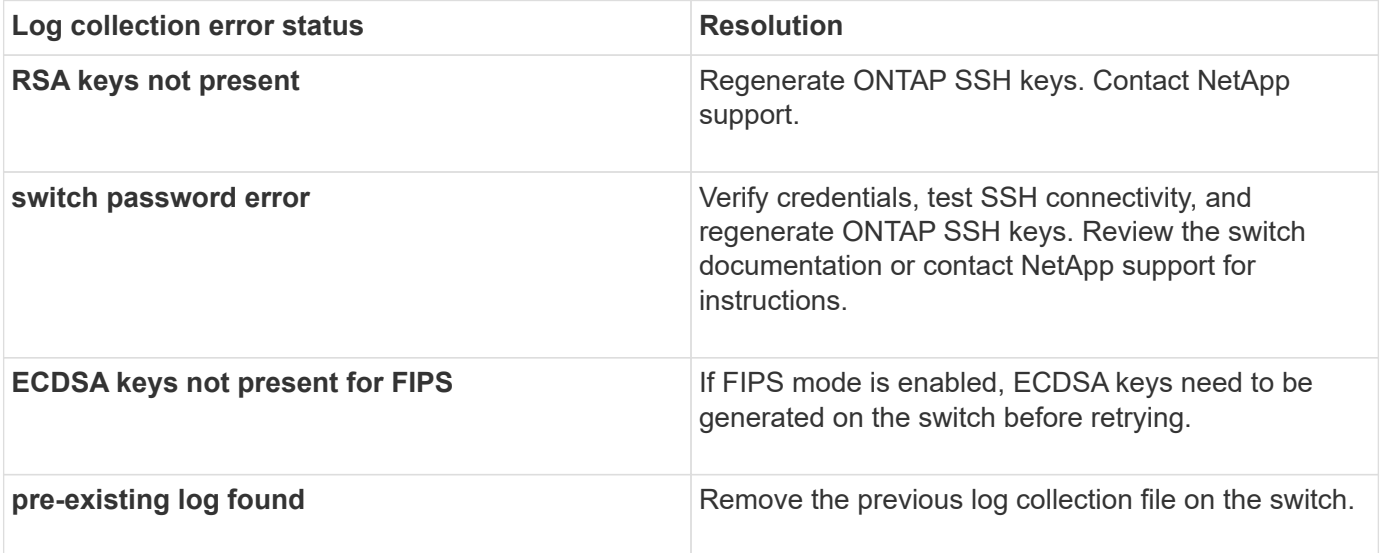

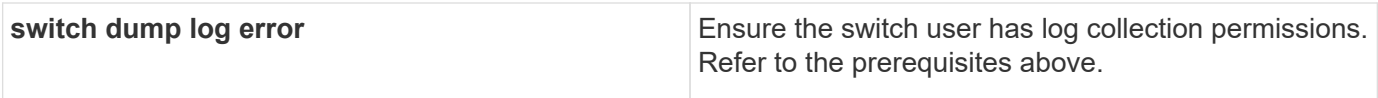

# **Configure SNMPv3**

Follow this procedure to configure SNMPv3, which supports Ethernet switch health monitoring (CSHM).

# **About this task**

The following commands configure an SNMPv3 username on Cisco 3132Q-V switches:

- For **no authentication**: snmp-server user *SNMPv3\_USER* NoAuth
- For **MD5/SHA authentication**: snmp-server user *SNMPv3\_USER* auth [md5|sha] *AUTH-PASSWORD*
- For **MD5/SHA authentication with AES/DES encryption**: snmp-server user *SNMPv3\_USER* AuthEncrypt auth [md5|sha] *AUTH-PASSWORD* priv aes-128 *PRIV-PASSWORD*

The following command configures an SNMPv3 username on the ONTAP side: cluster1::\*> security login create -user-or-group-name *SNMPv3\_USER* -application snmp -authentication-method usm -remote-switch-ipaddress *ADDRESS*

```
The following command establishes the SNMPv3 username with CSHM:
cluster1::*> system switch ethernet modify -device DEVICE -snmp-version SNMPv3
-community-or-username SNMPv3_USER
```
## **Steps**

1. Set up the SNMPv3 user on the switch to use authentication and encryption:

show snmp user

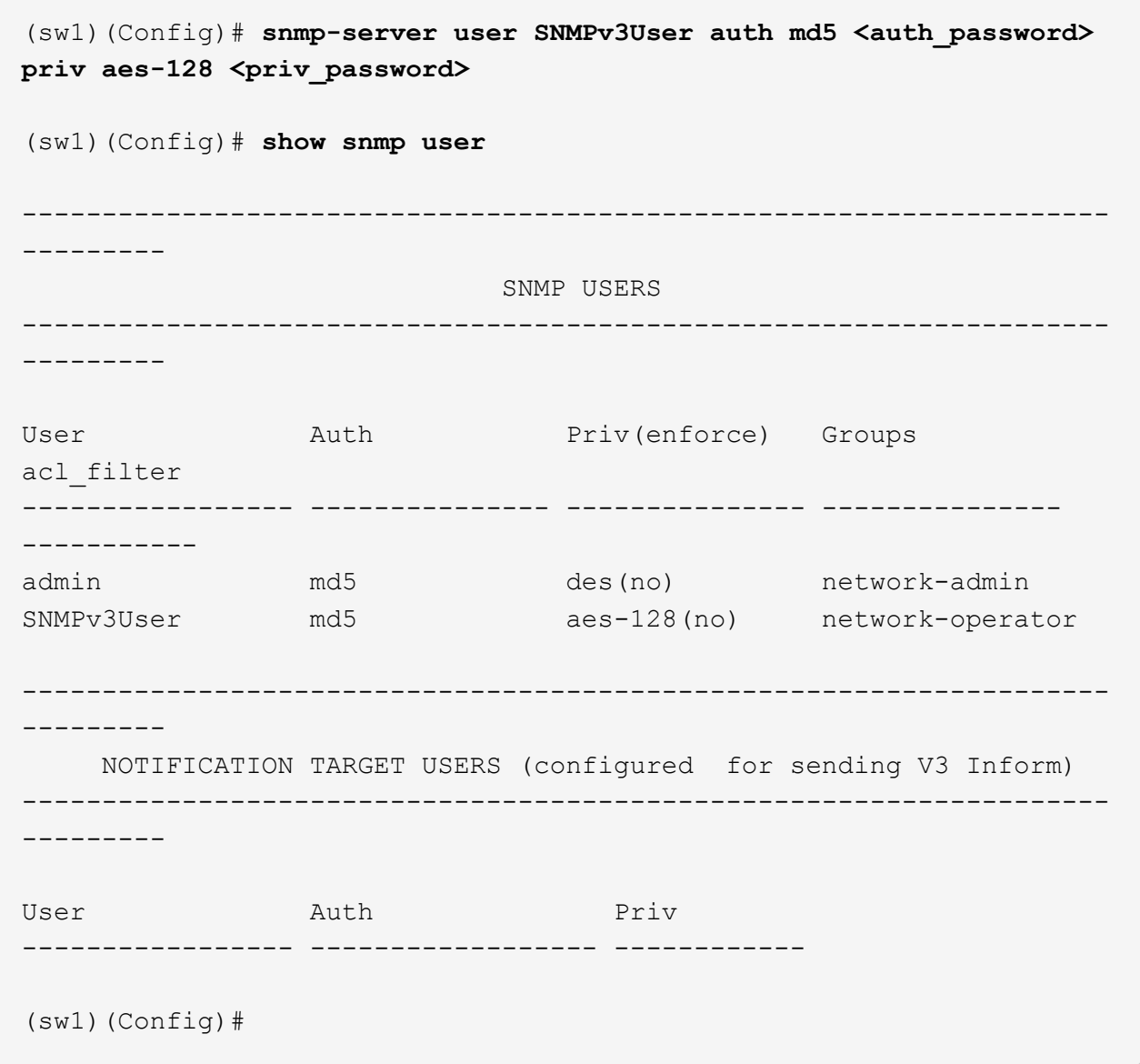

2. Set up the SNMPv3 user on the ONTAP side:

security login create -user-or-group-name <username> -application snmp -authentication-method usm -remote-switch-ipaddress 10.231.80.212

```
cluster1::*> system switch ethernet modify -device "sw1
(b8:59:9f:09:7c:22)" -is-monitoring-enabled-admin true
cluster1::*> security login create -user-or-group-name <username>
-application snmp -authentication-method usm -remote-switch
-ipaddress 10.231.80.212
Enter the authoritative entity's EngineID [remote EngineID]:
Which authentication protocol do you want to choose (none, md5, sha,
sha2-256)
[none]: md5
Enter the authentication protocol password (minimum 8 characters
long):
Enter the authentication protocol password again:
Which privacy protocol do you want to choose (none, des, aes128)
[none]: aes128
Enter privacy protocol password (minimum 8 characters long):
Enter privacy protocol password again:
```
3. Configure CSHM to monitor with the new SNMPv3 user:

system switch ethernet show-all -device "sw1" -instance

```
cluster1::*> system switch ethernet show-all -device "sw1" -instance
                                      Device Name: sw1
                                       IP Address: 10.231.80.212
                                     SNMP Version: SNMPv2c
                                    Is Discovered: true
     SNMPv2c Community String or SNMPv3 Username: cshm1!
                                     Model Number: N3K-C3132Q-V
                                   Switch Network: cluster-network
                                 Software Version: Cisco Nexus
Operating System (NX-OS) Software, Version 9.3(7)
                        Reason For Not Monitoring: None <---- displays
when SNMP settings are valid
                         Source Of Switch Version: CDP/ISDP
                                   Is Monitored ?: true
                      Serial Number of the Device: QTFCU3826001C
                                      RCF Version: v1.8X2 for
Cluster/HA/RDMA
cluster1::*>
cluster1::*> system switch ethernet modify -device "sw1" -snmp
-version SNMPv3 -community-or-username <username>
cluster1::*>
```
4. Verify that the serial number to be queried with the newly created SNMPv3 user is the same as detailed in the previous step after the CSHM polling period has completed.

system switch ethernet polling-interval show

```
cluster1::*> system switch ethernet polling-interval show
           Polling Interval (in minutes): 5
cluster1::*> system switch ethernet show-all -device "sw1" -instance
                                       Device Name: sw1
                                        IP Address: 10.231.80.212
                                      SNMP Version: SNMPv3
                                     Is Discovered: true
     SNMPv2c Community String or SNMPv3 Username: SNMPv3User
                                     Model Number: N3K-C3132Q-V
                                    Switch Network: cluster-network
                                 Software Version: Cisco Nexus
Operating System (NX-OS) Software, Version 9.3(7)
                        Reason For Not Monitoring: None <---- displays
when SNMP settings are valid
                         Source Of Switch Version: CDP/ISDP
                                   Is Monitored ?: true
                      Serial Number of the Device: QTFCU3826001C
                                      RCF Version: v1.8X2 for
Cluster/HA/RDMA
cluster1::*>
```
# **Migrate switches**

## **Migrate a Cisco Nexus 5596 cluster switch to a Cisco Nexus 3132Q-V cluster switch**

Follow this procedure to replace an existing Nexus 5596 cluster switch with a Nexus 3132Q-V cluster switch.

## **Review requirements**

Review the Cisco Nexus 5596 requirements in [Requirements for replacing Cisco Nexus 3132Q-V cluster](#page-1050-0) [switches](#page-1050-0).

For more information, see:

- [Cisco Ethernet Switch description page](http://support.netapp.com/NOW/download/software/cm_switches/)
- [Hardware Universe](http://hwu.netapp.com)

## **Replace the switch**

**About the examples**

The examples in this procedure describe replacing Nexus 5596 switches with Nexus 3132Q-V switches. You can use these steps (with modifications) to replace other older Cisco switches.

The procedure uses the following switch and node nomenclature:

- The command outputs might vary depending on different releases of ONTAP.
- The Nexus 5596 switches to be replaced are CL1 and CL2.
- The Nexus 3132Q-V switches to replace the Nexus 5596 switches are C1 and C2.
- n1\_clus1 is the first cluster logical interface (LIF) connected to cluster switch 1 (CL1 or C1) for node n1.
- n1 clus2 is the first cluster LIF connected to cluster switch 2 (CL2 or C2) for node n1.
- n1 clus3 is the second LIF connected to cluster switch 2 (CL2 or C2) for node n1.
- n1 clus4 is the second LIF connected to cluster switch 1 (CL1 or C1) for node n1.
- The nodes are n1, n2, n3, and n4.
- The examples in this procedure use four nodes: Two nodes use four 10 GbE cluster interconnect ports: e0a, e0b, e0c, and e0d. The other two nodes use two 40/100 GbE cluster interconnect ports: e4a, e4e. The [Hardware Universe](https://hwu.netapp.com/) lists the actual cluster ports on your platforms.
- The number of 10 GbE and 40/100 GbE ports are defined in the reference configuration files (RCFs) available on the [Cisco® Cluster Network Switch Reference Configuration File Download](https://mysupport.netapp.com/NOW/download/software/sanswitch/fcp/Cisco/netapp_cnmn/download.shtml) page.

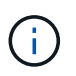

The procedure requires the use of both ONTAP commands and Cisco Nexus 3000 Series Switches commands; ONTAP commands are used unless otherwise indicated.

# **About this task**

This procedure covers the following scenarios:

- The cluster starts with two nodes connected and functioning in a 2 Nexus 5596 cluster switches.
- The cluster switch CL2 to be replaced by C2 (Steps 1 19)
	- Traffic on all cluster ports and LIFs on all nodes connected to CL2 are migrated onto the first cluster ports and LIFs connected to CL1.
	- Disconnect cabling from all cluster ports on all nodes connected to CL2, and then use supported breakout cabling to reconnect the ports to new cluster switch C2.
	- Disconnect cabling between ISL ports between CL1 and CL2, and then use supported break-out cabling to reconnect the ports from CL1 to C2.
	- Traffic on all cluster ports and LIFs connected to C2 on all nodes is reverted.
- The cluster switch CL2 to be replaced by C2
	- Traffic on all cluster ports or LIFs on all nodes connected to CL1 are migrated onto the second cluster ports or LIFs connected to C2.
	- Disconnect cabling from all cluster port on all nodes connected to CL1 and reconnect, using supported break-out cabling, to new cluster switch C1.
	- Disconnect cabling between ISL ports between CL1 and C2, and reconnect using supported cabling, from C1 to C2.
	- Traffic on all cluster ports or LIFs connected to C1 on all nodes is reverted.
- Two FAS9000 nodes have been added to cluster with examples showing cluster details.

## **Step 1: Prepare for replacement**

To replace an existing Nexus 5596 cluster switch with a Nexus 3132Q-V cluster switch, you must perform a specific sequence of tasks.

1. If AutoSupport is enabled on this cluster, suppress automatic case creation by invoking an AutoSupport message: system node autosupport invoke -node \* -type all -message MAINT=xh

*x* is the duration of the maintenance window in hours.

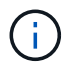

The message notifies technical support of this maintenance task so that automatic case creation is suppressed during the maintenance window.

2. Display information about the devices in your configuration:

network device-discovery show

## **Show example**

The following example shows how many cluster interconnect interfaces have been configured in each node for each cluster interconnect switch:

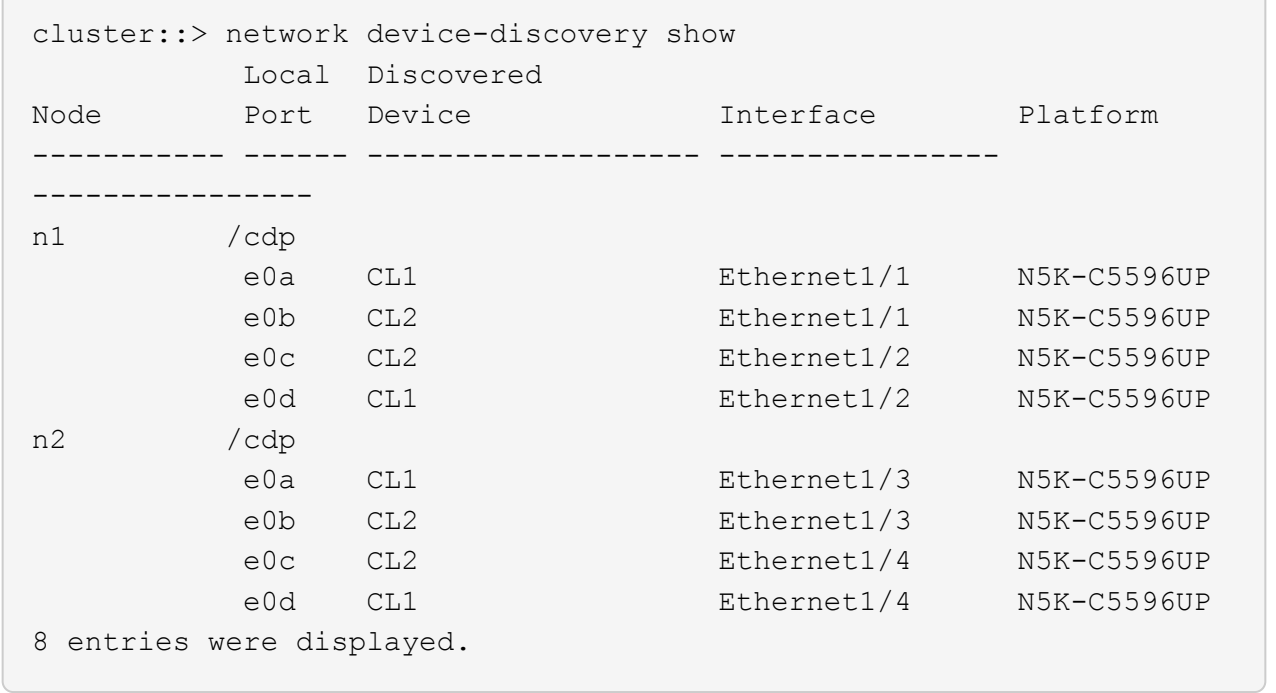

- 3. Determine the administrative or operational status for each cluster interface:
	- a. Display the network port attributes:

network port show

```
Show example
```
The following example displays the network port attributes on a system:

```
cluster::*> network port show –role cluster
   (network port show)
Node: n1
Ignore
                                         Speed(Mbps)
Health Health
Port IPspace Broadcast Domain Link MTU Admin/Oper
Status Status
--------- ------------ ---------------- ---- ---- -----------
-------- ------
e0a Cluster Cluster up 9000 auto/10000 -
-e0b Cluster Cluster up 9000 auto/10000 -
-e0c Cluster Cluster up 9000 auto/10000 -
-
e0d Cluster Cluster up 9000 auto/10000 -
-
Node: n2
Ignore
                                         Speed(Mbps)
Health Health
Port IPspace Broadcast Domain Link MTU Admin/Oper
Status Status
--------- ------------ ---------------- ---- ---- -----------
-------- ------
e0a Cluster Cluster up 9000 auto/10000 -
-
e0b Cluster Cluster up 9000 auto/10000 -
-
e0c Cluster Cluster up 9000 auto/10000 -
-
e0d Cluster Cluster up 9000 auto/10000 -
-
8 entries were displayed.
```
b. Display information about the logical interfaces:

# **Show example**

The following example displays the general information about all of the LIFs on your system:

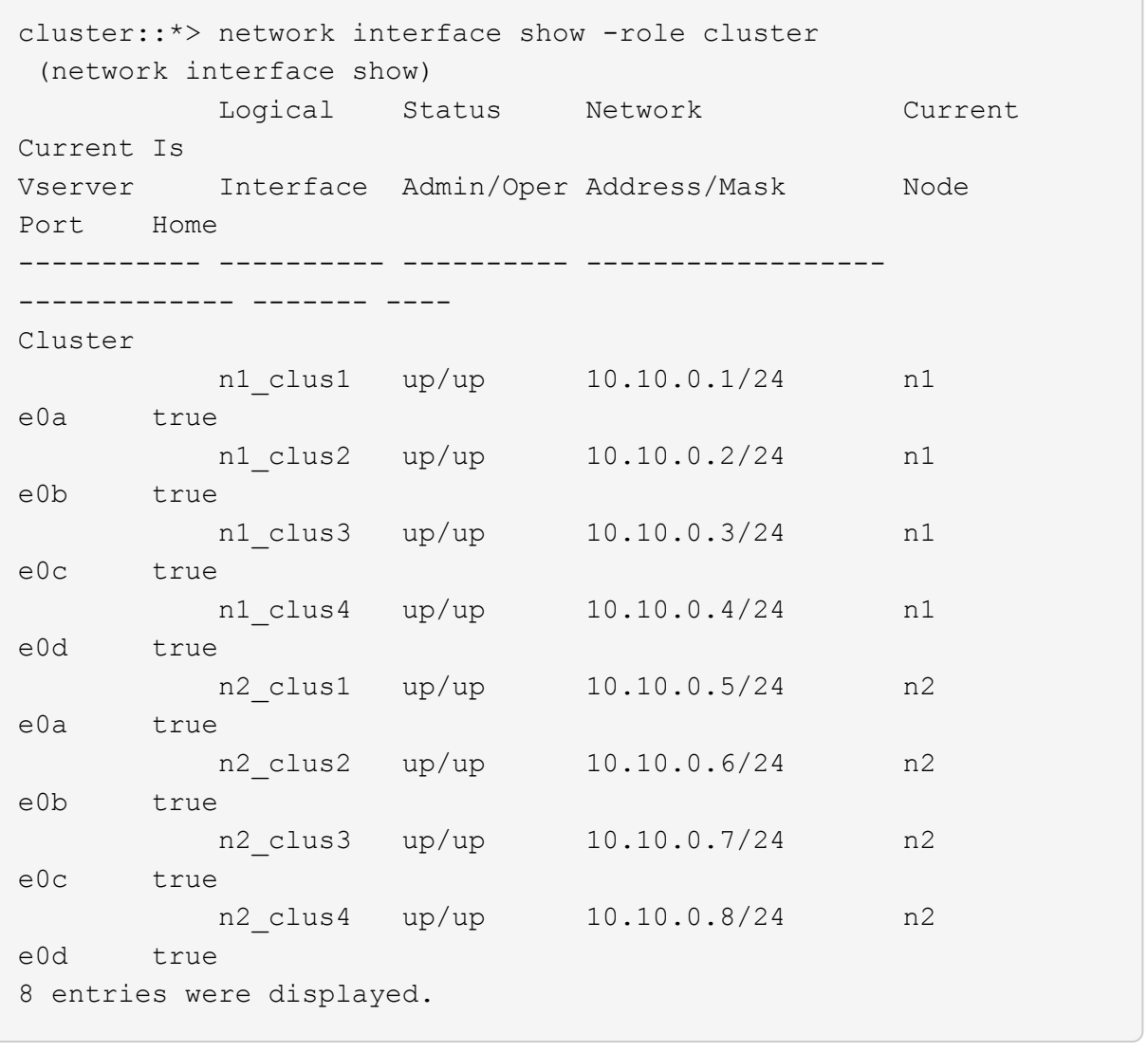

c. Display information about the discovered cluster switches:

system cluster-switch show

 $\overline{\phantom{0}}$ 

**Show example**

The following example displays the cluster switches that are known to the cluster, along with their management IP addresses:

cluster::\*> system cluster-switch show Switch Type Address Model ----------------------------- ------------------ --------------- --------------- CL1 cluster-network 10.10.1.101 NX5596 Serial Number: 01234567 Is Monitored: true Reason: Software Version: Cisco Nexus Operating System (NX-OS) Software, Version 7.1(1)N1(1) Version Source: CDP CL2 cluster-network 10.10.1.102 NX5596 Serial Number: 01234568 Is Monitored: true Reason: Software Version: Cisco Nexus Operating System (NX-OS) Software, Version 7.1(1)N1(1) Version Source: CDP 2 entries were displayed.

4. Set the -auto-revert parameter to false on cluster LIFs clus1 and clus2 on both nodes:

network interface modify

```
cluster::*> network interface modify -vserver node1 -lif clus1 -auto
-revert false
cluster::*> network interface modify -vserver node1 -lif clus2 -auto
-revert false
cluster::*> network interface modify -vserver node2 -lif clus1 -auto
-revert false
cluster::*> network interface modify -vserver node2 -lif clus2 -auto
-revert false
```
5. Verify that the appropriate RCF and image are installed on the new 3132Q-V switches as necessary for your requirements, and make the essential site customizations, such as users and passwords, network addresses, and so on.

You must prepare both switches at this time. If you need to upgrade the RCF and image, follow these steps:

- a. Go to the [Cisco Ethernet Switches](http://support.netapp.com/NOW/download/software/cm_switches/) page on the NetApp Support Site.
- b. Note your switch and the required software versions in the table on that page.
- c. Download the appropriate version of the RCF.
- d. Click **CONTINUE** on the **Description** page, accept the license agreement, and then follow the instructions on the **Download** page to download the RCF.
- e. Download the appropriate version of the image software.

See the *ONTAP 8.x or later Cluster and Management Network Switch Reference Configuration Files*Download page, and then click the appropriate version.

To find the correct version, see the *ONTAP 8.x or later Cluster Network Switch Download page*.

6. Migrate the LIFs associated with the second Nexus 5596 switch to be replaced:

network interface migrate

The following example shows n1 and n2, but LIF migration must be done on all of the nodes:

```
cluster::*> network interface migrate -vserver Cluster -lif n1_clus2
-source-node n1 –
destination-node n1 -destination-port e0a
cluster::*> network interface migrate -vserver Cluster -lif n1 clus3
-source-node n1 –
destination-node n1 -destination-port e0d
cluster::*> network interface migrate -vserver Cluster -lif n2 clus2
-source-node n2 –
destination-node n2 -destination-port e0a
cluster::*> network interface migrate -vserver Cluster -lif n2 clus3
-source-node n2 –
destination-node n2 -destination-port e0d
```
7. Verify the cluster's health:

network interface show

The following example shows the result of the previous network interface migrate command:

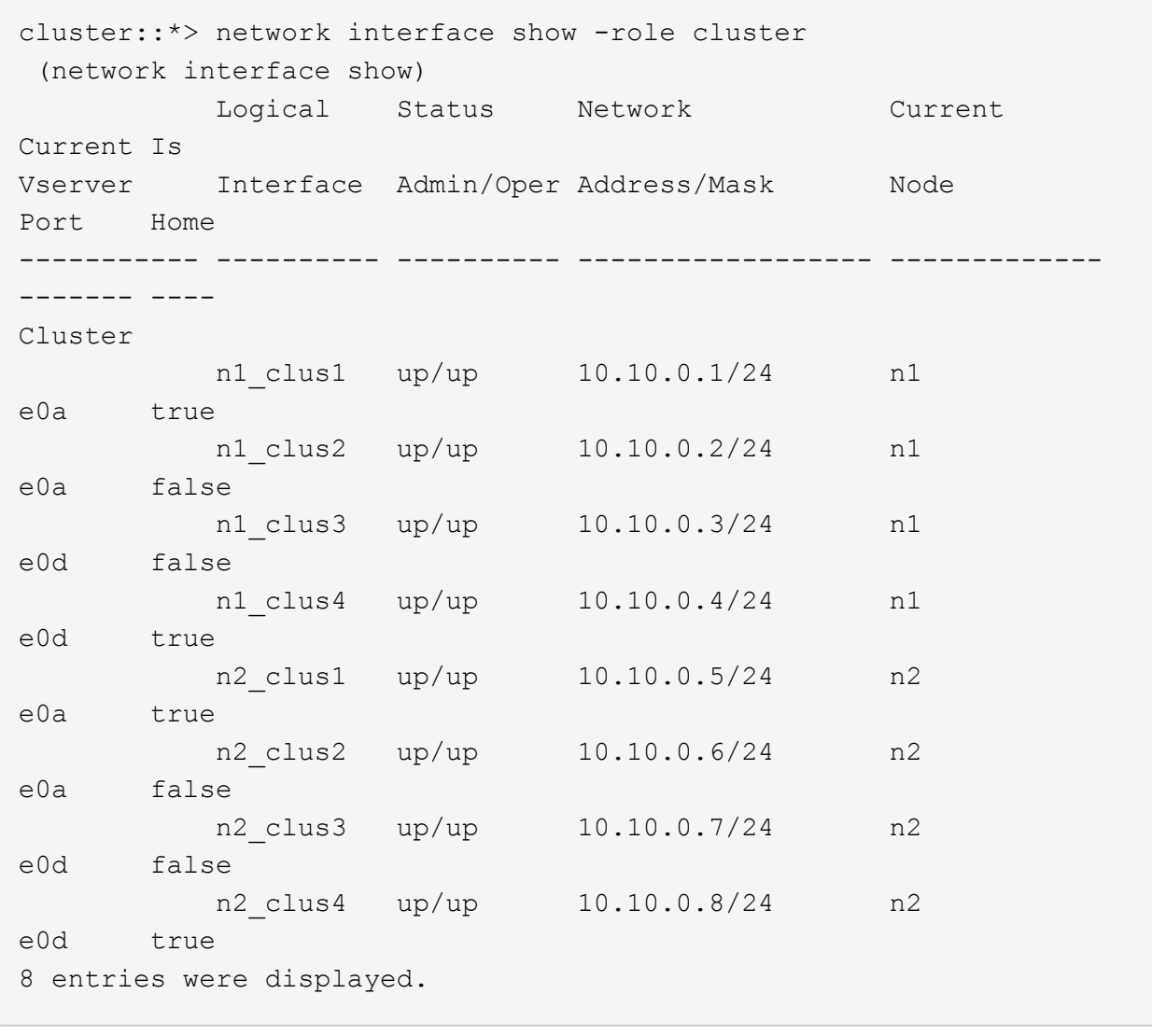

8. Shut down the cluster interconnect ports that are physically connected to switch CL2:

network port modify

The following commands shut down the specified ports on n1 and n2, but the ports must be shut down on all nodes:

```
cluster::*> network port modify -node n1 -port e0b -up-admin false
cluster::*> network port modify -node n1 -port e0c -up-admin false
cluster::*> network port modify -node n2 -port e0b -up-admin false
cluster::*> network port modify -node n2 -port e0c -up-admin false
```
9. Ping the remote cluster interfaces and perform an RPC server check:

```
cluster ping-cluster
```
The following example shows how to ping the remote cluster interfaces:

```
cluster::*> cluster ping-cluster -node n1
Host is n1
Getting addresses from network interface table...
Cluster n1_clus1 n1 e0a 10.10.0.1
Cluster n1_clus2 n1 e0b 10.10.0.2
Cluster n1_clus3 n1 e0c 10.10.0.3
Cluster n1_clus4 n1 e0d 10.10.0.4
Cluster n2_clus1 n2 e0a 10.10.0.5
Cluster n2_clus2 n2 e0b 10.10.0.6
Cluster n2_clus3 n2 e0c 10.10.0.7
Cluster n2_clus4 n2 e0d 10.10.0.8
Local = 10.10.0.1 10.10.0.2 10.10.0.3 10.10.0.4
Remote = 10.10.0.5 10.10.0.6 10.10.0.7 10.10.0.8
Cluster Vserver Id = 4294967293
Ping status:
....
Basic connectivity succeeds on 16 path(s)
Basic connectivity fails on 0 path(s)
................
Detected 1500 byte MTU on 16 path(s):
      Local 10.10.0.1 to Remote 10.10.0.5
      Local 10.10.0.1 to Remote 10.10.0.6
      Local 10.10.0.1 to Remote 10.10.0.7
      Local 10.10.0.1 to Remote 10.10.0.8
      Local 10.10.0.2 to Remote 10.10.0.5
      Local 10.10.0.2 to Remote 10.10.0.6
      Local 10.10.0.2 to Remote 10.10.0.7
      Local 10.10.0.2 to Remote 10.10.0.8
      Local 10.10.0.3 to Remote 10.10.0.5
      Local 10.10.0.3 to Remote 10.10.0.6
      Local 10.10.0.3 to Remote 10.10.0.7
      Local 10.10.0.3 to Remote 10.10.0.8
      Local 10.10.0.4 to Remote 10.10.0.5
      Local 10.10.0.4 to Remote 10.10.0.6
      Local 10.10.0.4 to Remote 10.10.0.7
      Local 10.10.0.4 to Remote 10.10.0.8
Larger than PMTU communication succeeds on 16 path(s)
RPC status:
4 paths up, 0 paths down (tcp check)
4 paths up, 0 paths down (udp check
```
10. Shut down the ISL ports 41 through 48 on the active Nexus 5596 switch CL1:

## **Show example**

The following example shows how to shut down ISL ports 41 through 48 on the Nexus 5596 switch CL1:

```
(CL1)# configure
(CL1)(Config)# interface e1/41-48
(CL1)(config-if-range)# shutdown
(CL1)(config-if-range)# exit
(CL1)(Config)# exit
(CL1)#
```
If you are replacing a Nexus 5010 or 5020, specify the appropriate port numbers for ISL.

11. Build a temporary ISL between CL1 and C2.

## **Show example**

The following example shows a temporary ISL being set up between CL1 and C2:

```
C2# configure
C2(config)# interface port-channel 2
C2(config-if)# switchport mode trunk
C2(config-if)# spanning-tree port type network
C2(config-if)# mtu 9216
C2(config-if)# interface breakout module 1 port 24 map 10g-4x
C2(config)# interface e1/24/1-4
C2(config-if-range)# switchport mode trunk
C2(config-if-range)# mtu 9216
C2(config-if-range)# channel-group 2 mode active
C2(config-if-range)# exit
C2(config-if)# exit
```
## **Step 2: Configure ports**

1. On all nodes, remove all cables attached to the Nexus 5596 switch CL2.

With supported cabling, reconnect disconnected ports on all nodes to the Nexus 3132Q-V switch C2.

2. Remove all the cables from the Nexus 5596 switch CL2.

Attach the appropriate Cisco QSFP to SFP+ break-out cables connecting port 1/24 on the new Cisco 3132Q-V switch, C2, to ports 45 to 48 on existing Nexus 5596, CL1.

- 3. Verify that interfaces eth1/45-48 already have channel-group 1 mode active in their running configuration.
- 4. Bring up ISLs ports 45 through 48 on the active Nexus 5596 switch CL1.

## **Show example**

The following example shows ISLs ports 45 through 48 being brought up:

```
(CL1)# configure
(CL1)(Config)# interface e1/45-48
(CL1)(config-if-range)# no shutdown
(CL1)(config-if-range)# exit
(CL1)(Config)# exit
(CL1)#
```
5. Verify that the ISLs are up on the Nexus 5596 switch CL1:

show port-channel summary

## **Show example**

Ports eth1/45 through eth1/48 should indicate (P) meaning that the ISL ports are up in the portchannel:

```
Example
CL1# show port-channel summary
Flags: D - Down P - Up in port-channel (members)
        I - Individual H - Hot-standby (LACP only)
      s - Suspended r - Module-removed
      S - Switched R - Routed
        U - Up (port-channel)
        M - Not in use. Min-links not met
  --------------------------------------------------------------------
------------
Group Port- Type Protocol Member Ports
       Channel
--------------------------------------------------------------------
------------
1 Po1(SU) Eth LACP Eth1/41(D) Eth1/42(D)
Eth1/43(D)
                                  Eth1/44(D) Eth1/45(P)Eth1/46(P)
                                    Eth1/47(P) Eth1/48(P)
```
6. Verify that the ISLs are up on the 3132Q-V switch C2:

show port-channel summary

#### **Show example**

Ports eth1/24/1, eth1/24/2, eth1/24/3, and eth1/24/4 should indicate (P) meaning that the ISL ports are up in the port-channel:

```
C2# show port-channel summary
Flags: D - Down P - Up in port-channel (members)
        I - Individual H - Hot-standby (LACP only)
      s - Suspended   r - Module-removed
      S - Switched R - Routed
        U - Up (port-channel)
        M - Not in use. Min-links not met
          --------------------------------------------------------------------
------------
Group Port- Type Protocol Member Ports
       Channel
--------------------------------------------------------------------
------------
1 Po1(SU) Eth LACP Eth1/31(D) Eth1/32(D)
2 Po2(SU) Eth LACP Eth1/24/1(P) Eth1/24/2(P)
Eth1/24/3(P)
                                   Eth1/24/4(P)
```
7. On all nodes, bring up all the cluster interconnect ports connected to the 3132Q-V switch C2:

network port modify

#### **Show example**

The following example shows the specified ports being brought up on nodes n1 and n2:

```
cluster::*> network port modify -node n1 -port e0b -up-admin true
cluster::*> network port modify -node n1 -port e0c -up-admin true
cluster::*> network port modify -node n2 -port e0b -up-admin true
cluster::*> network port modify -node n2 -port e0c -up-admin true
```
8. On all nodes, revert all of the migrated cluster interconnect LIFs connected to C2:

network interface revert

The following example shows the migrated cluster LIFs being reverted to their home ports on nodes n1 and n2:

```
cluster::*> network interface revert -vserver Cluster -lif n1_clus2
cluster::*> network interface revert -vserver Cluster -lif n1_clus3
cluster::*> network interface revert -vserver Cluster -lif n2_clus2
cluster::*> network interface revert -vserver Cluster -lif n2_clus3
```
9. Verify all the cluster interconnect ports are now reverted to their home:

network interface show

#### **Show example**

The following example shows that the LIFs on clus2 reverted to their home ports and shows that the LIFs are successfully reverted if the ports in the Current Port column have a status of true in the Is Home column. If the Is Home value is false, the LIF has not been reverted.

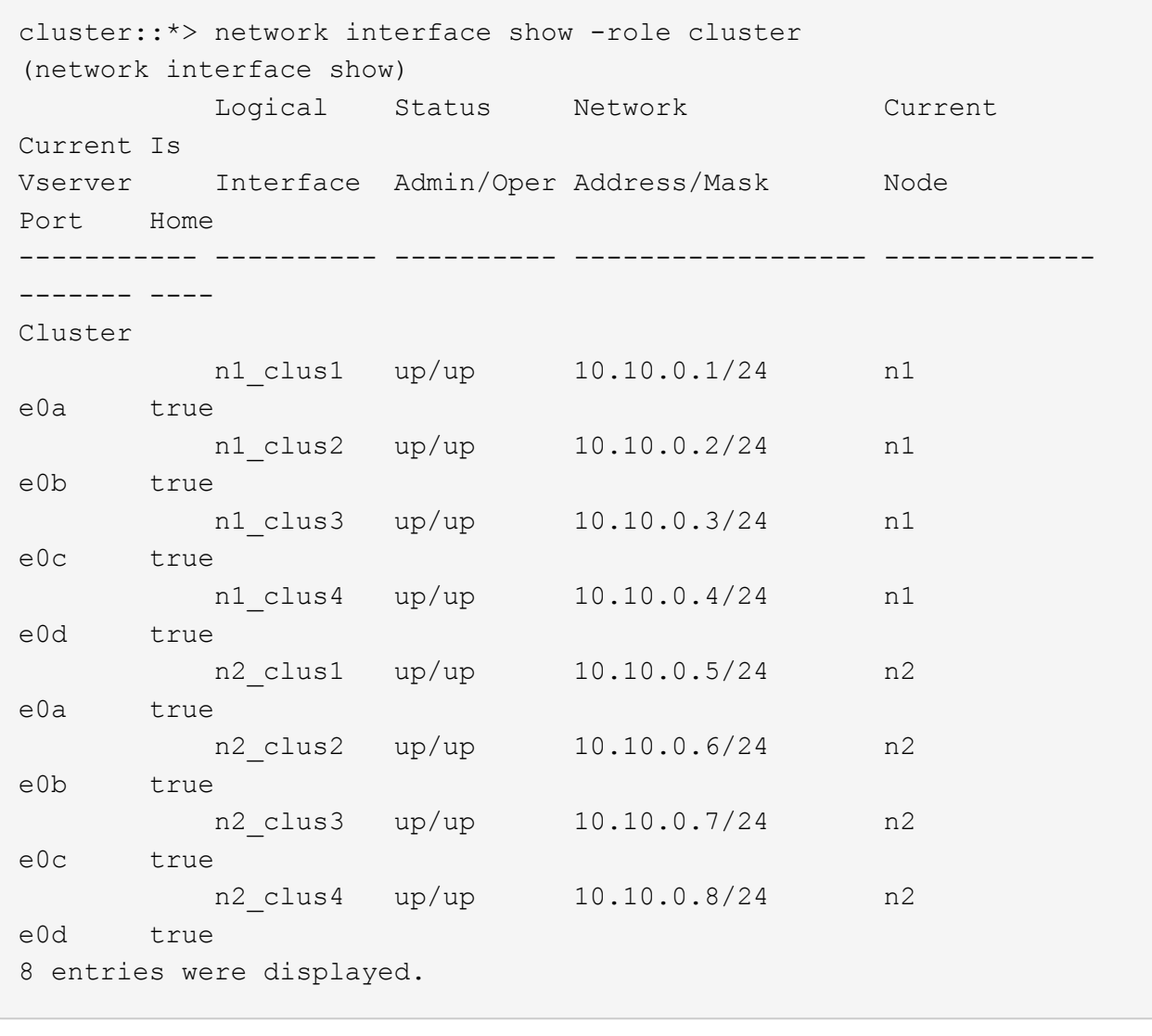

10. Verify that the clustered ports are connected:

network port show

The following example shows the result of the previous network port modify command, verifying that all the cluster interconnects are up:

```
cluster::*> network port show -role cluster
   (network port show)
Node: n1
Ignore
                                          Speed(Mbps) Health
Health
Port IPspace Broadcast Domain Link MTU Admin/Oper Status
Status
--------- ------------ ---------------- ---- ---- -----------
-------- ------
e0a Cluster Cluster up 9000 auto/10000 -
-e0b Cluster Cluster up 9000 auto/10000 -
-e0c Cluster Cluster up 9000 auto/10000 -
- \,e0d Cluster Cluster up 9000 auto/10000 -
-
Node: n2
Ignore
                                          Speed(Mbps) Health
Health
Port IPspace Broadcast Domain Link MTU Admin/Oper Status
Status
--------- ------------ ---------------- ---- ---- -----------
-------- ------
e0a Cluster Cluster up 9000 auto/10000 -
\sime0b Cluster Cluster up 9000 auto/10000 -
-
e0c Cluster Cluster up 9000 auto/10000 -
- \,e0d Cluster Cluster up 9000 auto/10000 -
-
8 entries were displayed.
```
11. Ping the remote cluster interfaces and perform an RPC server check:

cluster ping-cluster

The following example shows how to ping the remote cluster interfaces:

```
cluster::*> cluster ping-cluster -node n1
Host is n1
Getting addresses from network interface table...
Cluster n1_clus1 n1 e0a 10.10.0.1
Cluster n1_clus2 n1 e0b 10.10.0.2
Cluster n1_clus3 n1 e0c 10.10.0.3
Cluster n1_clus4 n1 e0d 10.10.0.4
Cluster n2_clus1 n2 e0a 10.10.0.5
Cluster n2_clus2 n2 e0b 10.10.0.6
Cluster n2_clus3 n2 e0c 10.10.0.7
Cluster n2_clus4 n2 e0d 10.10.0.8
Local = 10.10.0.1 10.10.0.2 10.10.0.3 10.10.0.4
Remote = 10.10.0.5 10.10.0.6 10.10.0.7 10.10.0.8
Cluster Vserver Id = 4294967293
Ping status:
....
Basic connectivity succeeds on 16 path(s)
Basic connectivity fails on 0 path(s)
................
Detected 1500 byte MTU on 16 path(s):
      Local 10.10.0.1 to Remote 10.10.0.5
      Local 10.10.0.1 to Remote 10.10.0.6
      Local 10.10.0.1 to Remote 10.10.0.7
      Local 10.10.0.1 to Remote 10.10.0.8
      Local 10.10.0.2 to Remote 10.10.0.5
      Local 10.10.0.2 to Remote 10.10.0.6
      Local 10.10.0.2 to Remote 10.10.0.7
      Local 10.10.0.2 to Remote 10.10.0.8
      Local 10.10.0.3 to Remote 10.10.0.5
      Local 10.10.0.3 to Remote 10.10.0.6
      Local 10.10.0.3 to Remote 10.10.0.7
      Local 10.10.0.3 to Remote 10.10.0.8
      Local 10.10.0.4 to Remote 10.10.0.5
      Local 10.10.0.4 to Remote 10.10.0.6
      Local 10.10.0.4 to Remote 10.10.0.7
      Local 10.10.0.4 to Remote 10.10.0.8
Larger than PMTU communication succeeds on 16 path(s)
RPC status:
4 paths up, 0 paths down (tcp check)
4 paths up, 0 paths down (udp check)
```
12. On each node in the cluster, migrate the interfaces associated with the first Nexus 5596 switch, CL1, to be replaced:

network interface migrate

#### **Show example**

The following example shows the ports or LIFs being migrated on nodes n1 and n2:

```
cluster::*> network interface migrate -vserver Cluster -lif n1_clus1
-source-node n1 -
destination-node n1 -destination-port e0b
cluster::*> network interface migrate -vserver Cluster -lif n1 clus4
-source-node n1 -
destination-node n1 -destination-port e0c
cluster::*> network interface migrate -vserver Cluster -lif n2 clus1
-source-node n2 -
destination-node n2 -destination-port e0b
cluster::*> network interface migrate -vserver Cluster -lif n2 clus4
-source-node n2 -
destination-node n2 -destination-port e0c
```
13. Verify the cluster status:

network interface show
The following example shows that the required cluster LIFs have been migrated to appropriate cluster ports hosted on cluster switch C2:

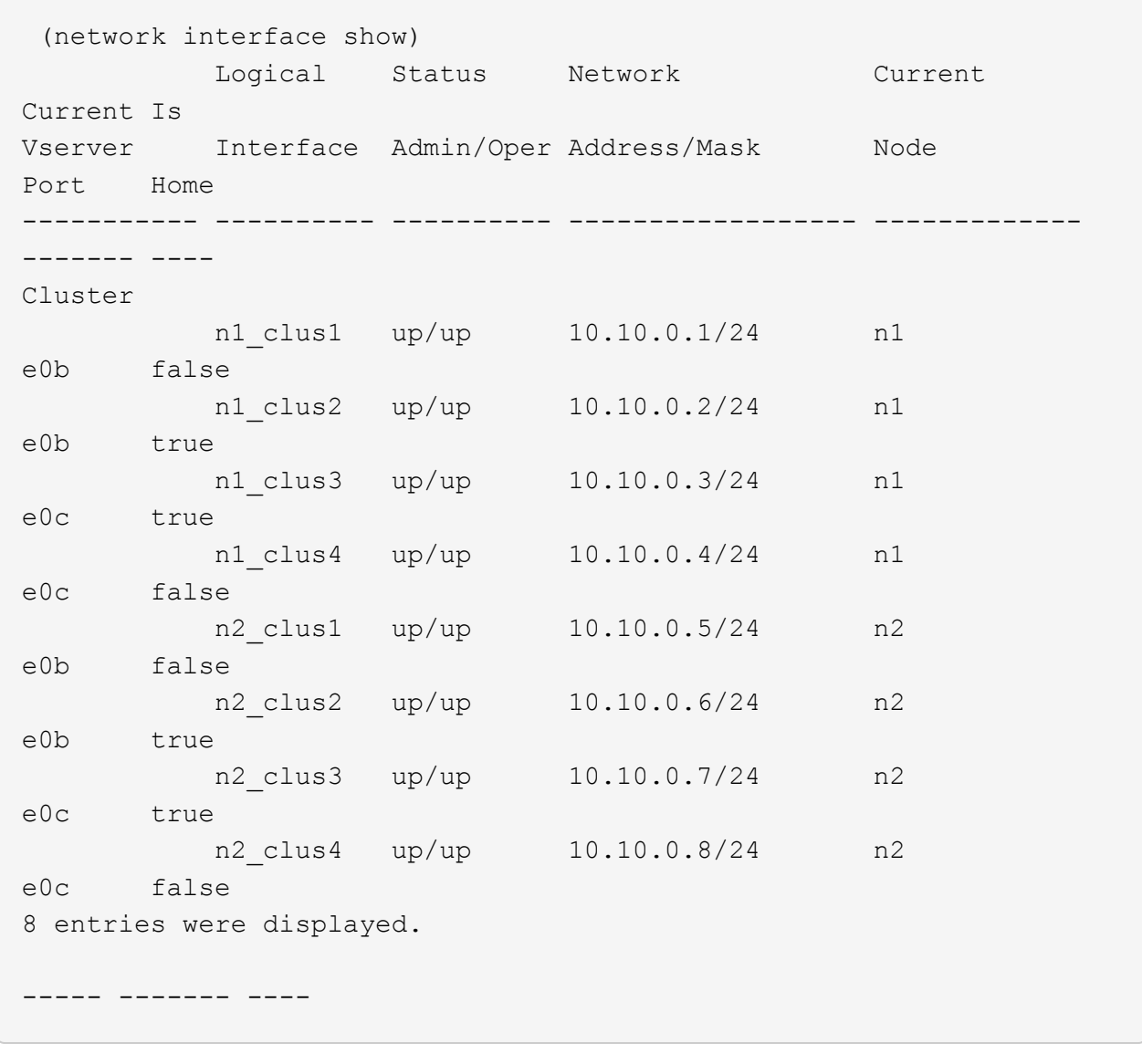

14. On all the nodes, shut down the node ports that are connected to CL1:

network port modify

The following example shows the specified ports being shut down on nodes n1 and n2:

```
cluster::*> network port modify -node n1 -port e0a -up-admin false
cluster::*> network port modify -node n1 -port e0d -up-admin false
cluster::*> network port modify -node n2 -port e0a -up-admin false
cluster::*> network port modify -node n2 -port e0d -up-admin false
```
15. Shut down the ISL ports 24, 31, and 32 on the active 3132Q-V switch C2:

shutdown

### **Show example**

The following example shows how to shut down ISLs 24, 31, and 32:

```
C2# configure
C2(Config)# interface e1/24/1-4
C2(config-if-range)# shutdown
C2(config-if-range)# exit
C2(config)# interface 1/31-32
C2(config-if-range)# shutdown
C2(config-if-range)# exit
C2(config-if)# exit
C2#
```
16. On all nodes, remove all cables attached to the Nexus 5596 switch CL1.

With supported cabling, reconnect disconnected ports on all nodes to the Nexus 3132Q-V switch C1.

17. Remove the QSFP breakout cable from Nexus 3132Q-V C2 ports e1/24.

Connect ports e1/31 and e1/32 on C1 to ports e1/31 and e1/32 on C2 using supported Cisco QSFP optical fiber or direct-attach cables.

18. Restore the configuration on port 24 and remove the temporary Port Channel 2 on C2:

```
C2# configure
C2(config)# no interface breakout module 1 port 24 map 10q-4xC2(config)# no interface port-channel 2
C2(config-if)# int e1/24
C2(config-if)# description 40GbE Node Port
C2(config-if)# spanning-tree port type edge
C2(config-if)# spanning-tree bpduguard enable
C2(config-if)# mtu 9216
C2(config-if-range)# exit
C2(config)# exit
C2# copy running-config startup-config
[########################################] 100%
Copy Complete.
```
19. Bring up ISL ports 31 and 32 on C2, the active 3132Q-V switch: no shutdown

### **Show example**

The following example shows how to bring up ISLs 31 and 32 on the 3132Q-V switch C2:

```
C2# configure
C2(config)# interface ethernet 1/31-32
C2(config-if-range)# no shutdown
C2(config-if-range)# exit
C2(config)# exit
C2# copy running-config startup-config
[########################################] 100%
Copy Complete.
```
# **Step 3: Verify the configuration**

1. Verify that the ISL connections are up on the 3132Q-V switch C2:

```
show port-channel summary
```
Ports Eth1/31 and Eth1/32 should indicate  $(P)$ , meaning that both the ISL ports are up in the portchannel:

```
C1# show port-channel summary
Flags: D - Down P - Up in port-channel (members)
        I - Individual H - Hot-standby (LACP only)
      s - Suspended r - Module-removed
      S - Switched R - Routed
        U - Up (port-channel)
        M - Not in use. Min-links not met
--------------------------------------------------------------------
------------
Group Port- Type Protocol Member Ports
       Channel
--------------------------------------------------------------------
  ------------
1 Po1(SU) Eth LACP Eth1/31(P) Eth1/32(P)
```
2. On all nodes, bring up all the cluster interconnect ports connected to the new 3132Q-V switch C1:

network port modify

#### **Show example**

The following example shows all the cluster interconnect ports being brought up for n1 and n2 on the 3132Q-V switch C1:

```
cluster::*> network port modify -node n1 -port e0a -up-admin true
cluster::*> network port modify -node n1 -port e0d -up-admin true
cluster::*> network port modify -node n2 -port e0a -up-admin true
cluster::*> network port modify -node n2 -port e0d -up-admin true
```
3. Verify the status of the cluster node port:

network port show

The following example verifies that all cluster interconnect ports on all nodes on the new 3132Q-V switch C1 are up:

```
cluster::*> network port show –role cluster
   (network port show)
Node: n1
Ignore
                                          Speed(Mbps) Health
Health
Port IPspace Broadcast Domain Link MTU Admin/Oper Status
Status
--------- ------------ ---------------- ---- ---- -----------
-------- ------
e0a Cluster Cluster up 9000 auto/10000 -
\sime0b Cluster Cluster up 9000 auto/10000 -
-
e0c Cluster Cluster up 9000 auto/10000 -
-e0d Cluster Cluster up 9000 auto/10000 -
-
Node: n2
Ignore
                                          Speed(Mbps) Health
Health
Port IPspace Broadcast Domain Link MTU Admin/Oper Status
Status
--------- ------------ ---------------- ---- ---- -----------
-------- ------
e0a Cluster Cluster up 9000 auto/10000 -
- \,e0b Cluster Cluster up 9000 auto/10000 -
-e0c Cluster Cluster up 9000 auto/10000 -
-
e0d Cluster Cluster up 9000 auto/10000 -
-
8 entries were displayed.
```
4. On all nodes, revert the specific cluster LIFs to their home ports:

The following example shows the specific cluster LIFs being reverted to their home ports on nodes n1 and n2:

```
cluster::*> network interface revert -vserver Cluster -lif n1_clus1
cluster::*> network interface revert -vserver Cluster -lif n1 clus4
cluster::*> network interface revert -vserver Cluster -lif n2 clus1
cluster::*> network interface revert -vserver Cluster -lif n2 clus4
```
5. Verify that the interface is home:

network interface show

The following example shows the status of cluster interconnect interfaces is up and Is home for n1 and n2:

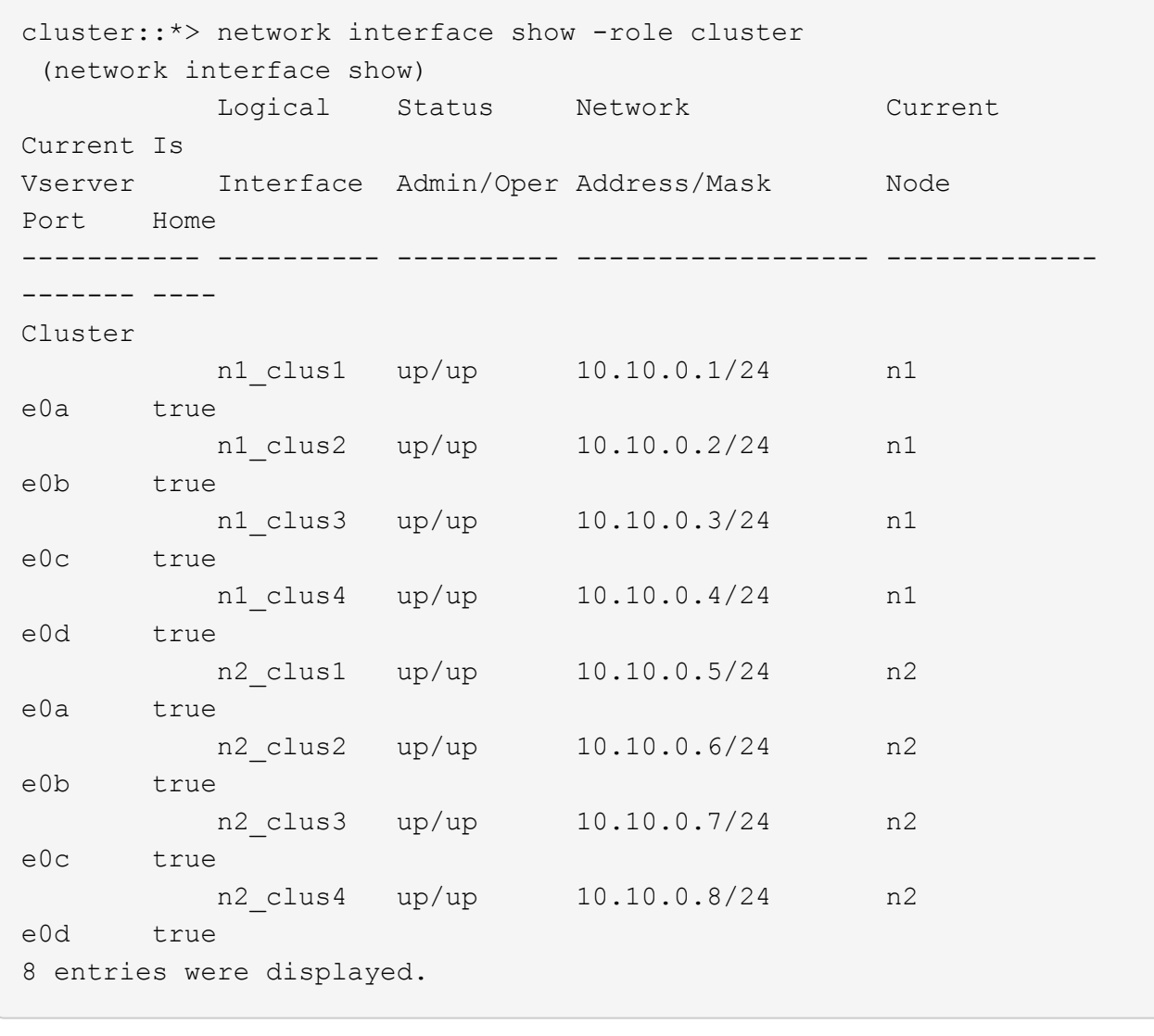

6. Ping the remote cluster interfaces and then perform a remote procedure call server check:

cluster ping-cluster

The following example shows how to ping the remote cluster interfaces:

```
cluster::*> cluster ping-cluster -node n1
Host is n1
Getting addresses from network interface table...
Cluster n1_clus1 n1 e0a 10.10.0.1
Cluster n1_clus2 n1 e0b 10.10.0.2
Cluster n1_clus3 n1 e0c 10.10.0.3
Cluster n1_clus4 n1 e0d 10.10.0.4
Cluster n2_clus1 n2 e0a 10.10.0.5
Cluster n2_clus2 n2 e0b 10.10.0.6
Cluster n2_clus3 n2 e0c 10.10.0.7
Cluster n2_clus4 n2 e0d 10.10.0.8
Local = 10.10.0.1 10.10.0.2 10.10.0.3 10.10.0.4
Remote = 10.10.0.5 10.10.0.6 10.10.0.7 10.10.0.8
Cluster Vserver Id = 4294967293
Ping status:
....
Basic connectivity succeeds on 16 path(s)
Basic connectivity fails on 0 path(s)
................
Detected 1500 byte MTU on 16 path(s):
      Local 10.10.0.1 to Remote 10.10.0.5
      Local 10.10.0.1 to Remote 10.10.0.6
      Local 10.10.0.1 to Remote 10.10.0.7
      Local 10.10.0.1 to Remote 10.10.0.8
      Local 10.10.0.2 to Remote 10.10.0.5
      Local 10.10.0.2 to Remote 10.10.0.6
      Local 10.10.0.2 to Remote 10.10.0.7
      Local 10.10.0.2 to Remote 10.10.0.8
      Local 10.10.0.3 to Remote 10.10.0.5
      Local 10.10.0.3 to Remote 10.10.0.6
      Local 10.10.0.3 to Remote 10.10.0.7
      Local 10.10.0.3 to Remote 10.10.0.8
      Local 10.10.0.4 to Remote 10.10.0.5
      Local 10.10.0.4 to Remote 10.10.0.6
      Local 10.10.0.4 to Remote 10.10.0.7
      Local 10.10.0.4 to Remote 10.10.0.8
Larger than PMTU communication succeeds on 16 path(s)
RPC status:
4 paths up, 0 paths down (tcp check)
4 paths up, 0 paths down (udp check)
```
- 7. Expand the cluster by adding nodes to the Nexus 3132Q-V cluster switches.
- 8. Display the information about the devices in your configuration:
	- network device-discovery show
	- network port show -role cluster
	- network interface show -role cluster
	- system cluster-switch show

The following examples show nodes n3 and n4 with 40 GbE cluster ports connected to ports e1/7 and e1/8, respectively on both the Nexus 3132Q-V cluster switches, and both nodes have joined the cluster. The 40 GbE cluster interconnect ports used are e4a and e4e.

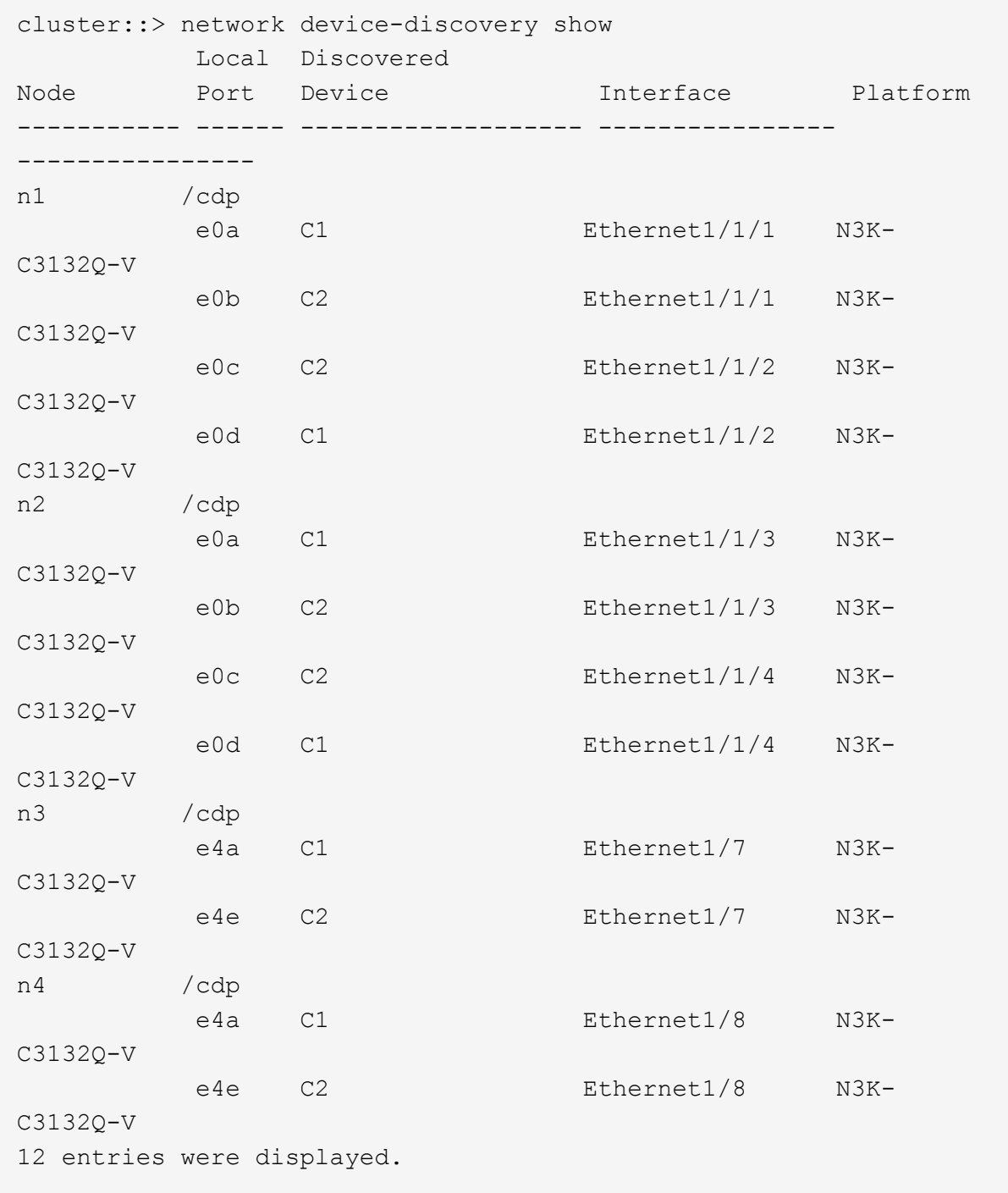

cluster::\*> network port show –role cluster (network port show) Node: n1

```
Ignore
                                          Speed(Mbps)
Health Health
Port IPspace Broadcast Domain Link MTU Admin/Oper
Status Status
--------- ------------ ---------------- ---- ---- -----------
-------- ------
e0a Cluster Cluster up 9000 auto/10000 -
\overline{\phantom{0}}e0b Cluster Cluster up 9000 auto/10000 -
-
e0c Cluster Cluster up 9000 auto/10000 -
-
e0d Cluster Cluster up 9000 auto/10000 -
-
Node: n2
Ignore
                                          Speed(Mbps)
Health Health
Port IPspace Broadcast Domain Link MTU Admin/Oper
Status Status
--------- ------------ ---------------- ---- ---- -----------
-------- ------
e0a Cluster Cluster up 9000 auto/10000 -
-e0b Cluster Cluster up 9000 auto/10000 -
-
e0c Cluster Cluster up 9000 auto/10000 -
-
e0d Cluster Cluster up 9000 auto/10000 -
-
Node: n3
Ignore
                                          Speed(Mbps)
Health Health
Port IPspace Broadcast Domain Link MTU Admin/Oper
Status Status
--------- ------------ ---------------- ---- ---- -----------
-------- ------
e4a Cluster Cluster up 9000 auto/40000 -
-
e4e Cluster Cluster up 9000 auto/40000 -
```

```
-
Node: n4
Ignore
                                           Speed(Mbps)
Health Health
Port IPspace Broadcast Domain Link MTU Admin/Oper
Status Status
--------- ------------ ---------------- ---- ---- -----------
-------- ------
e4a Cluster Cluster up 9000 auto/40000 -
-
e4e Cluster Cluster up 9000 auto/40000 -
\equiv
```
12 entries were displayed.

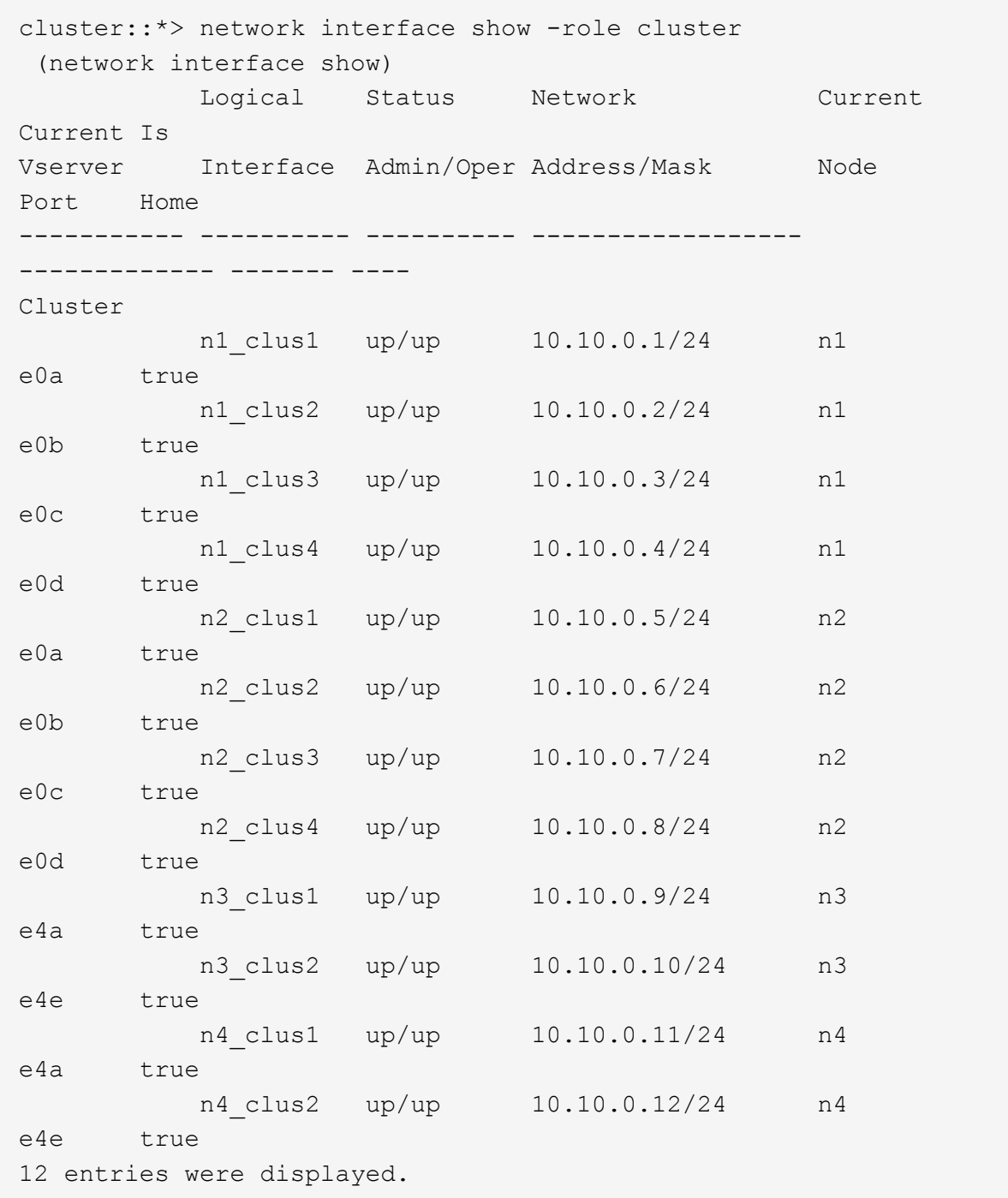

```
cluster::*> system cluster-switch show
Switch Type Address
Model
--------------------------- ------------------ ----------------
---------------
C1 cluster-network 10.10.1.103
NX3132V
      Serial Number: FOX000001
       Is Monitored: true
            Reason:
   Software Version: Cisco Nexus Operating System (NX-OS)
Software, Version
                   7.0(3)I4(1)
     Version Source: CDP
C2 cluster-network 10.10.1.104
NX3132V
      Serial Number: FOX000002
       Is Monitored: true
            Reason:
   Software Version: Cisco Nexus Operating System (NX-OS)
Software, Version
                   7.0(3)I4(1)
     Version Source: CDP
CL1 cluster-network 10.10.1.101
NX5596
      Serial Number: 01234567
      Is Monitored: true
            Reason:
   Software Version: Cisco Nexus Operating System (NX-OS)
Software, Version
                   7.1(1)N1(1)
     Version Source: CDP
CL2 cluster-network 10.10.1.102
NX5596
      Serial Number: 01234568
      Is Monitored: true
            Reason:
   Software Version: Cisco Nexus Operating System (NX-OS)
Software, Version
                   7.1(1)N1(1)
     Version Source: CDP
4 entries were displayed.
```
9. Remove the replaced Nexus 5596 if they are not automatically removed:

```
system cluster-switch delete
```
## **Show example**

The following example shows how to remove the Nexus 5596:

```
cluster::> system cluster-switch delete –device CL1
cluster::> system cluster-switch delete –device CL2
```
10. Configure clusters clus1 and clus2 to auto revert on each node and confirm.

#### **Show example**

```
cluster::*> network interface modify -vserver node1 -lif clus1 -auto
-revert true
cluster::*> network interface modify -vserver node1 -lif clus2 -auto
-revert true
cluster::*> network interface modify -vserver node2 -lif clus1 -auto
-revert true
cluster::*> network interface modify -vserver node2 -lif clus2 -auto
-revert true
```
11. Verify that the proper cluster switches are monitored:

```
system cluster-switch show
```

```
Show example
```

```
cluster::> system cluster-switch show
Switch Type Address
Model
--------------------------- ------------------ ----------------
---------------
C1 cluster-network 10.10.1.103
NX3132V
      Serial Number: FOX000001
      Is Monitored: true
            Reason:
   Software Version: Cisco Nexus Operating System (NX-OS) Software,
Version
                    7.0(3)I4(1)
     Version Source: CDP
C2 cluster-network 10.10.1.104
NX3132V
      Serial Number: FOX000002
       Is Monitored: true
            Reason:
   Software Version: Cisco Nexus Operating System (NX-OS) Software,
Version
                    7.0(3)I4(1)
     Version Source: CDP
2 entries were displayed.
```
12. Enable the cluster switch health monitor log collection feature for collecting switch-related log files:

```
system cluster-switch log setup-password
system cluster-switch log enable-collection
```

```
cluster::*> system cluster-switch log setup-password
Enter the switch name: <return>
The switch name entered is not recognized.
Choose from the following list:
C1
C<sub>2</sub>cluster::*> system cluster-switch log setup-password
Enter the switch name: C1
**RSA key fingerprint is
e5:8b:c6:dc:e2:18:18:09:36:63:d9:63:dd:03:d9:cc
Do you want to continue? {y|n}::[n] y
Enter the password: < enter switch password>
Enter the password again: <enter switch password>
cluster::*> system cluster-switch log setup-password
Enter the switch name: C2
RSA key fingerprint is
57:49:86:a1:b9:80:6a:61:9a:86:8e:3c:e3:b7:1f:b1
Do you want to continue? {y|n}:: [n] y
Enter the password: < enter switch password>
Enter the password again: < enter switch password>
cluster::*> system cluster-switch log enable-collection
Do you want to enable cluster log collection for all nodes in the
cluster?
{y|n}: [n] y
Enabling cluster switch log collection.
cluster::*>
```
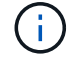

If any of these commands return an error, contact NetApp support.

13. If you suppressed automatic case creation, reenable it by invoking an AutoSupport message:

system node autosupport invoke -node \* -type all -message MAINT=END

# **Migrate from CN1610 cluster switches to Cisco Nexus 3132Q-V cluster switches**

Follow this procedure to replace the existing CN1610 cluster switches with Cisco Nexus 3132Q-V cluster switches.

### **Review requirements**

Review the NetApp CN1610 requirements requirements in [Requirements for replacing Cisco Nexus 3132Q-V](#page-1050-0) [cluster switches](#page-1050-0).

For more information, see:

- [NetApp CN1601 and CN1610 description page](http://support.netapp.com/NOW/download/software/cm_switches_ntap/)
- [Cisco Ethernet Switch description page](http://support.netapp.com/NOW/download/software/cm_switches/)
- [Hardware Universe](http://hwu.netapp.com)

## **Replace the switch**

# **Switch and node nomenclature**

The examples in this procedure use the following switch and node nomenclature:

- The command outputs might vary depending on different releases of ONTAP software.
- The CN1610 switches to be replaced are CL1 and CL2.
- The Nexus 3132Q-V switches to replace the CN1610 switches are C1 and C2.
- n1 clus1 is the first cluster logical interface (LIF) that is connected to cluster switch 1 (CL1 or C1) for node n1.
- n1 clus2 is the first cluster LIF that is connected to cluster switch 2 (CL2 or C2) for node n1.
- n1\_clus3 is the second LIF that is connected to cluster switch 2 (CL2 or C2) for node n1.
- n1 clus4 is the second LIF that is connected to cluster switch 1 (CL1 or C1) for node n1.
- The nodes are n1, n2, n3, and n4.
- The number of 10 GbE and 40/100 GbE ports are defined in the reference configuration files (RCFs) available on the [Cisco® Cluster Network Switch Reference Configuration File Download](https://mysupport.netapp.com/NOW/download/software/sanswitch/fcp/Cisco/netapp_cnmn/download.shtml) page.

### **About the examples**

The examples in this procedure use four nodes:

- Two nodes use four 10 GbE cluster interconnect ports: e0a, e0b, e0c, and e0d.
- The other two nodes use two 40/100 GbE cluster interconnect fiber cables: e4a and e4e.

The [Hardware Universe](https://hwu.netapp.com/) has information about the cluster fiber cables on your platforms.

## **About this task**

This procedure covers the following scenario:

- The cluster starts with two nodes connected to two CN1610 cluster switches.
- Cluster switch CL2 to be replaced by C2
	- Traffic on all cluster ports and LIFs on all nodes connected to CL2 are migrated onto the first cluster ports and LIFs connected to CL1.
- Disconnect cabling from all cluster ports on all nodes connected to CL2, and then use supported breakout cabling to reconnect the ports to new cluster switch C2.
- Disconnect cabling between ISL ports CL1 and CL2, and then use supported breakout cabling to reconnect the ports from CL1 to C2.
- Traffic on all cluster ports and LIFs connected to C2 on all nodes is reverted.
- Cluster switch CL1 to be replaced by C1
	- Traffic on all cluster ports and LIFs on all nodes connected to CL1 are migrated onto the second cluster ports and LIFs connected to C2.
	- Disconnect cabling from all cluster ports on all nodes connected to CL1, and then use supported breakout cabling to reconnect the ports to new cluster switch C1.
	- Disconnect cabling between ISL ports CL1 and C2, and then use supported breakout cabling to reconnect the ports from C1 to C2.
	- Traffic on all migrated cluster ports and LIFs connected to C1 on all nodes is reverted.

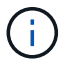

The procedure requires the use of both ONTAP commands and Cisco Nexus 3000 Series Switches commands; ONTAP commands are used unless otherwise indicated.

## **Step 1: Prepare for replacement**

1. If AutoSupport is enabled on this cluster, suppress automatic case creation by invoking an AutoSupport message:

```
system node autosupport invoke -node * -type all - message MAINT=xh
```
*x* is the duration of the maintenance window in hours.

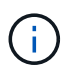

The AutoSupport message notifies technical support of this maintenance task so that automatic case creation is suppressed during the maintenance window.

2. Display information about the devices in your configuration:

```
network device-discovery show
```
The following example displays how many cluster interconnect interfaces have been configured in each node for each cluster interconnect switch:

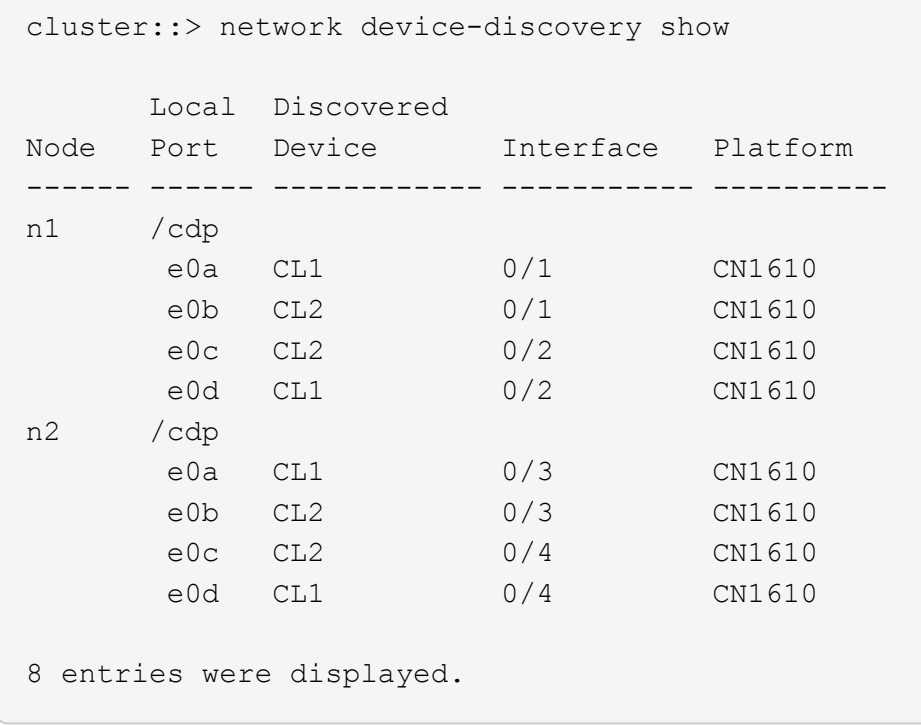

- 3. Determine the administrative or operational status for each cluster interface.
	- a. Display the cluster network port attributes:

network port show

```
Show example
```
The following example displays the network port attributes on a system:

```
cluster::*> network port show -role Cluster
       (network port show)
Node: n1
           Broadcast Speed (Mbps) Health Ignore
Port IPspace Domain Link MTU Admin/Open Status Health
Status
----- --------- ---------- ----- ----- ------------ ------
-------------
e0a cluster cluster up 9000 auto/10000 - -
e0b cluster cluster up 9000 auto/10000 - - -
e0c cluster cluster up 9000 auto/10000 -
e0d cluster cluster up 9000 auto/10000 - - -
Node: n2
           Broadcast Speed (Mbps) Health Ignore
Port IPspace Domain Link MTU Admin/Open Status Health
Status
----- --------- ---------- ----- ----- ------------ ------
-------------
e0a cluster cluster up 9000 auto/10000 - -
e0b cluster cluster up 9000 auto/10000 - -
e0c cluster cluster up 9000 auto/10000 - -
e0d cluster cluster up 9000 auto/10000 - - -
8 entries were displayed.
```
b. Display information about the logical interfaces:

```
+
network interface show
```
The following example displays the general information about all of the LIFs on your system:

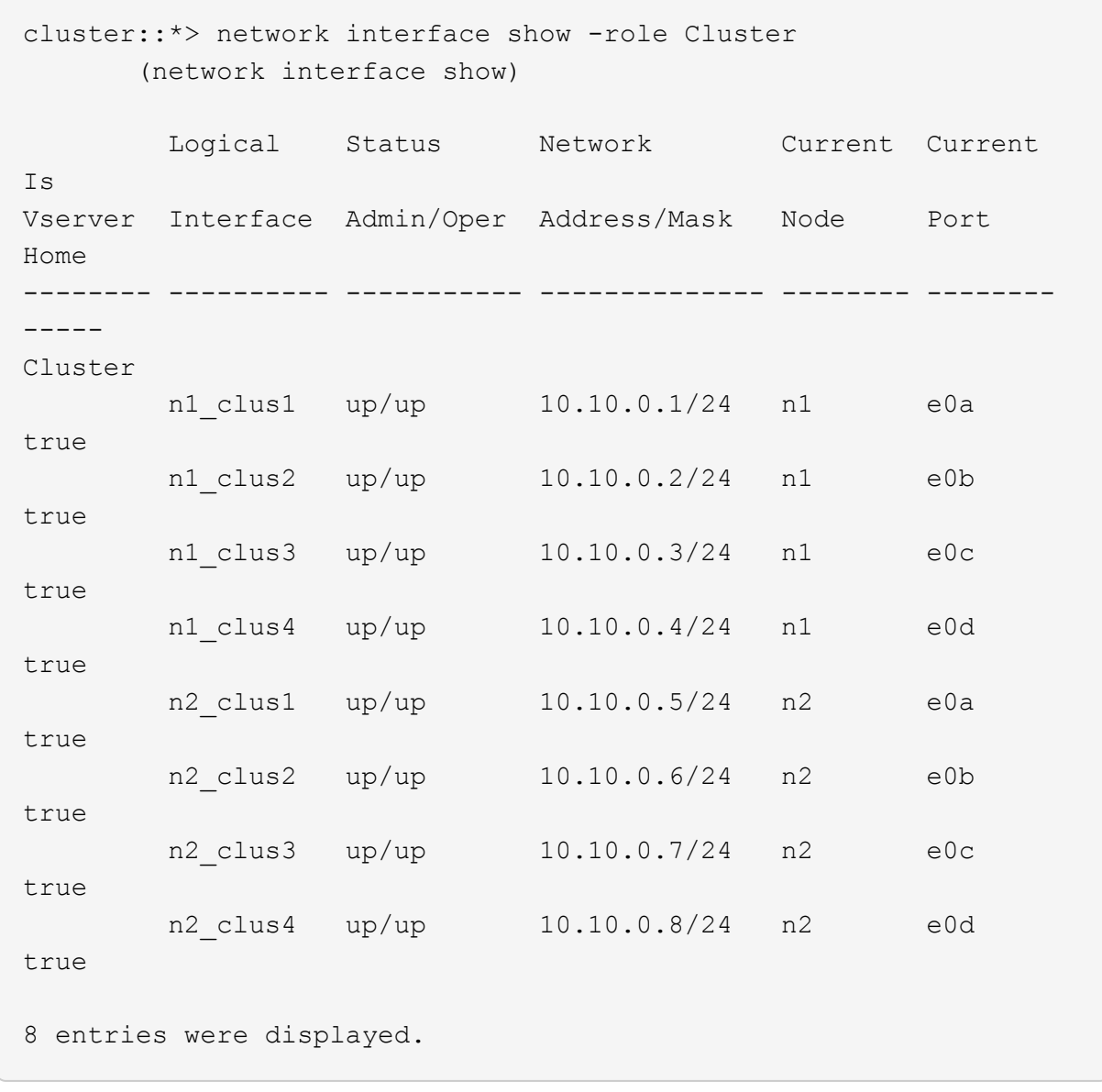

c. Display information about the discovered cluster switches:

system cluster-switch show

The following example displays the cluster switches that are known to the cluster, along with their management IP addresses:

```
cluster::> system cluster-switch show
Switch Type Address
Model
            ----------------------------- ---------------- -------------
--------
CL1 cluster-network 10.10.1.101
CN1610
      Serial Number: 01234567
       Is Monitored: true
            Reason:
   Software Version: 1.2.0.7
     Version Source: ISDP
CL2 cluster-network 10.10.1.102
CN1610
      Serial Number: 01234568
       Is Monitored: true
            Reason:
   Software Version: 1.2.0.7
     Version Source: ISDP
2 entries were displayed.
```
4. Set the -auto-revert parameter to false on cluster LIFs clus1 and clus4 on both nodes:

network interface modify

#### **Show example**

```
cluster::*> network interface modify -vserver node1 -lif clus1 -auto
-revert false
cluster::*> network interface modify -vserver node1 -lif clus4 -auto
-revert false
cluster::*> network interface modify -vserver node2 -lif clus1 -auto
-revert false
cluster::*> network interface modify -vserver node2 -lif clus4 -auto
-revert false
```
5. Verify that the appropriate RCF and image are installed on the new 3132Q-V switches as necessary for your requirements, and make any essential site customizations, such as users and passwords, network addresses, and so on.

You must prepare both switches at this time. If you need to upgrade the RCF and image, follow these steps:

- a. See the [Cisco Ethernet Switches](http://support.netapp.com/NOW/download/software/cm_switches/) page on NetApp Support Site.
- b. Note your switch and the required software versions in the table on that page.
- c. Download the appropriate version of the RCF.
- d. Click **CONTINUE** on the **Description** page, accept the license agreement, and then follow the instructions on the **Download** page to download the RCF.
- e. Download the appropriate version of the image software.

[Cisco® Cluster and Management Network Switch Reference Configuration File Download](http://mysupport.netapp.com/NOW/download/software/sanswitch/fcp/Cisco/netapp_cnmn/download.shtml)

6. Migrate the LIFs associated with the second CN1610 switch to be replaced:

network interface migrate

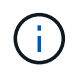

You must migrate the cluster LIFs from a connection to the node, either through the service processor or node management interface, which owns the cluster LIF being migrated.

#### **Show example**

The following example shows n1 and n2, but LIF migration must be done on all the nodes:

```
cluster::*> network interface migrate -vserver Cluster -lif n1_clus2
-destination-node n1 -destination-port e0a
cluster::*> network interface migrate -vserver Cluster -lif n1_clus3
-destination-node n1 -destination-port e0d
cluster::*> network interface migrate -vserver Cluster -lif n2_clus2
-destination-node n2 -destination-port e0a
cluster::*> network interface migrate -vserver Cluster -lif n2_clus3
-destination-node n2 -destination-port e0d
```
7. Verify the cluster's health:

network interface show

The following example shows the result of the previous network interface migrate command: cluster::\*> network interface show -role Cluster (network interface show) Logical Status Network Current Current Is Vserver Interface Admin/Oper Address/Mask Node Port Home -------- ---------- ----------- --------------- -------- -------- ----- Cluster n1\_clus1 up/up 10.10.0.1/24 n1 e0a true n1\_clus2 up/up 10.10.0.2/24 n1 e0a false n1\_clus3 up/up 10.10.0.3/24 n1 e0d false n1 clus4 up/up 10.10.0.4/24 n1 e0d true n2\_clus1 up/up 10.10.0.5/24 n2 e0a true n2 clus2 up/up 10.10.0.6/24 n2 e0a false n2\_clus3 up/up 10.10.0.7/24 n2 e0d false n2 clus4 up/up 10.10.0.8/24 n2 e0d true 8 entries were displayed.

8. Shut down the cluster interconnect ports that are physically connected to switch CL2:

network port modify

The following commands shut down the specified ports on n1 and n2, but the ports must be shut down on all nodes:

```
cluster::*> network port modify -node n1 -port e0b -up-admin false
cluster::*> network port modify -node n1 -port e0c -up-admin false
cluster::*> network port modify -node n2 -port e0b -up-admin false
cluster::*> network port modify -node n2 -port e0c -up-admin false
```
9. Ping the remote cluster interfaces, and then perform a remote procedure call server check:

```
cluster ping-cluster
```
The following example shows how to ping the remote cluster interfaces:

```
cluster::*> cluster ping-cluster -node n1
Host is n1
Getting addresses from network interface table...
Cluster n1_clus1 n1 e0a 10.10.0.1
Cluster n1_clus2 n1 e0b 10.10.0.2
Cluster n1_clus3 n1 e0c 10.10.0.3
Cluster n1 clus4 n1 e0d 10.10.0.4
Cluster n2_clus1 n2 e0a 10.10.0.5
Cluster n2_clus2 n2 e0b 10.10.0.6
Cluster n2_clus3 n2 e0c 10.10.0.7<br>Cluster n2 clus4 n2 e0d 10.10.0.8
Cluster n2_clus4 n2
Local = 10.10.0.1 10.10.0.2 10.10.0.3 10.10.0.4
Remote = 10.10.0.5 10.10.0.6 10.10.0.7 10.10.0.8
Cluster Vserver Id = 4294967293
Ping status:
....
Basic connectivity succeeds on 16 path(s)
Basic connectivity fails on 0 path(s)
................
Detected 1500 byte MTU on 16 path(s):
      Local 10.10.0.1 to Remote 10.10.0.5
     Local 10.10.0.1 to Remote 10.10.0.6
      Local 10.10.0.1 to Remote 10.10.0.7
      Local 10.10.0.1 to Remote 10.10.0.8
      Local 10.10.0.2 to Remote 10.10.0.5
      Local 10.10.0.2 to Remote 10.10.0.6
      Local 10.10.0.2 to Remote 10.10.0.7
      Local 10.10.0.2 to Remote 10.10.0.8
      Local 10.10.0.3 to Remote 10.10.0.5
      Local 10.10.0.3 to Remote 10.10.0.6
      Local 10.10.0.3 to Remote 10.10.0.7
      Local 10.10.0.3 to Remote 10.10.0.8
      Local 10.10.0.4 to Remote 10.10.0.5
      Local 10.10.0.4 to Remote 10.10.0.6
      Local 10.10.0.4 to Remote 10.10.0.7
      Local 10.10.0.4 to Remote 10.10.0.8
Larger than PMTU communication succeeds on 16 path(s)
RPC status:
4 paths up, 0 paths down (tcp check)
4 paths up, 0 paths down (udp check)
```
10. Shut down the ISL ports 13 through 16 on the active CN1610 switch CL1:

#### shutdown

### **Show example**

The following example shows how to shut down ISL ports 13 through 16 on the CN1610 switch CL1:

```
(CL1)# configure
(CL1)(Config)# interface 0/13-0/16
(CL1)(Interface 0/13-0/16)# shutdown
(CL1)(Interface 0/13-0/16)# exit
(CL1)(Config)# exit
(CL1)#
```
11. Build a temporary ISL between CL1 and C2:

### **Show example**

The following example builds a temporary ISL between CL1 (ports 13-16) and C2 (ports e1/24/1-4):

```
C2# configure
C2(config)# interface port-channel 2
C2(config-if)# switchport mode trunk
C2(config-if)# spanning-tree port type network
C2(config-if)# mtu 9216
C2(config-if)# interface breakout module 1 port 24 map 10g-4x
C2(config)# interface e1/24/1-4
C2(config-if-range)# switchport mode trunk
C2(config-if-range)# mtu 9216
C2(config-if-range)# channel-group 2 mode active
C2(config-if-range)# exit
C2(config-if)# exit
```
# **Step 2: Configure ports**

1. On all nodes, remove the cables that are attached to the CN1610 switch CL2.

With supported cabling, you must reconnect the disconnected ports on all of the nodes to the Nexus 3132Q-V switch C2.

2. Remove four ISL cables from ports 13 to 16 on the CN1610 switch CL1.

You must attach appropriate Cisco QSFP to SFP+ breakout cables connecting port 1/24 on the new Cisco 3132Q-V switch C2, to ports 13 to 16 on existing CN1610 switch CL1.

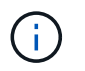

When reconnecting any cables to the new Cisco 3132Q-V switch, you must use either optical fiber or Cisco twinax cables.

3. To make the ISL dynamic, configure the ISL interface 3/1 on the active CN1610 switch to disable the static mode: no port-channel static

This configuration matches with the ISL configuration on the 3132Q-V switch C2 when the ISLs are brought up on both switches in step 11

### **Show example**

The following example shows the configuration of the ISL interface 3/1 using the no port-channel static command to make the ISL dynamic:

```
(CL1)# configure
(CL1)(Config)# interface 3/1
(CL1)(Interface 3/1)# no port-channel static
(CL1)(Interface 3/1)# exit
(CL1)(Config)# exit
(CL1)#
```
4. Bring up ISLs 13 through 16 on the active CN1610 switch CL1.

### **Show example**

The following example illustrates the process of bringing up ISL ports 13 through 16 on the portchannel interface 3/1:

```
(CL1)# configure
(CL1)(Config)# interface 0/13-0/16,3/1
(CL1)(Interface 0/13-0/16, 3/1)# no shutdown
(CL1)(Interface 0/13-0/16,3/1)# exit
(CL1)(Config)# exit
(CL1)#
```
5. Verify that the ISLs are up on the CN1610 switch CL1:

```
show port-channel
```
The "Link State" should be Up, "Type" should be Dynamic, and the "Port Active" column should be True for ports 0/13 to 0/16:

(CL1)# show port-channel 3/1 Local Interface................................ 3/1 Channel Name................................... ISL-LAG Link State..................................... Up Admin Mode..................................... Enabled Type........................................... Dynamic Load Balance Option............................ 7 (Enhanced hashing mode) Mbr Device/ Port Port Ports Timeout Speed Active ------ ------------- ---------- ------- 0/13 actor/long 10 Gb Full True partner/long 0/14 actor/long 10 Gb Full True partner/long 0/15 actor/long 10 Gb Full True partner/long 0/16 actor/long 10 Gb Full True partner/long

6. Verify that the ISLs are up on the 3132Q-V switch C2:

show port-channel summary

Ports Eth1/24/1 through Eth1/24/4 should indicate (P), meaning that all four ISL ports are up in the port-channel. Eth1/31 and Eth1/32 should indicate (D) as they are not connected:

```
C2# show port-channel summary
Flags: D - Down P - Up in port-channel (members)
         I - Individual H - Hot-standby (LACP only)
       s - Suspended r - Module-removed
       S - Switched R - Routed
         U - Up (port-channel)
         M - Not in use. Min-links not met
--------------------------------------------------------------------
----------
Group Port- Type Protocol Member Ports
       Channel
--------------------------------------------------------------------
----------
1 Po1(SU) Eth LACP Eth1/31(D) Eth1/32(D)
2 Po2(SU) Eth LACP Eth1/24/1(P) Eth1/24/2(P)
Eth1/24/3(P)
                                    Eth1/24/4(P)
```
7. Bring up all of the cluster interconnect ports that are connected to the 3132Q-V switch C2 on all of the nodes:

network port modify

#### **Show example**

The following example shows how to bring up the cluster interconnect ports connected to the 3132Q-V switch C2:

cluster::\*> network port modify -node n1 -port e0b -up-admin true cluster::\*> network port modify -node n1 -port e0c -up-admin true cluster::\*> network port modify -node n2 -port e0b -up-admin true cluster::\*> network port modify -node n2 -port e0c -up-admin true

8. Revert all of the migrated cluster interconnect LIFs that are connected to C2 on all of the nodes:

network interface revert

```
cluster::*> network interface revert -vserver Cluster -lif n1_clus2
cluster::*> network interface revert -vserver Cluster -lif n1 clus3
cluster::*> network interface revert -vserver Cluster -lif n2 clus2
cluster::*> network interface revert -vserver Cluster -lif n2 clus3
```
9. Verify that all of the cluster interconnect ports are reverted to their home ports:

network interface show

The following example shows that the LIFs on clus2 are reverted to their home ports, and shows that the LIFs are successfully reverted if the ports in the "Current Port" column have a status of true in the "Is Home" column. If the Is Home value is false, then the LIF is not reverted.

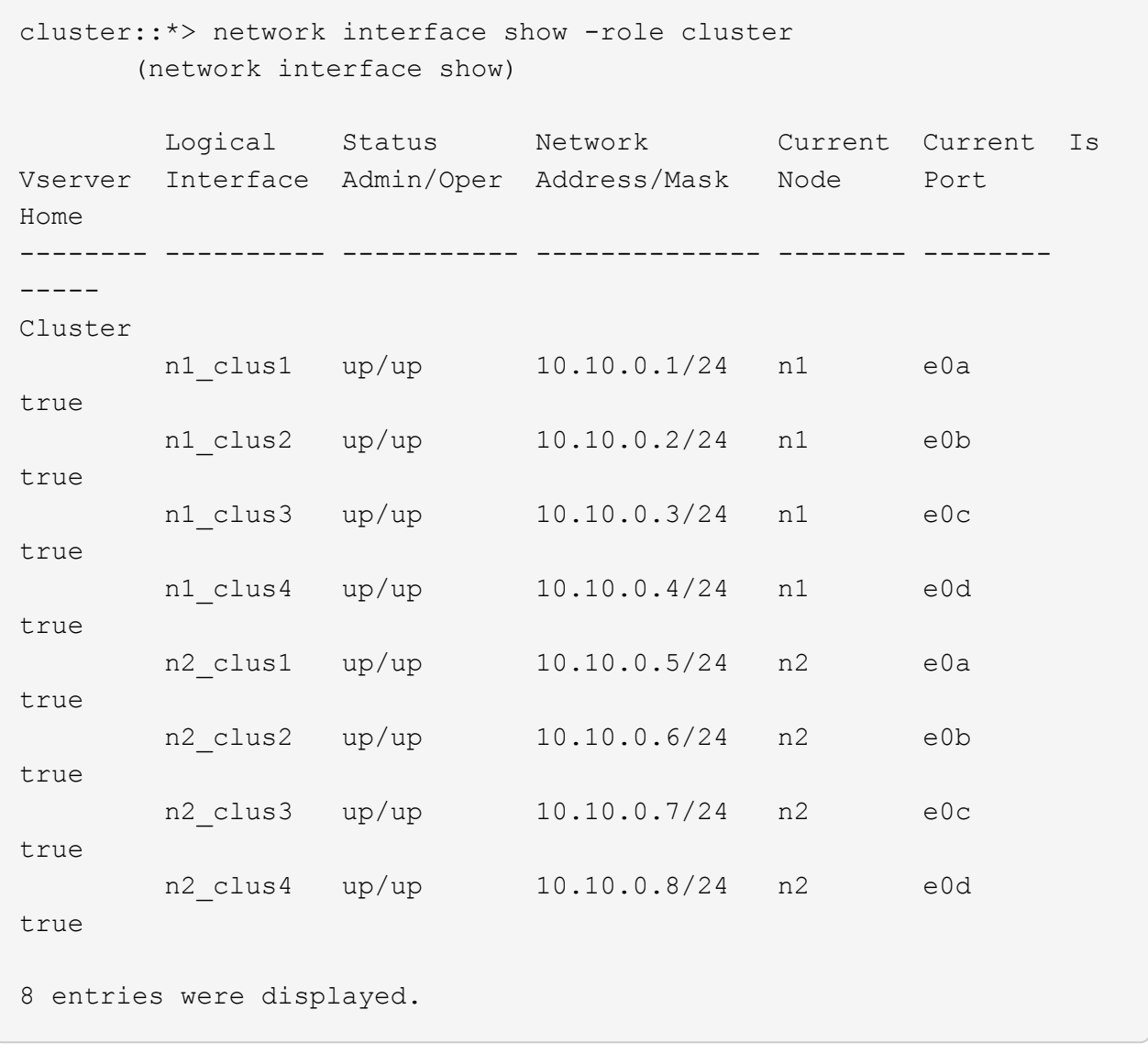

10. Verify that all of the cluster ports are connected:

network port show

The following example shows the result of the previous network port modify command, verifying that all of the cluster interconnects are up:

```
cluster::*> network port show -role Cluster
       (network port show)
Node: n1
            Broadcast Speed (Mbps) Health Ignore
Port IPspace Domain Link MTU Admin/Open Status Health
Status
----- --------- ----------- ----- ----- ------------ --------
-------------
e0a cluster cluster up 9000 auto/10000 -
e0b cluster cluster up 9000 auto/10000 -
e0c cluster cluster up 9000 auto/10000 - - -
e0d cluster cluster up 9000 auto/10000 - - -
Node: n2
           Broadcast Speed (Mbps) Health Ignore
Port IPspace Domain Link MTU Admin/Open Status Health
Status
----- --------- ----------- ----- ----- ------------ --------
-------------
e0a cluster cluster up 9000 auto/10000 -
e0b cluster cluster up 9000 auto/10000 -
e0c cluster cluster up 9000 auto/10000 - - -
e0d cluster cluster up 9000 auto/10000 - - -
8 entries were displayed.
```
11. Ping the remote cluster interfaces and then perform a remote procedure call server check:

cluster ping-cluster

The following example shows how to ping the remote cluster interfaces:
```
cluster::*> cluster ping-cluster -node n1
Host is n1
Getting addresses from network interface table...
Cluster n1 clus1 n1 e0a 10.10.0.1
Cluster n1 clus2 n1 e0b 10.10.0.2
Cluster n1_clus3 n1 e0c 10.10.0.3
Cluster n1 clus4 n1 e0d 10.10.0.4
Cluster n2_clus1 n2 e0a 10.10.0.5
Cluster n2 clus2 n2Cluster n2 clus3 n2 e0c 10.10.0.7
Cluster n2_clus4 n2 e0d 10.10.0.8
Local = 10.10.0.1 10.10.0.2 10.10.0.3 10.10.0.4
Remote = 10.10.0.5 10.10.0.6 10.10.0.7 10.10.0.8
Cluster Vserver Id = 4294967293
Ping status:
....
Basic connectivity succeeds on 16 path(s)
Basic connectivity fails on 0 path(s)
................
Detected 1500 byte MTU on 16 path(s):
     Local 10.10.0.1 to Remote 10.10.0.5
     Local 10.10.0.1 to Remote 10.10.0.6
     Local 10.10.0.1 to Remote 10.10.0.7
     Local 10.10.0.1 to Remote 10.10.0.8
     Local 10.10.0.2 to Remote 10.10.0.5
     Local 10.10.0.2 to Remote 10.10.0.6
     Local 10.10.0.2 to Remote 10.10.0.7
     Local 10.10.0.2 to Remote 10.10.0.8
     Local 10.10.0.3 to Remote 10.10.0.5
     Local 10.10.0.3 to Remote 10.10.0.6
     Local 10.10.0.3 to Remote 10.10.0.7
     Local 10.10.0.3 to Remote 10.10.0.8
     Local 10.10.0.4 to Remote 10.10.0.5
     Local 10.10.0.4 to Remote 10.10.0.6
      Local 10.10.0.4 to Remote 10.10.0.7
      Local 10.10.0.4 to Remote 10.10.0.8
Larger than PMTU communication succeeds on 16 path(s)
RPC status:
4 paths up, 0 paths down (tcp check)
4 paths up, 0 paths down (udp check)
```
12. On each node in the cluster, migrate the interfaces that are associated with the first CN1610 switch CL1, to

be replaced:

network interface migrate

#### **Show example**

The following example shows the ports or LIFs being migrated on nodes n1 and n2:

cluster::\*> network interface migrate -vserver Cluster -lif n1\_clus1 -destination-node n1 -destination-port e0b cluster::\*> network interface migrate -vserver Cluster -lif n1 clus4 -destination-node n1 -destination-port e0c cluster::\*> network interface migrate -vserver Cluster -lif n2 clus1 -destination-node n2 -destination-port e0b cluster::\*> network interface migrate -vserver Cluster -lif n2 clus4 -destination-node n2 -destination-port e0c

13. Verify the cluster status:

network interface show

The following example shows that the required cluster LIFs have been migrated to the appropriate cluster ports hosted on cluster switch C2:

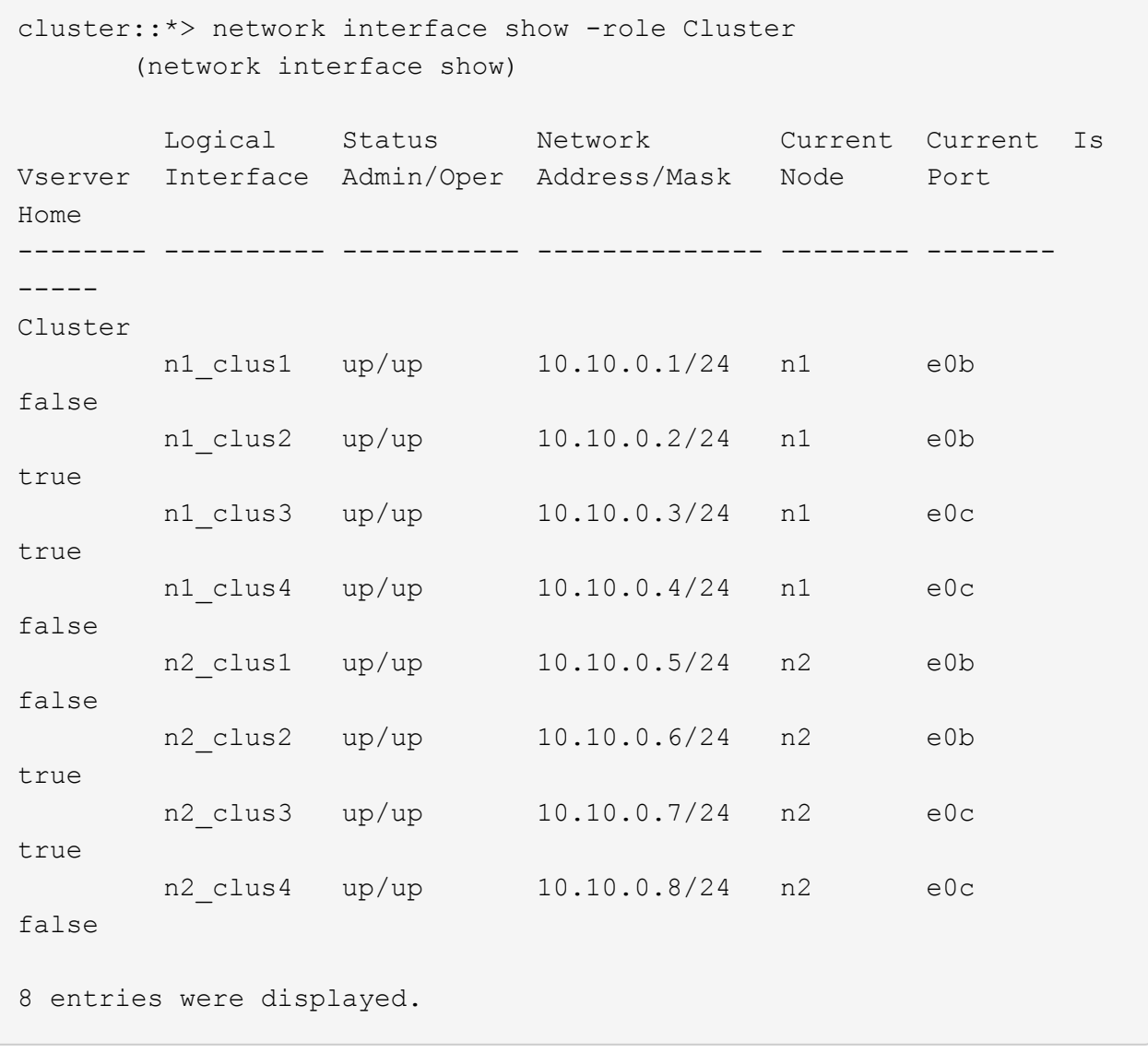

14. Shut down the node ports that are connected to CL1 on all of the nodes:

network port modify

The following example shows how to shut down the specified ports on nodes n1 and n2:

```
cluster::*> network port modify -node n1 -port e0a -up-admin false
cluster::*> network port modify -node n1 -port e0d -up-admin false
cluster::*> network port modify -node n2 -port e0a -up-admin false
cluster::*> network port modify -node n2 -port e0d -up-admin false
```
15. Shut down the ISL ports 24, 31, and 32 on the active 3132Q-V switch C2:

shutdown

#### **Show example**

The following example shows how to shut down ISLs 24, 31, and 32 on the active 3132Q-V switch C2:

```
C2# configure
C2(config)# interface ethernet 1/24/1-4
C2(config-if-range)# shutdown
C2(config-if-range)# exit
C2(config)# interface ethernet 1/31-32
C2(config-if-range)# shutdown
C2(config-if-range)# exit
C2(config)# exit
C2#
```
16. Remove the cables that are attached to the CN1610 switch CL1 on all of the nodes.

With supported cabling, you must reconnect the disconnected ports on all of the nodes to the Nexus 3132Q-V switch C1.

17. Remove the QSFP cables from Nexus 3132Q-V C2 port e1/24.

You must connect ports e1/31 and e1/32 on C1 to ports e1/31 and e1/32 on C2 using supported Cisco QSFP optical fiber or direct-attach cables.

18. Restore the configuration on port 24 and remove the temporary port-channel 2 on C2, by copying the running-configuration file to the startup-configuration file.

The following example copies the running-configuration file to the startup-configuration file:

```
C2# configure
C2(config)# no interface breakout module 1 port 24 map 10g-4x
C2(config)# no interface port-channel 2
C2(config-if)# interface e1/24
C2(config-if)# description 40GbE Node Port
C2(config-if)# spanning-tree port type edge
C2(config-if)# spanning-tree bpduguard enable
C2(config-if)# mtu 9216
C2(config-if-range)# exit
C2(config)# exit
C2# copy running-config startup-config
[########################################] 100%
Copy Complete.
```
19. Bring up ISL ports 31 and 32 on C2, the active 3132Q-V switch:

### no shutdown

#### **Show example**

The following example shows how to bring up ISLs 31 and 32 on the 3132Q-V switch C2:

```
C2# configure
C2(config)# interface ethernet 1/31-32
C2(config-if-range)# no shutdown
C2(config-if-range)# exit
C2(config)# exit
C2# copy running-config startup-config
[########################################] 100%
Copy Complete.
```
### **Step 3: Verify the configuration**

1. Verify that the ISL connections are up on the 3132Q-V switch C2:

show port-channel summary

Ports Eth1/31 and Eth1/32 should indicate (P), meaning that both the ISL ports are up in the port-channel.

```
Show example
```

```
C1# show port-channel summary
Flags: D - Down P - Up in port-channel (members)
         I - Individual H - Hot-standby (LACP only)
       s - Suspended r - Module-removed
       S - Switched R - Routed
         U - Up (port-channel)
         M - Not in use. Min-links not met
  --------------------------------------------------------------------
----------
Group Port- Type Protocol Member Ports
       Channel
--------------------------------------------------------------------
----------
1 Po1(SU) Eth LACP Eth1/31(P) Eth1/32(P)
```
2. Bring up all of the cluster interconnect ports connected to the new 3132Q-V switch C1 on all of the nodes:

network port modify

#### **Show example**

The following example shows how to bring up all of the cluster interconnect ports connected to the new 3132Q-V switch C1:

```
cluster::*> network port modify -node n1 -port e0a -up-admin true
cluster::*> network port modify -node n1 -port e0d -up-admin true
cluster::*> network port modify -node n2 -port e0a -up-admin true
cluster::*> network port modify -node n2 -port e0d -up-admin true
```
3. Verify the status of the cluster node port:

network port show

The following example verifies that all of the cluster interconnect ports on n1 and n2 on the new 3132Q-V switch C1 are up:

```
cluster::*> network port show -role Cluster
       (network port show)
Node: n1
           Broadcast Speed (Mbps) Health Ignore
Port IPspace Domain Link MTU Admin/Open Status Health
Status
----- --------- ---------- ----- ----- ------------ --------
-------------
e0a cluster cluster up 9000 auto/10000 - -
e0b cluster cluster up 9000 auto/10000 -
e0c cluster cluster up 9000 auto/10000 - -
e0d cluster cluster up 9000 auto/10000 - -
Node: n2
           Broadcast Speed (Mbps) Health Ignore
Port IPspace Domain Link MTU Admin/Open Status Health
Status
----- --------- ---------- ----- ----- ------------ --------
-------------
e0a cluster cluster up 9000 auto/10000 - -
e0b cluster cluster up 9000 auto/10000 - -
e0c cluster cluster up 9000 auto/10000 - - -
e0d cluster cluster up 9000 auto/10000 - - -
8 entries were displayed.
```
4. Revert all of the migrated cluster interconnect LIFs that were originally connected to C1 on all of the nodes:

network interface revert

The following example shows how to revert the migrated cluster LIFs to their home ports:

```
cluster::*> network interface revert -vserver Cluster -lif n1 clus1
cluster::*> network interface revert -vserver Cluster -lif n1 clus4
cluster::*> network interface revert -vserver Cluster -lif n2 clus1
cluster::*> network interface revert -vserver Cluster -lif n2 clus4
```
5. Verify that the interface is now home:

network interface show

The following example shows the status of cluster interconnect interfaces is up and Is home for n1 and n2:

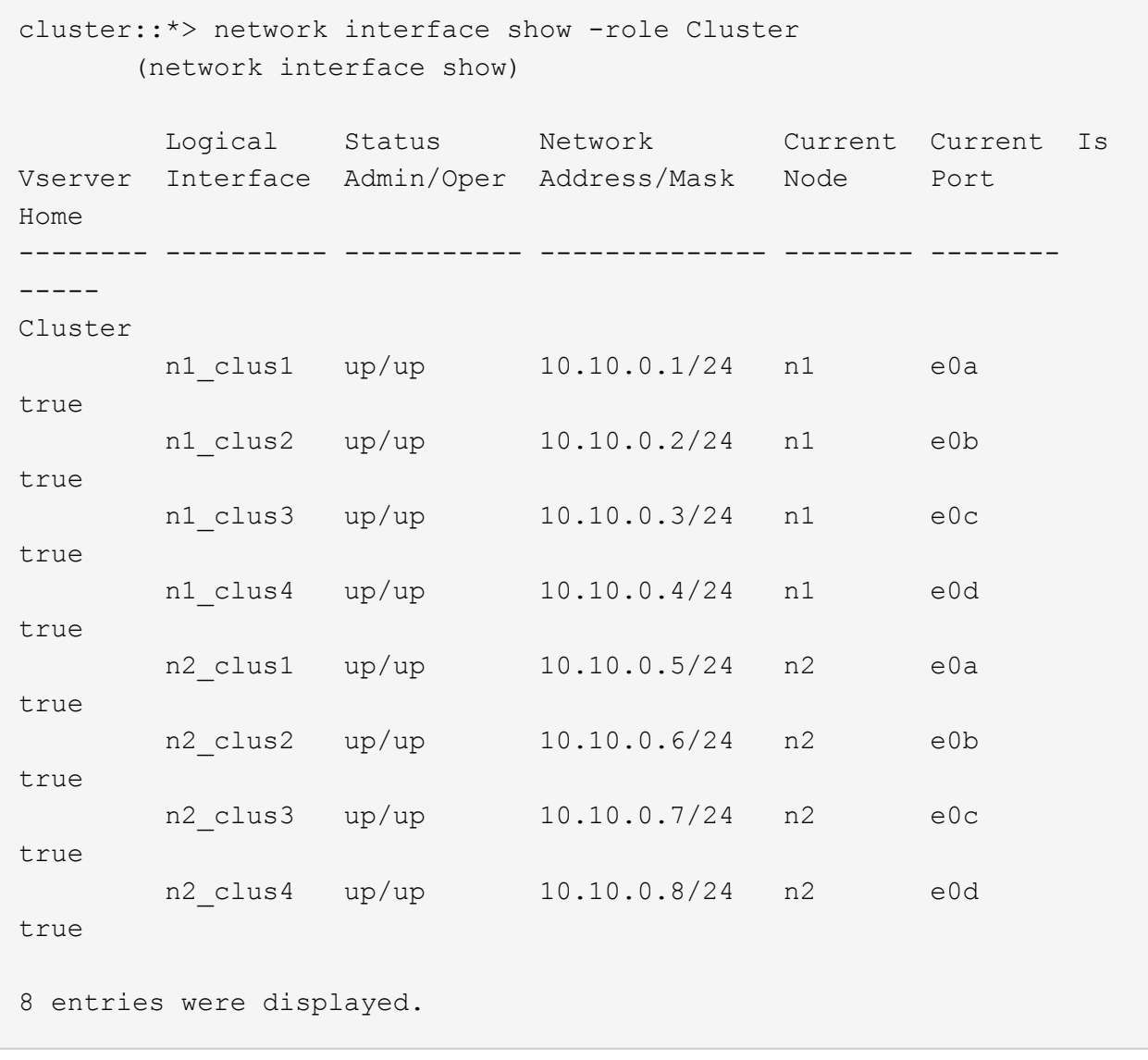

6. Ping the remote cluster interfaces and then perform a remote procedure call server check:

cluster ping-cluster

The following example shows how to ping the remote cluster interfaces:

```
cluster::*> cluster ping-cluster -node n1
Host is n1
Getting addresses from network interface table...
Cluster n1 clus1 n1 e0a 10.10.0.1
Cluster n1 clus2 n1 e0b 10.10.0.2
Cluster n1_clus3 n1 e0c 10.10.0.3
Cluster n1_clus4 n1 e0d 10.10.0.4
Cluster n2_clus1 n2 e0a 10.10.0.5
Cluster n2 clus2 n2
Cluster n2_clus3 n2 e0c 10.10.0.7<br>Cluster n2 clus4 n2 e0d 10.10.0.8
Cluster n2_clus4 n2
Local = 10.10.0.1 10.10.0.2 10.10.0.3 10.10.0.4
Remote = 10.10.0.5 10.10.0.6 10.10.0.7 10.10.0.8
Cluster Vserver Id = 4294967293
Ping status:
....
Basic connectivity succeeds on 16 path(s)
Basic connectivity fails on 0 path(s)
................
Detected 1500 byte MTU on 16 path(s):
      Local 10.10.0.1 to Remote 10.10.0.5
     Local 10.10.0.1 to Remote 10.10.0.6
      Local 10.10.0.1 to Remote 10.10.0.7
      Local 10.10.0.1 to Remote 10.10.0.8
      Local 10.10.0.2 to Remote 10.10.0.5
      Local 10.10.0.2 to Remote 10.10.0.6
      Local 10.10.0.2 to Remote 10.10.0.7
      Local 10.10.0.2 to Remote 10.10.0.8
      Local 10.10.0.3 to Remote 10.10.0.5
      Local 10.10.0.3 to Remote 10.10.0.6
     Local 10.10.0.3 to Remote 10.10.0.7
      Local 10.10.0.3 to Remote 10.10.0.8
      Local 10.10.0.4 to Remote 10.10.0.5
      Local 10.10.0.4 to Remote 10.10.0.6
      Local 10.10.0.4 to Remote 10.10.0.7
      Local 10.10.0.4 to Remote 10.10.0.8
Larger than PMTU communication succeeds on 16 path(s)
RPC status:
4 paths up, 0 paths down (tcp check)
4 paths up, 0 paths down (udp check)
```
7. Expand the cluster by adding nodes to the Nexus 3132Q-V cluster switches.

- 8. Display the information about the devices in your configuration:
	- network device-discovery show
	- network port show -role cluster
	- network interface show -role cluster
	- system cluster-switch show

The following examples show nodes n3 and n4 with 40 GbE cluster ports connected to ports e1/7 and e1/8, respectively on both the Nexus 3132Q-V cluster switches, and both nodes have joined the cluster. The 40 GbE cluster interconnect ports used are e4a and e4e.

cluster::\*> network device-discovery show Local Discovered Node Port Device Interface Platform ------ ------ ------------ --------------- ------------ n1 /cdp e0a C1 Ethernet1/1/1 N3K-C3132Q-V e0b C2 Ethernet1/1/1 N3K-C3132Q-V e0c C2 Ethernet1/1/2 N3K-C3132Q-V e0d C1 Ethernet1/1/2 N3K-C3132Q-V n2 /cdp e0a C1 Ethernet1/1/3 N3K-C3132Q-V e0b C2 Ethernet1/1/3 N3K-C3132Q-V e0c C2 Ethernet1/1/4 N3K-C3132Q-V e0d C1 Ethernet1/1/4 N3K-C3132Q-V n3 /cdp e4a C1 Ethernet1/7 N3K-C3132Q-V e4e C2 Ethernet1/7 N3K-C3132Q-V n4 /cdp e4a C1 Ethernet1/8 N3K-C3132Q-V e4e C2 Ethernet1/8 N3K-C3132Q-V 12 entries were displayed. cluster::\*> network port show -role cluster (network port show) Node: n1 Broadcast Speed (Mbps) Health Ignore Port IPspace Domain Link MTU Admin/Open Status Health Status ----- --------- ---------- ----- ----- ------------ -------- ------------ e0a cluster cluster up 9000 auto/10000 e0b cluster cluster up 9000 auto/10000 e0c cluster cluster up 9000 auto/10000 - - e0d cluster cluster up 9000 auto/10000 - - Node: n2 Broadcast Speed (Mbps) Health Ignore Port IPspace Domain Link MTU Admin/Open Status Health Status ----- --------- ---------- ----- ----- ------------ -------- ------------ e0a cluster cluster up 9000 auto/10000 - e0b cluster cluster up 9000 auto/10000 - - e0c cluster cluster up 9000 auto/10000 e0d cluster cluster up 9000 auto/10000 - - -Node: n3 Broadcast Speed (Mbps) Health Ignore Port IPspace Domain Link MTU Admin/Open Status Health Status ----- --------- ---------- ----- ----- ------------ -------- ------------ e4a cluster cluster up 9000 auto/40000 - e4e cluster cluster up 9000 auto/40000 - - Node: n4 Broadcast Speed (Mbps) Health Ignore Port IPspace Domain Link MTU Admin/Open Status Health Status ----- --------- ---------- ----- ----- ------------ -------- ------------ e4a cluster cluster up 9000 auto/40000 - e4e cluster cluster up 9000 auto/40000 -12 entries were displayed.

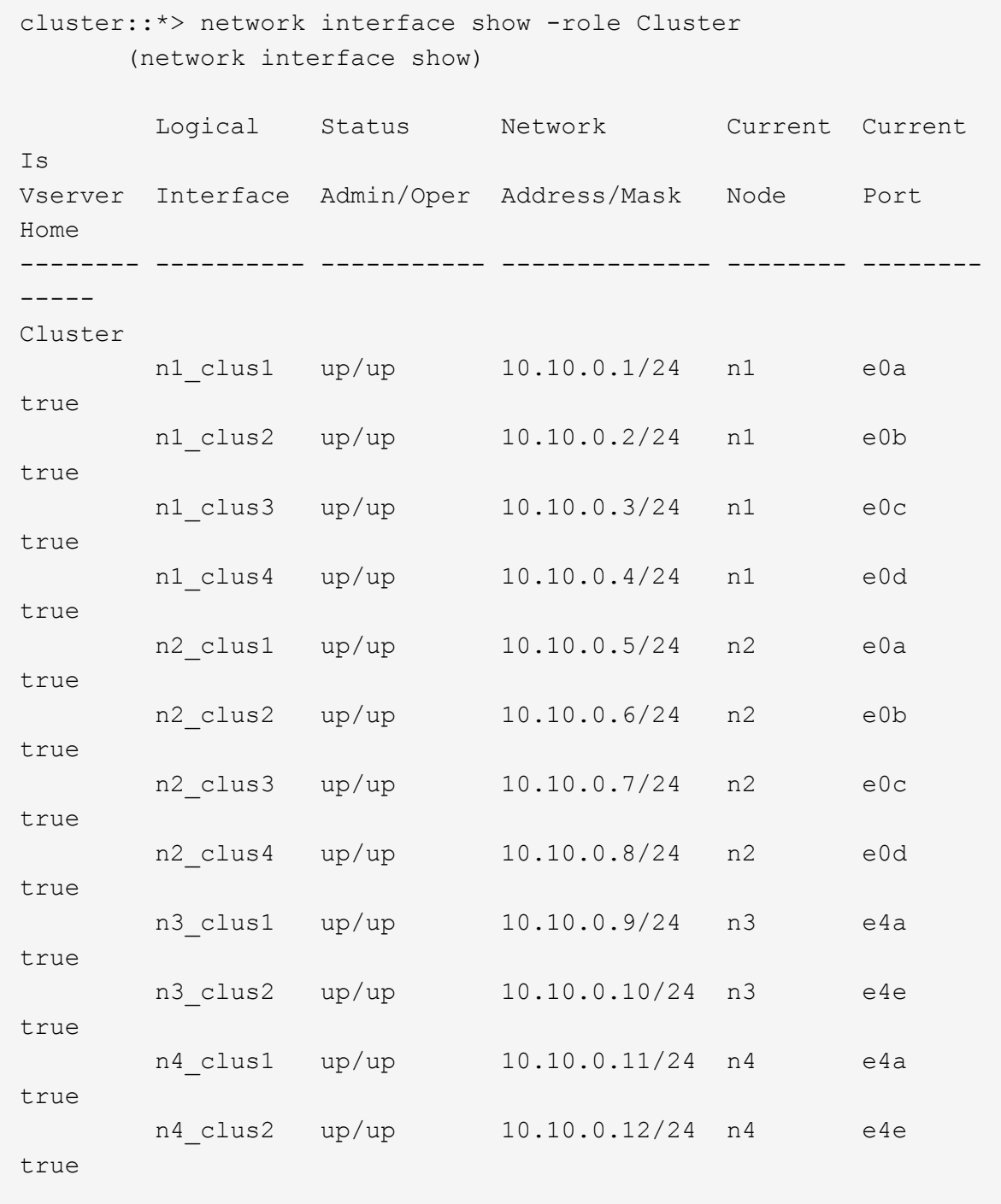

12 entries were displayed.

```
cluster::> system cluster-switch show
Switch Type Address Model
--------------------------- ---------------- -------------
---------
C1 cluster-network 10.10.1.103
NX3132V
      Serial Number: FOX000001
      Is Monitored: true
            Reason:
   Software Version: Cisco Nexus Operating System (NX-OS)
Software, Version
                   7.0(3)I4(1)
     Version Source: CDP
C2 cluster-network 10.10.1.104
NX3132V
      Serial Number: FOX000002
       Is Monitored: true
            Reason:
   Software Version: Cisco Nexus Operating System (NX-OS)
Software, Version
                   7.0(3)I4(1)
     Version Source: CDP
CL1 cluster-network 10.10.1.101 CN1610
      Serial Number: 01234567
      Is Monitored: true
            Reason:
   Software Version: 1.2.0.7
     Version Source: ISDP
CL2 cluster-network 10.10.1.102
CN1610
      Serial Number: 01234568
       Is Monitored: true
           Reason:
   Software Version: 1.2.0.7
     Version Source: ISDP
4 entries were displayed.
```
9. Remove the replaced CN1610 switches if they are not automatically removed:

```
system cluster-switch delete
```
The following example shows how to remove the CN1610 switches:

cluster::> system cluster-switch delete -device CL1 cluster::> system cluster-switch delete -device CL2

10. Configure clusters clus1 and clus4 to -auto-revert on each node and confirm:

### **Show example**

```
cluster::*> network interface modify -vserver node1 -lif clus1 -auto
-revert true
cluster::*> network interface modify -vserver node1 -lif clus4 -auto
-revert true
cluster::*> network interface modify -vserver node2 -lif clus1 -auto
-revert true
cluster::*> network interface modify -vserver node2 -lif clus4 -auto
-revert true
```
11. Verify that the proper cluster switches are monitored:

```
system cluster-switch show
```

```
Show example
```

```
cluster::> system cluster-switch show
Switch Type Address
Model
--------------------------- ------------------ ----------------
---------------
C1 cluster-network 10.10.1.103
NX3132V
      Serial Number: FOX000001
      Is Monitored: true
            Reason:
   Software Version: Cisco Nexus Operating System (NX-OS) Software,
Version
                    7.0(3)I4(1)
     Version Source: CDP
C2 cluster-network 10.10.1.104
NX3132V
      Serial Number: FOX000002
       Is Monitored: true
            Reason:
   Software Version: Cisco Nexus Operating System (NX-OS) Software,
Version
                    7.0(3)I4(1)
     Version Source: CDP
2 entries were displayed.
```
12. Enable the cluster switch health monitor log collection feature for collecting switch-related log files:

```
system cluster-switch log setup-password
system cluster-switch log enable-collection
```

```
cluster::*> system cluster-switch log setup-password
Enter the switch name: <return>
The switch name entered is not recognized.
Choose from the following list:
C1
C<sub>2</sub>cluster::*> system cluster-switch log setup-password
Enter the switch name: C1
RSA key fingerprint is
e5:8b:c6:dc:e2:18:18:09:36:63:d9:63:dd:03:d9:cc
Do you want to continue? {y|n}::[n] y
Enter the password: < enter switch password>
Enter the password again: <enter switch password>
cluster::*> system cluster-switch log setup-password
Enter the switch name: C2
RSA key fingerprint is
57:49:86:a1:b9:80:6a:61:9a:86:8e:3c:e3:b7:1f:b1
Do you want to continue? {y|n}:: [n] y
Enter the password: < enter switch password>
Enter the password again: < enter switch password>
cluster::*> system cluster-switch log enable-collection
Do you want to enable cluster log collection for all nodes in the
cluster?
{y|n}: [n] y
Enabling cluster switch log collection.
cluster::*>
```
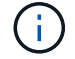

If any of these commands return an error, contact NetApp support.

13. If you suppressed automatic case creation, reenable it by invoking an AutoSupport message:

system node autosupport invoke -node \* -type all -message MAINT=END

# **Migrate from a switchless cluster to a two-node switched cluster**

If you have a two-node switchless cluster, you can follow this procedure to migrate to a two-node switched cluster that includes Cisco Nexus 3132Q-V cluster network switches. The replacement procedure is a nondisruptive procedure (NDO).

## **Review requirements**

## **Ports and node connections**

Make sure you understand the port and node connections and cabling requirements when you migrate to a two-node switched cluster with Cisco Nexus 3132Q-V cluster switches.

- The cluster switches use the Inter-Switch Link (ISL) ports e1/31-32.
- The [Hardware Universe](https://hwu.netapp.com/) contains information about supported cabling to Nexus 3132Q-V switches:
	- The nodes with 10 GbE cluster connections require QSFP optical modules with breakout fiber cables or QSFP to SFP+ copper break-out cables.
	- The nodes with 40/100 GbE cluster connections require supported QSFP/QSFP28 optical modules with fiber cables or QSFP/QSFP28 copper direct-attach cables.
	- The cluster switches use the appropriate ISL cabling: 2x QSFP28 fiber or copper direct-attach cables.
- On Nexus 3132Q-V, you can operate QSFP ports as either 40/100 Gb Ethernet or 4 x10 Gb Ethernet modes.

By default, there are 32 ports in the 40/100 Gb Ethernet mode. These 40 Gb Ethernet ports are numbered in a 2-tuple naming convention. For example, the second 40 Gb Ethernet port is numbered as 1/2. The process of changing the configuration from 40 Gb Ethernet to 10 Gb Ethernet is called *breakout* and the process of changing the configuration from 10 Gb Ethernet to 40 Gb Ethernet is called *breakin*. When you break out a 40/100 Gb Ethernet port into 10 Gb Ethernet ports, the resulting ports are numbered using a 3 tuple naming convention. For example, the breakout ports of the second 40/100 Gb Ethernet port are numbered as 1/2/1, 1/2/2, 1/2/3, 1/2/4.

• On the left side of Nexus 3132Q-V is a set of four SFP+ ports multiplexed to the first QSFP port.

By default, the RCF is structured to use the first QSFP port.

You can make four SFP+ ports active instead of a QSFP port for Nexus 3132Q-V by using the hardware profile front portmode sfp-plus command. Similarly, you can reset Nexus 3132Q-V to use a QSFP port instead of four SFP+ ports by using the hardware profile front portmode qsfp command.

• Make sure you configured some of the ports on Nexus 3132Q-V to run at 10 GbE or 40/100 GbE.

You can break-out the first six ports into 4x10 GbE mode by using the interface breakout module 1 port 1-6 map 10g-4x command. Similarly, you can regroup the first six QSFP+ ports from breakout configuration by using the no interface breakout module 1 port 1-6 map 10g-4x command.

• The number of 10 GbE and 40/100 GbE ports are defined in the reference configuration files (RCFs) available on the [Cisco ® Cluster Network Switch Reference Configuration File Download](https://mysupport.netapp.com/NOW/download/software/sanswitch/fcp/Cisco/netapp_cnmn/download.shtml) page.

## **What you'll need**

- Configurations properly set up and functioning.
- Nodes running ONTAP 9.4 or later.
- All cluster ports in the up state.
- The Cisco Nexus 3132Q-V cluster switch is supported.
- The existing cluster network configuration has:
	- The Nexus 3132 cluster infrastructure that is redundant and fully functional on both switches.
	- The latest RCF and NX-OS versions on your switches.

The [Cisco Ethernet Switches](http://mysupport.netapp.com/NOW/download/software/cm_switches/) page has information about the ONTAP and NX-OS versions supported in this procedure.

- Management connectivity on both switches.
- Console access to both switches.
- All cluster logical interfaces (LIFs) in the up state without being migrated.
- Initial customization of the switch.
- All the ISL ports enabled and cabled.

In addition, you must plan, migrate, and read the required documentation on 10 GbE and 40/100 GbE connectivity from nodes to Nexus 3132Q-V cluster switches.

### **Migrate the switches**

### **About the examples**

The examples in this procedure use the following switch and node nomenclature:

- Nexus 3132Q-V cluster switches, C1 and C2.
- The nodes are n1 and n2.

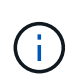

The examples in this procedure use two nodes, each utilizing two 40/100 GbE cluster interconnect ports e4a and e4e. The [Hardware Universe](https://hwu.netapp.com/) has details about the cluster ports on your platforms.

### **About this task**

This procedure covers the following scenarios:

- n1 clus1 is the first cluster logical interface (LIF) to be connected to cluster switch C1 for node n1.
- n1 clus2 is the first cluster LIF to be connected to cluster switch C2 for node n1.
- n2\_clus1 is the first cluster LIF to be connected to cluster switch C1 for node n2.
- n2 clus2 is the second cluster LIF to be connected to cluster switch C2 for node n2.
- The number of 10 GbE and 40/100 GbE ports are defined in the reference configuration files (RCFs) available on the [Cisco ® Cluster Network Switch Reference Configuration File Download](https://mysupport.netapp.com/NOW/download/software/sanswitch/fcp/Cisco/netapp_cnmn/download.shtml) page.

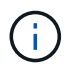

The procedure requires the use of both ONTAP commands and Cisco Nexus 3000 Series Switches commands; ONTAP commands are used unless otherwise indicated.

- The cluster starts with two nodes connected and functioning in a two-node switchless cluster setting.
- The first cluster port is moved to C1.
- The second cluster port is moved to C2.

• The two-node switchless cluster option is disabled.

## **Step 1: Prepare for migration**

1. If AutoSupport is enabled on this cluster, suppress automatic case creation by invoking an AutoSupport message:

system node autosupport invoke -node  $*$  -type all - message MAINT=xh

*x* is the duration of the maintenance window in hours.

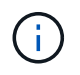

The AutoSupport message notifies technical support of this maintenance task so that automatic case creation is suppressed during the maintenance window.

- 2. Determine the administrative or operational status for each cluster interface:
	- a. Display the network port attributes:

network port show

```
cluster::*> network port show –role cluster
   (network port show)
Node: n1
Ignore
                                            Speed(Mbps)
Health Health
Port IPspace Broadcast Domain Link MTU Admin/Oper
Status Status
--------- ------------ ---------------- ---- ---- -----------
-------- ------
e4a Cluster Cluster up 9000 auto/40000 -
- \,e4e Cluster Cluster up 9000 auto/40000 -
-
Node: n2
Ignore
                                            Speed(Mbps)
Health Health
Port IPspace Broadcast Domain Link MTU Admin/Oper
Status Status
--------- ------------ ---------------- ---- ---- -----------
-------- ------
e4a Cluster Cluster up 9000 auto/40000 -
- \,e4e Cluster Cluster up 9000 auto/40000 -
-
4 entries were displayed.
```
b. Display information about the logical interfaces:

network interface show

```
cluster::*> network interface show -role cluster
  (network interface show)
           Logical Status Network Current
Current Is
Vserver Interface Admin/Oper Address/Mask Node
Port Home
----------- ---------- ---------- ------------------
------------- ------- ----
Cluster
        n1 clus1 up/up 10.10.0.1/24 n1
e4a true
         n1 clus2 up/up 10.10.0.2/24 n1
e4e true
         n2 clus1 up/up 10.10.0.3/24 n2
e4a true
         n2 clus2 up/up 10.10.0.4/24 n2
e4e true
4 entries were displayed.
```
3. Verify that the appropriate RCFs and image are installed on the new 3132Q-V switches as necessary for your requirements, and make any essential site customizations, such as users and passwords, network addresses, and so on.

You must prepare both switches at this time. If you need to upgrade the RCF and image software, you must follow these steps:

- a. Go to the [Cisco Ethernet Switches](http://support.netapp.com/NOW/download/software/cm_switches/) page on the NetApp Support Site.
- b. Note your switch and the required software versions in the table on that page.
- c. Download the appropriate version of RCF.
- d. Click **CONTINUE** on the **Description** page, accept the license agreement, and then follow the instructions on the **Download** page to download the RCF.
- e. Download the appropriate version of the image software.
- 4. Click **CONTINUE** on the **Description** page, accept the license agreement, and then follow the instructions on the **Download** page to download the RCF.

### **Step 2: Move first cluster port to C1**

1. On Nexus 3132Q-V switches C1 and C2, disable all node-facing ports C1 and C2, but do not disable the ISL ports.

The following example shows ports 1 through 30 being disabled on Nexus 3132Q-V cluster switches C1 and C2 using a configuration supported in RCF NX3132 RCF v1.1 24p10g 26p40g.txt:

```
C1# copy running-config startup-config
[########################################] 100%
Copy complete.
C1# configure
C1(config)# int e1/1/1-4,e1/2/1-4,e1/3/1-4,e1/4/1-4,e1/5/1-4,e1/6/1-
4,e1/7-30
C1(config-if-range)# shutdown
C1(config-if-range)# exit
C1(config)# exit
C2# copy running-config startup-config
[########################################] 100%
Copy complete.
C2# configure
C2(config)# int e1/1/1-4, e1/2/1-4, e1/3/1-4, e1/4/1-4, e1/5/1-4, e1/6/1-4,e1/7-30
C2(config-if-range)# shutdown
C2(config-if-range)# exit
C2(config)# exit
```
- 2. Connect ports 1/31 and 1/32 on C1 to the same ports on C2 using supported cabling.
- 3. Verify that the ISL ports are operational on C1 and C2:

show port-channel summary

**Show example**

```
C1# show port-channel summary
Flags: D - Down P - Up in port-channel (members)
        I - Individual H - Hot-standby (LACP only)
      s - Suspended r - Module-removed
      S - Switched R - Routed  U - Up (port-channel)
        M - Not in use. Min-links not met
--------------------------------------------------------------------
------------
Group Port- Type Protocol Member Ports
       Channel
--------------------------------------------------------------------
------------
1 Po1(SU) Eth LACP Eth1/31(P) Eth1/32(P)
C2# show port-channel summary
Flags: D - Down P - Up in port-channel (members)
       I - Individual H - Hot-standby (LACP only)
      s - Suspended r - Module-removed
      S - Switched R - Routed
        U - Up (port-channel)
        M - Not in use. Min-links not met
--------------------------------------------------------------------
------------
Group Port- Type Protocol Member Ports
       Channel
--------------------------------------------------------------------
------------
1 Po1(SU) Eth LACP Eth1/31(P) Eth1/32(P)
```
4. Display the list of neighboring devices on the switch:

show cdp neighbors

```
C1# show cdp neighbors
Capability Codes: R - Router, T - Trans-Bridge, B - Source-Route-
Bridge
                 S - Switch, H - Host, I - IGMP, r - Repeater,
                 V - VoIP-Phone, D - Remotely-Managed-Device,
                 s - Supports-STP-Dispute
Device-ID Local Intrfce Hldtme Capability Platform
Port ID
C2 Eth1/31 174 R S I s N3K-C3132Q-V
Eth1/31
C2 Eth1/32 174 R S I s N3K-C3132Q-V
Eth1/32
Total entries displayed: 2
C2# show cdp neighbors
Capability Codes: R - Router, T - Trans-Bridge, B - Source-Route-
Bridge
                 S - Switch, H - Host, I - IGMP, r - Repeater,
                 V - VoIP-Phone, D - Remotely-Managed-Device,
                 s - Supports-STP-Dispute
Device-ID Local Intrfce Hldtme Capability Platform
Port ID
C1 Eth1/31 178 R S I s N3K-C3132Q-V
Eth1/31
C1 Eth1/32 178 R S I s N3K-C3132Q-V
Eth1/32
Total entries displayed: 2
```
5. Display the cluster port connectivity on each node:

```
network device-discovery show
```
The following example shows a two-node switchless cluster configuration.

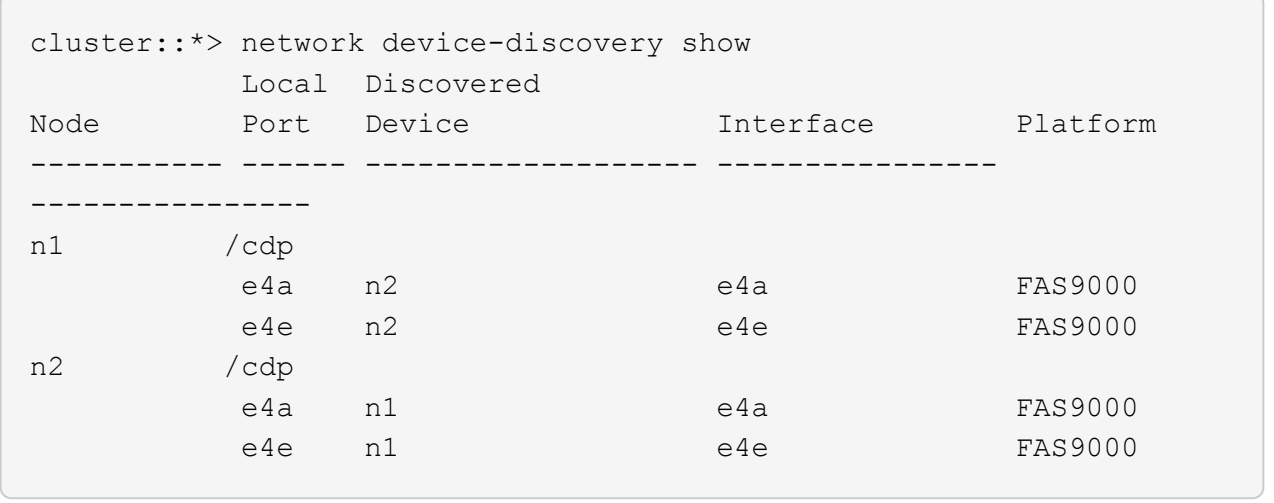

6. Migrate the clus1 interface to the physical port hosting clus2:

network interface migrate

Execute this command from each local node.

### **Show example**

```
cluster::*> network interface migrate -vserver Cluster -lif n1 clus1
-source-node n1
–destination-node n1 -destination-port e4e
cluster::*> network interface migrate -vserver Cluster -lif n2 clus1
-source-node n2
–destination-node n2 -destination-port e4e
```
7. Verify the cluster interfaces migration:

network interface show

```
cluster::*> network interface show -role cluster
  (network interface show)
           Logical Status Network Current
Current Is
Vserver Interface Admin/Oper Address/Mask Node
Port Home
----------- ---------- ---------- ------------------ -------------
------- ----
Cluster
        n1 clus1 up/up 10.10.0.1/24 n1
e4e false
        n1 clus2 up/up 10.10.0.2/24 n1
e4e true
        n2 clus1 up/up 10.10.0.3/24 n2
e4e false
        n2 clus2 up/up 10.10.0.4/24 n2
e4e true
4 entries were displayed.
```
8. Shut down cluster ports clus1 LIF on both nodes:

network port modify

cluster::\*> network port modify -node n1 -port e4a -up-admin false cluster::\*> network port modify -node n2 -port e4a -up-admin false

9. Ping the remote cluster interfaces and perform an RPC server check:

cluster ping-cluster

```
cluster::*> cluster ping-cluster -node n1
Host is n1
Getting addresses from network interface table...
Cluster n1_clus1 n1 e4a 10.10.0.1
Cluster n1_clus2 n1 e4e 10.10.0.2
Cluster n2_clus1 n2 e4a 10.10.0.3
Cluster n2 clus2 n2 e4e 10.10.0.4
Local = 10.10.0.1 10.10.0.2Remote = 10.10.0.3 10.10.0.4
Cluster Vserver Id = 4294967293
Ping status:
....
Basic connectivity succeeds on 4 path(s)
Basic connectivity fails on 0 path(s)
................
Detected 1500 byte MTU on 32 path(s):
      Local 10.10.0.1 to Remote 10.10.0.3
      Local 10.10.0.1 to Remote 10.10.0.4
      Local 10.10.0.2 to Remote 10.10.0.3
      Local 10.10.0.2 to Remote 10.10.0.4
Larger than PMTU communication succeeds on 4 path(s)
RPC status:
1 paths up, 0 paths down (tcp check)
1 paths up, 0 paths down (ucp check)
```
10. Disconnect the cable from e4a on node n1.

You can refer to the running configuration and connect the first 40 GbE port on the switch C1 (port 1/7 in this example) to e4a on n1 using supported cabling on Nexus 3132Q-V.

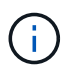

When reconnecting any cables to a new Cisco cluster switch, the cables used must be either fiber or cabling supported by Cisco.

11. Disconnect the cable from e4a on node n2.

You can refer to the running configuration and connect e4a to the next available 40 GbE port on C1, port 1/8, using supported cabling.

12. Enable all node-facing ports on C1.

The following example shows ports 1 through 30 being enabled on Nexus 3132Q-V cluster switches C1 and C2 using the configuration supported in RCF NX3132 RCF v1.1 24p10g 26p40g.txt:

```
C1# configure
C1(config)# int e1/1/1-4,e1/2/1-4,e1/3/1-4,e1/4/1-4,e1/5/1-4,e1/6/1-
4,e1/7-30
C1(config-if-range)# no shutdown
C1(config-if-range)# exit
C1(config)# exit
```
13. Enable the first cluster port, e4a, on each node:

network port modify

**Show example**

```
cluster::*> network port modify -node n1 -port e4a -up-admin true
cluster::*> network port modify -node n2 -port e4a -up-admin true
```
14. Verify that the clusters are up on both nodes:

network port show

```
cluster::*> network port show –role cluster
   (network port show)
Node: n1
Ignore
                                             Speed(Mbps) Health
Health
Port IPspace Broadcast Domain Link MTU Admin/Oper Status
Status
--------- ------------ ---------------- ---- ---- -----------
-------- ------
e4a Cluster Cluster up 9000 auto/40000 -
-
e4e Cluster Cluster up 9000 auto/40000 -
-
Node: n2
Ignore
                                             Speed(Mbps) Health
Health
Port IPspace Broadcast Domain Link MTU Admin/Oper Status
Status
--------- ------------ ---------------- ---- ---- -----------
-------- ------
e4a Cluster Cluster up 9000 auto/40000 -
-
e4e Cluster Cluster up 9000 auto/40000 -
-
4 entries were displayed.
```
15. For each node, revert all of the migrated cluster interconnect LIFs:

network interface revert

#### **Show example**

The following example shows the migrated LIFs being reverted to their home ports.

cluster::\*> network interface revert -vserver Cluster -lif n1\_clus1 cluster::\*> network interface revert -vserver Cluster -lif n2\_clus1

16. Verify that all of the cluster interconnect ports are now reverted to their home ports:

network interface show

The Is Home column should display a value of true for all of the ports listed in the Current Port column. If the displayed value is false, the port has not been reverted.

#### **Show example**

```
cluster::*> network interface show -role cluster
  (network interface show)
           Logical Status Network Current
Current Is
Vserver Interface Admin/Oper Address/Mask Node
Port Home
----------- ---------- ---------- ------------------ -------------
------- ----
Cluster
          n1_clus1 up/up 10.10.0.1/24 n1
e4a true
          n1_clus2 up/up 10.10.0.2/24 n1
e4e true
           n2_clus1 up/up 10.10.0.3/24 n2
e4a true
         n2 clus2 up/up 10.10.0.4/24 n2
e4e true
4 entries were displayed.
```
### **Step 3: Move second cluster port to C2**

1. Display the cluster port connectivity on each node:

```
network device-discovery show
```

```
cluster::*> network device-discovery show
         Local Discovered
Node Port Device Interface Platform
----------- ------ ------------------- ----------------
----------------
n1 /cdp
         e4a C1 Ethernet1/7 N3K-C3132Q-V
  e4e n2 e4e FAS9000
n2 /cdp
         e4a C1 Ethernet1/8 N3K-C3132Q-V
  e4e n1 e4e FAS9000
```
2. On the console of each node, migrate clus2 to port e4a:

network interface migrate

#### **Show example**

```
cluster::*> network interface migrate -vserver Cluster -lif n1_clus2
-source-node n1
–destination-node n1 -destination-port e4a
cluster::*> network interface migrate -vserver Cluster -lif n2_clus2
-source-node n2
–destination-node n2 -destination-port e4a
```
3. Shut down cluster ports clus2 LIF on both nodes:

network port modify

The following example shows the specified ports being shut down on both nodes:

```
  cluster::*> network port modify -node n1 -port e4e -up-admin false
  cluster::*> network port modify -node n2 -port e4e -up-admin false
```
4. Verify the cluster LIF status:

```
network interface show
```

```
cluster::*> network interface show -role cluster
  (network interface show)
           Logical Status Network Current
Current Is
Vserver Interface Admin/Oper Address/Mask Node
Port Home
----------- ---------- ---------- ------------------ -------------
------- ----
Cluster
        n1 clus1 up/up 10.10.0.1/24 n1
e4a true
         n1 clus2 up/up 10.10.0.2/24 n1
e4a false
         n2 clus1 up/up 10.10.0.3/24 n2
e4a true
         n2 clus2 up/up 10.10.0.4/24 n2
e4a false
4 entries were displayed.
```
5. Disconnect the cable from e4e on node n1.

You can refer to the running configuration and connect the first 40 GbE port on the switch C2 (port 1/7 in this example) to e4e on n1 using supported cabling on Nexus 3132Q-V.

6. Disconnect the cable from e4e on node n2.

You can refer to the running configuration and connect e4e to the next available 40 GbE port on C2, port 1/8, using supported cabling.

7. Enable all node-facing ports on C2.

#### **Show example**

The following example shows ports 1 through 30 being enabled on Nexus 3132Q-V cluster switches C1 and C2 using a configuration supported in RCF NX3132 RCF v1.1 24p10g 26p40g.txt:

```
C2# configure
C2(config)# int e1/1/1-4,e1/2/1-4,e1/3/1-4,e1/4/1-4,e1/5/1-4,e1/6/1-
4,e1/7-30
C2(config-if-range)# no shutdown
C2(config-if-range)# exit
C2(config)# exit
```
8. Enable the second cluster port, e4e, on each node:

network port modify

The following example shows the specified ports being brought up:

 cluster::\*> network port modify -node n1 -port e4e -up-admin true cluster::\*> network port modify -node n2 -port e4e -up-admin true

9. For each node, revert all of the migrated cluster interconnect LIFs:

network interface revert

The following example shows the migrated LIFs being reverted to their home ports.

 cluster::\*> network interface revert -vserver Cluster -lif n1\_clus2 cluster::\*> network interface revert -vserver Cluster -lif n2 clus2

10. Verify that all of the cluster interconnect ports are now reverted to their home ports:

network interface show

The Is Home column should display a value of true for all of the ports listed in the Current Port column. If the displayed value is false, the port has not been reverted.
```
cluster::*> network interface show -role cluster
 (network interface show)
          Logical Status Network Current
Current Is
Vserver Interface Admin/Oper Address/Mask Node
Port Home
----------- ---------- ---------- ------------------ -------------
------- ----
Cluster
        n1 clus1 up/up 10.10.0.1/24 n1
e4a true
          n1_clus2 up/up 10.10.0.2/24 n1
e4e true
       n2 clus1 up/up 10.10.0.3/24 n2
e4a true
          n2_clus2 up/up 10.10.0.4/24 n2
e4e true
4 entries were displayed.
```
11. Verify that all of the cluster interconnect ports are in the up state.

```
network port show –role cluster
```

```
cluster::*> network port show –role cluster
    (network port show)
Node: n1
Ignore
                                             Speed(Mbps) Health
Health
Port IPspace Broadcast Domain Link MTU Admin/Oper Status
Status
--------- ------------ ---------------- ---- ---- -----------
-------- ------
e4a Cluster Cluster up 9000 auto/40000 -
-
e4e Cluster Cluster up 9000 auto/40000 -
-
Node: n2
Ignore
                                             Speed(Mbps) Health
Health
Port IPspace Broadcast Domain Link MTU Admin/Oper Status
Status
--------- ------------ ---------------- ---- ---- -----------
-------- ------
e4a Cluster Cluster up 9000 auto/40000 -
-
e4e Cluster Cluster up 9000 auto/40000 -
-
4 entries were displayed.
```
#### **Step 4: Disable the two-node switchless cluster option**

1. Display the cluster switch port numbers each cluster port is connected to on each node:

network device-discovery show

#### **Show example**

```
  cluster::*> network device-discovery show
         Local Discovered
Node Port Device Interface Platform
----------- ------ ------------------- ----------------
----------------
n1 /cdp
       e4a C1 Ethernet1/7 N3K-C3132Q-V
         e4e C2 Ethernet1/7 N3K-C3132Q-V
n2 /cdp
         e4a C1 Ethernet1/8 N3K-C3132Q-V
          e4e C2 Ethernet1/8 N3K-C3132Q-V
```
2. Display discovered and monitored cluster switches:

```
system cluster-switch show
```

```
Show example
```

```
cluster::*> system cluster-switch show
Switch Type Address
Model
--------------------------- ------------------ ----------------
---------------
C1 cluster-network 10.10.1.101
NX3132V
      Serial Number: FOX000001
      Is Monitored: true
            Reason:
   Software Version: Cisco Nexus Operating System (NX-OS) Software,
Version
                    7.0(3)I4(1)
     Version Source: CDP
C2 cluster-network 10.10.1.102
NX3132V
      Serial Number: FOX000002
       Is Monitored: true
            Reason:
   Software Version: Cisco Nexus Operating System (NX-OS) Software,
Version
                    7.0(3)I4(1)
     Version Source: CDP
2 entries were displayed.
```
3. Disable the two-node switchless configuration settings on any node:

network options switchless-cluster

network options switchless-cluster modify -enabled false

4. Verify that the switchless-cluster option has been disabled.

network options switchless-cluster show

#### **Step 5: Verify the configuration**

1. Ping the remote cluster interfaces and perform an RPC server check:

cluster ping-cluster

#### **Show example**

```
cluster::*> cluster ping-cluster -node n1
Host is n1
Getting addresses from network interface table...
Cluster n1_clus1 n1 e4a 10.10.0.1
Cluster n1_clus2 n1 e4e 10.10.0.2
Cluster n2_clus1 n2 e4a 10.10.0.3
Cluster n2_clus2 n2 e4e 10.10.0.4
Local = 10.10.0.1 10.10.0.2Remote = 10.10.0.3 10.10.0.4
Cluster Vserver Id = 4294967293
Ping status:
....
Basic connectivity succeeds on 4 path(s)
Basic connectivity fails on 0 path(s)
................
Detected 1500 byte MTU on 32 path(s):
      Local 10.10.0.1 to Remote 10.10.0.3
     Local 10.10.0.1 to Remote 10.10.0.4
     Local 10.10.0.2 to Remote 10.10.0.3
      Local 10.10.0.2 to Remote 10.10.0.4
Larger than PMTU communication succeeds on 4 path(s)
RPC status:
1 paths up, 0 paths down (tcp check)
1 paths up, 0 paths down (ucp check)
```
2. Enable the cluster switch health monitor log collection feature for collecting switch-related log files:

system cluster-switch log setup-password system cluster-switch log enable-collection

```
cluster::*> **system cluster-switch log setup-password**
Enter the switch name: <return>
The switch name entered is not recognized.
Choose from the following list:
C1
C2
cluster::*> system cluster-switch log setup-password
Enter the switch name: C1
RSA key fingerprint is
e5:8b:c6:dc:e2:18:18:09:36:63:d9:63:dd:03:d9:cc
Do you want to continue? {y|n}::[n] y
Enter the password: < enter switch password>
Enter the password again: <enter switch password>
cluster::*> system cluster-switch log setup-password
Enter the switch name: C2
RSA key fingerprint is
57:49:86:a1:b9:80:6a:61:9a:86:8e:3c:e3:b7:1f:b1
Do you want to continue? {y|n}:: [n] y
Enter the password: < enter switch password>
Enter the password again: < enter switch password>
cluster::*> system cluster-switch log enable-collection
Do you want to enable cluster log collection for all nodes in the
cluster?
{y|n}: [n] y
Enabling cluster switch log collection.
cluster::*>
```
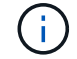

If any of these commands return an error, contact NetApp support.

3. If you suppressed automatic case creation, re-enable it by invoking an AutoSupport message:

system node autosupport invoke -node \* -type all -message MAINT=END

# **Replace switches**

# <span id="page-1050-0"></span>**Requirements for replacing Cisco Nexus 3132Q-V cluster switches**

Make sure you understand the configuration requirements, port connections, and cabling requirements when you replace cluster switches.

# **Cisco Nexus 3132Q-V requirements**

- The Cisco Nexus 3132Q-V cluster switch is supported.
- The number of 10 GbE and 40/100 GbE ports are defined in the reference configuration files (RCFs) available on the [Cisco® Cluster Network Switch Reference Configuration File Download](https://mysupport.netapp.com/NOW/download/software/sanswitch/fcp/Cisco/netapp_cnmn/download.shtml) page.
- The cluster switches use the Inter-Switch Link (ISL) ports e1/31-32.
- The [Hardware Universe](https://hwu.netapp.com) contains information about supported cabling to Nexus 3132Q-V switches:
	- The nodes with 10 GbE cluster connections require QSFP optical modules with breakout fiber cables or QSFP to SFP+ copper break-out cables.
	- The nodes with 40/100 GbE cluster connections require supported QSFP/QSFP28 optical modules with fiber cables or QSFP/QSFP28 copper direct-attach cables.
	- The cluster switches use the appropriate ISL cabling: 2x QSFP28 fiber or copper direct-attach cables.
- On Nexus 3132Q-V, you can operate QSFP ports as either 40/100 Gb Ethernet or 4 x10 Gb Ethernet modes.

By default, there are 32 ports in the 40/100 Gb Ethernet mode. These 40 Gb Ethernet ports are numbered in a 2-tuple naming convention. For example, the second 40 Gb Ethernet port is numbered as 1/2. The process of changing the configuration from 40 Gb Ethernet to 10 Gb Ethernet is called *breakout* and the process of changing the configuration from 10 Gb Ethernet to 40 Gb Ethernet is called *breakin*. When you break out a 40/100 Gb Ethernet port into 10 Gb Ethernet ports, the resulting ports are numbered using a 3 tuple naming convention. For example, the breakout ports of the second 40/100 Gb Ethernet port are numbered as 1/2/1, 1/2/2, 1/2/3, 1/2/4.

• On the left side of Nexus 3132Q-V is a set of four SFP+ ports multiplexed to the first QSFP port.

By default, the RCF is structured to use the first QSFP port.

You can make four SFP+ ports active instead of a QSFP port for Nexus 3132Q-V by using the hardware profile front portmode sfp-plus command. Similarly, you can reset Nexus 3132Q-V to use a QSFP port instead of four SFP+ ports by using the hardware profile front portmode qsfp command.

• You must have configured some of the ports on Nexus 3132Q-V to run at 10 GbE or 40/100 GbE.

You can break-out the first six ports into 4x10 GbE mode by using the interface breakout module 1 port 1-6 map 10g-4x command. Similarly, you can regroup the first six QSFP+ ports from breakout configuration by using the no interface breakout module 1 port 1-6 map 10g-4x command.

• You must have done the planning, migration, and read the required documentation on 10 GbE and 40/100 GbE connectivity from nodes to Nexus 3132Q-V cluster switches.

The [Cisco Ethernet Switches](http://mysupport.netapp.com/NOW/download/software/cm_switches/) page has information about the ONTAP and NX-OS versions supported in this procedure.

#### **Cisco Nexus 5596 requirements**

- The following cluster switches are supported:
	- Nexus 5596
	- Nexus 3132Q-V
- The number of 10 GbE and 40/100 GbE ports are defined in the reference configuration files (RCFs) available on the [Cisco® Cluster Network Switch Reference Configuration File Download](https://mysupport.netapp.com/NOW/download/software/sanswitch/fcp/Cisco/netapp_cnmn/download.shtml) page.
- The cluster switches use the following ports for connections to nodes:
	- Ports e1/1-40 (10 GbE): Nexus 5596
	- Ports e1/1-30 (40/100 GbE): Nexus 3132Q-V
- The cluster switches use the following Inter-Switch Link (ISL) ports:
	- Ports e1/41-48 (10 GbE): Nexus 5596
	- Ports e1/31-32 (40/100 GbE): Nexus 3132Q-V
- The [Hardware Universe](https://hwu.netapp.com/) contains information about supported cabling to Nexus 3132Q-V switches:
	- Nodes with 10 GbE cluster connections require QSFP to SFP+ optical fiber breakout cables or QSFP to SFP+ copper breakout cables.
	- Nodes with 40/100 GbE cluster connections require supported QSFP/QSFP28optical modules with fiber cables or QSFP/QSFP28 copper direct-attach cables.
- The cluster switches use the appropriate ISL cabling:
	- Beginning: Nexus 5596 to Nexus 5596 (SFP+ to SFP+)
		- 8x SFP+ fiber or copper direct-attach cables
	- Interim: Nexus 5596 to Nexus 3132Q-V (QSFP to 4xSFP+ break-out)
		- **.** 1x QSFP to SFP+ fiber break-out or copper break-out cables
	- Final: Nexus 3132Q-V to Nexus 3132Q-V (QSFP28 to QSFP28)
		- 2x QSFP28 fiber or copper direct-attach cables
- On Nexus 3132Q-V switches, you can operate QSFP/QSFP28 ports as either 40/100 Gigabit Ethernet or 4 x10 Gigabit Ethernet modes.

By default, there are 32 ports in the 40/100 Gigabit Ethernet mode. These 40 Gigabit Ethernet ports are numbered in a 2-tuple naming convention. For example, the second 40 Gigabit Ethernet port is numbered as 1/2. The process of changing the configuration from 40 Gigabit Ethernet to 10 Gigabit Ethernet is called *breakout* and the process of changing the configuration from 10 Gigabit Ethernet to 40 Gigabit Ethernet is called *breakin*. When you break out a 40/100 Gigabit Ethernet port into 10 Gigabit Ethernet ports, the resulting ports are numbered using a 3-tuple naming convention. For example, the break-out ports of the second 40 Gigabit Ethernet port are numbered as 1/2/1, 1/2/2, 1/2/3, and 1/2/4.

• On the left side of Nexus 3132Q-V switches is a set of 4 SFP+ ports multiplexed to that QSFP28 port.

By default, the RCF is structured to use the QSFP28 port.

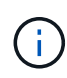

You can make 4x SFP+ ports active instead of a QSFP port for Nexus 3132Q-V switches by using the hardware profile front portmode sfp-plus command. Similarly, you can reset Nexus 3132Q-V switches to use a QSFP port instead of 4x SFP+ ports by using the hardware profile front portmode qsfp command.

• You have configured some of the ports on Nexus 3132Q-V switches to run at 10 GbE or 40/100 GbE.

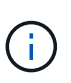

You can break out the first six ports into 4x10 GbE mode by using the interface breakout module 1 port  $1-6$  map  $10q-4x$  command. Similarly, you can regroup the first six QSFP+ ports from breakout configuration by using the no interface breakout module 1 port 1-6 map 10g-4x command.

- You have done the planning, migration, and read the required documentation on 10 GbE and 40/100 GbE connectivity from nodes to Nexus 3132Q-V cluster switches.
- The ONTAP and NX-OS versions supported in this procedure are on the [Cisco Ethernet Switches](http://support.netapp.com/NOW/download/software/cm_switches/) page.

## **NetApp CN1610 requirements**

- The following cluster switches are supported:
	- NetApp CN1610
	- Cisco Nexus 3132Q-V
- The cluster switches support the following node connections:
	- NetApp CN1610: ports 0/1 through 0/12 (10 GbE)
	- Cisco Nexus 3132Q-V: ports e1/1-30 (40/100 GbE)
- The cluster switches use the following inter-switch link (ISL) ports:
	- NetApp CN1610: ports 0/13 through 0/16 (10 GbE)
	- Cisco Nexus 3132Q-V: ports e1/31-32 (40/100 GbE)
- The [Hardware Universe](https://hwu.netapp.com/) contains information about supported cabling to Nexus 3132Q-V switches:
	- Nodes with 10 GbE cluster connections require QSFP to SFP+ optical fiber breakout cables or QSFP to SFP+ copper breakout cables
	- Nodes with 40/100 GbE cluster connections require supported QSFP/QSFP28 optical modules with optical fiber cables or QSFP/QSFP28 copper direct-attach cables
- The appropriate ISL cabling is as follows:
	- Beginning: For CN1610 to CN1610 (SFP+ to SFP+), four SFP+ optical fiber or copper direct-attach cables
	- Interim: For CN1610 to Nexus 3132Q-V (QSFP to four SFP+ breakout), one QSFP to SFP+ optical fiber or copper breakout cable
	- Final: For Nexus 3132Q-V to Nexus 3132Q-V (QSFP28 to QSFP28), two QSFP28 optical fiber or copper direct-attach cables
- NetApp twinax cables are not compatible with Cisco Nexus 3132Q-V switches.

If your current CN1610 configuration uses NetApp twinax cables for cluster-node-to-switch connections or ISL connections and you want to continue using twinax in your environment, you need to procure Cisco twinax cables. Alternatively, you can use optical fiber cables for both the ISL connections and the clusternode-to-switch connections.

• On Nexus 3132Q-V switches, you can operate QSFP/QSFP28 ports as either 40/100 Gb Ethernet or 4x 10 Gb Ethernet modes.

By default, there are 32 ports in the 40/100 Gb Ethernet mode. These 40 Gb Ethernet ports are numbered in a 2-tuple naming convention. For example, the second 40 Gb Ethernet port is numbered as 1/2. The

process of changing the configuration from 40 Gb Ethernet to 10 Gb Ethernet is called *breakout* and the process of changing the configuration from 10 Gb Ethernet to 40 Gb Ethernet is called *breakin*. When you break out a 40/100 Gb Ethernet port into 10 Gb Ethernet ports, the resulting ports are numbered using a 3 tuple naming convention. For example, the breakout ports of the second 40 Gb Ethernet port are numbered as 1/2/1, 1/2/2, 1/2/3, and 1/2/4.

• On the left side of Nexus 3132Q-V switches is a set of four SFP+ ports multiplexed to the first QSFP port.

By default, the reference configuration file (RCF) is structured to use the first QSFP port.

You can make four SFP+ ports active instead of a QSFP port for Nexus 3132Q-V switches by using the hardware profile front portmode sfp-plus command. Similarly, you can reset Nexus 3132Q-V switches to use a QSFP port instead of four SFP+ ports by using the hardware profile front portmode qsfp command.

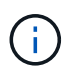

When you use the first four SFP+ ports, it will disable the first 40GbE QSFP port.

• You must have configured some of the ports on Nexus 3132Q-V switches to run at 10 GbE or 40/100 GbE.

You can break out the first six ports into 4x 10 GbE mode by using the interface breakout module 1 port 1-6 map 10g-4x command. Similarly, you can regroup the first six QSFP+ ports from *breakout* configuration by using the no interface breakout module 1 port 1-6 map 10g-4x command.

- You must have done the planning, migration, and read the required documentation on 10 GbE and 40/100 GbE connectivity from nodes to Nexus 3132Q-V cluster switches.
- The ONTAP and NX-OS versions that are supported in this procedure are listed on the [Cisco Ethernet](http://support.netapp.com/NOW/download/software/cm_switches/) [Switches](http://support.netapp.com/NOW/download/software/cm_switches/) page.
- The ONTAP and FASTPATH versions that are supported in this procedure are listed on the [NetApp](http://support.netapp.com/NOW/download/software/cm_switches_ntap/) [CN1601 and CN1610 Switches](http://support.netapp.com/NOW/download/software/cm_switches_ntap/) page.

## **Replace Cisco Nexus 3132Q-V cluster switches**

Follow this procedure to replace a defective Cisco Nexus 3132Q-V switch in a cluster network. The replacement procedure is a nondisruptive procedure (NDO).

#### **Review requirements**

## **Switch requirements**

Review the [Requirements for replacing Cisco Nexus 3132Q-V cluster switches.](#page-1050-0)

## **What you'll need**

- The existing cluster and network configuration has:
	- The Nexus 3132Q-V cluster infrastructure is redundant and fully functional on both switches.

The [Cisco Ethernet Switch](http://support.netapp.com/NOW/download/software/cm_switches/) page has the latest RCF and NX-OS versions on your switches.

- All cluster ports are in the up state.
- Management connectivity exists on both switches.
- All cluster logical interfaces (LIFs) are in the up state and have been migrated.
- For the Nexus 3132Q-V replacement switch, make sure that:
- Management network connectivity on the replacement switch is functional.
- Console access to the replacement switch is in place.
- The desired RCF and NX-OS operating system image switch is loaded onto the switch.
- Initial customization of the switch is complete.
- [Hardware Universe](http://hwu.netapp.com)

# **Replace the switch**

This procedure replaces the second Nexus 3132Q-V cluster switch CL2 with new 3132Q-V switch C2.

# **About the examples**

The examples in this procedure use the following switch and node nomenclature:

- n1 clus1 is the first cluster logical interface (LIF) connected to cluster switch C1 for node n1.
- n1 clus2 is the first cluster LIF connected to cluster switch CL2 or C2, for node n1.
- n1 clus3 is the second LIF connected to cluster switch C2, for node n1.
- n1 clus4 is the second LIF connected to cluster switch CL1, for node n1.
- The number of 10 GbE and 40/100 GbE ports are defined in the reference configuration files (RCFs) available on the [Cisco® Cluster Network Switch Reference Configuration File Download](https://mysupport.netapp.com/NOW/download/software/sanswitch/fcp/Cisco/netapp_cnmn/download.shtml) page.
- The nodes are n1, n2, n3, and n4.

- The examples in this procedure use four nodes: Two nodes use four 10 GB cluster interconnect ports: e0a, e0b, e0c, and e0d. The other two nodes use two 40 GB cluster interconnect ports: e4a and e4e. See the [Hardware Universe](https://hwu.netapp.com/) for the actual cluster ports on your platforms.

## **About this task**

This procedure covers the following scenario:

- The cluster starts with four nodes connected to two Nexus 3132Q-V cluster switches, CL1 and CL2.
- Cluster switch CL2 is to be replaced by C2
	- On each node, cluster LIFs connected to CL2 are migrated onto cluster ports connected to CL1.
	- Disconnect cabling from all ports on CL2 and reconnect cabling to the same ports on the replacement switch C2.
	- On each node, its migrated cluster LIFs are reverted.

# **Step 1: Prepare for replacement**

1. If AutoSupport is enabled on this cluster, suppress automatic case creation by invoking an AutoSupport message:

```
system node autosupport invoke -node * -type all - message MAINT=xh
```
*x* is the duration of the maintenance window in hours.

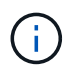

The AutoSupport message notifies technical support of this maintenance task so that automatic case creation is suppressed during the maintenance window.

2. Display information about the devices in your configuration:

network device-discovery show

```
Show example
```
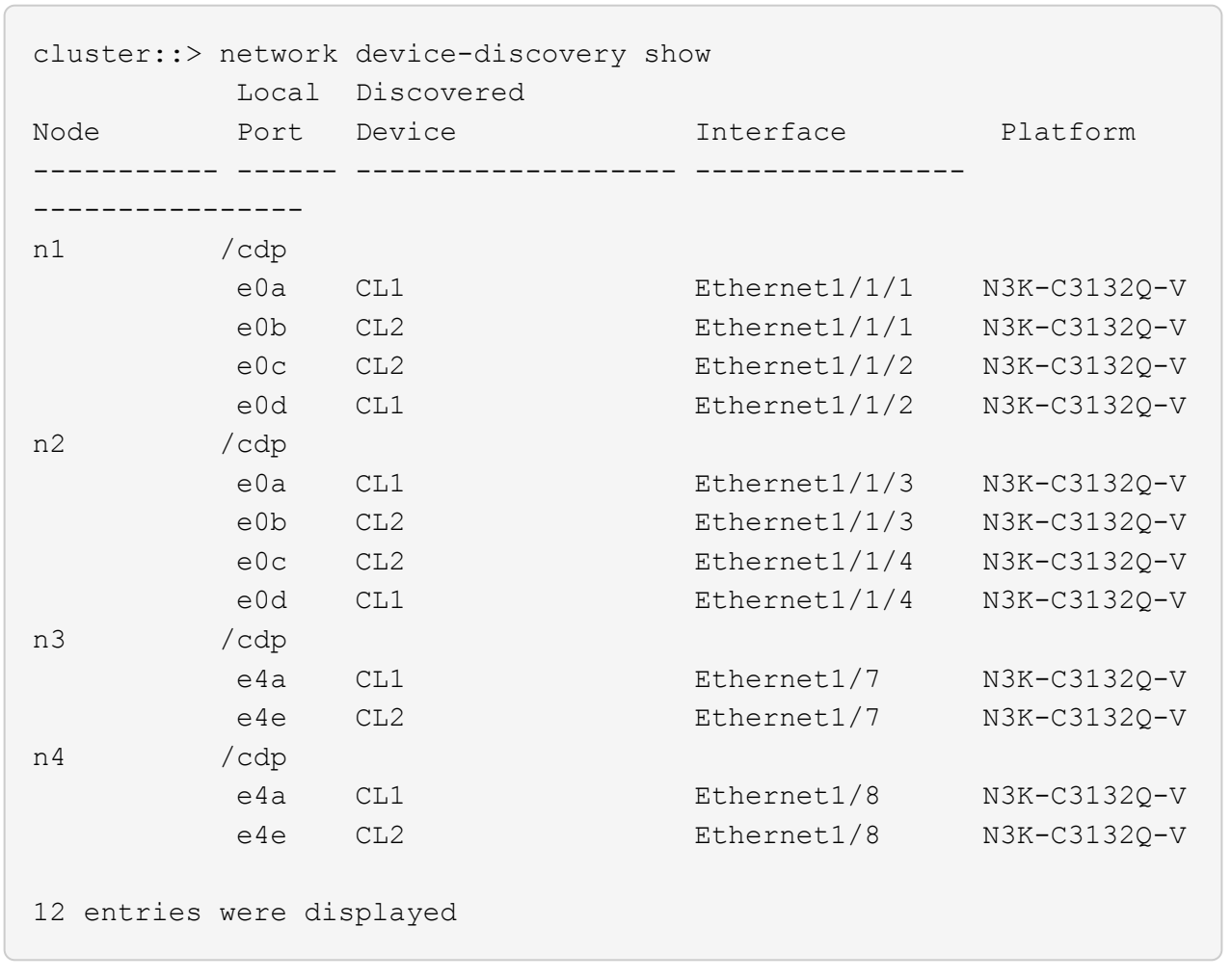

- 3. Determine the administrative or operational status for each cluster interface:
	- a. Display the network port attributes:

network port show

**Show example**

```
cluster::*> network port show -role cluster
       (network port show)
Node: n1
Ignore
                                          Speed(Mbps)
Health Health
Port IPspace Broadcast Domain Link MTU Admin/Oper
Status Status
--------- ------------ ---------------- ---- ---- -----------
-------- ------
e0a Cluster Cluster up 9000 auto/10000 -
- \,e0b Cluster Cluster up 9000 auto/10000 -
-
e0c Cluster Cluster up 9000 auto/10000 -
-
e0d Cluster Cluster up 9000 auto/10000 -
-
Node: n2
Ignore
                                          Speed(Mbps)
Health Health
Port IPspace Broadcast Domain Link MTU Admin/Oper
Status Status
--------- ------------ ---------------- ---- ---- -----------
-------- ------
e0a Cluster Cluster up 9000 auto/10000 -
-e0b Cluster Cluster up 9000 auto/10000 -
-e0c Cluster Cluster up 9000 auto/10000 -
-
e0d Cluster Cluster up 9000 auto/10000 -
-
Node: n3
Ignore
                                          Speed(Mbps)
Health Health
```
Port IPspace Broadcast Domain Link MTU Admin/Oper Status Status --------- ------------ ---------------- ---- ---- ----------- -------- ----- e4a Cluster Cluster up 9000 auto/40000 - e4e Cluster Cluster up 9000 auto/40000 - - Node: n4 Ignore Speed(Mbps) Health Health Port IPspace Broadcast Domain Link MTU Admin/Oper Status Status --------- ------------ ---------------- ---- ---- ----------- -------- ----- e4a Cluster Cluster up 9000 auto/40000 -  $$ e4e Cluster Cluster up 9000 auto/40000 - - 12 entries were displayed.

b. Display information about the logical interfaces:

network interface show

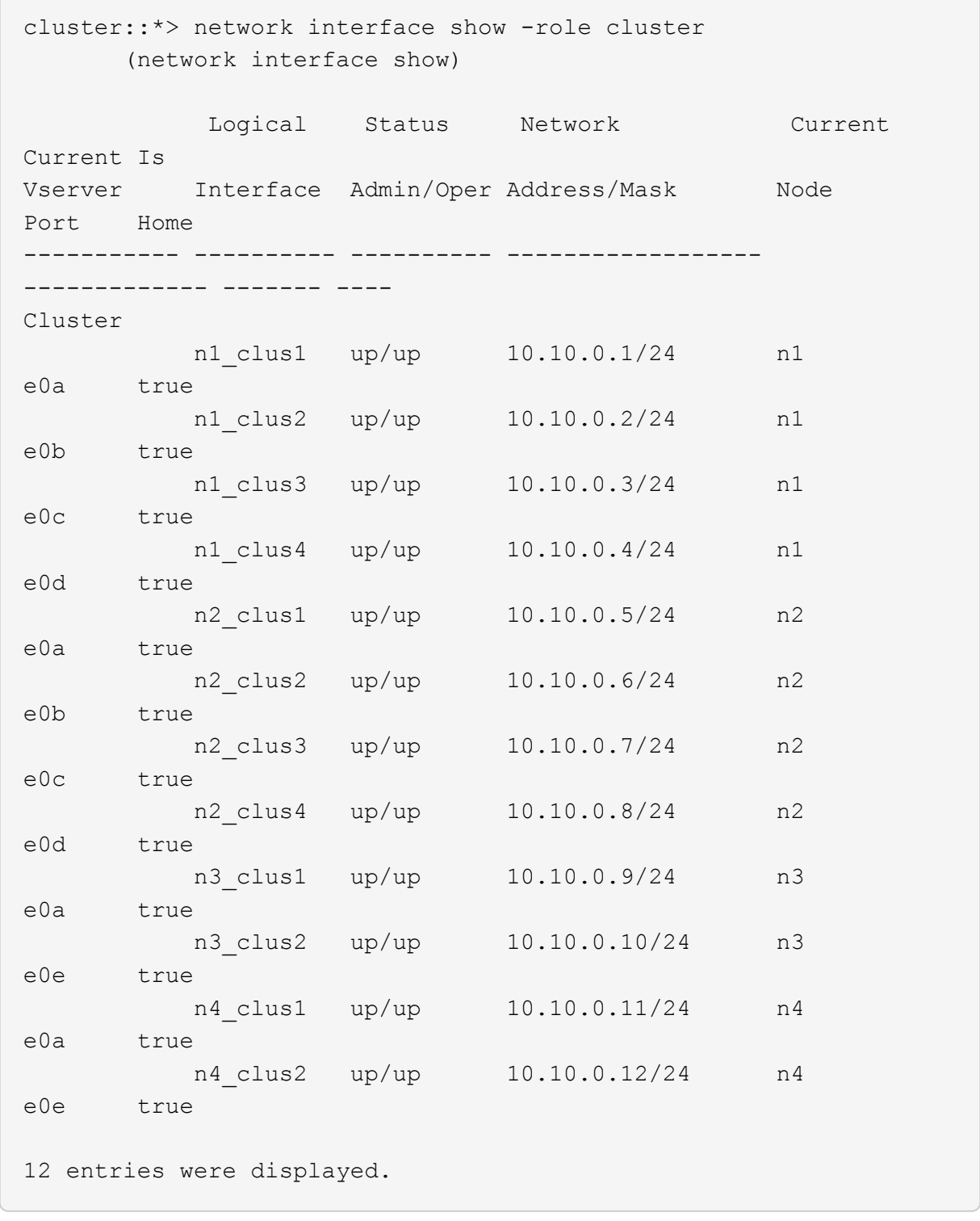

c. Display the information on the discovered cluster switches:

```
system cluster-switch show
```
**Show example**

```
cluster::> system cluster-switch show
Switch Type Address
Model
--------------------------- ------------------ ----------------
  ---------------
CL1 cluster-network 10.10.1.101
NX3132V
      Serial Number: FOX000001
       Is Monitored: true
             Reason:
    Software Version: Cisco Nexus Operating System (NX-OS)
Software, Version
                    7.0(3)I4(1)
     Version Source: CDP
CL2 cluster-network 10.10.1.102
NX3132V
      Serial Number: FOX000002
       Is Monitored: true
             Reason:
    Software Version: Cisco Nexus Operating System (NX-OS)
Software, Version
                    7.0(3)I4(1)
     Version Source: CDP
2 entries were displayed.
```
4. Verify that the appropriate RCF and image are installed on the new Nexus 3132Q-V switch as necessary for your requirements, and make any essential site customizations.

You must prepare the replacement switch at this time. If you need to upgrade the RCF and image, you must follow these steps:

- a. On the NetApp Support Site, go to the [Cisco Ethernet Switch](http://support.netapp.com/NOW/download/software/cm_switches/) page.
- b. Note your switch and the required software versions in the table on that page.
- c. Download the appropriate version of the RCF.
- d. Click **CONTINUE** on the **Description** page, accept the license agreement, and then follow the instructions on the **Download** page to download the RCF.
- e. Download the appropriate version of the image software.
- 5. Migrate the LIFs associated to the cluster ports connected to switch C2:

network interface migrate

This example shows that the LIF migration is done on all the nodes:

```
cluster::*> network interface migrate -vserver Cluster -lif n1_clus2
-source-node n1 –destination-node n1 -destination-port e0a
cluster::*> network interface migrate -vserver Cluster -lif n1 clus3
-source-node n1 –destination-node n1 -destination-port e0d
cluster::*> network interface migrate -vserver Cluster -lif n2_clus2
-source-node n2 –destination-node n2 -destination-port e0a
cluster::*> network interface migrate -vserver Cluster -lif n2 clus3
-source-node n2 –destination-node n2 -destination-port e0d
cluster::*> network interface migrate -vserver Cluster -lif n3_clus2
-source-node n3 –destination-node n3 -destination-port e4a
cluster::*> network interface migrate -vserver Cluster -lif n4_clus2
-source-node n4 –destination-node n4 -destination-port e4a
```
6. Verify cluster's health:

network interface show

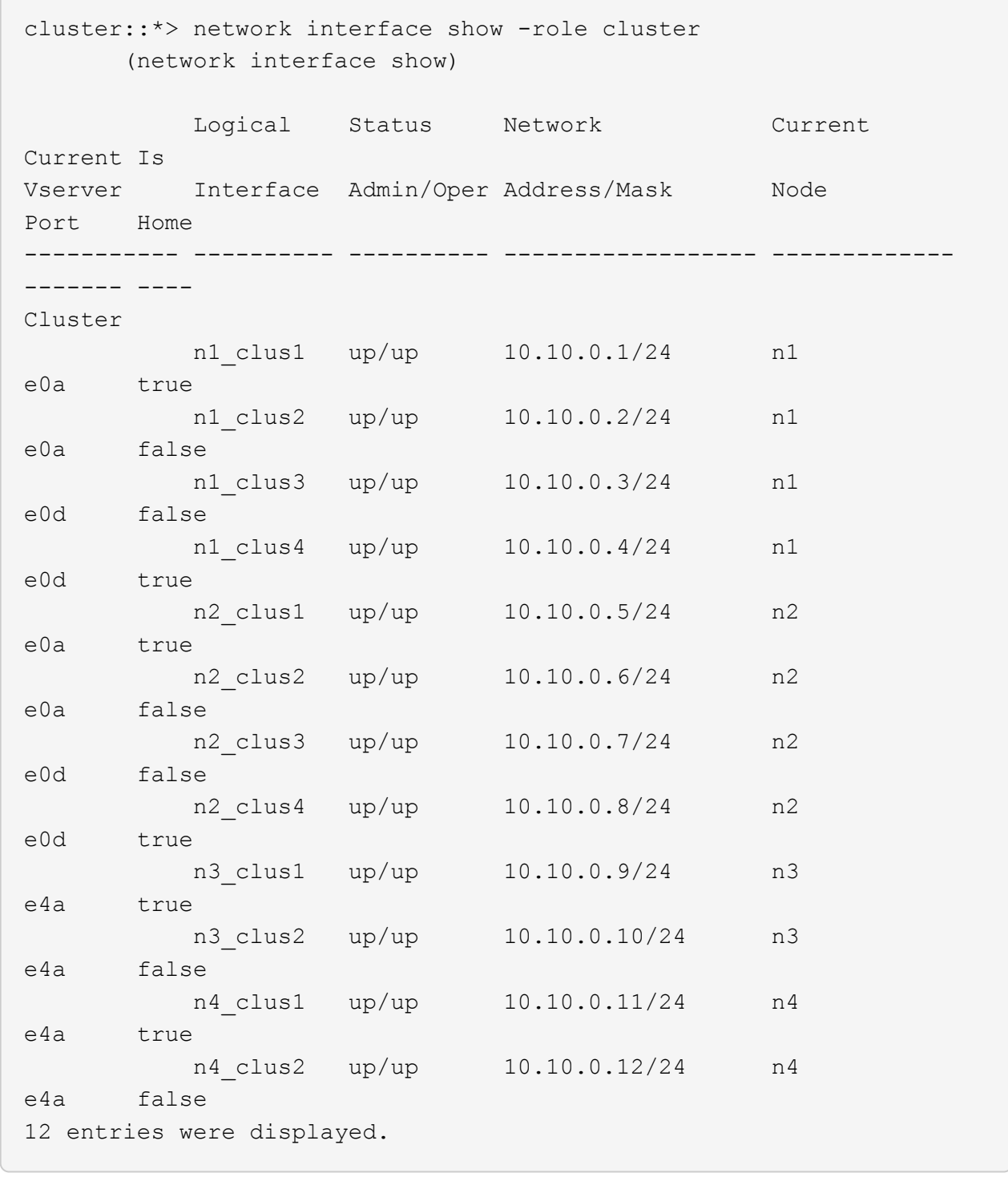

7. Shut down the cluster interconnect ports that are physically connected to switch CL2:

network port modify

This example shows the specified ports being shut down on all nodes:

```
cluster::*> network port modify -node n1 -port e0b -up-admin false
cluster::*> network port modify -node n1 -port e0c -up-admin false
cluster::*> network port modify -node n2 -port e0b -up-admin false
cluster::*> network port modify -node n2 -port e0c -up-admin false
cluster::*> network port modify -node n3 -port e4e -up-admin false
cluster::*> network port modify -node n4 -port e4e -up-admin false
```
8. Ping the remote cluster interfaces and perform an RPC server check:

cluster ping-cluster

```
cluster::*> cluster ping-cluster -node n1
Host is n1
Getting addresses from network interface table...
Cluster n1_clus1 n1 e0a 10.10.0.1
Cluster n1_clus2 n1 e0b 10.10.0.2
Cluster n1_clus3 n1 e0c 10.10.0.3
Cluster n1_clus4 n1 e0d 10.10.0.4
Cluster n2 clus1 n2 e0a 10.10.0.5
Cluster n2_clus2 n2 e0b 10.10.0.6
Cluster n2_clus3 n2 e0c 10.10.0.7
Cluster n2_clus4 n2 e0d 10.10.0.8
Cluster n3_clus1 n4 e0a 10.10.0.9
Cluster n3_clus2 n3 e0e 10.10.0.10
Cluster n4_clus1 n4 e0a 10.10.0.11
Cluster n4_clus2 n4 e0e 10.10.0.12
Local = 10.10.0.1 10.10.0.2 10.10.0.3 10.10.0.4Remote = 10.10.0.5 10.10.0.6 10.10.0.7 10.10.0.8 10.10.0.9
10.10.0.10 10.10.0.11 10.10.0.12
Cluster Vserver Id = 4294967293Ping status:
....
Basic connectivity succeeds on 32 path(s)
Basic connectivity fails on 0 path(s)
................
Detected 1500 byte MTU on 32 path(s):
      Local 10.10.0.1 to Remote 10.10.0.5
      Local 10.10.0.1 to Remote 10.10.0.6
      Local 10.10.0.1 to Remote 10.10.0.7
      Local 10.10.0.1 to Remote 10.10.0.8
      Local 10.10.0.1 to Remote 10.10.0.9
      Local 10.10.0.1 to Remote 10.10.0.10
      Local 10.10.0.1 to Remote 10.10.0.11
      Local 10.10.0.1 to Remote 10.10.0.12
      Local 10.10.0.2 to Remote 10.10.0.5
      Local 10.10.0.2 to Remote 10.10.0.6
      Local 10.10.0.2 to Remote 10.10.0.7
      Local 10.10.0.2 to Remote 10.10.0.8
      Local 10.10.0.2 to Remote 10.10.0.9
      Local 10.10.0.2 to Remote 10.10.0.10
      Local 10.10.0.2 to Remote 10.10.0.11
      Local 10.10.0.2 to Remote 10.10.0.12
      Local 10.10.0.3 to Remote 10.10.0.5
      Local 10.10.0.3 to Remote 10.10.0.6
```
 Local 10.10.0.3 to Remote 10.10.0.7 Local 10.10.0.3 to Remote 10.10.0.8 Local 10.10.0.3 to Remote 10.10.0.9 Local 10.10.0.3 to Remote 10.10.0.10 Local 10.10.0.3 to Remote 10.10.0.11 Local 10.10.0.3 to Remote 10.10.0.12 Local 10.10.0.4 to Remote 10.10.0.5 Local 10.10.0.4 to Remote 10.10.0.6 Local 10.10.0.4 to Remote 10.10.0.7 Local 10.10.0.4 to Remote 10.10.0.8 Local 10.10.0.4 to Remote 10.10.0.9 Local 10.10.0.4 to Remote 10.10.0.10 Local 10.10.0.4 to Remote 10.10.0.11 Local 10.10.0.4 to Remote 10.10.0.12 Larger than PMTU communication succeeds on 32 path(s) RPC status: 8 paths up, 0 paths down (tcp check) 8 paths up, 0 paths down (udp check)

9. Shut down the ports 1/31 and 1/32 on CL1, and the active Nexus 3132Q-V switch:

#### shutdown

#### **Show example**

This example shows the ISL ports 1/31 and 1/32 being shut down on switch CL1:

```
(CL1)# configure
(CL1)(Config)# interface e1/31-32
(CL1(config-if-range)# shutdown
(CL1(config-if-range)# exit
(CL1)(Config)# exit
(CL1)#
```
#### **Step 2: Configure ports**

- 1. Remove all the cables attached to the Nexus 3132Q-V switch CL2 and reconnect them to the replacement switch C2 on all nodes.
- 2. Remove the ISL cables from ports e1/31 and e1/32 on CL2 and reconnect them to the same ports on the replacement switch C2.
- 3. Bring up ISLs ports 1/31 and 1/32 on the Nexus 3132Q-V switch CL1:

```
(CL1)# configure
(CL1)(Config)# interface e1/31-32
(CL1(config-if-range)# no shutdown
(CL1(config-if-range)# exit
(CL1)(Config)# exit
(CL1)#
```
4. Verify that the ISLs are up on CL1:

show port-channel

Ports Eth1/31 and Eth1/32 should indicate (P), which means that the ISL ports are up in the port-channel.

**Show example**

```
CL1# show port-channel summary
Flags: D - Down P - Up in port-channel (members)
        I - Individual H - Hot-standby (LACP only)
      s - Suspended   r - Module-removed
      S - Switched R - Routed
        U - Up (port-channel)
        M - Not in use. Min-links not met
--------------------------------------------------------------------
------------
Group Port- Type Protocol Member
Ports
       Channel
--------------------------------------------------------------------
------------
1 Po1(SU) Eth LACP Eth1/31(P) Eth1/32(P)
```
5. Verify that the ISLs are up on C2:

show port-channel summary

Ports Eth1/31 and Eth1/32 should indicate  $(P)$ , which means that both ISL ports are up in the portchannel.

```
Show example
```

```
C2# show port-channel summary
Flags: D - Down P - Up in port-channel (members)
        I - Individual H - Hot-standby (LACP only)
      s - Suspended r - Module-removed
      S - Switched R - Routed
        U - Up (port-channel)
        M - Not in use. Min-links not met
 --------------------------------------------------------------------
------------
Group Port- Type Protocol Member Ports
       Channel
--------------------------------------------------------------------
  ------------
1 Po1(SU) Eth LACP Eth1/31(P) Eth1/32(P)
```
6. On all nodes, bring up all the cluster interconnect ports connected to the Nexus 3132Q-V switch C2:

```
network port modify
```
**Show example**

```
cluster::*> network port modify -node n1 -port e0b -up-admin true
cluster::*> network port modify -node n1 -port e0c -up-admin true
cluster::*> network port modify -node n2 -port e0b -up-admin true
cluster::*> network port modify -node n2 -port e0c -up-admin true
cluster::*> network port modify -node n3 -port e4e -up-admin true
cluster::*> network port modify -node n4 -port e4e -up-admin true
```
7. For all nodes, revert all of the migrated cluster interconnect LIFs:

network interface revert

```
cluster::*> network interface revert -vserver Cluster -lif n1_clus2
cluster::*> network interface revert -vserver Cluster -lif n1_clus3
cluster::*> network interface revert -vserver Cluster -lif n2_clus2
cluster::*> network interface revert -vserver Cluster -lif n2 clus3
Cluster::*> network interface revert -vserver Cluster -lif n3 clus2
Cluster::*> network interface revert -vserver Cluster -lif n4 clus2
```
8. Verify that the cluster interconnect ports are now reverted to their home:

network interface show

This example shows that all the LIFs are successfully reverted because the ports listed under the Current Port column have a status of true in the Is Home column. If the Is Home column value is false, the LIF has not been reverted.

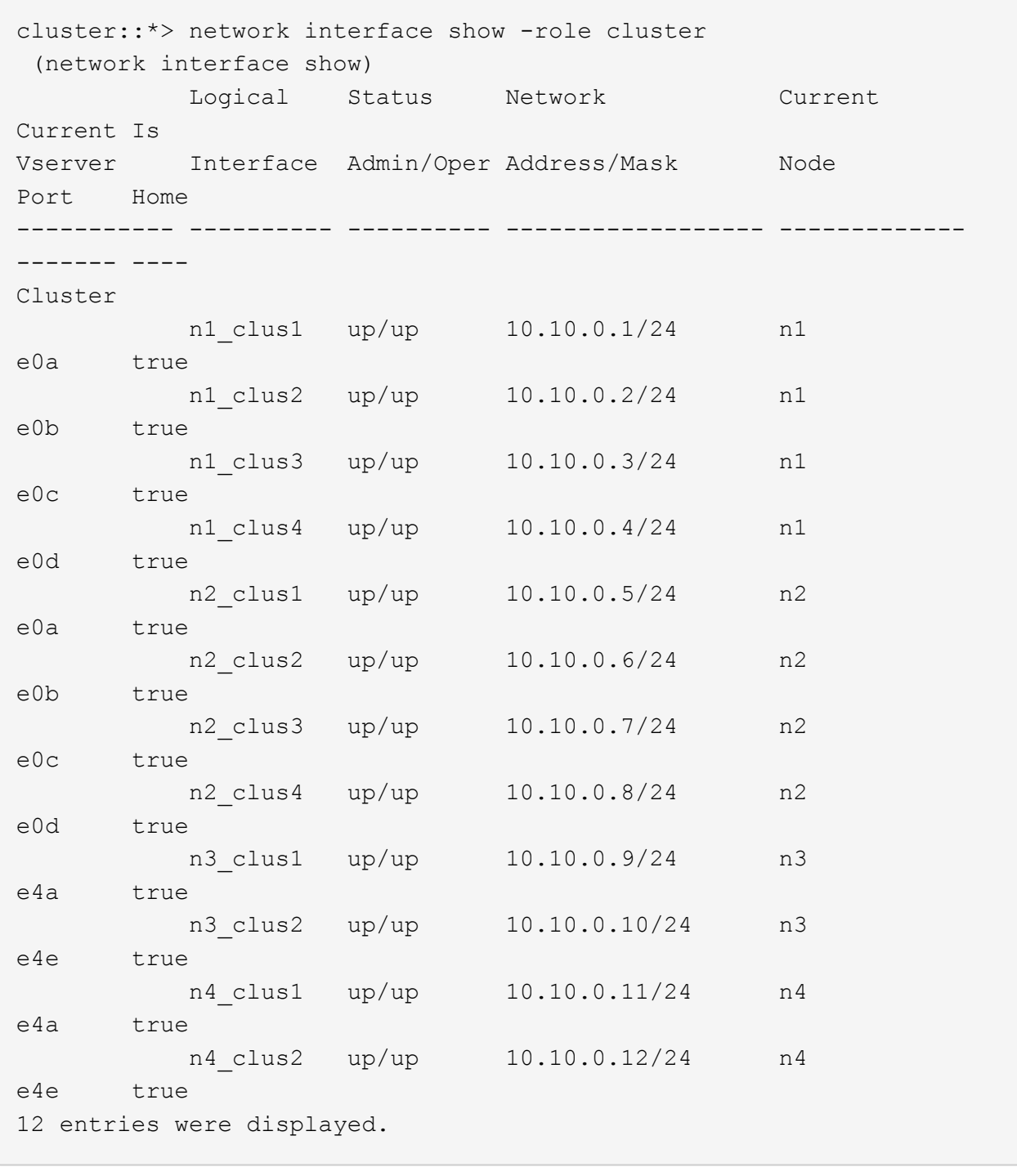

9. Verify that the cluster ports are connected:

network port show

**Show example**

```
cluster::*> network port show –role cluster
   (network port show)
Node: n1
Ignore
                                          Speed(Mbps) Health
Health
Port IPspace Broadcast Domain Link MTU Admin/Oper Status
Status
--------- ------------ ---------------- ---- ---- -----------
-------- ------
e0a Cluster Cluster up 9000 auto/10000 -
-
e0b Cluster Cluster up 9000 auto/10000 -
-
e0c Cluster Cluster up 9000 auto/10000 -
\sime0d Cluster Cluster up 9000 auto/10000 -
-
Node: n2
Ignore
                                          Speed(Mbps) Health
Health
Port IPspace Broadcast Domain Link MTU Admin/Oper Status
Status
--------- ------------ ---------------- ---- ---- -----------
-------- ------
e0a Cluster Cluster up 9000 auto/10000 -
-e0b Cluster Cluster up 9000 auto/10000 -
-e0c Cluster Cluster up 9000 auto/10000 -
-e0d Cluster Cluster up 9000 auto/10000 -
-
Node: n3
Ignore
                                          Speed(Mbps) Health
Health
Port IPspace Broadcast Domain Link MTU Admin/Oper Status
```
Status --------- ------------ ---------------- ---- ---- ----------- -------- ----- e4a Cluster Cluster up 9000 auto/40000 - e4e Cluster Cluster up 9000 auto/40000 -  $\,$ Node: n4 Ignore Speed(Mbps) Health Health Port IPspace Broadcast Domain Link MTU Admin/Oper Status Status --------- ------------ ---------------- ---- ---- ----------- -------- ----- e4a Cluster Cluster up 9000 auto/40000 -  $$ e4e Cluster Cluster up 9000 auto/40000 -- 12 entries were displayed.

10. Ping the remote cluster interfaces and perform an RPC server check:

```
cluster ping-cluster
```

```
cluster::*> cluster ping-cluster -node n1
Host is n1
Getting addresses from network interface table...
Cluster n1_clus1 n1 e0a 10.10.0.1
Cluster n1_clus2 n1 e0b 10.10.0.2
Cluster n1_clus3 n1 e0c 10.10.0.3
Cluster n1_clus4 n1 e0d 10.10.0.4
Cluster n2 clus1 n2 e0a 10.10.0.5
Cluster n2_clus2 n2 e0b 10.10.0.6
Cluster n2_clus3 n2 e0c 10.10.0.7
Cluster n2_clus4 n2 e0d 10.10.0.8
Cluster n3_clus1 n3 e0a 10.10.0.9
Cluster n3_clus2 n3 e0e 10.10.0.10
Cluster n4_clus1 n4 e0a 10.10.0.11
Cluster n4_clus2 n4 e0e 10.10.0.12
Local = 10.10.0.1 10.10.0.2 10.10.0.3 10.10.0.4Remote = 10.10.0.5 10.10.0.6 10.10.0.7 10.10.0.8 10.10.0.9
10.10.0.10 10.10.0.11 10.10.0.12
Cluster Vserver Id = 4294967293Ping status:
....
Basic connectivity succeeds on 32 path(s)
Basic connectivity fails on 0 path(s)
................
Detected 1500 byte MTU on 32 path(s):
      Local 10.10.0.1 to Remote 10.10.0.5
      Local 10.10.0.1 to Remote 10.10.0.6
      Local 10.10.0.1 to Remote 10.10.0.7
      Local 10.10.0.1 to Remote 10.10.0.8
      Local 10.10.0.1 to Remote 10.10.0.9
      Local 10.10.0.1 to Remote 10.10.0.10
      Local 10.10.0.1 to Remote 10.10.0.11
      Local 10.10.0.1 to Remote 10.10.0.12
      Local 10.10.0.2 to Remote 10.10.0.5
      Local 10.10.0.2 to Remote 10.10.0.6
      Local 10.10.0.2 to Remote 10.10.0.7
      Local 10.10.0.2 to Remote 10.10.0.8
      Local 10.10.0.2 to Remote 10.10.0.9
      Local 10.10.0.2 to Remote 10.10.0.10
      Local 10.10.0.2 to Remote 10.10.0.11
      Local 10.10.0.2 to Remote 10.10.0.12
      Local 10.10.0.3 to Remote 10.10.0.5
      Local 10.10.0.3 to Remote 10.10.0.6
```
 Local 10.10.0.3 to Remote 10.10.0.7 Local 10.10.0.3 to Remote 10.10.0.8 Local 10.10.0.3 to Remote 10.10.0.9 Local 10.10.0.3 to Remote 10.10.0.10 Local 10.10.0.3 to Remote 10.10.0.11 Local 10.10.0.3 to Remote 10.10.0.12 Local 10.10.0.4 to Remote 10.10.0.5 Local 10.10.0.4 to Remote 10.10.0.6 Local 10.10.0.4 to Remote 10.10.0.7 Local 10.10.0.4 to Remote 10.10.0.8 Local 10.10.0.4 to Remote 10.10.0.9 Local 10.10.0.4 to Remote 10.10.0.10 Local 10.10.0.4 to Remote 10.10.0.11 Local 10.10.0.4 to Remote 10.10.0.12 Larger than PMTU communication succeeds on 32 path(s) RPC status: 8 paths up, 0 paths down (tcp check) 8 paths up, 0 paths down (udp check)

# **Step 3: Verify the configuration**

1. Display the information about the devices in your configuration:

◦ network device-discovery show ◦ network port show -role cluster ◦ network interface show -role cluster ◦ system cluster-switch show

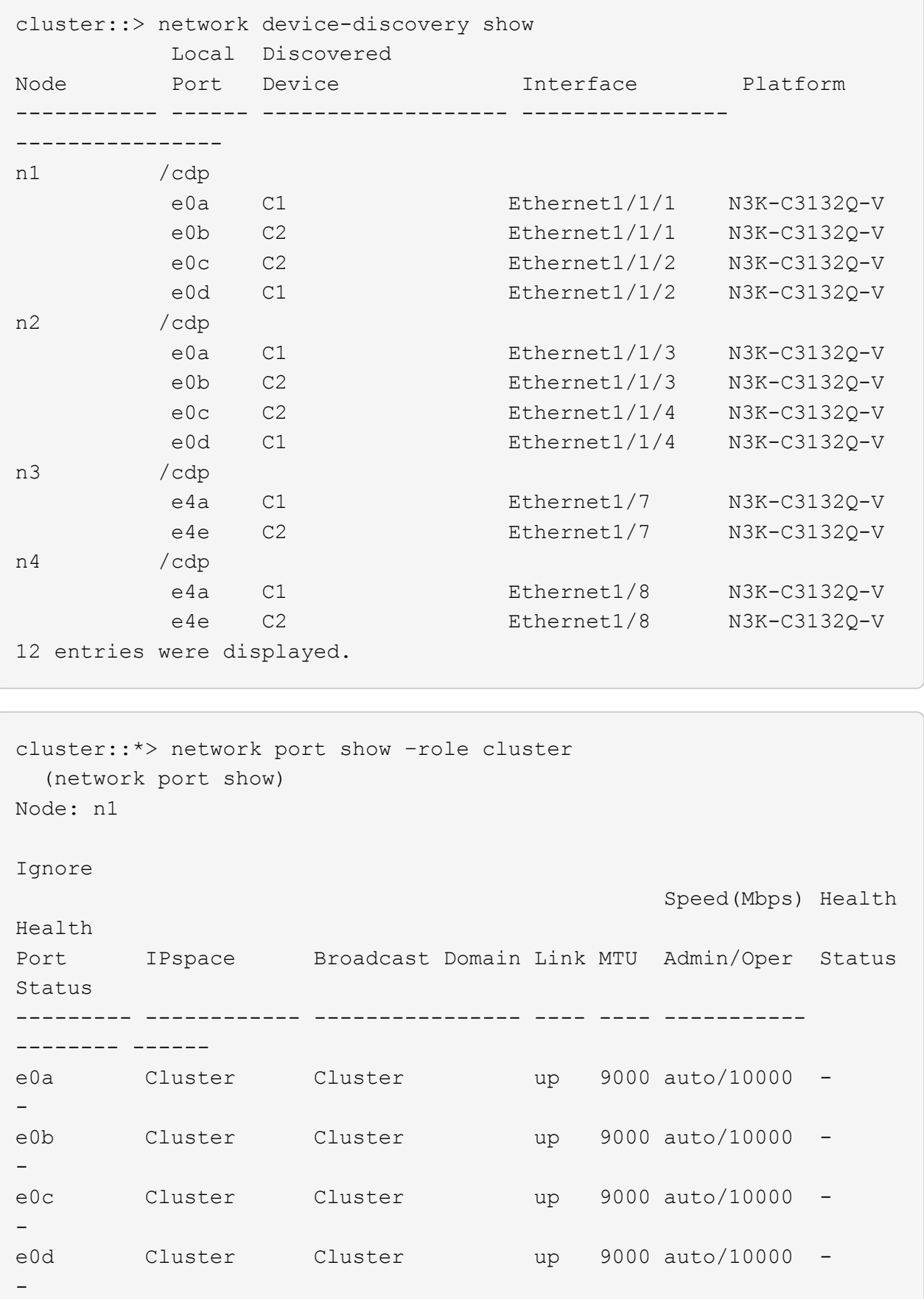

Node: n2 Ignore Speed(Mbps) Health Health Port IPspace Broadcast Domain Link MTU Admin/Oper Status Status --------- ------------ ---------------- ---- ---- ----------- -------- ----- e0a Cluster Cluster up 9000 auto/10000 -  $\,$ e0b Cluster Cluster up 9000 auto/10000 - $\,$ e0c Cluster Cluster up 9000 auto/10000 -  $\sim$ e0d Cluster Cluster up 9000 auto/10000 -  $\,$ Node: n3 Ignore Speed(Mbps) Health Health Port IPspace Broadcast Domain Link MTU Admin/Oper Status Status --------- ------------ ---------------- ---- ---- ----------- -------- ----- e4a Cluster Cluster up 9000 auto/40000 -  $\sim$ e4e Cluster Cluster up 9000 auto/40000 -  $\,$ Node: n4 Ignore Speed(Mbps) Health Health Port IPspace Broadcast Domain Link MTU Admin/Oper Status Status --------- ------------ ---------------- ---- ---- ----------- -------- ----- e4a Cluster Cluster up 9000 auto/40000 -  $$ e4e Cluster Cluster up 9000 auto/40000 - -

12 entries were displayed.

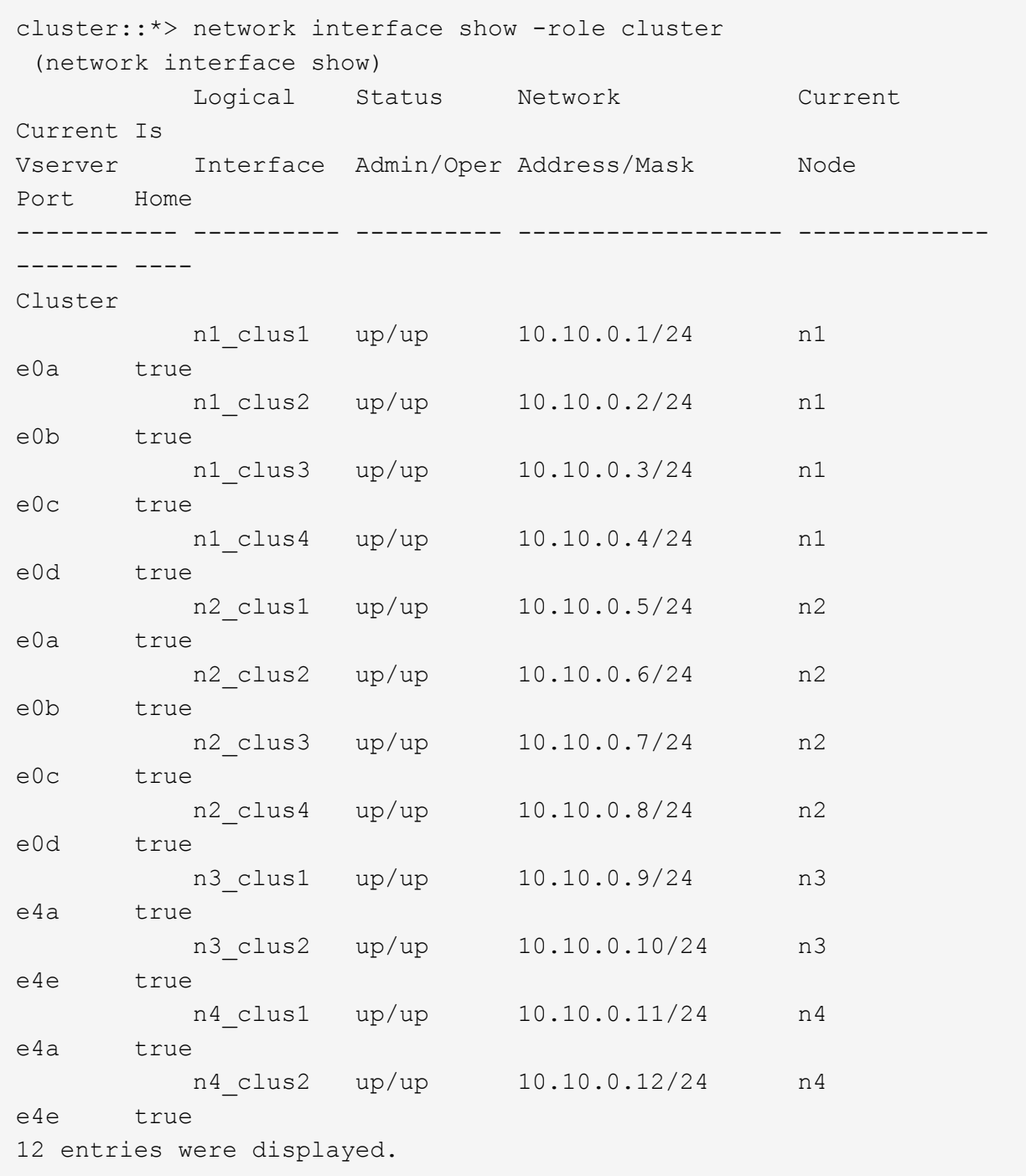

```
cluster::*> system cluster-switch show
Switch Type Address
Model
--------------------------- ------------------ ----------------
---------------
CL1 cluster-network 10.10.1.101
NX3132V
      Serial Number: FOX000001
       Is Monitored: true
             Reason:
   Software Version: Cisco Nexus Operating System (NX-OS) Software,
Version
                    7.0(3)I4(1)
     Version Source: CDP
CL2 cluster-network 10.10.1.102
NX3132V
      Serial Number: FOX000002
       Is Monitored: true
            Reason:
   Software Version: Cisco Nexus Operating System (NX-OS) Software,
Version
                    7.0(3)I4(1)
     Version Source: CDP
C2 cluster-network 10.10.1.103
NX3132V
      Serial Number: FOX000003
       Is Monitored: true
            Reason:
   Software Version: Cisco Nexus Operating System (NX-OS) Software,
Version
                    7.0(3)I4(1)
     Version Source: CDP
3 entries were displayed.
```
2. Remove the replaced Nexus 3132Q-V switch, if it is not already removed automatically:

```
system cluster-switch delete
```
cluster::\*> system cluster-switch delete –device CL2

3. Verify that the proper cluster switches are monitored:

system cluster-switch show

```
Show example
```

```
cluster::> system cluster-switch show
Switch Type Address
Model
--------------------------- ------------------ ----------------
---------------
CL1 cluster-network 10.10.1.101
NX3132V
      Serial Number: FOX000001
      Is Monitored: true
            Reason:
   Software Version: Cisco Nexus Operating System (NX-OS) Software,
Version
                    7.0(3)I4(1)
     Version Source: CDP
C2 cluster-network 10.10.1.103
NX3132V
      Serial Number: FOX000002
       Is Monitored: true
            Reason:
   Software Version: Cisco Nexus Operating System (NX-OS) Software,
Version
                    7.0(3)I4(1)
     Version Source: CDP
2 entries were displayed.
```
4. Enable the cluster switch health monitor log collection feature for collecting switch-related log files:

```
system cluster-switch log setup-password
system cluster-switch log enable-collection
```

```
cluster::*> system cluster-switch log setup-password
Enter the switch name: <return>
The switch name entered is not recognized.
Choose from the following list:
C1
C2
cluster::*> system cluster-switch log setup-password
Enter the switch name: C1
RSA key fingerprint is
e5:8b:c6:dc:e2:18:18:09:36:63:d9:63:dd:03:d9:cc
Do you want to continue? {y|n}::[n] y
Enter the password: < enter switch password>
Enter the password again: <enter switch password>
cluster::*> system cluster-switch log setup-password
Enter the switch name: C2
RSA key fingerprint is
57:49:86:a1:b9:80:6a:61:9a:86:8e:3c:e3:b7:1f:b1
Do you want to continue? {y|n}:: [n] y
Enter the password: < enter switch password>
Enter the password again: < enter switch password>
cluster::*> system cluster-switch log enable-collection
Do you want to enable cluster log collection for all nodes in the
cluster?
{y|n}: [n] y
Enabling cluster switch log collection.
cluster::*>
```
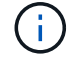

If any of these commands return an error, contact NetApp support.

5. If you suppressed automatic case creation, re-enable it by invoking an AutoSupport message:

system node autosupport invoke -node \* -type all -message MAINT=END

# **Replace Cisco Nexus 3132Q-V cluster switches with switchless connections**

You can migrate from a cluster with a switched cluster network to one where two nodes are directly connected for ONTAP 9.3 and later.

#### **Review requirements**

# **Guidelines**

Review the following guidelines:

- Migrating to a two-node switchless cluster configuration is a nondisruptive operation. Most systems have two dedicated cluster interconnect ports on each node, but you can also use this procedure for systems with a larger number of dedicated cluster interconnect ports on each node, such as four, six or eight.
- You cannot use the switchless cluster interconnect feature with more than two nodes.
- If you have an existing two-node cluster that uses cluster interconnect switches and is running ONTAP 9.3 or later, you can replace the switches with direct, back-to-back connections between the nodes.

## **What you'll need**

- A healthy cluster that consists of two nodes connected by cluster switches. The nodes must be running the same ONTAP release.
- Each node with the required number of dedicated cluster ports, which provide redundant cluster interconnect connections to support your system configuration. For example, there are two redundant ports for a system with two dedicated cluster interconnect ports on each node.

## **Migrate the switches**

## **About this task**

The following procedure removes the cluster switches in a two-node cluster and replaces each connection to the switch with a direct connection to the partner node.

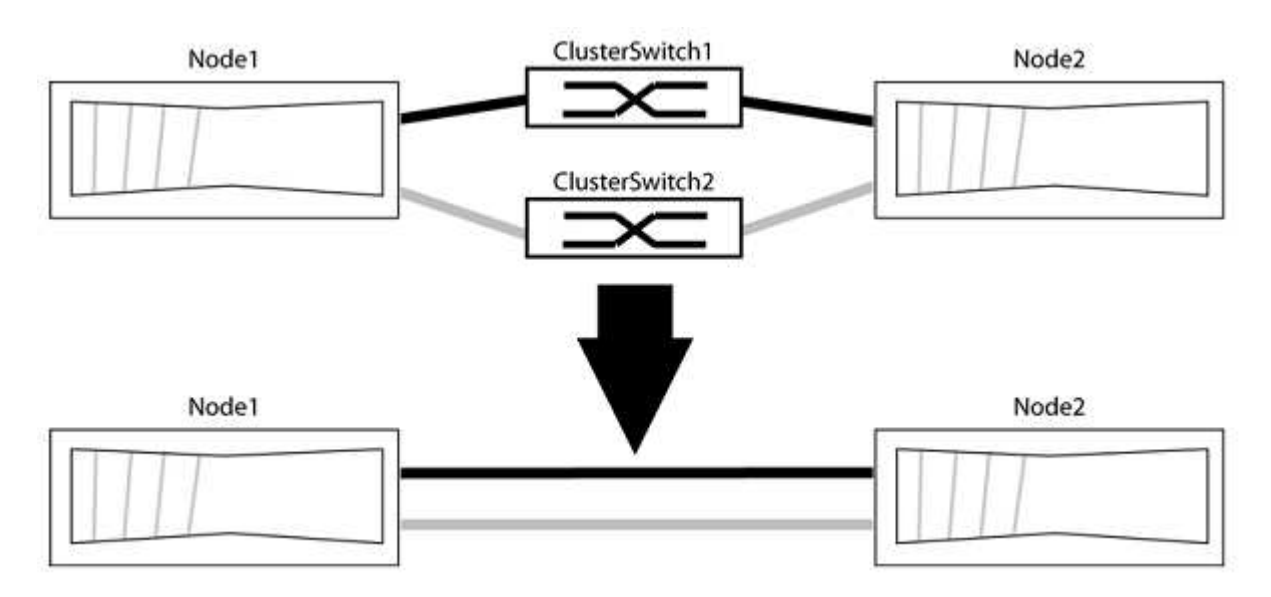

## **About the examples**

The examples in the following procedure show nodes that are using "e0a" and "e0b" as cluster ports. Your nodes might be using different cluster ports as they vary by system.
## **Step 1: Prepare for migration**

1. Change the privilege level to advanced, entering  $\bar{y}$  when prompted to continue:

set -privilege advanced

The advanced prompt  $\star$  > appears.

2. ONTAP 9.3 and later supports automatic detection of switchless clusters, which is enabled by default.

You can verify that detection of switchless clusters is enabled by running the advanced privilege command:

network options detect-switchless-cluster show

#### **Show example**

The following example output shows if the option is enabled.

```
cluster::*> network options detect-switchless-cluster show
     (network options detect-switchless-cluster show)
Enable Switchless Cluster Detection: true
```
If "Enable Switchless Cluster Detection" is false, contact NetApp support.

3. If AutoSupport is enabled on this cluster, suppress automatic case creation by invoking an AutoSupport message:

```
system node autosupport invoke -node * -type all -message
MAINT=<number_of_hours>h
```
where h is the duration of the maintenance window in hours. The message notifies technical support of this maintenance task so that they can suppress automatic case creation during the maintenance window.

In the following example, the command suppresses automatic case creation for two hours:

#### **Show example**

```
cluster::*> system node autosupport invoke -node * -type all
-message MAINT=2h
```
## **Step 2: Configure ports and cabling**

- 1. Organize the cluster ports on each switch into groups so that the cluster ports in group1 go to cluster switch1 and the cluster ports in group2 go to cluster switch2. These groups are required later in the procedure.
- 2. Identify the cluster ports and verify link status and health:

In the following example for nodes with cluster ports "e0a" and "e0b", one group is identified as "node1:e0a" and "node2:e0a" and the other group as "node1:e0b" and "node2:e0b". Your nodes might be using different cluster ports because they vary by system.

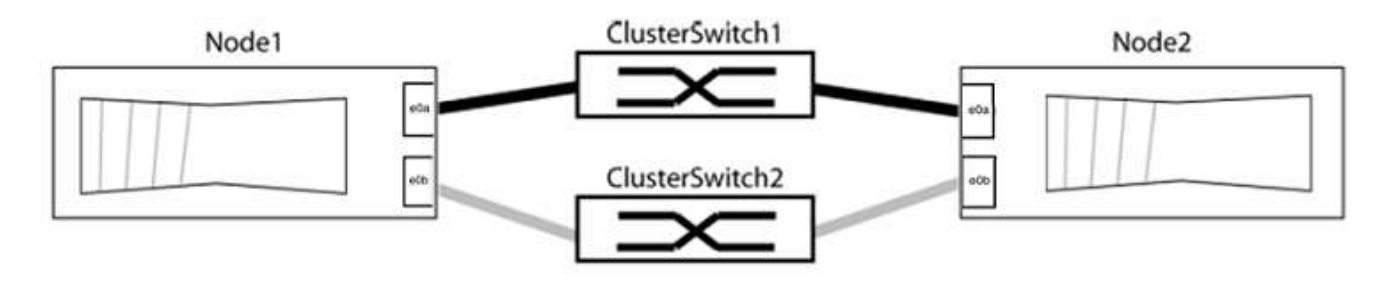

Verify that the ports have a value of up for the "Link" column and a value of healthy for the "Health Status" column.

**Show example**

```
cluster::> network port show -ipspace Cluster
Node: node1
Ignore
                                          Speed(Mbps) Health
Health
Port IPspace Broadcast Domain Link MTU Admin/Oper Status
Status
----- --------- ---------------- ----- ----- ----------- -------
-------
e0a Cluster Cluster up 9000 auto/10000 healthy
false
e0b Cluster Cluster up 9000 auto/10000 healthy
false
Node: node2
Ignore
                                          Speed(Mbps) Health
Health
Port IPspace Broadcast Domain Link MTU Admin/Oper Status
Status
----- --------- ---------------- ----- ----- ----------- -------
-------
e0a Cluster Cluster up 9000 auto/10000 healthy
false
e0b Cluster Cluster up 9000 auto/10000 healthy
false
4 entries were displayed.
```
3. Confirm that all the cluster LIFs are on their home ports.

Verify that the "is-home" column is true for each of the cluster LIFs:

network interface show -vserver Cluster -fields is-home

```
cluster::*> net int show -vserver Cluster -fields is-home
(network interface show)
vserver lif is-home
-------- ------------ --------
Cluster node1 clus1 true
Cluster node1_clus2 true
Cluster node2_clus1 true
Cluster node2_clus2 true
4 entries were displayed.
```
If there are cluster LIFs that are not on their home ports, revert those LIFs to their home ports:

network interface revert -vserver Cluster -lif \*

4. Disable auto-revert for the cluster LIFs:

network interface modify -vserver Cluster -lif \* -auto-revert false

5. Verify that all ports listed in the previous step are connected to a network switch:

network device-discovery show -port *cluster\_port*

The "Discovered Device" column should be the name of the cluster switch that the port is connected to.

#### **Show example**

The following example shows that cluster ports "e0a" and "e0b" are correctly connected to cluster switches "cs1" and "cs2".

```
cluster::> network device-discovery show -port e0a|e0b
   (network device-discovery show)
Node/ Local Discovered
Protocol Port Device (LLDP: ChassisID) Interface Platform
--------- ------ ------------------------- ---------- ----------
node1/cdp
         e0a cs1 0/11 BES-53248
         e0b cs2 0/12 BES-53248
node2/cdp
         e0a cs1 0/9 BES-53248
         e0b cs2 0/9 BES-53248
4 entries were displayed.
```
6. Verify the cluster connectivity:

cluster ping-cluster -node local

7. Verify that the cluster is healthy:

cluster ring show

All units must be either master or secondary.

8. Set up the switchless configuration for the ports in group 1.

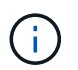

To avoid potential networking issues, you must disconnect the ports from group1 and reconnect them back-to-back as quickly as possible, for example, **in less than 20 seconds**.

a. Disconnect all the cables from the ports in group1 at the same time.

In the following example, the cables are disconnected from port "e0a" on each node, and cluster traffic continues through the switch and port "e0b" on each node:

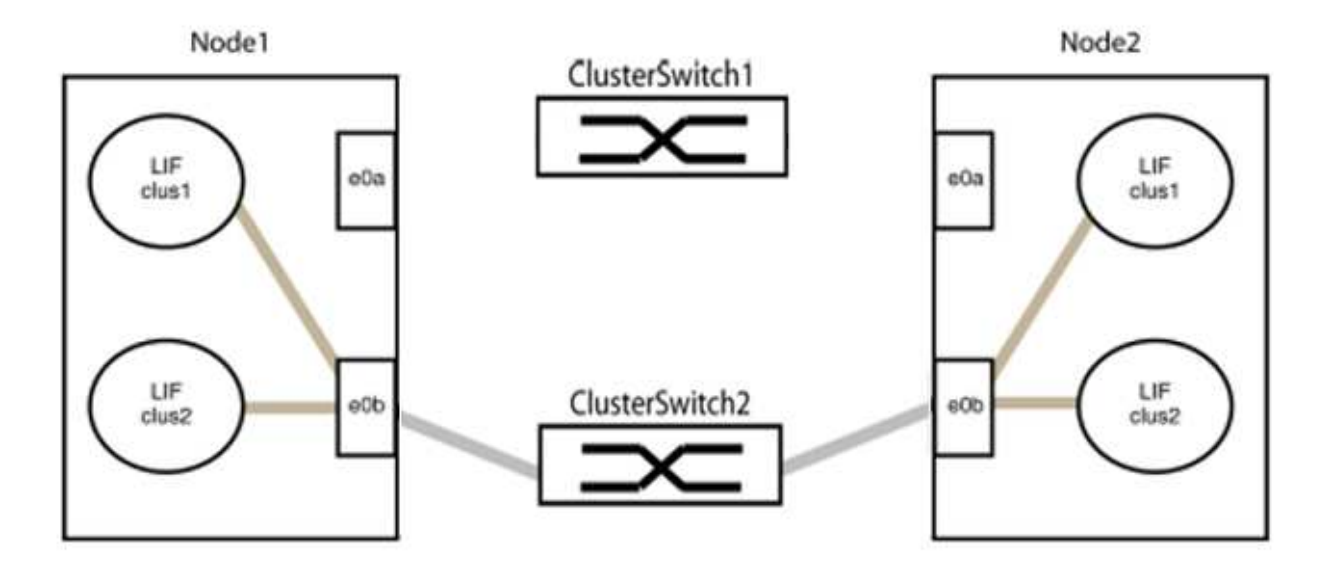

b. Cable the ports in group1 back-to-back.

In the following example, "e0a" on node1 is connected to "e0a" on node2:

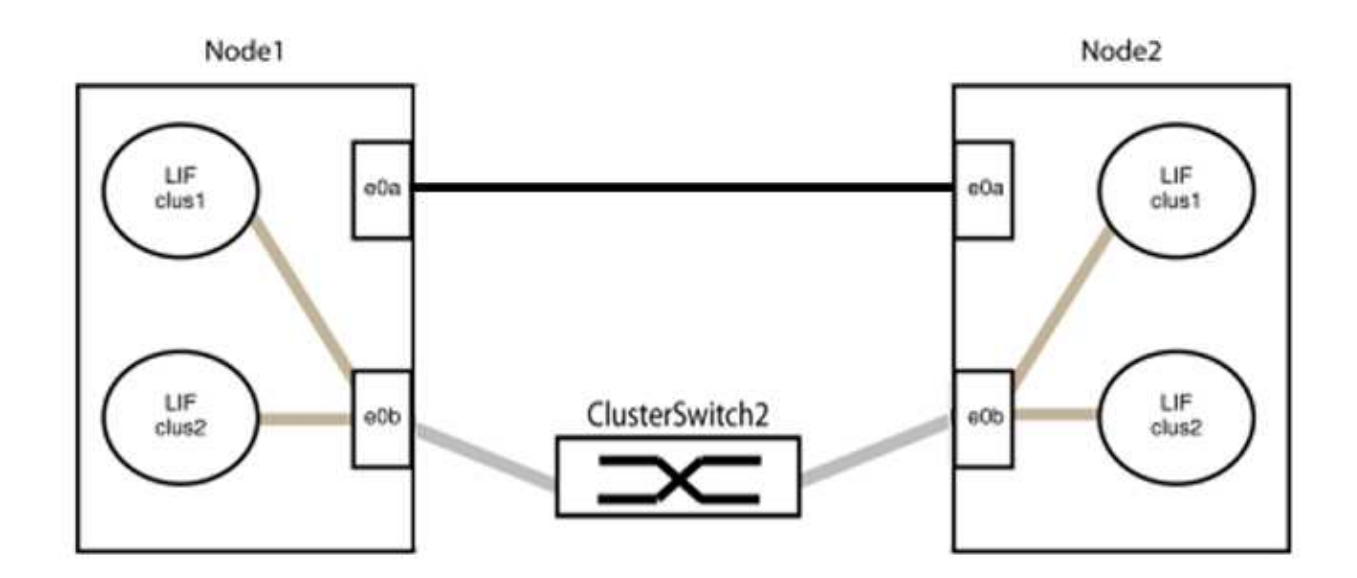

9. The switchless cluster network option transitions from false to true. This might take up to 45 seconds. Confirm that the switchless option is set to true:

network options switchless-cluster show

The following example shows that the switchless cluster is enabled:

cluster::\*> network options switchless-cluster show Enable Switchless Cluster: true

10. Verify that the cluster network is not disrupted:

```
cluster ping-cluster -node local
```
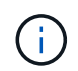

Before proceeding to the next step, you must wait at least two minutes to confirm a working back-to-back connection on group 1.

11. Set up the switchless configuration for the ports in group 2.

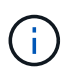

To avoid potential networking issues, you must disconnect the ports from group2 and reconnect them back-to-back as quickly as possible, for example, **in less than 20 seconds**.

a. Disconnect all the cables from the ports in group2 at the same time.

In the following example, the cables are disconnected from port "e0b" on each node, and cluster traffic continues through the direct connection between the "e0a" ports:

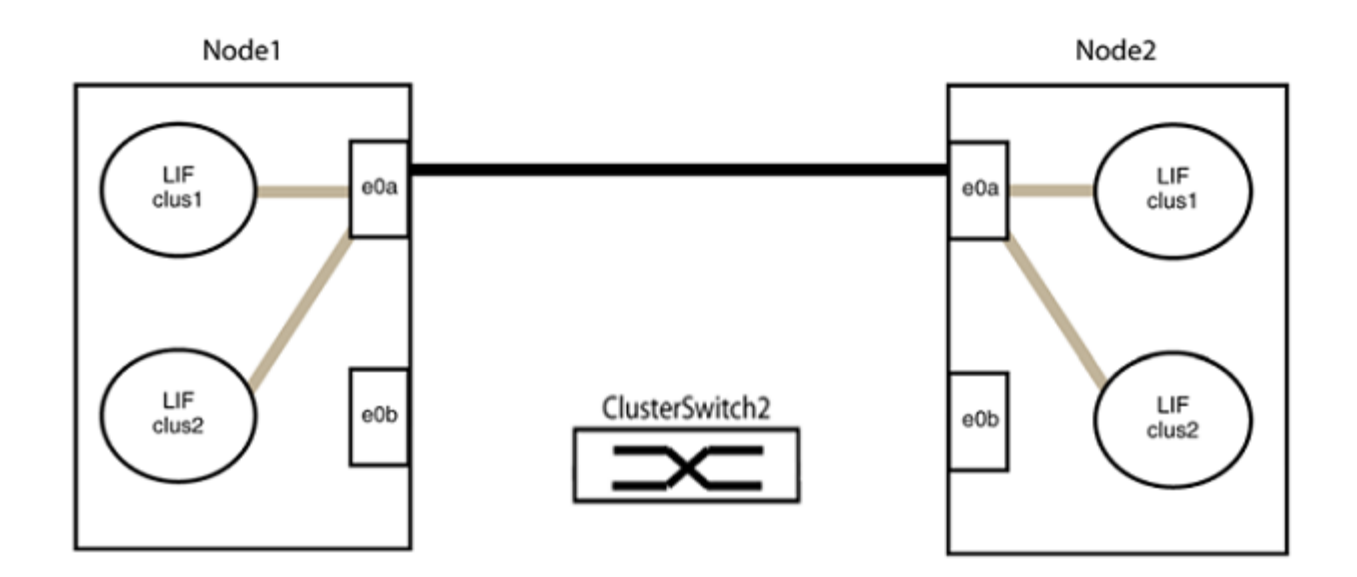

b. Cable the ports in group2 back-to-back.

In the following example, "e0a" on node1 is connected to "e0a" on node2 and "e0b" on node1 is connected to "e0b" on node2:

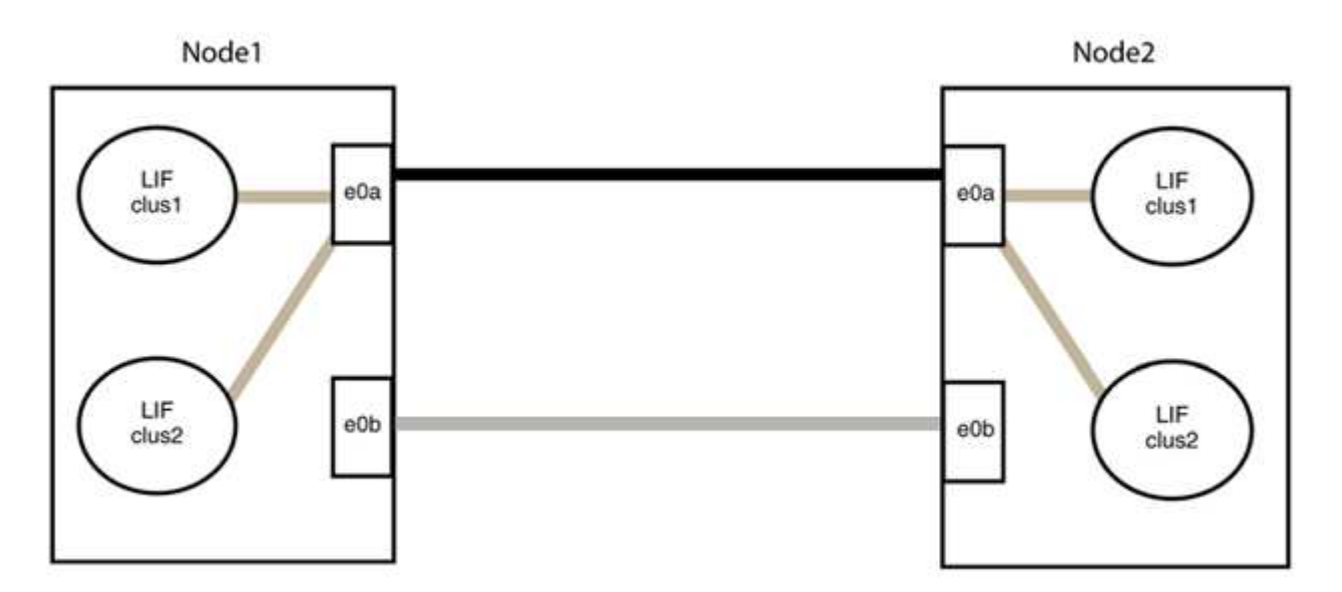

## **Step 3: Verify the configuration**

1. Verify that the ports on both nodes are correctly connected:

network device-discovery show -port *cluster\_port*

The following example shows that cluster ports "e0a" and "e0b" are correctly connected to the corresponding port on the cluster partner:

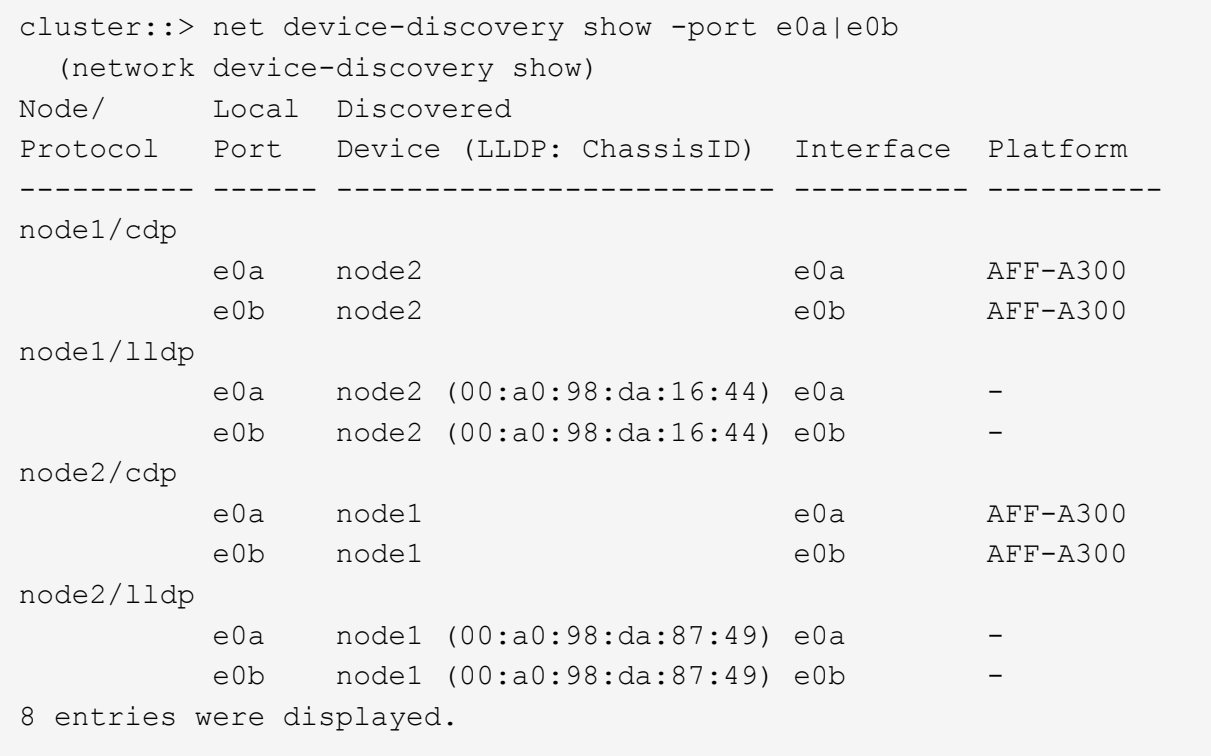

2. Re-enable auto-revert for the cluster LIFs:

network interface modify -vserver Cluster -lif \* -auto-revert true

3. Verify that all LIFs are home. This might take a few seconds.

network interface show -vserver Cluster -lif *lif\_name*

The LIFs have been reverted if the "Is Home" column is true, as shown for node1 clus2 and node2\_clus2 in the following example:

```
cluster::> network interface show -vserver Cluster -fields curr-
port,is-home
vserver lif curr-port is-home
-------- ------------- --------- -------
Cluster node1 clus1 e0a true
Cluster node1 clus2 e0b true
Cluster node2 clus1 e0a true
Cluster node2 clus2 e0b true
4 entries were displayed.
```
If any cluster LIFS have not returned to their home ports, revert them manually from the local node:

network interface revert -vserver Cluster -lif *lif\_name*

4. Check the cluster status of the nodes from the system console of either node:

cluster show

#### **Show example**

The following example shows epsilon on both nodes to be false:

```
Node Health Eligibility Epsilon
----- ------- ----------- --------
node1 true true false
node2 true true false
2 entries were displayed.
```
5. Confirm connectivity between the cluster ports:

cluster ping-cluster local

6. If you suppressed automatic case creation, reenable it by invoking an AutoSupport message:

system node autosupport invoke -node \* -type all -message MAINT=END

For more information, see [NetApp KB Article 1010449: How to suppress automatic case creation during](https://kb.netapp.com/Advice_and_Troubleshooting/Data_Storage_Software/ONTAP_OS/How_to_suppress_automatic_case_creation_during_scheduled_maintenance_windows_-_ONTAP_9) [scheduled maintenance windows](https://kb.netapp.com/Advice_and_Troubleshooting/Data_Storage_Software/ONTAP_OS/How_to_suppress_automatic_case_creation_during_scheduled_maintenance_windows_-_ONTAP_9).

7. Change the privilege level back to admin:

# **Cisco Nexus 92300YC**

# **Overview**

## **Overview of installation and configuration for Cisco Nexus 92300YC switches**

Before configuring Cisco Nexus 92300YC switches, review the procedure overview.

To initially configure a Cisco Nexus 92300YC switch on systems running ONTAP, follow these steps:

- 1. [Complete Cisco Nexus 92300YC cabling worksheet.](#page-1092-0) The sample cabling worksheet provides examples of recommended port assignments from the switches to the controllers. The blank worksheet provides a template that you can use in setting up your cluster.
- 2. [Configure the Cisco Nexus 92300YC switch.](#page-1099-0) Set up and configure the Cisco Nexus 92300YC switch.
- 3. [Prepare to install NX-OS software and Reference Configuration File \(RCF\)](https://docs.netapp.com/us-en/ontap-systems-switches/switch-cisco-92300/install-nxos-overview.html). Prepare for installing the NX-OS software and the Reference Configuration File (RCF).
- 4. [Install the NX-OS software.](#page-1110-0) Install the NX-OS software on the Nexus 92300YC switch. NX-OS is a network operating system for the Nexus series of Ethernet switches and MDS series of Fibre Channel (FC) storage area network switches provided by Cisco Systems.
- 5. [Install the Reference Configuration File \(RCF\)](https://docs.netapp.com/us-en/ontap-systems-switches/switch-cisco-92300/install-the-rcf-file.html). Install the RCF after setting up the Nexus 92300YC switch for the first time. You can also use this procedure to upgrade your RCF version.
- 6. [Install the Cluster Switch Health Monitor \(CSHM\) configuration file](https://docs.netapp.com/us-en/ontap-systems-switches/switch-cisco-92300/setup-install-cshm-file.html). Install the applicable configuration file for cluster switch health monitoring of Nexus 92300YC cluster switches.

## **Additional information**

Before you begin installation or maintenance, be sure to review the following:

- [Configuration requirements](#page-1089-0)
- [Components and part numbers](#page-1090-0)
- [Required documentation](#page-1090-1)
- [Smart Call Home requirements](#page-1092-1)

## <span id="page-1089-0"></span>**Configuration requirements for Cisco Nexus 92300YC switches**

For Cisco Nexus 92300YC switch installation and maintenance, be sure to review all configuration and network requirements.

If you want to build ONTAP clusters with more than two nodes, you need two supported cluster network switches. You can use additional management switches, which are optional.

## **Configuration requirements**

To configure your cluster, you need the appropriate number and type of cables and cable connectors for your switches. Depending on the type of switch you are initially configuring, you need to connect to the switch console port with the included console cable; you also need to provide specific network information.

## **Network requirements**

You need the following network information for all switch configurations:

- IP subnet for management network traffic
- Host names and IP addresses for each of the storage system controllers and all applicable switches
- Most storage system controllers are managed through the e0M interface by connecting to the Ethernet service port (wrench icon). On AFF A800 and AFF A700 systems, the e0M interface uses a dedicated Ethernet port.

Refer to the [Hardware Universe](https://hwu.netapp.com) for latest information.

## <span id="page-1090-0"></span>**Components for Cisco Nexus 92300YC switches**

For Cisco Nexus 92300YC switch installation and maintenance, be sure to review all switch components and part numbers. See the [Hardware Universe](https://hwu.netapp.com/SWITCH/INDEX) for details.

The following table lists the part number and description for the 92300YC switch, fans, and power supplies:

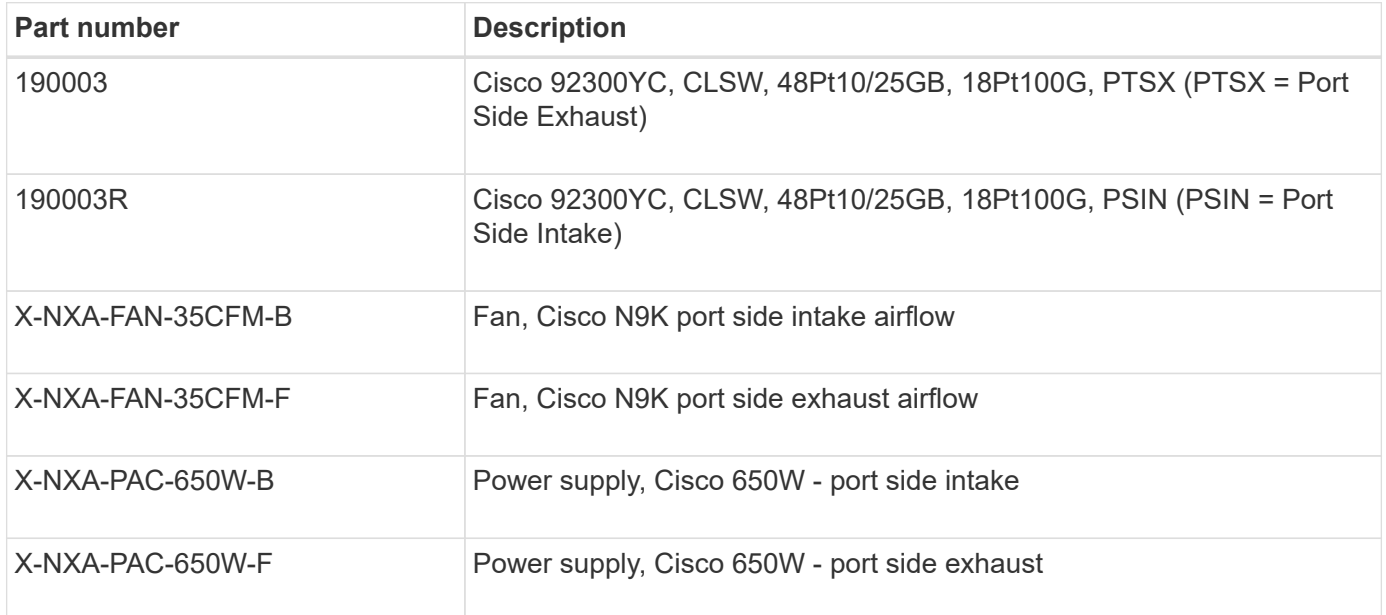

Cisco Nexus 92300YC switch airflow details:

- Port-side exhaust airflow (standard air) Cool air enters the chassis through the fan and power supply modules in the cold aisle and exhausts through the port end of the chassis in the hot aisle. Port-side exhaust airflow with blue coloring.
- Port-side intake airflow (reverse air) Cool air enters the chassis through the port end in the cold aisle and exhausts through the fan and power supply modules in the hot aisle. Port-side intake airflow with burgundy coloring.

## <span id="page-1090-1"></span>**Documentation requirements for Cisco Nexus 92300YC switches**

For Cisco Nexus 92300YC switch installation and maintenance, be sure to review all the recommended documentation.

## **Switch documentation**

To set up the Cisco Nexus 92300YC switches, you need the following documentation from the [Cisco Nexus](https://www.cisco.com/c/en/us/support/switches/nexus-9000-series-switches/series.html) [9000 Series Switches Support](https://www.cisco.com/c/en/us/support/switches/nexus-9000-series-switches/series.html) page:

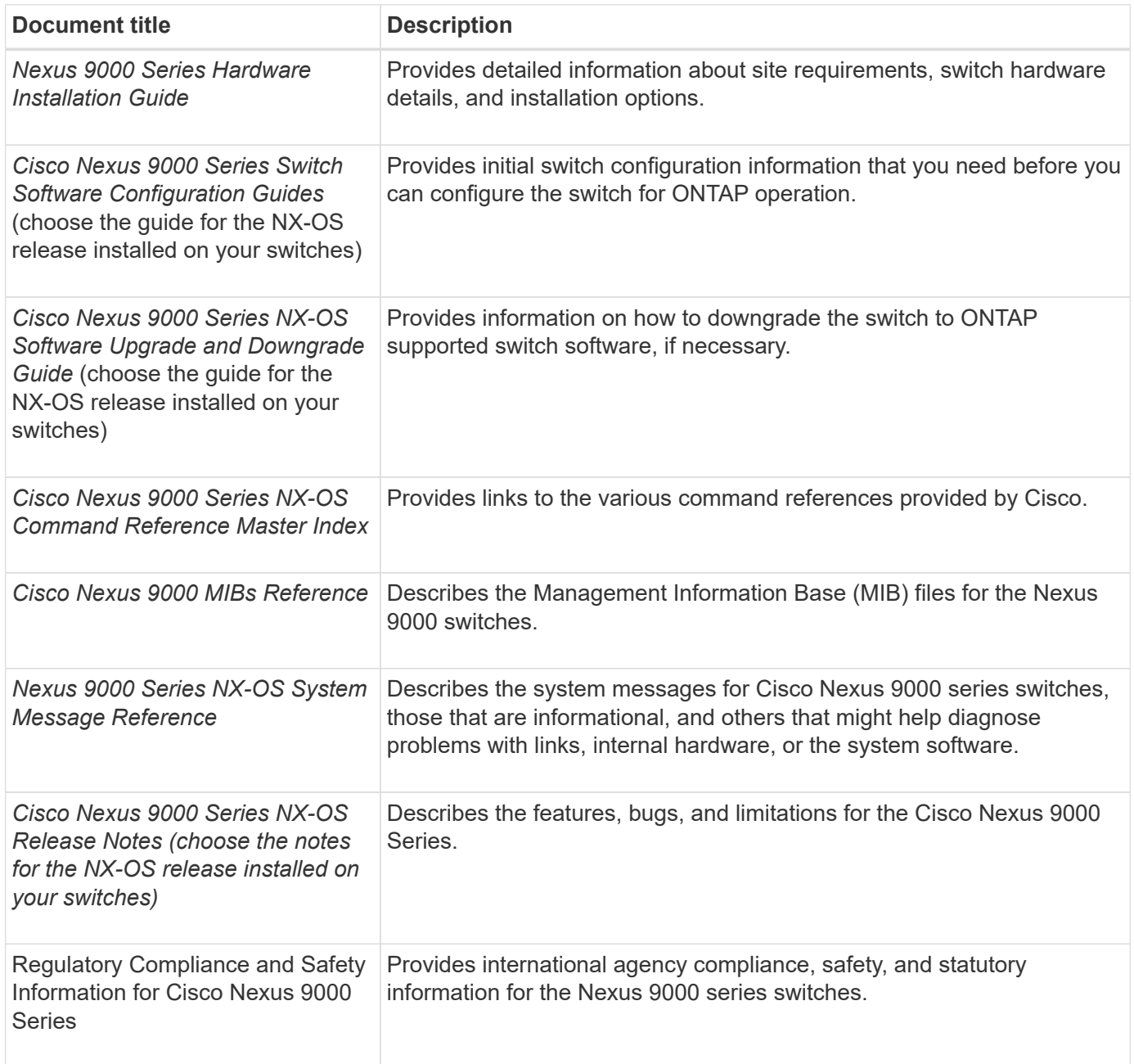

## **ONTAP systems documentation**

To set up an ONTAP system, you need the following documents for your version of the operating system from the [ONTAP 9 Documentation Center.](https://docs.netapp.com/ontap-9/index.jsp)

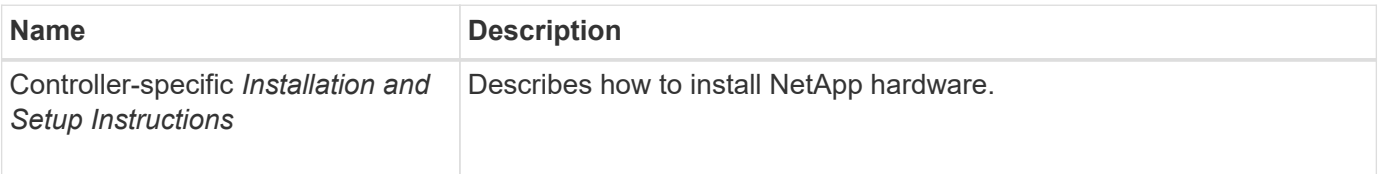

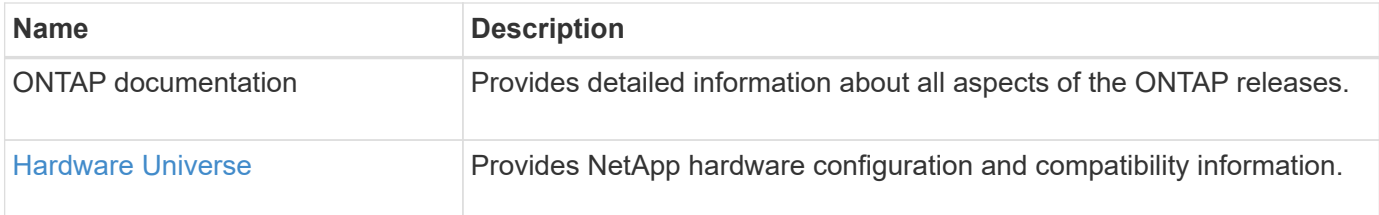

## **Rail kit and cabinet documentation**

To install a Cisco Nexus 92300YC switch in a NetApp cabinet, see the following hardware documentation.

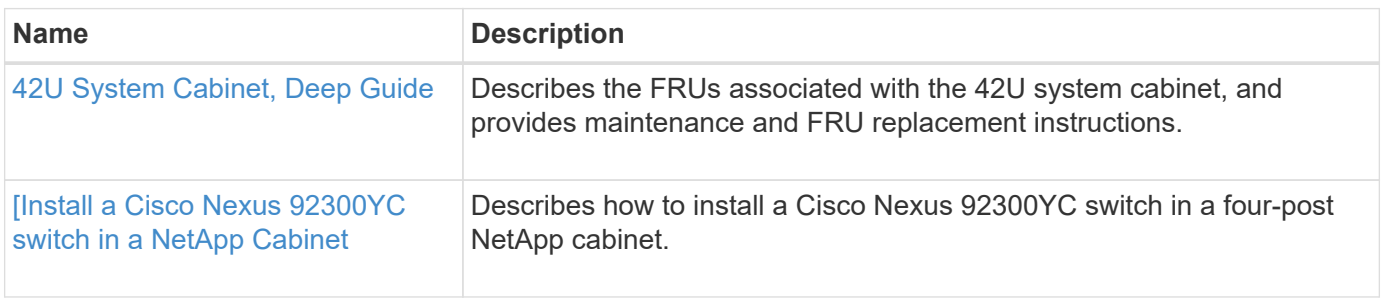

## <span id="page-1092-1"></span>**Smart Call Home requirements**

To use Smart Call Home feature, review the following guidelines.

Smart Call Home monitors the hardware and software components on your network. When a critical system configuration occurs, it generates an email-based notification and raises an alert to all the recipients that are configured in your destination profile. To use Smart Call Home, you must configure a cluster network switch to communicate using email with the Smart Call Home system. In addition, you can optionally set up your cluster network switch to take advantage of Cisco's embedded Smart Call Home support feature.

Before you can use Smart Call Home, be aware of the following considerations:

- An email server must be in place.
- The switch must have IP connectivity to the email server.
- The contact name (SNMP server contact), phone number, and street address information must be configured. This is required to determine the origin of messages received.
- A CCO ID must be associated with an appropriate Cisco SMARTnet Service contract for your company.
- Cisco SMARTnet Service must be in place for the device to be registered.

The [Cisco support site](http://www.cisco.com/c/en/us/products/switches/index.html) contains information about the commands to configure Smart Call Home.

# **Install hardware**

## <span id="page-1092-0"></span>**Complete Cisco Nexus 92300YC cabling worksheet**

If you want to document the supported platforms, download a PDF of this page and complete the cabling worksheet.

The sample cabling worksheet provides examples of recommended port assignments from the switches to the controllers. The blank worksheet provides a template that you can use in setting up your cluster.

## **Sample cabling worksheet**

The sample port definition on each pair of switches is as follows:

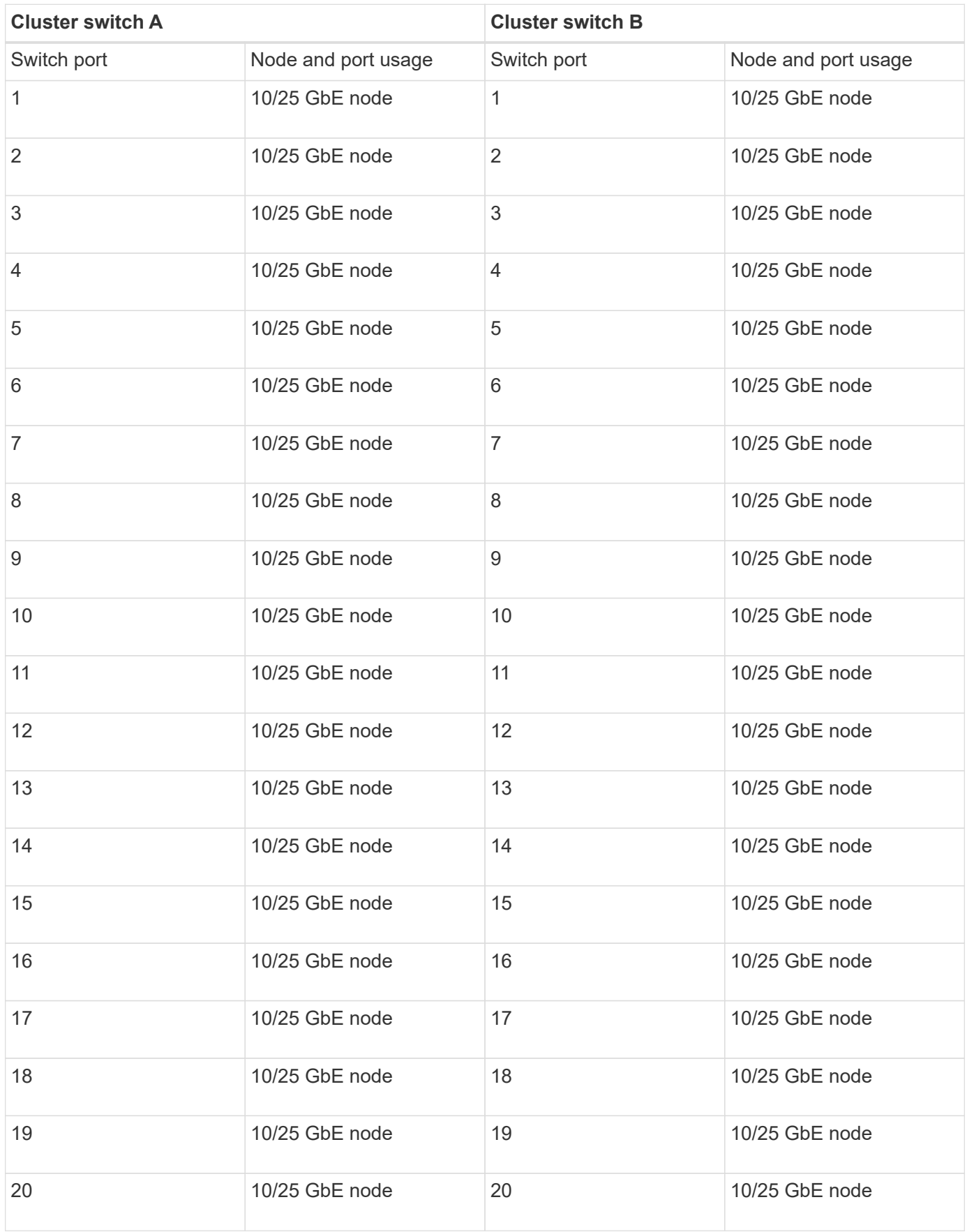

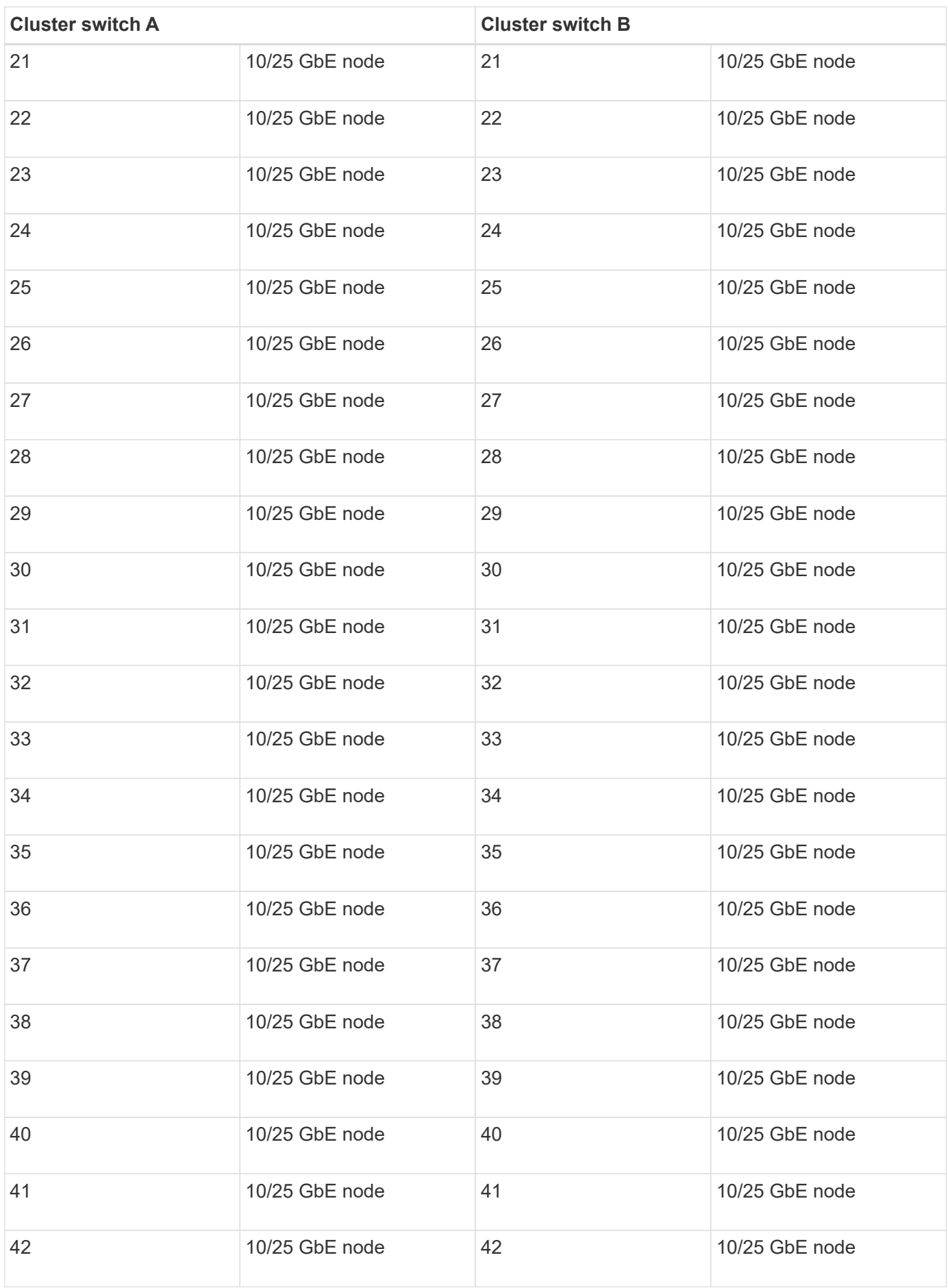

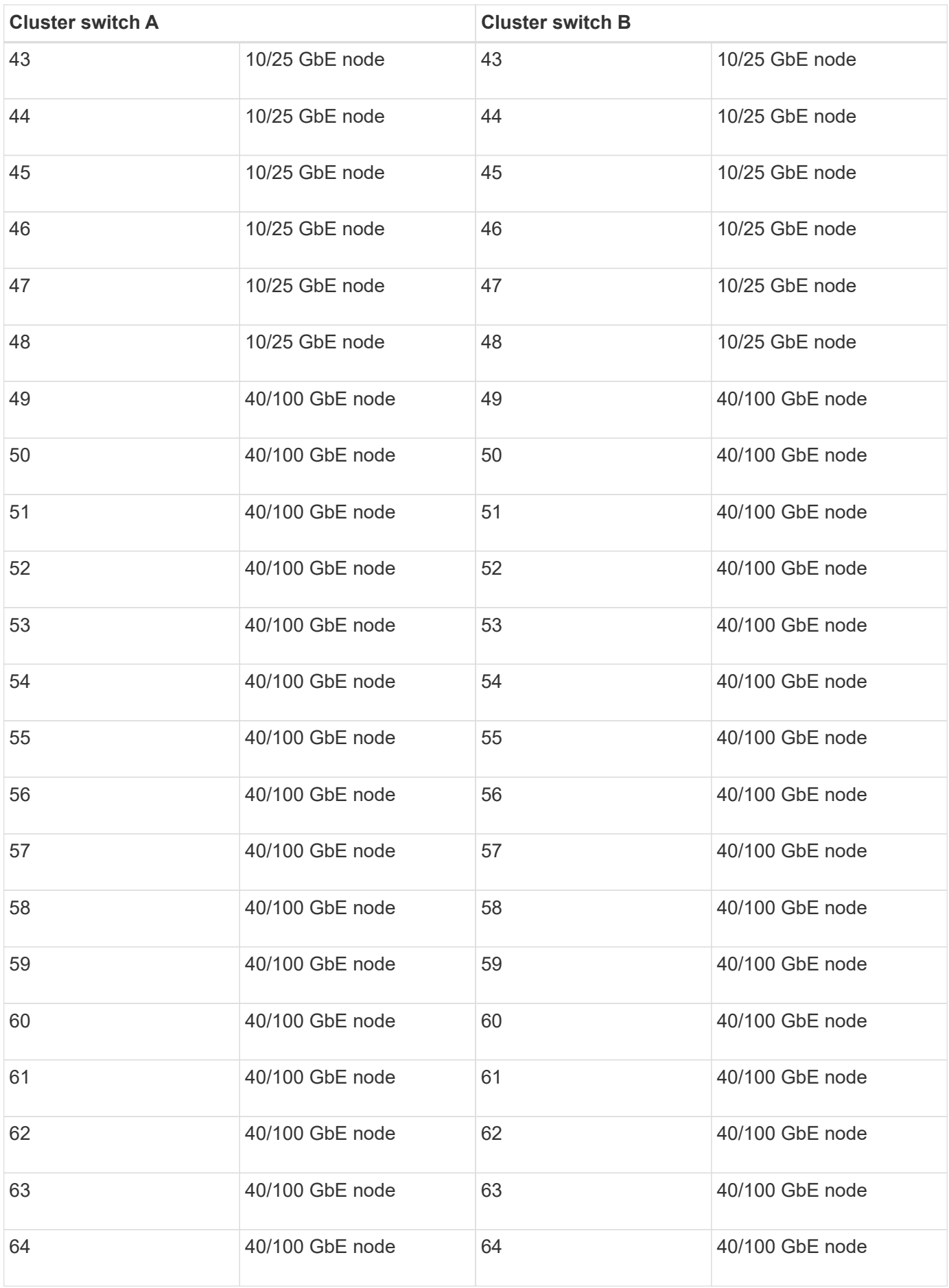

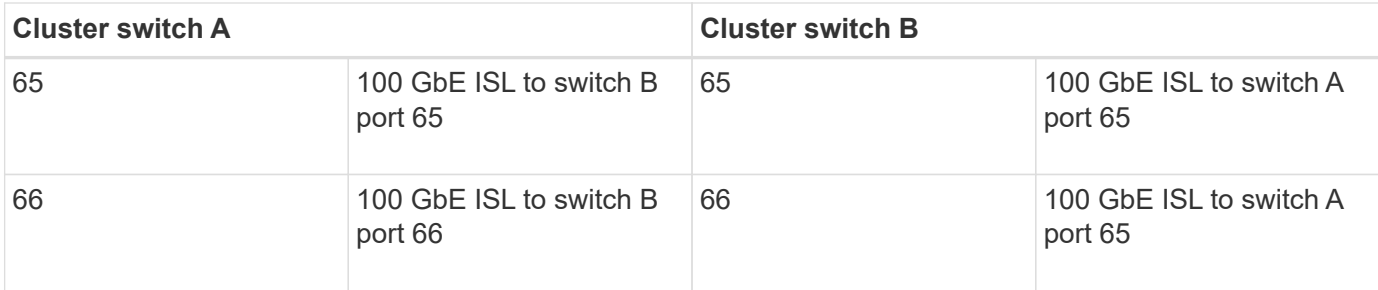

## **Blank cabling worksheet**

You can use the blank cabling worksheet to document the platforms that are supported as nodes in a cluster. The *Supported Cluster Connections* section of the [Hardware Universe](https://hwu.netapp.com) defines the cluster ports used by the platform.

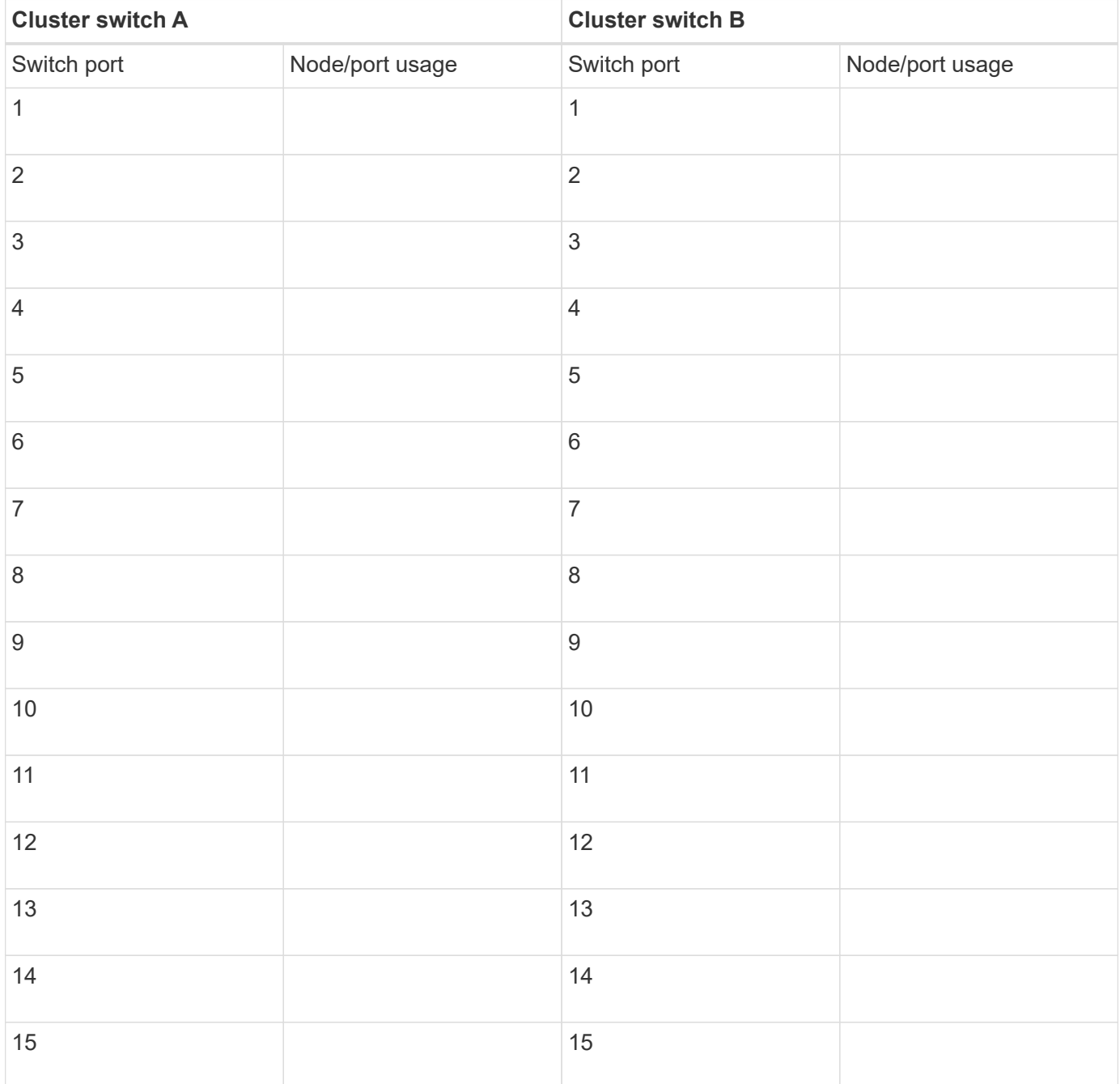

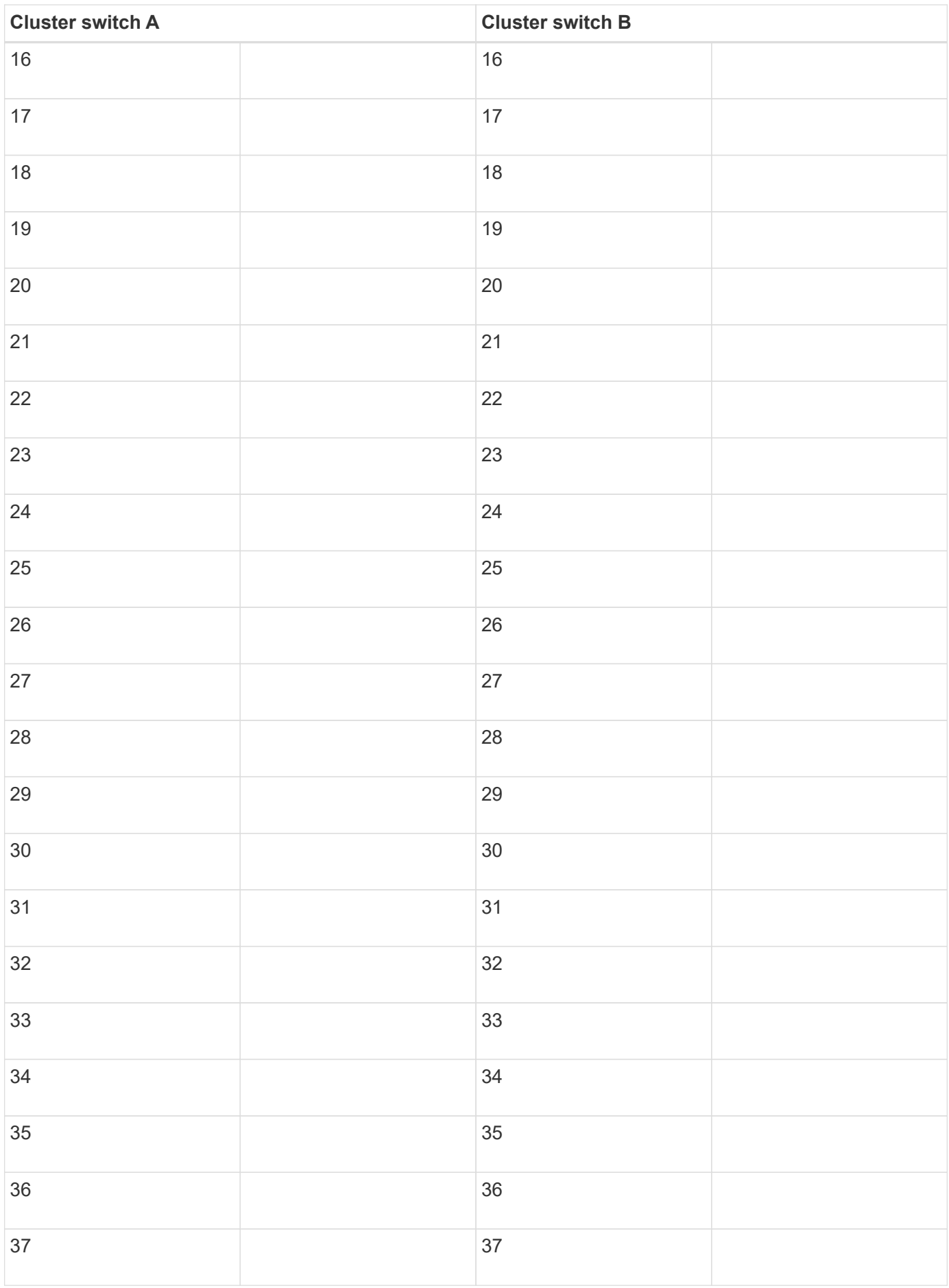

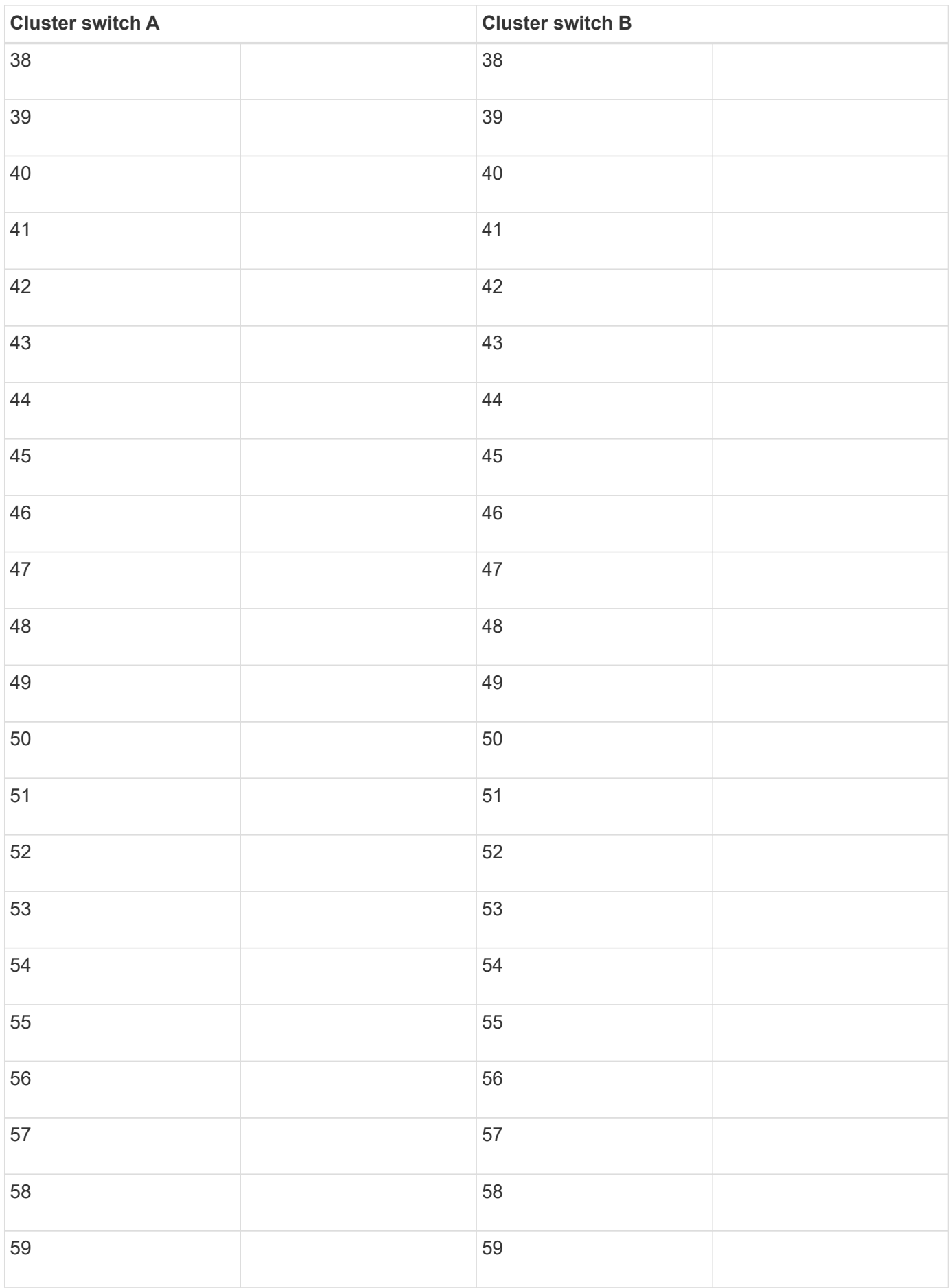

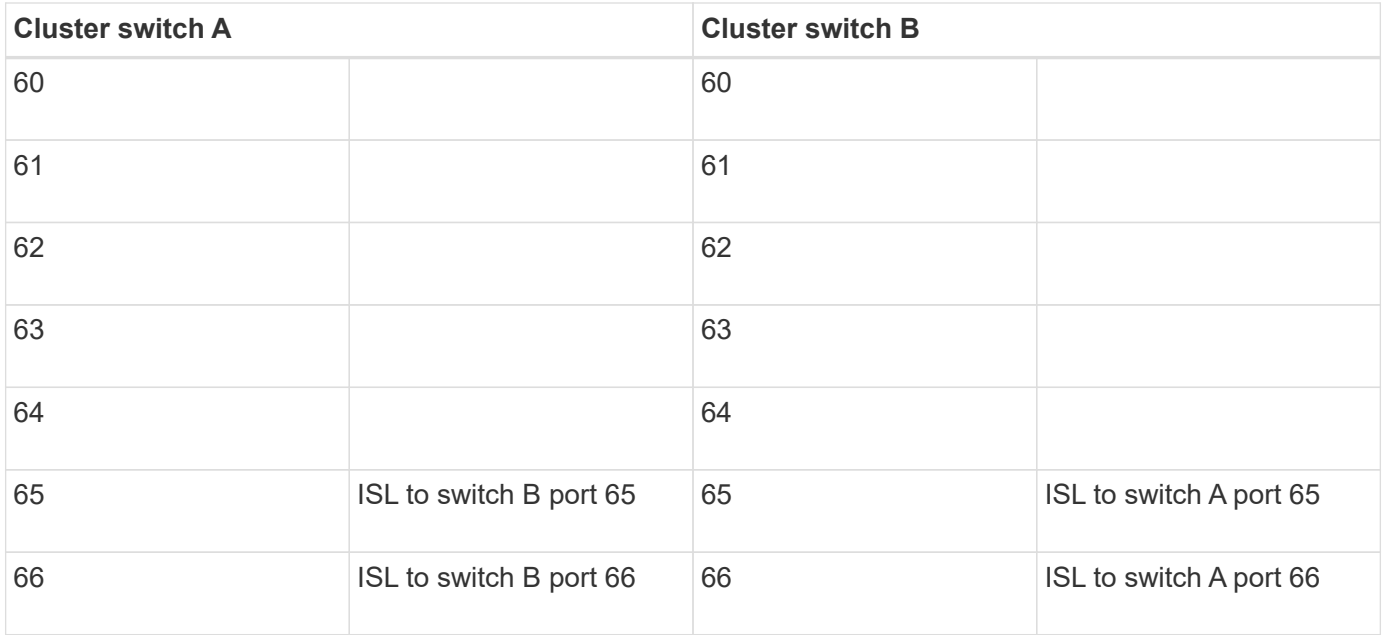

## <span id="page-1099-0"></span>**Configure the Cisco Nexus 92300YC switch**

Follow this procedure to set up and configure the Cisco Nexus 92300YC switch.

## **Steps**

- 1. Connect the serial port to a host or serial port.
- 2. Connect the management port (on the non-port side of the switch) to the same network where your SFTP server is located.
- 3. At the console, set the host side serial settings:
	- 9600 baud
	- 8 data bits
	- 1 stop bit
	- parity: none
	- flow control: none
- 4. When booting for the first time or rebooting after erasing the running configuration, the Nexus 92300YC switch loops in a boot cycle. Interrupt this cycle by typing **yes** to abort Power on Auto Provisioning.

The System Admin Account setup is displayed.

\$ VDC-1 %\$ %POAP-2-POAP INFO: - Abort Power On Auto Provisioning [yes - continue with normal setup, skip - bypass password and basic configuration, no - continue with Power On Auto Provisioning] (yes/skip/no)[no]: **y** Disabling POAP.......Disabling POAP 2019 Apr 10 00:36:17 switch %\$ VDC-1 %\$ poap: Rolling back, please wait... (This may take 5-15 minutes) ---- System Admin Account Setup ----Do you want to enforce secure password standard (yes/no) [y]:

5. Type **y** to enforce secure password standard:

Do you want to enforce secure password standard (yes/no) [y]: **y**

6. Enter and confirm the password for user admin:

```
Enter the password for "admin":
Confirm the password for "admin":
```
7. Type **yes** to enter the Basic System Configuration dialog.

#### **Show example**

This setup utility will guide you through the basic configuration of the system. Setup configures only enough connectivity for management of the system.

Please register Cisco Nexus9000 Family devices promptly with your supplier. Failure to register may affect response times for initial service calls. Nexus9000 devices must be registered to receive entitled support services.

Press Enter at anytime to skip a dialog. Use ctrl-c at anytime to skip the remaining dialogs.

Would you like to enter the basic configuration dialog (yes/no):

8. Create another login account:

```
Create another login account (yes/no) [n]:
```
9. Configure read-only and read-write SNMP community strings:

```
Configure read-only SNMP community string (yes/no) [n]:
```

```
Configure read-write SNMP community string (yes/no) [n]:
```
10. Configure the cluster switch name:

Enter the switch name : **cs2**

11. Configure the out-of-band management interface:

```
Continue with Out-of-band (mgmt0) management configuration? (yes/no)
[y]: y
Mgmt0 IPv4 address : 172.22.133.216
Mgmt0 IPv4 netmask : 255.255.224.0
Configure the default gateway? (yes/no) [y]: y
IPv4 address of the default gateway : 172.22.128.1
```
12. Configure advanced IP options:

```
Configure advanced IP options? (yes/no) [n]: n
```
13. Configure Telnet services:

```
Enable the telnet service? (yes/no) [n]: n
```
14. Configure SSH services and SSH keys:

```
Enable the ssh service? (yes/no) [y]: y
         Type of ssh key you would like to generate (dsa/rsa) [rsa]: rsa
         Number of rsa key bits <1024-2048> [1024]: 2048
```
15. Configure other settings:

```
Configure the ntp server? (yes/no) [n]: n
    Configure default interface layer (L3/L2) [L2]: L2
    Configure default switchport interface state (shut/noshut) [noshut]:
noshut
    Configure CoPP system profile (strict/moderate/lenient/dense)
[strict]: strict
```
16. Confirm switch information and save the configuration:

```
Would you like to edit the configuration? (yes/no) [n]: n
Use this configuration and save it? (yes/no) [y]: y
[] 100%
Copy complete, now saving to disk (please wait)...
Copy complete.
```
## **What's next?**

[Prepare to install NX-OS software and RCF.](https://docs.netapp.com/us-en/ontap-systems-switches/switch-cisco-92300/install-nxos-overview.html)

## **Review cabling and configuration considerations**

Before configuring your Cisco 92300YC switch, review the following considerations.

#### **Support for NVIDIA CX6, CX6-DX, and CX7 Ethernet ports**

If connecting a switch port to an ONTAP controller using NVIDIA ConnectX-6 (CX6), ConnectX-6 Dx (CX6-DX), or ConnectX-7 (CX7) NIC ports, you must hard-code the switch port speed.

```
(cs1)(config)# interface Ethernet1/19
For 100GbE speed:
(cs1)(config-if)# speed 100000
For 40GbE speed:
(cs1)(config-if)# speed 40000
(cs1)(config-if)# no negotiate auto
(cs1)(config-if)# exit
(cs1)(config)# exit
Save the changes:
(cs1)# copy running-config startup-config
```
See the [Hardware Universe](https://hwu.netapp.com/Switch/Index) for more information on switch ports.

# **Configure software**

## **Prepare to install NX-OS software and Reference Configuration File (RCF)**

Before you install the NX-OS software and the Reference Configuration File (RCF), follow this procedure.

## **What you'll need**

- A fully functioning cluster (no errors in the logs or similar issues).
- Appropriate software and upgrade guides, which are available from [Cisco Nexus 9000 Series Switches](https://www.cisco.com/c/en/us/support/switches/nexus-9000-series-switches/series.html#InstallandUpgrade).

#### **About the examples**

The examples in this procedure use two nodes. These nodes use two 10GbE cluster interconnect ports  $e0a$ and e0b. See the [Hardware Universe](https://hwu.netapp.com/SWITCH/INDEX) to verify the correct cluster ports on your platforms.

The examples in this procedure use the following switch and node nomenclature:

- The names of the two Cisco switches are cs1 and cs2.
- The node names are node1 and node2.
- The cluster LIF names are node1 clus1 and node1 clus2 for node1 and node2 clus1 and node2\_clus2 for node2.
- The cluster1::\*> prompt indicates the name of the cluster.

## **About this task**

The procedure requires the use of both ONTAP commands and Cisco Nexus 9000 Series Switches commands; ONTAP commands are used unless otherwise indicated. The command outputs might vary depending on different releases of ONTAP.

## **Steps**

1. Change the privilege level to advanced, entering **y** when prompted to continue:

```
set -privilege advanced
```
The advanced prompt  $(*)$  appears.

2. If AutoSupport is enabled on this cluster, suppress automatic case creation by invoking an AutoSupport message:

```
system node autosupport invoke -node * -type all -message MAINT=xh
```
where *x* is the duration of the maintenance window in hours.

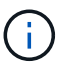

The AutoSupport message notifies technical support of this maintenance task so that automatic case creation is suppressed during the maintenance window.

The following command suppresses automatic case creation for two hours:

```
cluster1:> **system node autosupport invoke -node * -type all -message
MAINT=2h**
```
3. Display how many cluster interconnect interfaces are configured in each node for each cluster interconnect switch: network device-discovery show -protocol cdp

**Show example**

 $\sqrt{2}$ 

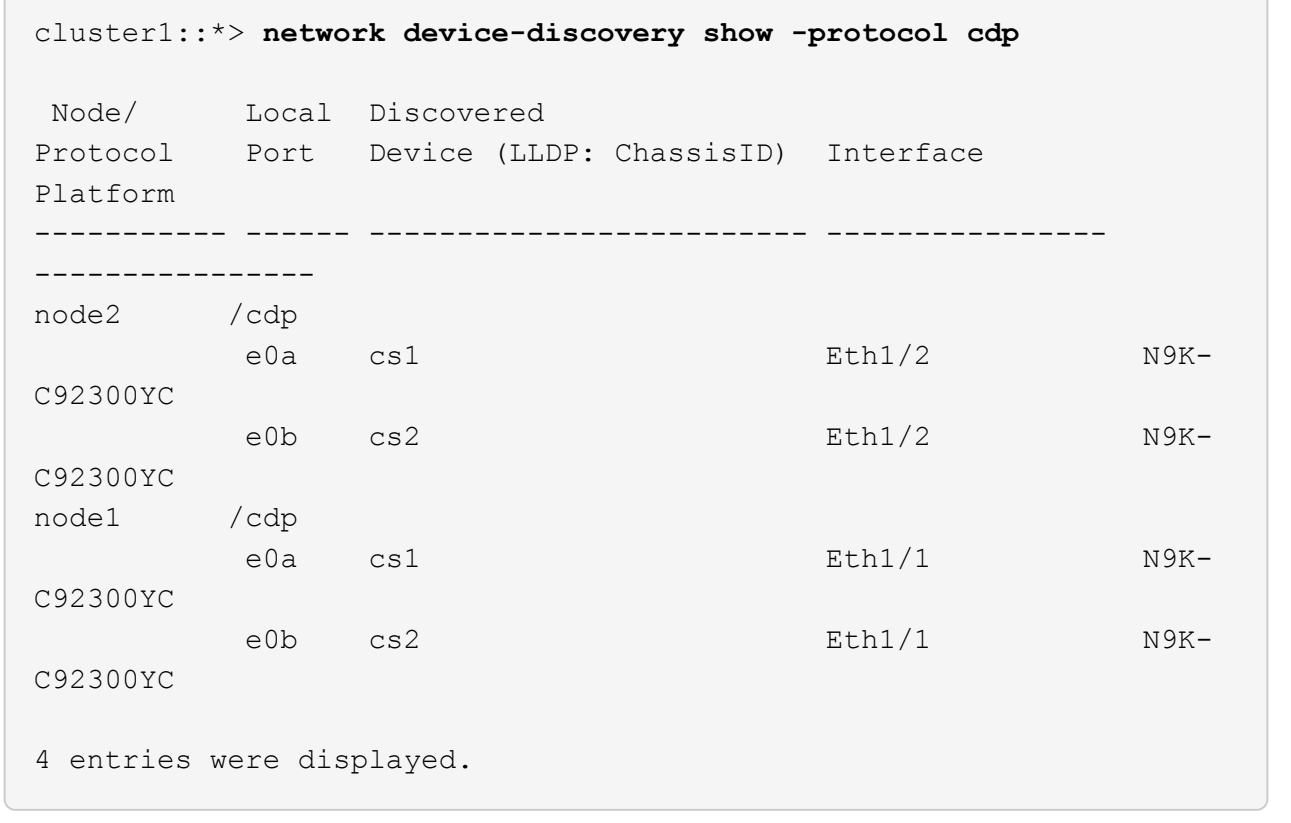

4. Check the administrative or operational status of each cluster interface.

a. Display the network port attributes: network port show –ipspace Cluster

```
cluster1::*> network port show -ipspace Cluster
Node: node2
                                            Speed(Mbps)
Health
Port IPspace Broadcast Domain Link MTU Admin/Oper
Status
--------- ------------ ---------------- ---- ---- -----------
--------
e0a Cluster Cluster up 9000 auto/10000
healthy
e0b Cluster Cluster up 9000 auto/10000
healthy
Node: node1
                                            Speed(Mbps)
Health
Port IPspace Broadcast Domain Link MTU Admin/Oper
Status
--------- ------------ ---------------- ---- ---- -----------
--------
e0a Cluster Cluster up 9000 auto/10000
healthy
e0b Cluster Cluster up 9000 auto/10000
healthy
4 entries were displayed.
```
b. Display information about the LIFs: network interface show -vserver Cluster

```
Show example
```

```
cluster1::*> network interface show -vserver Cluster
            Logical Status Network Current
Current Is
Vserver Interface Admin/Oper Address/Mask Node
Port Home
----------- ---------- ---------- ------------------
------------- ------- ----
Cluster
           node1_clus1 up/up 169.254.209.69/16 node1
e0a true
           node1_clus2 up/up 169.254.49.125/16 node1
e0b true
           node2_clus1 up/up 169.254.47.194/16 node2
e0a true
           node2_clus2 up/up 169.254.19.183/16 node2
e0b true
4 entries were displayed.
```
5. Ping the remote cluster LIFs:

cluster ping-cluster -node node-name

```
cluster1::*> cluster ping-cluster -node node2
Host is node2
Getting addresses from network interface table...
Cluster node1 clus1 169.254.209.69 node1 e0a
Cluster node1 clus2 169.254.49.125 node1 e0b
Cluster node2 clus1 169.254.47.194 node2 e0a
Cluster node2 clus2 169.254.19.183 node2 e0b
Local = 169.254.47.194 169.254.19.183Remote = 169.254.209.69 169.254.49.125
Cluster Vserver Id = 4294967293
Ping status:
Basic connectivity succeeds on 4 path(s)
Basic connectivity fails on 0 path(s)
Detected 9000 byte MTU on 4 path(s):
     Local 169.254.19.183 to Remote 169.254.209.69
     Local 169.254.19.183 to Remote 169.254.49.125
     Local 169.254.47.194 to Remote 169.254.209.69
      Local 169.254.47.194 to Remote 169.254.49.125
Larger than PMTU communication succeeds on 4 path(s)
RPC status:
2 paths up, 0 paths down (tcp check)
2 paths up, 0 paths down (udp check)
```
6. Verify that the auto-revert command is enabled on all cluster LIFs:

network interface show -vserver Cluster -fields auto-revert

```
cluster1::*> network interface show -vserver Cluster -fields auto-
revert
           Logical
Vserver Interface Auto-revert
--------- ------------- ------------
Cluster
           node1_clus1 true
           node1_clus2 true
           node2_clus1 true
            node2_clus2 true
4 entries were displayed.
```
7. For ONTAP 9.4 and later, enable the cluster switch health monitor log collection feature for collecting switch-related log files using the commands:

system cluster-switch log setup-password and system cluster-switch log enablecollection

```
cluster1::*> system cluster-switch log setup-password
Enter the switch name: <return>
The switch name entered is not recognized.
Choose from the following list:
cs1
cs2
cluster1::*> system cluster-switch log setup-password
Enter the switch name: cs1
RSA key fingerprint is
e5:8b:c6:dc:e2:18:18:09:36:63:d9:63:dd:03:d9:cc
Do you want to continue? {y|n}::[n] y
Enter the password: < enter switch password>
Enter the password again: <enter switch password>
cluster1::*> system cluster-switch log setup-password
Enter the switch name: cs2
RSA key fingerprint is
57:49:86:a1:b9:80:6a:61:9a:86:8e:3c:e3:b7:1f:b1
Do you want to continue? {y|n}:: [n] y
Enter the password: < enter switch password>
Enter the password again: < enter switch password>
cluster1::*> system cluster-switch log enable-collection
Do you want to enable cluster log collection for all nodes in the
cluster?
{y|n}: [n] y
Enabling cluster switch log collection.
cluster1::*>
```
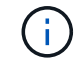

If any of these commands return an error, contact NetApp support.

**What's next?** [Install the NX-OS software.](#page-1110-0)

## <span id="page-1110-0"></span>**Install the NX-OS software**

## Follow this procedure to install the NX-OS software on the Nexus 92300YC switch.

NX-OS is a network operating system for the Nexus series of Ethernet switches and MDS series of Fibre Channel (FC) storage area network switches provided by Cisco Systems.

## **Review requirements**

## **Supported ports and node connections**

- The Inter-Switch Links (ISLs) supported for the Nexus 92300YC switches are ports 1/65 and 1/66.
- The node connections supported for the Nexus 92300YC switches are ports 1/1 through 1/66.

## **What you'll need**

- Applicable NetApp Cisco NX-OS software for your switches from the NetApp Support Site, available from [mysupport.netapp.com](http://mysupport.netapp.com/)
- A fully functioning cluster (no errors in the logs or similar issues).
- [Cisco Ethernet switch page](https://mysupport.netapp.com/site/info/cisco-ethernet-switch). Consult the switch compatibility table for the supported ONTAP and NX-OS versions.

## **Install the software**

The examples in this procedure use two nodes, but you can have up to 24 nodes in a cluster.

## **About the examples**

The examples in this procedure use the following switch and node nomenclature:

- The Nexus 92300YC switch names are cs1 and cs2.
- The example used in this procedure starts the upgrade on the second switch, *\*cs2\*.*
- The cluster LIF names are node1 clus1 and node1 clus2 for node1, and node2 clus1 and node2\_clus2 for node2.
- The IPspace name is Cluster.
- The cluster1::\*> prompt indicates the name of the cluster.
- The cluster ports on each node are named e0a and e0b.

See the *[Hardware Universe^](https://hwu.netapp.com/Home/Index)* for the actual cluster ports supported on your platform.

## **Steps**

- 1. Connect the cluster switch to the management network.
- 2. Use the ping command to verify connectivity to the server hosting the NX-OS software and the RCF.

This example verifies that the switch can reach the server at IP address 172.19.2.1:

```
cs2# ping 172.19.2.1
Pinging 172.19.2.1 with 0 bytes of data:
Reply From 172.19.2.1: icmp_seq = 0. time= 5910 usec.
```
3. Copy the NX-OS software and EPLD images to the Nexus 92300YC switch.

```
cs2# copy sftp: bootflash: vrf management
Enter source filename: /code/nxos.9.2.2.bin
Enter hostname for the sftp server: 172.19.2.1
Enter username: user1
Outbound-ReKey for 172.19.2.1:22
Inbound-ReKey for 172.19.2.1:22
user1@172.19.2.1's password:
sftp> progress
Progress meter enabled
sftp> get /code/nxos.9.2.2.bin /bootflash/nxos.9.2.2.bin
/code/nxos.9.2.2.bin 100% 1261MB 9.3MB/s 02:15
sftp> exit
Copy complete, now saving to disk (please wait)...
Copy complete.
cs2# copy sftp: bootflash: vrf management
Enter source filename: /code/n9000-epld.9.2.2.img
Enter hostname for the sftp server: 172.19.2.1
Enter username: user1
Outbound-ReKey for 172.19.2.1:22
Inbound-ReKey for 172.19.2.1:22
user1@172.19.2.1's password:
sftp> progress
Progress meter enabled
sftp> get /code/n9000-epld.9.2.2.img /bootflash/n9000-
epld.9.2.2.img
/code/n9000-epld.9.2.2.img 100% 161MB 9.5MB/s 00:16
sftp> exit
Copy complete, now saving to disk (please wait)...
Copy complete.
```
4. Verify the running version of the NX-OS software:

show version

```
cs2# show version
Cisco Nexus Operating System (NX-OS) Software
TAC support: http://www.cisco.com/tac
Copyright (C) 2002-2018, Cisco and/or its affiliates.
All rights reserved.
The copyrights to certain works contained in this software are
owned by other third parties and used and distributed under their
own
licenses, such as open source. This software is provided "as is,"
and unless
otherwise stated, there is no warranty, express or implied,
including but not
limited to warranties of merchantability and fitness for a
particular purpose.
Certain components of this software are licensed under
the GNU General Public License (GPL) version 2.0 or
GNU General Public License (GPL) version 3.0 or the GNU
Lesser General Public License (LGPL) Version 2.1 or
Lesser General Public License (LGPL) Version 2.0.
A copy of each such license is available at
http://www.opensource.org/licenses/gpl-2.0.php and
http://opensource.org/licenses/gpl-3.0.html and
http://www.opensource.org/licenses/lgpl-2.1.php and
http://www.gnu.org/licenses/old-licenses/library.txt.
Software
   BIOS: version 05.31
   NXOS: version 9.2(1)
   BIOS compile time: 05/17/2018
    NXOS image file is: bootflash:///nxos.9.2.1.bin
    NXOS compile time: 7/17/2018 16:00:00 [07/18/2018 00:21:19]
Hardware
    cisco Nexus9000 C92300YC Chassis
    Intel(R) Xeon(R) CPU D-1526 @ 1.80GHz with 16337884 kB of memory.
    Processor Board ID FDO220329V5
    Device name: cs2
   bootflash: 115805356 kB
Kernel uptime is 0 \, \text{day}(s), 4 \, \text{hour}(s), 23 \, \text{minute}(s), 11 \, \text{second}(s)Last reset at 271444 usecs after Wed Apr 10 00:25:32 2019
    Reason: Reset Requested by CLI command reload
```

```
  System version: 9.2(1)
    Service:
plugin
    Core Plugin, Ethernet Plugin
Active Package(s):
cs2#
```
5. Install the NX-OS image.

Installing the image file causes it to be loaded every time the switch is rebooted.

```
cs2# install all nxos bootflash:nxos.9.2.2.bin
Installer will perform compatibility check first. Please wait.
Installer is forced disruptive
Verifying image bootflash:/nxos.9.2.2.bin for boot variable "nxos".
[] 100% -- SUCCESS
Verifying image type.
[] 100% -- SUCCESS
Preparing "nxos" version info using image bootflash:/nxos.9.2.2.bin.
[] 100% -- SUCCESS
Preparing "bios" version info using image bootflash:/nxos.9.2.2.bin.
[] 100% -- SUCCESS
Performing module support checks.
[] 100% -- SUCCESS
Notifying services about system upgrade.
[] 100% -- SUCCESS
Compatibility check is done:
Module bootable Impact Install-type Reason
------ -------- --------------- ------------ ------
   1 yes disruptive reset default upgrade is
not hitless
Images will be upgraded according to following table:
Module Image Running-Version(pri:alt New-
Version Upg-Required
------ -------- --------------------------------------
------------------ ------------
   1 nxos 9.2(1)
9.2(2) yes
   1 bios v05.31(05/17/2018):v05.28(01/18/2018)
v05.33(09/08/2018) yes
```
```
Switch will be reloaded for disruptive upgrade.
Do you want to continue with the installation (y/n)? [n] y
Install is in progress, please wait.
Performing runtime checks.
[] 100% -- SUCCESS
Setting boot variables.
[] 100% -- SUCCESS
Performing configuration copy.
[] 100% -- SUCCESS
Module 1: Refreshing compact flash and upgrading
bios/loader/bootrom.
Warning: please do not remove or power off the module at this time.
[] 100% -- SUCCESS
2019 Apr 10 04:59:35 cs2 %$ VDC-1 %$ %VMAN-2-ACTIVATION_STATE:
Successfully deactivated virtual service 'guestshell+'
Finishing the upgrade, switch will reboot in 10 seconds.
```
6. Verify the new version of NX-OS software after the switch has rebooted:

```
show version
```
#### cs2# **show version**

```
Cisco Nexus Operating System (NX-OS) Software
TAC support: http://www.cisco.com/tac
Copyright (C) 2002-2018, Cisco and/or its affiliates.
All rights reserved.
The copyrights to certain works contained in this software are
owned by other third parties and used and distributed under their
own
licenses, such as open source. This software is provided "as is,"
and unless
otherwise stated, there is no warranty, express or implied,
including but not
limited to warranties of merchantability and fitness for a
particular purpose.
Certain components of this software are licensed under
the GNU General Public License (GPL) version 2.0 or
GNU General Public License (GPL) version 3.0 or the GNU
Lesser General Public License (LGPL) Version 2.1 or
Lesser General Public License (LGPL) Version 2.0.
A copy of each such license is available at
http://www.opensource.org/licenses/gpl-2.0.php and
http://opensource.org/licenses/gpl-3.0.html and
http://www.opensource.org/licenses/lgpl-2.1.php and
http://www.gnu.org/licenses/old-licenses/library.txt.
Software
    BIOS: version 05.33
   NXOS: version 9.2(2)
    BIOS compile time: 09/08/2018
    NXOS image file is: bootflash:///nxos.9.2.2.bin
    NXOS compile time: 11/4/2018 21:00:00 [11/05/2018 06:11:06]
Hardware
    cisco Nexus9000 C92300YC Chassis
    Intel(R) Xeon(R) CPU D-1526 @ 1.80GHz with 16337884 kB of memory.
    Processor Board ID FDO220329V5
    Device name: cs2
    bootflash: 115805356 kB
  Kernel uptime is 0 \text{ day}(s), 0 \text{ hour}(s), 3 \text{ minute}(s), 52 \text{ second}(s)Last reset at 182004 usecs after Wed Apr 10 04:59:48 2019
```

```
  Reason: Reset due to upgrade
    System version: 9.2(1)
    Service:
plugin
    Core Plugin, Ethernet Plugin
Active Package(s):
```
7. Upgrade the EPLD image and reboot the switch.

```
cs2# show version module 1 epld
EPLD Device Version
---------------------------------------
MI FPGA 0x7
IO FPGA 0x17
MI FPGA2 0x2
GEM FPGA 0x2
GEM FPGA 0x2
GEM FPGA 0x2
GEM FPGA 0x2
cs2# install epld bootflash:n9000-epld.9.2.2.img module 1
Compatibility check:
Module Type Upgradable Impact Reason
------ ----------------- ---------- ---------- ------
     1 SUP Yes disruptive Module
Upgradable
Retrieving EPLD versions.... Please wait.
Images will be upgraded according to following table:
Module Type EPLD Running-Version New-Version Upg-
Required
------ ---- ------------- --------------- -----------
------------
  1 SUP MI FPGA 0x07 0x07
No
  1 SUP IO FPGA 0x17 0x19
Yes
 1 SUP MI FPGA2 0x02 0x02
No
The above modules require upgrade.
The switch will be reloaded at the end of the upgrade
Do you want to continue (y/n) ? [n] y
Proceeding to upgrade Modules.
Starting Module 1 EPLD Upgrade
Module 1 : IO FPGA [Programming] : 100.00% (64 of 64
sectors)
Module 1 EPLD upgrade is successful.
Module Type Upgrade-Result
------ ------------------ --------------
```

```
  1 SUP Success
EPLDs upgraded.
Module 1 EPLD upgrade is successful.
```
8. After the switch reboot, log in again and verify that the new version of EPLD loaded successfully.

## **Show example**

```
cs2# *show version module 1 epld*
EPLD Device Version
---------------------------------------
MI FPGA 0x7
IO FPGA 0x19
MI FPGA2 0x2
GEM FPGA 0x2
GEM FPGA 0x2
GEM FPGA 0x2
GEM FPGA 0x2
```
# **What's next?**

# [Install the Reference Configuration File](https://docs.netapp.com/us-en/ontap-systems-switches/switch-cisco-92300/install-the-rcf-file.html)

# **Install the Reference Configuration File (RCF)**

You can install the RCF after setting up the Nexus 92300YC switch for the first time. You can also use this procedure to upgrade your RCF version.

## **About this task**

The examples in this procedure use the following switch and node nomenclature:

- The names of the two Cisco switches are cs1 and cs2.
- The node names are node1 and node2.
- The cluster LIF names are node1 clus1, node1 clus2, node2 clus1, and node2 clus2.
- The cluster1::\*> prompt indicates the name of the cluster.
- The procedure requires the use of both ONTAP commands and [Cisco Nexus 9000 Series](https://www.cisco.com/c/en/us/support/switches/nexus-9000-series-switches/series.html#InstallandUpgrade) [Switches](https://www.cisco.com/c/en/us/support/switches/nexus-9000-series-switches/series.html#InstallandUpgrade); ONTAP commands are used unless otherwise indicated.
- Before you perform this procedure, make sure that you have a current backup of the switch configuration.
- No operational inter-switch link (ISL) is needed during this procedure. This is by design because RCF version changes can affect ISL connectivity temporarily. To ensure nondisruptive cluster operations, the following procedure migrates all of the cluster LIFs to the operational partner switch while performing the steps on the target switch.

## **Steps**

 $\mathbf{d}$ 

1. Display the cluster ports on each node that are connected to the cluster switches: network device-discovery show

#### **Show example**

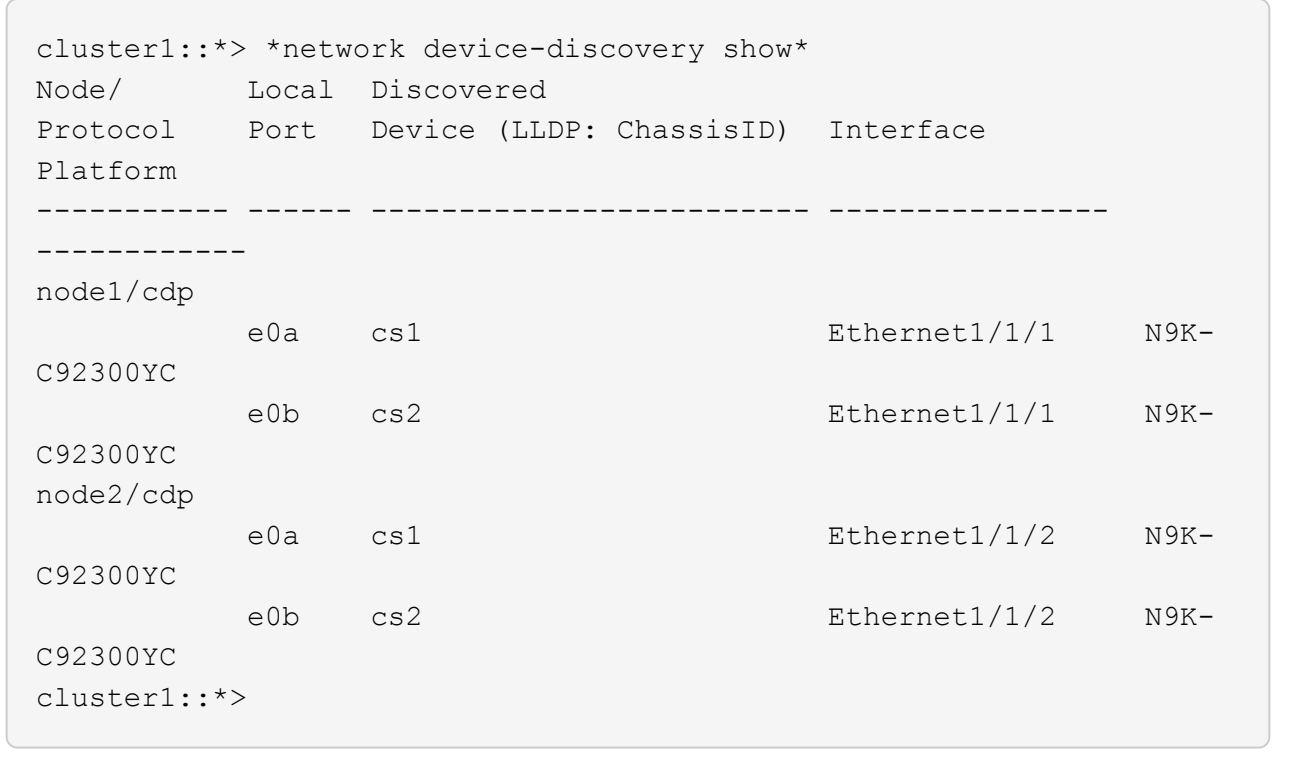

2. Check the administrative and operational status of each cluster port.

a. Verify that all the cluster ports are up with a healthy status: network port show -ipspace Cluster

```
cluster1::*> *network port show -ipspace Cluster*
Node: node1
Ignore
                                            Speed(Mbps)
Health Health
Port IPspace Broadcast Domain Link MTU Admin/Oper
Status Status
--------- ------------ ---------------- ---- ---- -----------
-------- ------
e0c Cluster Cluster up 9000 auto/100000
healthy false
e0d Cluster Cluster up 9000 auto/100000
healthy false
Node: node2
Ignore
                                            Speed(Mbps)
Health Health
Port IPspace Broadcast Domain Link MTU Admin/Oper
Status Status
--------- ------------ ---------------- ---- ---- -----------
-------- ------
e0c Cluster Cluster up 9000 auto/100000
healthy false
e0d Cluster Cluster up 9000 auto/100000
healthy false
cluster1::*>
```
b. Verify that all the cluster interfaces (LIFs) are on the home port: network interface show -vserver Cluster

```
cluster1::*> *network interface show -vserver Cluster*
          Logical Status Network
Current Current Is
Vserver Interface Admin/Oper Address/Mask Node
Port Home
----------- ------------------ ---------- -----------------
------------ ------- ----
Cluster
      node1 clus1 up/up 169.254.3.4/23 node1
e0c true
        node1 clus2 up/up 169.254.3.5/23 node1
e0d true
        node2 clus1 up/up 169.254.3.8/23 node2
e0c true
         node2_clus2 up/up 169.254.3.9/23 node2
e0d true
cluster1::*>
```
c. Verify that the cluster displays information for both cluster switches: system cluster-switch show -is-monitoring-enabled-operational true

```
cluster1::*> *system cluster-switch show -is-monitoring-enabled
-operational true*
Switch Type Address
Model
--------------------------- ------------------ ----------------
---------------
cs1 cluster-network 10.233.205.92
N9K-C92300YC
      Serial Number: FOXXXXXXXGS
      Is Monitored: true
            Reason: None
   Software Version: Cisco Nexus Operating System (NX-OS)
Software, Version
                    9.3(4)
     Version Source: CDP
cs2 cluster-network 10.233.205.93
N9K-C92300YC
      Serial Number: FOXXXXXXXGD
       Is Monitored: true
             Reason: None
   Software Version: Cisco Nexus Operating System (NX-OS)
Software, Version
                   9.3(4)
     Version Source: CDP
2 entries were displayed.
```
3. Disable auto-revert on the cluster LIFs.

```
cluster1::*> network interface modify -vserver Cluster -lif * -auto
-revert false
```
4. On cluster switch cs2, shut down the ports connected to the cluster ports of the nodes.

```
cs2(config)# interface e1/1-64
cs2(config-if-range)# shutdown
```
5. Verify that the cluster ports have migrated to the ports hosted on cluster switch cs1. This might take a few seconds.

network interface show -vserver Cluster

```
cluster1::*> *network interface show -vserver Cluster*
           Logical Status Network Current
Current Is
Vserver Interface Admin/Oper Address/Mask Node
Port Home
----------- ----------------- ---------- ------------------
------------- ------- ----
Cluster
        node1 clus1 up/up 169.254.3.4/23 node1
e0c true
        node1 clus2 up/up 169.254.3.5/23 node1
e0c false
         node2 clus1 up/up 169.254.3.8/23 node2
e0c true
           node2_clus2 up/up 169.254.3.9/23 node2
e0c false
cluster1::*>
```
6. Verify that the cluster is healthy:

cluster show

**Show example**

```
cluster1::*> *cluster show*
Node Health Eligibility Epsilon
-------------- ------- ------------ -------
node1 true true false
node2 true true false
cluster1::*>
```
7. If you have not already done so, save a copy of the current switch configuration by copying the output of the following command to a text file:

show running-config

8. Clean the configuration on switch cs2 and perform a basic setup.

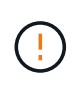

When updating or applying a new RCF, you must erase the switch settings and perform basic configuration. You must be connected to the switch serial console port to set up the switch again.

a. Clean the configuration:

(cs2)# **write erase** Warning: This command will erase the startup-configuration. Do you wish to proceed anyway? (y/n) [n] **y**

b. Perform a reboot of the switch:

# **Show example**

```
(cs2)# reload
Are you sure you would like to reset the system? (y/n) y
```
9. Copy the RCF to the bootflash of switch cs2 using one of the following transfer protocols: FTP, TFTP, SFTP, or SCP. For more information on Cisco commands, see the appropriate guide in the [Cisco Nexus](https://www.cisco.com/c/en/us/support/switches/nexus-9000-series-switches/series.html#InstallandUpgrade) [9000 Series Switches](https://www.cisco.com/c/en/us/support/switches/nexus-9000-series-switches/series.html#InstallandUpgrade) guides.

This example shows TFTP being used to copy an RCF to the bootflash on switch cs2:

```
cs2# copy tftp: bootflash: vrf management
Enter source filename: /code/Nexus_92300YC_RCF_v1.0.2.txt
Enter hostname for the tftp server: 172.19.2.1
Enter username: user1
Outbound-ReKey for 172.19.2.1:22
Inbound-ReKey for 172.19.2.1:22
user1@172.19.2.1's password:
tftp> progress
Progress meter enabled
tftp> get /code/Nexus_92300YC_RCF_v1.0.2.txt /bootflash/nxos.9.2.2.bin
/code/Nexus_92300YC_R 100% 9687 530.2KB/s 00:00
tftp> exit
Copy complete, now saving to disk (please wait)...
Copy complete.
```
10. Apply the RCF previously downloaded to the bootflash.

For more information on Cisco commands, see the appropriate guide in the [Cisco Nexus 9000 Series](https://www.cisco.com/c/en/us/support/switches/nexus-9000-series-switches/series.html#InstallandUpgrade) [Switches](https://www.cisco.com/c/en/us/support/switches/nexus-9000-series-switches/series.html#InstallandUpgrade) guides.

```
This example shows the RCF file Nexus 92300YC_RCF_v1.0.2.txt being installed on switch cs2:
```

```
cs2# copy Nexus_92300YC_RCF_v1.0.2.txt running-config echo-commands
Disabling ssh: as its enabled right now:
 generating ecdsa key(521 bits)......
generated ecdsa key
Enabling ssh: as it has been disabled
  this command enables edge port type (portfast) by default on all
interfaces. You
  should now disable edge port type (portfast) explicitly on switched
ports leading to hubs,
  switches and bridges as they may create temporary bridging loops.
Edge port type (portfast) should only be enabled on ports connected to a
single
 host. Connecting hubs, concentrators, switches, bridges, etc... to
this
  interface when edge port type (portfast) is enabled, can cause
temporary bridging loops.
 Use with CAUTION
Edge Port Type (Portfast) has been configured on Ethernet1/1 but will
only
 have effect when the interface is in a non-trunking mode.
...
Copy complete, now saving to disk (please wait)...
Copy complete.
```
11. Verify on the switch that the RCF has been merged successfully:

show running-config

```
cs2# show running-config
!Command: show running-config
!Running configuration last done at: Wed Apr 10 06:32:27 2019
!Time: Wed Apr 10 06:36:00 2019
version 9.2(2) Bios:version 05.33
switchname cs2
vdc cs2 id 1
    limit-resource vlan minimum 16 maximum 4094
    limit-resource vrf minimum 2 maximum 4096
    limit-resource port-channel minimum 0 maximum 511
    limit-resource u4route-mem minimum 248 maximum 248
    limit-resource u6route-mem minimum 96 maximum 96
    limit-resource m4route-mem minimum 58 maximum 58
    limit-resource m6route-mem minimum 8 maximum 8
feature lacp
no password strength-check
username admin password 5
$5$HY9Kk3F9$YdCZ8iQJ1RtoiEFa0sKP5IO/LNG1k9C4lSJfi5kesl
6 role network-admin
ssh key ecdsa 521
banner motd #
*
*
* Nexus 92300YC Reference Configuration File (RCF) v1.0.2 (10-19-2018)
*
*
*
* Ports 1/1 - 1/48: 10GbE Intra-Cluster Node Ports
*
* Ports 1/49 - 1/64: 40/100GbE Intra-Cluster Node Ports
\ddot{\phantom{1}}* Ports 1/65 - 1/66: 40/100GbE Intra-Cluster ISL Ports
*
*
*
```
Ĥ.

When applying the RCF for the first time, the **ERROR: Failed to write VSH commands** message is expected and can be ignored.

12. Verify that the RCF file is the correct newer version:

show running-config

When you check the output to verify you have the correct RCF, make sure that the following information is correct:

- The RCF banner
- The node and port settings
- Customizations

The output varies according to your site configuration. Check the port settings and refer to the release notes for any changes specific to the RCF that you have installed.

13. After you verify the RCF versions and switch settings are correct, copy the running-config file to the startupconfig file.

For more information on Cisco commands, see the appropriate guide in the [Cisco Nexus 9000 Series](https://www.cisco.com/c/en/us/support/switches/nexus-9000-series-switches/series.html#InstallandUpgrade) [Switches](https://www.cisco.com/c/en/us/support/switches/nexus-9000-series-switches/series.html#InstallandUpgrade) guides.

```
cs2# copy running-config startup-config
[] 100% Copy complete
```
14. Reboot switch cs2. You can ignore the "cluster ports down" events reported on the nodes while the switch reboots.

```
cs2# reload
This command will reboot the system. (y/n)? [n] y
```
- 15. Verify the health of the cluster ports on the cluster.
	- a. Verify that e0d ports are up and healthy across all nodes in the cluster: network port show -ipspace Cluster

```
cluster1::*> *network port show -ipspace Cluster*
Node: node1
Ignore
                                            Speed(Mbps)
Health Health
Port IPspace Broadcast Domain Link MTU Admin/Oper
Status Status
--------- ------------ ---------------- ---- ---- -----------
-------- ------
e0a Cluster Cluster up 9000 auto/10000
healthy false
e0b Cluster Cluster up 9000 auto/10000
healthy false
Node: node2
Ignore
                                            Speed(Mbps)
Health Health
Port IPspace Broadcast Domain Link MTU Admin/Oper
Status Status
--------- ------------ ---------------- ---- ---- -----------
-------- ------
e0a Cluster Cluster up 9000 auto/10000
healthy false
e0b Cluster Cluster up 9000 auto/10000
healthy false
```
b. Verify the switch health from the cluster (this might not show switch cs2, since LIFs are not homed on e0d).

cluster1::\*> \*network device-discovery show -protocol cdp\* Node/ Local Discovered Protocol Port Device (LLDP: ChassisID) Interface Platform ----------- ------ ------------------------- ----------------- ----------- node1/cdp e0a cs1 Ethernet1/1 N9K-C92300YC e0b cs2 Ethernet1/1 N9K-C92300YC node2/cdp e0a cs1 Ethernet1/2 N9K-C92300YC e0b cs2 Ethernet1/2 N9K-C92300YC cluster1::\*> \*system cluster-switch show -is-monitoring-enabled -operational true\* Switch Type Address Model --------------------------- ------------------ ---------------- ----------- cs1 cluster-network 10.233.205.90 N9K-C92300YC Serial Number: FOXXXXXXXGD Is Monitored: true Reason: None Software Version: Cisco Nexus Operating System (NX-OS) Software, Version 9.3(4) Version Source: CDP cs2 cluster-network 10.233.205.91 N9K-C92300YC Serial Number: FOXXXXXXXGS Is Monitored: true Reason: None Software Version: Cisco Nexus Operating System (NX-OS) Software, Version 9.3(4) Version Source: CDP 2 entries were displayed.

You might observe the following output on the cs1 switch console depending on the RCF version previously loaded on the switch

2020 Nov 17 16:07:18 cs1 %\$ VDC-1 %\$ %STP-2- UNBLOCK CONSIST PORT: Unblocking port port-channel1 on VLAN0092. Port consistency restored. 2020 Nov 17 16:07:23 cs1 %\$ VDC-1 %\$ %STP-2-BLOCK\_PVID\_PEER: Blocking port-channel1 on VLAN0001. Inconsistent peer vlan. 2020 Nov 17 16:07:23 cs1 %\$ VDC-1 %\$ %STP-2-BLOCK\_PVID\_LOCAL: Blocking port-channel1 on VLAN0092. Inconsistent local vlan.

16. On cluster switch cs1, shut down the ports connected to the cluster ports of the nodes.

The following example uses the interface example output from step 1:

```
cs1(config)# interface e1/1-64
cs1(config-if-range)# shutdown
```
- 17. Verify that the cluster LIFs have migrated to the ports hosted on switch cs2. This might take a few seconds. network interface show -vserver Cluster
	- **Show example**

```
cluster1::*> *network interface show -vserver Cluster*
           Logical Status Network Current
Current Is
Vserver Interface Admin/Oper Address/Mask Node
Port Home
----------- ---------------- ---------- ------------------
----------------- ------- ----
Cluster
        node1 clus1 up/up 169.254.3.4/23 node1
e0d false
         node1 clus2 up/up 169.254.3.5/23 node1
e0d true
         node2 clus1 up/up 169.254.3.8/23 node2
e0d false
         node2 clus2 up/up 169.254.3.9/23 node2
e0d true
cluster1::*>
```
18. Verify that the cluster is healthy:

cluster show

```
cluster1::*> *cluster show*
Node Health Eligibility Epsilon
-------------- -------- ------------- -------
node1 true true false<br>node2 true true false
            true true false
cluster1::*>
```
- 19. Repeat Steps 7 to 14 on switch cs1.
- 20. Enable auto-revert on the cluster LIFs.

```
cluster1::*> network interface modify -vserver Cluster -lif * -auto
-revert True
```
21. Reboot switch cs1. You do this to trigger the cluster LIFs to revert to their home ports. You can ignore the "cluster ports down" events reported on the nodes while the switch reboots.

```
cs1# reload
This command will reboot the system. (y/n)? [n] y
```
22. Verify that the switch ports connected to the cluster ports are up.

```
cs1# show interface brief | grep up
.
.
Ethernet1/1 1 eth access up none
10G(D) --
Ethernet1/2 1 eth access up none
10G(D) --
Ethernet1/3 1 eth trunk up none
100G(D) --
Ethernet1/4 1 eth trunk up none
100G(D) --
.
.
```
23. Verify that the ISL between cs1 and cs2 is functional: show port-channel summary

```
Show example
```

```
cs1# *show port-channel summary*
Flags: D - Down P - Up in port-channel (members)
         I - Individual H - Hot-standby (LACP only)
       s - Suspended r - Module-removed
         b - BFD Session Wait
       S - Switched R - Routed
         U - Up (port-channel)
         p - Up in delay-lacp mode (member)
         M - Not in use. Min-links not met
  --------------------------------------------------------------------
------------
Group Port- Type Protocol Member Ports
      Channel
--------------------------------------------------------------------
------------
1 Po1(SU) Eth LACP Eth1/65(P) Eth1/66(P)
cs1#
```
24. Verify that the cluster LIFs have reverted to their home port: network interface show -vserver Cluster

#### **Show example**

```
cluster1::*> *network interface show -vserver Cluster*
           Logical Status Network Current
Current Is
Vserver Interface Admin/Oper Address/Mask Node
Port Home
----------- ------------- ---------- ------------------
------------- ------- ----
Cluster
        node1 clus1 up/up 169.254.3.4/23 node1
e0d true
        node1 clus2 up/up 169.254.3.5/23 node1
e0d true
        node2 clus1 up/up 169.254.3.8/23 node2
e0d true
        node2 clus2 up/up 169.254.3.9/23 node2
e0d true
cluster1::*>
```
25. Verify that the cluster is healthy:

cluster show

# **Show example**

```
cluster1::*> *cluster show*
Node Health Eligibility Epsilon
-------------- ------- ------------- -------
node1 true true false
node2 true true false
```
26. Ping the remote cluster interfaces to verify connectivity: cluster ping-cluster -node local

```
cluster1::*> *cluster ping-cluster -node local*
Host is node1
Getting addresses from network interface table...
Cluster node1_clus1 169.254.3.4 node1 e0a
Cluster node1_clus2 169.254.3.5 node1 e0b
Cluster node2_clus1 169.254.3.8 node2 e0a
Cluster node2_clus2 169.254.3.9 node2 e0b
Local = 169.254.1.3 169.254.1.1Remote = 169.254.1.6 169.254.1.7 169.254.3.4 169.254.3.5 169.254.3.8
169.254.3.9
Cluster Vserver Id = 4294967293
Ping status:
............
Basic connectivity succeeds on 12 path(s)
Basic connectivity fails on 0 path(s)
................................................
Detected 9000 byte MTU on 12 path(s):
      Local 169.254.1.3 to Remote 169.254.1.6
     Local 169.254.1.3 to Remote 169.254.1.7
      Local 169.254.1.3 to Remote 169.254.3.4
      Local 169.254.1.3 to Remote 169.254.3.5
      Local 169.254.1.3 to Remote 169.254.3.8
      Local 169.254.1.3 to Remote 169.254.3.9
      Local 169.254.1.1 to Remote 169.254.1.6
      Local 169.254.1.1 to Remote 169.254.1.7
      Local 169.254.1.1 to Remote 169.254.3.4
      Local 169.254.1.1 to Remote 169.254.3.5
      Local 169.254.1.1 to Remote 169.254.3.8
      Local 169.254.1.1 to Remote 169.254.3.9
Larger than PMTU communication succeeds on 12 path(s)
RPC status:
6 paths up, 0 paths down (tcp check)
6 paths up, 0 paths down (udp check)
```
#### **For ONTAP 9.8 and later**

For ONTAP 9.8 and later, enable the cluster switch health monitor log collection feature for collecting switch-related log files, using the commands:

system switch ethernet log setup-password and system switch ethernet log enable-collection

Enter: system switch ethernet log setup-password

cluster1::\*> **system switch ethernet log setup-password** Enter the switch name: <return> The switch name entered is not recognized. Choose from the following list: **cs1 cs2**

cluster1::\*> **system switch ethernet log setup-password**

Enter the switch name: **cs1** RSA key fingerprint is e5:8b:c6:dc:e2:18:18:09:36:63:d9:63:dd:03:d9:cc Do you want to continue? {y|n}::[n] **y**

Enter the password: < enter switch password> Enter the password again: <enter switch password>

cluster1::\*> **system switch ethernet log setup-password** Enter the switch name: **cs2** RSA key fingerprint is 57:49:86:a1:b9:80:6a:61:9a:86:8e:3c:e3:b7:1f:b1 Do you want to continue? {y|n}:: [n] **y**

Enter the password: < enter switch password> Enter the password again: < enter switch password>

Followed by: system switch ethernet log enable-collection

cluster1::\*> **system switch ethernet log enable-collection**

Do you want to enable cluster log collection for all nodes in the cluster? {y|n}: [n] **y**

Enabling cluster switch log collection.

cluster1::\*>

#### **For ONTAP 9.4 and later**

For ONTAP 9.4 and later, enable the cluster switch health monitor log collection feature for collecting switch-related log files using the commands:

```
system cluster-switch log setup-password and system cluster-switch log enable-
collection
```
Enter: system cluster-switch log setup-password

```
cluster1::*> system cluster-switch log setup-password
Enter the switch name: <return>
The switch name entered is not recognized.
Choose from the following list:
cs1
```
**cs2**

cluster1::\*> **system cluster-switch log setup-password**

```
Enter the switch name: cs1
RSA key fingerprint is e5:8b:c6:dc:e2:18:18:09:36:63:d9:63:dd:03:d9:cc
Do you want to continue? {y|n}::[n] y
```
Enter the password: < enter switch password> Enter the password again: <enter switch password>

cluster1::\*> **system cluster-switch log setup-password**

```
Enter the switch name: cs2
RSA key fingerprint is 57:49:86:a1:b9:80:6a:61:9a:86:8e:3c:e3:b7:1f:b1
Do you want to continue? {y|n}:: [n] y
```
Enter the password: < enter switch password> Enter the password again: < enter switch password>

Followed by: system cluster-switch log enable-collection

```
cluster1::*> system cluster-switch log enable-collection
Do you want to enable cluster log collection for all nodes in the
cluster?
{y|n}: [n] y
Enabling cluster switch log collection.
cluster1::*>
```
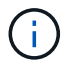

If any of these commands return an error, contact NetApp support.

# **Ethernet Switch Health Monitoring log collection**

The Ethernet switch health monitor (CSHM) is responsible for ensuring the operational health of Cluster and Storage network switches and collecting switch logs for debugging purposes. This procedure guides you through the process of setting up and starting the collection of detailed **Support** logs from the switch and starts an hourly collection of **Periodic** data that is collected by AutoSupport.

# **Steps**

1. To set up log collection, run the following command for each switch. You are prompted to enter the switch name, username, and password for log collection.

system switch ethernet log setup-password

#### **Show example**

```
cluster1::*> system switch ethernet log setup-password
Enter the switch name: <return>
The switch name entered is not recognized.
Choose from the following list:
cs1
cs2
cluster1::*> system switch ethernet log setup-password
Enter the switch name: cs1
Would you like to specify a user other than admin for log
collection? {y|n}: n
Enter the password: < enter switch password>
Enter the password again: <enter switch password>
cluster1::*> system switch ethernet log setup-password
Enter the switch name: cs2
Would you like to specify a user other than admin for log
collection? {y|n}: n
Enter the password: <enter switch password>
Enter the password again: <enter switch password>
```
2. To start log collection, run the following command, replacing DEVICE with the switch used in the previous command. This starts both types of log collection: the detailed **Support** logs and an hourly collection of **Periodic** data.

system switch ethernet log modify -device *<switch-name>* -log-request true

**Show example**

```
cluster1::*> system switch ethernet log modify -device cs1 -log
-request true
Do you want to modify the cluster switch log collection
configuration? {y|n}: [n] y
Enabling cluster switch log collection.
cluster1::*> system switch ethernet log modify -device cs2 -log
-request true
Do you want to modify the cluster switch log collection
configuration? {y|n}: [n] y
Enabling cluster switch log collection.
```
Wait for 10 minutes and then check that the log collection completes:

system switch ethernet log show

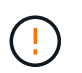

If any of these commands return an error or if the log collection does not complete, contact NetApp support.

## **Troubleshoot**

If you encounter any of the following error statuses reported by the log collection feature (visible in the output of system switch ethernet log show), try the corresponding debug steps:

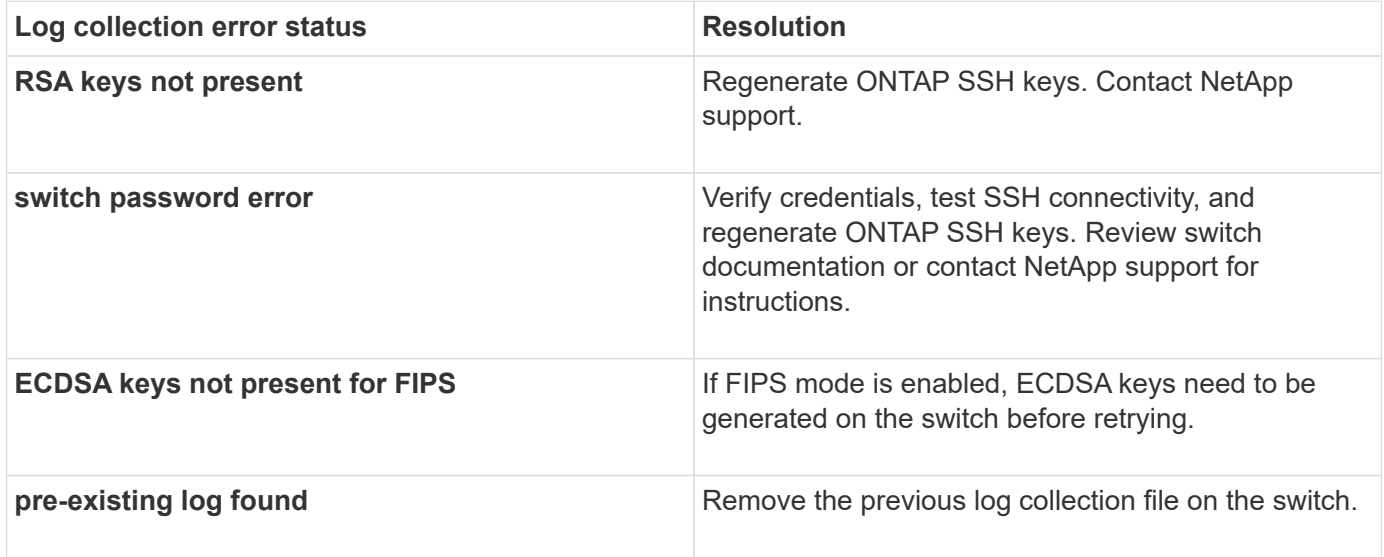

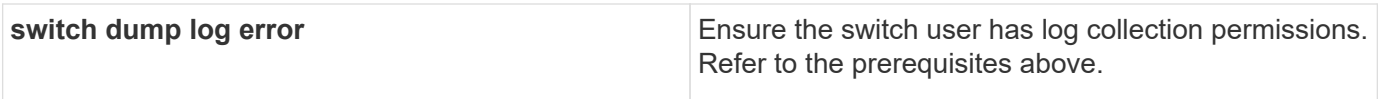

# **Configure SNMPv3**

Follow this procedure to configure SNMPv3, which supports Ethernet switch health monitoring (CSHM).

# **About this task**

The following commands configure an SNMPv3 username on Cisco 92300YC switches:

- For **no authentication**: snmp-server user *SNMPv3\_USER* NoAuth
- For **MD5/SHA authentication**: snmp-server user *SNMPv3\_USER* auth [md5|sha] *AUTH-PASSWORD*
- For **MD5/SHA authentication with AES/DES encryption**: snmp-server user *SNMPv3\_USER* AuthEncrypt auth [md5|sha] *AUTH-PASSWORD* priv aes-128 *PRIV-PASSWORD*

The following command configures an SNMPv3 username on the ONTAP side: cluster1::\*> security login create -user-or-group-name *SNMPv3\_USER* -application snmp -authentication-method usm -remote-switch-ipaddress *ADDRESS*

```
The following command establishes the SNMPv3 username with CSHM:
cluster1::*> system switch ethernet modify -device DEVICE -snmp-version SNMPv3
-community-or-username SNMPv3_USER
```
## **Steps**

1. Set up the SNMPv3 user on the switch to use authentication and encryption:

show snmp user

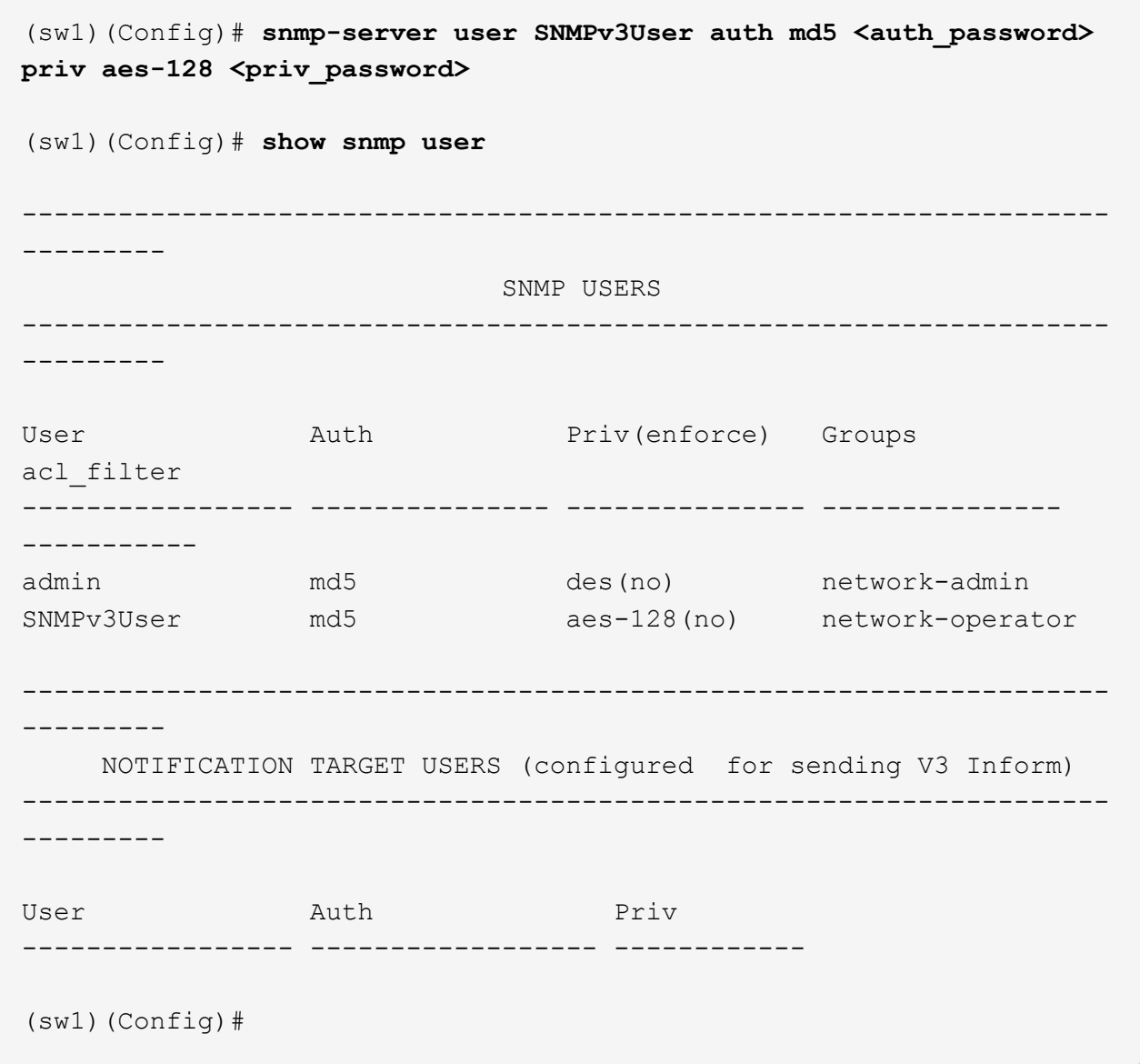

2. Set up the SNMPv3 user on the ONTAP side:

security login create -user-or-group-name <username> -application snmp -authentication-method usm -remote-switch-ipaddress 10.231.80.212

```
cluster1::*> system switch ethernet modify -device "sw1
(b8:59:9f:09:7c:22)" -is-monitoring-enabled-admin true
cluster1::*> security login create -user-or-group-name <username>
-application snmp -authentication-method usm -remote-switch
-ipaddress 10.231.80.212
Enter the authoritative entity's EngineID [remote EngineID]:
Which authentication protocol do you want to choose (none, md5, sha,
sha2-256)
[none]: md5
Enter the authentication protocol password (minimum 8 characters
long):
Enter the authentication protocol password again:
Which privacy protocol do you want to choose (none, des, aes128)
[none]: aes128
Enter privacy protocol password (minimum 8 characters long):
Enter privacy protocol password again:
```
3. Configure CSHM to monitor with the new SNMPv3 user:

system switch ethernet show-all -device "sw1" -instance

```
cluster1::*> system switch ethernet show-all -device "sw1" -instance
                                      Device Name: sw1
                                       IP Address: 10.231.80.212
                                     SNMP Version: SNMPv2c
                                    Is Discovered: true
     SNMPv2c Community String or SNMPv3 Username: cshm1!
                                     Model Number: N9K-C92300YC
                                   Switch Network: cluster-network
                                 Software Version: Cisco Nexus
Operating System (NX-OS) Software, Version 9.3(7)
                        Reason For Not Monitoring: None <---- displays
when SNMP settings are valid
                         Source Of Switch Version: CDP/ISDP
                                   Is Monitored ?: true
                      Serial Number of the Device: QTFCU3826001C
                                      RCF Version: v1.8X2 for
Cluster/HA/RDMA
cluster1::*>
cluster1::*> system switch ethernet modify -device "sw1" -snmp
-version SNMPv3 -community-or-username <username>
cluster1::*>
```
4. Verify that the serial number to be queried with the newly created SNMPv3 user is the same as detailed in the previous step after the CSHM polling period has completed.

system switch ethernet polling-interval show

```
cluster1::*> system switch ethernet polling-interval show
           Polling Interval (in minutes): 5
cluster1::*> system switch ethernet show-all -device "sw1" -instance
                                       Device Name: sw1
                                        IP Address: 10.231.80.212
                                      SNMP Version: SNMPv3
                                     Is Discovered: true
     SNMPv2c Community String or SNMPv3 Username: SNMPv3User
                                      Model Number: N9K-C92300YC
                                    Switch Network: cluster-network
                                  Software Version: Cisco Nexus
Operating System (NX-OS) Software, Version 9.3(7)
                        Reason For Not Monitoring: None <---- displays
when SNMP settings are valid
                         Source Of Switch Version: CDP/ISDP
                                    Is Monitored ?: true
                      Serial Number of the Device: QTFCU3826001C
                                       RCF Version: v1.8X2 for
Cluster/HA/RDMA
cluster1::*>
```
# **Migrate switches**

# **Migrate to a two-node switched cluster with a Cisco Nexus 92300YC switch**

If you have an existing two-node *switchless* cluster environment, you can migrate to a two-node *switched* cluster environment using Cisco Nexus 92300YC switches to enable you to scale beyond two nodes in the cluster.

The procedure you use depends on whether you have two dedicated cluster-network ports on each controller or a single cluster port on each controller. The process documented works for all nodes using optical or twinax ports, but is not supported on this switch if nodes are using onboard 10Gb BASE-T RJ45 ports for the clusternetwork ports.

Most systems require two dedicated cluster-network ports on each controller.

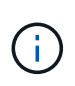

After your migration completes, you might need to install the required configuration file to support the Cluster Switch Health Monitor (CSHM) for 92300YC cluster switches. See [Install the Cluster Switch Health Monitor \(CSHM\)](https://docs.netapp.com/us-en/ontap-systems-switches/switch-cisco-92300/setup-install-cshm-file.html).

#### **Review requirements**

#### **What you'll need**

For a two-node switchless configuration, ensure that:

- The two-node switchless configuration is properly set up and functioning.
- The nodes are running ONTAP 9.6 and later.
- All cluster ports are in the **up** state.
- All cluster logical interfaces (LIFs) are in the **up** state and on their home ports.

For the Cisco Nexus 92300YC switch configuration:

- Both switches have management network connectivity.
- There is console access to the cluster switches.
- Nexus 92300YC node-to-node switch and switch-to-switch connections use twinax or fiber cables.

[Hardware Universe - Switches](https://hwu.netapp.com/SWITCH/INDEX) contains more information about cabling.

- Inter-Switch Link (ISL) cables are connected to ports 1/65 and 1/66 on both 92300YC switches.
- Initial customization of both the 92300YC switches are completed. So that the:
	- 92300YC switches are running the latest version of software
	- Reference Configuration Files (RCFs) are applied to the switches Any site customization, such as SMTP, SNMP, and SSH is configured on the new switches.

#### **Migrate the switch**

## **About the examples**

The examples in this procedure use the following cluster switch and node nomenclature:

- The names of the 92300YC switches are cs1 and cs2.
- The names of the cluster SVMs are node1 and node2.
- The names of the LIFs are node1 clus1 and node1 clus2 on node 1, and node2 clus1 and node2 clus2 on node 2 respectively.
- The cluster1::\*> prompt indicates the name of the cluster.
- The cluster ports used in this procedure are e0a and e0b.

[Hardware Universe](https://hwu.netapp.com) contains the latest information about the actual cluster ports for your platforms.

## **Step 1: Prepare for migration**

1. Change the privilege level to advanced, entering  $\gamma$  when prompted to continue:

set -privilege advanced

The advanced prompt  $(*)$  appears.

2. If AutoSupport is enabled on this cluster, suppress automatic case creation by invoking an AutoSupport message:

```
system node autosupport invoke -node * -type all -message MAINT=xh
```
where x is the duration of the maintenance window in hours.

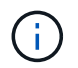

The AutoSupport message notifies technical support of this maintenance task so that automatic case creation is suppressed during the maintenance window.

#### **Show example**

The following command suppresses automatic case creation for two hours:

```
cluster1::*> system node autosupport invoke -node * -type all
-message MAINT=2h
```
#### **Step 2: Configure cables and ports**

1. Disable all node-facing ports (not ISL ports) on both the new cluster switches cs1 and cs2.

You must not disable the ISL ports.

## **Show example**

The following example shows that node-facing ports 1 through 64 are disabled on switch cs1:

```
cs1# config
Enter configuration commands, one per line. End with CNTL/Z.
cs1(config)# interface e/1-64
cs1(config-if-range)# shutdown
```
2. Verify that the ISL and the physical ports on the ISL between the two 92300YC switches cs1 and cs2 are up on ports 1/65 and 1/66:

show port-channel summary

The following example shows that the ISL ports are up on switch cs1:

```
cs1# show port-channel summary
Flags: D - Down P - Up in port-channel (members)
          I - Individual H - Hot-standby (LACP only)
        s - Suspended r - Module-removed
          b - BFD Session Wait
        S - Switched R - Routed
         U - Up (port-channel)
          p - Up in delay-lacp mode (member)
          M - Not in use. Min-links not met
                                          --------------------------------------------------------------------
------------
Group Port- Type Protocol Member Ports
      Channel
--------------------------------------------------------------------
------------
1 Po1(SU) Eth LACP Eth1/65(P) Eth1/66(P)
```
+

The following example shows that the ISL ports are up on switch cs2 :

 $+$ 

```
(cs2)# show port-channel summary
Flags: D - Down P - Up in port-channel (members)
          I - Individual H - Hot-standby (LACP only)
        s - Suspended r - Module-removed
          b - BFD Session Wait
        S - Switched R - Routed
          U - Up (port-channel)
          p - Up in delay-lacp mode (member)
          M - Not in use. Min-links not met
                              --------------------------------------------------------------------
------------
Group Port- Type Protocol Member Ports
        Channel
                                  --------------------------------------------------------------------
------------
1 Po1(SU) Eth LACP Eth1/65(P) Eth1/66(P)
```
3. Display the list of neighboring devices:

show cdp neighbors

This command provides information about the devices that are connected to the system.

The following example lists the neighboring devices on switch cs1:

```
cs1# show cdp neighbors
Capability Codes: R - Router, T - Trans-Bridge, B - Source-Route-
Bridge
                   S - Switch, H - Host, I - IGMP, r - Repeater,
                   V - VoIP-Phone, D - Remotely-Managed-Device,
                   s - Supports-STP-Dispute
Device-ID Local Intrfce Hldtme Capability Platform
Port ID
cs2(FDO220329V5) Eth1/65 175 R S I s N9K-C92300YC
Eth1/65
cs2(FDO220329V5) Eth1/66 175 R S I s N9K-C92300YC
Eth1/66
Total entries displayed: 2
```
+

The following example lists the neighboring devices on switch cs2:

+

```
cs2# show cdp neighbors
Capability Codes: R - Router, T - Trans-Bridge, B - Source-Route-
Bridge
                  S - Switch, H - Host, I - IGMP, r - Repeater,
                  V - VoIP-Phone, D - Remotely-Managed-Device,
                   s - Supports-STP-Dispute
Device-ID Local Intrfce Hldtme Capability Platform
Port ID
cs1(FDO220329KU) Eth1/65 177 R S I s N9K-C92300YC
Eth1/65
cs1(FDO220329KU) Eth1/66 177 R S I s N9K-C92300YC
Eth1/66
Total entries displayed: 2
```
4. Verify that all cluster ports are up:
network port show -ipspace Cluster

Each port should display up for Link and healthy for Health Status.

**Show example**

```
cluster1::*> network port show -ipspace Cluster
Node: node1
                                            Speed(Mbps) Health
Port IPspace Broadcast Domain Link MTU Admin/Oper Status
--------- ------------ ---------------- ---- ---- -----------
--------
e0a Cluster Cluster up 9000 auto/10000
healthy
e0b Cluster Cluster up 9000 auto/10000
healthy
Node: node2
                                            Speed(Mbps) Health
Port IPspace Broadcast Domain Link MTU Admin/Oper Status
--------- ------------ ---------------- ---- ---- -----------
--------
e0a Cluster Cluster up 9000 auto/10000
healthy
e0b Cluster Cluster up 9000 auto/10000
healthy
4 entries were displayed.
```
5. Verify that all cluster LIFs are up and operational:

network interface show -vserver Cluster

Each cluster LIF should display true for Is Home and have a Status Admin/Oper of up/up

```
Show example
```

```
cluster1::*> network interface show -vserver Cluster
            Logical Status Network Current
Current Is
Vserver Interface Admin/Oper Address/Mask Node
Port Home
----------- ---------- ---------- ------------------ -------------
------- -----
Cluster
           node1_clus1 up/up 169.254.209.69/16 node1
e0a true
           node1_clus2 up/up 169.254.49.125/16 node1
e0b true
           node2_clus1 up/up 169.254.47.194/16 node2
e0a true
            node2_clus2 up/up 169.254.19.183/16 node2
e0b true
4 entries were displayed.
```
6. Verify that auto-revert is enabled on all cluster LIFs:

network interface show -vserver Cluster -fields auto-revert

**Show example**

```
cluster1::*> network interface show -vserver Cluster -fields auto-
revert
          Logical
Vserver Interface Auto-revert
--------- ------------- ------------
Cluster
           node1_clus1 true
           node1_clus2 true
           node2_clus1 true
           node2_clus2 true
4 entries were displayed.
```
7. Disconnect the cable from cluster port e0a on node1, and then connect e0a to port 1 on cluster switch cs1, using the appropriate cabling supported by the 92300YC switches.

The *[Hardware Universe - Switches](https://hwu.netapp.com/SWITCH/INDEX)* contains more information about cabling.

- 8. Disconnect the cable from cluster port e0a on node2, and then connect e0a to port 2 on cluster switch cs1, using the appropriate cabling supported by the 92300YC switches.
- 9. Enable all node-facing ports on cluster switch cs1.

### **Show example**

The following example shows that ports 1/1 through 1/64 are enabled on switch cs1:

```
cs1# config
Enter configuration commands, one per line. End with CNTL/Z.
cs1(config)# interface e1/1-64
cs1(config-if-range)# no shutdown
```
10. Verify that all cluster LIFs are up, operational, and display as true for Is Home:

network interface show -vserver Cluster

#### **Show example**

The following example shows that all of the LIFs are up on node1 and node2 and that Is Home results are true:

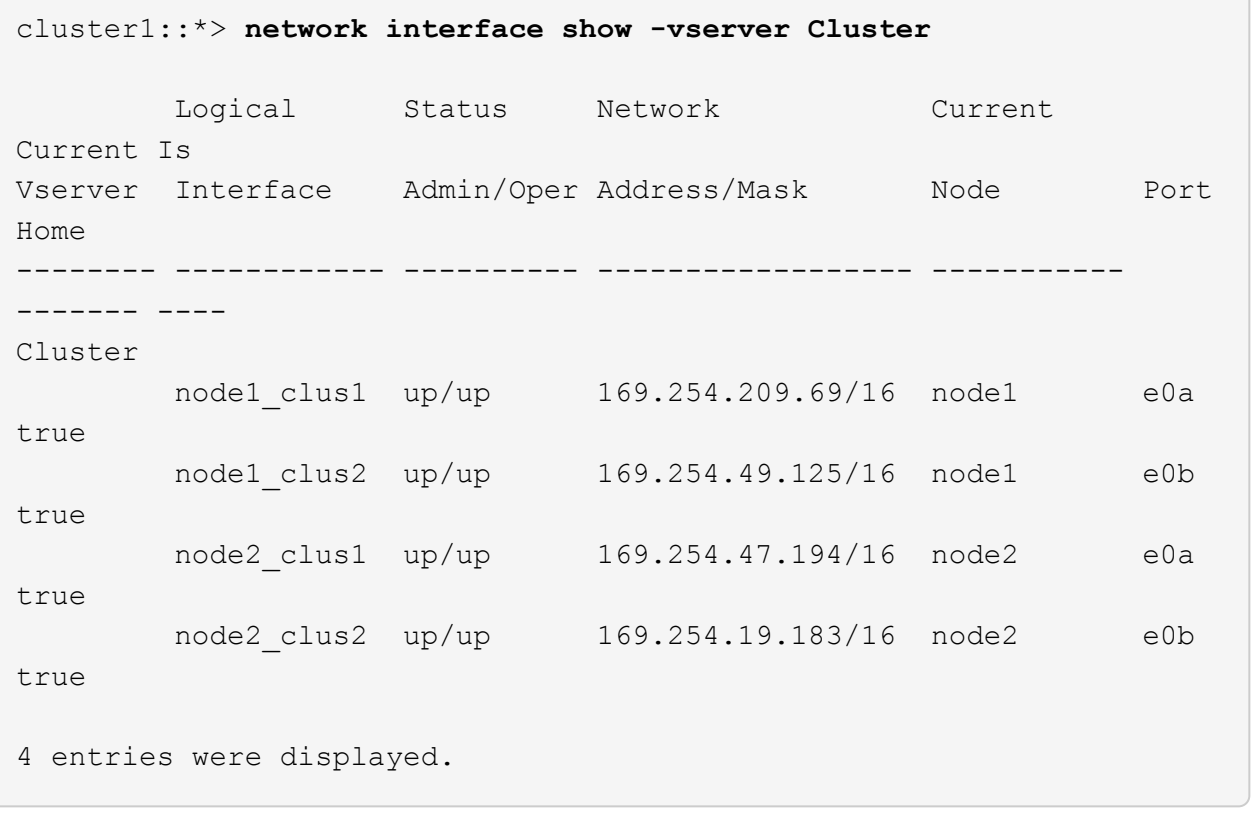

11. Display information about the status of the nodes in the cluster:

cluster show

### **Show example**

The following example displays information about the health and eligibility of the nodes in the cluster:

```
cluster1::*> cluster show
Node Health Eligibility Epsilon
-------------------- ------- ------------ ------------
node1 true true false
node2 true true false
2 entries were displayed.
```
- 12. Disconnect the cable from cluster port e0b on node1, and then connect e0b to port 1 on cluster switch cs2, using the appropriate cabling supported by the 92300YC switches.
- 13. Disconnect the cable from cluster port e0b on node2, and then connect e0b to port 2 on cluster switch cs2, using the appropriate cabling supported by the 92300YC switches.
- 14. Enable all node-facing ports on cluster switch cs2.

## **Show example**

The following example shows that ports 1/1 through 1/64 are enabled on switch cs2:

```
cs2# config
Enter configuration commands, one per line. End with CNTL/Z.
cs2(config)# interface e1/1-64
cs2(config-if-range)# no shutdown
```
## **Step 3: Verify the configuration**

1. Verify that all cluster ports are up:

```
network port show -ipspace Cluster
```
The following example shows that all of the cluster ports are up on node1 and node2:

```
cluster1::*> network port show -ipspace Cluster
Node: node1
Ignore
                                            Speed(Mbps) Health
Health
Port IPspace Broadcast Domain Link MTU Admin/Oper Status
Status
--------- ------------ ---------------- ---- ---- -----------
-------- ------
e0a Cluster Cluster up 9000 auto/10000
healthy false
e0b Cluster Cluster up 9000 auto/10000
healthy false
Node: node2
Ignore
                                            Speed(Mbps) Health
Health
Port IPspace Broadcast Domain Link MTU Admin/Oper Status
Status
--------- ------------ ---------------- ---- ---- -----------
-------- ------
e0a Cluster Cluster up 9000 auto/10000
healthy false
e0b Cluster Cluster up 9000 auto/10000
healthy false
4 entries were displayed.
```
2. Verify that all interfaces display true for Is Home:

network interface show -vserver Cluster

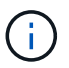

This might take several minutes to complete.

## **Show example**

The following example shows that all LIFs are up on node1 and node2 and that Is Home results are true:

┐

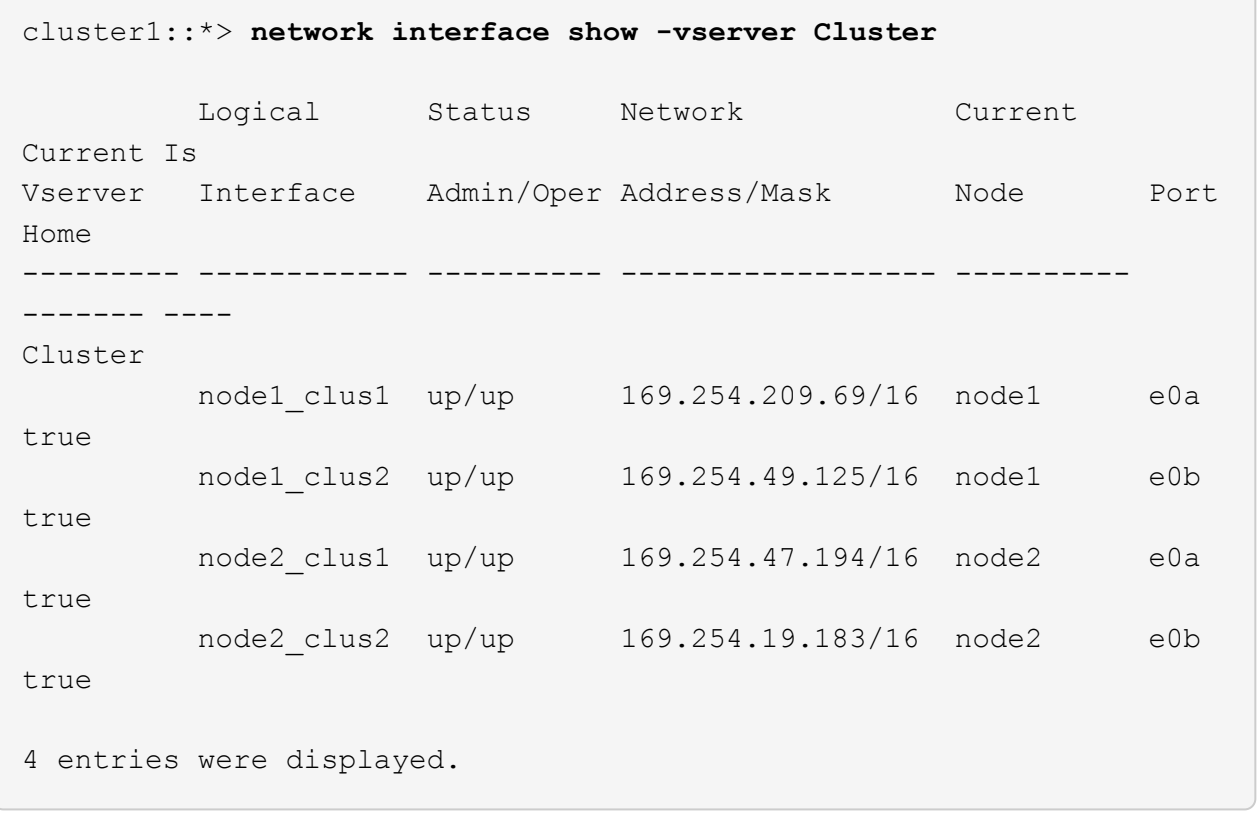

3. Verify that both nodes each have one connection to each switch:

show cdp neighbors

The following example shows the appropriate results for both switches:

(cs1)# **show cdp neighbors** Capability Codes: R - Router, T - Trans-Bridge, B - Source-Route-Bridge S - Switch, H - Host, I - IGMP, r - Repeater, V - VoIP-Phone, D - Remotely-Managed-Device, s - Supports-STP-Dispute Device-ID Local Intrfce Hldtme Capability Platform Port ID node1 **Eth1/1** 133 H FAS2980 e0a node2 **Eth1/2** 133 H FAS2980 e0a cs2(FDO220329V5) Eth1/65 175 R S I s N9K-C92300YC Eth1/65 cs2(FDO220329V5) Eth1/66 175 R S I s N9K-C92300YC Eth1/66 Total entries displayed: 4 (cs2)# **show cdp neighbors** Capability Codes: R - Router, T - Trans-Bridge, B - Source-Route-Bridge  $S$  - Switch,  $H$  - Host, I - IGMP,  $r$  - Repeater, V - VoIP-Phone, D - Remotely-Managed-Device, s - Supports-STP-Dispute Device-ID Local Intrfce Hldtme Capability Platform Port ID node1 **Eth1/1** 133 H FAS2980 e0b node2 Eth1/2 133 H FAS2980 e0b cs1(FDO220329KU) Eth1/65 175 R S I s N9K-C92300YC Eth1/65 cs1(FDO220329KU) Eth1/66 175 R S I s N9K-C92300YC Eth1/66 Total entries displayed: 4

4. Display information about the discovered network devices in your cluster:

network device-discovery show -protocol cdp

```
Show example
```
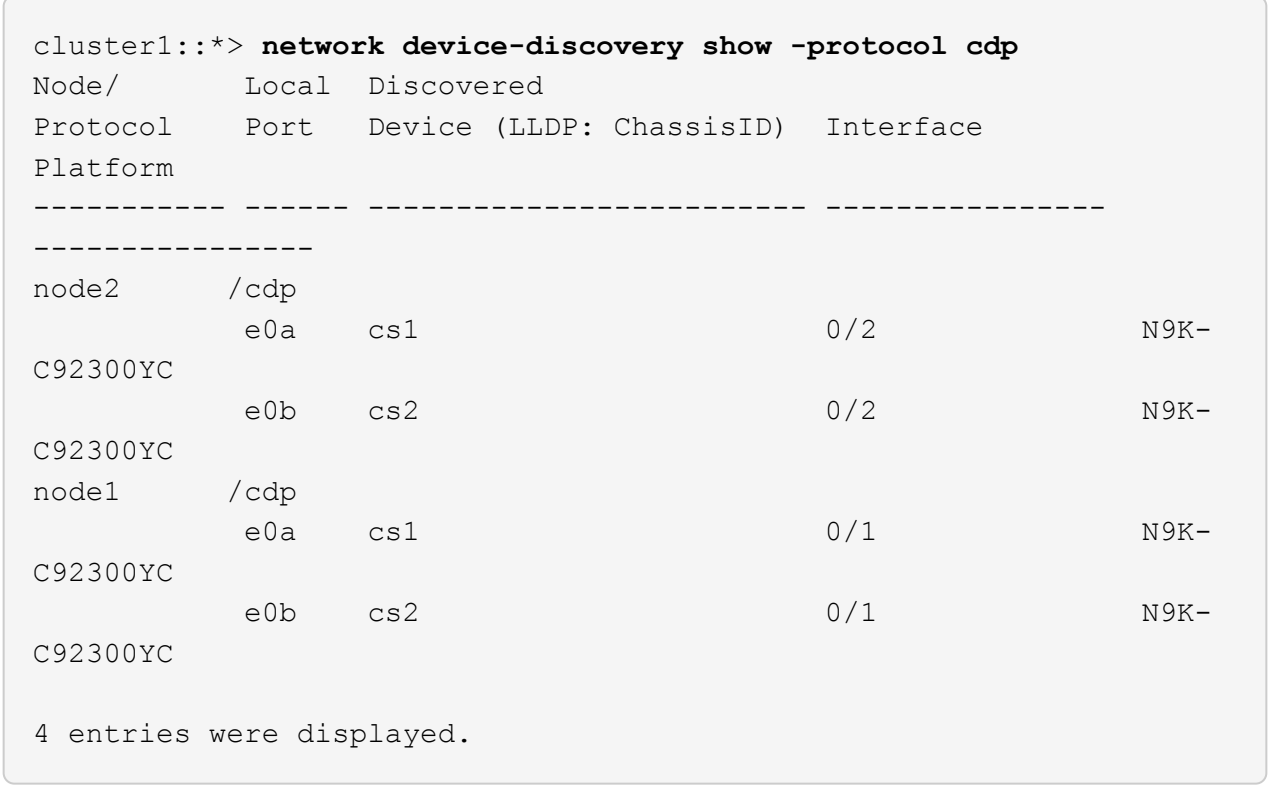

5. Verify that the settings are disabled:

network options switchless-cluster show

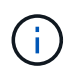

It might take several minutes for the command to complete. Wait for the '3 minute lifetime to expire' announcement.

### **Show example**

The false output in the following example shows that the configuration settings are disabled:

```
cluster1::*> network options switchless-cluster show
Enable Switchless Cluster: false
```
6. Verify the status of the node members in the cluster:

cluster show

The following example shows information about the health and eligibility of the nodes in the cluster:

```
cluster1::*> cluster show
Node Health Eligibility Epsilon
-------------------- ------- ------------ --------
node1 true true true false
node2 true true false
```
7. Verify that the cluster network has full connectivity:

cluster ping-cluster -node node-name

**Show example**

```
cluster1::> cluster ping-cluster -node node2
Host is node2
Getting addresses from network interface table...
Cluster node1_clus1 169.254.209.69 node1 e0a
Cluster node1_clus2 169.254.49.125 node1 e0b
Cluster node2_clus1 169.254.47.194 node2 e0a
Cluster node2_clus2 169.254.19.183 node2 e0b
Local = 169.254.47.194 169.254.19.183Remote = 169.254.209.69 169.254.49.125
Cluster Vserver Id = 4294967293
Ping status:
Basic connectivity succeeds on 4 path(s)
Basic connectivity fails on 0 path(s)
Detected 9000 byte MTU on 4 path(s):
Local 169.254.47.194 to Remote 169.254.209.69
Local 169.254.47.194 to Remote 169.254.49.125
Local 169.254.19.183 to Remote 169.254.209.69
Local 169.254.19.183 to Remote 169.254.49.125
Larger than PMTU communication succeeds on 4 path(s)
RPC status:
2 paths up, 0 paths down (tcp check)
2 paths up, 0 paths down (udp check)
```
8. If you suppressed automatic case creation, reenable it by invoking an AutoSupport message:

system node autosupport invoke -node \* -type all -message MAINT=END

### **Show example**

cluster1::\*> **system node autosupport invoke -node \* -type all -message MAINT=END**

9. Change the privilege level back to admin:

set -privilege admin

10. For ONTAP 9.4 and later, enable the cluster switch health monitor log collection feature for collecting switch-related log files, using the commands:

system cluster-switch log setup-password and system cluster-switch log enablecollection

```
cluster1::*> system cluster-switch log setup-password
Enter the switch name: <return>
The switch name entered is not recognized.
Choose from the following list:
cs1
cs2
cluster1::*> system cluster-switch log setup-password
Enter the switch name: cs1
RSA key fingerprint is
e5:8b:c6:dc:e2:18:18:09:36:63:d9:63:dd:03:d9:cc
Do you want to continue? {y|n}::[n] y
Enter the password: < enter switch password>
Enter the password again: <enter switch password>
cluster1::*> system cluster-switch log setup-password
Enter the switch name: cs2
RSA key fingerprint is
57:49:86:a1:b9:80:6a:61:9a:86:8e:3c:e3:b7:1f:b1
Do you want to continue? {y|n}:: [n] y
Enter the password: <enter switch password>
Enter the password again: < enter switch password>
cluster1::*> system cluster-switch log enable-collection
Do you want to enable cluster log collection for all nodes in the
cluster?
{y|n}: [n] y
Enabling cluster switch log collection.
cluster1::*>
```
If any of these commands return an error, contact NetApp support.

### **Migrate from a Cisco switch to a Cisco Nexus 92300YC switch**

You can migrate nondisruptively older Cisco cluster switches for an ONTAP cluster to

# Cisco Nexus 92300YC cluster network switches.

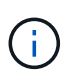

After your migration completes, you might need to install the required configuration file to support the Cluster Switch Health Monitor (CSHM) for 92300YC cluster switches. See [Install the Cluster Switch Health Monitor \(CSHM\)](https://docs.netapp.com/us-en/ontap-systems-switches/switch-cisco-92300/setup-install-cshm-file.html).

### **Review requirements**

## **What you'll need**

- A fully functional existing cluster.
- 10 GbE and 40 GbE connectivity from nodes to Nexus 92300YC cluster switches.
- All cluster ports are in the up state to ensure nondisruptive operations.
- Proper version of NX-OS and reference configuration file (RCF) installed on the Nexus 92300YC cluster switches.
- A redundant and fully functional NetApp cluster using both older Cisco switches.
- Management connectivity and console access to both the older Cisco switches and the new switches.
- All cluster LIFs in the up state with the cluster LIFs are on their home ports.
- ISL ports enabled and cabled between the older Cisco switches and between the new switches.

### **Migrate the switch**

### **About the examples**

The examples in this procedure use the following switch and node nomenclature:

- The existing Cisco Nexus 5596UP cluster switches are c1 and c2.
- The new Nexus 92300YC cluster switches are cs1 and cs2.
- The nodes are node1 and node2.
- The cluster LIFs are node1 clus1 and node1 clus2 on node 1, and node2 clus1 and node2 clus2 on node 2 respectively.
- Switch c2 is replaced by switch cs2 first and then switch c1 is replaced by switch cs1.
	- A temporary ISL is built on cs1 connecting c1 to cs1.
	- Cabling between the nodes and c2 are then disconnected from c2 and reconnected to cs2.
	- Cabling between the nodes and c1 are then disconnected from c1 and reconnected to cs1.
	- The temporary ISL between c1 and cs1 is then removed.

### **Ports used for connections**

- Some of the ports are configured on Nexus 92300YC switches to run at 10 GbE or 40 GbE.
- The cluster switches use the following ports for connections to nodes:
	- Ports e1/1-48 (10/25 GbE), e1/49-64 (40/100 GbE): Nexus 92300YC
	- Ports e1/1-40 (10 GbE): Nexus 5596UP
	- Ports e1/1-32 (10 GbE): Nexus 5020
	- Ports e1/1-12, e2/1-6 (10 GbE): Nexus 5010 with expansion module
- The cluster switches use the following Inter-Switch Link (ISL) ports:
- Ports e1/65-66 (100 GbE): Nexus 92300YC
- Ports e1/41-48 (10 GbE): Nexus 5596UP
- Ports e1/33-40 (10 GbE): Nexus 5020
- Ports e1/13-20 (10 GbE): Nexus 5010
- [Hardware Universe Switches](https://hwu.netapp.com/SWITCH/INDEX) contains information about supported cabling for all cluster switches.
- The ONTAP and NX-OS versions supported in this procedure are on the [Cisco Ethernet Switches](https://support.netapp.com/NOW/download/software/cm_switches/) page.

## **Step 1: Prepare for migration**

1. Change the privilege level to advanced, entering **y** when prompted to continue:

set -privilege advanced

The advanced prompt (\*>) appears.

2. If AutoSupport is enabled on this cluster, suppress automatic case creation by invoking an AutoSupport message:

```
system node autosupport invoke -node * -type all -message MAINT=xh
```
where x is the duration of the maintenance window in hours.

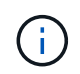

The AutoSupport message notifies technical support of this maintenance task so that automatic case creation is suppressed during the maintenance window.

## **Show example**

The following command suppresses automatic case creation for two hours:

```
cluster1::*> system node autosupport invoke -node * -type all
-message MAINT=2h
```
3. Verify that auto-revert is enabled on all cluster LIFs:

network interface show -vserver Cluster -fields auto-revert

```
cluster1::*> network interface show -vserver Cluster -fields auto-
revert
           Logical
Vserver Interface Auto-revert
--------- ------------- ------------
Cluster
           node1_clus1 true
           node1_clus2 true
           node2_clus1 true
           node2_clus2 true
4 entries were displayed.
```
4. Determine the administrative or operational status for each cluster interface:

Each port should display up for Link and healthy for Health Status.

a. Display the network port attributes:

network port show -ipspace Cluster

**Show example**

```
cluster1::*> network port show -ipspace Cluster
Node: node1
Ignore
                                            Speed(Mbps)
Health Health
Port IPspace Broadcast Domain Link MTU Admin/Oper
Status Status
--------- ------------ ---------------- ---- ---- -----------
-------- ------
e0a Cluster Cluster up 9000 auto/10000
healthy false
e0b Cluster Cluster up 9000 auto/10000
healthy false
Node: node2
Ignore
                                            Speed(Mbps)
Health Health
Port IPspace Broadcast Domain Link MTU Admin/Oper
Status Status
--------- ------------ ---------------- ---- ---- -----------
-------- ------
e0a Cluster Cluster up 9000 auto/10000
healthy false
e0b Cluster Cluster up 9000 auto/10000
healthy false
4 entries were displayed.
```
b. Display information about the logical interfaces and their designated home nodes:

network interface show -vserver Cluster

Each LIF should display up/up for Status Admin/Oper and true for Is Home.

```
cluster1::*> network interface show -vserver Cluster
            Logical Status Network Current
Current Is
Vserver Interface Admin/Oper Address/Mask Node
Port Home
----------- ----------- ---------- ------------------
------------- ------- ----
Cluster
           node1_clus1 up/up 169.254.209.69/16 node1
e0a true
          node1 clus2 up/up 169.254.49.125/16 node1
e0b true
            node2_clus1 up/up 169.254.47.194/16 node2
e0a true
            node2_clus2 up/up 169.254.19.183/16 node2
e0b true
4 entries were displayed.
```
5. Verify that the cluster ports on each node are connected to existing cluster switches in the following way (from the nodes' perspective) using the command:

network device-discovery show -protocol cdp

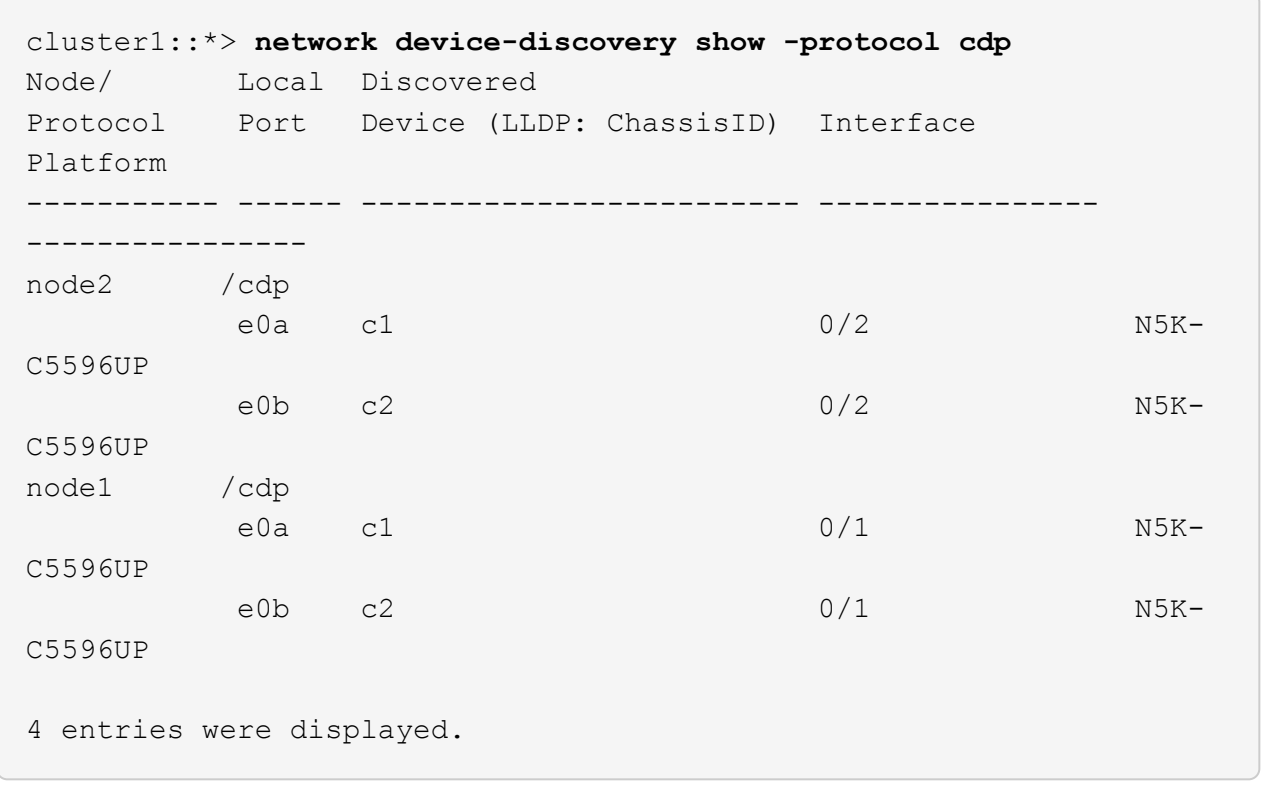

6. Verify that the cluster ports and switches are connected in the following way (from the switches' perspective) using the command:

show cdp neighbors

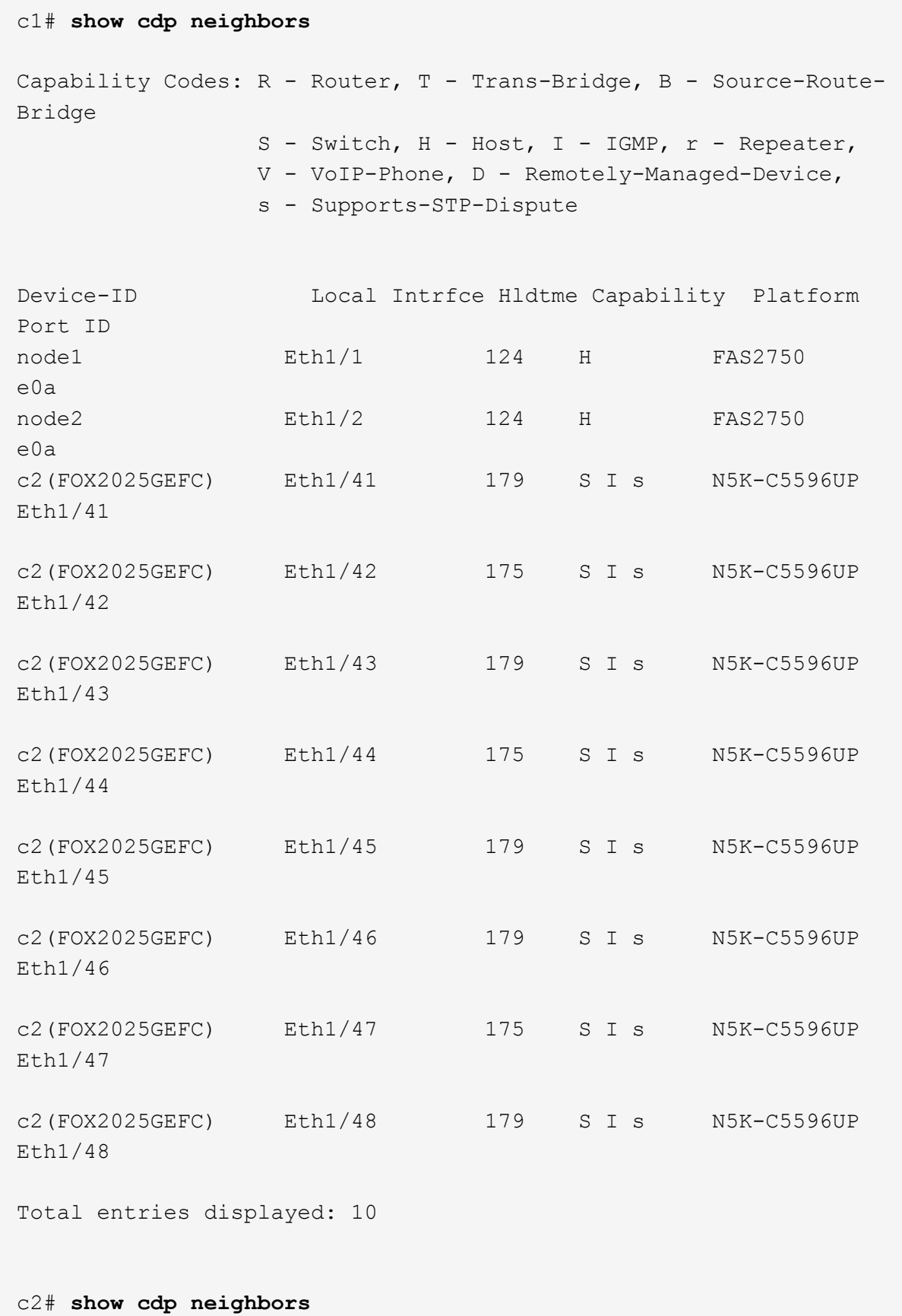

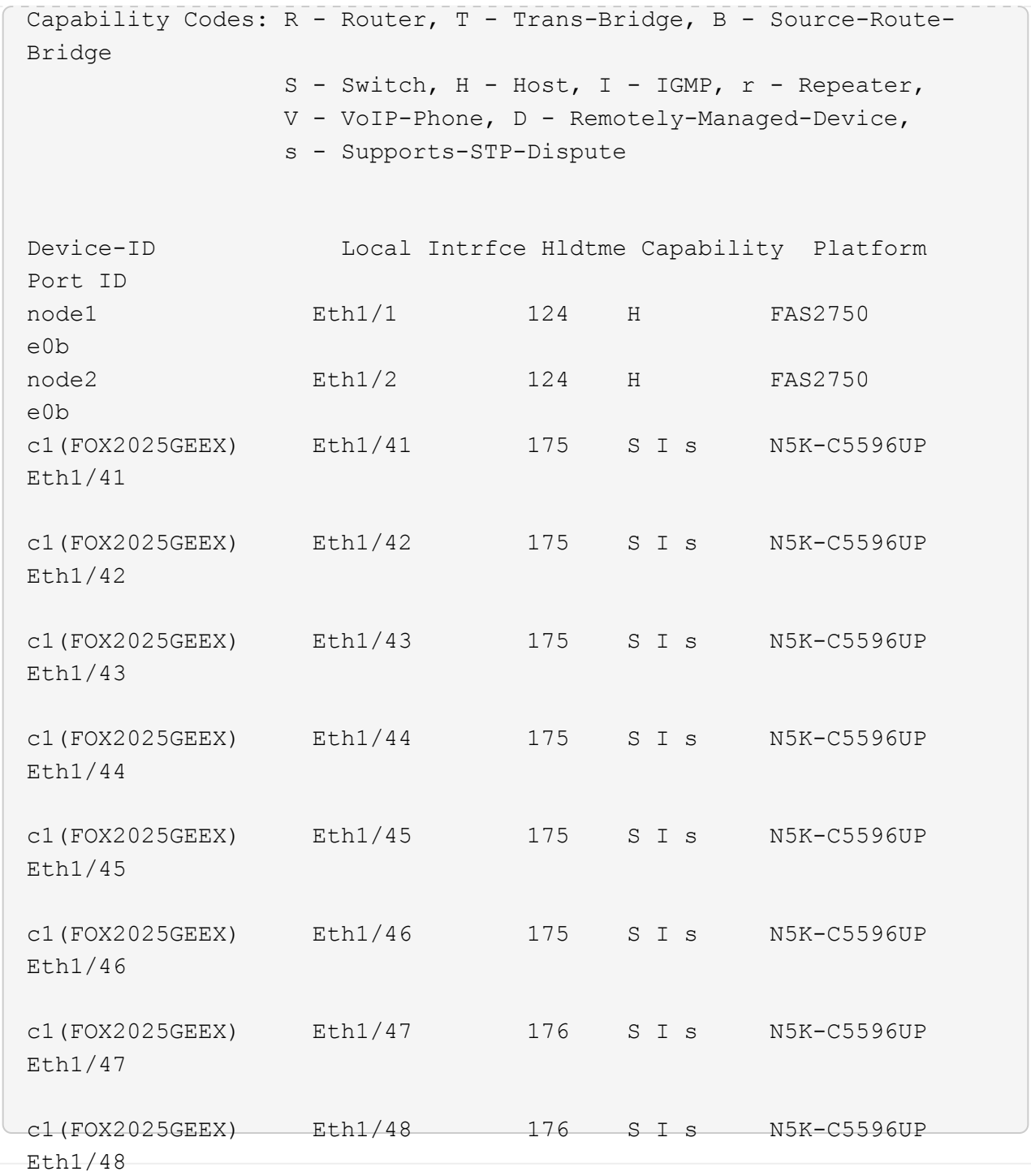

7. Verify that the cluster network has full connectivity using the command:

cluster ping-cluster -node node-name

```
cluster1::*> cluster ping-cluster -node node2
Host is node2
Getting addresses from network interface table...
Cluster node1 clus1 169.254.209.69 node1 e0a
Cluster node1 clus2 169.254.49.125 node1 e0b
Cluster node2 clus1 169.254.47.194 node2 e0a
Cluster node2 clus2 169.254.19.183 node2 e0b
Local = 169.254.47.194 169.254.19.183
Remote = 169.254.209.69 169.254.49.125
Cluster Vserver Id = 4294967293
Ping status:
....
Basic connectivity succeeds on 4 path(s)
Basic connectivity fails on 0 path(s)
................
Detected 9000 byte MTU on 4 path(s):
     Local 169.254.19.183 to Remote 169.254.209.69
     Local 169.254.19.183 to Remote 169.254.49.125
     Local 169.254.47.194 to Remote 169.254.209.69
      Local 169.254.47.194 to Remote 169.254.49.125
Larger than PMTU communication succeeds on 4 path(s)
RPC status:
2 paths up, 0 paths down (tcp check)
2 paths up, 0 paths down (udp check)
```
### **Step 2: Configure cables and ports**

1. Configure a temporary ISL on cs1on ports e1/41-48, between c1 and cs1.

The following example shows how the new ISL is configured on c1 and cs1:

```
cs1# configure
Enter configuration commands, one per line. End with CNTL/Z.
cs1(config)# interface e1/41-48
cs1(config-if-range)# description temporary ISL between Nexus 5596UP
and Nexus 92300YC
cs1(config-if-range)# no lldp transmit
cs1(config-if-range)# no lldp receive
cs1(config-if-range)# switchport mode trunk
cs1(config-if-range)# no spanning-tree bpduguard enable
cs1(config-if-range)# channel-group 101 mode active
cs1(config-if-range)# exit
cs1(config)# interface port-channel 101
cs1(config-if)# switchport mode trunk
cs1(config-if)# spanning-tree port type network
cs1(config-if)# exit
cs1(config)# exit
```
- 2. Remove ISL cables from ports e1/41-48 from c2 and connect the cables to ports e1/41-48 on cs1.
- 3. Verify that the ISL ports and port-channel are operational connecting c1 and cs1:

show port-channel summary

The following example shows the Cisco show port-channel summary command being used to verify the ISL ports are operational on c1 and cs1:

```
c1# show port-channel summary
Flags: D - Down P - Up in port-channel (members)
         I - Individual H - Hot-standby (LACP only)
       s - Suspended r - Module-removed
         b - BFD Session Wait
       S - Switched R - Routed
         U - Up (port-channel)
         p - Up in delay-lacp mode (member)
         M - Not in use. Min-links not met
  --------------------------------------------------------------------
------------
Group Port- Type Protocol Member Ports
       Channel
--------------------------------------------------------------------
------------
1 Po1(SU) Eth LACP Eth1/41(P) Eth1/42(P)
Eth1/43(P)
                                    Eth1/44(P) Eth1/45(P)
Eth1/46(P)
                                     Eth1/47(P) Eth1/48(P)
cs1# show port-channel summary
Flags: D - Down P - Up in port-channel (members)
         I - Individual H - Hot-standby (LACP only)
       s - Suspended r - Module-removed
         b - BFD Session Wait
       S - Switched R - Routed
         U - Up (port-channel)
         p - Up in delay-lacp mode (member)
         M - Not in use. Min-links not met
   --------------------------------------------------------------------
------------
Group Port- Type Protocol Member Ports
        Channel
--------------------------------------------------------------------
------------
1 Po1(SU) Eth LACP Eth1/65(P) Eth1/66(P)
101 Po101(SU) Eth LACP Eth1/41(P) Eth1/42(P)
Eth1/43(P)
                                     Eth1/44(P) Eth1/45(P)
Eth1/46(P)
                                     Eth1/47(P) Eth1/48(P)
```
- 4. For node1, disconnect the cable from e1/1 on c2, and then connect the cable to e1/1 on cs2, using appropriate cabling supported by Nexus 92300YC.
- 5. For node2, disconnect the cable from e1/2 on c2, and then connect the cable to e1/2 on cs2, using appropriate cabling supported by Nexus 92300YC.
- 6. The cluster ports on each node are now connected to cluster switches in the following way, from the nodes' perspective:

```
network device-discovery show -protocol cdp
```

```
Show example
```
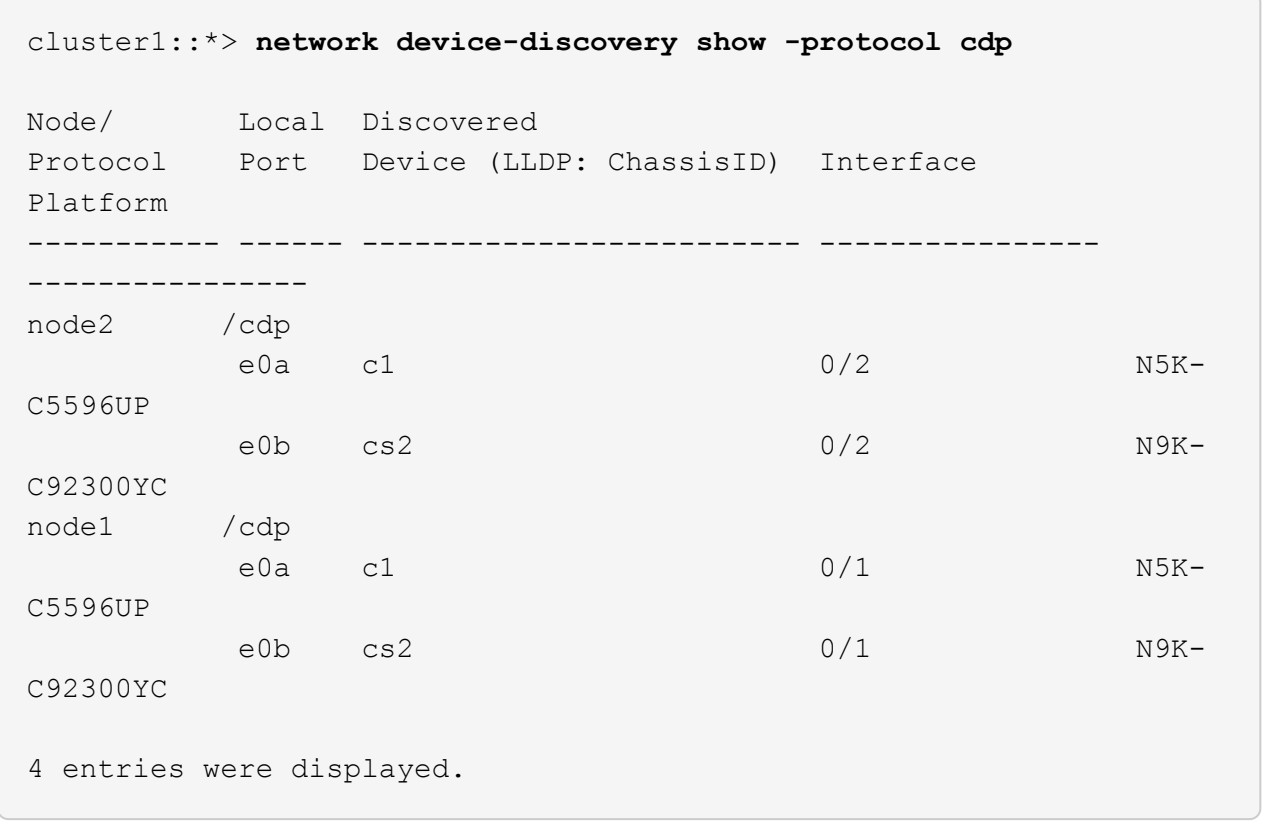

- 7. For node1, disconnect the cable from e1/1 on c1, and then connect the cable to e1/1 on cs1, using appropriate cabling supported by Nexus 92300YC.
- 8. For node2, disconnect the cable from e1/2 on c1, and then connect the cable to e1/2 on cs1, using appropriate cabling supported by Nexus 92300YC.
- 9. The cluster ports on each node are now connected to cluster switches in the following way, from the nodes' perspective:

network device-discovery show -protocol cdp

```
cluster1::*> network device-discovery show -protocol cdp
Node/ Local Discovered
Protocol Port Device (LLDP: ChassisID) Interface
Platform
----------- ------ ------------------------- ----------------
----------------
node2 /cdp
e0a cs1 0/2 N9K-
C92300YC
e0b cs2 0/2 N9K-
C92300YC
node1 /cdp
e0a cs1 0/1 N9K-
C92300YC
e0b cs2 0/1 N9K-
C92300YC
4 entries were displayed.
```
10. Delete the temporary ISL between cs1 and c1.

### **Show example**

```
cs1(config)# no interface port-channel 10
cs1(config)# interface e1/41-48
cs1(config-if-range)# lldp transmit
cs1(config-if-range)# lldp receive
cs1(config-if-range)# no switchport mode trunk
cs1(config-if-range)# no channel-group
cs1(config-if-range)# description 10GbE Node Port
cs1(config-if-range)# spanning-tree bpduguard enable
cs1(config-if-range)# exit
cs1(config)# exit
```
### **Step 3: Complete the migration**

1. Verify the final configuration of the cluster:

network port show -ipspace Cluster

Each port should display up for Link and healthy for Health Status.

```
cluster1::*> network port show -ipspace Cluster
Node: node1
Ignore
                                             Speed(Mbps) Health
Health
Port IPspace Broadcast Domain Link MTU Admin/Oper Status
Status
--------- ------------ ---------------- ---- ---- -----------
-------- ------
e0a Cluster Cluster up 9000 auto/10000
healthy false
e0b Cluster Cluster up 9000 auto/10000
healthy false
Node: node2
Ignore
                                             Speed(Mbps) Health
Health
Port IPspace Broadcast Domain Link MTU Admin/Oper Status
Status
--------- ------------ ---------------- ---- ---- -----------
-------- ------
e0a Cluster Cluster up 9000 auto/10000
healthy false
e0b Cluster Cluster up 9000 auto/10000
healthy false
4 entries were displayed.
cluster1::*> network interface show -vserver Cluster
           Logical Status Network Current
Current Is
Vserver Interface Admin/Oper Address/Mask Node
Port Home
----------- ---------- ---------- ------------------ -------------
------- ----
Cluster
           node1_clus1 up/up 169.254.209.69/16 node1
e0a true
```

```
  node1_clus2 up/up 169.254.49.125/16 node1
e0b true
          node2_clus1 up/up 169.254.47.194/16 node2
e0a true
          node2_clus2 up/up 169.254.19.183/16 node2
e0b true
4 entries were displayed.
cluster1::*> network device-discovery show -protocol cdp
Node/ Local Discovered
Protocol Port Device (LLDP: ChassisID) Interface
Platform
----------- ------ ------------------------- ----------------
----------------
node2 /cdp
          e0a cs1 0/2 N9K-
C92300YC
        e0b cs2 0/2 N9K-
C92300YC
node1 /cdp
e0a cs1 0/1 N9K-
C92300YC
        e0b cs2 0/1 N9K-
C92300YC
4 entries were displayed.
cs1# show cdp neighbors
Capability Codes: R - Router, T - Trans-Bridge, B - Source-Route-
Bridge
               S - Switch, H - Host, I - IGMP, r - Repeater,
               V - VoIP-Phone, D - Remotely-Managed-Device,
               s - Supports-STP-Dispute
Device-ID Local Intrfce Hldtme Capability Platform
Port ID
node1 Eth1/1 124 H FAS2750
e0a
node2 Eth1/2 124 H FAS2750
e0a
cs2(FDO220329V5) Eth1/65 179 R S I s N9K-C92300YC
Eth1/65
```
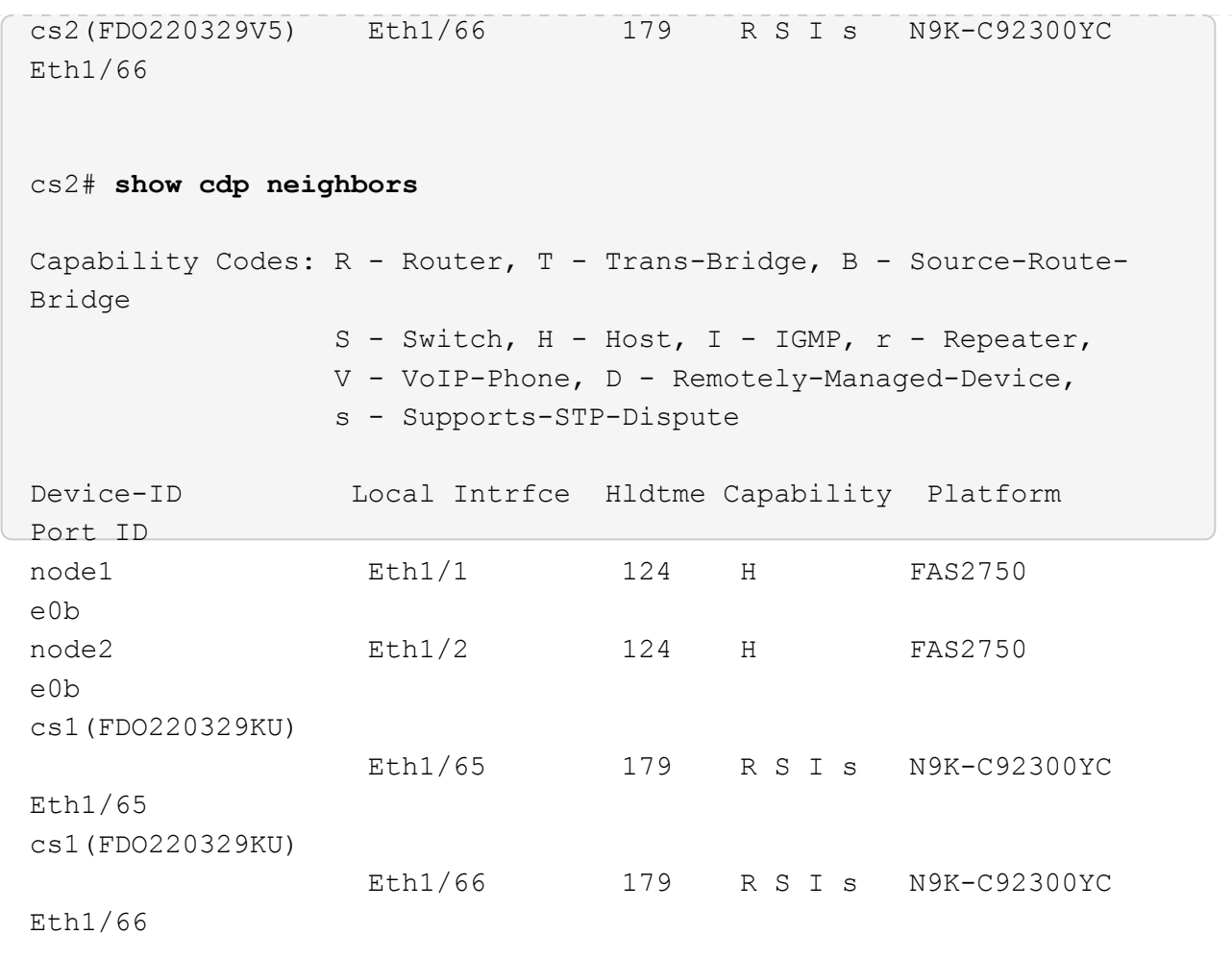

Total entries displayed: 4

2. Verify that the cluster network has full connectivity:

cluster ping-cluster -node node-name

```
cluster1::*> set -priv advanced
Warning: These advanced commands are potentially dangerous; use them
only when
           directed to do so by NetApp personnel.
Do you want to continue? {y|n}: y
cluster1::*> cluster ping-cluster -node node2
Host is node2
Getting addresses from network interface table...
Cluster node1 clus1 169.254.209.69 node1 e0a
Cluster node1 clus2 169.254.49.125 node1 e0b
Cluster node2 clus1 169.254.47.194 node2 e0a
Cluster node2 clus2 169.254.19.183 node2 e0b
Local = 169.254.47.194 169.254.19.183Remote = 169.254.209.69 169.254.49.125
Cluster Vserver Id = 4294967293
Ping status:
....
Basic connectivity succeeds on 4 path(s)
Basic connectivity fails on 0 path(s)
................
Detected 9000 byte MTU on 4 path(s):
      Local 169.254.19.183 to Remote 169.254.209.69
      Local 169.254.19.183 to Remote 169.254.49.125
      Local 169.254.47.194 to Remote 169.254.209.69
      Local 169.254.47.194 to Remote 169.254.49.125
Larger than PMTU communication succeeds on 4 path(s)
RPC status:
2 paths up, 0 paths down (tcp check)
2 paths up, 0 paths down (udp check)
cluster1::*> set -privilege admin
cluster1::*>
```
3. For ONTAP 9.4 and later, enable the cluster switch health monitor log collection feature for collecting switch-related log files, using the commands:

system cluster-switch log setup-password and system cluster-switch log enablecollection

```
cluster1::*> system cluster-switch log setup-password
Enter the switch name: <return>
The switch name entered is not recognized.
Choose from the following list:
cs1
cs2
cluster1::*> system cluster-switch log setup-password
Enter the switch name: cs1
RSA key fingerprint is
e5:8b:c6:dc:e2:18:18:09:36:63:d9:63:dd:03:d9:cc
Do you want to continue? {y|n}::[n] y
Enter the password: < enter switch password>
Enter the password again: <enter switch password>
cluster1::*> system cluster-switch log setup-password
Enter the switch name: cs2
RSA key fingerprint is
57:49:86:a1:b9:80:6a:61:9a:86:8e:3c:e3:b7:1f:b1
Do you want to continue? {y|n}:: [n] y
Enter the password: < enter switch password>
Enter the password again: < enter switch password>
cluster1::*> system cluster-switch log enable-collection
Do you want to enable cluster log collection for all nodes in the
cluster?
{y|n}: [n] y
Enabling cluster switch log collection.
cluster1::*>
```
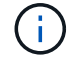

If any of these commands return an error, contact NetApp support.

## **Replace switches**

## **Replace a Cisco Nexus 92300YC switch**

Replacing a defective Nexus 92300YC switch in a cluster network is a nondisruptive procedure (NDU).

### **Review requirements**

## **What you'll need**

Before performing the switch replacement, ensure that:

- In the existing cluster and network infrastructure:
	- The existing cluster is verified as completely functional, with at least one fully connected cluster switch.
	- All cluster ports are up.
	- All cluster logical interfaces (LIFs) are up and on their home ports.
	- The ONTAP cluster ping-cluster -node node1 command must indicate that basic connectivity and larger than PMTU communication are successful on all paths.
- For the Nexus 92300YC replacement switch:
	- Management network connectivity on the replacement switch are functional.
	- Console access to the replacement switch are in place.
	- The node connections are ports 1/1 through 1/64.
	- All Inter-Switch Link (ISL) ports are disabled on ports 1/65 and 1/66.
	- The desired reference configuration file (RCF) and NX-OS operating system image switch are loaded onto the switch.
	- Initial customization of the switch are complete, as detailed in: [Configure the Cisco Nexus 92300YC](#page-1099-0) [switch](#page-1099-0).

Any previous site customizations, such as STP, SNMP, and SSH, are copied to the new switch.

## **Replace the switch**

## **About the examples**

The examples in this procedure use the following switch and node nomenclature:

- The names of the existing Nexus 92300YC switches are cs1 and cs2.
- The name of the new Nexus 92300YC switch is newcs2.
- The node names are node1 and node2.
- The cluster ports on each node are named e0a and e0b.
- The cluster LIF names are node1 clus1 and node1 clus2 for node1, and node2 clus1 and node2 clus2 for node2.
- The prompt for changes to all cluster nodes is cluster1::\*>

## **About this task**

You must execute the command for migrating a cluster LIF from the node where the cluster LIF is hosted.

The following procedure is based on the following cluster network topology:

cluster1::\*> **network port show -ipspace Cluster** Node: node1 Ignore Speed(Mbps) Health Health Port IPspace Broadcast Domain Link MTU Admin/Oper Status Status --------- ------------ ---------------- ---- ---- ----------- -------- ----- e0a Cluster Cluster up 9000 auto/10000 healthy false e0b Cluster Cluster up 9000 auto/10000 healthy false Node: node2 Ignore Speed(Mbps) Health Health Port IPspace Broadcast Domain Link MTU Admin/Oper Status Status --------- ------------ ---------------- ---- ---- ----------- -------- ----- e0a Cluster Cluster up 9000 auto/10000 healthy false e0b Cluster Cluster up 9000 auto/10000 healthy false 4 entries were displayed. cluster1::\*> **network interface show -vserver Cluster** Logical Status Network Current Current Is Vserver Interface Admin/Oper Address/Mask Node Port Home ----------- ---------- ---------- ------------------ ------------- ------- ---- Cluster node1 clus1 up/up 169.254.209.69/16 node1 e0a true node1 clus2 up/up 169.254.49.125/16 node1 e0b

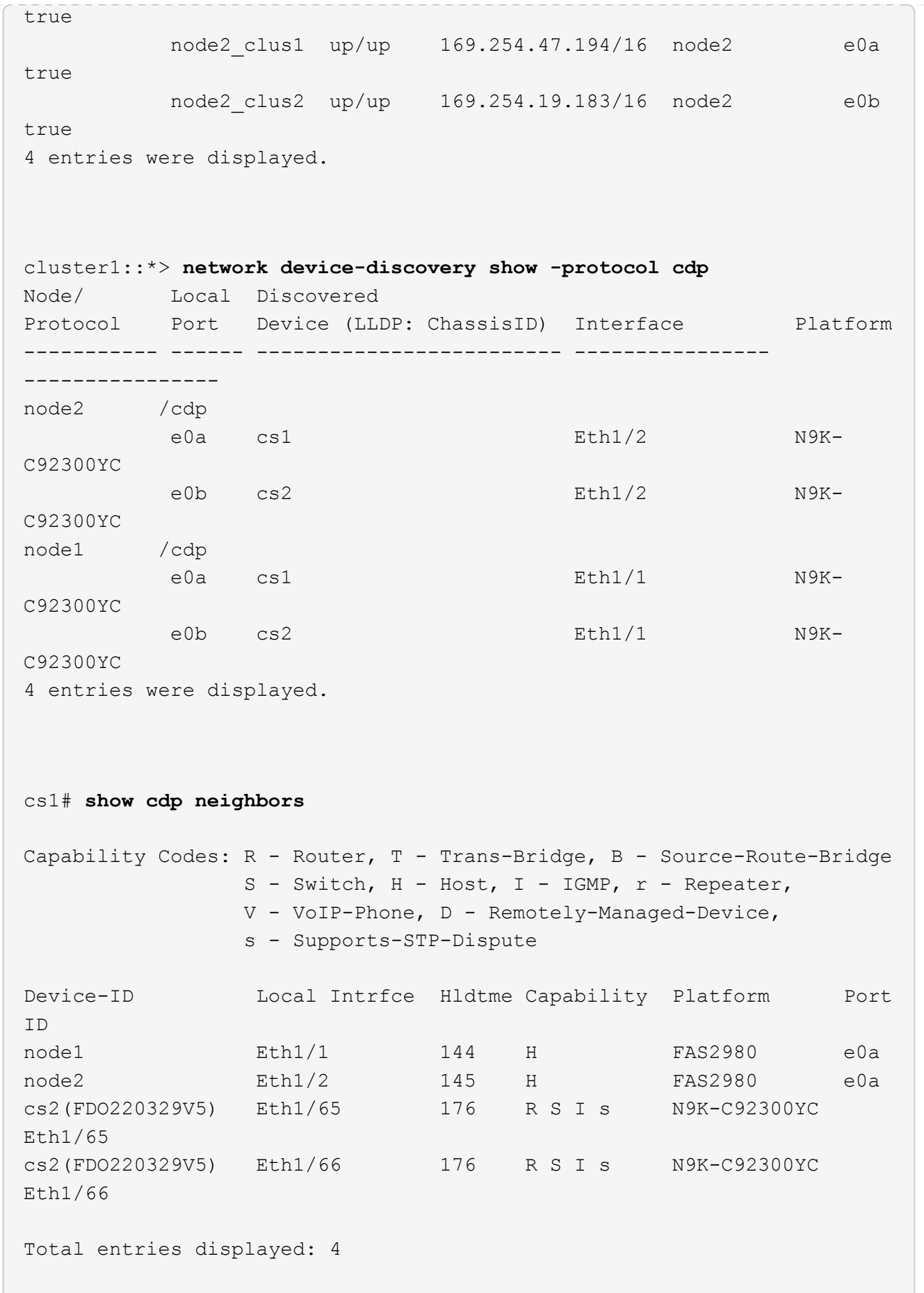

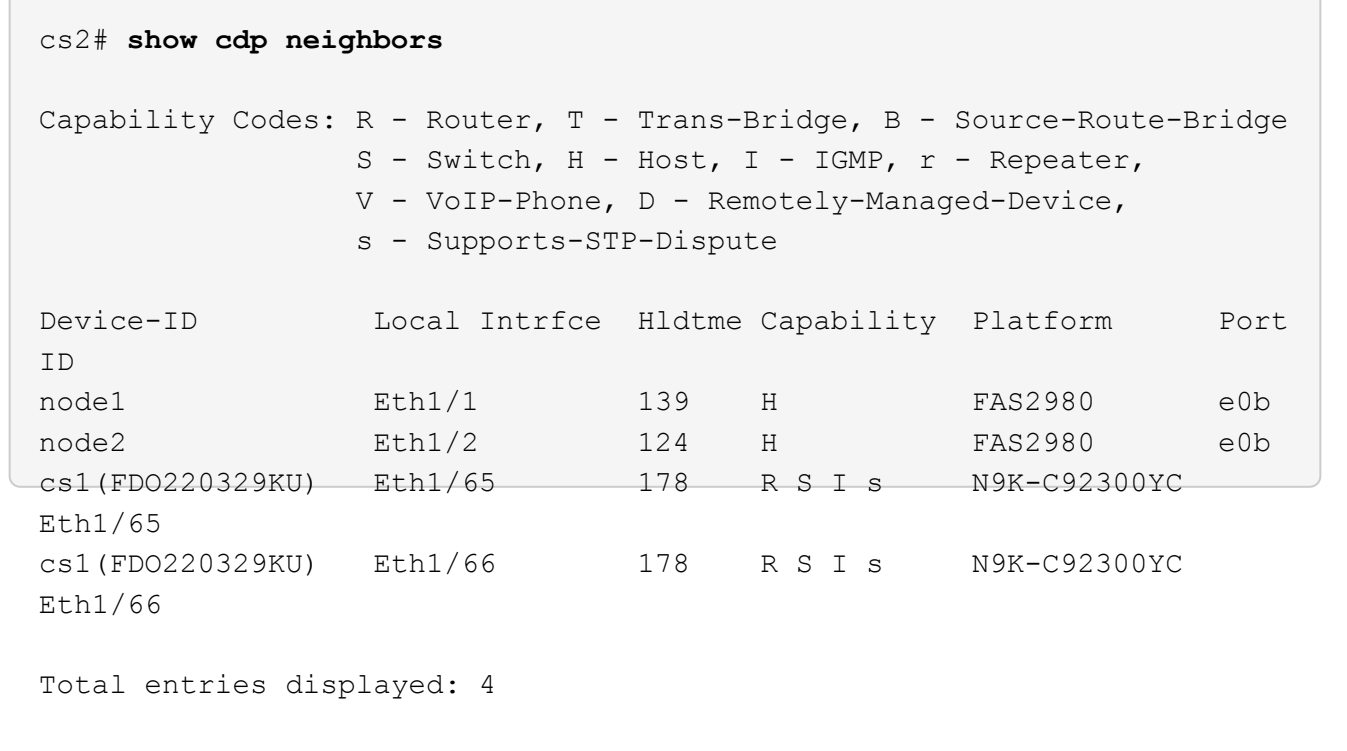

## **Step 1: Prepare for replacement**

1. Install the appropriate RCF and image on the switch, newcs2, and make any necessary site preparations.

If necessary, verify, download, and install the appropriate versions of the RCF and NX-OS software for the new switch. If you have verified that the new switch is correctly set up and does not need updates to the RCF and NX-OS software, continue to step 2.

- a. Go to the *NetApp Cluster and Management Network Switches Reference Configuration File Description Page* on the NetApp Support Site.
- b. Click the link for the *Cluster Network and Management Network Compatibility Matrix*, and then note the required switch software version.
- c. Click your browser's back arrow to return to the **Description** page, click **CONTINUE**, accept the license agreement, and then go to the **Download** page.
- d. Follow the steps on the Download page to download the correct RCF and NX-OS files for the version of ONTAP software you are installing.
- 2. On the new switch, log in as admin and shut down all of the ports that will be connected to the node cluster interfaces (ports 1/1 to 1/64).

If the switch that you are replacing is not functional and is powered down, go to Step 4. The LIFs on the cluster nodes should have already failed over to the other cluster port for each node.

newcs2# **config** Enter configuration commands, one per line. End with CNTL/Z. newcs2(config)# **interface e1/1-64** newcs2(config-if-range)# **shutdown**

3. Verify that all cluster LIFs have auto-revert enabled:

network interface show -vserver Cluster -fields auto-revert

**Show example**

```
cluster1::> network interface show -vserver Cluster -fields auto-
revert
             Logical
Vserver Interface Auto-revert
------------ ------------- -------------
Cluster node1_clus1 true
Cluster node1_clus2 true
Cluster    node2    clus1    true
Cluster    node2 clus2 true
4 entries were displayed.
```
4. Verify that all the cluster LIFs can communicate:

cluster ping-cluster
```
cluster1::*> cluster ping-cluster node1
Host is node2
Getting addresses from network interface table...
Cluster node1_clus1 169.254.209.69 node1 e0a
Cluster node1 clus2 169.254.49.125 node1 e0b
Cluster node2_clus1 169.254.47.194 node2 e0a
Cluster node2_clus2 169.254.19.183 node2 e0b
Local = 169.254.47.194 169.254.19.183Remote = 169.254.209.69 169.254.49.125
Cluster Vserver Id = 4294967293
Ping status:
....
Basic connectivity succeeds on 4 path(s)
Basic connectivity fails on 0 path(s)
................
Detected 9000 byte MTU on 4 path(s):
Local 169.254.47.194 to Remote 169.254.209.69
Local 169.254.47.194 to Remote 169.254.49.125
Local 169.254.19.183 to Remote 169.254.209.69
Local 169.254.19.183 to Remote 169.254.49.125
Larger than PMTU communication succeeds on 4 path(s)
RPC status:
2 paths up, 0 paths down (tcp check)
2 paths up, 0 paths down (udp check)
```
## **Step 2: Configure cables and ports**

1. Shut down the ISL ports 1/65 and 1/66 on the Nexus 92300YC switch cs1:

### **Show example**

```
cs1# configure
Enter configuration commands, one per line. End with CNTL/Z.
cs1(config)# interface e1/65-66
cs1(config-if-range)# shutdown
cs1(config-if-range)#
```
2. Remove all of the cables from the Nexus 92300YC cs2 switch, and then connect them to the same ports on the Nexus 92300YC newcs2 switch.

3. Bring up the ISLs ports 1/65 and 1/66 between the cs1 and newcs2 switches, and then verify the port channel operation status.

Port-Channel should indicate Po1(SU) and Member Ports should indicate Eth1/65(P) and Eth1/66(P).

### **Show example**

This example enables ISL ports 1/65 and 1/66 and displays the port channel summary on switch cs1:

```
cs1# configure
Enter configuration commands, one per line. End with CNTL/Z.
cs1(config)# int e1/65-66
cs1(config-if-range)# no shutdown
cs1(config-if-range)# show port-channel summary
Flags: D - Down P - Up in port-channel (members)
         I - Individual H - Hot-standby (LACP only)
       s - Suspended r - Module-removed
         b - BFD Session Wait
       S - Switched R - Routed
         U - Up (port-channel)
         p - Up in delay-lacp mode (member)
         M - Not in use. Min-links not met
 --------------------------------------------------------------------
------------
Group Port- Type Protocol Member Ports
       Channel
--------------------------------------------------------------------
------------
1 Po1(SU) Eth LACP Eth1/65(P) Eth1/66(P)
cs1(config-if-range)#
```
4. Verify that port e0b is up on all nodes:

network port show ipspace Cluster

The output should be similar to the following:

```
cluster1::*> network port show -ipspace Cluster
Node: node1
Ignore
                                             Speed(Mbps)
Health Health
Port IPspace Broadcast Domain Link MTU Admin/Oper
Status Status
--------- ------------ ---------------- ---- ----- -----------
-------- -------
e0a Cluster Cluster up 9000 auto/10000
healthy false
e0b Cluster Cluster up 9000 auto/10000
healthy false
Node: node2
Ignore
                                             Speed(Mbps)
Health Health
Port IPspace Broadcast Domain Link MTU Admin/Oper
Status Status
--------- ------------ ---------------- ---- ----- -----------
-------- -------
e0a Cluster Cluster up 9000 auto/10000
healthy false
e0b Cluster Cluster up 9000 auto/auto -
false
4 entries were displayed.
```
5. On the same node you used in the previous step, revert the cluster LIF associated with the port in the previous step by using the network interface revert command.

In this example, LIF node1 clus2 on node1 is successfully reverted if the Home value is true and the port is e0b.

The following commands return LIF node1 clus2 on node1 to home port e0a and displays information about the LIFs on both nodes. Bringing up the first node is successful if the Is Home column is true for both cluster interfaces and they show the correct port assignments, in this example e0a and e0b on node1.

```
cluster1::*> network interface show -vserver Cluster
            Logical Status Network Current
Current Is
Vserver Interface Admin/Oper Address/Mask Node
Port Home
----------- ------------ ---------- ------------------ ----------
------- -----
Cluster
           node1_clus1 up/up 169.254.209.69/16 node1
e0a true
         node1 clus2 up/up 169.254.49.125/16 node1
e0b true
           node2_clus1 up/up 169.254.47.194/16 node2
e0a true
           node2_clus2 up/up 169.254.19.183/16 node2
e0a false
4 entries were displayed.
```
6. Display information about the nodes in a cluster:

```
cluster show
```
### **Show example**

This example shows that the node health for node1 and node2 in this cluster is true:

```
cluster1::*> cluster show
Node Health Eligibility
------------- ------- ------------
node1 false true
node2 true true
```
7. Verify that all physical cluster ports are up:

network port show ipspace Cluster

```
Show example
```

```
cluster1::*> network port show -ipspace Cluster
Node: node1
Ignore
                                              Speed(Mbps)
Health Health
Port IPspace Broadcast Domain Link MTU Admin/Oper
Status Status
--------- ----------- ----------------- ----- ----- -----------
-------- ------
e0a Cluster Cluster up 9000 auto/10000
healthy false
e0b Cluster Cluster up 9000 auto/10000
healthy false
Node: node2
Ignore
                                             Speed(Mbps)
Health Health
Port IPspace Broadcast Domain Link MTU Admin/Oper
Status Status
--------- ------------ ---------------- ----- ----- -----------
-------- ------
e0a Cluster Cluster up 9000 auto/10000
healthy false
e0b Cluster Cluster up 9000 auto/10000
healthy false
4 entries were displayed.
```
## **Step 3: Complete the procedure**

1. Verify that all the cluster LIFs can communicate:

cluster ping-cluster

```
cluster1::*> cluster ping-cluster -node node2
Host is node2
Getting addresses from network interface table...
Cluster node1_clus1 169.254.209.69 node1 e0a
Cluster node1 clus2 169.254.49.125 node1 e0b
Cluster node2_clus1 169.254.47.194 node2 e0a
Cluster node2_clus2 169.254.19.183 node2 e0b
Local = 169.254.47.194 169.254.19.183
Remote = 169.254.209.69 169.254.49.125
Cluster Vserver Id = 4294967293
Ping status:
....
Basic connectivity succeeds on 4 path(s)
Basic connectivity fails on 0 path(s)
................
Detected 9000 byte MTU on 4 path(s):
Local 169.254.47.194 to Remote 169.254.209.69
Local 169.254.47.194 to Remote 169.254.49.125
Local 169.254.19.183 to Remote 169.254.209.69
Local 169.254.19.183 to Remote 169.254.49.125
Larger than PMTU communication succeeds on 4 path(s)
RPC status:
2 paths up, 0 paths down (tcp check)
2 paths up, 0 paths down (udp check)
```
2. Confirm the following cluster network configuration:

network port show

**Show example**

```
cluster1::*> network port show -ipspace Cluster
Node: node1
Ignore
                                 Speed(Mbps) Health
Health
Port IPspace Broadcast Domain Link MTU Admin/Oper Status
Status
--------- ----------- ---------------- ---- ----- -----------
-------- ------
e0a Cluster Cluster up 9000 auto/10000
healthy false
e0b Cluster Cluster up 9000 auto/10000
healthy false
Node: node2
Ignore
                                  Speed(Mbps) Health
Health
Port IPspace Broadcast Domain Link MTU Admin/Oper Status
Status
--------- ------------ ---------------- ---- ---- -----------
-------- ------
e0a Cluster Cluster up 9000 auto/10000
healthy false
e0b Cluster Cluster up 9000 auto/10000
healthy false
4 entries were displayed.
cluster1::*> network interface show -vserver Cluster
           Logical Status Network Current
Current Is
Vserver Interface Admin/Oper Address/Mask Node
Port Home
----------- ---------- ---------- ------------------ -------------
------- ----
Cluster
         node1_clus1 up/up 169.254.209.69/16 node1
e0a true
           node1_clus2 up/up 169.254.49.125/16 node1
```

```
e0b true
          node2_clus1 up/up 169.254.47.194/16 node2
e0a true
          node2_clus2 up/up 169.254.19.183/16 node2
e0b true
4 entries were displayed.
cluster1::> network device-discovery show -protocol cdp
Node/ Local Discovered
Protocol Port Device (LLDP: ChassisID) Interface
Platform
----------- ------ ------------------------- ----------------
----------------
node2 /cdp
        e0a cs1 0/2 N9K-
C92300YC
          e0b newcs2 0/2 N9K-
C92300YC
node1 /cdp
        e0a cs1 0/1 N9K-
C92300YC
        e0b newcs2 0/1 N9K-
C92300YC
4 entries were displayed.
cs1# show cdp neighbors
Capability Codes: R - Router, T - Trans-Bridge, B - Source-Route-
Bridge
               S - Switch, H - Host, I - IGMP, r - Repeater,
               V - VoIP-Phone, D - Remotely-Managed-Device,
               s - Supports-STP-Dispute
Device-ID Local Intrfce Hldtme Capability Platform
Port ID
node1 Eth1/1 144 H FAS2980
e0a
node2 Eth1/2 145 H FAS2980
e0a
newcs2(FDO296348FU) Eth1/65 176 R S I s N9K-C92300YC
Eth1/65
newcs2(FDO296348FU) Eth1/66 176 R S I s N9K-C92300YC
```
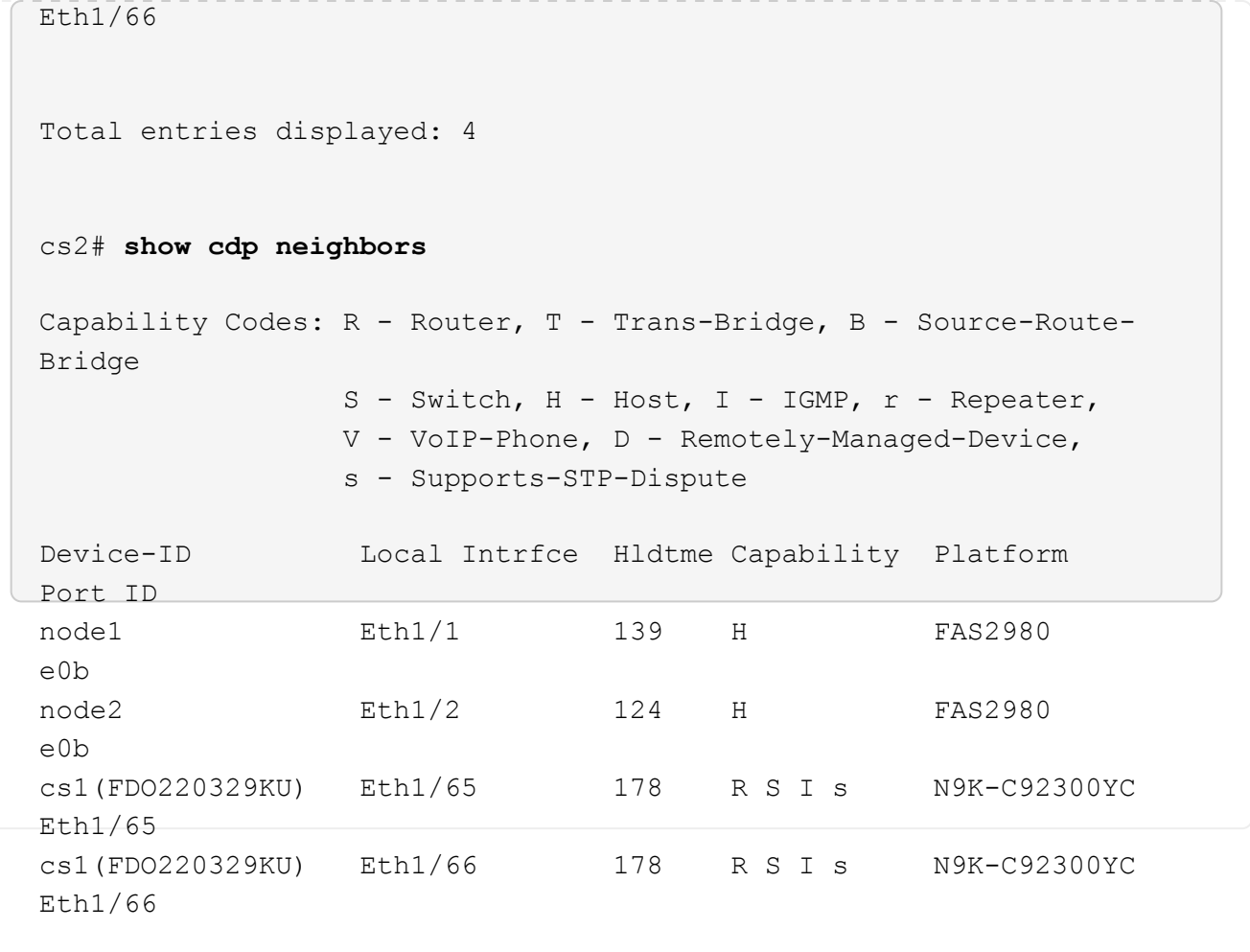

Total entries displayed: 4

3. For ONTAP 9.4 and later, enable the cluster switch health monitor log collection feature for collecting switch-related log files, using gthe commamds:

system cluster-switch log setup-password and system cluster-switch log enablecollection

```
cluster1::*> system cluster-switch log setup-password
Enter the switch name: <return>
The switch name entered is not recognized.
Choose from the following list:
cs1
cs2
cluster1::*> system cluster-switch log setup-password
Enter the switch name: cs1
RSA key fingerprint is
e5:8b:c6:dc:e2:18:18:09:36:63:d9:63:dd:03:d9:cc
Do you want to continue? {y|n}::[n] y
Enter the password: < enter switch password>
Enter the password again: <enter switch password>
cluster1::*> system cluster-switch log setup-password
Enter the switch name: cs2
RSA key fingerprint is
57:49:86:a1:b9:80:6a:61:9a:86:8e:3c:e3:b7:1f:b1
Do you want to continue? {y|n}:: [n] y
Enter the password: <enter switch password>
Enter the password again: < enter switch password>
cluster1::*> system cluster-switch log enable-collection
Do you want to enable cluster log collection for all nodes in the
cluster?
{y|n}: [n] y
Enabling cluster switch log collection.
cluster1::*>
```
If any of these commands return an error, contact NetApp support.

## **Replace Cisco Nexus 92300YC cluster switches with switchless connections**

You can migrate from a cluster with a switched cluster network to one where two nodes

## **Review requirements**

## **Guidelines**

Review the following guidelines:

- Migrating to a two-node switchless cluster configuration is a nondisruptive operation. Most systems have two dedicated cluster interconnect ports on each node, but you can also use this procedure for systems with a larger number of dedicated cluster interconnect ports on each node, such as four, six or eight.
- You cannot use the switchless cluster interconnect feature with more than two nodes.
- If you have an existing two-node cluster that uses cluster interconnect switches and is running ONTAP 9.3 or later, you can replace the switches with direct, back-to-back connections between the nodes.

## **What you'll need**

- A healthy cluster that consists of two nodes connected by cluster switches. The nodes must be running the same ONTAP release.
- Each node with the required number of dedicated cluster ports, which provide redundant cluster interconnect connections to support your system configuration. For example, there are two redundant ports for a system with two dedicated cluster interconnect ports on each node.

## **Migrate the switches**

## **About this task**

The following procedure removes the cluster switches in a two-node cluster and replaces each connection to the switch with a direct connection to the partner node.

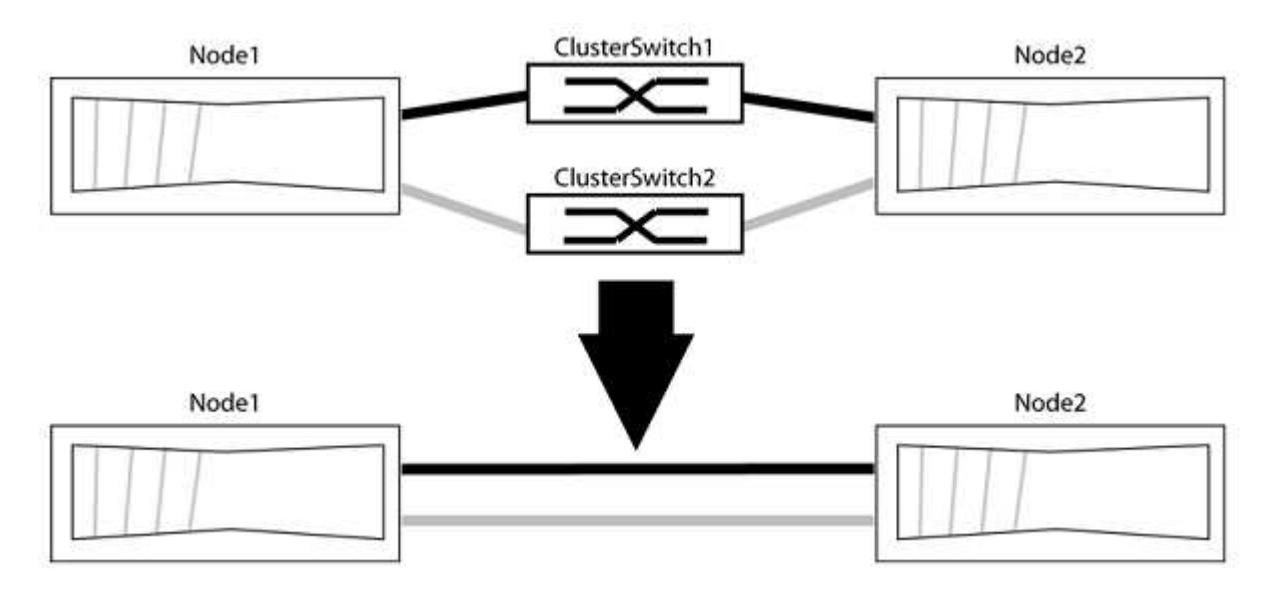

## **About the examples**

The examples in the following procedure show nodes that are using "e0a" and "e0b" as cluster ports. Your nodes might be using different cluster ports as they vary by system.

## **Step 1: Prepare for migration**

1. Change the privilege level to advanced, entering  $y$  when prompted to continue:

The advanced prompt \*> appears.

2. ONTAP 9.3 and later supports automatic detection of switchless clusters, which is enabled by default.

You can verify that detection of switchless clusters is enabled by running the advanced privilege command:

network options detect-switchless-cluster show

#### **Show example**

The following example output shows if the option is enabled.

```
cluster::*> network options detect-switchless-cluster show
     (network options detect-switchless-cluster show)
Enable Switchless Cluster Detection: true
```
If "Enable Switchless Cluster Detection" is false, contact NetApp support.

3. If AutoSupport is enabled on this cluster, suppress automatic case creation by invoking an AutoSupport message:

```
system node autosupport invoke -node * -type all -message
MAINT=<number_of_hours>h
```
where h is the duration of the maintenance window in hours. The message notifies technical support of this maintenance task so that they can suppress automatic case creation during the maintenance window.

In the following example, the command suppresses automatic case creation for two hours:

#### **Show example**

```
cluster::*> system node autosupport invoke -node * -type all
-message MAINT=2h
```
#### **Step 2: Configure ports and cabling**

- 1. Organize the cluster ports on each switch into groups so that the cluster ports in group1 go to cluster switch1 and the cluster ports in group2 go to cluster switch2. These groups are required later in the procedure.
- 2. Identify the cluster ports and verify link status and health:

network port show -ipspace Cluster

In the following example for nodes with cluster ports "e0a" and "e0b", one group is identified as "node1:e0a" and "node2:e0a" and the other group as "node1:e0b" and "node2:e0b". Your nodes might be using different cluster ports because they vary by system.

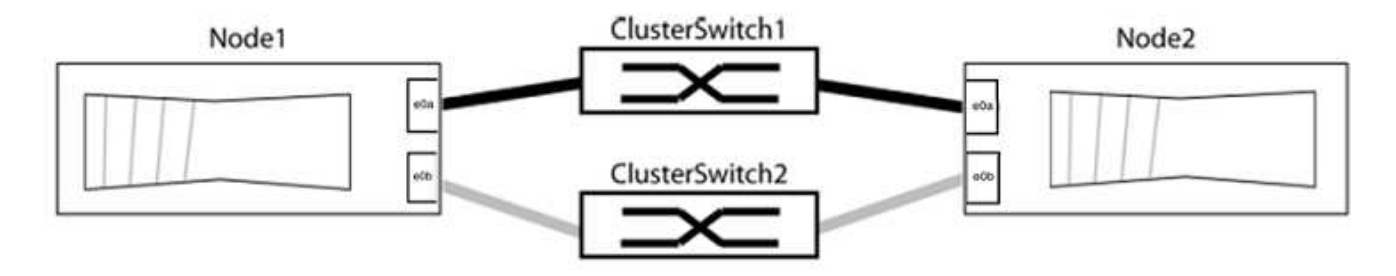

Verify that the ports have a value of up for the "Link" column and a value of healthy for the "Health Status" column.

**Show example**

```
cluster::> network port show -ipspace Cluster
Node: node1
Ignore
                                          Speed(Mbps) Health
Health
Port IPspace Broadcast Domain Link MTU Admin/Oper Status
Status
----- --------- ---------------- ----- ----- ----------- -------
-------
e0a Cluster Cluster up 9000 auto/10000 healthy
false
e0b Cluster Cluster up 9000 auto/10000 healthy
false
Node: node2
Ignore
                                          Speed(Mbps) Health
Health
Port IPspace Broadcast Domain Link MTU Admin/Oper Status
Status
----- --------- ---------------- ----- ----- ----------- -------
-------
e0a Cluster Cluster up 9000 auto/10000 healthy
false
e0b Cluster Cluster up 9000 auto/10000 healthy
false
4 entries were displayed.
```
3. Confirm that all the cluster LIFs are on their home ports.

Verify that the "is-home" column is true for each of the cluster LIFs:

network interface show -vserver Cluster -fields is-home

#### **Show example**

```
cluster::*> net int show -vserver Cluster -fields is-home
(network interface show)
vserver lif is-home
-------- ------------ --------
Cluster node1 clus1 true
Cluster node1 clus2 true
Cluster node2_clus1 true
Cluster node2_clus2 true
4 entries were displayed.
```
If there are cluster LIFs that are not on their home ports, revert those LIFs to their home ports:

network interface revert -vserver Cluster -lif \*

4. Disable auto-revert for the cluster LIFs:

network interface modify -vserver Cluster -lif \* -auto-revert false

5. Verify that all ports listed in the previous step are connected to a network switch:

network device-discovery show -port *cluster\_port*

The "Discovered Device" column should be the name of the cluster switch that the port is connected to.

The following example shows that cluster ports "e0a" and "e0b" are correctly connected to cluster switches "cs1" and "cs2".

```
cluster::> network device-discovery show -port e0a|e0b
   (network device-discovery show)
Node/ Local Discovered
Protocol Port Device (LLDP: ChassisID) Interface Platform
--------- ------ ------------------------- ---------- ----------
node1/cdp
         e0a cs1 0/11 BES-53248
         e0b cs2 0/12 BES-53248
node2/cdp
         e0a cs1 0/9 BES-53248
         e0b cs2 0/9 BES-53248
4 entries were displayed.
```
6. Verify the cluster connectivity:

cluster ping-cluster -node local

7. Verify that the cluster is healthy:

cluster ring show

All units must be either master or secondary.

8. Set up the switchless configuration for the ports in group 1.

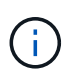

To avoid potential networking issues, you must disconnect the ports from group1 and reconnect them back-to-back as quickly as possible, for example, **in less than 20 seconds**.

a. Disconnect all the cables from the ports in group1 at the same time.

In the following example, the cables are disconnected from port "e0a" on each node, and cluster traffic continues through the switch and port "e0b" on each node:

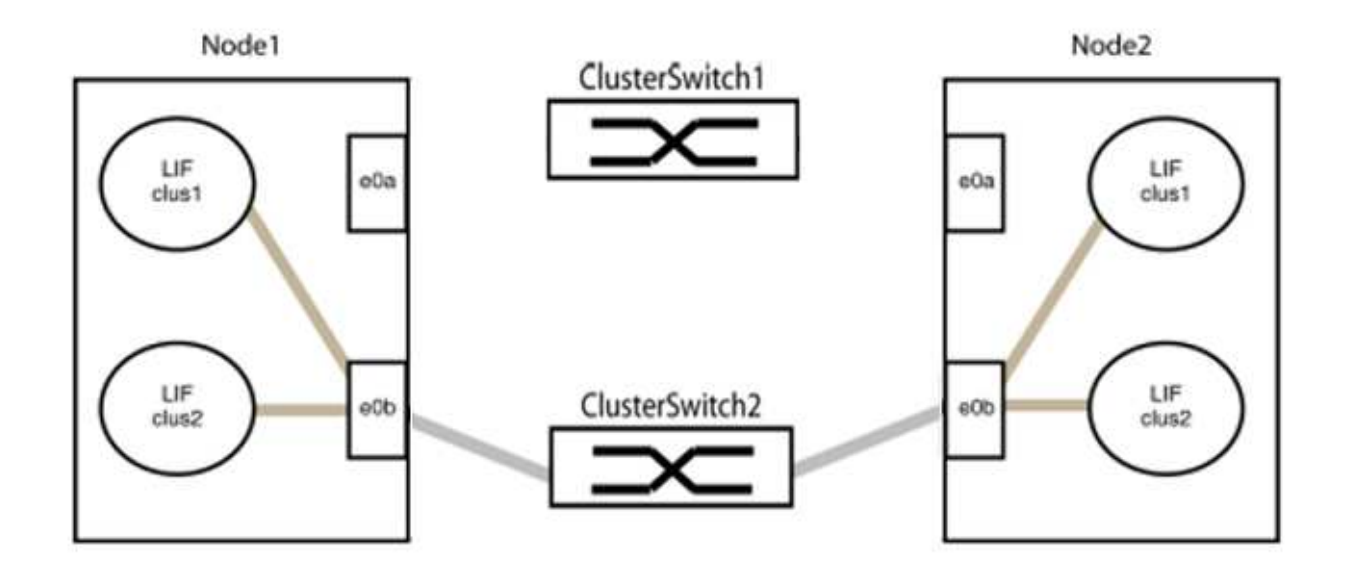

b. Cable the ports in group1 back-to-back.

In the following example, "e0a" on node1 is connected to "e0a" on node2:

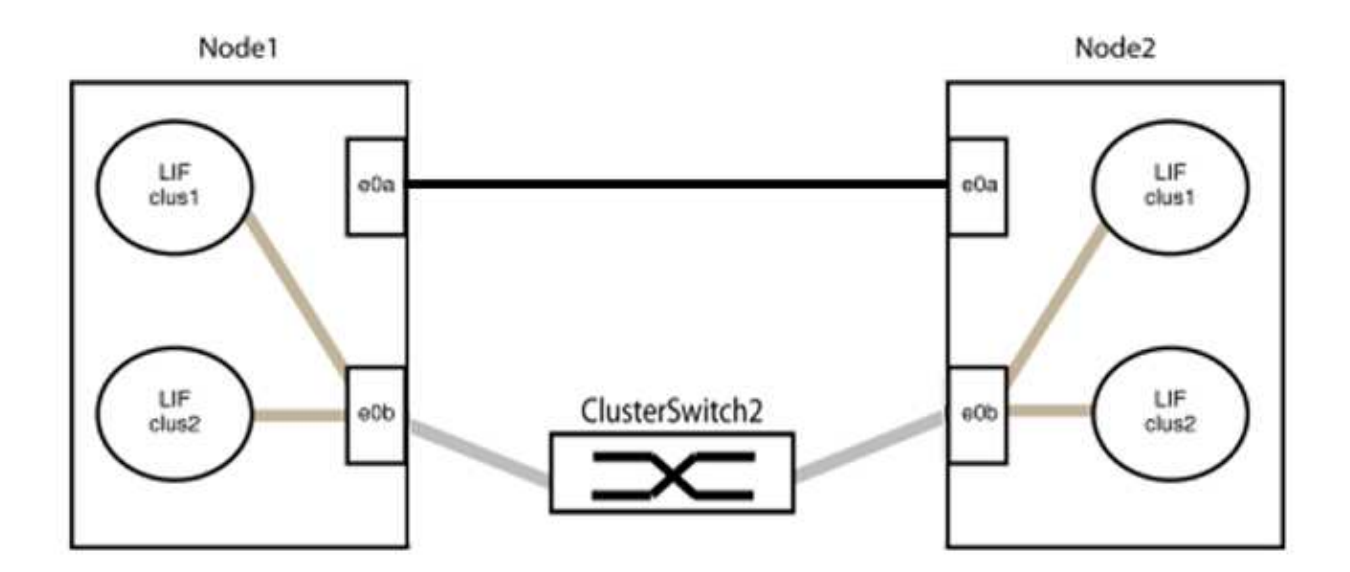

9. The switchless cluster network option transitions from false to true. This might take up to 45 seconds. Confirm that the switchless option is set to true:

network options switchless-cluster show

The following example shows that the switchless cluster is enabled:

cluster::\*> network options switchless-cluster show Enable Switchless Cluster: true

10. Verify that the cluster network is not disrupted:

```
cluster ping-cluster -node local
```
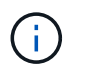

Before proceeding to the next step, you must wait at least two minutes to confirm a working back-to-back connection on group 1.

11. Set up the switchless configuration for the ports in group 2.

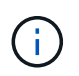

To avoid potential networking issues, you must disconnect the ports from group2 and reconnect them back-to-back as quickly as possible, for example, **in less than 20 seconds**.

a. Disconnect all the cables from the ports in group2 at the same time.

In the following example, the cables are disconnected from port "e0b" on each node, and cluster traffic continues through the direct connection between the "e0a" ports:

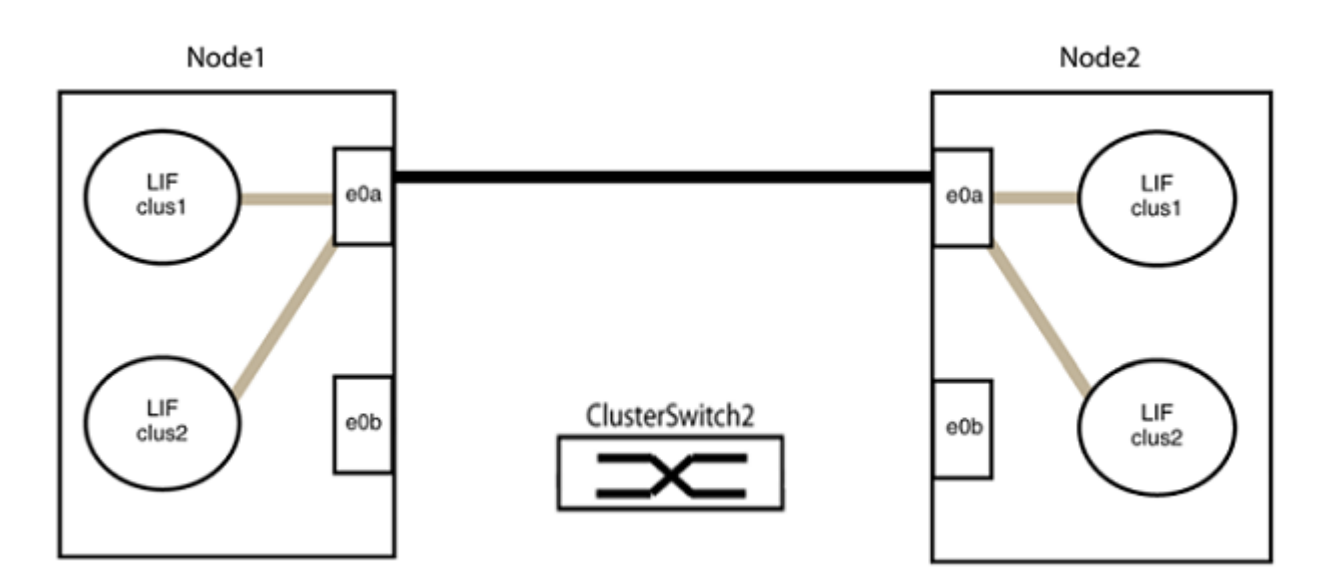

b. Cable the ports in group2 back-to-back.

In the following example, "e0a" on node1 is connected to "e0a" on node2 and "e0b" on node1 is connected to "e0b" on node2:

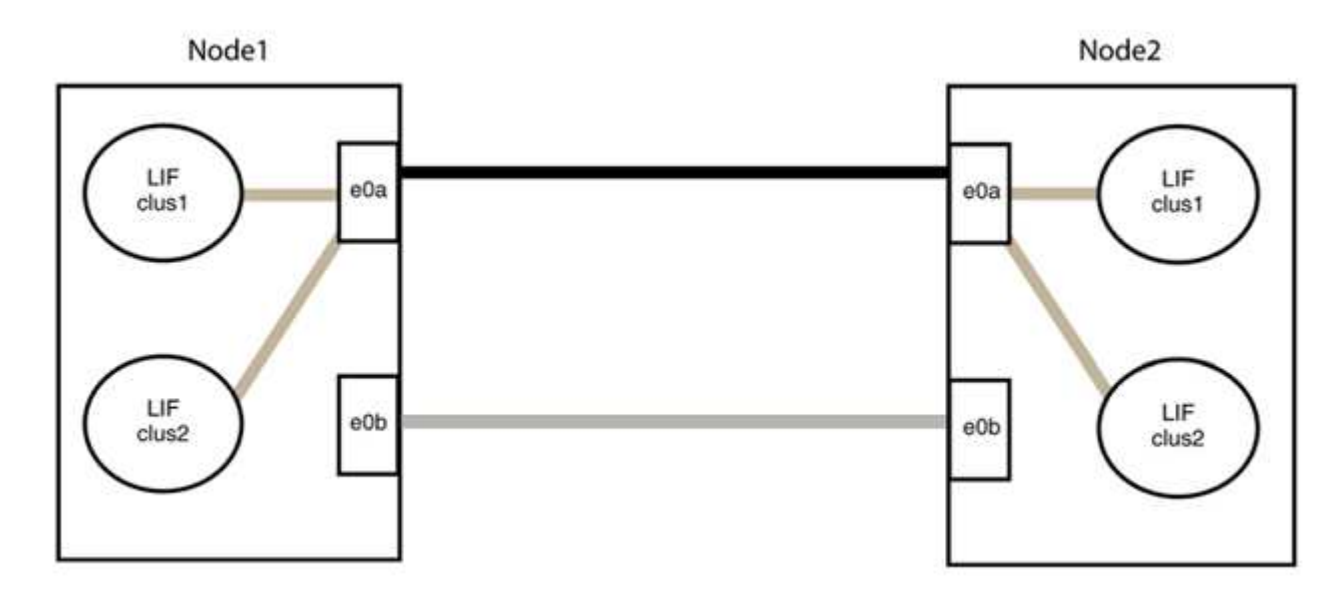

## **Step 3: Verify the configuration**

1. Verify that the ports on both nodes are correctly connected:

```
network device-discovery show -port cluster_port
```
#### **Show example**

The following example shows that cluster ports "e0a" and "e0b" are correctly connected to the corresponding port on the cluster partner:

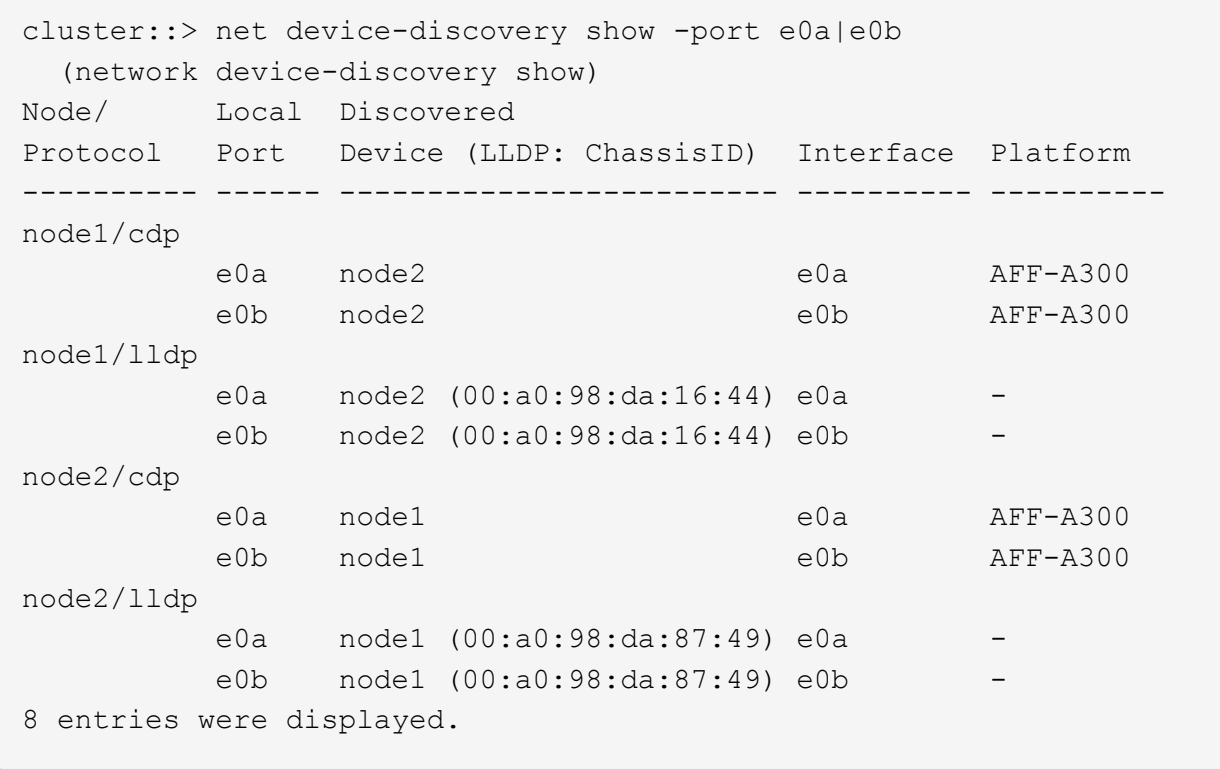

2. Re-enable auto-revert for the cluster LIFs:

network interface modify -vserver Cluster -lif \* -auto-revert true

3. Verify that all LIFs are home. This might take a few seconds.

network interface show -vserver Cluster -lif *lif\_name*

The LIFs have been reverted if the "Is Home" column is true, as shown for node1 clus2 and node2\_clus2 in the following example:

```
cluster::> network interface show -vserver Cluster -fields curr-
port,is-home
vserver lif curr-port is-home
-------- ------------- --------- -------
Cluster node1 clus1 e0a true
Cluster node1 clus2 e0b true
Cluster node2 clus1 e0a true
Cluster node2 clus2 e0b true
4 entries were displayed.
```
If any cluster LIFS have not returned to their home ports, revert them manually from the local node:

network interface revert -vserver Cluster -lif *lif\_name*

4. Check the cluster status of the nodes from the system console of either node:

cluster show

#### **Show example**

The following example shows epsilon on both nodes to be false:

```
Node Health Eligibility Epsilon
----- ------- ----------- --------
node1 true true false
node2 true true false
2 entries were displayed.
```
5. Confirm connectivity between the cluster ports:

cluster ping-cluster local

6. If you suppressed automatic case creation, reenable it by invoking an AutoSupport message:

system node autosupport invoke -node \* -type all -message MAINT=END

For more information, see [NetApp KB Article 1010449: How to suppress automatic case creation during](https://kb.netapp.com/Advice_and_Troubleshooting/Data_Storage_Software/ONTAP_OS/How_to_suppress_automatic_case_creation_during_scheduled_maintenance_windows_-_ONTAP_9) [scheduled maintenance windows](https://kb.netapp.com/Advice_and_Troubleshooting/Data_Storage_Software/ONTAP_OS/How_to_suppress_automatic_case_creation_during_scheduled_maintenance_windows_-_ONTAP_9).

7. Change the privilege level back to admin:

# **NetApp CN1610**

# **Overview of installation and configuration for NetApp CN1610 switches**

The CN1610 is a high bandwidth, managed Layer 2 switch that provides 16 10-Gigabit Small Form-Factor Pluggable Plus (SFP+) ports.

The switch includes redundant power supplies and fan trays that support hot swapping for high availability. This 1U switch can be installed in a standard 19-inch NetApp 42U system cabinet or third-party cabinet.

The switch supports local management through the console port or remote management by using Telnet or SSH through a network connection. The CN1610 includes a dedicated 1-Gigabit Ethernet RJ45 management port for out-of-band switch management. You can manage the switch by entering commands into the command-line interface (CLI) or by using an SNMP-based network management system (NMS).

# **Install and configure workflow for NetApp CN1610 switches**

To install and configure a NetApp CN1610 switch on systems running ONTAP, follow these steps:

- 1. [Install hardware](#page-1208-0)
- 2. [Install FASTPATH software](#page-1208-1)
- 3. [Install Reference Configuration file](#page-1219-0)

If the switches are running ONTAP 8.3.1 or later, follow the instructions in [Install FASTPATH and RCFs on](#page-1228-0) [switches running ONTAP 8.3.1 and later.](#page-1228-0)

4. [Configure switch](#page-1243-0)

# **Documentation requirements for NetApp CN1610 switches**

For NetApp CN1610 switch installation and maintenance, be sure to review all the recommended documentation.

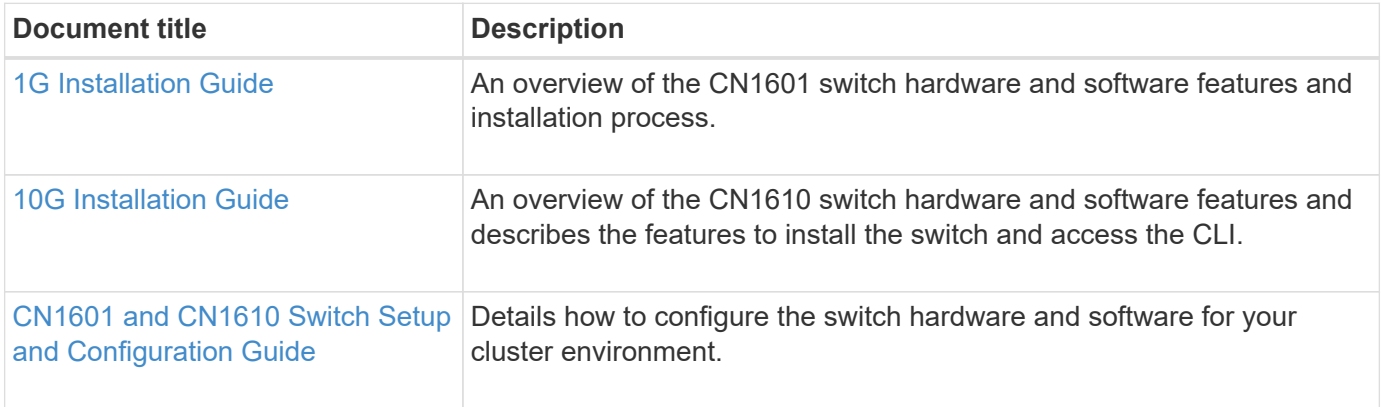

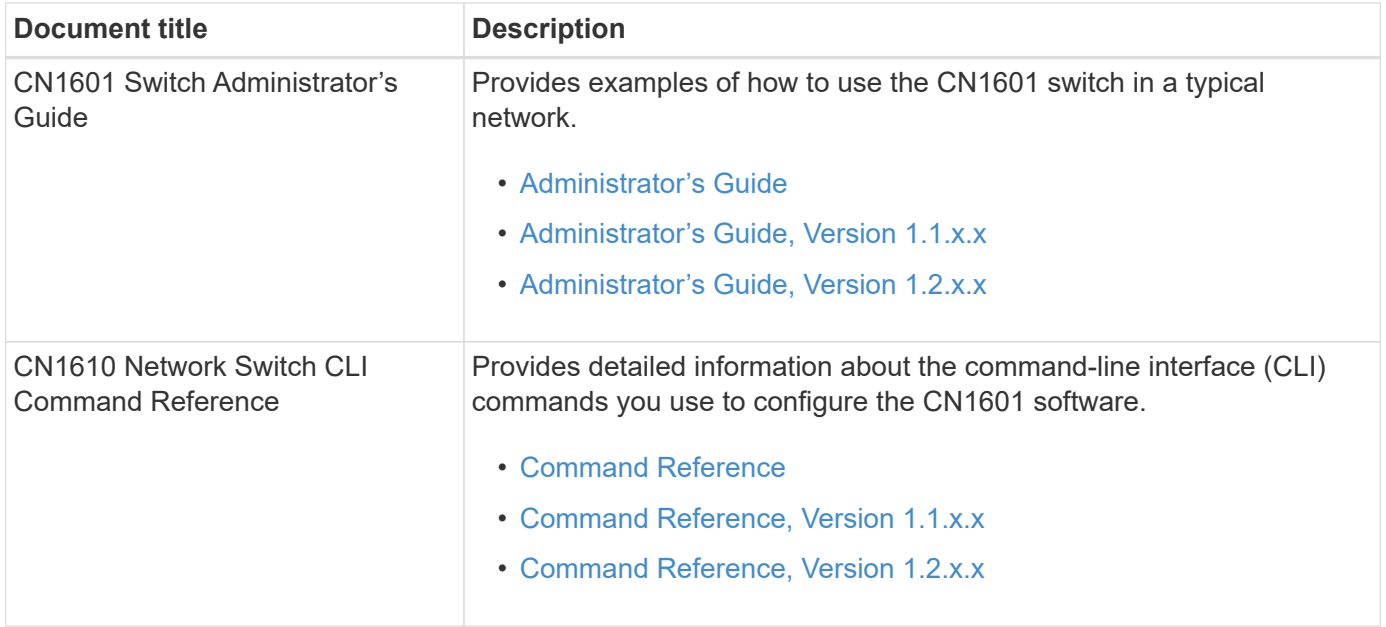

## **Install and configure**

## <span id="page-1208-0"></span>**Install the hardware for the NetApp CN1610 switch**

To install the NetApp CN1610 switch hardware, use the instructions in one of the following guides.

• [1G Installation Guide](https://library.netapp.com/ecm/ecm_download_file/ECMP1117853).

An overview of the CN1601 switch hardware and software features and installation process.

• [10G Installation Guide](https://library.netapp.com/ecm/ecm_download_file/ECMP1117824)

An overview of the CN1610 switch hardware and software features and describes the features to install the switch and access the CLI.

## <span id="page-1208-1"></span>**Install FASTPATH software**

When you install the FASTPATH software on your NetApp switches, you must begin the upgrade with the second switch, *cs2*.

## **Review requirements**

## **What you'll need**

- A current backup of the switch configuration.
- A fully functioning cluster (no errors in the logs and no defective cluster network interface cards (NICs) or similar issues).
- Fully functional port connections on the cluster switch.
- All cluster ports set up.
- All cluster logical interfaces (LIFs) set up (must not have been migrated).
- A successful communication path: The ONTAP (privilege: advanced) cluster ping-cluster -node

node1 command must indicate that larger than PMTU communication is successful on all paths.

• A supported version of FASTPATH and ONTAP.

Make sure you consult the switch compatibility table on the [NetApp CN1601 and CN1610 Switches](http://mysupport.netapp.com/NOW/download/software/cm_switches_ntap/) page for the supported FASTPATH and ONTAP versions.

#### **Install FASTPATH**

The following procedure uses the clustered Data ONTAP 8.2 syntax. As a result, the cluster Vserver, LIF names, and CLI output are different than those in Data ONTAP 8.3.

There can be command dependencies between command syntax in the RCF and FASTPATH versions.

#### **About the examples**

The examples in this procedure use the following switch and node nomenclature:

- The two NetApp switches are cs1 and cs2.
- The two cluster LIFs are clus1 and clus2.
- The Vservers are vs1 and vs2.
- The cluster::\*> prompt indicates the name of the cluster.
- The cluster ports on each node are named e1a and e2a.

[Hardware Universe](https://hwu.netapp.com/) has more information about the actual cluster ports that are supported on your platform.

- The supported Inter-Switch Links (ISLs) are ports 0/13 through 0/16.
- The supported node connections are ports 0/1 through 0/12.

#### **Step 1: Migrate cluster**

1. If AutoSupport is enabled on this cluster, suppress automatic case creation by invoking an AutoSupport message:

system node autosupport invoke -node \* -type all - message MAINT=xh

*x* is the duration of the maintenance window in hours.

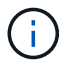

The AutoSupport message notifies technical support of this maintenance task so that automatic case creation is suppressed during the maintenance window.

2. Log into the switch as admin. There is no password by default. At the  $(cs2)$  # prompt, enter the enable command. Again, there is no password by default. This gives you access to Privileged EXEC mode, which allows you to configure the network interface.

```
(cs2) # enable
Password (Enter)
(cs2) #
```
3. On the console of each node, migrate clus2 to port e1a:

network interface migrate

**Show example**

```
cluster::*> network interface migrate -vserver vs1 -lif clus2
-destnode node1 -dest-port e1a
cluster::*> network interface migrate -vserver vs2 -lif clus2
-destnode node2 -dest-port e1a
```
4. On the console of each node, verify that the migration took place:

network interface show

The following example shows that clus2 has migrated to port e1a on both nodes:

**Show example**

```
cluster::*> network interface show -role cluster
         Logical Status Network Current Current Is
Vserver Interface Admin/Open Address/Mask Node Port Home
-------- ---------- ---------- -------------- -------- ------- ----
vs1
         clus1 up/up 10.10.10.1/16 node1 e1a true
         clus2 up/up 10.10.10.2/16 node1 e1a
false
vs2
         clus1 up/up 10.10.10.1/16 node2 e1a true
         clus2 up/up 10.10.10.2/16 node2 e1a
false
```
#### **Step 2: Install FASTPATH software**

1. Shut down cluster port e2a on both nodes:

```
network port modify
```
#### **Show example**

The following example shows port e2a being shut down on both nodes:

```
cluster::*> network port modify -node node1 -port e2a -up-admin
false
cluster::*> network port modify -node node2 -port e2a -up-admin
false
```
2. Verify that port e2a is shut down on both nodes:

network port show

**Show example**

```
cluster::*> network port show -role cluster
                                Auto-Negot Duplex Speed
(Mbps)
Node Port Role Link MTU Admin/Oper Admin/Oper Admin/Oper
------ ---- -------- ---- ----- ---------- ----------
------------
node1
        e1a cluster up 9000 true/true full/full auto/10000
       e2a cluster down 9000 true/true full/full auto/10000
node2
        e1a cluster up 9000 true/true full/full auto/10000
        e2a cluster down 9000 true/true full/full auto/10000
```
3. Shut down the Inter-Switch Link (ISL) ports on cs1, the active NetApp switch:

### **Show example**

```
(cs1) # configure
(cs1)(config) # interface 0/13-0/16
(cs1)(Interface 0/13-0/16) # shutdown
(cs1)(Interface 0/13-0/16) # exit
(cs1)(config) # exit
```
4. Back up the current active image on cs2.

```
(cs2) # show bootvar
  Image Descriptions .
   active:
   backup:
 Images currently available on Flash
                                --------------------------------------------------------------------
--
 unit active backup current-active next-
active
--------------------------------------------------------------------
-1 1.1.0.3 1.1.0.1 1.1.0.3 1.1.0.3
(cs2) # copy active backup
Copying active to backup
Copy operation successful
(cs2) #
```
5. Download the image file to the switch.

Copying the image file to the active image means that when you reboot, that image establishes the running FASTPATH version. The previous image remains available as a backup.

```
(cs2) # copy tftp://10.0.0.1/NetApp_CN1610_1.1.0.5.stk active
Mode...................................... TFTP
Set Server IP................................ 10.0.0.1
Path...................................... ./
Filename.................................. NetApp_CN1610_1.1.0.5.stk
Data Type................................. Code
Destination Filename...................... active
Management access will be blocked for the duration of the transfer
Are you sure you want to start? (y/n) y
TFTP Code transfer starting...
File transfer operation completed successfully.
```
6. Verify the running version of the FASTPATH software.

show version

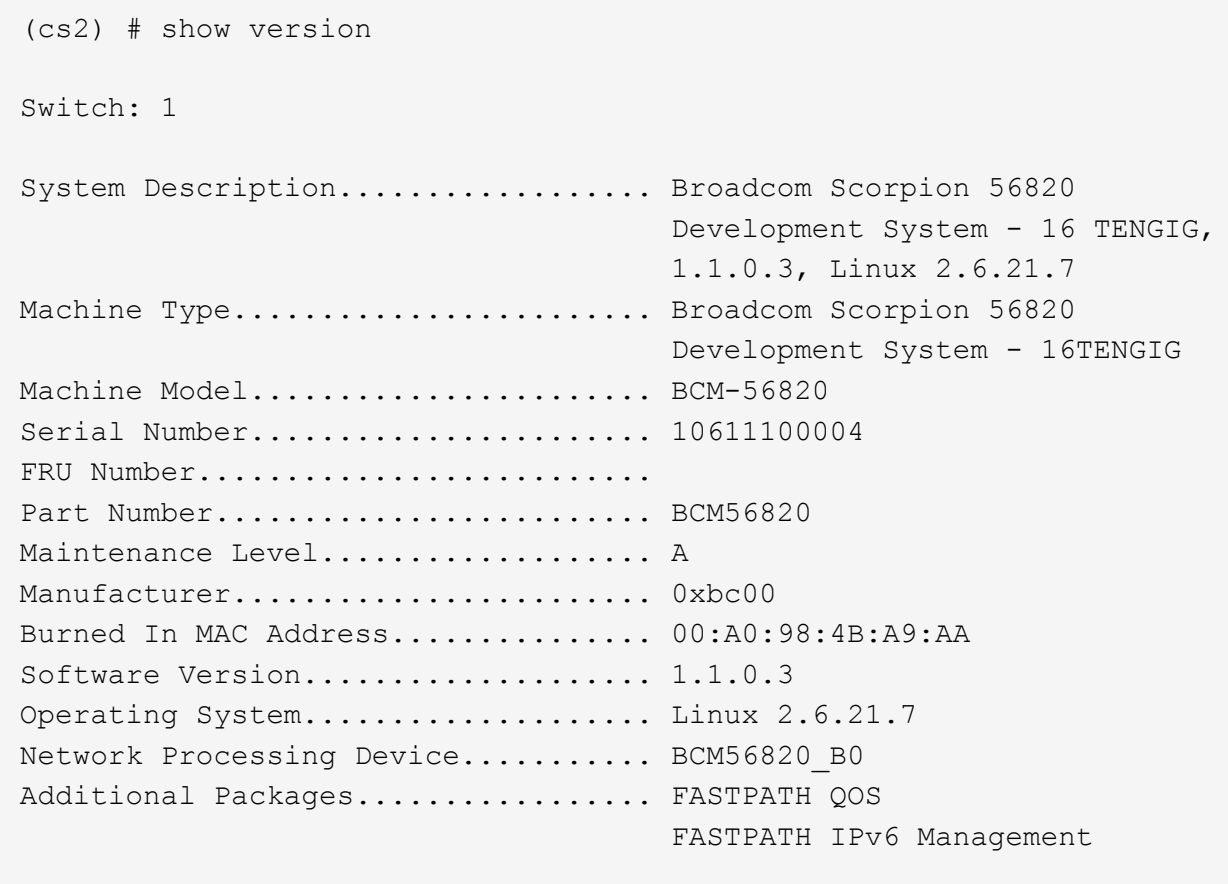

7. View the boot images for the active and backup configuration.

show bootvar

```
(cs2) # show bootvar
Image Descriptions
 active :
 backup :
 Images currently available on Flash
  --------------------------------------------------------------------
--
 unit active backup current-active next-
active
--------------------------------------------------------------------
-  1 1.1.0.3 1.1.0.3 1.1.0.3 1.1.0.5
```
8. Reboot the switch.

reload

**Show example**

```
(cs2) # reload
Are you sure you would like to reset the system? (y/n) y
System will now restart!
```
## **Step 3: Validate installation**

1. Log in again, and verify the new version of the FASTPATH software.

show version

```
(cs2) # show version
Switch: 1
System Description................... Broadcom Scorpion 56820
                                         Development System - 16
TENGIG,
                                         1.1.0.5, Linux 2.6.21.7
Machine Type........................ Broadcom Scorpion 56820
                                         Development System - 16TENGIG
Machine Model....................... BCM-56820
Serial Number........................ 10611100004
FRU Number...........................
Part Number........................... BCM56820
Maintenance Level................... A
Manufacturer............................ 0xbc00
Burned In MAC Address................ 00:A0:98:4B:A9:AA
Software Version....................... 1.1.0.5
Operating System....................... Linux 2.6.21.7
Network Processing Device............ BCM56820 B0
Additional Packages.................. FASTPATH QOS
                                         FASTPATH IPv6 Management
```
2. Bring up the ISL ports on cs1, the active switch.

configure

**Show example**

```
(cs1) # configure
(cs1) (config) # interface 0/13-0/16
(cs1) (Interface 0/13-0/16) # no shutdown
(cs1) (Interface 0/13-0/16) # exit
(cs1) (config) # exit
```
3. Verify that the ISLs are operational:

show port-channel 3/1

The Link State field should indicate Up.

```
(cs2) # show port-channel 3/1
Local Interface................................ 3/1
Channel Name................................... ISL-LAG
Link State..................................... Up
Admin Mode..................................... Enabled
Type........................................... Static
Load Balance Option............................ 7
(Enhanced hashing mode)
Mbr Device/ Port Port
Ports Timeout Speed Active
------ ------------- --------- -------
0/13 actor/long 10G Full True
       partner/long
0/14 actor/long 10G Full True
       partner/long
0/15 actor/long 10G Full True
       partner/long
0/16 actor/long 10G Full True
        partner/long
```
4. Copy the running-config file to the startup-config file when you are satisfied with the software versions and switch settings.

**Show example**

```
(cs2) # write memory
This operation may take a few minutes.
Management interfaces will not be available during this time.
Are you sure you want to save? (y/n) y
Config file 'startup-config' created successfully .
Configuration Saved!
```
5. Enable the second cluster port, e2a, on each node:

```
network port modify
```
cluster::\*> network port modify -node node1 -port e2a -up-admin true cluster::\*> \*\*network port modify -node node2 -port e2a -up-admin true\*\*

6. Revert clus2 that is associated with port e2a:

network interface revert

The LIF might revert automatically, depending on your version of ONTAP software.

**Show example**

```
cluster::*> network interface revert -vserver Cluster -lif n1_clus2
cluster::*> network interface revert -vserver Cluster -lif n2_clus2
```
7. Verify that the LIF is now home (true) on both nodes:

network interface show -*role cluster*

**Show example**

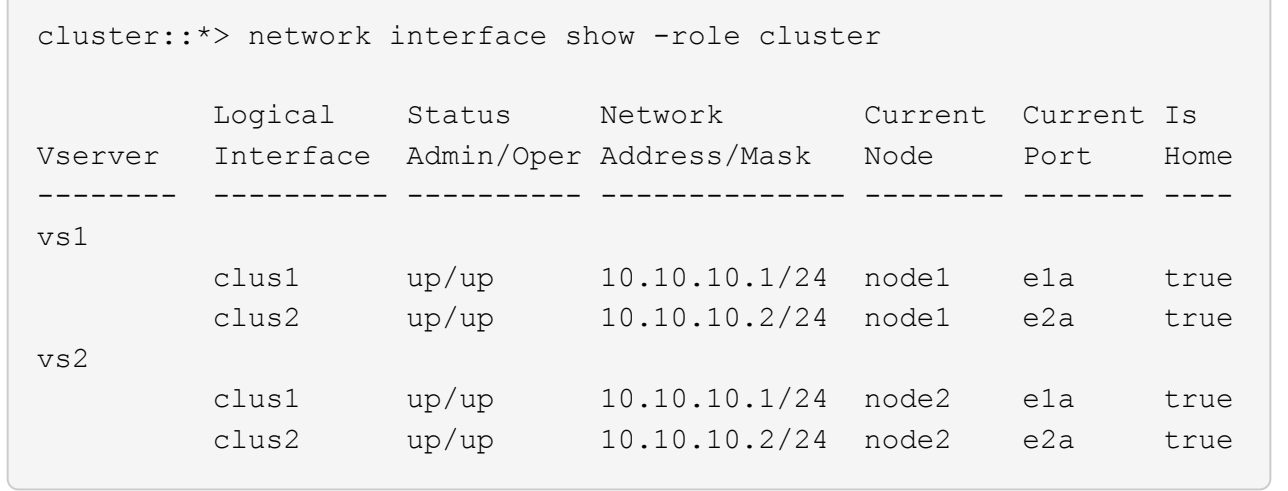

8. View the status of the nodes:

cluster show

```
cluster::> cluster show
Node Health Eligibility
-------------------- ------- ------------
node1 true true true
node2 true true true
```
- 9. Repeat the previous steps to install the FASTPATH software on the other switch, cs1.
- 10. If you suppressed automatic case creation, re-enable it by invoking an AutoSupport message:

system node autosupport invoke -node \* -type all -message MAINT=END

## <span id="page-1219-0"></span>**Install a Reference Configuration File on a CN1610 switch**

Follow this procedure to install a Reference Configuration File (RCF).

Before installing an RCF, you must first migrate the cluster LIFs away from switch cs2. After the RCF is installed and validated, the LIFs can be migrated back.

## **Review requirements**

### **What you'll need**

- A current backup of the switch configuration.
- A fully functioning cluster (no errors in the logs and no defective cluster network interface cards (NICs) or similar issues).
- Fully functional port connections on the cluster switch.
- All cluster ports set up.
- All cluster logical interfaces (LIFs) set up.
- A successful communication path: The ONTAP (privilege: advanced) cluster ping-cluster -node node1 command must indicate that larger than PMTU communication is successful on all paths.
- A supported version of RCF and ONTAP.

Make sure you consult the switch compatibility table on the [NetApp CN1601 and CN1610 Switches](http://mysupport.netapp.com/NOW/download/software/cm_switches_ntap/) page for the supported RCF and ONTAP versions.

## **Install the RCF**

The following procedure uses the clustered Data ONTAP 8.2 syntax. As a result, the cluster Vserver, LIF names, and CLI output are different than those in Data ONTAP 8.3.

There can be command dependencies between command syntax in the RCF and FASTPATH versions.

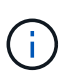

In RCF version 1.2, support for Telnet has been explicitly disabled because of security concerns. To avoid connectivity issues while installing RCF 1.2, verify that Secure Shell (SSH) is enabled. The [NetApp CN1610 Switch Administrator's Guide](https://library.netapp.com/ecm/ecm_get_file/ECMP1117874) has more information about SSH.

## **About the examples**

The examples in this procedure use the following switch and node nomenclature:

- The two NetApp switches are cs1 and cs2.
- The two cluster LIFs are clus1 and clus2.
- The Vservers are vs1 and vs2.
- The cluster::\*> prompt indicates the name of the cluster.
- The cluster ports on each node are named e1a and e2a.

[Hardware Universe](https://hwu.netapp.com/) has more information about the actual cluster ports that are supported on your platform.

- The supported Inter-Switch Links (ISLs) are ports 0/13 through 0/16.
- The supported node connections are ports 0/1 through 0/12.
- A supported version of FASTPATH, RCF, and ONTAP.

Make sure you consult the switch compatibility table on the [NetApp CN1601 and CN1610 Switches](http://mysupport.netapp.com/NOW/download/software/cm_switches_ntap/) page for the supported FASTPATH, RCF, and ONTAP versions.

## **Step 1: Migrate cluster**

1. Save your current switch configuration information:

```
write memory
```
## **Show example**

The following example shows the current switch configuration being saved to the startup configuration (startup-config) file on switch cs2:

```
(cs2) # write memory
This operation may take a few minutes.
Management interfaces will not be available during this time.
Are you sure you want to save? (y/n) y
Config file 'startup-config' created successfully.
Configuration Saved!
```
2. On the console of each node, migrate clus2 to port e1a:

**Show example**

```
cluster::*> network interface migrate -vserver vs1 -lif clus2
-source-node node1 -destnode node1 -dest-port e1a
cluster::*> network interface migrate -vserver vs2 -lif clus2
-source-node node2 -destnode node2 -dest-port e1a
```
3. On the console of each node, verify that the migration occurred:

network interface show -role cluster

#### **Show example**

The following example shows that clus2 has migrated to port e1a on both nodes:

```
cluster::*> network port show -role cluster
         clus1 up/up 10.10.10.1/16 node2 e1a true
         clus2 up/up 10.10.10.2/16 node2 e1a
false
```
4. Shut down port e2a on both nodes:

```
network port modify
```
### **Show example**

The following example shows port e2a being shut down on both nodes:

```
cluster::*> network port modify -node node1 -port e2a -up-admin
false
cluster::*> network port modify -node node2 -port e2a -up-admin
false
```
5. Verify that port e2a is shut down on both nodes:

network port show

```
cluster::*> network port show -role cluster
                                Auto-Negot Duplex Speed
(Mbps)
Node Port Role Link MTU Admin/Oper Admin/Oper Admin/Oper
------ ------ -------- ---- ----- ----------- ----------
-----------
node1
        e1a cluster up 9000 true/true full/full auto/10000
        e2a cluster down 9000 true/true full/full auto/10000
node2
        e1a cluster up 9000 true/true full/full auto/10000
        e2a cluster down 9000 true/true full/full auto/10000
```
6. Shut down the ISL ports on cs1, the active NetApp switch.

#### **Show example**

```
(cs1) # configure
(cs1) (config) # interface 0/13-0/16
(cs1) (interface 0/13-0/16) # shutdown
(cs1) (interface 0/13-0/16) # exit
(cs1) (config) # exit
```
### **Step 2: Install RCF**

1. Copy the RCF to the switch.

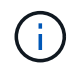

You must set the . scr extension as part of the file name before invoking the script. This extension is the extension for the FASTPATH operating system.

The switch will validate the script automatically as it is downloaded to the switch, and the output will go to the console.

(cs2) # copy tftp://10.10.0.1/CN1610\_CS\_RCF\_v1.1.txt nvram:script CN1610 CS RCF v1.1.scr [the script is now displayed line by line] Configuration script validated. File transfer operation completed successfully.

2. Verify that the script was downloaded and saved with the file name that you gave it.

### **Show example**

(cs2) # script list Configuration Script Name Size(Bytes) -------------------------------- ---------- running-config.scr 6960 CN1610 CS RCF v1.1.scr 2199 2 configuration script(s) found. 6038 Kbytes free.

## 3. Validate the script.

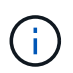

The script is validated during the download to verify that each line is a valid switch command line.

### **Show example**

```
(cs2) # script validate CN1610_CS_RCF_v1.1.scr
[the script is now displayed line by line]
Configuration script 'CN1610 CS RCF v1.1.scr' validated.
```
4. Apply the script to the switch.
(cs2) #script apply CN1610\_CS\_RCF\_v1.1.scr Are you sure you want to apply the configuration script?  $(y/n)$  y [the script is now displayed line by line]... Configuration script 'CN1610 CS RCF v1.1.scr' applied.

5. Verify that your changes have been implemented on the switch.

```
(cs2) # show running-config
```
The example displays the running-config file on the switch. You must compare the file to the RCF to verify that the parameters that you set are as you expect.

- 6. Save the changes.
- 7. Set the running-config file to be the standard one.

**Show example**

```
(cs2) # write memory
This operation may take a few minutes.
Management interfaces will not be available during this time.
Are you sure you want to save? (y/n) y
Config file 'startup-config' created successfully.
```
8. Reboot the switch and verify that the running-config file is correct.

After the reboot completes, you must log in, view the running-config file, and then look for the description on interface 3/64, which is the version label for the RCF.

```
(cs2) # reload
The system has unsaved changes.
Would you like to save them now? (y/n) y
Config file 'startup-config' created successfully.
Configuration Saved!
System will now restart!
```
9. Bring up the ISL ports on cs1, the active switch.

#### **Show example**

```
(cs1) # configure
(cs1) (config)# interface 0/13-0/16
(cs1) (Interface 0/13-0/16)# no shutdown
(cs1) (Interface 0/13-0/16)# exit
(cs1) (config)# exit
```
10. Verify that the ISLs are operational:

show port-channel 3/1

The Link State field should indicate Up.

```
(cs2) # show port-channel 3/1
Local Interface................................ 3/1
Channel Name................................... ISL-LAG
Link State..................................... Up
Admin Mode..................................... Enabled
Type........................................... Static
Load Balance Option............................ 7
(Enhanced hashing mode)
Mbr Device/ Port Port
Ports Timeout Speed Active
------ ------------- --------- -------
0/13 actor/long 10G Full True
       partner/long
0/14 actor/long 10G Full True
       partner/long
0/15 actor/long 10G Full True
       partner/long
0/16 actor/long 10G Full True
        partner/long
```
11. Bring up cluster port e2a on both nodes:

network port modify

#### **Show example**

The following example shows port e2a being brought up on node1 and node2:

cluster::\*> network port modify -node node1 -port e2a -up-admin true cluster::\*> network port modify -node node2 -port e2a -up-admin true

## **Step 3: Validate installation**

1. Verify that port e2a is up on both nodes:

```
network port show -role cluster
```
cluster::\*> network port show -role cluster Auto-Negot Duplex Speed (Mbps) Node Port Role Link MTU Admin/Oper Admin/Oper Admin/Oper ------ ---- -------- ---- ---- ----------- ---------- ----------- node1 e1a cluster up 9000 true/true full/full auto/10000 e2a cluster up 9000 true/true full/full auto/10000 node2 e1a cluster up 9000 true/true full/full auto/10000 e2a cluster up 9000 true/true full/full auto/10000

2. On both nodes, revert clus2 that is associated with port e2a:

network interface revert

The LIF might revert automatically, depending on your version of ONTAP.

**Show example**

```
cluster::*> network interface revert -vserver node1 -lif clus2
cluster::*> network interface revert -vserver node2 -lif clus2
```
3. Verify that the LIF is now home (true) on both nodes:

network interface show -*role cluster*

**Show example**

```
cluster::*> network interface show -role cluster
        Logical Status Network Current Current Is
Vserver Interface Admin/Oper Address/Mask Node Port Home
------- ---------- ---------- -------------- -------- ------- ----
vs1
        clus1 up/up 10.10.10.1/24 node1 e1a true
        clus2 up/up 10.10.10.2/24 node1 e2a true
vs2
        clus1 up/up 10.10.10.1/24 node2 e1a true
        clus2 up/up 10.10.10.2/24 node2 e2a true
```
4. View the status of the node members:

cluster show

#### **Show example**

```
cluster::> cluster show
Node Health Eligibility
-------------- ------- ------------
node1
               true true
node2
               true true
```
5. Copy the running-config file to the startup-config file when you are satisfied with the software versions and switch settings.

#### **Show example**

```
(cs2) # write memory
This operation may take a few minutes.
Management interfaces will not be available during this time.
Are you sure you want to save? (y/n) y
Config file 'startup-config' created successfully.
Configuration Saved!
```
6. Repeat the previous steps to install the RCF on the other switch, cs1.

## **Install FASTPATH software and RCFs for ONTAP 8.3.1 and later**

Follow this procedure to install FASTPATH software and RCFs for ONTAP 8.3.1 and later.

The installation steps are the same for both NetApp CN1601 management switches and CN1610 cluster switches running ONTAP 8.3.1 or later. However, the two models require different software and RCFs.

## **Review requirements**

#### **What you'll need**

- A current backup of the switch configuration.
- A fully functioning cluster (no errors in the logs and no defective cluster network interface cards (NICs) or similar issues).
- Fully functional port connections on the cluster switch.
- All cluster ports set up.
- All cluster logical interfaces (LIFs) set up (must not have been migrated).
- A successful communication path: The ONTAP (privilege: advanced) cluster ping-cluster -node node1 command must indicate that larger than PMTU communication is successful on all paths.
- A supported version of FASTPATH, RCF, and ONTAP.

Make sure you consult the switch compatibility table on the [NetApp CN1601 and CN1610 Switches](http://mysupport.netapp.com/NOW/download/software/cm_switches_ntap/) page for the supported FASTPATH, RCF, and ONTAP versions.

# **Install the FASTPATH software**

The following procedure uses the clustered Data ONTAP 8.2 syntax. As a result, the cluster Vserver, LIF names, and CLI output are different than those in Data ONTAP 8.3.

There can be command dependencies between command syntax in the RCF and FASTPATH versions.

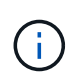

In RCF version 1.2, support for Telnet has been explicitly disabled because of security concerns. To avoid connectivity issues while installing RCF 1.2, verify that Secure Shell (SSH) is enabled. The [NetApp CN1610 Switch Administrator's Guide](https://library.netapp.com/ecm/ecm_get_file/ECMP1117874) has more information about SSH.

## **About the examples**

The examples in this procedure use the following switch and node nomenclature:

- The two NetApp switch names are cs1 and cs2.
- The cluster logical interface (LIF) names are node1 clus1 and node1 clus2 for node1, and node2 clus1 and node2 clus2 for node2. (You can have up to 24 nodes in a cluster.)
- The storage virtual machine (SVM) name is Cluster.
- The cluster1::\*> prompt indicates the name of the cluster.
- The cluster ports on each node are named e0a and e0b.

[Hardware Universe](https://hwu.netapp.com/) has more information about the actual cluster ports that are supported on your platform.

- The supported Inter-Switch Links (ISLs) are ports 0/13 through 0/16.
- The supported node connections are ports 0/1 through 0/12.

## **Step 1: Migrate cluster**

1. Display information about the network ports on the cluster:

```
network port show -ipspace cluster
```
The following example shows the type of output from the command:

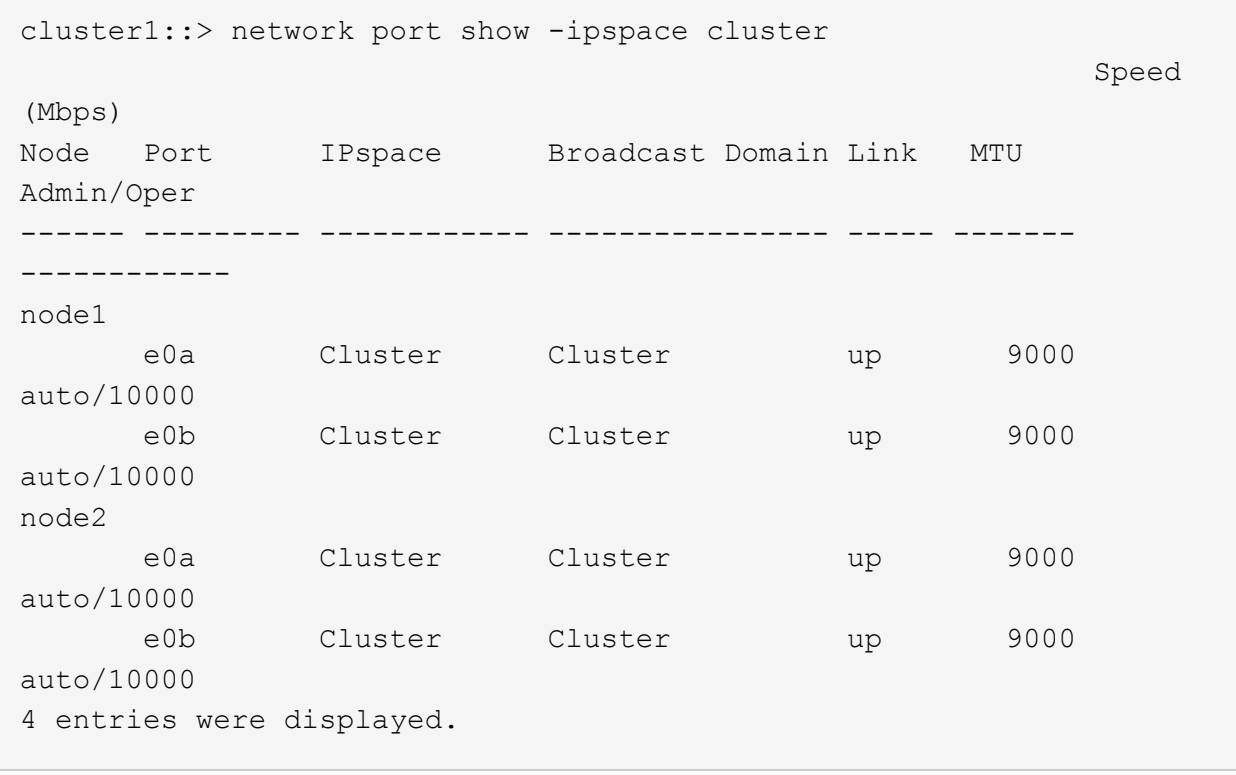

2. Display information about the LIFs on the cluster:

network interface show -*role cluster*

#### **Show example**

The following example shows the logical interfaces on the cluster. In this example the  $-$ role parameter displays information about the LIFs that are associated with cluster ports:

```
cluster1::> network interface show -role cluster
    (network interface show)
            Logical Status Network Current
Current Is
Vserver Interface Admin/Oper Address/Mask Node
Port Home
----------- ---------- ---------- ------------------ -------------
------- ----
Cluster
            node1_clus1 up/up 10.254.66.82/16 node1
e0a true
            node1_clus2 up/up 10.254.206.128/16 node1
e0b true
            node2_clus1 up/up 10.254.48.152/16 node2
e0a true
          node2 clus2 up/up 10.254.42.74/16 node2
e0b true
4 entries were displayed.
```
3. On each respective node, using a node management LIF, migrate node1 clus2 to e0a on node1 and node2\_clus2 to e0a on node2:

network interface migrate

You must enter the commands on the controller consoles that own the respective cluster LIFs.

**Show example**

```
cluster1::> network interface migrate -vserver Cluster -lif
node1_clus2 -destination-node node1 -destination-port e0a
cluster1::> network interface migrate -vserver Cluster -lif
node2_clus2 -destination-node node2 -destination-port e0a
```
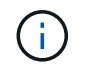

For this command, the name of the cluster is case-sensitive and the command should be run on each node. It is not possible to run this command in the general cluster LIF.

4. Verify that the migration took place by using the network interface show command on a node.

```
Show example
```
The following example shows that clus2 has migrated to port e0a on nodes node1 and node2:

```
cluster1::> **network interface show -role cluster**
            Logical Status Network Current
Current Is
Vserver Interface Admin/Oper Address/Mask Node
Port Home
----------- ---------- ---------- ------------------ -------------
------- ----
Cluster
         node1 clus1 up/up 10.254.66.82/16 node1
e0a true
            node1_clus2 up/up 10.254.206.128/16 node1
e0a false
            node2_clus1 up/up 10.254.48.152/16 node2
e0a true
            node2_clus2 up/up 10.254.42.74/16 node2
e0a false
4 entries were displayed.
```
5. Change the privilege level to advanced, entering y when prompted to continue:

set -privilege advanced

The advanced prompt (\*>) appears.

6. Shut down cluster port e0b on both nodes:

```
network port modify -node node_name -port port_name -up-admin false
```
You must enter the commands on the controller consoles that own the respective cluster LIFs.

#### **Show example**

The following example shows the commands to shut down port e0b on all nodes:

```
cluster1::*> network port modify -node node1 -port e0b -up-admin
false
cluster1::*> network port modify -node node2 -port e0b -up-admin
false
```
7. Verify that port e0b is shut down on both nodes:

#### **Show example**

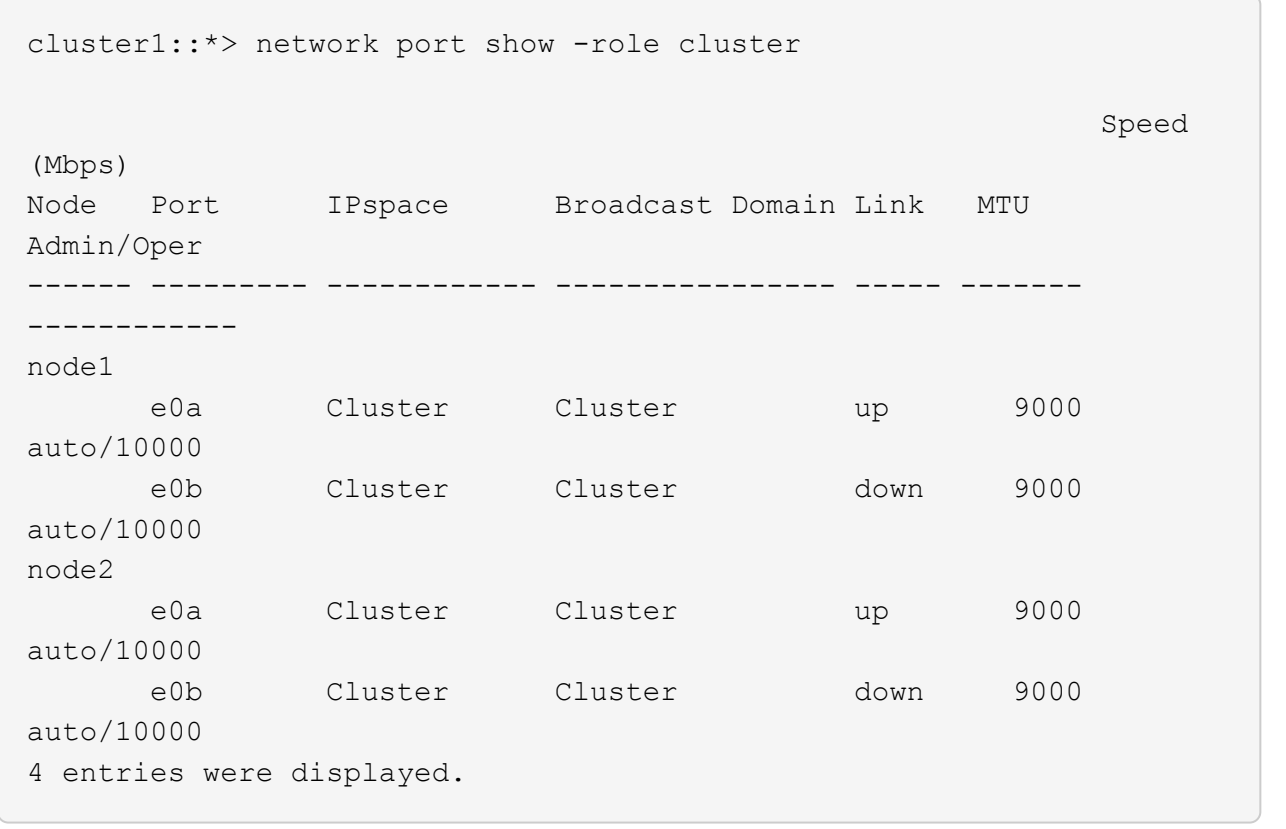

8. Shut down the Inter-Switch Link (ISL) ports on cs1.

# **Show example**

```
(cs1) #configure
(cs1) (Config)#interface 0/13-0/16
(cs1) (Interface 0/13-0/16)#shutdown
(cs1) (Interface 0/13-0/16)#exit
(cs1) (Config)#exit
```
9. Back up the current active image on cs2.

```
(cs2) # show bootvar
 Image Descriptions
 active :
 backup :
 Images currently available on Flash
--------------------------------------------------------------------
 unit active backup current-active next-active
--------------------------------------------------------------------
     1 1.1.0.5 1.1.0.3 1.1.0.5 1.1.0.5
(cs2) # copy active backup
Copying active to backup
Copy operation successful
```
## **Step 2: Install the FASTPATH software and RCF**

1. Verify the running version of the FASTPATH software.

```
(cs2) # show version
Switch: 1
System Description................................ NetApp CN1610,
1.1.0.5, Linux
                                                   2.6.21.7
Machine Type................................... NetApp CN1610
Machine Model.................................. CN1610
Serial Number.................................. 20211200106
Burned In MAC Address.......................... 00:A0:98:21:83:69
Software Version............................... 1.1.0.5
Operating System............................... Linux 2.6.21.7
Network Processing Device........................ BCM56820 B0
Part Number.................................... 111-00893
--More-- or (q)uit
Additional Packages............................ FASTPATH QOS
                                                   FASTPATH IPv6
Management
```
2. Download the image file to the switch.

Copying the image file to the active image means that when you reboot, that image establishes the running FASTPATH version. The previous image remains available as a backup.

**Show example**

```
(cs2) #copy
sftp://root@10.22.201.50//tftpboot/NetApp_CN1610_1.2.0.7.stk active
Remote Password:********
Mode........................................... SFTP
Set Server IP.................................. 10.22.201.50
Path........................................... /tftpboot/
Filename.......................................
NetApp CN1610 1.2.0.7.stk
Data Type...................................... Code
Destination Filename........................... active
Management access will be blocked for the duration of the transfer
Are you sure you want to start? (y/n) y
SFTP Code transfer starting...
File transfer operation completed successfully.
```
3. Confirm the current and next-active boot image versions:

show bootvar

#### **Show example**

```
(cs2) #show bootvar
Image Descriptions
 active :
 backup :
 Images currently available on Flash
--------------------------------------------------------------------
 unit active backup current-active next-active
--------------------------------------------------------------------
     1 1.1.0.8 1.1.0.8 1.1.0.8 1.2.0.7
```
4. Install the compatible RCF for the new image version to the switch.

If the RCF version is already correct, bring up the ISL ports.

### **Show example**

```
(cs2) #copy tftp://10.22.201.50//CN1610CS~RCF~v1.2.txt~nvram:scriptCN1610 CS RCF_v1.2.scr
Mode........................................... TFTP
Set Server IP.................................. 10.22.201.50
Path........................................... /
Filename.......................................
CN1610_CS_RCF_v1.2.txt
Data Type...................................... Config Script
Destination Filename...........................
CN1610 CS RCF v1.2.scr
File with same name already exists.
WARNING:Continuing with this command will overwrite the existing
file.
Management access will be blocked for the duration of the transfer
Are you sure you want to start? (y/n) y
Validating configuration script...
[the script is now displayed line by line]
Configuration script validated.
File transfer operation completed successfully.
```
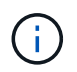

The .scr extension must be set as part of the file name before invoking the script. This extension is for the FASTPATH operating system.

The switch validates the script automatically as it is downloaded to the switch. The output goes to the console.

5. Verify that the script was downloaded and saved to the file name you gave it.

```
(cs2) #script list
Configuration Script Name Size(Bytes)
-------------------------------- -----------
CN1610 CS RCF v1.2.scr 2191
1 configuration script(s) found.
2541 Kbytes free.
```
6. Apply the script to the switch.

### **Show example**

(cs2) #script apply CN1610\_CS\_RCF\_v1.2.scr Are you sure you want to apply the configuration script? ( $y/n$ )  $y$ [the script is now displayed line by line]... Configuration script 'CN1610 CS RCF v1.2.scr' applied.

7. Verify that the changes have been applied to the switch, and then save them:

```
show running-config
```
#### **Show example**

(cs2) #show running-config

8. Save the running configuration so it becomes the startup configuration when you reboot the switch.

(cs2) #write memory This operation may take a few minutes. Management interfaces will not be available during this time. Are you sure you want to save?  $(y/n)$  y Config file 'startup-config' created successfully. Configuration Saved!

9. Reboot the switch.

#### **Show example**

(cs2) #reload The system has unsaved changes. Would you like to save them now?  $(y/n)$  y Config file 'startup-config' created successfully. Configuration Saved! System will now restart!

#### **Step 3: Validate installation**

1. Log in again, and then verify that the switch is running the new version of the FASTPATH software.

```
(cs2) #show version
Switch: 1
System Description............................... NetApp CN1610,
1.2.0.7,Linux
                                                   3.8.13-4ce360e8
Machine Type................................... NetApp CN1610
Machine Model.................................. CN1610
Serial Number.................................. 20211200106
Burned In MAC Address.......................... 00:A0:98:21:83:69
Software Version............................... 1.2.0.7
Operating System............................... Linux 3.8.13-
4ce360e8
Network Processing Device......................... BCM56820 B0
Part Number.................................... 111-00893
CPLD version................................... 0x5
Additional Packages............................ FASTPATH QOS
                                                   FASTPATH IPv6
Management
```
After the reboot completes, you must log in to verify the image version, view the running configuration, and look for the description on interface 3/64, which is the version label for the RCF.

2. Bring up the ISL ports on cs1, the active switch.

#### **Show example**

```
(cs1) #configure
(cs1) (Config) #interface 0/13-0/16
(cs1) (Interface 0/13-0/16) #no shutdown
(cs1) (Interface 0/13-0/16) #exit
(cs1) (Config) #exit
```
3. Verify that the ISLs are operational:

```
show port-channel 3/1
```
The Link State field should indicate Up.

```
(cs1) #show port-channel 3/1
Local Interface................................ 3/1
Channel Name................................... ISL-LAG
Link State..................................... Up
Admin Mode..................................... Enabled
Type........................................... Static
Load Balance Option............................ 7
(Enhanced hashing mode)
Mbr Device/ Port Port
Ports Timeout Speed Active
------ ------------- --------- -------
0/13 actor/long 10G Full True
       partner/long
0/14 actor/long 10G Full True
       partner/long
0/15 actor/long 10G Full False
       partner/long
0/16 actor/long 10G Full True
        partner/long
```
4. Bring up cluster port e0b on all nodes:

network port modify

You must enter the commands on the controller consoles that own the respective cluster LIFs.

#### **Show example**

The following example shows port e0b being brought up on node1 and node2:

```
cluster1::*> network port modify -node node1 -port e0b -up-admin
true
cluster1::*> network port modify -node node2 -port e0b -up-admin
true
```
5. Verify that the port e0b is up on all nodes:

```
network port show -ipspace cluster
```

```
Show example
```

```
cluster1::*> network port show -ipspace cluster
Speed and the contract of the contract of the contract of the contract of the Speed Speed
(Mbps)
Node Port IPspace Broadcast Domain Link MTU
Admin/Oper
------ --------- ------------ ---------------- ----- -------
------------
node1
       e0a Cluster Cluster up 9000
auto/10000
     e0b Cluster Cluster up 9000
auto/10000
node2
       e0a Cluster Cluster up 9000
auto/10000
     e0b Cluster Cluster up 9000
auto/10000
4 entries were displayed.
```
6. Verify that the LIF is now home (true) on both nodes:

network interface show -*role cluster*

```
Show example
```

```
cluster1::*> network interface show -role cluster
            Logical Status Network Current
Current Is
Vserver Interface Admin/Oper Address/Mask Node
Port Home
----------- ---------- ---------- ------------------ -------------
------- ----
Cluster
           node1_clus1 up/up 169.254.66.82/16 node1
e0a true
         node1 clus2 up/up 169.254.206.128/16 node1
e0b true
           node2_clus1 up/up 169.254.48.152/16 node2
e0a true
            node2_clus2 up/up 169.254.42.74/16 node2
e0b true
4 entries were displayed.
```
7. Show the status of the node members:

cluster show

**Show example**

```
cluster1::*> cluster show
Node Health Eligibility Epsilon
-------------------- ------- ------------ ------------
node1 true true false
node2 true true false
2 entries were displayed.
```
8. Return to the admin privilege level:

set -privilege admin

9. Repeat the previous steps to install the FASTPATH software and RCF on the other switch, cs1.

# **Configure the hardware for the NetApp CN1610 switch**

To configure the switch hardware and software for your cluster environment, refer to the

# [CN1601 and CN1610 Switch Setup and Configuration Guide](https://library.netapp.com/ecm/ecm_download_file/ECMP1118645).

# **Migrate switches**

# **Migrate from a switchless cluster environment to a switched NetApp CN1610 cluster environment**

If you have an existing two-node switchless cluster environment, you can migrate to a two-node switched cluster environment using CN1610 cluster network switches that enables you to scale beyond two nodes.

# **Review requirements**

# **What you'll need**

For a two-node switchless configuration, ensure that:

- The two-node switchless configuration is properly set up and functioning.
- The nodes are running ONTAP 8.2 or later.
- All cluster ports are in the up state.
- All cluster logical interfaces (LIFs) are in the up state and on their home ports.

For the CN1610 cluster switch configuration:

- The CN1610 cluster switch infrastructure are fully functional on both switches.
- Both switches have management network connectivity.
- There is console access to the cluster switches.
- CN1610 node-to-node switch and switch-to-switch connections use twinax or fiber cables.

The [Hardware Universe](https://hwu.netapp.com/) contains more information about cabling.

- Inter-Switch Link (ISL) cables are connected to ports 13 through 16 on both CN1610 switches.
- Initial customization of both the CN1610 switches are completed.

Any previous site customization, such as SMTP, SNMP, and SSH should be copied to the new switches.

## **Related information**

- [Hardware Universe](http://hwu.netapp.com)
- [NetApp CN1601 and CN1610 description page](http://support.netapp.com/NOW/download/software/cm_switches_ntap/)
- [CN1601 and CN1610 Switch Setup and Configuration Guide](https://library.netapp.com/ecm/ecm_download_file/ECMP1118645)
- [NetApp KB Article 1010449: How to suppress automatic case creation during scheduled maintenance](https://kb.netapp.com/Advice_and_Troubleshooting/Data_Storage_Software/ONTAP_OS/How_to_suppress_automatic_case_creation_during_scheduled_maintenance_windows) [windows](https://kb.netapp.com/Advice_and_Troubleshooting/Data_Storage_Software/ONTAP_OS/How_to_suppress_automatic_case_creation_during_scheduled_maintenance_windows)

## **Migrate the switches**

## **About the examples**

The examples in this procedure use the following cluster switch and node nomenclature:

• The names of the CN1610 switches are cs1 and cs2.

- The names of the LIFs are clus1 and clus2.
- The names of the nodes are node1 and node2.
- The cluster::\*> prompt indicates the name of the cluster.
- The cluster ports used in this procedure are e1a and e2a.

The [Hardware Universe](https://hwu.netapp.com/) contains the latest information about the actual cluster ports for your platforms.

# **Step 1: Prepare for migration**

1. Change the privilege level to advanced, entering  $\gamma$  when prompted to continue:

set -privilege advanced

The advanced prompt (\*>) appears.

2. If AutoSupport is enabled on this cluster, suppress automatic case creation by invoking an AutoSupport message:

```
system node autosupport invoke -node * -type all -message MAINT=xh
```
*x* is the duration of the maintenance window in hours.

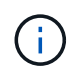

The AutoSupport message notifies technical support of this maintenance task so that automatic case creation is suppressed during the maintenance window.

#### **Show example**

The following command suppresses automatic case creation for two hours:

```
cluster::*> system node autosupport invoke -node * -type all
-message MAINT=2h
```
## **Step 2: Configure ports**

1. Disable all of the node-facing ports (not ISL ports) on both the new cluster switches cs1 and cs2.

You must not disable the ISL ports.

The following example shows that node-facing ports 1 through 12 are disabled on switch cs1:

```
(cs1)> enable
(cs1)# configure
(cs1)(Config)# interface 0/1-0/12
(cs1)(Interface 0/1-0/12)# shutdown
(cs1)(Interface 0/1-0/12)# exit
(cs1)(Config)# exit
```
The following example shows that node-facing ports 1 through 12 are disabled on switch cs2:

```
(c2)> enable
(cs2)# configure
(cs2)(Config)# interface 0/1-0/12(cs2)(Interface 0/1-0/12)# shutdown
(cs2)(Interface 0/1-0/12)# exit
(cs2)(Config)# exit
```
2. Verify that the ISL and the physical ports on the ISL between the two CN1610 cluster switches cs1 and cs2 are up:

show port-channel

The following example shows that the ISL ports are up on switch cs1:

```
(cs1)# show port-channel 3/1
Local Interface................................ 3/1
Channel Name................................... ISL-LAG
Link State..................................... Up
Admin Mode..................................... Enabled
Type........................................... Static
Load Balance Option............................ 7
(Enhanced hashing mode)
Mbr Device/ Port Port
Ports Timeout Speed Active
------ ------------- --------- -------
0/13 actor/long 10G Full True
      partner/long
0/14 actor/long 10G Full True
       partner/long
0/15 actor/long 10G Full True
       partner/long
0/16 actor/long 10G Full True
        partner/long
```
The following example shows that the ISL ports are up on switch cs2:

(cs2)# show port-channel 3/1 Local Interface................................ 3/1 Channel Name................................... ISL-LAG Link State..................................... Up Admin Mode..................................... Enabled Type........................................... Static Load Balance Option............................ 7 (Enhanced hashing mode) Mbr Device/ Port Port Ports Timeout Speed Active ------ ------------- --------- ------- 0/13 actor/long 10G Full True partner/long 0/14 actor/long 10G Full True partner/long 0/15 actor/long 10G Full True partner/long 0/16 actor/long 10G Full True partner/long

3. Display the list of neighboring devices:

show isdp neighbors

This command provides information about the devices that are connected to the system.

The following example lists the neighboring devices on switch cs1:

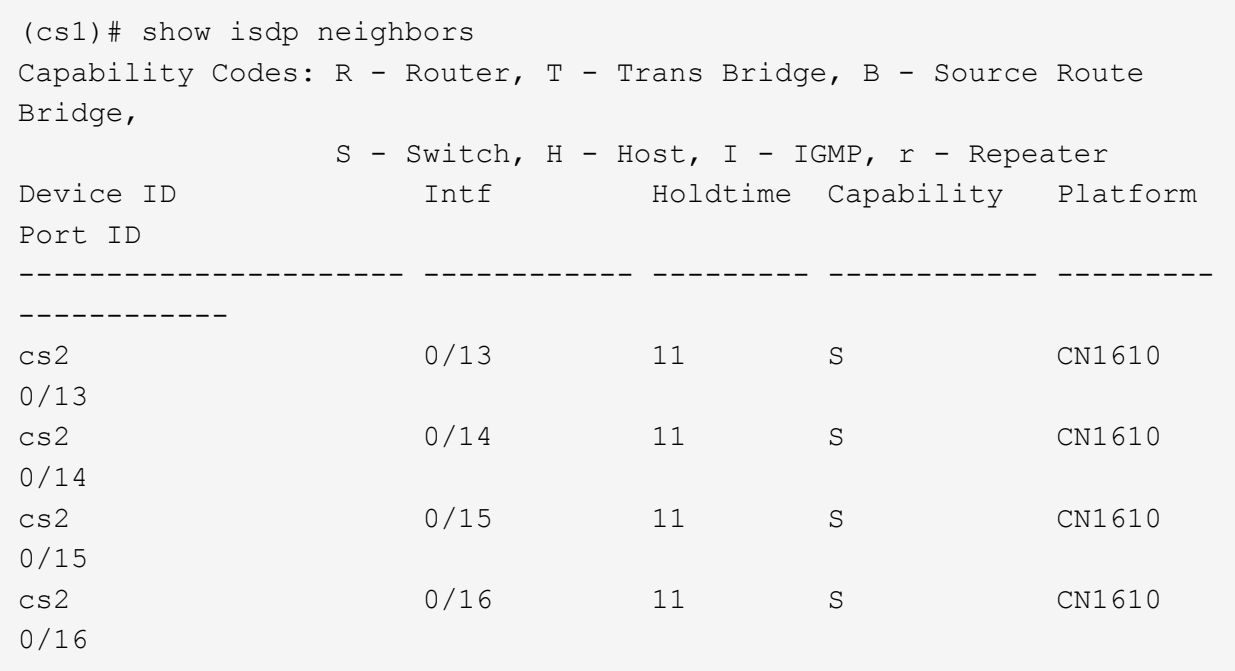

The following example lists the neighboring devices on switch cs2:

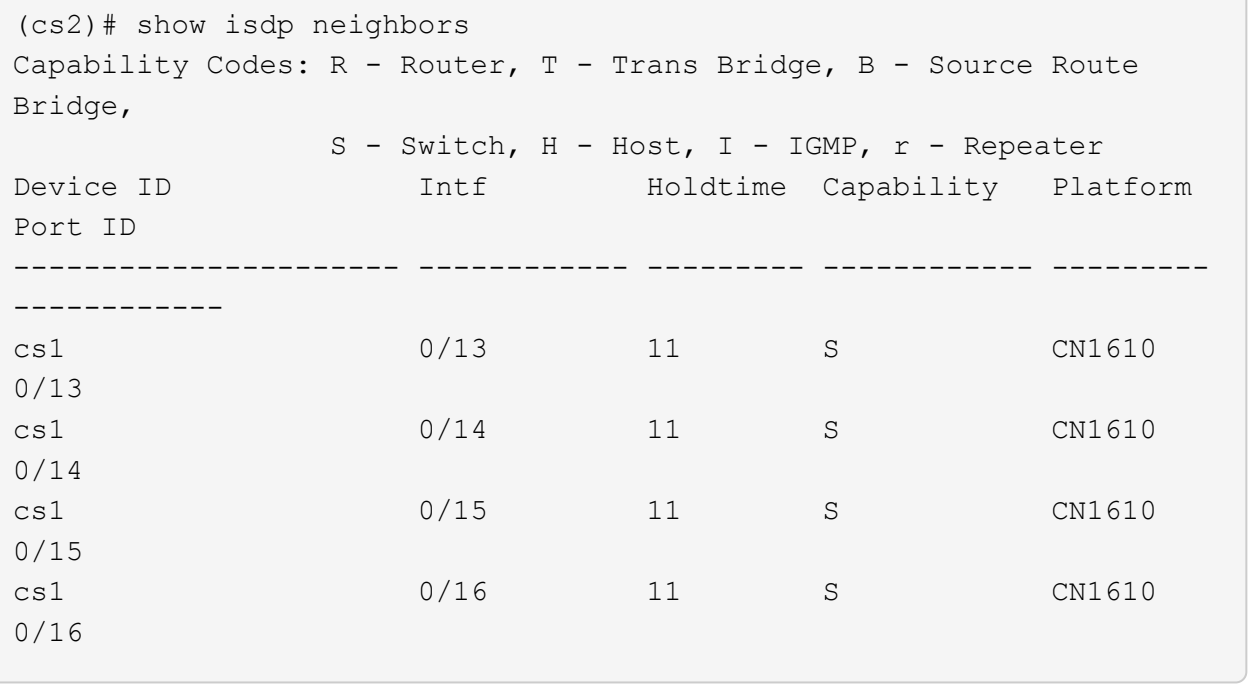

4. Display the list of cluster ports:

network port show

The following example shows the available cluster ports:

cluster::\*> network port show -ipspace Cluster Node: node1 Ignore Speed(Mbps) Health Health Port IPspace Broadcast Domain Link MTU Admin/Oper Status Status --------- ------------ ---------------- ---- ---- ----------- -------- ----- e0a Cluster Cluster up 9000 auto/10000 healthy false e0b Cluster Cluster up 9000 auto/10000 healthy false e0c Cluster Cluster up 9000 auto/10000 healthy false e0d Cluster Cluster up 9000 auto/10000 healthy false e4a Cluster Cluster up 9000 auto/10000 healthy false e4b Cluster Cluster up 9000 auto/10000 healthy false Node: node2 Ignore Speed(Mbps) Health Health Port IPspace Broadcast Domain Link MTU Admin/Oper Status Status --------- ------------ ---------------- ---- ---- ----------- -------- ----- e0a Cluster Cluster up 9000 auto/10000 healthy false e0b Cluster Cluster up 9000 auto/10000 healthy false e0c Cluster Cluster up 9000 auto/10000 healthy false e0d Cluster Cluster up 9000 auto/10000 healthy false e4a Cluster Cluster up 9000 auto/10000 healthy false e4b Cluster Cluster up 9000 auto/10000 healthy false 12 entries were displayed.

5. Verify that each cluster port is connected to the corresponding port on its partner cluster node:

run \* cdpd show-neighbors

### **Show example**

The following example shows that cluster ports e1a and e2a are connected to the same port on their cluster partner node:

```
cluster::*> run * cdpd show-neighbors
2 entries were acted on.
Node: node1
Local Remote Remote Remote Remote Remote Remote
Remote
Port Device Interface Platform Time
Capability
------ --------------- ---------------------- ---------------- -----
----------
e1a node2 e1a FAS3270 137
H
e2a node2 e2a FAS3270 137
HNode: node2
Local Remote Remote Remote Remote Remote Remote
Remote
Port Device Interface Platform Time
Capability
------ --------------- ---------------------- ---------------- -----
----------
e1a node1 e1a FAS3270 161
H
e2a node1 e2a FAS3270 161
H
```
6. Verify that all of the cluster LIFs are up and operational:

network interface show -vserver Cluster

Each cluster LIF should display true in the "Is Home" column.

**Show example**

```
cluster::*> network interface show -vserver Cluster
           Logical Status Network Current
Current Is
Vserver Interface Admin/Oper Address/Mask Node Port
Home
----------- ---------- ---------- ------------- -------------
------- ----
node1
          clus1 up/up 10.10.10.1/16 node1 e1a
true
          clus2 up/up 10.10.10.2/16 node1 e2a
true
node2
          clus1 up/up 10.10.11.1/16 node2 e1a
true
          clus2 up/up 10.10.11.2/16 node2 e2a
true
4 entries were displayed.
```
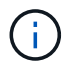

The following modification and migration commands in steps 10 through 13 must be done from the local node.

7. Verify that all cluster ports are up:

```
network port show -ipspace Cluster
```

```
cluster::*> network port show -ipspace Cluster
                                    Auto-Negot Duplex Speed
(Mbps)
Node Port Role Link MTU Admin/Oper Admin/Oper
Admin/Oper
------ ------ ------------ ----- ----- ----------- ----------
------------
node1
        e1a clus1 up 9000 true/true full/full
auto/10000
        e2a clus2 up 9000 true/true full/full
auto/10000
node2
        e1a clus1 up 9000 true/true full/full
auto/10000
        e2a clus2 up 9000 true/true full/full
auto/10000
4 entries were displayed.
```
8. Set the -auto-revert parameter to false on cluster LIFs clus1 and clus2 on both nodes:

network interface modify

**Show example**

```
cluster::*> network interface modify -vserver node1 -lif clus1 -auto
-revert false
cluster::*> network interface modify -vserver node1 -lif clus2 -auto
-revert false
cluster::*> network interface modify -vserver node2 -lif clus1 -auto
-revert false
cluster::*> network interface modify -vserver node2 -lif clus2 -auto
-revert false
```
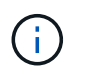

For release 8.3 and later, use the following command: network interface modify -vserver Cluster -lif \* -auto-revert false

9. Ping the cluster ports to verify the cluster connectivity:

cluster ping-cluster local

The command output shows connectivity between all of the cluster ports.

10. Migrate clus1 to port e2a on the console of each node:

network interface migrate

#### **Show example**

The following example shows the process for migrating clus1 to port e2a on node1 and node2:

```
cluster::*> network interface migrate -vserver node1 -lif clus1
-source-node node1 -dest-node node1 -dest-port e2a
cluster::*> network interface migrate -vserver node2 -lif clus1
-source-node node2 -dest-node node2 -dest-port e2a
```
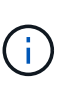

For release 8.3 and later, use the following command: network interface migrate -vserver Cluster -lif clus1 -destination-node node1 -destination -port e2a

11. Verify that the migration took place:

```
network interface show -vserver Cluster
```

```
Show example
```
The following example verifies that clus1 is migrated to port e2a on node1 and node2:

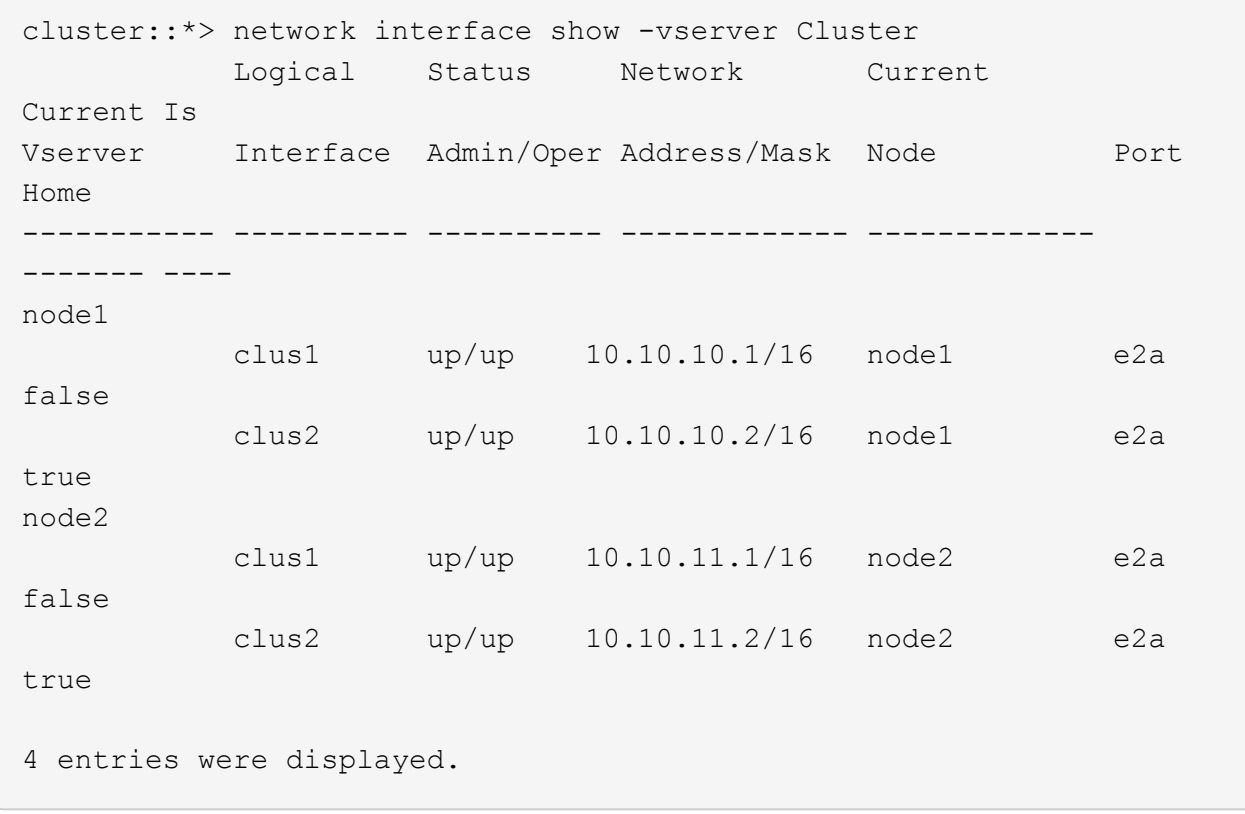

12. Shut down cluster port e1a on both nodes:

network port modify

## **Show example**

The following example shows how to shut down the port e1a on node1 and node2:

```
cluster::*> network port modify -node node1 -port e1a -up-admin
false
cluster::*> network port modify -node node2 -port e1a -up-admin
false
```
13. Verify the port status:

network port show

The following example shows that port e1a is down on node1 and node2:

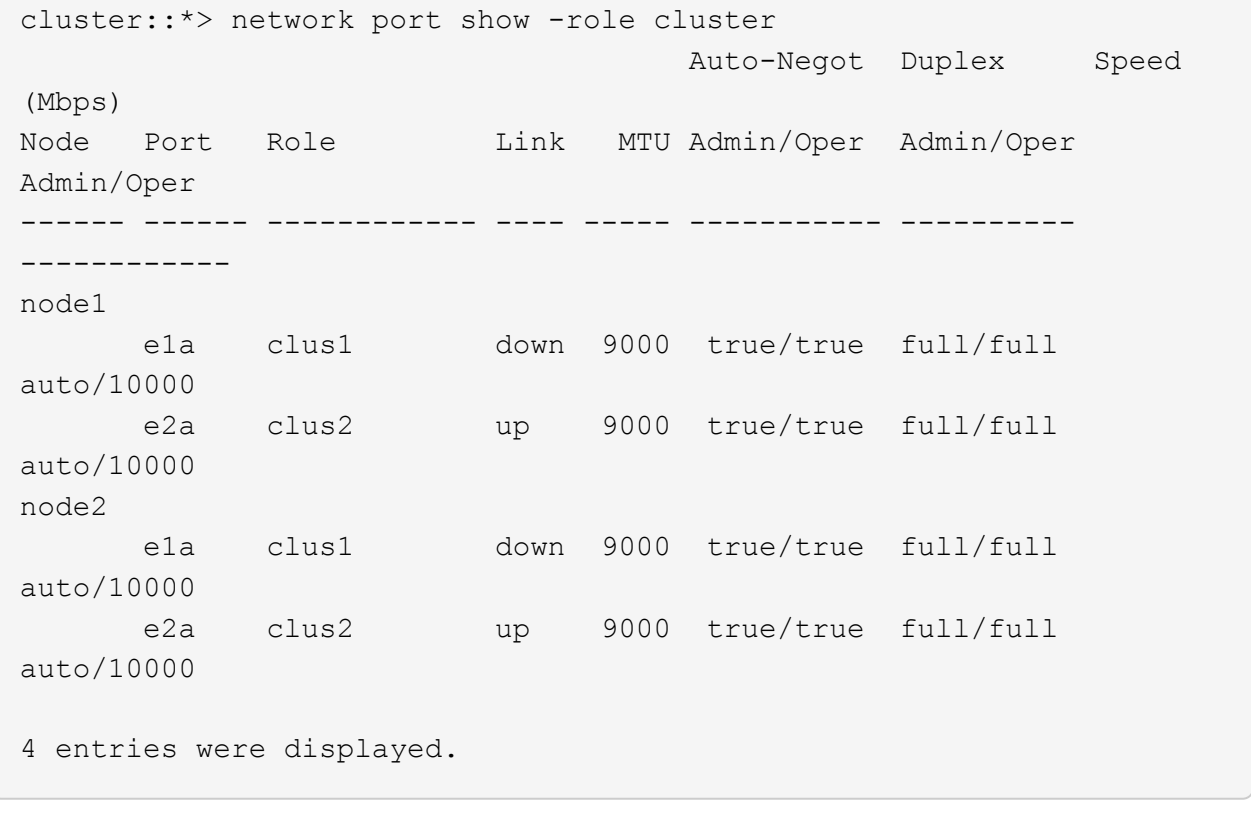

14. Disconnect the cable from cluster port e1a on node1, and then connect e1a to port 1 on cluster switch cs1, using the appropriate cabling supported by the CN1610 switches.

The [Hardware Universe](https://hwu.netapp.com/Switch/Index) contains more information about cabling.

- 15. Disconnect the cable from cluster port e1a on node2, and then connect e1a to port 2 on cluster switch cs1, using the appropriate cabling supported by the CN1610 switches.
- 16. Enable all of the node-facing ports on cluster switch cs1.

#### **Show example**

The following example shows that ports 1 through 12 are enabled on switch cs1:

```
(cs1)# configure
(cs1)(Config)# interface 0/1-0/12
(cs1)(Interface 0/1-0/12)# no shutdown
(cs1)(Interface 0/1-0/12)# exit
(cs1)(Config)# exit
```
17. Enable the first cluster port e1a on each node:

```
network port modify
```
## **Show example**

The following example shows how to enable the port e1a on node1 and node2:

cluster::\*> network port modify -node node1 -port e1a -up-admin true cluster::\*> network port modify -node node2 -port e1a -up-admin true

18. Verify that all of the cluster ports are up:

```
network port show -ipspace Cluster
```
## **Show example**

The following example shows that all of the cluster ports are up on node1 and node2:

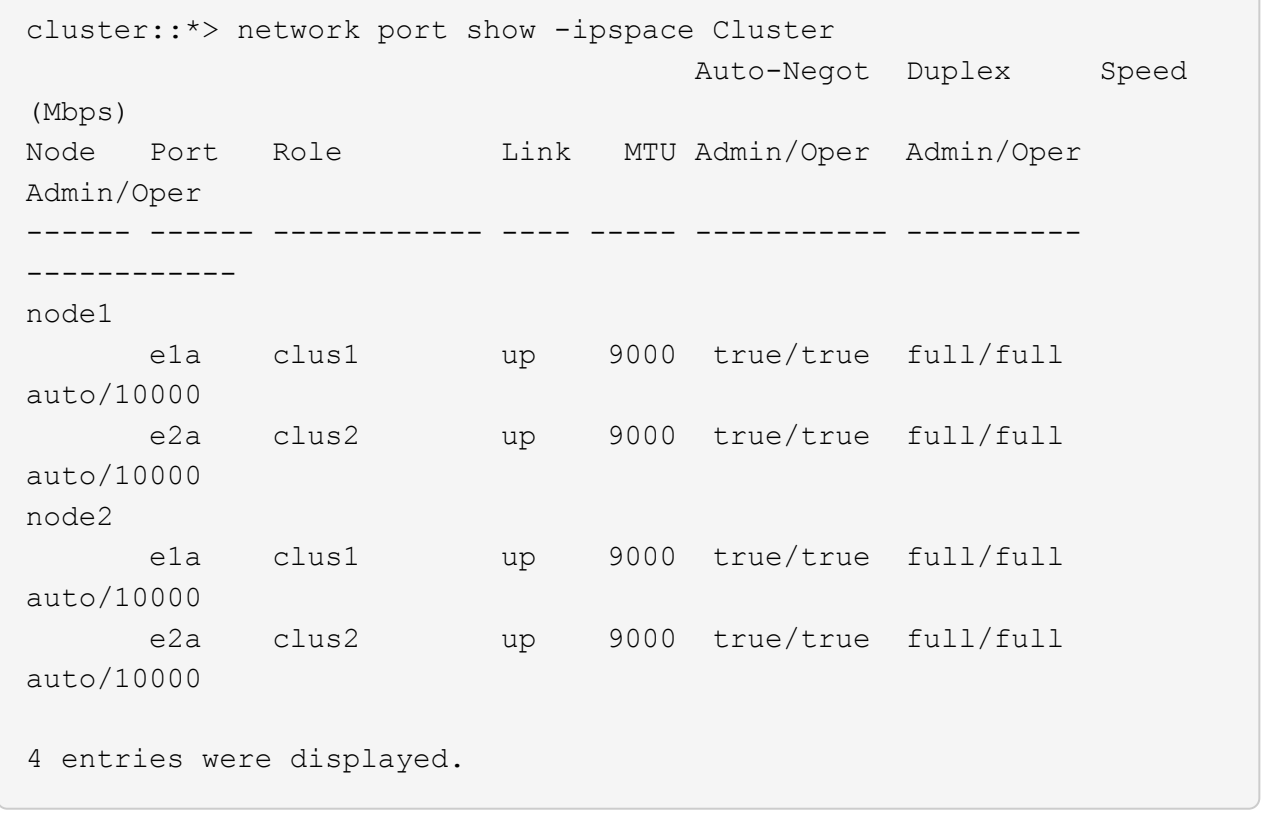

19. Revert clus1 (which was previously migrated) to e1a on both nodes:

network interface revert

The following example shows how to revert clus1 to the port e1a on node1 and node2:

```
cluster::*> network interface revert -vserver node1 -lif clus1
cluster::*> network interface revert -vserver node2 -lif clus1
```
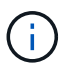

For release 8.3 and later, use the following command: network interface revert -vserver Cluster -lif <nodename clus<N>>

20. Verify that all of the cluster LIFs are up, operational, and display as true in the "Is Home" column:

network interface show -vserver Cluster

#### **Show example**

The following example shows that all of the LIFs are up on node1 and node2 and that the "Is Home" column results are true:

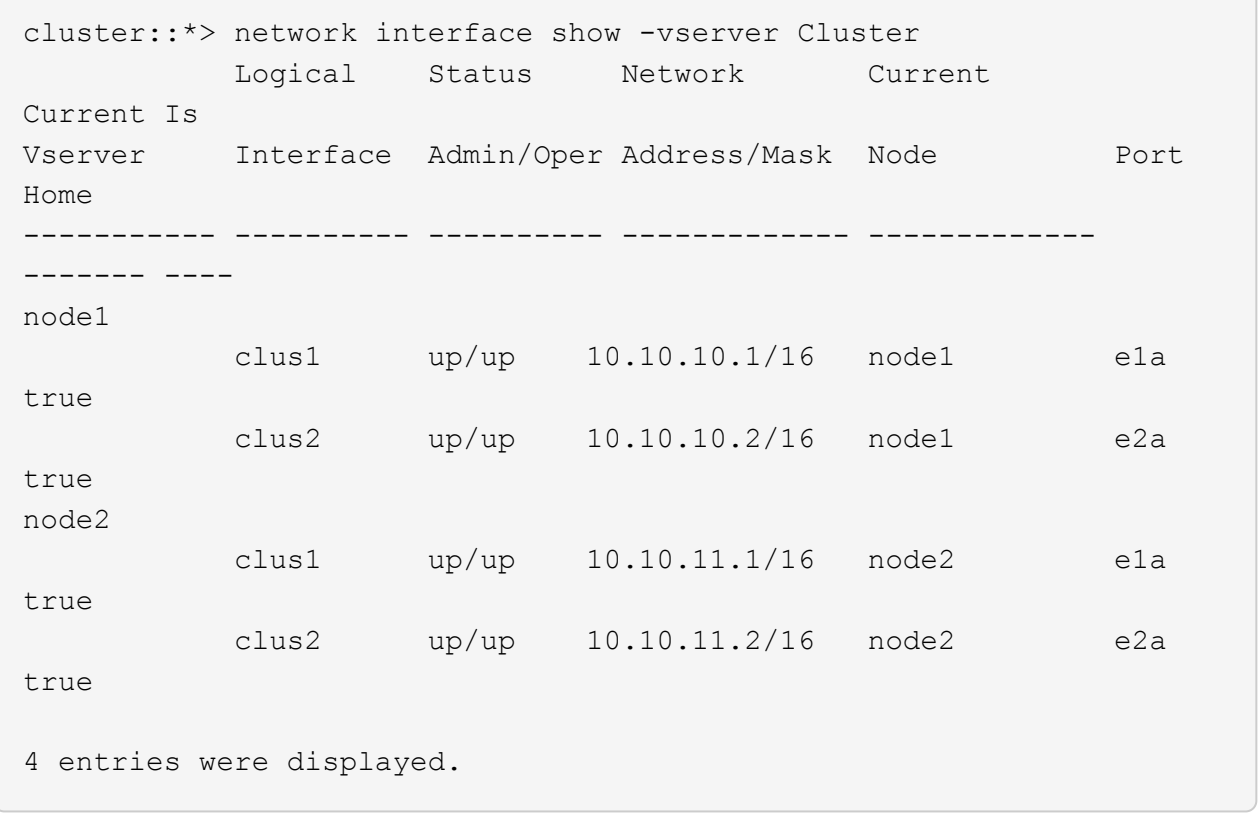

21. Display information about the status of the nodes in the cluster:

cluster show
#### **Show example**

The following example displays information about the health and eligibility of the nodes in the cluster:

```
cluster::*> cluster show
Node Health Eligibility Epsilon
-------------------- ------- ------------ ------------
node1 true true false
node2 true true false
```
22. Migrate clus2 to port e1a on the console of each node:

network interface migrate

#### **Show example**

The following example shows the process for migrating clus2 to port e1a on node1 and node2:

```
cluster::*> network interface migrate -vserver node1 -lif clus2
-source-node node1 -dest-node node1 -dest-port e1a
cluster::*> network interface migrate -vserver node2 -lif clus2
-source-node node2 -dest-node node2 -dest-port e1a
```
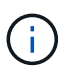

For release 8.3 and later, use the following command: network interface migrate -vserver Cluster -lif node1 clus2 -dest-node node1 -dest-port e1a

23. Verify that the migration took place:

network interface show -vserver Cluster

```
Show example
```
The following example verifies that clus2 is migrated to port e1a on node1 and node2:

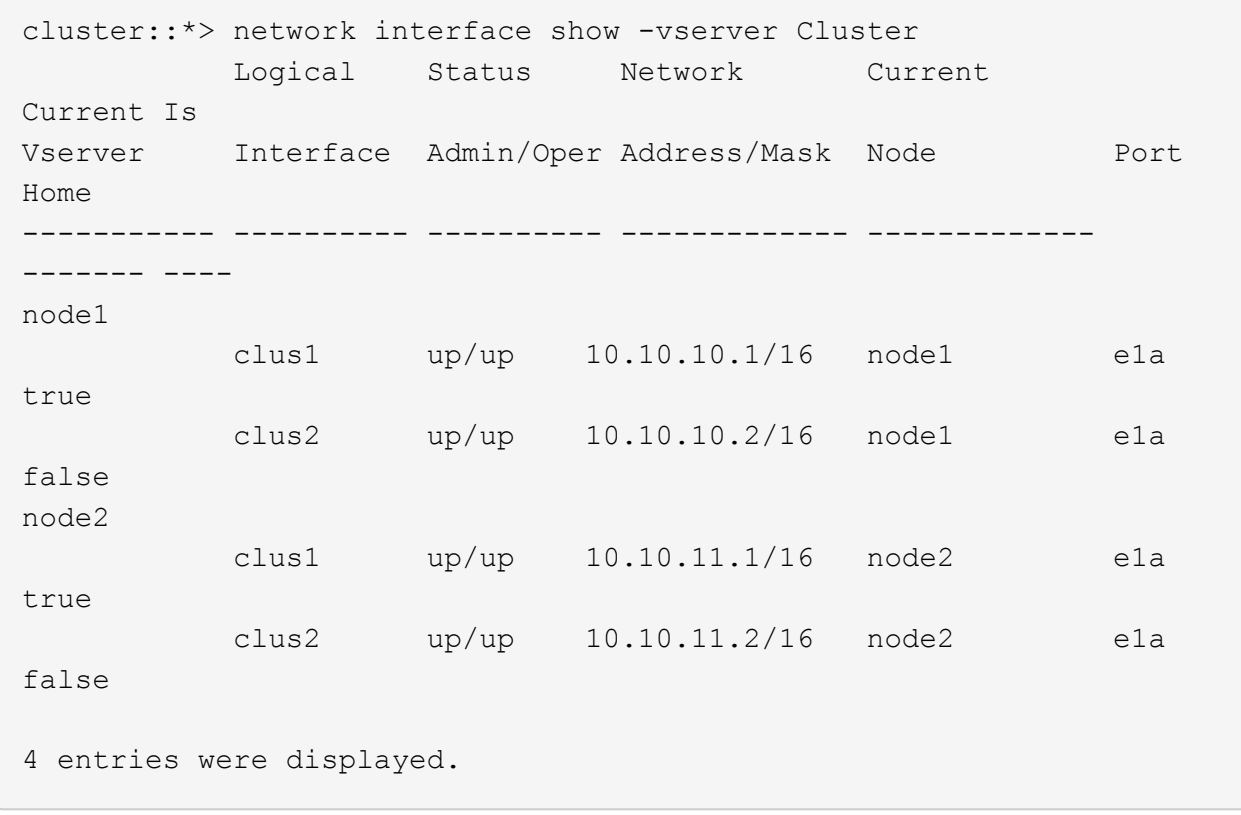

24. Shut down cluster port e2a on both nodes:

network port modify

## **Show example**

The following example shows how to shut down the port e2a on node1 and node2:

```
cluster::*> network port modify -node node1 -port e2a -up-admin
false
cluster::*> network port modify -node node2 -port e2a -up-admin
false
```
## 25. Verify the port status:

network port show

The following example shows that port e2a is down on node1 and node2:

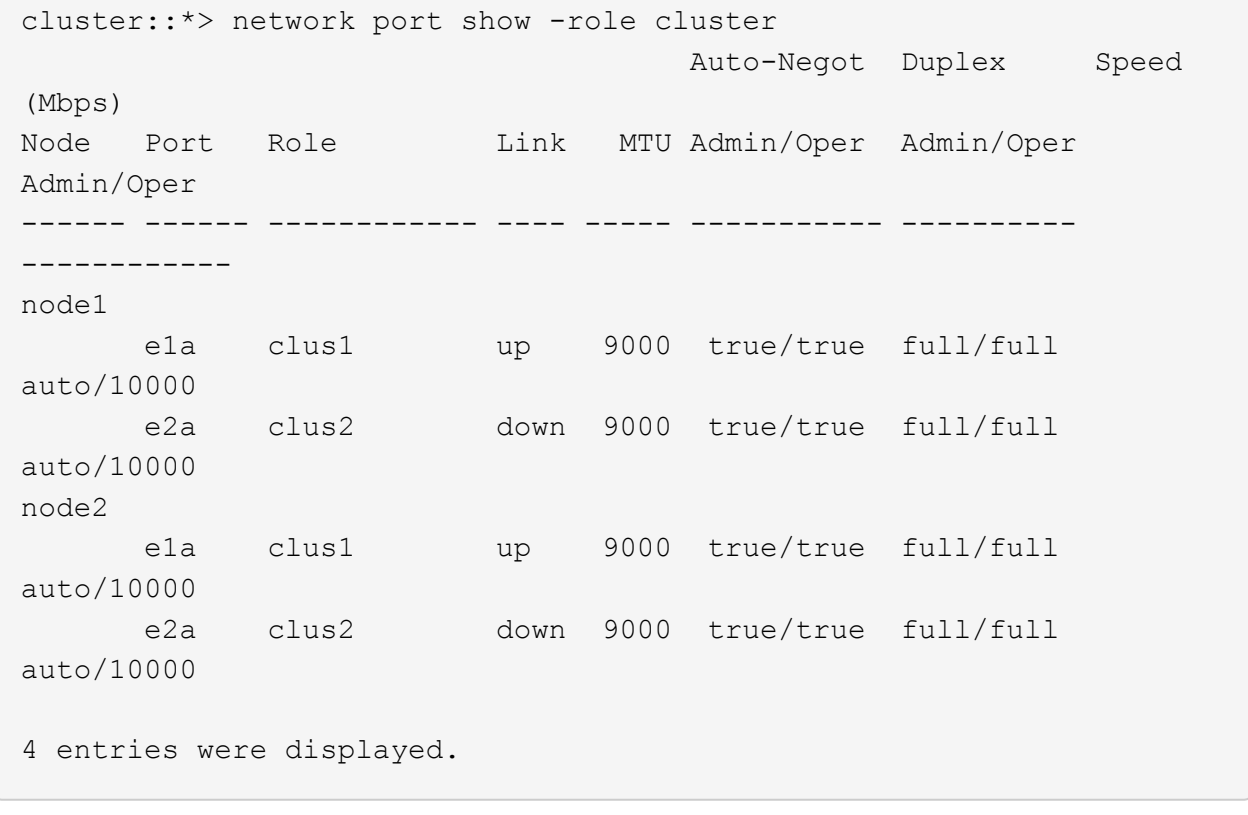

- 26. Disconnect the cable from cluster port e2a on node1, and then connect e2a to port 1 on cluster switch cs2, using the appropriate cabling supported by the CN1610 switches.
- 27. Disconnect the cable from cluster port e2a on node2, and then connect e2a to port 2 on cluster switch cs2, using the appropriate cabling supported by the CN1610 switches.
- 28. Enable all of the node-facing ports on cluster switch cs2.

#### **Show example**

The following example shows that ports 1 through 12 are enabled on switch cs2:

```
(cs2)# configure
(cs2)(Config)# interface 0/1-0/12
(cs2)(Interface 0/1-0/12)# no shutdown
(cs2)(Interface 0/1-0/12)# exit
(cs2)(Config)# exit
```
29. Enable the second cluster port e2a on each node.

The following example shows how to enable the port e2a on node1 and node2:

cluster::\*> network port modify -node node1 -port e2a -up-admin true cluster::\*> network port modify -node node2 -port e2a -up-admin true

30. Verify that all of the cluster ports are up:

```
network port show -ipspace Cluster
```
**Show example**

The following example shows that all of the cluster ports are up on node1 and node2:

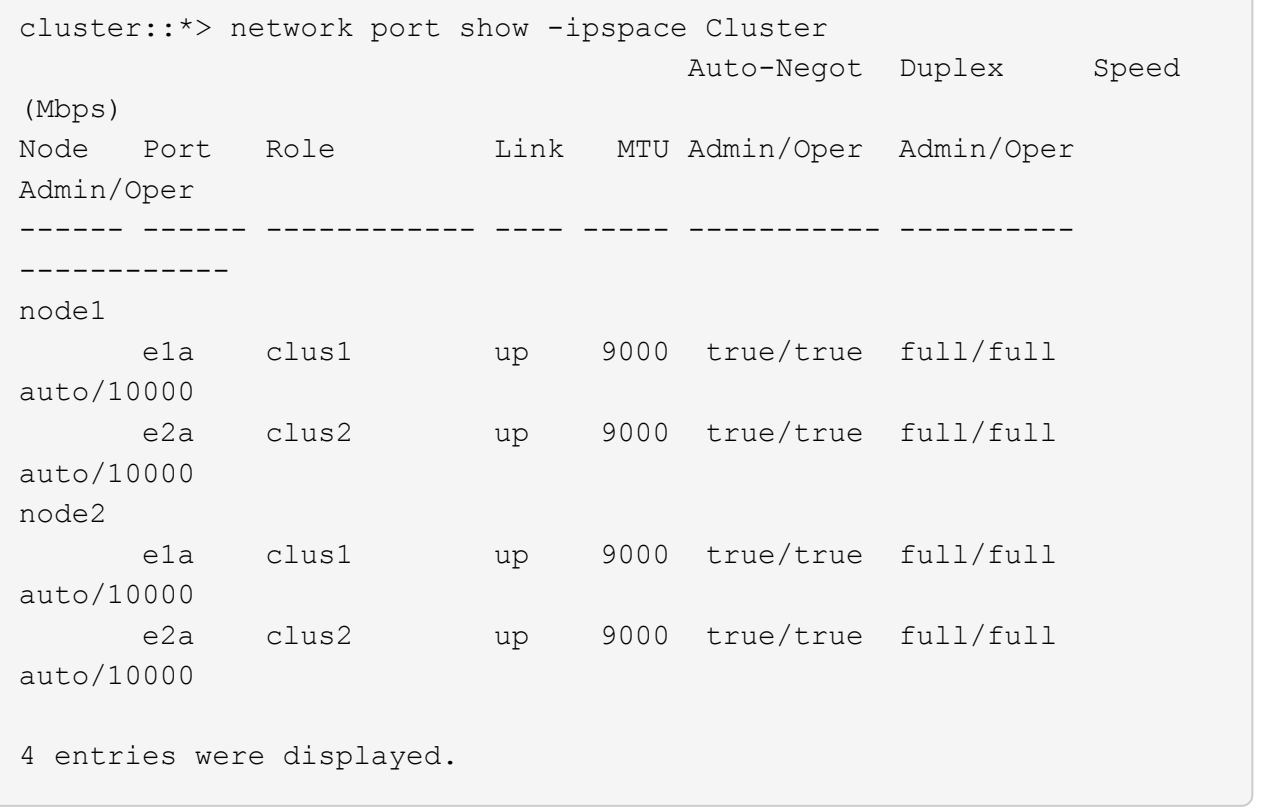

31. Revert clus2 (which was previously migrated) to e2a on both nodes:

```
network interface revert
```
The following example shows how to revert clus2 to the port e2a on node1 and node2:

```
cluster::*> network interface revert -vserver node1 -lif clus2
cluster::*> network interface revert -vserver node2 -lif clus2
```
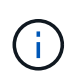

```
For release 8.3 and later, the commands are:
cluster::*> network interface revert -vserver Cluster -lif
node1_clus2 and
cluster::*> network interface revert -vserver Cluster -lif
node2_clus2
```
## **Step 3: Complete the configuration**

1. Verify that all of the interfaces display true in the "Is Home" column:

network interface show -vserver Cluster

#### **Show example**

The following example shows that all of the LIFs are up on node1 and node2 and that the "Is Home" column results are true:

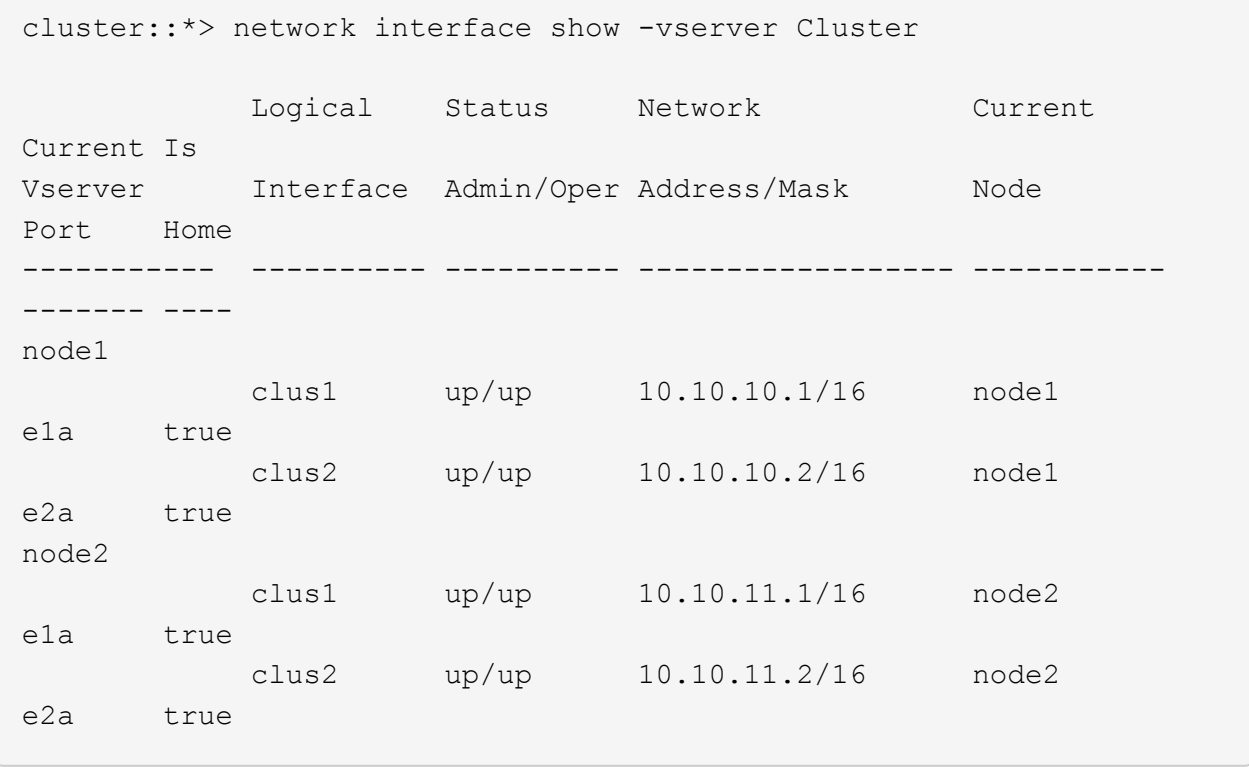

2. Ping the cluster ports to verify the cluster connectivity:

cluster ping-cluster local

The command output shows connectivity between all of the cluster ports.

3. Verify that both nodes have two connections to each switch:

show isdp neighbors

The following example shows the appropriate results for both switches:

```
(cs1)# show isdp neighbors
Capability Codes: R - Router, T - Trans Bridge, B - Source Route
Bridge,
             S - Switch, H - Host, I - IGMP, r - Repeater
Device ID 101 Intf Holdtime Capability Platform
Port ID
---------------------- ------------ --------- ------------ ---------
------------
node1  0/1 132 H FAS3270
e1a
node2 0/2 163 H FAS3270
e1a
cs2 0/13 11 S CN1610
0/13
cs2 0/14 11 S CN1610
0/14
cs2 0/15 11 S CN1610
0/15
cs2 0/16 11 S CN1610
0/16
(cs2)# show isdp neighbors
Capability Codes: R - Router, T - Trans Bridge, B - Source Route
Bridge,
            S - Switch, H - Host, I - IGMP, r - Repeater
Device ID 101 Intf Holdtime Capability Platform
Port ID
---------------------- ------------ --------- ------------ ---------
------------
node1  0/1 132 H FAS3270
e2a
node2 0/2 163 H FAS3270
e2a
cs1 0/13 11 S CN1610
0/13
cs1 0/14 11 S CN1610
0/14
cs1 0/15 11 S CN1610
0/15
cs1 0/16 11 S CN1610
0/16
```
4. Display information about the devices in your configuration:

network device discovery show

5. Disable the two-node switchless configuration settings on both nodes using the advanced privilege command:

```
network options detect-switchless modify
```
#### **Show example**

The following example shows how to disable the switchless configuration settings:

cluster::\*> network options detect-switchless modify -enabled false

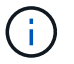

For release 9.2 and later, skip this step since the configuration is automatically converted.

6. Verify that the settings are disabled:

network options detect-switchless-cluster show

#### **Show example**

The false output in the following example shows that the configuration settings are disabled:

```
cluster::*> network options detect-switchless-cluster show
Enable Switchless Cluster Detection: false
```
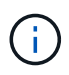

For release 9.2 and later, wait until Enable Switchless Cluster is set to false. This can take up to three minutes.

7. Configure clusters clus1 and clus2 to auto revert on each node and confirm.

#### **Show example**

```
cluster::*> network interface modify -vserver node1 -lif clus1 -auto
-revert true
cluster::*> network interface modify -vserver node1 -lif clus2 -auto
-revert true
cluster::*> network interface modify -vserver node2 -lif clus1 -auto
-revert true
cluster::*> network interface modify -vserver node2 -lif clus2 -auto
-revert true
```
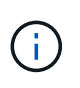

For release 8.3 and later, use the following command: network interface modify -vserver Cluster -lif \* -auto-revert true to enable auto-revert on all nodes in the cluster.

8. Verify the status of the node members in the cluster:

```
cluster show
```
## **Show example**

The following example shows information about the health and eligibility of the nodes in the cluster:

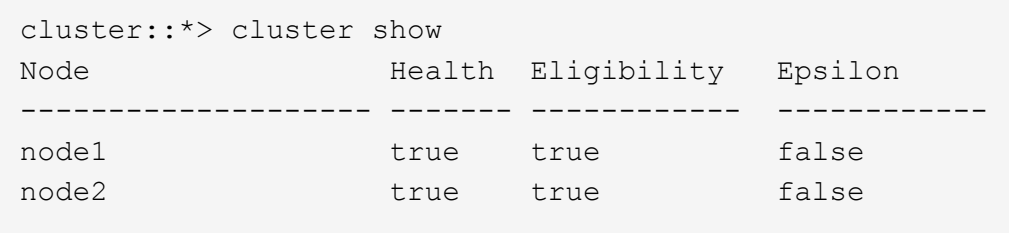

9. If you suppressed automatic case creation, reenable it by invoking an AutoSupport message:

system node autosupport invoke -node \* -type all -message MAINT=END

#### **Show example**

```
cluster::*> system node autosupport invoke -node * -type all
-message MAINT=END
```
10. Change the privilege level back to admin:

set -privilege admin

## **Replace switches**

## **Replace a NetApp CN1610 cluster switch**

Follow these steps to replace a defective NetApp CN1610 switch in a cluster network. This is a non-disruptive procedure (NDU).

## **What you'll need**

Before you perform the switch replacement, the following conditions must exist before you perform the switch replacement in the current environment and on the replacement switch for existing cluster and network infrastructure:

• The existing cluster must be verified as completely functional, with at least one fully connected cluster switch.

- All of the cluster ports must be **up**.
- All of the cluster logical interfaces (LIFs) must be up and must not have been migrated.
- The ONTAP cluster ping-cluster -node node1 command must indicate that basic connectivity and larger than PMTU communication are successful on all of the paths.

## **About this task**

You must execute the command for migrating a cluster LIF from the node where the cluster LIF is hosted.

The examples in this procedure use the following cluster switch and node nomenclature:

- The names of the two CN1610 cluster switches are cs1 and cs2.
- The name of the CN1610 switch that is to be replaced (the defective switch) is  $old \ cs1$ .
- The name of the new CN1610 switch (the replacement switch) is new cs1.
- The name of the partner switch that is not being replaced is cs2.

## **Steps**

1. Confirm that the startup configuration file matches the running configuration file. You must save these files locally for use during the replacement.

The configuration commands in the following example are for FASTPATH 1.2.0.7:

#### **Show example**

(old\_cs1) **>enable** (old\_cs1) **#show running-config** (old\_cs1) **#show startup-config**

2. Create a copy of the running configuration file.

The command in the following example is for FASTPATH 1.2.0.7:

#### **Show example**

(old\_cs1) **#show running-config filename.scr** Config script created successfully.

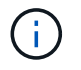

You can use any file name except  $CM1610$  CS RCF  $v1.2.\text{scr}$ . The file name must have the **.scr** extension.

3. Save the running configuration file of the switch to an external host in preparation for the replacement.

```
(old_cs1) #copy nvram:script filename.scr
scp://<Username>@<remote_IP_address>/path_to_file/filename.scr
```
- 4. Verify that the switch and ONTAP versions match in the compatibility matrix. See the [NetApp CN1601 and](https://mysupport.netapp.com/site/info/netapp-cluster-switch) [CN1610 Switches](https://mysupport.netapp.com/site/info/netapp-cluster-switch) page for details.
- 5. From the [Software Downloads page](https://mysupport.netapp.com/site/products/all/details/netapp-cluster-switches/downloads-tab) on the NetApp Support Site, select NetApp Cluster Switches to download the appropriate RCF and FASTPATH versions.
- 6. Set up a Trivial File Transfer Protocol (TFTP) server with the FASTPATH, RCF, and saved configuration .scr file for use with the new switch.
- 7. Connect the serial port (the RJ-45 connector labeled "IOIOI" on the right side of the switch) to an available host with terminal emulation.
- 8. On the host, set the serial terminal connection settings:
	- a. 9600 baud
	- b. 8 data bits
	- c. 1 stop bit
	- d. parity: none
	- e. flow control: none
- 9. Connect the management port (the RJ-45 wrench port on the left side of the switch) to the same network where your TFTP server is located.
- 10. Prepare to connect to the network with the TFTP server.

If you are using Dynamic Host Configuration Protocol (DHCP), you do not have to configure an IP address for the switch at this time. The service port is set to use DHCP by default. The network management port is set to none for the IPv4 and IPv6 protocol settings. If your wrench port is connected to a network that has a DHCP server, then the server settings are configured automatically.

To set a static IP address, you should use the serviceport protocol, network protocol, and serviceport ip commands.

#### **Show example**

```
(new_cs1) #serviceport ip <ipaddr> <netmask> <gateway>
```
11. Optionally, if the TFTP server is on a laptop, then connect the CN1610 switch to the laptop by using a standard Ethernet cable, and then configure its network port in the same network with an alternate IP address.

You can use the ping command to verify the address. If you are unable to establish the connectivity, you should use a nonrouted network, and configure the service port using IP 192.168.x or 172.16.x. You can reconfigure the service port to the production management IP address at a later date.

- 12. Optionally, verify and install the appropriate versions of the RCF and FASTPATH software for the new switch. If you have verified that the new switch is correctly set up and does not require updates to the RCF and FASTPATH software, you should go to step 13.
	- a. Verify the new switch settings.

## **Show example**

```
(new_cs1) >*enable*
(new_cs1) #show version
```
b. Download the RCF to the new switch.

## **Show example**

```
(new_cs1) #copy tftp://<server_ip_address>/CN1610_CS_RCF_v1.2.txt
nvram:script CN1610_CS_RCF_v1.2.scr
Mode. TFTP
Set Server IP. 172.22.201.50
Path. /
Filename.......................................
CN1610_CS_RCF_v1.2.txt
Data Type...................................... Config Script
Destination Filename............................
CN1610 CS RCF v1.2.scr
File with same name already exists.
WARNING:Continuing with this command will overwrite the existing
file.
Management access will be blocked for the duration of the
transfer Are you sure you want to start? (y/n) y
File transfer in progress. Management access will be blocked for
the duration of the transfer. please wait...
Validating configuration script...
(the entire script is displayed line by line)
...
description "NetApp CN1610 Cluster Switch RCF v1.2 - 2015-01-13"
...
Configuration script validated.
File transfer operation completed successfully.
```
c. Verify that the RCF is downloaded to the switch.

```
(new_cs1) #script list
Configuration Script Nam Size(Bytes)
-------------------------- -----------
CN1610 CS RCF v1.1.scr 2191
CN1610 CS RCF v1.2.scr 2240
latest config.scr 2356
4 configuration script(s) found.
2039 Kbytes free.
```
13. Apply the RCF to the CN1610 switch.

## **Show example**

```
(new_cs1) #script apply CN1610_CS_RCF_v1.2.scr
Are you sure you want to apply the configuration script? (y/n) y
...
(the entire script is displayed line by line)
...
description "NetApp CN1610 Cluster Switch RCF v1.2 - 2015-01-13"
...
Configuration script 'CN1610 CS RCF v1.2.scr' applied. Note that the
script output will go to the console.
After the script is applied, those settings will be active in the
running-config file. To save them to the startup-config file, you
must use the write memory command, or if you used the reload answer
yes when asked if you want to save the changes.
```
a. Save the running configuration file so that it becomes the startup configuration file when you reboot the switch.

```
(new_cs1) #write memory
This operation may take a few minutes.
Management interfaces will not be available during this time.
Are you sure you want to save? (y/n) y
Config file 'startup-config' created successfully.
Configuration Saved!
```
b. Download the image to the CN1610 switch.

#### **Show example**

```
(new_cs1) #copy
tftp://<server_ip_address>/NetApp_CN1610_1.2.0.7.stk active
Mode. TFTP
Set Server IP. tftp server ip address
Path. /
Filename.......................................
NetApp CN1610 1.2.0.7.stk
Data Type. Code
Destination Filename. active
Management access will be blocked for the duration of the
transfer
Are you sure you want to start? (y/n) y
TFTP Code transfer starting...
File transfer operation completed successfully.
```
c. Run the new active boot image by rebooting the switch.

The switch must be rebooted for the command in step 6 to reflect the new image. There are two possible views for a response that you might see after you enter the reload command.

```
(new_cs1) #reload
The system has unsaved changes.
Would you like to save them now? (y/n) y
Config file 'startup-config' created successfully.
Configuration Saved! System will now restart!
.
.
.
Cluster Interconnect Infrastructure
User:admin Password: (new_cs1) >*enable*
```
d. Copy the saved configuration file from the old switch to the new switch.

#### **Show example**

```
(new_cs1) #copy tftp://<server_ip_address>/<filename>.scr
nvram:script <filename>.scr
```
e. Apply the previously saved configuration to the new switch.

## **Show example**

```
(new_cs1) #script apply <filename>.scr
Are you sure you want to apply the configuration script? (y/n) y
The system has unsaved changes.
Would you like to save them now? (y/n) y
Config file 'startup-config' created successfully.
Configuration Saved!
```
f. Save the running configuration file to the startup configuration file.

#### **Show example**

```
(new_cs1) #write memory
```
14. If AutoSupport is enabled on this cluster, suppress automatic case creation by invoking an AutoSupport message:

```
system node autosupport invoke -node * -type all - message MAINT=xh
```
*x* is the duration of the maintenance window in hours.

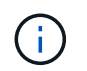

The AutoSupport message notifies technical support of this maintenance task so that automatic case creation is suppressed during the maintenance window.

15. On the new switch new\_cs1, log in as the admin user, and shut down all of the ports that are connected to the node cluster interfaces (ports 1 through 12).

**Show example**

```
User:*admin*
Password:
(new cs1) >*enable*
(new cs1) #
(new_cs1) config
(new_cs1)(config)interface 0/1-0/12
(new_cs1)(interface 0/1-0/12)shutdown
(new_cs1)(interface 0/1-0/12)exit
(new_cs1) #write memory
```
16. Migrate the cluster LIFs from the ports that are connected to the old\_cs1 switch.

You must migrate each cluster LIF from its current node's management interface.

#### **Show example**

```
cluster::> set -privilege advanced
cluster::> network interface migrate -vserver <vserver name> -lif
<Cluster_LIF_to_be_moved> - sourcenode <current_node> -dest-node
<current_node> -dest-port <cluster_port_that_is_UP>
```
17. Verify that all of the cluster LIFs have been moved to the appropriate cluster port on each node.

```
cluster::> network interface show -role cluster
```
18. Shut down the cluster ports that are attached to the switch that you replaced.

#### **Show example**

cluster::\*> network port modify -node <node name> -port **<port\_to\_admin\_down> -up-admin false**

19. Verify the health of the cluster.

## **Show example**

```
cluster::*> cluster show
```
20. Verify that the ports are down.

#### **Show example**

cluster::\*> **cluster ping-cluster -node <node\_name>**

21. On the switch cs2, shut down the ISL ports 13 through 16.

#### **Show example**

```
(cs2) config
(cs2)(config)interface 0/13-0/16
(cs2)(interface 0/13-0/16)#shutdown
(cs2) #show port-channel 3/1
```
- 22. Verify whether the storage administrator is ready for the replacement of the switch.
- 23. Remove all of the cables from the old cs1 switch, and then connect the cables to the same ports on the new\_cs1 switch.
- 24. On the cs2 switch, bring up the ISL ports 13 through 16.

(cs2) **config** (cs2)(config)**interface 0/13-0/16** (cs2)(interface 0/13-0/16)#**no shutdown**

25. Bring up the ports on the new switch that are associated with the cluster nodes.

## **Show example**

```
(cs2) config
(cs2)(config)interface 0/1-0/12
(cs2)(interface 0/13-0/16)#no shutdown
```
26. On a single node, bring up the cluster node port that is connected to the replaced switch, and then confirm that the link is up.

**Show example**

```
cluster::*> network port modify -node node1 -port
<port_to_be_onlined> -up-admin true
cluster::*> network port show -role cluster
```
27. Revert the cluster LIFs that are associated with the port in step 25 on the same node.

In this example, the LIFs on node1 are successfully reverted if the "Is Home" column is true.

**Show example**

cluster::\*> **network interface revert -vserver node1 -lif <cluster\_lif\_to\_be\_reverted>** cluster::\*> **network interface show -role cluster**

- 28. If the first node's cluster LIF is up and is reverted to its home port, repeat steps 25 and 26 to bring up the cluster ports and to revert the cluster LIFs on the other nodes in the cluster.
- 29. Display information about the nodes in the cluster.

cluster::\*> **cluster show**

30. Confirm that the startup configuration file and running configuration file are correct on the replaced switch. This configuration file should match the output in step 1.

#### **Show example**

```
(new cs1) >\n<sup>*</sup>enable*(new_cs1) #show running-config
(new_cs1) #show startup-config
```
31. If you suppressed automatic case creation, re-enable it by invoking an AutoSupport message:

system node autosupport invoke -node \* -type all -message MAINT=END

## **Replace NetApp CN1610 cluster switches with switchless connections**

You can migrate from a cluster with a switched cluster network to one where two nodes are directly connected for ONTAP 9.3 and later.

## **Review requirements**

## **Guidelines**

Review the following guidelines:

- Migrating to a two-node switchless cluster configuration is a nondisruptive operation. Most systems have two dedicated cluster interconnect ports on each node, but you can also use this procedure for systems with a larger number of dedicated cluster interconnect ports on each node, such as four, six or eight.
- You cannot use the switchless cluster interconnect feature with more than two nodes.
- If you have an existing two-node cluster that uses cluster interconnect switches and is running ONTAP 9.3 or later, you can replace the switches with direct, back-to-back connections between the nodes.

## **What you'll need**

- A healthy cluster that consists of two nodes connected by cluster switches. The nodes must be running the same ONTAP release.
- Each node with the required number of dedicated cluster ports, which provide redundant cluster interconnect connections to support your system configuration. For example, there are two redundant ports for a system with two dedicated cluster interconnect ports on each node.

#### **Migrate the switches**

## **About this task**

The following procedure removes the cluster switches in a two-node cluster and replaces each connection to

the switch with a direct connection to the partner node.

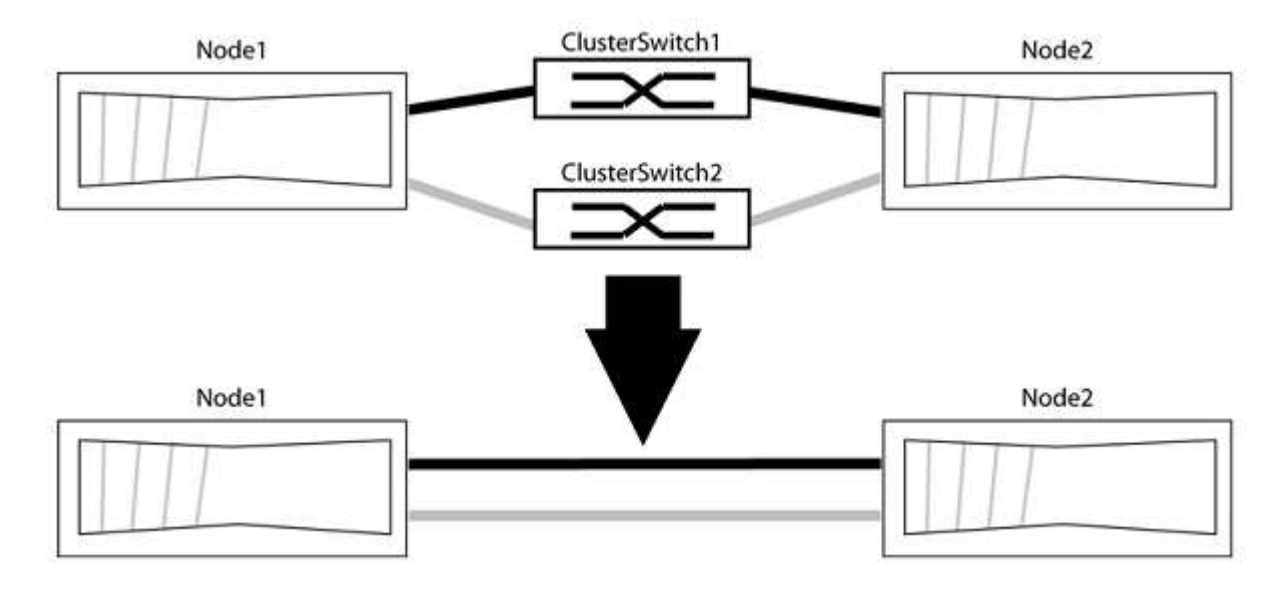

## **About the examples**

The examples in the following procedure show nodes that are using "e0a" and "e0b" as cluster ports. Your nodes might be using different cluster ports as they vary by system.

## **Step 1: Prepare for migration**

1. Change the privilege level to advanced, entering  $\gamma$  when prompted to continue:

set -privilege advanced

The advanced prompt  $\star$  > appears.

2. ONTAP 9.3 and later supports automatic detection of switchless clusters, which is enabled by default.

You can verify that detection of switchless clusters is enabled by running the advanced privilege command:

network options detect-switchless-cluster show

#### **Show example**

The following example output shows if the option is enabled.

```
cluster::*> network options detect-switchless-cluster show
     (network options detect-switchless-cluster show)
Enable Switchless Cluster Detection: true
```
If "Enable Switchless Cluster Detection" is false, contact NetApp support.

3. If AutoSupport is enabled on this cluster, suppress automatic case creation by invoking an AutoSupport message:

```
system node autosupport invoke -node * -type all -message
MAINT=<number_of_hours>h
```
where h is the duration of the maintenance window in hours. The message notifies technical support of this maintenance task so that they can suppress automatic case creation during the maintenance window.

In the following example, the command suppresses automatic case creation for two hours:

#### **Show example**

```
cluster::*> system node autosupport invoke -node * -type all
-message MAINT=2h
```
#### **Step 2: Configure ports and cabling**

- 1. Organize the cluster ports on each switch into groups so that the cluster ports in group1 go to cluster switch1 and the cluster ports in group2 go to cluster switch2. These groups are required later in the procedure.
- 2. Identify the cluster ports and verify link status and health:

network port show -ipspace Cluster

In the following example for nodes with cluster ports "e0a" and "e0b", one group is identified as "node1:e0a" and "node2:e0a" and the other group as "node1:e0b" and "node2:e0b". Your nodes might be using different cluster ports because they vary by system.

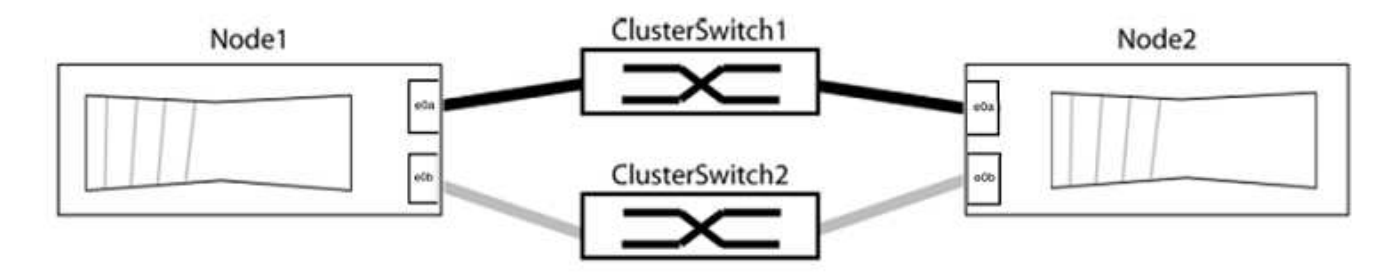

Verify that the ports have a value of up for the "Link" column and a value of healthy for the "Health Status" column.

**Show example**

```
cluster::> network port show -ipspace Cluster
Node: node1
Ignore
                                          Speed(Mbps) Health
Health
Port IPspace Broadcast Domain Link MTU Admin/Oper Status
Status
----- --------- ---------------- ----- ----- ----------- -------
-------
e0a Cluster Cluster up 9000 auto/10000 healthy
false
e0b Cluster Cluster up 9000 auto/10000 healthy
false
Node: node2
Ignore
                                          Speed(Mbps) Health
Health
Port IPspace Broadcast Domain Link MTU Admin/Oper Status
Status
----- --------- ---------------- ----- ----- ----------- -------
-------
e0a Cluster Cluster up 9000 auto/10000 healthy
false
e0b Cluster Cluster up 9000 auto/10000 healthy
false
4 entries were displayed.
```
3. Confirm that all the cluster LIFs are on their home ports.

Verify that the "is-home" column is true for each of the cluster LIFs:

network interface show -vserver Cluster -fields is-home

```
cluster::*> net int show -vserver Cluster -fields is-home
(network interface show)
vserver lif is-home
-------- ------------ --------
Cluster node1 clus1 true
Cluster node1_clus2 true
Cluster node2_clus1 true
Cluster node2_clus2 true
4 entries were displayed.
```
If there are cluster LIFs that are not on their home ports, revert those LIFs to their home ports:

network interface revert -vserver Cluster -lif \*

4. Disable auto-revert for the cluster LIFs:

network interface modify -vserver Cluster -lif \* -auto-revert false

5. Verify that all ports listed in the previous step are connected to a network switch:

network device-discovery show -port *cluster\_port*

The "Discovered Device" column should be the name of the cluster switch that the port is connected to.

#### **Show example**

The following example shows that cluster ports "e0a" and "e0b" are correctly connected to cluster switches "cs1" and "cs2".

```
cluster::> network device-discovery show -port e0a|e0b
   (network device-discovery show)
Node/ Local Discovered
Protocol Port Device (LLDP: ChassisID) Interface Platform
--------- ------ ------------------------- ---------- ----------
node1/cdp
         e0a cs1 0/11 BES-53248
         e0b cs2 0/12 BES-53248
node2/cdp
         e0a cs1 0/9 BES-53248
         e0b cs2 0/9 BES-53248
4 entries were displayed.
```
6. Verify the cluster connectivity:

cluster ping-cluster -node local

7. Verify that the cluster is healthy:

cluster ring show

All units must be either master or secondary.

8. Set up the switchless configuration for the ports in group 1.

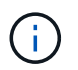

To avoid potential networking issues, you must disconnect the ports from group1 and reconnect them back-to-back as quickly as possible, for example, **in less than 20 seconds**.

a. Disconnect all the cables from the ports in group1 at the same time.

In the following example, the cables are disconnected from port "e0a" on each node, and cluster traffic continues through the switch and port "e0b" on each node:

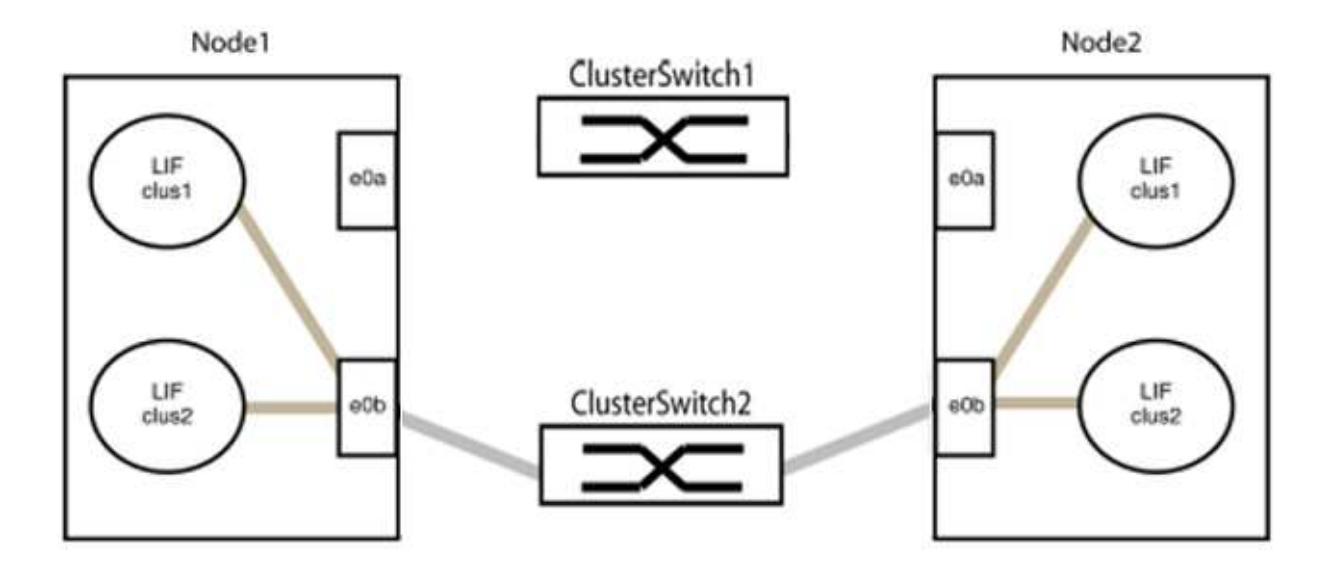

b. Cable the ports in group1 back-to-back.

In the following example, "e0a" on node1 is connected to "e0a" on node2:

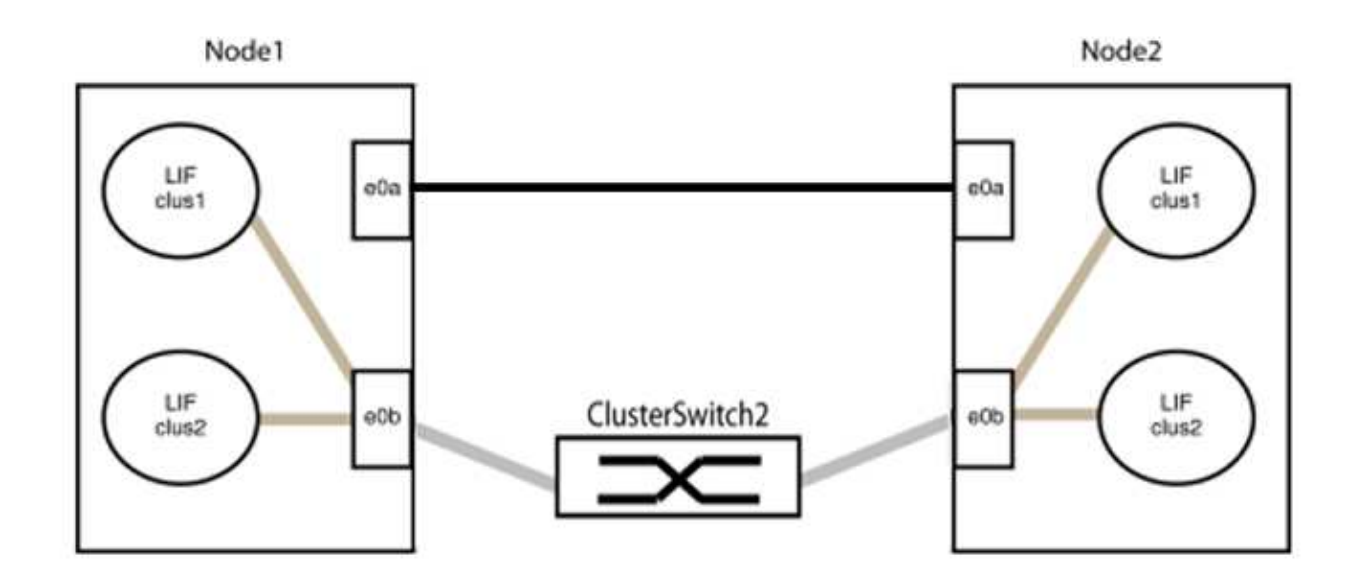

9. The switchless cluster network option transitions from false to true. This might take up to 45 seconds. Confirm that the switchless option is set to true:

network options switchless-cluster show

The following example shows that the switchless cluster is enabled:

cluster::\*> network options switchless-cluster show Enable Switchless Cluster: true

10. Verify that the cluster network is not disrupted:

```
cluster ping-cluster -node local
```
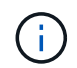

Before proceeding to the next step, you must wait at least two minutes to confirm a working back-to-back connection on group 1.

11. Set up the switchless configuration for the ports in group 2.

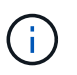

To avoid potential networking issues, you must disconnect the ports from group2 and reconnect them back-to-back as quickly as possible, for example, **in less than 20 seconds**.

a. Disconnect all the cables from the ports in group2 at the same time.

In the following example, the cables are disconnected from port "e0b" on each node, and cluster traffic continues through the direct connection between the "e0a" ports:

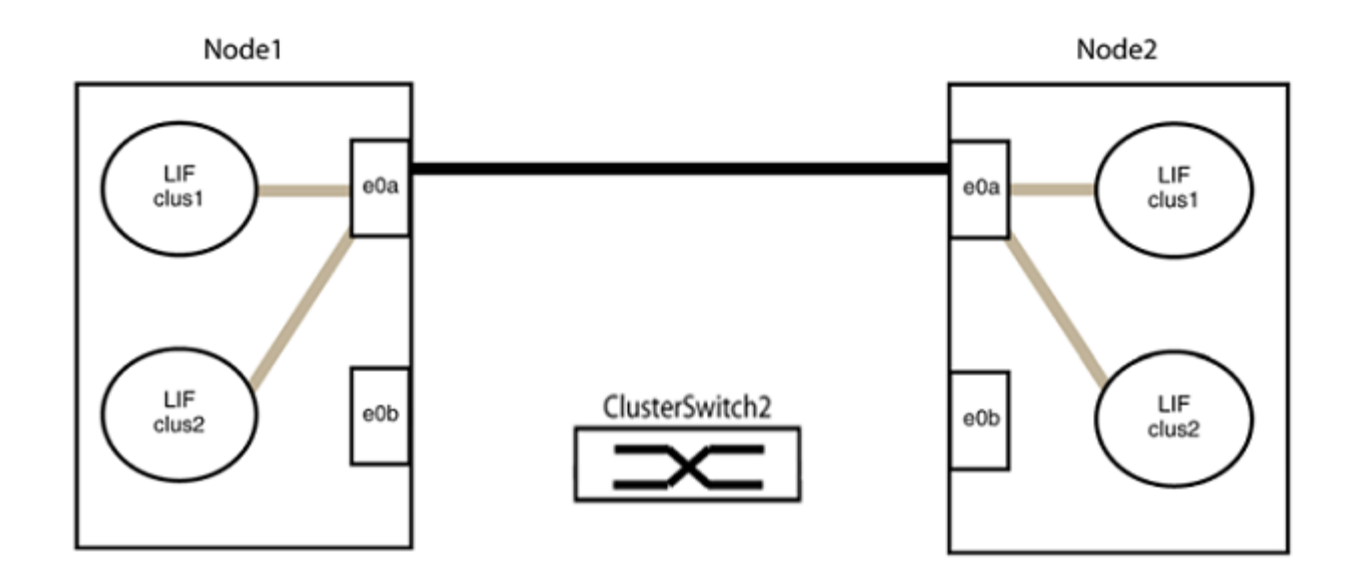

b. Cable the ports in group2 back-to-back.

In the following example, "e0a" on node1 is connected to "e0a" on node2 and "e0b" on node1 is connected to "e0b" on node2:

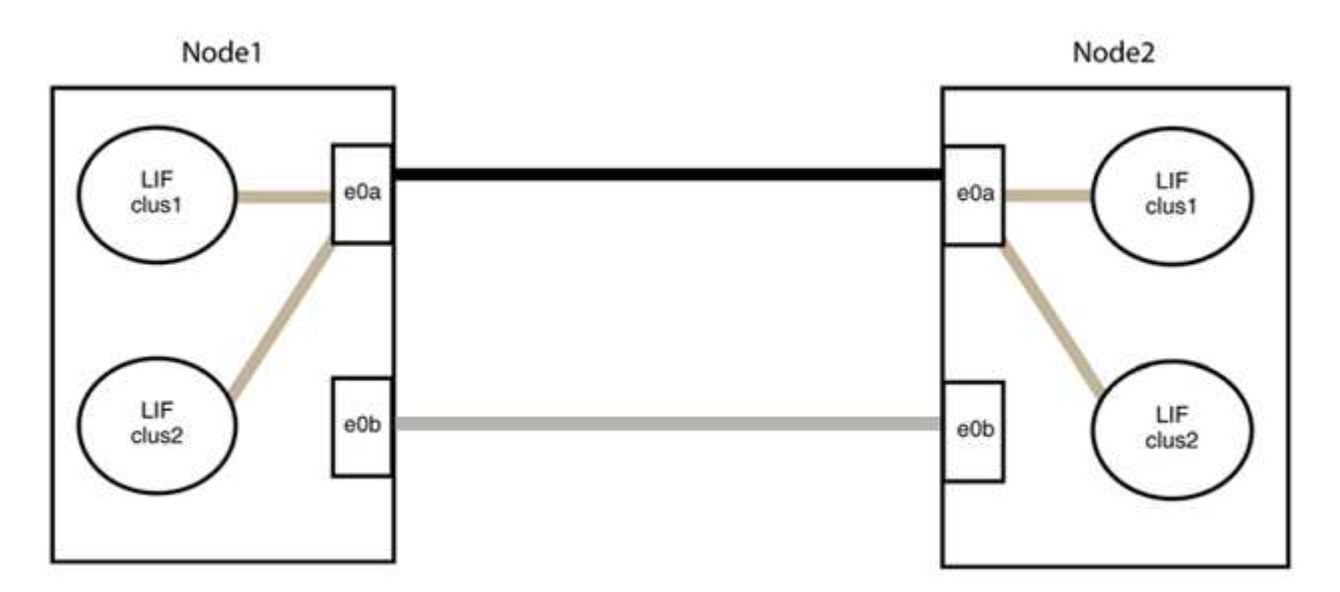

## **Step 3: Verify the configuration**

1. Verify that the ports on both nodes are correctly connected:

network device-discovery show -port *cluster\_port*

The following example shows that cluster ports "e0a" and "e0b" are correctly connected to the corresponding port on the cluster partner:

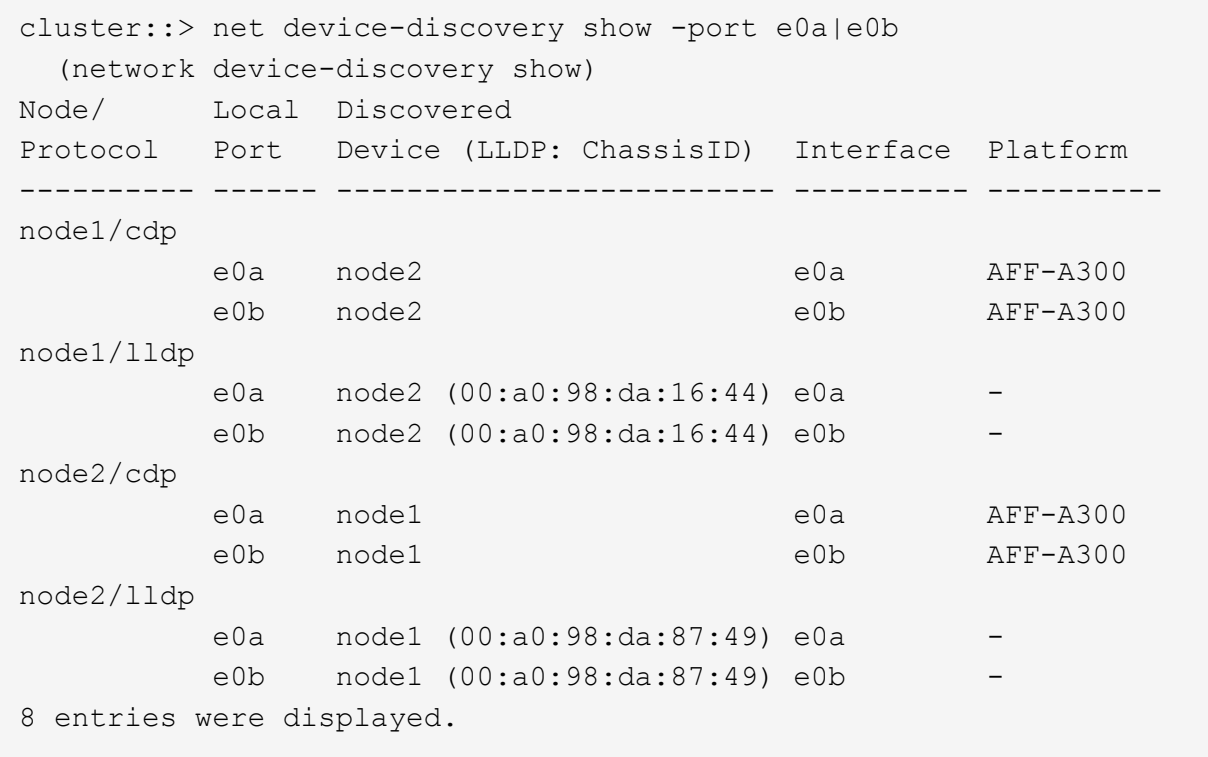

2. Re-enable auto-revert for the cluster LIFs:

network interface modify -vserver Cluster -lif \* -auto-revert true

3. Verify that all LIFs are home. This might take a few seconds.

network interface show -vserver Cluster -lif *lif\_name*

The LIFs have been reverted if the "Is Home" column is true, as shown for node1 clus2 and node2\_clus2 in the following example:

```
cluster::> network interface show -vserver Cluster -fields curr-
port,is-home
vserver lif curr-port is-home
-------- ------------- --------- -------
Cluster node1 clus1 e0a true
Cluster node1 clus2 e0b true
Cluster node2 clus1 e0a true
Cluster node2 clus2 e0b true
4 entries were displayed.
```
If any cluster LIFS have not returned to their home ports, revert them manually from the local node:

network interface revert -vserver Cluster -lif *lif\_name*

4. Check the cluster status of the nodes from the system console of either node:

cluster show

#### **Show example**

The following example shows epsilon on both nodes to be false:

```
Node Health Eligibility Epsilon
----- ------- ----------- --------
node1 true true false
node2 true true false
2 entries were displayed.
```
5. Confirm connectivity between the cluster ports:

```
cluster ping-cluster local
```
6. If you suppressed automatic case creation, reenable it by invoking an AutoSupport message:

system node autosupport invoke -node \* -type all -message MAINT=END

For more information, see [NetApp KB Article 1010449: How to suppress automatic case creation during](https://kb.netapp.com/Advice_and_Troubleshooting/Data_Storage_Software/ONTAP_OS/How_to_suppress_automatic_case_creation_during_scheduled_maintenance_windows_-_ONTAP_9) [scheduled maintenance windows](https://kb.netapp.com/Advice_and_Troubleshooting/Data_Storage_Software/ONTAP_OS/How_to_suppress_automatic_case_creation_during_scheduled_maintenance_windows_-_ONTAP_9).

7. Change the privilege level back to admin:

set -privilege admin

# **Legal notices**

Legal notices provide access to copyright statements, trademarks, patents, and more.

## **Copyright**

<https://www.netapp.com/company/legal/copyright/>

## **Trademarks**

NETAPP, the NETAPP logo, and the marks listed on the NetApp Trademarks page are trademarks of NetApp, Inc. Other company and product names may be trademarks of their respective owners.

<https://www.netapp.com/company/legal/trademarks/>

## **Patents**

A current list of NetApp owned patents can be found at:

<https://www.netapp.com/pdf.html?item=/media/11887-patentspage.pdf>

## **Privacy policy**

<https://www.netapp.com/company/legal/privacy-policy/>

## **Copyright information**

Copyright © 2024 NetApp, Inc. All Rights Reserved. Printed in the U.S. No part of this document covered by copyright may be reproduced in any form or by any means—graphic, electronic, or mechanical, including photocopying, recording, taping, or storage in an electronic retrieval system—without prior written permission of the copyright owner.

Software derived from copyrighted NetApp material is subject to the following license and disclaimer:

THIS SOFTWARE IS PROVIDED BY NETAPP "AS IS" AND WITHOUT ANY EXPRESS OR IMPLIED WARRANTIES, INCLUDING, BUT NOT LIMITED TO, THE IMPLIED WARRANTIES OF MERCHANTABILITY AND FITNESS FOR A PARTICULAR PURPOSE, WHICH ARE HEREBY DISCLAIMED. IN NO EVENT SHALL NETAPP BE LIABLE FOR ANY DIRECT, INDIRECT, INCIDENTAL, SPECIAL, EXEMPLARY, OR CONSEQUENTIAL DAMAGES (INCLUDING, BUT NOT LIMITED TO, PROCUREMENT OF SUBSTITUTE GOODS OR SERVICES; LOSS OF USE, DATA, OR PROFITS; OR BUSINESS INTERRUPTION) HOWEVER CAUSED AND ON ANY THEORY OF LIABILITY, WHETHER IN CONTRACT, STRICT LIABILITY, OR TORT (INCLUDING NEGLIGENCE OR OTHERWISE) ARISING IN ANY WAY OUT OF THE USE OF THIS SOFTWARE, EVEN IF ADVISED OF THE POSSIBILITY OF SUCH DAMAGE.

NetApp reserves the right to change any products described herein at any time, and without notice. NetApp assumes no responsibility or liability arising from the use of products described herein, except as expressly agreed to in writing by NetApp. The use or purchase of this product does not convey a license under any patent rights, trademark rights, or any other intellectual property rights of NetApp.

The product described in this manual may be protected by one or more U.S. patents, foreign patents, or pending applications.

LIMITED RIGHTS LEGEND: Use, duplication, or disclosure by the government is subject to restrictions as set forth in subparagraph (b)(3) of the Rights in Technical Data -Noncommercial Items at DFARS 252.227-7013 (FEB 2014) and FAR 52.227-19 (DEC 2007).

Data contained herein pertains to a commercial product and/or commercial service (as defined in FAR 2.101) and is proprietary to NetApp, Inc. All NetApp technical data and computer software provided under this Agreement is commercial in nature and developed solely at private expense. The U.S. Government has a nonexclusive, non-transferrable, nonsublicensable, worldwide, limited irrevocable license to use the Data only in connection with and in support of the U.S. Government contract under which the Data was delivered. Except as provided herein, the Data may not be used, disclosed, reproduced, modified, performed, or displayed without the prior written approval of NetApp, Inc. United States Government license rights for the Department of Defense are limited to those rights identified in DFARS clause 252.227-7015(b) (FEB 2014).

## **Trademark information**

NETAPP, the NETAPP logo, and the marks listed at<http://www.netapp.com/TM>are trademarks of NetApp, Inc. Other company and product names may be trademarks of their respective owners.